# Administrator's guid **Eocortex** Versie 3.4

© 2021 Satellite LLC [www.eocortex.com](http://www.macroscop.com/)

## Inhoud

#### Оглавление

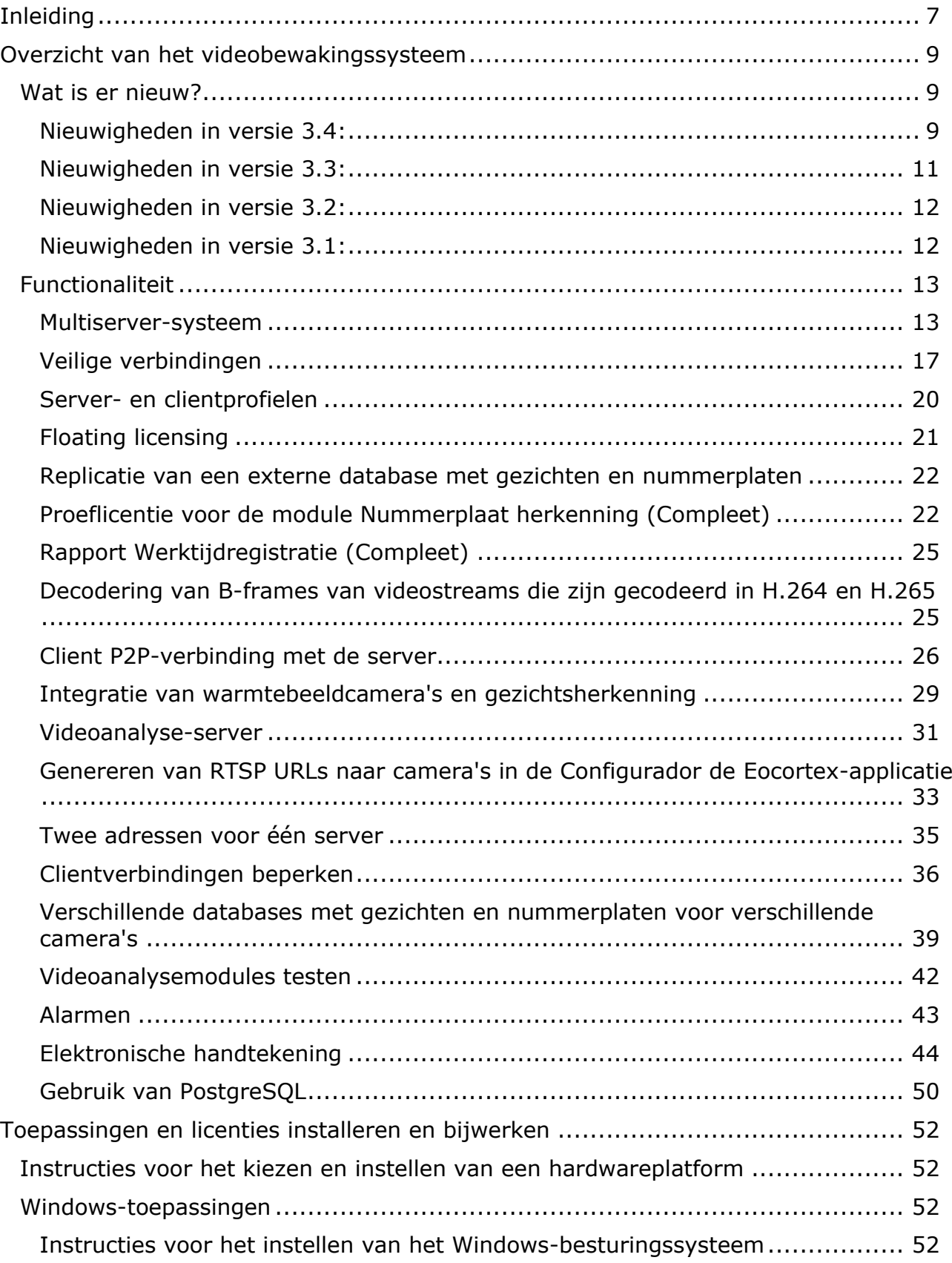

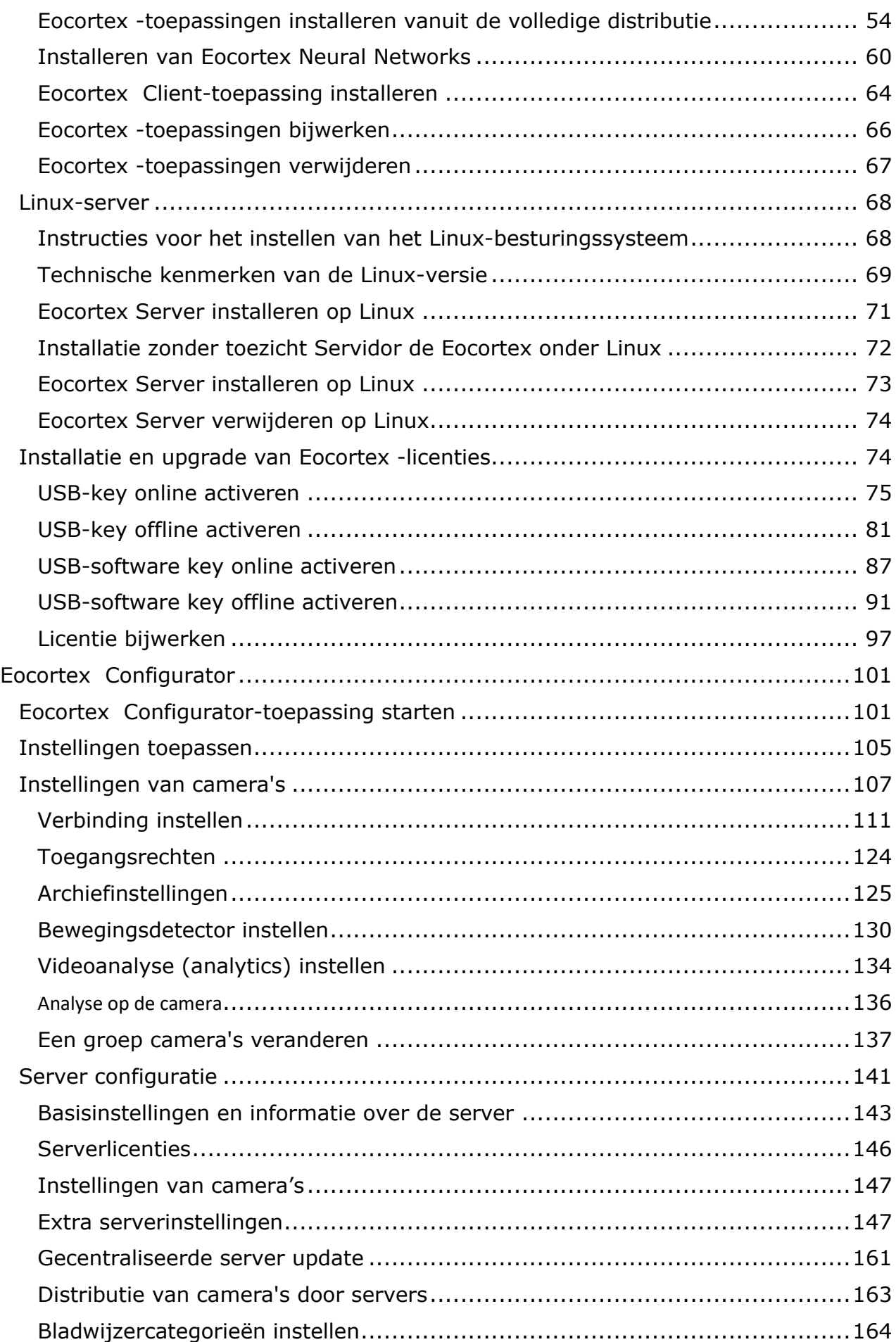

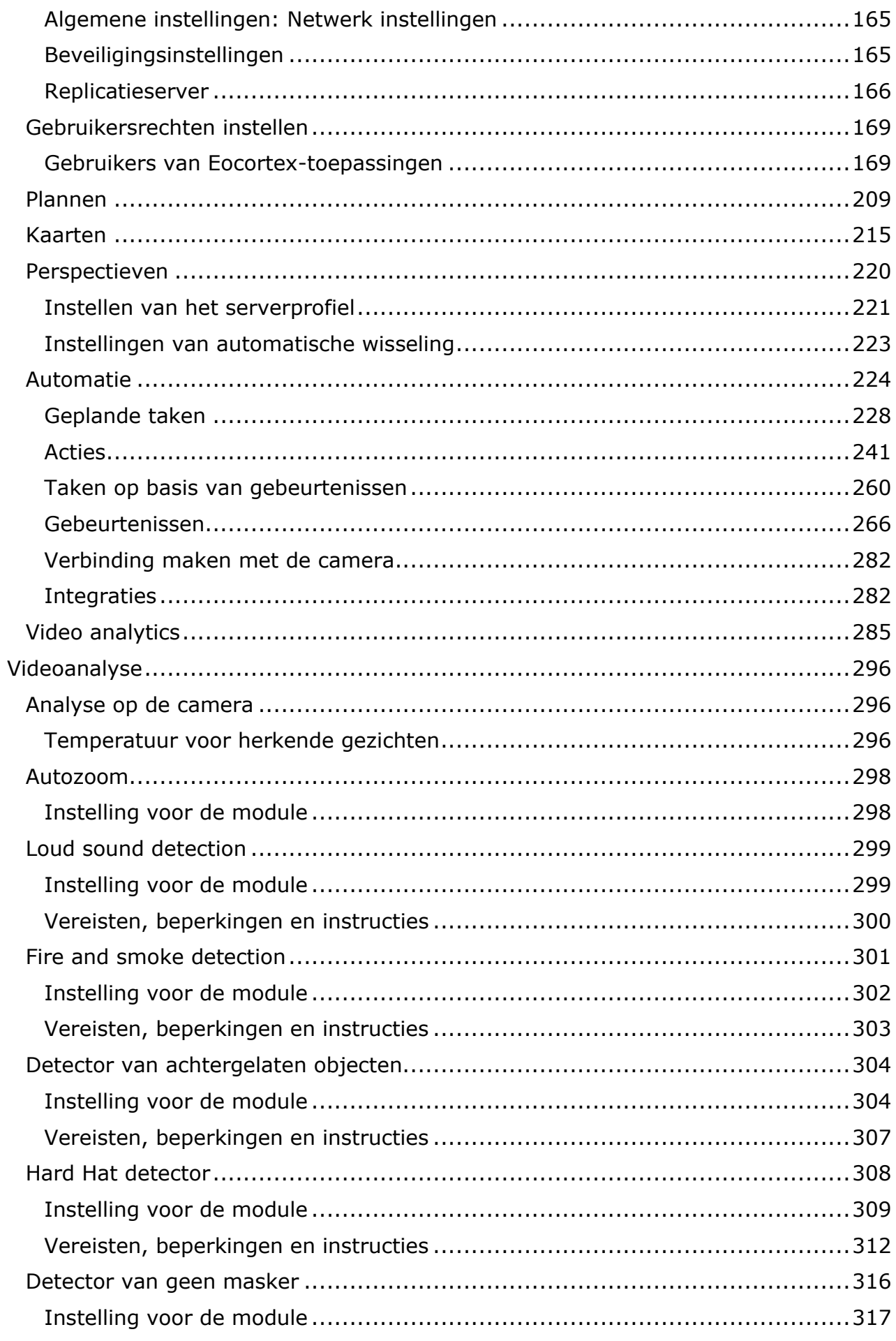

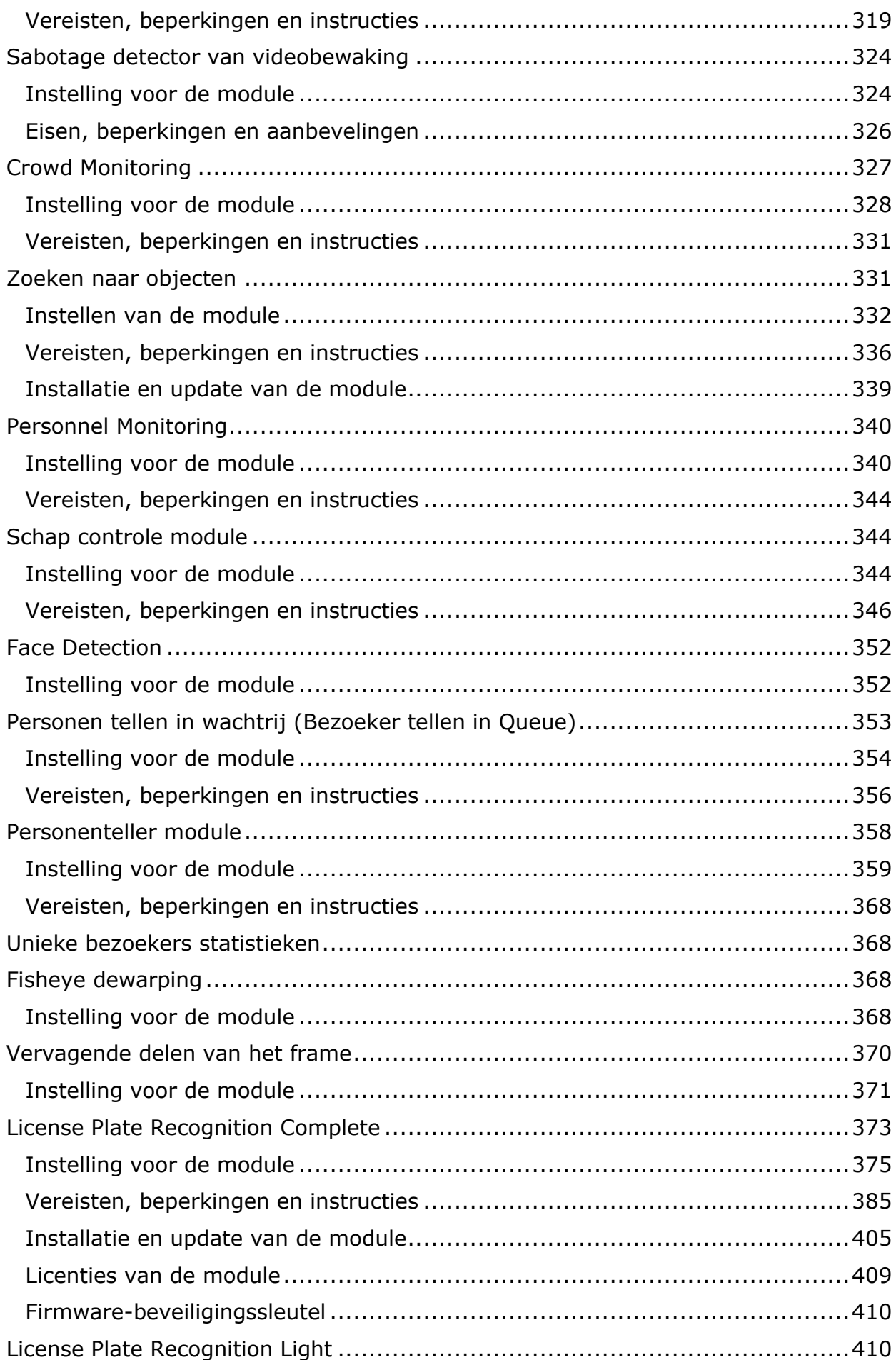

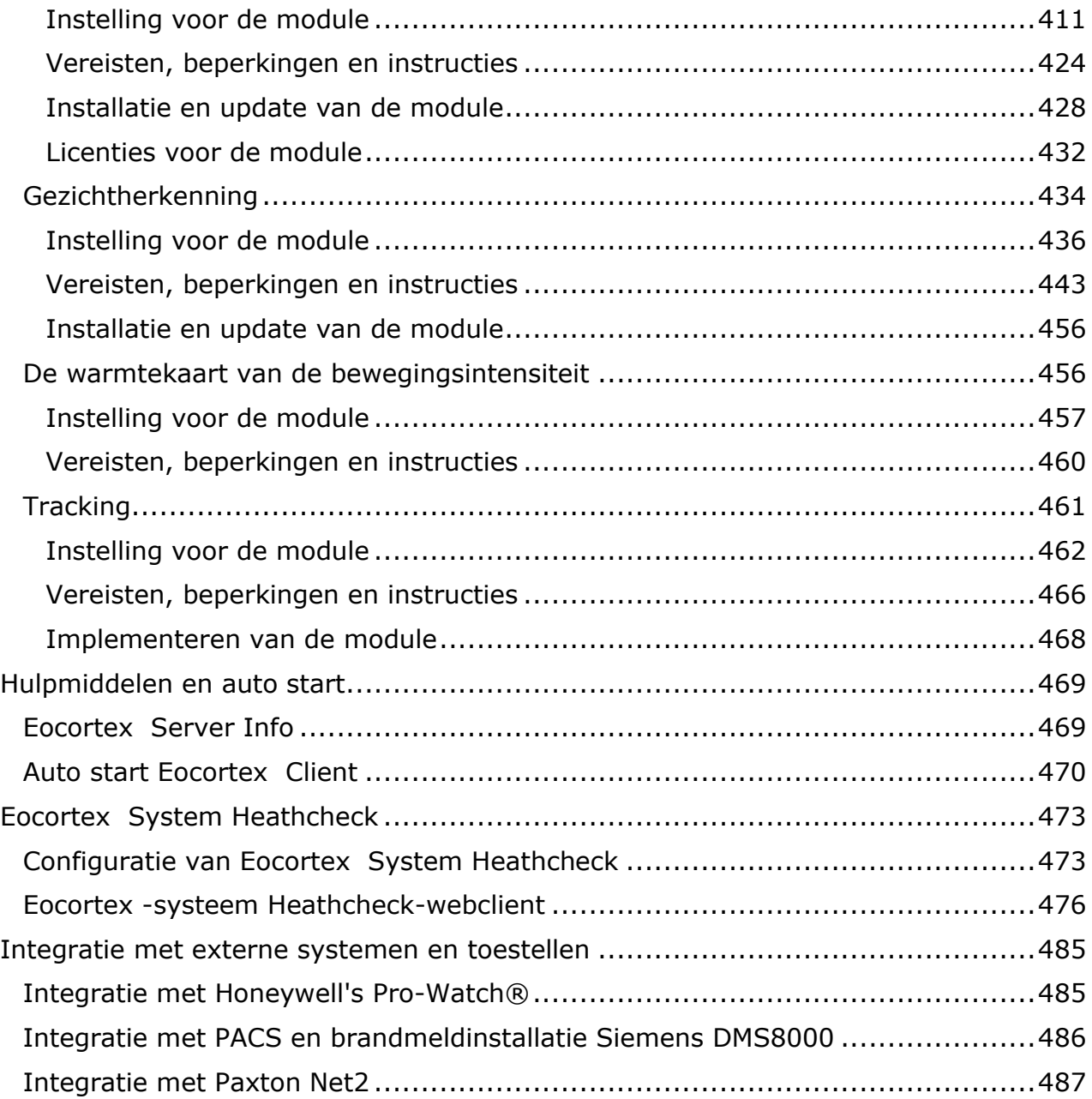

## <span id="page-6-0"></span>Inleiding

Deze documentatie beschrijft het **Eocortex**-product.

De documentatie mag illustraties van eerdere versies of andere **Eocortex**-producten bevatten. In dit geval is het duidelijk dat de functionaliteit die door deze illustraties wordt beschreven geen significante verschillen heeft met de vorige versie of een ander product.

Na de release en publicatie van de volgende versie van het product, kan de documentatie op de webpagina worden gewijzigd, niet opgenomen in de documentatie die in de software distributie is geplaatst. Om de huidige versies van de documentatie te verkrijgen, wordt het aanbevolen om de datum van publicatie op de webpagina te vinden.

Een geschiedenis van productveranderingen en -wijzigingen is ook te vinden op de webpagina.

## <span id="page-8-0"></span>Overzicht van het videobewakingssysteem

## <span id="page-8-1"></span>Wat is er nieuw?

### <span id="page-8-2"></span>Nieuwigheden in versie 3.4:

#### **Videoanalyse**

- Ondersteuning voor de verouderde module **Gezichtsherkenning (Basic)** is weggevallen.
- Module **Interactief zoeken** is hernoemd naar **Zoeken naar objecten**. Nu kunt u objecten zoeken op categorieën: personen, voertuigen, wapens, tassen, dieren; daarbij is een zoekopdracht naar afzonderlijke voertuigtypen beschikbaar. Ook is de zoeksnelheid verhoogd en is het nu mogelijk om de module op de videoanalyse-server te starten.
- De module **Gezichtsherkenning (Complete)** is verbeterd: nauwkeurigheid van gezichtsdetectie en -herkenning is verbeterd; herkenning van gedraaide gezichten en gezichten in maskers is toegevoegd; u kunt scenario's instellen op basis van de aanwezigheid of afwezigheid van een masker op het gezicht en door de parameter om het gezicht weg te draaien van de camera; nu, wanneer u nieuwe gezichten aan de database toevoegt, kunt u de aanwezigheid van duplicaten ontdekken; nu kunt u ook gezichten aan de database toe te voegen die niet voldoen aan de eisen voor patronen van gezichten. Bij de eerste start van de verbeterde module wordt de gezichtsdatabase automatisch bijgewerkt; Het zal enige tijd duren.
- Het testen van **Eocortex**-videoanalysemodules is nu nog eenvoudiger geworden.
- Nu is het in de **Personenteller module** mogelijk om individuele parameters in te stellen voor het resetten van de tellers voor elke camera.
- De module **Sabotage detectie module** is bijgewerkt: nieuwe instellingen voor elke sabotagedetector zijn toegevoegd; het aantal valse alarmen is verminderd en de gevoeligheid van verschillende detectoren is verhoogd.
- U kunt nu uw eigen database met gezichten of nummerplaten voor verschillende camera's instellen.
- Een zwart lichaam kalibrator-instelling is toegevoegd voor de ingebouwde videoanalyse die wordt gebruikt op een warmtebeeldcamera **Temperatuur voor herkende gezichten**.

#### **Server applicaties**

- U kunt nu twee adressen voor de server opgeven in de **Configurator**  applicatie.
- Om nu via RTSP verbinding te maken met de **Eocortex**-server, kunt u RTSP URLs rechtstreeks in de **Configurator-** applicatie genereren.
- Nu kunt u H.265-videostreams ontvangen via ONVIF.
- Er zijn een aantal verbeteringen aangebracht aan de ONVIF-server: **HTTP Digest**-autorisatie is geïmplementeerd (naast de bestaande **WS UsernameToken**); in reactie op een verzoek om video- en audioconfiguratie, is informatie toegevoegd over de onbeschikbaarheid van Multicast; antwoorden op sommige vragen worden op de standaard gebracht.
- Er zijn een aantal verbeteringen aangebracht aan de RTSP-server: nu stopt een onbekende opdracht niet met het uitzenden van video, en software met de mogelijkheid om te schakelen tussen TCP en UDP kan standaard correct overschakelen van UDP naar TCP, zonder het protocol in de instellingen te specificeren.
- Nu kunt u videotranscodering voor mobiele applicaties over meerdere servers distribueren.

#### **Beveiliging**

- Nu kunt u opgeslagen frames en geëxporteerde video's ondertekenen met een elektronische handtekening.
- **Eocortex** heeft nu de mogelijkheid om het aantal verbindingen met een videobewakingssysteem onder één account te beperken.

#### **Eocortex Client**

- We hebben de mogelijkheid toegevoegd van een enkele verbinding door de **Eocortex Client**-applicatie naar de **Eocortex**-server, naar de **Eocortex**-server via P2P en naar de **Eocortex Cloud**.
- De alarmmonitor kan nu worden geconfigureerd om video met vertraging te openen, zodat u de situatie op het moment van het alarm kunt zien.
- **Eocortex Client** vermindert het verbruik van hardwarebronnen bij het overschakelen naar de modus volledig scherm.
- Er zijn 9 nieuwe rasters toegevoegd, waarvan 2 met verticale oriëntatie.

#### **Integratie**

- Aan de REST API zijn aanvragen toegevoegd voor het in-, uitschakelen en configureren van de volgende videoanalysemodules: **Face Recognition (Complete)**, **Unique Visitor Counting**, **Nummerplaat herkenning (Complete)**, **Personen tellen in wachtrij module**, **Personenteller module**.
- Nu worden in de REST API, bij het werken met de nummerplaten-database, alle basishandelingen voor het werken met de database ondersteund: het ophalen, toevoegen, wijzigen en verwijderen van gegevens over voertuigen en groepen.
- De **Gedetecteerd gezicht** (module Gezichtsherkenning) en **Groot aantal personen in de wachtrij** zijn aan de REST API toegevoegd, evenals voorwaarden voor het uitvoeren van acties wanneer deze gebeurtenissen plaatsvinden.
- Coördinaten van gedetecteerde objecten zijn toegevoegd aan de HTTP API voor gebeurtenissen die objectframes bevatten. Ook is in gebeurtenissen van gezichtsdetectie en -herkenning een veld met de trajectidentificatie toegevoegd. Daarnaast is er een binair tijdveld toegevoegd aan bovenstaande gebeurtenissen.
- **Aan de** REST API is de actie toegevoegd **Send Push notifications to mobile devices**.

#### **Software-implementatie**

• De grootte van de distributie is aanzienlijk verkleind door PDF-documentatie uit te sluiten van de installatiepakketten. Nu, bij afwezigheid van internet op de plaats waar applicaties worden geïmplementeerd, moet u eerst PDFdocumentatie downloaden van de site.

• Nu is ook installatie zonder toezicht onder Linux mogelijk.

## <span id="page-10-0"></span>Nieuwigheden in versie 3.3:

- Voor een makkelijke configuratie van systemen met **Enterprise-** en **Ultra**licenties is een optie toegevoegd om gebruikersrechten onmiddellijk te configureren bij het creëren van een weergave.
- Integratie met Paxton Net2-systemen is uitgevoerd.
- Er isladen van een database met gezichten uit bestanden in een map op een schijf geïmplementeerd.
- Verminderen van de hoeveelheid gegevens die via het netwerk wordt verzonden door het **Eocortex System Healthcheck-**subsysteem.
- Er is een optie toegevoegdom de frequentie van gegevensuitwisseling tussen de hoofd- en slave servers van het systeem te verminderen.
- Er zijn nieuwe gebruikersrechtenook toegevoegd: Toegang tot kaarten, Cameracelcontrole, Toegang tot databanken van personen en nummerplaten, Ontvangst van alarmen zonder verplichte opmerkingen, Schakel vervaging uit.
- Er zijn volgende opties bij het exporteren van een archieftoegevoegd: een watermerk toevoegen, het archief versleutelen met een wachtwoord.
- De module **Vervagende delen van het frame** is ontwikkeld om delen van het frame in realtime video te vervagen.
- Werktijd van de server zonder een sleutel voor zwevende licenties is verhoogd waardoor het risico van uitval van de videobewakingsservice in geval van netwerkproblemen wordt verminderd.
- Er is een optie toegevoegd om video gecodeerd met H.265-codec (zonder Bframes) door directe verzoeken aan de server via RTSP te ontvangen.
- Wanneer u nu een archief synchroon bekijkt, geeft de tijdlijn individuele gebeurtenissen en archiefbladwijzers weer.
- Er is een optie toegevoegd van permanente reservering van camera's.
- Er zijn verbeteringen aangebracht in de gezichtsherkenningsmodules: vertragingen en onnauwkeurigheden bij het weergeven van herkende gezichten zijn geëlimineerd; de vereisten voor afbeeldingen van toegevoegde gezichten zijn verlaagd.
- NVIDIA GeForce RTX ™ 30-serie grafische kaarten worden nu door de neurale netwerkmodules op basis van de Ampere-architectuur ondersteund.
- Module **Nummerplaat herkenning (Complete)** is bijgewerkt: voor een aantal landen zijn nieuwe nummerplaatsjablonen toegevoegd; er zijn nieuwe instellingen en herkenningsmethoden toegevoegd; de module kan nu worden gebruikt op een Linux-server.
- Module **Nummerplaat herkenning (Light)** is bijgewerkt: er is nummerplaatherkenning toegevoegd voor 5 nieuwe landen; voor een aantal landen zijn nieuwe nummerplaatsjablonen toegevoegd.
- Module **Personen tellen in wachtrij module** is bijgewerkt: telnauwkeurigheid is verhoogd; resourceverbruik bij gebruik van een GPU is verminderd.
- In de **Eocortex Client-**toepassing is weergaveselectiemenu gewijzigd.
- Modules [Face Recognition \(Complete\)](http://petrovich/assets/documentation/nl/eocortex-3.3/analytics/faces-recognition/overview.htm) en Unique Visitor Counting kunnen nu emoties herkennen.
- Er is ondersteuning toegevoegd voor video-analyse op camera.
- Er is ondersteuning toegevoegd voor video-analyse op camera.
- Nu kunt u een server aanwijzen als een speciale videoanalyse-server.

### <span id="page-11-0"></span>Nieuwigheden in versie 3.2:

- Analytics en Hasp-bescherming op Linux
- In de module van de videoanalyse **Personenteller-module** is de optie toegevoegd om telzones in te stellen en vervolgens om in realtime het aantal mensen in de zones te bepalen.
- De videoanalysemodule **Track bewegende objecten** is verbeterd.
- De videoanalysemodule **Interactief zoeken** is verbeterd.
- De gezichtsherkenningsmodule maakt nu ook gebruik van temperatuuroverdracht en warmtebeeldcamera.
- Aan de **Configurator**-applicatie is de **Video analytics**-pagina toegevoegd, die informatie bevat over het gebruik van videoanalysemodules in het systeem. Ook zijn de instellingen van automatisch gegenereerde rapporten voor sommige videoanalysemodules naar deze pagina verplaatst.
- Nu kunt u camera's, sensoren en relais op geografische online kaarten plaatsen die door de volgende kaartdiensten worden geleverd: **Google Maps**, **OpenStreetMap**.
- Decodering van B-frames van videostreams die zijn gecodeerd in H.264 en H.265.
- Nu worden de kanalen niet alleen naar de back-upserver omgeschakeld als er geen toegang is tot de hoofdserver, maar ook als alle archiefschijven van deze server uitvallen.
- De instelbare intervallen voor pre-opname en extra opname van het archief worden verhoogd tot 10 seconden.
- Nu wordt de camera overgebracht naar een andere server zonder dat het archief verloren gaat.
- Mogelijkheid tot P2P-verbinding door de **Eocortex Client**-applicatie met de **Eocortex**-server.

### <span id="page-11-1"></span>Nieuwigheden in versie 3.1:

- In plaats van schermrasters wordt er in de clienttoepassing nu gebruikgemaakt van server- en clientprofielen.
- **Eocortex** biedt nu de mogelijkheid tot het gebruikmaken van Floating Licensing.
- De **Eocortex Web-client** is volledig vertaald in HTML5 (in de vorige versie werd Adobe Flash Player nog steeds in volledig scherm gebruikt).
- Voor de gezichts- en nummerplaatherkenningsmodules is een replicatie van de externe database geïmplementeerd, waardoor herkenning mogelijk is, zelfs als er tijdelijk geen communicatie is met de externe database van gezichten en nummerplaten.
- In de interface van de module **Nummerplaat herkenning (Compleet)** kan er via een ingebouwde tool een proeflicentie aangevraagd worden, waarmee de gebruiker de module gedurende 60 dagen volledig kan uitproberen.
- Nu kan de **Eocortex** ONVIF-server naast **Base Notification** ook **Pull-Point Notification** gebruiken om gebeurtenissen te verzenden.
- Het licentietype **Enterprise** is toegevoegd.
- Nu worden server- en clientsoftware voor alle soorten licenties geïnstalleerd vanuit één distributiekit.
- Voor de module **Gezichtsherkenning (Compleet) is** het rapport **Werktijdregistratie (Compleet) ontwikkeld**.
- Verbeterde werking van de **Sabotage detectie module**.
- De mogelijkheid om RTSP-apparaten te verbinden met een verbindingslijn in de vorm van **rtsp://login:password@address**.

## <span id="page-12-0"></span>Functionaliteit

### <span id="page-12-1"></span>Multiserver-systeem

Om de schaalbaarheid en failover van videobewakingssystemen met meerdere servers te waarborgen, evenals voor het minimaliseren van servicedata-uitwisseling via het netwerk en het verminderen van conflicten geassocieerd met serversynchronisatie, maakt **Eocortex** gebruik van een architectuur met een hoofdserver. Lees verder een beschrijving van deze architectuur.

De hoofdserverarchitectuur werd voor het eerst geïntroduceerd in **Eocortex** versie 2.2. Voorheen waren alle servers in een multiserver-systeem gelijk, wat tot een aanzienlijke afname van prestaties en conflicten zou kunnen leiden.

Standaard staat één server in het systeem met meerdere servers toegewezen als de hoofdserver, en de andere als gereserveerd. Ze werken samen met de hoofdserver om de instellingen te actualiseren.

Aangezien instellingen worden gesynchroniseerd door gereserveerde servers naar de hoofdserver te verwijzen en niet andersom, moet de hoofdserver beschikbaar zijn voor alle servers in een multiserver-systeem.

## Hoofdserver

Hoofdserver bewaart volgende gegevens en maakt het mogelijk om deze te wijzigen:

- algemene systeemconfiguratie informatie over servers, camera's, gebruikers, enz .;
- licentiegegevens voor elke server;
- informatie over de laatste verbinding van elke gereserveerde server met de hoofdserver;
- plannen van objecten.

Informatie over de laatste verbindingen van de gereserveerde server met de hoofdserver wordt met name gebruikt voor diagnostiek: als de gereserveerde server in de 2 minuten daarvoor geen verbinding met de hoofdserver heeft gemaakt, wordt zijn status dienovereenkomstig gewijzigd.

De belangrijkste serverfuncties omvatten ook het controleren van de authenticatie van elk inkomend verzoek van gebruikers van het systeem, inclusief van externe toepassingen.

### Gereserveerde server

De gereserveerde server bewaart en maakt het mogelijk om zijn eigen configuratie te wijzigen met instellingen voor deze server en de camera's die erop zijn aangesloten, evenals met een aantal andere parameters , waaronder de locatie (adres: poort) van de hoofdserver. Een kopie van de algemene instellingen ontvangen van de hoofdserver wordt ook opgeslagen op de gereserveerde server; — voor het geval dat de hoofdserver faalt.

Om de paar seconden maakt de gereserveerde server verbinding met de hoofdserver voor synchronisatiedoeleinden. Het interval tussen verbindingen wordt automatisch bepaald en varieert van 5 tot 15 seconden. Bovendien vindt de verbinding met de masterserver onmiddellijk plaats nadat de instellingen van de hoofdserver zijn gewijzigd.

In het frame van synchronisatie worden de volgende taken uitgevoerd (en sommige taken worden niet bij elke synchronisatiesessie uitgevoerd, maar alleen wanneer bepaalde gebeurtenissen plaatsvinden of aan bepaalde voorwaarden is voldaan):

- De hoofdserver ontvangt informatie over de gezondheid van de gereserveerde server;
- de gereserveerde server synchroniseert de tijd met de hoofdserver;
- de hoofdserver ontvangt informatie over wijzigingen in instellingen en licenties van de gereserveerde server;
- de gereserveerde server ontvangt informatie van de hoofdserver of het nodig is de back-up- of replicatieprocessen van kanalen van andere servers te starten of te stoppen;
- de gereserveerde server downloadt een kopie van de algemene instellingen van de hoofdserver.

Naast synchronisatieverzoeken stuurt de gereserveerde server, indien nodig, aanvragen van cliënttoepassingen door naar de hoofdserver.

## Failover

Om te zorgen dat de hoofdserver geen enkel failoverpunt is, is een mechanisme geïmplementeerd om een kopie van de algemene systeeminstellingen naar elke gereserveerde server over te dragen. Hierna volgt een lijst met gebeurtenissen en voorwaarden voor het downloaden van algemene instellingen van gereserveerde servers:

- eenmaal per 12 uur;
- bij het starten van een gereserveerde server;
- het aantal servers in het systeem is gewijzigd;
- het aantal kanalen in het systeem is gewijzigd;
- gebruikers in het systeem zijn gewijzigd;
- camerabindingen met servers zijn gewijzigd;
- replicatie- of reserveringsbindingen zijn gewijzigd.

Dus in het geval van een failover (storing) van de hoofdserver, kan elk van de resterende systeemservers worden aangewezen als de hoofdserver.

## Andere servers en multiserver-systemen verbinden

Voor een verdere beschrijving worden de volgende definities geïntroduceerd:

Het **huidige systeem i**s een multi-serversysteem of een systeem dat bestaat uit één server, waarop de **Eocortex Configurator**-toepassing is aangesloten op het moment van verbinding.

**Een extern systeem** is een multi-server systeem of een systeem dat bestaat uit een enkele server, die is verbonden met het huidige systeem.

Om een extern systeem te verbinden, volstaat het om slechts één van de servers van het externe systeem met het huidige systeem te verbinden — na de verbinding stuurt de **Eocortex Configurator**-toepassing informatie naar de andere servers van het externe systeem dat de hoofdserver voor hen nu de hoofdserver van het huidige systeem is. Met andere woorden, bij het verbinden met het huidige systeem van een server die deel uitmaakt van een ander systeem, zullen alle servers van dit externe systeem worden verbonden met het huidige systeem.

> Tijdens het verbinden van een extern systeem moet de **Eocortex Configurator**-toepassing toegang hebben tot alle servers van dit systeem om hen op de hoogte te brengen van het nieuwe adres van de hoofdserver.

> In het geval dat de **Eocortex Configurator** op het moment van tijdens het verbinden geen toegang heeft tot een server van het externe systeem, zal deze server proberen automatisch informatie te ontvangen over de wijziging van het adres van de hoofdserver van de server die het hoofdsysteem in het externe systeem was.

> Als de bewerking om automatisch een nieuw serveradres van de hoofdserver te verkrijgen door een onbeschikbare server er niet toe leidde dat de server werd met het huidige systeem verbonden (bijvoorbeeld als een externe systeemhoofdserver niet beschikbaar bleek te zijn), moet u de **Eocortex Configurator-**toepassing rechtstreeks op deze server aansluiten en vervolgens het adres van de hoofdserver op de server wijzigen (specificeer het adres van de hoofdserver van het huidige systeem)

Bij het verbinden van een extern systeem gebeurt het volgende:

- Op de voormalige hoofdserver van het externe systeem worden alle algemene instellingen van het externe systeem verwijderd; inclusief gebruikers en gerelateerde rechten. Verder zal het authenticatiesysteem van het huidige systeem worden gebruikt om verbinding te maken met de voormalige servers van het externe systeem.
- Alle camera's en mappen van het externe systeem worden toegevoegd aan het huidige systeem. In dit geval worden de camera-instellingen en de distributie van camera's op de servers opgeslagen.
- Alle objectplannen, archiefbladwijzercategorieën, schermprofielen en profielomschakellijsten worden vanaf het externe systeem aan het huidige systeem toegevoegd.
- Als de **Eocortex Configurator**-toepassing is verbonden op bij het verbinden met de servers van het externe systeem, dan, afhankelijk daarvan of de gebruikersnaam en het paswoord van de huidige en externe systemen voor deze sessie overeenkomen of niet, start de cliënttoepassing automatisch opnieuw of blijft deze buiten werking totdat de gebruiker het zelf opnieuw start onder de juiste naam en het juiste paswoord.

## Verbinding van servers verbreken

Voor een verdere beschrijving worden de volgende definities geïntroduceerd:

Het **huidige systeem i**s een multi-serversysteem of een systeem dat bestaat uit één server, waarop de **Eocortex Configurator-**toepassing is aangesloten op het moment van het verbreken van de verbinding.

**Een niet verbonden systeem** is een systeem dat bestaat uit een enkele server die is niet meer verbonden met het huidige systeem.

Kan niet worden gescheiden van het hoofdserver multi-server systeem. Als een dergelijke behoefte zich voordoet, moet u voordat u de verbinding verbreekt een andere systeemserver aanwijzen als de hoofdserver.

Bij het verbreken van de verbinding van het systeem gebeurt het volgende:

- De niet verbonden server wordt verwijderd uit de algemene instellingen van het huidige systeem. Tegelijkertijd worden alle camera's waarvoor deze server de hoofdserver is, evenals alle replicatie- en reserveringsbindingen die daarmee zijn verbonden, verwijderd uit de algemene instellingen en uit objectplannen.
- De niet verbonden server wordt de hoofdserver van een systeem met één server.
- Op een niet verbonden server worden algemene instellingen voor een systeem met één server geconfigureerd. In dit geval worden alle camera's opgeslagen waarvoor deze server de hoofdserver was op het moment van verbreken. Tegelijkertijd worden alle replicatie- en back-upbindingen, evenals alle camera's waarvoor deze server is aangewezen als replicatieserver of gereserveerde server, verwijderd uit de instellingen. Als de server een replicatieserver was voordat de verbinding werd verbroken, wordt deze na de verbinding een gewone.
- In het niet verbonden systeem worden alle gebruikers van het huidige systeem met de toegewezen rechten opgeslagen.
- In het niet verbonden systeem worden alle objectplannen, archiefbladwijzercategorieën, schermprofielen en parochiegeestelijken opgeslagen. Tegelijkertijd worden alle camera's die in het huidige systeem zijn achtergebleven uit objectplannen verwijderd.
- Het archief van gerepliceerde en gereserveerde camera's wordt opgeslagen op de niet verbonden server, het kan worden bekeken met behulp van het hulpprogramma **Local monitoring and backup archive**. Dit archief wordt verwijderd als de schijfruimte wordt gevuld met het huidige archief van de camera's die op de niet verbonden server staan. Tegelijkertijd, als de niet verbonden server opnieuw wordt verbonden met het huidige systeem, kan het archief van gerepliceerde en gereserveerde camera's worden bekeken in de **Eocortex Client**-toepassing.
- Als de **Eocortex Client**-toepassing is verbonden met de servers op het moment dat de verbinding wordt verbroken, blijft deze werken en wordt automatisch opnieuw gestart als er wijzigingen in het systeem optreden die van invloed zijn op de huidige weergaveparameters van gebruikersrechten, instellingen van momenteel weergegeven kanalen en een aantal andere instellingen.

Als gevolg hiervan worden, nadat de verbinding met de server is verbroken, twee systemen verkregen met dezelfde set gebruikers en hun rechten, evenals objectplannen, archiefbladcategorieën, schermprofielen en profielomschakellijsten.

## Interactie van cliënttoepassingen met servers

**Eocortex** -clienttoepassingen omvatten **Eocortex Client**, **Eocortex Web-client** en cliënttoepassingen voor mobiele apparaten.

Om in een multiserver-systeem te werken, hoeven gebruikers van cliënttoepassingen het adres van de hoofdserver niet te kennen en er verbinding mee te maken — ze kunnen gewoon verbinding maken met een van de servers in het systeem. Als de gebruiker tegelijkertijd verbinding maakt met een gereserveerde server die geen toegang heeft tot de hoofdserver, zijn alleen de camera's die op deze server zijn aangesloten beschikbaar voor de cliënttoepassing.

### <span id="page-16-0"></span>Veilige verbindingen

Om de bescherming van verzonden gegevens te waarborgen, kunt u met **Eocortex**  SSL / Lts-beveiligingscertificaten gebruiken om gegevens te coderen die tussen systeemcomponenten worden verzonden.

U kunt veilige verbindingen maken met SSL / TLS-beveiligingscertificaten voor de volgende verbindingen:

- verbinding van de **Eocortex** -server met IP-camera's;
- verbinding van de **Eocortex Configurator**-toepassing met de **Eocortex** -server;
- verbinding van Eocortex Client, Eocortex Web-client, Mobile client **for** Android en **Mobile client for iOS** met de Eocortex -server.

Tegelijkertijd gebruiken de volgende aansluitingen een onveilige verbinding:

- gegevensoverdracht tussen **Eocortex** -servers in een multiserver-systeem;
- gegevensoverdracht tussen **Eocortex -**componenten en systemen van derden, als tijdens de integratie met deze systemen de beveiligde verbindingsfunctie niet specifiek is geïmplementeerd;
- multicast-streaming door de **Eocortex** -server van streaming video voor gebruik in de **Eocortex Client**-toepassing.

Kenmerken van een beveiligde verbinding van de **Eocortex** -server met camera's:

- Alle SSL/TLS-certificaten van camera's worden geaccepteerd; dat wil zeggen dat **Eocortex** niet controleert of deze certificaten vertrouwd zijn.
- De mogelijkheid van een beveiligde verbinding is geïmplementeerd voor een beperkte lijst van modellen. Tegelijkertijd kunnen voor sommige cameramodellen die een beveiligde verbinding ondersteunen, sommige functies niet beschikbaar zijn bij een beveiligde verbinding.
- Modificatie van de **Eocortex**-software om de mogelijkheid van een veilige verbinding met bepaalde cameramodellen te realiseren, wordt op een afzonderlijk verzoek uitgevoerd, in overeenstemming met de bestaande voorschriften.

Als de **Eocortex Configurator**-toepassing geen veilige verbinding tot stand brengt met de **Eocortex** -servers, worden dergelijke servers gemarkeerd als onbeschikbaar in de lijst met servers. Het is ook mogelijk dat het bij het toevoegen van een nieuwe server via een beveiligde verbinding niet mogelijk is om het toevoegen correct te voltooien. De oorzaak van deze problemen kan zijn dat de server niet in staat is een beveiligde poort te gebruiken: deze kan bezig zijn met een andere toepassing of gesloten zijn in de omgevingsinstellingen. In dit geval moet u deze poort vrijmaken en toegang tot het netwerk verlenen.

Als de beveiligde serverpoort niet beschikbaar is vanuit de cliënttoepassing, stopt de cliënttoepassing met het verzenden van camera's die op deze server zijn aangesloten en wordt het archief van deze camera's niet meer afgespeeld, worden geen rapporten over deze camera's gebouwd, enz.

Wanneer het verbod op een onveilige verbinding met de server is ingeschakeld, worden de -toepassingen **Eocortex Client** en **Eocortex Web-client** automatisch verbonden via een beveiligde verbinding. **Mobile client for Android** en **Mobile client for iOS** worden in deze situatie echter niet opnieuw opgestart. Ook wordt de **Eocortex Configurator**-toepassing niet opnieuw gestart (anders kunt u de controle over de server verliezen). Nadat het verbod op onveilige verbindingen met de server is ingeschakeld, is dit verbod geldig voor alle nieuwe verbindingen van de toepassingen **Eocortex Client**, **Eocortex Web-client**, **Mobile client for Android** en **Mobile client for iOS**. In dit geval wordt de **Eocortex Client**-toepassing gedwongen om op een veilige manier verbinding te maken, zelfs als een poging wordt gedaan om op een onveilige manier verbinding te maken.

- Kenmerken van SSL/TLS-certificaten die op de server zijn geïnstalleerd:
- Certificaatbevestiging is vereist voor elke individuele gebruiker van het besturingssysteem op elk apparaat dat dit certificaat gebruikt.
- Het is gebruikelijk om veiligheidscertificaten die zijn uitgegeven door erkende (vertrouwde) certificeringsinstanties als betrouwbaar (vertrouwd) te beschouwen.
- Voor elke beveiligde verbinding met de server vanuit de **Eocortex Web-client**toepassing, controleert de webbrowser of het certificaat dat wordt gebruikt om de sessie te coderen, betrouwbaar is. Als het niet mogelijk is om de betrouwbaarheid van het certificaat te bevestigen, krijgt de gebruiker een waarschuwing over een onveilige verbinding.
- Als bij een veilige verbinding met de server vanuit de **Eocortex Configurator**toepassing en **Eocortex Client-**toepassing blijkt dat het gebruikte beveiligingscertificaat niet vertrouwd is, wordt het venster dialoogvenster geopend met een kwestie van vertrouwen in dit certificaat. In dit venster kan de gebruiker de verbinding verbieden of eenmalig of permanent gebruik van dit certificaat toestaan. In het laatste geval wordt een dergelijke waarschuwing bij het verbinden niet meer weergegeven.
- Er wordt elke keer gecontroleerd of het certificaat vertrouwd is bij een beveiligde verbinding met de server vanuit de **Eocortex Configurator**-toepassing en **Eocortex Client**-toepassing. Als het certificaat niet vertrouwd is, ziet de gebruiker een dialoogvenster met informatie over het certificaat en de mogelijkheid om te weigeren om verbinding te maken of om het gebruik van het certificaat te bevestigen. In het laatste geval wordt het bevestigde certificaat bij de volgende verbinding al als vertrouwd beschouwd en is geen verdere bevestiging vereist. Na het verlopen van het certificaat is echter opnieuw bevestiging van het gebruik voor elke nieuwe sessie vereist.

Als er geen beveiligingscertificaat van derden op deze server is geïnstalleerd of het kon niet worden gedownload bij het opstarten van de server, wordt een zelf ondertekend TLS-certificaat gebruikt voor veilige verbindingen met de server. Een dergelijk certificaat wordt op de server gegenereerd bij het configureren van een nieuwe videobewakingssysteem. Het zelf ondertekende TLS-certificaat heeft de volgende nadelen:

- Het is mogelijk om een certificaat te vervangen door een ander onveilig certificaat binnen het netwerk; bovendien kan de gebruiker dit niet opmerken en dus een onveilige verbinding bevestigen.
- Gebruikers van webtoepassingen moeten elke keer een onveilige verbinding bevestigen; wat op zijn beurt kan leiden tot wantrouwen.

Kenmerken van het gebruik van certificaten in de **Eocortex Client**-toepassing:

- Bij gebruik van de **Eocortex Client** in een multiserver-systeem, kan de verificatie van het beveiligingscertificaat tijdens het werk worden uitgevoerd. In dit geval, indien niet-vertrouwde certificaten zijn gedetecteerd, worden de overeenkomstige notificaties weergegeven in de rechteronderhoek van het scherm en wordt de communicatie met servers die deze certificaten gebruiken geblokkeerd totdat de gebruiker een beslissing neemt.
- Alle feiten van vertrouwen op beveiligingscertificaten worden vastgelegd in het logboek van het videobewakingssysteem.
- Bij gebruik van de **Eocortex Client** in multimonitor-modus, wordt een waarschuwing over onveilige verbinding alleen op de hoofdmonitor weergegeven.
- Voor de **Eocortex Client-**toepassing kunt u de verificatie van beveiligingscertificaten uitschakelen met een speciale opstartoptie.
- Gerelateerde links:
- [Beveiligde verbinding door Eocortex Configurator](#page-100-1)
- [Beveiligde verbinding door Eocortex Client](file:///D:/dev-lab/Content/win-client/launch.htm)
- [Beveiligde verbinding](#page-110-0) met camera
- Verbod van onveilige veverbindingen met servers
- [Een beveiliginscertificaat installeren](file:///D:/dev-lab/Content/config/servers/server-config.htm)
- [Autorun-instellingen voor beveiligde verbindingen](#page-469-0)

#### <span id="page-19-0"></span>Server- en clientprofielen

Om camera's op het scherm weer te geven in **Eocortex**-clienttoepassingen, worden **Profielen** gebruikt - rasters met camerabeelden die in cellen zijn geplaatst. Er zijn twee soorten profielen: server- en clientprofielen.

- **Het Serverprofiel** dit profiel is aangemaakt door de beheerder van het videobewakingssysteem in de **Eocortex Configurator**-applicatie. Serverprofielen zijn beschikbaar in de **Eocortex Client**-applicatie, evenals in mobiele client-applicaties met Android en iOS. In een systeem met meerdere servers zijn serverprofielen beschikbaar wanneer de clienttoepassing verbinding maakt met een van de servers in dit systeem. In dit geval wordt het serverprofiel toegevoegd aan de clienttoepassing op het moment dat de toepassing wordt gestart. Als u dus de het serverprofiel aanmaakt of wijzigt terwijl de clienttoepassing actief is, worden de wijzigingen pas weergegeven nadat de toepassing opnieuw is opgestart.
- **Het clientprofiel** een profiel dat door de gebruiker is aangemaakt in de clienttoepassing. Clientprofielen zijn alleen beschikbaar op de computer of het apparaat waarop ze zijn aangemaakt, en alleen voor de gebruiker van het videobewakingssysteem die ze heeft aangemaakt. Aan elk einde van een clienttoepassingssessie worden alle clientprofielen, die geen camera's bevatten, verwijderd.

Serverprofielen die geen camera's bevatten, worden niet toegevoegd aan de clienttoepassing wanneer deze wordt gestart.

In de clienttoepassing kan het serverprofiel worden onderscheiden van het clientprofiel door de aanwezigheid van een huispictogram in de rechter benedenhoek van de schematische afbeelding bij het serverprofiel.

Voorafgaand aan versie 3.0 konden alleen serverprofielen worden gebruikt om camera's weer te geven. Bovendien was het in de clienttoepassing mogelijk om het schermraster te selecteren en de camera's naar wens in de cellen te verplaatsen.

### <span id="page-20-0"></span>Floating licensing

Met de **Floating licensing** in **Eocortex** kunt u één licentiesleutel gebruiken op meerdere **Eocortex**-servers.

Deze functie is alleen beschikbaar bij een **Ultra**-licentie; evenals, optioneel, bij een **Enterprise**-licentie.

In **Eocortex**-termen worden sleutels met een floating licentie netwerksleutels genoemd; Dit in tegenstelling tot traditionele sleutels, die nu lokale sleutels worden genoemd.

De floating licentie geeft het totale aantal camera's, modules en andere gelicentieerde functies aan. De beheerder van het videobewakingssysteem verdeelt naar eigen goeddunken de camera's op de servers; Tegelijkertijd hoeft hij niet zelfstandig licenties over de servers te verdelen, aangezien de systeemkern dit automatisch doet. Bovendien, als de camera's zijn gekoppeld aan een andere server, worden de bijbehorende licenties verplaatst.

Er kan slechts één licentie worden geactiveerd op een enkele server, ongeacht of deze lokaal of floating is.

De netwerksleutel moet geïnstalleerd zijn op de computer waarop de **Ultra**-server is geïnstalleerd.

Netwerksleutels kunnen alleen worden gebruikt op **Ultra**-servers versie 3.1 en hoger. In eerdere versies van het product kunnen netwerksleutels niet worden gebruikt, zelfs niet als lokale sleutels.

Om toegang te verlenen tot de netwerksleutel, is het noodzakelijk inkomend en uitgaand TCP- en UDP-verkeer toe te staan voor poort 1947, zowel op de server waarop de sleutel is geïnstalleerd als op servers die deze sleutel gebruiken.

De netwerksleutel kan worden gebruikt in verschillende **Ultra** CCTV-systemen. In dit geval worden in de **Eocortex Configurator**-toepassing van elk van de systemen de parameters van de sleutel niet correct beschouwd, omdat de systemen geen informatie hebben over het gebruik van licenties door andere systemen.

De netwerksleutel wordt geïnstalleerd op elke **Eocortex**-server op hetzelfde lokale netwerk (of VPN) als de servers die deze sleutel gebruiken.

In het kader van één **Eocortex**-videobewakingssysteem kunnen verschillende netwerk- en lokale sleutels worden geïnstalleerd. Bovendien is het aantal lokale sleutels beperkt door het aantal **Eocortex**-servers en is het aantal netwerksleutels onbeperkt.

Floating licenties kunnen op elke HASP-sleutel worden gebruikt: zowel op USBsleutels als op softwaresleutels.

#### <span id="page-21-0"></span>Replicatie van een externe database met gezichten en nummerplaten

Voor de gezichts- en nummerplaatherkenningsmodules is een replicatie van de externe database geïmplementeerd, waardoor herkenning mogelijk is, zelfs als er tijdelijk geen communicatie is met de externe database van gezichten en nummerplaten.

De replicatie werkt als volgt:

Bij het gebruik van een externe database (hierna de database met nummerplaten of gezichten) op de server waarop herkenning wordt uitgevoerd (waaraan camera's met herkenning zijn bevestigd), wordt een lokale kopie (replica) van de externe database gemaakt. In de toekomst wordt de lokale kopie gesynchroniseerd met de externe database. Indien de verbinding met de externe database wegvalt, wordt een lokale kopie van de database gebruikt.

Alle wijzigingen in de database (het toevoegen van nieuwe records, het wijzigen en verwijderen van bestaande records) worden alleen uitgevoerd als er een verbinding is met de externe database. Als de verbinding wegvalt, wordt alleen herkenning uitgevoerd op basis van de beschikbare records in de lokale kopie van de database.

Replicatie van de externe database naar de server wordt in de volgende gevallen uitgevoerd:

- onmiddellijk na het aanbrengen van wijzigingen in de database vanaf een camera die op deze server is aangesloten, of vanaf een clientcomputer die op deze server is aangesloten;
- onmiddellijk na het tot stand brengen van een verbinding tussen de server en de externe database (als de verbinding eerder was verbroken of de server net was gestart);
- iedere minuut (als de verbinding niet werd onderbroken, en er geen wijzigingen werden aangebracht vanaf deze computer).

De replicatie is geïmplementeerd in versie 3.1. Bovendien is de databasestructuur veranderd in vergelijking met versie 3.0 en eerdere versies. Om correct te kunnen werken met de externe database is het daarom noodzakelijk om de versie op alle servers van het videobewakingssysteem bij te werken, inclusief de server waarop de externe database is staat geïnstalleerd.

Als u om welke reden dan ook terug wilt naar versie 3.0 of een eerdere versie, neemt u dan contact op met de technische ondersteuning van **Eocortex** om de databasestructuur te herstellen.

### <span id="page-21-1"></span>Proeflicentie voor de module Nummerplaat herkenning (Compleet)

In de configuratie-interface van de module **Nummerplaat herkenning (Compleet)** in de **Eocortex Configurator**-applicatie kan er via een ingebouwde tool een proeflicentie worden aangevraagd, waarmee u de module volledig kunt testen.

Met deze tool kunt u de licentie **Nummerplaat herkenning (Compleet)** aanvragen, waarmee u 60 dagen lang nummerplaten kunt herkennen via 4 camera's, die aangesloten zijn op de server:

- Licentietype: **Snelweg (25 fps)**
- Licentietype: **Parkeerplaats (6 fps)**

Deze tijdelijke licenties werken niet op virtuele machines

#### Het aanvragen en installeren van een tijdelijke licentie

Voordat u een tijdelijke licentie bestelt en gebruikt, moet u de module **Nummerplaat herkenning (Compleet)** op de server installeren.

Om een proeflicentie te bestellen, moet u de **Configurator**-applicatie opstarten, naar het tabblad **Cameras** gaan, een camera in de lijst aan de linkerkant van de pagina selecteren, vervolgens naar het tabblad **Analytics** gaan en op de knop unal in de rechterbovenhoek van de module-kaart klikken.

Er wordt een venster geopend om een proeflicentie aan te vragen en te volgen.

Vervolgens kunt u de proeflicentie op een van de volgende manieren aanvragen:

- contact opnemen met een persoonlijke manager bij **Eocortex**;
- via het telefoonnummer dat in het venster vermeld staat;
- een formulier invullen op de site dat toegankelijk is via de link in het venster (door te klikken op het woord **bestelling**);
- een formulier op de website invullen vanaf een mobiel apparaat door de QRcode in het venster te scannen (deze QR-code leidt naar het licentiebestelformulier).

Nadat de manager van **Eocortex** een melding heeft ontvangen dat de **Eocortex**licentie voor de server is bijgewerkt (dat wil zeggen, wanneer een proeflicentie voor de module **Nummerplaat herkenning (Compleet)** wordt toegevoegd aan de serverlicentie), moet u de licentie op de server bijwerken. Om dit te doen, klikt u op de link **Update licentie** in het aanvraag- en volgvenster van een proeflicentie: het venster **Licentie-installatiewizard** wordt geopend, waarin, afhankelijk van de licentie die op de server wordt gebruikt, een automatische update van de software- of USB-sleutel wordt aangeboden.

Nadat de **Eocortex**-licentie is bijgewerkt op de server en de server opnieuw is opgestart, kunt u de proeflicentie van de module **Nummerplaat herkenning (Compleet)** activeren. Klik hiervoor in het aanvraag- en volgvenster van een proeflicentie op de knop **Testperiode activeren**.

Om te activeren, moet u het type module specificeren waarvoor de licentie zal worden geactiveerd: **Parkeerplaats** of **Snelweg**, en klikt u vervolgens op de knop **Kiezen**.

Nadat de proeflicentie succesvol is geactiveerd, bevat het aanvraag- en volgvenster van een proeflicentie informatie over de licentie.

In plaats van de knop wordt het aantal resterende dagen, voordat de licentie verloopt, weergegeven.

#### Het vervallen van een tijdelijke licentie

Vanaf 9 dagen voordat de proeflicentie verloopt, wordt er elke keer dat u de clienttoepassing start, een melding weergegeven waarin staat dat de module binnenkort niet meer werkt.

Ook zal in de **Configurator**-applicatie de dagteller van kleur veranderen om de aandacht van de systeembeheerder te trekken.

Na afloop van de proeflicentie vervalt de module **Nummerplaat herkenning (Compleet)** en wordt in de clienttoepassing een melding afgegeven dat er geen licentiesleutel is om de module te starten. In dat geval blijft de **Eocortex**-licentie voor het gebruik van de module **Nummerplaat herkenning (compleet)** en kan deze in de toekomst gebruikt worden als u een permanente licentie van de module **Nummerplaat herkenning (Compleet)** aanschaft.

Nadat de proeflicentie is verlopen, verdwijnt ook de knop **uial** op de kaart van de module.

#### Fouten bij het activeren en gebruiken van een proeflicentie

Hieronder volgt een beschrijving van de fouten die worden weergegeven in de **Module status** van het aanvraag- en volgvenster van een proeflicentie.

- **U moet de licentie op de server opnieuw aanvragen en vernieuwen. Neem contact op met een medewerker van klantendienst.**: Deze status verschijnt als de server geen **Eocortex-licentie heeft** om de module **Nummerplaat herkenning (Compleet) te gebruiken** .
- **Niet geinstalleerd. Neem contact op met een medewerker van klantendienst.**: Deze status verschijnt wanneer de module **Nummerplaat herkenning (Compleet) niet op de server is geïnstalleerd**.
- **Geen verbinding met de server. Wacht tot de server opnieuw laadt.**: Deze status verschijnt tijdens het opnieuw opstarten van de server na het bijwerken van de **Eocortex**-licentie.
- **Fout bij ontvangen van informatie van de server.**: Het verschijnen van deze statusmelding is onwaarschijnlijk. Het kan met name voorkomen als de server opnieuw is geïnstalleerd van versie 3.1 naar een jongere versie en daarbij het bestel- en volgvenster voor de proeflicentie niet was afgesloten.

#### Vraag en Antwoord

**V**: Ik heb versie 3.1 geïnstalleerd, maar er verscheen geen knop uia

A: Er kunnen verschillende redenen zijn waarom de knop unal niet wordt weergegeven:

- de serverversie is minder dan 3.1;
- de camera is verbonden met een andere server;
- de **Configurator**-applicatie heeft geen directe toegang tot de server waarop de camera is aangesloten;
- een dergelijke proeflicentie is al gebruikt op deze server;
- Op deze server is al een permanente licentie geïnstalleerd.

**V**: Wat gebeurt er als ik een andere tijdelijke licentie installeer voor de module **Nummerplaat herkenning (Compleet)** in de **Eocortex Configurator**-applicatie?

**A**: Een dergelijke licentie wordt op dezelfde manier weergegeven als een proeflicentie. Met andere woorden, de dagteller zal worden weergegeven in de **Configurator**applicatie en een waarschuwingsbericht verschijnt in de clientapplicatie 9 dagen voordat de licentie verloopt.

Tegelijkertijd, als op deze server al een tijdelijke licentie was geactiveerd in een eerdere versie van **Eocortex**, kan een nieuwe proeflicentie niet worden geactiveerd. **V:** Is het mogelijk om een afzonderlijke proeflicentie te activeren op elke server van een multiserver-systeem? Of kunt u in dit geval slechts op één van de servers een proeflicentie activeren?

**A:** U kunt een proeflicentie activeren op elke server van een multiserver-systeem.

**V:** Wanneer ik een proeflicentie probeer te activeren, krijg ik de foutmelding **Activatie test licentie mislukt. Mogelijke oorzaak van het probleem: installatie op een virtuele machine.** Wat moet ik doen?

**A:** Waarschijnlijk staat er op de server een oude versie van de module **Nummerplaat herkenning (Compleet)**geïnstalleerd. U moet de module versie 3.1 of hoger installeren.

### <span id="page-24-0"></span>Rapport Werktijdregistratie (Compleet)

Het rapport **Werktijdregistratie (Compleet)** wordt per zone opgesteld. Onder zone verstaat men een gebied waarin de aanwezigheid van individuen moet worden opgevolgd. Hierbij moeten bij de ingang van de zone en bij de uitgang van de zone de gezichten van mensen worden herkend met behulp van de module

**Gezichtsherkenning (Compleet)**. Per zone kunnen meerdere camera's werken, zowel aan de ingang als aan de uitgang.

### <span id="page-24-1"></span>Decodering van B-frames van videostreams die zijn gecodeerd in H.264 en H.265

H.264- en H.265-codecs worden gebruikt om videostreams te comprimeren met de volgende frametypen:

- **I-frames** (ondersteunende, sleutel-): bevatten alle fragmenten van de gecodeerde weergave.
- **P-frames** (verschillende afhankelijke): bevatten nieuwe fragmenten van de gecodeerde afbeelding of wijzigingen ten opzichte van het keyframe.
- **B-frames**, bidirectioneel afhankelijke: coderen het verschil tussen aangrenzende frames door te verwijzen naar de gecodeerde fragmenten in sleutel- en ruimteafhankelijke frames.

Videostreams die zijn gecomprimeerd met B-frames, hebben een hogere compressieverhouding dan videostreams die alleen gebruikmaken van I- en Pframes. Dus een video gecomprimeerd met B-frames vereist minder bandbreedte wanneer deze over het netwerk wordt verzonden (van de camera naar de server en van de server naar de clienttoepassing). De video neemt ook minder schijfruimte in beslag wanneer deze in een archief wordt opgeslagen. De besparing kan oplopen tot 40 % in vergelijking met video's die alleen I- en P-frames gebruiken.

De werkelijke hoeveelheid compressie die wordt bereikt, is afhankelijk van veel parameters: de hoeveelheid details in het frame, verkeersintensiteit, resolutie, framesnelheid en andere kenmerken, inclusief de codec-ontwikkelaar. Hierbij neemt de compressieverhouding in de meeste gevallen toe met een toenemende resolutie en framesnelheid.

Tegelijkertijd vereist het coderen van B-frames meer rekenkracht dan het coderen van alleen I- en P-frames.

Bovendien resulteert het gebruik van B-frames in een verhoogde vertraging van de video in real time. Dit komt doordat buffering vereist is bij het coderen en decoderen van B-frames.

De mogelijkheid om B-frames te coderen wordt meestal aangegeven in de documentatie bij de camera. Zo kan bijvoorbeeld **IBP**- of **IBBP**-ondersteuning worden aangegeven. In dit geval moet de H.264/H.265-videocodec in de regel een profiel ondersteunen dat niet lager is dan het **Main Profile**.

Neem contact op met de technische ondersteuningsdienst van **Eocortex** om erachter te komen of **Eocortex** het ontvangen van een videostream met Bframes van een specifieke camera ondersteunt.

U kunt meer te weten komen over de aanwezigheid van B-frames in de videostream via de foutopsporingsinformatie. Schakel hiervoor het uitvoeren van foutopsporingsinformatie in de **Eocortex Client**-toepassing in. De aanwezigheid van B-frames wordt aangegeven door indicatie **(B)**.

### <span id="page-25-0"></span>Client P2P-verbinding met de server

De P2P-technologie (peer-to-peer) stelt de **Eocortex Client**-applicatie in staat om vanaf een externe computer verbinding te maken met de **Eocortex**-server vanaf elke plek ter wereld, op voorwaarde dat ze allebei internettoegang hebben. In dit geval hoeft de **Eocortex**-server geen openbaar statisch IPadres te hebben of hij bevindt zich in dezelfde VPN als de clientcomputer. Als u dus via internetverbinding moet maken met **Eocortex**-servers, is het proces van het opzetten van netwerken aanzienlijk vereenvoudigd en is het niet nodig om openbare statische IP-adressen of VPN-servers te huren.

Voordat u via P2P verbinding maakt met de **Eocortex Client**-applicatie tot de **Eocortex**-server, moet u:

- 1. Een account aanmaken bij **Eocortex Cloud**.
- 2. De **Eocortex**-servers aansluiten op de **Eocortex Cloud**.
- 3. Verbinding maken van **Eocortex Client** naar **Eocortex Cloud**.

#### Een account aanmaken bij **Eocortex Cloud**.

Volg de link https://cloud.eocortex.com/account/register om u te registreren in **Eocortex Cloud**

Na de registratie wordt er een mail gestuurd naar het opgegeven adres. Om te bevestigen, moet u de link volgen die in de brief is verzonden of op de knop **Activeren** te klikken.

#### Het verbinden van de servers met **Eocortex Cloud**

Nadat u een account hebt aangemaakt in **Eocortex Cloud**, moet u er een videobewakingssysteem op aansluiten. Hiervoor gaat u in de **Eocortex Configurator**-applicatie naar de algemene serverinstellingen; ga naar het tabblad **Eocortex Cloud**; voer uw **Eocortex Cloud**-accountgegevens in, – emailadres en wachtwoord; klik vervolgens op de knop **Verbinden**.

Het configureren van een verbinding met **Eocortex Cloud** is alleen beschikbaar voor gebruikers met een volledige set rechten (voor **Enterprise**en **Ultra**-licenties zijn dit gebruikers die behoren tot een groep met de rechten van **Senior Administrators**.

Na een succesvolle verbinding verandert de status naar **Systeem verbonden**.

De instellingen worden pas van kracht nadat [ze zijn toegepast.](http://192.168.100.79/assets/documentation/en/eocortex-3.2/overview/config-apply-tab.htm)

#### P2P-clientverbinding

Zodra het videobewakingssysteem is verbonden met **Eocortex Cloud**, kunt u er via P2P verbinding mee maken. Hiervoor is een nieuw verbindingstype toegevoegd aan het autorisatievenster van de **Eocortex Client**-applicatie : **Verbinding met Eocortex Cloud**. Om verbinding te maken, moet u het emailadres en wachtwoord van uw **Eocortex Cloud**-account invoeren.

**Eocortex** Client bij verbinding via P2P

Wanneer u verbinding maakt via P2P met behulp van **Eocortex Cloud**, heeft de **Eocortex Client**-gebruiker volledige clienttoegangsrechten tot het videobewakingssysteem.

Tegelijkertijd ondersteunt **Eocortex Configurator** geen P2P-toegang; daarom kan een gebruiker die via P2P met het systeem is verbonden, **Eocortex Configurator** niet starten vanuit de clienttoepassing.

Ook zal de **Eocortex Configurator**, indien verbonden via P2P, niet automatisch kunnen updaten naar de serverversie.

Wanneer u via P2P verbinding maakt met een systeem met meerdere servers, kunt u alleen camera's bekijken van die servers die zijn verbonden met **Eocortex Cloud** en die internettoegang hebben.

Tegelijkertijd, als de hoofdserver internettoegang heeft, kunt u, wanneer u proxy-toegang via de hoofdserver inschakelt, P2P-toegang krijgen tot de camera's van servers die geen internettoegang hebben, maar zich in hetzelfde lokale netwerk of VPN bevinden met de hoofdserver.

Als u een **Eocortex**-server loskoppelt van een systeem dat al is verbonden met de **Eocortex Cloud**, dan wordt deze server losgekoppeld van de **Eocortex Cloud** en worden de instellingen ervan voor verbinding met de **Eocortex Cloud** verwijderd.

Bij het samenvoegen van twee systemen die zijn verbonden met **Eocortex Cloud**, wordt het systeem waarmee verbinding wordt gemaakt, losgekoppeld van het oorspronkelijke **Eocortex Cloud**-account en verbonden met het account van het systeem waarmee het is verbonden.

Aangezien bij verbinding via P2P de gegevens in de meeste gevallen via internet worden uitgezonden, wordt een beveiligde verbinding gebruikt.

#### Als er geen verbinding met het systeem kan worden gemaakt via P2P

Eerst moet u ervoor zorgen dat het systeem is verbonden met de **Eocortex Cloud**. Om dit te doen, gaat u naar uw persoonlijke **Eocortex Cloud**-account en controleert u de lijst met verbonden servers. Als de lijst leeg is, heeft de hoofdserver waarschijnlijk geen internettoegang en kan hij geen verbinding maken met de **Eocortex Cloud**.

Als er servers in de lijst staan, maar de hoofdserver de status **Uitgeschakeld** weergeeft, moet u ervoor zorgen dat deze server operationeel is.

Als de hoofdserver de status **Verbonden** weergeeft maar geen verbinding kan maken met het systeem, is het waarschijnlijk dat of de server of de client zich op een netwerk bevindt dat geen P2P-verbindingen ondersteunt.

Opties voor het organiseren van netwerken die geen P2P-verbindingen ondersteunen:

- De server of client bevindt zich op een computer die zich op het netwerk achter een *Symmetric NAT*-router bevindt.
- De server of client bevindt zich op een computer op een netwerk achter twee of meer routers met verschillende NAT's.

#### Vraag en Antwoord

**V**: Hoeveel videobewakingssystemen kunnen op één **Eocortex Cloud**-account worden aangesloten?

**A**: Er kan slechts één videobewakingssysteem op één **Eocortex Cloud**account worden aangesloten.

**V**: Gelden er beperkingen voor het aantal servers in het systeem dat is verbonden met **Eocortex Cloud**?

**A**: Dergelijke beperkingen zijn er niet.

**V**: Verschilt de belasting van de client en server afhankelijk van het type verbinding: standaard of P2P?

**A**: De belasting van de client is in beide gevallen hetzelfde. De server, indien verbonden via P2P, kan iets meer processorbronnen verbruiken dan met een standaardverbinding. De belasting is afhankelijk van het verkeersvolume dat door de server wordt verzonden via P2P. De maximale groei van de P2Pbelasting kan 50 % van de belasting bereiken met een standaardaansluiting. Als de server bijvoorbeeld bij een standaardverbinding 20 % van de CPU heeft besteed aan het overbrengen van gegevens naar clienttoepassingen, kan deze waarde oplopen tot 30 % wanneer alle clients via P2P zijn verbonden.

**V**: Zijn er verkeersbeperkingen bij het gebruik van een P2P-verbinding?

**A**: Ja, die zijn er. Ten eerste is de maximale doorvoersnelheid van één kanaal met een camerastream ongeveer 40 Mb/s. Ten tweede, aangezien de verbinding in de meeste gevallen via internet verloopt, is de snelheid afhankelijk van het tarief dat door de internetprovider wordt gehanteerd.

### <span id="page-28-0"></span>Integratie van warmtebeeldcamera's en gezichtsherkenning

Bij sommige cameramodellen die de functies van videobewaking en warmtebeeldcamera combineren, is het bij gebruik van deze camera's voor gezichtsherkenning mogelijk om temperatuurtransmissies, opgenomen door de warmtebeeldcamera, over te dragen naar de gezichtsherkenningsmodule

Deze functie is geïmplementeerd voor een beperkte lijst met cameramodellen en kan alleen worden gebruikt in de 64-bits Windows-versie van **Eocortex**.

Om deze functie in te schakelen, schakel in de **Configurator**-toepassing, in de camera-instellingen, over naar het tabblad **Analyse op de camera**, schakel de **Temperatuur voor herkende gezichten** in, open het instellingenvenster door op de

knop te drukken $\frac{-b}{a}$ en stel de alarmtemperatuur in. Wanneer deze wordt overschreden, worden alarmgebeurtenissen gegenereerd.

Om de temperatuur te verzenden, moet een van de gezichtsherkenningsmodules op de camera ingeschakeld en geconfigureerd worden.

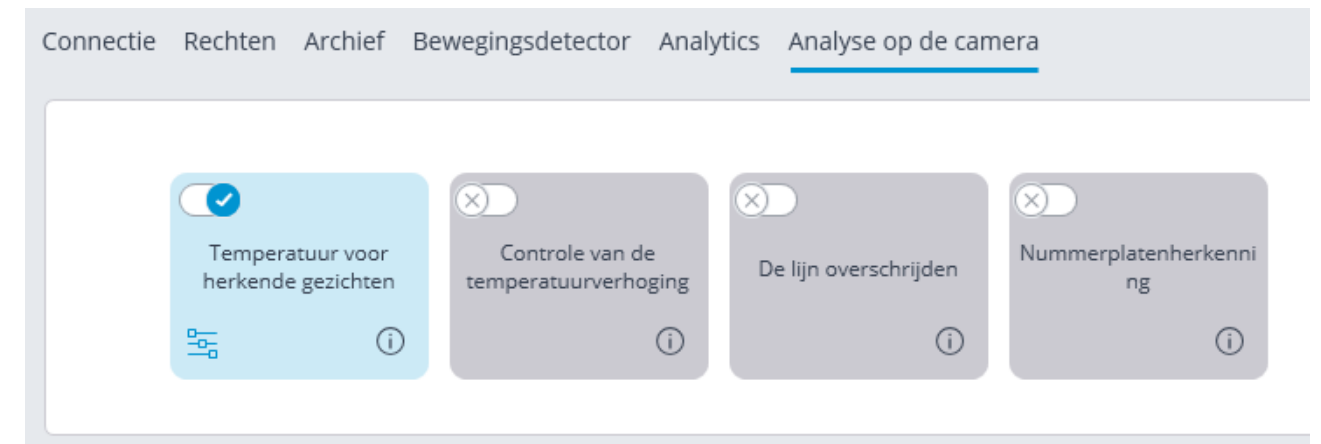

Daarna kunt u de taak configureren voor de gebeurtenis **Persoon met koorts gedetecteerd**.

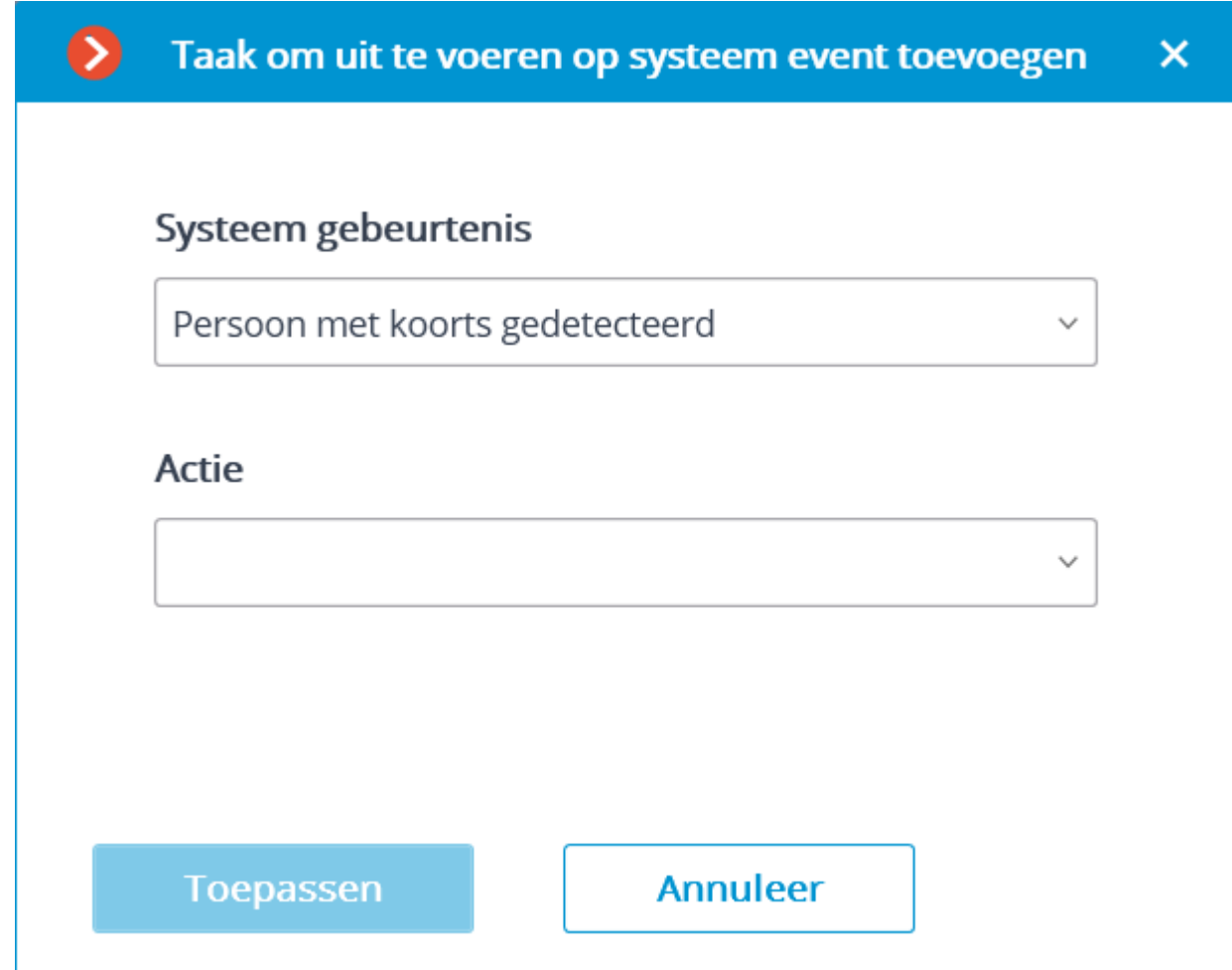

In de **Eocortex Client**-applicatie wordt de temperatuur van het gezicht weergegeven op de live video in het gezichtsherkenningspaneel.

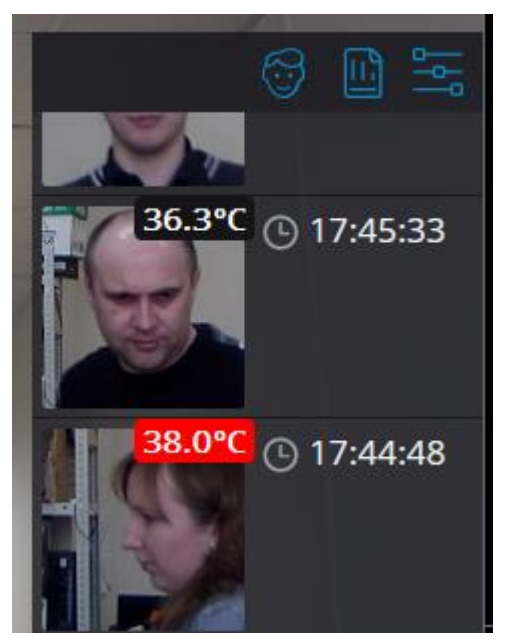

Een gebeurtenis wordt opgenomen in het gebeurtenislogboek wanneer een gezicht met hoge koorts wordt gedetecteerd. Als deze gebeurtenis is geselecteerd, wordt een frame uit het archief weergegeven; het herkende gezicht wordt omkaderd.

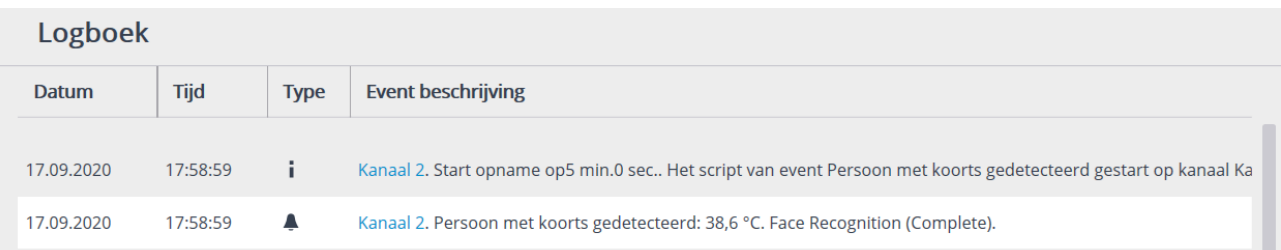

De gezichtstemperatuur wordt weergegeven in het rapport over herkende gezichten. Gezichten met een te hoge temperatuur worden omgeven door een oranje kader, zonder koorts – door een grijze kader.

Het is ook mogelijk om gezichten met een te hoge temperatuur uit te filteren.

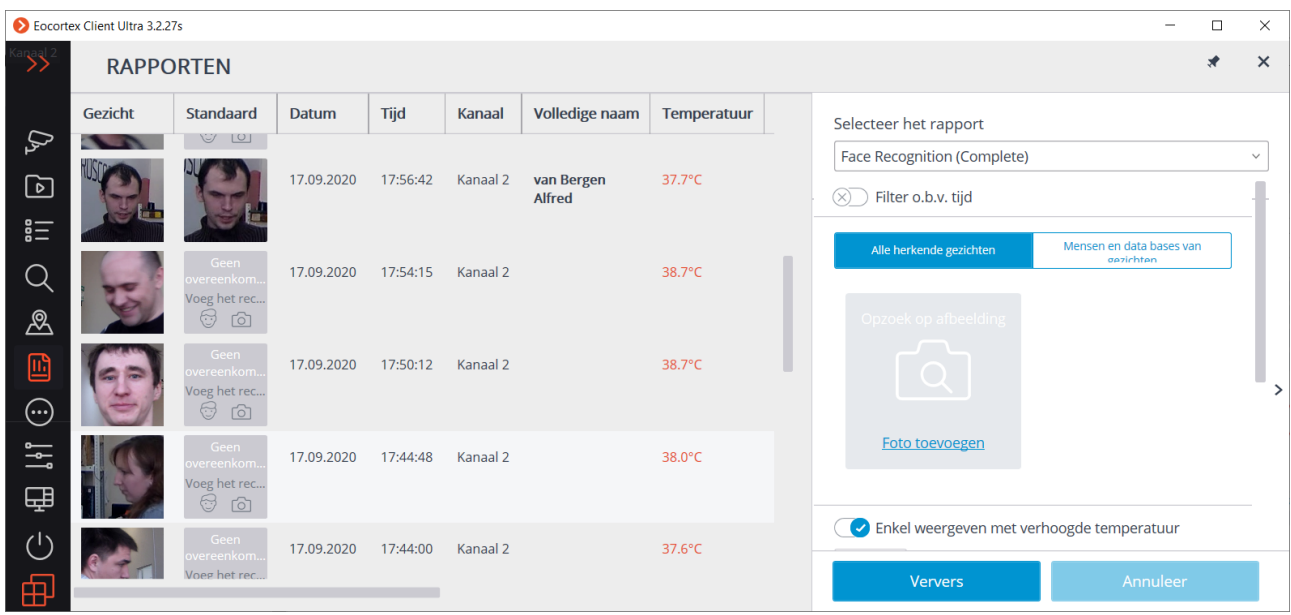

### <span id="page-30-0"></span>Videoanalyse-server

**Videoanalyse-server**: een server die alleen videoanalyse-modules uitvoert die video verwerken die vanaf andere servers is verzonden. Daarbij archiveert de videoanalyseserver de geanalyseerde video niet en verzendt deze opnieuw naar de sites van de klant ook niet; deze acties worden uitgevoerd op reguliere videobewakingsservers. Met Videoanalyse-server wordt dus de belasting van andere servers verwijderd die is gekoppeld aan het werk van videoanalyse van andere videobewakingsservers.

Als tenminste één van de videobewakingsservers, waarvan de video wordt verwerkt door de Videoanalyse-server, onder Linux-besturing draait, dan moet de Videoanalyse-server ook onder Linux draaien.

Videoanalyse-server ondersteunt alle videoanalyse-modules behalve de volgende:

- Luide geluiden detectie
- Fisheye dewarping

Als de Videoanalyse-server Linux draait, zijn de overeenkomstige beperkingen op videoanalyse-modules hierop van toepassing.

Om ervoor te zorgen dat de server de functie van videoanalyseserver krijgt, moet er een speciale licentie op worden geïnstalleerd. In dat geval zijn andere licentie-opties niet meer beschikbaar.

Daarom, als de server werd gebruikt als een videobewakingsserver, moeten alle camera's die erop zijn aangesloten, worden gekoppeld aan een andere videobewakingsserver voordat deze als een videoanalyseserver wordt gebruikt.

De videoanalyse-server voor de camera wordt toegewezen in de **Configurator**toepassing, in de camera-verbindingsinstellingen.

#### Functies en beperkingen

Videoanalyse-server moet dezelfde versie zijn als de videobewakingsservers waarvan het video verwerkt.

Eén videobewakingsserver kan verbindingen hebben met meerdere videoanalyseservers en één videoanalyse-server kan videostreams van verschillende videobewakingsservers verwerken.

Als een videoanalyse-server aan de camera is toegewezen, wordt bewegingsdetectie ook uitgevoerd op de videoanalyse-server. In dit geval zullen alle functies die de resultaten van de bewegingsmelder gebruiken, blijven werken op de hoofdserver.

Als een videoanalyse-server aan de camera is toegewezen, worden alle analyses die op de camera zijn ingeschakeld (behalve voor niet-ondersteunde modules) verwerkt op de videoanalyse-server;

De videoanalyse-server schrijft het archief, de gebeurtenissen of andere gegevens met betrekking tot videoverwerking niet naar schijf (alleen logboeken die de prestatie bewaken). Alle gebeurtenissen en archieven worden geschreven op de hoofdserver.

Voor modules die neurale netwerken gebruiken, evenals nummerplaatherkenningsmodules, moeten de overeenkomstige componenten op de videoanalyse-server worden geïnstalleerd. In dit geval hoeven dergelijke componenten niet op de videobewakingsserver te worden geïnstalleerd.

Om de nummerplaatherkenningsmodule te laten werken, moet u de juiste sleutel voor de licentiebeveiliging van de module op de videoanalyse-server installeren.

De videoanalyse-server kan niet aan camera's worden toegewezen als hoodserver, gereserveerde server of replicatieserver.

De videoanalyse-server kan niet worden geïnstalleerd op Windows 7.

Als de videobewakingsserver op Windows 7 draait, kan deze de videoanalyse-server niet gebruiken.

Het wordt niet aanbevolen om de videoanalyse-server als hoofdserver te gebruiken in een multiserversysteem, omdat dit vanwege de hoge belasting van de analysemodules kan leiden tot fouten in de werking van het multiserversysteem.

Archiefbewerking op de hoofdserver bij opname met behulp van een bewegingsdetector die op de videoanalyseserver draait:

- Bij opname in het archief met een bewegingsdetector worden de verwerkingsresultaten van de videoanalyse-server gebruikt;
- Als de verbinding met de videoanalyse-server wordt verbroken, wordt permanente opname in het archief geactiveerd, totdat de verbinding is hersteld;
- In een situatie waarin de videoanalyse-server gedurende 30 seconden geen beweging-/ gebrek aan beweging - gebeurtenissen verzendt, wordt permanente opname in het archief ook geactiveerd.

Als de verbinding met de videoanalyse-server wordt verbroken, wordt de video van de camera niet geanalyseerd. Software bewegingsdetector zal ook niet werken.

### <span id="page-32-0"></span>Genereren van RTSP URLs naar camera's in de Configurador de Eocortex-applicatie

Het genereren van RTSP URLs vereenvoudigt het proces van het instellen van het ontvangen van een videostream van een camera via de **Eocortex** RTSP-server

Voorheen werden RTSP URLs handmatig gemaakt. Het gedetailleerde proces wordt beschreven in de SDK- en API-documentatie.

#### Een URL genereren voor een enkele camera

Stap 1: Start de **Configurator**-applicatie

Stap 2: Open de pagina **CAMERA'S**.

Stap 3: Selecteer de camera en open met de rechtermuisknop het contextmenu.

Stap 4: Selecteer het item om het RTSP-adres van de hoofd- of alternatieve stream te kopiëren.

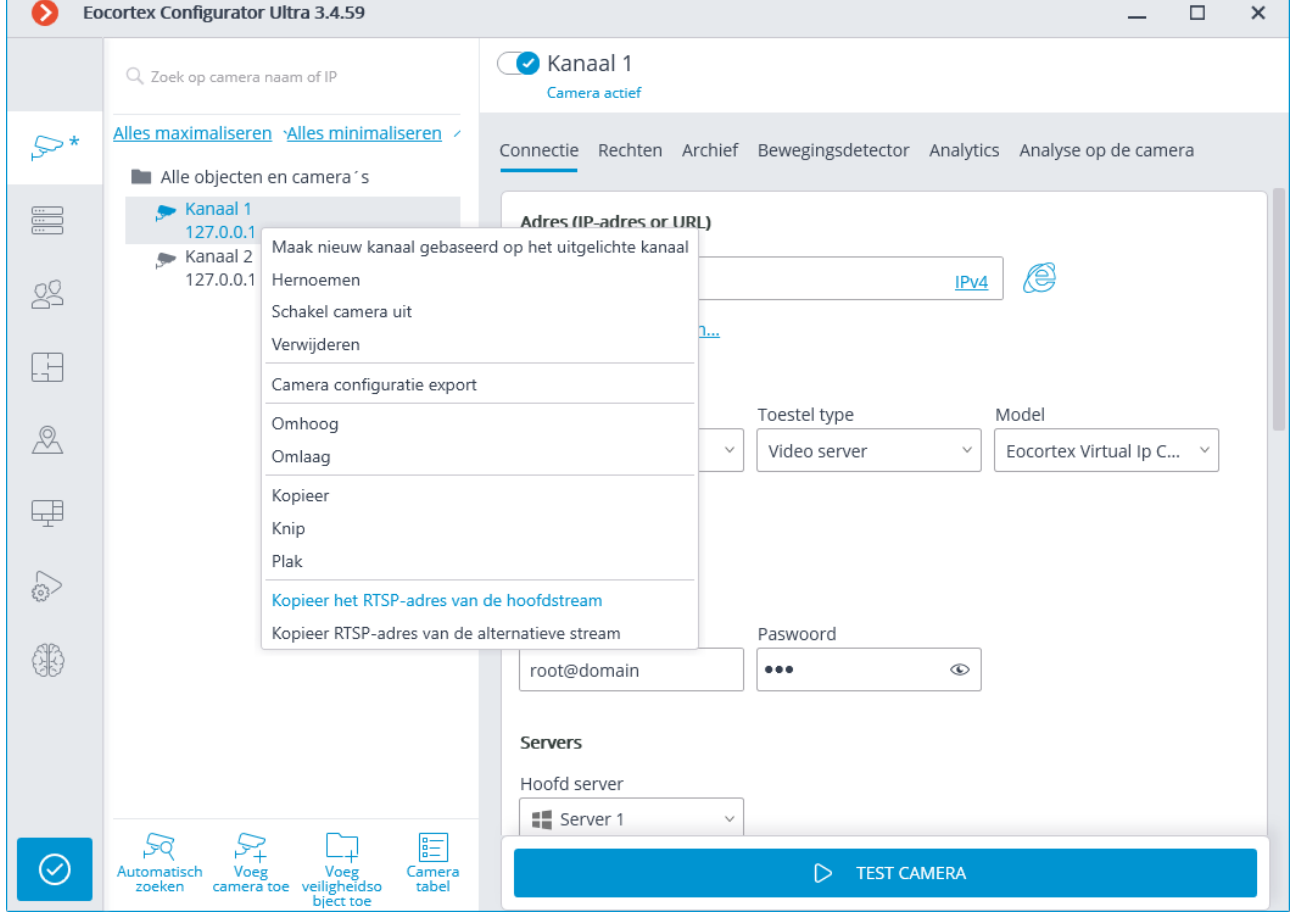

Voor elk van de streams, hoofd- en alternatief, wordt een aparte URL gegenereerd. Voor de alternatieve stream wordt de parameter **streamtype=alternative** gebruikt.

Generatie van URLs voor de lijst met camera's

Om een RTSP URL te krijgen, hebt u het volgende nodig:

Stap 1: Start de **Configurator**-applicatie

Stap 2: Open de pagina **CAMERA'S**.

Stap 3: Klik op de knop **Cameratabel**.

Stap 4: Klik op de knop **Export**.

Stap 5: Sla het bestand op in CSV-formaat.

De URL bevat geen login en wachtwoord van de gebruiker, ze moeten handmatig worden ingevoerd in het systeem waarin de URL wordt gekopieerd.

Als u ervoor kiest om in XPS-indeling te exporteren, worden er geen RTSP URLs gegenereerd.

RTSP URLs worden gegenereerd voor camera's die in de configuratie zijn uitgeschakeld.

Voor veel systemen kunnen de login en het wachtwoord direct in de URL worden ingevoegd na het protocol en vóór het adres in het

formulier: **rtsp://login:pass@address/rtsp?channelid=0eea2046-7d4c-4a25- 9df8-e0aedae99bed**.

Bij sommige applicaties kunt u een gebruikersnaam en wachtwoord opgeven in aparte invoervelden of u wordt hiernaar gevraagd.

RTSP-uitzendingen kunnen worden uitgeschakeld op de **Eocortex**-server. Voordat u URLs genereert, moet u daarom de optie inschakelen om via RTSP verbinding te maken met de server.

Standaard gebruiken IP-camera's poort 554 voor RTSP-uitzendingen. Maar het kan worden gewijzigd in de netwerkinstellingen van de server.

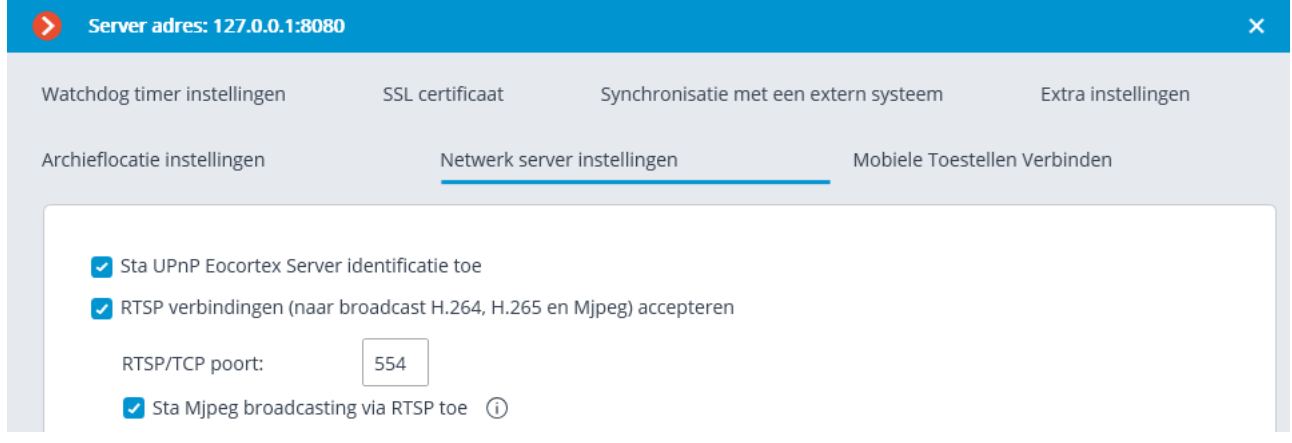

Voorbeelden van RTSP URLs

Niet-standaard RTSP-poort,

hoofdstream: **rtsp://192.168.100.118:556/rtsp?channelid=0eea2046-7d4c-4a25-9df8-e0aedae99bed**

Niet-standaard RTSP-poort, audio-ontvangst ingeschakeld, alternatieve stream: **rtsp://192.168.100.118:556/rtsp?channelid=00c8365c-8c42-46a3 bcdd-**

**5187461e9bb2&login=test&password=81DC9BDB52D04DC20036DBD8313E D055&sound=on&streamtype=alternative**

Een voorbeeld van het gebruik van een RTSP URL

Om via RTSP verbinding te maken met de **Eocortex**-server, zowel vanaf dezelfde server als vanaf een andere server (inclusief de cloud), hebt u het volgende nodig:

Stap 1: Kopieer de RTSP URL van de server waarvan u de RTSP-videostream ontvangt.

Stap 2: Verbind de **Configurator**-applicatie met de server die de videostream zal ontvangen.

Stap 3: Voeg RTSP-camera toe en plak de RTSP URL in het adresveld. Voer de gebruikersnaam en het wachtwoord van **Eocortex** in de daarvoor bestemde velden in.

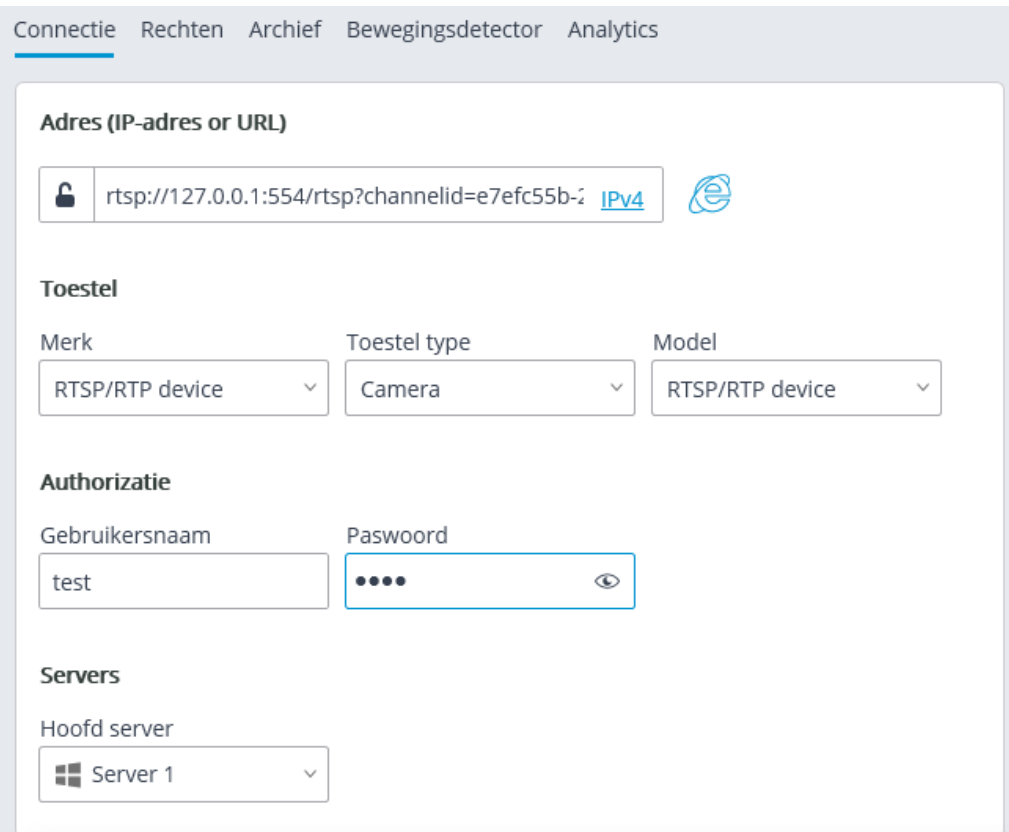

Evenzo wordt de RTSP URL in andere applicaties ingevoegd. Bijvoorbeeld in mediaspelers Windows Media, VLC, MPlayer, RealPlayer, Media Player Classic.

### <span id="page-34-0"></span>Twee adressen voor één server

In **Eocortex** kunt u twee adressen gebruiken om verbinding te maken met één server:

- **Adres**: hoofdadres van de server. Kan worden gebruikt om verbinding te maken met een server binnen een lokaal netwerk.
- **Extra adres**: een optioneel adres. Het wordt gebruikt in een situatie waarin het niet mogelijk is om verbinding te maken met de server op het lokale adres. Hier kunt u het openbare adres instellen voor verbinding met de server via internet.

#### Configuratie

Om een extra adres te gebruiken, schakelt u in de **Eocortex Configurator**-applicatie

op de pagina **SERVERS** op het tabblad **Information** de optie **Gebruik een extra (openbaar) adres** in.

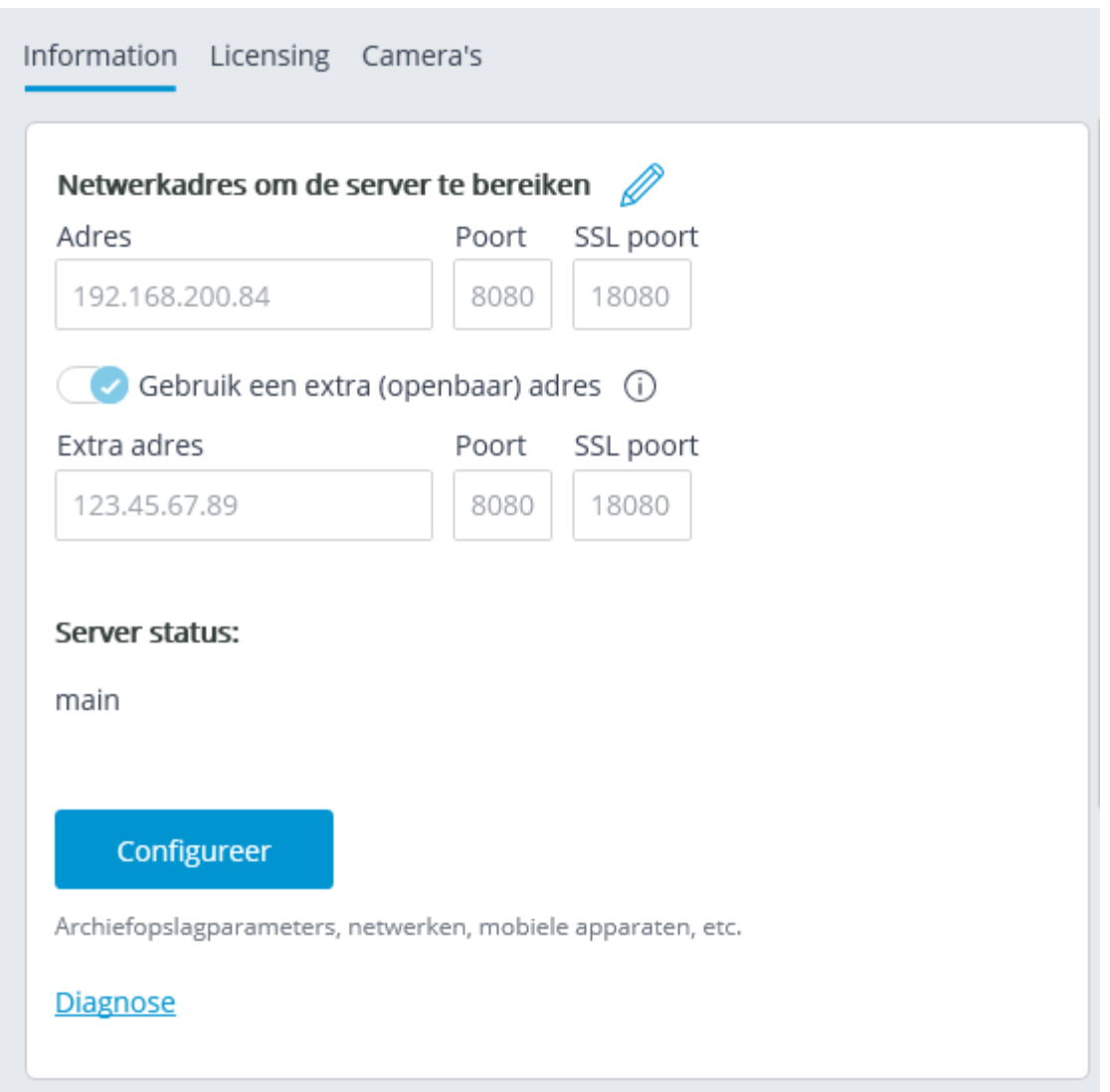

De verbinding met de server wordt altijd eerst op het lokale adres uitgevoerd. Als de verbinding met het lokale adres mislukt, wordt de verbinding gemaakt met het extra adres.

Een uitzondering vormen verbindingen met de server voor het uitzenden van live video. In dergelijke gevallen, als de verbinding met het lokale adres mislukt, wordt ook de verbinding met het extra adres gemaakt. Vervolgens start bij een succesvolle verbinding een timer die elke 10 minuten de beschikbaarheid van het lokale adres controleert. Wanneer de toegang tot een lokaal adres wordt hersteld, vindt er een verbinding met dit adres plaats.

Dit algoritme wordt niet alleen gebruikt voor clientverbindingen met de server, maar ook voor het verbinden van servers die realtime video uitzenden in proxymodus.

### <span id="page-35-0"></span>Clientverbindingen beperken

**Eocortex** heeft nu de mogelijkheid om het aantal verbindingen met een videobewakingssysteem onder één account te beperken.

Deze functie is standaard uitgeschakeld.

#### Groepsrechten instellen

Om het aantal clientverbindingen tot een gebruikersgroep te beperken, moet u de groepsrechten als volgt configureren:
Stap 1: Open de **Eocortex Configurator**-, applicatie, ga naar het tabblad **Gebruikers** en schakel de knop **Gebruikers van Eocortex applicaties** in.

Stap 2: Selecteer een groep en klik op de knop **Aanpassen**.

Stap 3: Ga naar het tabblad **Basis**.

Stap 4: Schakel **Het aantal aansluitingen beperken** in en specificeer het maximum aantal verbindingen voor groepsgebruikers.

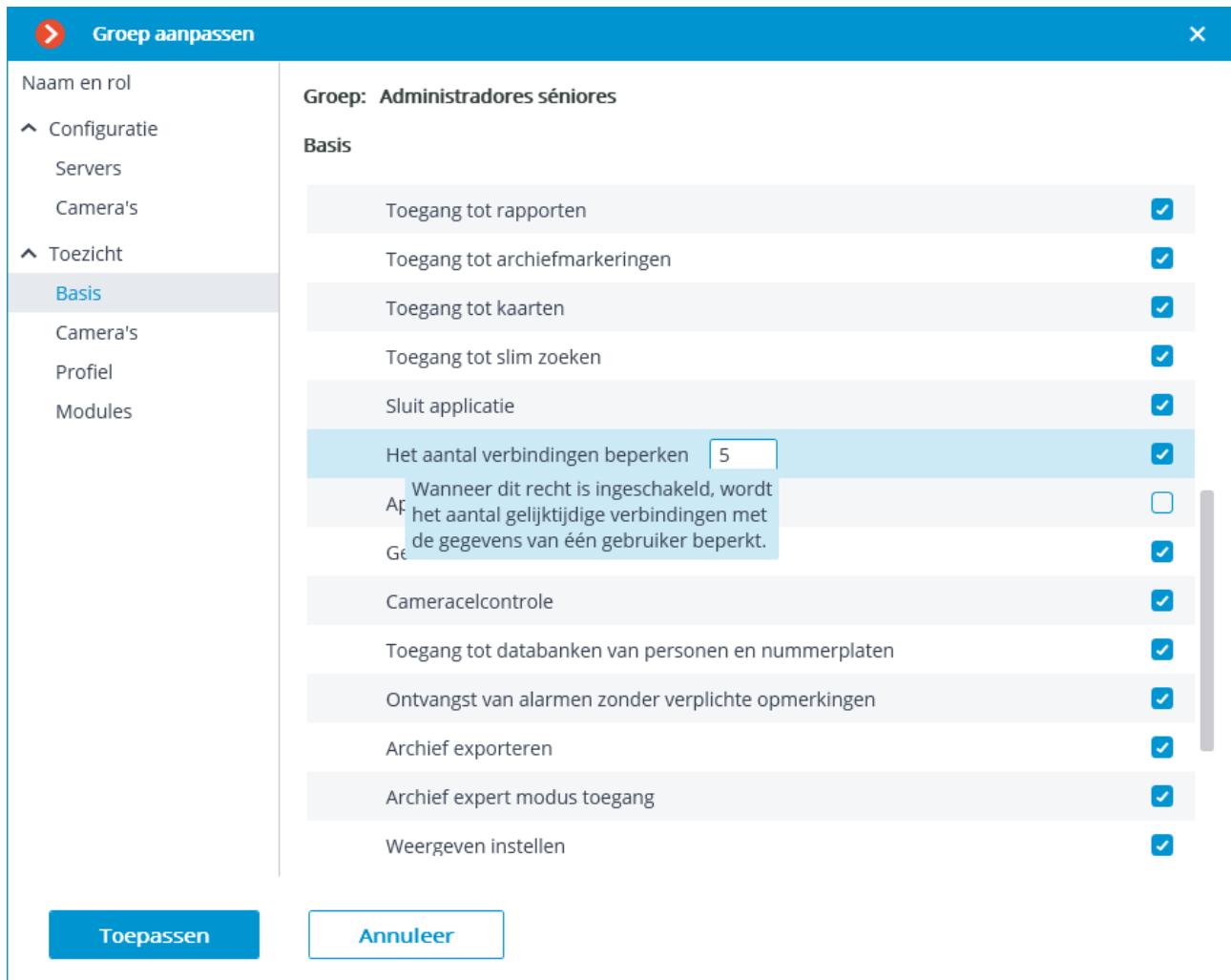

Het aantal verbindingen voor groepsgebruikers moet minimaal 1 en maximaal 1000 zijn. Wanneer u het recht voor het eerst inschakelt, wordt de waarde ingesteld op 1.

Stap 5: Pas instellingen toe.

De nieuwe instellingen worden pas van kracht nadat ze zijn toegepast.

Deze beperking geldt voor elke gebruiker in de groep.

De beperking van het aantal clientverbindingen geldt ook voor Active Directorygebruikers. In dit geval:

- Als een AD-gebruiker als gebruiker aan de groep wordt toegevoegd, geldt de beperking zowel voor hem als voor gewone **Eocortex**-gebruikers.
- Als een AD-groep als gebruiker wordt toegevoegd, werkt de beperking afzonderlijk voor elke gebruiker van deze groep.

Als de limiet al is bereikt, wordt bij het proberen verbinding te maken in de clientapplicatie een bericht weergegeven dat het aantal clientverbindingen is overschreden.

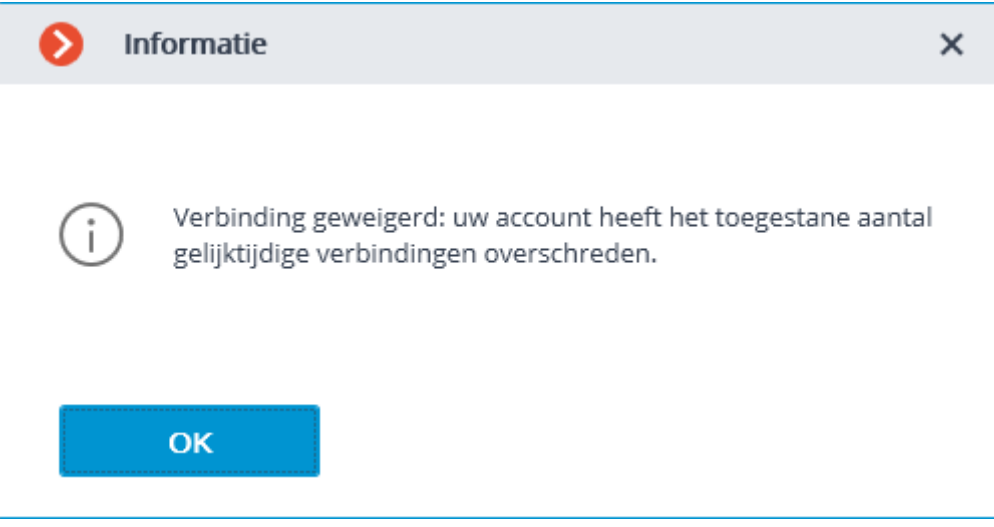

### Clientverbindingen tellen

De beperking van de clientverbinding is het maximale aantal unieke clientverbindingen met hetzelfde gebruikersaccount.

Verbindingen worden geteld voor elk account, niet als een totaal voor een groep gebruikers.

Een unieke verbindings-ID wordt gebruikt om verbindingen te tellen. In de **Eocortex Client**-applicatie is elke verbinding met het systeem uniek. In de **Eocortex Webclient**-applicatie is de unieke identifier gekoppeld aan het adres van de clientverbinding met de server.

Als de browser in de **Incognito**-modus draait, heeft elk tabblad zijn eigen ID.

Als de **Eocortex-Web-client** wordt gestart vanuit een andere browser, heeft deze een andere identifier.

Na het inschakelen van het recht en het toepassen van de instellingen, worden clientverbindingen die de limiet overschrijden willekeurig verbroken.

Na het verminderen van het aantal verbindingen en het toepassen van de instellingen, worden huidige verbindingen die de nieuwe limiet overschrijden niet verbroken.

Een clientverbinding wordt als onderbroken beschouwd als deze binnen 6 minuten geen verzoeken naar de server heeft verzonden.

Dus wanneer de verbindingslimiet wordt bereikt na het verbroken van één clientapplicatie, wordt een nieuwe verbinding van dezelfde account pas na 6 minuten toegestaan.

#### Vereisten, beperkingen en gebruikskenmerken

Om deze beperking correct te laten werken, is het noodzakelijk om elke **Eocortex**server toegang te verlenen tot de hoofdserver van het systeem, aangezien hij verantwoordelijk is voor het tellen van clientverbindingen in het hele systeem.

Wanneer de verbinding met de hoofdserver wordt verbroken, telt de andere server alleen zijn eigen verbindingen en beperkt hij verbindingen op basis van deze gegevens. Dus als de hoofdserver niet beschikbaar is, kan het aantal clientverbindingen voor het systeem als geheel worden overschreden.

Nadat de verbinding is hersteld, werkt de hoofdserver zijn gegevens bij met behulp van informatie van de andere server. Als na het bijwerken van het totale aantal verbindingen door één gebruiker de limiet is overschreden, blijven client-applicaties verbonden. Nieuwe verbindingen door dezelfde gebruiker zijn echter niet mogelijk.

De beperking werkt niet correct als het systeem servers heeft waarop Windows 7 draait, aangezien verbindingen voor dergelijke servers lokaal worden geteld.

Als de hoofdserver Windows 7 draait, tellen alle servers in het systeem lokaal mee.

Als het systeem servers heeft met **Eocortex** versie 3.3 of lager, dan wordt er geen rekening gehouden met clientverbindingen met dergelijke servers bij het beperken.

Wanneer u verbinding maakt met de **Eocortex**-server versie 3.4 en hoger met de **Eocortex Client**-applicatie versie 3.3 of lager, worden dergelijke verbindingen geteld. Als de verbindingslimiet wordt overschreden, in de clientapplicatie wordt het volgende venster met een fout weergegeven:

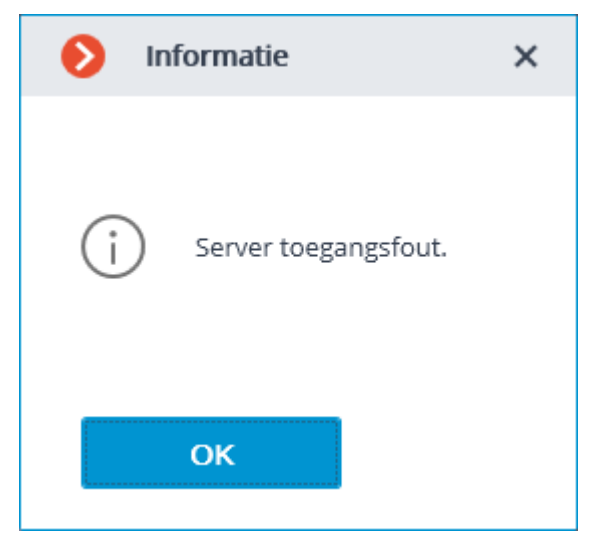

# Verschillende databases met gezichten en nummerplaten voor verschillende camera's

In **Eocortex** is de mogelijkheid geimplementeerd om uw eigen database met gezichten of nummerplaten in te stellen voor een enkele camera of groepen camera's. Hierdoor kun je camera's van verschillende gebruikers aan het systeem toevoegen en met verschillende bases werken.

Ondersteuning voor meerdere databases is beschikbaar voor de volgende modules:

- **Gezichtherkenning (Complete)**.
- **Nummerplaat herkenning (Complete)**.

Het instellen van diverse databases voor verschillende camera's is alleen beschikbaar via: REST API.

Om dezelfde unieke database op meerdere camera's te gebruiken, moet u dezelfde unieke identifier van deze basis op deze camera's instellen.

De database identifier is een **DbId**-tekenreeks die alleen wordt opgegeven via REST API.

Voor de configuratie moet u het volgende doen:

Stap 1: **Schakel in de Eocortex Configurator**-applicatie de module op de camera in.

Stap 2: Voor alle camera's die dezelfde unieke database moeten gebruiken, stuur een verzoek via de REST API die de instellingen van de bijbehorende herkenningsmodule wijzigt, met dezelfde parameterwaarde **DbId**.

Stap 3: Ga in de **Eocortex Configurator** -applicatie naar het tabblad **Gebruikers** en schakel de knop **Gebruikers van Eocortex applicaties** in en configureer de rechten zodat elke gebruiker alleen toegang heeft tot camera's met hetzelfde database-ID.

Bij het bewerken van een database vanuit de **Eocortex Client**-applicatie is het belangrijk dat alle camera's van de aangesloten client één database van gezichten hebben, anders wordt een van de databases willekeurig geselecteerd voor bewerking.

#### Functies en beperkingen

Om een unieke database in te stellen, is een veld toegevoegd aan de instellingen van elk van de modules **Database-ID**.

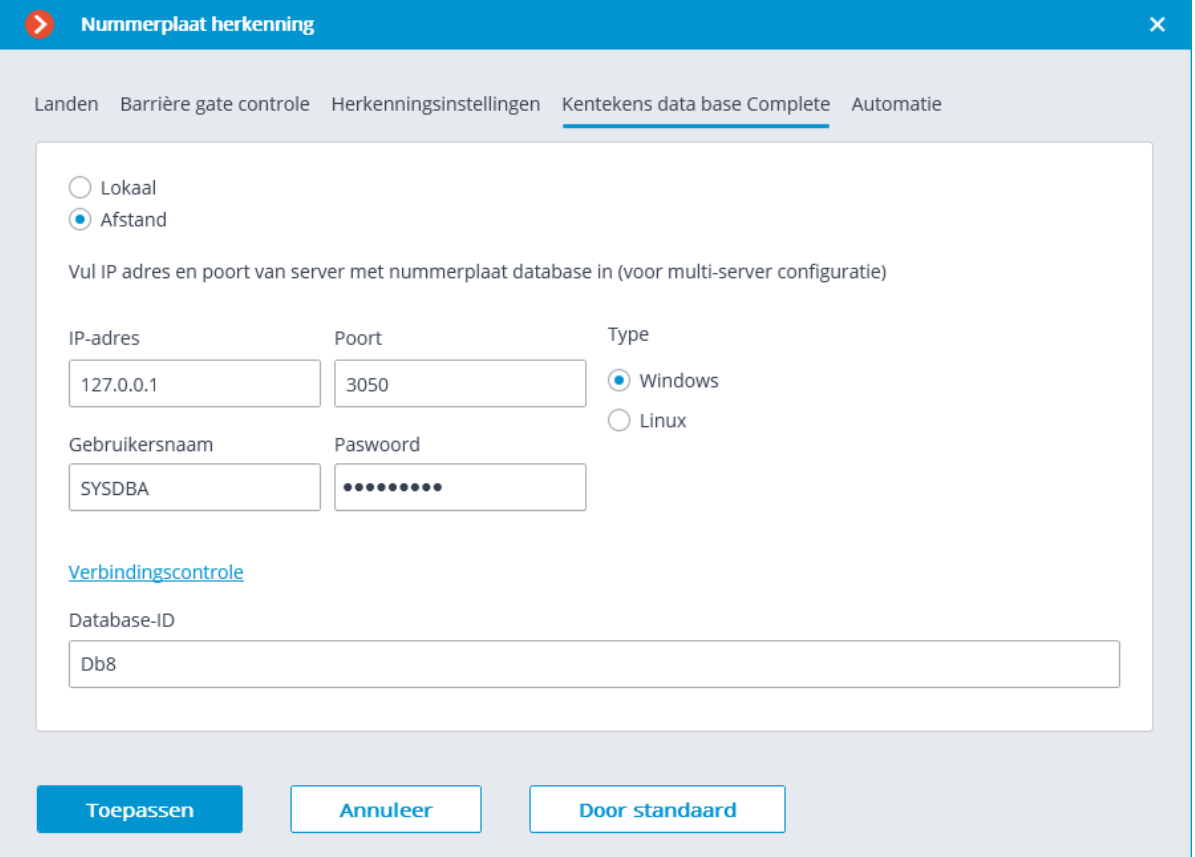

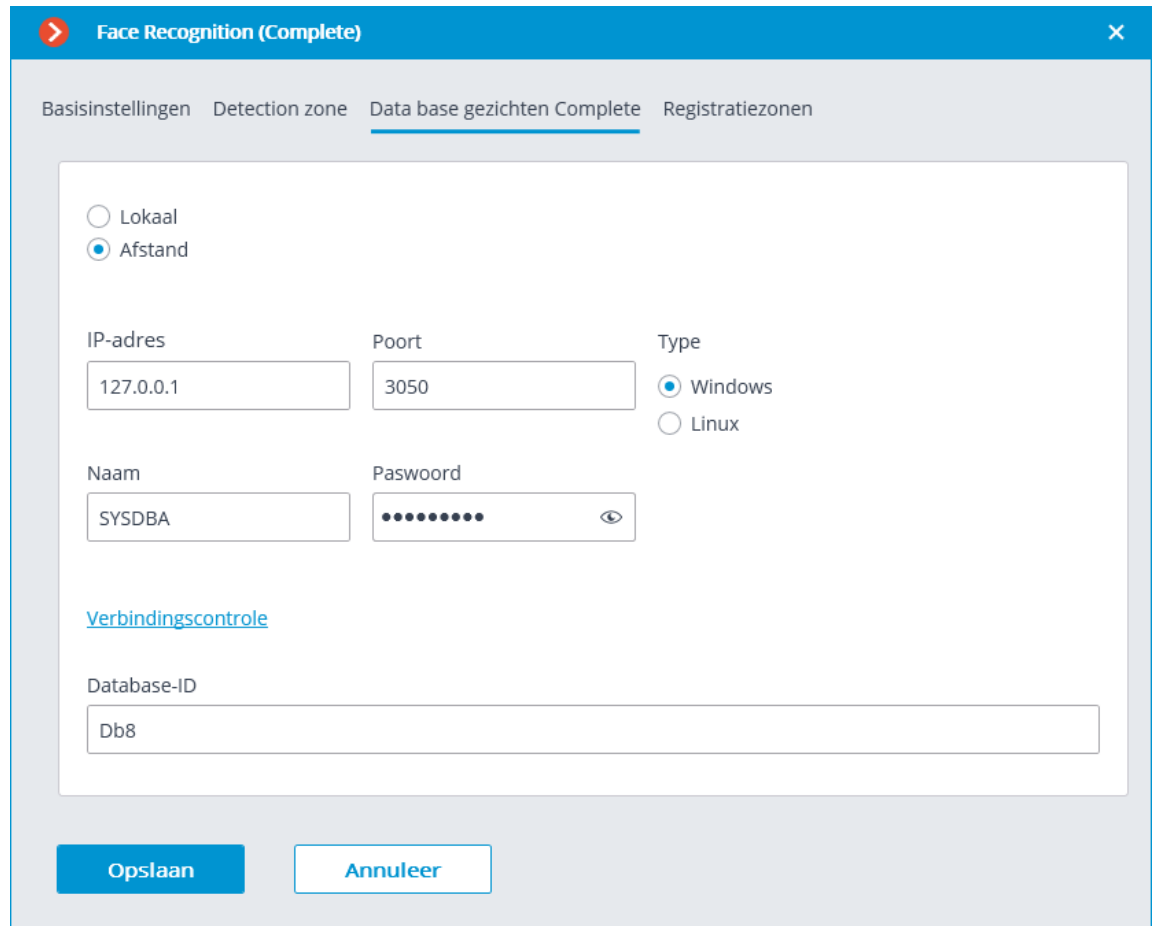

Als de modules **Nummerplaat herkenning (Complete)** of **Gezichtsherkenning (Complete)** zijn ingeschakeld, wordt het veld **Database-ID** eerst niet weergegeven.

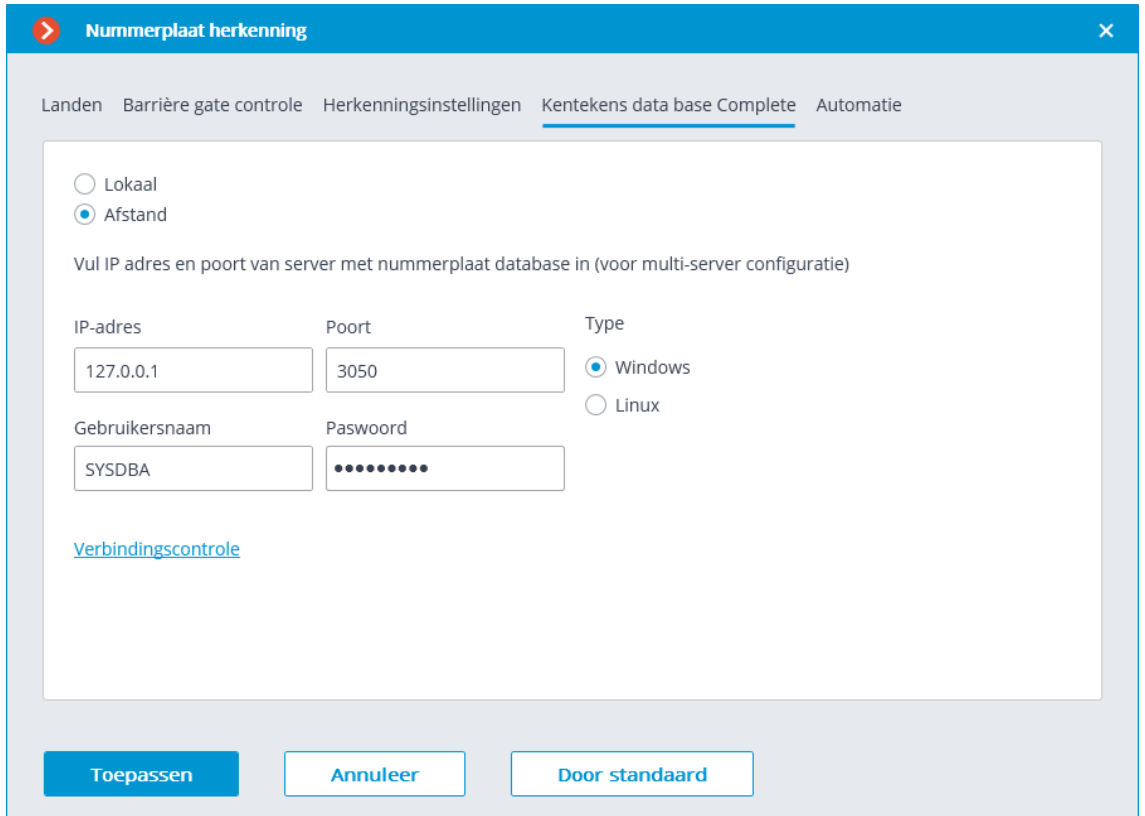

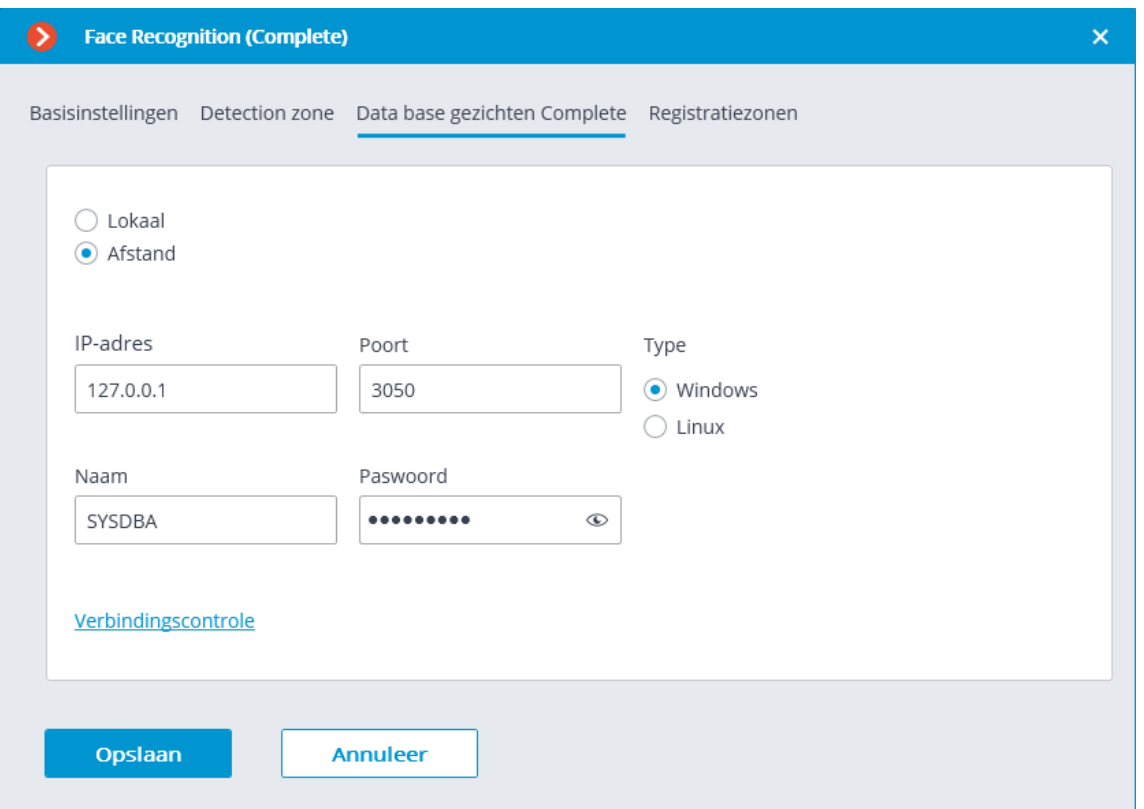

Om deze functie te gebruiken, moet u de **Database-ID** instellen via de REST API.

Een lege ID-waarde geeft aan dat alle camera's met een gemeenschappelijke database communiceren.

Het aantal unieke databases is niet beperkt.

Het aantal camera's dat is aangesloten op de geselecteerde database is onbeperkt.

#### Regels voor het benoemen van bestanden

Voor gezichtsdatabases:<Database-ID\_>FRDATABASECOMPLETE.FDB. Bijvoorbeeld:

- FRDATABASECOMPLETE.FDB: algemene gezichtsdatabase Complete.
- USER12713 FRDATABASECOMPLETE.FDB: unieke gezichtsdatabase Complete.

Voor databases van nummerplaten: <Database-ID\_>PRDATABASE.FDB.

Bijvoorbeeld:

- PRDATABASE.FDB: algemene database van nummerplaten.
- USER12713 PRDATABASE.FDB: unieke database van nummerplaten.

Hetzelfde geldt voor gerepliceerde databases.

De bestandsnaam (**Database-ID**) mag niet meer dan 32 tekens lang zijn, Latijnse letters, cijfers en een onderstrepingsteken (\_) bevatten. Als deze regel wordt overtreden, wordt de unieke database niet ingesteld.

# Videoanalysemodules testen

**Eocortex** biedt een gemakkelijke manier om testlicenties te verkrijgen voor elk van de videoanalysemodules die in de huidige versie van het product worden gebruikt.

Voor het verkrijgen van een testlicentie heeft u nodig:

#### Stap 1: Start de **Configurator**-applicatie

Stap 2: Open de pagina **Videoanalyse**.

Stap 3: Selecteer de grijs gemarkeerde module (deze kleur geeft modules aan die niet in het systeem worden gebruikt).

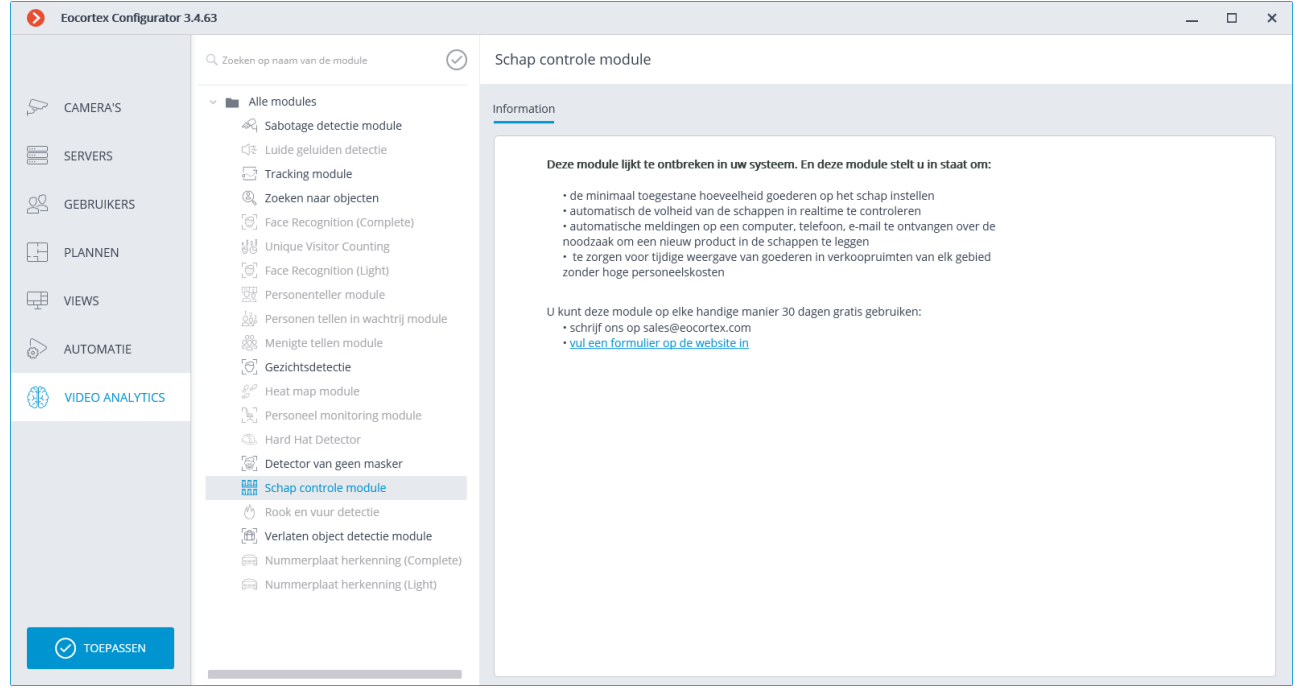

Stap 4: Schrijfons op het e-mailadres dat wordt aangegeven op het tabblad **Informatie** of volg de link en vul een willekeurig formulier in.

Het tabblad **Automatische rapporten** is niet beschikbaar voor testmodules.

## Alarmen

In **Eocortex** verwijst de term **Alarm** naar een gebeurtenis die aandacht vereist.

### Beschrijving

In de **Eocortex Client**-applicatie wordt het alarm op de camera alleen geactiveerd als de **Veiligheidsmodus** op deze camera is ingeschakeld.

De **Veiligheidsmodus** kan zowel automatisch, via het schema, als handmatig worden geactiveerd vanuit het contextmenu van de cameracel. Het schema Veiligheidsmodus wordt geconfigureerd in de instellingen van de huidige werkplek.

Het alarm op de camera wordt geactiveerd in de volgende gevallen (in dit geval moet de **Veiligheidsmodus** op de camera zijn ingeschakeld):

- vanuit het contextmenu van de cel;
- wanneer de schermknop wordt ingedrukt (in dit geval wordt het alarm geactiveerd op de camera's die zijn gespecificeerd in de instellingen van de huidige werkplek);
- wanneer een bewegingsdetector wordt geactiveerd;
- bij het uitvoeren van de actie **Alarm generatie** (wordt geconfigureerd in de **Configurator**-applicatie, in het gedeelte **AUTOMATIE**).

Alarmen worden als volgt op het scherm weergegeven:

- als een alarm wordt geactiveerd op een camera die in realtime wordt weergegeven, knippert het alarmpictogram in de rechterbovenhoek van de cameracel.
- als een alarm wordt geactiveerd op een camera die niet op het scherm wordt weergegeven, of een archief afspeelt op het moment van het alarm, knippert een groot alarmpictogram in de rechterbenedenhoek van het scherm.

Elk alarm moet worden geaccepteerd. Om het alarm te accepteren, klik met de muisaanwijzer in de cel van de alarmcamera. Een alarm dat niet binnen 60 seconden wordt ontvangen, wordt als gemist beschouwd.

Alle alarmen worden opgeslagen in het **Gebeurtenislogboek** Wanneer u het **Gebeurtenislogboek** bekijkt, kunt u alarmen filteren op verschillende criteria, waaronder of ze worden geaccepteerd of gemist. U kunt ook vanuit het **Gebeurtenislogboek** naar het archief gaan om de situatie te bekijken die het alarm heeft veroorzaakt.

Sommige cellen op het scherm kunnen als alarmcellen worden gebruikt. In dit geval worden camera's die op het moment van alarm niet op het scherm zijn te zien, weergegeven in alarmcellen. Als alle alarmcellen bezet zijn, blijven de camera's verborgen en knippert er een groot alarmpictogram in de rechterbenedenhoek van het scherm. Een cel wordt als vrij beschouwd als erin geen camera's worden weergegeven, of als een camera met een al ontvangen of gemist alarm erin wordt weergegeven.

Een van de monitoren kan worden gebruikt als alarmmonitor. In dit geval worden camera's die op het moment van het alarm niet in andere cellen van de hoofdmonitoren aanwezig zijn, op de alarmmonitor weergegeven. Het schermraster op de alarmmonitor wordt automatisch geselecteerd, zodat alle alarmcamera's op het scherm worden weergegeven. Cellen met reeds ontvangen of gemiste alarmen worden als vrij beschouwd.

Als uw werkplek apparaten voor het afspelen van audio heeft, kunt u audiowaarschuwingen voor alarmen configureren.

# Elektronische handtekening

Met de elektronische handtekening kunt u de authenticiteit van het geëxporteerde bestand verifiëren, evenals het eigendom van de eigenaar.

De aanwezigheid van een elektronische handtekening is een van de vereisten van de Algemene Verordening Gegevensbescherming (AVG).

### Handtekeningvoorbereiding

Exportbestanden worden elektronisch ondertekend met X509-certificaten. Alleen certificaten die gebruikmaken van het asymmetrische RSA-algoritme worden ondersteund.

Het rootcertificaat van de ondertekenaar kan een zelfondertekend rootcertificaat zijn of gekocht bij een certificeringsinstantie.

Op basis van het hoofdcertificaat van de ondertekenaar moeten eindcertificaten worden gegenereerd, één voor elke gebruiker. Deze certificaten moeten op uw computer worden geïnstalleerd. De installatie ervan wordt uitgevoerd door middel van het besturingssysteem of met behulp van gespecialiseerde software.

Het rootcertificaat van de ondertekenaar moet door de vertrouwende partij worden ingevoerd in de vertrouwde lijst.

### **Eocortex Client**-applicatie configureren

Stap 1: Open de **Eocortex Client**-applicatie onder het account waaronder de ondertekende bestanden worden geëxporteerd.

Stap 2: Ga naar het configuratiescherm door op de knop in de linkerbovenhoek van het venster te klikken.

Stap 3: Selecteer in het menu **Instellingen**, daarna **Applicatie instellingen**.

Stap 4: Ga naar het tabblad **Export**.

Stap 5: Schakel de optie **Elektronische handtekening** in via het keuzerondje

Stap 6: Druk op de knop **Certificaat selecteren**.

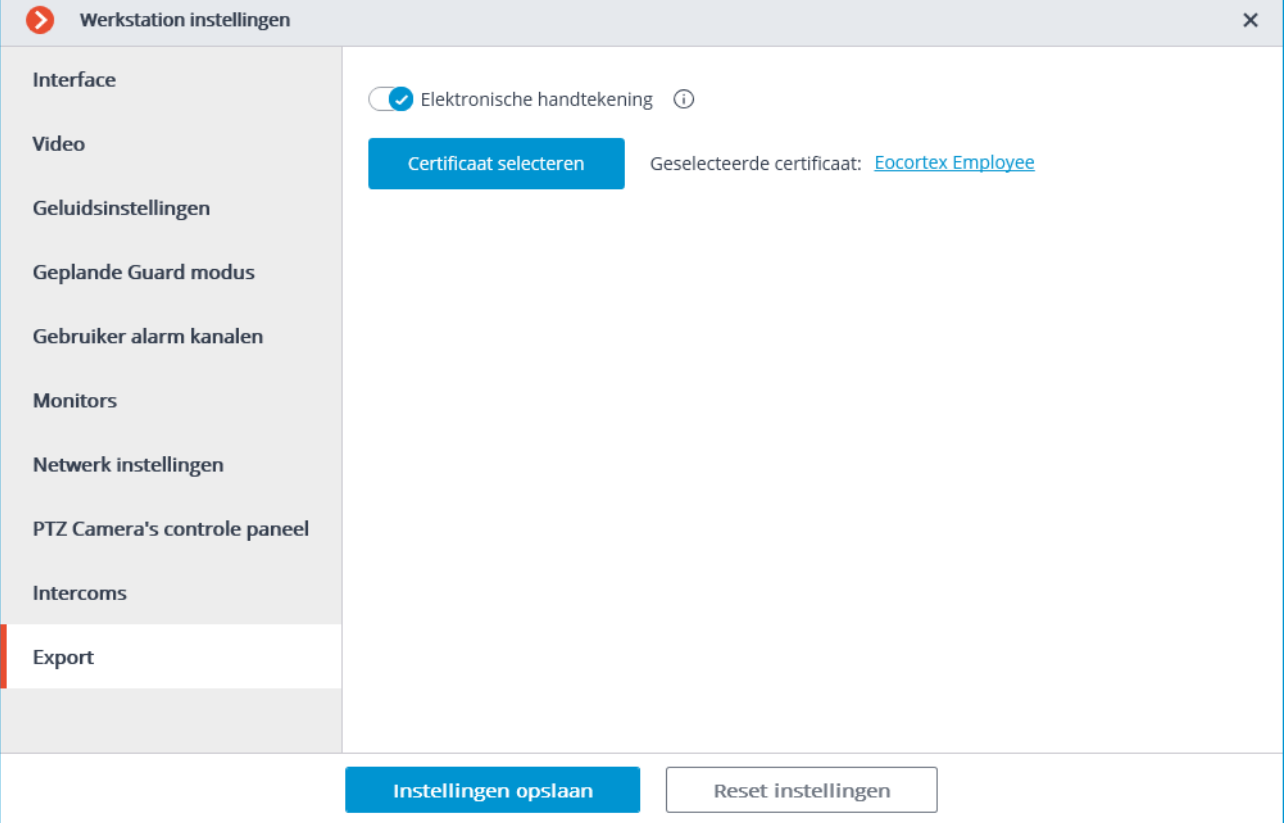

Stap 7: Selecteer in het geopende venster het certificaat waarmee deze gebruiker bestanden gaat ondertekenen.

Het is belangrijk dat het geïmporteerde certificaat een private sleutel heeft. Als er geen dergelijke sleutel is, of als het certificaat een ander asymmetrisch algoritme gebruikt dan RSA, verschijnt het volgende foutbericht wanneer u een dergelijk certificaat probeert te selecteren:

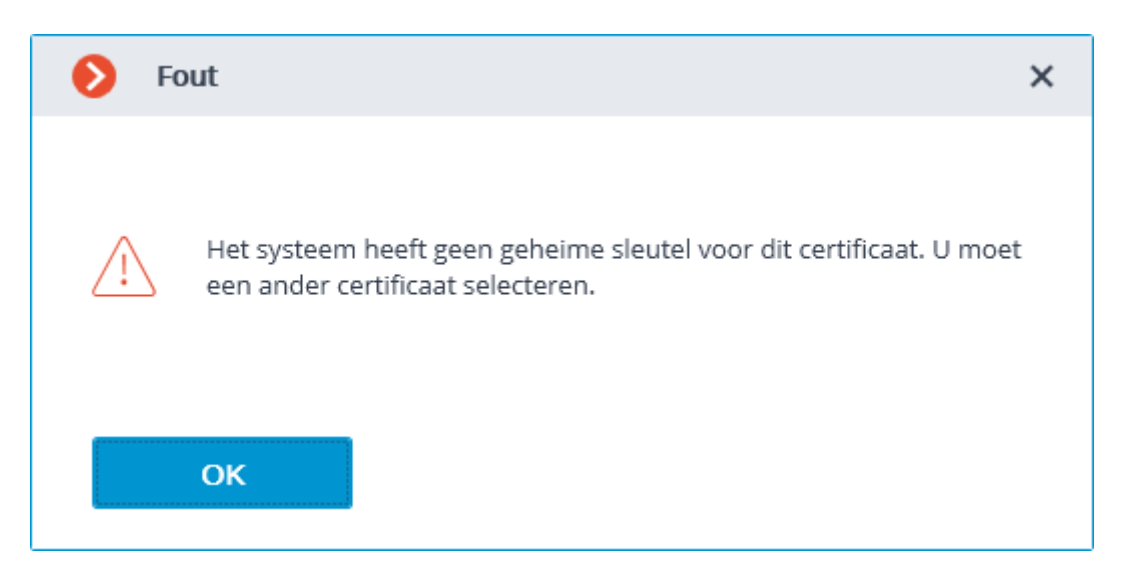

Een opgeslagen frame ondertekenen

Om een frame te ondertekenen, klikt u op het icoon **in de actieve cel of in de** archiefcel, of opent u het contextmenu en selecteert u **Frame opslaan**.

Vervolgens moet u in het geopende venster **Frame met elektronische handtekening** selecteren.

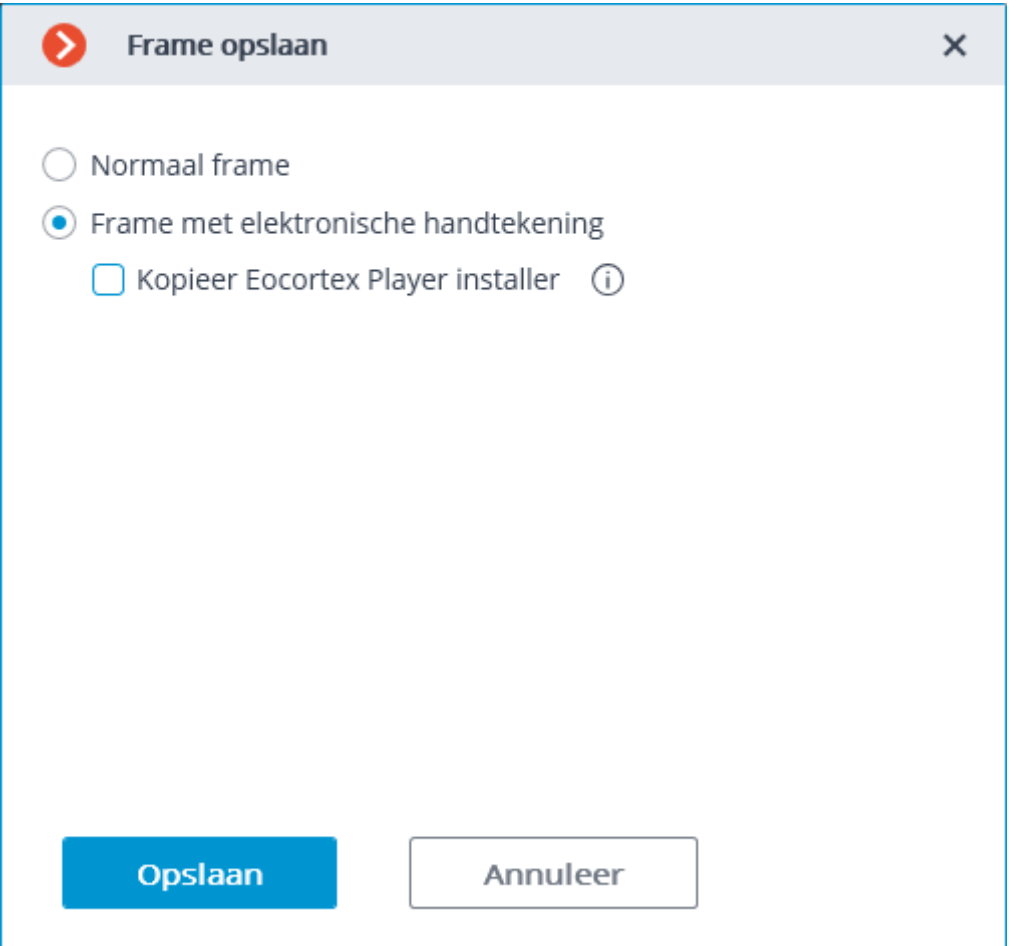

Nadat u op de knop **Opslaan** hebt geklikt, wordt een dialoogvenster geopend met de keuze van de locatie van het opgeslagen frame.

Als de elektronische handtekening niet is geconfigureerd, wordt in plaats van het venster Frame opslaan onmiddellijk een dialoogvenster geopend met een keuze voor de locatie van het frame dat moet worden opgeslagen.

### Geëxporteerde video's ondertekenen

Om het geëxporteerde archief te ondertekenen, activeer de optie **Het bestand ondertekenen** in het venster Archief exporteren.

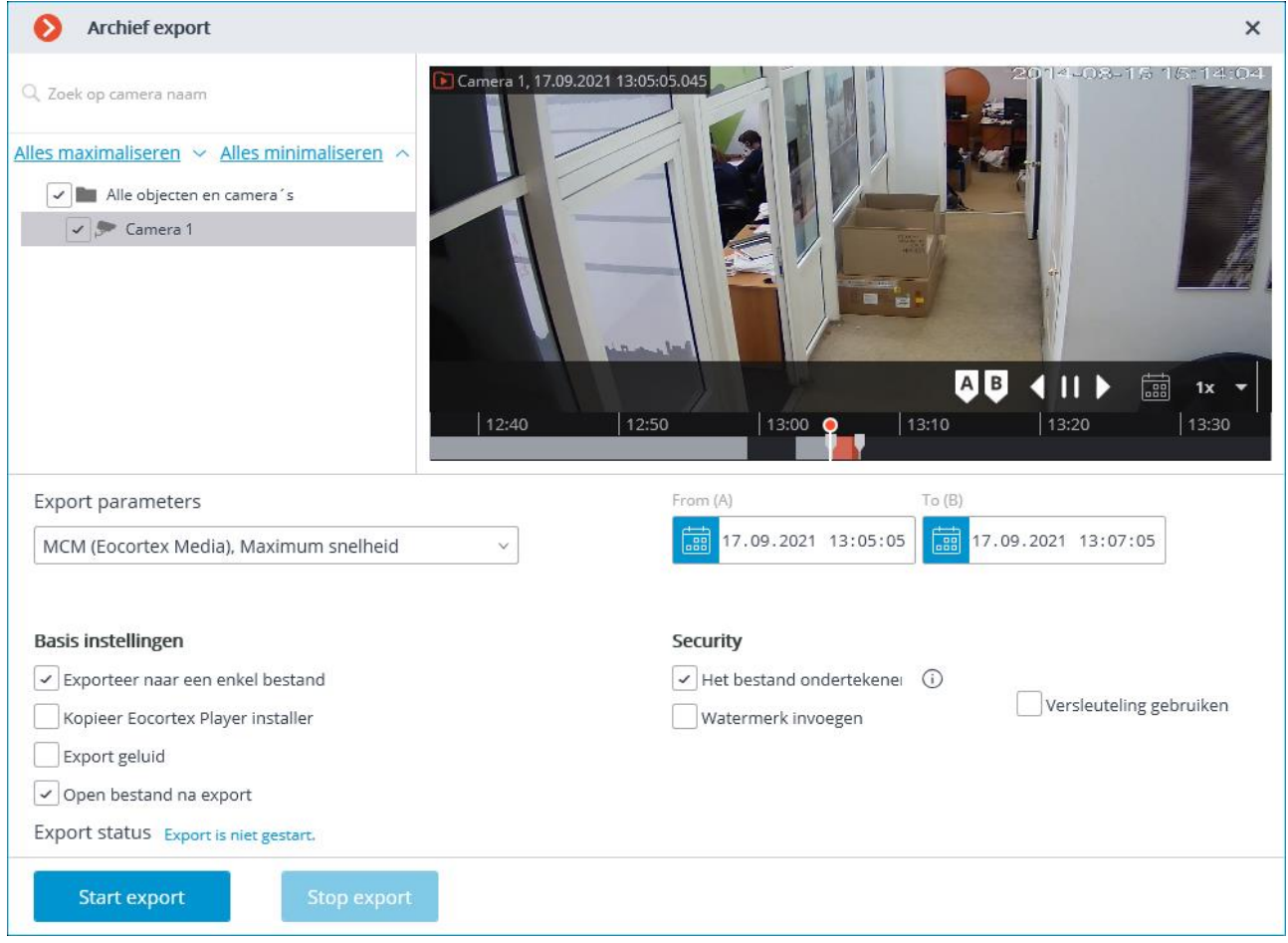

Als de elektronische handtekening niet is geconfigureerd, is **Het bestand ondertekenen** niet beschikbaar.

Het elektronische handtekeningbestand wordt naast het geëxporteerde bestand opgeslagen. De naam van het handtekeningbestand bestaat uit de naam van het geëxporteerde bestand en de extensie **msig**.

### Elektronische handtekening controleren

Het programma **Eocortex Player** wordt gebruikt om de ondertekende bestanden te controleren. Om de elektronische handtekening van een bestand te controleren, moet u het bestand openen met de extensie msig of het openen via de knop **Elektronische handtekening verifiëren** in het programmavenster.

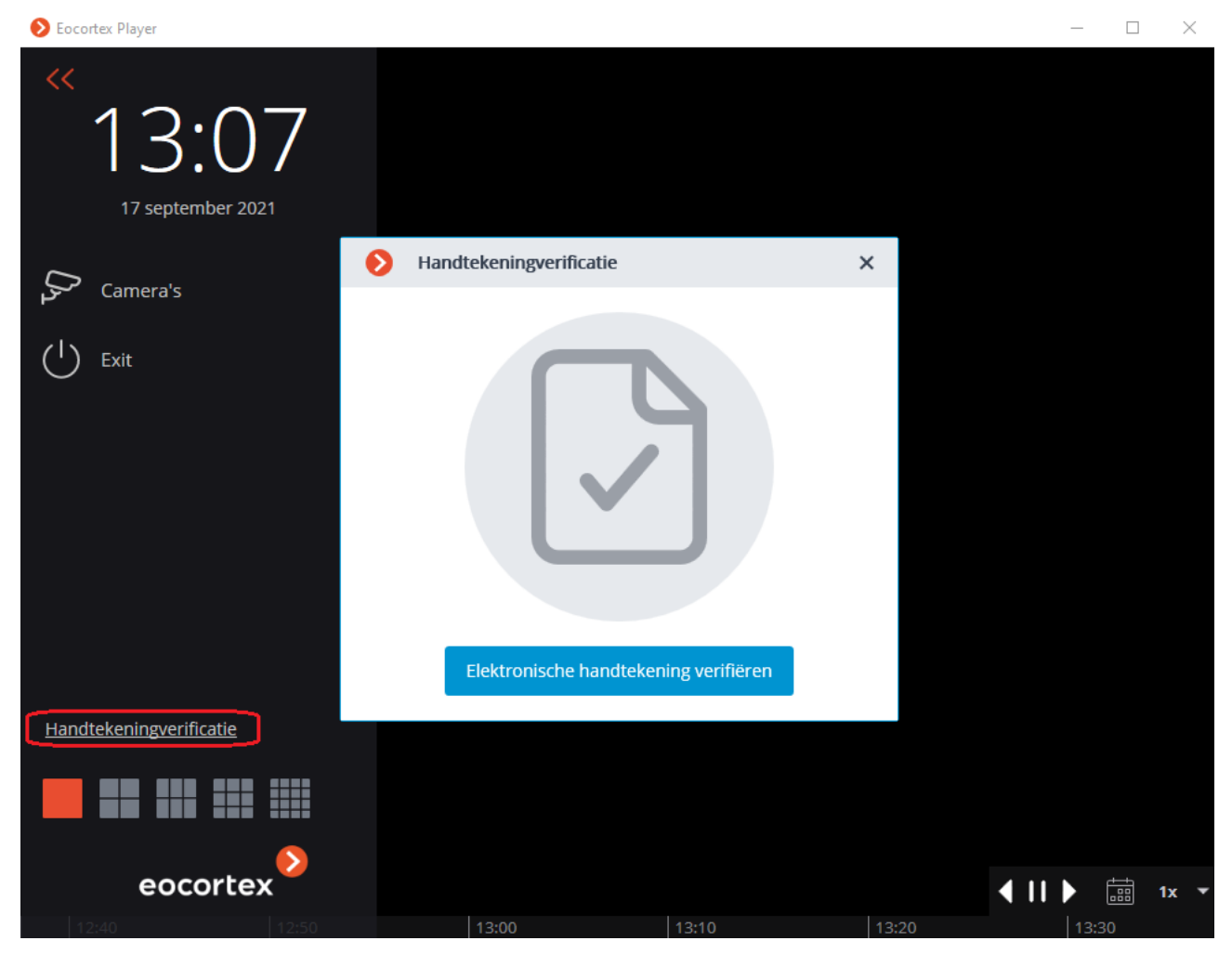

**Eocortex Player** zal proberen het geëxporteerde bestand automatisch te vinden en te controleren. Als er tijdens het proces een fout optreedt, moet u het bestand handmatig selecteren.

Als de controle succesvol is, wordt het volgende venster weergegeven:

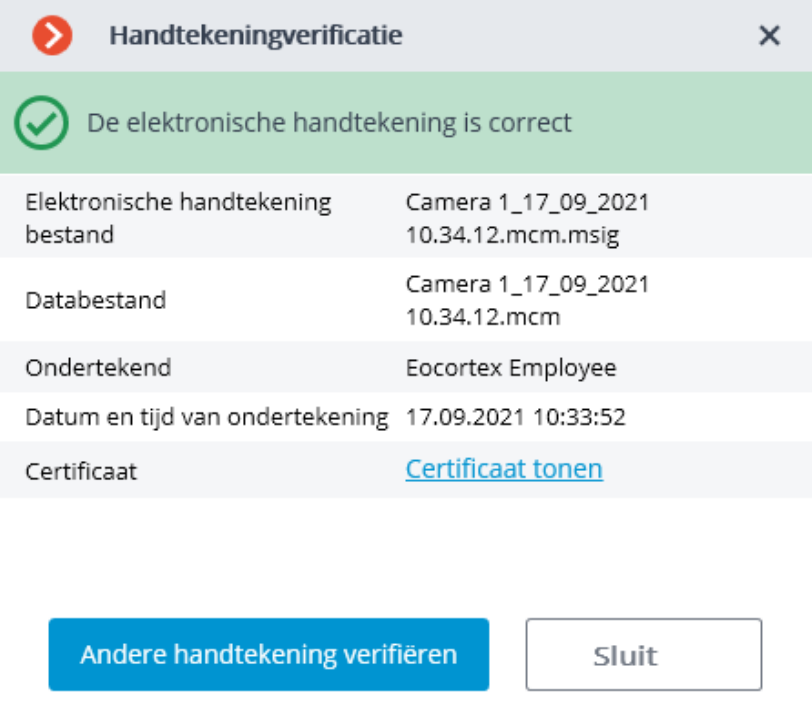

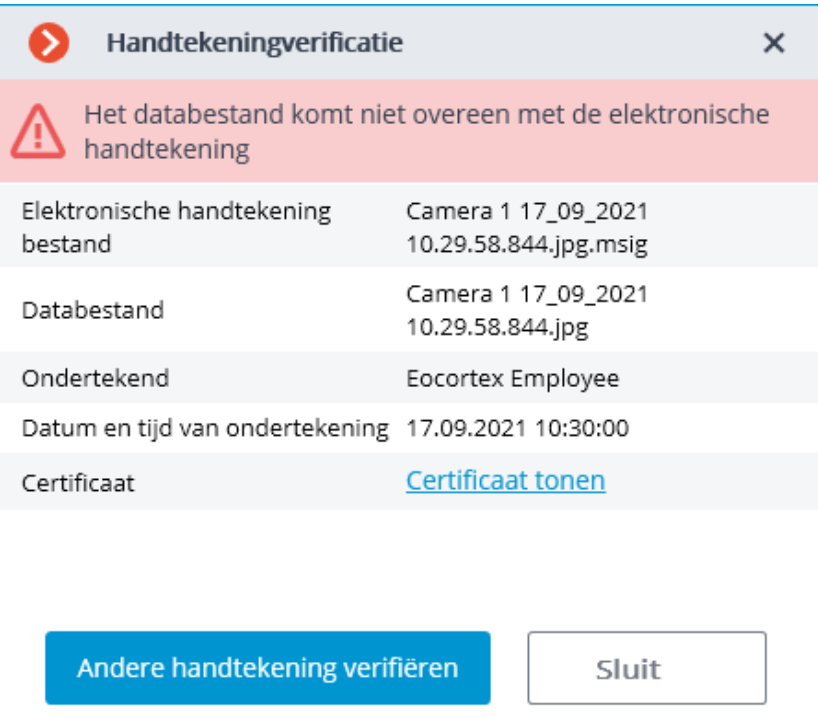

Als het certificaat niet vertrouwd is, maar het bestand is niet gewijzigd, wordt het volgende venster weergegeven:

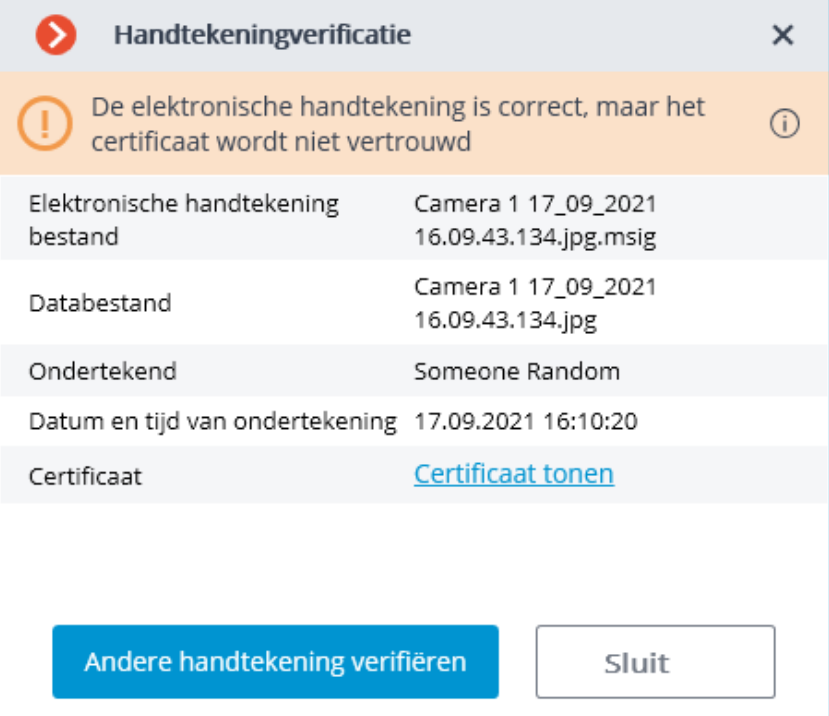

Ook kan de status van de elektronische handtekening worden bekeken in MCMformaat in de cellen **Eocortex Player**. Beweeg hiervoor de cursor over het statuspictogram. Controle vindt automatisch plaats als het bijbehorende handtekeningbestand is gevonden.

Als het bestand is gewijzigd, wordt het volgende venster weergegeven:

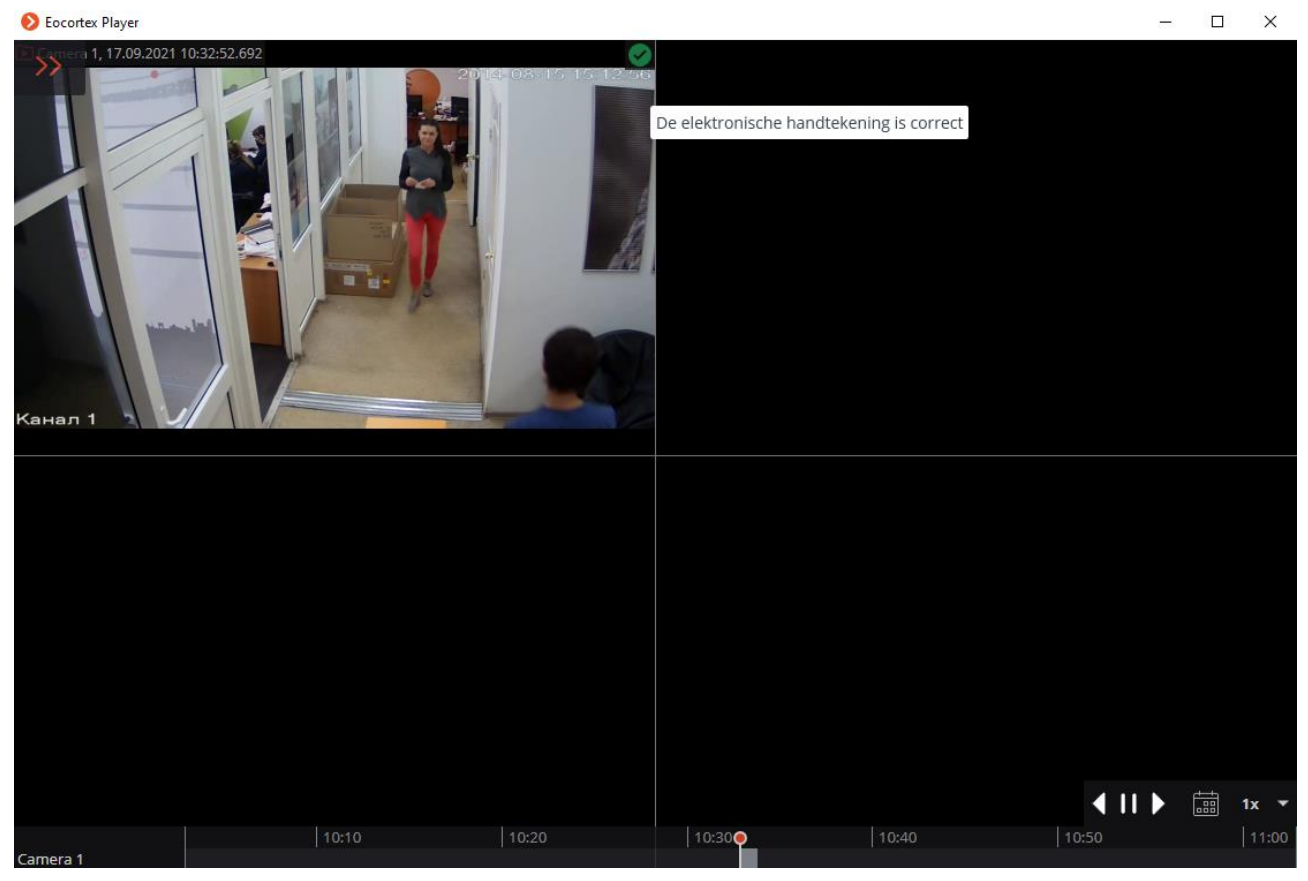

Klik op het statuspictogram om gedetailleerde informatie te bekijken.

# Gebruik van PostgreSQL

In **Eocortex** gebruiken individuele componenten vanaf versie 3.4 PostgreSQL versie 11 of hoger.

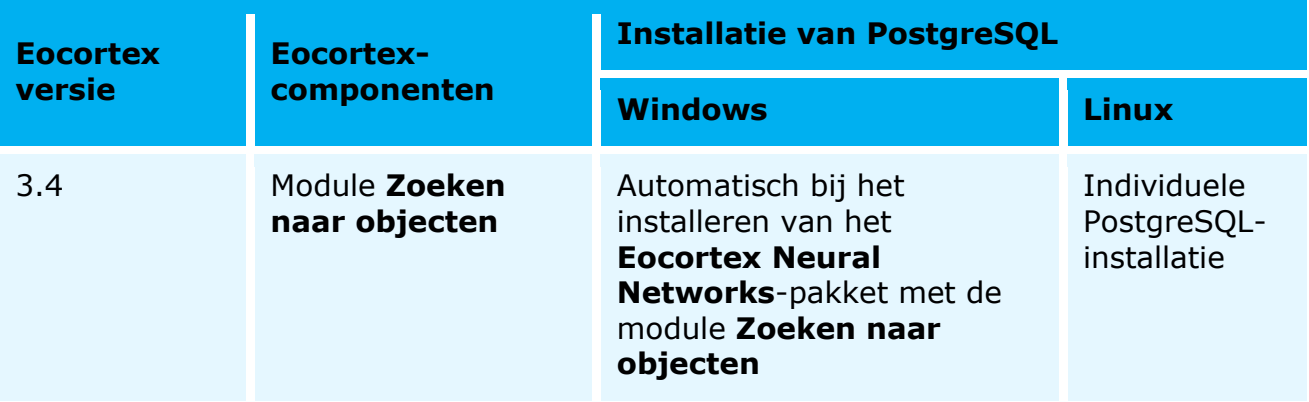

Installatie en configuratie op Windows OS

### **Installatie**

Bij de automatische installatie van PostgreSQL op Windows wordt de controle uitgevoerd of PostgreSQL op de server is geïnstalleerd.

Als PostgreSQL versie 11 of hoger al op de server is geïnstalleerd, zal **Eocortex** deze gebruiken. Hierdoor blijven bestaande PostgreSQL-gegevens behouden.

Als PostgreSQL versie 10 of lager op de server is geïnstalleerd, wordt deze bijgewerkt naar versie 11. In de toekomst zal **Eocortex** de bijgewerkte PostgreSQL-versie gebruiken. Hierdoor blijven bestaande PostgreSQL-gegevens behouden.

In een situatie waarin PostgreSQL niet op de server wordt gevonden, wordt het geïnstalleerd vanuit het pakketinstallatieprogramma **Eocortex Neural Networks**. N dit geval wordt u gevraagd het pad te selecteren voor het plaatsen van de PostgreSQL-gegevens. Met deze installatieoptie in PostgreSQL wordt een gebruiker met de naam **postgres** en wachtword **sysdba** aangemaakt.

#### **Configuratie**

Standaard worden de naam **postgres** en een wachtwoord **sysdba** gebruikt om verbinding te maken van **Eocortex** naar PostgreSQL. In het geval dat u andere inloggegevens moet gebruiken om verbinding te maken, moet u wijzigingen aanbrengen in de instellingen voor verbinding met PostgreSQL.

Instellingen voor verbinding met PostgreSQL worden opgeslagen in het configuratiebestand **C:\ProgramData\EocortexServerConfig\ArchiveSystem.xm l**. Hieronder ziet u een voorbeeld van dergelijke instellingen:

```
<PostgreSqlConfig>
```
 $<$ Ip>127.0.0.1 $<$ /Ip> <Port>5432</Port> <User>postgres</User> <Password>12kdwp9</Password>

</PostgreSqlConfig>

Nadat PostgreSQL uit het besturingssysteem is verwijderd, worden gebruikersnamen en wachtwoorden opgeslagen in de map waarin de gegevens zich bevinden. Als u PostgreSQL later opnieuw op de server installeert, worden de opgeslagen gebruikers en wachtwoorden hersteld. Dit kan ertoe leiden dat wachtwoorden opnieuw moeten worden geconfigureerd: in PostgreSQL of in een bestand **ArchiveSystem.xml**.

Installatie en configuratie op OS Linux

#### **Installatie**

CentOS 7 wordt niet ondersteund omdat deze distributie de vereiste PostgreSQLversie niet ondersteunt.

Hieronder staan de opties voor het installeren van PostgreSQL op een server met OS Linux.

```
Optie 1. Installeer PostgreSQL versie 11 volgens de instructies op de site PostgreSQL.
```
Optie 2. Als de server toegang heeft tot internet, voer de opdracht erop uit:

sudo apt-get install postgresql-11

Optie 3. Als de server geen toegang tot internet heeft, moet u eerst het pakket **postgresql-11** en zijn afhankelijkheden van internet downloaden en vervolgens het pakket en de afhankelijkheden op de server installeren.

### **Configuratie**

Na het installeren van PostgreSQL, moet u een wachtwoord instellen voor de gebruiker **postgres**. Daarvor moet u de volgende opdrachten uitvoeren:

```
sudo -i -u postgres
psql
ALTER USER CURRENT_USER PASSWORD 'masterkey';
```
 $\mathcal{q}$ 

# Toepassingen en licenties installeren en bijwerken

# Instructies voor het kiezen en instellen van een hardwareplatform

De minimale vereisten voor een hardwareplatform kunnen worden berekend op [eocortex.com](https://eocortex.com/) op de pagina [Software for IP Cameras / Calculator.](https://eocortex.com/en/software-for-ip-cameras/calculator.html)

Bij het selecteren van een hardwareplatform moet, indien nodig, rekening worden gehouden met de mogelijkheid om het aantal kanalen te vergroten.

Het schijfsubsysteem moet overeenkomen met de ontwerpbelasting. Om de snelheid en betrouwbaarheid te verhogen, wordt aanbevolen een RAID-systeem te gebruiken; hierbij moet rekening worden gehouden met de prestaties in geval van storing van de schijven. Het schijfsubsysteem van de server moet ook een bepaalde reserve aan bandbreedte (leessnelheid) behouden voor een comfortabel gebruik van de zoekfunctie voor archieven.

Het wordt aanbevolen twee netwerkadapters te installeren, waarvan er één is geconfigureerd voor gebruik met het camera subnetwerk en de andere voor het verwerken van verzoeken van **Eocortex** -cliënttoepassingen. Voordelen: isolatie van camera's, vermindering van netwerkverkeer in het openbare netwerk. Bij gebruik van een opslagmedium (NAS, SAN) voor het opslaan van een archief, wordt ook aanbevolen om voor deze doeleinden een extra netwerkadapter te gebruiken.

Voor het snelle verwerken van verzoeken wordt aanbevolen om een reserve aan computerbronnen aan te bieden. In het bijzonder moet het schijfsubsysteem van de server een bepaalde reserve aan bandbreedte (leessnelheid) behouden om de zoekfunctie voor archieven comfortabel te kunnen gebruiken.

Bij gebruik van de hot standby-functie moet er rekening mee worden gehouden dat, in geval van een storing van een van de systeemservers, de belasting wordt verdeeld over de andere. Als er bijvoorbeeld slechts twee servers zijn, terwijl ze achter elkaar werken en elkaar "verzekeren", moet elke server voldoende prestaties leveren om alle videostreams van alle camera's te verwerken.

Voor maximale prestaties wordt aanbevolen om energiebesparende technologieën van de processor uit te schakelen: **EIST** voor **Intel**-processors of **Cool'n'Quiet** voor **AMD**-processors (instelling vindt plaats in het **BIOS** van het moederbord, meestal in het onderdeel **Extra** / **Processor [Advanced/CPU]**). Om SATA-schijven te gebruiken, moet u de **SATA [SATA Mode]** -modus instellen op **AHCI** (de instellingen worden gemaakt in het BIOS van het moederbord, meestal in het onderdeel **Extra/SATA [Advanced / SATA]**; bovendien alleen voor de controllers die deze modus ondersteunen).

# Windows-toepassingen

## Instructies voor het instellen van het Windowsbesturingssysteem

Uw computer moet een van de volgende **Microsoft Windows** besturingssystemen hebben geïnstalleerd (zie de specificatie):

- Windows 7 ServicePack 1
- Windows 8
- Windows 8.1
- Windows 10
- Windows Server 2008 R2 SP1
- Windows Server 2012
- Windows Server 2012 R2
- Windows Server 2016
- Windows Server 2019
- Windows Server Windows Embedded voor Intel x86 en x64 platforms met volledige functionaliteit van de bovenstaande versies van Windows

Het wordt aanbevolen om een 64-bits versie van het besturingssysteem te installeren, omdat u met deze versie de mogelijkheden van moderne hardwareplatforms volledig en efficiënt kunt gebruiken.

32-bits besturingssystemen kunnen niet meer dan 3 GB RAM gebruiken en elk proces (toepassing) in dergelijke systemen kan niet meer dan 1,3 GB RAM gebruiken.

Sommige smart modules zijn niet ontworpen om te werken in een 32-bits besturingssysteem of met 32-bits versies van **Eocortex** -toepassingen.

Voordat u **Eocortex** -toepassingen installeert, moet u het besturingssysteem configureren:

Installeer alle **Windows**-updates en schakel vervolgens automatisch bijwerken uit.

Selecteer de tijdzone die overeenkomt met de locatie van de server, geef vervolgens de exacte tijd aan die overeenkomt met de gegeven tijdzone op de klok of synchroniseer de tijd van de computer met een van de tijdservers op het lokale netwerk van de onderneming of op internet en schakel vervolgens de tijdsynchronisatie op deze computer uit.

Stel hoge prestaties-modus in: **Configuratiescherm / Voeding: Hoge prestaties**. In de voeding-instellingen moet u ook de automatische uitschakeling van schijven en USB-apparaten annuleren, omdat ze voor 24x7-systemen permanent moeten worden ingeschakeld en uitschakeling tijdens gebruik kan leiden tot een storing van de **Eocortex -**videoserver

Schakel Gebruikersaccountbeheer uit: **Configuratiescherm / Gebruikersaccounts /Parameters Gebruikersaccounts: Nooit melden.**

Schakel firewall uit. Als het beveiligingsbeleid niet toestaat dat de firewall wordt uitgeschakeld, moeten er netwerkpoorten geopend zijn waarmee de videobewakingsserver kan communiceren met camera's, en computers van cliënten en toepassingen — met de server.

In het bijzonder staan de volgende poorten open voor veel systemen:

Inkomende TCP-verbindingen:

- 8080 voor normale cliënt- en serververbindingen;
- 18080 voor beveiligde cliënt- en server SSL-verbindingen;
- 8089 voor het verbinden van mobiele en webclients waarvan proxying is uitgeschakeld (standaard is het ingeschakeld; het wordt ingeschakeld in de **Eocortex Configurator-**toepassing in de serverinstellingen).
- Uitgaande TCP-verbindingen:
- 8080 voor een normale verbinding met de hoofdserver in een multiserver-systeem;
- 80 voor de verbinding met camera via HTTP en ONVIF;
- 554 voor de verbinding met camera via RTSP;
- 443 voor de verbinding met camera via HTTPS.

Afhankelijk van de mogelijkheden van de **Eocortex** en de gebruikte camera's, kan het ook nodig zijn om andere uitgaande en inkomende poorten te openen.

De op de computer geïnstalleerde antivirus mag geen HTTP- en RTSP-verkeer scannen, inclusief inkomende videostreams van IP-camera's, omdat dit de systeemprestaties aanzienlijk zal verminderen. U moet ook de uitvoerbare bestanden van de **Eocortex** -toepassingen opnemen in de lijst met vertrouwde antivirus- en firewall-toepassingen.

Sommige antivirussen controleren videostreams zelfs wanneer de verbinding is verbroken, omdat ze tijdens de installatie hun eigen componenten "insluiten" op het niveau van de stuurprogramma's van het besturingssysteem. Voor een correcte werking en om snelheid te waarborgen, wordt het daarom aanbevolen om te weigeren om antivirussoftware op de **Eocortex** -videoserver te installeren.

Het wordt niet aanbevolen om **Eocortex** -toepassingen te installeren op computers waarop al andere videobewaking of schermopname-software is geïnstalleerd, zelfs als de vermelde software niet start tijdens de werking van **Eocortex** -toepassingen, want dit kan leiden tot storingen van de **Eocortex** -software.

## <span id="page-53-0"></span>Eocortex -toepassingen installeren vanuit de volledige distributie

De huidige versie van **Eocortex** en de bijbehorende documentatie kunnen worden gedownload vanaf [eocortex.com:](https://eocortex.com/) distributies vanaf de pagina Support / Software [Installation Packages Supported.](https://eocortex.com/en/technical-support/releases.html)

**Eocortex** -toepassingen worden geïnstalleerd vanuit de volledige **Eocortex**  distributie: het bestand **EocortexMainCommonInstaller.exe.** Met deze distributie kunt u de volgende toepassingen installeren:

- **Eocortex Server** een videoserver van een gedistribueerd netwerk videosurveillancesysteem. Het wordt geïnstalleerd op een computer waarop videostreams van camera's worden ontvangen, geanalyseerd en gearchiveerd, en worden in realtime-video en vanuit het archief naar cliëntlocaties uitgezonden. **Eocortex Server** is een **Windows**-service die start bij het opstarten van de computer en op de achtergrond wordt uitgevoerd.
- **Eocortex Client** een cliënttoepassing van een gedistribueerd videobewakingssysteem waarmee u realtime video uit het archief kunt bekijken, camera's kunt besturen, de gegevens van intelligente modules kunt gebruiken en een aantal andere functies kunt uitvoeren. Deze toepassing wordt geïnstalleerd op computers van gebruikers van een videobewakingssysteem.
- **Eocortex Standalone** (**server met display**) een videoserver van een gedistribueerd netwerk videosurveillancesysteem, gecombineerd met een cliënttoepassing. Het wordt geïnstalleerd op een computer, die niet alleen wordt gebruikt als een videoserver (voor het ontvangen, analyseren en archiveren van videostreams van camera's, evenals voor het uitzenden van realtime video vanuit het archief naar cliëntlocaties), maar ook als cliëntlocatie. **Eocortex Standalone** is geen **Windows**-service — dat is een consoletoepassing.
- **Eocortex System Heathcheck** een subsysteem waarmee u de status van de componenten van een videobewakingssysteem kunt monitoren.

Tijdens de installatieprocedure kunt u zowel afzonderlijke toepassingen installeren als alle toepassingen die deel uitmaken van de distributie. **Eocortex Server** en **Eocortex Standalone** sluiten elkaar echter uit (u kunt **Eocortex Server** of **Eocortex Standalone** installeren).

> Voordat u de **Eocortex Server** of **Eocortex Standalone** installeert, kan het nodig zijn om de eerder geïnstalleerde videoserver volledig te verwijderen, omdat tijdens de gewone verwijdering van de **Eocortex**  servertoepassingen, configuratiebestanden overblijven die kunnen leiden tot conflicten of.

> Met name de volledige verwijdering van de eerder geïnstalleerde **Eocortex**  -toepassing is vereist als de **Eocortex Demo**-toepassing eerder op de computer was geïnstalleerd.

Een volledige verwijdering van een eerder geïnstalleerde videoserver is niet vereist als een videoserver van hetzelfde bit-aantal eerder op de computer was geïnstalleerd — in dit geval wordt de installatie als een update beschouwd.

De installatie van **Eocortex Server** en **Eocortex Standalone** moet worden uitgevoerd onder een account met volledige toegangsrechten tot de computer (beheerder van de lokale computer, domein, enz.).

> Als u een USB-key gebruikt om de videoserver te beschermen, moet u deze sleutel in een USB-aansluiting van de computer steken voordat u met de installatie begint.

> Als u een USB-key gebruikt om de videoserver te beschermen, moet u deze sleutel in een USB-aansluiting van de computer steken voordat u met de installatie begint.

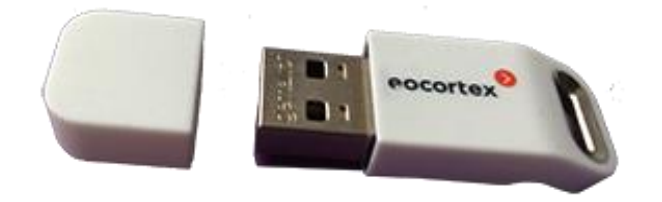

Voor een configuratie met meerdere servers moeten de versienummers van de videoservers, die in één systeem worden gecombineerd, overeenkomen (indien de configuratie **Eocortex NVR** wordt gebruikt — ook de **Eocortex NVR**-firmwareversie).

Het bit-aantal van geïnstalleerde toepassingen wordt automatisch bepaald afhankelijk van de het bit-aantal van het **Windows**-besturingssysteem. U kunt ook tijdens het installatieproces optioneel kiezen voor 32-bits versies van **Eocortex** voor een 64-bits versie van **Windows**.

Voordat u de **Eocortex** -toepassingen installeert, moet u alle **Windows**-toepassingen sluiten en vervolgens de distributieschijf in het CD / DVD-station plaatsen. Het installatieprogramma wordt automatisch gestart. Als auto start niet werkt, of als de distributie is gedownload via internet, moet u het bestand

**EocortexMainCommonInstaller.exe** starten in de hoofdmap van de distributie.

In het venster **Selecteer taal** dat wordt geopend, selecteer de taal die zowel tijdens de installatie als tijdens het verdere werk van de toepassing op deze computer zal worden gebruikt.

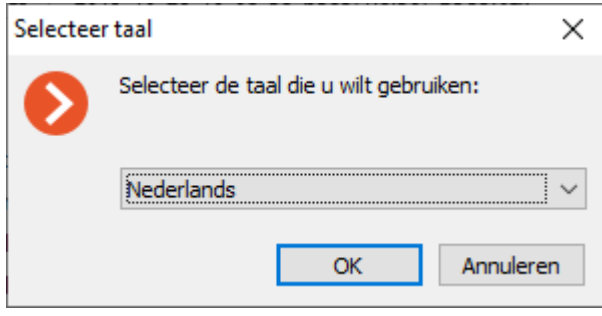

Nadat u op **OK** hebt geklikt, wordt Setup **Eocortex** gestart. Vervolgens moet u instructies daarvan volgen.

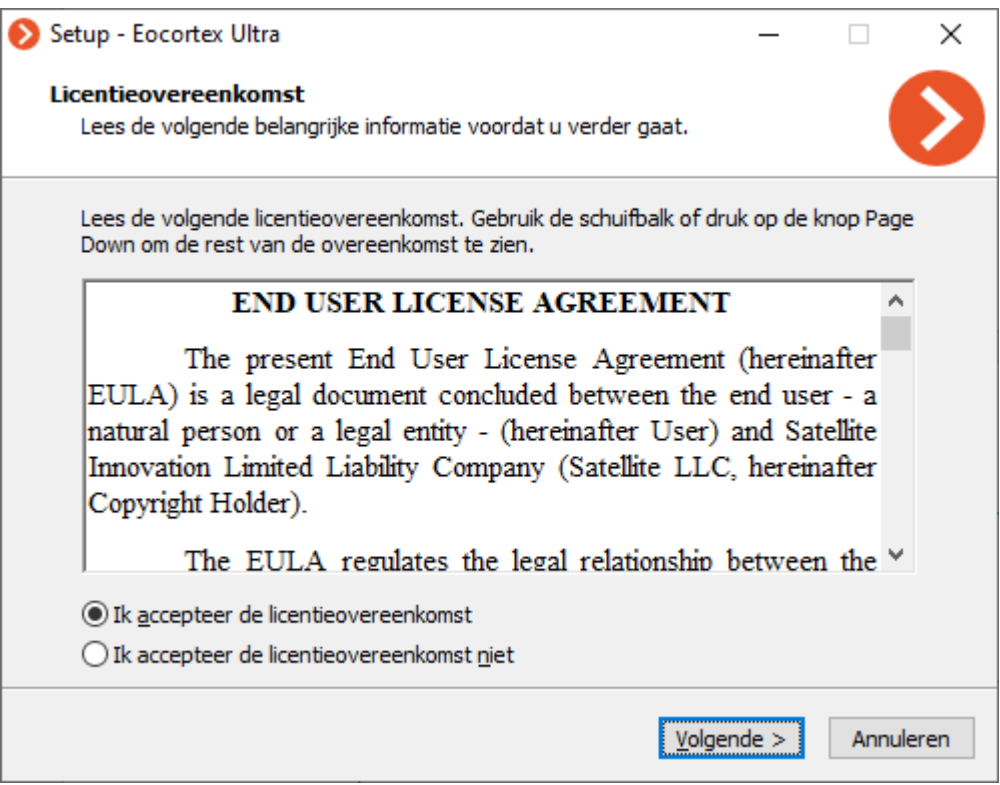

Wanneer u de optie **Installatie pad zelf kiezen** en het bit-aantal van de toepassing selecteert, wordt het venster voor wijzigingen van de standaardwaarden geopend.

De capaciteit van geïnstalleerde applicaties wordt automatisch bepaald, afhankelijk van de capaciteit van het **Windows**-besturingssysteem. In dit geval kunt u ervoor kiezen om 32-bits versies van **Eocortex** te installeren voor een 64-bits versie van **Windows**.

**System Heathcheck** kan alleen worden geselecteerd met de **Ultra**- of **Enterprise**licentie.

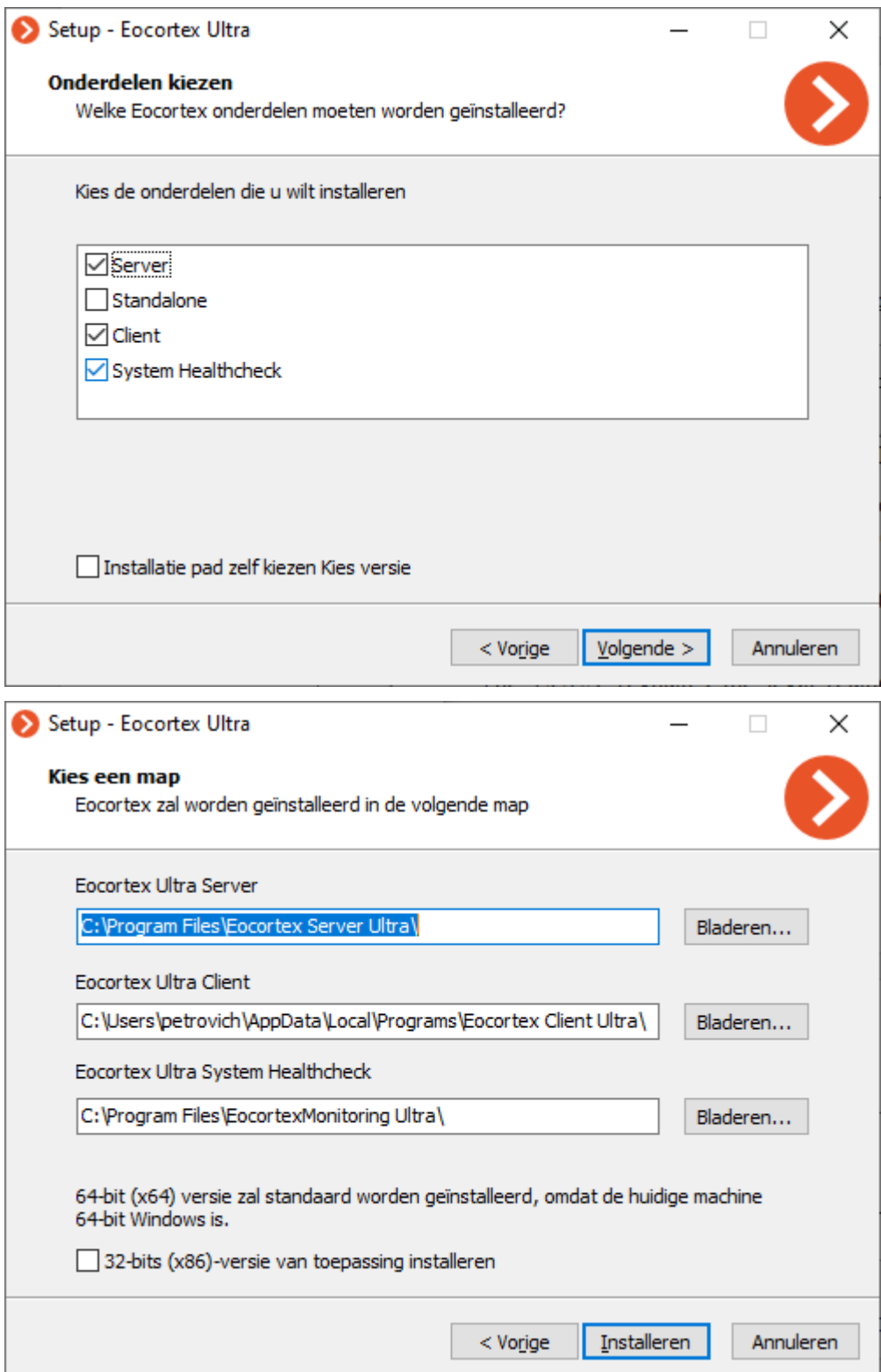

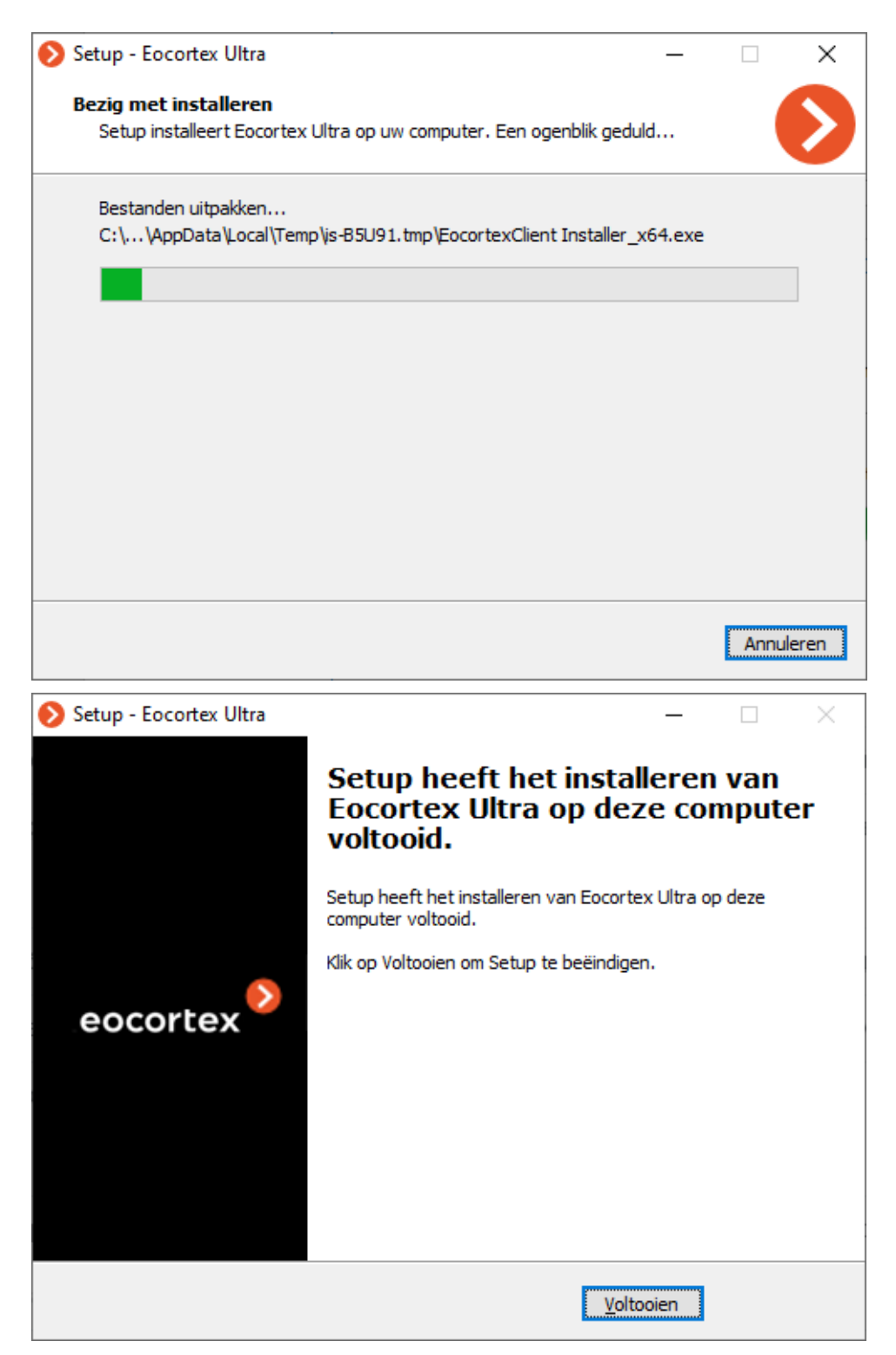

Wanneer de videoserver is geïnstalleerd, wordt deze automatisch gestart: **Eocortex Server** — als **Windows**-systeem service, **Eocortex Standalone** — als consoletoepassing. Er wordt standaard een gebruiker **root** op de server gemaakt met een leeg paswoorden met volledige rechten (het wordt aanbevolen om de gebruikersnaam en het paswoord van deze gebruiker te wijzigen).

Na het afsluiten van **Setup** wordt ook het venster van het hulpprogramma **Eocortex Server Info** (voor **Eocortex Server**) of het startvenster **Eocortex Standalone** geopend. Door op de knop **Installeer de licentie**  te klikken, wordt de installatie en activatie van de licentie gestart (installatie en activatie van de licentie worden beschreven in paragraaf Installatie en update van de licentie).

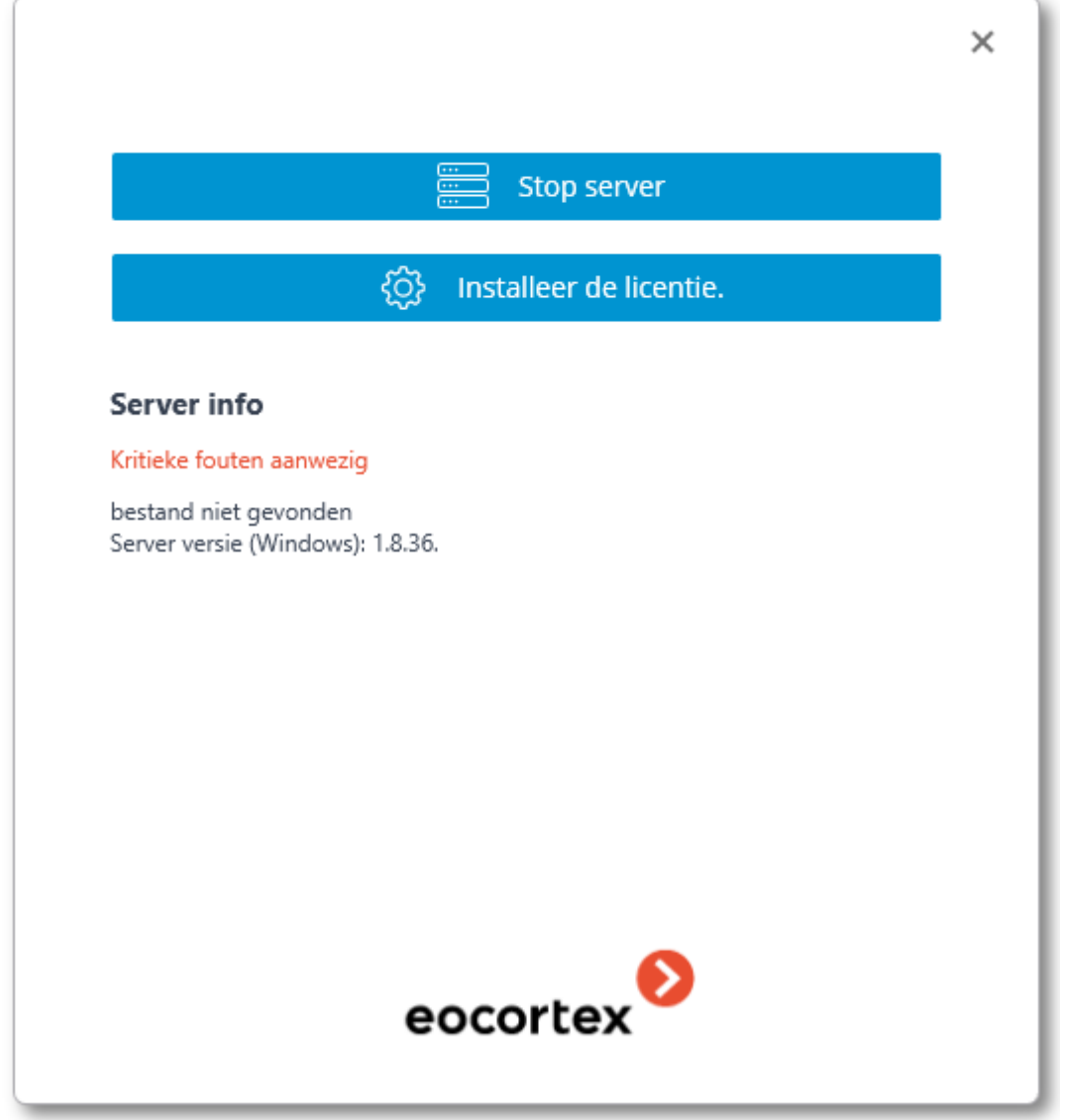

## Installeren van Eocortex Neural Networks

De huidige versie van **Eocortex** en de bijbehorende documentatie kunnen worden gedownload vanaf [eocortex.com:](https://eocortex.com/)

Het installeren van het **Eocortex Neural Networks** moet gebeuren onder het account van de gebruiker die deze toepassing zal gebruiken. Als de toepassing door meerdere gebruikers met verschillende accounts wordt gestart, moet u deze toepassing voor elke dergelijke gebruiker onder zijn account installeren.

Voordat u het **Eocortex Neural Networks** installeert, moet u alle **Windows**toepassingen sluiten en vervolgens het bestand **EocortexNeuralNetworksCommon Installer.exe** starten in de hoofdmap van de distributie.

Selecteer in het venster **Selecteer taal** de taal die zowel tijdens de installatie als tijdens het verdere werk van het pakket op deze computer zal worden gebruikt.

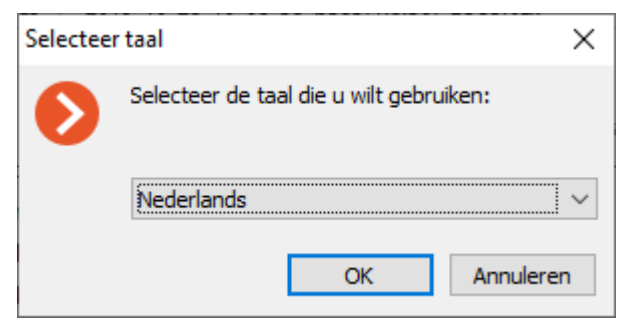

Als **Eocortex Neural Networks** al op de computer is geïnstalleerd, wordt de gebruiker gevraagd het vorige exemplaar van het pakket te verwijderen. Als u op **Nee** klikt, wordt de installatie afgebroken en blijft het vorige exemplaar over. Wanneer u op **Ja** drukt, wordt het vorige exemplaar verwijderd en wordt het venster van de installatiewizard van **Eocortex Neural Networks** geopend.

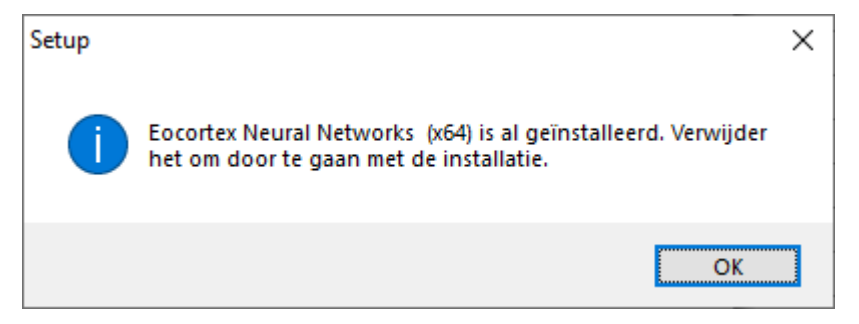

Als het **Eocortex Neural Networks** voor het eerst op deze computer wordt geïnstalleerd, wordt het venster Setup **Eocortex Neural Networks** onmiddellijk geopend. Volg verder de instructies van het **Setup-programma**.

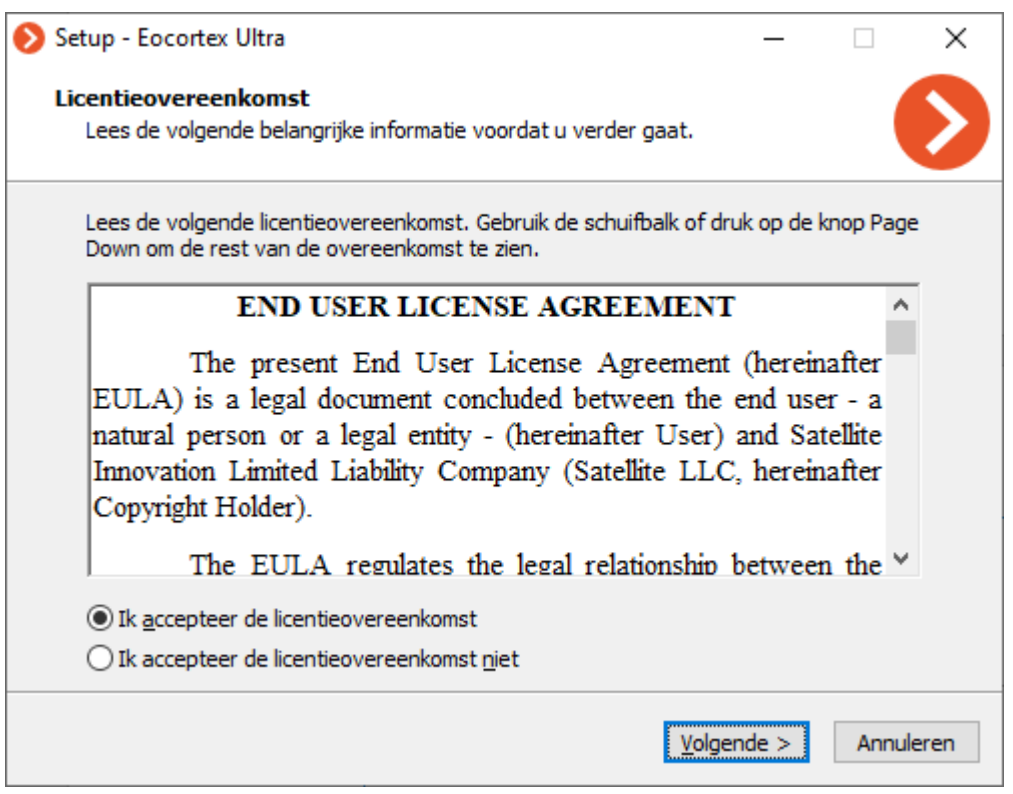

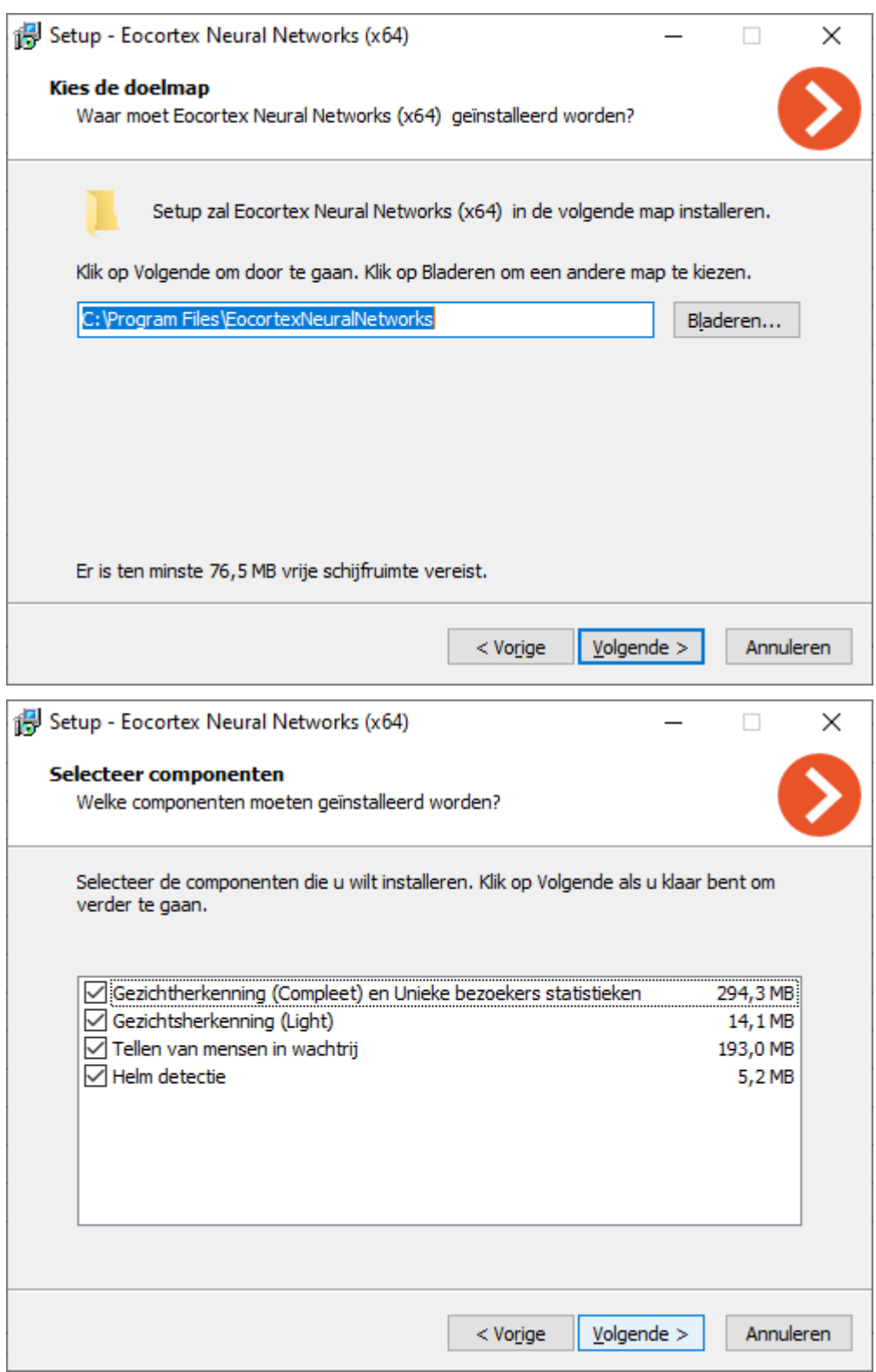

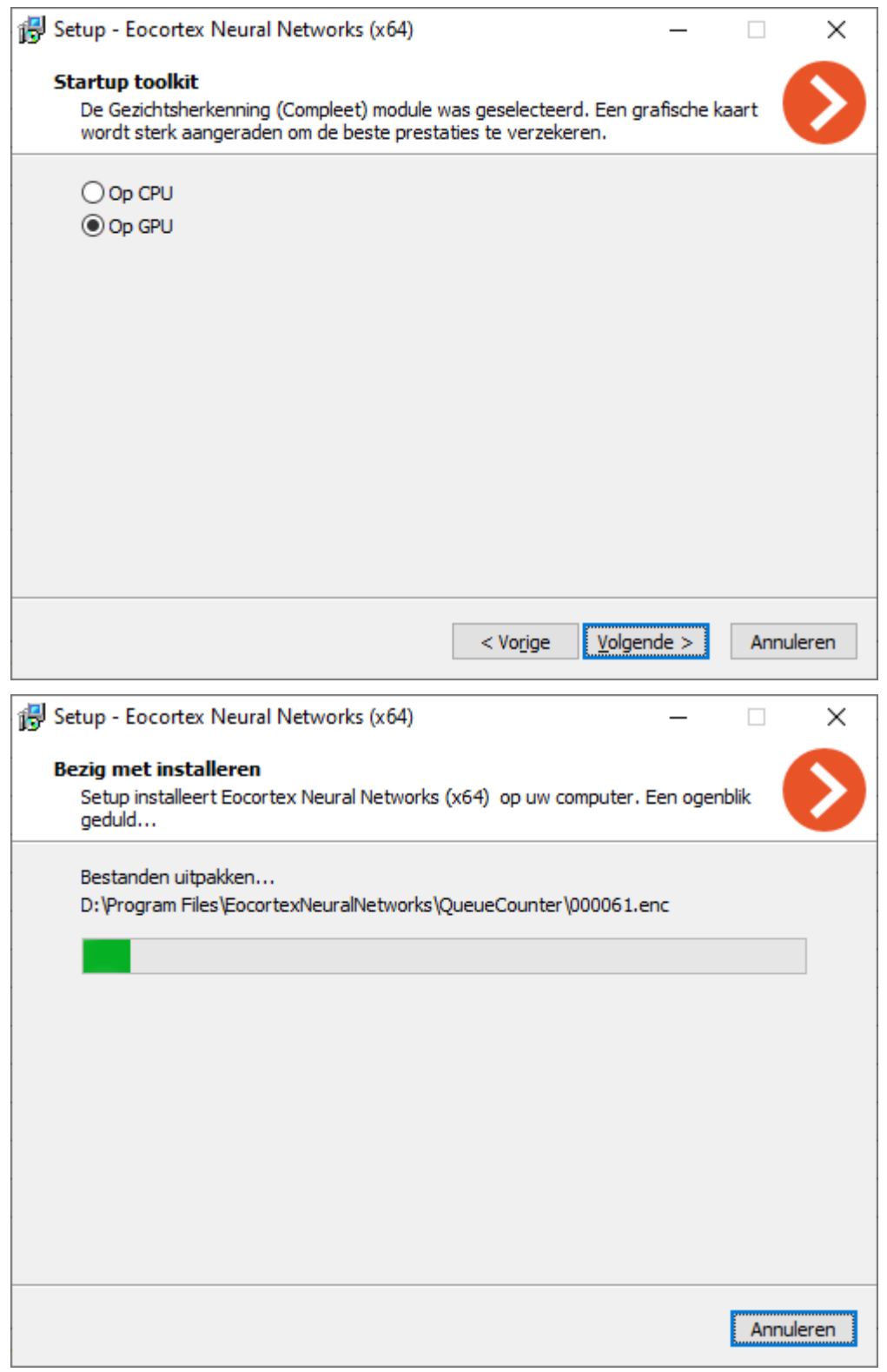

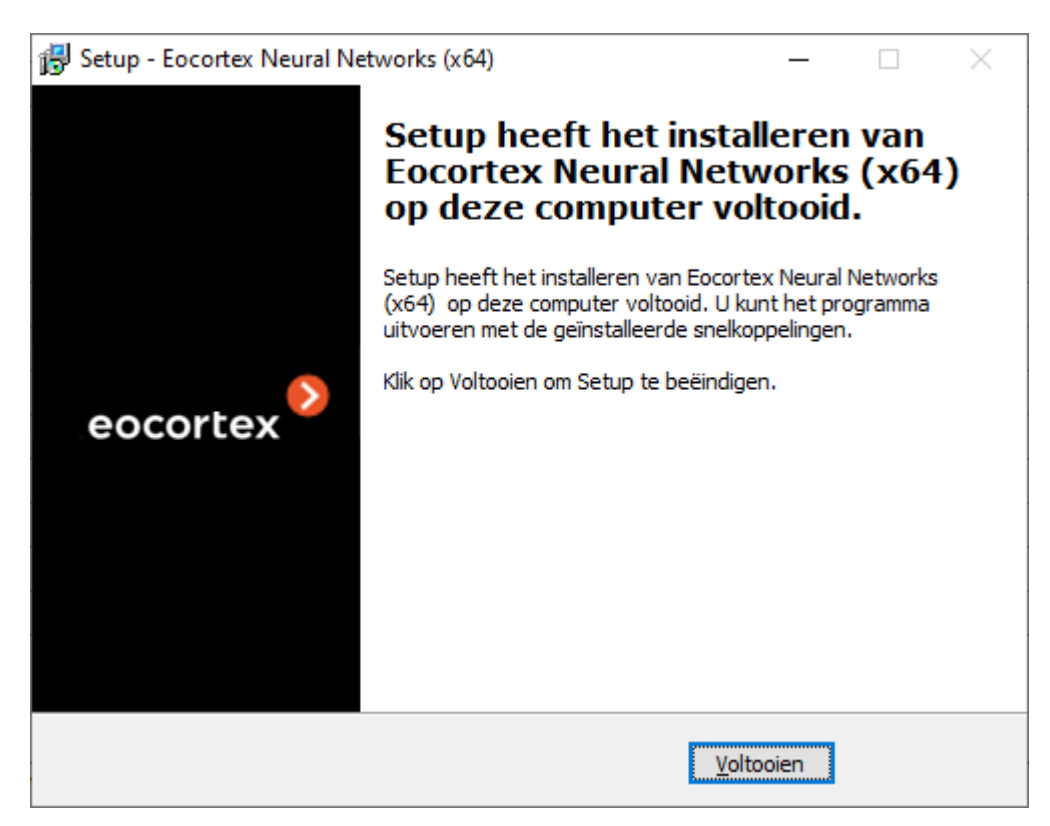

## Eocortex Client-toepassing installeren

De huidige versie van **Eocortex** en de bijbehorende documentatie kunnen worden gedownload vanaf **eocortex.com**.

De installatie van de **Eocortex Client**-toepassing moet gebeuren onder het account van de gebruiker die deze toepassing zal gebruiken. Als de toepassing door meerdere gebruikers met verschillende accounts wordt gestart, moet u voor elke dergelijke gebruiker onder zijn account installeren.

Voordat u de **Eocortex Client**-toepassing installeert, moet u alle Windowstoepassingen sluiten en vervolgens het bestand **EocortexClientCommon Installer.exe** starten in de hoofdmap van de distributie.

In het venster **Selecteer taal** dat wordt geopend, selecteer de taal die u wilt gebruiken, die zowel tijdens de installatie als ook tijdens het verdere werk van de toepassing op deze computer zal worden gebruikt.

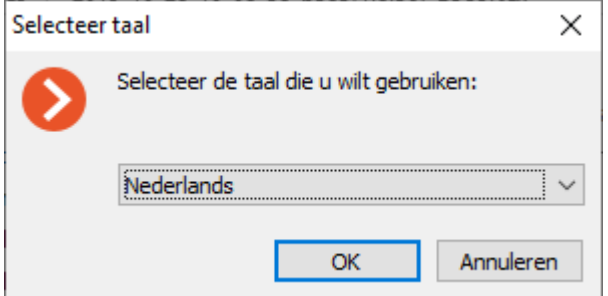

Als de **Eocortex Client** al op de computer voor dit account is geïnstalleerd, wordt de gebruiker gevraagd het vorige exemplaar van de toepassing te verwijderen. Als u op **Nee** klikt, wordt de installatie afgebroken en blijft het vorige exemplaar over. Als u op **Ja** klikt, wordt het vorige exemplaar verwijderd en wordt de **Eocortex**  installatiewizard geopend.

Als de **Eocortex Client** voor de eerste keer voor deze account op deze computer wordt geïnstalleerd, wordt het venster van de **Eocortex** -installatiewizard onmiddellijk geopend.

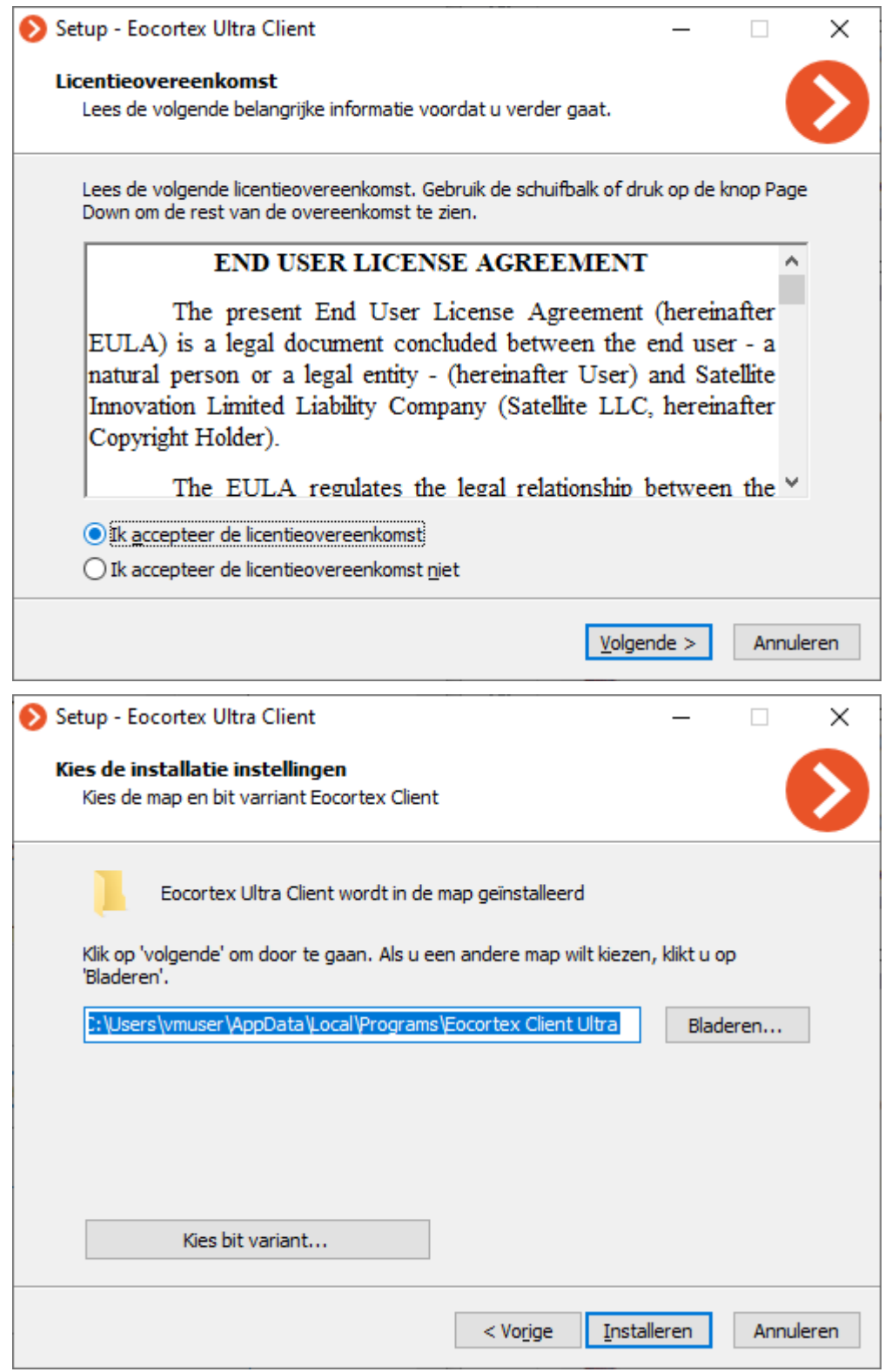

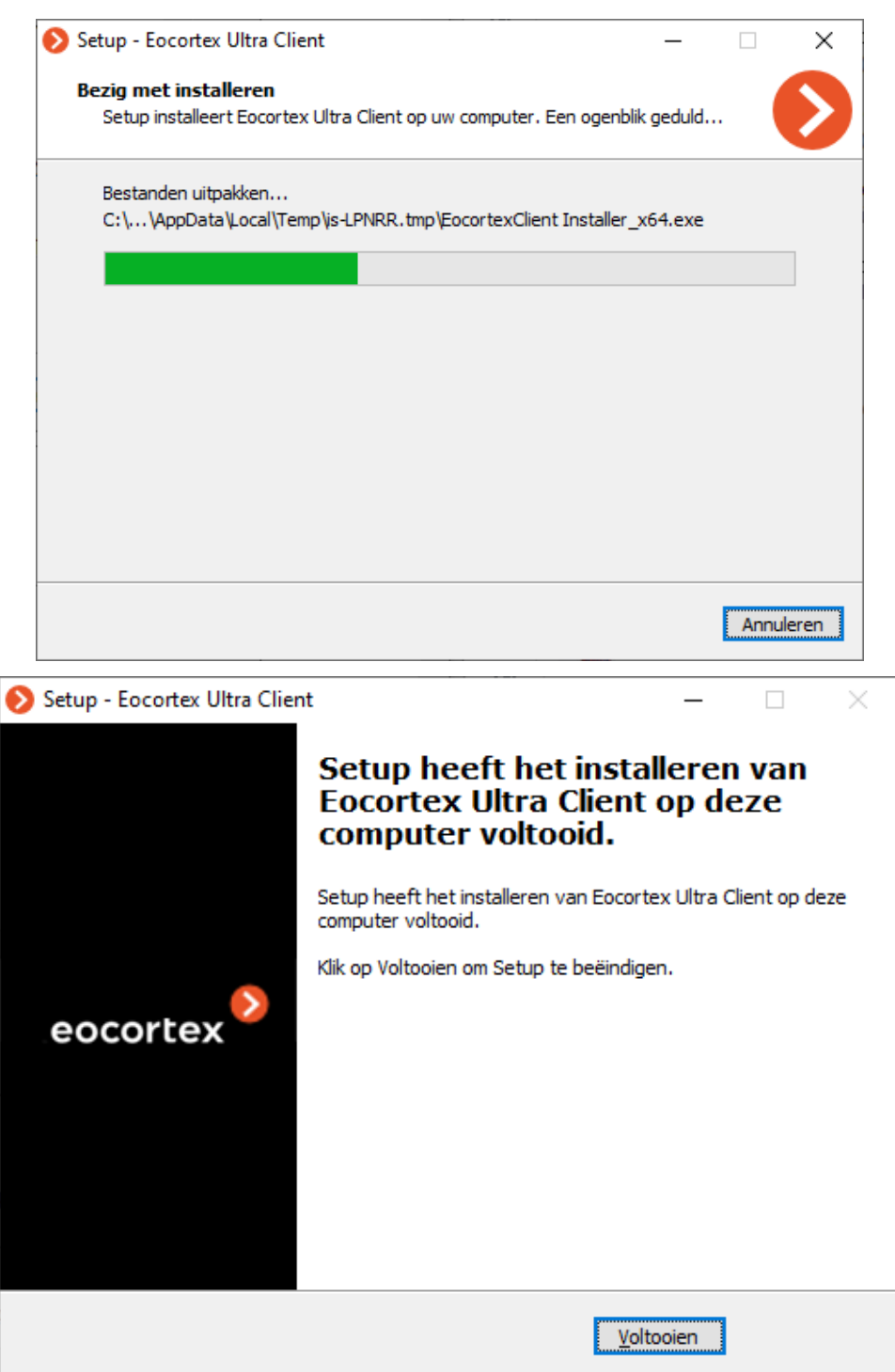

# Eocortex -toepassingen bijwerken

Bijwerking van **Eocortex** -toepassingen wordt uitgevoerd door de huidige versie van de toepassing 'bovenop' de verouderde te installeren (zie Eocortex -toepassingen [installeren vanuit de volledige distributiepakket\)](#page-53-0). Tijdens de installatie worden de programmabestanden van de vorige versie verwijderd, maar alle instellingen, evenals het archief en de licentiebinding, worden opgeslagen. Na het installeren van een nieuwe versie van het product zijn er dus geen aanvullende instellingen vereist.

U kunt alleen een toepassing bijwerken met dezelfde naam en hetzelfde bit-aantal. Als de **Eocortex Server (32 bits)** bijvoorbeeld eerder was geïnstalleerd, moet u bij het bijwerken de **Eocortex Server (32 bits)** selecteren. Houd er rekening mee dat, wanneer geïnstalleerd met de standaardwaarden, het bit-aantal van toepassingen automatisch wordt bepaald — afhankelijk van bit-aantal van het **Windows**besturingssysteem.

Vanaf versie 2.2 heeft **Eocortex** het serverinteractiepatroon gewijzigd in een configuratie met meerdere servers. Dus bij het upgraden van **Eocortex** -servers versie 2.1 en lager, als deze al zijn geïntegreerd in een multi-serversysteem, moet een van de servers worden toegewezen als de **Hoofdserver**.

Voor **Eocortex Client** wordt aanbevolen dat u automatische updates configureert. Bovendien kan **Eocortex Client** worden geïnstalleerd vanuit een afzonderlijke distributie.

De huidige versie van **Eocortex** en de bijbehorende documentatie kunnen worden gedownload vanaf [eocortex.com.](https://eocortex.com/)

In het geval van wijziging van de licentie, wanneer de versie en het bit-aantal van de servertoepassing niet veranderen, is bijwerken niet vereist — u hoeft alleen de licentie bij te werken.

## Eocortex -toepassingen verwijderen

Afhankelijk van de doelstellingen wordt verwijdering van **Eocortex** -toepassingen in een of twee stappen uitgevoerd:

Stap 1: V**erwijdering met opslaginstellingen** — alleen uitvoerbare bestanden en bibliotheken worden verwijderd; alle instellingen, licentiebinding en archief worden opgeslagen. Deze procedure wordt uitgevoerd wanneer in de toekomst de **Eocortex**  toepassing met dezelfde naam en hetzelfde bit-aantal zal worden geïnstalleerd (dezelfde acties worden automatisch uitgevoerd wanneer de toepassingen worden bijgewerkt).

Stap 2: **Volledige verwijdering —** instellingen en licentiebinding worden verwijderd. Deze procedure wordt uitgevoerd in het geval dat het in de toekomst gepland is om de **Eocortex** -toepassing met een andere naam of bit-aantal te installeren, evenals tijdens de definitieve verwijdering van de toepassing van de computer.

### Verwijderen met opslaan van instellingen

Als u de **Eocortex** -toepassing wilt verwijderen terwijl u de instellingen opslaat, moet

u het systeemvenster **Windows-parameters** (Menu **IT** Start, <sup>@</sup> Parameters) openen en **Toepassingen** selecteren.

Ga in het geopende venster naar het tabblad **Toepassingen en functies** en selecteer vervolgens de verwijderde **Eocortex** -toepassing in de lijst, klik op de knop **Verwijderen** en bevestig de verwijdering.

### Volledige verwijdering

Een volledige verwijdering van de **Eocortex** -toepassing kan alleen worden uitgevoerd na verwijdering met behoud van de instellingen voor deze toepassing.

Als u de **Eocortex** -toepassing permanent wilt verwijderen, moet u de installatiemap van de schijf verwijderen, evenals alle submappen die met **Eocortex** beginnen, in de map **ProgramData** op het systeemschijf.

Bovendien worden **EocortexArchive**-mappen gecreëerd op opslagschijven. Als u het archief wilt verwijderen, worden deze mappen verwijderd.

# Linux-server

**Eocortex Server** kan worden ingezet onder het Linux-besturingssysteem. In dat geval zijn een aantal opties niet beschikbaar. De verschillen in functionaliteit tussen **Eocortex Server**-toepassingen die worden ingezet onder Windows en Linux worden gegeven in de **Eocortex**-specificatie.

Linux-distributies waaronder **Eocortex Server** kan worden ingezet:

- Ubuntu 18.04, 19.04;
- Astra Linux CE 2.12;
- Debian 9, 10;
- CentOS 7.

De prestaties van de **Eocortex Server** zijn niet getest of gegarandeerd op andere Linux-distributies.

## Instructies voor het instellen van het Linuxbesturingssysteem

Aanbevolen versies van afhankelijke pakketten

Vereisten voor Ubuntu, Debian, Astra Linux componenten

- Runtime .NET Core (ver. 3.0)
- Firebird (ver. 3.0)
- Nginx (ver. 1.10)
- OpenSSL (ver. 1.1)
- GnuPG (ver. 2.1.18)
- Parted (ver. 3.2)
- libgdiplus (ver. 4.2)
- libvdpau-dev (ver. 1.1.1)
- $\bullet$  libc6-dev (ver. 2.24)

### Vereisten voor CentOS-componenten

- Runtime .NET Core (ver. 3.0)
- Firebird (ver. 2.5.9)
- Nginx (ver. 1.12)
- OpenSSL (ver. 1.1)
- GnuPG (ver. 2.0.22)
- Parted (ver. 3.1)
- libgdiplus (ver. 2.10)
- libvdpau-dev (ver. 1.1.1)
- $\bullet$  libc6-dev (ver. 2.24)
- glibc-devel (ver. 2.17)
- policycoreutils-python (ver. 2.5)

In geval van problemen met de stabiliteit van de server, wordt aanbevolen om te controleren of de geïnstalleerde afhankelijkheden overeenkomen met de aanbevolen:

Als er een sterke discrepantie is tussen de geïnstalleerde en de aanbevolen versie, wordt aangeraden om te proberen de afhankelijkheidsversie te downgraden naar de aanbevolen versie.

U kunt de geïnstalleerde versie controleren met het volgende commando:

### Ubuntu, Debian, Astra Linux

sudo apt list --installed | grep package name

### CentOS

sudo yum list installed | grep package name

# Technische kenmerken van de Linux-versie

### Locatie van server bestanden

Locatie van belangrijke bestanden van de **Eocortex**-server op schijf:

- Servermap: **/opt/EocortexServer**
- Serverlogboeken: **/opt/EocortexServer/Eocortex/Logs\_EocortexServer**
- Serverconfiguratie: **/opt/EocortexServer/EocortexConfig**

### Automatische montage van schijven bij het opstarten van de server

Bij het opstarten koppelt de **Eocortex**-server automatisch alle geschikte schijfpartities aan de map **/mnt/{uuid}**, waarbij **uuid** de universele unieke identificatie van de schijfpartitie is. Wanneer het systeem opnieuw wordt opgestart, kan de **Eocortex**server het archief schrijven, zelfs als de partities niet eerder door de gebruiker zijn gemount. Het wordt niet aanbevolen om zelfstandig.en onnodig schijfpartities te mounten en daarop archiefopnamen te configureren.

Automatische schijfkoppeling wordt niet uitgevoerd voor systeemschijven, schijven van software RAID, enz. (dat wil zeggen, schijven gemarkeerd met

**boot, esp, bios\_grub, legacy\_boot, msftres, irst, root, swap, raid** vlaggen; de lijst met vlaggen voor een partitie kan worden verkregen door het commando **parted -l**).

### Nieuwe schijven aan het systeem toevoegen

Wanneer u handmatig een nieuwe schijf aan het systeem toevoegt, moet u de schijf aansluiten, formatteren en een partitie op de schijf maken. Daarna zal de **Eocortex**server deze schijf automatisch mounten bij het opstarten, zoals beschreven in de bovenstaande paragraaf.

[Omschrijving](https://linuxhint.com/gnome_disk_utility/) van het werken met schijven met **gnome-disk**.

Bij het toevoegen van een schijf met een bestaande partitie aan het systeem, zijn er geen maatregelen extra nodig.

De **Eocortex**-server werkt alleen met schijven die zijn gepartitioneerd. Op schijven zonder partities, maar wel met een bestandssysteem, wordt de juiste werking van de toepassing en het archief niet gegarandeerd. Om een dergelijke schijf te gebruiken, volgt u de bovenstaande stappen zoals bij het toevoegen van een nieuwe schijf aan het systeem. De gegevens op de schijf worden echter niet opgeslagen.

### Hoe werkt de Firebird-database

Na het installeren van de **Eocortex**-server kan er een situatie ontstaan wanneer er naar het archief wordt geschreven, maar de database is afwezig (dat wil zeggen dat gebeurtenissen niet in het logboek worden opgeslagen). Dit kan gebeuren nadat de schijf voor het opnemen van het archief is aangekoppeld in de map van de gebruiker. Om dit probleem op te lossen, moet de gebruiker van het besturingssysteem namens wie de database wordt benaderd (**firebird**-gebruiker) leestoegang krijgen op het mountpunt van de schijf waarnaar het archief is geschreven.

Dit kan op twee manieren:

- Koppel de schijf voor het archief opnieuw aan de systeemmap, niet aan de map van de huidige gebruiker.
- Controleer het pad van de root (**/**) naar het mountpunt van de schijf. De **firebird**-gebruiker moet leestoegang hebben tot elke map. U kunt maprechten bekijken met het **sudols -l** commando (gebruiker **firebird** behoort tot andere gebruikers). Om de **firebird**-gebruiker rechten te geven om de gegeven map te lezen, gebruik het commando «**sudo chmod o+r**.

De tweede werkwijze moet alleen worden gebruikt als u de schijf in de geselecteerde map moet mounten, of als u het mountpunt niet kunt wijzigen.

### Frames op schijf opslaan

Opslaan van frames (volgens schema, als reactie op een systeemgebeurtenis of door een gebruikersopdracht) is toegestaan op elke schijf behalve de systeemschijf. Als de frames niet worden opgeslagen, moet u ervoor zorgen dat de geselecteerde schijf niet de systeemschijf is.

### Toegang tot camera's via domeinnamen

**Linux** geeft standaard prioriteit aan IPv6-adressen bij de selectie van een domeinnaam. Sommige camera-plug-ins in **Eocortex** werken mogelijk niet met IPv6 adressen.

Om dit probleem op te lossen, voeg het volgende opmerking toe aan het bestand **/etc/gai.conf**:

precedence ::ffff:0:0/96 100

Als gevolg hiervan wordt bij de selectie van alle domeinnamen de voorkeur gegeven aan IPv4-adressen.

Als u een IPv4-adres voor een specifieke naam moet instellen, kunt u een vermelding toevoegen aan het bestand **/etc/hosts**. Bijvoorbeeld:

192.168.100.1 cam-1.mycompany.com

### Server herstarten en afsluiten

Hieronder volgen de opdrachten die de status van de **Eocortex**-server regelen.

Server stop:

systemctl stop eocortex.service

#### Server start:

systemctl start eocortex.service

Server herstart:

systemctl restart eocortex.service

Serverstatus controleren (actief / inactief):

systemctl status eocortex.service

## Eocortex Server installeren op Linux

Hieronder staan de commandoreeksen, afhankelijk van de installatiemethode en de Linux-distributie die je gebruikt.

Nadat de installatie is voltooid, moet u verbinding maken met de server met behulp van de **Configurator**-toepassing op een Windows-computer en de licentie op de server activeren.

De **Configurator**-toepassing wordt op een Windows-computer geïnstalleerd wanneer u een van de volgende applicaties op die computer installeert: **Eocortex Client**, **Eocortex Server** of **Eocortex Standalone**

Installatie via internet

### Installatie op Ubuntu, Debian, Astra Linux

Tijdens het installatieproces moet u het wachtwoord invoeren voor de Firebird DBMS-beheerder SYSDBA:

```
sudo wget -0 - http://packages.eocortex.com/deb/eocortex.gpg.key | sudo apt-key add -
sudo wget -P /etc/apt/sources.list.d/ http://packages.eocortex.com/deb/eocortex.list
sudo apt-get update
sudo apt-get install eocortex
```
### Installatie op CentOS 7

```
sudo rpm -Uvh https://packages.microsoft.com/config/rhel/7/packages-microsoft-prod.rpm
sudo yum install -y epel-release
sudo curl -o /etc/yum.repos.d/eocortex.repo
http://packages.eocortex.com/rpm/eocortex.repo
sudo yum install eocortex
```
### Installatie zonder internettoegang

### Installatie op Ubuntu, Debian, Astra Linux

Afhankelijkheidspakketten installeren:

- aksusbd, ver. 7.100 of hoger;
- gnupg, ver. 2.1.18 of hoger;
- parted, ver. 3.2 of hoger;
- dotnet-runtime-3.0, ver. 3.0 of hoger;
- libc6-dev, ver. 2.24 of hoger;
- libgdiplus, ver. 4.2 of hoger;
- firebird3.0-server, ver. 3.0.1 of hoger;
- libvdpau-dev, ver. 1.1.1 of hoger;
- openssl, ver. 1.1 of hoger;
- nginx, ver. 1.10 of hoger;

#### **aksusbd**-pakket kan worden gedownload vanuit de repository

[http://packages.eocortex.com/deb/pool/main/a/aksusbd/aksusbd\\_7.100-1\\_amd64.deb.](http://packages.eocortex.com/deb/pool/main/a/aksusbd/aksusbd_7.100-1_amd64.deb)

**eocortex**-pakket in repository downloaden [http://packages.eocortex.com/deb/pool/main/m/eocortex/.](http://packages.eocortex.com/deb/pool/main/m/eocortex/)

#### **eocortex**-pakket installeren:

dpkg -i the path to eocortex package

#### Installatie op CentOS 7

Afhankelijkheidspakketten installeren:

- aksusbd, ver. 7.100 of hoger;
- gnupg2, ver. 2.0.22 of hoger;
- parted, ver. 3.1 of hoger;
- dotnet-runtime-3.0, ver. 3.0 of hoger;
- glibc-devel, ver. 2.17 of hoger;
- libgdiplus, ver. 2.10 of hoger;
- firebird-superserver, ver. 2.5.9 of hoger;
- libvdpau-devel, ver. 1.1.1 of hoger;
- openssl, ver. 1.1 of hoger;
- nginx, ver. 1.12 of hoger;
- policycoreutils-python, ver. 2.5 of hoger;

**aksusbd**-pakket kan worden gedownload vanuit de repository [http://packages.eocortex.com/rpm/aksusbd-7.100-1.x86\\_64.rpm.](http://packages.eocortex.com/rpm/aksusbd-7.100-1.x86_64.rpm)

**eocortex**-pakket in repository downloaden <http://packages.eocortex.com/rpm/>

#### **eocortex**-pakket installeren:

yum install the path to eocortex package

## Installatie zonder toezicht Servidor de Eocortex onder Linux

Deze functie is beschikbaar vanaf **Eocortex** 3.4 en alleen voor Debian-, Ubuntu- en AstraLinux-distributies.

**Debconf** moet zo worden geconfigureerd dat er tijdens de installatie geen onnodige vragen worden weergegeven. Gebruik hiervoor de volgende opdracht:

dpkg-reconfigure debconf

Eerst wordt u gevraagd een interface te selecteren voor interactie met **debconf**.

Vervolgens moet u de minimale prioriteit selecteren van de vragen die worden weergegeven.
Later, tijdens het installatieproces, zal het systeem automatisch antwoorden op vragen met een lagere prioriteit vervangen door deze antwoorden uit de **debconf**database. De rest van de vragen (met de geselecteerde en hogere prioriteit) moet de gebruiker zelf beantwoorden, in een interactieve modus.

Voer de volgende opdracht uit om de prioriteit critical te selecteren:

echo debconf debconf/priority select critical| debconf-set-selections

Als u dubbele vragen wilt uitschakelen, kunt u het systeem expliciet aangeven om de vraag te stellen, aangezien u deze eerder heeft gezien. Daarvoor moet u handmatig de vlag seen voor de gewenste vraag toevoegen in het

### bestand **/var/cache/debconf/config.dat**.

Name: eocortex/license-agreed Template: eocortex/license-agreed Value: true Owners: eocortex Flags: seen

Om Firebird zonder vragen te installeren, voeg de database-wachtwoordwaarde toe aan **debconf** door de volgende opdracht uit te voeren en het wachtwoord te vervangen door**password\_value**:

echo firebird3.0-server shared/firebird/sysdba\_password/first\_install password password value | debconf-set-selections

Bestaande sjablonen en hun waarden kunnen worden bekeken in het bestand **/var/cache/debconf/config.dat**.

## Eocortex Server installeren op Linux

Hieronder staan de commandoreeksen (afhankelijk van de installatiemethode en de Linux-distributie die je gebruikt), om de **Eocortex Server** te updaten.

### Update via Internet

## Voor Ubuntu, Debian, Astra Linux

### Naar de huidige versie:

sudo apt-get update sudo apt-get install eocortex

#### Naar de laatste versie 3.0:

sudo apt-get update sudo apt-get install eocortex=3.0.\*

### Naar de specifieke versie 3.0.20:

sudo apt-get update sudo apt-get install eocortex=3.0.20

## Voor CentOS 7

#### Naar de huidige versie:

```
sudo yum update
sudo yum install eocortex
Naar de laatste versie 3.0:
sudo yum update
sudo yum install eocortex=3.0.*
```
### Naar de specifieke versie 3.0.20:

sudo yum update sudo yum install eocortex=3.0.20

## Update naar een specifiek pakket

## Voor Ubuntu, Debian, Astra Linux

sudo dpkg -i path to eocortex package

## Voor CentOS 7

sudo yum install path to eocortex package

# Eocortex Server verwijderen op Linux

Hieronder staan de commandoreeksen, afhankelijk van de installatiemethode en de Linux-distributie die je gebruikt, waarmee u **Eocortex Server** van uw computer kunt verwijderen.

## Voor Ubuntu, Debian, Astra Linux

sudo apt-get remove eocortex

## Voor CentOS 7

sudo yum remove eocortex

# <span id="page-73-0"></span>Installatie en upgrade van Eocortex -licenties

Om de **Eocortex**-server te licenseren, moet u de licentie activeren die verbonden is met een software- of USB-sleutel.

De licentie kan lokaal of floating zijn:

- De **lokale licentie** is gekoppeld aan de lokale sleutel die direct op de computer is geïnstalleerd waarop de gelicentieerde **Eocortex**-servertoepassing is geïnstalleerd. Tegelijkertijd zijn de in de licentie aangegeven functies alleen beschikbaar voor camera's die op deze server zijn aangesloten.
- De **floating licentie** is gekoppeld aan een netwerksleutel die is geïnstalleerd op een van de servers die beschikbaar zijn op het lokale netwerk vanaf een gelicentieerde computer. Netwerklicenties voorzien in floating licensing.

Bij het bijwerken van een licentie van een eerder geactiveerde sleutel, wordt deze key opnieuw geactiveerd.

Wanneer u de USB-key naar een andere computer overbrengt, moet u de sleutel op deze computer activeren. Gebruik bij het offline activeren van een sleutel het licentiebestand voor deze sleutel.

Op de server kunnen verschillende soorten sleutels worden geïnstalleerd — zowel verschillende hardware (USB) als één software. In dit geval kan slechts één van de sleutels worden geactiveerd. Als u een licentie voor een andere sleutel op de server moet gebruiken, moet u deze sleutel opnieuw activeren.

Tijdens de installatie en het bijwerken van de licentie is het wenselijk dat de server toegang heeft tot internet, omdat de meest handige manier om de sleutel te activeren automatische activatie via internet is. In de meeste gevallen, om de sleutel te installeren en te activeren, moet u de stappen volgen die worden voorgesteld door de wizard **Standaardlicentie installeren**.

De floating licentie geeft het totale aantal camera's, modules en andere gelicentieerde functies aan. De beheerder van het videobewakingssysteem verdeelt naar eigen goeddunken de camera's op de servers; Tegelijkertijd hoeft hij niet zelfstandig licenties over de servers te verdelen, aangezien de systeemkern dit automatisch doet. Bovendien, als de camera's zijn gekoppeld aan een andere server, worden de bijbehorende licenties verplaatst.

Er kan slechts één licentie worden geactiveerd op een enkele server, ongeacht of deze lokaal of floating is.

De netwerksleutel moet geïnstalleerd zijn op de computer waarop de **Ultra**-server is geïnstalleerd.

Netwerksleutels kunnen alleen worden gebruikt op **Ultra**-servers versie 3.1 en hoger. In eerdere versies van het product kunnen netwerksleutels niet worden gebruikt, zelfs niet als lokale sleutels.

Om toegang te verlenen tot de netwerksleutel, is het noodzakelijk inkomend en uitgaand TCP- en UDP-verkeer toe te staan voor poort 1947, zowel op de server waarop de sleutel is geïnstalleerd als op servers die deze sleutel gebruiken.

De netwerksleutel kan worden gebruikt in verschillende **Ultra** CCTV-systemen. In dit geval worden in de **Eocortex Configurator**-toepassing van elk van de systemen de parameters van de sleutel niet correct beschouwd, omdat de systemen geen informatie hebben over het gebruik van licenties door andere systemen.

De netwerksleutel wordt geïnstalleerd op elke **Eocortex**-server op hetzelfde lokale netwerk (of VPN) als de servers die deze sleutel gebruiken.

In het kader van één **Eocortex**-videobewakingssysteem kunnen verschillende netwerk- en lokale sleutels worden geïnstalleerd. Bovendien is het aantal lokale sleutels beperkt door het aantal **Eocortex**-servers en is het aantal netwerksleutels onbeperkt.

Floating licenties kunnen op elke HASP-sleutel worden gebruikt: zowel op USBsleutels als op softwaresleutels.

## USB-key online activeren

Voor de eerste activatie van de USB-hardware sleutel moet u een activatiecodehebben in de vorm **XXXXXXXX-XXXX-XXXX-XXXX-XXXXXXXXXXXX**, waarbij **X** een hexadecimaal teken is (0123456789abcdef). Voorbeeld activatiecode: **a46a6d3e-17f6-416c-9da2-10cb4b80574e**.

Voor de eerste activatie van de USB-hardware sleutel moet u de **Eocortex Configurator**-toepassing op de computer uitvoeren, waarop de sleutel is geïnstalleerd, aangezien de wizard **Licentie installatie** informatie verzamelt over de computer waarop deze wordt uitgevoerd.

Aangezien het proces van initiële activatie van een USB-hardware sleutel uit verschillende fasen bestaat, wordt de licentiewizard voor het gebruiksgemak geopend bij het opstarten van de stap die niet is voltooid in de vorige wizard-sessie.

Voor online activatie van de sleutel die op de server is geïnstalleerd, moet deze server toegang hebben tot internet.

Als u een licentie wilt installeren, activeren of upgraden, moet u de **Eocortex Configurator**-toepassing starten. Selecteer een server in het authenticatie venster dat wordt geopend, voer de naam en het paswoord van een gebruiker in met de rechten om **Eocortex** te configureren, geef het type account op en klik **op** OK.

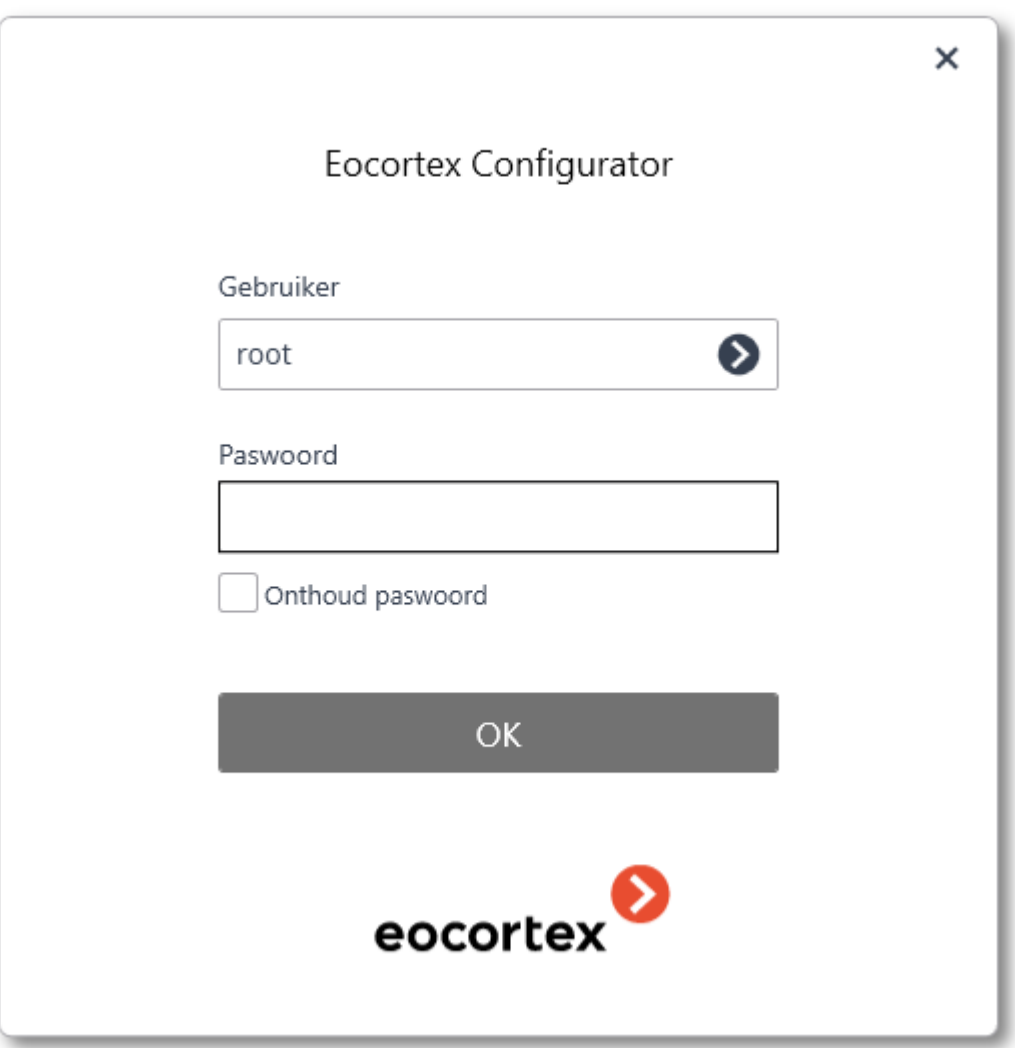

Als de licentie op de server niet is geïnstalleerd of niet is geactiveerd, wordt u bij het verbinden van de **Eocortex Configurator**-toepassing met de server gevraagd om de licentie te installeren; indien u op Ja klikt, wordt de venster-wizard **Licentie installatie** geopend.

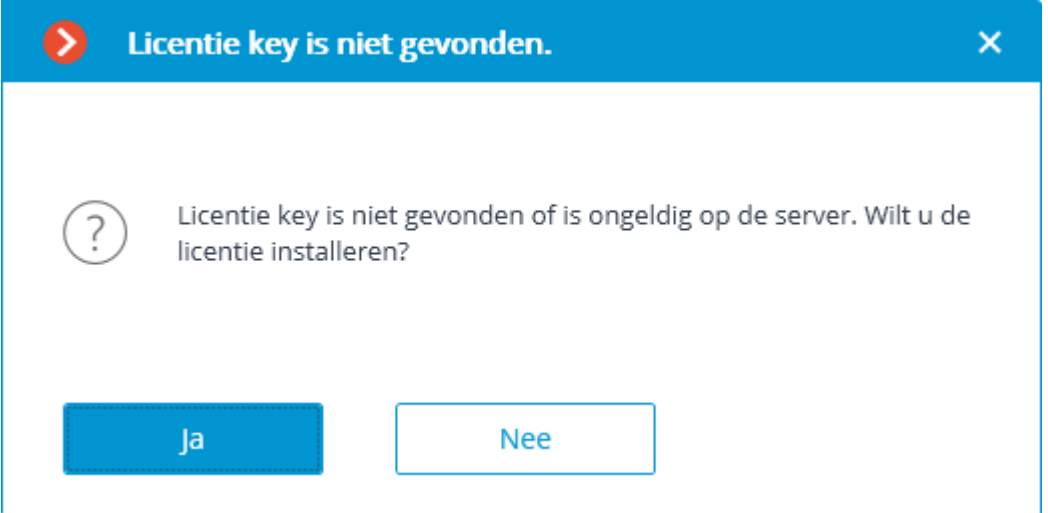

### Selecteer op de pagina **Installatie type Licentie voor USB-key** en klik op **Volgende**.

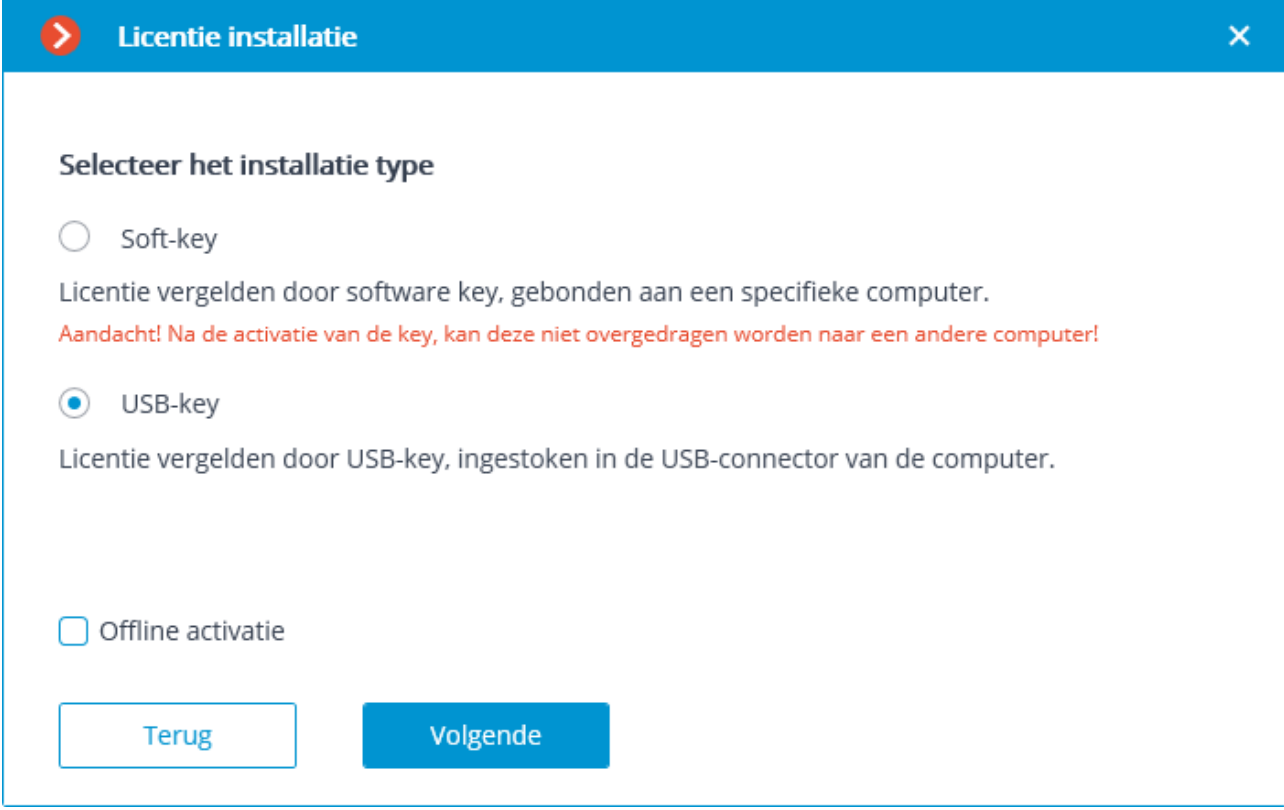

De pagina **Sleutelselectie** wordt geopend met een lijst van USB-sleutels die op de server zijn aangesloten en beschikbare netwerksleutels (netwerksleutels zijn niet voor alle licenties beschikbaar). Wanneer u op de knop **Vernieuwen** klikt, wordt de lijst bijgewerkt. Om de installatie voort te zetten, selecteert u de sleutel en klikt u op **Volgende**.

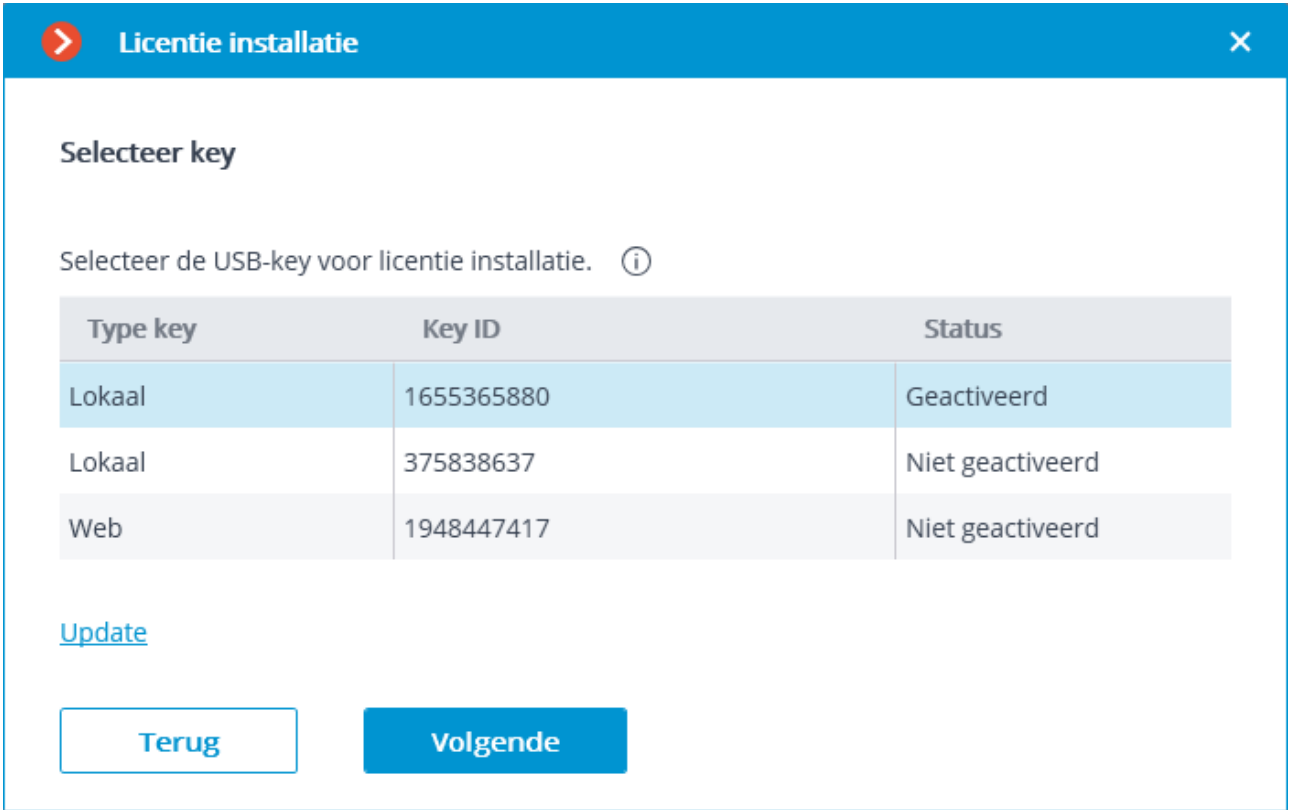

De volgende stap is activatie van de sleutel. Als u internettoegang hebt, maakt de **Eocortex** -server verbinding met de externe activatieserver en probeert automatisch de sleutel te activeren in overeenstemming met de bijbehorende licenties (als u geen internettoegang hebt, kunt u de [USB-key of](#page-80-0)fline activeren). Als de sleutel voor het eerst wordt geactiveerd, wordt een **Key activatie code** gevraagd.

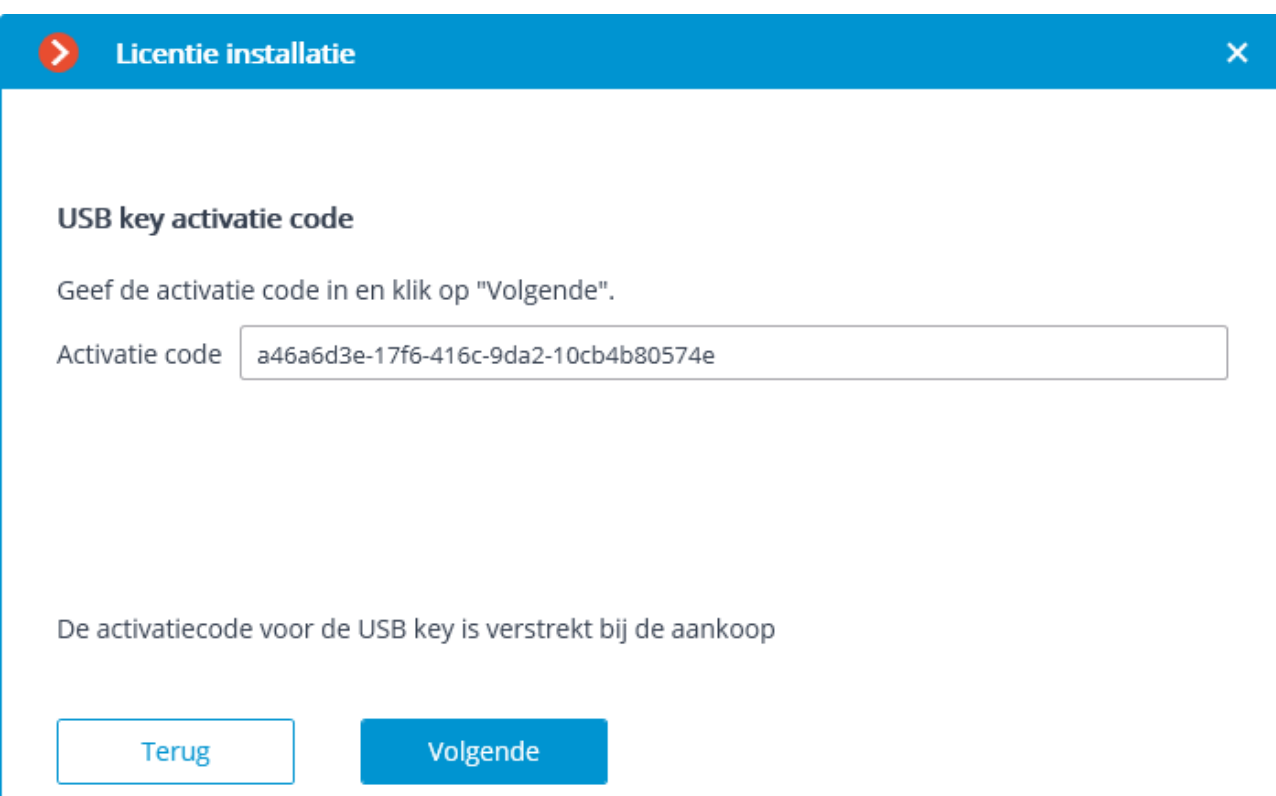

Tijdens de activatie wordt de pagina **Online activatie van key** weergegeven.

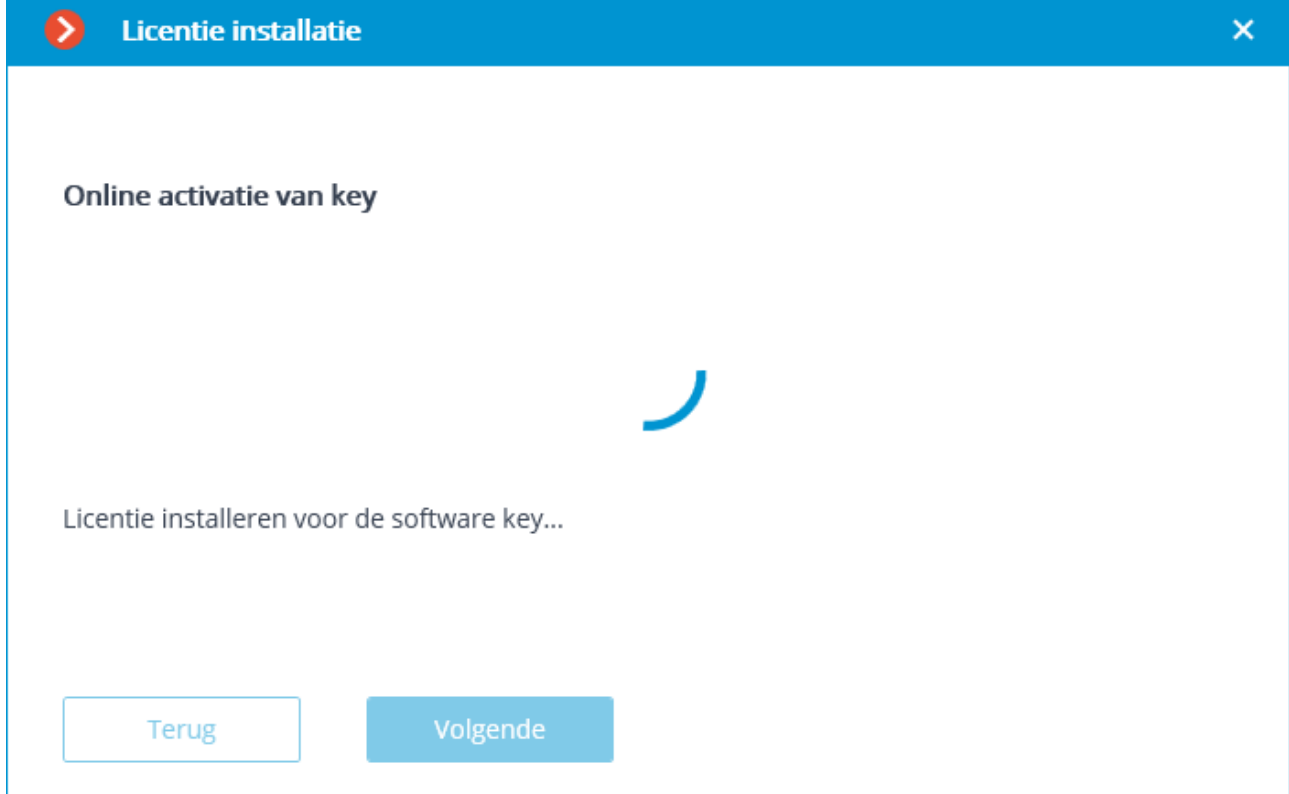

Na de succesvolle installatie opent de pagina **Installatie van licentie is met succes voltooid**. Klik op de knop **Afwerken** om de licentiewizard te sluiten.

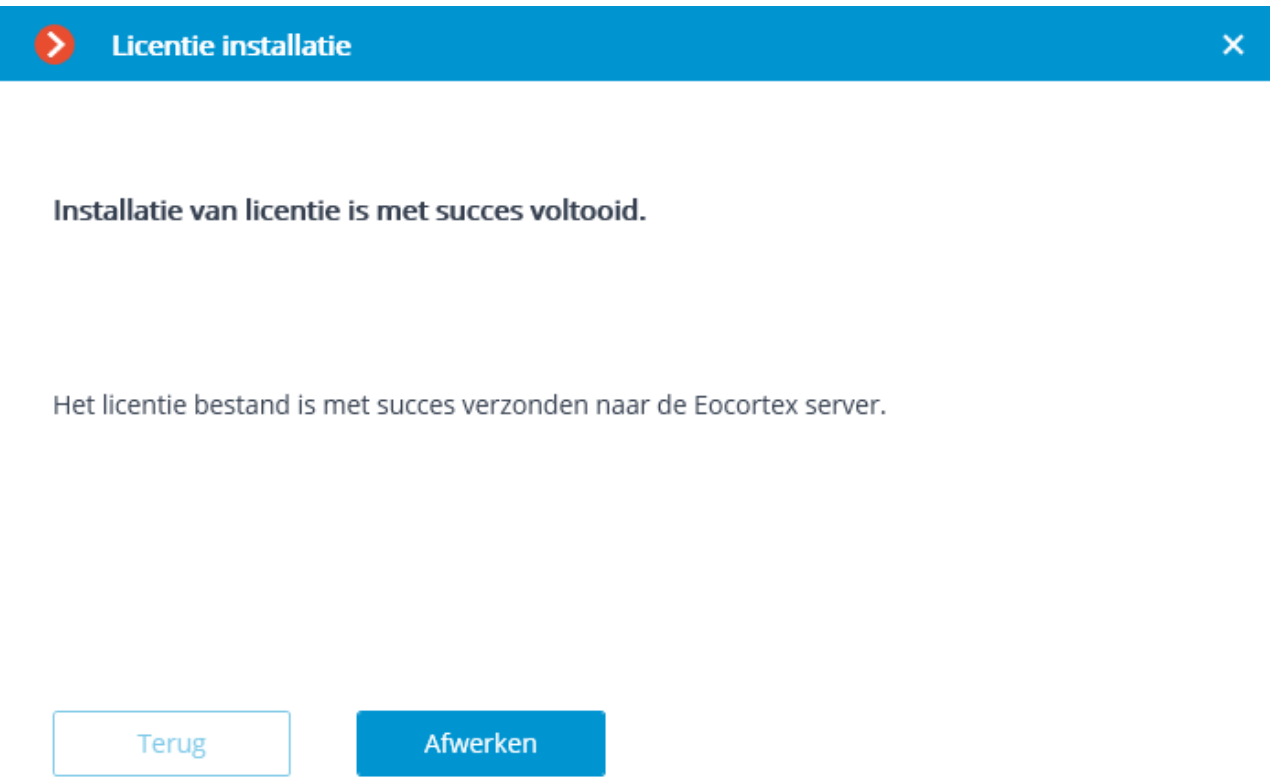

In geval van een activeringsfout wordt de pagina **Selecteer het installatie type** met twee opties geopend: **Verbinden met activatie server opnieuw proberen** en **De licentie op een andere manier installeren**. Als u de tweede optie selecteert, wordt geprobeerd de <u>USB-key offline te activeren</u>. U kunt het activeringsproces ook onderbreken door de wizard te sluiten.

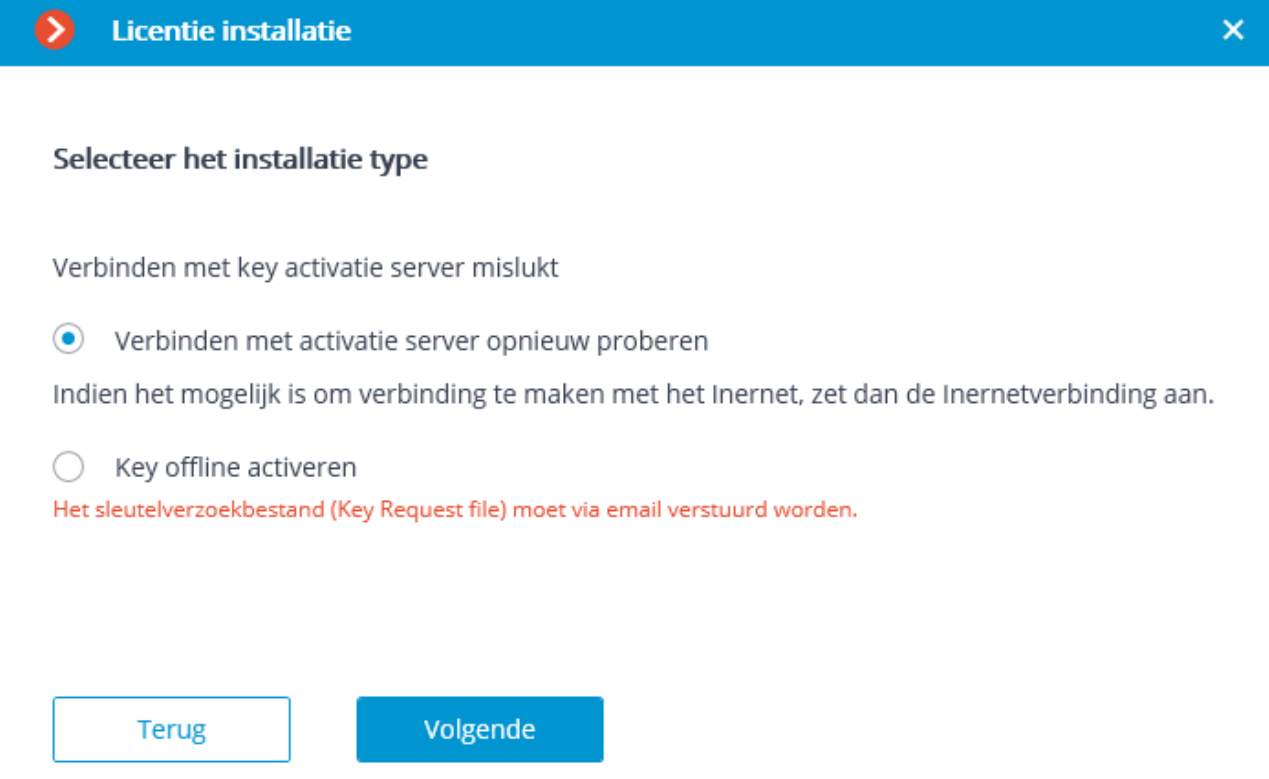

- tijdens het activeringsproces mislukt de verbinding met de activeringsserver — bijvoorbeeld vanwege een onderbreking of lage verbindingssnelheid of vanwege problemen met een van de deels in de netwerkroute
- $\bullet$  de licentie is niet aan deze activatiecode gebonden  $-$  in dit geval moet u contact opnemen met de licentieleverancier (verkoper)
- De licentie is voor een ander softwareproduct
- De softkey-service HASP/Sentinel is niet actief of is met fouten geïnstalleerd.

# <span id="page-80-0"></span>USB-key offline activeren

Voor de eerste activatie van de USB-hardware sleutel moet u een activatiecode hebben in de vorm **XXXXXXXX-XXXX-XXXX-XXXX-XXXXXXXXXXXX**, waarbij **X** een hexadecimaal teken is (0123456789abcdef). Voorbeeld activatiecode: **a46a6d3e-17f6-416c-9da2-10cb4b80574e**.

Voor de eerste activatie van de USB-hardware sleutel moet u de **Eocortex Configurator**-toepassing op de computer uitvoeren, waarop de sleutel is geïnstalleerd, aangezien de wizard **Licentie installatie** informatie verzamelt over de computer waarop deze wordt uitgevoerd.

Aangezien het proces van activatie van een USB-hardware sleutel uit verschillende stappen bestaat, wordt de licentiewizard voor het gebruiksgemak geopend bij het opstarten van de stap die niet is voltooid in de vorige wizard-sessie.

Als u een licentie wilt installeren, activeren of upgraden, moet u de **Eocortex Configurator**-toepassing starten. Selecteer een server in het authenticatie venster dat wordt geopend, voer de naam en het paswoord van een gebruiker in met de rechten om **Eocortex** te configureren, geef het type account op en klik op **OK**.

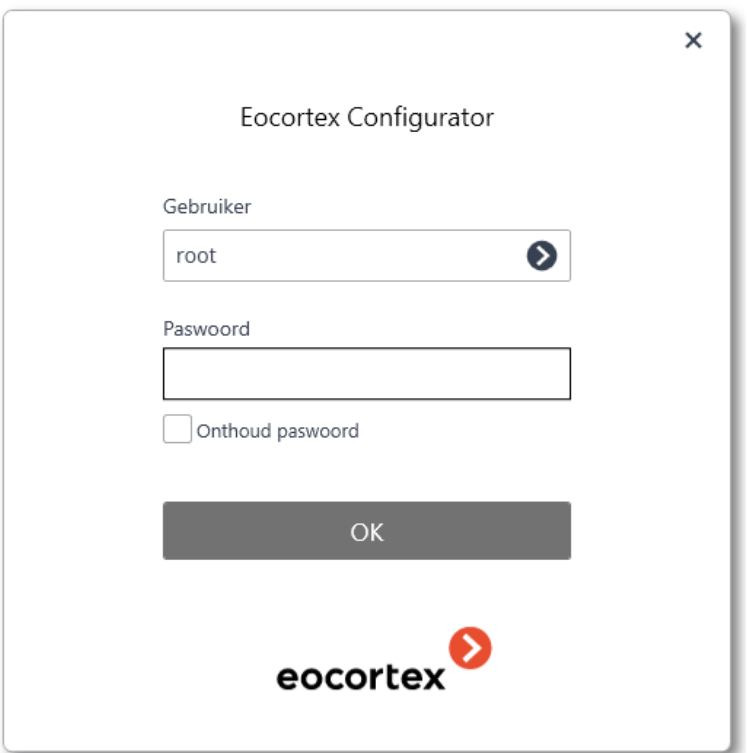

Als de licentie op de server niet is geïnstalleerd of niet is geactiveerd, wordt u bij het verbinden van de **Eocortex Configurator**-toepassing met de server gevraagd om de licentie te installeren; indien u op **Ja** klikt, wordt de wizard **Licentie installatie** geopend.

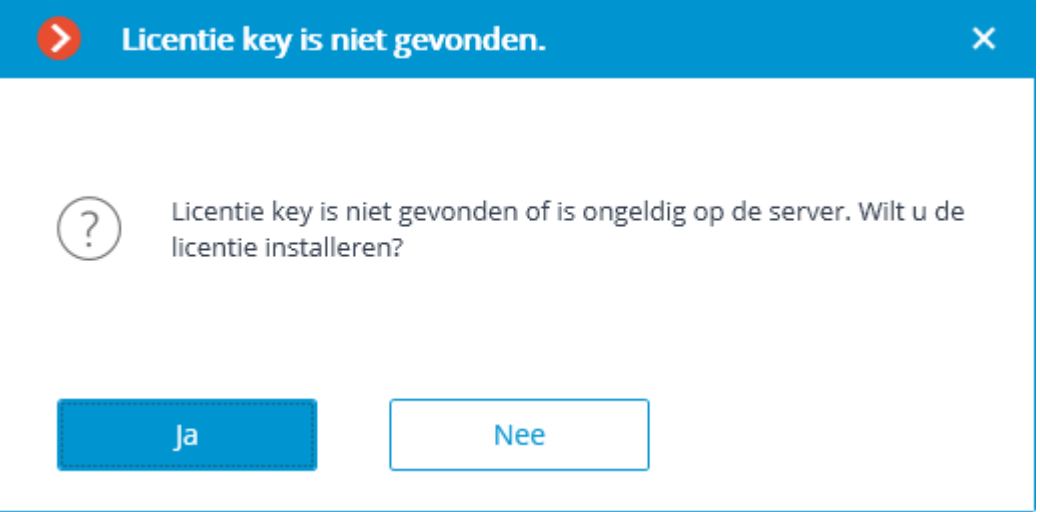

Selecteer op de pagina **Installatie type Licentie voor USB-key**, dan selecteer **Offline activatie** en klik op **Volgende**.

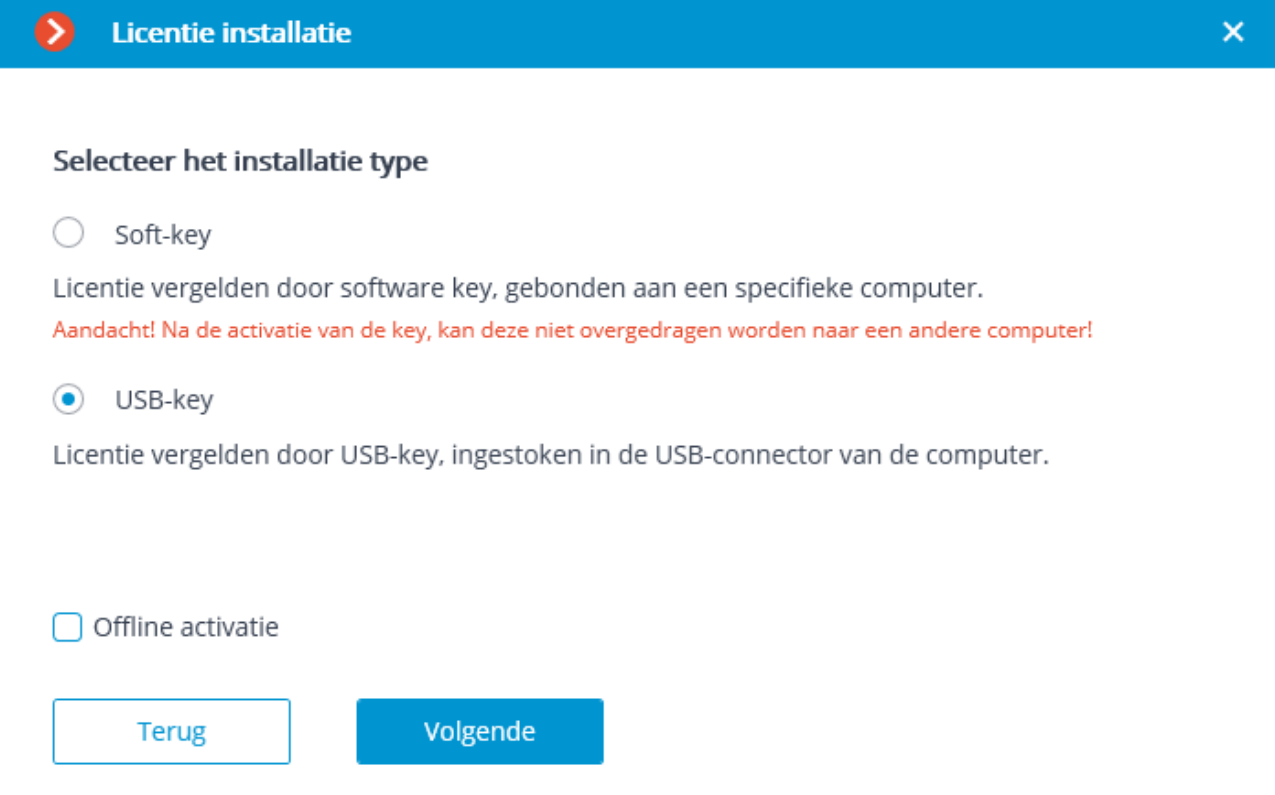

De pagina **Sleutelselectie** wordt geopend met een lijst van USB-sleutels die op de server zijn aangesloten en beschikbare netwerksleutels (netwerksleutels zijn niet voor alle licenties beschikbaar). Wanneer u op de knop **Vernieuwen** klikt, wordt de lijst bijgewerkt. Om de installatie voort te zetten, selecteert u de sleutel en klikt u op **Volgende**.

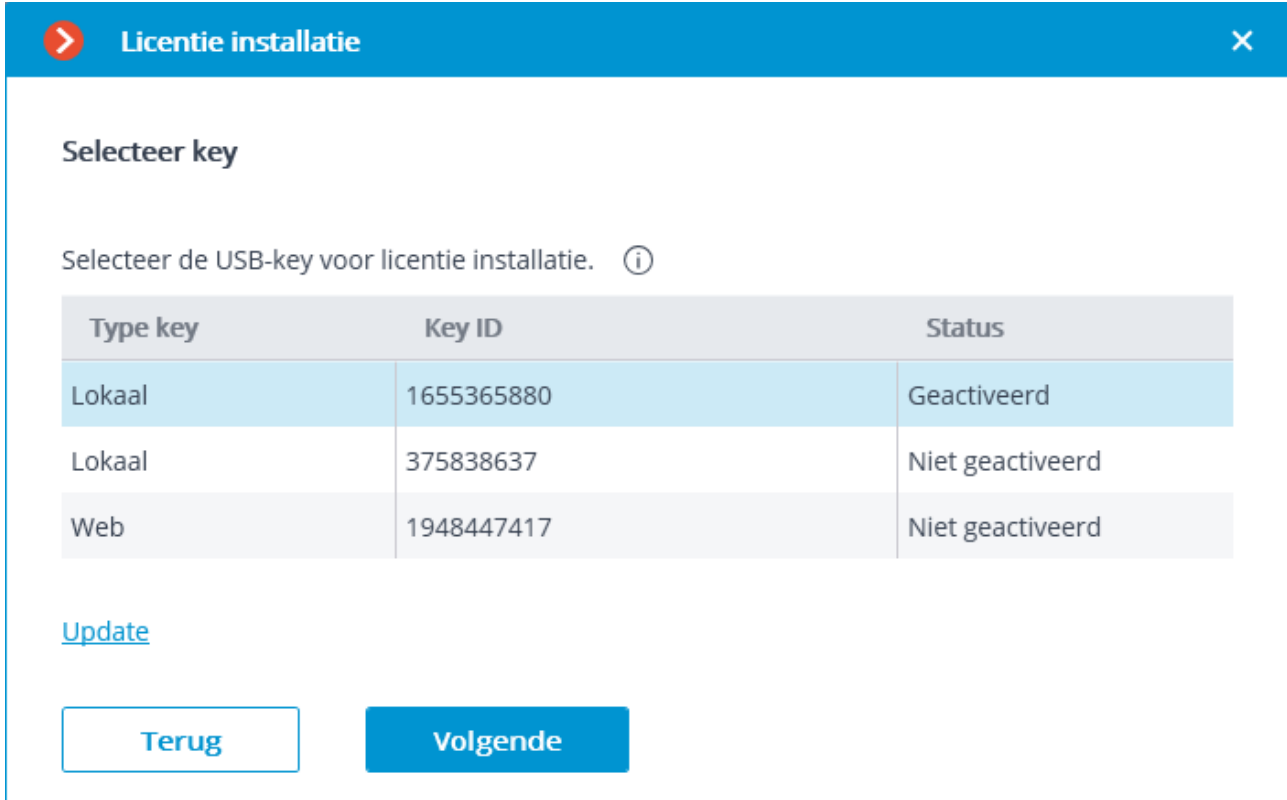

Als de sleutel voor het eerst wordt geactiveerd, wordt een **Activatiecode** gevraagd.

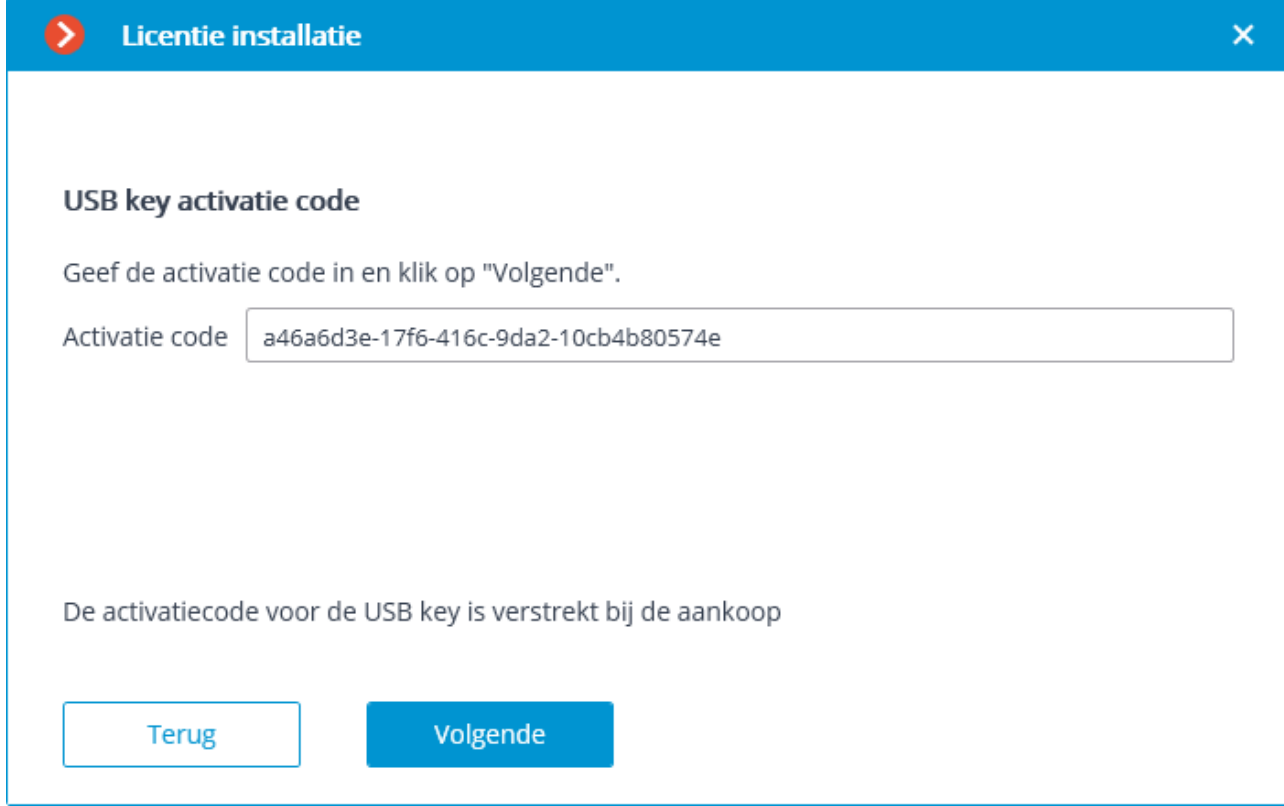

De stap van de **Offline-installatie van de USB-key licentie** wizard wordt geopend, waarin u moet het **Licentieverzoekbestand op de schijf opslaan** en vervolgens op **Volgende** moet klikken (de knop **Volgende** wordt alleen beschikbaar nadat het verzoekbestand op de schijf is opgeslagen).

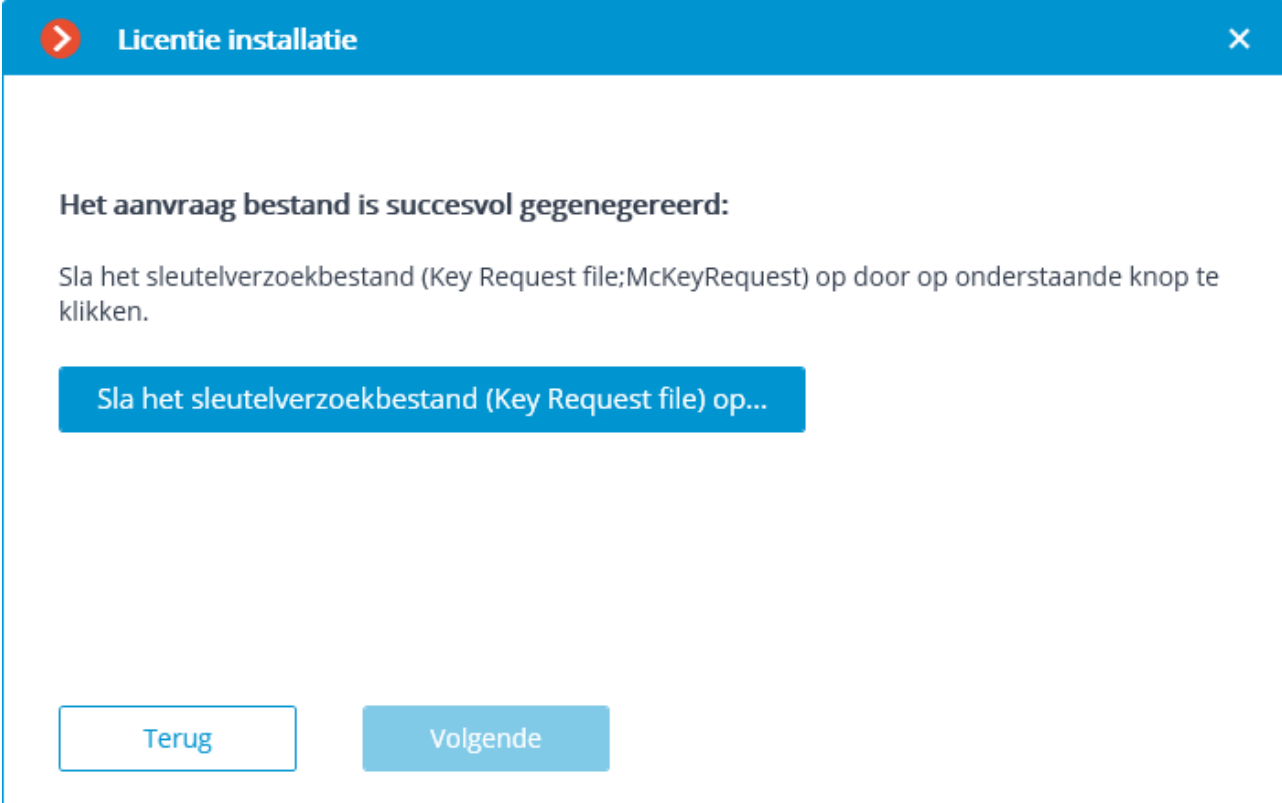

Na deze stap kunt u de installatiewizard sluiten. Bij de volgende start wordt aangeboden om door te gaan met de installatie vanaf de laatst gedane actie.

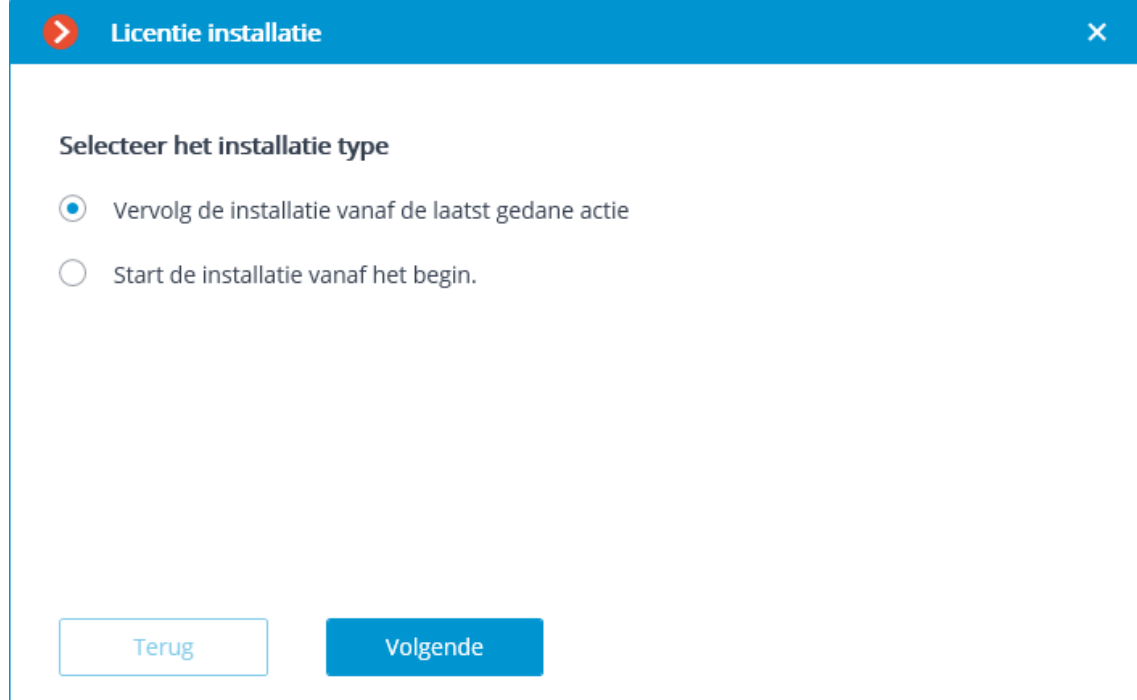

Het gegenereerde licentieverzoekbestand (met de extensie \***.McKeyRequest**) moet als bijlage per e-mail worden verzonden naar [lic@eocortex.com.](mailto:lic@macroscop.com) Als reactie hierop wordt een e-mail met een bijgevoegd licentiebestand met de extensie \*.**McKey**  verzonden (aangezien het antwoord automatisch door de activeringsserver wordt gegenereerd, is de tijd van reactie op het verzonden e-mail met het verzoekbestand minimaal).

Na ontvangst van het licentiebestand, gaat u verder met de installatie vanaf de stap waar het licentiebestand wordt geïnstalleerd (met de extensie \***.McKey**). Selecteer het licentiebestand met de knop **Openen**... en klik vervolgens op **Volgende**.

Als de sleutel al eerder is geactiveerd, gaat de licentie-installatiewizard na het selecteren van de sleutel onmiddellijk naar deze stap.

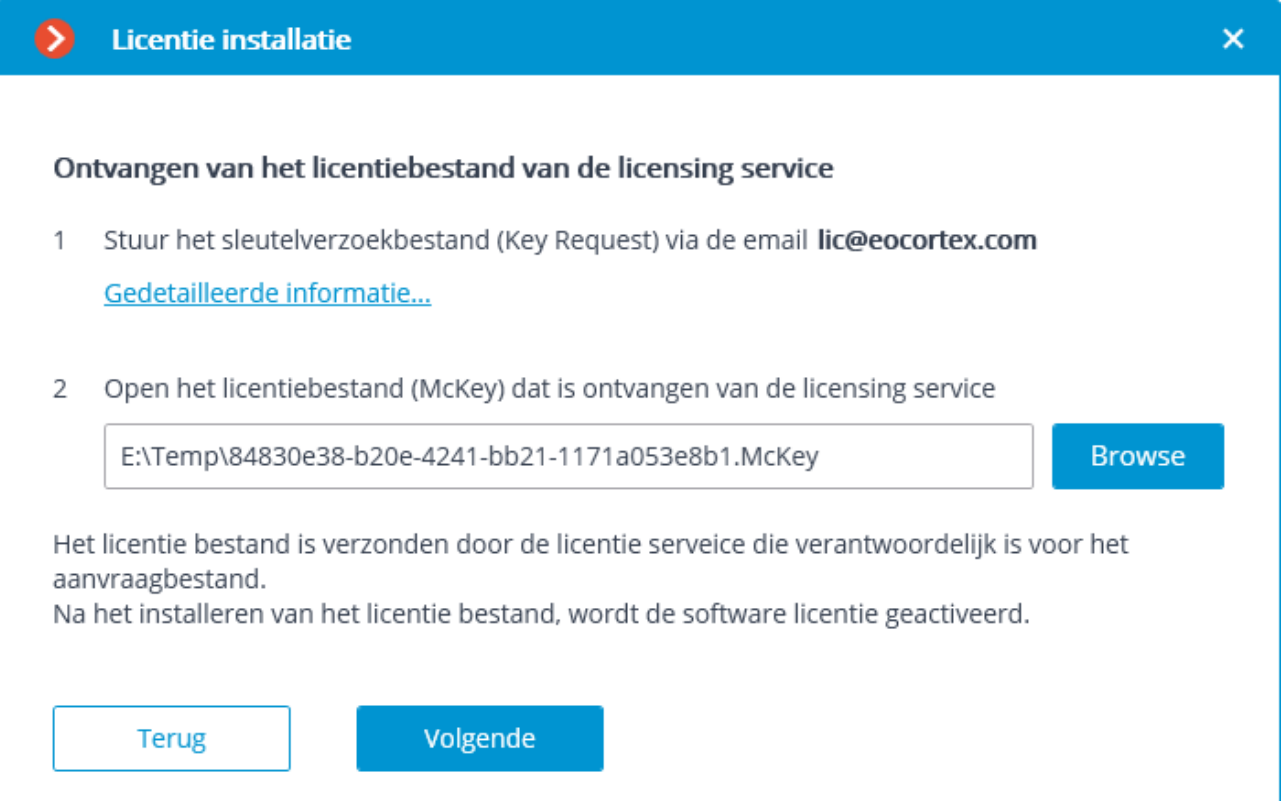

Na de succesvolle installatie opent de pagina **Installatie van licentie is met succes voltooid**. Klik op de knop **Afwerken** om de licentiewizard te sluiten.

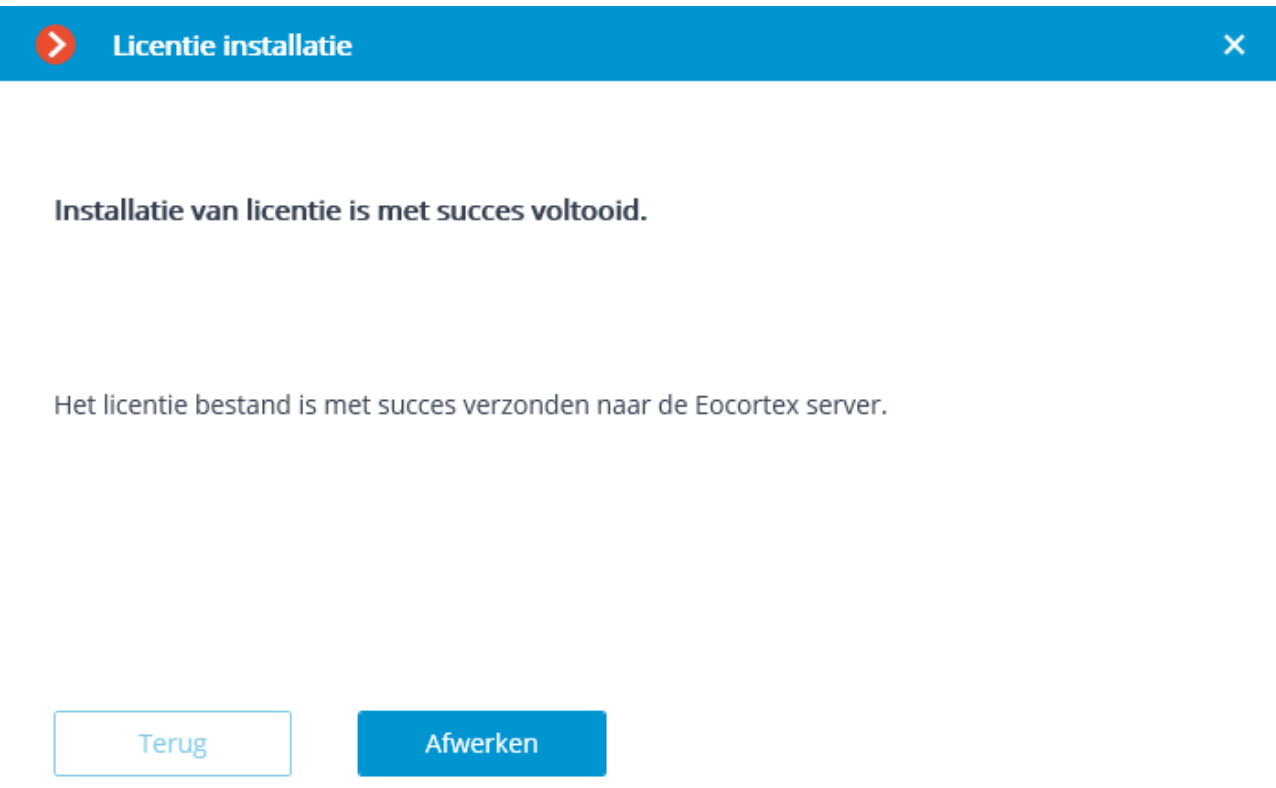

In geval van een activeringsfout wordt de pagina **Installeren van licentie mislukt** geopend. In deze situatie moet u de wizard sluiten, de oorzaken van de fout verhelpen en de licentie opnieuw proberen te activeren.

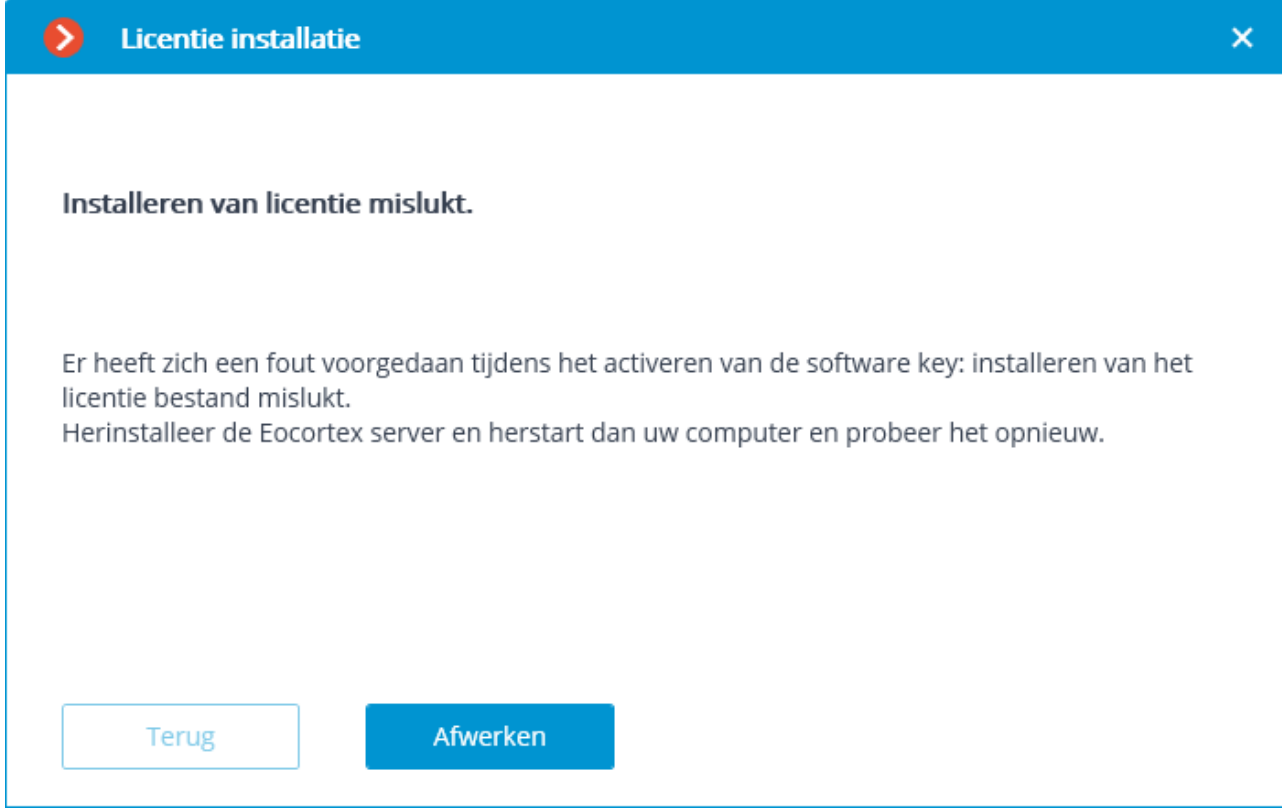

- Mogelijke oorzaken van offline activeringsfouten:
- Licentiebestand komt niet overeen met USB-key
- De licentie is voor een ander softwareproduct
- De softkey-service HASP/Sentinel is niet actief of is met fouten geïnstalleerd

# USB-software key online activeren

Voor de installatie en activatie van de USB-software sleutel moet u een activatiecode hebben in de vorm **XXXXXXXX-XXXX-XXXX-XXXX-XXXXXXXXXXXX**, waarbij **X** een hexadecimaal teken is (0123456789abcdef). Voorbeeld activatiecode: **a46a6d3e-17f6-416c-9da2-10cb4b80574e**.

De licentiesoftwaresleutel kan vervolgens niet worden overgedragen naar een andere computer, omdat deze rechtstreeks is gebonden aan de computer waarop de activering is uitgevoerd.

Het is niet toegestaan om meer dan één **Eocortex** -software sleutel op de server te installeren!

Als u eerder een andere **Eocortex** -software sleutel op de server hebt geïnstalleerd, moet u het certificaat verwijderen en **Windows** opnieuw opstarten voordat u de installatie uitvoert.

Om een certificaat te verwijderen:

Stop de **Eocortex** -server.

Voer in de adresbalk van de browser het adres **http://127.0.0.1:1947** in.

Ga op de geopende pagina naar het tabblad **Sentinel Keys**.

Ontdek het certificaatopslagpad door op de knop **Certificaten** te klikken (het pad wordt hieronder weergegeven, voor **Windows 64-bit** is de standaard **"C:\Program Files (x86)\Common** 

**Files\hasp\installed\"**).

Ga naar het opgegeven pad in **Explorer** en verwijder de "extra" certificaatbestanden (meestal wordt de bestand ID opgegeven in de bestandsnaam).

\* De ID van het huidige certificaat kan worden gevonden door het sleutelbestand in het notebook te openen. "Extra" zijn certificaatbestanden met verschillende ID's.

Voor de installatie en activatie van de USB-software key moet u de **Eocortex Configurator**-toepassing op de computer uitvoeren, waarop de sleutel is geïnstalleerd, aangezien de wizard **Licentie installatie** informatie verzamelt over de computer waarop deze wordt uitgevoerd.

Aangezien het proces van activatie van een USB-software key uit verschillende stappen bestaat, wordt de licentiewizard voor het gebruiksgemak geopend bij het opstarten van de stap die niet is voltooid in de vorige wizard-sessie.

Voor online activatie van de sleutel die op de server is geïnstalleerd, moet deze server toegang hebben tot internet.

Als u een licentie wilt installeren, activeren of upgraden, moet u de **Eocortex Configurator**-toepassing starten. Selecteer een server in het authenticatie venster dat wordt geopend, voer de naam en het paswoord van een gebruiker in met de rechten om **Eocortex** te configureren, geef het type account op en klik op **OK**.

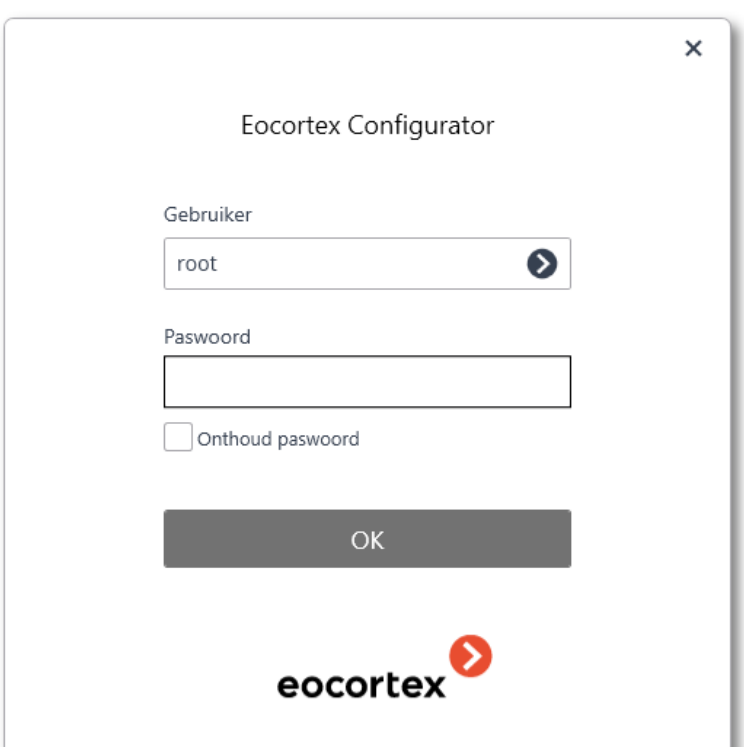

Als de licentie op de server niet is geïnstalleerd of niet is geactiveerd, wordt u bij het verbinden van de **Eocortex Configurator**-toepassing met de server gevraagd om de licentie te installeren; indien u op Ja klikt, wordt de wizard **Licentie installatie** geopend.

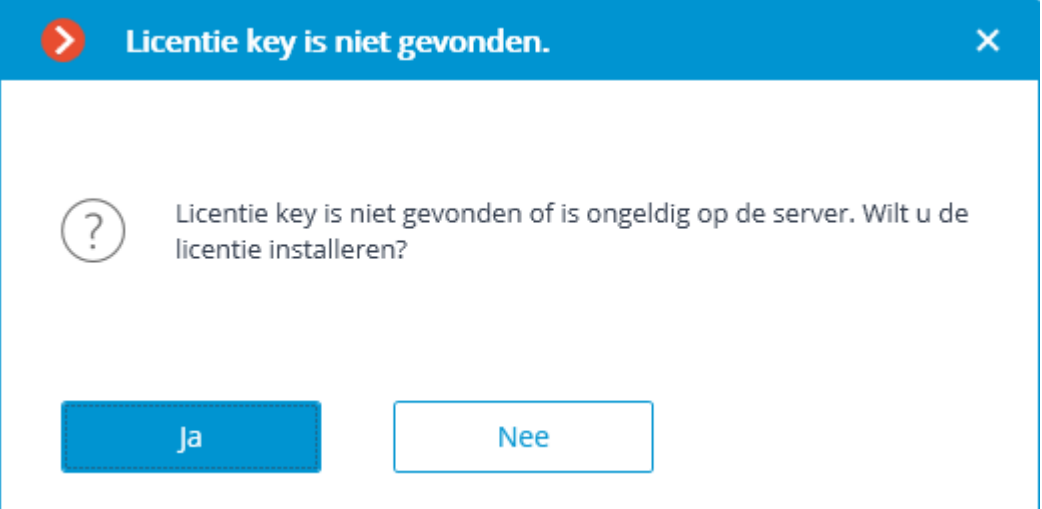

### Selecteer op de pagina **Selecteer het installatie type Licentie voor soft-key** en klik op **Volgende**.

Nadat u op de knop **Volgende** hebt gedrukt, kan de licentiesoftwaresleutel niet worden overgedragen naar een andere computer, omdat deze rechtstreeks is gebonden aan deze computer. Als de activeringsprocedure foutief is gestart, sluit het venster **Licentie installatie**.

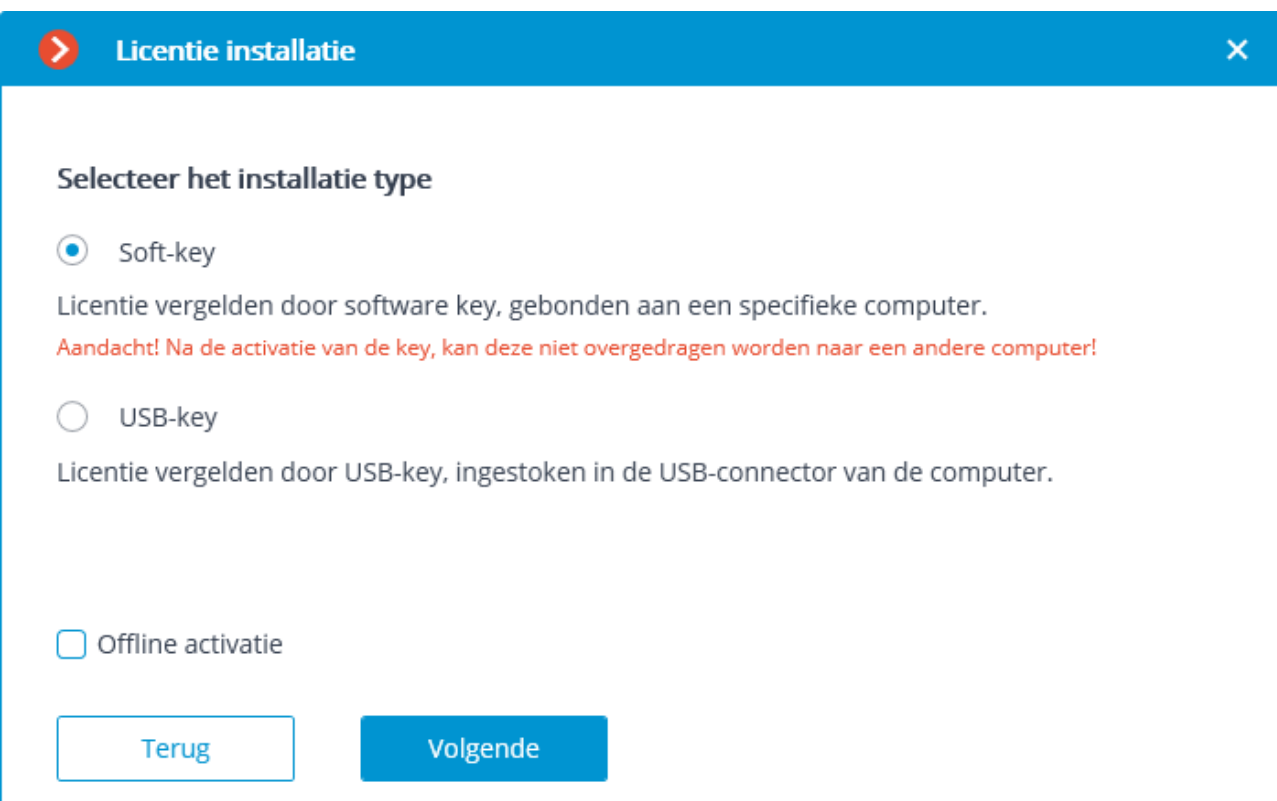

### Vervolgens wordt een **Key activatie code** gevraagd.

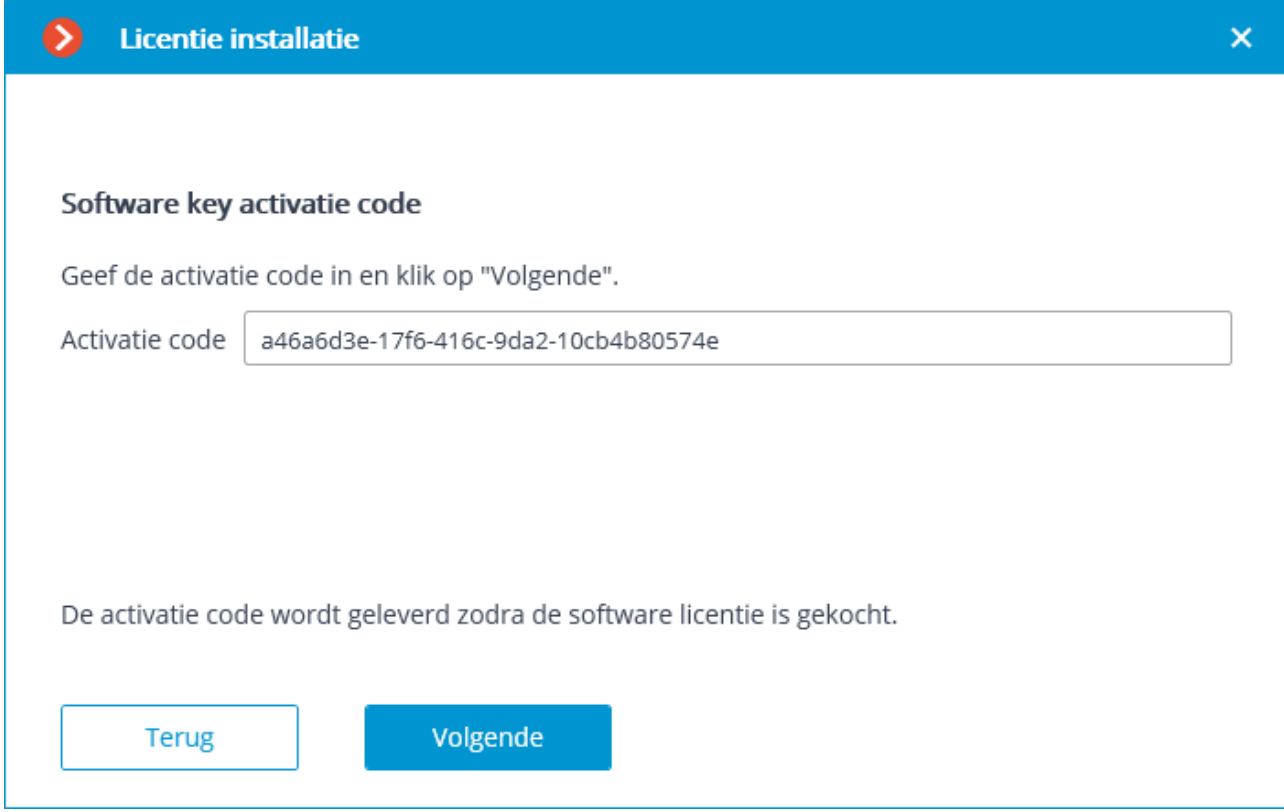

De volgende stap is de activatie van de sleutel. Als u internettoegang hebt, maakt de **Eocortex** -server verbinding met de externe activeringsserver en probeert automatisch de sleutel te activeren in overeenstemming met de bijbehorende licenties (als u geen internettoegang hebt, kunt u de key offline activeren). Tijdens de activering wordt de pagina **Online licentie installatie** weergegeven.

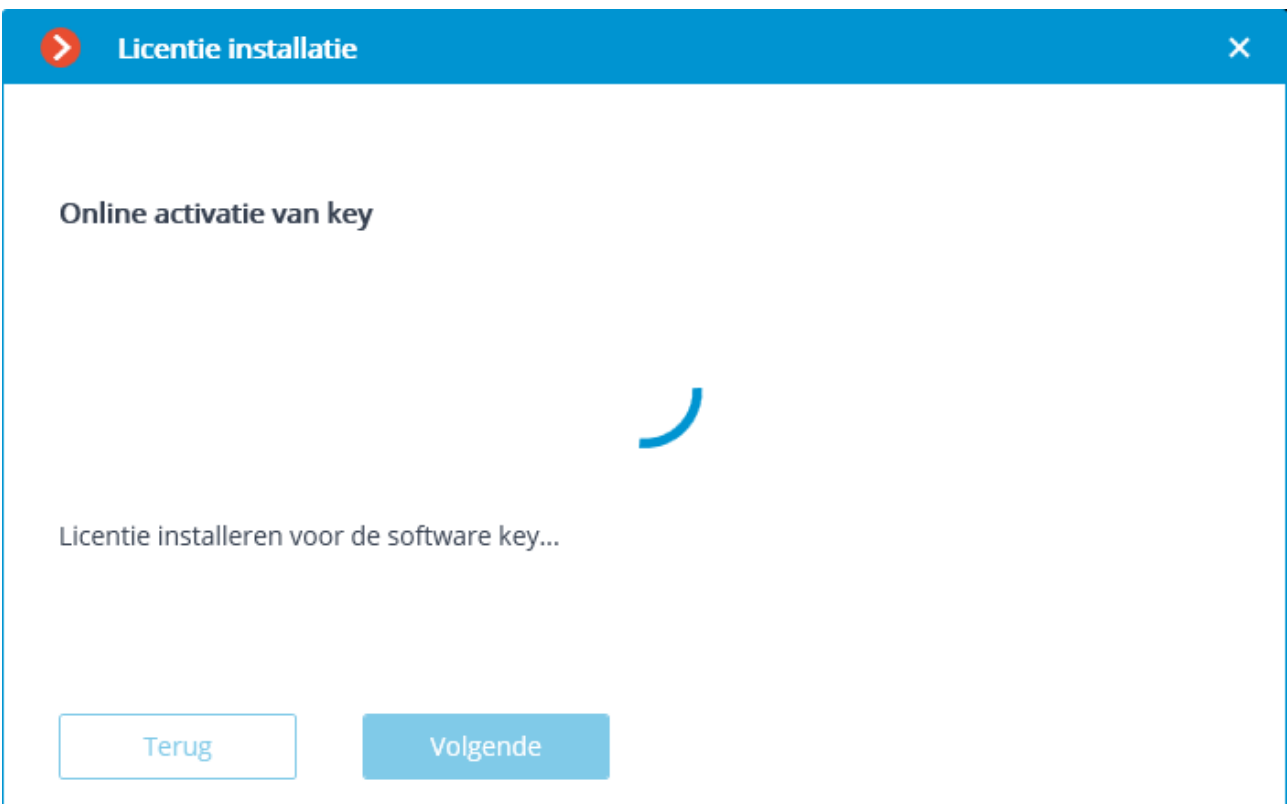

Na de succesvolle activatie opent de pagina **Installatie van licentie is met succes voltooid**. Klik op de knop **Afwerken** om de licentiewizard te sluiten.

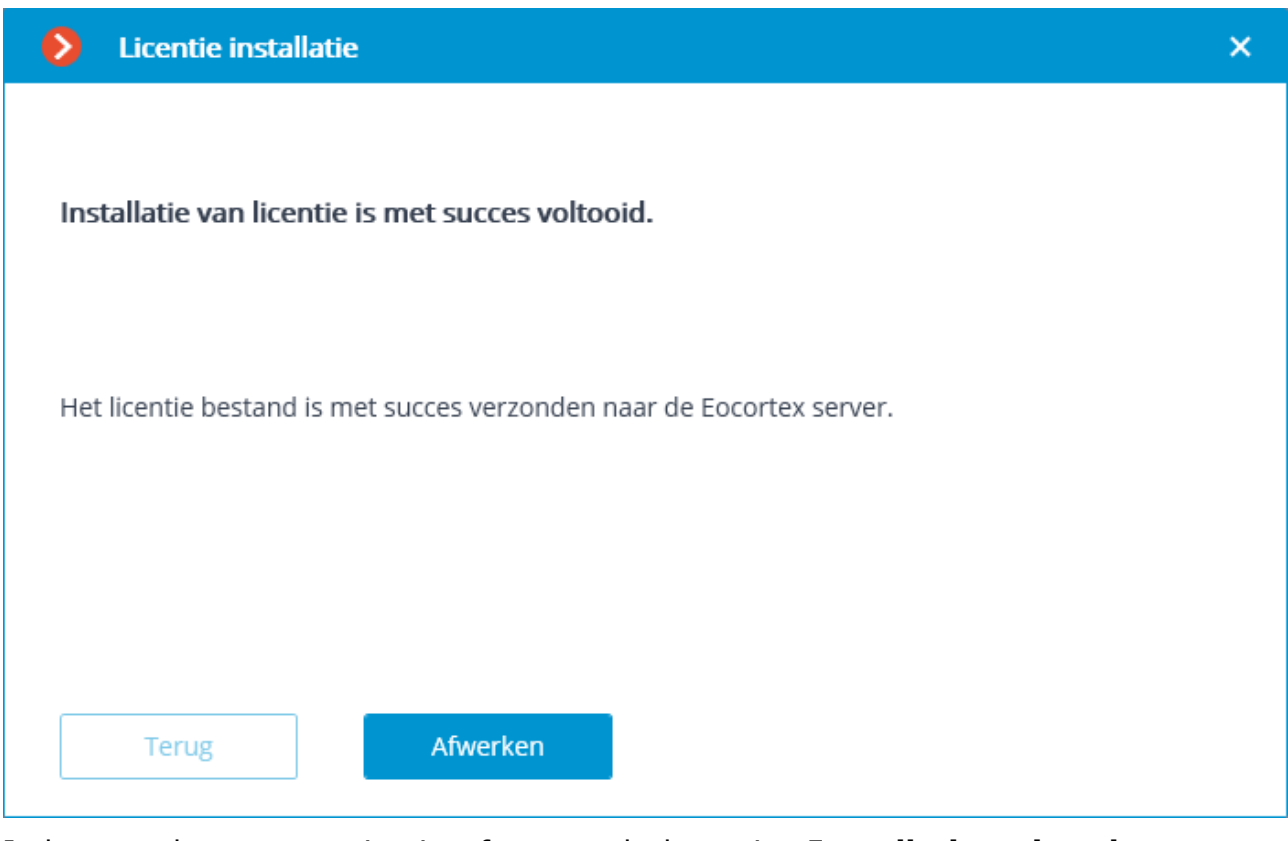

In het geval van een activeringsfout, wordt de pagina **Installatieoptie selecteren**  geopend met twee opties: **Probeer opnieuw verbinding te maken met de activeringsserver** en **Installeer de licentie op een andere manier**. Als u de tweede optie selecteert, wordt geprobeerd de USB-key offline te activeren. U kunt het activeringsproces ook onderbreken door de wizard te sluiten.

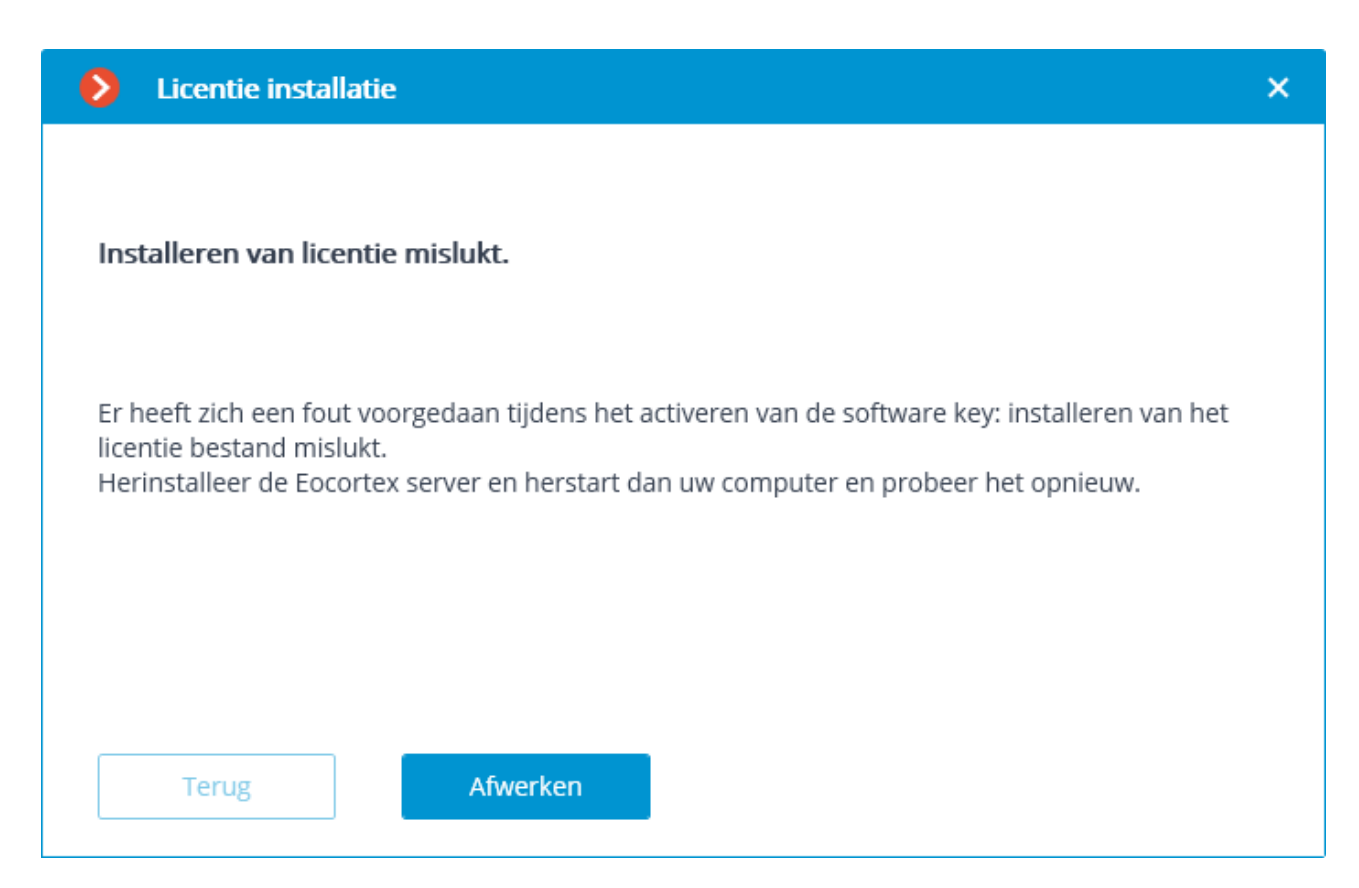

- Mogelijke oorzaken van online activeringsfouten:
- tijdens het activeringsproces mislukt de verbinding met de activeringsserver — bijvoorbeeld vanwege een onderbreking of lage verbindingssnelheid of vanwege problemen met een van de deels in de netwerkroute
- $\bullet$  de licentie is niet aan deze activatiecode gebonden  $-$  in dit geval moet u contact opnemen met de licentieleverancier (verkoper)
- De licentie is voor een ander softwareproduct
- Deze sleutel is al geactiveerd.
- De softkey-service HASP/Sentinel is niet actief of is met fouten geïnstalleerd.

# USB-software key offline activeren

Voor de installatie en activatie van de USB-software sleutel moet u een activatiecode hebben in de vorm **XXXXXXXX-XXXX-XXXX-XXXX-XXXXXXXXXXXX**, waarbij **X** een hexadecimaal teken is (0123456789abcdef). Voorbeeld activatiecode: **a46a6d3e-17f6-416c-9da2-10cb4b80574e**.

De licentiesoftwaresleutel kan vervolgens niet worden overgedragen naar een andere computer, omdat deze rechtstreeks is gebonden aan de computer waarop de activering is uitgevoerd.

> Het is niet toegestaan om meer dan één **Eocortex** -software sleutel op de server te installeren!

Als u eerder een andere **Eocortex** -software sleutel op de server hebt geïnstalleerd, moet u het certificaat verwijderen en **Windows** opnieuw opstarten voordat u de installatie uitvoert. Om een certificaat te verwijderen:

Stop de **Eocortex** -server.

Voer in de adresbalk van de browser het adres **http://127.0.0.1:1947** in.

Ga op de geopende pagina naar het tabblad **Sentinel Keys**. Ontdek het certificaatopslagpad door op de knop **Certificaten** te klikken (het pad wordt hieronder weergegeven, voor **Windows 64-bit** is de standaard **"C:\Program Files (x86)\Common Files\hasp\installed\"**).

Ga naar het opgegeven pad in **Explorer** en verwijder de "extra" certificaatbestanden (meestal wordt de bestand ID opgegeven in de bestandsnaam).

\* De ID van het huidige certificaat kan worden gevonden door het sleutelbestand in het notebook te openen. "Extra" zijn certificaatbestanden met verschillende ID's.

Voor de installatie en activatie van de USB-software key moet u de **Eocortex Configurator**-toepassing op de computer uitvoeren, waarop de sleutel is geïnstalleerd, aangezien de wizard **Licentie installatie** informatie verzamelt over de computer waarop deze wordt uitgevoerd.

Aangezien het proces van activatie van een USB-software key uit verschillende stappen bestaat, wordt de licentiewizard voor het gebruiksgemak geopend bij het opstarten van de stap die niet is voltooid in de vorige wizard-sessie.

Als u een licentie wilt installeren, activeren of upgraden, moet u de **Eocortex Configurator**-toepassing starten. Selecteer een server in het authenticatie venster dat wordt geopend, voer de naam en het paswoord van een gebruiker in met de rechten om **Eocortex** te configureren, geef het type account op en klik op **OK**.

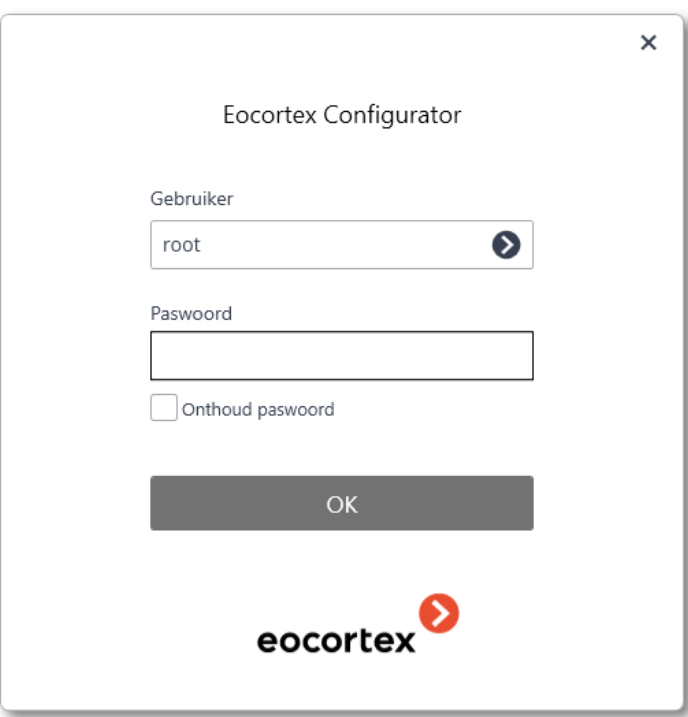

Als de licentie op de server niet is geïnstalleerd of niet is geactiveerd, wordt u bij het verbinden van de **Eocortex Configurator**-toepassing met de server gevraagd om de licentie te installeren; indien u op **Ja** klikt, wordt de wizard **Licentie installatie** geopend.

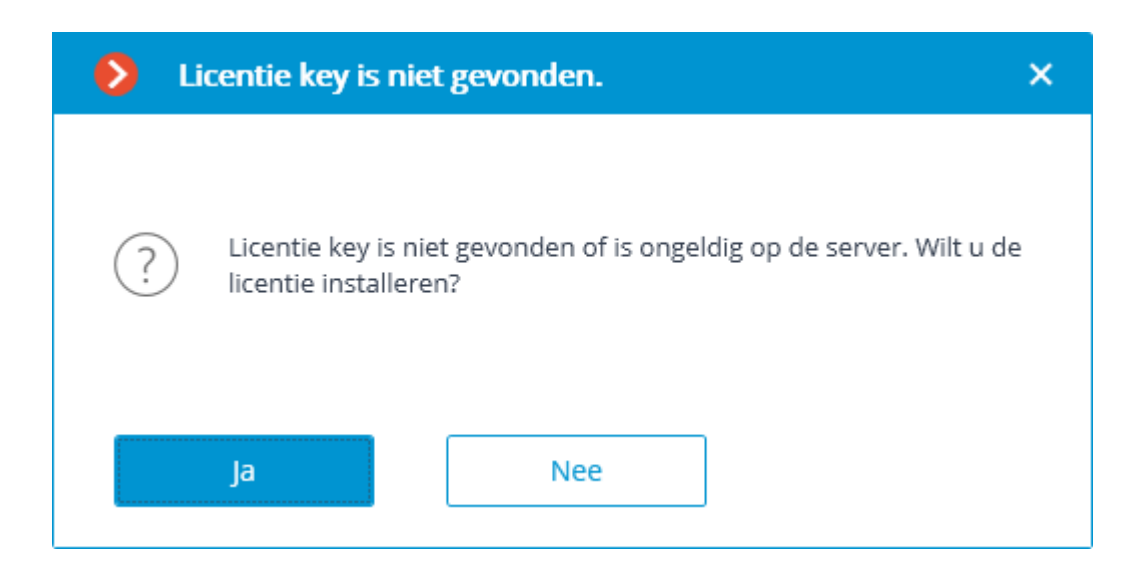

Selecteer op de pagina **Selecteer het installatie type Offline installeren** en klik op **Volgende**.

Nadat u op de knop **Volgende** hebt gedrukt, kan de licentiesoftwaresleutel niet worden overgedragen naar een andere computer, omdat deze rechtstreeks is gebonden aan deze computer. Als de activeringsprocedure foutief is gestart, sluit het venster **Licentie installatie**.

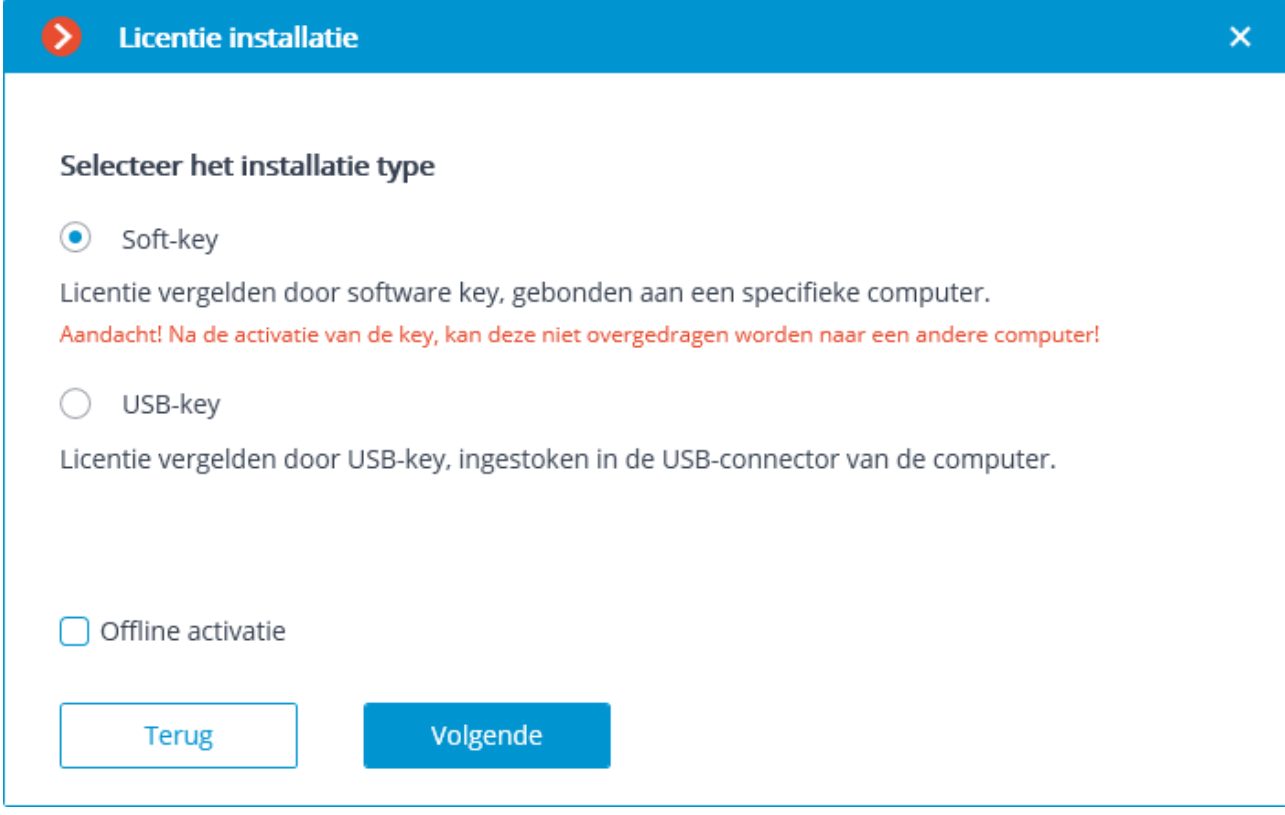

Vervolgens wordt een **Key activatie code** gevraagd.

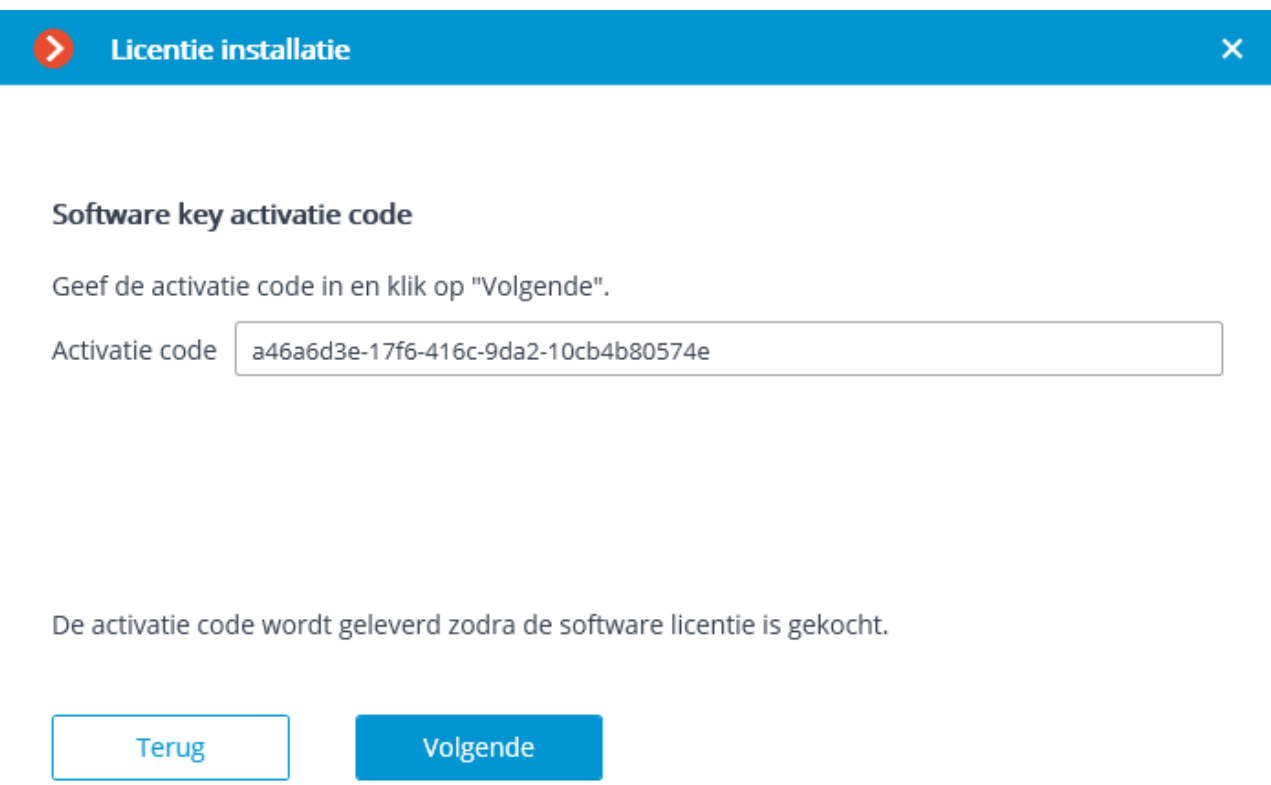

De stap van de **Offline-installatie van de USB-softkey licentie** wizard wordt geopend, waarin u moet het **Licentieverzoekbestand op de schijf opslaan** en vervolgens op **Volgende** moet klikken (de knop **Volgende** wordt alleen beschikbaar nadat het verzoekbestand op de schijf is opgeslagen).

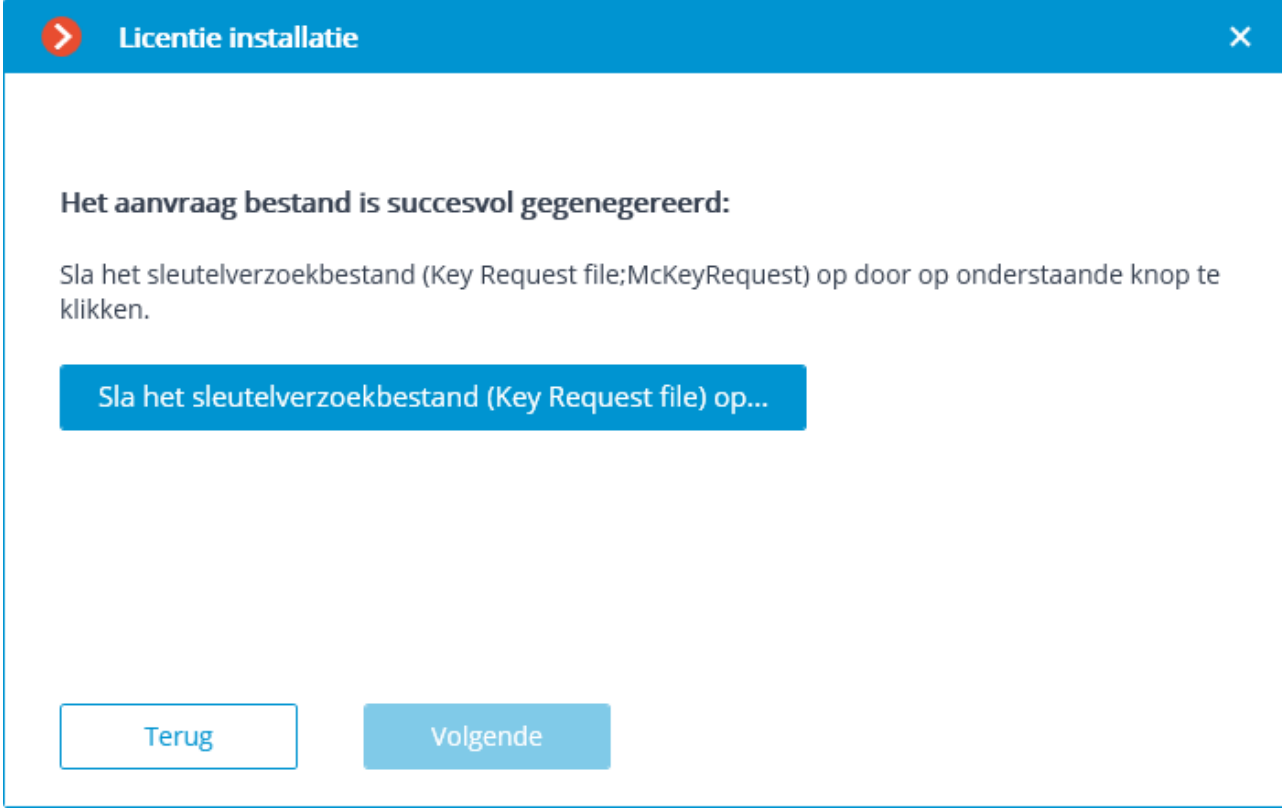

Na deze stap kunt u de installatiewizard sluiten. Bij de volgende start wordt aangeboden om door te gaan met de installatie vanaf de laatst gedane actie.

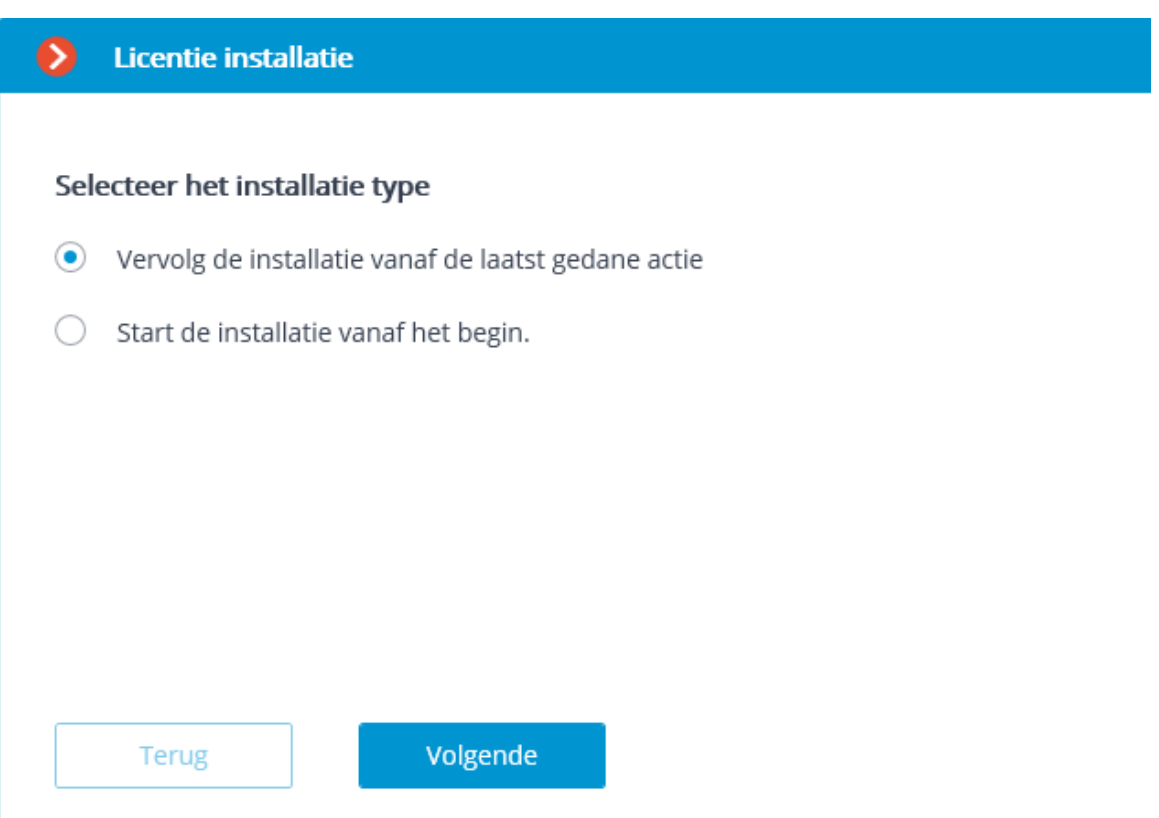

Het gegenereerde licentieverzoekbestand (met de extensie \***.McKeyReques**t) moet als bijlage per e-mail worden verzonden naar [lic@eocortex.com.](mailto:lic@macroscop.com) Als reactie hierop wordt een e-mail met een bijgevoegd licentiebestand met de extensie \*.**McKey**  verzonden (aangezien het antwoord automatisch door de activeringsserver wordt gegenereerd, is de tijd van reactie op het verzonden e-mail met het verzoekbestand minimaal).

Na ontvangst van het licentiebestand, gaat u verder met de installatie vanaf de stap waar het licentiebestand wordt geïnstalleerd (met de extensie \***.McKey**). Selecteer het licentiebestand met de knop **Openen**... en klik vervolgens op **Volgende**.

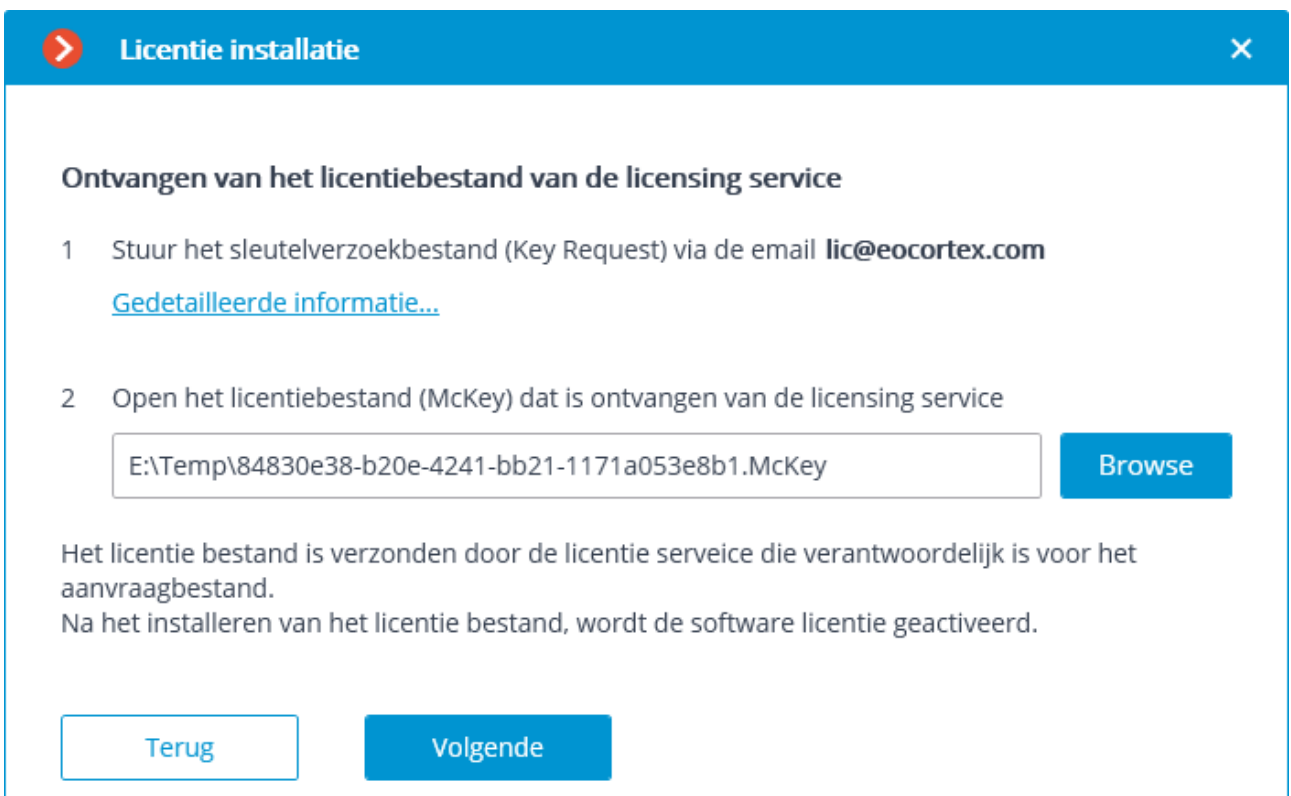

Na de succesvolle installatie opent de pagina **Installatie van licentie is met succes voltooid**. Klik op de knop **Afwerken** om de licentiewizard te sluiten.

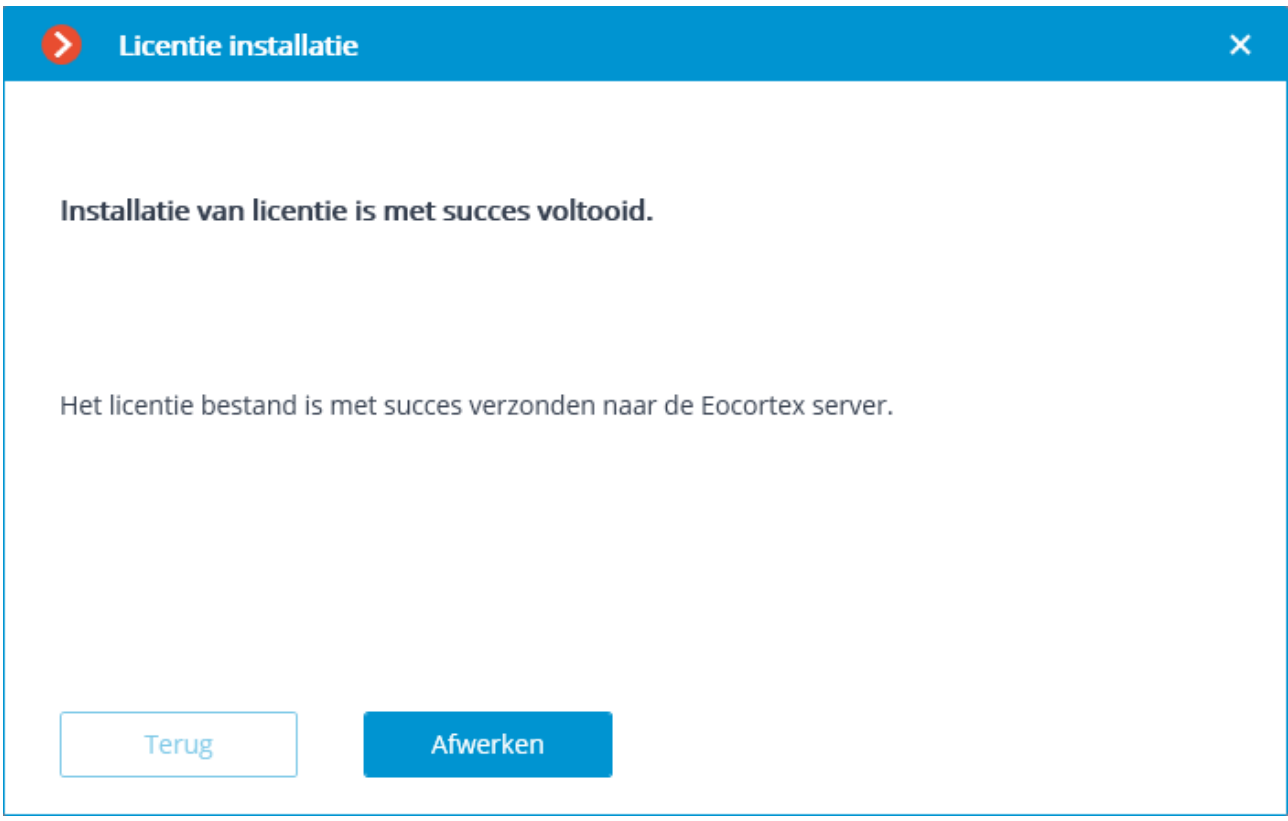

In geval van een activeringsfout wordt de pagina **Installeren van licentie mislukt** geopend. In deze situatie moet u de wizard sluiten, de oorzaken van de fout verhelpen en de licentie opnieuw proberen te activeren.

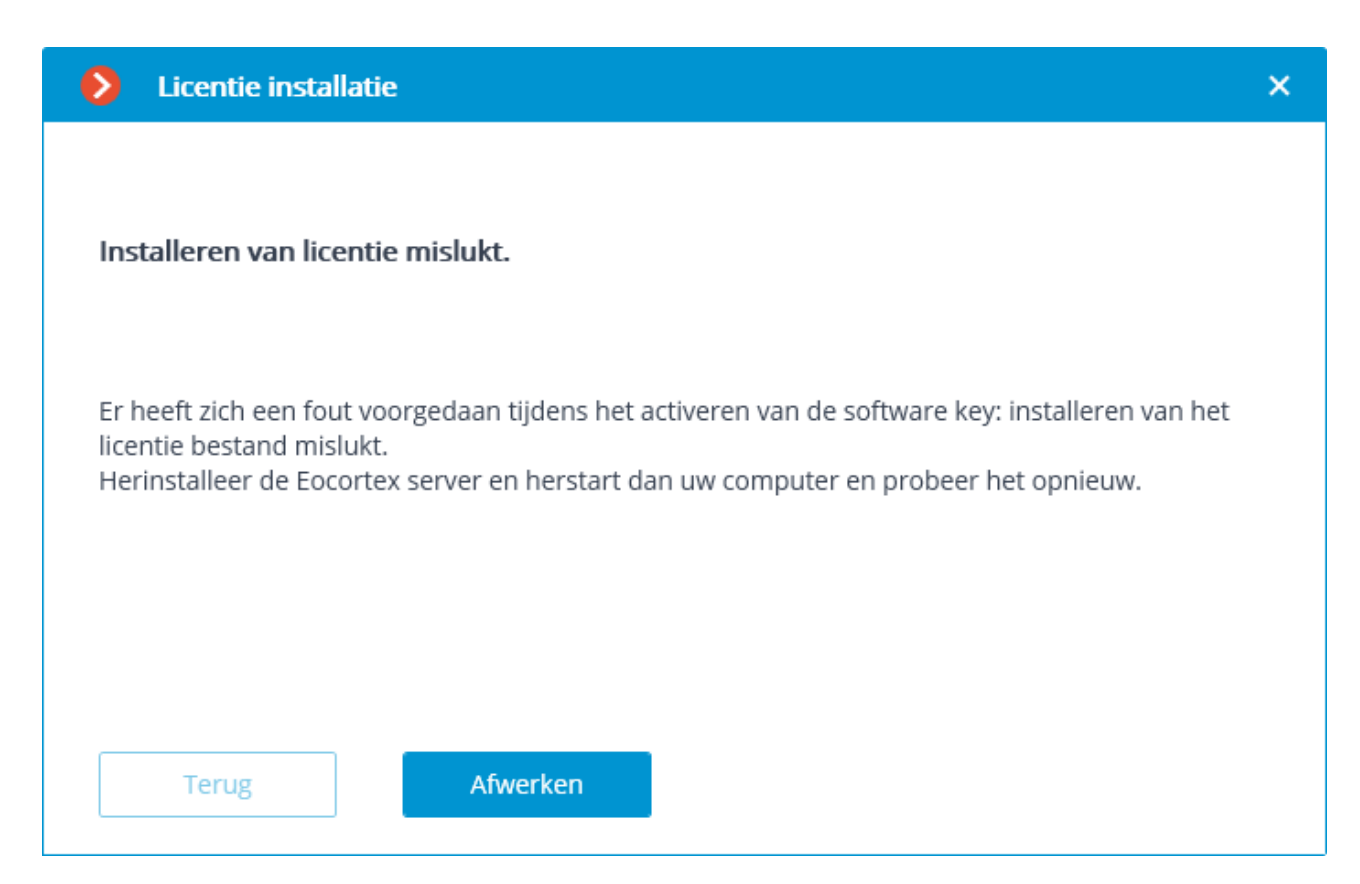

- Mogelijke oorzaken van offline activeringsfouten:
- Het licentiebestand komt niet overeen met de computer waarop het aanvraagbestand is gegenereerd (dat wil zeggen, activering uitvoeren op een andere computer)
- De licentie is voor een ander softwareproduct
- Deze sleutel is al geactiveerd.
- De softkey-service HASP/Sentinel is niet actief of is met fouten geïnstalleerd

## Licentie bijwerken

Als u de huidige licentie wilt updaten of een licentie voor een andere sleutel wilt

installeren en activeren, moet u naar het tabblad **Example Servers** in de **Eocortex Configurator**-toepassing gaan, de server in de lijst **Verbonden servers** selecteren en op de knop **Update Licentie** klikken.

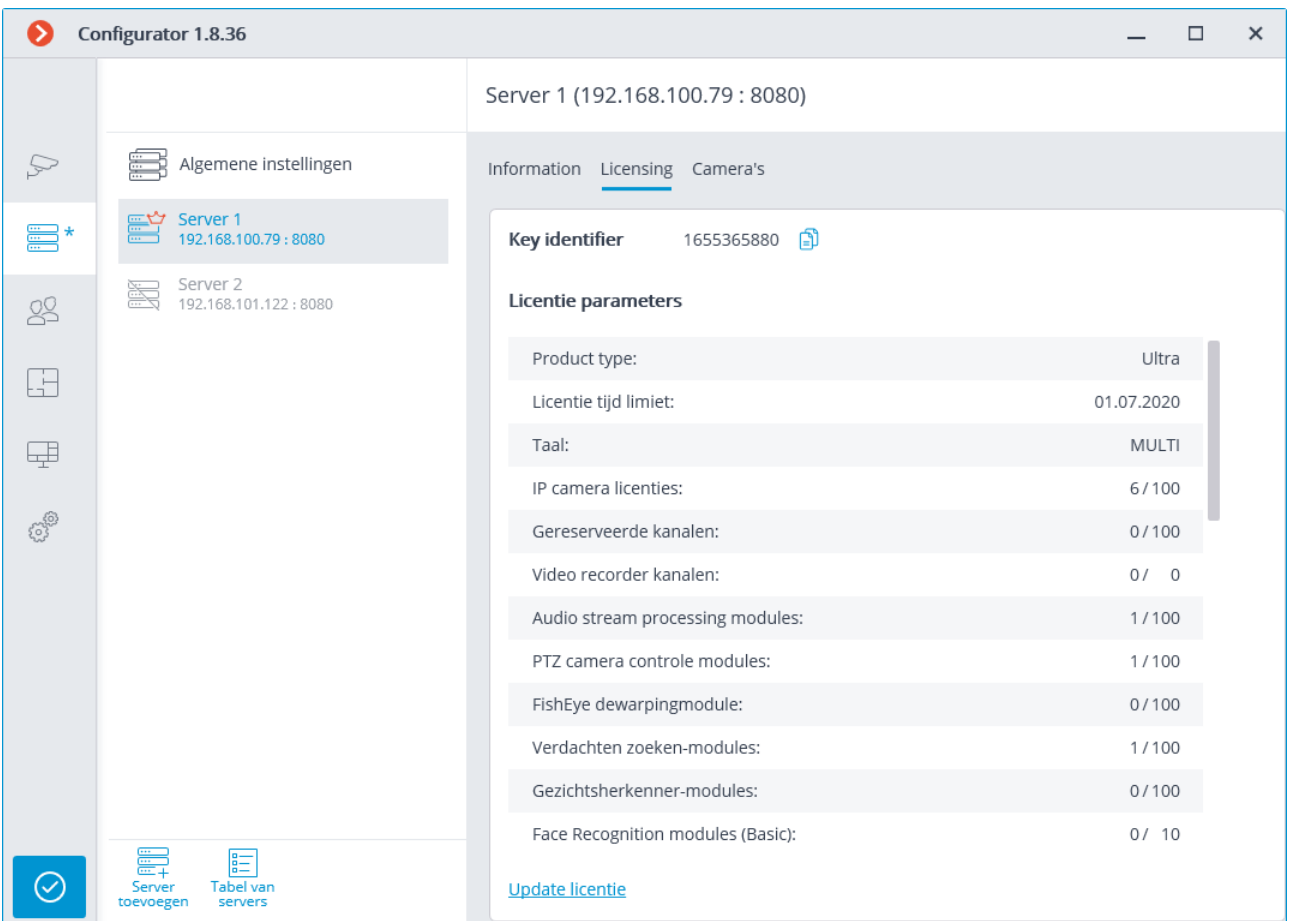

Het venster van de wizard **Licentie installeren** wordt geopend, waarin u, afhankelijk van de licentie die op de server wordt gebruikt, wordt gevraagd om de software of USB-key automatisch bij te werken.

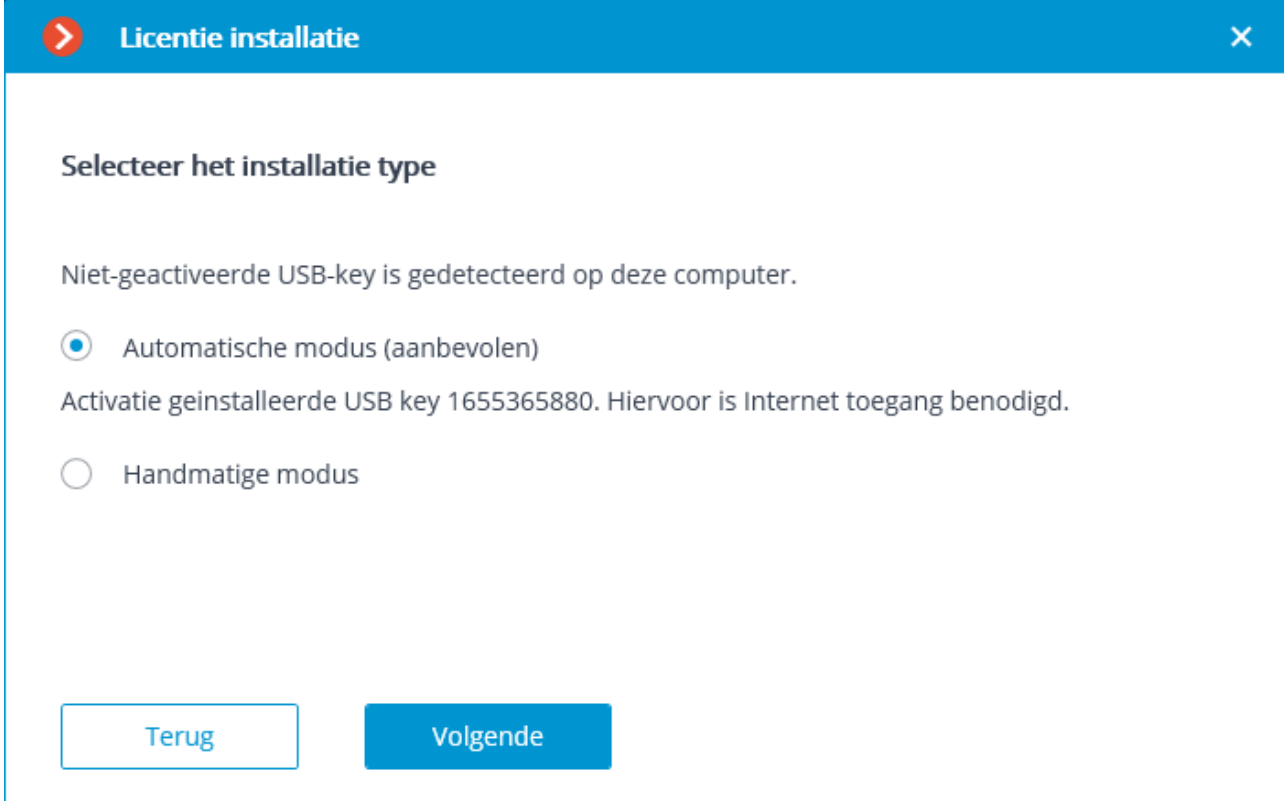

Als u internettoegang hebt, wordt het aanbevolen om de **Automatische modus** te selecteren; als er geen internettoegang is of als u een licentie voor een andere sleutel moet installeren — **Manuele modus.** In de automatische modus wordt geprobeerd de licentie op de server via internet automatisch te updaten. Wanneer u een handmatige modus selecteert, zijn alle acties vergelijkbaar met die bij [licentie installeren.](#page-73-0)

# Eocortex Configurator

Met behulp van de **Eocortex Configurator**-toepassing wordt het **Eocortex**  videobewakingssysteem geconfigureerd: licentiebeheer; parameters van aangesloten camera's; functies, scenario's, schema's en slimme modules die worden gebruikt voor camera's; parameters van videoservers; archief- en back-upinstellingen; gebruikersrechten; plannen van objecten; schermprofielen; categorieën van archiefbladwijzers en andere instellingen.

De **Eocortex Configurator**-toepassing is opgenomen in alle installatiepakketten en wordt automatisch geïnstalleerd bij het installeren van **Eocortex** -server- en cliënttoepassingen.

Om te werken met de **Eocortex Configurator**-toepassing wordt het aanbevolen om een schermresolutie van minimaal 1024×768 te gebruiken, omdat schermen met een lagere resolutie problemen kunnen veroorzaken met de weergave van de toepassing .

Hieronder zijn de stappen vermeld die u moet volgen na het installeren van de **Eocortex Server** (of **Eocortex Standalone**) om met het systeem te beginnen werken:

- [Eocortex Configurator-](#page-100-0)toepassing starten, met vermelding van het IP-adres en de netwerkpoort (standaard — **8080**) van de server, evenals de gebruikersnaam en het paswoord met configuratierechten (standaard de gebruiker **root** met een leeg paswoord).
- [Servers configureren.](#page-140-0)
- [Camera's configureren](#page-106-0) (verbinding met camera's, archiveringsopties, videoanalyse, enz.).
- Indien nodig rechten van systeemgebruikers.
- [Instellingen toepassen](#page-104-0) en **Eocortex Configurator-**toepassing sluiten.
- De **Eocortex Client-**toepassing Installeren en starten, indien nodig clientwerkstation-instellingen configureren.

# <span id="page-100-0"></span>Eocortex Configurator-toepassing starten

- De videobewakingsserver (**Eocortex Server** of **Eocortex Standalone**-toepassing) waarmee u verbinding maakt, moet zijn gestart voordat u verbinding maakt.
- Wanneer u de server configureert, moet u de **Eocortex Configurator**-toepassing van dezelfde versie als de serverversie gebruiken.
- De huidige systeemconfiguratie wordt opgeslagen op de **Hoofdserver**. Wanneer u de configuratie wijzigt, slaat de **Eocortex Configurator-**toepassing de configuratie automatisch op de **Hoofdserver** op en verzendt deze vervolgens naar alle andere beschikbare servers. In dit verband wordt het aanbevolen om de **Eocortex Configurator**-toepassing rechtstreeks met de **Hoofdserver** of met de server die momenteel toegang heeft tot de **Hoofdserver** te verbinden, om systeemconflicten te voorkomen.
- Er zijn verschillende manieren om de toepassing te starten:

• vanuit het Start-menu

•

- vanuit het Windows opstartscherm;
- via de snelkoppeling op het Bureaublad;
- vanuit het venster van het hulpprogramma **Eocortex Server Info**;

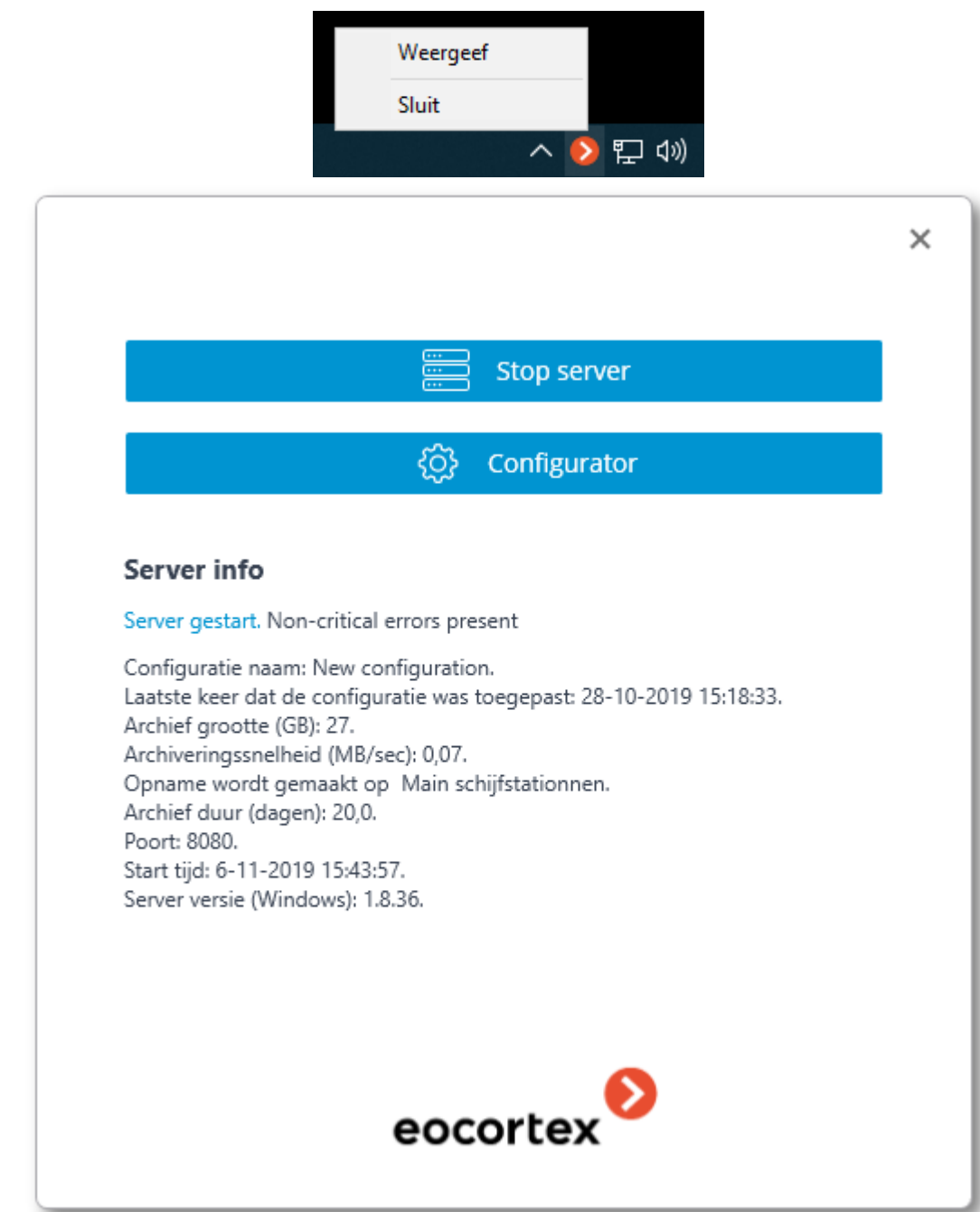

• vanuit setup-venster van de toepassing **Eocortex Standalone**;

• vanuit de toepassing **Eocortex Client**.

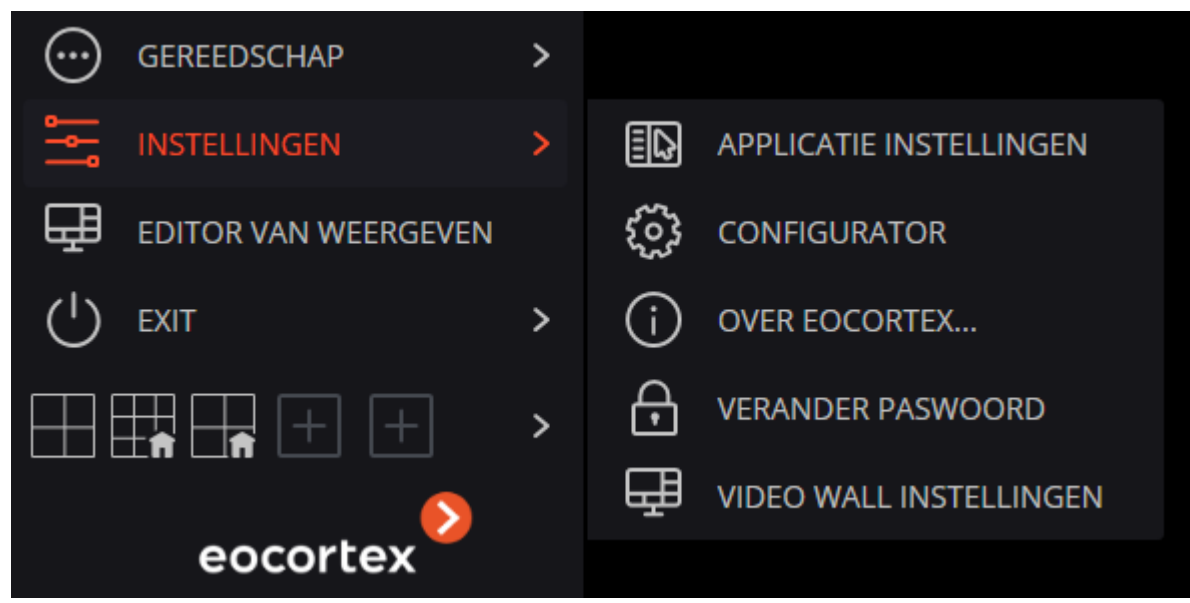

Tijdens het opstartproces wordt het authenticatievenster geopend, waarin u het serveradres in het veld **Server** moet opgeven (of het adres in de vervolgkeuzelijst rechts van het invoerveld moet selecteren), evenals het accounttype, de gebruikersnaam en het paswoord, en vervolgens op de knop **Verbinden** klikken.

## **Accounttypen:** — **Eocortex** , — **Active Directory**.

Voor **Active Directory**-accounts wordt gebruiker opgegeven als: **username@domain**; waar **domein** de domeinnaam is, **username** — de gebruikersnaam in het domein.

De registratie onder een **Active Directory**-account is alleen beschikbaar bij een **Ultra**- of **Enterprise**-licentie.

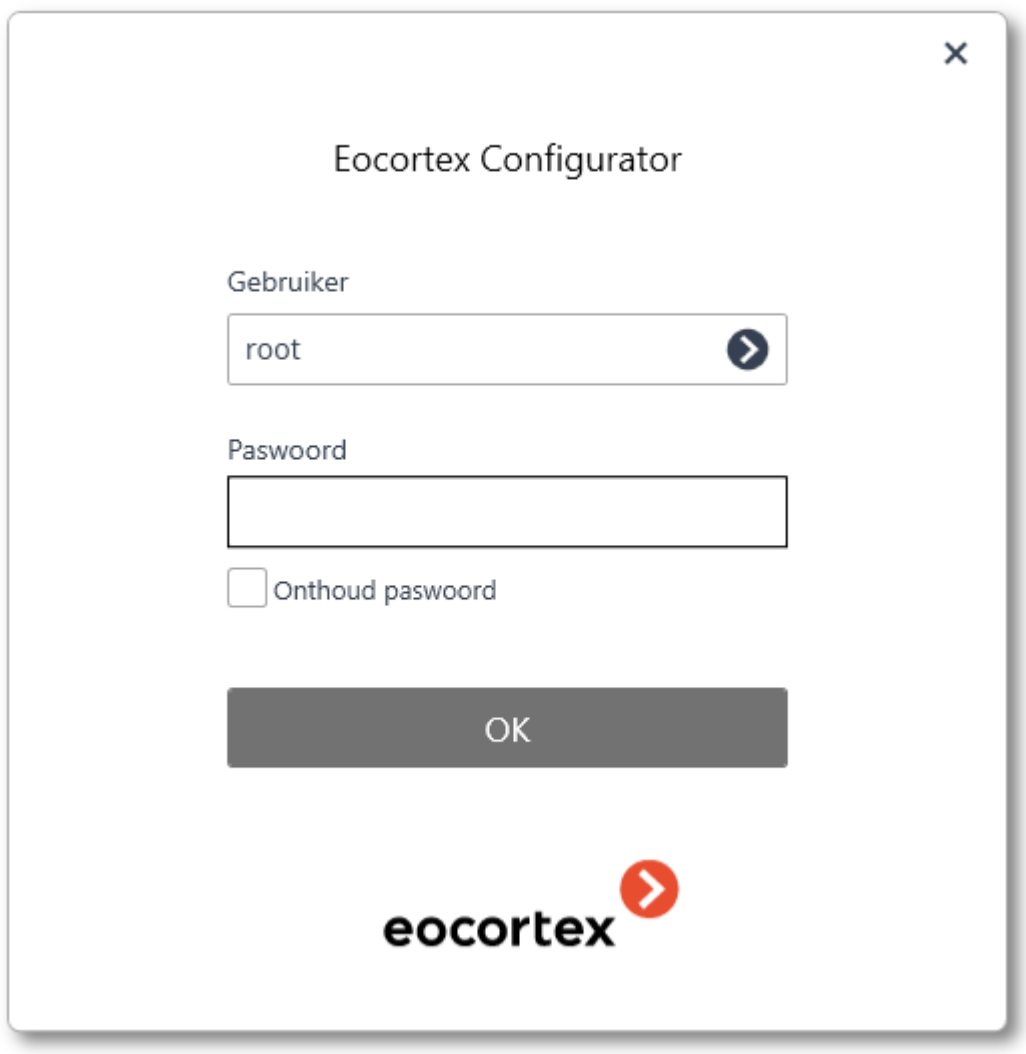

Beveiligde verbinding met de server via HTTPS wordt ingeschakeld met behulp van de

knop  $\Box$ , aan de linkerkant van het serveradresveld.

Aangezien de mogelijkheid om veilig verbinding te maken met de server wordt geconfigureerd op de server door de systeembeheerder, moeten de parameters van een dergelijke verbinding worden verkregen van de beheerder.

In gevallen waarin het niet mogelijk is om de beveiligde verbindingsinstellingen van de systeembeheerder te krijgen, moet u er rekening mee houden dat de gebruikte poort expliciet wordt aangegeven via een dubbele punt aan het einde van de verbindingsadres voor een veilige verbinding. Als de poort niet expliciet is ingesteld, wordt poort 18080 gebruikt voor een veilige verbinding.

De systeembeheerder kan het gebruik van een onveilig protocol verbieden. Deze servers vereisen altijd een beveiligde verbinding.

Bij de eerste installatie op de **Eocortex -**server wordt standaard een gebruiker **root**  gemaakt met een leeg paswoord met volledige rechten. Het wordt aanbevolen om bij het instellen van gebruikersrechten de gebruikersnaam en het paswoord voor deze gebruiker te wijzigen. De standaard client-verbindingspoort is **8080**; indien nodig kan het worden gewijzigd in de **Eocortex Configurator**-toepassing.

Na succesvolle authenticatie wordt het hoofdvenster van de **Eocortex Configurator**toepassing geopend.

# <span id="page-104-0"></span>Instellingen toepassen

Nadat u de instellingen hebt gewijzigd, moet u deze wijzigingen toepassen — pas daarna worden de nieuwe instellingen van kracht.

De titels van de instellingentabbladen waarop geen wijzigingen zijn aangebracht, zijn gemarkeerd met een asterisk.

Om de instellingen toe te passen klik op **Alles toepassen**.

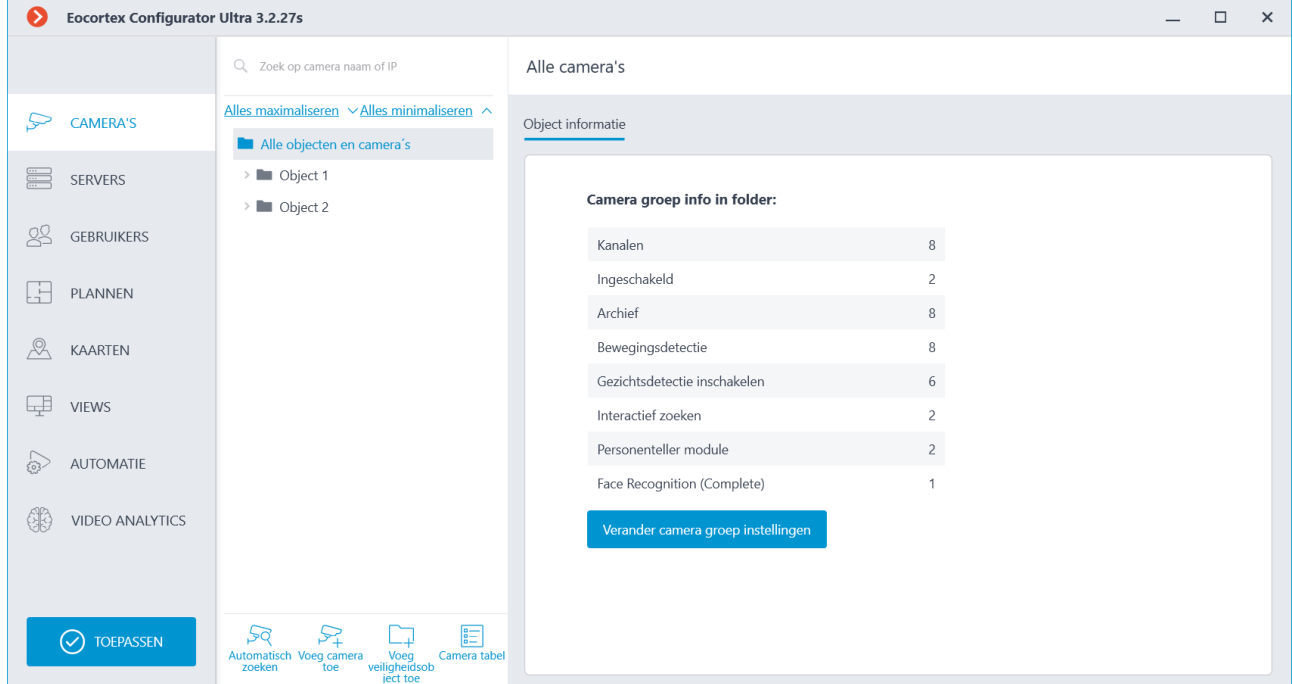

Het venster **Toepassing van instellingen** wordt geopend, waarin het tabblad **Configuratie check** de resultaten van de instellingenverificatie vóór toepassing toont en het tabblad **Veranderingen** de huidige instellingenwijzigingen. Klik voor de definitieve toepassing van de instellingen op de knop **Toepassen**, om terug te keren naar het wijzigen van de instellingen zonder ze toe te passen, klik op de knop **Annuleren**.

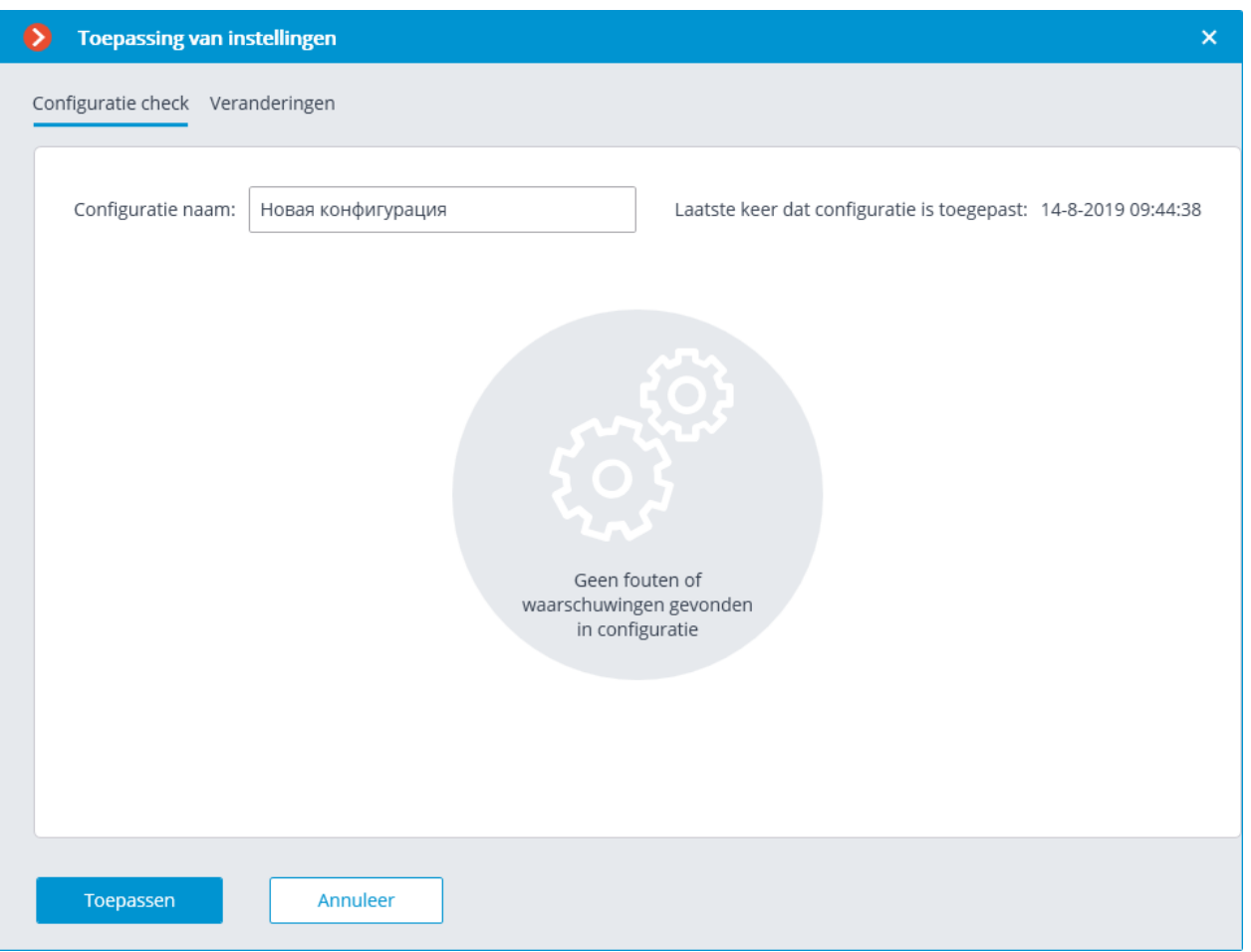

Als u de **Eocortex Configurator**-toepassing probeert te verlaten zonder de instellingen toe te passen, wordt een venster met waarschuwing geopend.

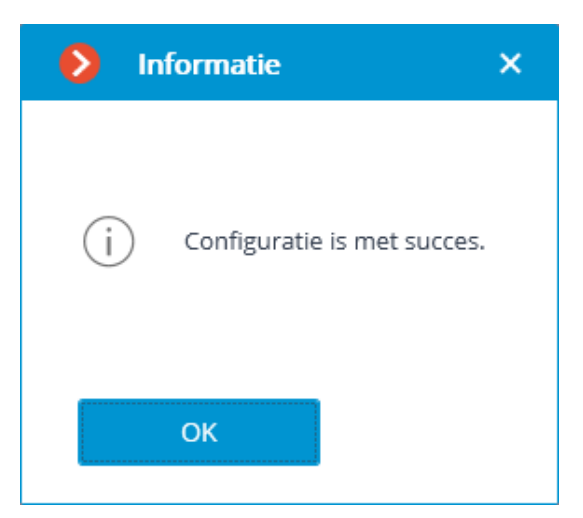

Om terug te keren en de instellingen toe te passen, druk op de **Nee**-knop om af te sluiten zonder de instellingen toe te passen — op de **Ja**-knop.

# <span id="page-106-0"></span>Instellingen van camera's

Ga naar het tabblad **Camera's** om camera's te configureren in de **Eocortex Configurator**-toepassing.

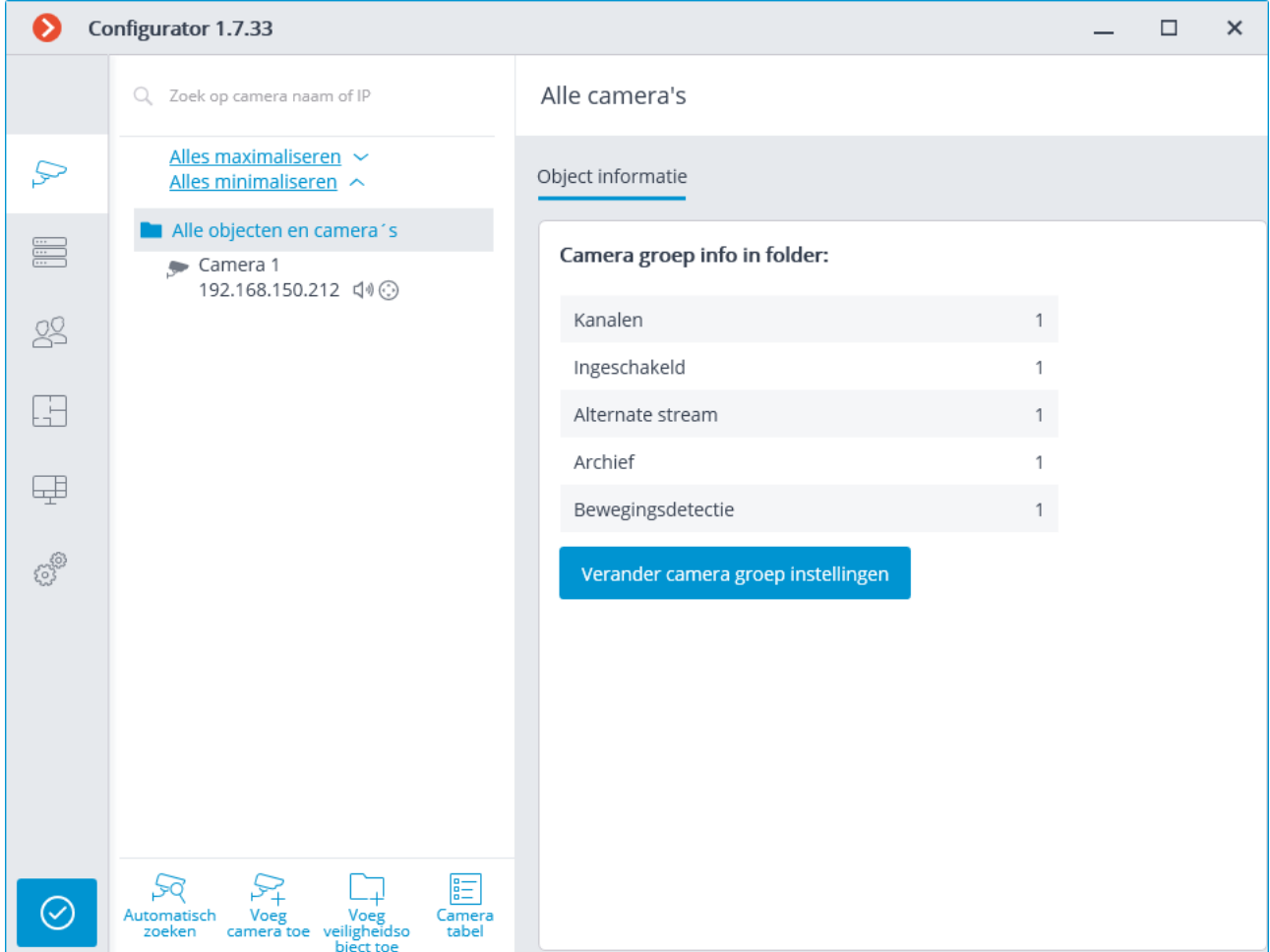

De term **Camera** in het **Eocortex -**systeem heeft een uitgebreide interpretatie, omdat naast camera's ook kanalen van videoservers en video-encoders, evenals videorecorders, intercoms, audio-opnameapparaten, warmtebeeldcamera's en digitaal naar analoog converters op het systeem kunnen worden aangesloten.

Niet alle apparaatmodellen in **Eocortex** ondersteunen bepaalde functies, zelfs als deze functies beschikbaar zijn in de **Eocortex Configurator**-toepassing.

Een lijst met ondersteunde camera's en apparaten is beschikbaar op [eocortex.com,](https://eocortex.com/) op de pagina [Support / Supported Cameras.](https://eocortex.com/en/technical-support/supported-cameras.html) Informatie over ondersteuning voor extra camerafuncties (tweede stream, geluid, PTZ, enz.) moet worden verduidelijkt bij de technische ondersteuning van **Eocortex**.

De lijst met camera's in het **Eocortex** -systeem heeft een hiërarchische structuur met mappen die zowel camera's als andere mappen kunnen bevatten. Een dergelijke hiërarchie is handig, zowel voor het navigeren door de lijst als voor het groeperen van camera's volgens verschillende criteria.

Het is met name mogelijk om een territoriale hiërarchie op te bouwen; bijv. **Stad / Gebouw / Verdieping / Kamer**. Ook kunt u op een van de hiërarchieniveaus camera's groeperen op type; bijv. **Vaste, Beheerde, DVR'**s. Bovendien kunt u camera's groeperen op basis van beveiligingsprincipes; bijv. **Onbeperkte toegang**  en **Beperkte toegang**.

Om een individuele camera te configureren, selecteer deze in de hiërarchische lijst. In dit geval wordt de instellingenpagina van deze camera rechts in het venster weergegeven.

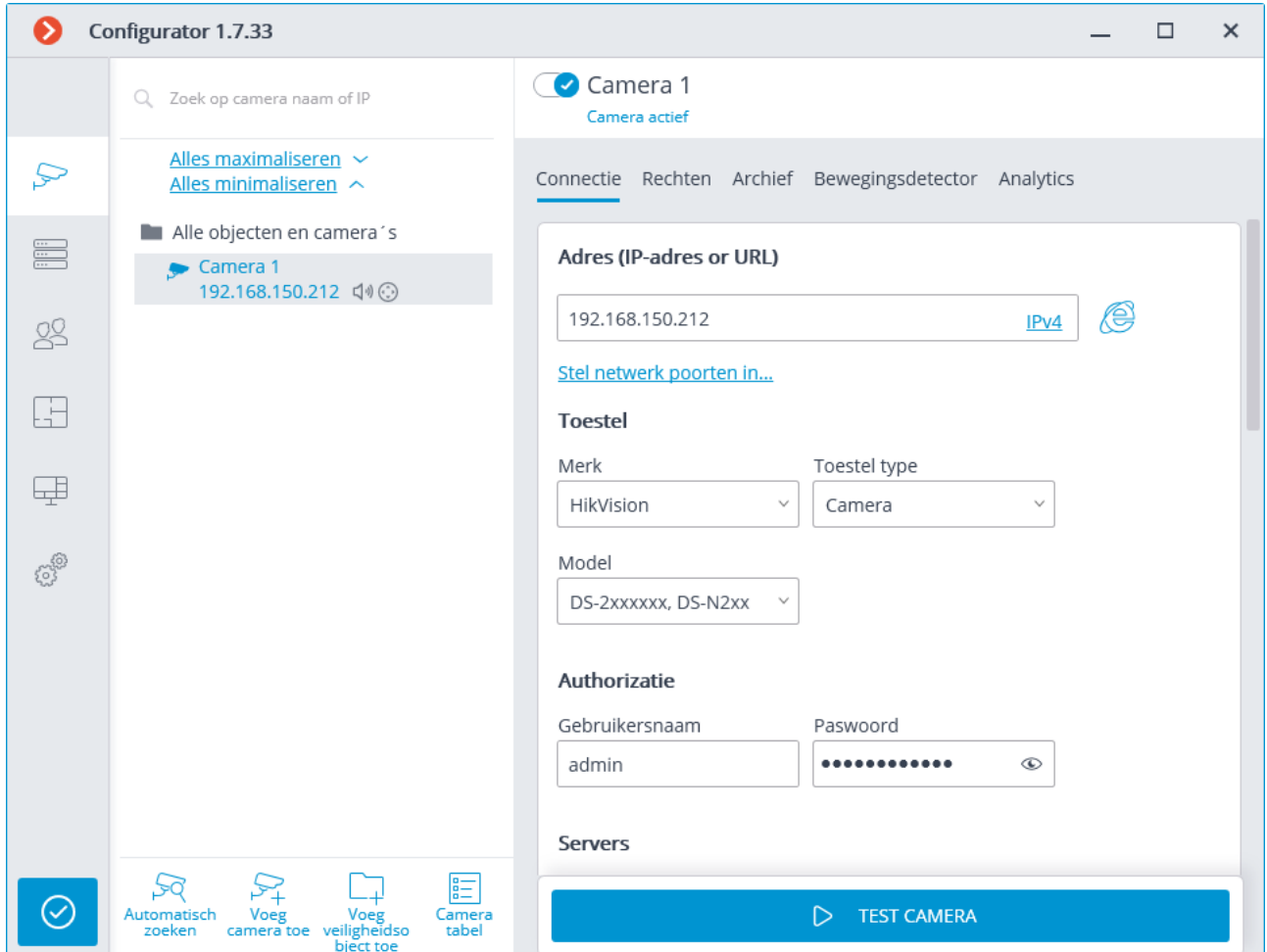

Boven aan de pagina met camera-instellingen staat de volledige naam van de camera, inclusief het pad ernaar in de hiërarchische lijst. Links van de naam bevindt zich een schakelaar waarmee u de camera tijdelijk van het systeem kunt loskoppelen zonder deze uit de hiërarchie te verwijderen.

> Een tijdelijk uitgeschakelde camera wordt niet beschouwd als beschermd door een de licentie. In een systeem met één server heeft een server bijvoorbeeld een licentie voor 100 IP-camera's, waaronder 2 camera's met gezichtsherkenning; en tegelijkertijd zijn 100 camera's verbonden met de server, waarvan er 2 zijn geconfigureerd met gezichtsherkenning. Als u vervolgens 20 camera's uitschakelt, waaronder 1 met gezichtsherkenning, kunt u nog 20 camera's aansluiten op de server, waaronder 1 met gezichtsherkenning.

De camera-instellingen pagina bevat verschillende tabbladen:
- Verbinding verbindingsinstellingen van de camera.
- $\cdot$  Rechten  $-$  toegangsrechten tot de camera.
- Archief- archiefinstellingen van de camera
- Bewegingsdetector instellingen voor de bewegingsdetector.
- Analytics instellingen voor videoanalyse.
- Om een groep van camera's in een map en de submappen te configureren, moet u deze map in de hiërarchische lijst selecteren en vervolgens rechts in het venster op het tabblad **Informatie over de map** op de knop **Instellingen camera groep veranderen** klikken — het venster [Camera groep veranderen.](#page-136-0)

Gebruik het zoekveld boven de lijst om naar camera's en mappen in de hiërarchische lijst te zoeken.

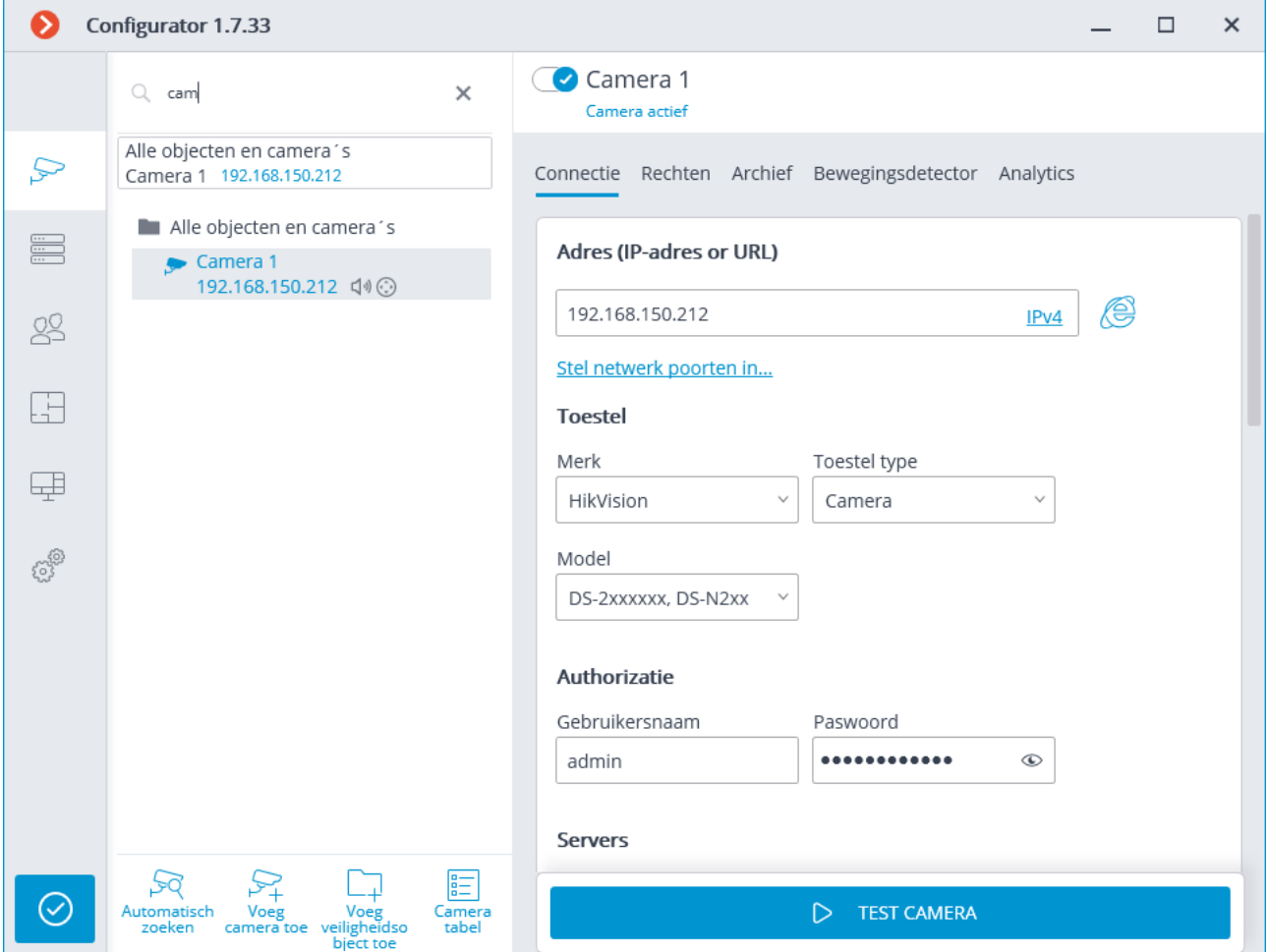

Hierna volgen de beschikbare opdrachten bij het instellen van de camerahiërarchie. Alle opdrachten zijn beschikbaar in het contextmenu. Afzonderlijke opdrachten worden gedupliceerd door knoppen en sneltoetsen.

- **Map toevoegen**, knop  $\Box +$   $\Box$  voegt een nieuwe map toe aan de momenteel geselecteerde map.
- **Camera toevoegen**, knop  $\mathbb{R}^+$  voegt een nieuwe camera toe aan de momenteel geselecteerde map.
- **Een nieuwe camera op basis van de geselecteerde creëren** voegt een nieuwe camera toe op basis van de geselecteerde.
- **Naam wijzigen**, **F2**-toets, dubbelklik op de naam hiermee kunt u de naam van de geselecteerde map of camera wijzigen: voer hiervoor een nieuwe naam in en druk op **Enter**.
- **Verwijderen —** verwijdert de geselecteerde camera of map.
- **Camera uitschakelen** schakelt de camera los: sluit deze uit het systeem, deze blijft echter in de hiërarchie terwijl alle instellingen zijn opgeslagen.
- **Camera inschakelen** schakelt de camera in: voegt deze toe aan het systeem.
- **Omhoog verplaatsen** verplaatst de camera of map omhoog in de bovenliggende map.
- **Omlaag verplaatsen** verplaatst de camera of map omlaag in de bovenliggende map.
- **Kopiëren naar het klembord**, **Ctrl + C —** kopieert de camera of de map naar het klembord om later te plakken.
- **Knippen, Ctrl + X** kopieert de camera of map naar het klembord voor latere verplaatsing.
- **Plakken, Ctrl + V** plak een camera of map van het klembord.
- **Map uitvouwen —** breidt de geselecteerde map uit.
- **Map samenvouwen** vouwt de geselecteerde map samen.
- **Cameraconfiguratie exporteren** slaat de instellingen van de geselecteerde camera of alle mappen en camera's in de geselecteerde map op de schijf op. Tijdens het uploadproces stelt de gebruiker de locatie en naam van het doelbestand in.
- **Cameraconfiguratie importeren —** downloadt eerder opgeslagen camera- en mapinstellingen van de schijf. Downloaden gebeurt in een geselecteerde map.

Als u het bestand met camera-instellingen van de schijf downloadt, worden niet alle huidige mappen en camera's verwijderd. Dus als hetzelfde instellingenbestand twee keer in dezelfde map wordt geïmporteerd, worden de gedownloade mappen en camera's gedupliceerd.

Knop **Automatisch zoeken** — voert een automatische zoekopdracht uit naar beschikbare camera's in het lokale netwerk en hun verbinding met het systeem.

Knop **F Tabel camera's** — opent een tabel met informatie over alle camera's die op het systeem zijn aangesloten. Deze tabel kan worden geëxporteerd in **CSV**- en **XPS**-formaten.

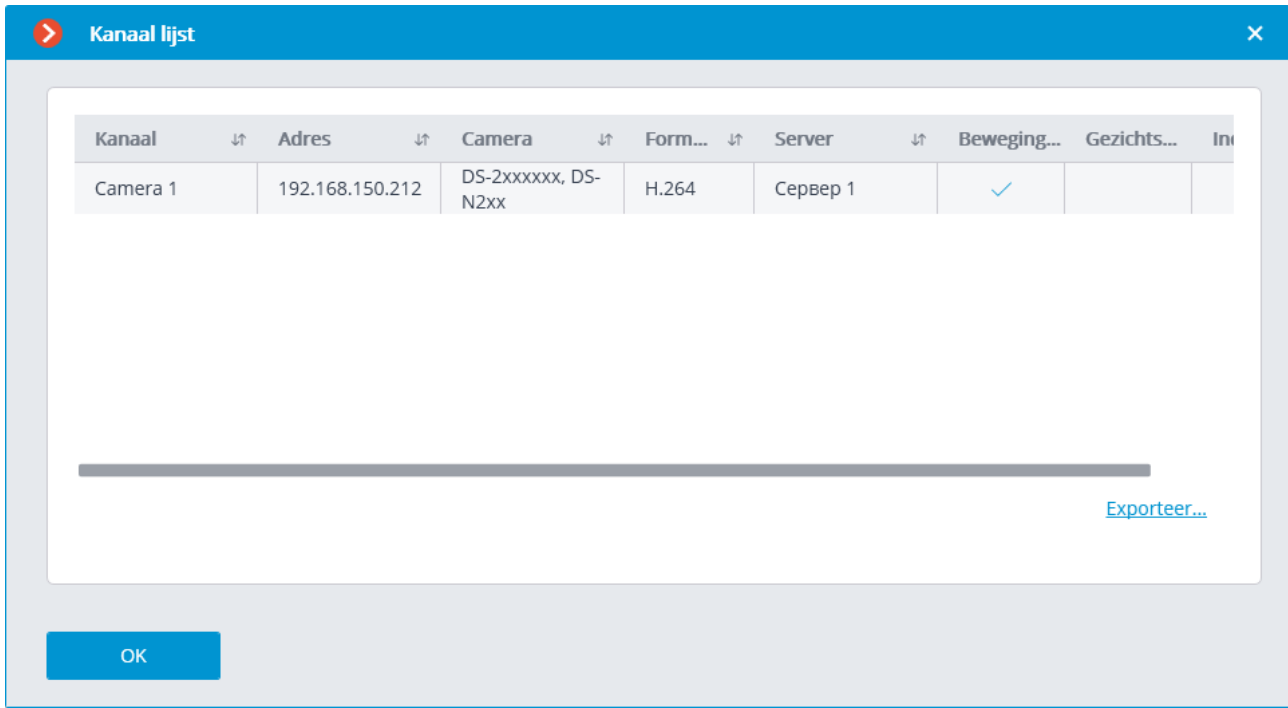

## <span id="page-110-0"></span>Verbinding instellen

Op het tabblad **Connectie** kunt u de verbinding met de camera configureren, evenals de parameters van de videostreams die van de camera zijn ontvangen.

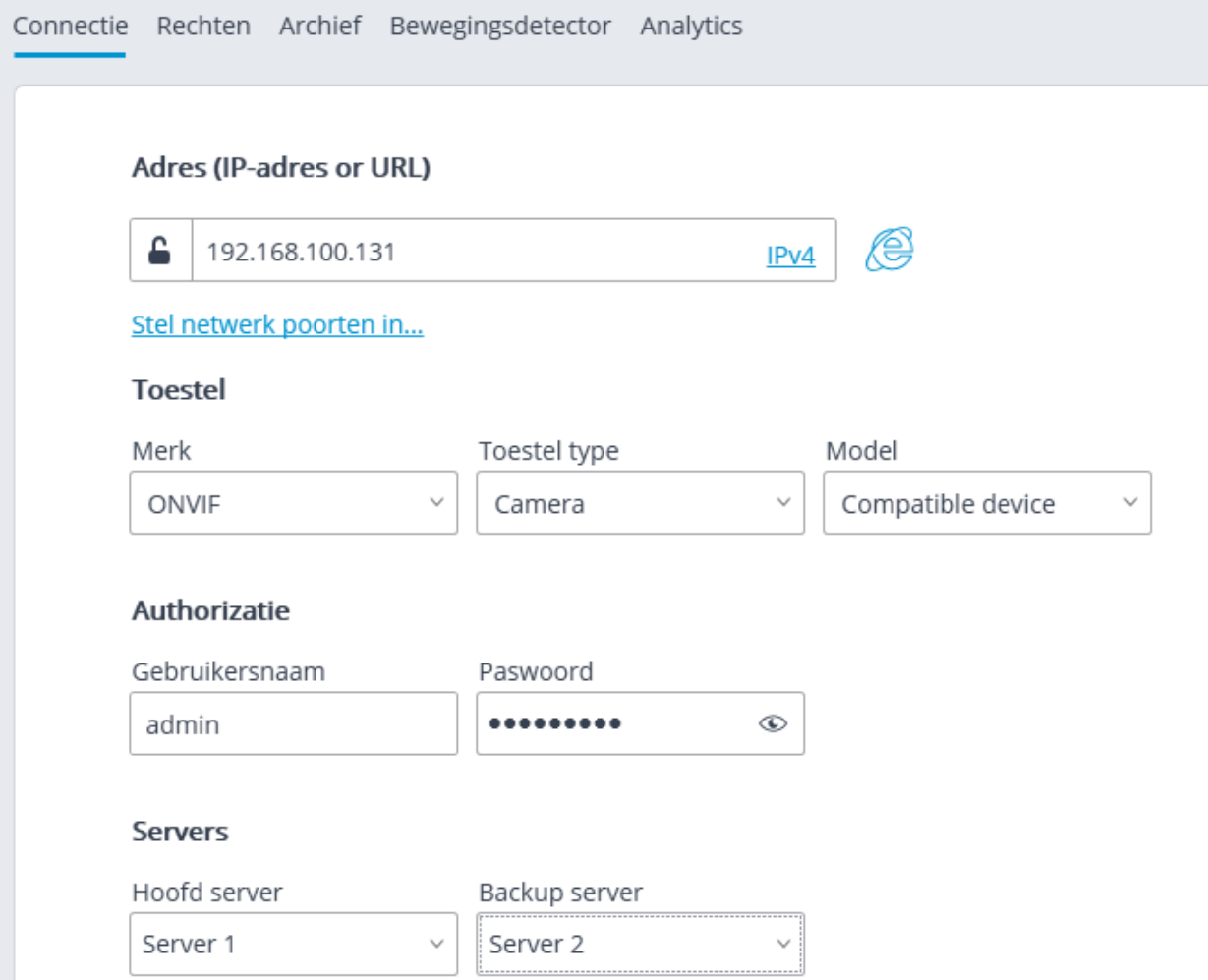

Om verbinding te maken met de camera, moet u het **Adres (IP-adres of URL)**  opgeven. Voorvoegsels zoals **http://** hoeven niet in dit veld te worden opgegeven. In sommige gevallen kan een indicatie van de besturingspoort/apparaatgegevens vereist zijn; bijvoorbeeld **192.168.1.55:8000**.

Als de camera Beveiligde verbinding via HTTPS ondersteunt, kunt u deze functie

inschakelen door op de knop  $\Box$  te klikken.

Deze functie is niet voor alle camera's beschikbaar.

#### Adres (IP-adres or URL)

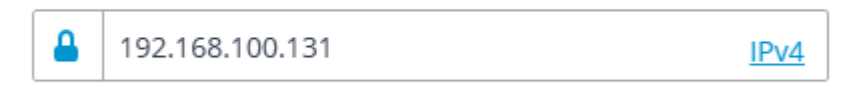

#### Stel netwerk poorten in...

Voor een beveiligde verbinding wordt de poort gebruikt die is opgegeven in het veld voor het verbindingsadres. Als de poort niet expliciet is ingesteld, wordt poort 443 gebruikt voor een beveiligde verbinding.

> Voordat een beveiligde verbinding wordt gebruikt, wordt de bruikbaarheid gecontroleerd via een dergelijke verbinding van alle gebruikte camerafuncties. De functies van camera's waarvan de beveiliging niet kan worden geverifieerd, worden niet toegepast niet wanneer een beveiligde verbinding tot stand is gebracht.

Voor de meeste camera's werken alle functies bij een beveiligde verbinding via de HTTPS-poort. Sommige camera's kunnen echter verschillende poorten gebruiken voor verschillende functies; daarom wordt de beschikbaarheid van alle camerapoorten gecontroleerd.

Om deze redenen moet u bij gebruik van een beveiligde verbinding, voordat u de instellingen toepast, de bruikbaarheid van alle vereiste camerafuncties controleren (bijvoorbeeld alarmingangen en -uitgangen).

Validatie van TLS/SSL-certificaten die worden gebruikt om een beveiligde verbinding met camera's te maken, wordt niet uitgevoerd. Daarom kunt u dus alle certificaten gebruiken.

In het geval van een beveiligde verbinding wordt altijd de verbinding met de camera via de server gebruikt.

Als **DevicePack** of een serverversie lager dan 2.8 wordt gebruikt om verbinding te maken met de camera, is een beveiligde verbinding niet beschikbaar.

Als de camera is verbonden via IPv6, moet u dit protocol selecteren in de vervolgkeuzelijst rechts in het veld **Adres (IP-adres of URL)**.

#### Address (IP address or URL)

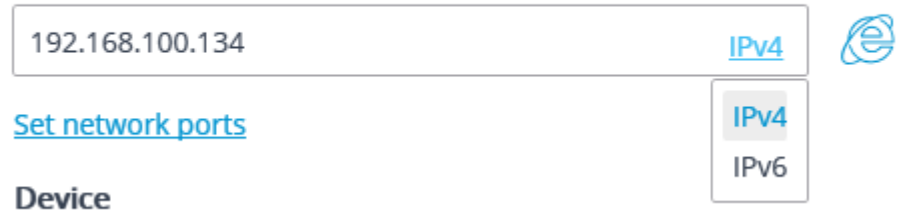

Klik op de link **Set network ports (Toestel netwerk poorten)** om venster **Toestel netwerk poorten** te openen, waarmee u andere dan de standaardpoorten kunt opgeven.

Deze functie is niet voor alle camera's beschikbaar.

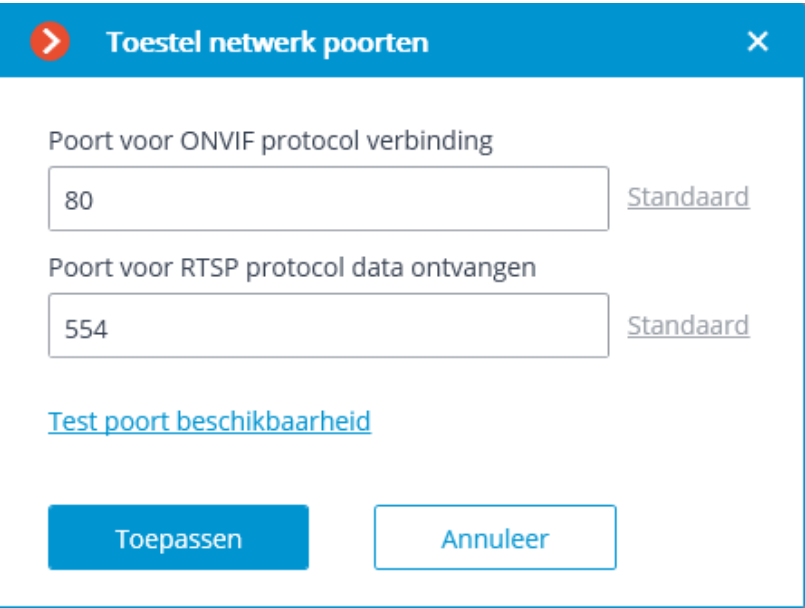

U moet ook de producent en het model van de camera opgeven.

Het aansluiten van camera's waarvan de producenten of modellen niet worden vermeld, wordt beschreven in het onderdeel [Aansluiten van camera's.](file:///D:/dev-lab/Content/config/cameras/camera-connection-special)

> Naast camera's kunt u videoservers, DVR's en intercoms aansluiten door het juiste apparaattype te selecteren.

Voor videoservers moet u bovendien het kanaalnummer opgeven waarmee de camera op deze videoserver is verbonden. Voor de meeste videoservers begint kanaalnummering bij 0, maar voor sommige modellen begint de nummering bij 1.

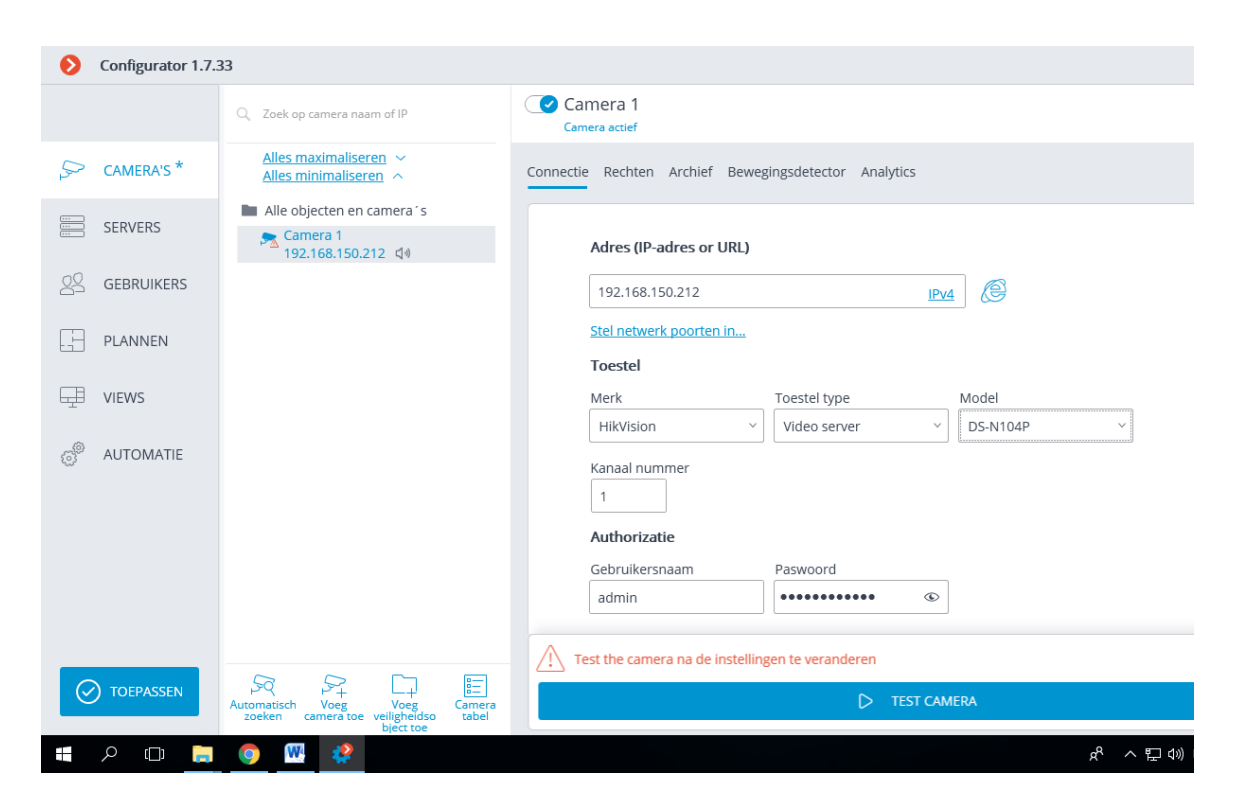

Voor DVR's worden speciale licenties gebruikt, overeengekomen met de producenten van deze DVR's. Bovendien leggen dergelijke licenties in de meeste gevallen een aantal beperkingen op aan de functionaliteit van de gelicentieerde kanalen.

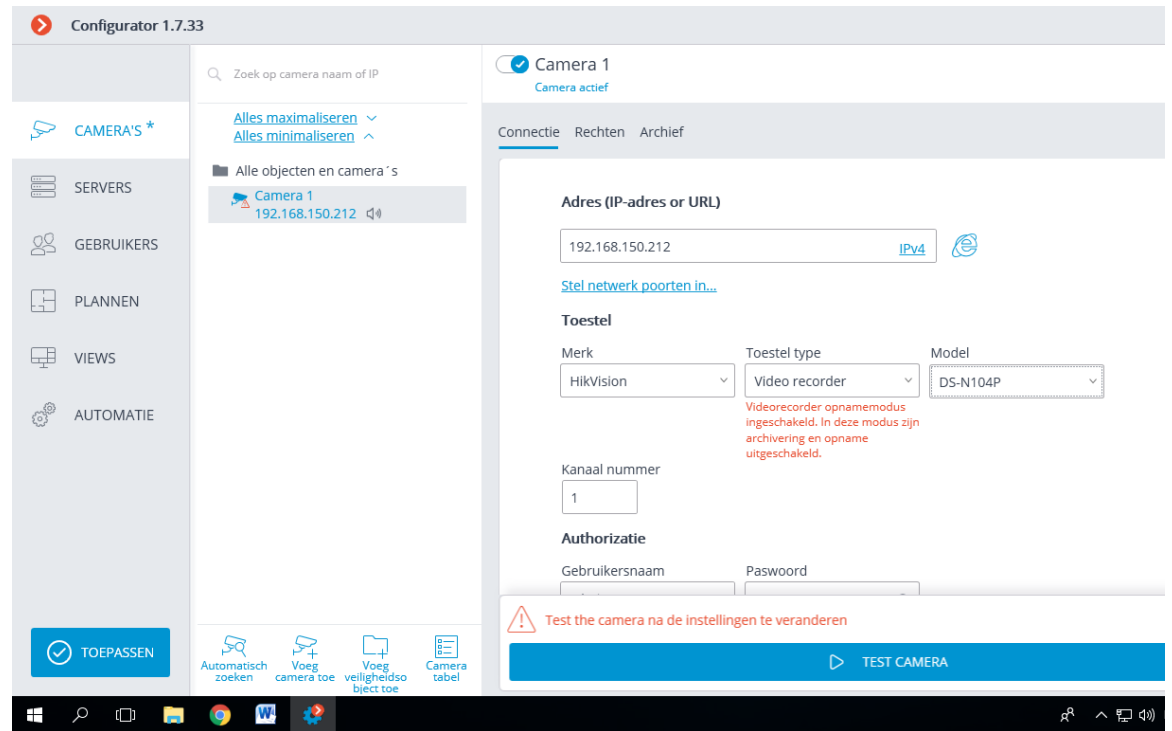

Als u zich moet aanmelden om verbinding te maken met de camera, moet u de **Gebruikersnaam** en het **Paswoord** instellen.

Voor authenticatie moet u gebruikersgegevens opgeven met volledige toegangsrechten tot de camera.

In een systeem met meerdere servers moet u opgeven welke server wordt toegewezen als de hoofdserver voor deze camera. Als u licenties voor reservering hebt, kunt u ook een gereserveerde server voor de camera opgeven.

> De **hoofdserver** is een server die verbinding maakt met de camera en de video en audio verwerkt die van deze camera wordt ontvangen, inclusief analyse met behulp van videoanalysemodules, de opname in het archief en het doorsturen naar clienttoepassingen.

De **back-upserver** is een server die verbinding maakt met de camera en de video en audio verwerkt die van deze camera worden ontvangen in geval van uitval van de hoofdserver of in geval van uitval van alle archiefschijven van de hoofdserver. Wanneer u overschakelt naar een back-upserver, werken de videoanalysemodules die op de camera zijn ingeschakeld niet.

**Videoanalyse-server**: een server die alleen videoanalysemodules uitvoert die video verwerken die vanaf andere servers is verzonden. Daarbij archiveert de videoanalyse-server de geanalyseerde video niet en verzendt deze opnieuw naar de sites van de klant ook niet; deze acties worden uitgevoerd op reguliere videobewakingsservers. Met Videoanalyse-server wordt dus de belasting van andere servers verwijderd die is gekoppeld aan het werk van videoanalyse van andere videobewakingsservers.

Met een druk op de knop  $\bigoplus$  wordt geprobeerd de camera in een webbrowser te openen.

In de groep van instellingen **Videostreams** wordt, indien nodig, de alternatieve videostream ontvangen en worden de parameters van elke videostream ingesteld: de codec wordt aangegeven in de vervolgkeuzelijst en kunt extra instellingen voor de

videostream openen door op de knop  $\overline{\phantom{a}}$  te drukken.

Voor meer informatie over videostreams zie [Gebruik van twee videostreams.](#page-121-0)

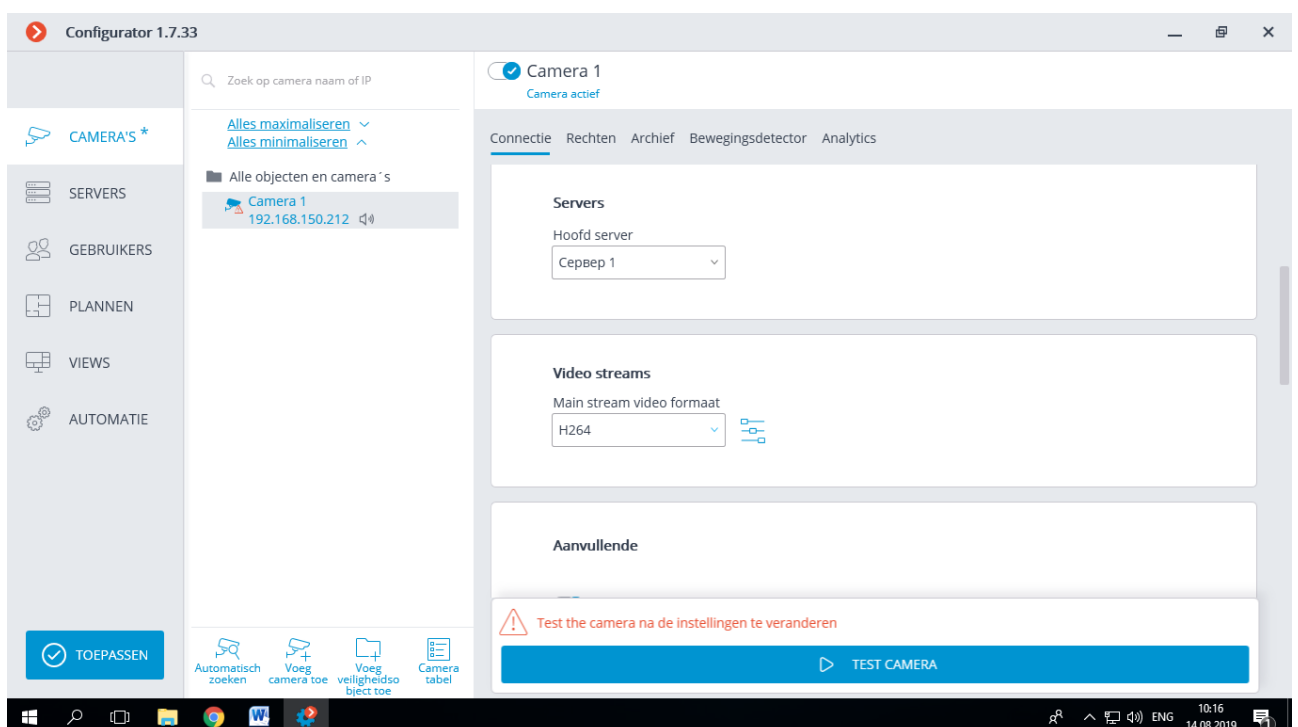

De beschikbare opties in het venster **Extra instellingen** kunnen variëren, afhankelijk van cameramodellen.

Het specificeren van camera-instellingen vanuit de **Eocortex Configuratortoepassing** is beschikbaar voor een beperkte lijst met cameramodellen.

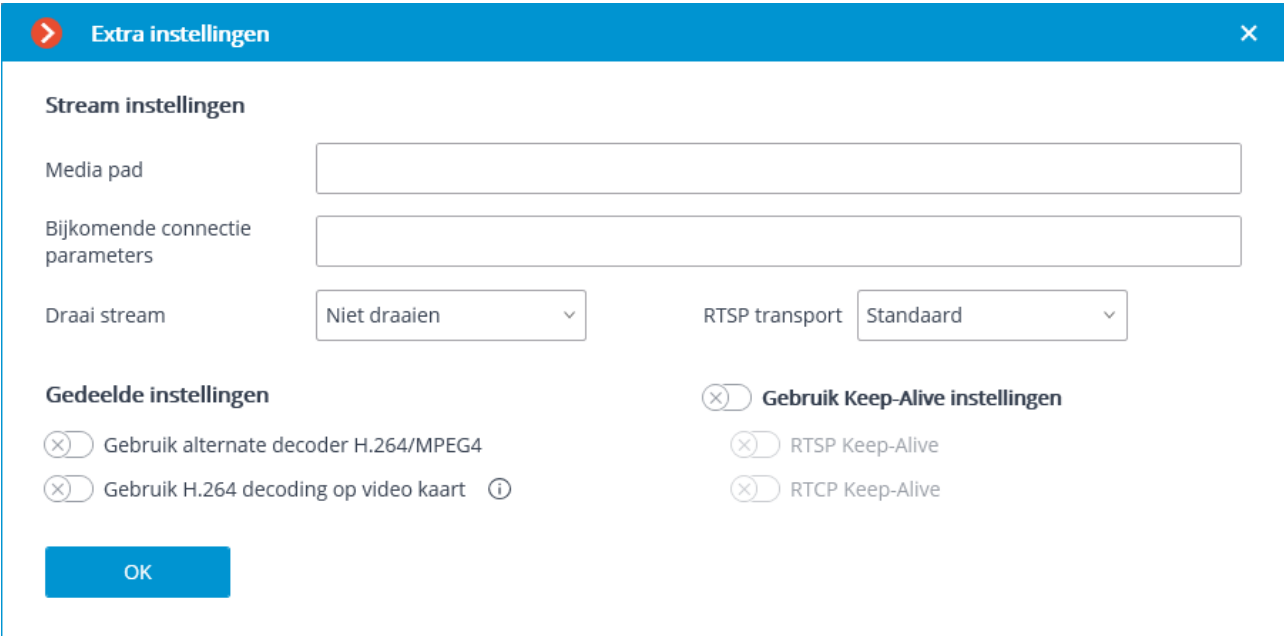

De volgende instellingen bevinden zich in de groep **Extra instellingen**.

**Geluidsontvangst** — schakelt de geluidsontvangst van de camera in.

**Geluidsoverdracht** — maakt de overdracht van geluid naar de camera mogelijk.

Wanneer  $\overline{\Psi}$  ingedrukt, wordt de microfoon ingeschakeld die aangesloten is op de computer — hiermee kunt u de geluidsoverdracht testen. Het selecteren van een specifiek geluidsapparaat (stuurprogramma) gebeurt via de link **Microfoon selecteren**.

**PTZ-functies —** schakelt camerabedieningsfuncties in.

Klik op **Testen** om het venster te openen met een testvideo-uitzending met PTZbesturingselementen.

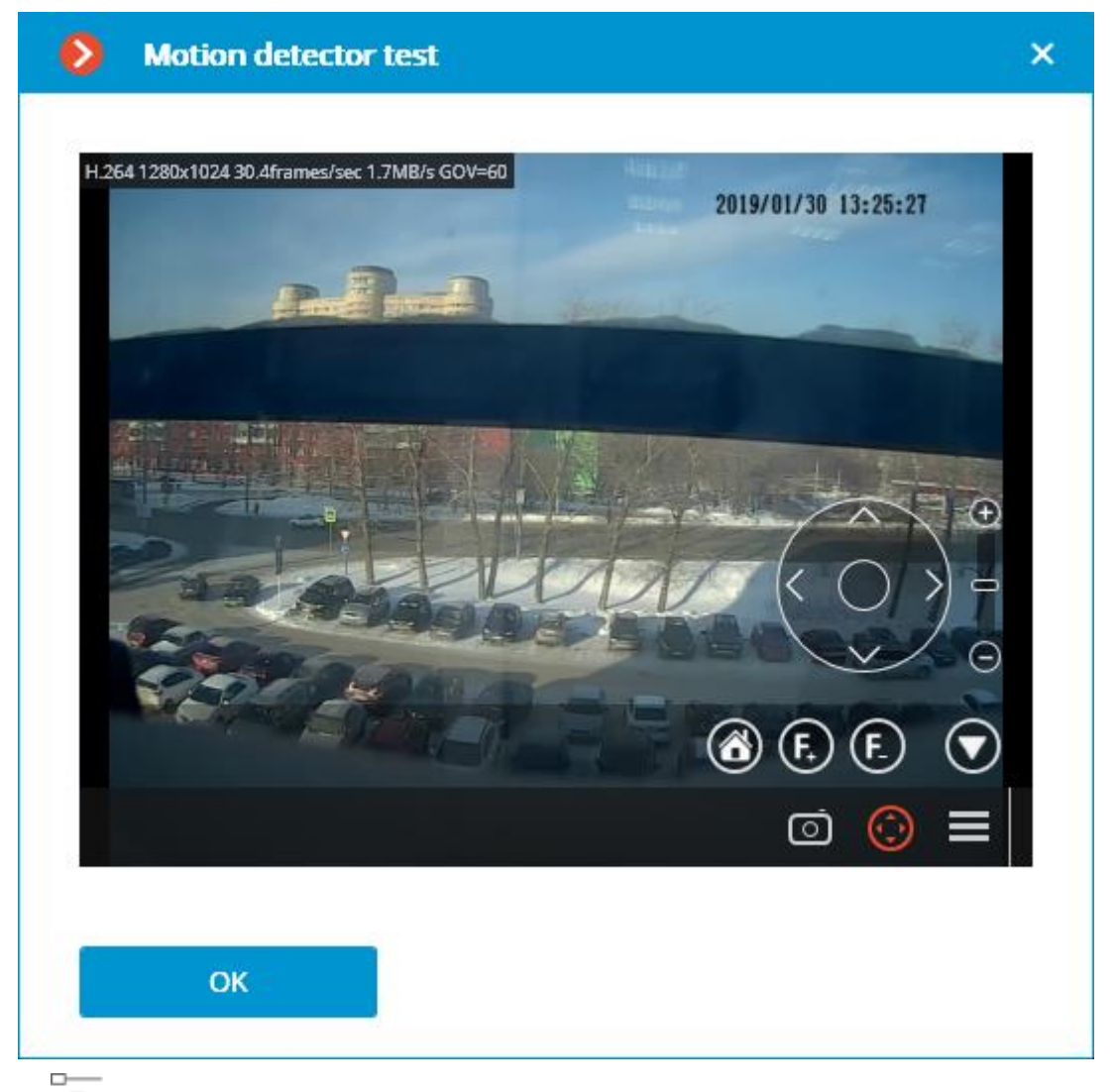

De knop —a opent de vensterinstellingen voor rondleidingen (auto-patrouille) reeksen overgangen van de camera volgens voorinstellingen (presets).

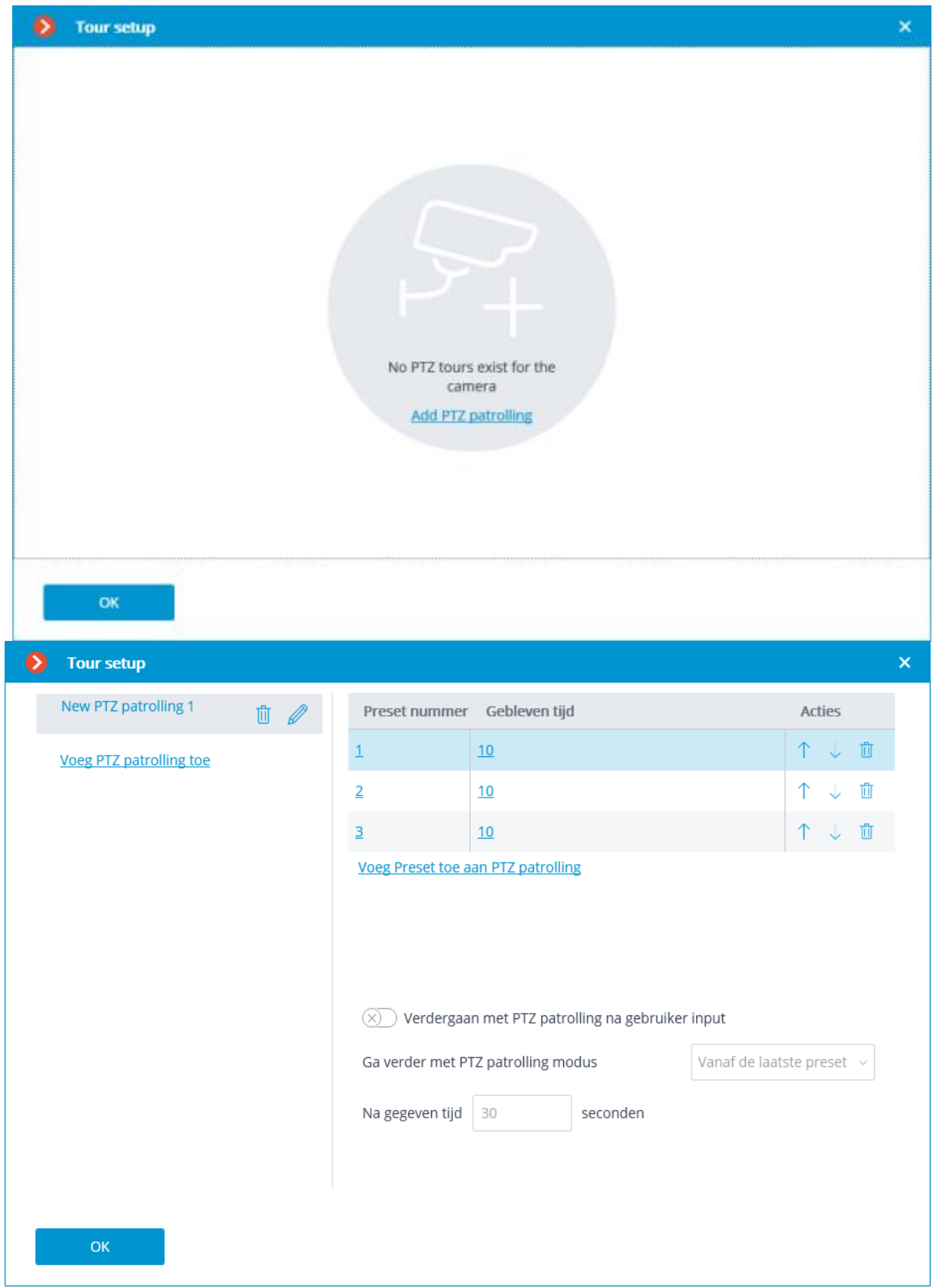

**Alarmingangen (intputs)/ -uitgangen (uitputs)** — inclusief ondersteuning voor het opnemen van signalen van ingangen en het verzenden van signalen naar uitgangen.

Via de link **Testen** wordt het venster geopend om de in- en uitgangen van de camera te testen. Wanneer signalen naar de ingangen worden verzonden, worden de overeenkomstige indicatoren in de lijn **Inputs** gemarkeerd. Om signalen naar de uitgangen te sturen, klikt u op de overeenkomstige indicator in de lijn **Outputs**. Standaard worden 8 indicatoren van ingangen en uitgangen weergegeven; Als u meer ingangen of uitgangen wilt weergeven, drukt u op de knop [+] rechts van het bijbehorende blok van indicatoren.

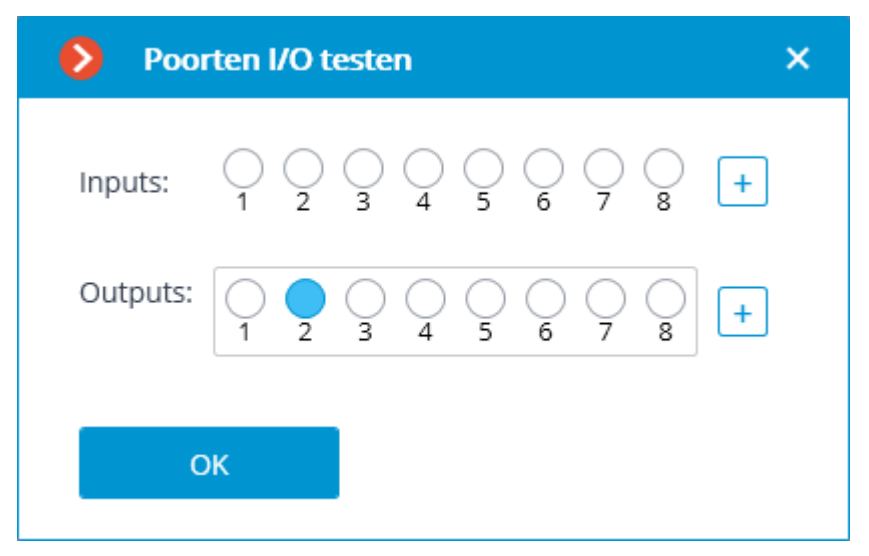

**Panoramische camera** — hiermee kunt u de beschikbare weergavemodi voor dit model selecteren.

Als in het veld **Apparaatmodel** een positie is geselecteerd die geen betrekking heeft op een enkel cameramodel, maar op een modellijn, is de optie **Panoramische camera** beschikbaar als ten minste één model uit de geselecteerde serie de functies van een panoramische camera ondersteunt. Daarom moet de optie **Panoramische camera** alleen worden ingeschakeld als de aangesloten camera echt panoramisch is.

**Kanaal met lage bandbreedte** — wanneer deze optie is ingeschakeld, wordt de wachttijd van het signaal van de camera verlengd.

**Verbinding maken via server** — wanneer deze optie is ingeschakeld, worden videostreams naar cliëntwerkstations altijd via de server uitgezonden. Als deze optie is uitgeschakeld, worden videostreams naar cliëntwerkstations alleen via de server uitgezonden als er toegang is tot deze server; bij gebrek aan communicatie tussen de cliënt en de server, maakt de Client rechtstreeks verbinding met de camera.

Sommige camera's hebben een limiet op het aantal gelijktijdige verbindingen of verlagen de beeldsnelheid bij meerdere gelijktijdige verbindingen. De verbinding via de server maakt het dus mogelijk om slechts één verbinding met de camera te bieden voor een willekeurig aantal cliëntwerkstations.

Wanneer u op de knop **Camera testen** klikt, wordt het geprobeerd een verbinding te maken met de camera met de huidige instellingen.

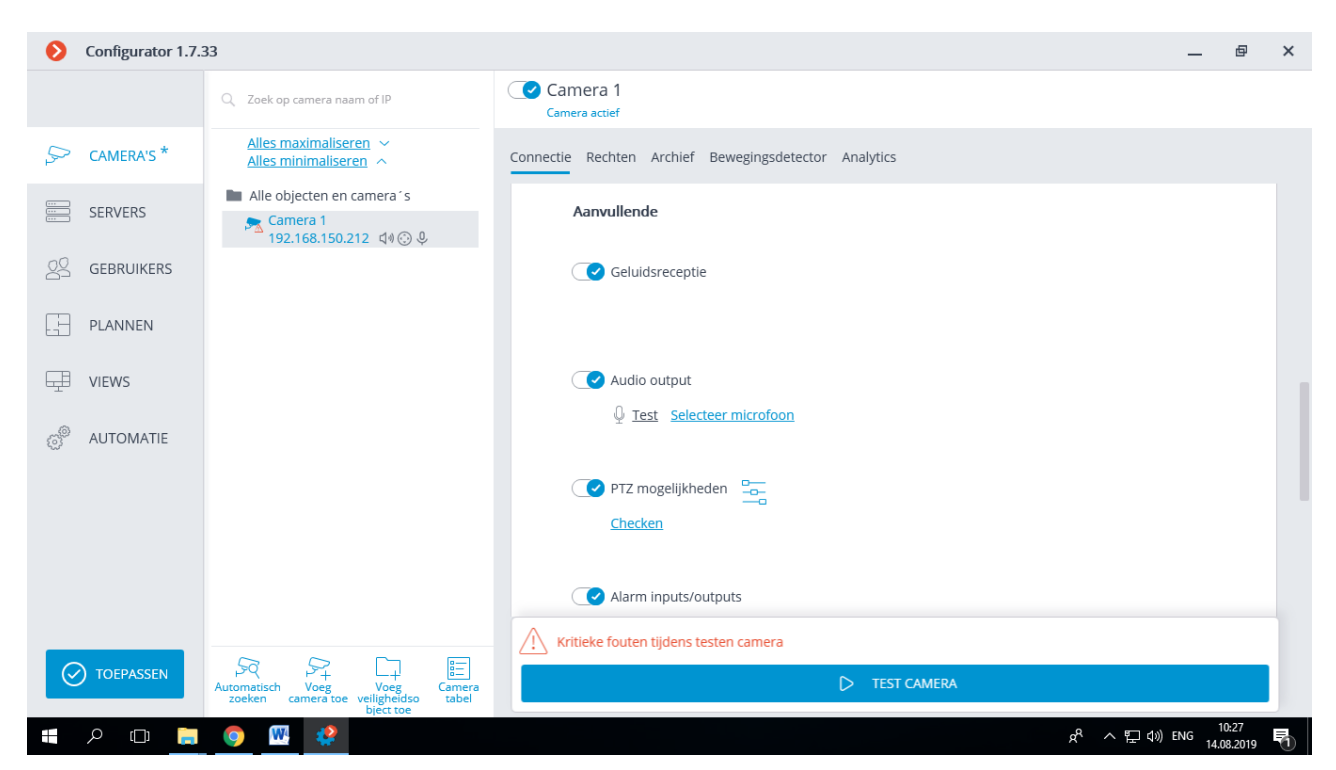

De verbindingsstatus wordt weergegeven in het testvenster. U kunt vertrouwd raken met de gebeurtenissen van de testverbinding door het journaal via de link te openen.

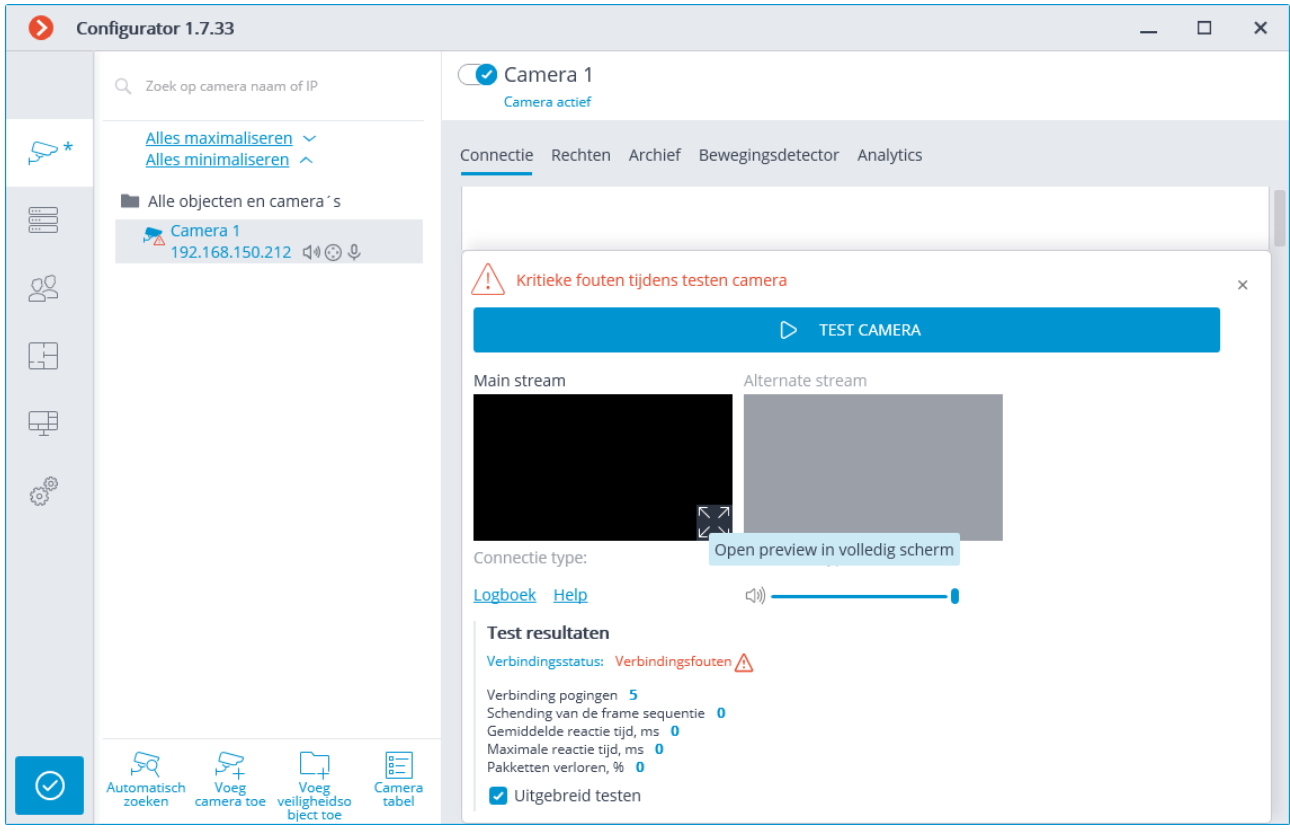

#### **Kenmerken van het aansluiten van camera's**

Een lijst met ondersteunde camera's van **Eocortex** , gegroepeerd op producent, is beschikbaar op [eocortex.com,](https://eocortex.com/) op de pagina [Support / Supported Cameras.](https://eocortex.com/en/technical-support/supported-cameras.html)

Er kunnen zich situaties voordoen waarin u geen verbinding kunt maken met de camera's die worden vermeld in de lijst met ondersteunde camera's. Meestal is dit te wijten aan het feit dat ondersteuning is geïmplementeerd voor andere firmwareversies van deze camera's.

Het configureren van de verbinding van camera's met de **Eocortex** -server wordt

uitgevoerd in de **Eocortex Configurator**-toepassing, op het tabblad <sup>C</sup>Camera's **[Verbinding](#page-110-0)** 

Als de cameraproducent niet in de vervolgkeuzelijst **Producent** staat, wordt het aanbevolen om de volgende acties uit te voeren:

Klik op de knop **Automatische zoek.** Als de camera in de lijst met gededecteerde camera's verschijnt en **ONVIF** beschikbaar is, moet u de camera markeren, de optie **Automatische instelling** inschakelen en op de knop **Apparaat toevoegen** klikken — de camera wordt aan de lijst toegevoegd en automatisch geconfigureerd. Als daarna het beeld van de camera niet wordt ontvangen, moet u de gebruikersnaam / het paswoord opgeven en de instellingen handmatig configureren.

Voor de juiste werking van deze functie heeft **ONVIF Profile S** de voorkeur en wordt het ook aanbevolen om ONVIF-authenticatie op de camera uit te schakelen, als de camera-instellingen dit toestaan.

Als de camera niet wordt gevonden door automatisch zoeken, moet u proberen hem te verbinden met standaardprotocollen door een van de normen in het veld **Producent** te selecteren (het veld **Model** wordt automatisch ingevuld).

• Als de camera de **ONVIF**- of **PSIA**-standaard ondersteunt, moet u het adres, de login / het paswoord handmatig opgeven, de fabrikant selecteren en de resterende instellingen instellen.

• Als de camera een **HTTP-**verbindingen ondersteunt (om een **Motion JPEG**-stream of een **RTSP** / **RTSP**/**RTP** verbinding te ontvangen, selecteer respectievelijk de producent van **het HTTP (MJPEG) -device** of van het **RTSP/RTP device** en geeft u de verbindingsreeks op in het veld **Adres (IP-adres of URL)**. De verbinding is afhankelijk van het model en de firmware van de camera en wordt in de regel aangegeven in de documentatie of op de website van de producent. De login / het paswoord wordt opgegeven in de verbindingsreeks of in de juiste velden (afhankelijk van de verbindingsmethode die voor dit model is geïmplementeerd).

Als de cameraproducent wordt gevonden in de vervolgkeuzelijst **Producent**, maar het model niet in de vervolgkeuzelijst **Model** is, moet u proberen verbinding te maken met andere modellen van deze producent. Voor individuele producenten geeft de lijst geen specifieke modellen aan, maar modellijnen, series of generaties van camera's. Voor sommige producenten staat er slechts één item in de lijst — in dit geval wordt één stuurprogramma voor alle modellen gebruikt of wordt alleen een bepaalde serie / model van deze producent ondersteund.

Als het niet mogelijk was om op de bovenstaande manier verbinding te maken met de camera, moet u proberen verbinding te maken door een van de standaardprotocollen in het veld **Producent** te selecteren: **ONVIF, PSIA, HTTP (MJPEG) of RTSP/RTP device**.

### <span id="page-121-0"></span>Twee videostreams gebruiken

De meeste moderne IP-camera's ondersteunen het gelijktijdig uitzenden van twee of meer videostreams. Door twee jetstreams van de camera te gebruiken, kunt u frames in het archief in hoge kwaliteit opnemen en in cliëntapplicaties in lage kwaliteit weergeven , wat de belasting van de apparatuur aanzienlijk kan verminderen.

In termen van **Eocortex** wordt de eerste slipstream die door de camera wordt uitgezonden de hoofdste**r** genoemd en de tweede wordt de **alternatieve** genoemd.

Omdat bij gebruik van twee jetstreams de **Eocortex** -server standaard de hoofdster naar het archief schrijft en de alternatieve slipstream naar cliënttoepassingen uitzendt, is het raadzaam dat de eerste slipstream op camera's wordt geconfigureerd in hoge resolutie en de tweede in lage resolutie.

Wanneer een camera die twee streams uitzendt wordt weergegeven in de cliënttoepassing, wordt standaard voor weergave op het scherm de stream geselecteerd waarvan de resolutie het dichtst bij de grootte van het venster ligt waarin deze stream wordt weergegeven .

Een camera zendt bijvoorbeeld twee streams uit: 1920x1080 en 640x480. De computer van de cliënt gebruikt een monitor met een resolutie van 1920x1080. Vervolgens is in het schermraster van 3x3 cellen de resolutie van één cel 640x360  $(1920/3 = 640, 1080/3 = 360)$ . Daarom wordt een stream met een resolutie van 640x480 in de cel uitgezonden. Als u de cel op volledig scherm uitvouwt, schakelt deze over naar een stream met een resolutie van 1920x1080.

Wanneer u een software-bewegingsdetector gebruikt, kunt u kiezen welke stream wordt geanalyseerd. Als, naast de software-bewegingsdetector, geen andere videoanalyse voor de camera wordt gebruikt, wordt het aanbevolen om een lagere resolutiestream te gebruiken voor analyse, omdat dit de belasting van de server aanzienlijk kan verminderen.

Als echter, naast de softwarebewegingsdetector, een andere videoanalyse voor de camera wordt gebruikt, wordt in de meeste gevallen aanbevolen om een stream met hoge resolutie te gebruiken voor analyse. Dit is voornamelijk te wijten aan het feit dat de resolutie van de alternatieve stroom mogelijk niet voldoende is voor analyse. Wanneer u naast de bewegingsdetector nog een videoanalyse gebruikt, kunt u de instellingen niet opslaan wanneer een stream naar het archief wordt geschreven en een andere wordt geanalyseerd.

Naast beeldformaten moet u voor streams een beeldsnelheid en een aantal andere parameters selecteren, vaak afhankelijk van de opties van de camera—codec, compressieniveau, GOV, enz. Bovendien wordt aanbevolen om de framesnelheid van de hoofdstream aan te passen op basis van het principe "noodzakelijk en voldoende". Als er bijvoorbeeld in een kantoorgebouw wordt opgenomen en de videoanalyse niet wordt gebruikt, is in de meeste gevallen 6 frames/sec voldoende om op te nemen in een archief met hoge resolutie (het archiefformaat zal aanzienlijk kleiner zijn dan 25 fps); tegelijkertijd kan de stream met lage resolutie, voor comfortabel kijken, worden geconfigureerd met een frequentie van 12 of 25 fps.

In de **Eocortex Configurator-**toepassing kunt u het gebruik van streams wijzigen. In het bijzonder is het mogelijk om ervoor te zorgen dat niet de hoofdstream maar een alternatieve stream naar het archief wordt geschreven. In de instellingen van de **Eocortex Client**-toepassing kunt u ook de instellingen wijzigen voor het uitzenden van streams op een specifieke werkplek.

## Instellingen van camera's

Ondanks het feit dat **Eocortex** kan werken met een of twee streams van camera's met een willekeurige resolutie, moet worden bedacht dat de belasting van de **Eocortex** -server grotendeels afhankelijk is van de parameters van de streams die van de camera's worden ontvangen. Het is ook belangrijk om de configuratie en werking van **Eocortex** -toepassingen te overwegen.

Voor de meeste camera's moeten de parameters van de uitgezonden video- en audiostreams worden ingesteld op de camera zelf — met behulp van de webinterface van de camera. De uitzondering wordt gemaakt door bepaalde merken en modellen van camera's waarvoor videostreamparameters zijn ingesteld in de **Eocortex Configurator**-toepassing.

Hieronder vindt u een lijst met termen die kunnen voorkomen in de camerainstellingen:

#### **Stream**

- **Erste**, **Hoofd-** (**First**, **Main**) **stream**
- **Tweede**, Akternatieve (**Second**, **Sub**) **stream**

#### **Compressieformaat (Encode Mode)**, **Codec**

**Eocortex** ondersteunt de volgende compressieformaten: **MJPEG**, **MPEG-4**, **H.264**, **H.265** en **MxPEG**.

- **MJPEG** vereist in vergelijking met anderen minder middelen voor decodering (laadt minder de server- en cliëntcomputers). Aan de andere kant neemt een videostream in **MJPEG**-formaat aanzienlijk meer volume in beslag: video in **MJPEG**-formaat vereist veel grotere kanaalbreedte, en het **MJPEG**-videoarchief neemt veel grotere schijfruimte in beslag dan video in **H.264 en MPEG-4** met dezelfde parameters (resolutie en framesnelheid).
- **H.264** en **H.265** zijn de meest "economische" formaten in termen van volume, maar ze vereizen grote, in vergelijking met MJPEG, rekenkosten van decodering.
- **MPEG-4** is vergelijkbaar met **H.264**, maar heeft een lagere compressieverhouding (dwz **MPEG-4** heeft een kanaalbreedte en archiefgrootte groter dan **H.264**, maar veel minder dan **MJPEG**. In moderne MPEG-4-camera's praktisch niet gebruikt — in plaats daarvan gebruikt het een meer geavanceerde **H.264**.
- **MxPEG** is een eigen codec die wordt gebruikt in individuele cameramodellen.

**Compressieverhouding** (**Compression**). Voor alle formaten wordt een concept zoals compressieverhouding gebruikt: hoe hoger de compressieverhouding, hoe kleiner het videovolume. Volumevermindering treedt op vanwege verlies van beeldkwaliteit. Afhankelijk van de omstandigheden van videobewaking en de hardwarefuncties van de camera, kan een acceptabel compressieniveau van 30 tot 60% zijn, hoewel opties van 0 (minimale compressie) tot 70% (hoge compressie) mogelijk zijn. Naast percentages kan de compressieverhouding in de camerainstellingen het **Compressieniveau** (**Compression Level**) aangeven, bijvoorbeeld van 0 tot 12. Daarnaast kan een term zoals **Kwaliteit** of **Kwaliteitsniveau** (**Quality, Quality Level**) worden gebruikt — het omgekeerde van de compressieverhouding (vereenvoudigd, compressie =  $10\%$  komt overeen met kwaliteit =  $90\%$ ). Stel de compressieverhouding in de instellingen in op basis van de analyse van de kwaliteit van de resulterende afbeelding.

#### **Resolutie** (**Resolution**)

#### **Framesnelheid** (**Frame Rate**, **FPS**)

Naast het bovenstaande kunnen de volgende termen worden gebruikt voor streaminstellingen in **H.264**-indeling:

#### **Profiel (Profile): Baseline Profile (Basislijnprofiel), Main Profile (Hoofdprofiel), High Profile (Hoog profiel)**

#### **Bit Rate Type**:

- **VBR, variabele bitsnelheid (Variable Bit Rate)** variabele bitsnelheid. Biedt de opgegeven parameters van de videostream, terwijl de kanaalbreedte kan variëren. Deze modus wordt aanbevolen om in de meeste gevallen te worden gebruikt, bij gebrek aan problemen met netwerkbandbreedte.
- **CBR, constante bitsnelheid** (**Constant Bit Rate)** vaste, constante bitsnelheid. Het biedt een vooraf bepaalde kanaalbreedte en, afhankelijk van de implementatie in dit cameramodel, kunnen individuele parameters van de videostream worden veranderd en als gevolg daarvan kan de beeldkwaliteit afnemen. Deze modus wordt aanbevolen om alleen te worden gebruikt als er problemen zijn met de netwerkbandbreedte.

**Bit Rate —** Kbps, Mbps.

**GOV (VOP Group)** — bepaalt de lengte van de groep frames (de afstand tussen de referentieframes). Met GOV = 50 valt bijvoorbeeld één referentieframe op 50 verzonden frames (d.w.z. er zullen 49 tussenliggende frames tussen de referentieframes zijn); met een frequentie van 25 frames/sec en GOV = 50, wordt elke 2 sec een referentieframe gevormd. Hoe hoger de GOV, hoe kleiner de hoeveelheid videostream, maar hoe groter het verbruik van RAM en processortijd, zoals om elk volgend frame te decoderen, is het noodzakelijk om het referentieframe en alle volgende tussenliggende frames in het geheugen op te slaan tot het volgende referentieframe. Met GOV = 1 verschilt het H.264-formaat in feite niet van MJPEG.

### Toegangsrechten

Op het tabblad **Rechten** worden toegangsrechten voor de camera geconfigureerd (zie ook Gebruikers van Eocortex-toepassingen).

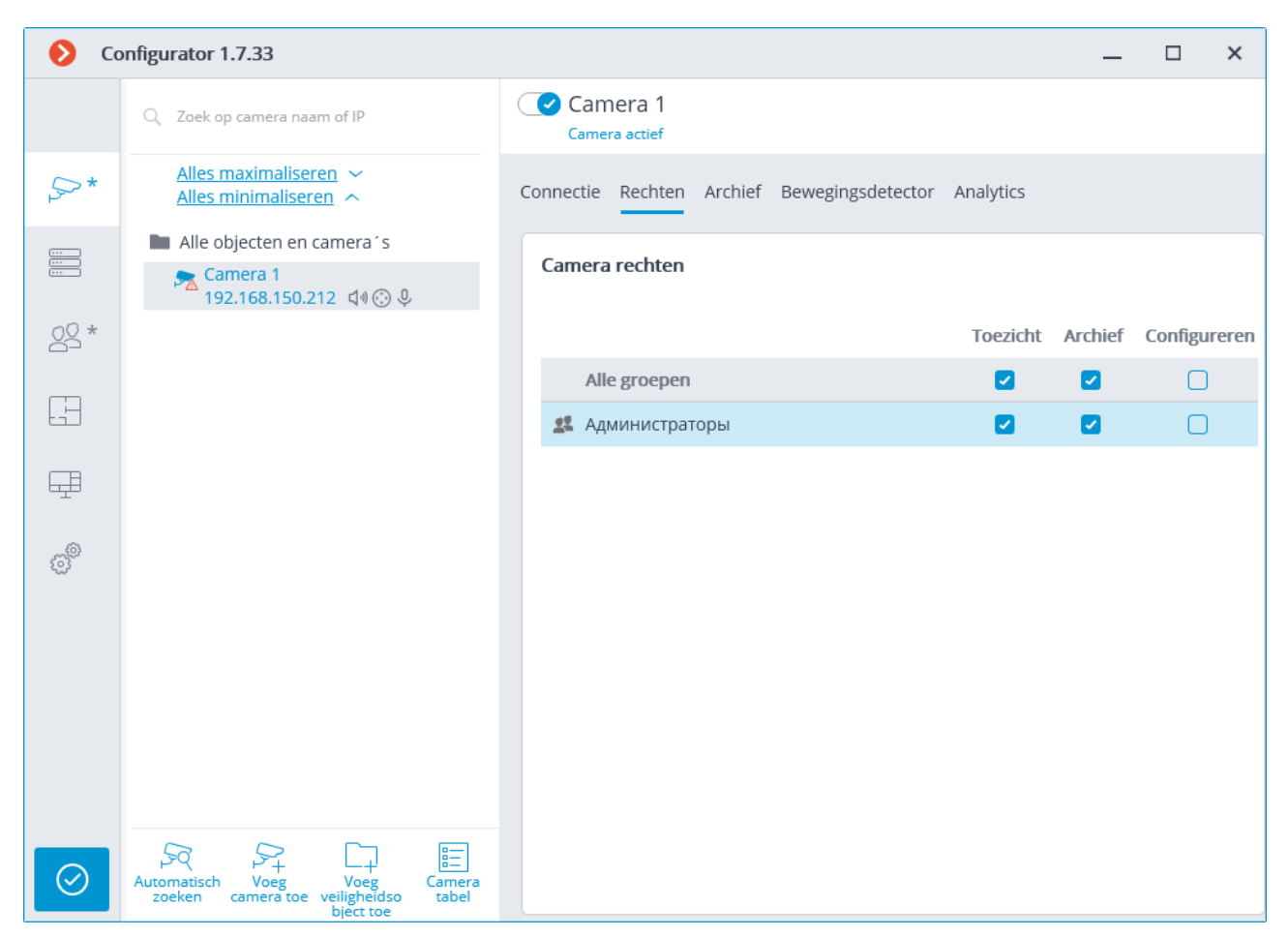

## Archiefinstellingen

Op het tabblad **Archief** configureert u instellingen voor het opnemen van video en geluid ontvangen van de camera in het archief, evenals parameters voor interactie met het archief op de camera zelf.

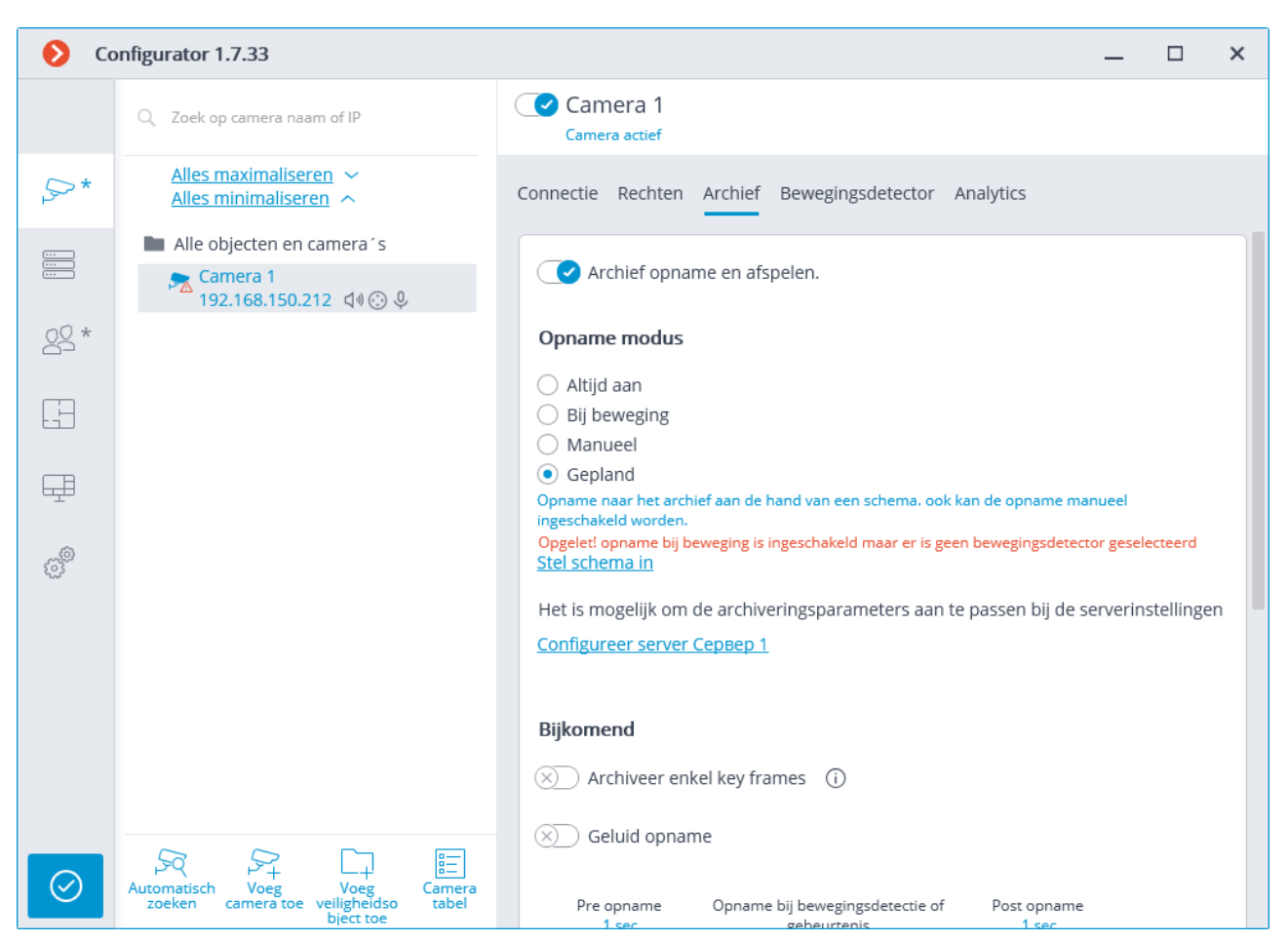

Hierna volgt een beschrijving van de besturingselementen op het tabblad.

**Het archief opnemen en bekijken —** bevat in het archief de vorm en het geluid ontvangen van de camera. Wanneer deze optie is uitgeschakeld in clienttoepassingen, is de mogelijkheid om het archief van deze camera te bekijken niet meer beschikbaar.

**Opnamemodus —** hiermee kunt u een van de modi selecteren:

• **Altijd aan** — er wordt opgenomen in het archief.

• **Bij beweging** — opname in het archief wordt alleen uitgevoerd wanneer beweging in het frame wordt gedetecteerd (en ook als de geluidsdetector is ingeschakeld wanneer het geluidsniveau wordt overschreden). Bovendien heeft de operator de mogelijkheid om opname in het archief op te nemen, zelfs als er geen beweging in het frame is.

• **Handmatig (manueel) —** het inschakelen en uitschakelen van de opname in het archief wordt alleen uitgevoerd door de operator- en automatiseringsscripts.

• **Gepland —** hiermee kunt u het schema van opnamemodi in het archief flexibel configureren.

**Schema instellen** — opent het schema.

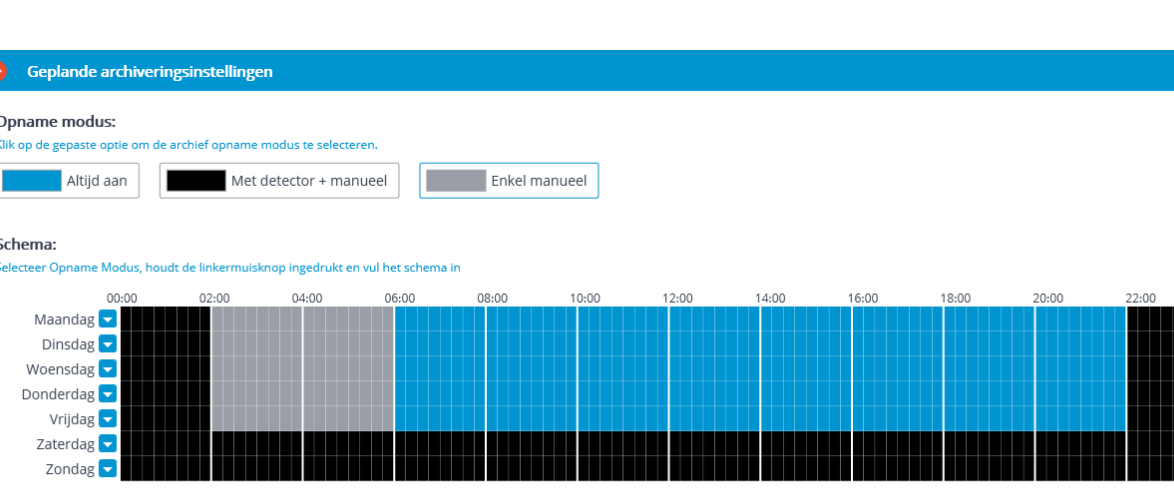

Selecteer in het geopende planningsvenster een van de modi door op de bijbehorende rechthoek in het bovenste deel van het venster te klikken. Vervolgens, terwijl u de linkermuisknop ingedrukt houdt, moet u de perioden in het schema selecteren waarvoor de geselecteerde modus zal werken. In dit geval worden de periodes in de overeenkomstige kleur geschilderd.

Toepassen

Annuleer

Om de modus voor de hele dag in te stellen, kunt u deze modus selecteren in de vervolgkeuzelijst rechts van de naam van de dag van de week, of van een andere dag kopieren.

**Configureer XXXX server** — opent het venster *Instellingen van archieflocatie op de* [server.](file:///D:/dev-lab/Content/config/servers/server-config.htm)

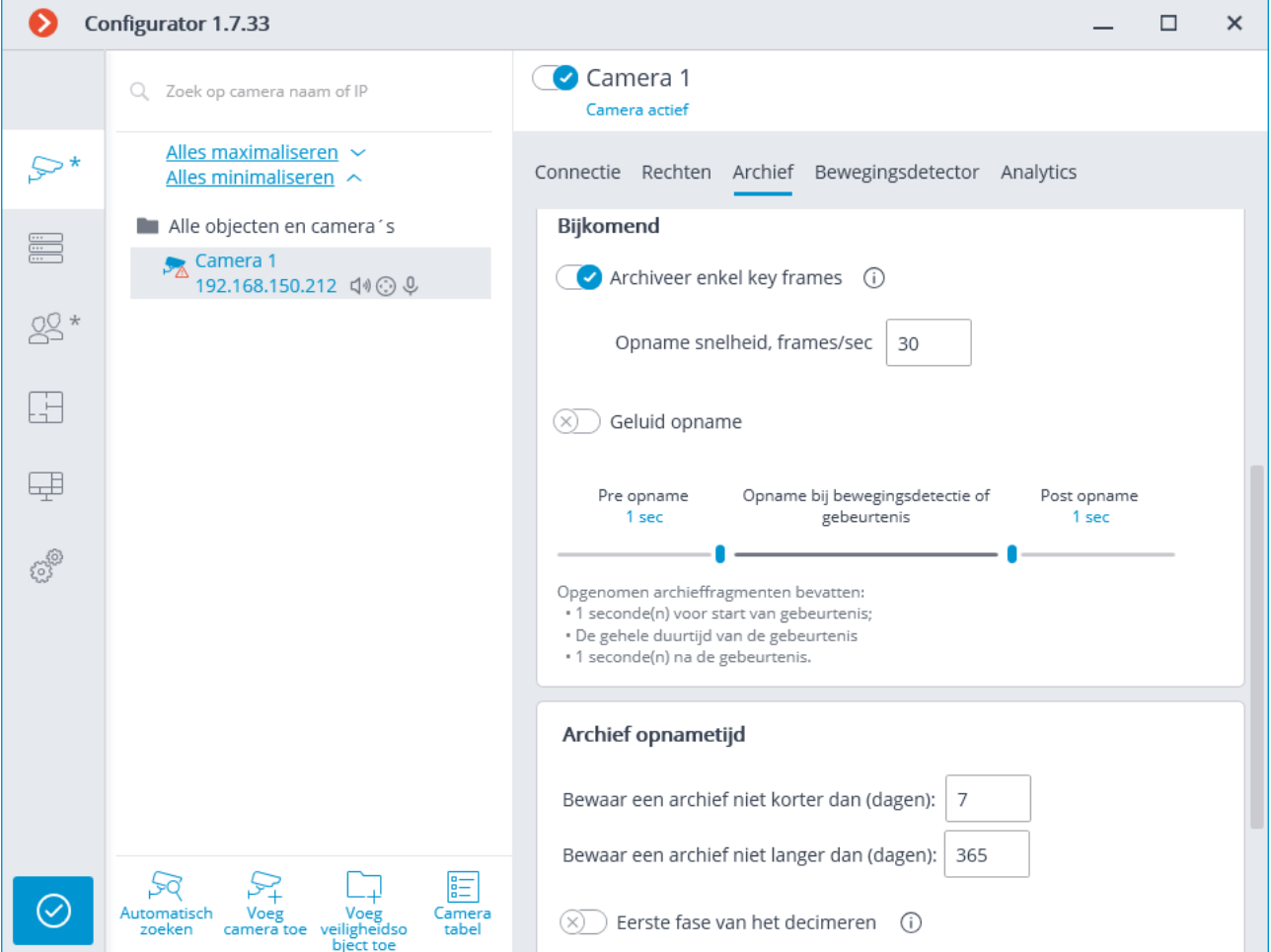

 $\overline{\mathbf{x}}$ 

**Alleen referentieframes in het archief opnemen**- wanneer deze optie is ingeschakeld, worden alleen referentieframes opgenomen voor MPEG-4, H.264 en H.265 codecs, en voor de MJPEG codec wordt de vereiste framesnelheid aangegeven in het veld **Opnamesnelheid**.

Als de beeldsnelheid die door de camera wordt verzonden voor de MJPEG-codec lager is dan die aangegeven in het veld **Opnamesnelheid**, worden alle beelden opgenomen in het archief.

Voor de MJPEG-codec wordt de optie **Beperking van de opnamesnelheid**  weergegeven.

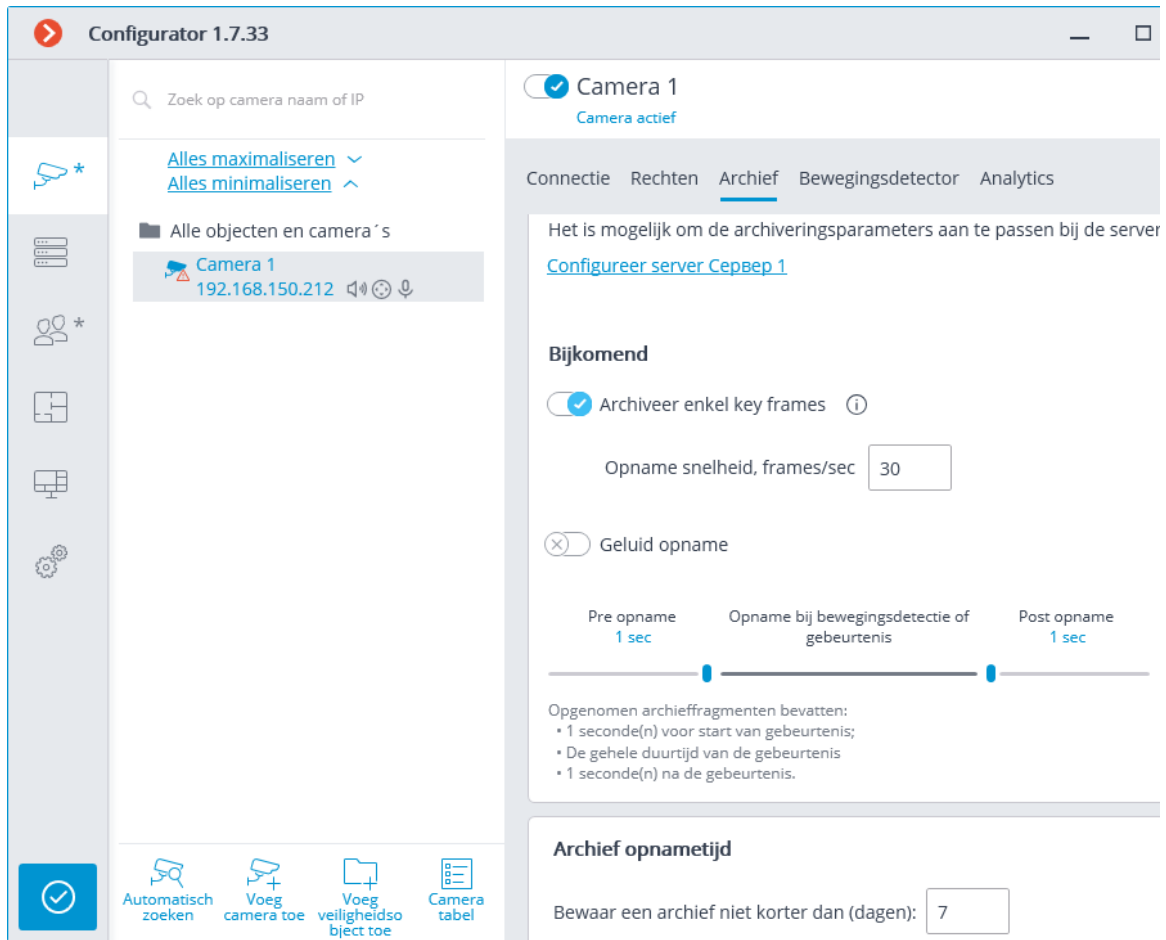

Omdat het geluid niet dunner wordt tijdens het opnemen in het archief, is het alleen beschikbaar voor het opgenomen archief zonder de opnamesnelheid te beperken.

Het beperken van de opnamesnelheid is van invloed op de kwaliteit van het afspelen van video vanuit het archief en de archiefgrootte: video die wordt afgespeeld vanuit het archief van verdunde opnames zal minder soepel zijn, maar het bespaart ruimte op de archiefschijf.

Soms is het nodig om opname in te schakelen zonder het opnamesnelheid alleen op een bepaald tijdstip of in reactie op een specifieke gebeurtenis te beperken, de rest van de tijd een verdunde videoreeks op te nemen. In dit geval moet u **Geplande taken** of **Scenario's (reactie op systeemgebeurtenissen)** configureren met **frame skipping uitschakelen bij schrijven naar archiefactie**.

**Geluidsopname —** omvat opname van geluid in het archief.

Als u geluid in het archief wilt opnemen, moet u op het tabblad **Verbinding Geluidsopname** inschakelen.

**Pre-opname en Post-opname** — met behulp van deze schuifregelaars worden korte tijdsintervallen ingesteld waarin het archief wordt opgenomen vóór het optreden van de gebeurtenis waarmee de opname begint en na het optreden van de gebeurtenis waarmee de opname wordt beëindigd. Als bijvoorbeeld beweging wordt gedetecteerd of het geluidsniveau wordt overschreden boven een vooraf bepaalde limiet — **Pre-opname**, en nadat de beweging is gestopt en het geluidsniveau onder een vooraf bepaalde limiet daalt — **Post-opname**.

**Archiefopslagtijd —** in deze groep instellingen worden de minimale en maximale archiefopslagtijd ingesteld.

In het algemeen wordt de minimale en maximale vooraf ingestelde archiefopslagtijd voor elke camera die op de server is aangesloten, geanalyseerd en wordt geprobeerd de in de instellingen gespecificeerde beperkingen te waarborgen. Als het niet mogelijk is om beperkingen te waarborgen, worden de oudste opnamen van alle camera's verwijderd om ruimte vrij te maken voor het archief.

**Het archief op een geheugenkaart gebruiken** — geeft toegang **tot Eocortex**  toepassingen tot de geheugenkaart op de camera.

**Synchronisatie met het hoofdarchief** — wanneer deze optie is ingeschakeld, wordt het archief van de camera gedownload naar de **Eocortex** -server, en alleen voor die periodes waarin er geen verbinding met de camera was of wanneer de server werd gestopt.

Voor de vereiste periode kan het archief op de geheugenkaart van de camera afwezig zijn, bijvoorbeeld bij afwezigheid van beweging, als een camerabewegingsdetector wordt gebruikt voor het opnemen op de camera zelf. In dit geval blijft het archief op de server leeg.

**Archiefframe skipping** na verloop van tijd — wanneer deze optie is ingeschakeld, worden instellingen voor archiefverdunning na een opgegeven tijd beschikbaar. Tegelijkertijd kan frame skipping worden geconfigureerd in twee fasen: de opname wordt bijvoorbeeld uitgevoerd met een oorspronkelijke frequentie van 30 frames/sec; na 7 dagen is het uitgedund tot 6 frames/sec; na 30 dagen — tot 0,5 frames/sec (1 frame elke 2 seconden).

<span id="page-128-0"></span>Wanneer u decimatie van het archief inschakelt, worden na verloop van tijd, op het moment dat de instellingen worden toegepast, alle archiefopnamen verwijderd waarvan de diepte groter is dan de diepte van het niet-gedecimeerde archief die is opgegeven in de instellingen. Dezelfde verwijdering wordt uitgevoerd bij het wijzigen van de dieptewaarde van het niet-gedecimeerde archief.

De eerste decimatie in de loop van de tijd is bijvoorbeeld uitgeschakeld, terwijl de maximale opslagtijd voor archieven die is gespecificeerd in de instellingen 180 dagen is.

Als u de eerste fase van decimatie inschakelt en specificeert dat een niet-gedecimeerd archief 30 dagen moet worden bewaard, wordt op het moment dat de instellingen worden toegepast, het volledige archief met een diepte van meer dan 30 dagen verwijderd.

Als u later de waarde van de diepte van het niet-gedecimeerde archief met 7 dagen wijzigt, wordt op het moment van het toepassen van de instellingen het volledige archief met een diepte van meer dan 7 dagen verwijderd.

Wanneer frame skipping van archieven in de loop van de tijd is ingeschakeld, worden alleen referentieframes opgenomen voor MPEG-4, H.264 en H.265 codecs.

Wanneer u een archief bekijkt in de **Eocortex Client**-toepassing, worden archieffragmenten die na verloop van tijd worden gedecimeerd weergegeven met een gearceerd gebied op de tijdlijn.

## Bewegingsdetector instellen

Op het tabblad **Bewegingsdetector** zijn de parameters van de bewegingsdetector geconfigureerd.

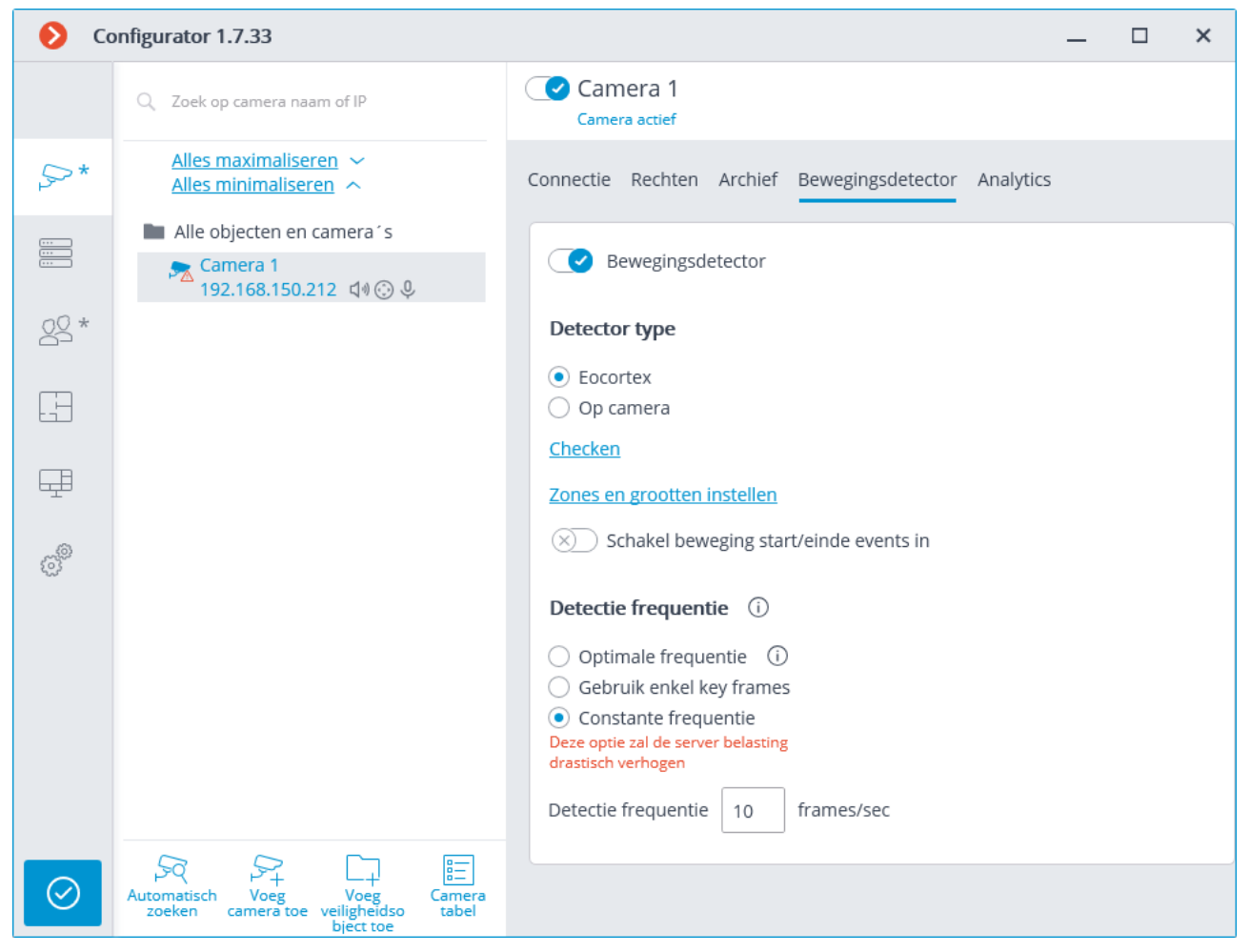

Hierna volgt een beschrijving van de besturingsselementen op het tabblad.

**Bewegingsdetector —** schakelt ondersteuning voor bewegingsdetector aan.

**Detector type** — bepaalt welke bewegingsdetector wordt gebruikt:

- **Eocortex —** software bewegingsdetector op de **Eocortex** -server.
- **Op camera —** een in de camera ingebouwde bewegingsdetector.

Om de in de camera geïntegreerde bewegingsdetector te gebruiken, is het noodzakelijk dat deze detector op de camera aanwezig is en tegelijkertijd de ondersteuning ervan in **Eocortex** is geïmplementeerd.

Wanneer een in de camera ingebouwde bewegingsdetector wordt gebruikt, is de videoanalyse op de **Eocortex** -server voor deze camera niet beschikbaar.

Klik op de link **Detection test** om de verificatie van de bewegingsdetector van het venster te openen. In dit venster worden gedetecteerde bewegende objecten omgeven door een gekleurd frame.

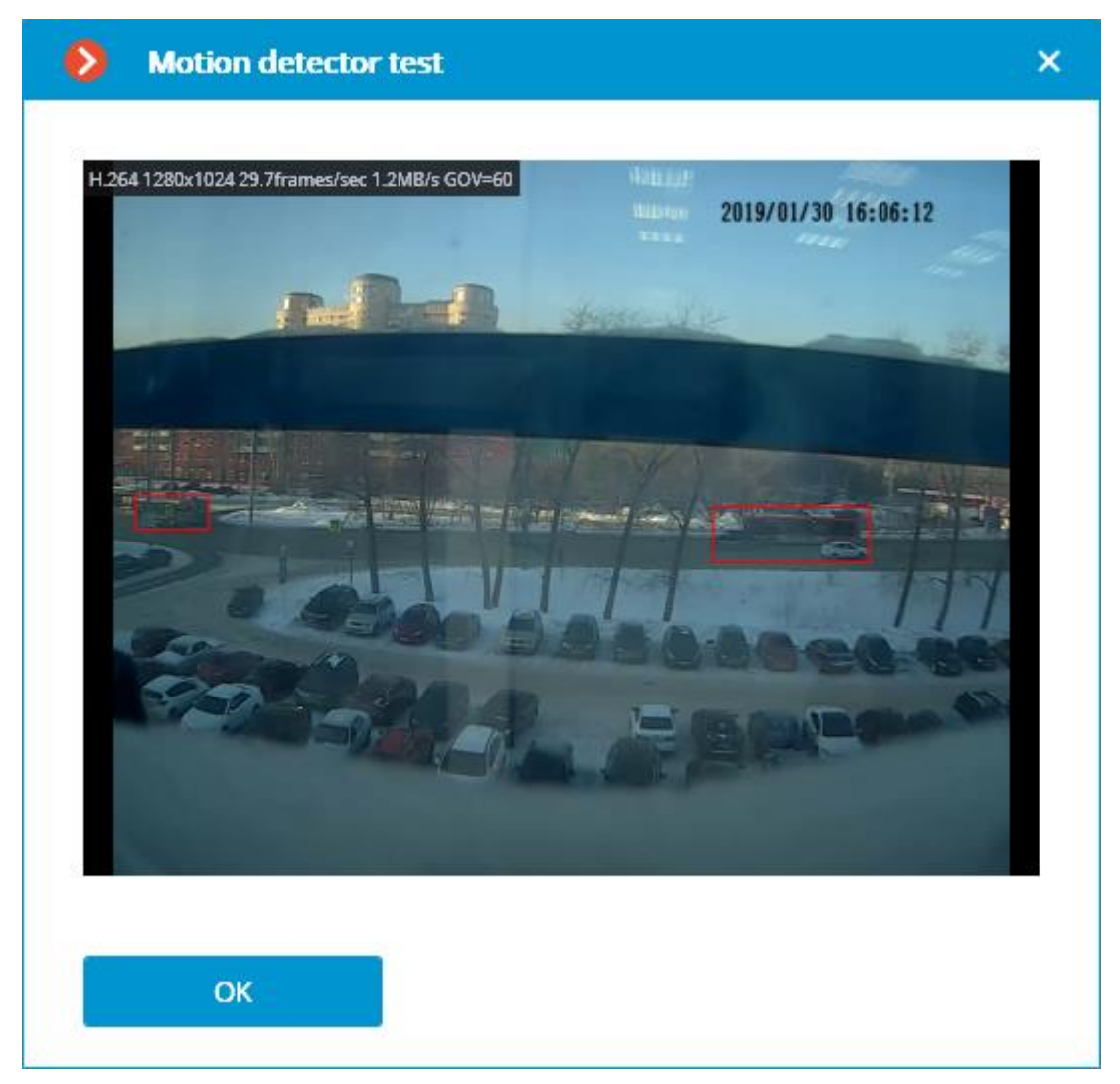

**Videostream voor analyse —** bepaalt welke stream wordt gebruikt voor softwarebewegingsdetectie op de **Eocortex** -server.

> Aanbevelingen voor het kiezen van een stream voor analyse, op voorwaarde dat de hoofdstream een hogere resolutie heeft dan het alternatief; de belangrijkste is bijvoorbeeld 1920x1080, het alternatief is 640x480:

> **De alternatieve stream —** als er geen andere modules voor de intelligente analyse dan de **Eocortex** -softwaredetector worden gebruikt.

De **Hoofdstream** is als, naast de **Eocortex** -softwaredetector, ten minste één extra videoanalysemodule wordt gebruikt, inclusief externe modules.

Door op de link **Configureer zones en formaten** te klikken, opent het venster voor de instellingen voor de detectiezones en de minimale afmetingen van gedetecteerde objecten.

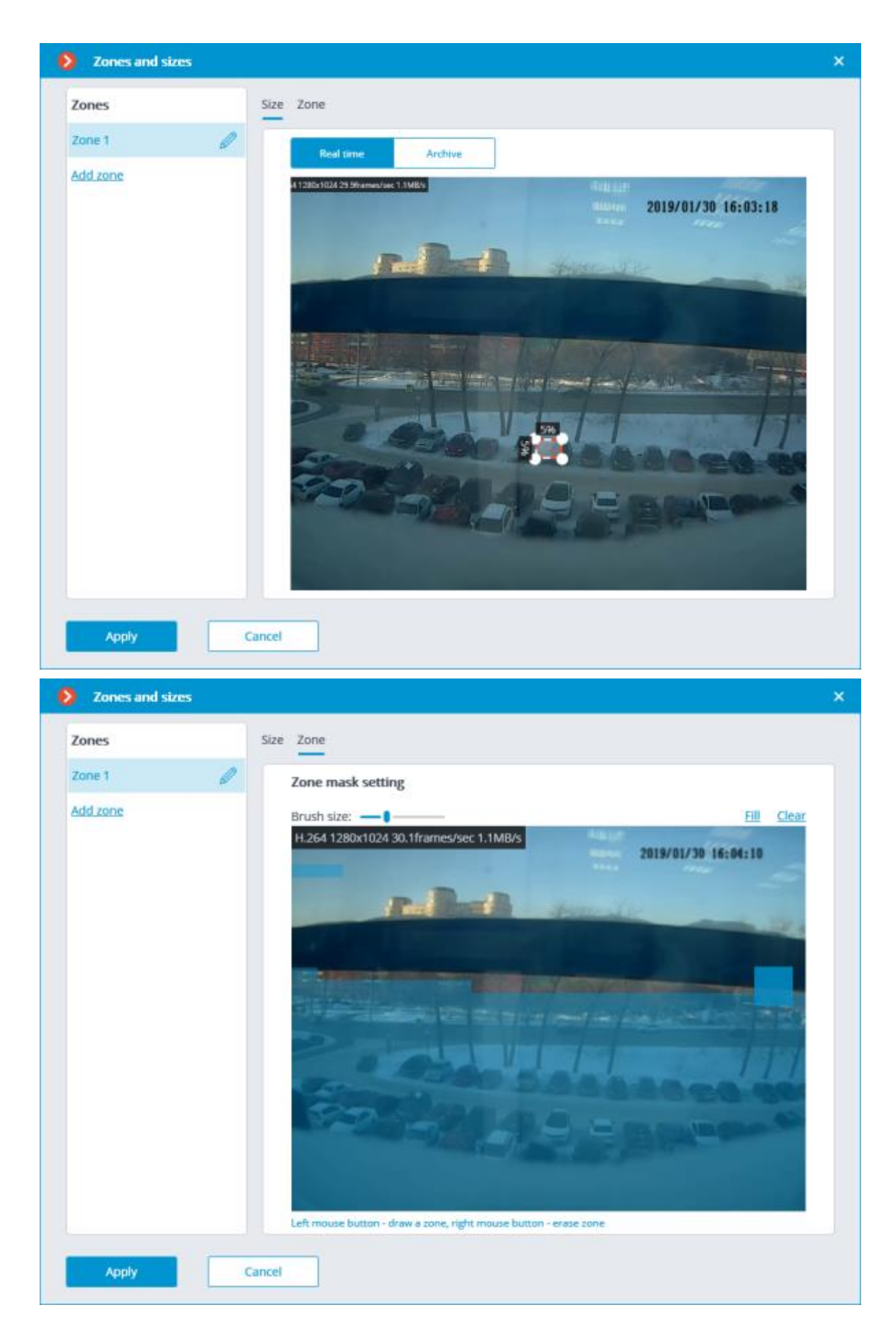

**Detectiefrequentie —** bepaalt met welke frequentie de videostream wordt geanalyseerd om beweging in het frame te detecteren:

• **Optimale frequentie —** videostreamanalyse en bewegingsdetectie worden automatisch uitgevoerd met een ingestelde frequentie, volgens de volgende regels:

genereren van relevante gebeurtenissen; bijvoorbeeld voor gebruik in scenario's.

- als ten minste één videoanalysemodule op de camera is ingeschakeld, wordt de analyse uitgevoerd met een frequentie van 10 frames /s;
- als er geen videoanalysemodule op de camera is ingeschakeld, wordt de analyse voor de MJPEG-codec uitgevoerd met een frequentie van 5 frames / s en voor H.264-, H.265- en MPEG-4-codecs wordt de frequentie automatisch geselecteerd uit het interval van 0,4 tot 5 frames /s .
- **Alleen voor referentieframes** voor H.264-, H.265- en MPEG-4-codecs worden alleen referentieframes geanalyseerd.
- **Constante frequentie —** de analyse wordt op een gegeven frequentie uitgevoerd.

Richtlijnen voor bewegingsdetectie

De softwarebewegingsdetector analyseert de van de camera ontvangen videostream en genereert, wanneer beweging wordt gedetecteerd, de overeenkomstige systeemgebeurtenis, op basis waarvan bijvoorbeeld opname in het archief is opgenomen.

De bewegingsdetector verbruikt een bepaalde hoeveelheid server-systeembronnen: hij laadt de processor, gebruikt RAM. Tegelijkertijd kan men er ongeveer van uitgaan dat het verbruik van systeembronnen evenredig is aan de resolutie en de framesnelheid. Voor een videostream met een resolutie van 1920 x 1080 bij gebruik van een bewegingsdetector is de processorbelasting bijvoorbeeld ongeveer 6 keer hoger dan voor een videostream met een resolutie van 640 x 480. Evenzo is in de analyse met een frequentie van 25 frames/s het verbruik van systeembronnen 4 keer hoger dan in de analyse met een frequentie van 6 frames/s.

U kunt met de opname met een bewegingsdetector de archiefgrootte verkleinen: omdat opname in het archief alleen wordt uitgevoerd tijdens perioden waarin beweging in het beeld wordt gedetecteerd.

Om ervoor te zorgen dat de software-bewegingsdetector niet werkt bij kleine gebeurtenissen (bijvoorbeeld gebladerte of vogeltrillingen), kunt u deze configureren om bewegende objecten vast te leggen die een gespecificeerde grootte overschrijden.

Aangezien een softwarebewegingsdetector wordt gebruikt bij de werking van alle videoanalysemodules, moet deze altijd worden ingeschakeld wanneer dergelijke modules worden gebruikt.

Veel camera's hebben hun eigen ingebouwde bewegingsdetector (in termen van **Eocortex — Camerabewegingsdetector**). Bij gebruik van een camerabewegingsdetector worden serversysteembronnen vrijwel niet verbruikt.

Als een continue opname in het archief is gepland voor de camera en er geen videoanalysemodules worden gebruikt, wordt het afgeraden om de softwarebewegingsdetector in te schakelen. Selecteer in plaats daarvan de schrijfmodus voor het archief. Een dergelijke situatie is bijvoorbeeld mogelijk wanneer er 24 uur beweging in het frame is: in continue productie, op een groot station, enz.

Tegelijkertijd verdient het soms de voorkeur om een softwarebewegingsdetector te gebruiken: bijvoorbeeld met een groot aantal camera's van hetzelfde type, wanneer het instellen van een bewegingsdetector op elke camera veel werk vereist: in **Eocortex** kunt u de softwarebewegingsdetector tegelijkertijd inschakelen voor een groep camera's, of één camera configureren en vervolgens vele malen kopieren en alleen het netwerkadres wijzigen.

In **Eocortex** kunt u ook een gecombineerde archiefopnamemodus configureren (in termen van **Eocortex — Geplande modus**). Bijvoorbeeld, bij de ingang van het winkelcentrum van 10:00 tot 22:00 uur is er constant verkeer en op andere momenten zou er geen verkeer mogen zijn. Vervolgens kunt u het schema als volgt configureren: van 10:00 tot 22:00 permanente opname — hierdoor wordt de server minder belast; van 22:00 tot 10:00 uur opnemen met bewegingsdetector  $-$  dit bespaart schijfruimte die wordt ingenomen door het videoarchief.

Standaard valt de frequentie van het controleren van de videostream op beweging in het frame, de detectiefrequentie genoemd, niet samen met de framesnelheid van de videostream zelf: de detectiefrequentie is meestal minder dan de frequentie van de videostream. Dit wordt gedaan om de bronnen te verminderen die worden verbruikt door de **Eocortex** -server. Deze modus wordt optimale frequentiedetectie genoemd.

U kunt ook in de **Eocortex Configurator-**toepassing in de instellingen van de software-bewegingsdetector voor de camera een constante detectiefrequentie instellen. Het is zinvol om deze modus te gebruiken in gevallen waarin de optimale detectiefrequentie duidelijk lager of hoger is dan nodig en voldoende voor analyse, of wanneer u een vaste frequentie moet instellen voor het formaat H.264, H.265 of MPEG-4. De aanbevolen analysefrequenties voor een bepaalde videoanalysemodule worden vermeld in de documentatie voor elke module.

Bij gebruik van twee streams van de camera wordt beweging standaard gedetecteerd op een alternatieve stream. U kunt ook in de **Eocortex Configurator**-toepassing in de instellingen van de software-bewegingsdetector voor de camera selecteren welke stream wordt gebruikt voor analyse. Als, afgezien van een softwarebewegingsdetector, geen videoanalysemodules worden gebruikt, wordt het aanbevolen om een lagere resolutiestream te gebruiken voor detectie, omdat dit de belasting van de server aanzienlijk kan verminderen.

# Videoanalyse (analytics) instellen

Op het tabblad **Analytics** worden videoanalysemodules geconfigureerd.

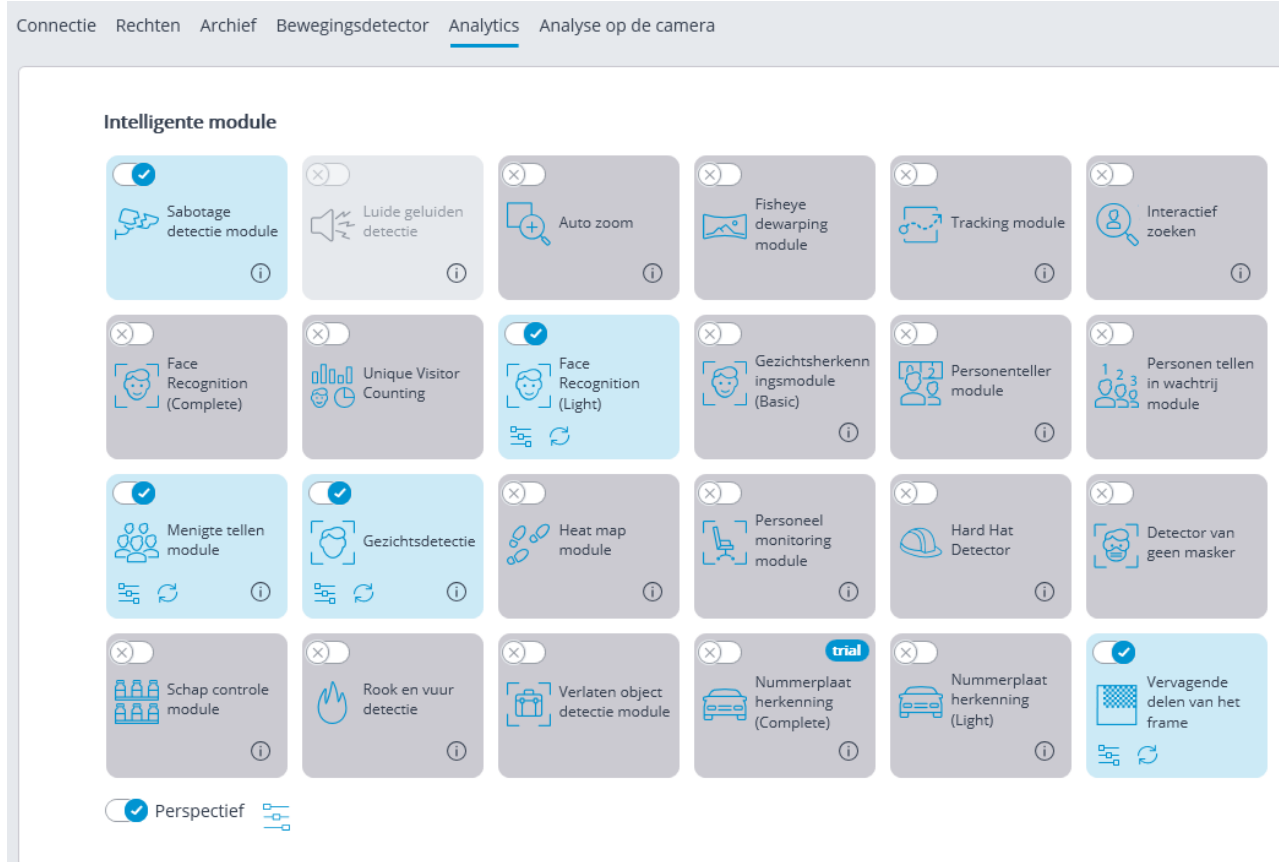

Op dit tabblad worden de instellingenblokken weergegeven voor alle videoanalysemodules die beschikbaar zijn in **Eocortex** ; ongeacht of er licenties zijn voor deze of die module op deze server.

Om de videoanalysemodule in of uit te schakelen die de videostream analyseert van de camera die is opgegeven in de [instellingen van de bewegingsdetector](#page-128-0) moet u de bijbehorende schakelaar in- $\bigotimes$ of uitschakelen $\bigotimes$ 

De knop  $\mathbf U$  geeft een hint die aangeeft welke functies moeten worden in- of uitgeschakeld om de module na het inschakelen correct werkt .

Als de module is ingeschakeld, opent de knop  $\frac{a}{n}$  de instellingen van de

venstermodule en stelt de knop  $\sim$  de instellingen opnieuw in op standaardwaarden. Als deze knoppen niet worden weergegeven, heeft deze module geen extra configuratie nodig.

De instellingen voor elke module worden beschreven in het onderdeel [Videoanalyse.](#page-284-0)

Voor sommige videoanalysemodules moet u eerst het perspectief inschakelen en

configureren. De knop <sup>--</sup> rechts van de schakelaar **Perspective** opent het venster met de perspectiefinstellingen.

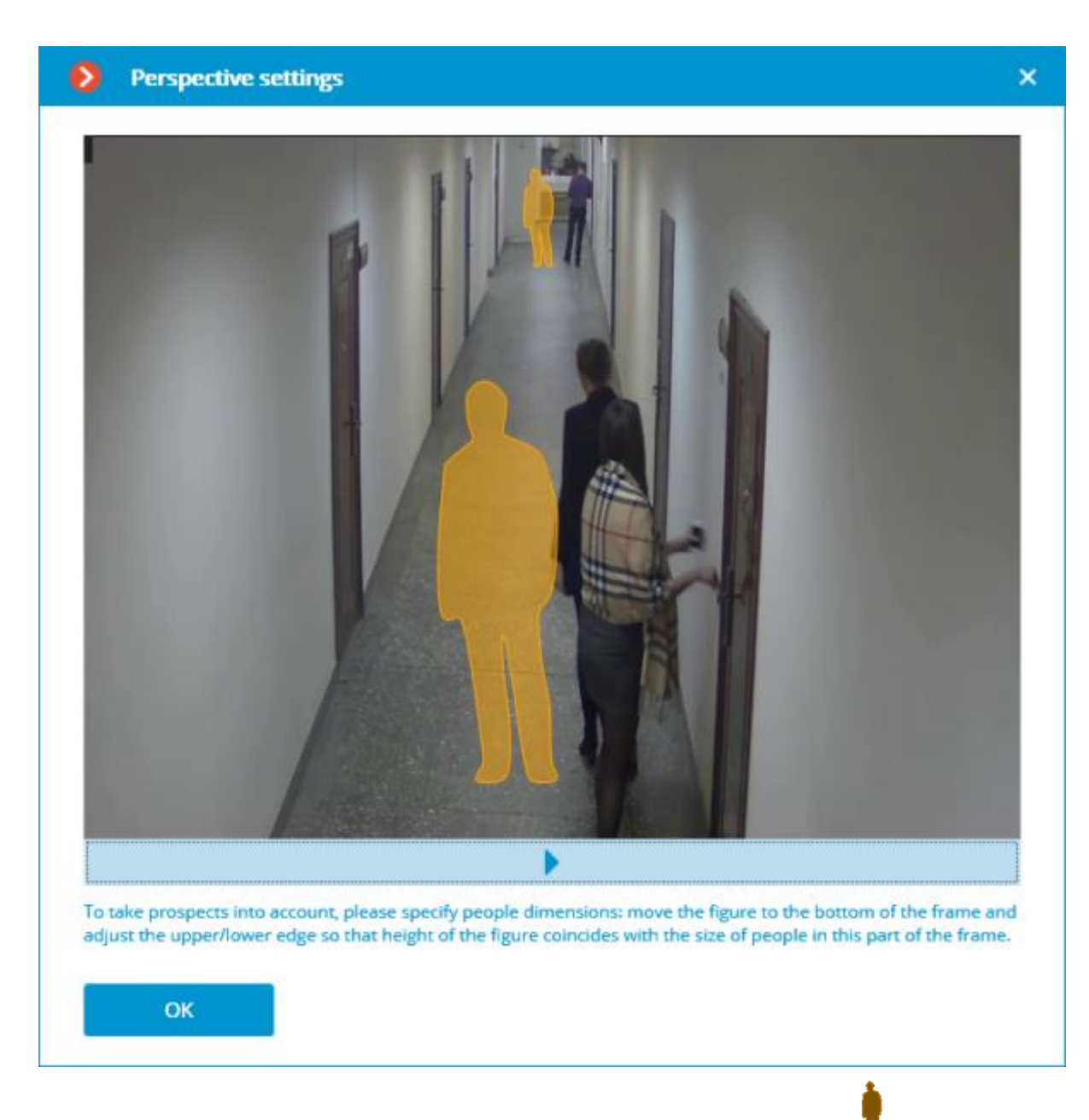

Het perspectief wordt ingesteld met behulp van twee schaalfiguren  $\mathbf{N}$ , die door de muis in het overeenkomstige gebied van het frame worden gesleept en worden aangepast zodat de hoogte van het figuur samenvalt met de lengte van de mensen in dit gebied van het frame. Om het formaat van een figuur te wijzigen, klik op de boven- of onderkant van de figuur en houd de muisknop ingedrukt en beweegt u de cursor omhoog of omlaag.

### Analyse op de camera

Op het tabblad **Analyse op de camera** wordt de videoanalyse die in de camera is ingebouwd geconfigureerd.

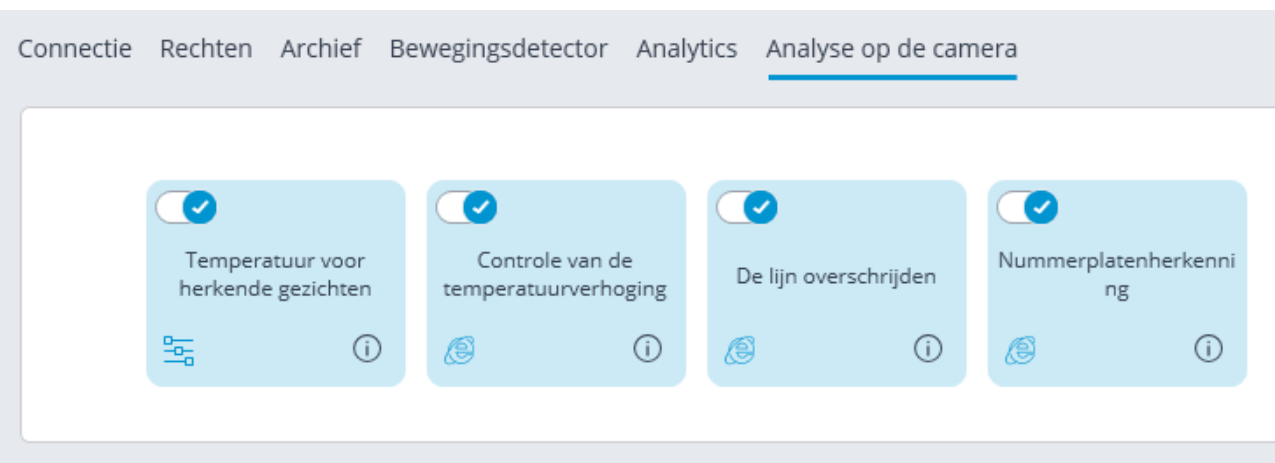

Dit tabblad toont de instellingsblokken voor alle videoanalyses die beschikbaar zijn in **Eocortex**, ingebouwd in de camera.

Om videoanalyse in  $\bigcirc$  uit  $\bigcirc$  be schakelen, moet u de overeenkomstige schakelaar in- / uitschakelen.

De knop  $\overline{w}$  roept een tooltip op voor analyse.

Als analyse is geconfigureerd in de **Configurator**-toepassing, klik dan op de

knop  $\frac{a}{n}$  om het instellingenvenster voor deze analyse te openen.

Als analyse rechtstreeks op de camera is geconfigureerd, klik dan op de

knop **o**m de webinterface van de camera te openen.

### <span id="page-136-0"></span>Een groep camera's veranderen

Om het instellen van een groter aantal camera's met dezelfde parameters te vereenvoudigen, is het mogelijk om parameters in één keer in te stellen voor alle camera's , of voor camera's in één map, inclusief de onderliggende mappen en de mappen en camera's die erin zijn opgenomen.

Om parameters voor een kanaalgroep in te stellen, selecteer de bijbehorende map in de structuur en klik op de knop **Verander cameragroep instellingen**.

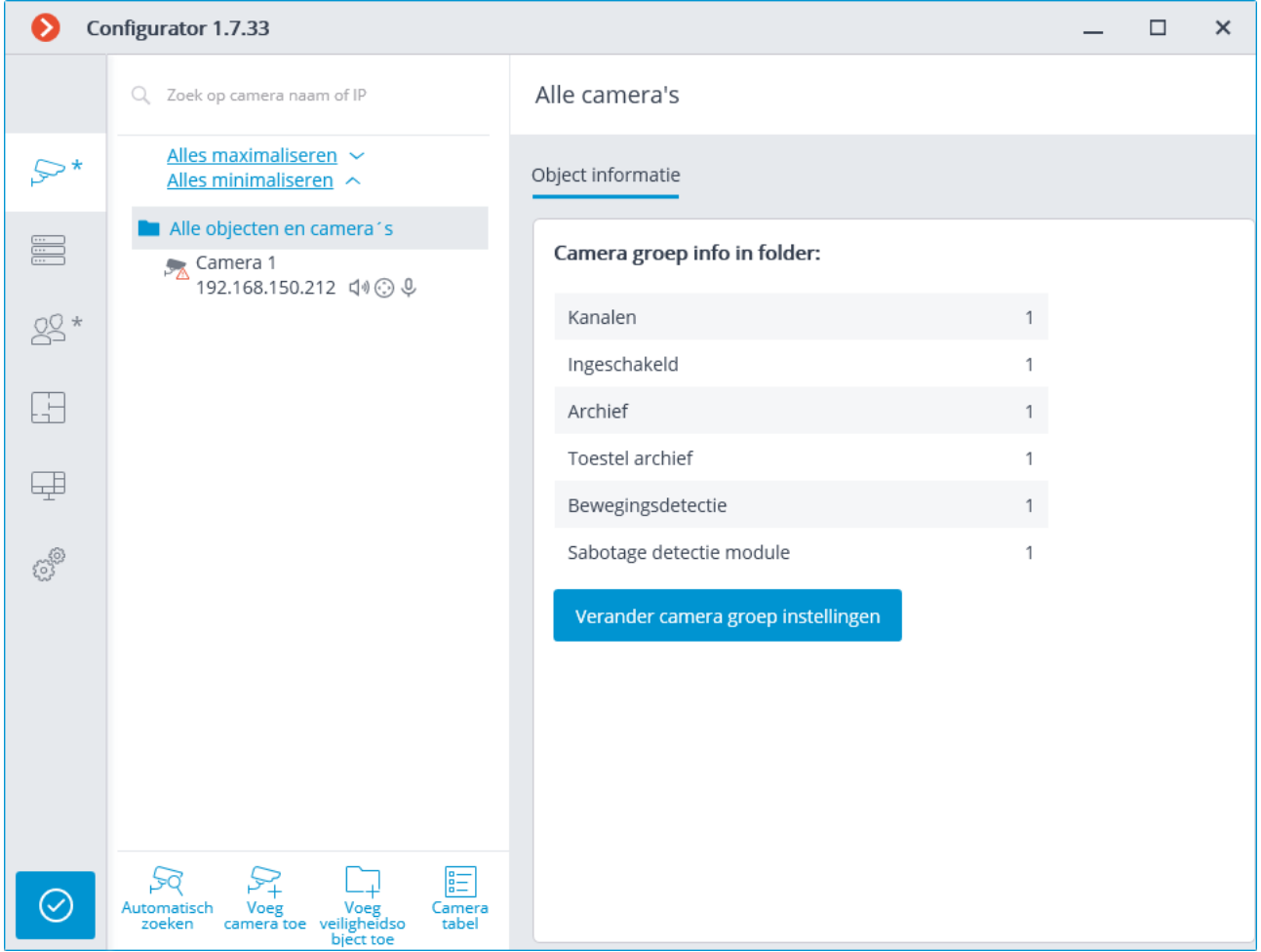

Stel in het geopende bewerkingsvenster de vereiste instellingen in, vergelijkbaar met de instellingen van een individuele camera, en klik op de knop **Toepassen**.

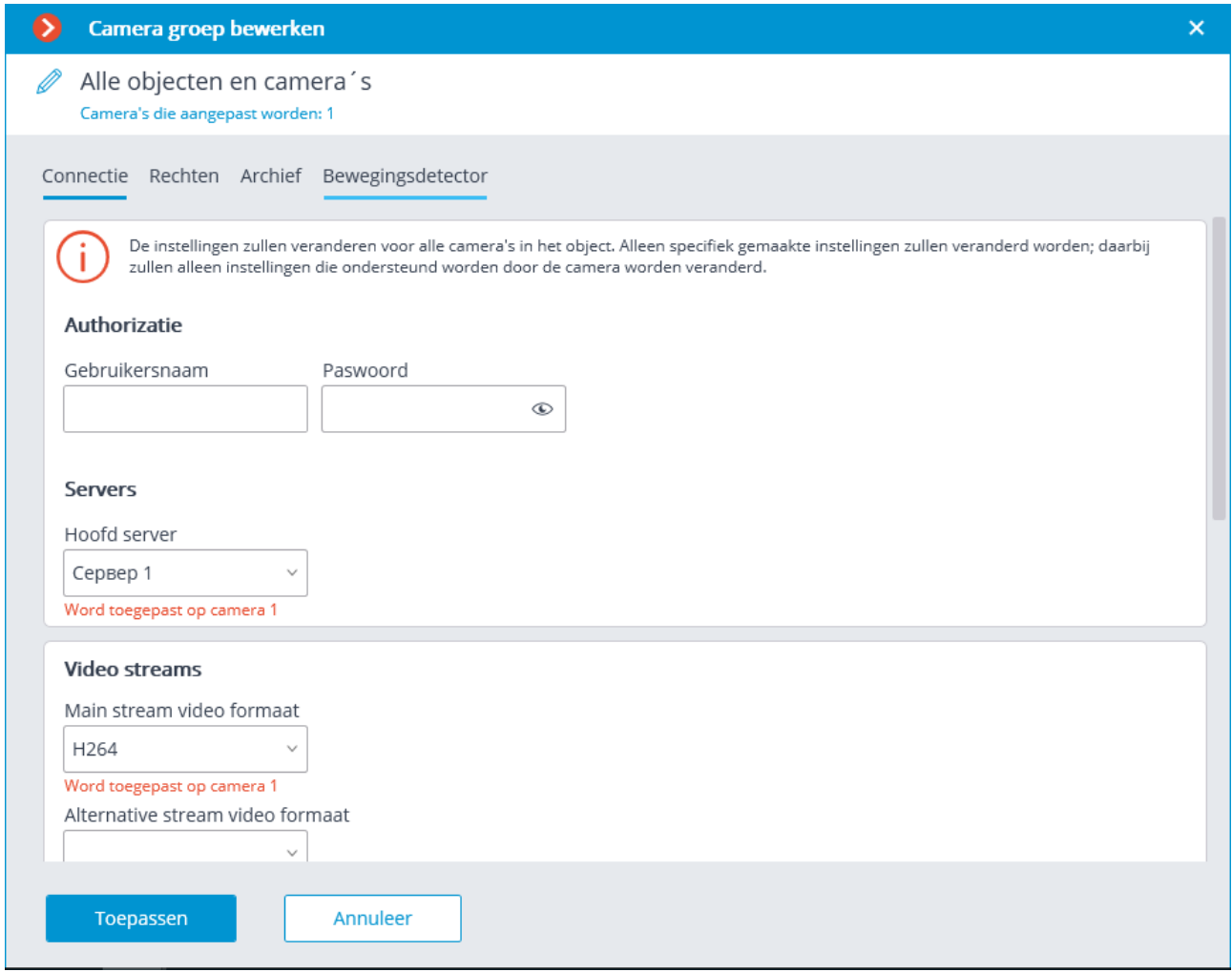

Opdat de instellingen werken, moet u ze [Toepassen.](#page-104-0)

# Automatisch zoeken en verbinden van camera's

Om automatisch naar camera's op het lokale netwerk te zoeken en deze aan het

systeem toe te voegen, klik op de knop  $\vdash^\sim$  **Auto Search**; selecteer vervolgens in het geopende venster **Camera auto search** toegevoegde camera's en klik op de knop **Voeg toestellen toe.**

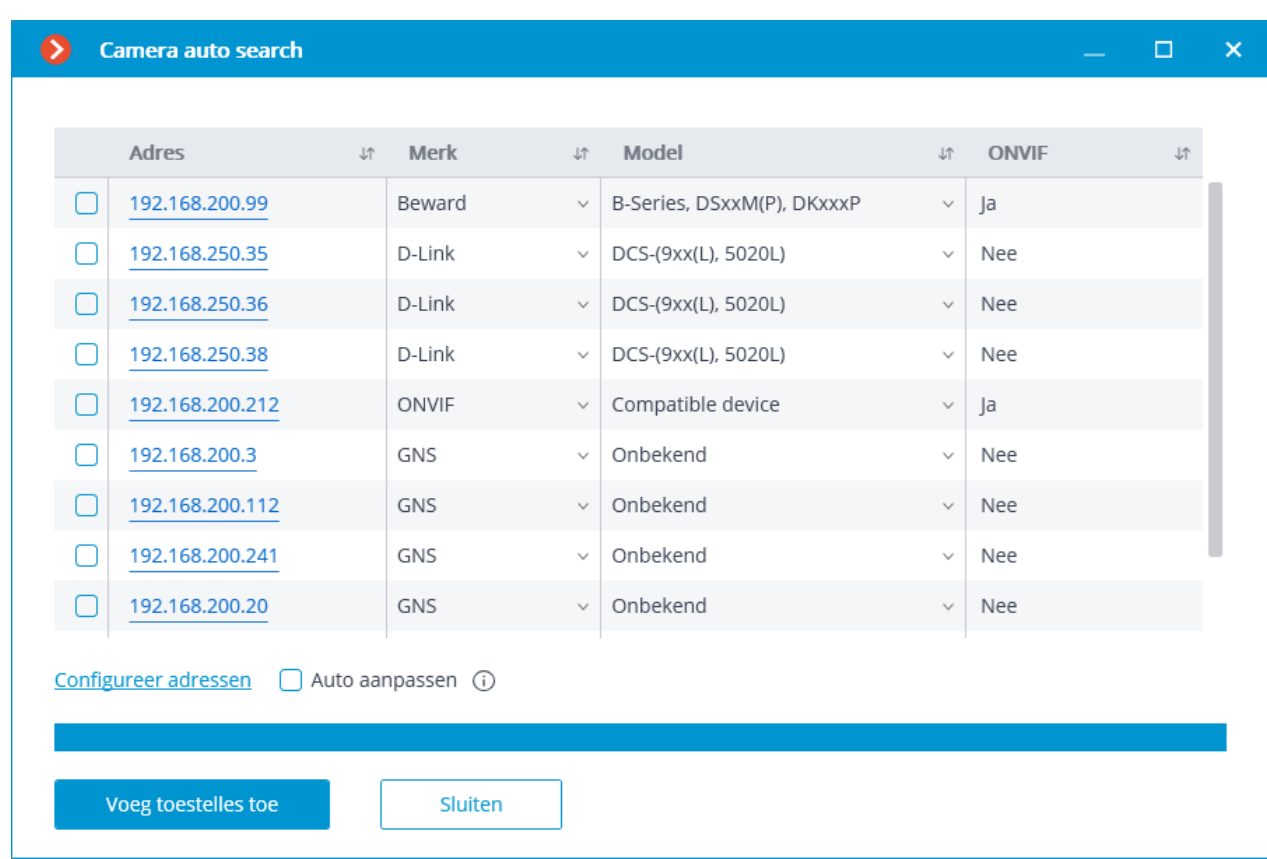

Klik op de knop **Sluiten** om terug te keren naar het hoofdvenster van de **Eocortex Configurator-**toepassing.

Niet alle camera's ondersteunen functies die ze automatisch detecteren op het lokale netwerk.

Na het automatisch toevoegen van een camera, moet u in veel gevallen de inlognaam en het paswoord van de camerabeheerder handmatig invoeren en ook het videoformaat selecteren in de datastroominstellingen.

Sommige camera's worden, wanneer ze automatisch worden toegevoegd, gedefinieerd als camera's van andere producenten of als andere modellen — in dit geval kan het na het toevoegen van een camera nodig zijn om de juiste producent of het juiste model handmatig te selecteren.

De link **Adressen configureren** wordt geopend om IP-adressen van camera's te configureren; waarmee u het IP-adres van de **Eocortex Configurator**-toepassing kunt wijzigen zonder de webinterface van de camera zelf te openen. Deze functie is alleen beschikbaar voor bepaalde cameramodellen.

Met de optie **Automatisch instellen** kunt u het kanaalafstemmingsproces automatiseren als apparaten **ONVIF**-standaard ondersteunen (bij voorkeur **ONVIFprofile S**). Om deze functie correct te laten werken, wordt aanbevolen om ONVIFauthenticatieop het apparaat uit te schakelen, als dit in de camera-instellingen is voorzien.

- Bij gebruik van automatische zenderafstemming op ONVIF:
- als twee streams op de camera zijn geconfigureerd, is de optie **Twee streams gebruiken** ingesteld;
- als de camera PTZ ondersteunt, is de **PTZ-cameraoptie** ingesteld;
- als de camera geluidsontvangst ondersteunt, is de optie **Geluidsontvangst** ingesteld

## Server configuratie

Ga naar het tabblad **Servers** om de servers in de **Eocortex Configurator**toepassing te configureren

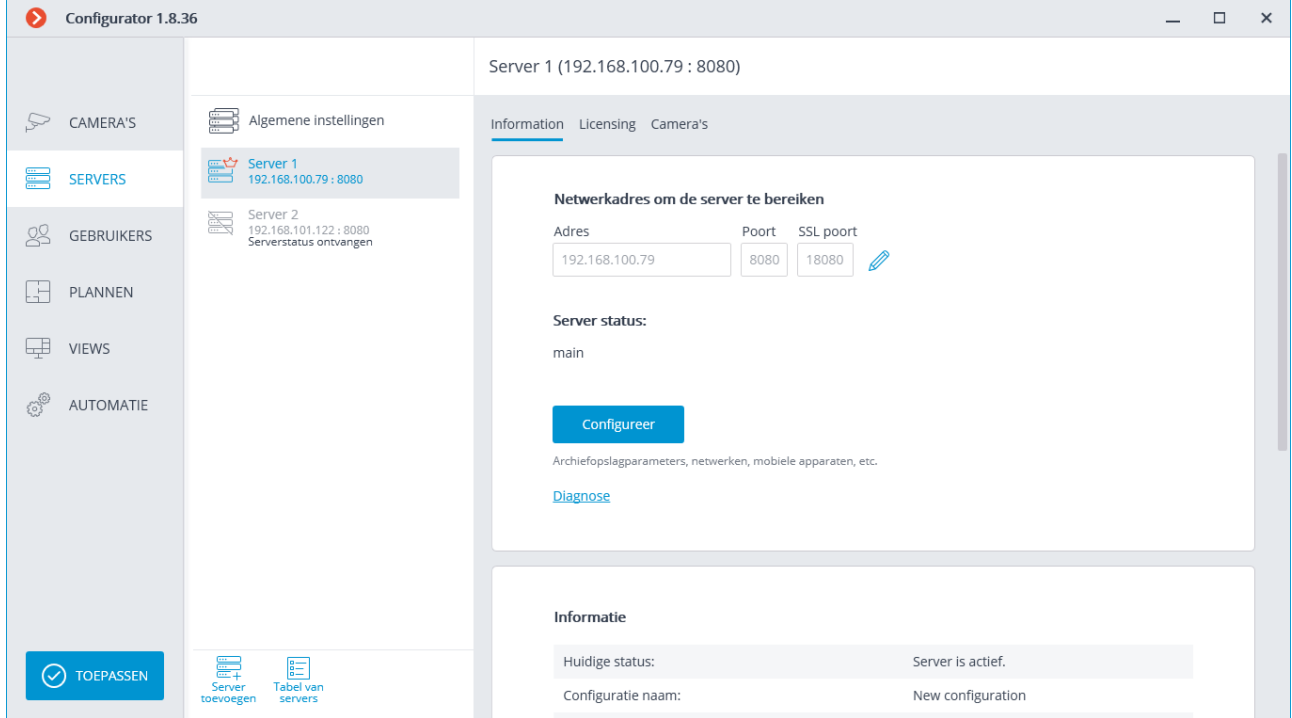

Voordat u een systeem creërt dat bestaat uit meerdere videobewakingsservers, is het raadzaam om uzelf vertrouwd te maken met de beschrijving van de functies van [multiserver-systemen.](#page-12-0)

Een lijst met servers bevindt zich aan de linkerkant van het tabblad **Servers**. Rechts van de lijst bevindt zich een pagina met instellingentabbladen met betrekking tot het item dat in de lijst is geselecteerd. Bovendien worden een aantal instellingen voor de geselecteerde positie opgeroepen vanuit het contextmenu.

De serverlijst bevat drie typen die worden aangegeven met de bijbehorende pictogrammen:

- **Algemene instellingen** bevat de volgende tabbladen met instellingen:
- Gecentraliseerde server update instellen van server-updates.
- [Camera's](#page-162-0) instellen van de distributie van camera's op servers.
- Archive marks gearchiveerde bladwijzercategorieën instellen.
- Multicast instellen van multicast-vertaling uitzending
- Security instellen van een beveiligde verbinding met servers.
	-

**Hoofdserver** — hoofdserver multi-server systeem. In een systeem met één server is de server altijd de hoofdserver.

Gereserveerde server - gereserveerde server in een multi-serversysteem.

Voor de hoofdserver en gereserveerde servers worden hun namen en adressen rechts van het pictogram aangegeven.

De servernaam is geen uniek kenmerk en daarom kunnen er meerdere servers met dezelfde namen in het systeem aanwezig zijn. Om de naam van een server te wijzigen, dubbelklik op de naam of roep het contextmenu op en selecteer **Naam wijzigen**. Voer vervolgens een nieuwe naam in en druk op **Enter**.

Als de **Eocortex Configurator**-toepassing geen verbinding met de server kan

maken, wordt een dergelijke server aangegeven met

Servers met problemen worden aangegeven door

De instellingenpagina's voor de hoofdserver en gereserveerde servers bevatten de volgende tabbladen:

- [Informatie](#page-142-0) basisinstellingen en serverinformatie.
- [Licenties](#page-145-0) serverlicenties instellen.
- Camera's over camera's die zijn verbonden met de server.

Knoppen in contextmenu van serverinstellingen:

- **Naam wijzigen** de server hernoemen.
- **Instellen** speciale serverinstellingen.
- **Verbinding verbreken**  verbreken de verbinding tussen de server en het systeem.
- **Als hoofdserver toewijze**n toe als de hoofdtoewijzing als de hoofdserver in het systeem.

Knoppen onder de lijst met servers:

- **Server toevoegen** de server met het systeem verbinden.
- **Servertabel —** een lijst met alle systeemservers.

### <span id="page-142-0"></span>Basisinstellingen en informatie over de server

In de **Eocortex Configurator**-toepassing worden op het tabblad **Servers** op de pagina met serverinstellingen op het tabblad Informatie de volgende instellingen en informatie geplaatst:

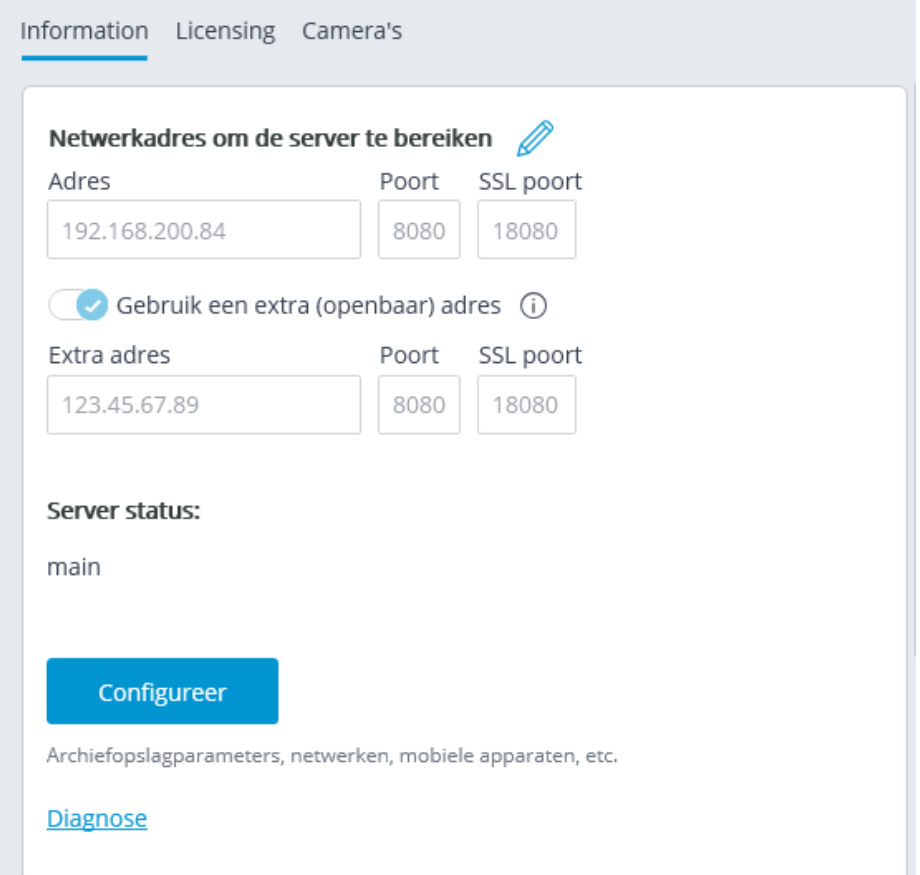

**Adres** en **Extra adres** geven netwerkadressen en poorten weer voor toegang tot de server. Om het adres of de poort te wijzigen, druk op de knop  $\mathbb Z$ , voer de vereiste waarden in en druk vervolgens op de knop $\checkmark$ .

Als u het netwerkadres in de **Eocortex Configurator**-applicatie wijzigt, wordt dit niet daadwerkelijk gewijzigd op de server. Het is daarom aan te raden om eerst het serveradres via het besturingssysteem te wijzigen en pas daarna in de applicatie.

Als u daarentegen de netwerkpoort in de **Eocortex Cconfigurator** wijzigt, wordt deze op de server ook daadwerkelijk gewijzigd. Tegelijkertijd wordt de server, afhankelijk van de status van de instellingen, onmiddellijk opnieuw gestart nadat de poort in de applicatie is gewijzigd of tijdens het toepassen van de instellingen.

Het gebruik van twee adressen voor één server wordt beschreven op de pagina **Twee adressen opgeven voor één server**.

**Status —** geeft de huidige status van de server weer.

**Configureren** – opent het venster **speciale serverinstellingen**.

**Diagnostiek —** opent het venster van diagnostiek serverstatus.

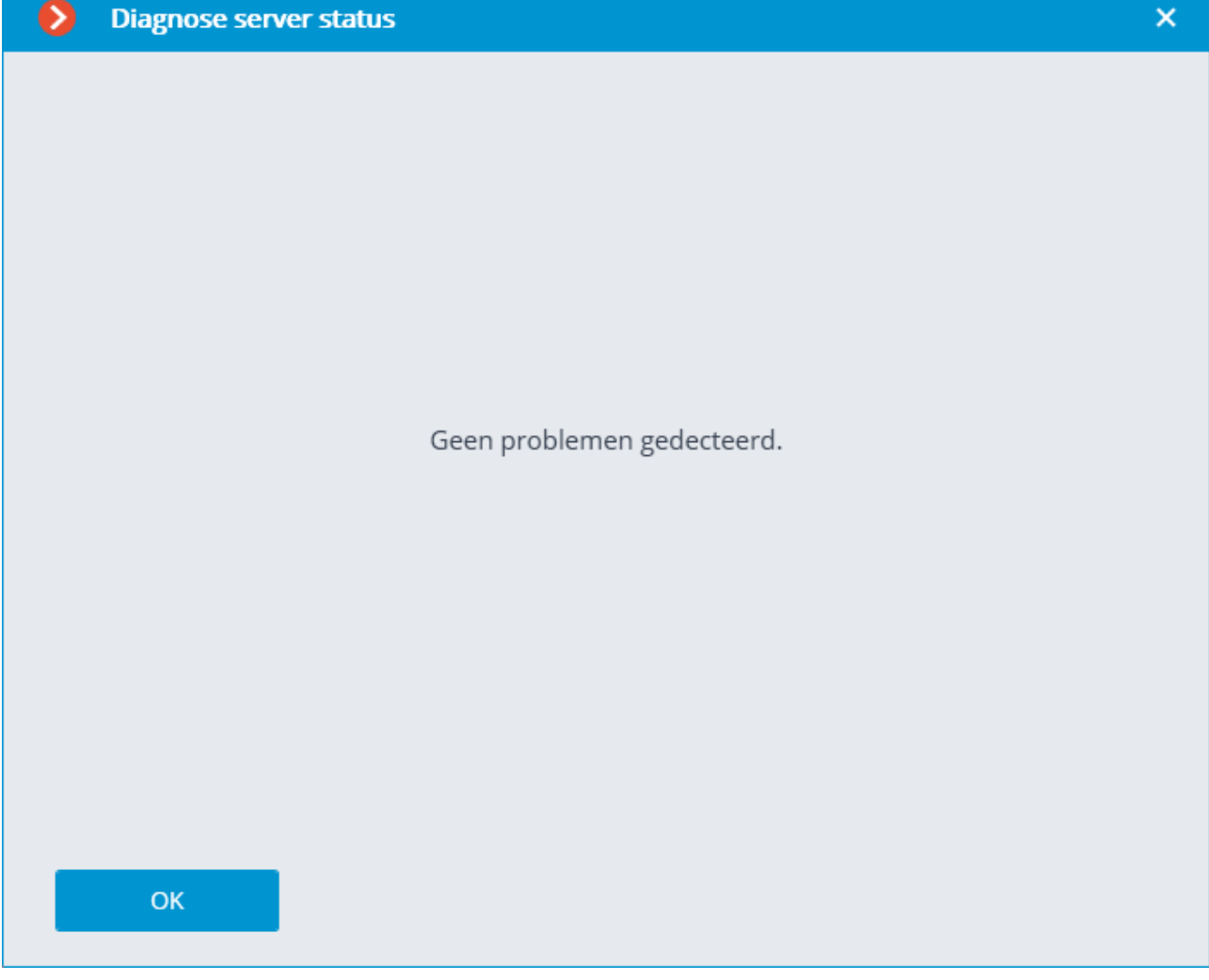

Het venster toont een lijst met geïdentificeerde problemen — zowel actueel als reeds opgelost.
Door op de regel met het probleem te klikken, krijgt u een gedetailleerde beschrijving en aanbevelingen voor verwijdering.

Druk op de knop  $\times$  om een bericht uit de lijst te verwijderen.

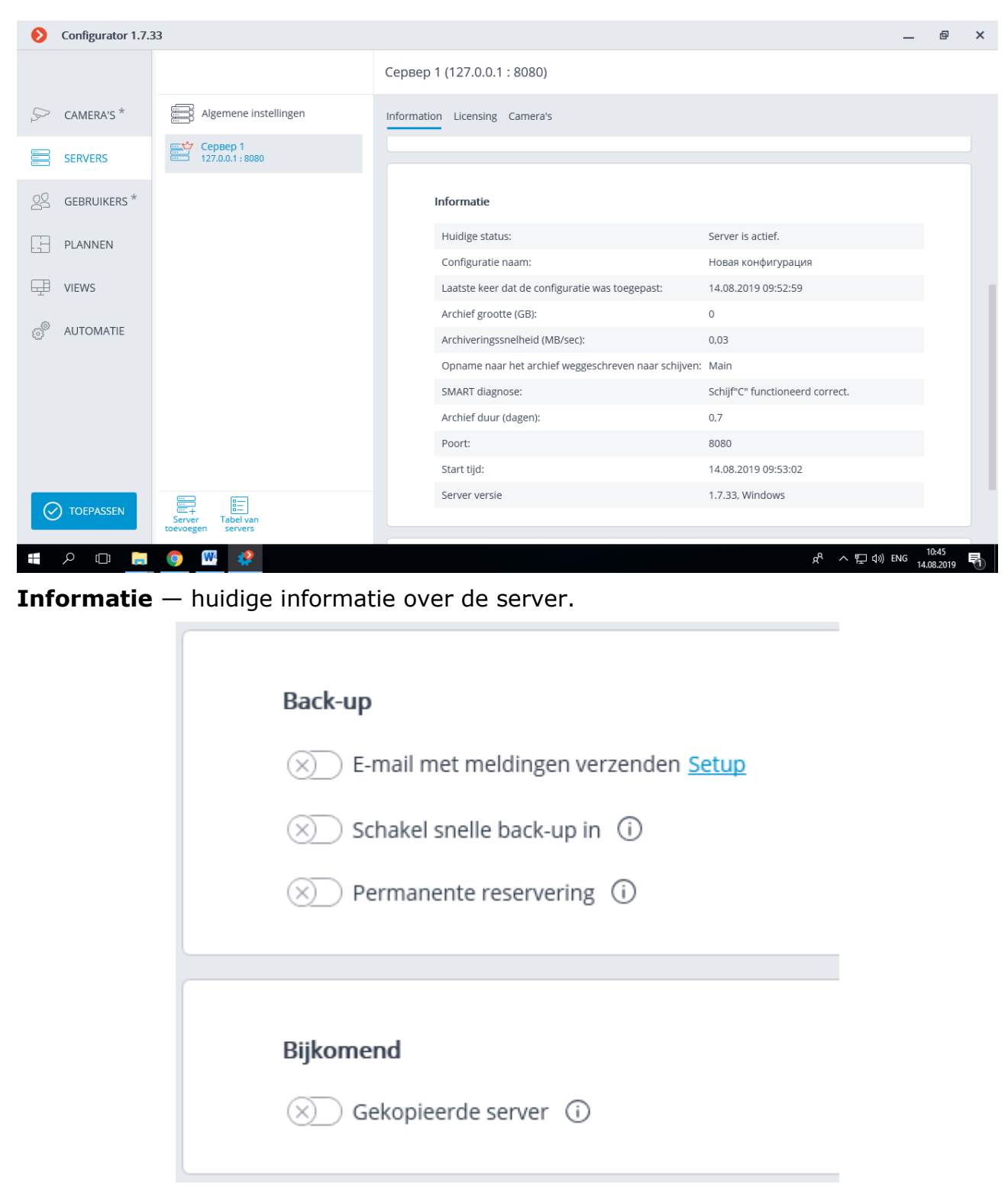

**Snelle back-up (reservering) —** met deze optie ingeschakeld, wordt voor de hoofdkanalen die op de server zijn aangesloten, snelle back-up toegepast: de back-up wordt uiterlijk 10 seconden na het verlies van communicatie tussen de servers ingeschakeld.

In systemen waarin periodieke onderbrekingen, inclusief kortetermijnonderbrekingen in de verbinding tussen servers, mogelijk zijn, kan het opnemen van snelle back-up leiden tot fout-positieven.

**Permanente reservering** maakt een permanente backup-modus mogelijk. In deze modus worden alle camera's waarvoor deze server is toegewezen als gereserveerde, permanent daarop gereserveerd; ongeacht de status van de servers die primair zijn voor de gereserveerde camera's.

Houd er rekening mee dat er tijdens de normale werking van het systeem twee verbindingen zijn met de camera's waarvoor permanente reservering is toegewezen: van de hoofdservers en van de gereserveerde servers. Dus, afhankelijk van van de camera's, kan de bandbreedte toenemen en/of de framesnelheid afnemen.

**Schakel snelle back-up** in en **Permanente reservering** modi sluiten elkaar wederzijds uit. Als u permanente reservering inschakelt, wordt het verzenden van meldingen over de reservering uitgeschakeld.

**Gekopieerde server —** wanneer deze optie is ingeschakeld, wordt de server aangewezen

als de [replicatieserver.](#page-165-0) Gebruik de knop - om het venster met replicatie-instellingen te openen.

### Serverlicenties

In de **Eocortex Configurator**-toepassing, op het tabblad **Servers** op de serverinstellingenpagina, wordt de volgende informatie op het tabblad **Licenties**  geplaatst:

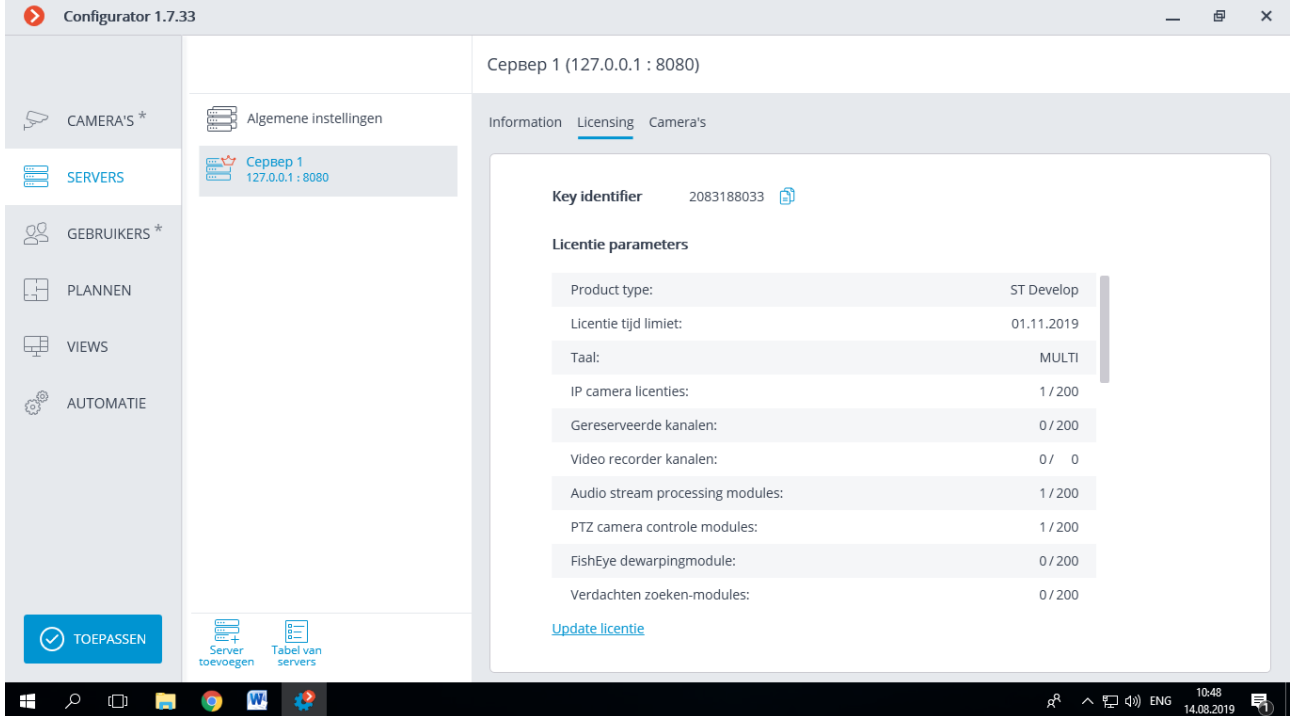

**Key Identifier —** De identifier van de actieve **Eocortex** software of hardware beveiligingssleutel.

**Licentie-parameters —** De licentie-parameters voor de **Eocortex** actieve beveiligingssleutel.

**Update licentie** – start de wizard [Licentie installeren.](#page-96-0)

# Instellingen van camera's

In de toepassing **Eocortex Configurator** wordt op het tabblad **Servers our** de pagina met serverinstellingen op het tabblad **Camera**'s informatie geplaatst over camera's die op deze server zijn aangesloten:

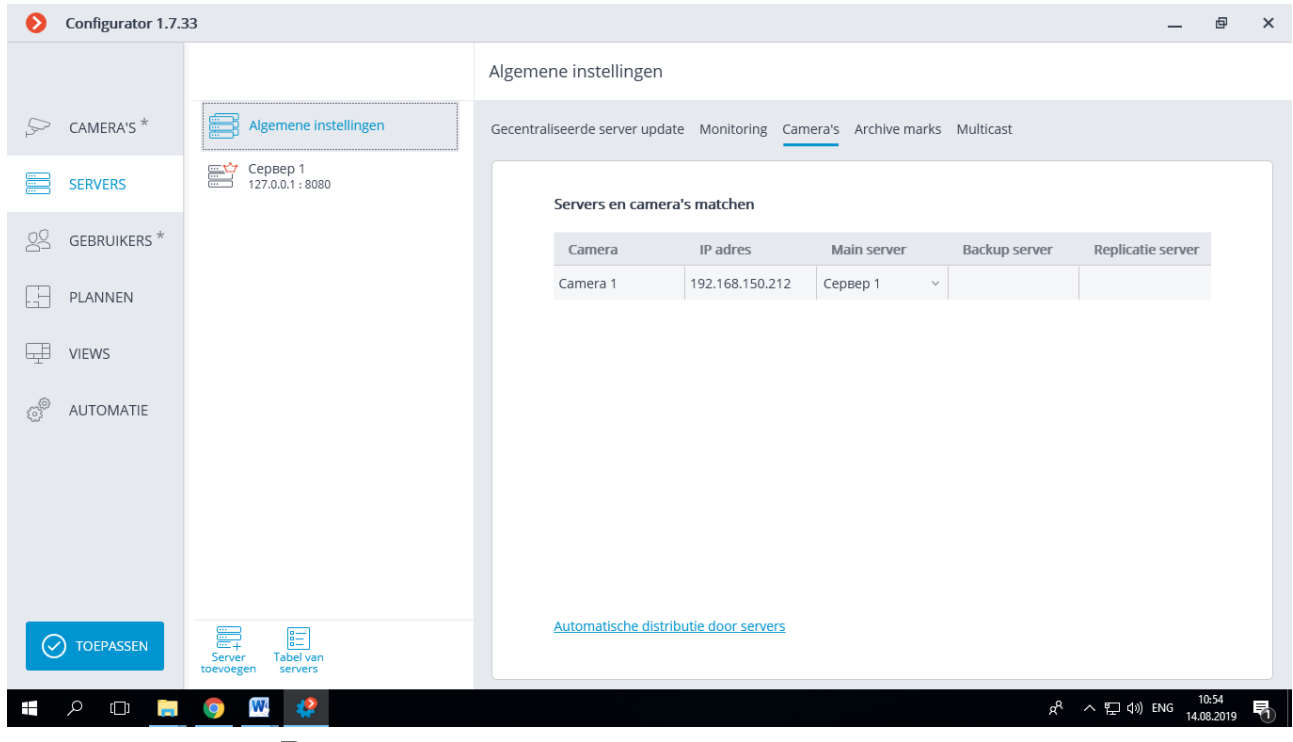

. Gebruik de knop <sup>Form</sup> rechts van de cameranaam wanneer deze is geselecteerd om naar de camera-instellingen te gaan.

# Extra serverinstellingen

Extra serverinstellingen omvatten:

- locatie-instellingen van het archief;
- instellingen voor mobiele en webverbindingen;
- instellingen voor het bijwerken van cliënttoepassingen;
- watchdog timer instellingen;
- Instellingen voor databasesynchronisatie met systemen van derden;
- sommige netwerkinstellingen;
- sommige archiefreplicatie-instellingen alleen voor replicatieservers.

Om het venster met aanvullende serverinstellingen te openen, selecteer in de

**Eocortex Configurator**-toepassing op het tabblad **Servers** and server in de lijst. Selecteer vervolgens het item **Configureren** in het contextmenu of klik op de knop **Configureren** op de pagina met serverinstellingen op het tabblad **Informatie**.

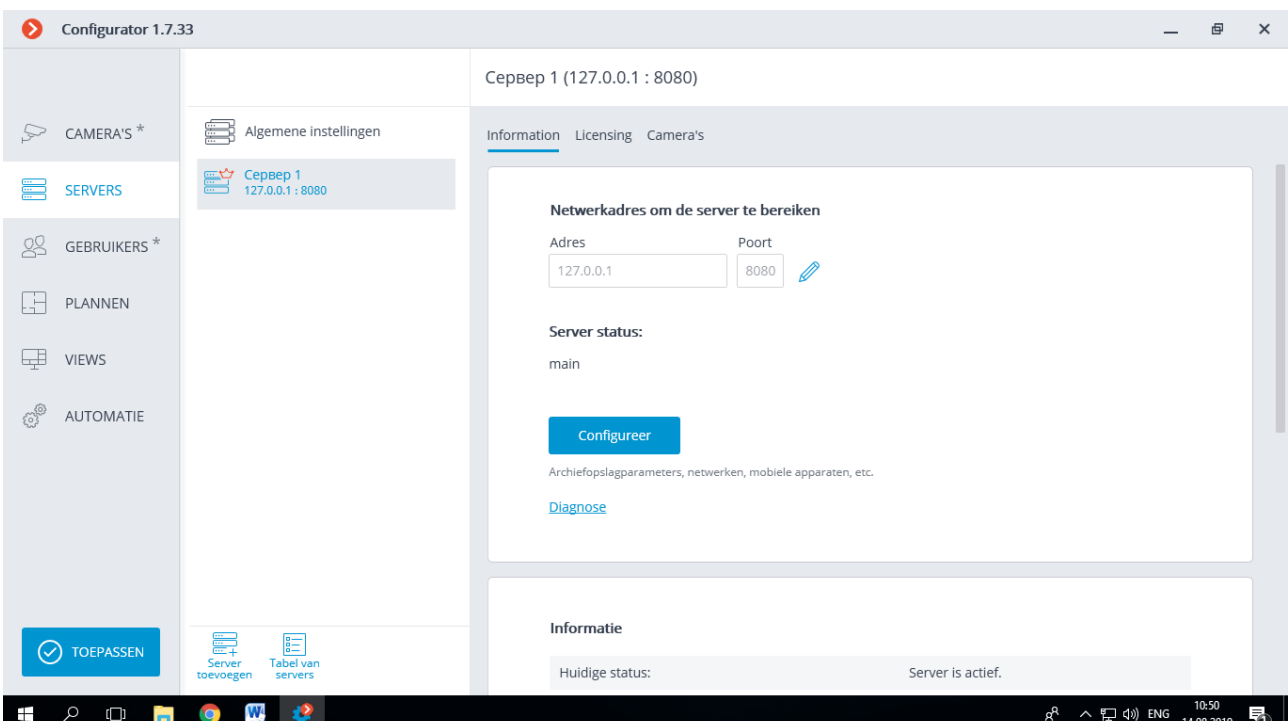

Om de wijzigingen op te slaan, moet u op de knop **Configuratie server toepassen** klikken.

### Archieflocatie instellingen

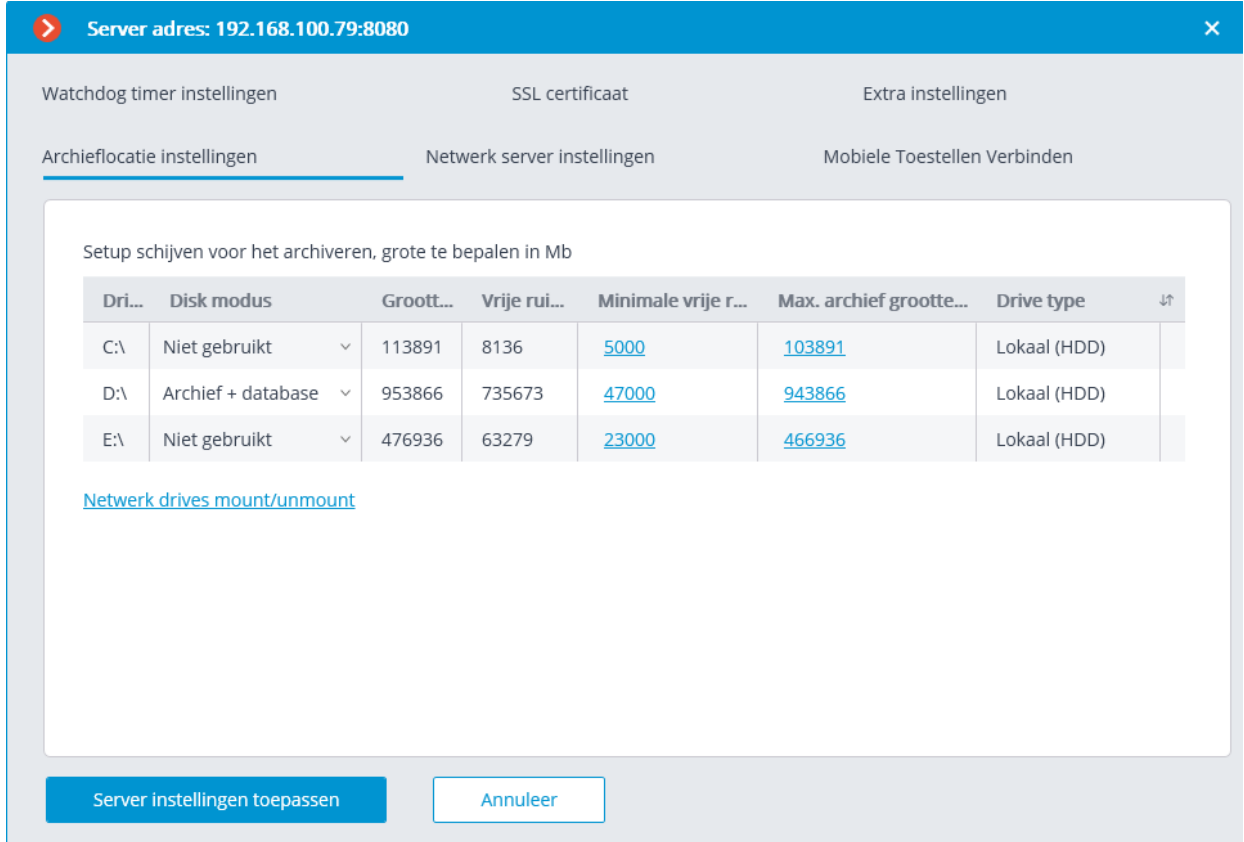

**Disk (Schijf)** is de letter van de logische schijf.

**Het doel van de schijf —** geeft aan hoe de schijf zal worden gebruikt. De volgende opties zijn beschikbaar:

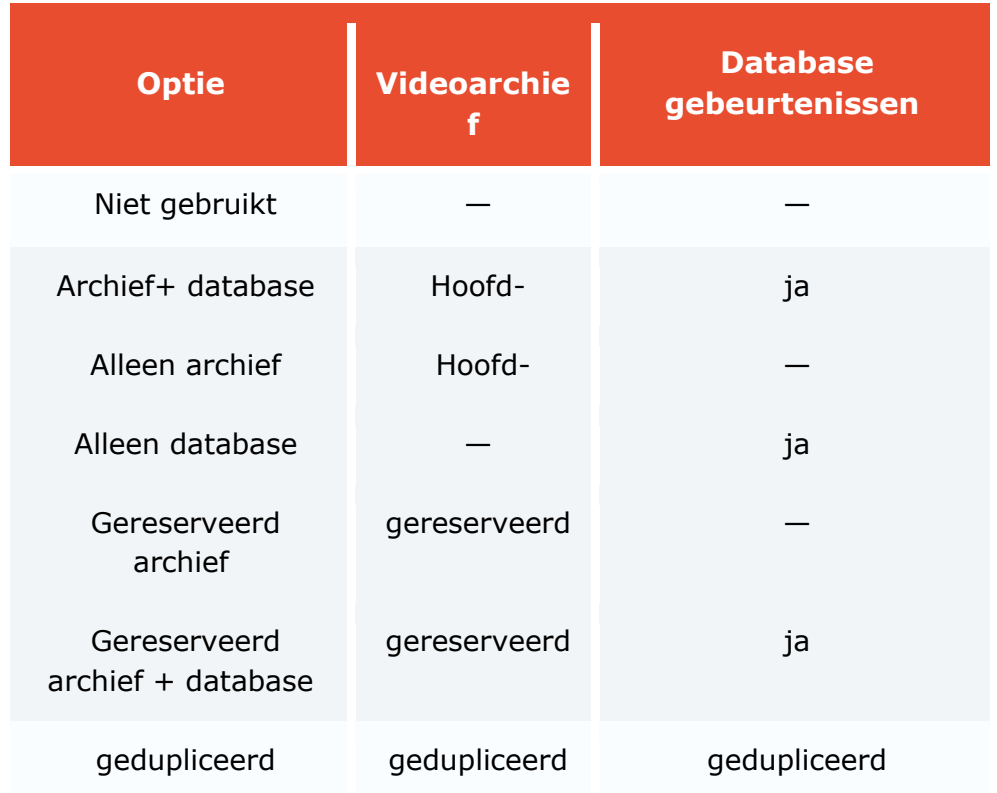

**Grootte —** totale schijfgrootte, MB.

**Vrij —** de resterende vrije schijfruimte, MB.

**Min. vrije ruimte** — de minimale vrije schijfruimte die moet worden overgelaten bij het opnemen van het archief, MB. Om de waarde van deze parameter in te stellen, dubbelklikt op de huidige waarde, voer een nieuwe waarde in en druk op **Enter**.

**Max. archiefgrootte** — maximale archiefgrootte, MB. Om de waarde van deze parameter in te stellen, dubbelklik op de huidige waarde, voer een nieuwe waarde in en druk op **Enter**.

**Schijftype —** Informatie over het type schijf: **lokaal** (**HDD**) of **netwerk**.

**Netwerk schijfstation verbinden —** deze link opent venster netwerk schijfstations verbinden.

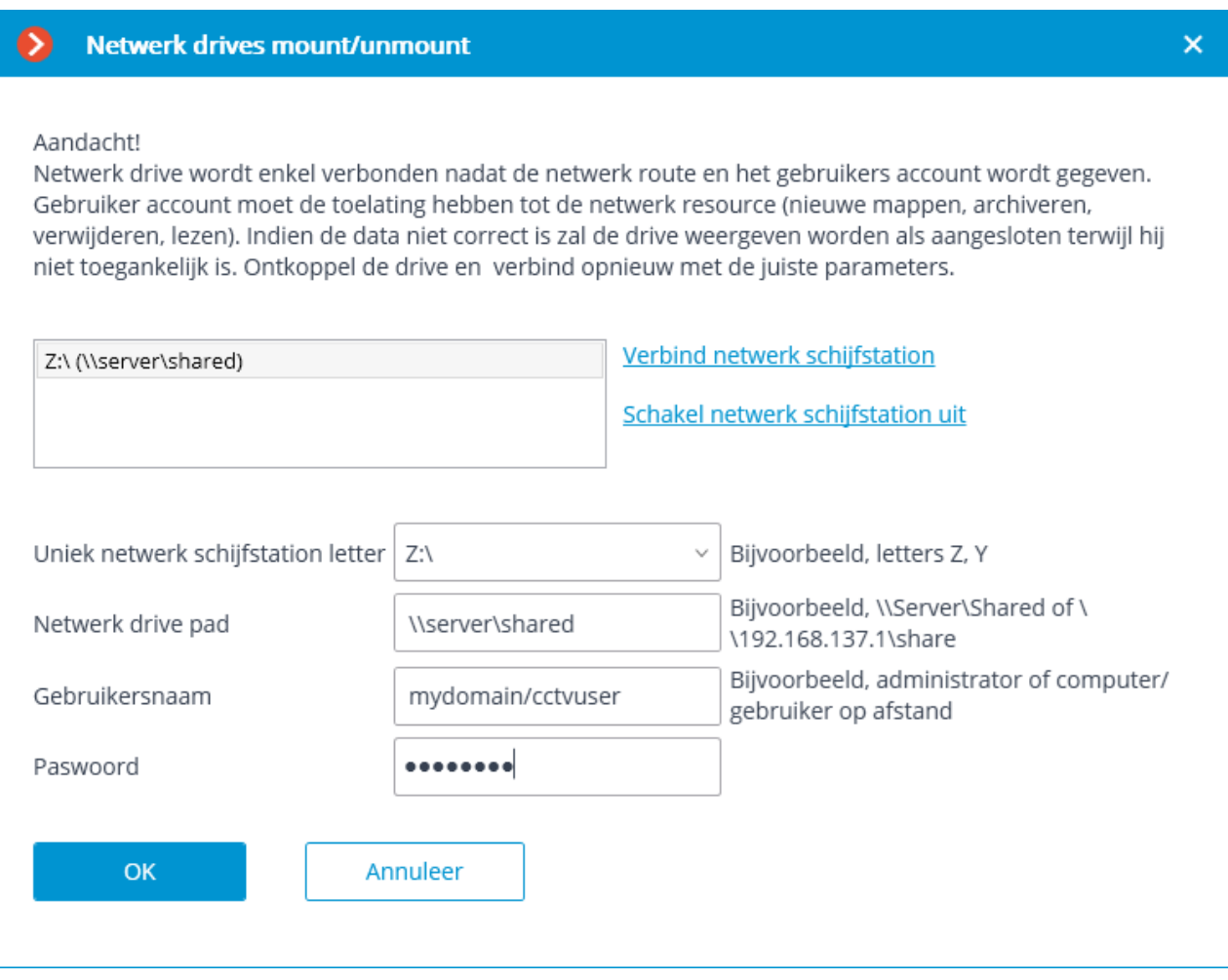

Om een netwerk schijfstation te verbinden, selecteer in het venster **Netwerk schijfstation verbinden / uitschakelen** de letter die aangeeft welk schijfstation moet worden toegevoegd, geef het pad naar het netwerk schijfstation op in de juiste velden, evenals de naam en het paswoord van de gebruiker met toegang om mappen en bestanden te lezen, schrijven en maken door op het pad; klik vervolgens op de link **Verbind een netwerk schijfstation** en klik vervolgens op de knop **OK**.

Nadat u op de knop **OK** hebt geklikt, wordt de server opnieuw opgestart en worden alle netwerk schijfstations in de lijst toegevoegd aan de lijst met schijfstations op het tabblad **Archief**. Daarna kunnen netwerk schijfstations op dezelfde manier worden geconfigureerd als lokale schijven.

Als u een netwerk schijfstations wilt uitschakelen, selecteer in het venster **Netwerk schijfstation verbinden / uitschakelen** het station dat u wilt uitschakelen in de lijst; klik vervolgens op de link **Verbinding met schijfstation verbreken** en klik vervolgens op **OK**.

Nadat u op **OK** hebt geklikt, wordt de server opnieuw opgestart en worden alle netwerk schijfstations die niet in de lijst zijn vermeld, uitgesloten van de lijst met schijfstations op het tabblad **Archief**.

Wanneer u de server voor het eerst start, worden de standaardinstellingen van de server automatisch gemaakt. In dit geval is de C:\ schijf verbonden met het archief. Bij de eerste installatie wordt het aanbevolen om andere schijven voor het archief aan te wijzen, omdat het plaatsen van het archief op dezelfde fysieke schijf waarop het **Windows**-besturingssysteem is geïnstalleerd, kan leiden tot slechte prestaties of systeemcrashes.

Het wordt niet aanbevolen om de database op netwerk schijfstations te plaatsen.

Op de server wordt het archief opgeslagen met **Coordinated Universal Time (UTC)**. Tegelijkertijd wordt in cliënttoepassingen de lokale tijd (rekening houdend met de tijdzone) weergegeven van het apparaat van waaruit het archief wordt bekeken.

Een voorbeeld:

Een fragment van het archief van 12:00 tot 12:05 Moskou-tijd werd opgenomen op een server met de tijdzone-instellingen **(UTC + 03: 00) Moskou**.

Als u dit fragment bekijkt in de **Eocortex Client**-toepassing die rechtstreeks op de server is gestart, wordt het weergegeven van 12:00 tot 12:05 uur.

Als u een fragment van een computer bekijkt met de tijdzone-instellingen **(UTC + 05: 00) Jekaterinenburg**, is het fragment van 14:00 tot 14:05. Als u een fragment van een computer met de tijdzone-instellingen **(UTC + 01: 00) Parijs** bekijkt, is het fragment van 10:00 tot 10:05.

#### **Informatie over het archief**

Het archief van elke server slaat video-opnames op van alleen die kanalen die aan deze server zijn gekoppeld.

Het archief heeft een ringstructuur. Met volledig gebruik van de toegewezen ruimte voor het archief, beginnen nieuwe archiefbestanden de oudste te vervangen, rekening houdend met de archiefdiepte-instellingen die voor elk kanaal zijn opgegeven.

Wanneer u meerdere schijven gebruikt, wordt het videoarchief tegelijkertijd op alle beschikbare schijven opgenomen. Als een van de schijven op een bepaald moment niet beschikbaar is, wordt het opnemen van nieuwe gegevens daarop onderbroken en opnieuw verdeeld over de beschikbare schijven. Evenzo, als een eerder ontoegankelijke schijf beschikbaar komt, wordt de opname van nieuwe gegevens daarop hervat. Een of meer schijven kunnen worden aangewezen als back-up

(gereserveerde). Op gereserveerde schijven begint de opname van nieuwe gegevens pas op het moment dat alle hoofdschijven niet beschikbaar zijn; tegelijkertijd stopt het opnemen op de gereserveerde schijven zodra een van de hoofdschijven weer beschikbaar komt.

Het archief bevindt zich in de map **EocortexArchive** in de hoofdmap van elke schijf die wordt gebruikt om het archief op te slaan.

Een of meer schijven kunnen worden aangeduid als gedupliceerd. Op gedupliceerde schijven worden nieuwe gegevens parallel aan de hoofd- of gereserveerde schijven geschreven.

### Netwerk server instellingen

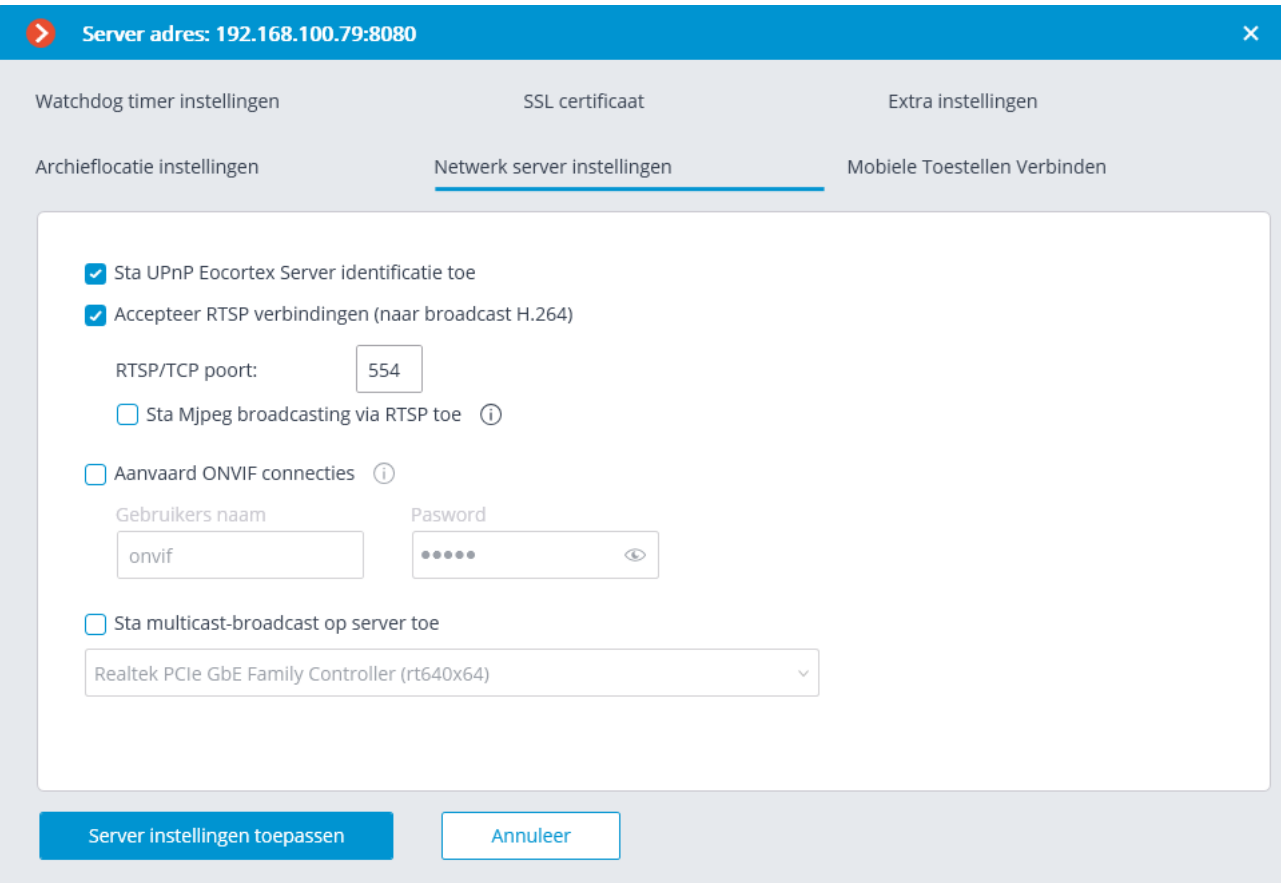

**Sta server indentiificatie toe via UPnP-protocol** — schakelt het UPnP-protocol in voor de videobewakingsserver, waarmee deze server op het netwerk kan worden gedetecteerd met behulp van het opgegeven protocol.

**Accepteer RTSP-verbindingen (voor H.264-, H.265- en Mjpeg-uitzendingen)** — hiermee kunt u videostream- en service-informatie ontvangen door directe verzoeken aan de server met behulp van het **RTSP**-protocol.

Bij ontvangst van RTSP-video gecodeerd met H.265-codec, worden B-frames niet ondersteund.

**RTSP-poort (voor TCP- of HTTP-verbindingen** — de poort waardoor clientverbindingen met de server via het **RTSP**-protocol worden gemaakt.

#### **Sta Mjpeg-broadcasting via RTSP toe** — schakelt MJPEG-uitzending via **RTSP** in.

Aangezien het **RTSP**-protocol alleen **MJPEG**-frames ondersteunt die zijn gecodeerd in de basiscoderingsmodus (**Baseline**), moeten ze voor de uitzending van videostreams die in andere modi zijn gecodeerd, worden getranscodeerd; wat op zijn beurt de belasting van de server zal verhogen. Bij het hercoderen van **MJPEG** kan bovendien de beeldsnelheid worden verlaagd (vergeleken met de beeldsnelheid die rechtstreeks door de camera wordt verzonden).

**Accepteer verbindingen via ONVIF** — maakt clientverbindingen met de videobewakingsserver mogelijk via het ONVIF-protocol. Standaard is de gebruikersnaam **onvif**, het paswoord is **onvif**. Als deze optie is ingeschakeld, wordt aanbevolen om het paswoord te wijzigen. De gebruikersnaam kan echter niet worden gewijzigd.

**Multicast-broadcasting toestaan** — schakelt multicast-uitzending van de server in voor die kanalen waarvoor de overeenkomstige optie is ingeschakeld. Als er meer dan één netwerkadapter op de computer is geïnstalleerd, kunt u, wanneer deze optie is ingeschakeld, de adapter selecteren waarin de multicast-uitzending (broadcasting) wordt uitgevoerd in de onderstaande vervolgkeuzelijst.

### Mobiele Toestellen verbinden

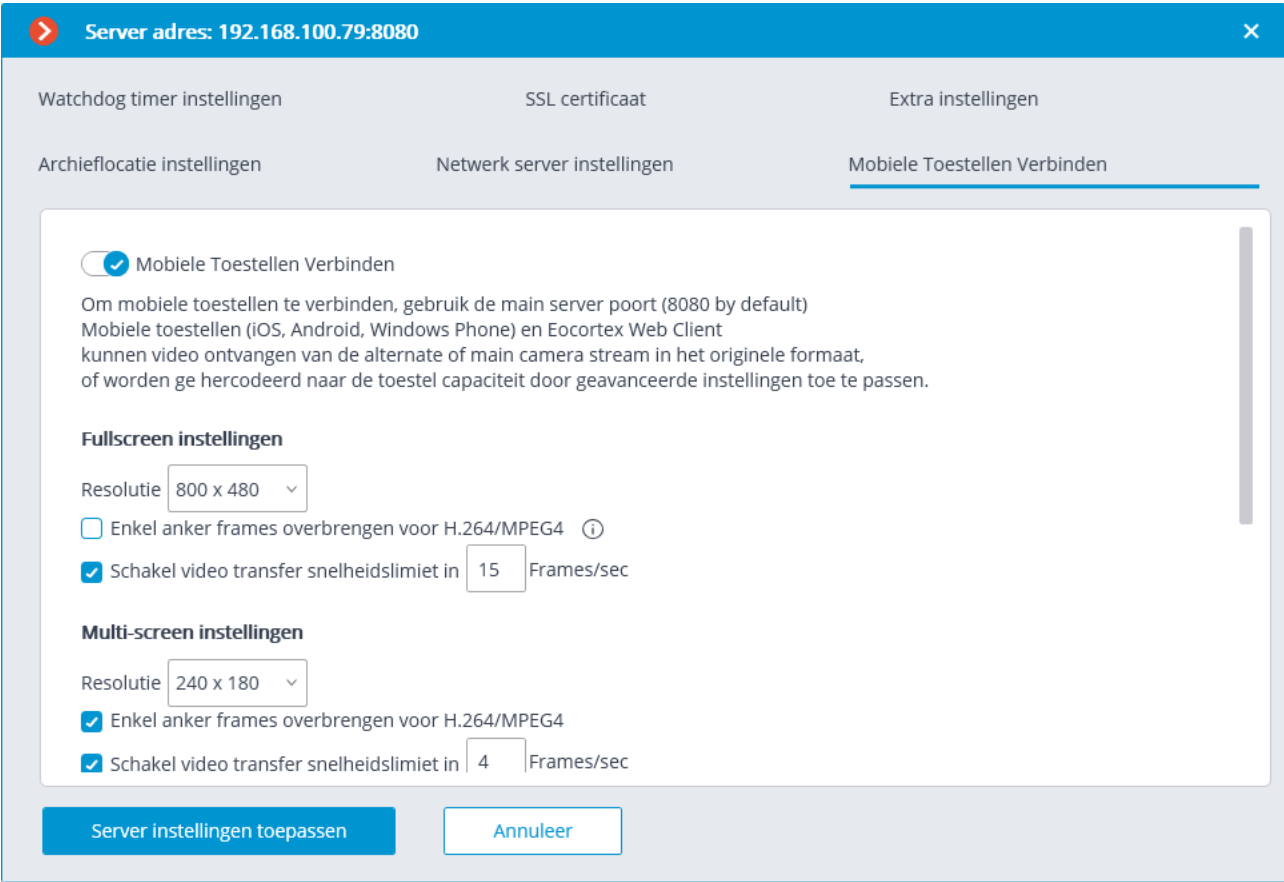

**Mobiele toestellen verbinden met de server** — inclusief de videostreamingservice voor mobiele apparaten en webclients die zijn ingebouwd in de **Eocortex**  servertoepassing.

Deze service wordt ook gebruikt om uitzendingen naar de site te organiseren en te integreren met een aantal toepassingen van derden.

Afhankelijk van de resolutie van het verbonden mobiele toestel of de webbrowser kan de service getranscodeerde videostreams in twee of drie modi uitzenden:

**Goede kwaliteit (hoge resolutie)** — gebruikt voor volledig scherm.

**Gemiddelde kwaliteit (gemiddelde resolutie) —** gebruikt voor multi-screen modus.

**Slechte kwaliteit (lage resolutie)** — gebruikt voor de modus voor lage schermen met meerdere schermen. Deze modus is standaard uitgeschakeld.

Voor elk van de modi kunt u instellen:

De **resolutie** die standaard voor elk kanaal wordt uitgezonden.

**Enkel referentieframes overbrengen voor H.264 / MPEG-4** — voor de opgegeven codecs worden alleen referentieframes verzonden; Met deze instelling kunt u de hoeveelheid informatie verminderen die wordt verzonden in netwerken met een beperkte bandbreedte.

**Schakel video transfer snelheidslimiet in** — de frequentie van verzonden frames wordt beperkt door de opgegeven waarde; Met deze instelling kunt u de hoeveelheid informatie verminderen die wordt verzonden in netwerken met een beperkte bandbreedte.

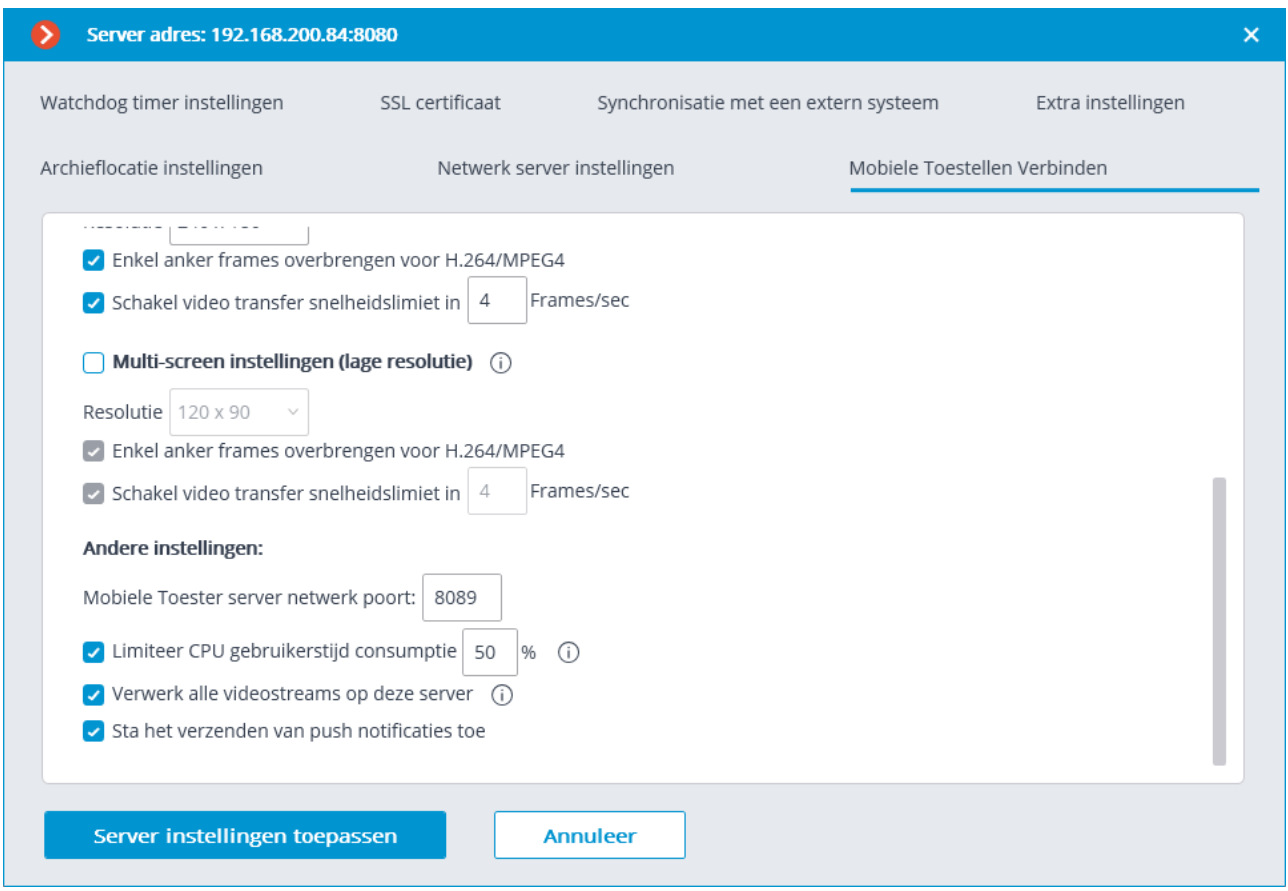

De uitzendstream wordt niet geconverteerd naar MJPEG wanneer het mobiele toestel of de webtoepassing het decoderen van de originele videostream ondersteunt, evenals wanneer de originele videostream in MJPEG is gecodeerd.

#### **Overige instellingen:**

**Netwerkpoort server mobiel toestel** — hiermee kunt u de poort opgeven via welke verbinding met de videostreamingservice voor mobiele toestellen beschikbaar is.

**Verbinden in proxy-modus —** schakelt uitzending in proxy-modus in. Wanneer de proxy-modus is ingeschakeld in configuraties met meerdere servers, worden videostreams van alle servers naar mobiele toestellen die op deze server zijn aangesloten, via deze server verzonden. Wanneer de proxy-modus is uitgeschakeld in configuraties met meerdere servers, maakt het mobiele toestel automatisch verbinding met de servers waarop de gevraagde camera's zijn aangesloten.

Wanneer de optie **Verbinden in proxy-modus** is ingeschakeld, wordt de **netwerkpoort van de server voor mobiele toestellen** niet gebruikt om verbinding te maken met de videostreamingservice voor mobiele toestellen; in plaats daarvan wordt de verbinding gemaakt via de netwerkpoort die is opgegeven in de hoofdserverinstellingen (standaard — 8080).

**Limiteer CPU-gebruikerstijd consumptie —** hiermee kunt u het verbruik van de mobiele verbindingsservicebronnen van de centrale processor limiteren.

**Verwerk alle videostreams op deze server:** wanneer deze optie is ingeschakeld, worden alle videostreams die van deze server naar mobiele applicaties worden verzonden, gehercodeerd op deze server; als de optie is uitgeschakeld, worden streams gehercodeerd op de technische servers waarop de camera's zijn aangesloten, en worden reeds gehercodeerde streams naar deze server verzonden.

**Eocortex** versie 3.4. heeft nu deze optie. Op servers die zijn geüpgraded van eerdere versies, is deze optie ingeschakeld. De optie is standaard uitgeschakeld voor nieuwe servers.

**Sta het verzenden van push notificaties toe** — omvat de mogelijkheid om push notificaties van de server naar mobiele toestellen te verzenden (zie [Push notificaties](file:///D:/dev-lab/Content/config/automation/actions.htm)  [naar mobiele toestellen verzenden\)](file:///D:/dev-lab/Content/config/automation/actions.htm).

### Watchdog timer instellingen

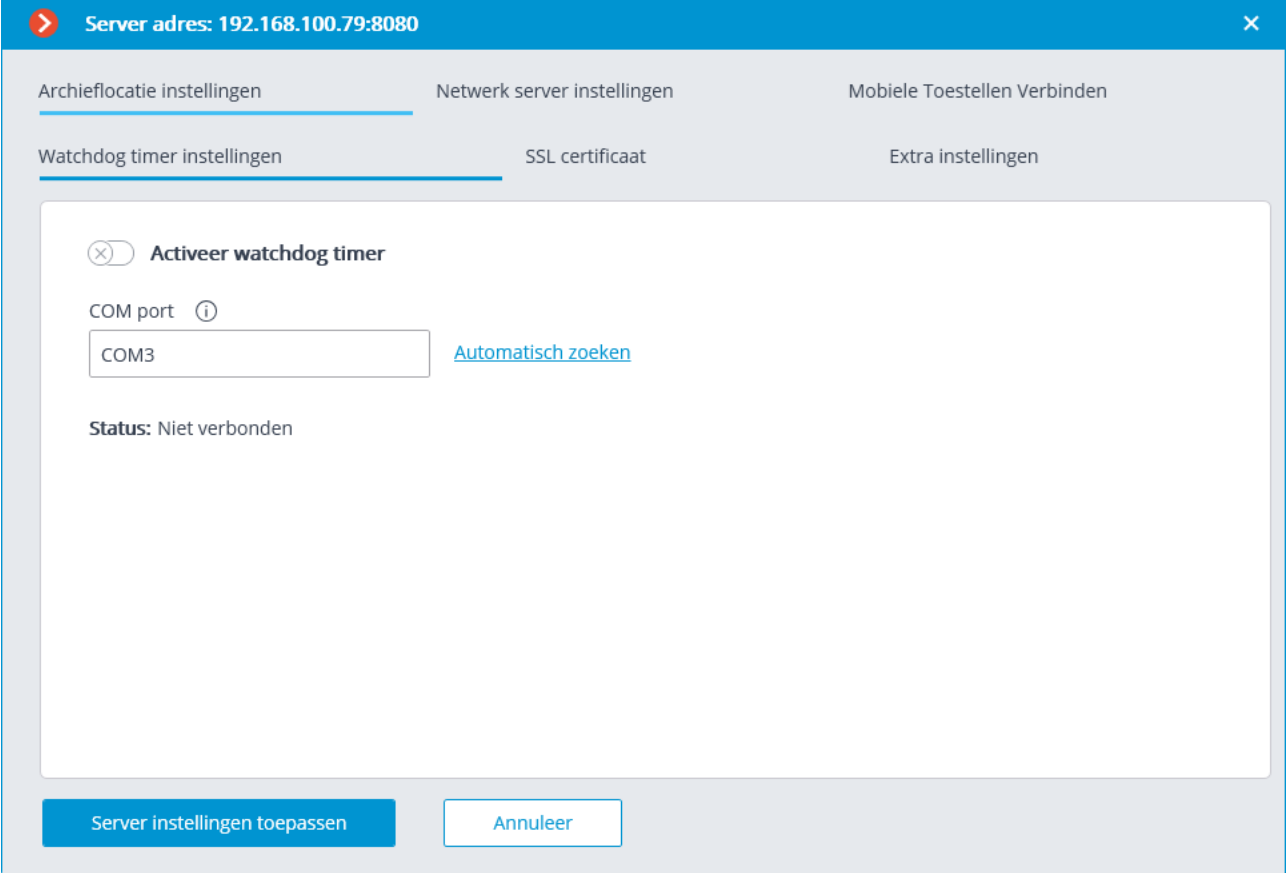

**Activeer watchdog timer —** maakt interactie mogelijk met de watchdog-timer. **COM port** — stelt de COM-poort in waarop de watchdog-timer is aangesloten.

**Automatisch zoeken** — Zoekt automatisch naar een verbonden watchdog-timer.

**Time-out in minuten** — stelt de periode in waarna de watchdog-timer wordt geactiveerd.

**Computer opnieuw opstarten —** start een configureerbare computer opnieuw op. **Status —** geeft de huidige status van de watchdog timer weer.

**Firmwareversie —** toont de huidige firmwareversie van de watchdog timer.

### SSL certificaat

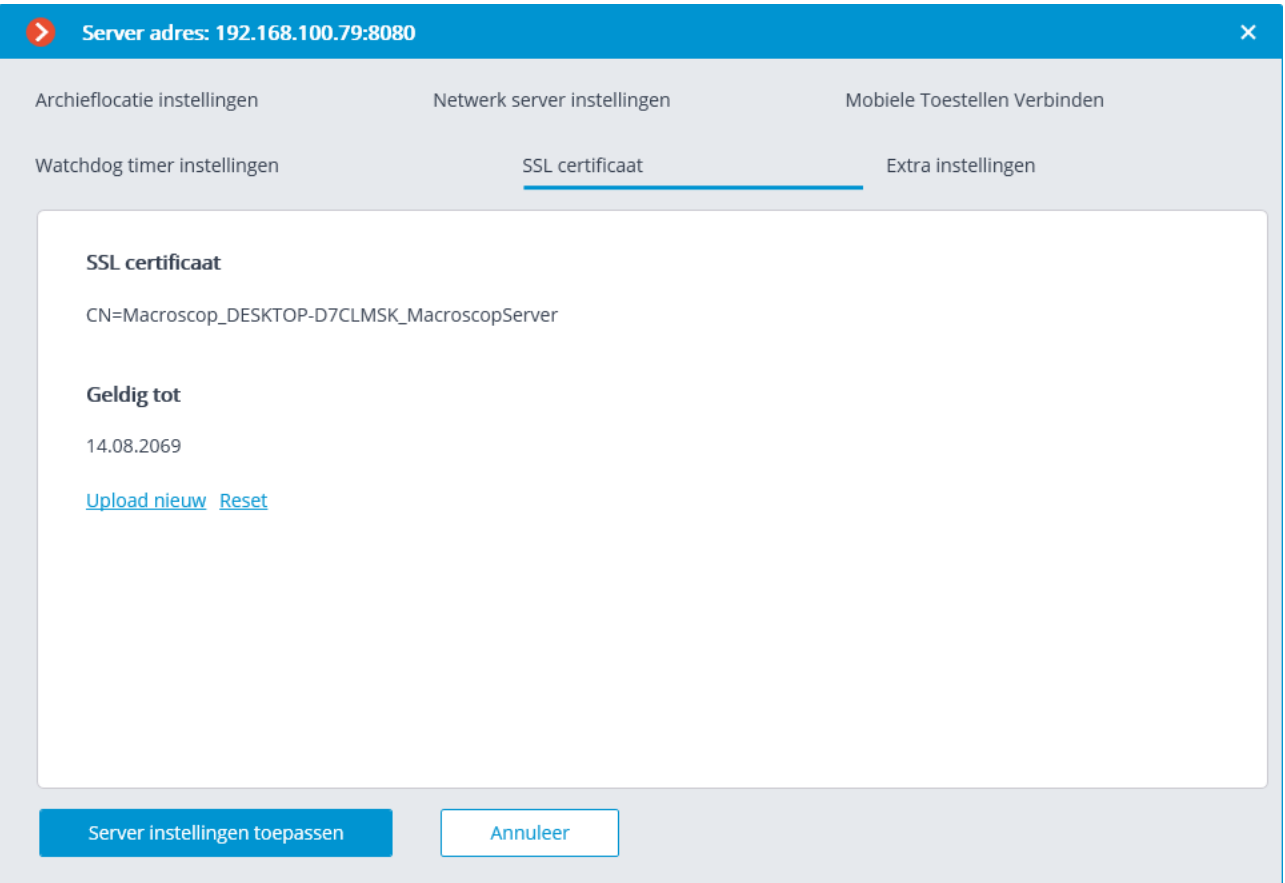

Dit tabblad toont de parameters van het certificaat dat op de server is geïnstalleerd. Via de link **Upload nieuw** kunt u ook een nieuw certificaat installeren om het huidige certificaat te vervangen.

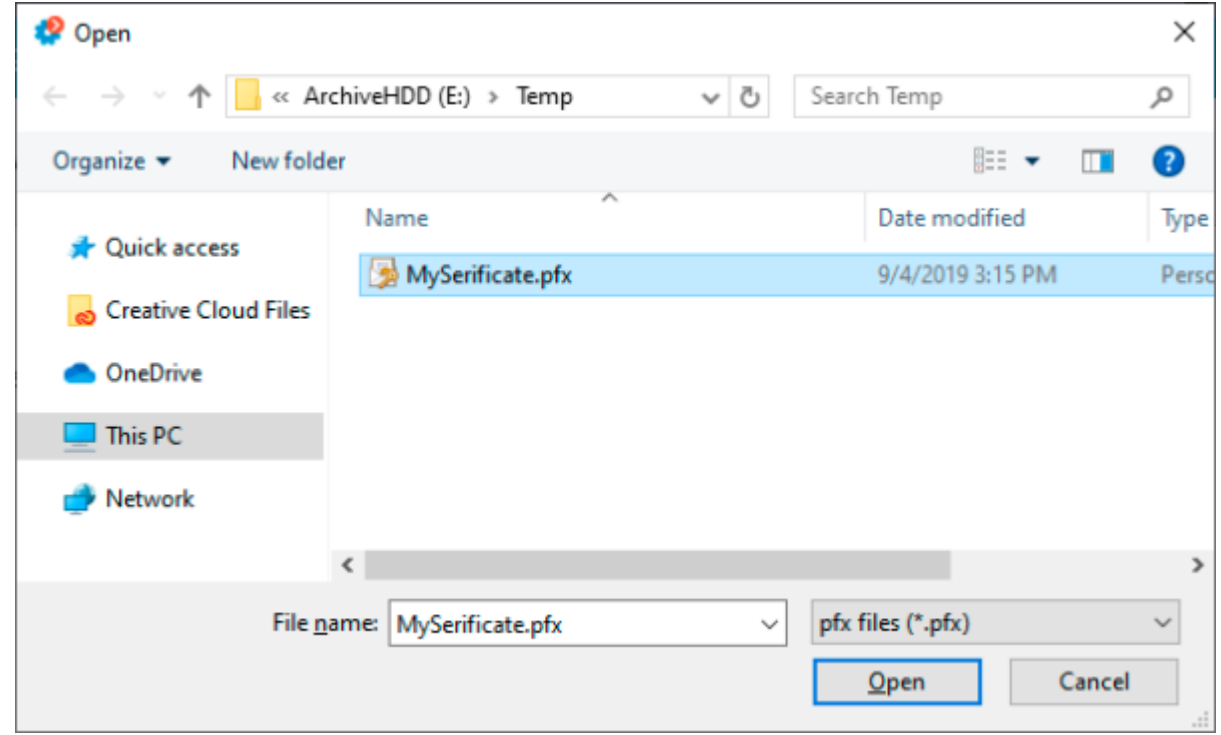

Wanneer u een certificaat installeert, moet u het paswoord invoeren dat aan dit certificaat is toegewezen.

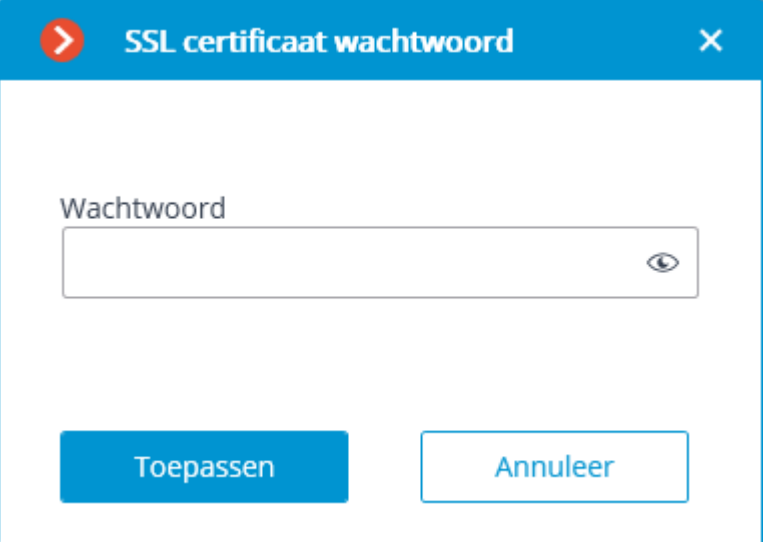

Het gedownloade certificaat wordt alleen gebruikt om beveiligde verbindingen te coderen nadat de serverinstellingen zijn toegepast.

Alle informatie over de wijziging en het gebruik van het certificaat wordt vastgelegd in het gebeurtenissenlogboek.

Als een beveiligingscertificaat van derden niet op deze server is geïnstalleerd, of het kon niet worden gedownload bij het opstarten van de server, dan zal een zelfondertekend TLS-certificaat worden gebruikt voor beveiligde verbindingen met de server. Een dergelijk certificaat wordt op de server gegenereerd bij het maken van een nieuwe videobewakingssysteemconfiguratie. Het zelfondertekende TLS-certificaat heeft de volgende nadelen:

- Het is mogelijk om een certificaat te vervangen door een ander onveilig certificaat binnen het netwerk; bovendien kan de gebruiker dit niet opmerken, waardoor een onveilige verbinding wordt bevestigd.
- Gebruikers van webapplicaties moeten elke keer een onbeveiligde verbinding bevestigen; wat op zijn beurt kan leiden tot wantrouwen tussen gebruikers.

Het feit dat een zelfondertekend certificaat wordt gebruikt, wordt aangegeven door het ontbreken van een link **Reset**.

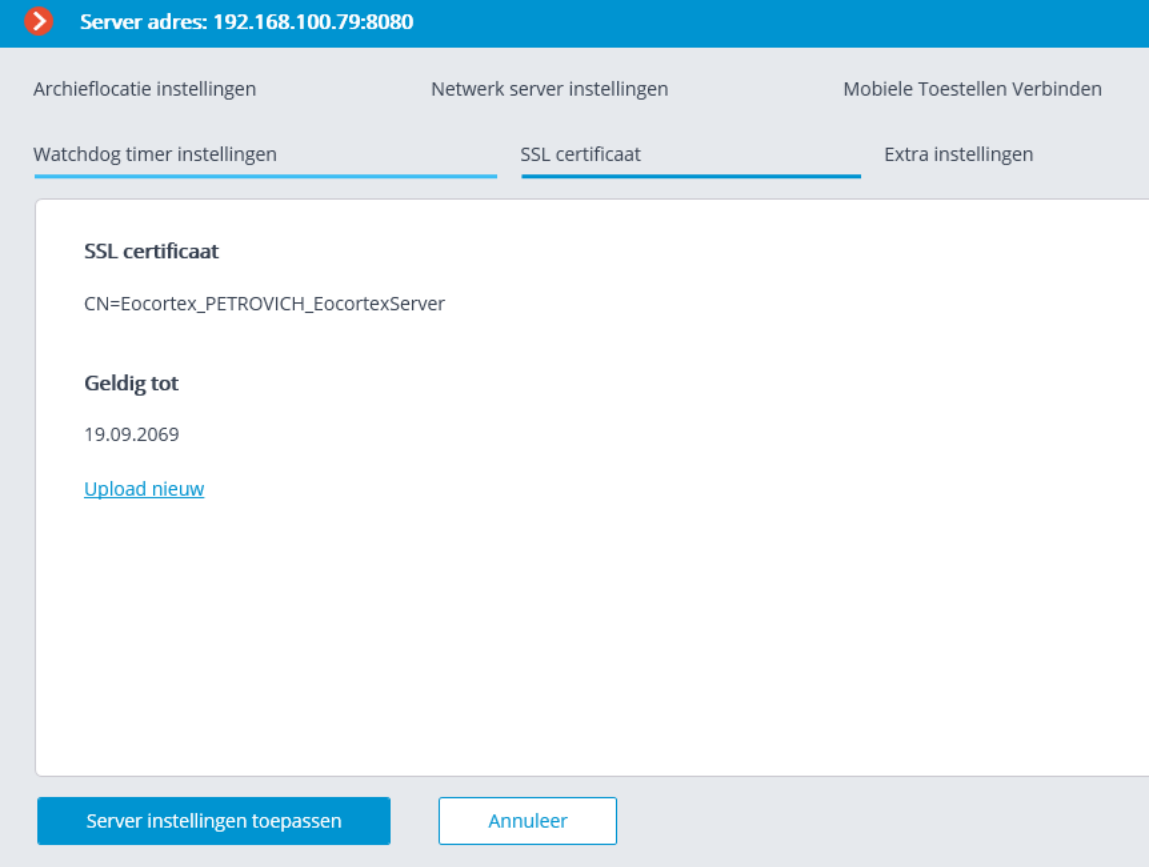

### Synchronisatie met een extern systeem

Dit tabblad maakt en configureert de synchronisatie van de gezichtsdatabase die wordt gebruikt door een van de **Eocortex** gezichtsherkenningsmodules met een gezichtsdatabase van derden die in het externe systeem wordt gebruikt.

Deze synchronisatie is unidirectioneel: alleen van het externe systeem naar **Eocortex**

U kunt gegevens importeren uit bestanden in een map op de schijf.

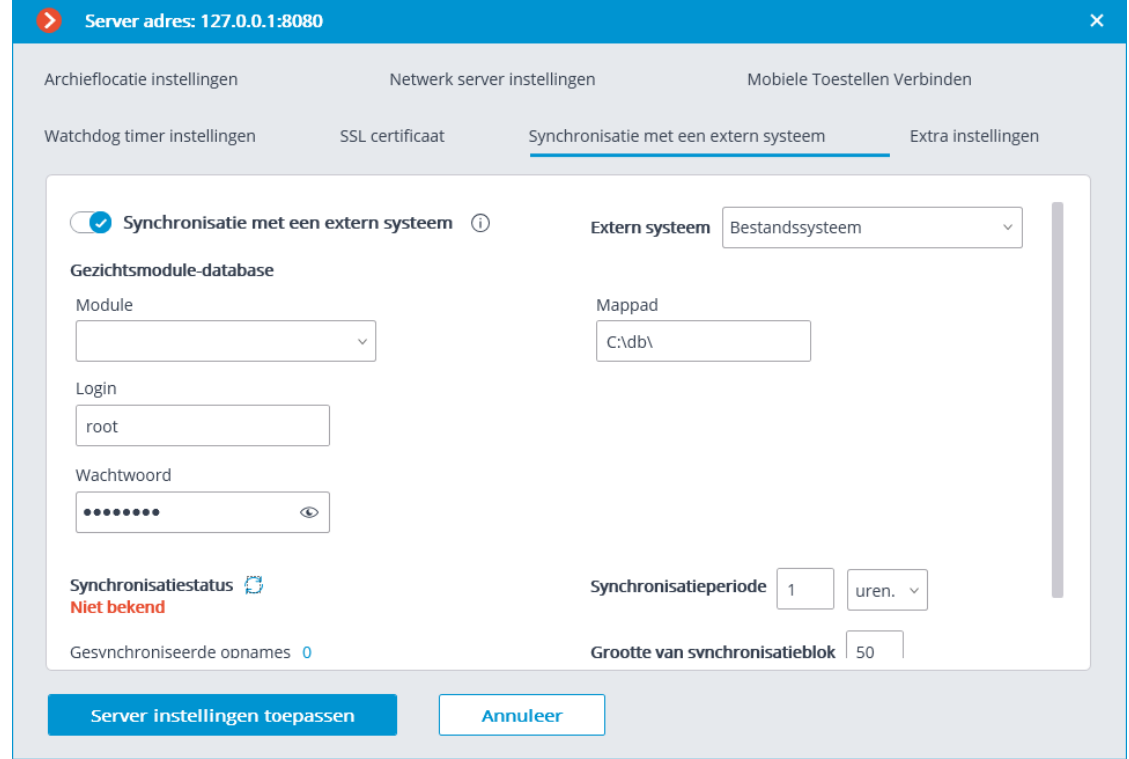

Om te configureren, moet u het type extern systeem selecteren; specificeer de map op de schijf waaruit de gegevens zullen worden geladen. De frequentie en grootte van het datablok worden hier ook ingesteld. en geeft ook de huidige synchronisatiestatus weer.

Uit het externe systeem worden alleen die werknemersopnamen geïmporteerd die foto's bevatten die geschikt zijn voor gebruik in de **Eocortex**  gezichtsherkenningsmodule.

Opnamen die van een extern systeem zijn geïmporteerd, worden bij elke synchronisatie overschreven. Als er dus wijzigingen worden aangebracht in een dergelijke opname in **Eocortex**, gaan deze wijzigingen verloren bij de volgende synchronisatiebewerking.

Afbeeldingsbestanden worden gehaald uit de map die is opgegeven in de instellingen op de server, en de achternaam, voornaam en vadersnaam worden uit de bestandsnaam gehaald: hiervoor moeten woorden in de bestandsnaam worden gescheiden door spaties.

Synchronisatie kan alleen worden ingeschakeld voor een van de gezichtsherkenningsmodules.

Synchronisatie werkt alleen als de synchroniseerbare module voor gezichtsherkenning is ingeschakeld op de server waarop de synchronisatie is geconfigureerd.

In een systeem met meerdere servers kan synchronisatie alleen worden ingeschakeld op één **Eocortex**-server.

Om verbinding te maken met de **Eocortex**-server zijn een gebruikersnaam en wachtwoord vereist met het recht om de databases van personen en nummerplaten in het **Eocortex**-systeem te bewerken.

Tijdens de eerste synchronisatiesessie worden alle groepen vanuit het externe systeem in **Eocortex** geïmporteerd, evenals alle medewerkersopnamen die aan de eisen voldoen (met foto's geschikt voor medewerkerherkenning). In dit geval worden de opnamen die handmatig zijn toegevoegd aan de basis van de **Eocortex**gezichtsherkenningsmodule op geen enkele manier beïnvloed door de synchronisator tijdens het proces. Volgende synchronisatiesessies worden alleen opnamen geïmporteerd die zijn gewijzigd, toegevoegd of verwijderd in het externe systeem sinds de vorige synchronisatiesessie.

De synchronisatieperiode kan worden aangepast van 1 minuut tot 40 dagen

In de **Eocortex**-gezichtsdatabase wordt elke opname dat van een extern systeem wordt geïmporteerd, dienovereenkomstig verduidelijkt. Ook zal de kleur van alle geïmporteerde groepen verschillen.

### Extra instellingen

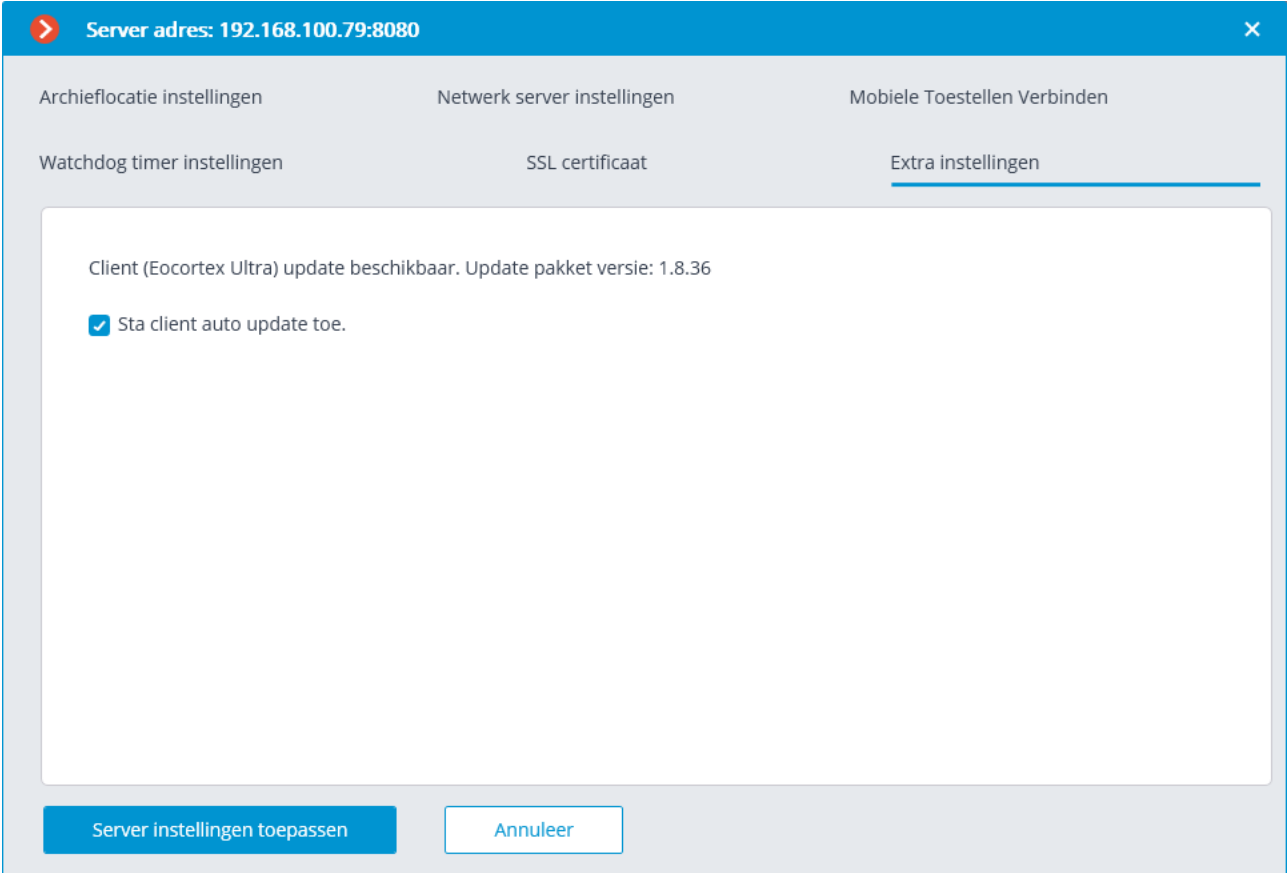

Op dit tabblad is het mechanisme geïntegreerd in de servertoepassing voor het automatisch bijwerken van verbonden clients naar de serverversie ingeschakeld.

# Gecentraliseerde server update

Wanneer u in de **Eocortex Configurator**-toepassing op het tabblad **Servers Algemene instellingen** op het tabblad **Update** selecteert, ziet u gecentraliseerde server **Update-tools**.

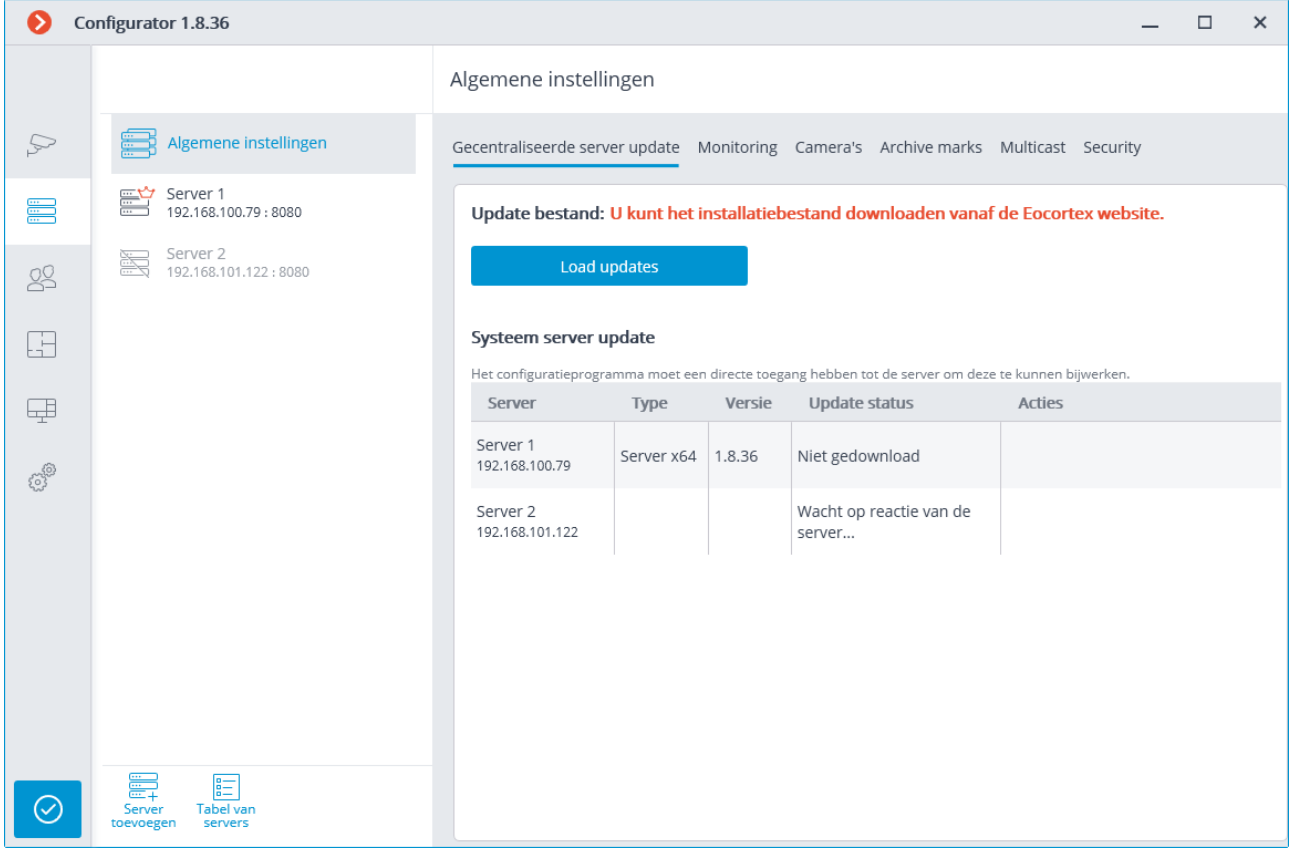

Voordat u servertoepassingen bijwerkt, moet u het updatebestand downloaden naar de **Eocortex Configurator-**toepassing op deze computer. Downloaden wordt uitgevoerd via de link **Download updatebestand**; of **Vervang het updatebestand**  als er al een updatebestand van een andere versie is gedownload. Download het volledige distributiebestand: **EocortexMainCommon Installer.exe.**

De huidige versie van **Eocortex** en de bijbehorende documentatie kunnen worden gedownload van eocortex.com: distributies vanaf de ondersteunde pagina [Support /](https://eocortex.com/en/technical-support/releases.html)  [Software Installation Packages Supported.](https://eocortex.com/en/technical-support/releases.html)

- Om de server bij te werken, moet u de volgende reeks acties op de server uitvoeren in de tabel Systeemservers bijwerken:
- **Downloaden** voor een server met de status **Niet gedownload.**
- **Installatie** voor een server met de status  $\downarrow$  Gedownload.

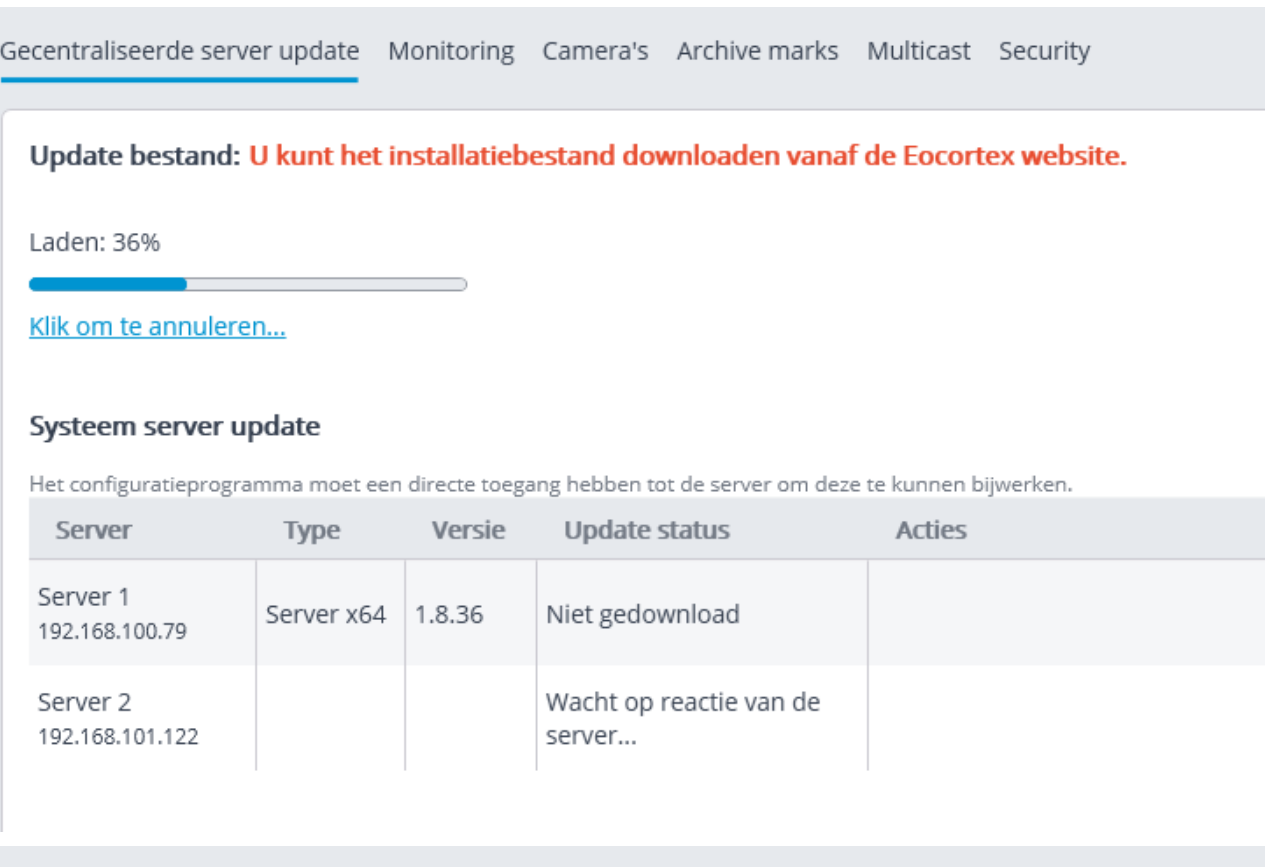

```
Gecentraliseerde server update Monitoring Camera's Archive marks Multicast Security
```
#### **Update bestand: Version 1.8.34**

#### Klik om te vervangen...

U kunt het installatiebestand downloaden vanaf de Eocortex website.

#### Systeem server update

Het configuratieprogramma moet een directe toegang hebben tot de server om deze te kunnen bijwerken.

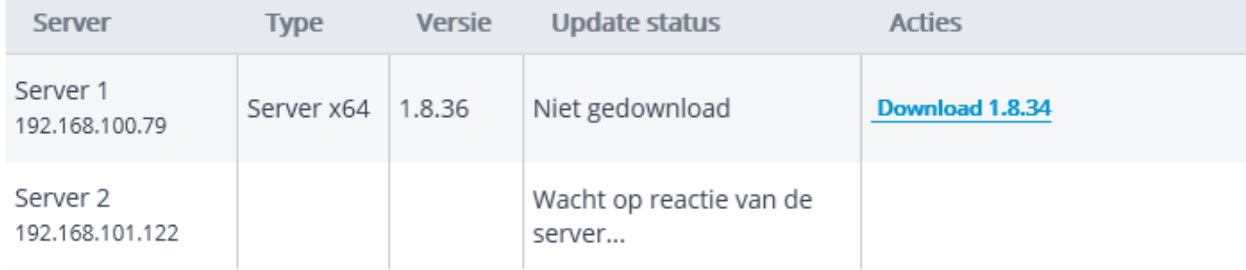

Voor de server met de status **Geïnstalleerd**, is de actie **Terugdraaien**  beschikbaar, waardoor de server terugkeert naar de vorige versie. In dit geval keren alle serverinstellingen terug naar de status op het moment van de upgrade van de vorige naar de huidige versie.

Als de server meerdere keren is bijgewerkt met behulp van de gecentraliseerde updateprocedure, kunt u stap voor stap teruggaan naar elke versie in omgekeerde volgorde.

De centrale update is alleen beschikbaar voor de **Eocortex Server**- en **Eocortex Standalone-toepassingen**. Voor **Eocortex NVR-**toepassingen is een centrale update niet beschikbaar.

**Eocortex -**servertoepassingen kunnen niet alleen worden bijgewerkt naar nieuwere, maar ook naar oudere versies in vergelijking met de huidige — maar alleen als de eerste twee nummers van het versienummer samenvallen.

# Distributie van camera's door servers

Wanneer u in de **Eocortex Configurator**-toepassing op het tabblad **Servers Algemene instellingen** op het tabblad **Camera's** selecteert, wordt een tabel met cameradistributie door servers geplaatst.

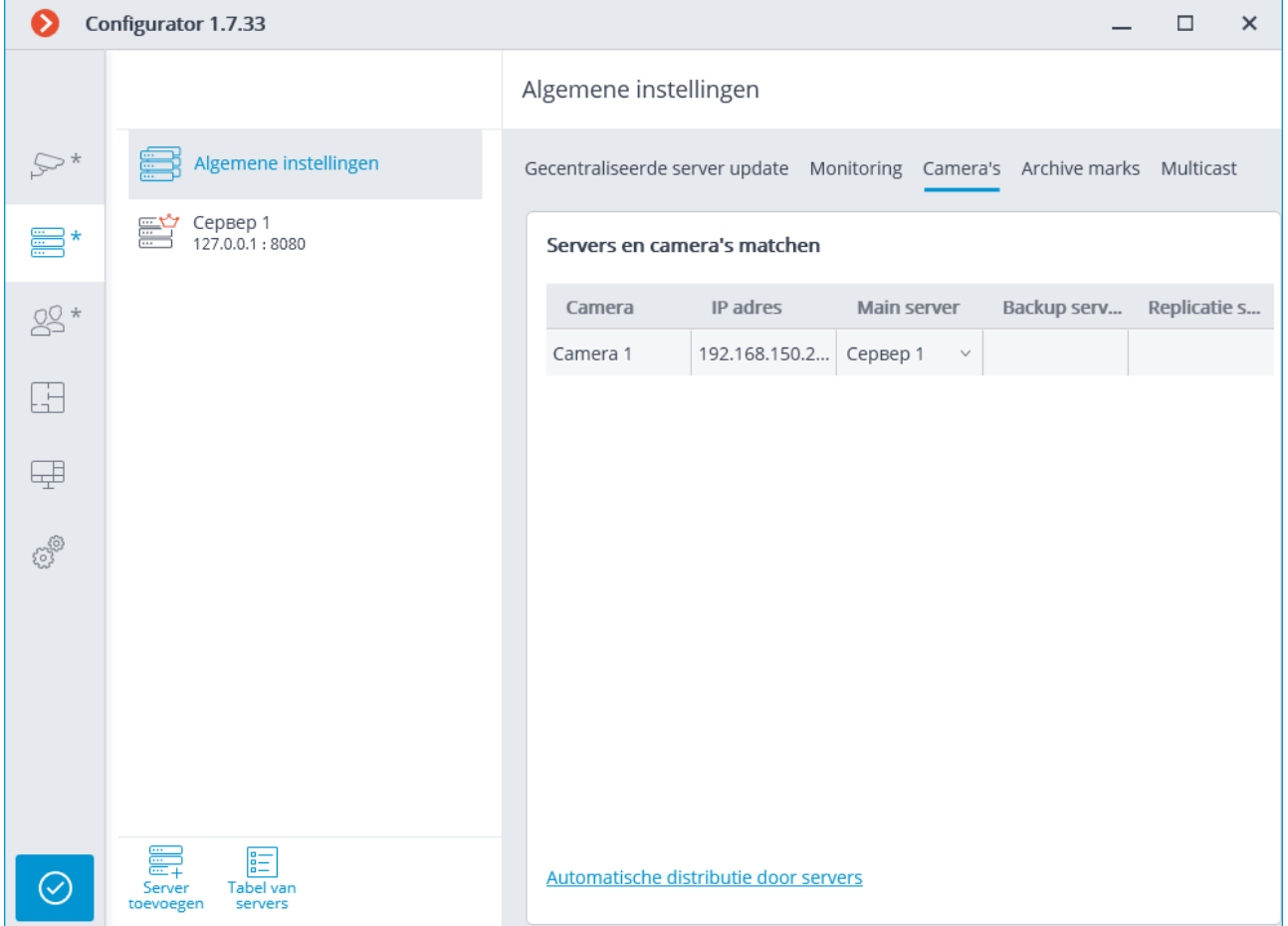

Als u de gegevens over het binden van camera's aan servers wijzigt, worden deze wijzigingen pas van kracht nadat de instellingen zijn opgeslagen.

# Bladwijzercategorieën instellen

Wanneer u in de **Eocortex Configurator**-toepassing op het tabblad **Servers Algemene instellingen** op het tabblad **Archief bladwijzers** selecteert, wordt een lijst met archiefbladwijzercategorieën (archive marks) geplaatst.

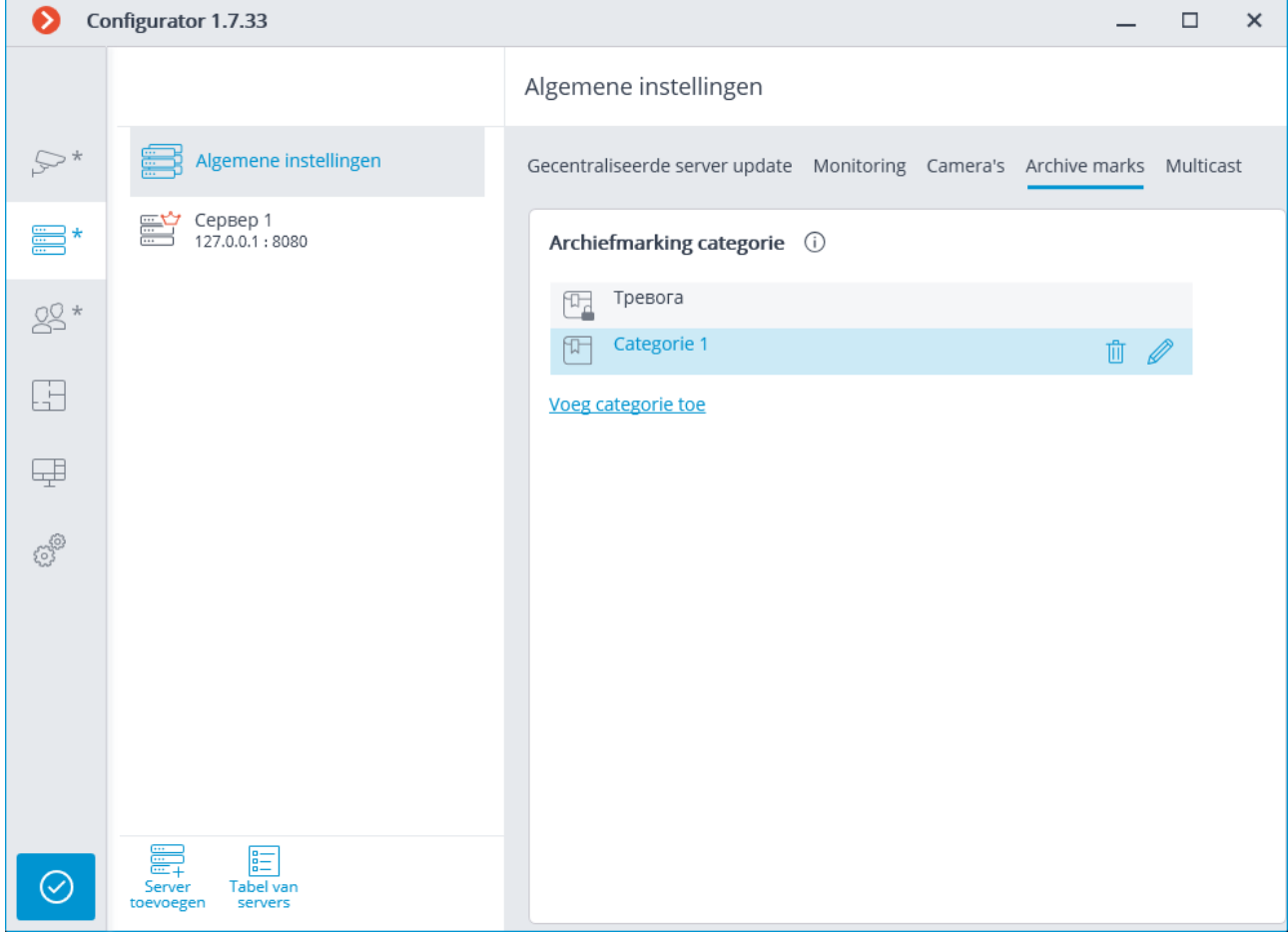

# Algemene instellingen: Netwerk instellingen

In de **Configurator**-toepassing op de **SERVERS** -pagina, wanneer het onderdeel **Algemene instellingen** is geselecteerd, bevat het tabblad **Netwerk instellingen**  instellingen voor interactie tussen servers, evenals een hiërarchische lijst van camera's, waarin multicast-uitzending vanaf de server is ingeschakeld voor de gemarkeerde camera's.

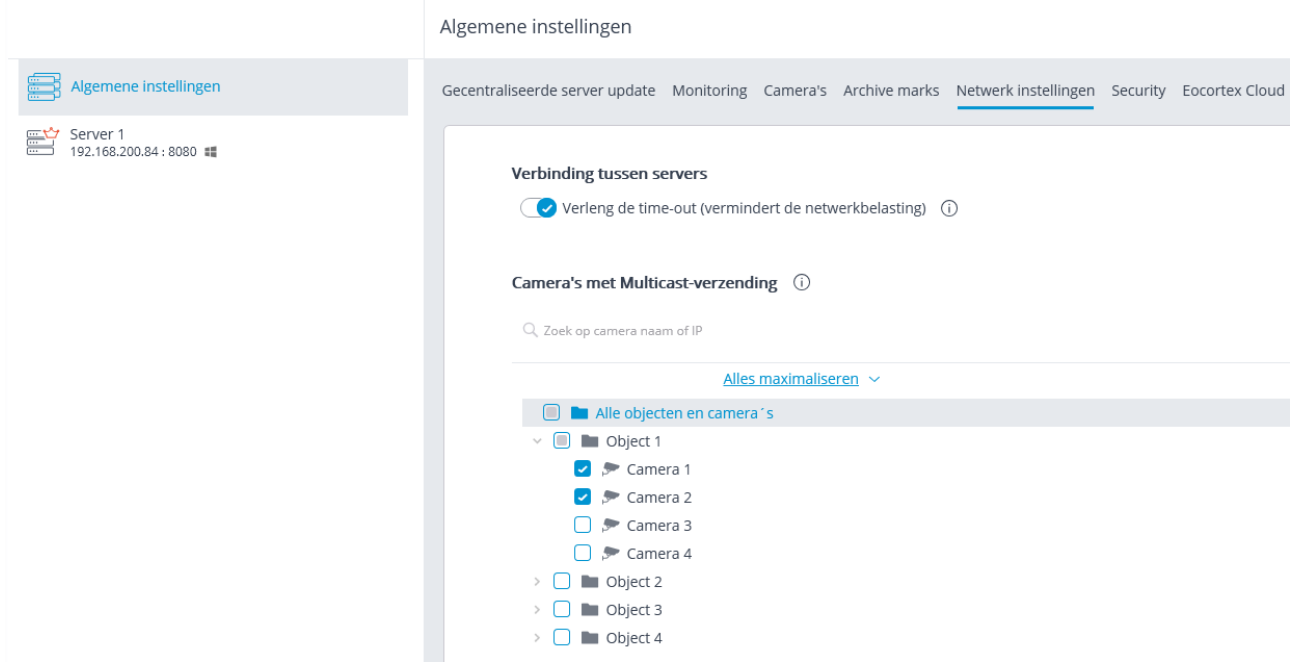

Als de optie **Verleng de time-out (vermindert de netwerkbelasting)** is ingeschakeld, wordt de periode van gegevensuitwisseling tussen de hoofd- en slaveservers verlengd van enkele seconden naar 1 minuut.

# Beveiligingsinstellingen

Wanneer u in de **Eocortex Configurator**-toepassing op het tabblad **Servers Algemene instellingen** op het tabblad **Beveiliging** selecteert bij het inschakelen van de optie **Alle HTTP verbindingen uitschakelen** inschakelt. **Alleen verbindingen via HTTPS toestaan**. Onveilige verbindingen (via HTTP) zijn verboden voor alle systeemservers. Alleen beveiligde clientverbindingen met servers zijn toegestaan (via HTTPS).

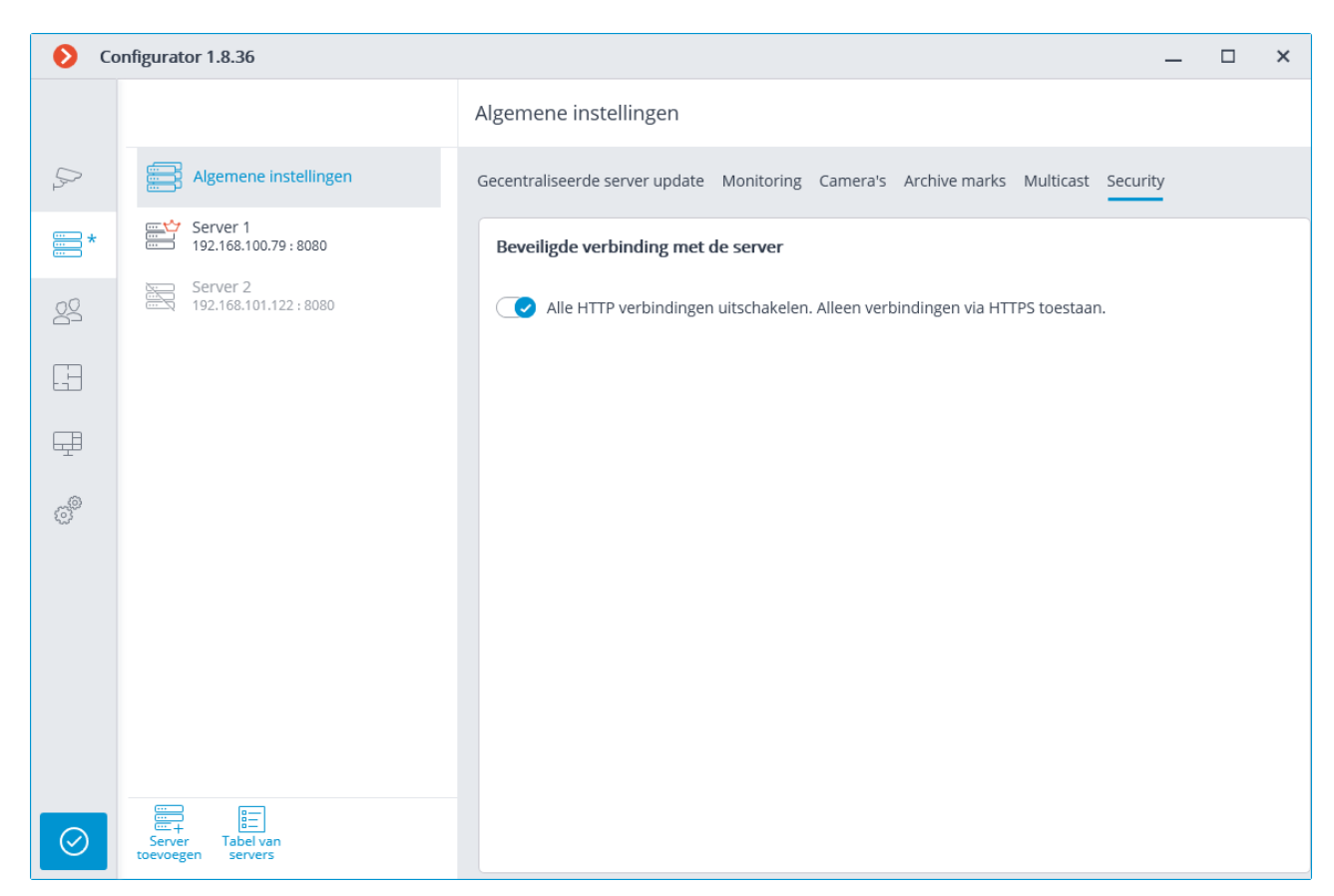

Wanneer u de instellingen toepast nadat u deze optie hebt ingeschakeld, worden de **Eocortex Client** en **Eocortex Web-client** toepassingen die zijn verbonden met de servers automatisch opnieuw gestart via een beveiligde verbinding. **Mobile client voor Android** en **Mobile client voor iOS** worden echter in deze situatie niet opnieuw opgestart. In de toekomst is het verbod op onveilige serververbindingen van toepassing op alle nieuwe verbindingen van de **Eocortex Client, Eocortex Webclient, Mobile-client voor Android** en **Mobile-client voor iOS-**toepassingen. De **Eocortex Client-**toepassing wordt gedwongen om op een veilige manier verbinding te maken, zelfs als er een poging wordt gedaan om op een onveilige manier verbinding te maken.

# <span id="page-165-0"></span>Replicatieserver

**Replicatieserver** — een server die back-ups van archieven van andere servers opslaat. De replicatieserverrol kan worden toegewezen aan een of meer servers in het systeem.

De replicatieserver kan niet worden toegewezen als de hoofdserver of gereserveerde server voor camera's.

Als u de server als replicatieserver wilt gebruiken, moet u de optie replicatieserver

inschakelen in de **Eocortex Configurator**-toepassing op het tabblad **Servers** op de pagina met serverinstellingen op het tabblad **Informatie**.

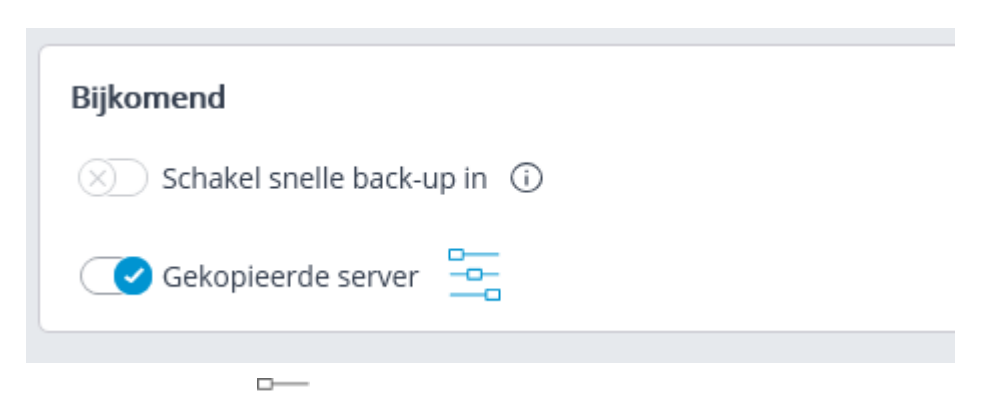

Klik vervolgens op de knop <sup>--</sup>- om het venster **Kopiëren instellingen** te openen, limieten voor replicatiediepte in te stellen, planen te maken en kanalen te selecteren die naar deze server worden gerepliceerd.

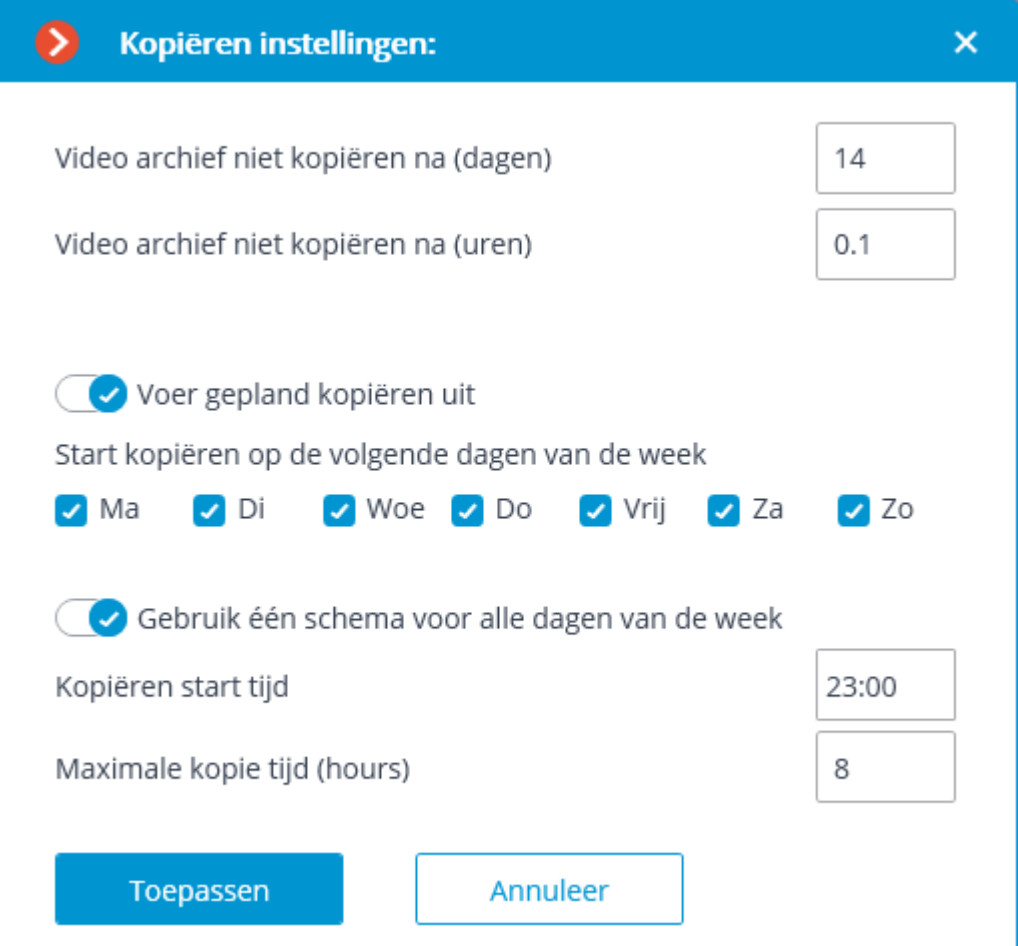

Verder moet u op een van de manieren — via de camera-instellingen, groepsinstellingen van camera's of het instellen van de distributie van camera's door servers — de camera's opgeven waarvan de archieven worden gerepliceerd (gekopiërd).

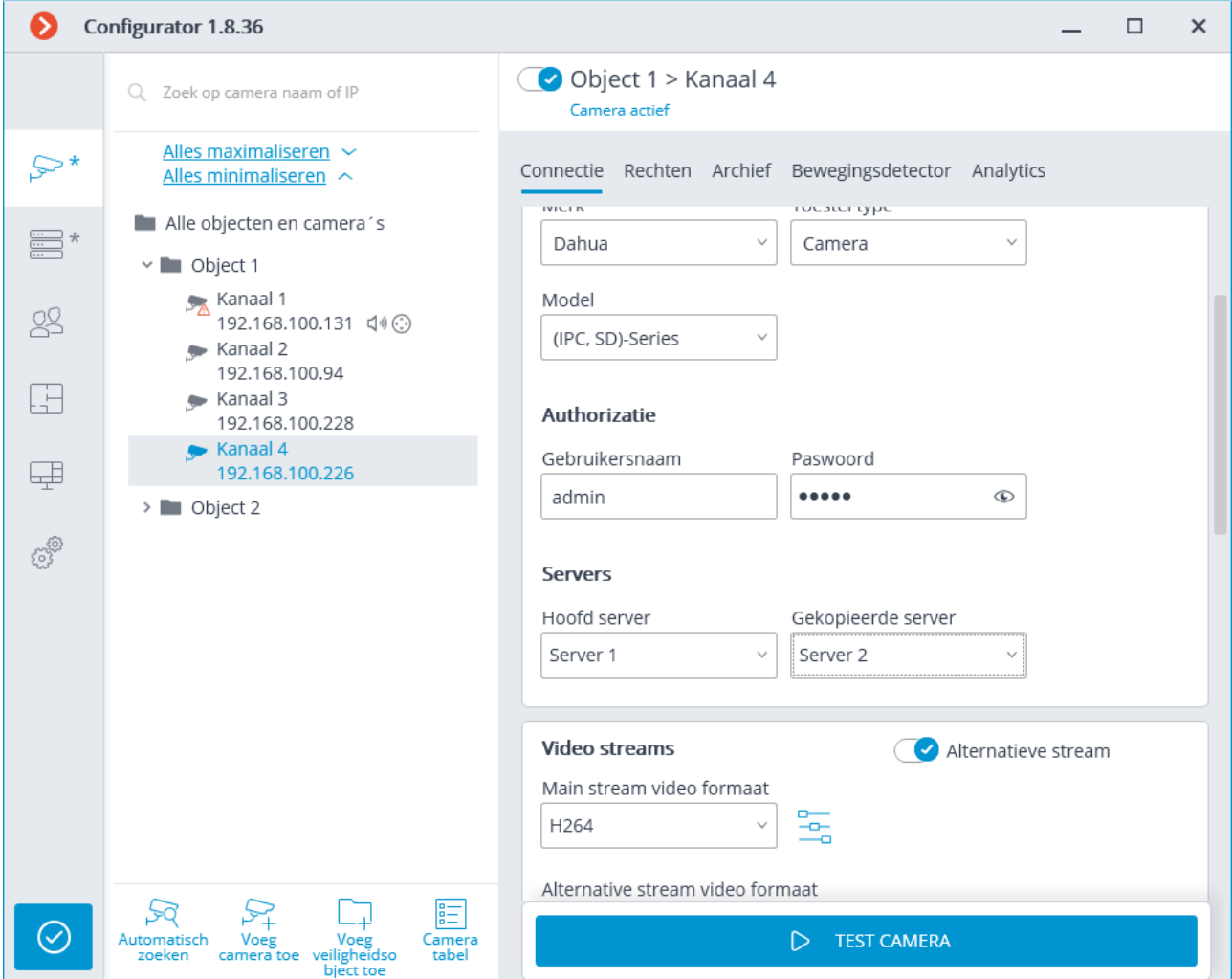

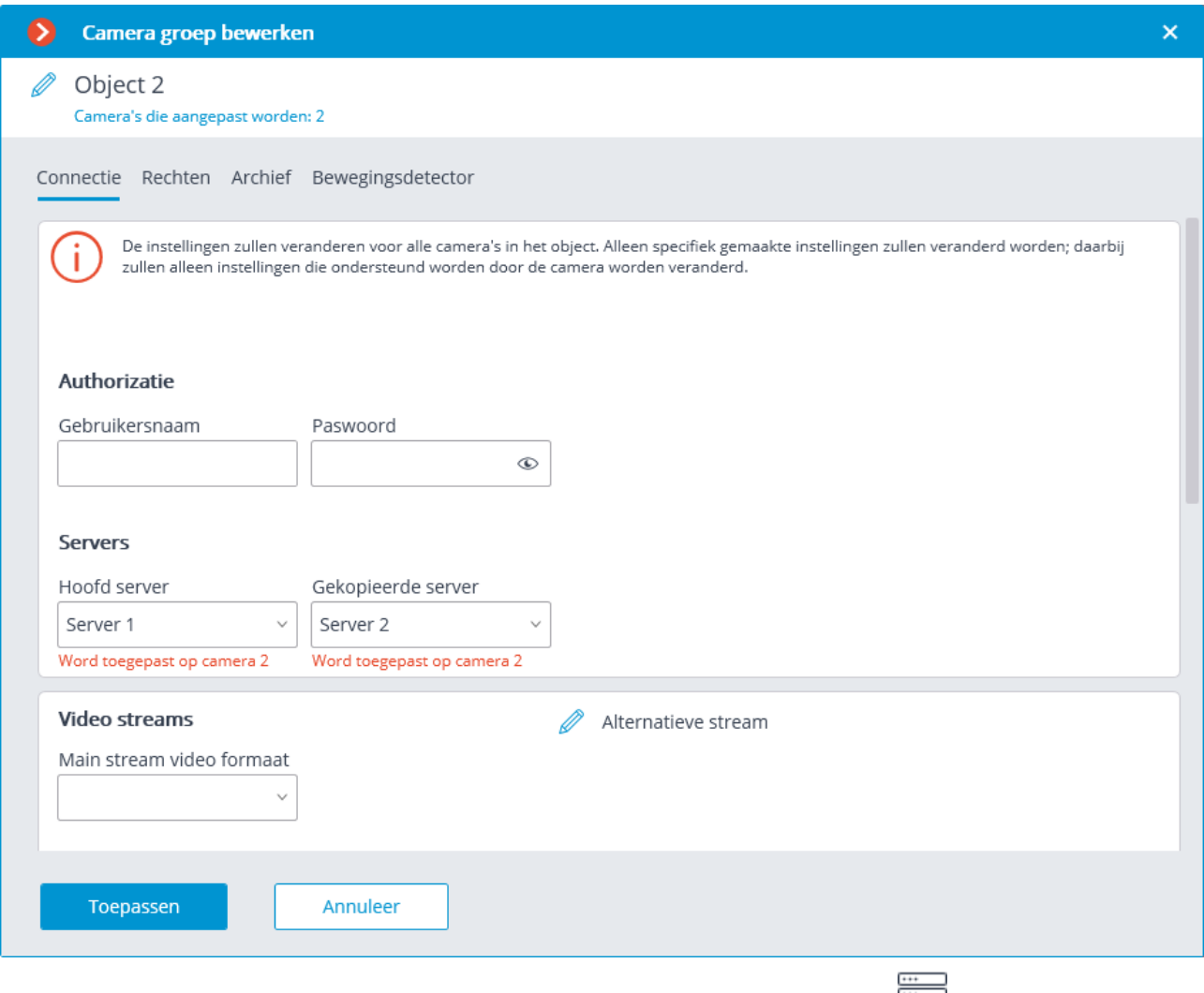

In de toepassing **Eocortex Configurator** wordt op het tabblad **Servers** op de pagina met serverinstellingen op het tabblad **Replicatie** de huidige replicatiestatus weergegeven. Op hetzelfde tabblad kunt u het replicatieproces handmatig starten of stoppen.

# Gebruikersrechten instellen

Met de Eocortex **Configurator**-toepassing kunt u de rechten van verschillende categorieën gebruikers van een videobewakingssysteem configureren.

### Gebruikers van Eocortex-toepassingen

Om de rechten van gebruikers van het **Eocortex** videobewakingssysteem in te

stellen, moet u de **Eocortex Configurator-**toepassing openen, naar het tabblad **Gebruikers** gaan en de knop **Gebruikers van de Eocortex**-toepassing inschakelen.

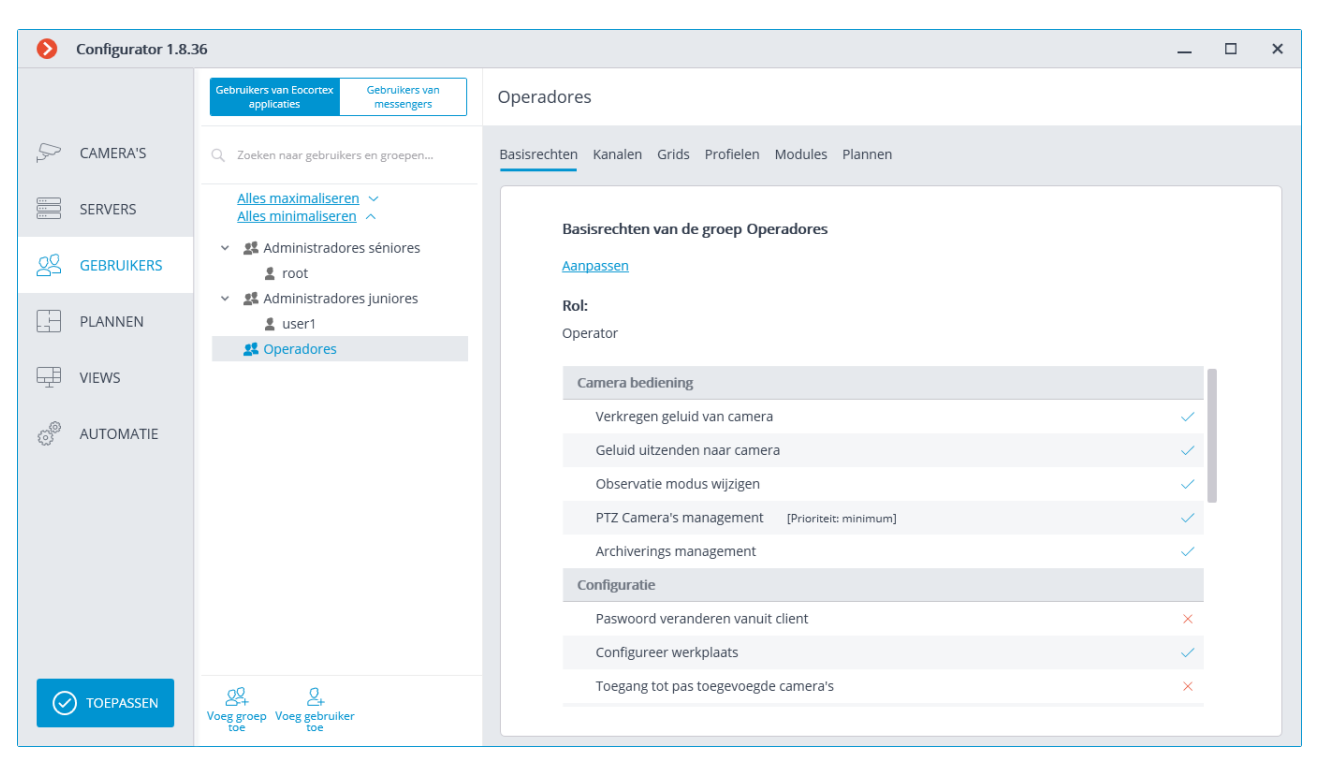

[Lijst met groepen en gebruikers](file:///D:/dev-lab/Content/config/users/users-applications.htm)

[Administratorsgroep toevoegen, wijzigen en bekijken](file:///D:/dev-lab/Content/config/users/users-applications.htm)

[Operators groep toevoegen, wijzigen en](file:///D:/dev-lab/Content/config/users/users-applications.htm) bekijken

[Een Eocortex-gebruiker toevoegen en wijzigen](file:///D:/dev-lab/Content/config/users/users-applications.htm)

[Een Active Directory-gebruiker toevoegen](file:///D:/dev-lab/Content/config/users/users-applications.htm)

# Lijst met groepen en gebruikers

Een hiërarchische lijst met groepen en gebruikers van het videobewakingssysteem wordt aan de linkerkant van de pagina weergegeven. Om een individuele groep of gebruiker te configureren, moet u het gewenste item in de lijst selecteren: in dit geval wordt de instellingenpagina van de geselecteerde groep / gebruiker rechts in het venster weergegeven.

Gebruik het zoekveld boven de lijst om naar camera's en mappen in de hiërarchische lijst te zoeken.

Kenmerken en beperkingen van de implementatie van gebruikersrechten:

- Authenticatie wordt alleen verleend aan gebruikersgroepen en is van toepassing op alle gebruikers van deze groep; specifieke rechten anders dan groepsrechten kunnen niet aan individuele gebruikers worden verleend.
- Eén gebruiker kan slechts één groep invoeren; er kunnen geen gebruikers zijn die geen lid zijn van een groep.
- Elke gebruiker krijgt zijn eigen paswoord toegewezen.
- Een gebruiker kan van de ene groep naar de andere worden verplaatst, terwijl het gebruikerspaswoord wordt opgeslagen en zijn rechten worden gewijzigd in overeenstemming met de groep waarin hij zich momenteel bevindt.

Vanaf versie 1.4 is de structuur van gebruikersrechten gewijzigd in **Eocortex** . In de huidige versie hebben gebruikersgroepen drie rechtenniveaus:

- **Senior administrators**
- **Junior administrators**
- **Operators**

**Senior administrators** zijn een ingebouwde groep: deze groep kan niet worden verwijderd en u kunt ook geen nieuwe groep met dit toegangsniveau maken. Leden van deze groep hebben onbeperkte toegangsrechten tot de configuratie: ze kunnen het hele systeem configureren, andere groepen en gebruikers maken, wijzigen en verwijderen, camera's bekijken en beluisteren — zowel in realtime als vanuit het archief. U kunt geen rechten van een groep wegnemen. De configuratie moet ten minste één gebruiker in deze groep hebben.

**Junior administrators** — leden van de groep met dit toegangsniveau kunnen worden geconfigureerd met verschillende rechten om zowel het hele systeem als individuele servers en camera's te configureren. Tegelijkertijd kunnen gebruikers van een dergelijke groep geen plannen en gebruikers van het systeem configureren. Junior administrators kunnen de hoofdserver ook niet wijzigen, maar ze kunnen wel nieuwe servers aan het systeem toevoegen. De junior administrator kan de server echter alleen uit het systeem verwijderen als de verboden camera's niet op deze server zijn aangesloten.

**Operators —** leden van een groep met een bepaald toegangsniveau kunnen alleen rechten hebben om camera's te bekijken.

> Bij het upgraden van Eocortex uit eerdere versies, worden de volgende wijzigingen in gebruikersrechten doorgevoerd:

- Er wordt een groep **Senior Administrators** aangemaakt, waarin alle gebruikers die het recht hebben om het systeem volledig te configureren, worden overgedragen.
- Alle groepen die recht hebben op onderdeellijke configuratie van het systeem worden groepen met het niveau van junior administrators.
- Alle groepen die geen rechten hebben om het systeem te configureren, worden operators groepen u.

Wanneer u teruggaat naar een versie lager dan 1.4, krijgen alle groepen met een junior administrator-niveau volledige toegang tot de configuratie van het hele systeem.

Hierna volgen de beschikbare opdrachten bij het instellen van gebruikersrechten. Deze opdrachten kunnen worden opgeroepen vanuit het contextmenu of met behulp van de knoppen onder de lijst met gebruikers en groepen, of via de links op de groeps- of gebruikersinformatiepagina. In dit geval kunnen afzonderlijke opdrachten op verschillende manieren worden opgeroepen, inclusief het gebruik van sneltoetsen.

• **Groep toevoegen**  $\frac{Q^Q}{P^4}$  — opent venster om een groep toe te voegen.

• **Gebruiker toevoegen —** opent venster om de gebruiker aan de geselecteerde groep toe te voegen.

**Een groep toevoegen op basis van de geselecteerde groep** — voegt een nieuwe groep toe met bevoegdheden die identiek zijn aan die van de geselecteerde groep.

- **Bewerken —** opent vensterbewerking voor de geselecteerde groep of gebruiker.
- **Verwijderen —** verwijdert de geselecteerde groep of gebruiker.

De wijzigingen worden pas van kracht na het [toepassen van de instellingen.](#page-104-0)

# Administratorsgroep toevoegen, wijzigen en bekijken

Toevoegen:

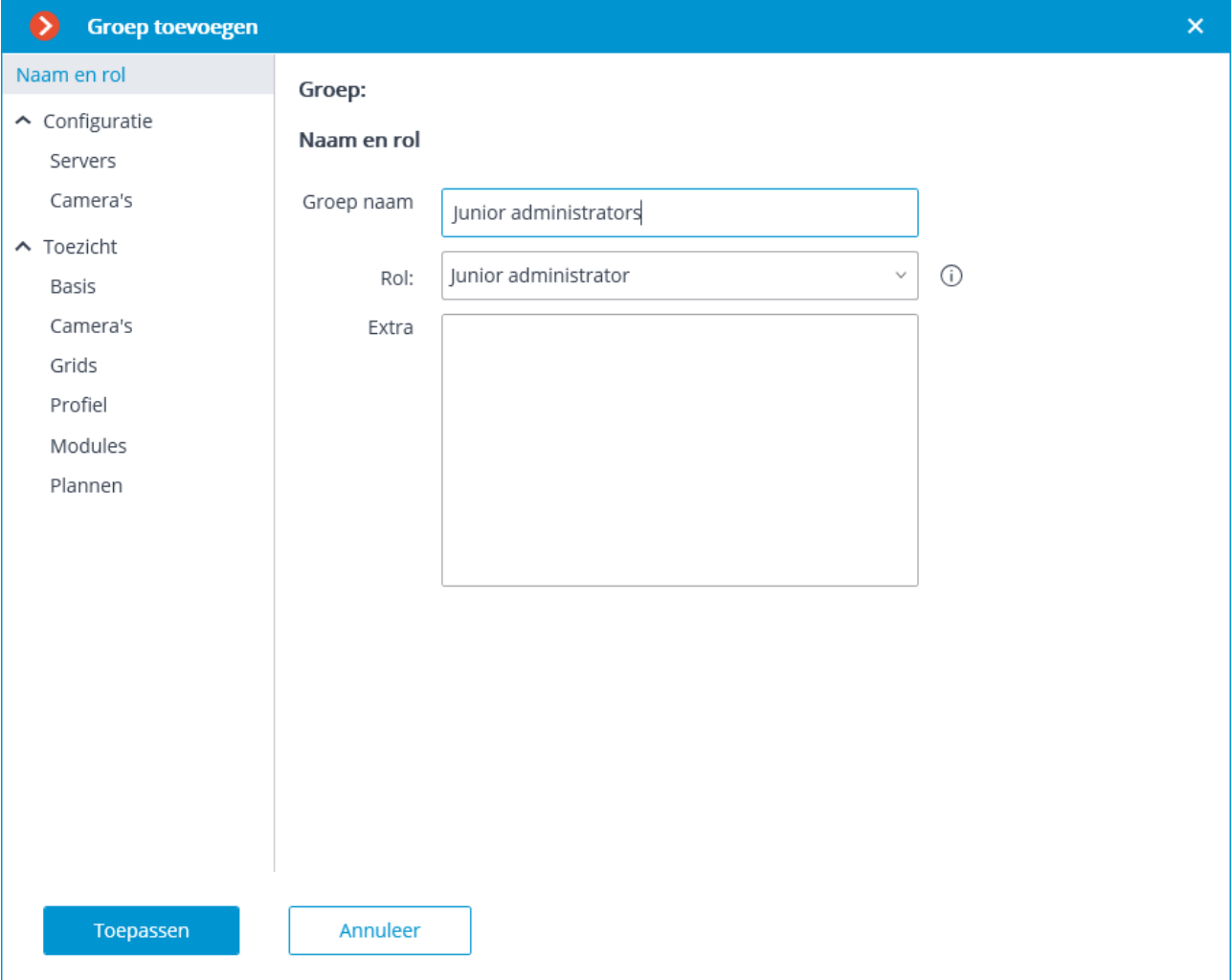

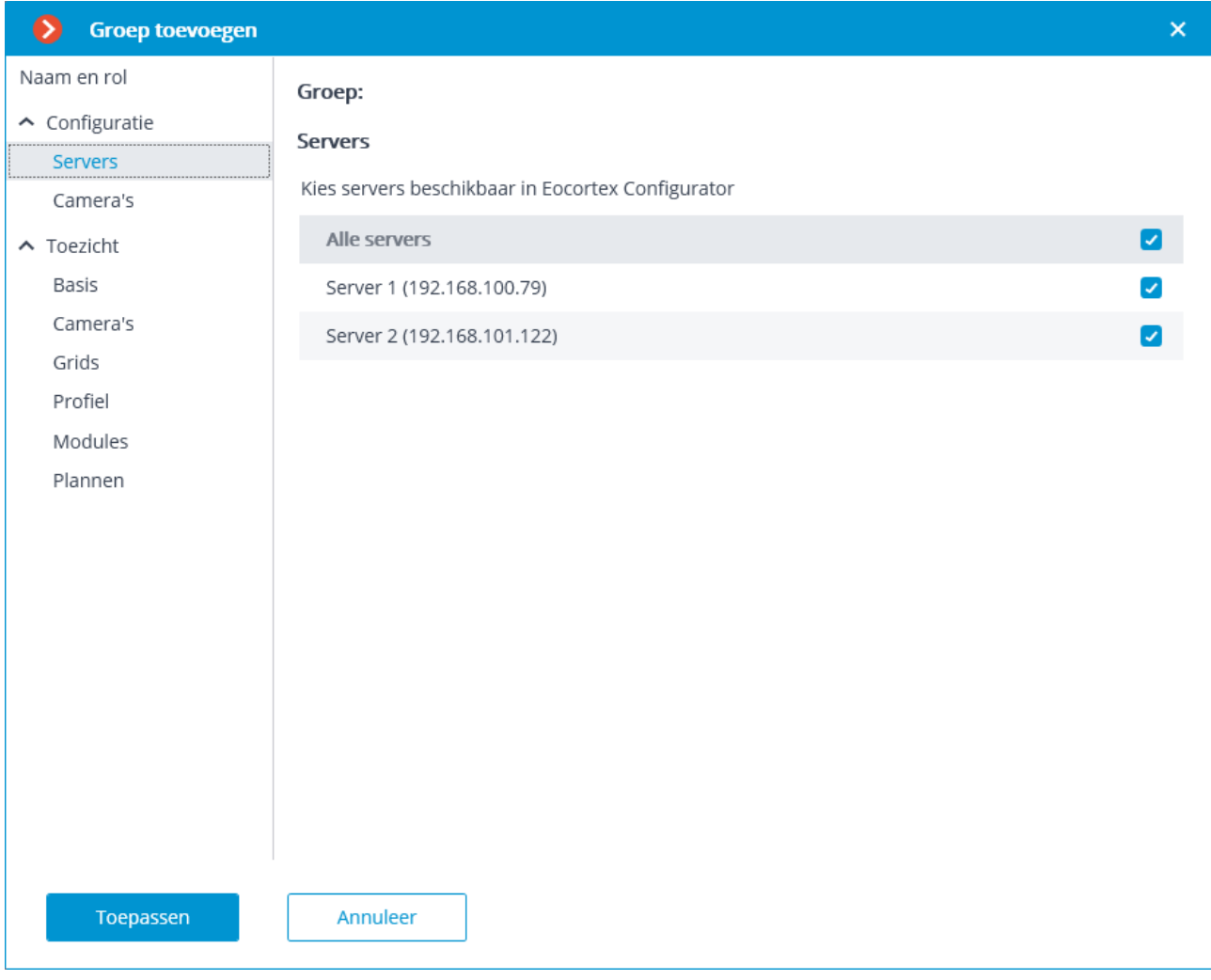

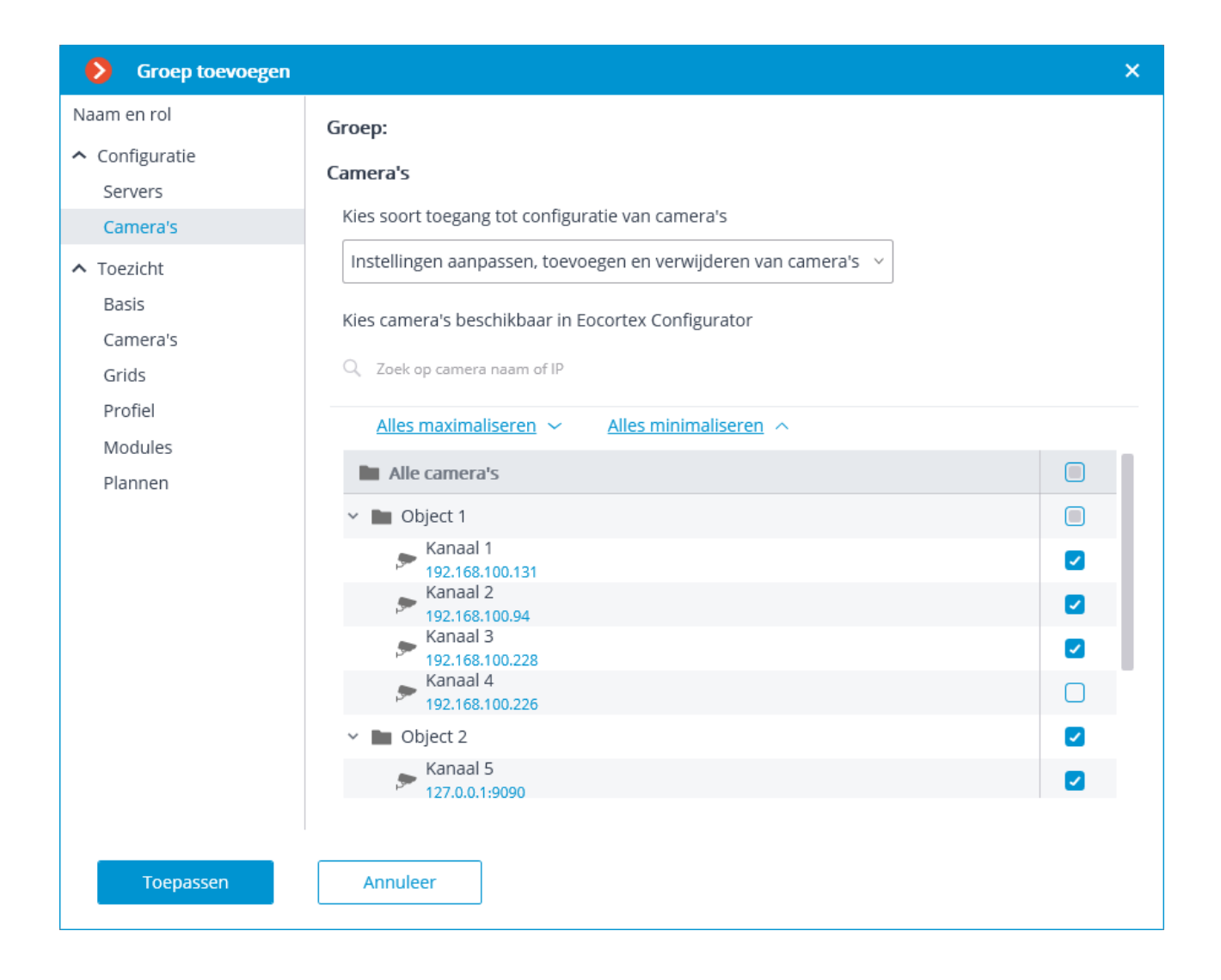

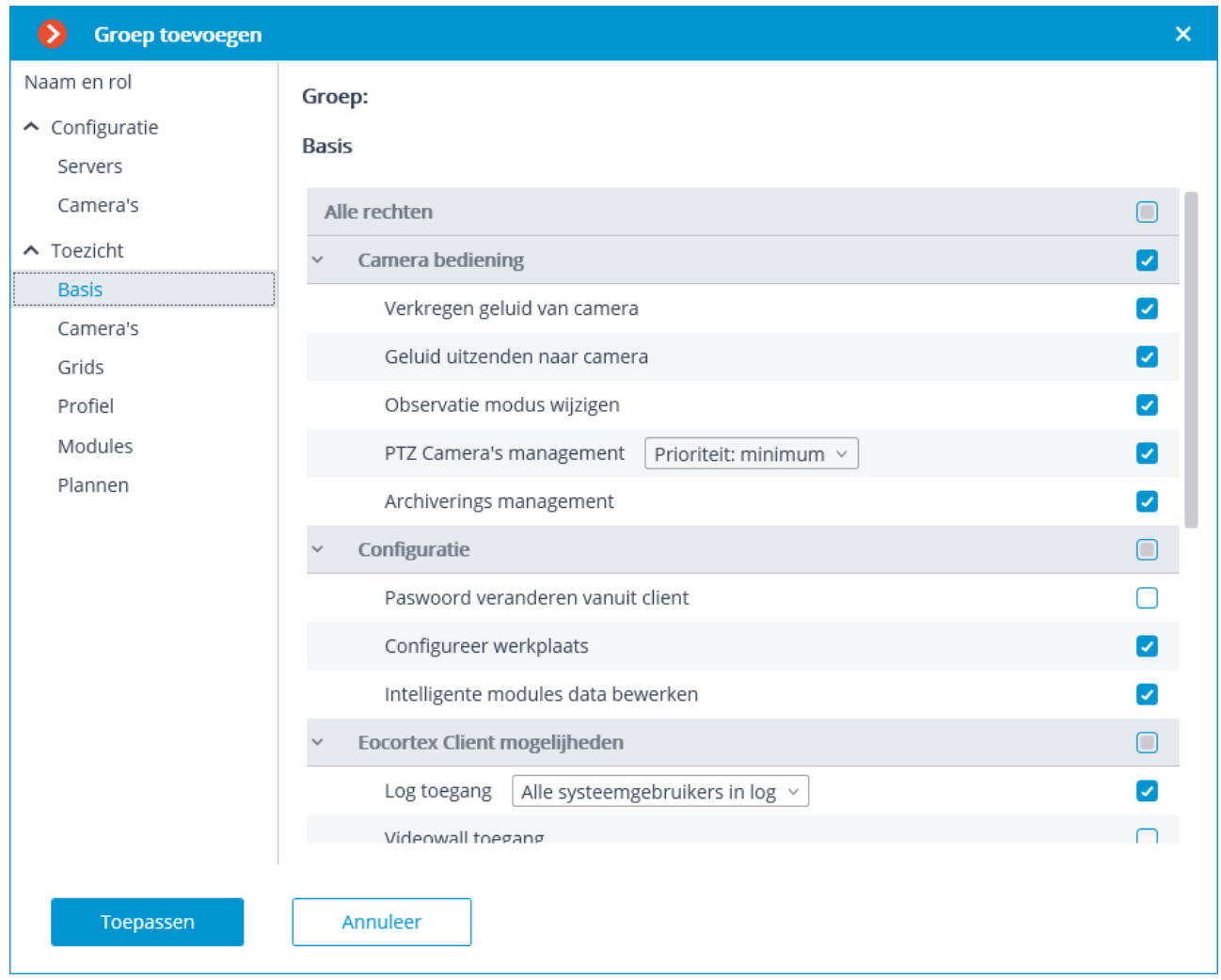

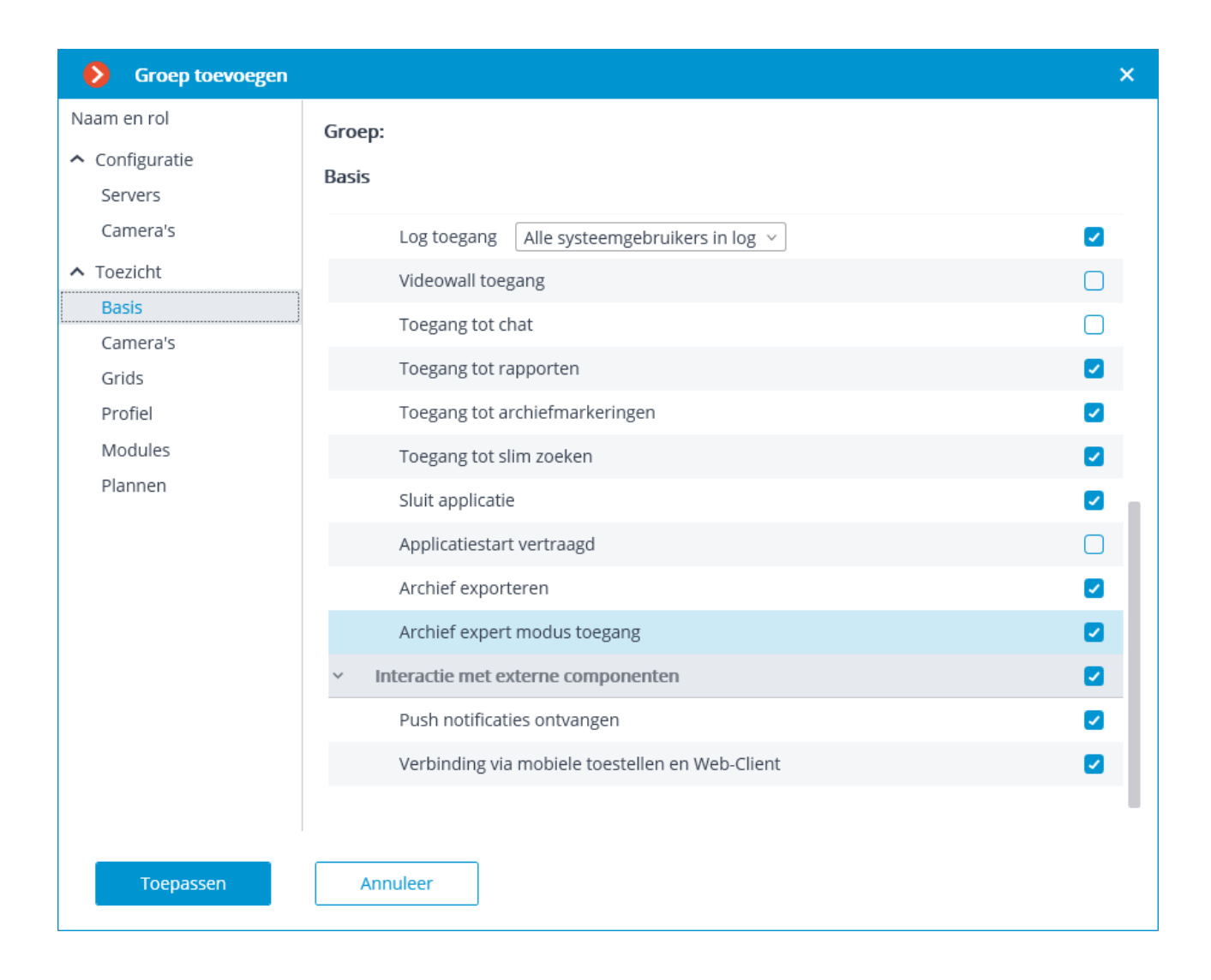

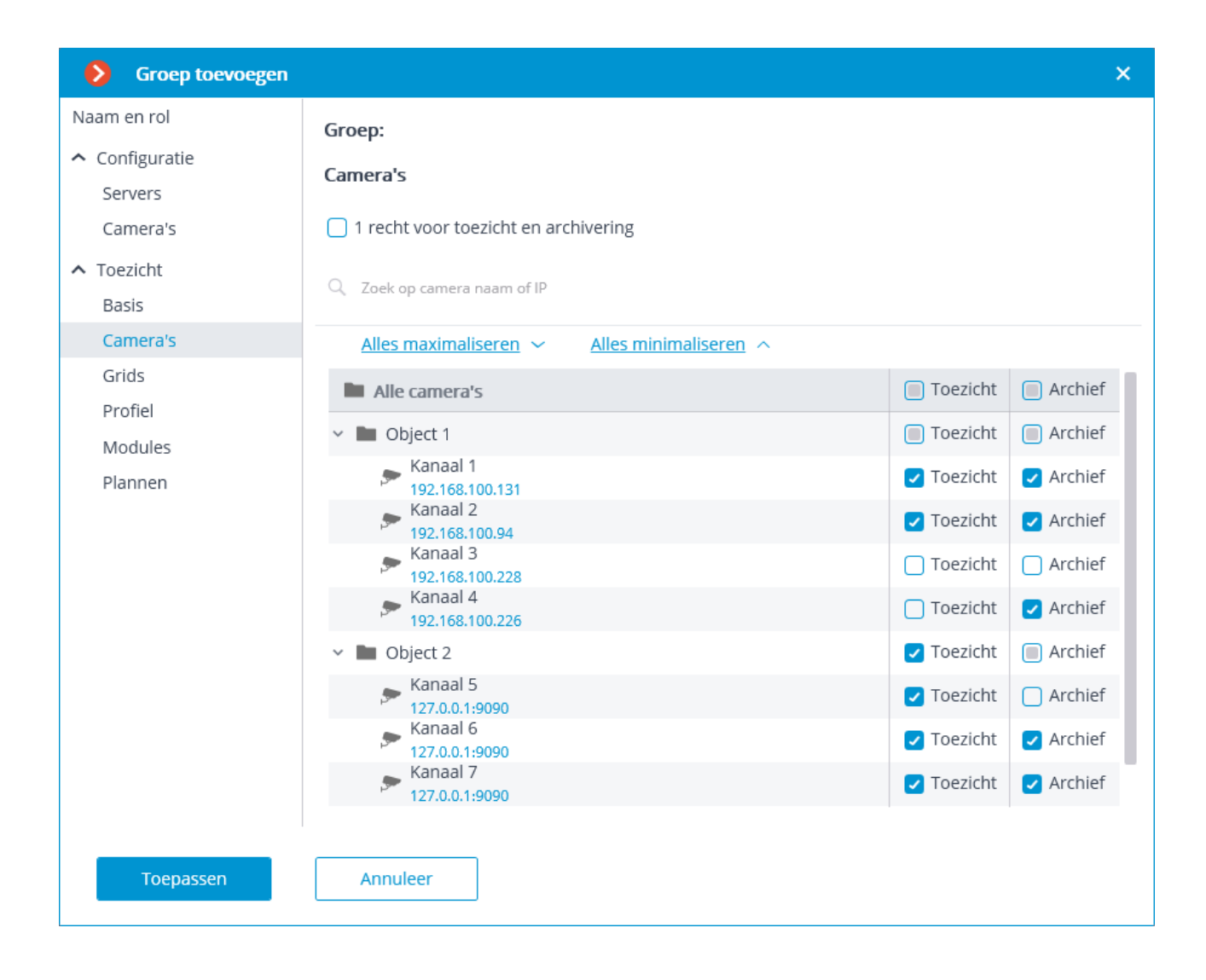

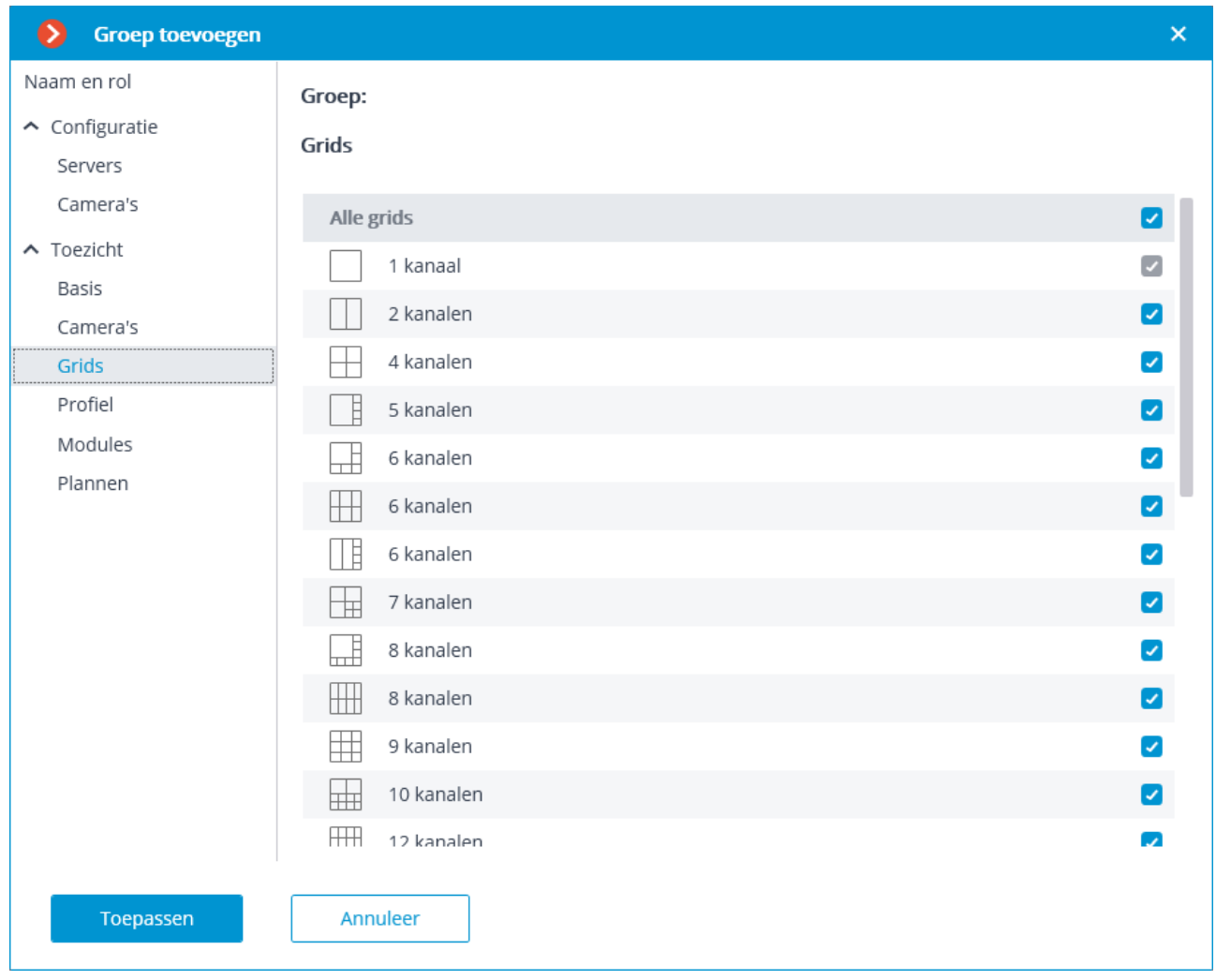

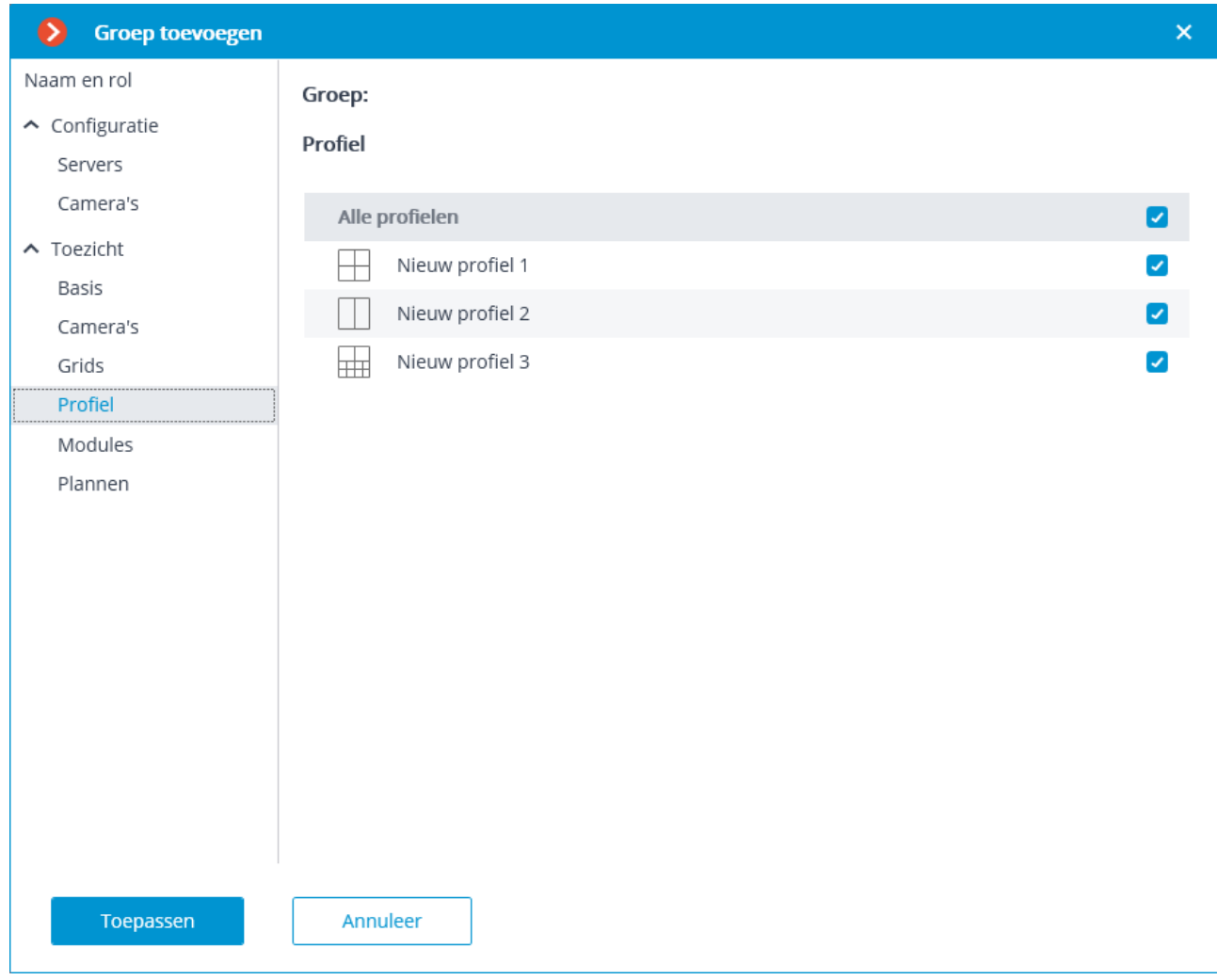

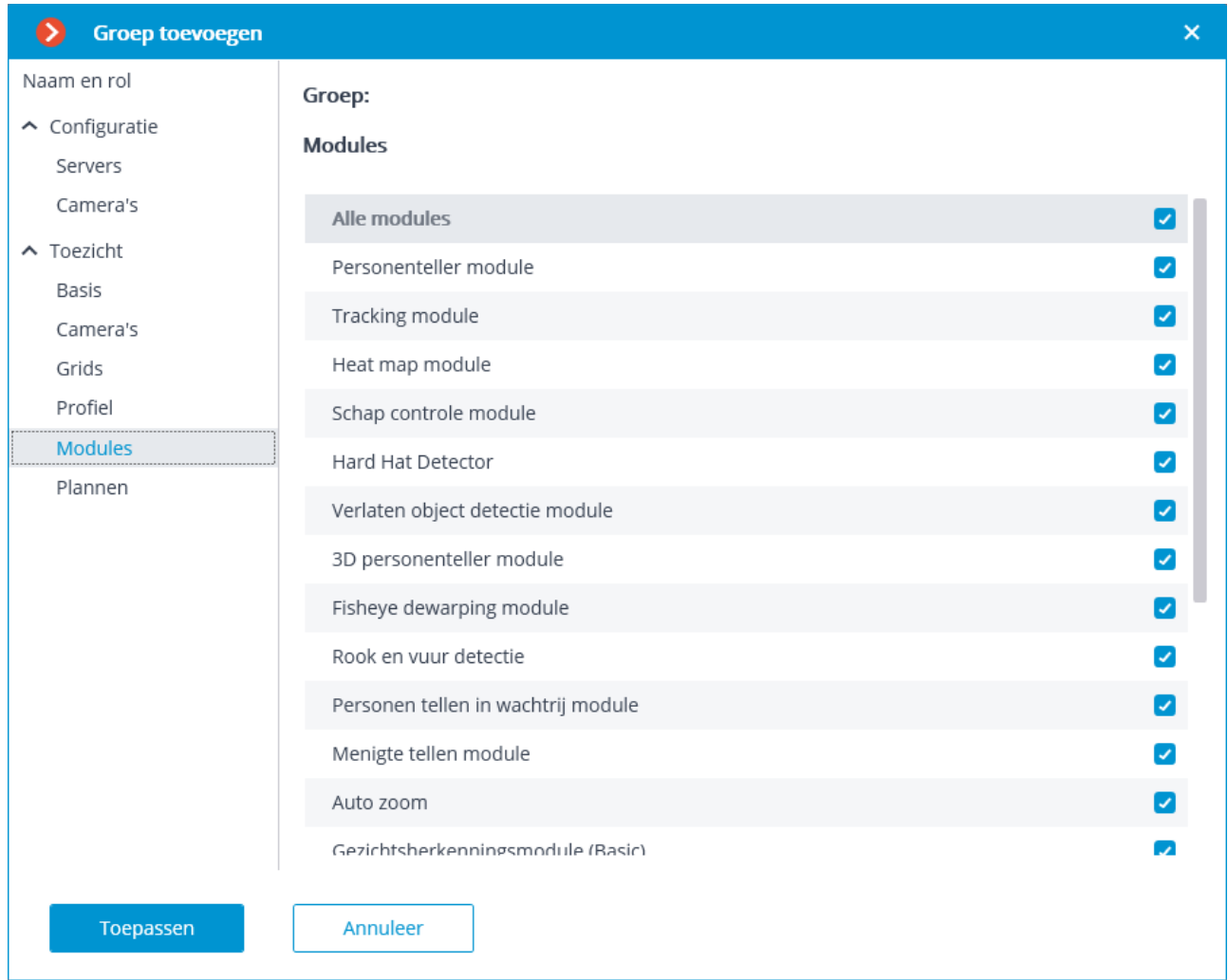
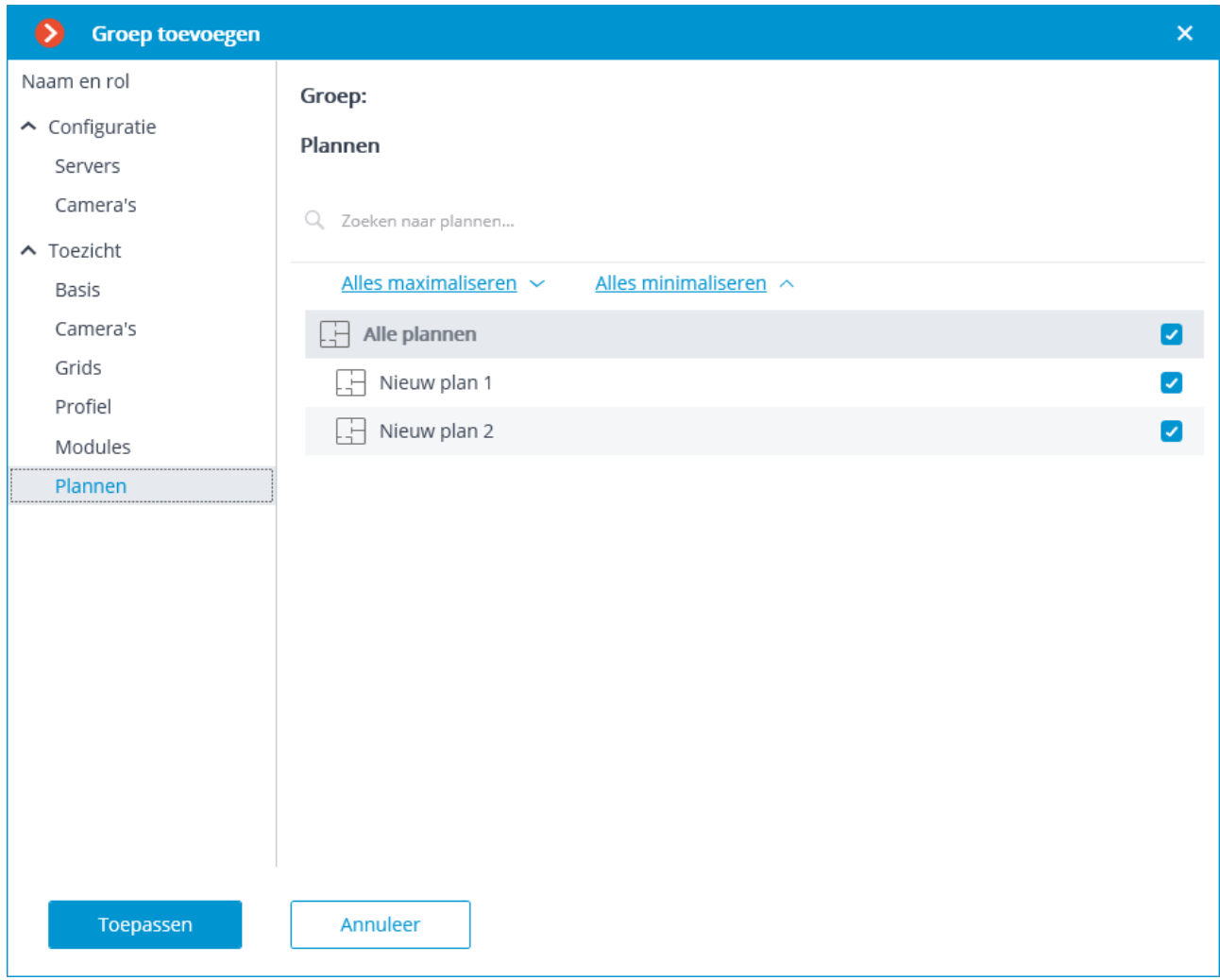

Bekijken en wijzigen:

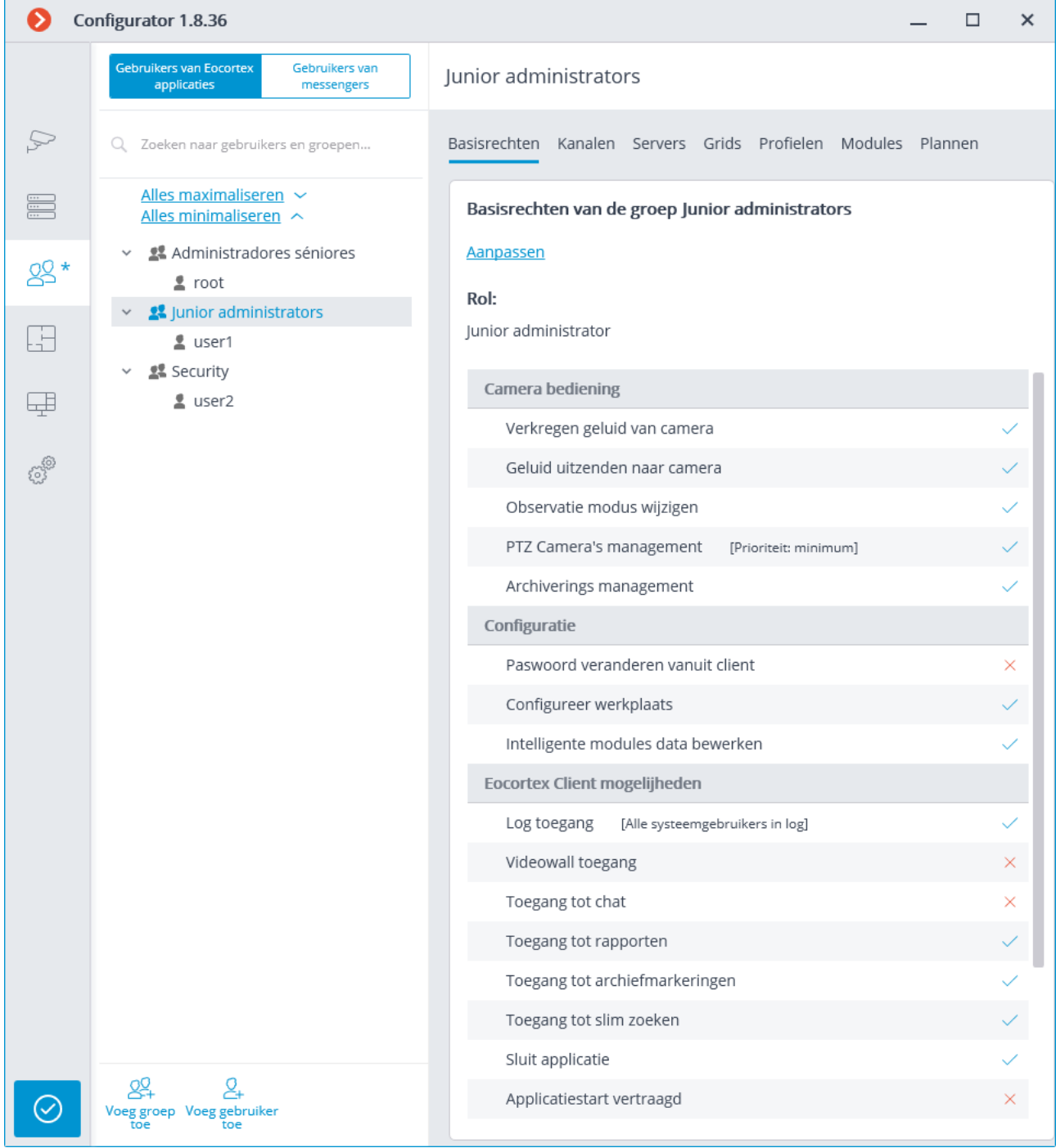

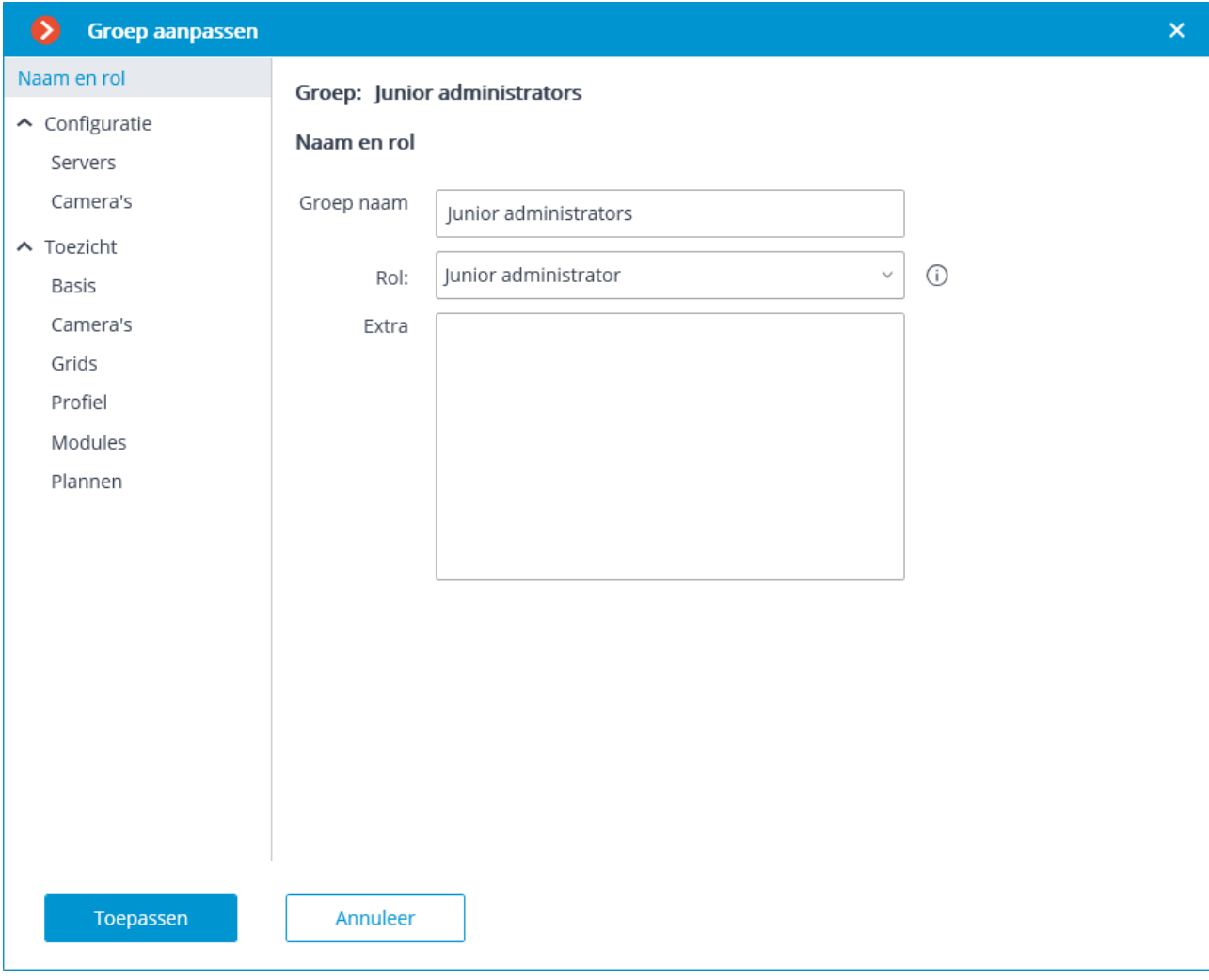

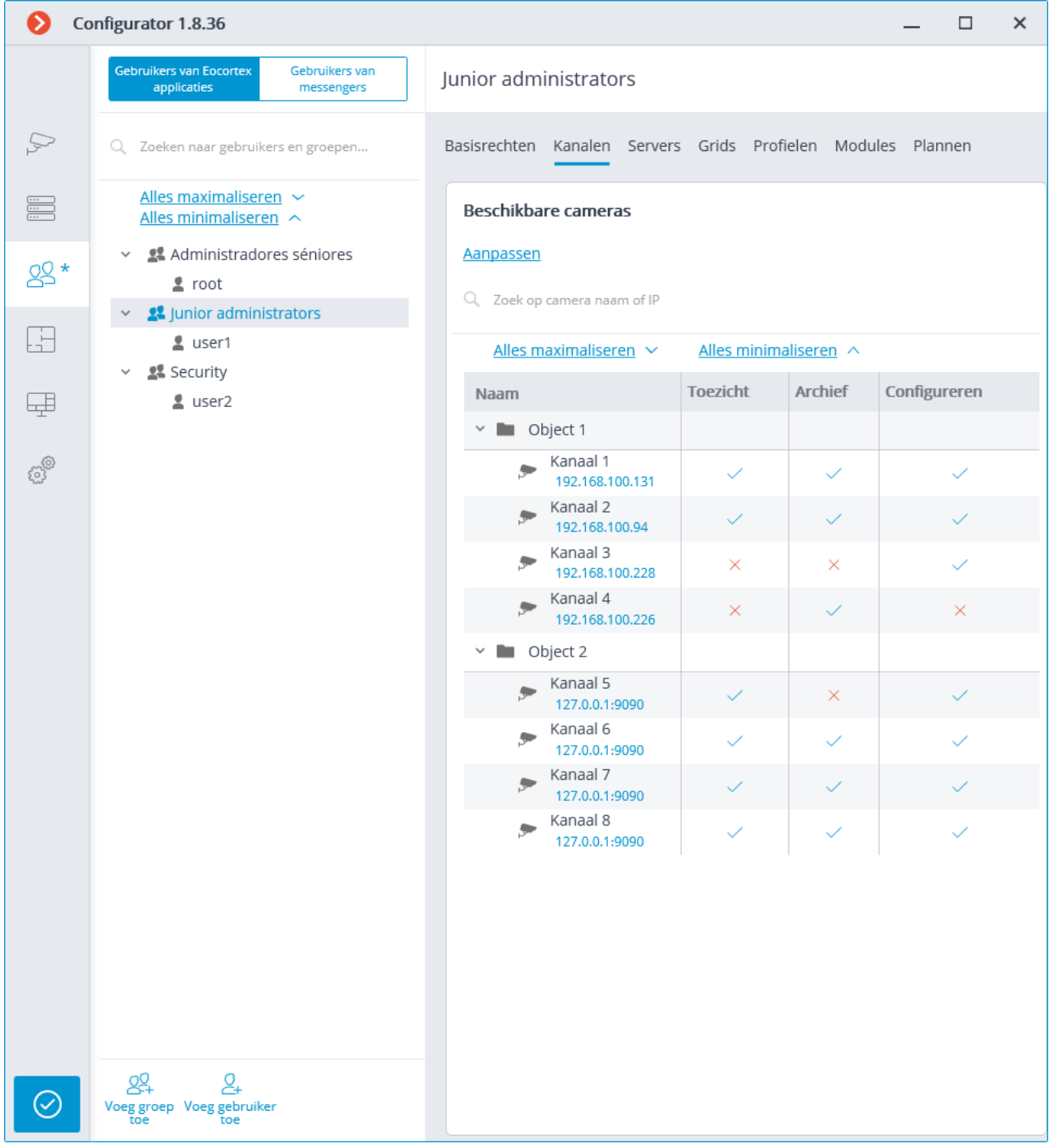

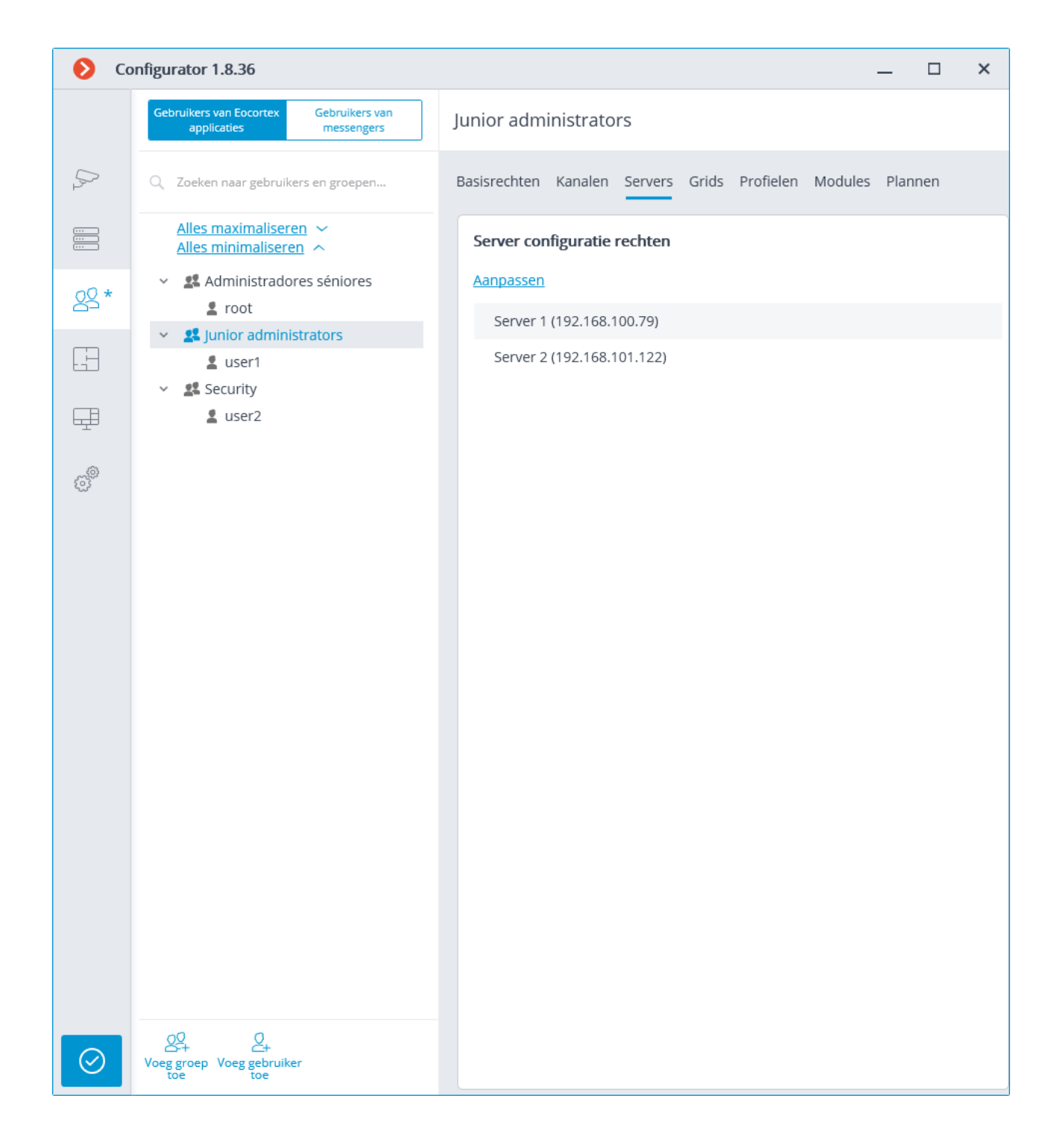

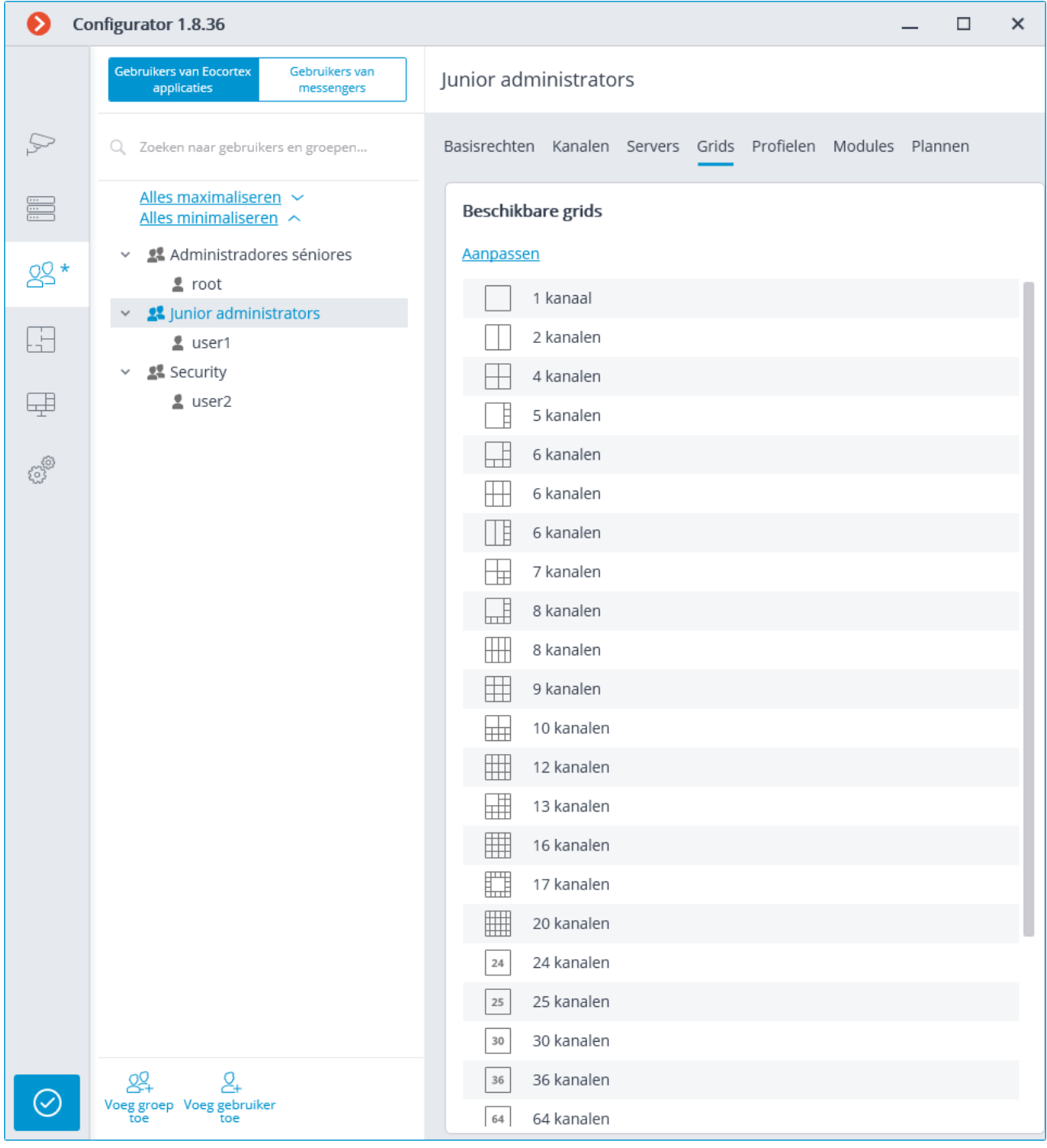

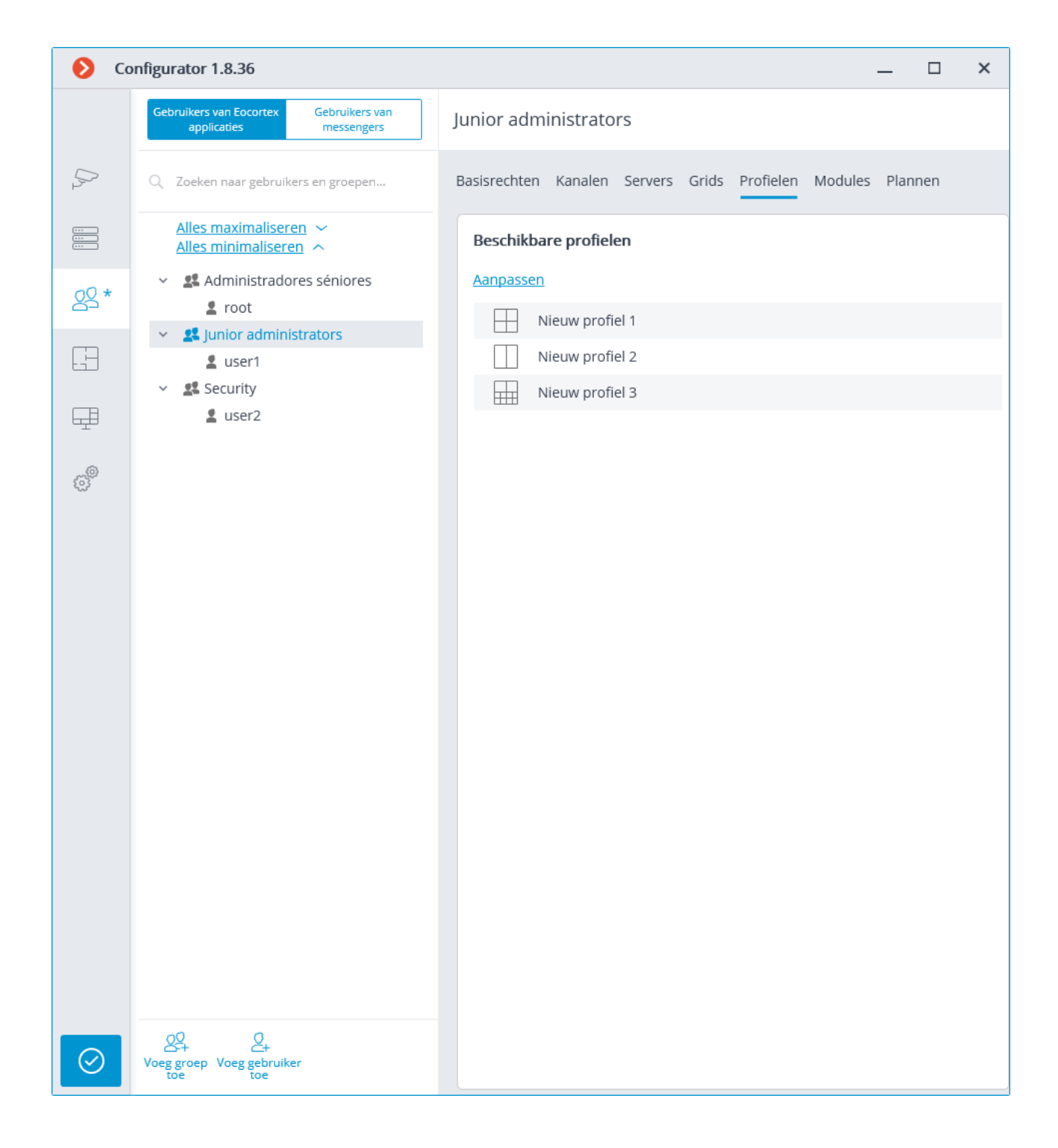

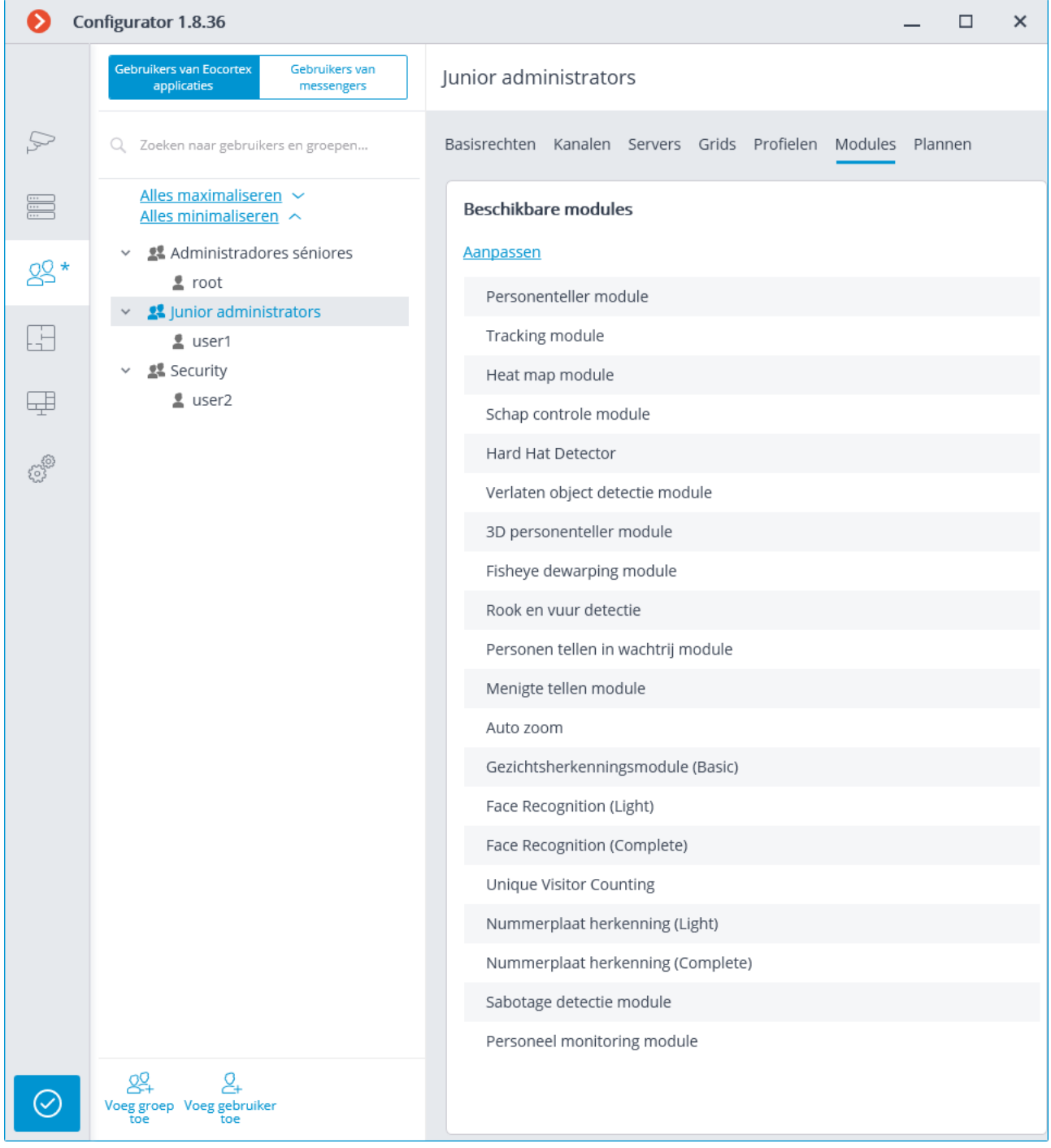

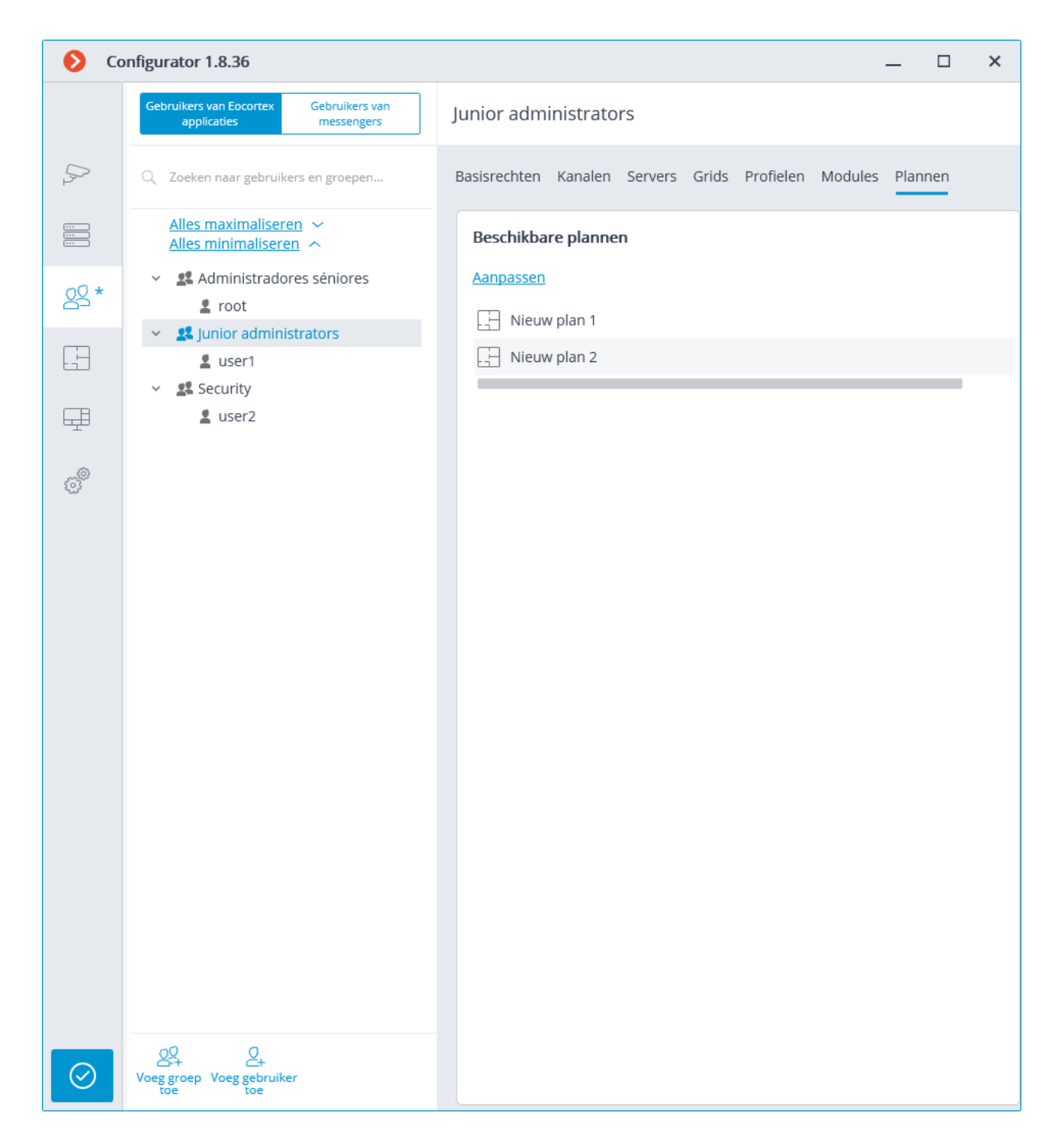

## Operators groep toevoegen, wijzigen en bekijken

Toevoegen:

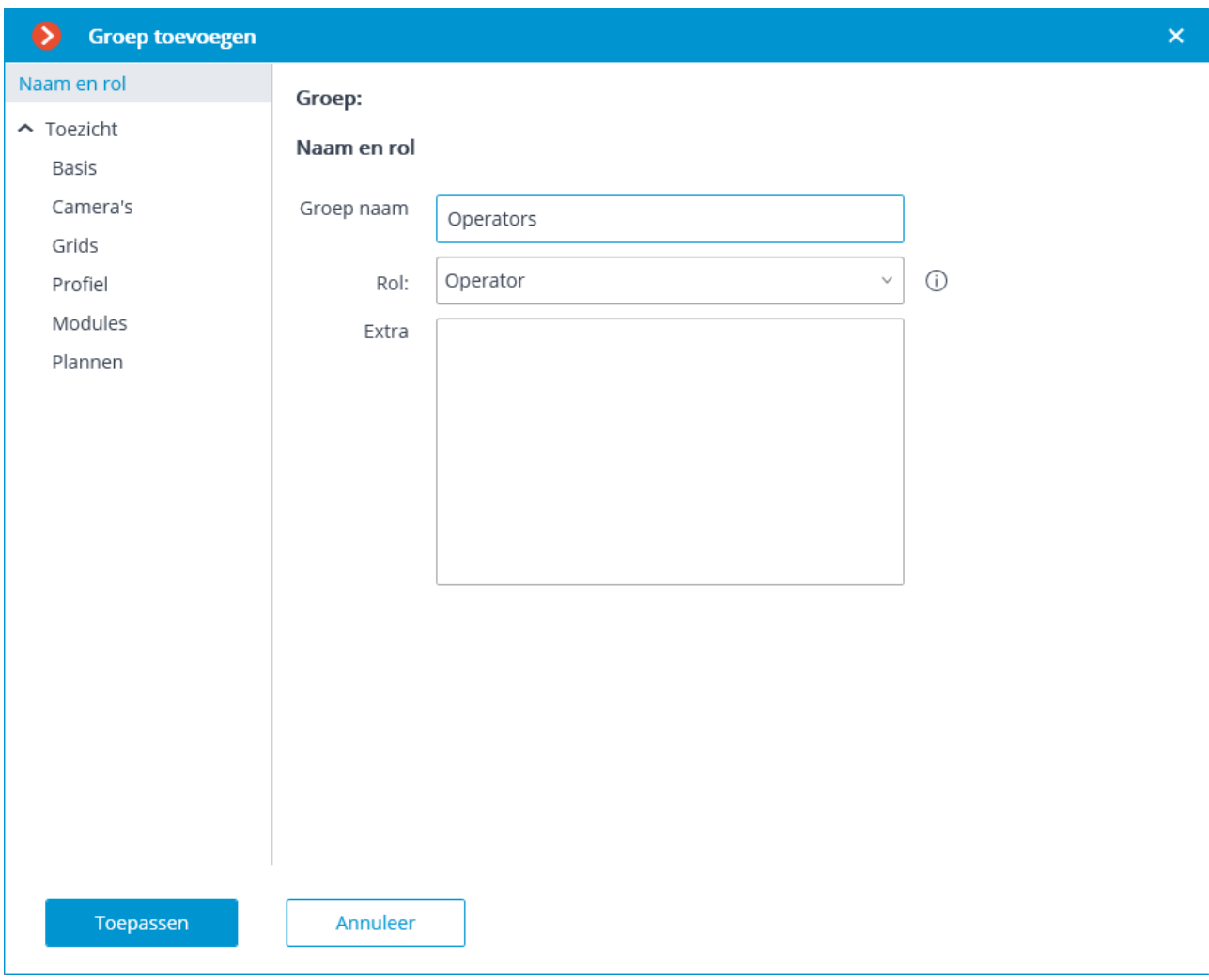

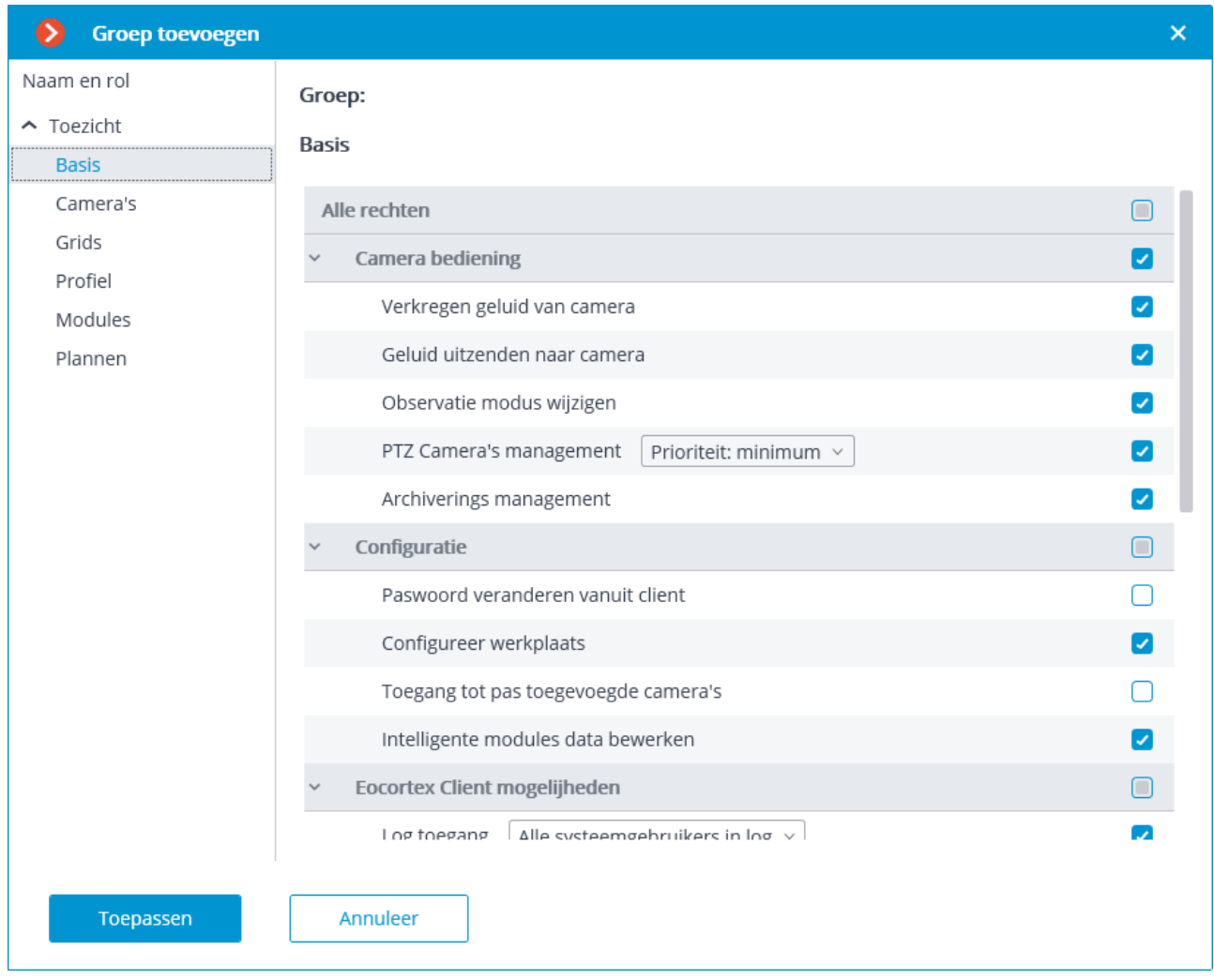

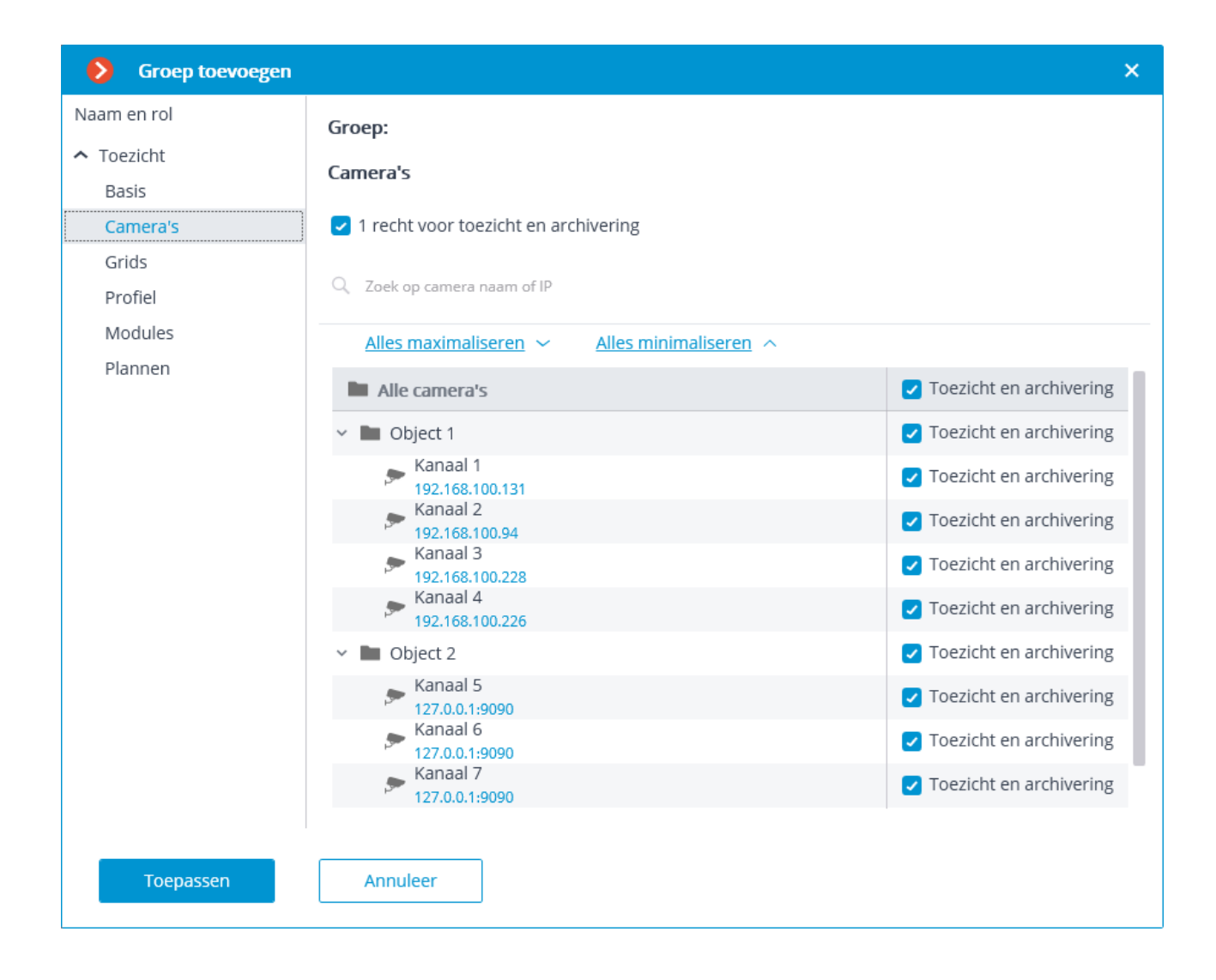

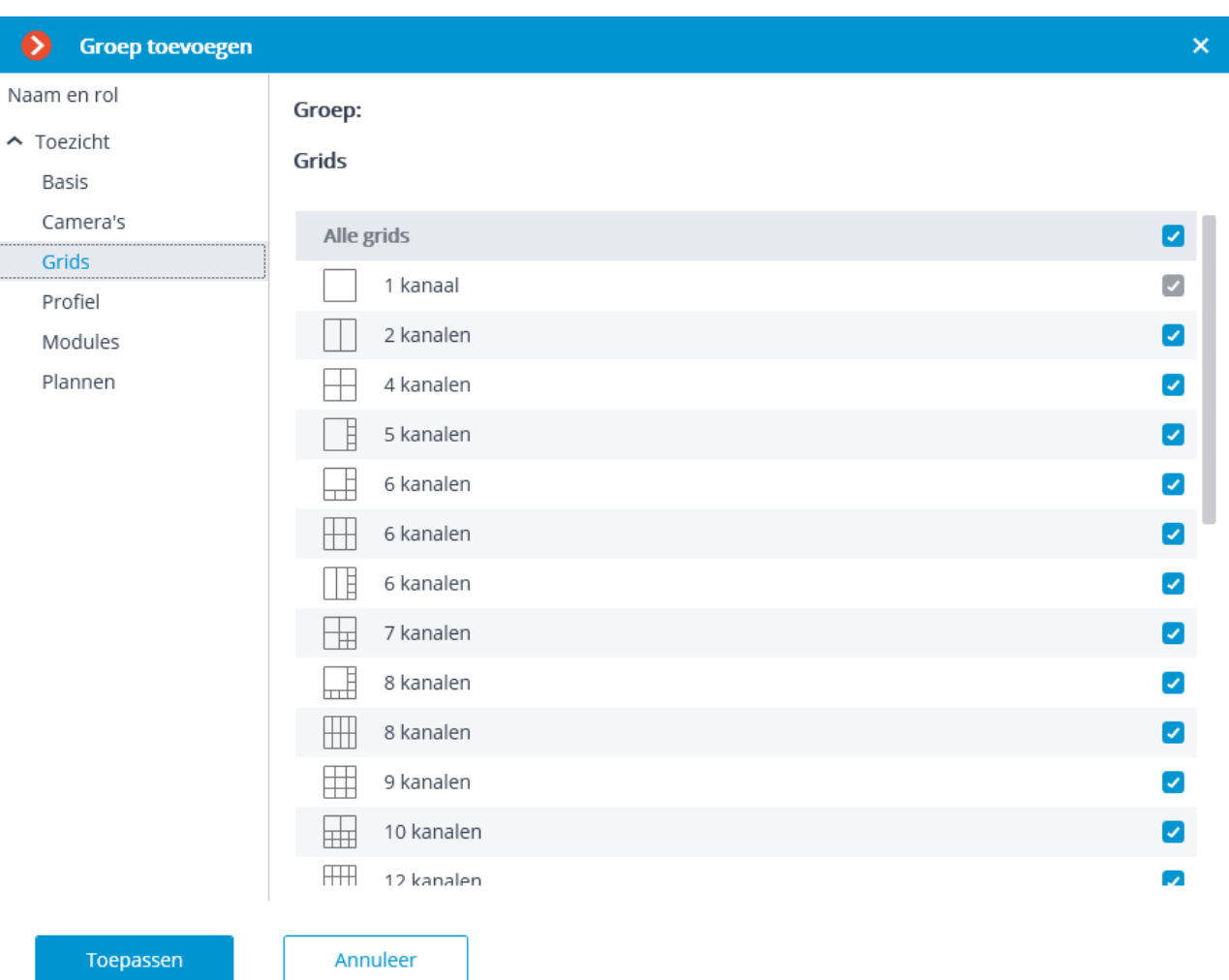

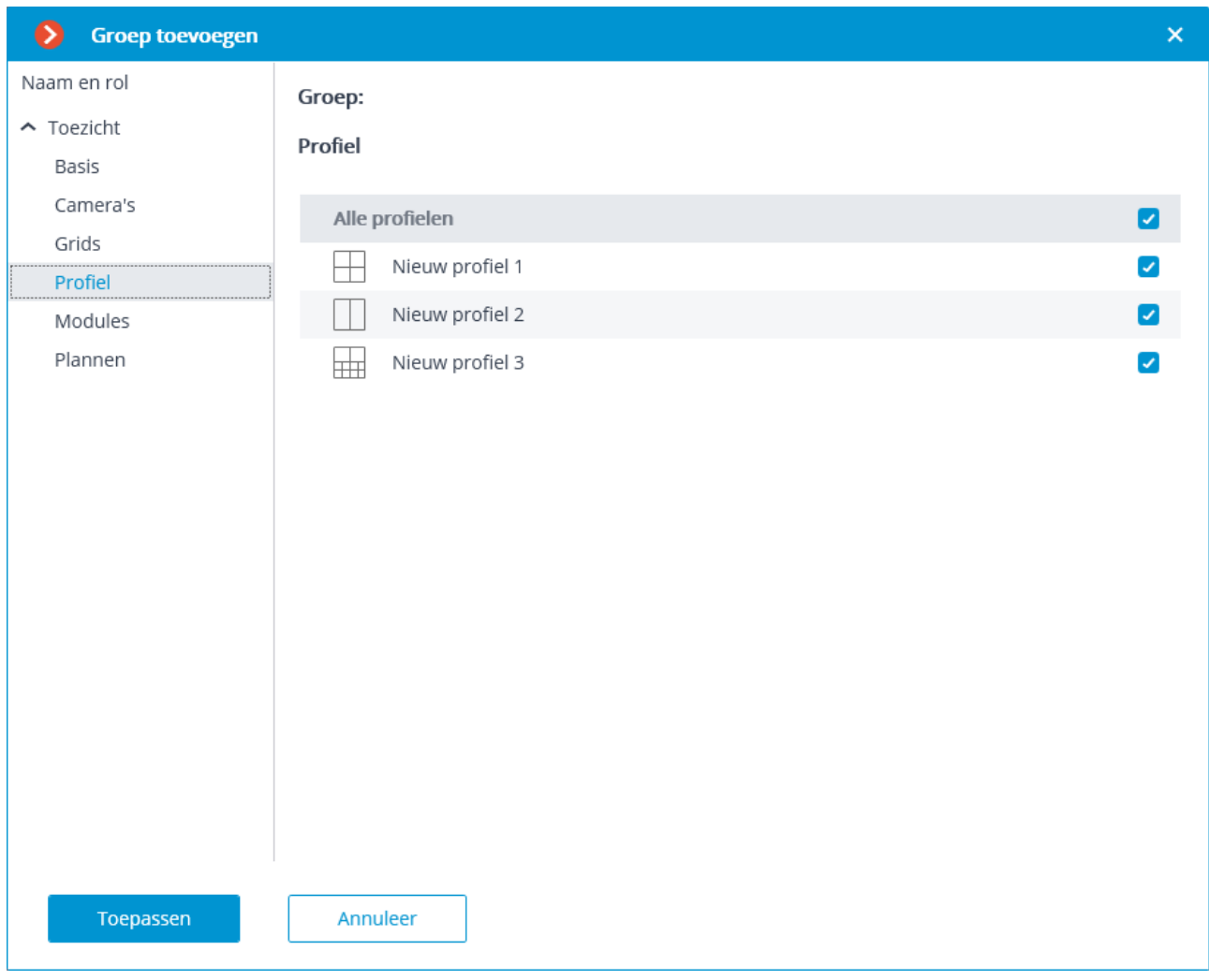

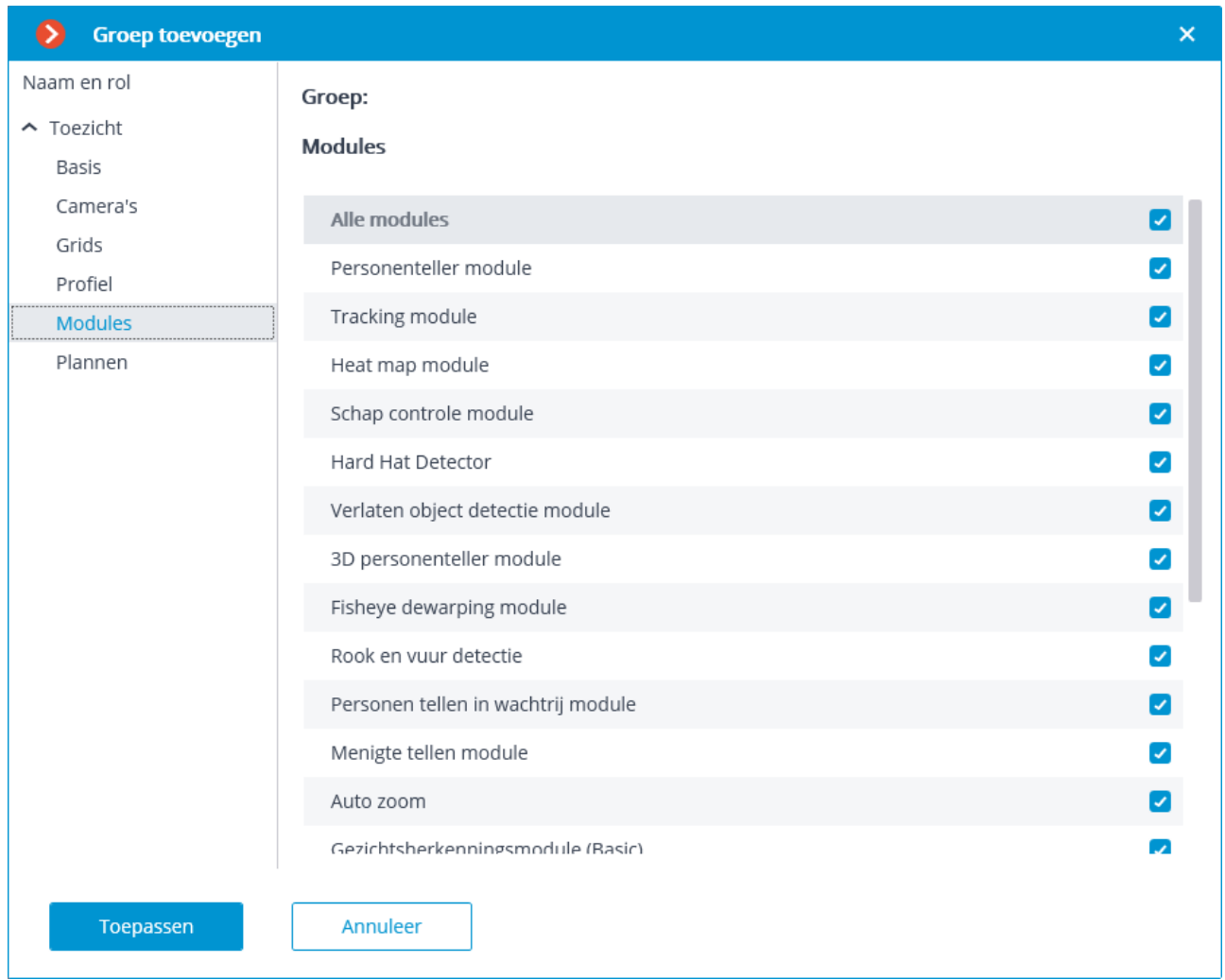

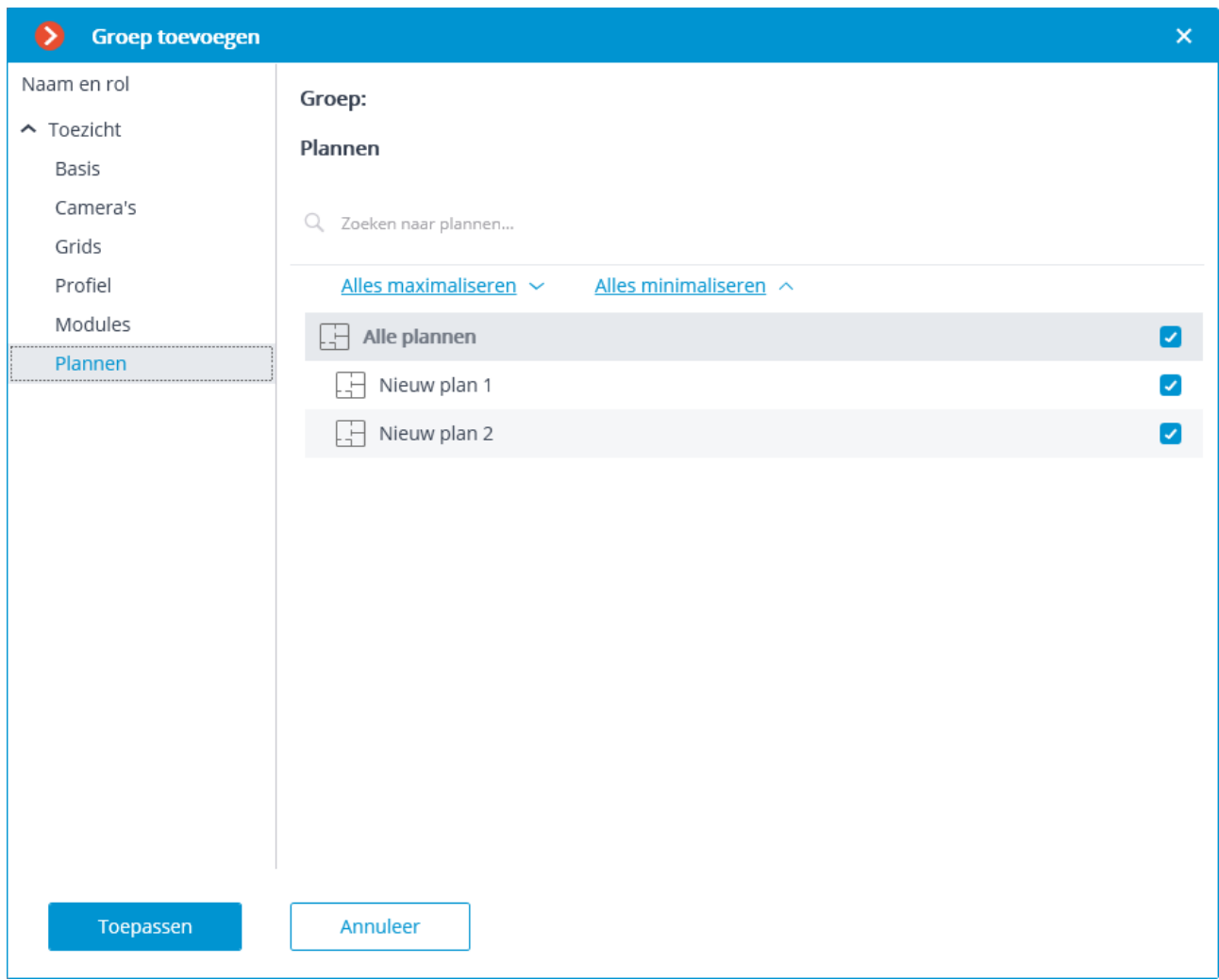

Bekijken en wijzigen:

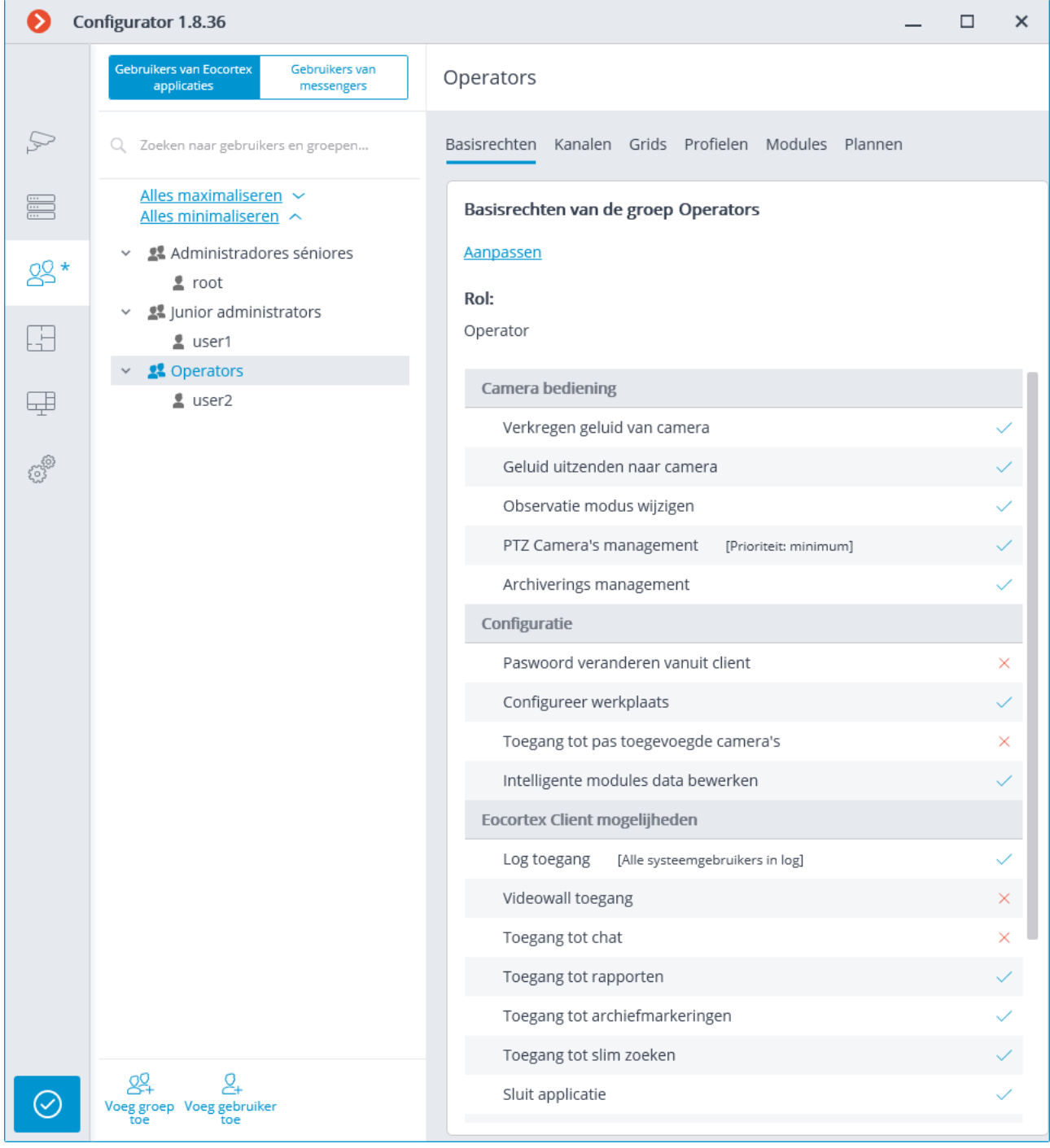

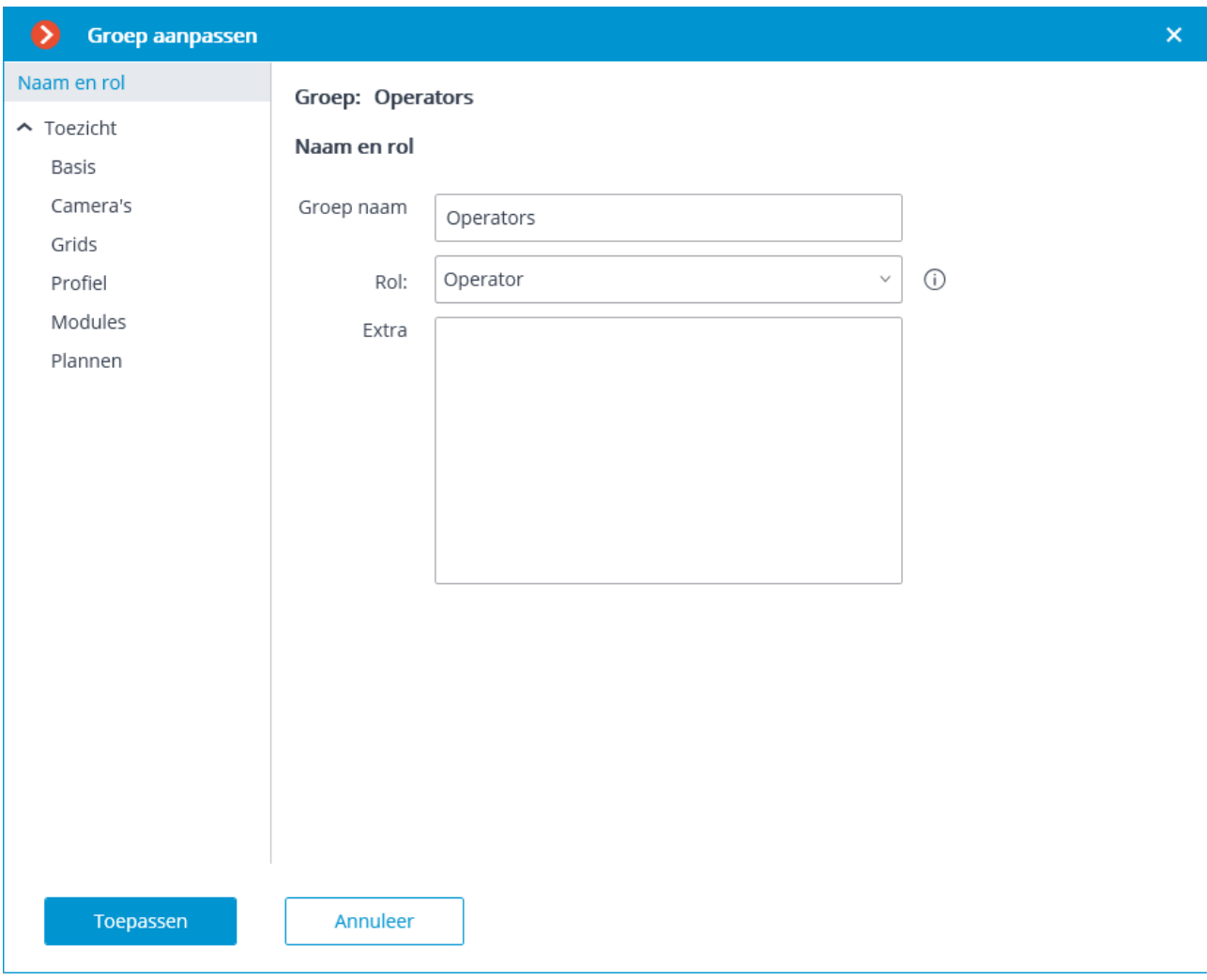

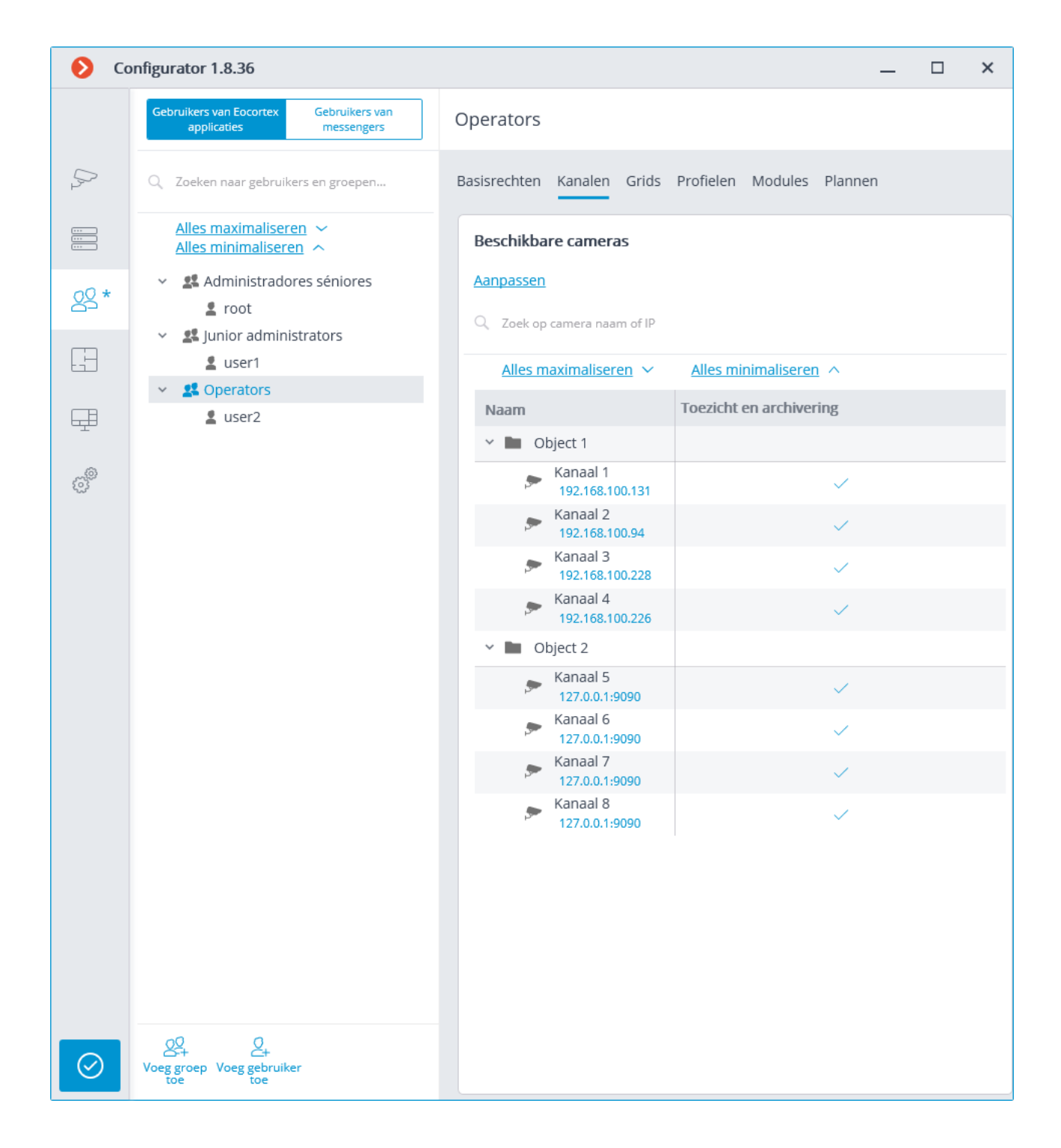

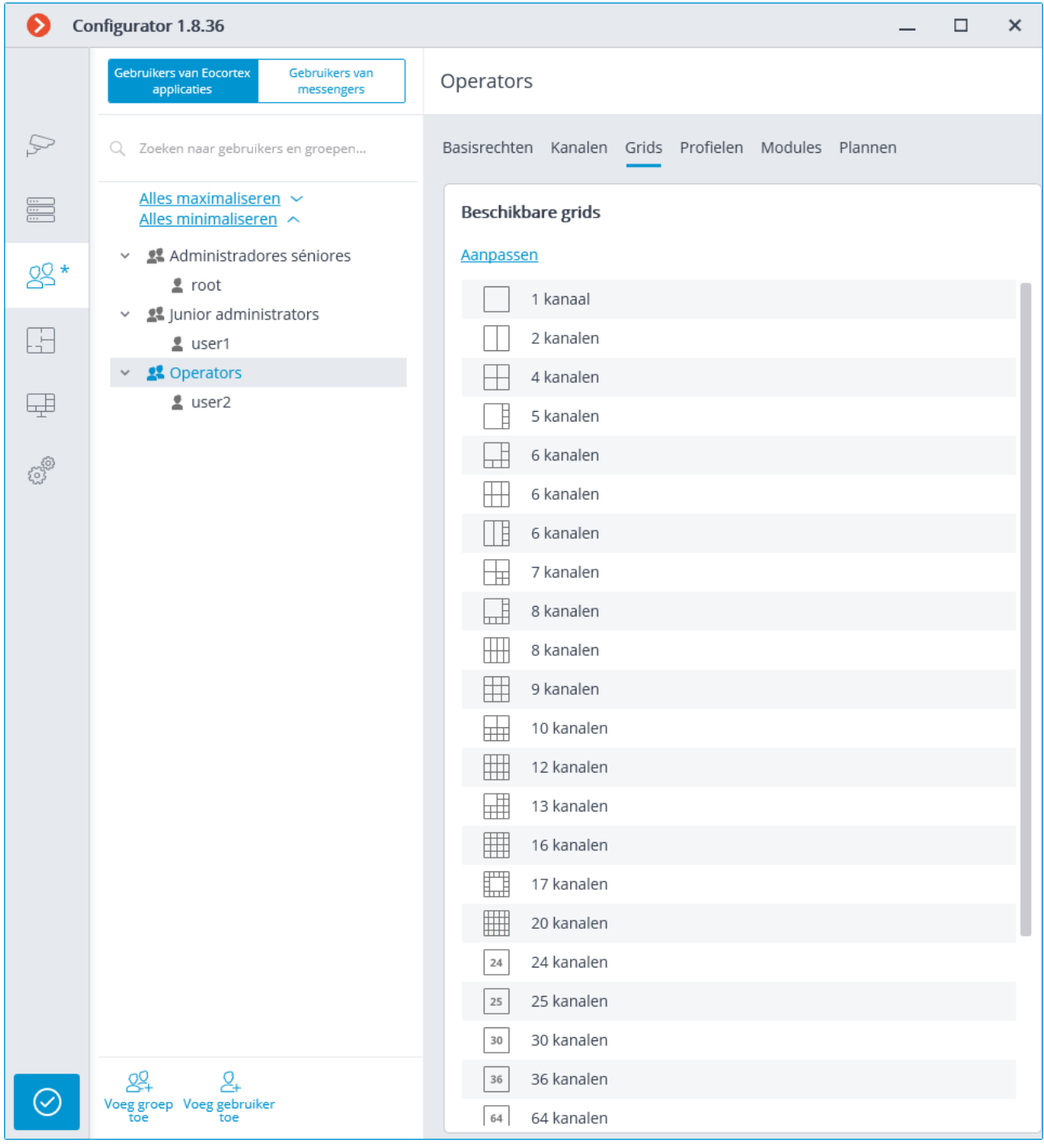

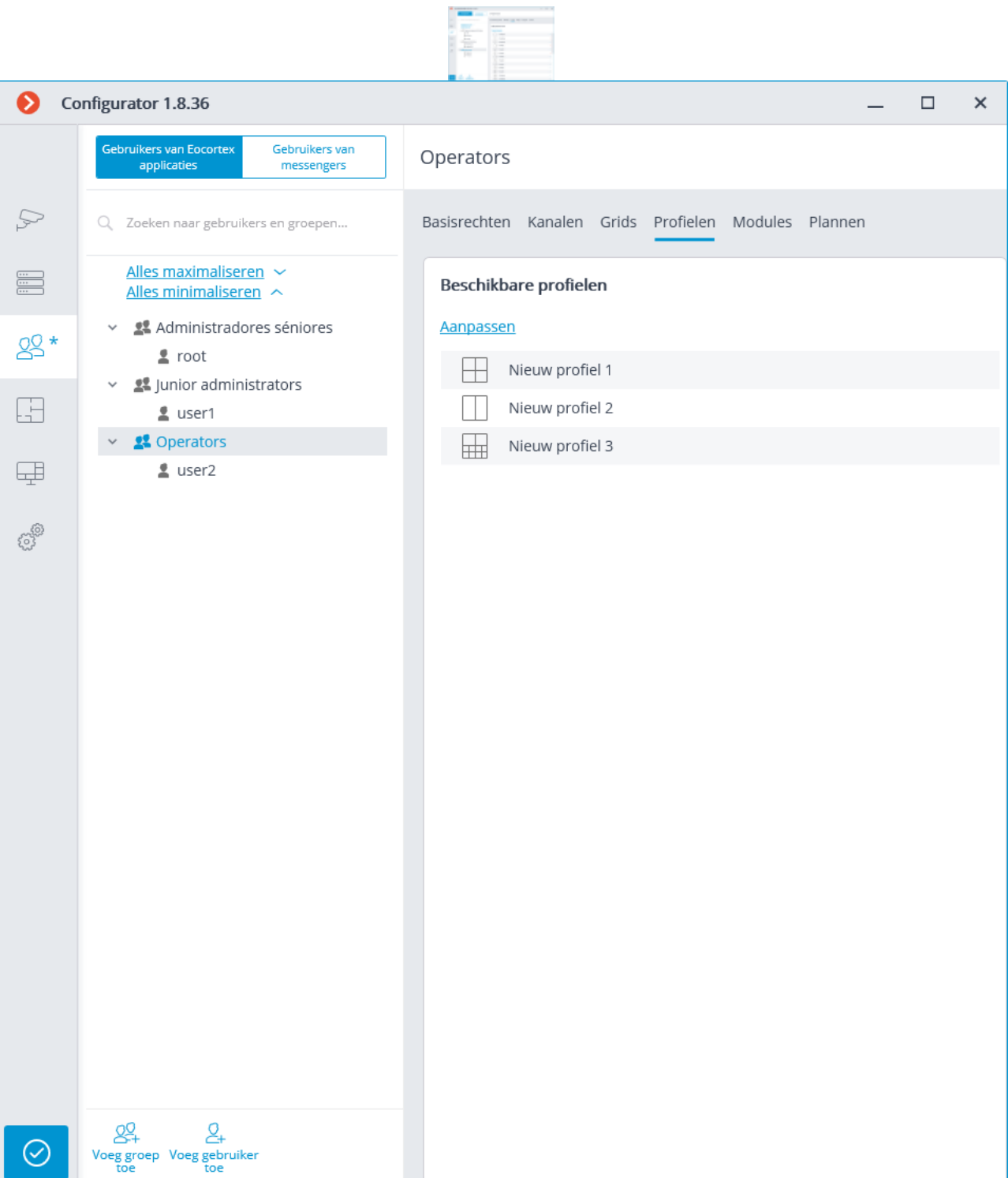

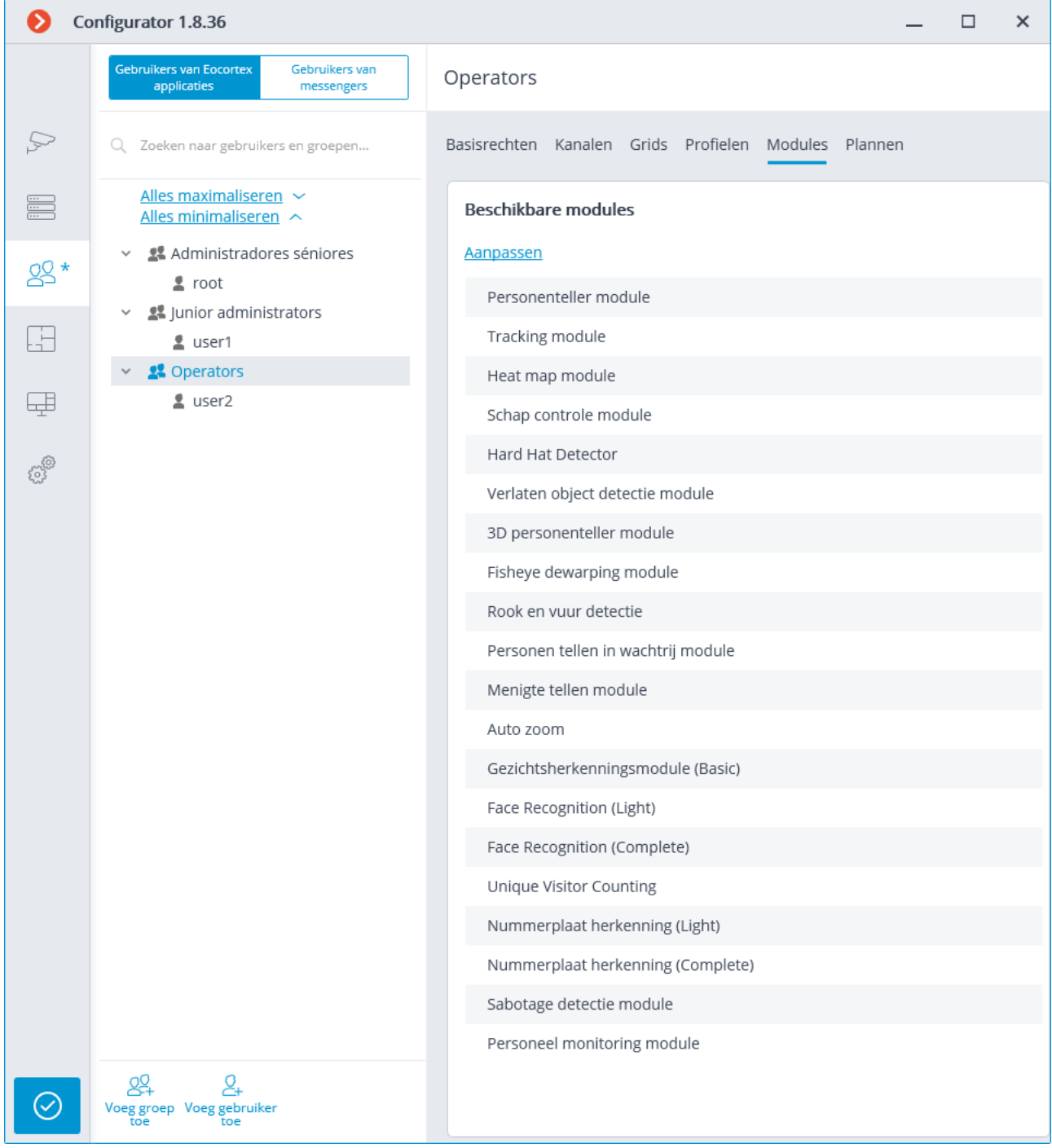

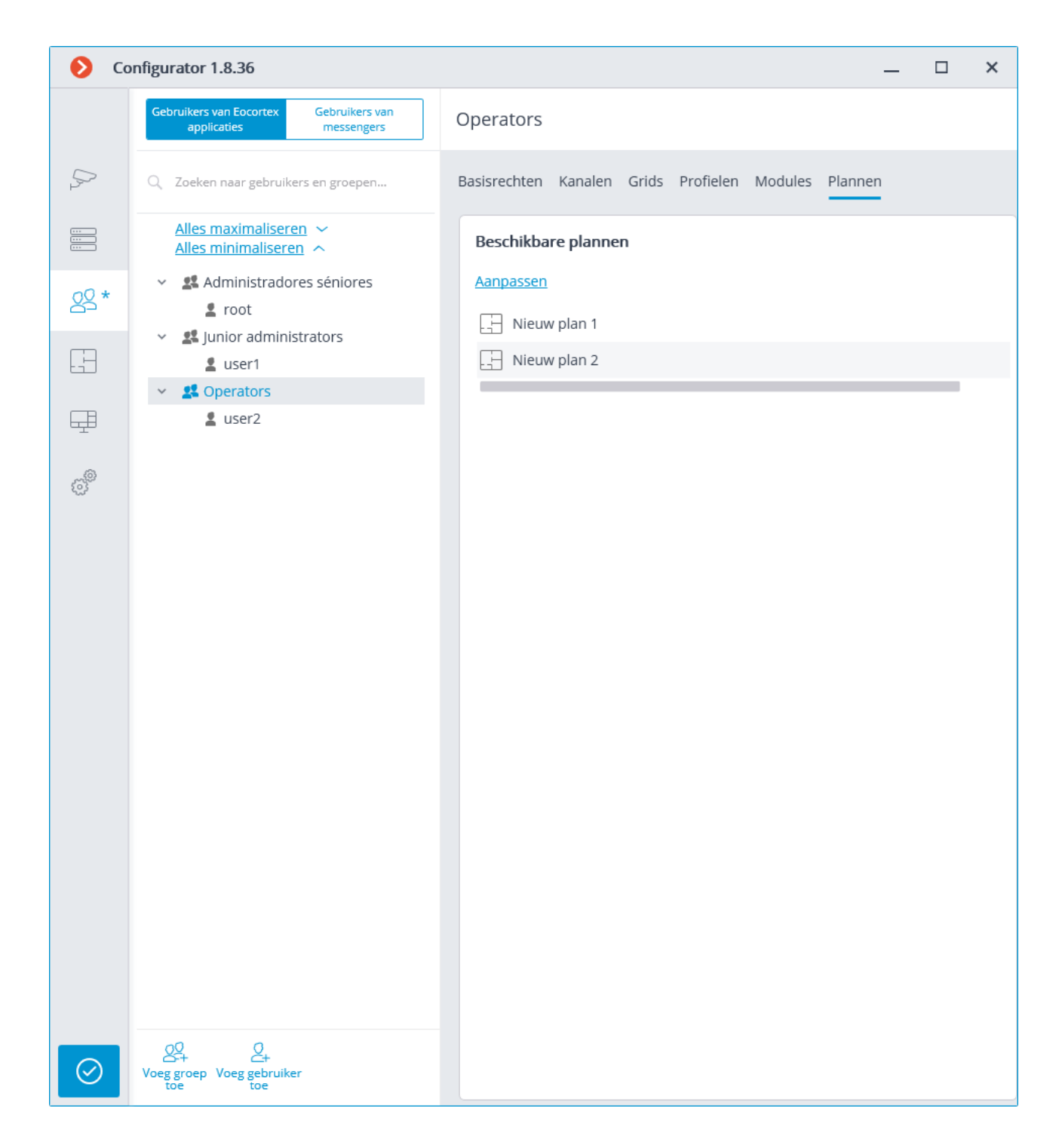

# Een Eocortex-gebruiker toevoegen en wijzigen

Toevoegen:

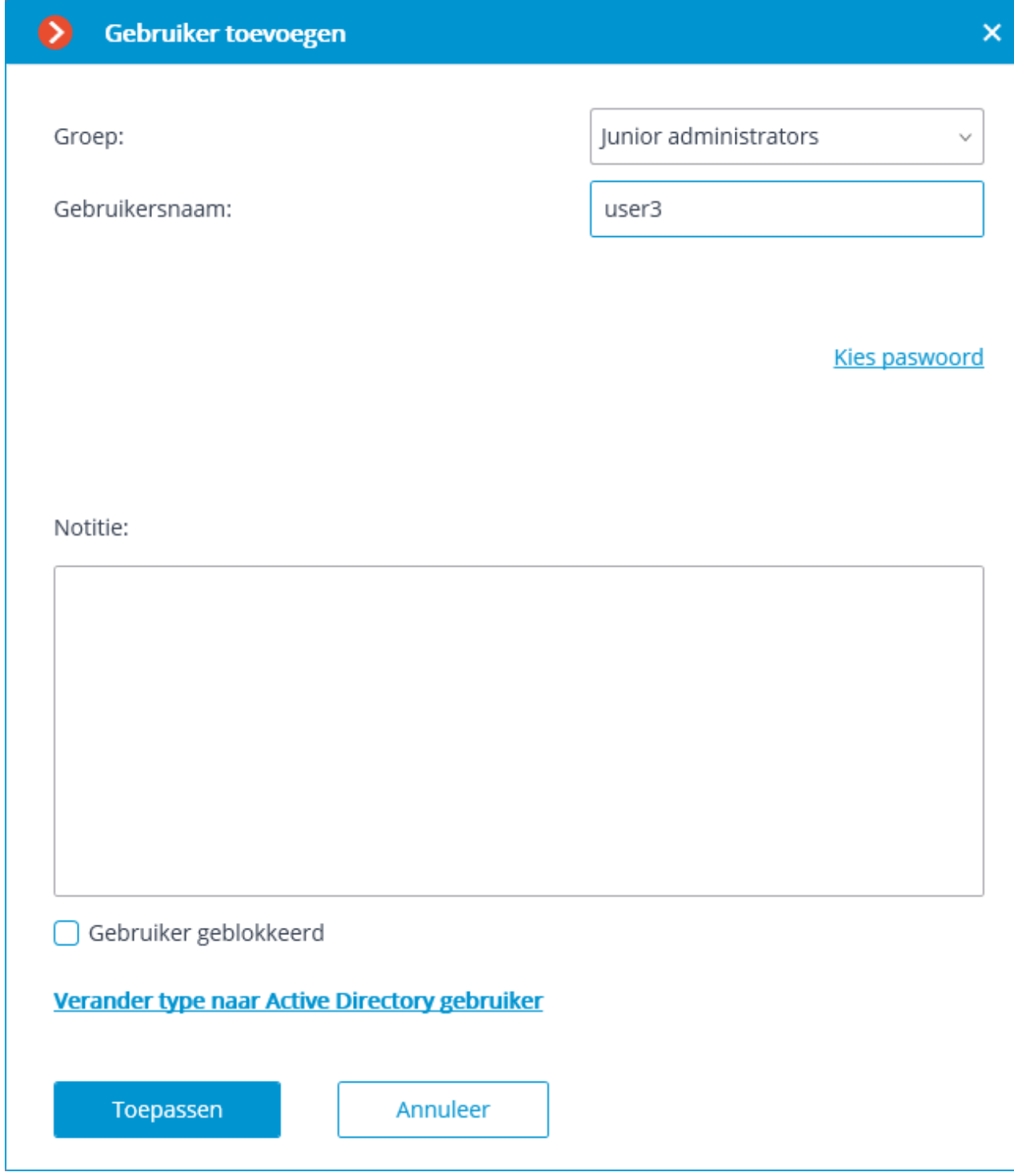

Bekijken en wijzigen:

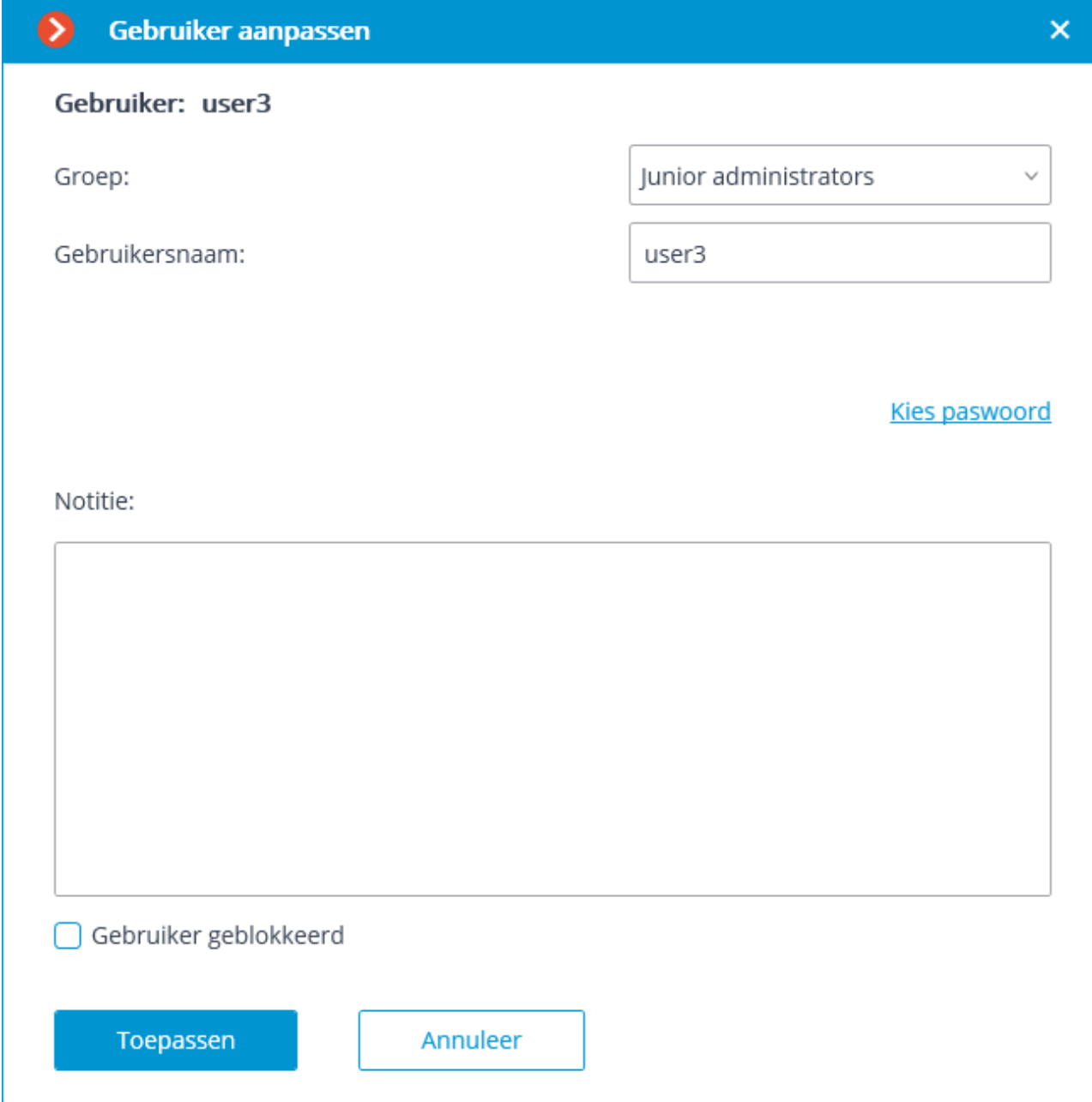

Voor de **Eocortex**-gebruikers wordt het aanbevolen unieke paswoorden in te stellen.

# Een Active Directory-gebruiker toevoegen

Als u een **Active Directory-**gebruiker of -groep wilt toevoegen, klik op de link **Verander Type naar Active Directory gebruiker** onderaan de link.

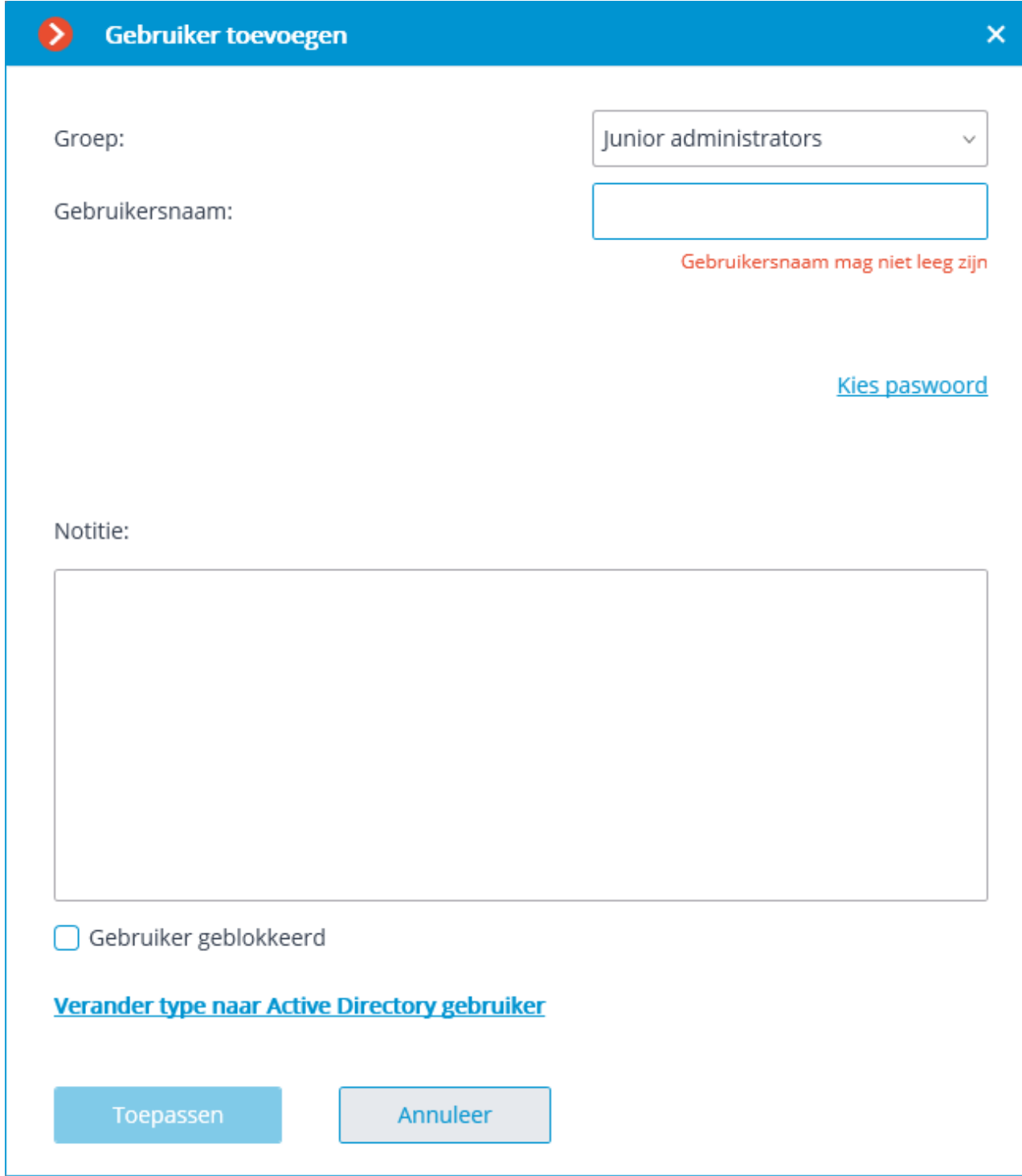

Voer in het geopende venster de naam en het paswoord in van een **Active Directory**-gebruiker met rechten om in **Active Directory** te zoeken.

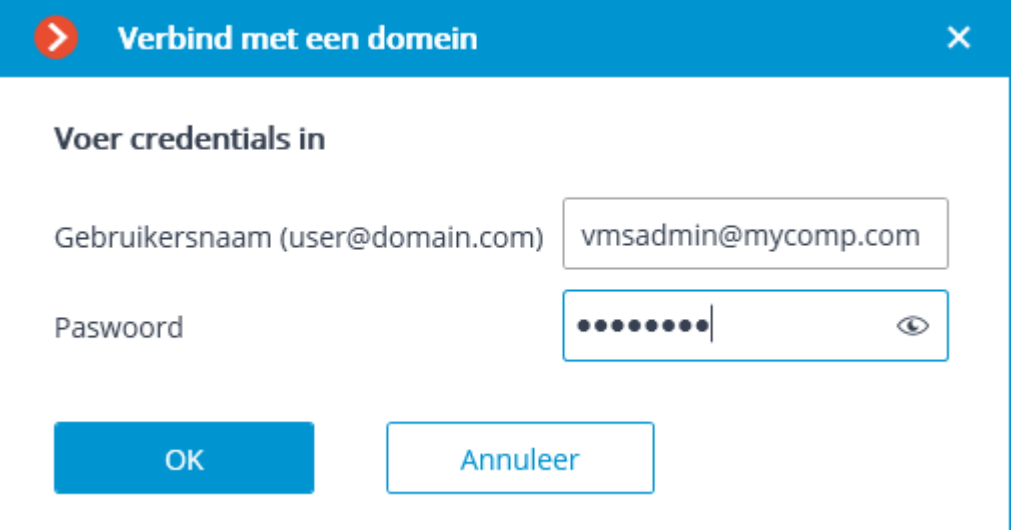

Een lijst met gevonden gebruikers en / of groepen wordt onderaan weergegeven. Als de velden **Naam** en **Beschrijving** leeg zijn, wordt een volledige lijst en / of groepen weergegeven.

- 208 -

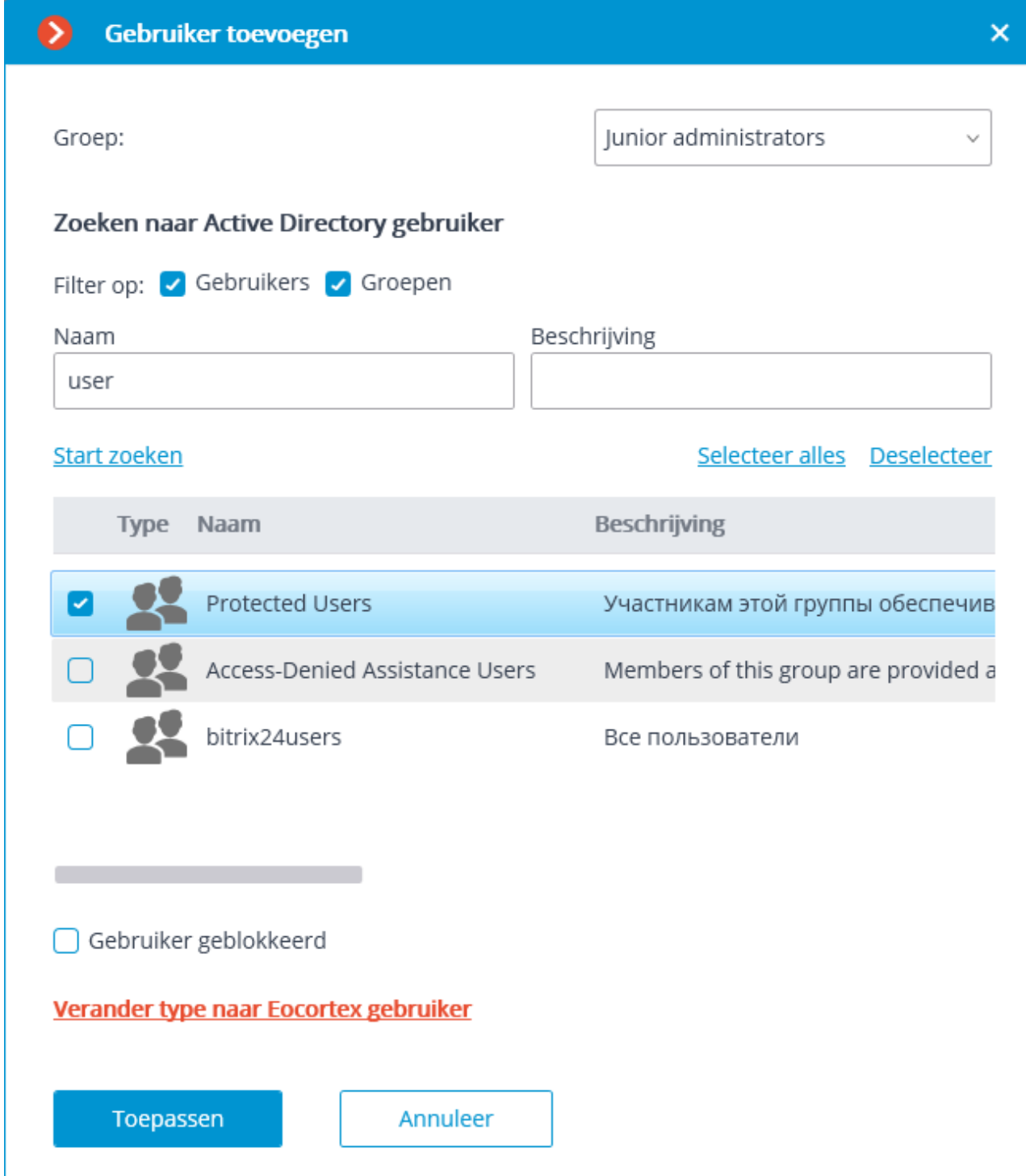

Wanneer u een **Active Directory**-groep toevoegt, worden de bijbehorende rechten uitgebreid tot alle gebruikers van deze groep.

Ga naar het tabblad **Plannen**  $L \rightarrow 0$ m cameraplaatsing plannen in de **Eocortex Configurator**-toepassing in te stellen.

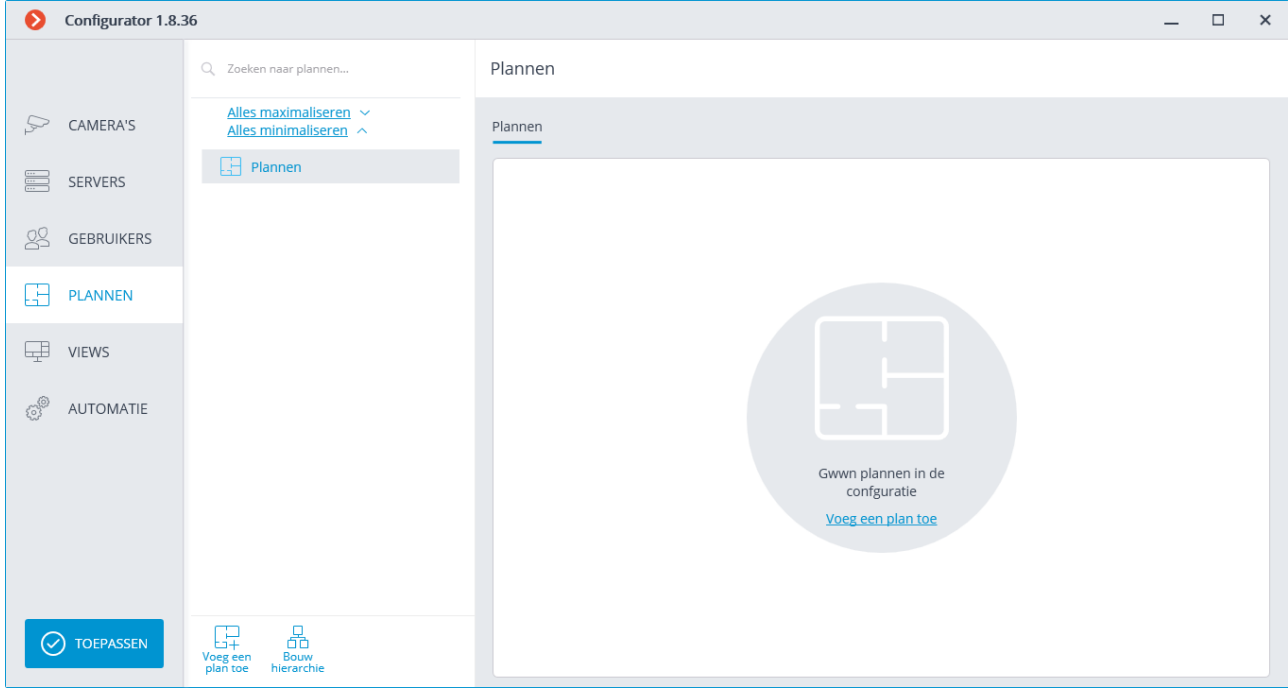

Dit tabblad toont objectplannen en camera's, sensoren, relais en ook cameraweergavegebieden en overgangspunten tussen plannen die op deze plannen zijn geplaatst.

Een hiërarchische lijst met plannen bevindt zich aan de linkerkant van het tabblad. Om een individueel plan in te stellen, selecteert het in de lijst, waarna het geladen plan of een lege pagina rechts in het venster wordt weergegeven als het plan niet is geladen.

Hierna volgen de opdrachten die beschikbaar zijn bij het instellen van cameraplaatsing plannen. Deze opdrachten kunnen worden opgeroepen vanuit het contextmenu of met behulp van de knoppen onderaan de pagina, of via links op een lege planpagina. In dit geval kunnen afzonderlijke opdrachten op verschillende manieren worden opgeroepen, inclusief het gebruik van sneltoetsen.

- **Voeg plan toe**  $\frac{1}{2}$  voegt een nieuw plan toe dat ondergeschikt is aan het momenteel geselecteerde plan.
- **Bouw hiërarchie**  $\overrightarrow{CD}$  bouwt een hiërarchie van plannen op basis van de hiërarchie van mappen met camera's.
- Na het toevoegen van een nieuw plan, inclusief als gevolg van het bouwen van een hiërarchie, is de afbeelding van het plan zelf nog niet geüpload.
- **Open plan**  $\Box$  downloadt een afbeeldingsbestand in PNG-, JPEG- of BMP-indeling. Als er al een afbeelding naar het plan is geüpload en camera's, sensoren, relais en overgangspunten zich erop bevinden, worden deze gewist voordat een nieuwe afbeelding wordt geladen.
- **Voeg camera's toe**  $\mathbb{F}_+$  opent een hiërarchische lijst met camera's. Als u een camera aan het plan wilt toevoegen, sleep deze uit de lijst naar de afbeelding aan de rechterkant van de pagina.

Nieuw plan 1

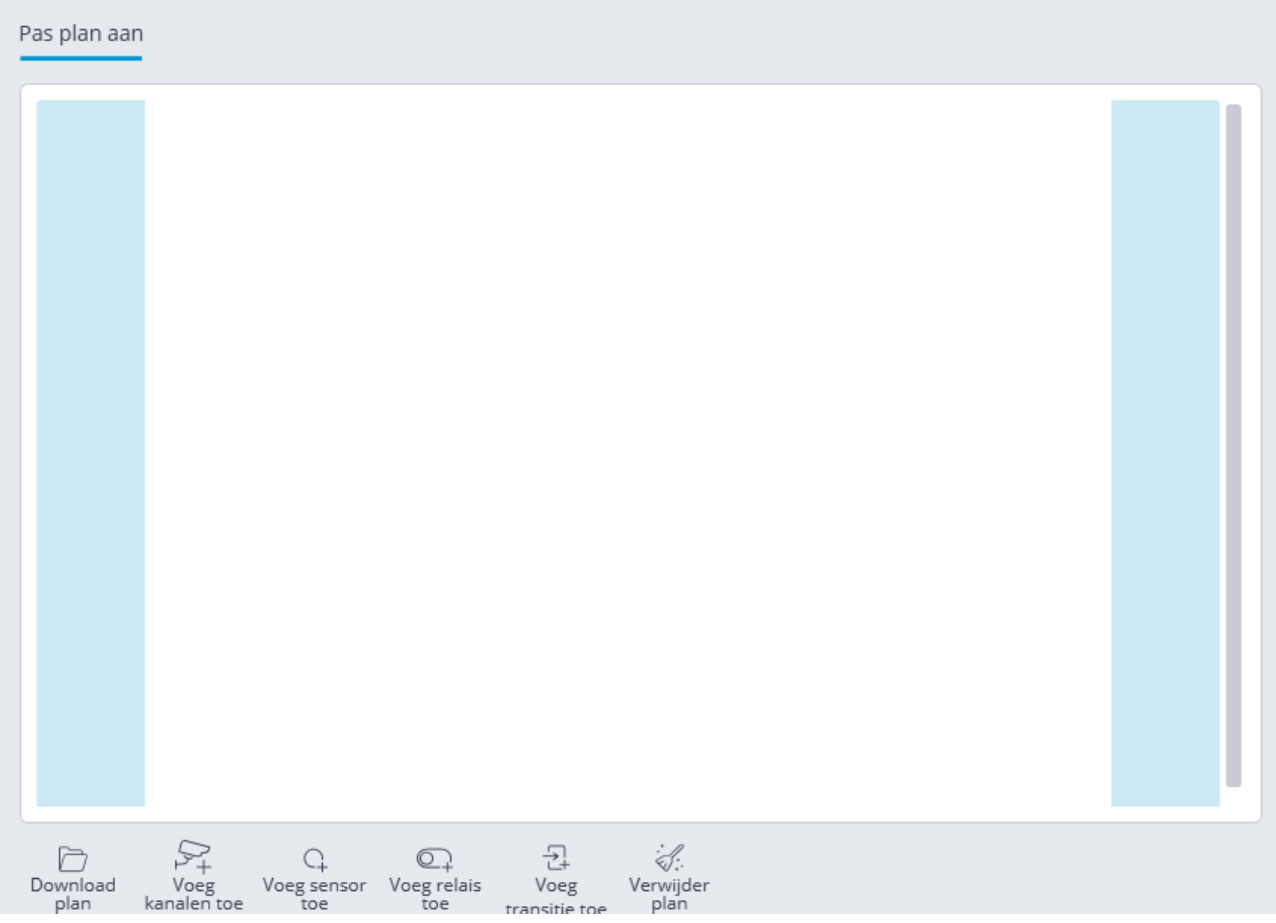

• **Voeg sensor toe** N+- voegt een sensor toe. Wanneer u hem toevoegt, moet u de camera en het nummer van de signaalingang opgeven waarop de sensor is aangesloten.

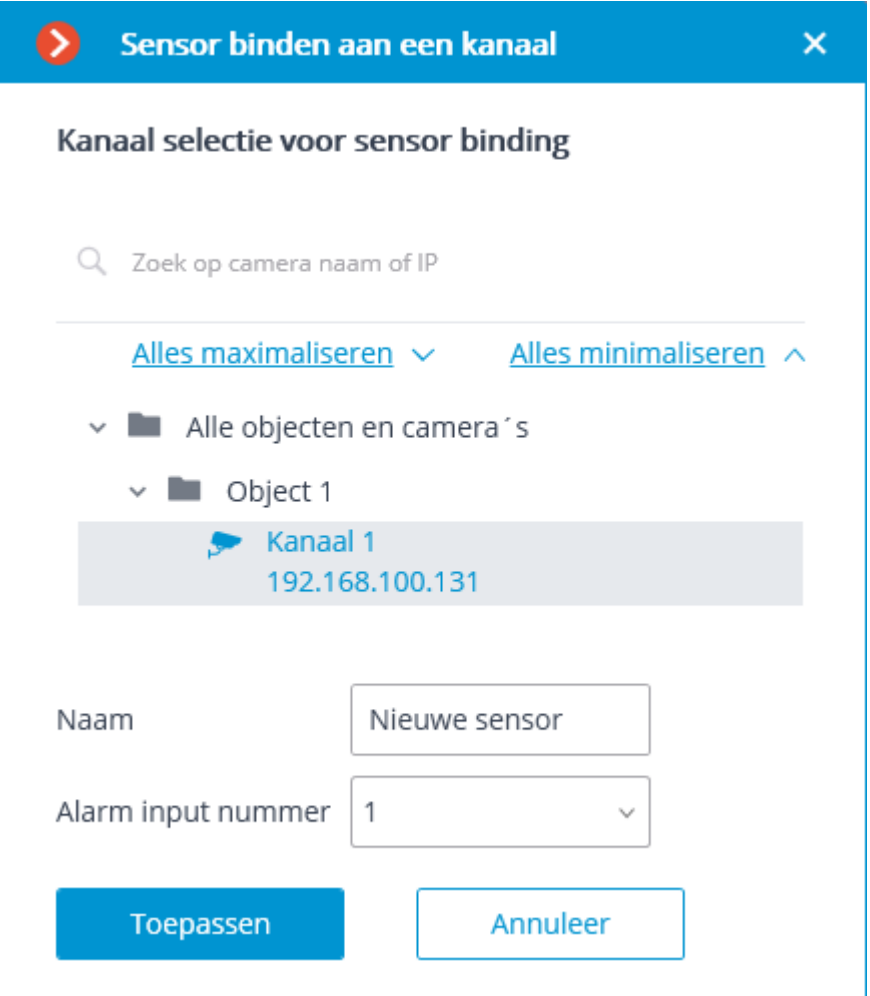

• Voeg relais toe  $\leq +$ - voegt een relais (relay) toe. Wanneer u een relay toevoegt, moet u de camera en het nummer van de signaalingang opgeven waarop het relais is aangesloten.

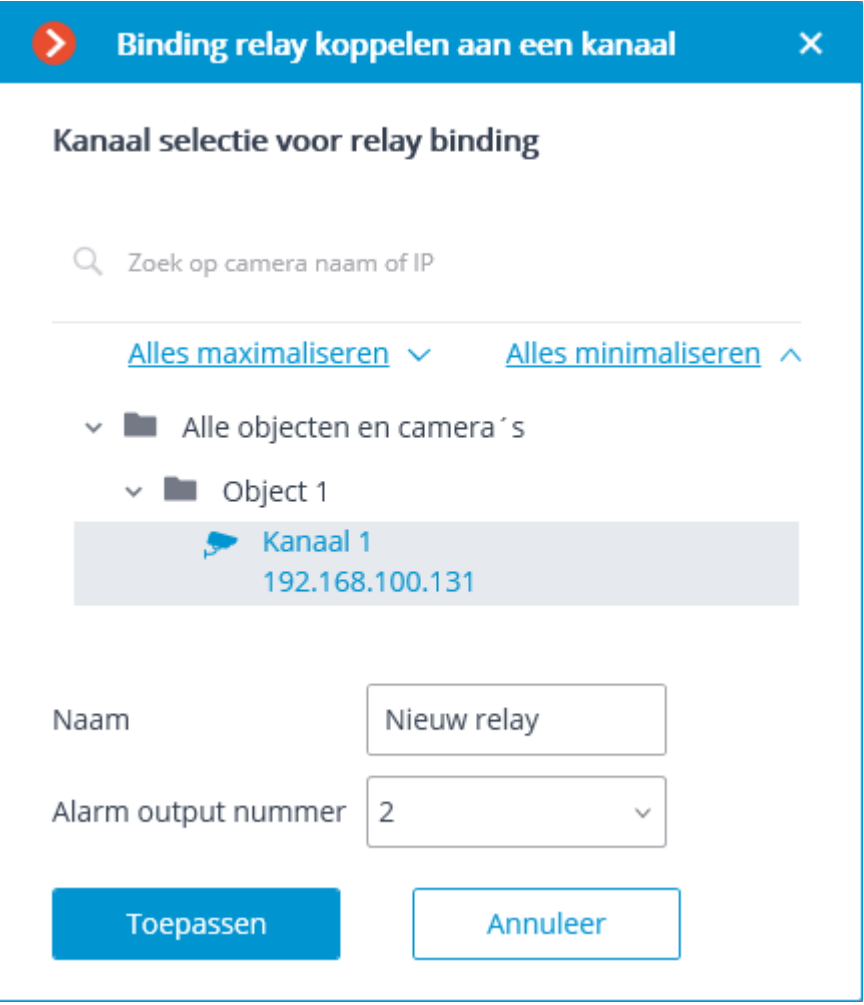

• **Voeg overgang toe**  $\frac{1}{k+1}$ - voegt een overgangspunt tussen plannen toe. Wanneer u toevoegt, moet u aangeven naar welk plan de overgang zal worden gemaakt en vervolgens het overgangspunt op het doelplan aangeven, evenals de minimale tijd voor het verplaatsen van objecten tussen deze punten.

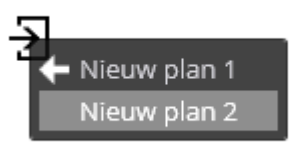

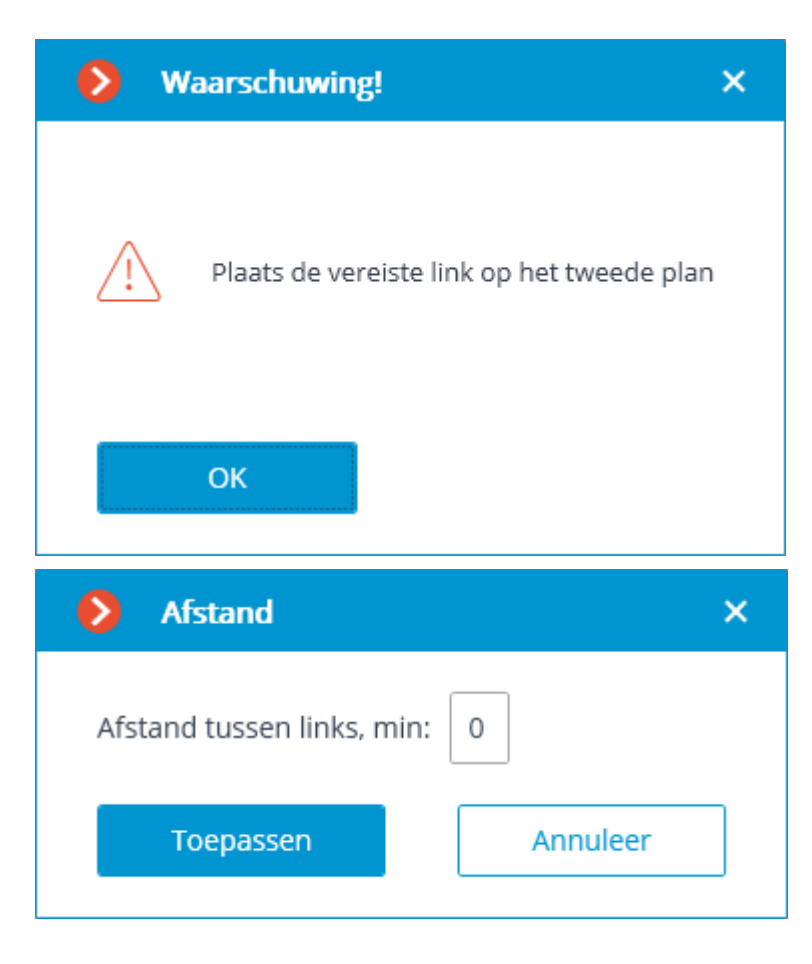

- **Wis plan**  $\overline{\mathcal{C}}$  wist het plan van camera's, sensoren, relais en overgangspunten die erop zijn geplaatst.
- Wanneer u een plan in de hiërarchische lijst selecteert, is een contextmenu beschikbaar met de volgende opdrachten:
- **Hernoem —** hernoemt het plan.
- **Sla afbeelding op** slaat een plan-afbeeldingsbestand met camera's, sensoren, relais en overgangspunten op schijf op.
- **Verwijder —** verwijdert het plan.

Wanneer u over de camera op het plan zweeft, wordt de naam weergegeven.

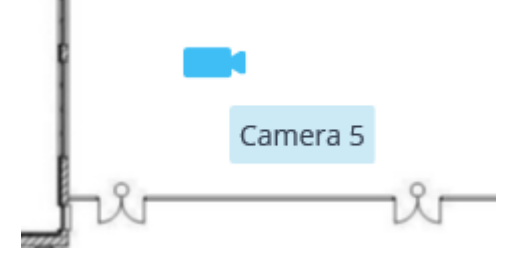

Met behulp van de muis kunt u camera's, sensoren, relais en overgangspunten op het plan verplaatsen; en camera's — ook op de vlakte draaien . Wanneer u een willekeurig object in het plan selecteert, kunt u dit verwijderen door op de **Del**-toets te drukken en ook — de instellingen met behulp van het contextmenu wijzigen.

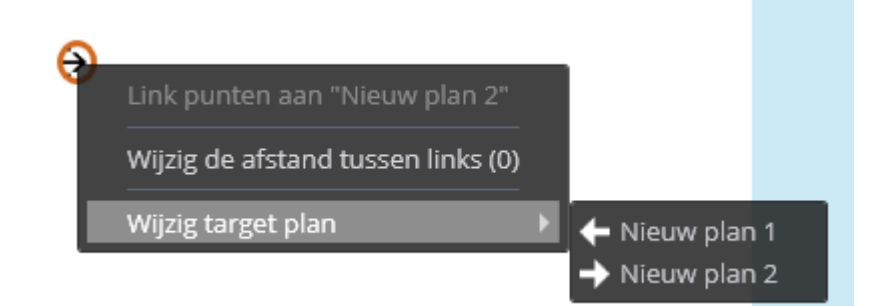

Voor de camera kunt u het venster van de pop-upuitzending van realtime video openen, het weergavegebied instellen en ook de binding van de camera aan het geselecteerde pictogram wijzigen.

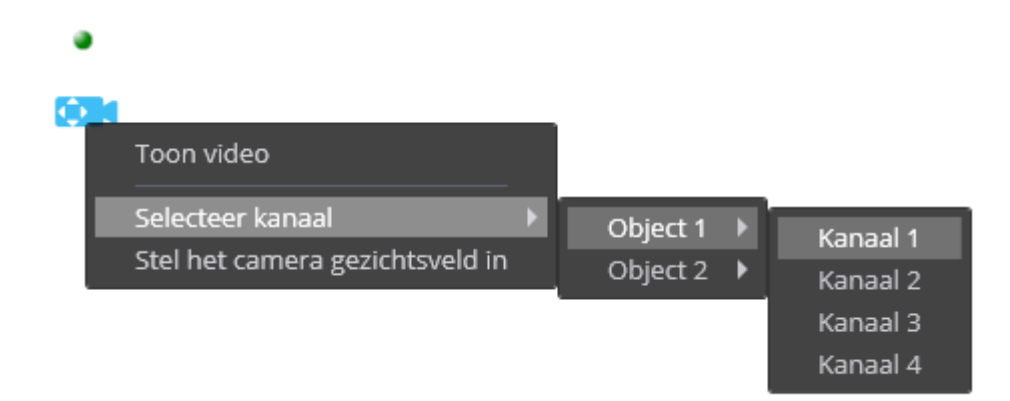

Het **kijkgebied van de camera** is een vierhoek van willekeurige vorm. In de **Eocortex Client**-toepassing wordt het camerabeeld dat in een rechthoek is uitgerekt in deze gebieden weergegeven wanneer u een plan bekijkt met gespecificeerde kijkgebieden; evenals, met de juiste instellingen, videoanalysegegevens op het weergavegebied.

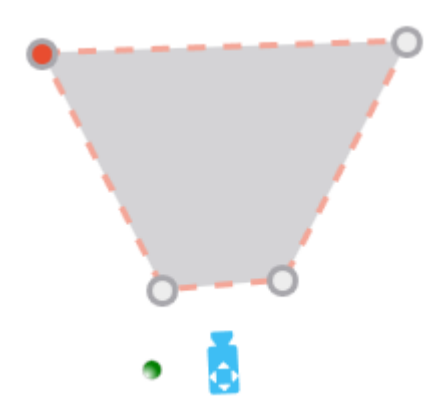

**Sensoren —** toestellen aangesloten op de signaalingangen van camera's. Wanneer de sensor wordt geactiveerd, wordt een signaal ontvangen van de camera die is aangesloten op deze sensor in het videobewakingssysteem.

**Relais —** toestellen aangesloten op de signaaluitgangen van camera's. Met relais kan de operator van een videobewakingssysteem een signaal verzenden naar externe toestellen die aan deze relais zijn gekoppeld.

Voor verbinding met sensoren en relais zijn alleen die camera's beschikbaar waarvan de instellingen de optie **Geburtenis verwerken (I/O)** hebben.

### Kaarten

Om de camera's aan te sluiten op geografische kaarten van de volgende

kaartservices, gaat u naar de **KAARTEN**-tab in de **Eocortex Configurator**applicatie.

Dit tabblad toont een geografische kaart met daarop geplaatste camera's, sensoren en relais.

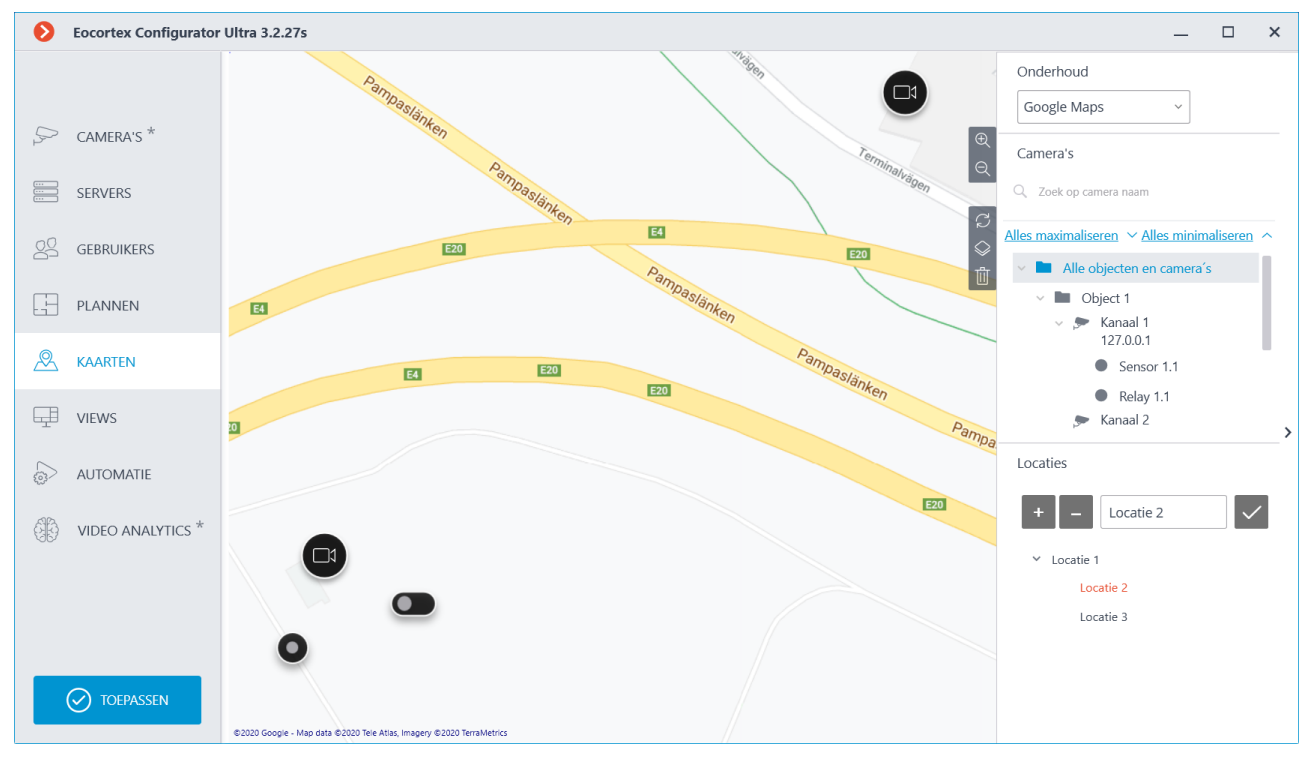

Aan de rechterkant van de kaart bevindt zich een paneel met de volgende knoppen:

 $^\oplus$ **Inzoomen**: Vergroot de schaal van de kaart.

**Uitzoomen**: Verkleint de schaal van de kaart.

**Locatiewijzigingen resetten**: Zet de huidige locatie terug naar de positie op het moment dat het tabblad werd geopend of de instellingen voor het laatst werden toegepast.

**Laag wisselen**: Verandert de huidige kaartlaag.

**Alles verwijderen**: Verwijdert alle camera's, sensoren en relais die aan de kaart zijn toegevoegd.

Aan de rechterkant van het venster bevindt zich een uitschuifbaar paneel met de volgende elementen:

**Onderhoud**: hiermee kunt u een kaartprovider selecteren. De huidige locatie wordt niet gewijzigd, indien u wisselt van provider.

U kunt kaarten van de volgende providers gebruiken:

• **Google Maps**. Beschikbare lagen: **kaart**; **Satelliet**.

#### • **OpenStreetMap**. Beschikbare

### lagen: **OpenStreetMap**; **OpenCycleMap**; **OpenCycleLandscapeMap**.

Hiërarchische lijst **Camera's**.

Om een camera aan de kaart toe te voegen, moet u deze vanuit deze lijst naar het gewenste punt op de site slepen.

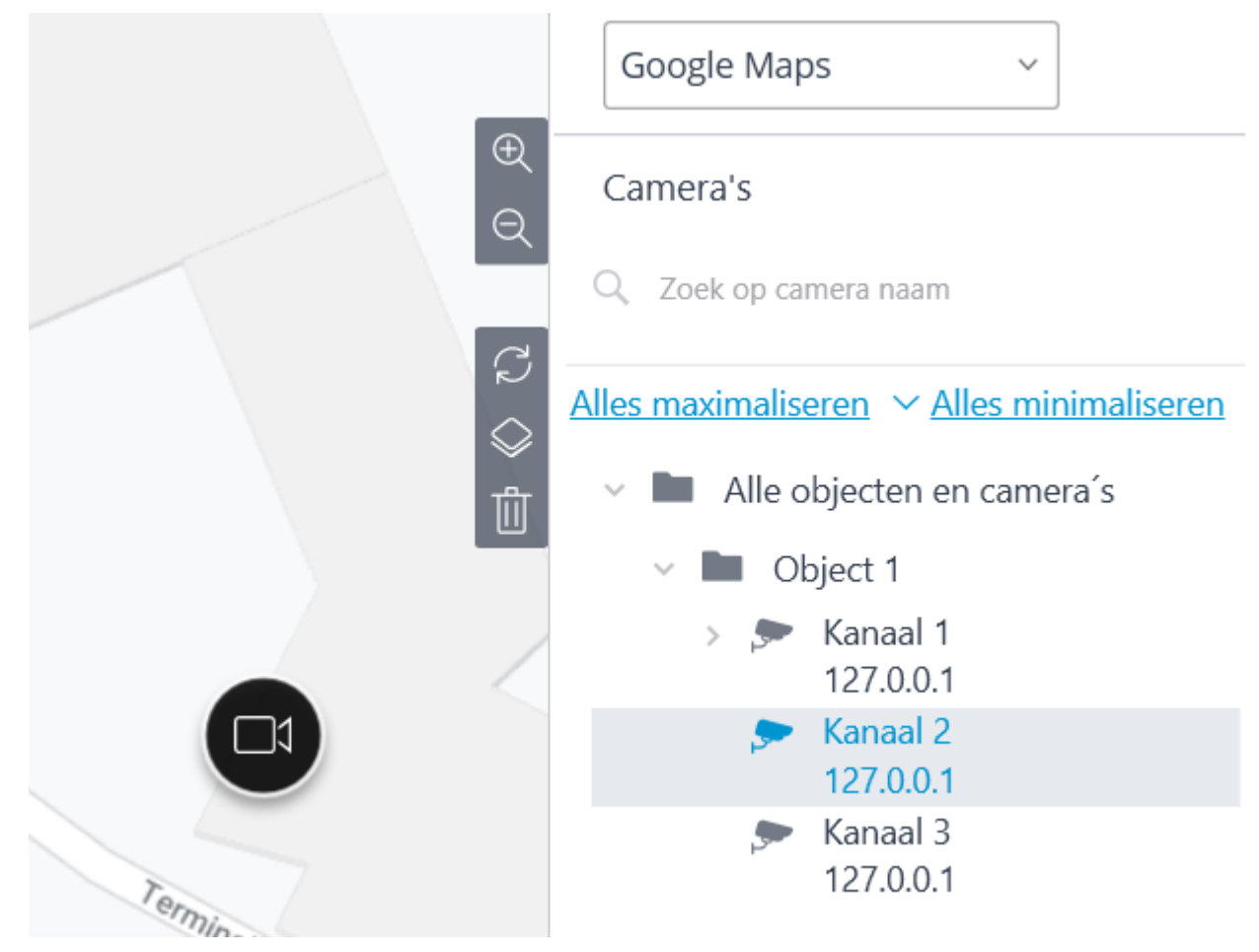

Om snel over te schakelen naar een camera die op de kaart staat, selecteert u deze camera in de lijst en selecteert u het item **Op de kaart vinden** in het contextmenu. Evenzo kunt u naar de sensoren en relais op de kaart gaan.

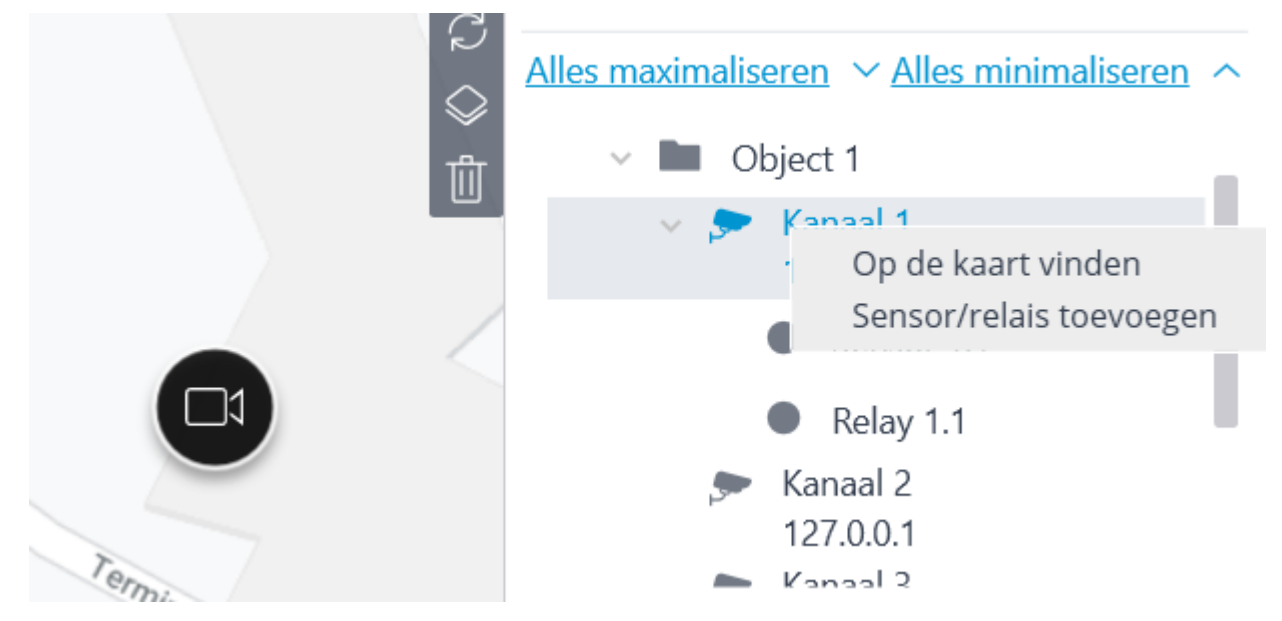
Bij het selecteren van een camera op de kaart zijn de volgende acties beschikbaar:

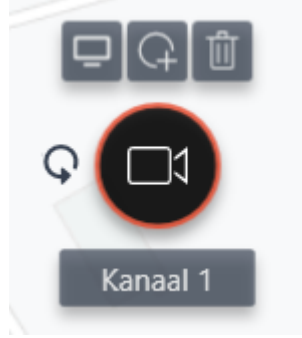

**Bekijken**: Opent het cameravoorbeeldvenster. Ook wordt het voorbeeldvenster geopend wanneer u de cursor over de camera beweegt.

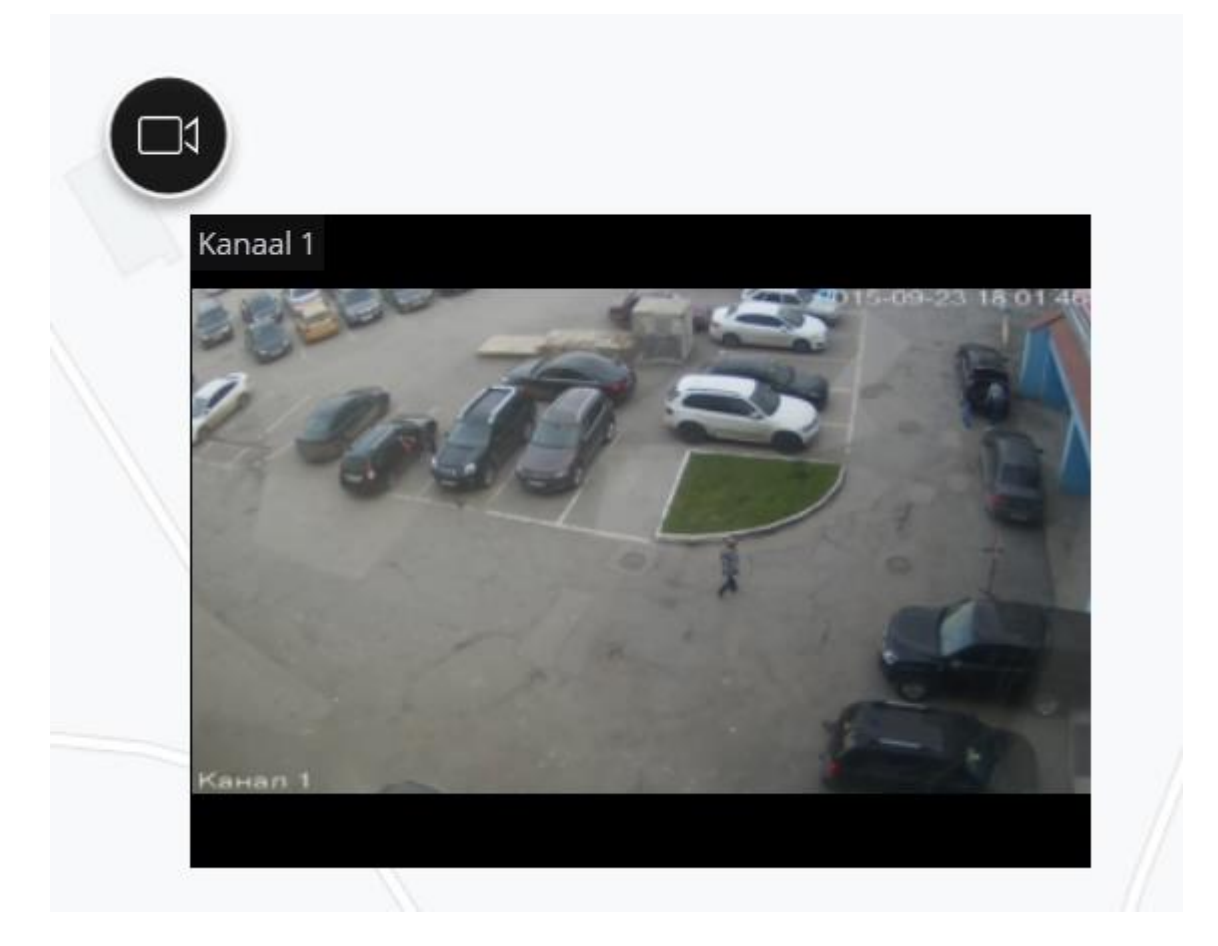

**Sensor/relais toevoegen**: Voegt een sensor of relais toe aan de kaart die is aangesloten op de signaalconnectoren van de camera.

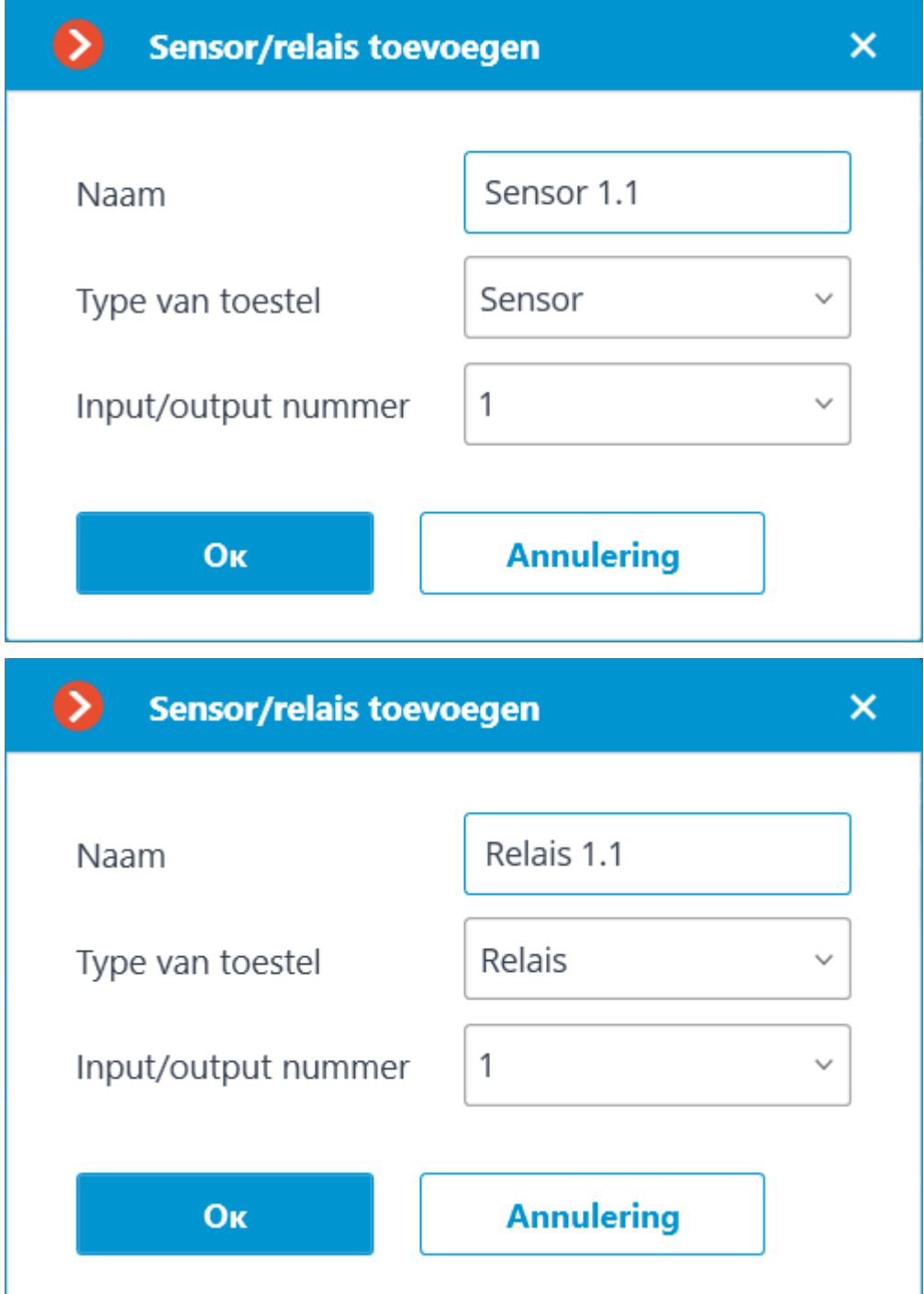

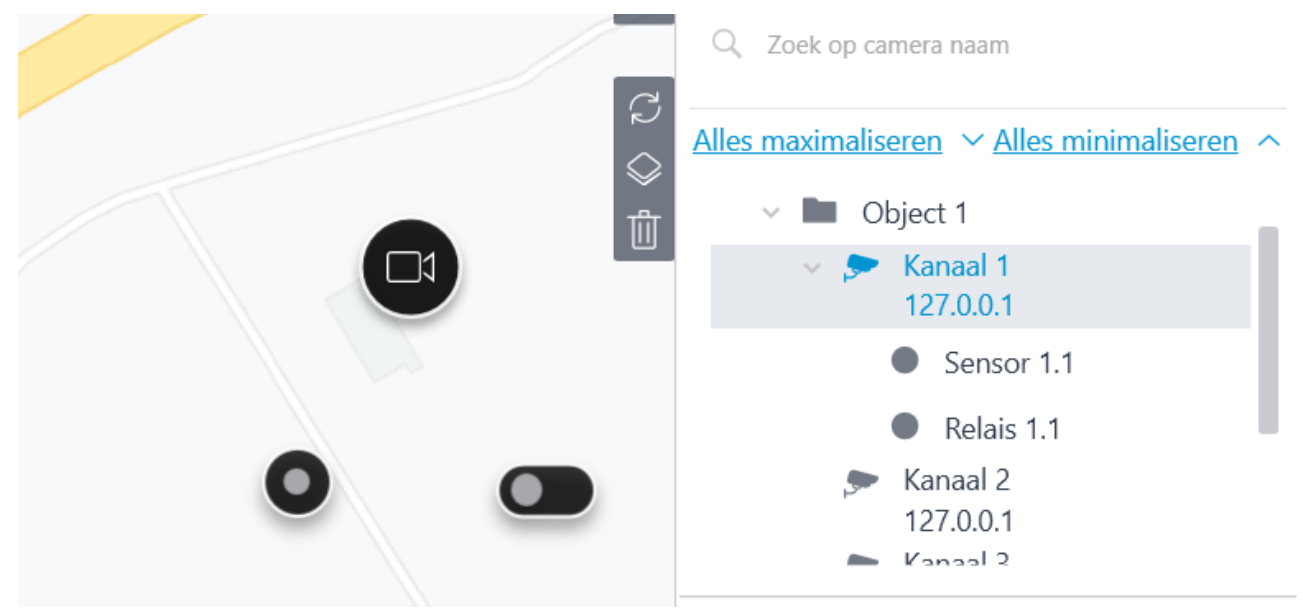

Eenmaal toegevoegd, worden de sensoren en relais weergegeven in de cameralijst.

**Verwijderen**: Verwijdert de camera van de kaart.

**Draaien**: Schakelt de rotatiemodus van de camerapictogram in.

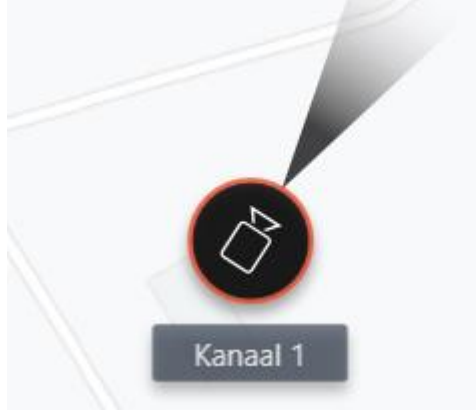

#### Lijst **Locaties**.

Hier kunt u de locaties configureren, waardoor gebruikers snel op een bepaalde schaal naar de gewenste plaatsen op de kaart kunnen navigeren.

#### Perspectieven

Om camera's op het scherm weer te geven in **Eocortex**-clienttoepassingen, worden **Profielen** gebruikt - rasters met camerabeelden die in cellen zijn geplaatst. Er zijn twee soorten profielen: server- en clientprofielen.

- **Het Serverprofiel** dit profiel is aangemaakt door de beheerder van het videobewakingssysteem in de **Eocortex Configurator**-applicatie. Serverprofielen zijn beschikbaar in de **Eocortex Client**-applicatie, evenals in mobiele client-applicaties met Android en iOS. In een systeem met meerdere servers zijn serverprofielen beschikbaar wanneer de clienttoepassing verbinding maakt met een van de servers in dit systeem. In dit geval wordt het serverprofiel toegevoegd aan de clienttoepassing op het moment dat de toepassing wordt gestart. Als u dus de het serverprofiel aanmaakt of wijzigt terwijl de clienttoepassing actief is, worden de wijzigingen pas weergegeven nadat de toepassing opnieuw is opgestart.
- **Het clientprofiel** een profiel dat door de gebruiker is aangemaakt in de clienttoepassing. Clientprofielen zijn alleen beschikbaar op de computer of het apparaat waarop ze zijn aangemaakt, en alleen voor de gebruiker van het videobewakingssysteem die ze heeft aangemaakt. Aan elk einde van een clienttoepassingssessie worden alle clientprofielen, die geen camera's bevatten, verwijderd.
- **Automatische wisseling —** een reeks automatisch gewisselde weergaven. Dient zodat de gebruiker niet handmatig van weergave wisselt — ze worden automatisch vervangen na gespecificeerde periodes.

Serverprofielen die geen camera's bevatten, worden niet toegevoegd aan de clienttoepassing wanneer deze wordt gestart.

Om serverprofielen en automatische wijzigingen in de **Configurator**-applicatie in te

stellen, moet u naar het tabblad **PERSPECTIEVEN** gaan.

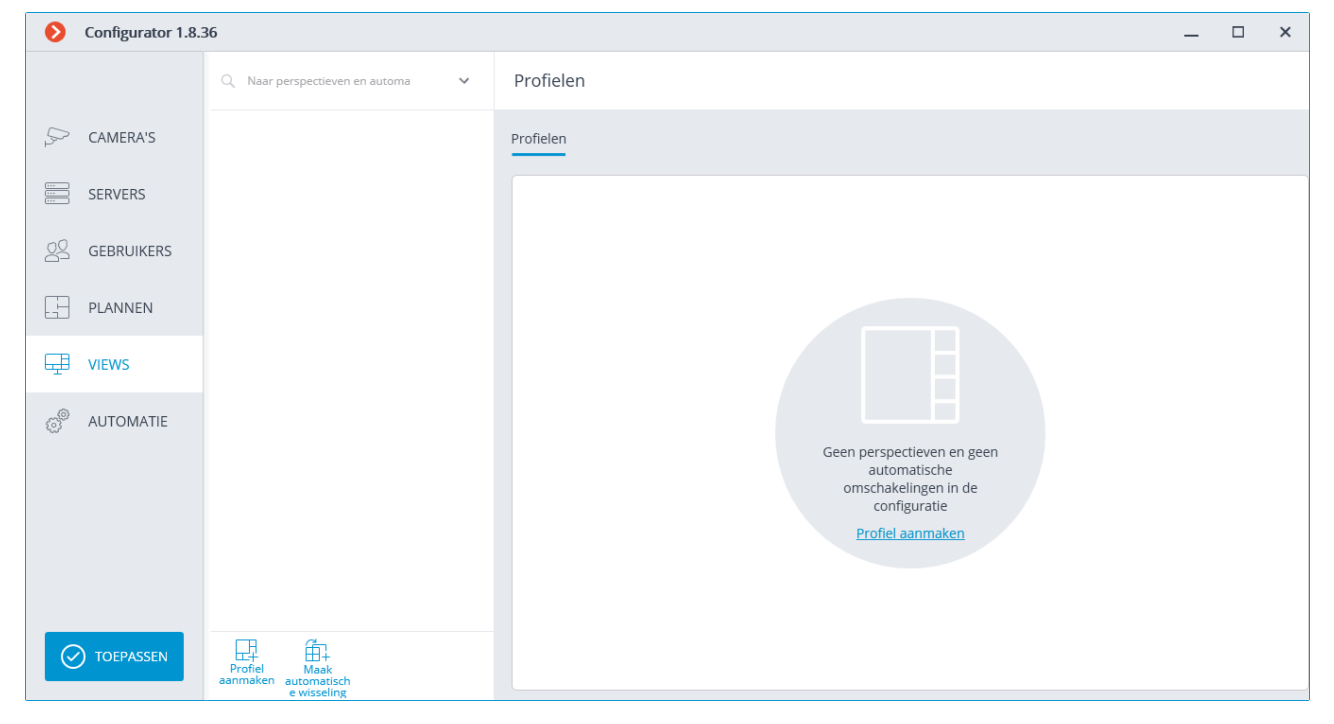

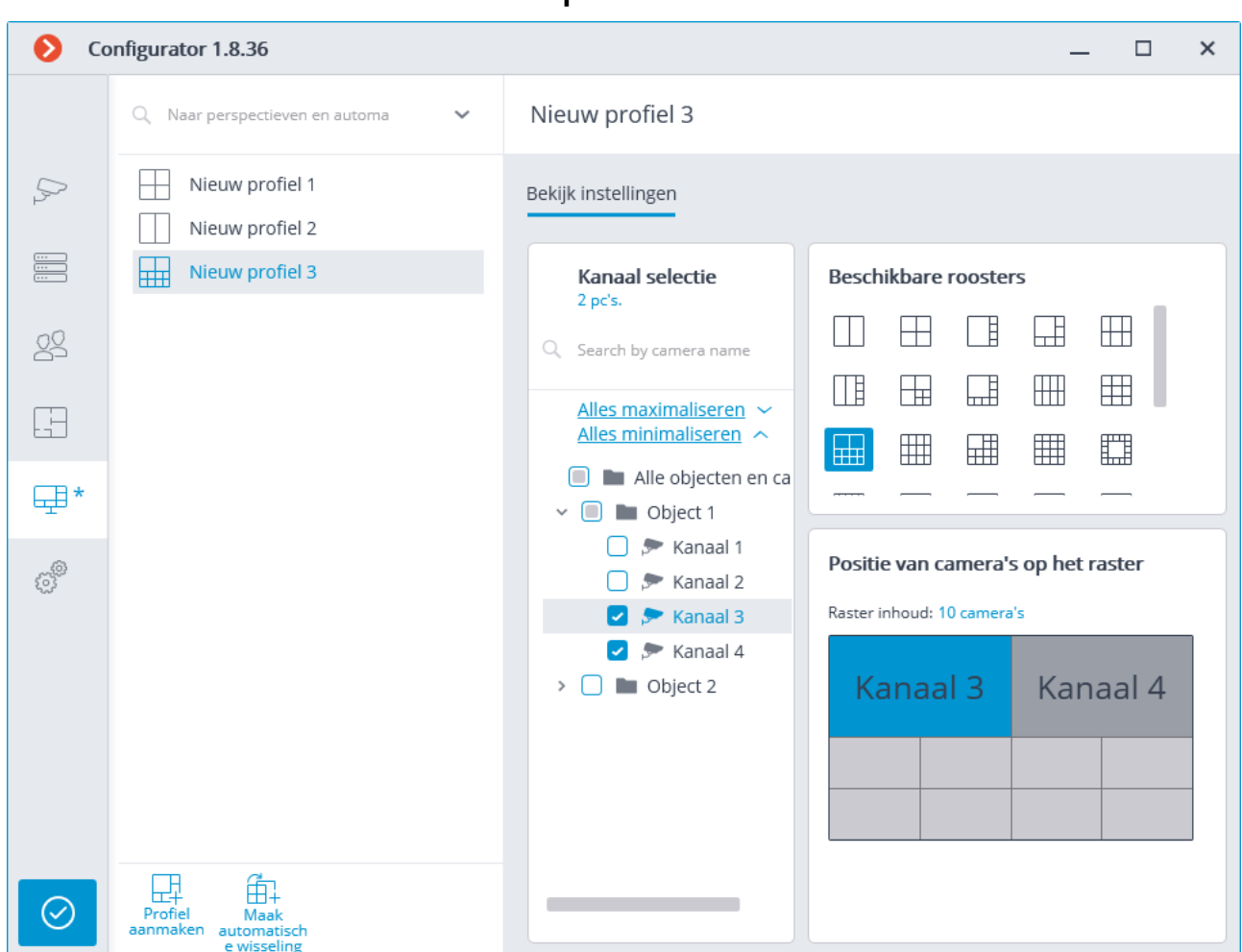

#### Instellen van het serverprofiel

Een profiel e kan op verschillende manieren worden geconfigureerd:

- Markeer camera's en mappen in de hiërarchische lijst **Camera's selecteren** en selecteer vervolgens een van de rasters in het onderdeel **Beschikbare rasters**. In dit geval worden de camera's automatisch in de rastercellen geplaatst.
- Selecteer een van de beschikbare rasters in het onderdeel **Beschikbare rasters** en plaats de camera's erop door ze te slepen vanuit de camera's selecteren naar de hiërarchische lijst in de **Positie van camera's op het raster**.

U kunt de plaatsing van camera's in het raster wijzigen door ze met de muis tussen cellen te slepen.

Bij sommige typen licenties worden voor elk type toegangsrechten ingesteld.

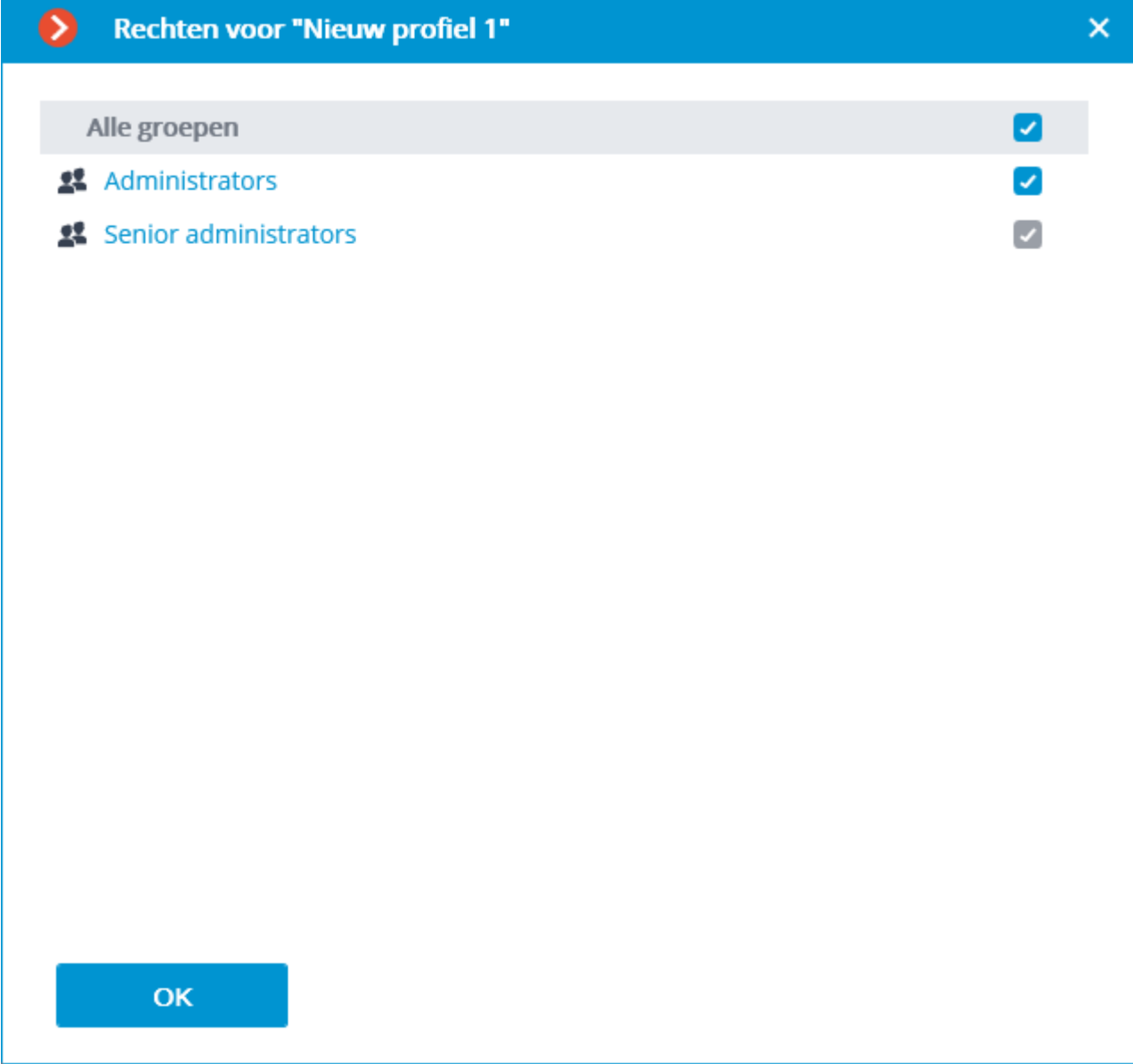

- 223 -

#### Instellingen van automatische wisseling

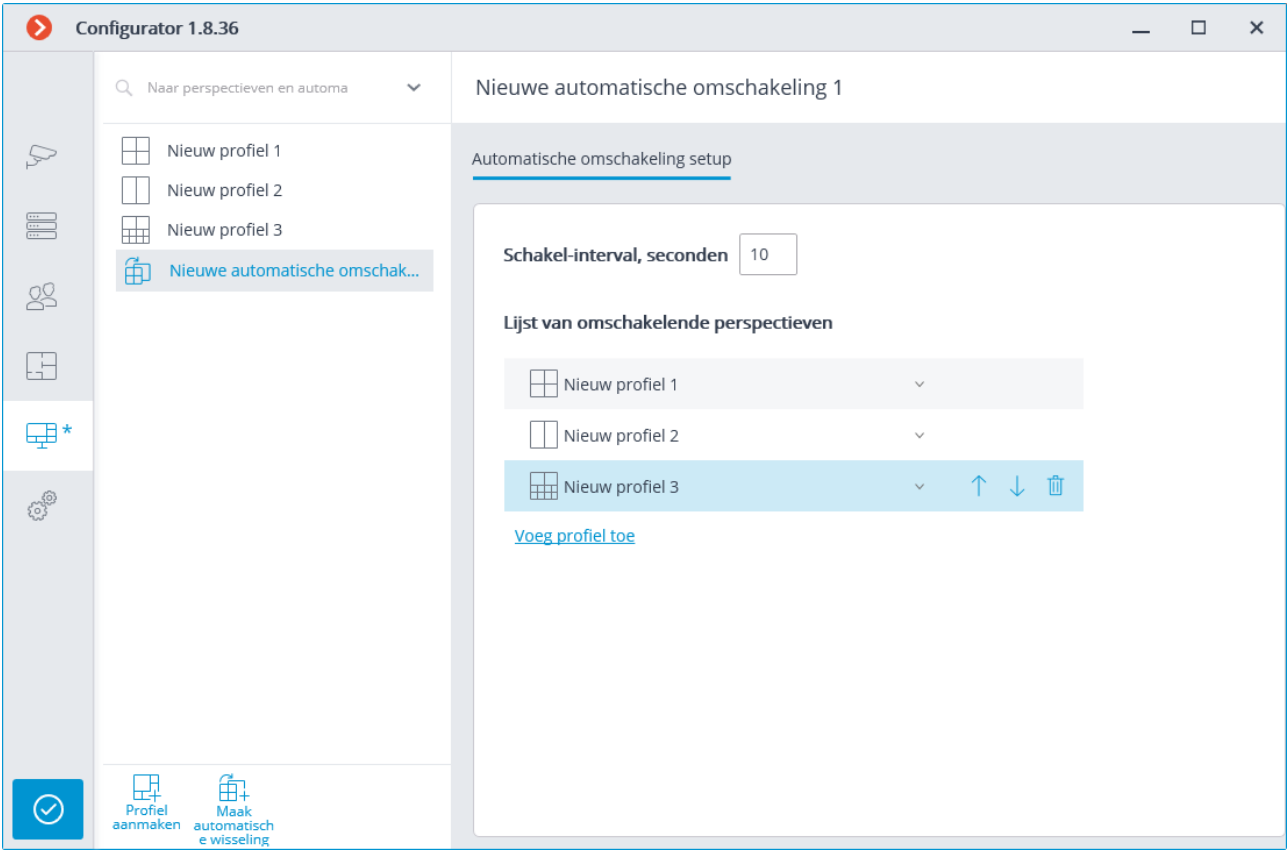

Om automatische wisseling te configureren, moet u de weergavetijd voor elk profiel instellen in het veld **Schakel-interval, seconden** en de vereiste profielen toevoegen met de opdracht **Profiel toevoegen** aan de lijst **Profielen wijzigen**.

Bij het toevoegen van een profiel aan de lijst wordt standaard altijd de eerste beschikbare weergave toegevoegd. Gebruik de knoppen rechts van de naam om de toegevoegde weergave te wijzigen:

- $\sim$  selectie / wisseling van profiel;
- $\hat{\mathcal{F}}$  profiel naar boven in de lijst verplaatsen;
- $\downarrow$  profiel naar beneden in de lijst verplaatsen;
- $\mathbb{\bar{D}}$  verwijdering van profiel;

#### Automatie

Ga naar het tabblad **Automatie** om acties te configureren die volgens een schema of in reactie op bepaalde gebeurtenissen worden uitgevoerd, en om interactie met externe systemen te configureren in de **Eocortex Configurator-**toepassing.

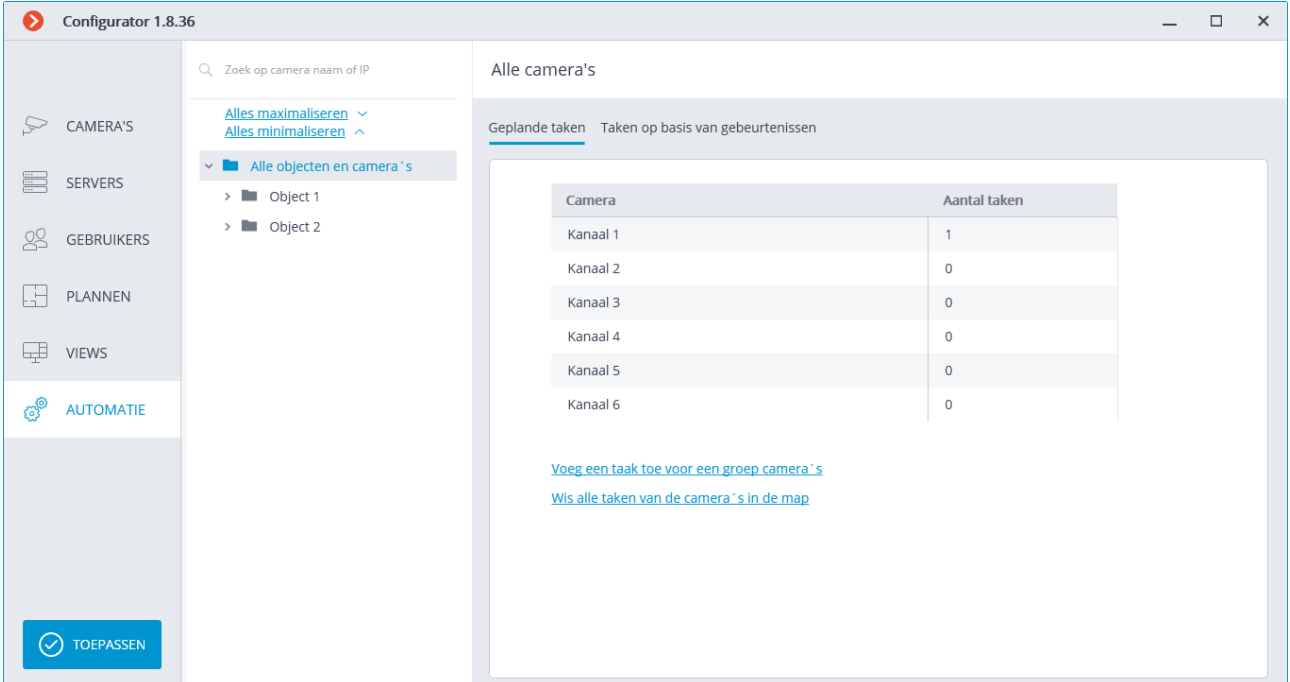

Een hiërarchische lijst met camera's bevindt zich aan de linkerkant van het tabblad en aan de rechterkant bevindt zich de pagina met automatiseringsinstellingen voor de momenteel geselecteerde camera of map. Tegelijkertijd verschillen tabbladen voor camera's van tabbladen voor mappen.

Voor één camera, op het tabblad [Geplande taken](#page-227-0) kunt u geplande taken voor alle camera's in de geselecteerde kaart toevoegen en alle taken voor deze camera's verwijderen.

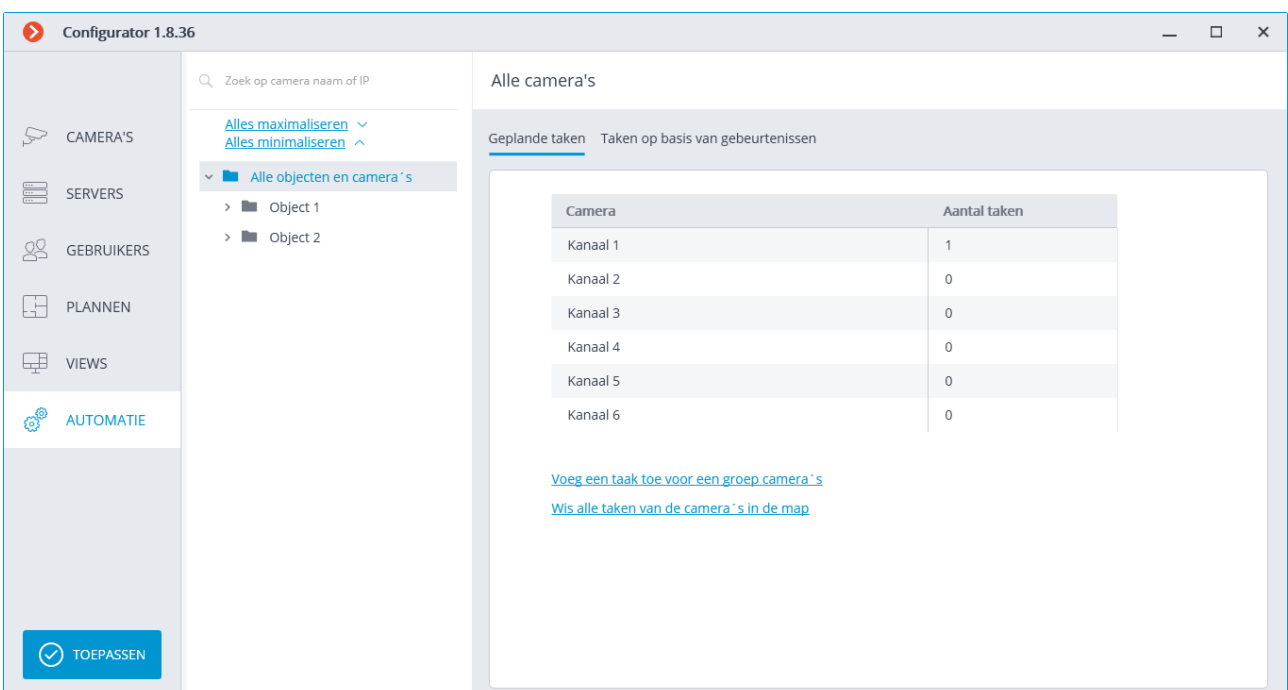

Voor een map op het tabblad [Geplande taken](#page-227-0) kunt u geplande taken voor alle camera's in de geselecteerde map toevoegen en alle taken voor deze camera's verwijderen.

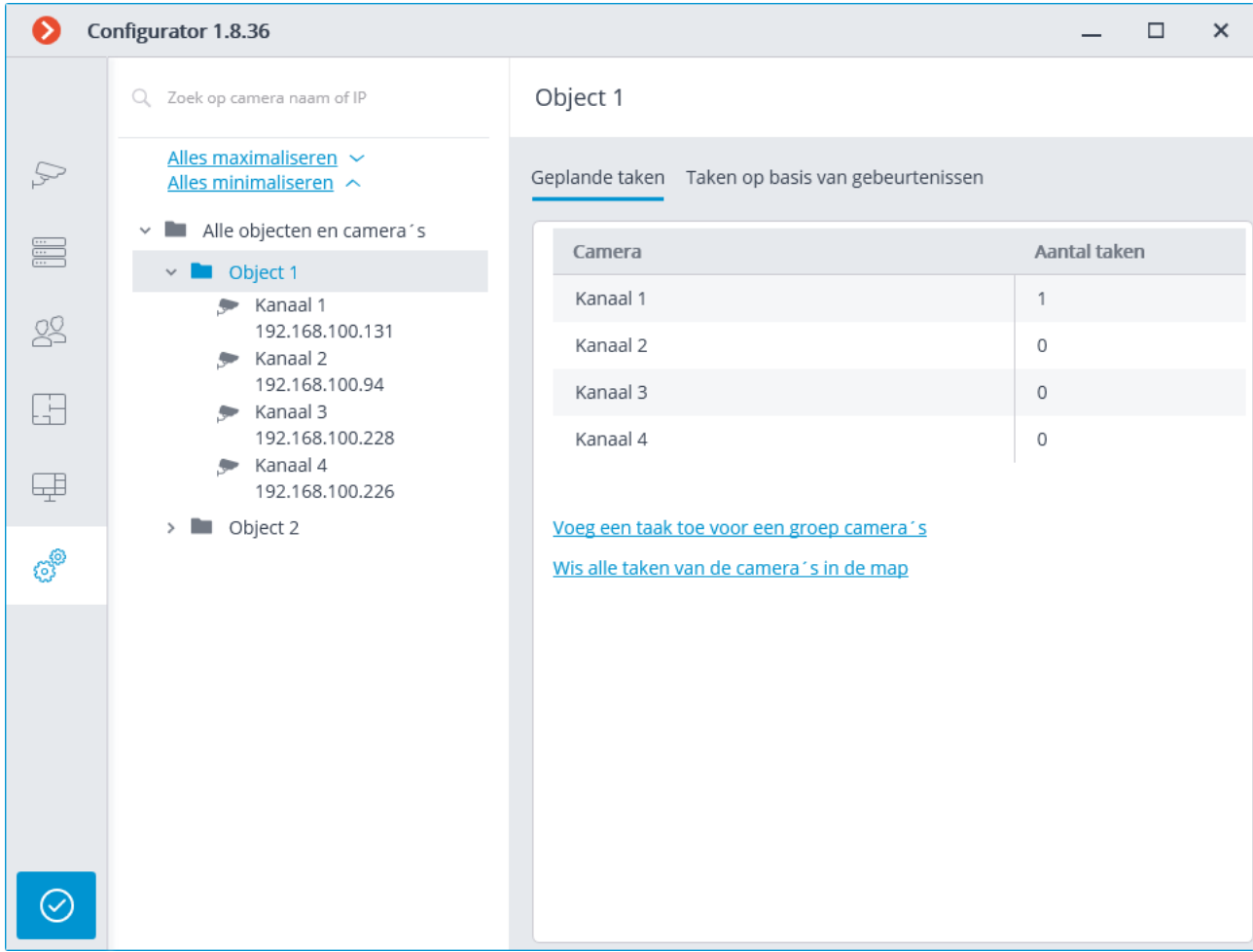

Voor een enkele camera kunt u op het tabblad [Gebeurtenistaken](#page-259-0) taken op basis van gebeurtenissen voor de geselecteerde camera toevoegen, wijzigen en verwijderen.

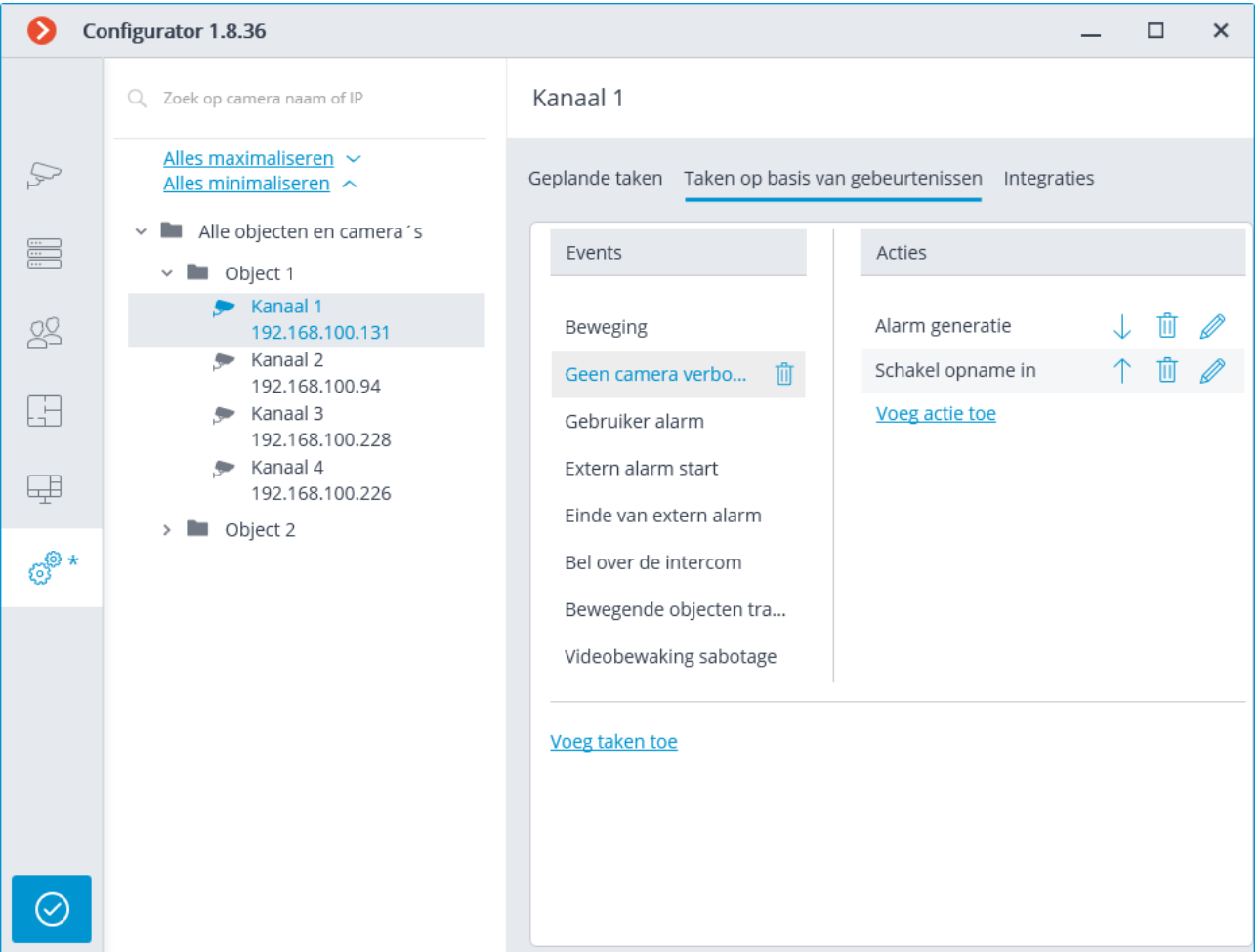

Sommige gespecialiseerde camera's en apparaten ondersteunen mogelijk niet de uitvoering van gebeurtenistaken, daarom wordt voor dergelijke camera's het tabblad **Gebeurtenistaken** niet weergegeven.

Voor een map op het tabblad Gebeurtenistaken kunt u gebeurtenistaken toevoegen voor alle camera's in de geselecteerde map.

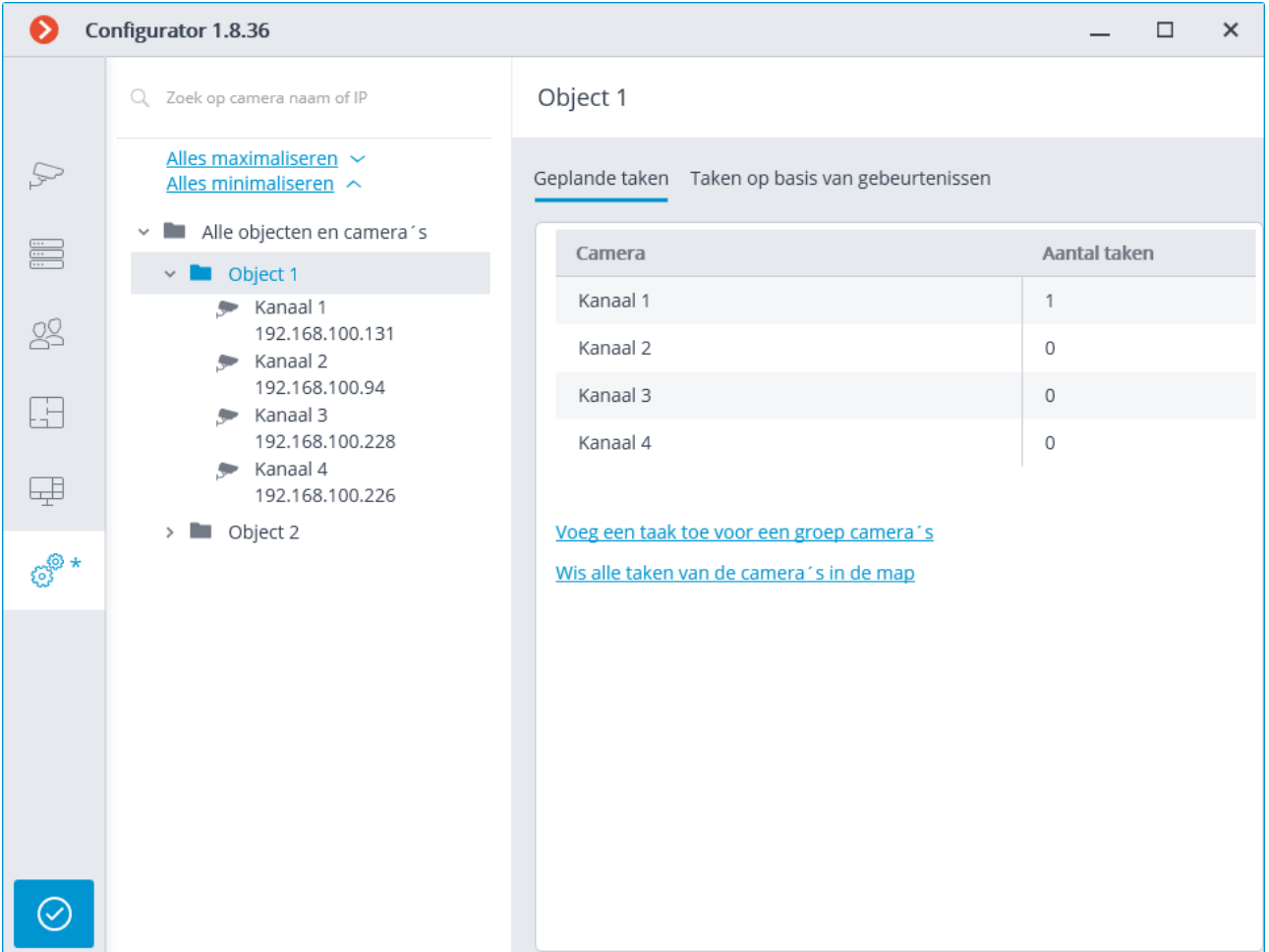

Voor een enkele camera kunt u op het tabblad Intergraties interactie met sommige externe systemen configureren.

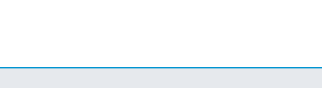

- 228 -

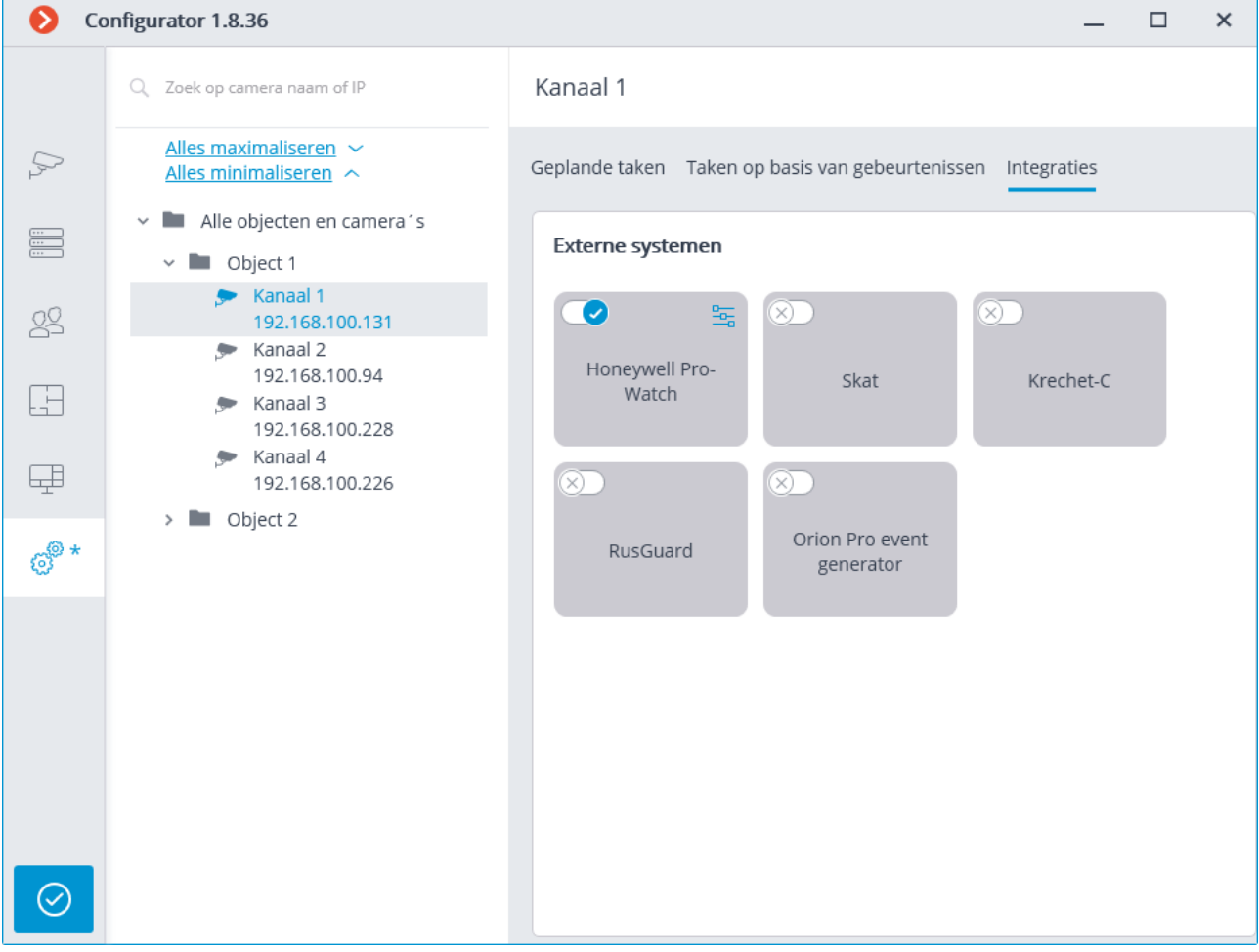

#### <span id="page-227-0"></span>Geplande taken

Als u de acties wilt configureren die volgens de schema's worden uitgevoerd, ga in de

**Eocortex Configurator**-toepassing naar het tabblad **Automatisering**, selecteer een afzonderlijke camera of map in de cameraboom en ga op de geopende pagina naar het tabblad **Geplande genomen**.

Voor een enkele geselecteerde camera kunt u Geplande taken toevoegen, wijzigen en verwijderen.

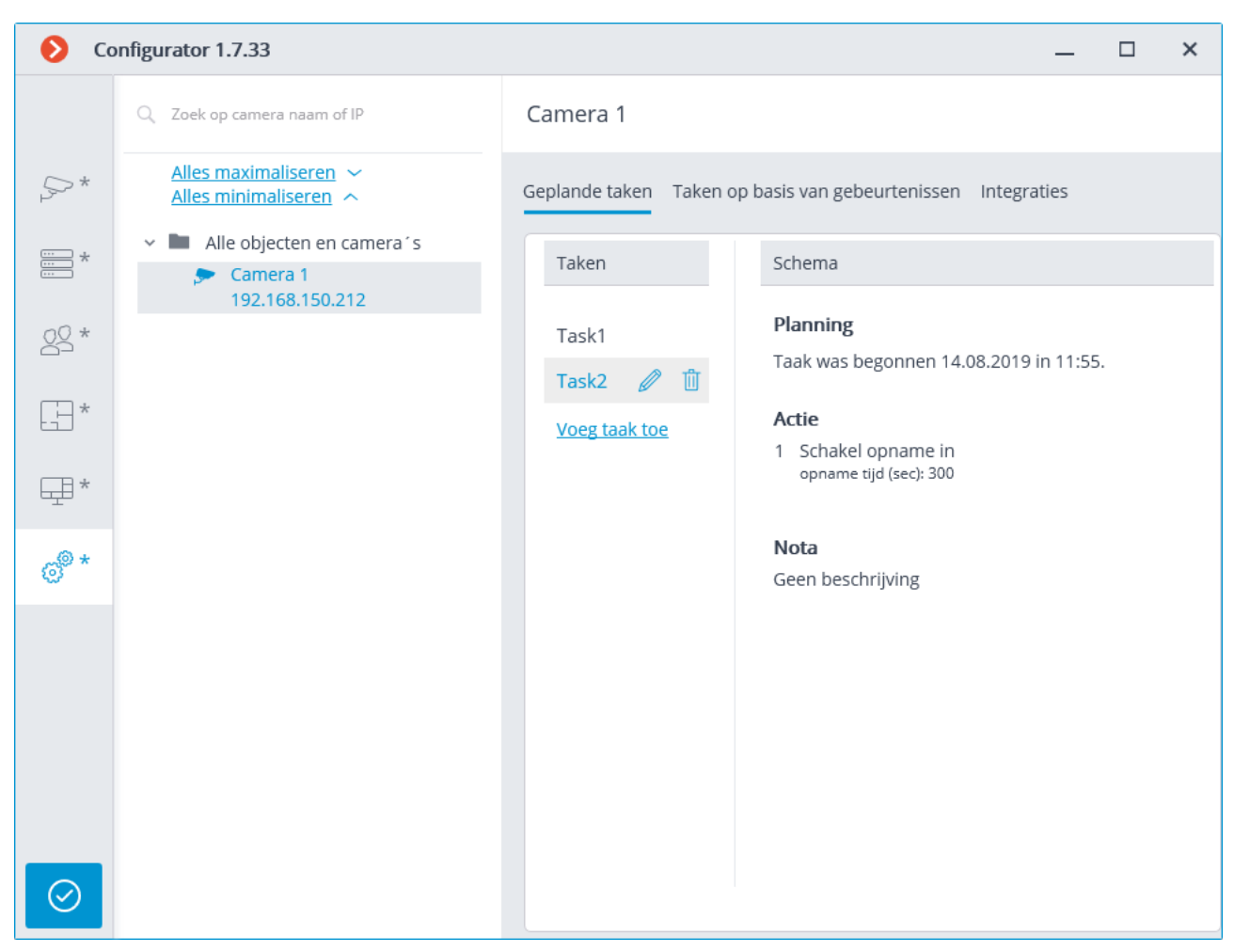

Voor een map kunt u geplande taken toevoegen voor alle camera's in de geselecteerde map en alle taken voor deze camera's verwijderen.

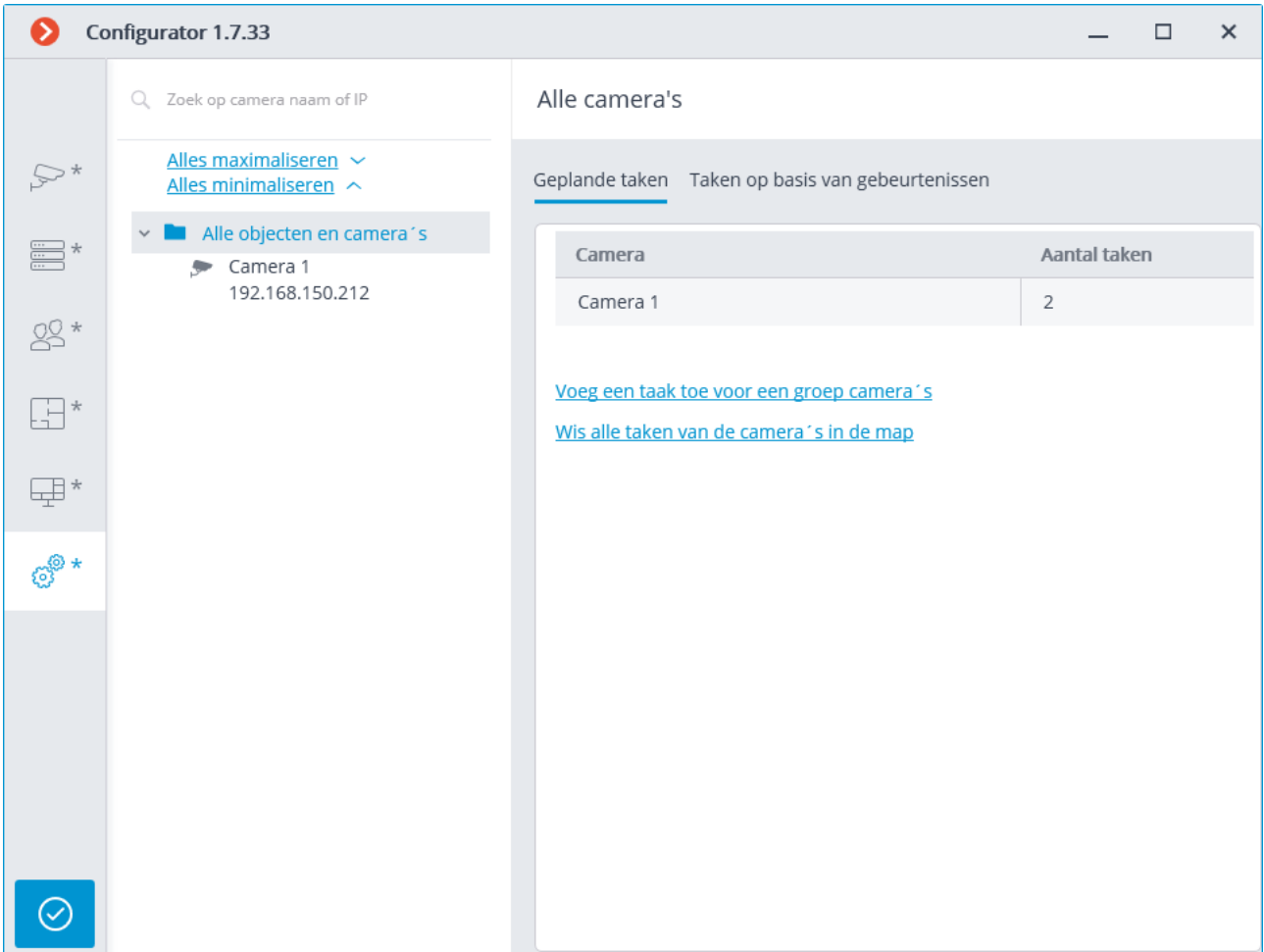

Om geplande taken toe te voegen, moet u klikken op de link **Taak toevoegen** — het venster van taakwizard wordt geopend.

De toevoegprocedures voor de geselecteerde camera en voor de map zijn identiek en verschillen alleen op welke camera's worden toegepast — op een of op meerdere.

De interface van de geplande taken wijzigingswizard is identiek aan de interface van de wizard voor het toevoegen van dergelijke taken.

In het startvenster van de wizard moet u de **Taaknaam** opgeven en eventueel de **Beschrijving** ervan opgeven en vervolgens op **Volgende** klikken.

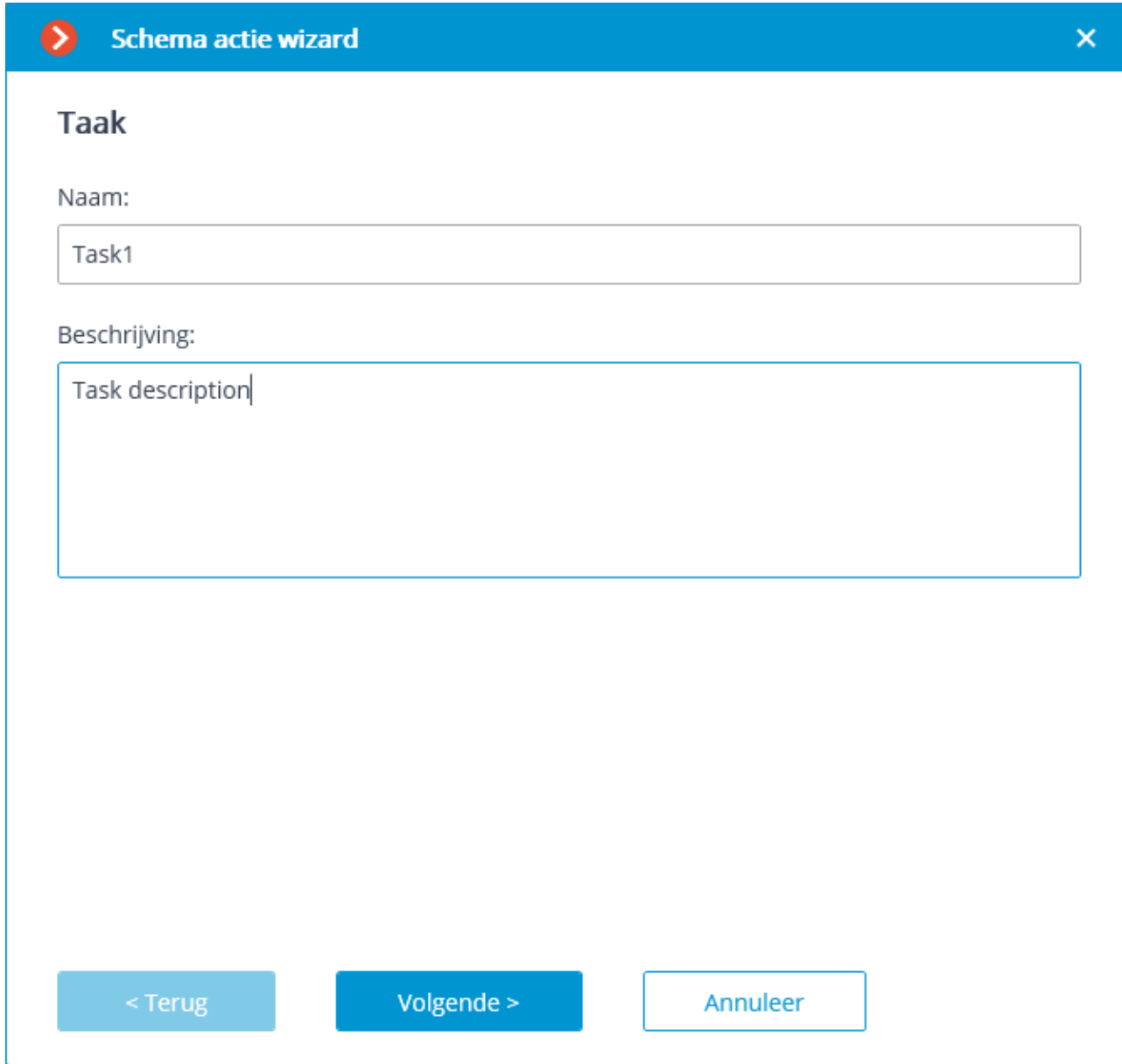

De volgende stap bepaalt het schema. De interface is afhankelijk van de geselecteerde periode die is opgegeven in de vervolgkeuzelijst **Herhalen**.

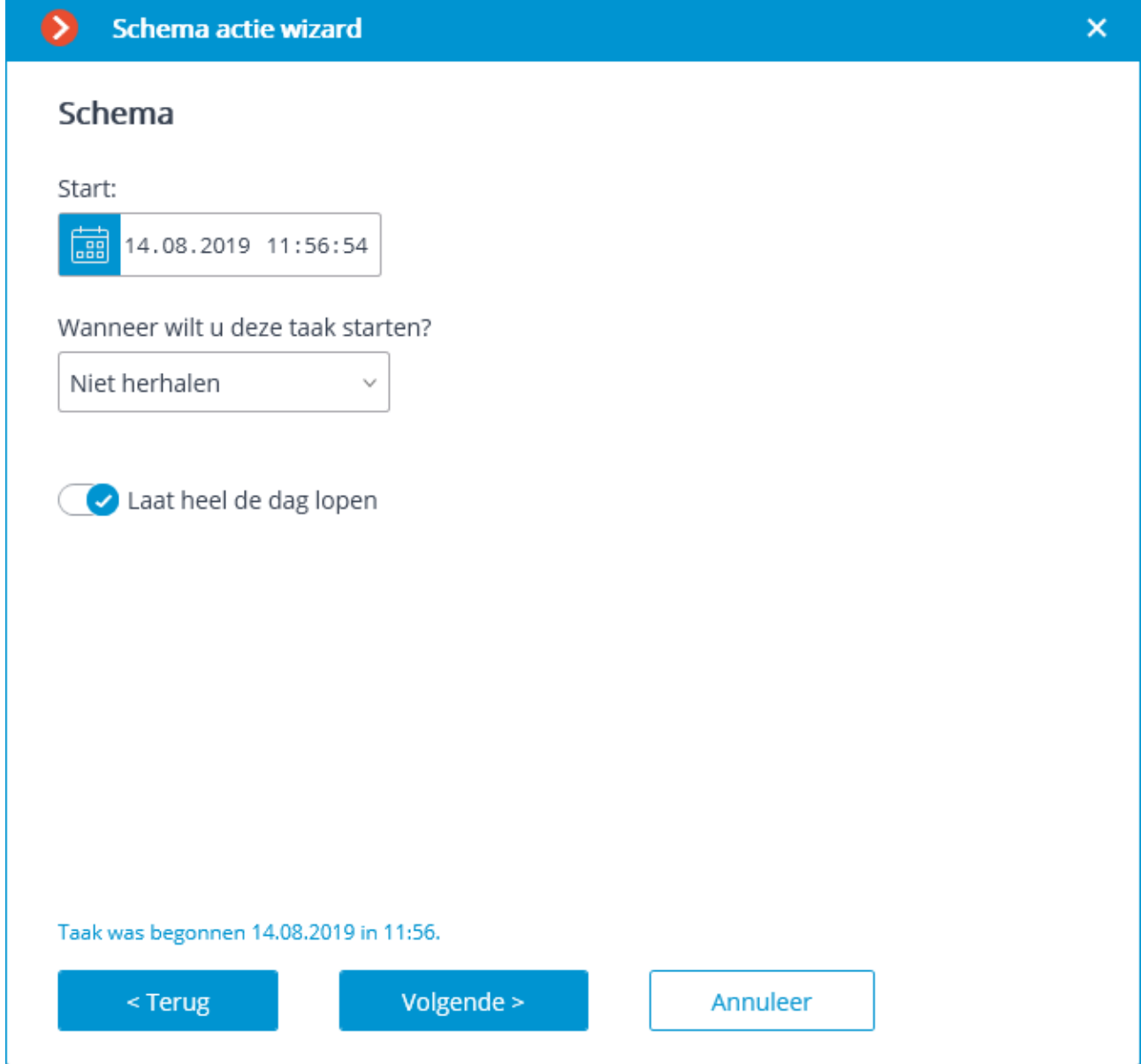

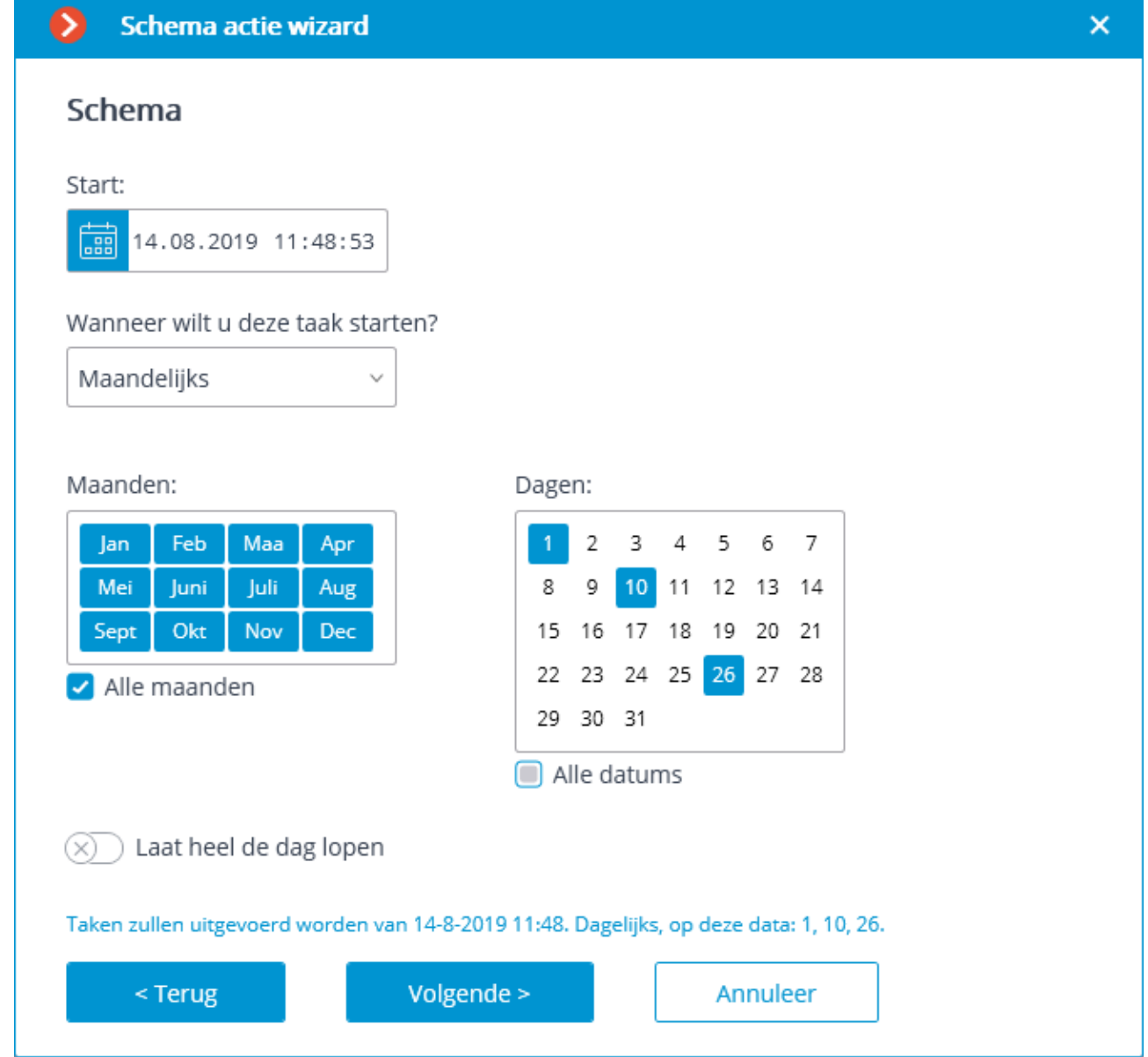

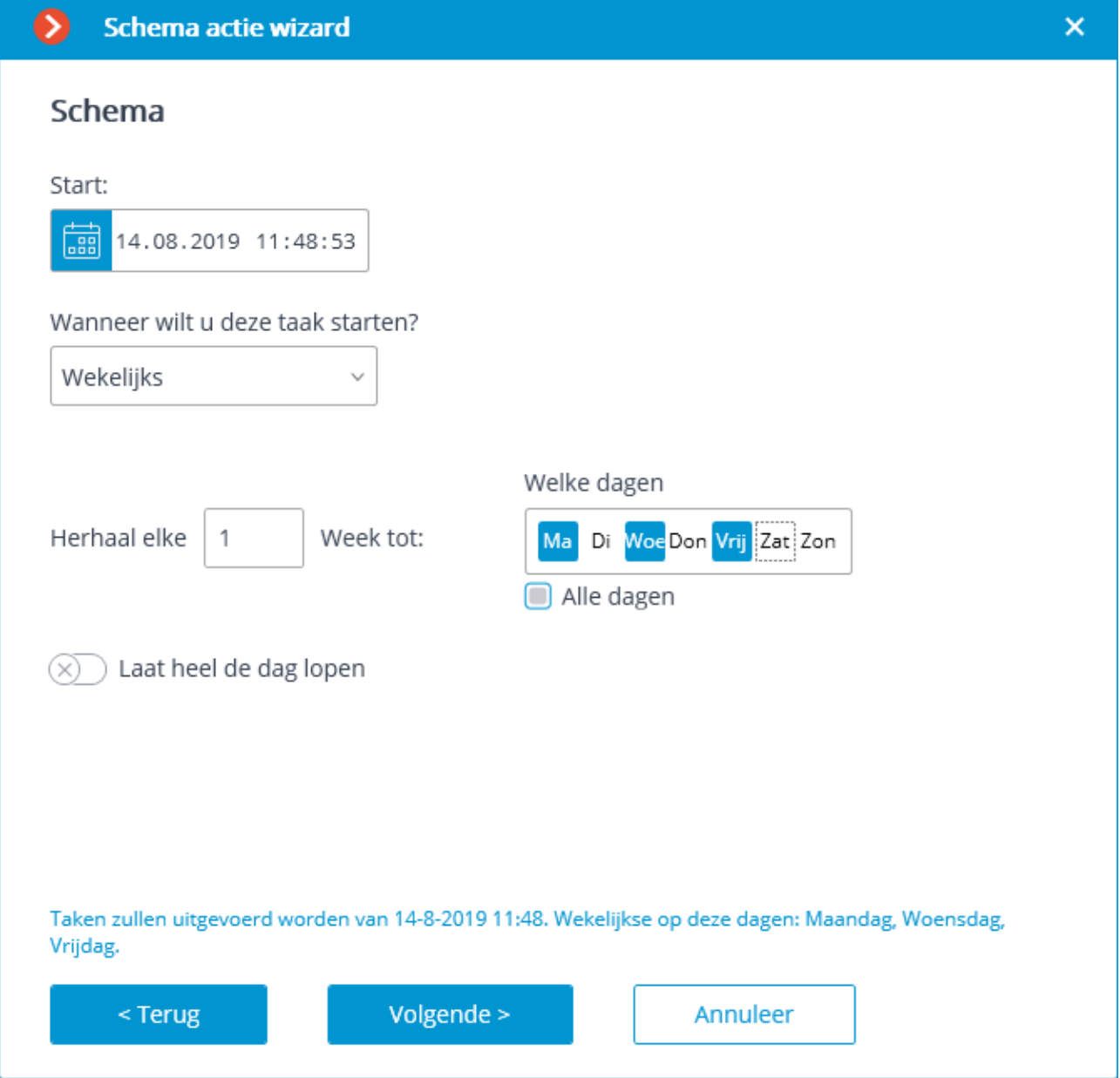

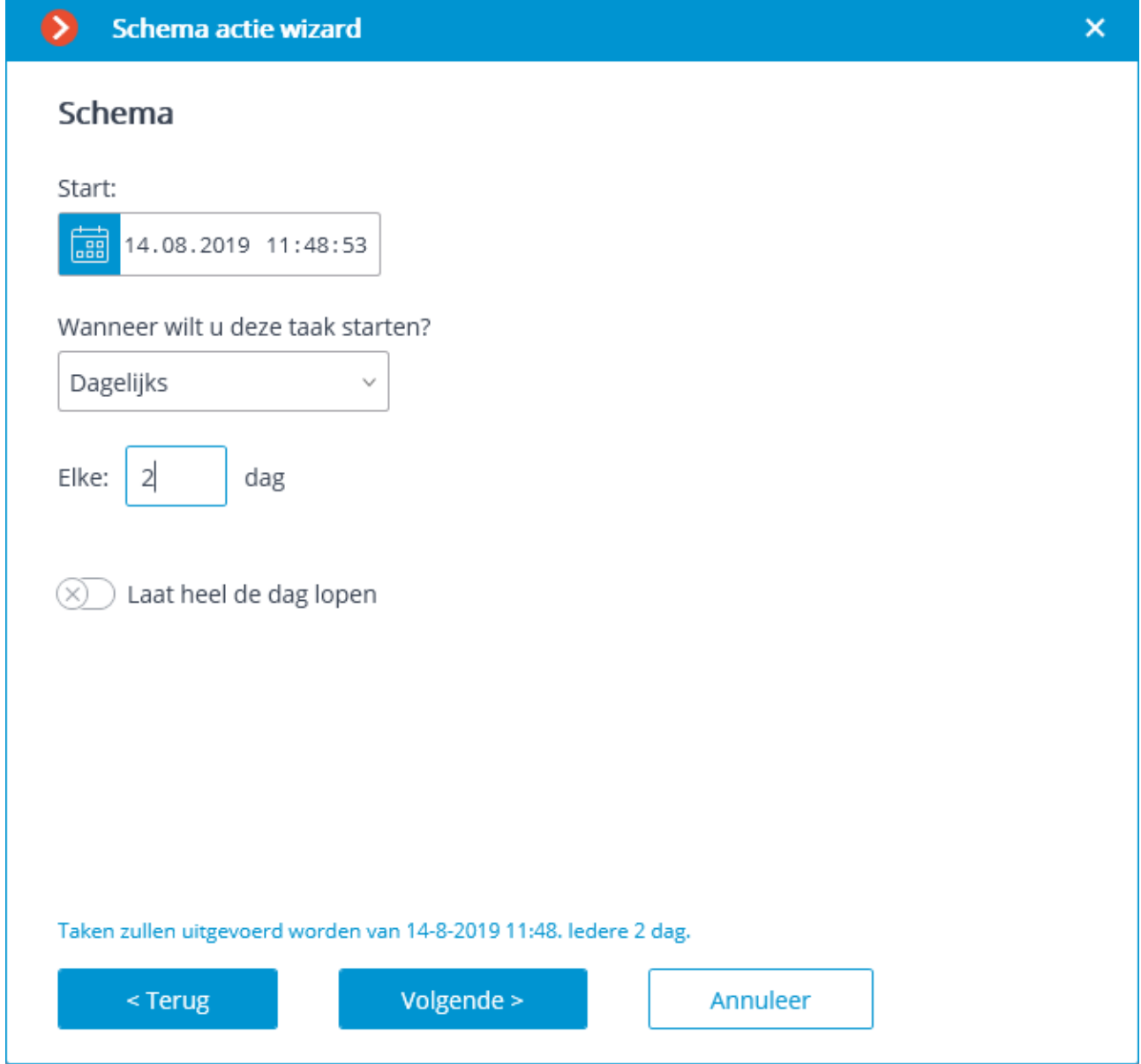

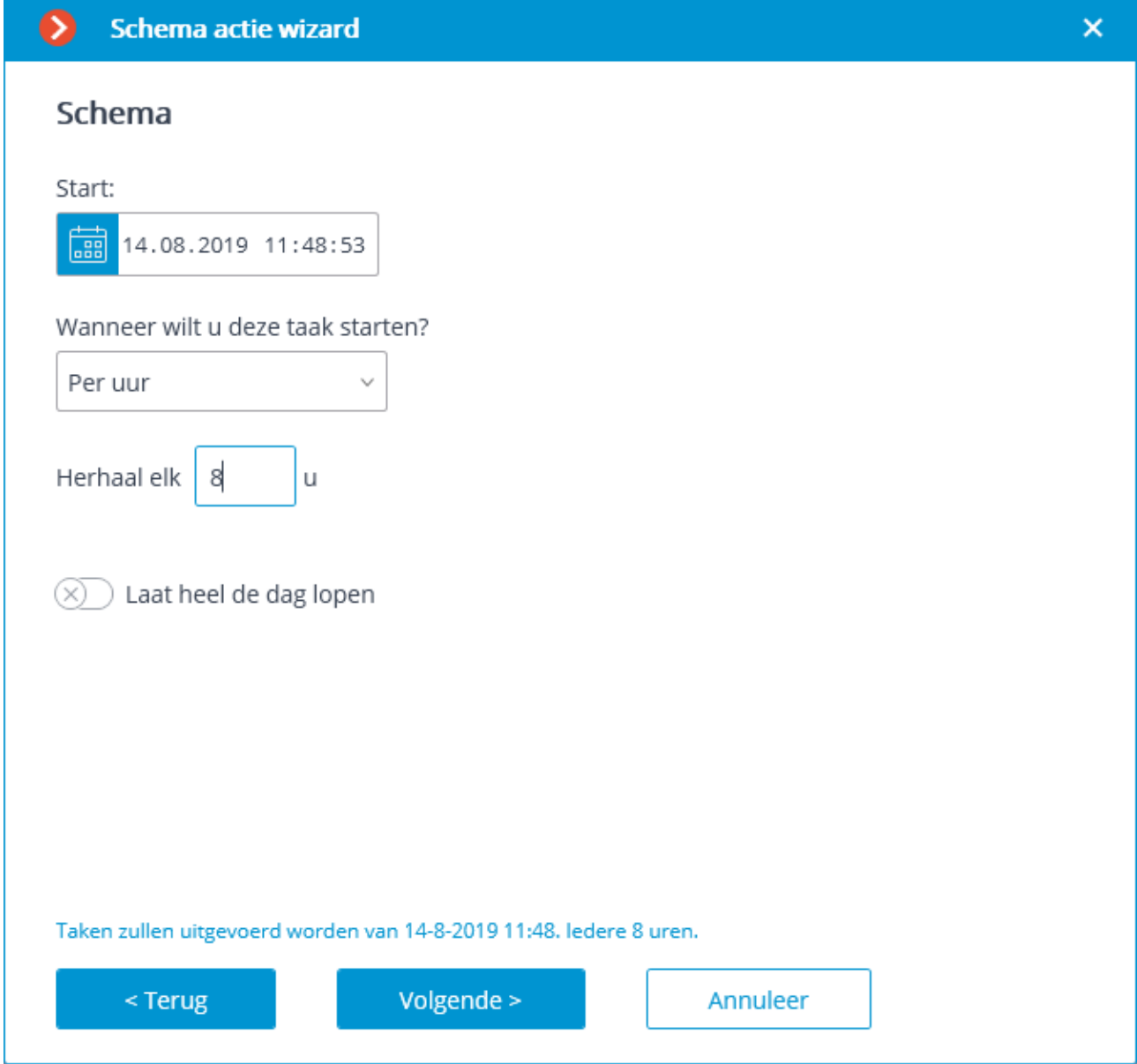

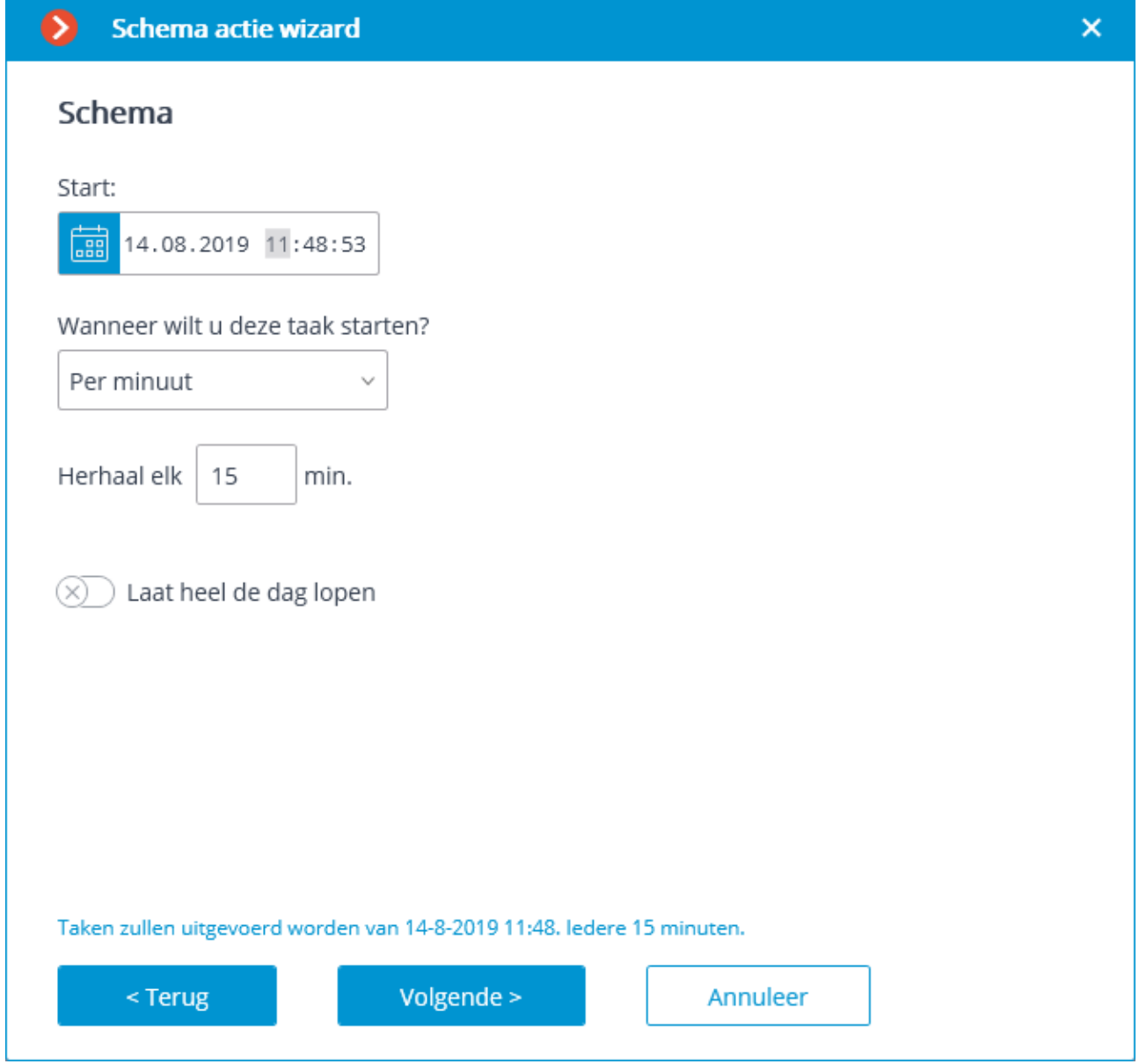

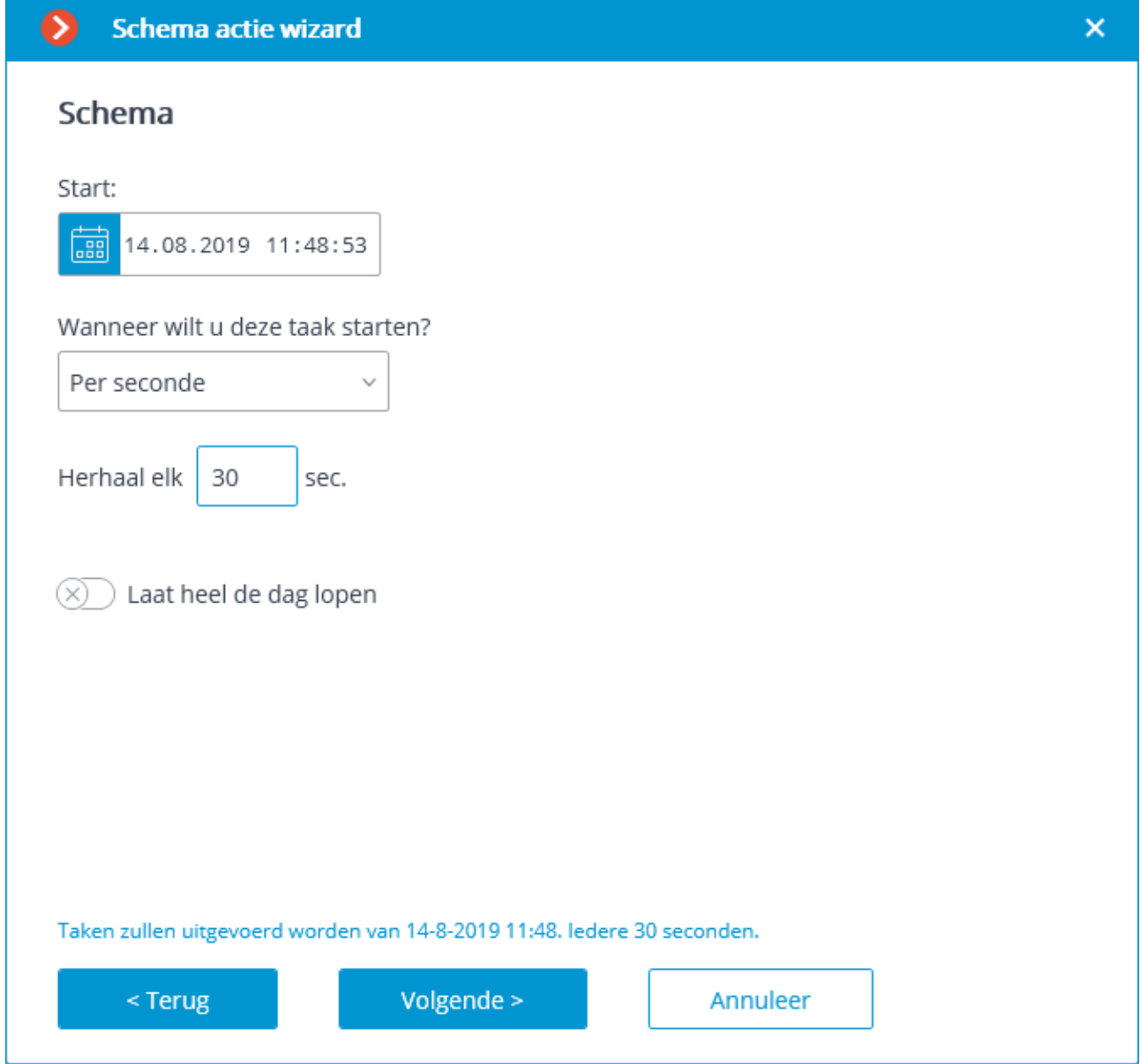

In de volgende fase moet u de acties toevoegen en rangschikken die volgens het opgegeven schema worden uitgevoerd en vervolgens op **Klaar** klikken om de taak op te slaan.

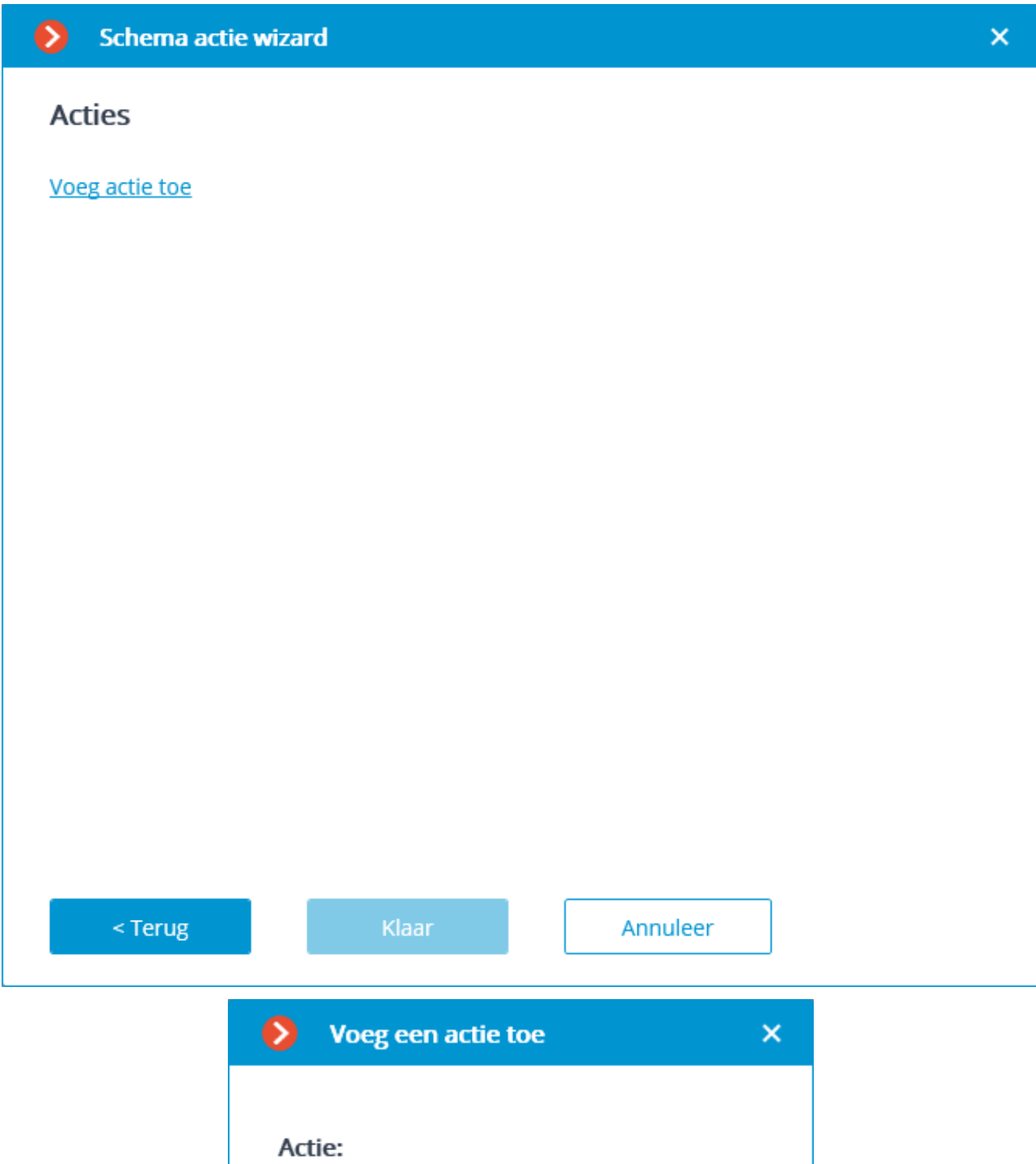

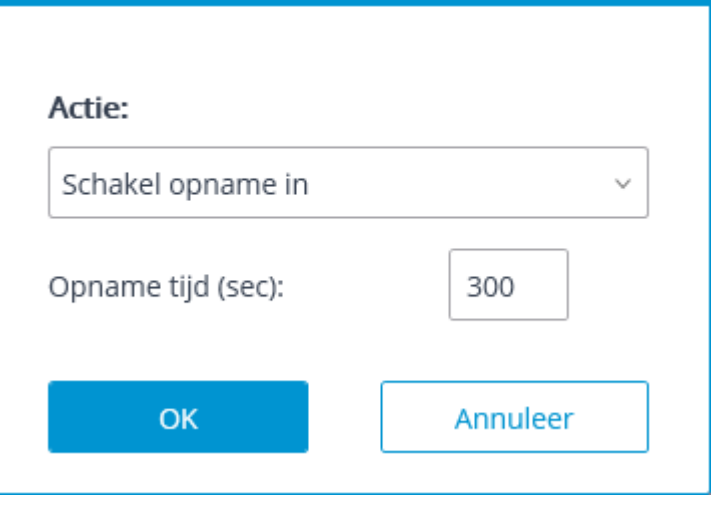

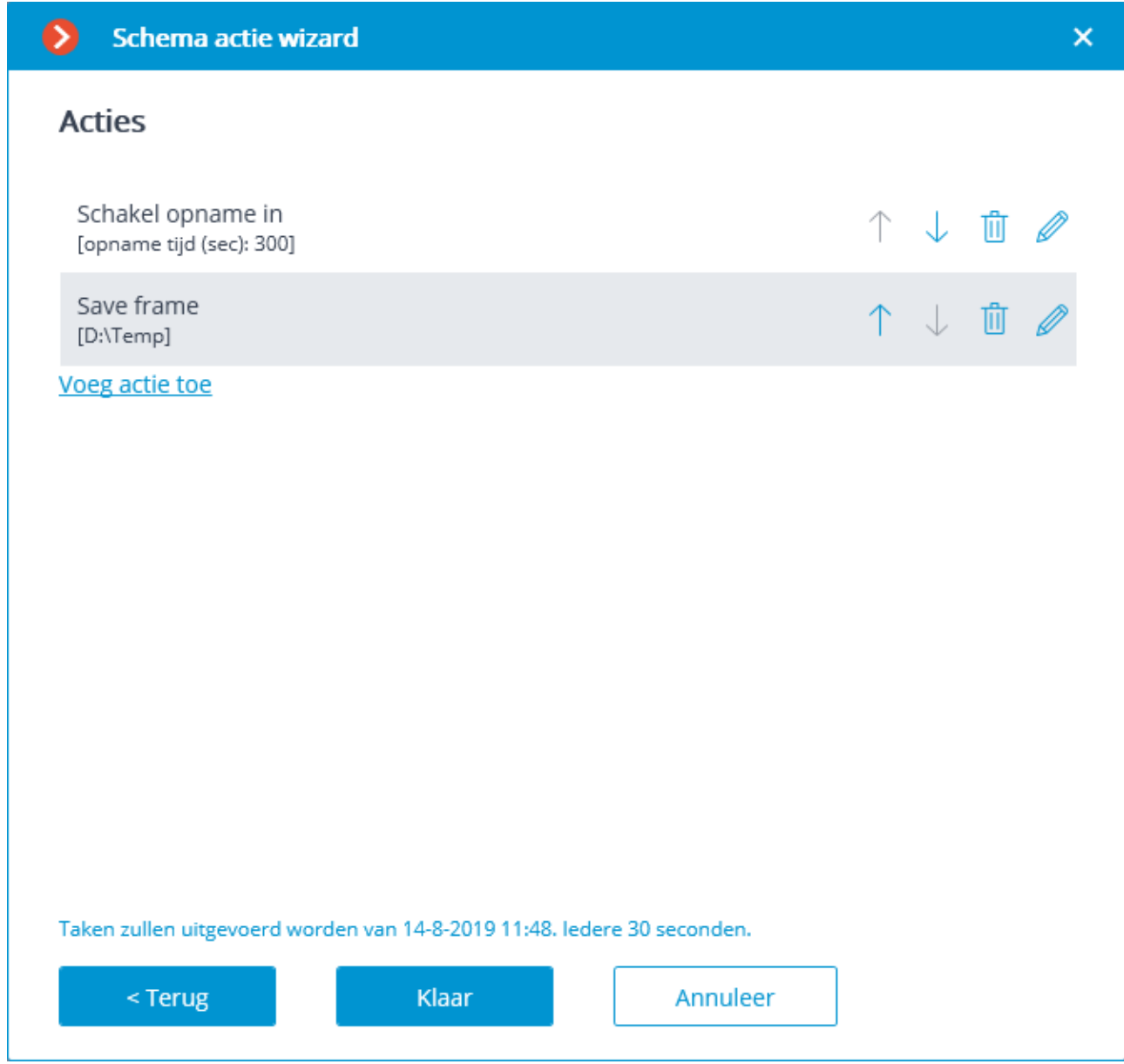

Een lijst en een beschrijving van de beschikbare acties vindt u in het onderdeel [Acties.](#page-240-0)

#### <span id="page-240-0"></span>Acties

# Deur Paxton Net2 openen

Stuurt een commando naar de **Paxton Net2** om de deur te openen.

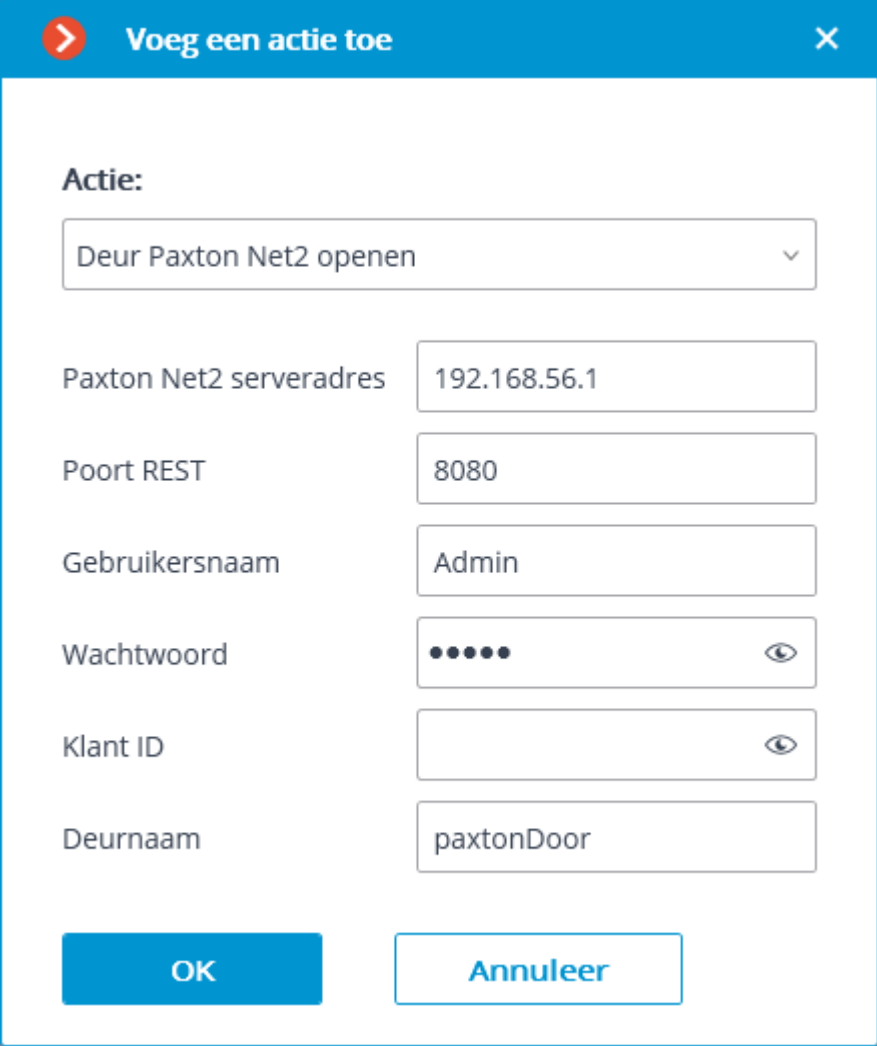

# Schakel opname in

Schakelt de opname van de video naar het archief.

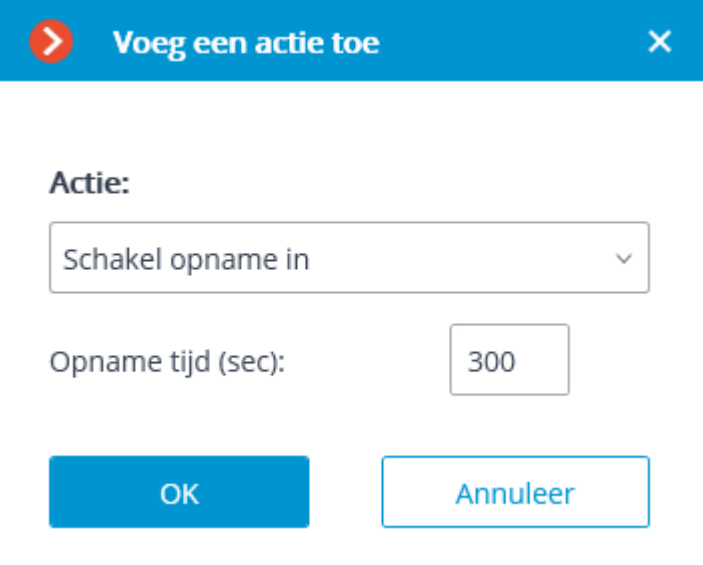

Parameters van de actie:

**Opnametijd (in seconden)** — stelt het tijdsinterval in gedurende welke het archief zal worden opgenomen.

Deze actie wordt niet uitgevoerd als het kanaal continu opneemt in het archief of als de geplande opnamemodus is ingesteld op permanent opnemen.

### Zet washer aan

Zet washer aan.

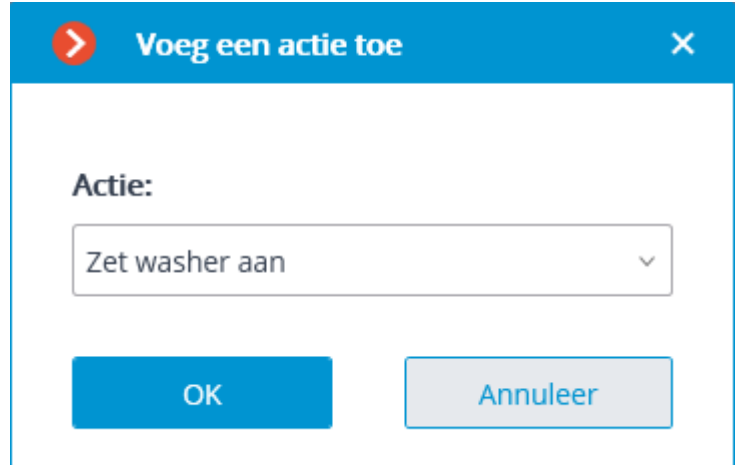

# Zet autofocus modus aan

Zet de autofocus modus voor de camera aan.

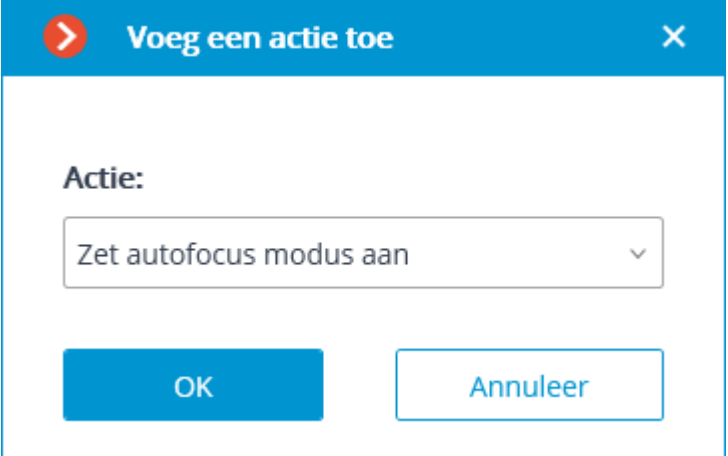

# Schakel opname uit

Schakelt video-opname uit in een archief dat wordt geactiveerd door een automatiseringsscript of door een operator van de **Eocortex Client**-toepassing.

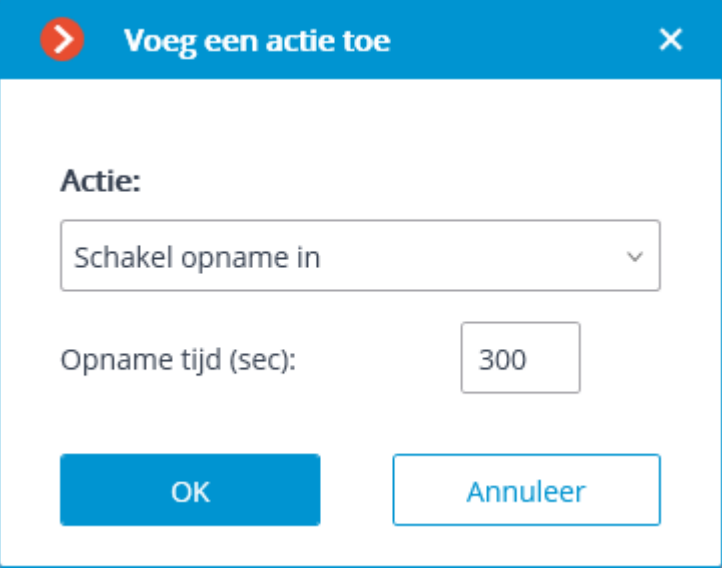

# Alarm generatie

Genereert een alarm voor de camera.

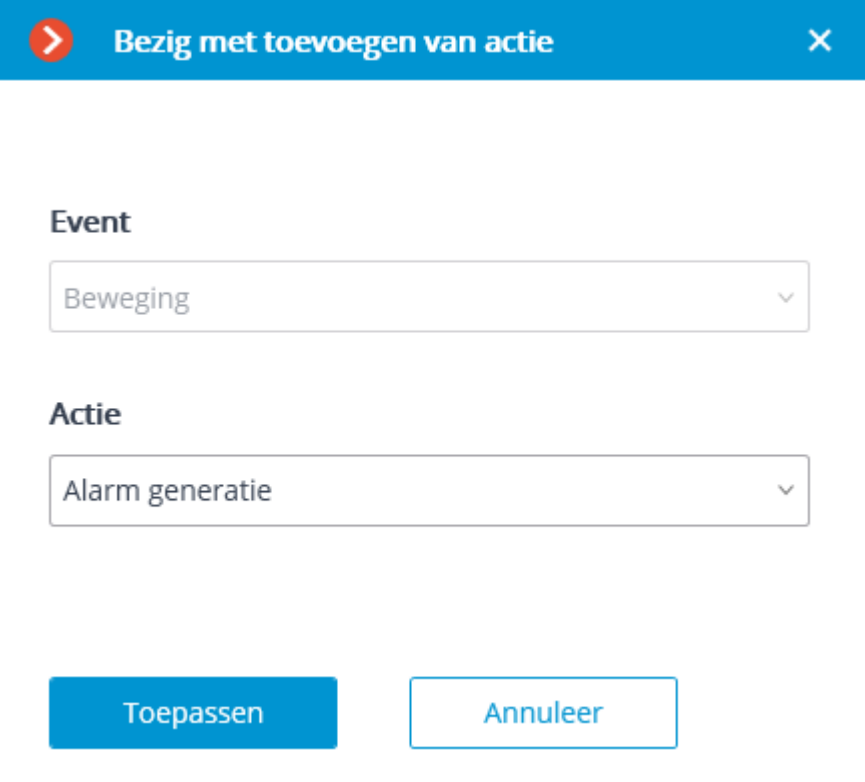

Parameters van de actie:

**Camera activeren —** als deze camera in realtime wordt weergegeven in de **Eocortex Client**-toepassing, wordt de cel met de camera geactiveerd.

**Live-video openen:** Wanneer u een camera opent in de alarmmonitor, wordt deze geopend in realtime.

**Archief openen:** Wanneer de camera in de alarmmonitor wordt geopend, wordt deze geopend in de archiefweergavemodus. In dit geval wordt het afgespeeld vanaf een eerder moment, met een offset gespecificeerd in de parameter **Tijdverschuiving bij het openen van het archief, sec.**

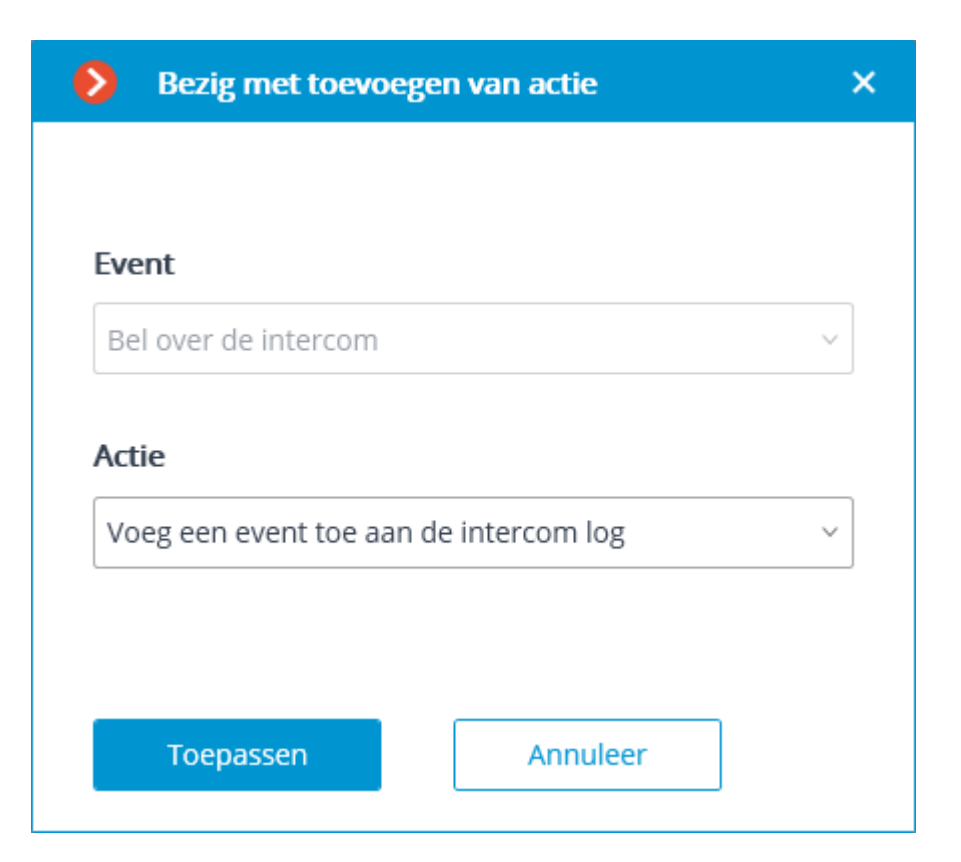

# Gebeurtenis toevoegen aan de intercom log

Voegt de huidige gebeurtenis van de intercom toe aan het **Gebeurtenislogboek**.

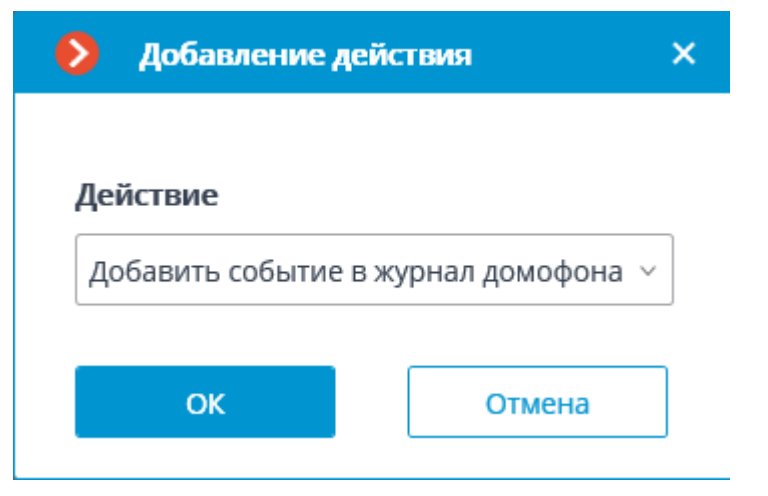

# Start externe applicatie op de server

Start een externe applicatie (toepassing) op de server

- 246 -

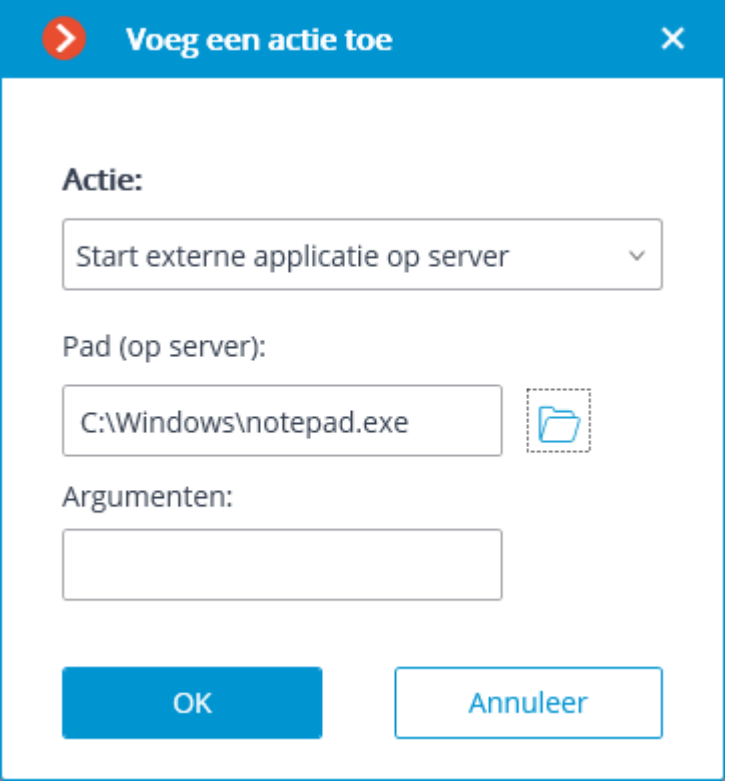

Parameters van de actie:

**Pad (op de server)** — hiermee stelt u het pad in naar de toepassing op de server.

**Argumenten** — als u de toepassing wilt uitvoeren met opdrachtregelparameters, worden deze parameters in dit veld opgegeven.

# Stel main stream in voor archivering

Schakelt de opnamemodus in het archief van de hoofdstream in voor een opgegeven tijdsinterval. Wordt gebruikt wanneer het kanaal is geconfigureerd om een alternatieve stream in het archief op te nemen.

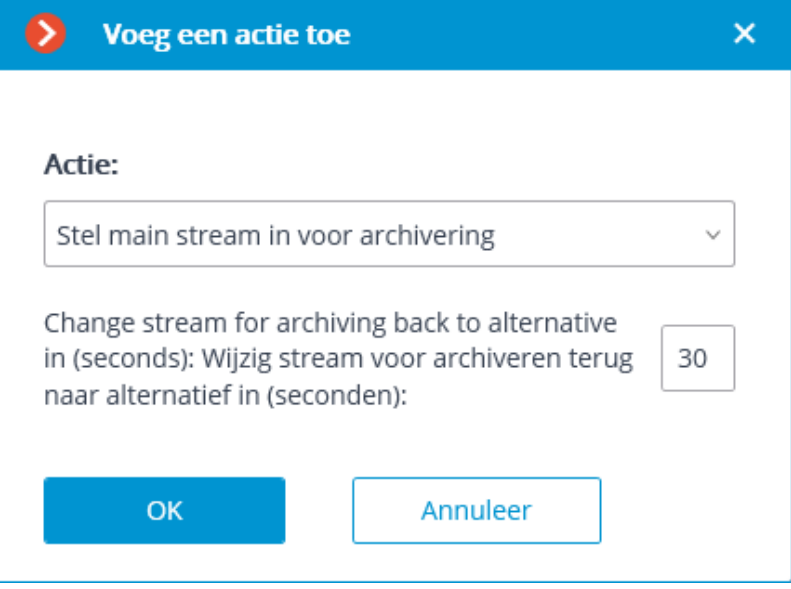

Parameters van de actie:

**Wijzig stream voor archiveren terug naar alternatief in (seconden)** — het tijdsinterval waarvoor de opname in het archief van de hoofdstream wordt opgenomen, wordt ingesteld.

# Frame skipping tijdens opnemen naar het archief uitschakelen

Schakelt de modus uit voor frame skipping tijdens opnemen naar het archief voor een opgegeven tijdsinterval.

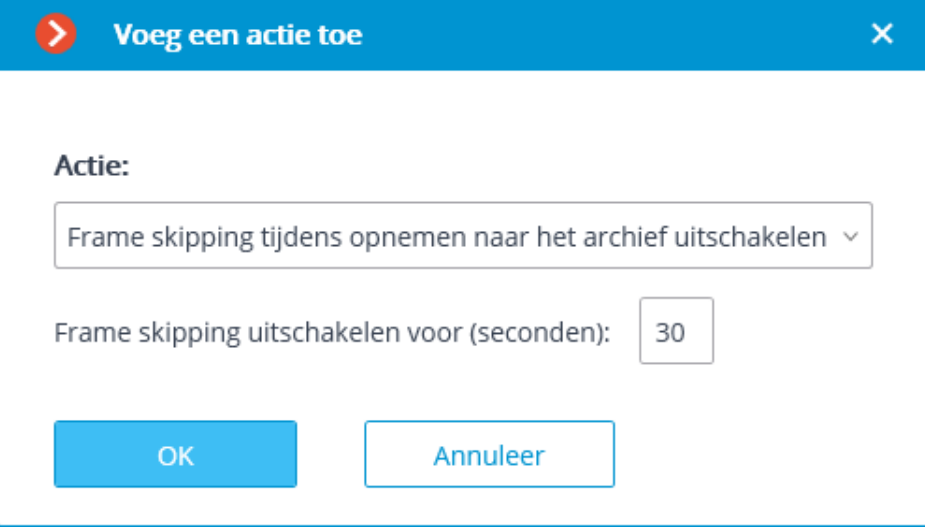

Parameters van de actie:

**Frame skipping uitschakele**n voor (seconden) — het tijdsinterval waarvoor de frame skipping wordt uitgeschakeld, wordt ingesteld.

# Push notificaties naar mobiele toestellen verzenden

Verzendt push notificaties met de opgegeven tekst naar mobiele clients die zijn verbonden met de server.

- 248 -

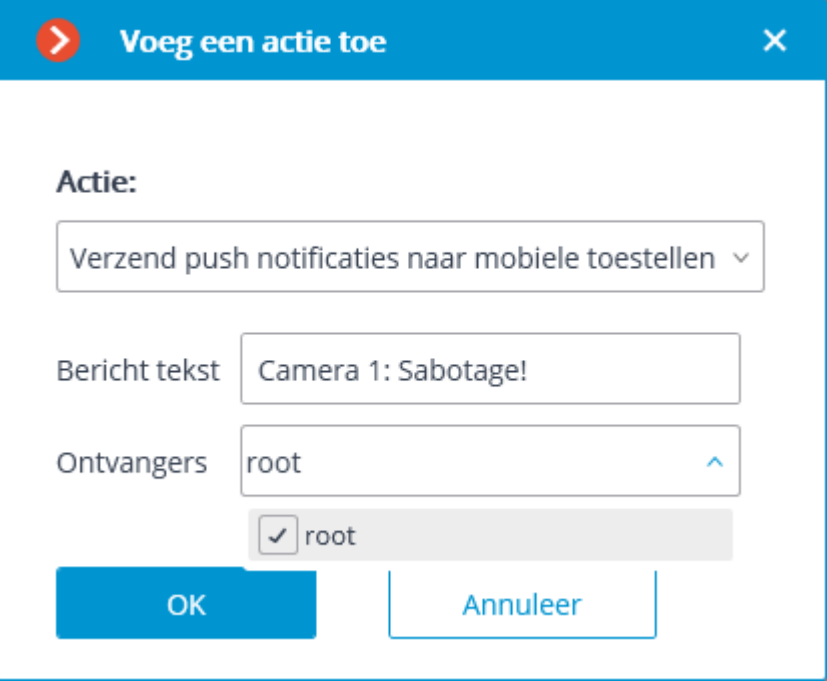

Parameters van de actie:

**Bericht tekst** — stelt de tekst in die in het bericht moet worden verzonden.

**Ontvangers** — er worden gebruikers geselecteerd naar wie het bericht zal worden verzonden, worden geselecteerd.

# Stuur naar messenger

Stuurt een bericht via verbonden messenger

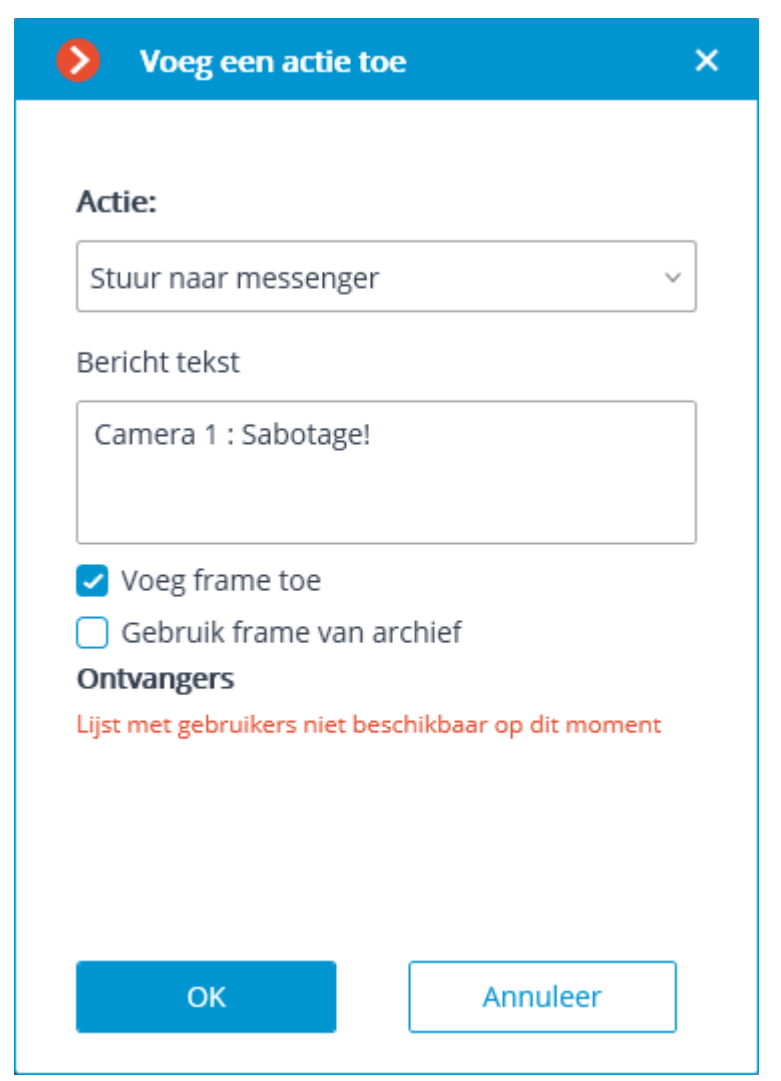

Parameters van de actie:

**Bericht tekst** — de tekst van het bericht verzonden via messengers.

**Voeg frame toe** — het huidige frame wordt toegevoegd.

**Ontvangers** — een lijst met messenger-gebruikers, waarin de ontvangers van dit bericht zijn te markeren.

# Stuur rappoort via email

Genereert een rapport en stuurt dit via e-mail.

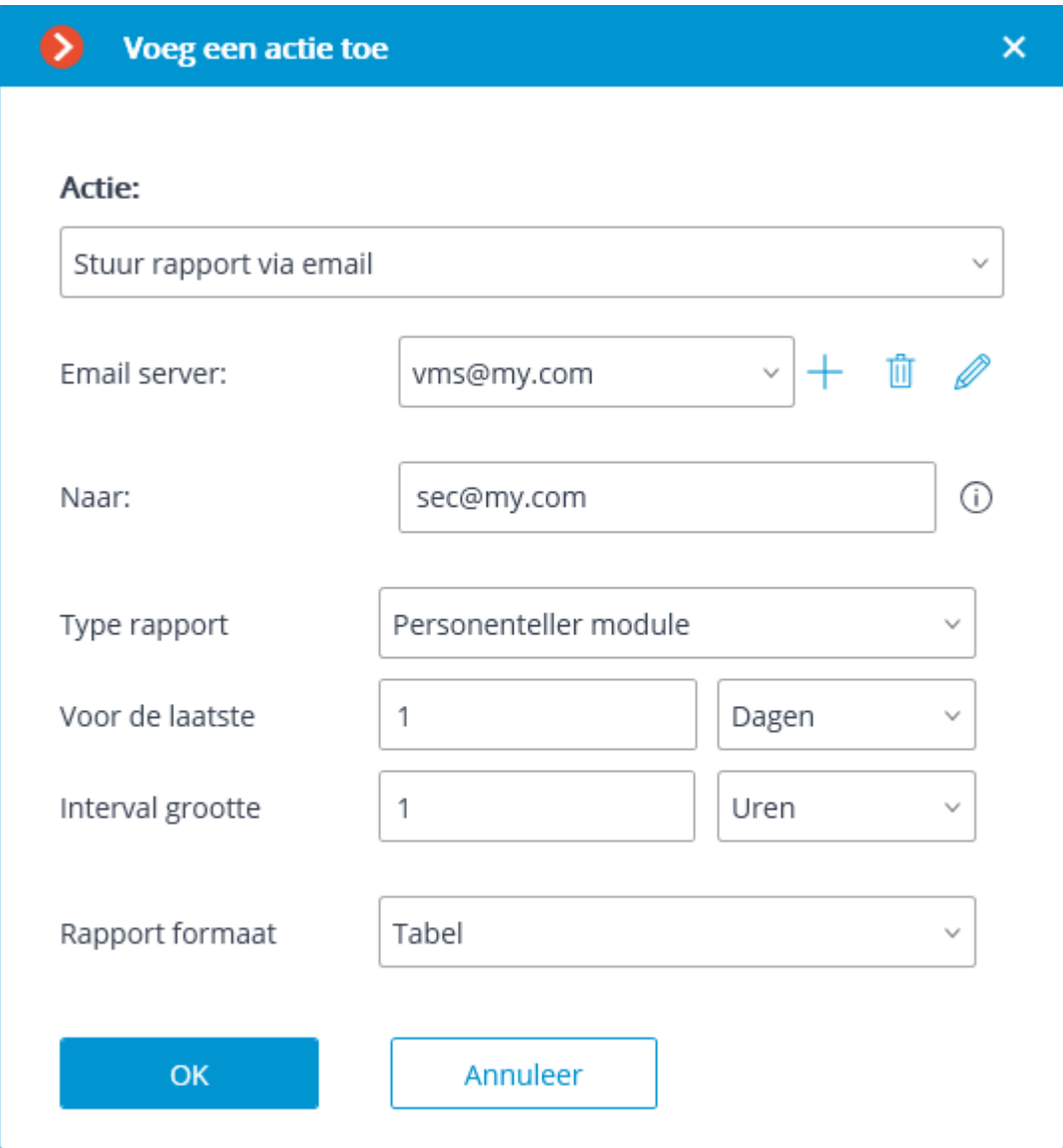

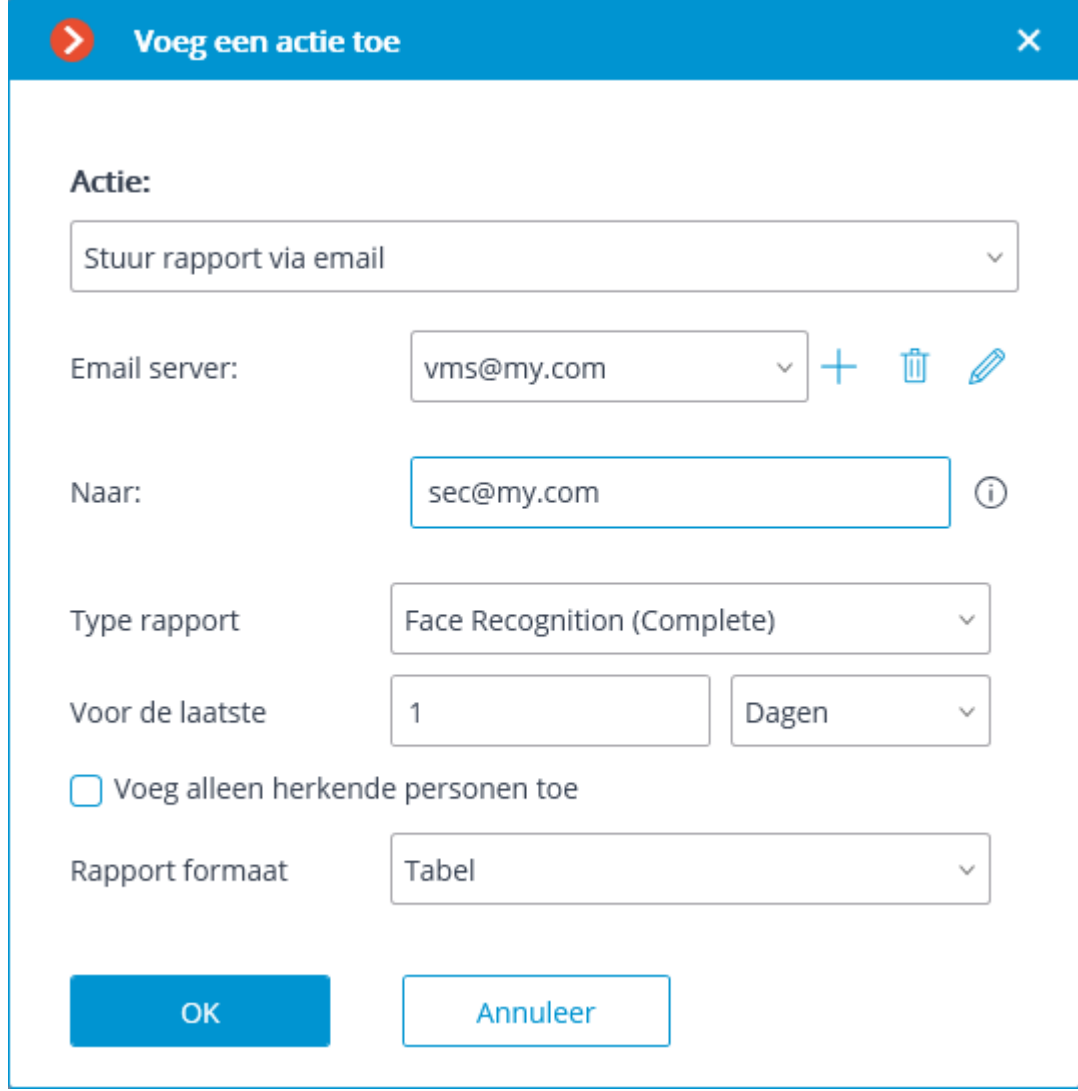

Parameters van de actie:

**Sturen van** – het e-mailadres van waaruit rappoorten worden verzonden. Formulieren voor het toevoegen van een e-mailserver en afzenderadres worden gegeven in de beschrijving van de actie [Stuur rappoort via e-mail.](file:///D:/dev-lab/Content/config/automation/actions.htm)

**Naar** — het e-mailadres waarnaar rappoorten worden verzonden.

**Typ rappoort** — selecteert een rapport voor een van de volgende analysemodules:

- 3D-Bezoeker tellen;
- Bezoeker tellen;
- License Plate Recognition Complete;
- License Plate Recognition Light;
- Gezichtherkenning Basic;
- Gezichtherkenning Expert.

**Voor de laatste** — stelt de periode in waarvoor het rapport zal worden gebouwd.

**Rapport formaa**t — selecteer een van de beschikbare formaten voor dit rapport. Over het algemeen kunnen rapporten worden gegenereerd in de volgende formaten:

- **Tabel —** Microsoft Excel-spreadsheet.
- **.csv-bestand** CSV-bestand met tabelgegevens.
- **Grafiek**  afbeeldingsbestand met de grafiek.

Bovendien worden parameters die afhankelijk zijn van het type rapport gebruikt om rapporten samen te stellen.

Om te rapporteren over het aantal bezoekers:

**Intervalwaarde** — stelt de intervalwaarde van de eenheid in het rapport in.

Om erkende nummerplaten te melden:

**Filteren op groepen** — geeft de groepen aan waarmee gegevens in het rapport worden weergegeven.

**Filteren op richting** — geeft de bewegingsrichting van voertuigen aan waarvoor gegevens in het rapport worden weergegeven.

Voor rappoorten over herkende personen:

**Voeg alleen herkende personen toe** — wanneer deze optie is geselecteerd, worden alleen de personen die door de database zijn geïdentificeerd in het rapport opgenomen; als de optie is uitgeschakeld, bevat het rapport alle personen die door de module zijn gedetecteerd.

### Verzend notificatie via e-mail

Verzendt een notificatie via e-mail van de server naar het opgegeven adres.
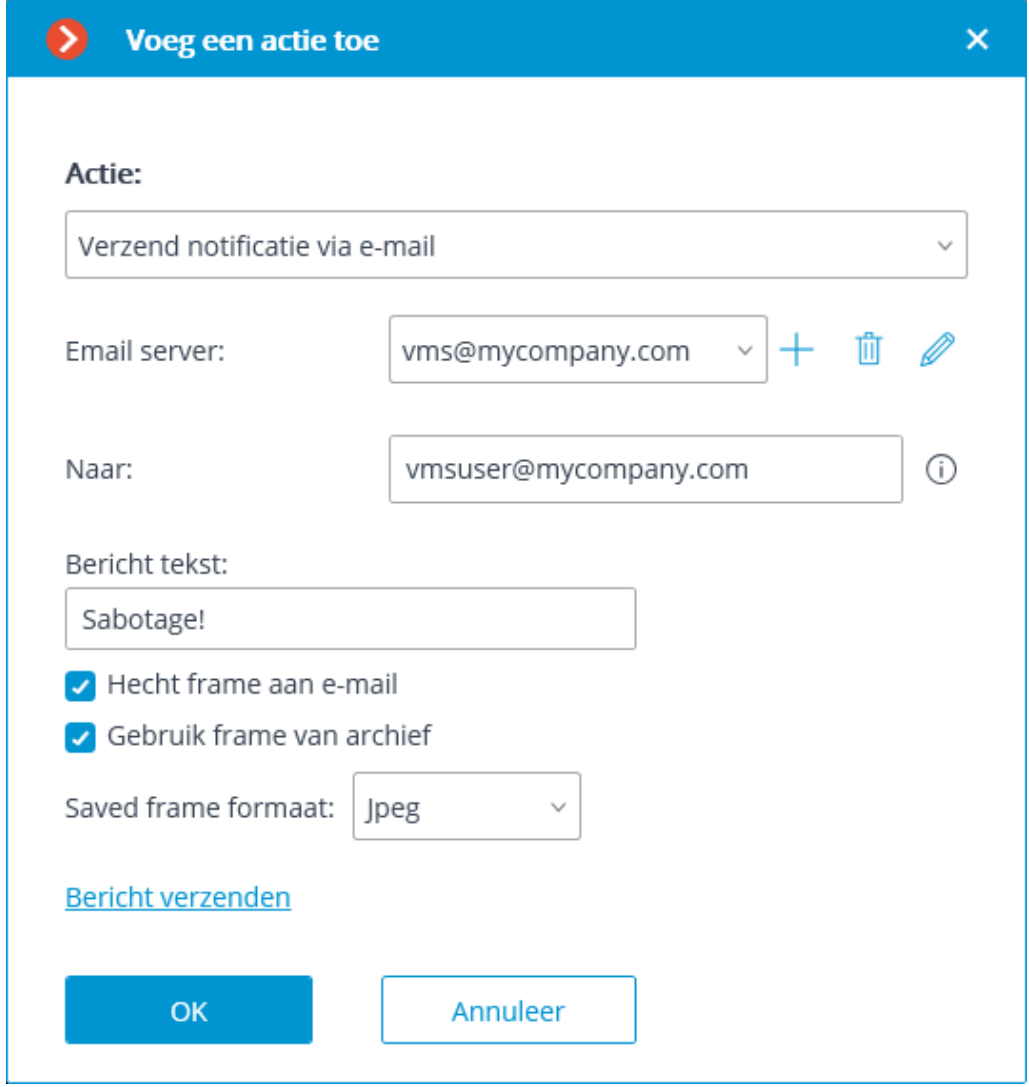

Parameters van de actie:

**Sturen van** – het e-mailadres van waaruit notificaties worden verzonden. Over het algemeen komt dat overeen met de gebruikersnaam in het instellingenvenster van de mailserver.

**Naar** — het e-mailadres waarnaar notificaties worden verzonden.

**Berichttekst** — de tekst van het bericht dat naar het opgegeven adres wordt verzonden.

**Hecht frame aan e-mail** — hiermee kunt u een frame van het kanaal aan de brief toevoegen op het moment van verzending. In dit geval moet u het **formaat van het opgeslagen frame** opgeven: JPEG, PNG of BMP.

**Gebruik frame van archief** — voor verzending wordt het in het archief opgeslagen frame gebruikt. Hiermee kunt u meer gesynchroniseerde visuele informatie met de gebeurtenis verzenden, maar dit leidt tot extra kosten voor serverhardwarebronnen.

Via de link **Testbericht verzenden** wordt een poging gedaan om een bericht te verzenden: afhankelijk van het resultaat verschijnt het venster met een melding van succesvol verzenden of foutmelding.

Hieronder vindt u de vormen voor het toevoegen van een e-mailserver en afzenderadres, afhankelijk van het type e-mailserver: **Stel manueel in, Gmail of Yandex**.

De vormen voor het bewerken van de mailserver en het afzenderadres zijn vergelijkbaar met de formulieren voor het toevoegen.

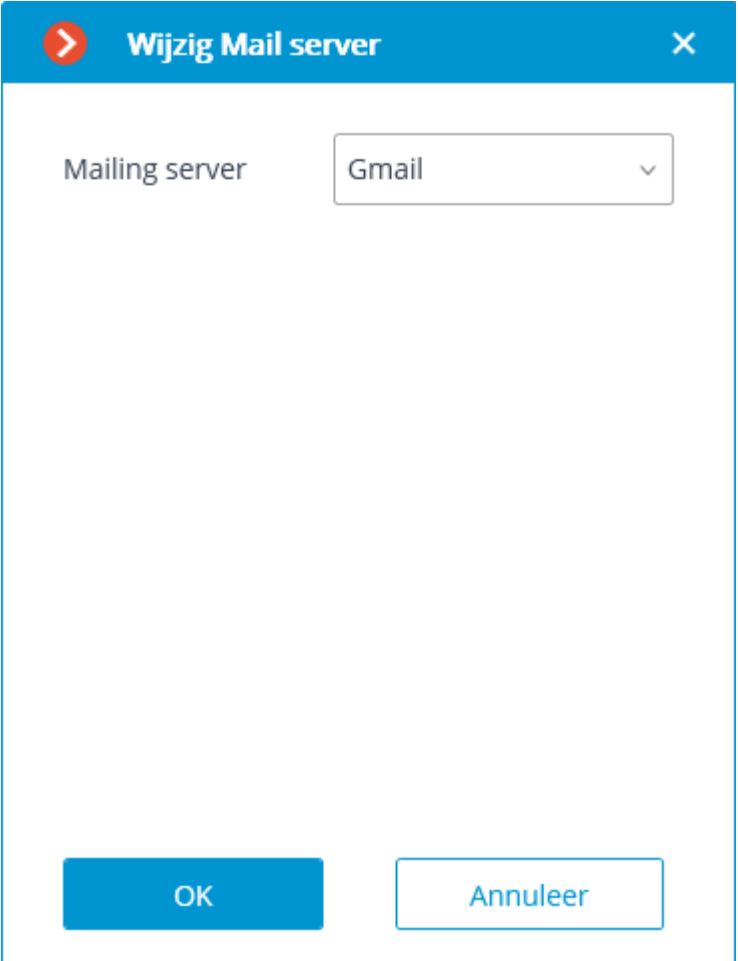

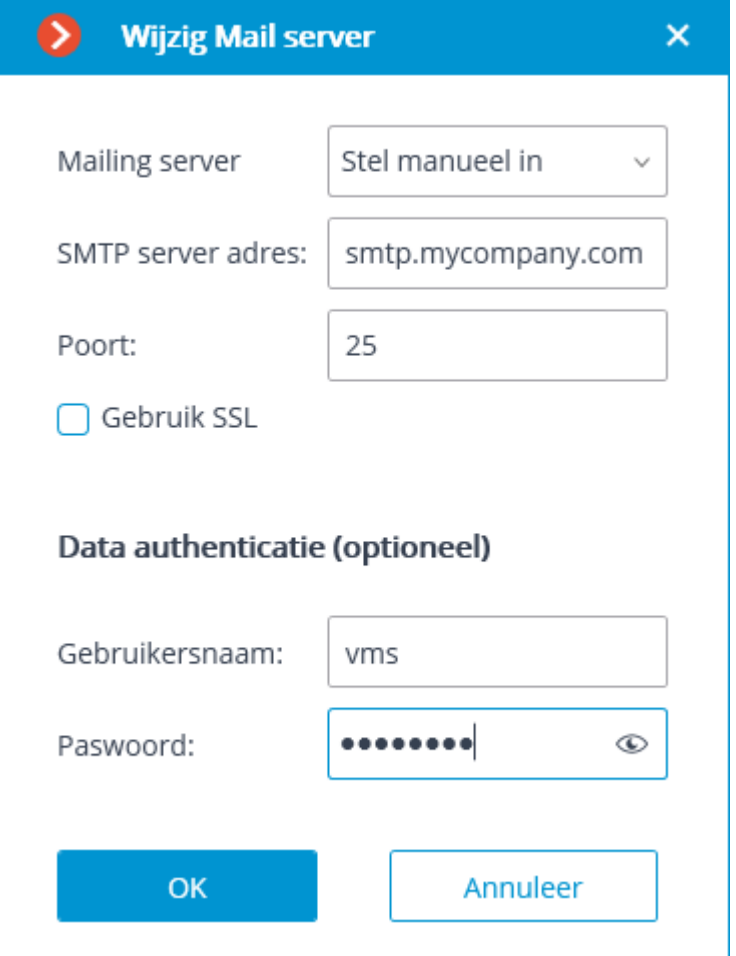

# Verzend een notificatie via SMS

Verzendt een SMS naar het opgegeven nummer van een GSM-modem dat is aangesloten op de USB-poort van de server.

- 256 -

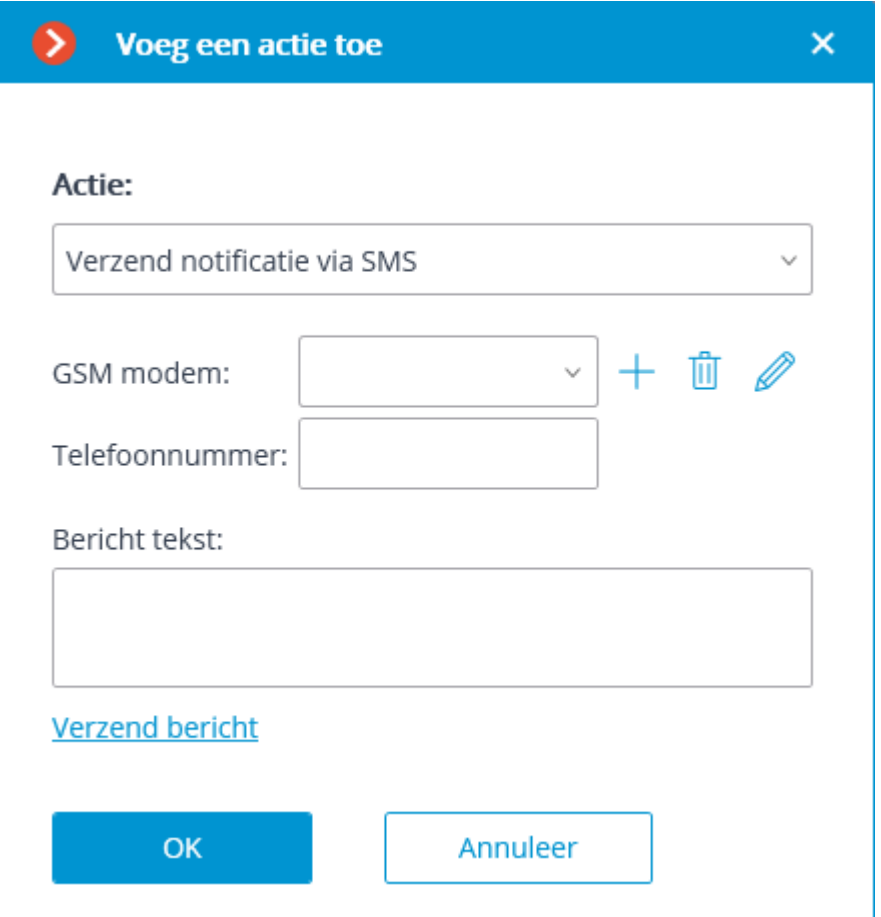

Voordat u de GSM-modem op de server gebruikt, moet u de stuurprogramma's installeren die bij de modem worden geleverd en vervolgens de functionaliteit van de modem controleren door een testbericht te verzenden — met de software die bij de modem is geleverd of met het besturingssysteem. Nadat u de werking van de modem hebt gecontroleerd, moet u de software sluiten of stoppen om met deze modem te werken, anders is de modem mogelijk niet beschikbaar voor het videobewakingssysteem.

Het COM-poortnummer waarop de GSM-modem is aangesloten, is te vinden in Windows Device Manager of in de software die bij de modem is geleverd.

Parameters van de actie:

**GSM-modem —** stelt de modem in van waaruit SMS wordt verzonden.

De vorm van de modeminstellingen wordt hieronder weergegeven: in deze vorm moet u de werkelijke waarden van de parameters opgeven, die in de regel in de eigen software van de modem worden ingesteld.

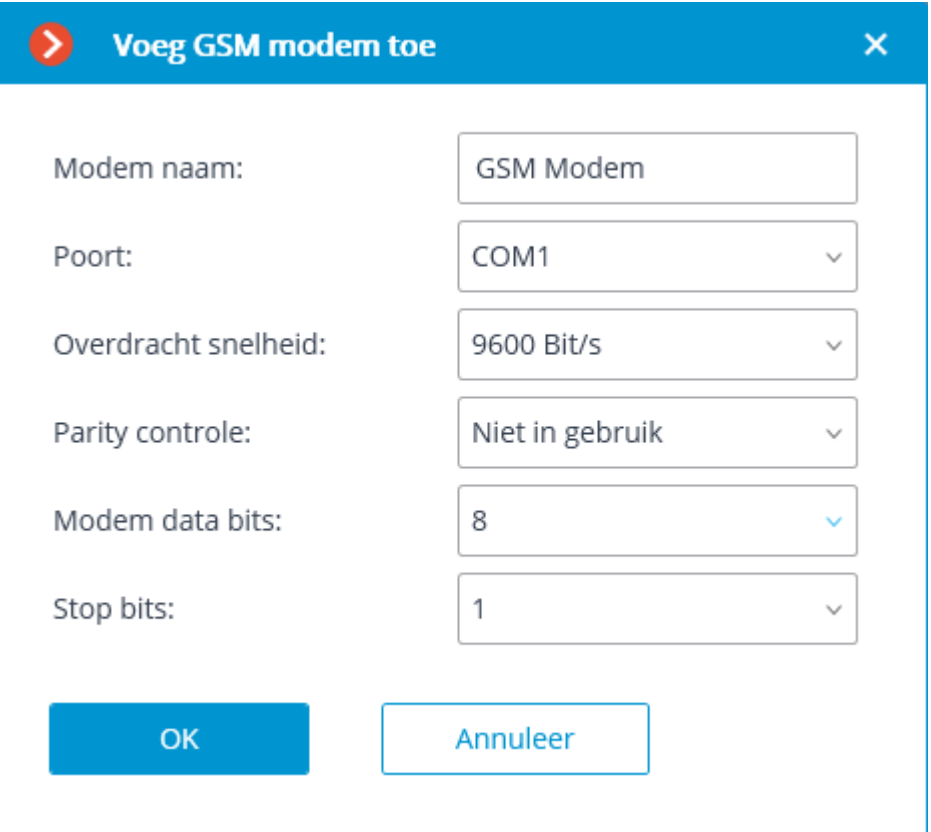

**Telefoonnummer** — het telefoonnummer waarnaar de sms wordt verzonden.

**Berichttekst —** tekst van het bericht dat naar het opgegeven nummer wordt verzonden.

Door op de link **Bericht verzenden** te klikken, wordt een poging gedaan om SMS te verzenden: afhankelijk van het resultaat verschijnt het venster met een melding van succesvol verzenden of foutmelding.

#### Pauzeer

Hiermee kunt u een pauze instellen tussen acties in het scenario.

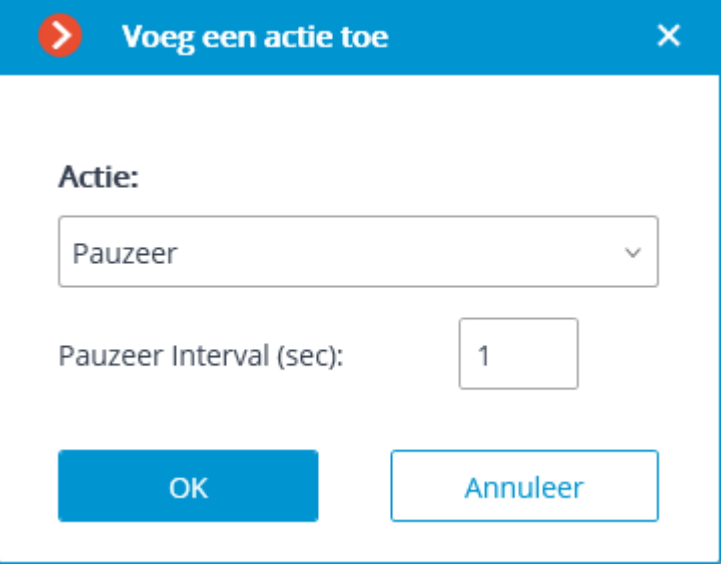

Parameters van de actie:

**Pauzeer interval (sec)** — stelt de duur van de pauze in.

# Verzend signaal naar Сamera output

Wijzigt de status van de alarmuitgang van de IP-camera.

Om deze actie uit te voeren, is het noodzakelijk dat **Eocortex** voor dit model van IPcamera's signaaluitgangen ondersteunt. Neem voor meer informatie contact op met de technische ondersteuning van Eocortex.

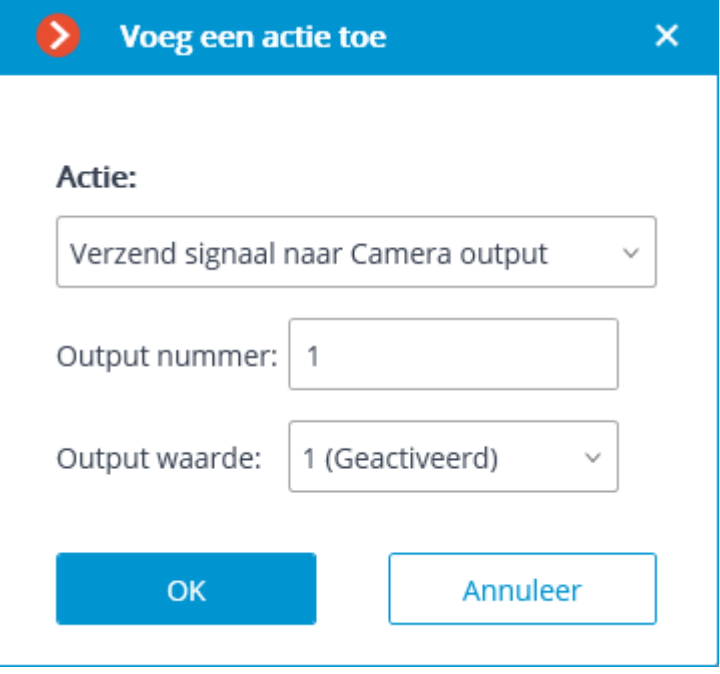

Parameters van de actie:

**Output nummer** — stelt het signaaluitgangsnummer van de camera in.

De meeste camera's met één uitgang gebruiken een waarde van 0 of 1.

**Output waarde** – stelt de status van de signaaloutput in: 1 (Geactiveerd) / 0 (Deactiveerd).

Afhankelijk van het ontwerp kan activering / deactivering van de signaaluitgang overeenkomen met verschillende fysieke toestanden van de contacten: open / gesloten circuit, aanwezigheid / afwezigheid van spanning, enz. In de regel is informatie over het verbindingsdiagram opgenomen in de technische documentatie van de camera's.

## Save frame

Slaat het frame op de server op.

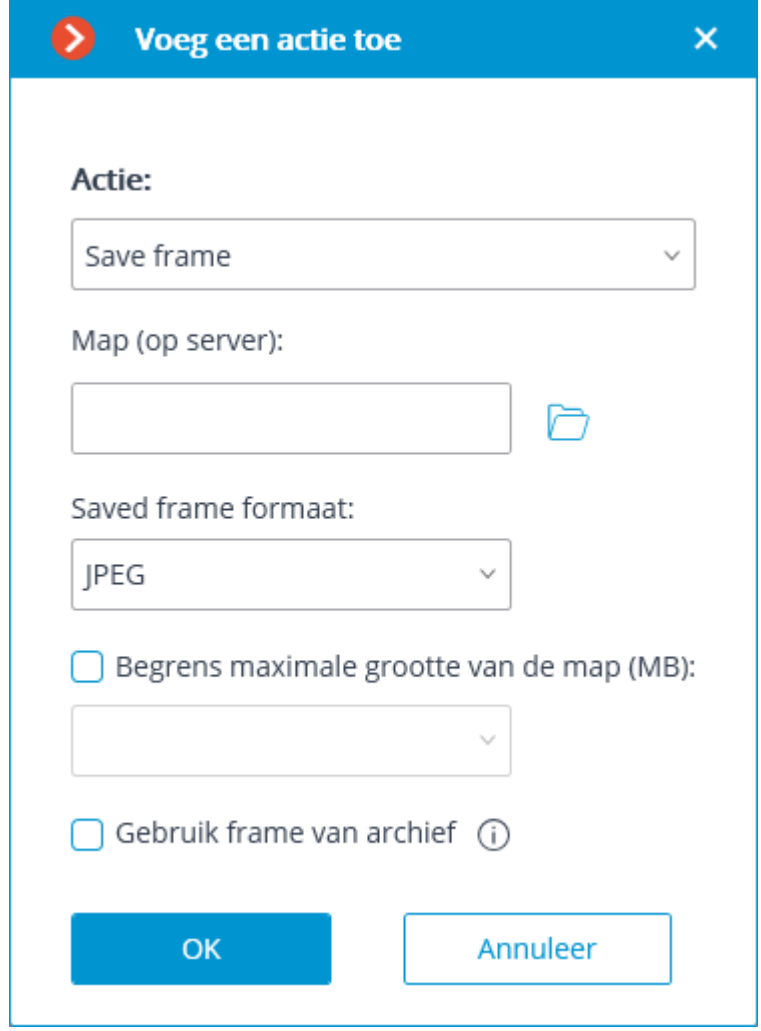

#### **Save frame** —

Parameters van de actie:

**Map (op server)** — stelt het pad in naar de map waarin frames worden opgeslagen.

**Opgeslagen frameformaat —** beeldbestandsformaat: JPEG of PNG.

**De maximale mapgrootte (MB) beperken** -— hiermee kunt u een limiet instellen voor de grootte van de map: wanneer de maximale grootte is bereikt, worden de oudste bestanden verwijderd.

Bestandsnamen worden als volgt gegenereerd:

Kanaalnaam DD\_MM\_YYYY hh.mm.ss.ddd.ext, waarbij:

DD\_MM\_YYYY — dag maand, jaar;

hh.mm.ss.ddd — uren, minuten, seconden, duizendsten van een seconde  $ext - jog$ , png.

#### Camera positie instellen

Verplaatst de PTZ-camera naar een vooraf ingestelde positie — preset. Tegelijkertijd moet deze preset vooraf worden opgegeven in de eigen instellingen van de camera.

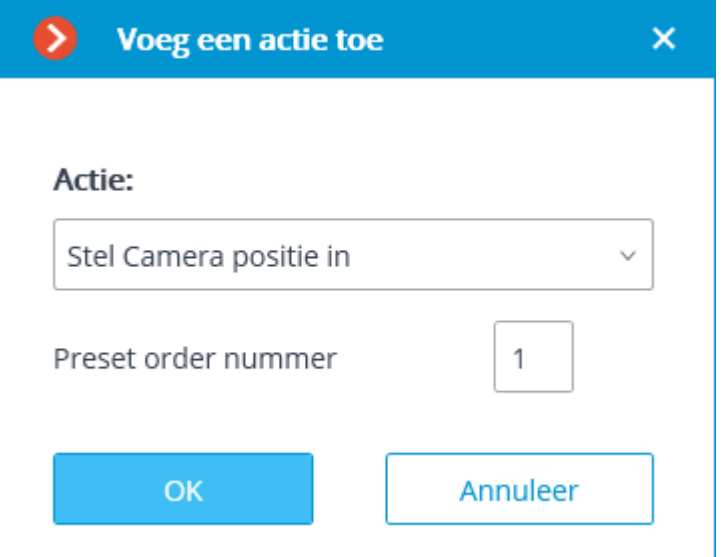

Parameters van de actie:

**Preset order nummer**— preset order nummer wordt ingesteld.

#### Taken op basis van gebeurtenissen

Om acties te configureren die moeten worden ondernomen als reactie op gebeurtenissen in het videobewakingssysteem, ga in de **Eocortex Configurator-**

toepassing naar het tabblad **Automatisering**, selecteer een afzonderlijke camera of map in de cameraboom en gaat u op de geopende pagina naar het tabblad **Taken op basis van gebeurtenissen**.

Voor een enkele geselecteerde camera kunt u taken op basis van gebeurtenissen toevoegen, wijzigen en verwijderen.

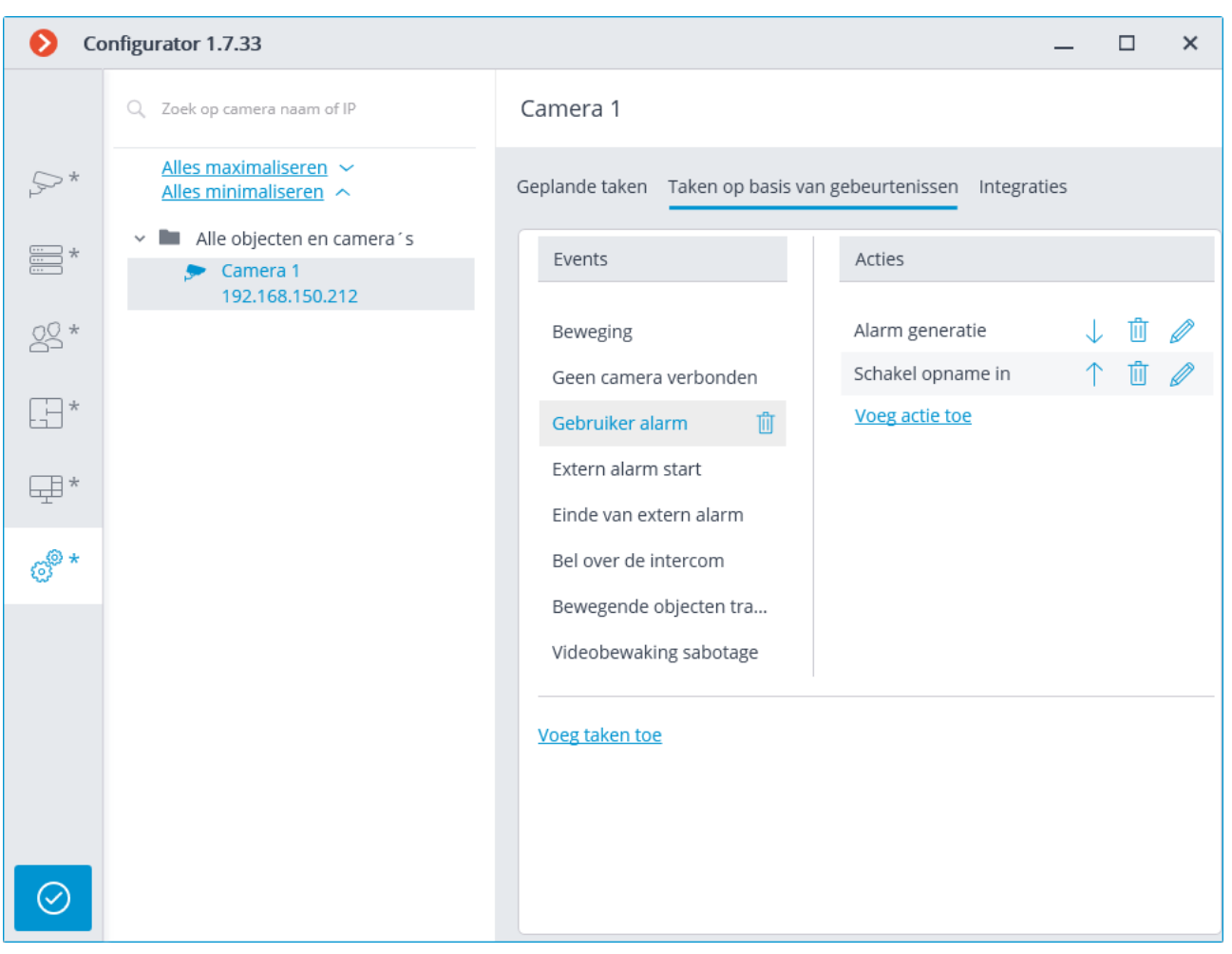

Voor een map of een willekeurige lijst met camera's kunt u slechts één actie toevoegen als reactie op een gebeurtenis.

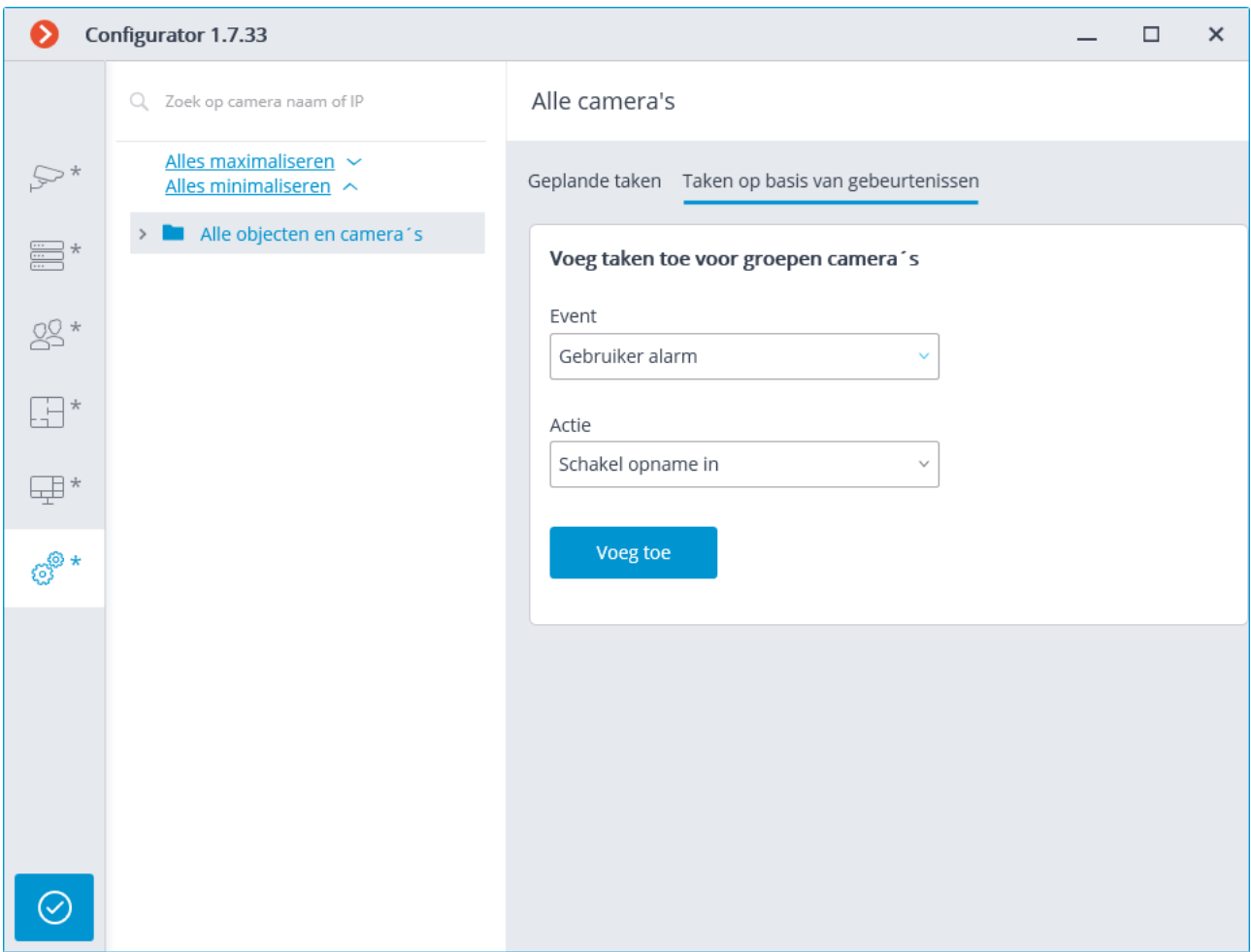

Als u taken op basis van gebeurtenissen voor een afzonderlijke camera wilt toevoegen, selecteert u deze camera in de lijst en klikt u op de link **Taak toevoegen** — het venster taak-wizard wordt geopend.

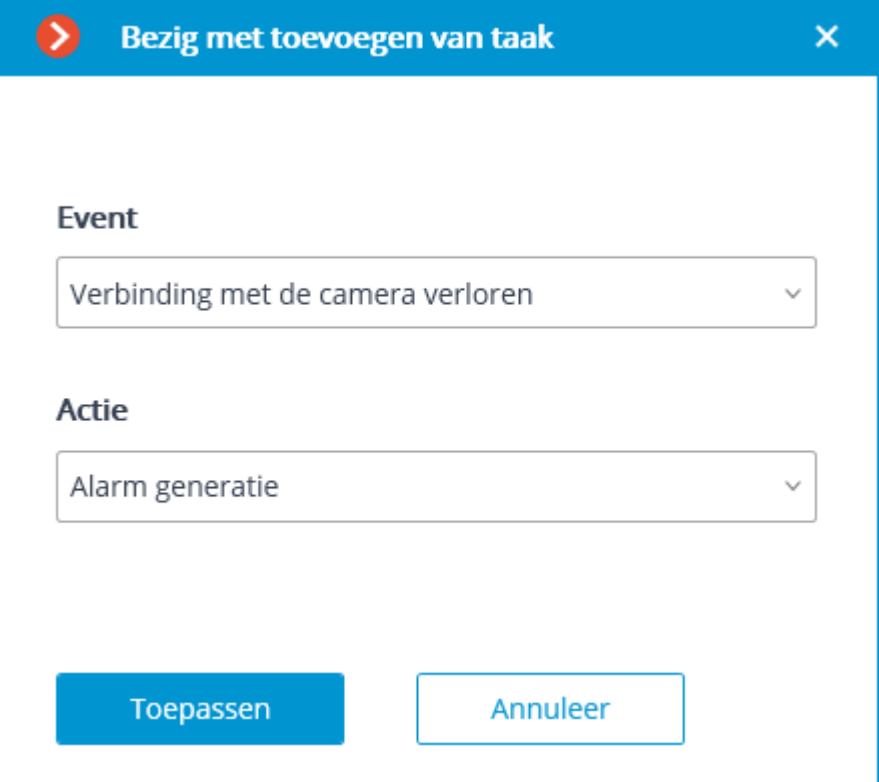

In het startvenster van de wizard moet u de gebeurtenis en actie selecteren die wordt uitgevoerd wanneer de opgegeven gebeurtenis plaatsvindt en vervolgens op **Toevoegen** klikken.

Een lijst en beschrijving van beschikbare gebeurtenissen vindt u in het onderdeel [Gebeurtenissen.](#page-265-0)

Een lijst en een beschrijving van de beschikbare acties vindt u in het onderdeel [Acties.](#page-240-0)

In de volgende stap, op het tabblad **Acties**, kunt u opgeven op welke camera's de taak wordt uitgevoerd: op een afzonderlijke camera, op alle camera's of op een willekeurige lijst met camera's.

Wanneer u acties uitvoert op een groep camera's, worden deze acties alleen uitgevoerd op camera's die op het moment van uitvoering zijn verbonden met dezelfde server als de camera, de gebeurtenis waarvan de actie is gestart. In dit geval worden acties op de initiërende camera altijd uitgevoerd.

Op dit tabblad kunt u ook beperkingen instellen voor de uitvoeringstijd, inclusief

beperkingen voor de planning, die met de knop opent. Bovendien kunt u op dit tabblad **Extra instellingen** opgeven, afhankelijk van de geselecteerde actie.

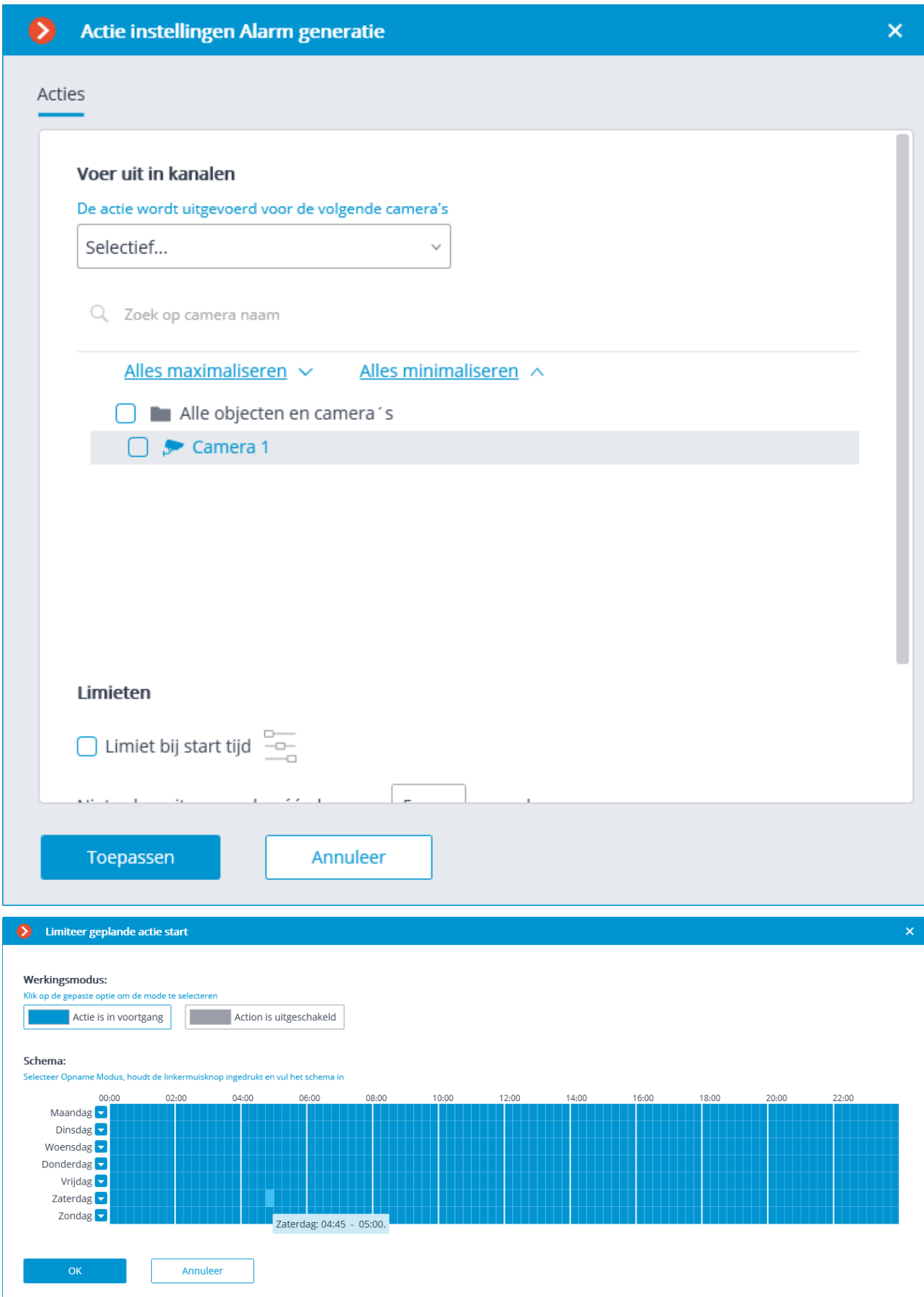

Op het tabblad **Uitvoeringsvoorwaarden** kunt u de voorwaarden instellen waaronder de actie wordt uitgevoerd.

> Wanneer meerdere voorwaarden worden toegevoegd, moet worden opgemerkt dat gebeurtenissen van hetzelfde type worden gecombineerd met de logische operator OF en gebeurtenissen van hetzelfde type worden gecombineerd met de logische operator I.

Als er bijvoorbeeld twee voorwaarden van de **Zone** zijn opgegeven voor de gebeurtenis Bewegende objecten volgen in de lijst, wordt de actie uitgevoerd wanneer zich een gebeurtenis in een zone voordoet. Tegelijkertijd, als de **Zone** en het **Alarmtype** in de lijst zijn opgegeven, wordt de actie alleen uitgevoerd wanneer het opgegeven type alarm in de opgegeven zone optreedt.

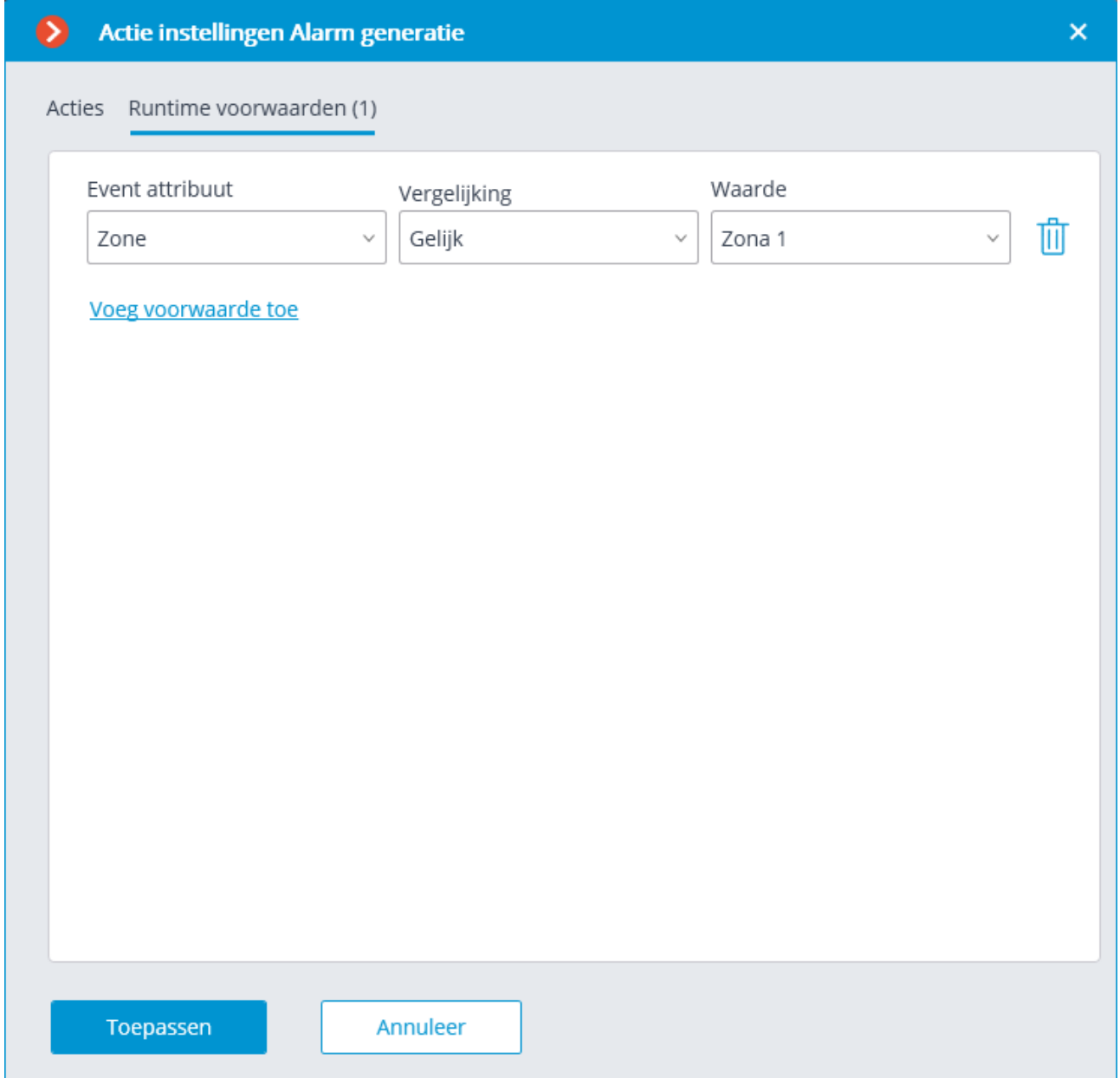

De procedure voor het toevoegen van taken op basis van gebeurtenissen aan een groep camera's is vergelijkbaar met de procedure voor een enkele camera, behalve dat de instelling van voorwaarden niet beschikbaar is.

#### <span id="page-265-0"></span>Gebeurtenissen

#### Schap leeg

Deze gebeurtenis vindt plaats op een camera met de **Schap controle module** ingeschakeld als het schap leeg is.

Voor een gebeurtenis kunt u de voorwaarde **Zone** configureren door de zone te selecteren die is gedefinieerd in de instellingen van de modus. Als deze voorwaarde niet is opgegeven, wordt de actie uitgevoerd voor elke zone. Naast de zone kunt u verzendvoorwaarden instellen, afhankelijk van volheid van het schap.

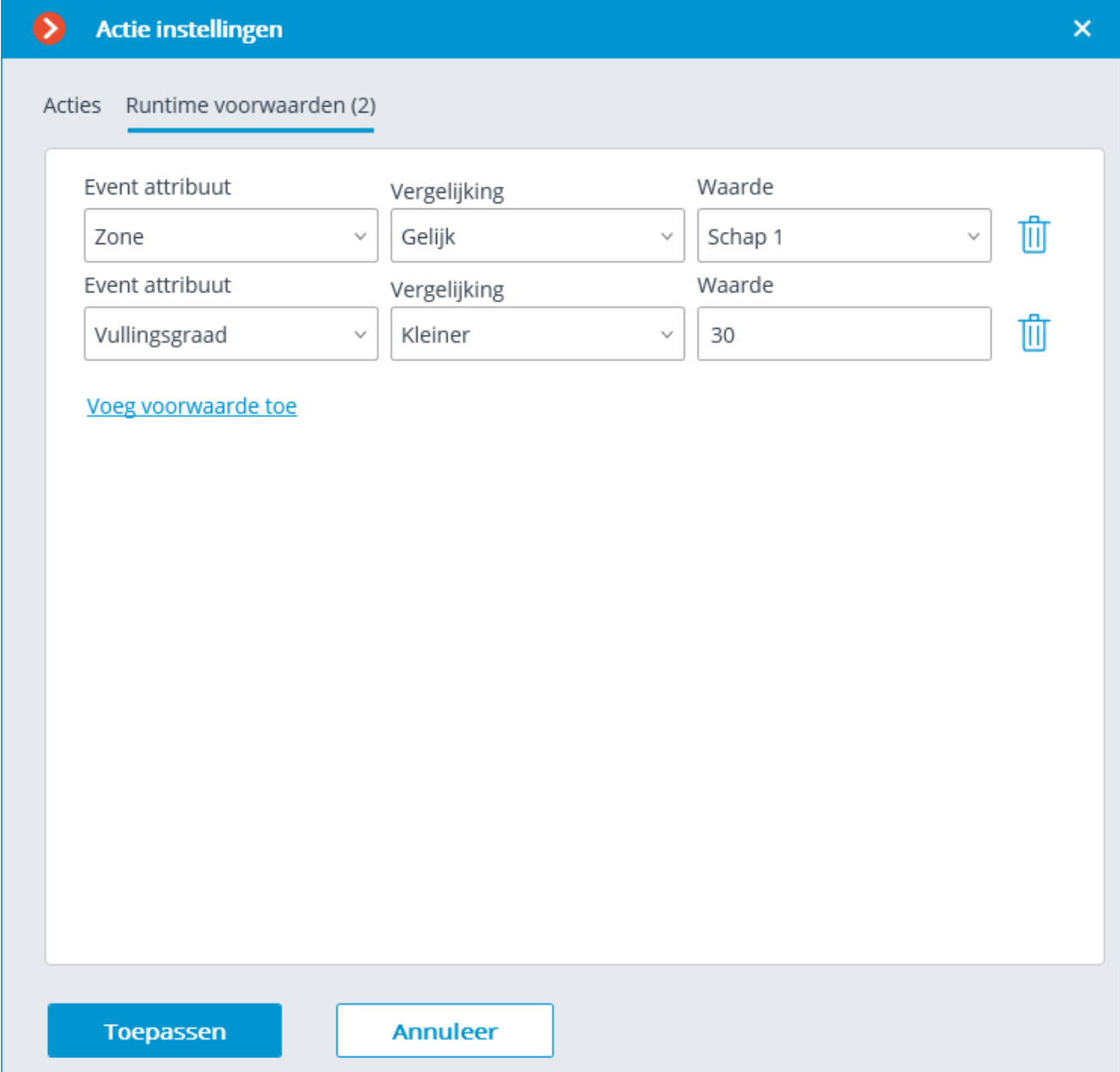

## Gebeurtenis Paxton Net2

Deze gebeurtenis wordt gegenereerd wanneer een gebeurtenis wordt ontvangen van **Paxton Net2**.

U kunt verschillende voorwaarden voor een gebeurtenis configureren. Als er meerdere voorwaarden zijn opgegeven, wordt de actie alleen uitgevoerd als aan al deze voorwaarden is voldaan. Als er geen voorwaarden worden gespecificeerd, wordt de actie uitgevoerd na ontvangst van een gebeurtenis van **Paxton Net2**.

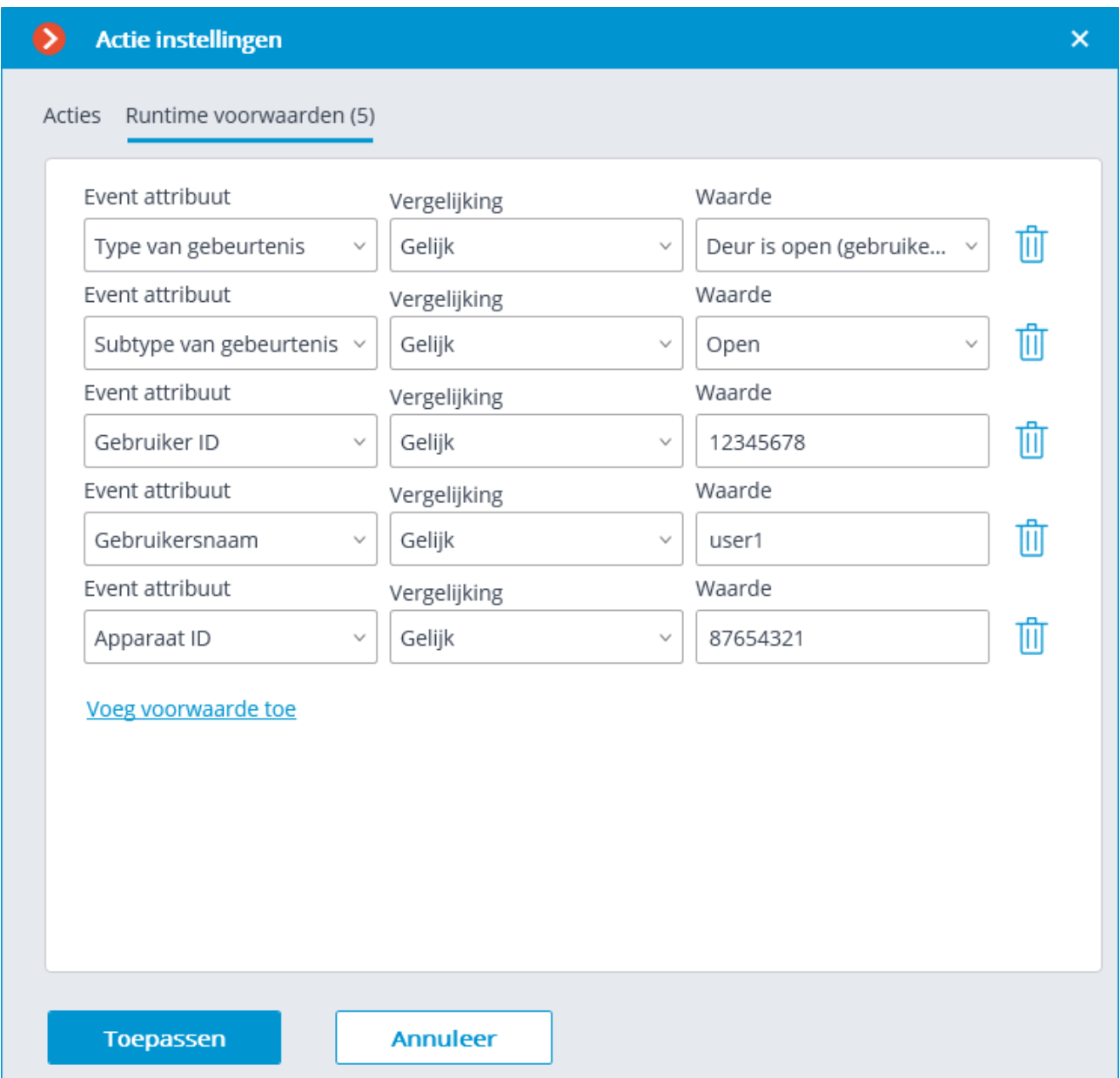

# Een groot aantal mensen in de rij

Deze gebeurtenis wordt gegenereerd wanneer de module **Personen tellen in wachtrij** op de camera wordt ingeschakeld — in het geval dat het aantal mensen in de wachtrij de opgegeven waarde heeft overschreden.

Voor een gebeurtenis kunt u de voorwaarde **Zone** configureren door de zonenaam op te geven uit de module-instellingen erin. Als deze voorwaarde niet is opgegeven, wordt de actie uitgevoerd voor elke zone, in overeenstemming met de instellingen van deze zone.

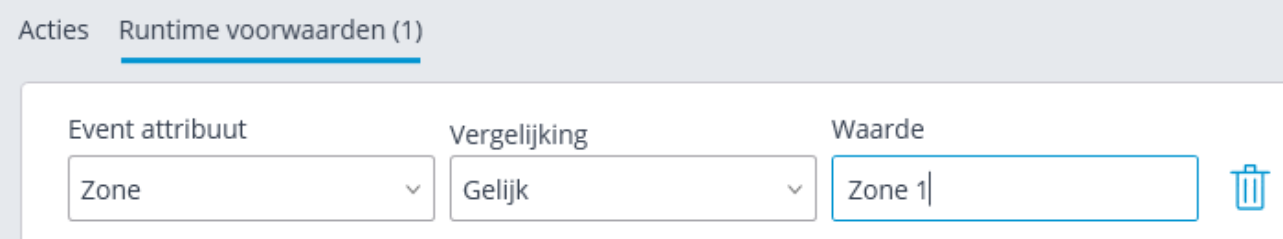

#### Groote menigte van mensen

Deze gebeurtenis wordt gegenereerd wanneer de **Crowd Monitoring**-module is ingeschakeld, in het geval dat het aantal personen het maximaal toegestane niveau heeft bereikt of overschreden.

Voor een gebeurtenis kunt u de voorwaarde **Zone** configureren door de zonenaam op te geven uit de module-instellingen erin. Als deze voorwaarde niet is opgegeven, wordt de actie uitgevoerd voor elke zone, in overeenstemming met de instellingen van deze zone.

Bovendien kunt u voor de gebeurtenis het **Aantal personen** instellen dat een vergelijkbare parameter overlapt in de module-instellingen.

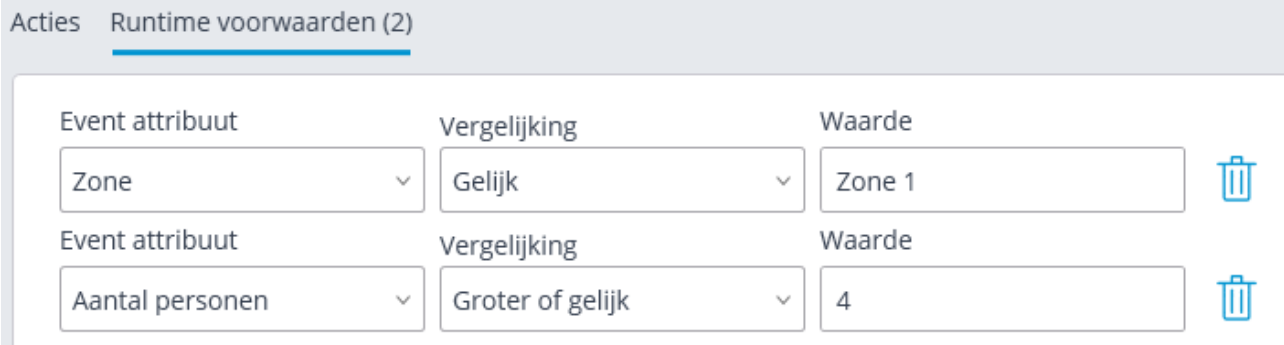

# Vuur (Fire)

Deze gebeurtenis wordt gegenereerd wanneer de module **Vuur en rookdetectie** (**Fire and smoke detection)** is ingeschakeld, wanneer een brand wordt gedetecteerd.

## Intercomgesprek

Deze gebeurtenis wordt gegenereerd wanneer een signaal wordt ontvangen van de intercom.

De gebeurtenis wordt alleen gegenereerd voor die intercom-modellen waarvan de ondersteuning is geïmplementeerd in **Eocortex** .

# Luid geluid (Loud sound)

Deze gebeurtenis wordt gegenereerd wanneer de module van de module **Loud sound detection** een overmaat registreert van een bepaald geluidsniveau dat wordt ontvangen door de microfoon van de camera.

## Beweging

Deze gebeurtenis wordt gegenereerd wanneer een softwarebewegingsdetector beweging in een frame detecteert.

Voor een gebeurtenis kunt u de voorwaarde **Zone** configureren door de zone te selecteren die is gedefinieerd in de instellingen van de bewegingsdetector. Als deze voorwaarde niet is opgegeven, wordt de actie uitgevoerd voor elke zone.

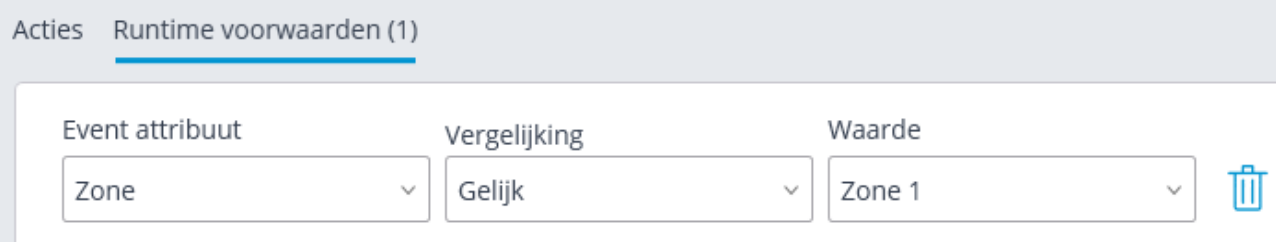

# Rook (smoke)

Deze gebeurtenis wordt gegenereerd wanneer de **Fire and smoke detection** module op de camera wordt ingeschakeld — wanneer rook (smoke) wordt gedetecteerd.

# Externe alarmstart

Deze gebeurtenis vindt plaats als de gebeurtenis **Externe alarmstart** is aangekomen van een extern systeem. Gebruikt bij het integreren van externe systemen met **Eocortex** .

# Begin van beweging

Deze gebeurtenis wordt gegenereerd wanneer de softwarebewegingsdetector het begin van de beweging in het frame heeft gedetecteerd. Tegelijkertijd moet in de [instellingen van de bewegingsdetector](#page-128-0) instellingen van de bewegingsdetector de optie **Gebeurtenissen genereren over het begin of einde van beweging** worden ingeschakeld.

Voor een gebeurtenis kunt u de voorwaarde **Zone** instellen door de zone te selecteren die is gedefinieerd in de instellingen van de bewegingsdetector. Als deze voorwaarde niet is opgegeven, wordt de actie uitgevoerd voor elke zone.

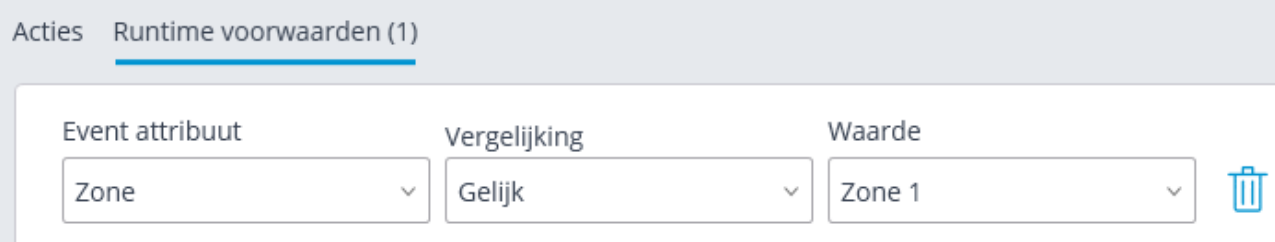

#### Inactieve zone

Deze gebeurtenis wordt gegenereerd wanneer de module **Personeel Monitoring** op de camera wordt ingeschakeld — in het geval dat er geen activiteit in de bewaakte zone is.

Voor een gebeurtenis kunt u de zonevoorwaarde configureren door een **Zone** in de module-instellingen te selecteren. Als deze voorwaarde niet is opgegeven, wordt de actie uitgevoerd voor elke zone.

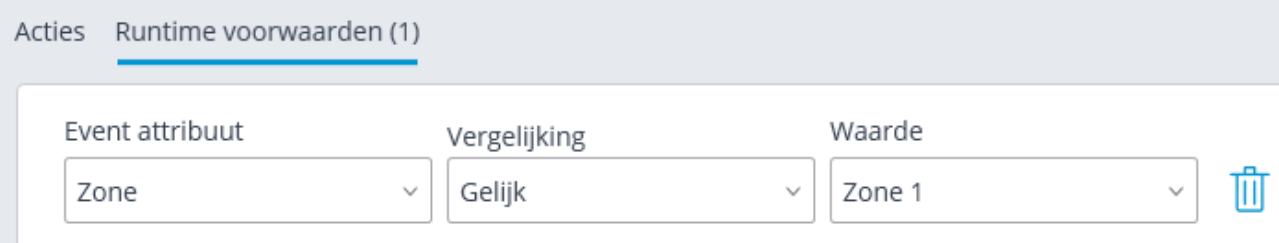

#### Nummerplaat geïdentificeerd

Deze gebeurtenis wordt gegenereerd wanneer de module **Nummerplaten herkenning** op de camera wordt ingeschakeld — in het geval van herkenning van een nummerplaten .

U kunt verschillende voorwaarden voor een gebeurtenis configureren. Als bijvoorbeeld de voorwaarde **Nummer in de database** = **Ja** is opgegeven, wordt de actie uitgevoerd wanneer een nummer dat is ingevoerd in de database met nummerplaten wordt herkend. Als er meerdere voorwaarden zijn opgegeven, wordt de actie alleen uitgevoerd als aan alle voorwaarden is voldaan. Als er geen voorwaarde is opgegeven, wordt de actie uitgevoerd wanneer een nummer wordt herkend.

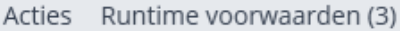

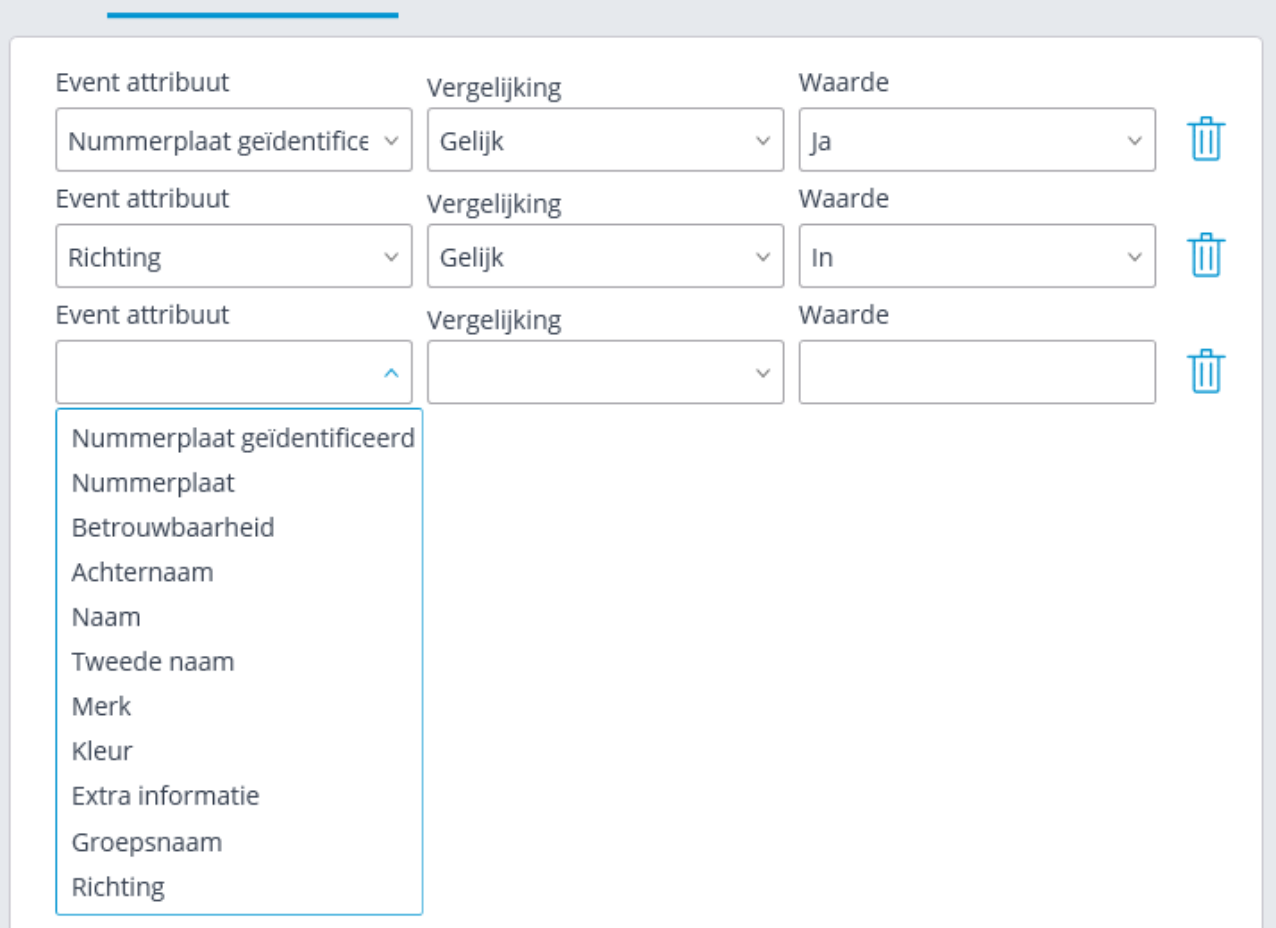

# Gezicht geïdentificeerd

Deze gebeurtenis wordt gegenereerd wanneer de module **Face Detection** op de camera wordt ingeschakeld — voor het geval een gezicht in het beeld wordt gedetecteerd.

# Gezicht geïdentificeerd (module Face Detection)

Deze gebeurtenis wordt gegenereerd wanneer de **Face Detection** op de camera wordt ingeschakeld — in het geval van gezichtsherkenning.

U kunt verschillende voorwaarden voor een gebeurtenis configureren. Als bijvoorbeeld de voorwaarde **Gezicht is geïdentificeerd = Ja** is opgegeven, wordt de actie uitgevoerd wanneer een persoon die in de gezichtsdatabase is ingevoerd, wordt herkend. Als er meerdere voorwaarden zijn opgegeven, wordt de actie alleen uitgevoerd als aan alle voorwaarden is voldaan. Als er geen voorwaarde is opgegeven, wordt de actie uitgevoerd wanneer een gezicht wordt herkend.

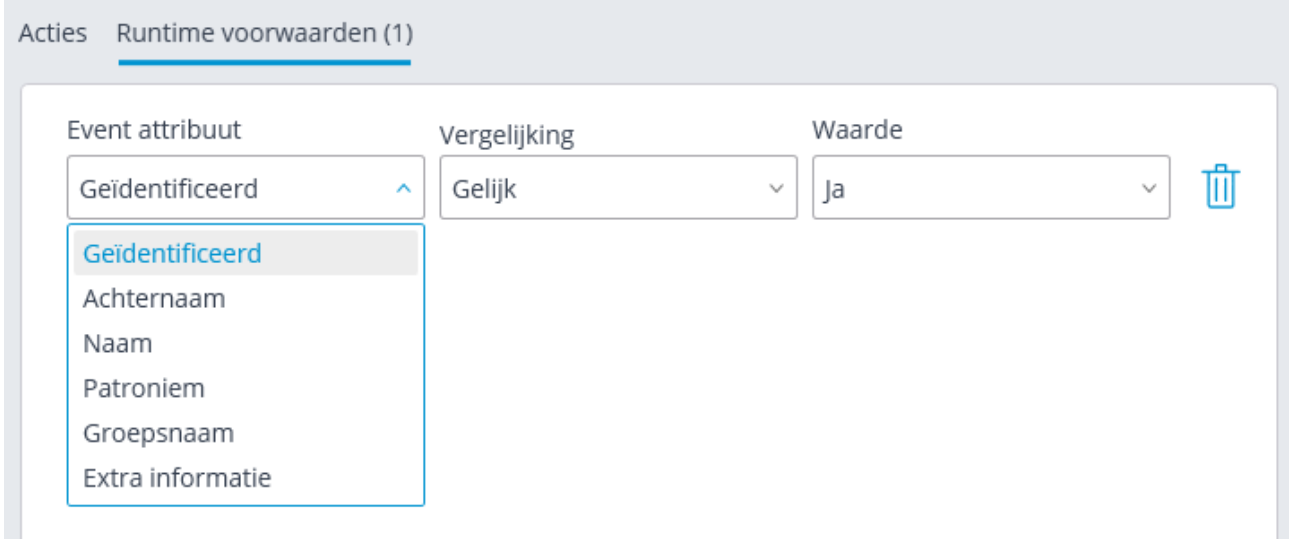

## Verbinding met analoge camera verloren

Deze gebeurtenis wordt gegenereerd wanneer communicatie met een analoge camera die op dit kanaal is aangesloten, verloren gaat op het kanaal van de hybride DVR of decoder.

Voor de gebeurtenis moet u de voorwaarde **Cameranummer** instellen

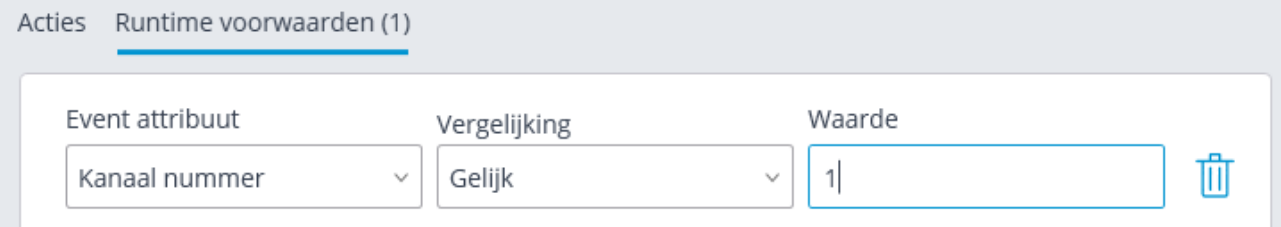

## Verbinding met camera verloren

Deze gebeurtenis wordt gegenereerd in het geval dat de verbinding met de camera wordt verbroken.

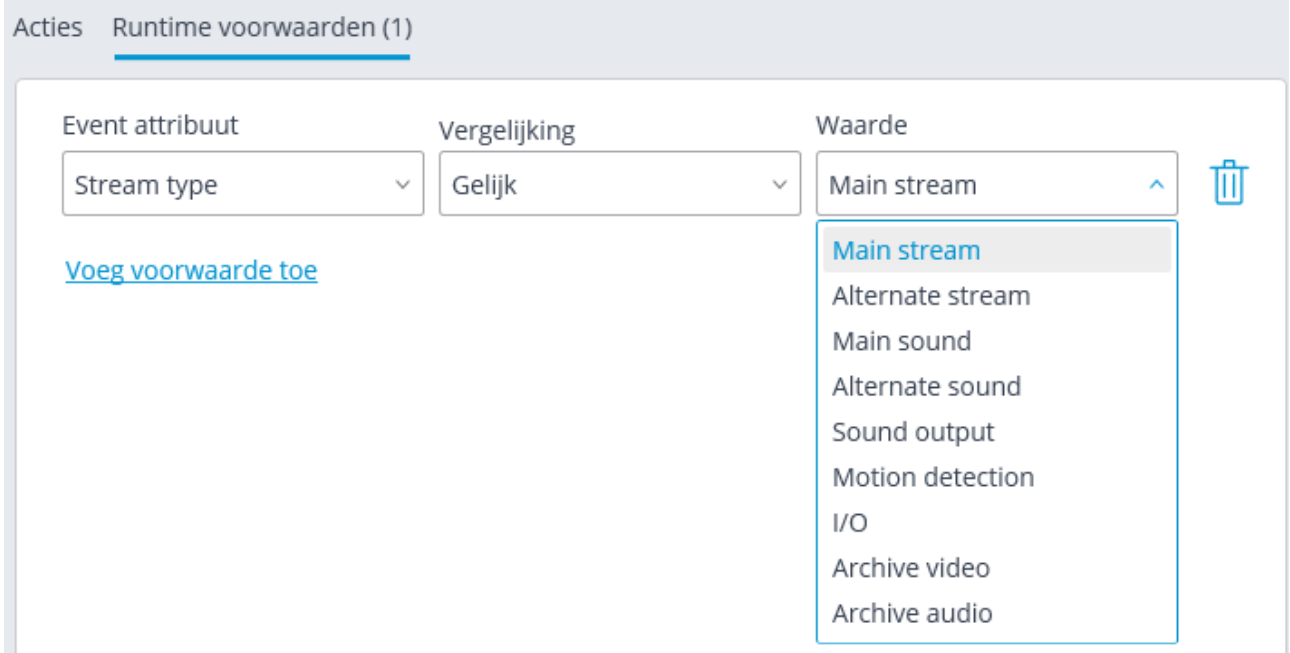

In plaats van deze gebeurtenis wordt het aanbevolen om de gebeurtenis **Geen verbinding met het camera** te gebruiken, omdat vanwege de kenmerken van netwerken of netwerkinterfaces — wanneer deze overbelast zijn, lage bandbreedte of slechte signaalkwaliteit — situaties van frequente korte camerapauzes en herverbindingen mogelijk zijn, wat leidt tot het genereren van een groot aantal gebeurtenissen **Verbinding verbroken met camera**.

# Einde extern alarm

Deze gebeurtenis vindt plaats als de gebeurtenis **Einde extern alarm** is aangekomen van een extern systeem. Wordt gebruikt bij het integreren van externe systemen met **Eocortex .**

# Einde beweging

Deze gebeurtenis wordt gegenereerd wanneer de software-bewegingsdetector is gestopt met het detecteren van beweging in het frame. Bovendien moet in de [iinstellingen van de bewegingsdetector](#page-128-0) de optie **Gebeurtenissen genereren over het begin of einde van beweging** worden ingeschakeld.

Voor een gebeurtenis kunt u de voorwaarde **Zone** configureren door de zone te selecteren die is gedefinieerd in de instellingen van de bewegingsdetector. Als deze voorwaarde niet is opgegeven, wordt de actie uitgevoerd voor elke zone.

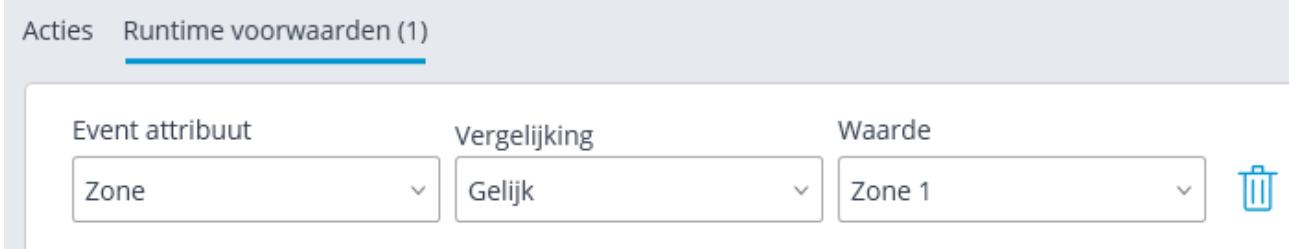

### Achtergelaten object

Deze gebeurtenis wordt gegenereerd wanneer de module **Detector van achtergelaten objecten** op de camera wordt ingeschakeld — in het geval dat een verlaten object wordt gevonden dat zich in het frame bevindt buiten de tijd die is opgegeven in de instellingen.

## Bewegende objecten volgen

Deze gebeurtenis wordt gegenereerd wanneer de module Bewegende objecten volgen op de camera wordt ingeschakeld in een van de volgende gevallen:

- ⚫ Oversteken door een object van een gegeven lijn;
- ⚫ penetratie van een object in een bepaalde zone;
- ⚫ lang verblijf van het object in een bepaalde zone.

Voor de gebeurtenis kunt u de voorwaarden **Zone** en **Alarmtype** configureren. Als de voorwaarde niet is opgegeven, wordt de actie uitgevoerd voor elke zone en elk type alarm.

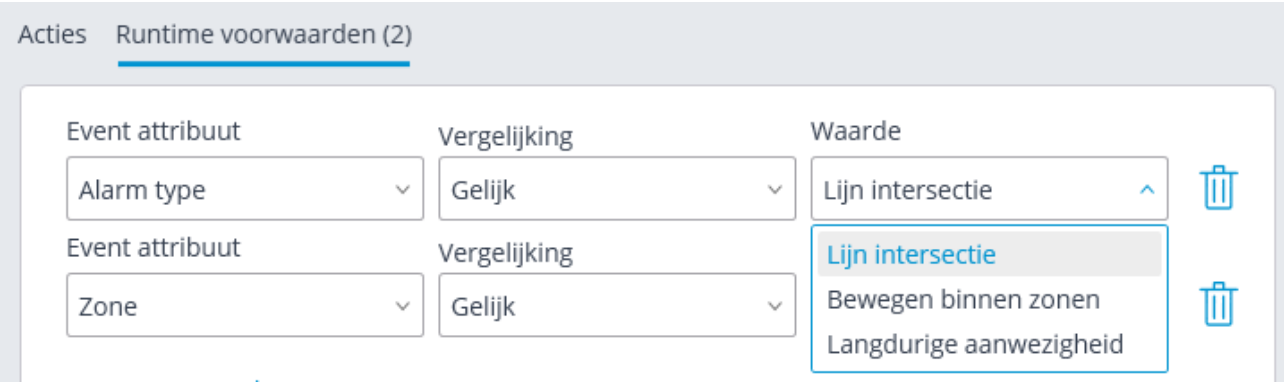

## Geen verbinding met de camera

Deze gebeurtenis wordt gegenereerd wanneer de verbinding na een onderbreking in de camera niet binnen de opgegeven tijd wordt hersteld.

Voor de gebeurtenis moet u de vereiste **Pauzeduur (in seconden)** instellen

U kunt ook de voorwaarde **Streamtype** instellen op een van de volgende waarden:

- **De hoofdvideo —** het ontbreken van de hoofdvideostream.
- **Alternatieve video** gebrek aan alternatieve videostream.
- **Hoofdgeluid —** gebrek aan de hoofdaudiostream.
- **Alternatief geluid —** gebrek aan alternatieve audiostream.
- **Geluidsvoorziening —** gebrek aan een geluidstransmissiekanaal naar de camera.
- **Bewegingsdetectie —** gebrek aan een kanaal voor het ontvangen van informatie van de bewegingsdetector van de camera.
- **I/O** gebrek aan een communicatiekanaal met camerasignaalingangen / -uitgangen.
- **Video archiveren** gebrek aan een communicatiekanaal met het videoarchief van de camera.
- **Archiveer audio** gebrek aan een communicatiekanaal met het audioarchief van de camera.

Als het kenmerk **Streamtype** niet is opgegeven, wordt de afwezigheid van communicatie voor een van de streamtypen vastgelegd.

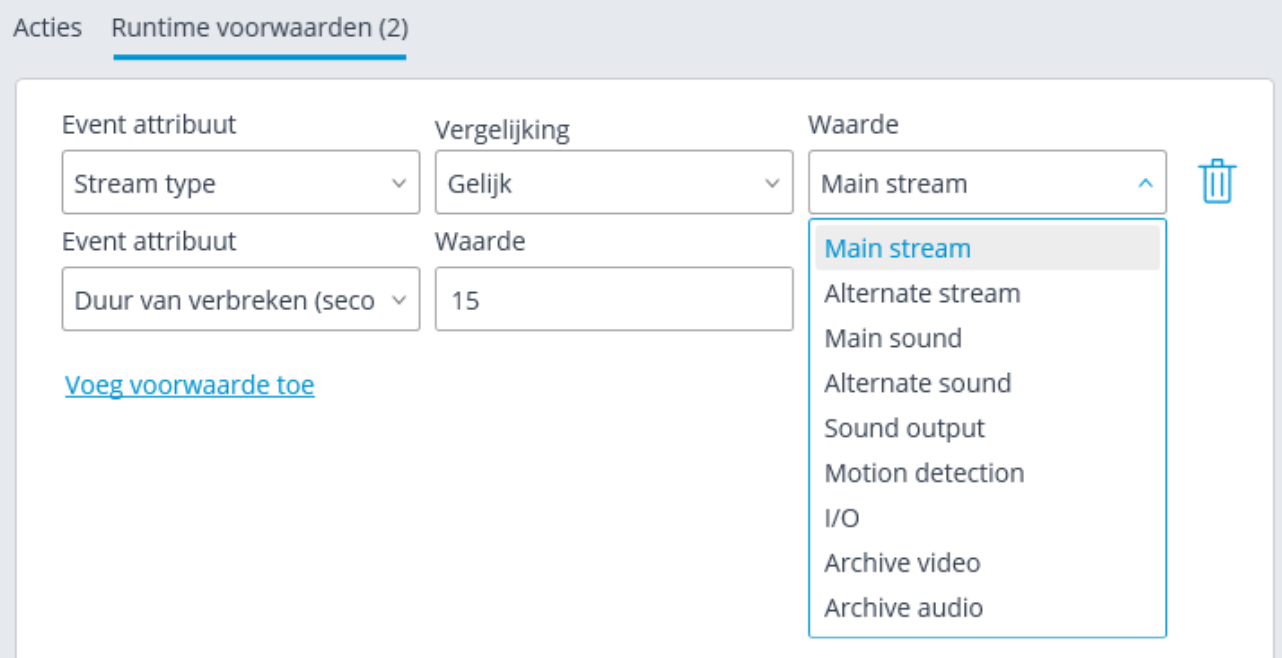

## Helm ontbreekt

Deze gebeurtenis wordt gegenereerd wanneer de module **Hard Hat detector** is ingeschakeld wanneer de camera een persoon zonder helm detecteert.

# Gebruikersalarm

Deze gebeurtenis vindt plaats als de gebruiker van de **Eocortex Client-**toepassing op de knop **Alarm** klikt of de optie **Alarm inschakelen** in het contextmenu van de camera selecteert. In dit geval wordt de gebeurtenis alleen gegenereerd voor camera's die zijn opgegeven in de **Toepassingsinstellingen** op het tabblad **Gebruikersalarm**.

## Sabotage van videobewaking

Deze gebeurtenis wordt gegenereerd wanneer de videobewakingsmodule van de **Sabotage-detector op de camera** wordt ingeschakeld in een van de volgende gevallen:

- Geen focus van de videocamera;
- rotatie van de camera;
- overbelichting van videocamera's;
- overlapping van de camera.

## Camera-ingang signaal

Deze gebeurtenis wordt gegenereerd wanneer de signaalstatus van de camera-ingang verandert.

Hiervoor is het ook noodzakelijk dat **Eocortex** voor dit model van IP-camera's signaalingangen ondersteunt. Neem voor meer informatie contact op met de technische ondersteuning van **Eocortex**.

Voor deze gebeurtenis moet u het vereiste **Ingangsnummer** en de **Aanwezigheid van het signaal** instellen.

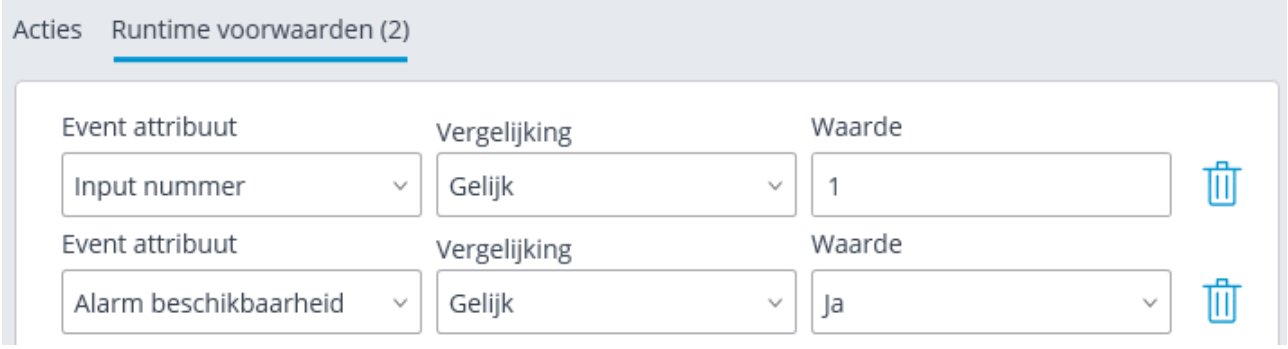

# Honeywell Pro-Watch gebeurtenis

Deze gebeurtenis wordt gegenereerd wanneer een gebeurtenis wordt ontvangen van het **Honeywell's Pro-Watch®**. U kunt verschillende voorwaarden instellen voor een evenement. Als een voorwaarde niet wordt gebruikt om een gebeurtenis te genereren, hoeft een dergelijke voorwaarde niet te worden toegevoegd.

U kunt verschillende voorwaarden voor een gebeurtenis configureren. Als er meerdere voorwaarden zijn opgegeven, wordt de actie alleen uitgevoerd als aan al deze voorwaarden is voldaan. Als er geen voorwaarden worden gespecificeerd, wordt de actie uitgevoerd na ontvangst van een gebeurtenis van **Honeywell's Pro-Watch®**.

#### Acties Runtime voorwaarden (1)

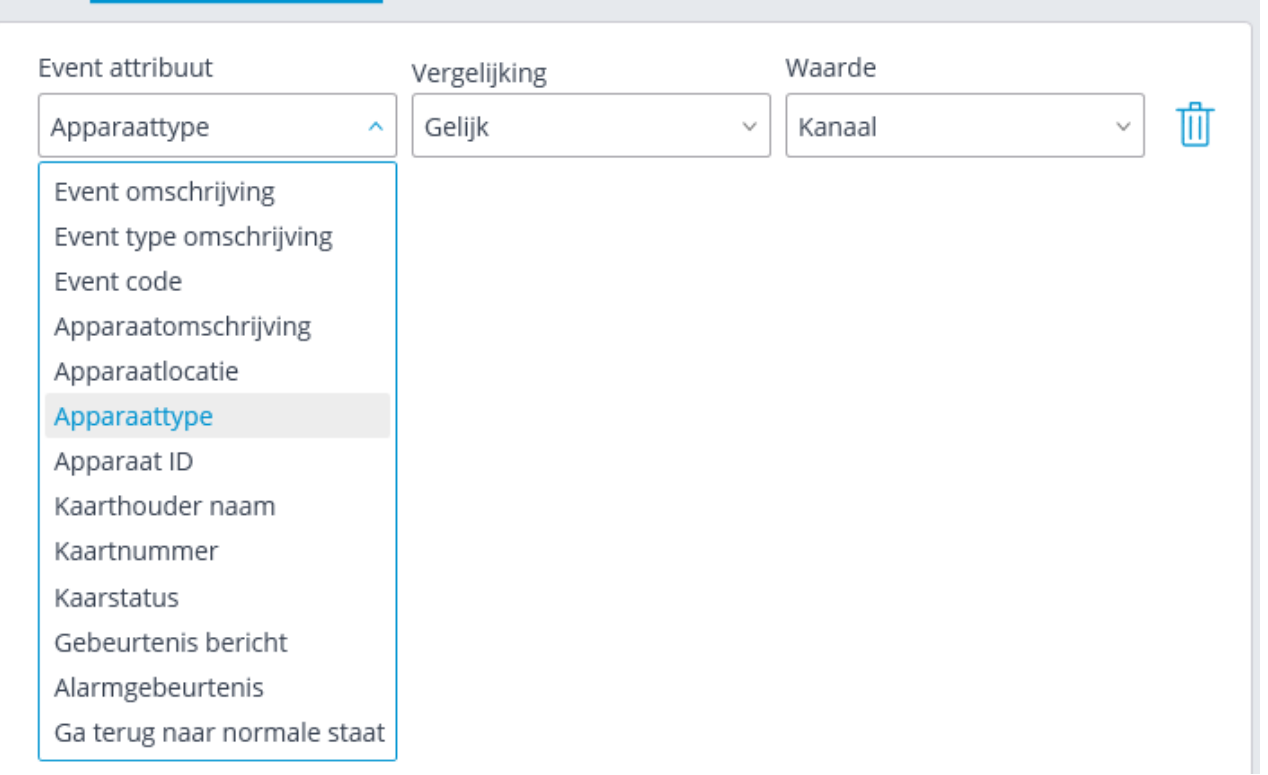

#### Hierna volgen voorbeelden van voorwaarden voor deze gebeurtenis.

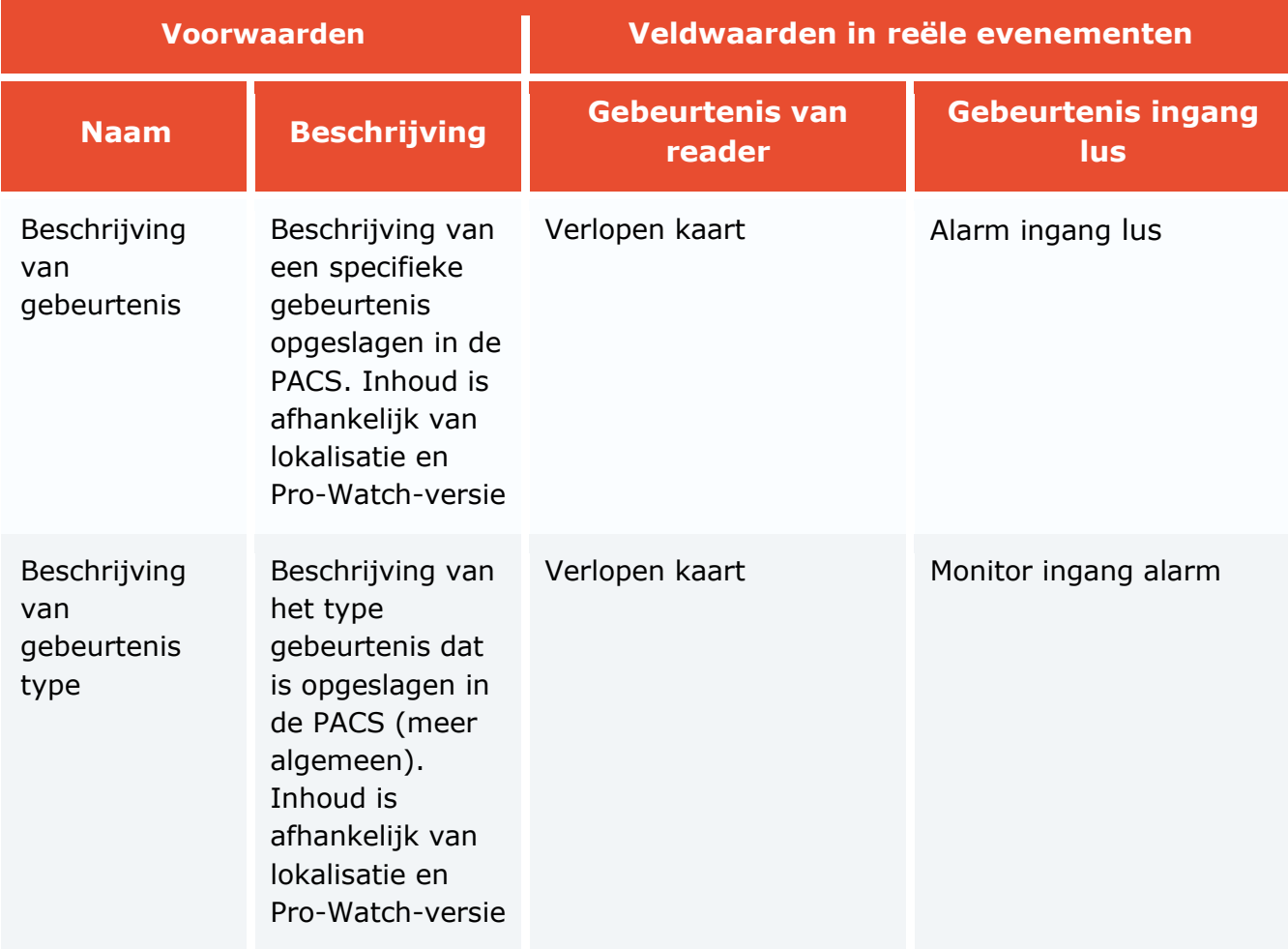

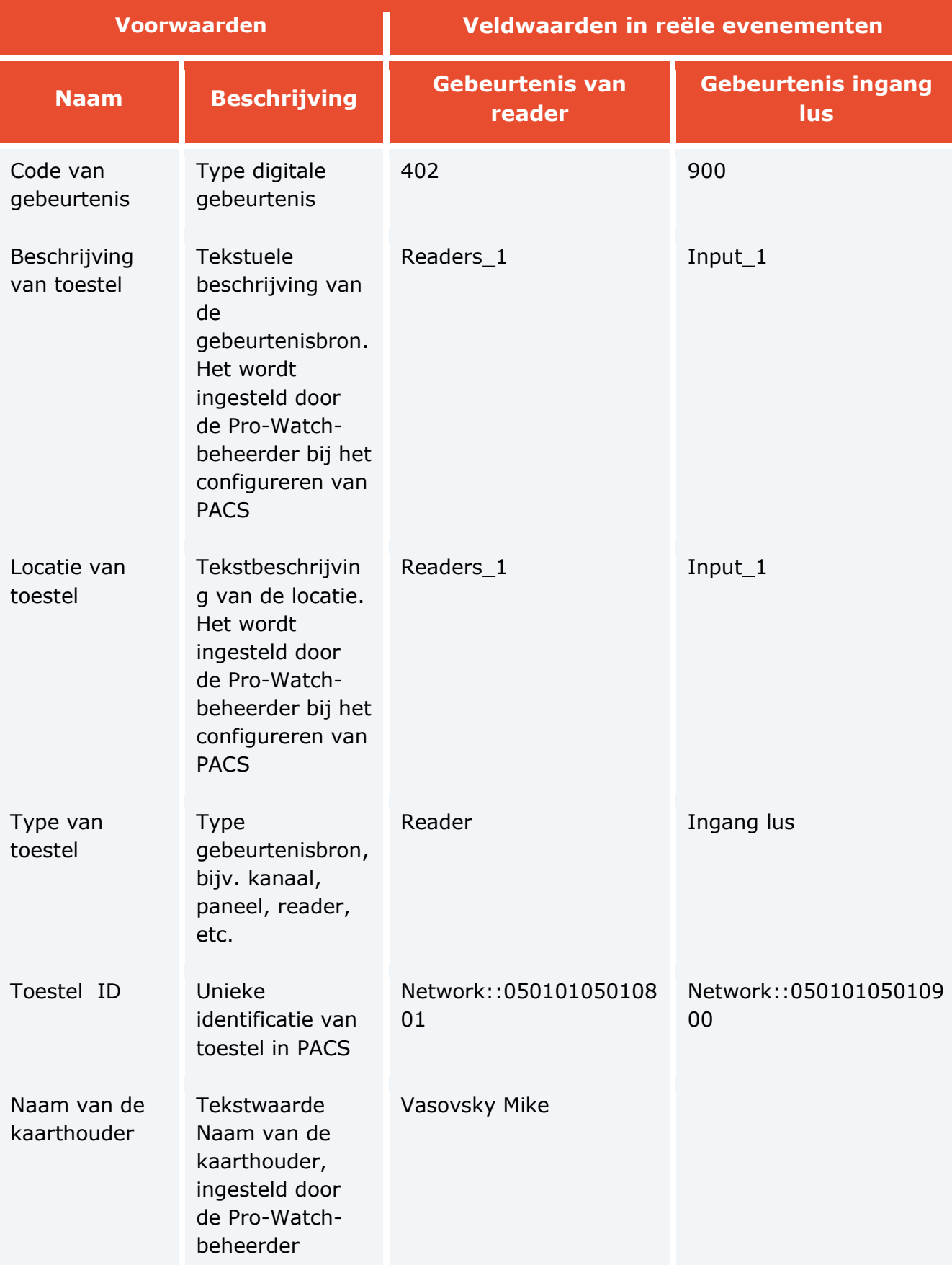

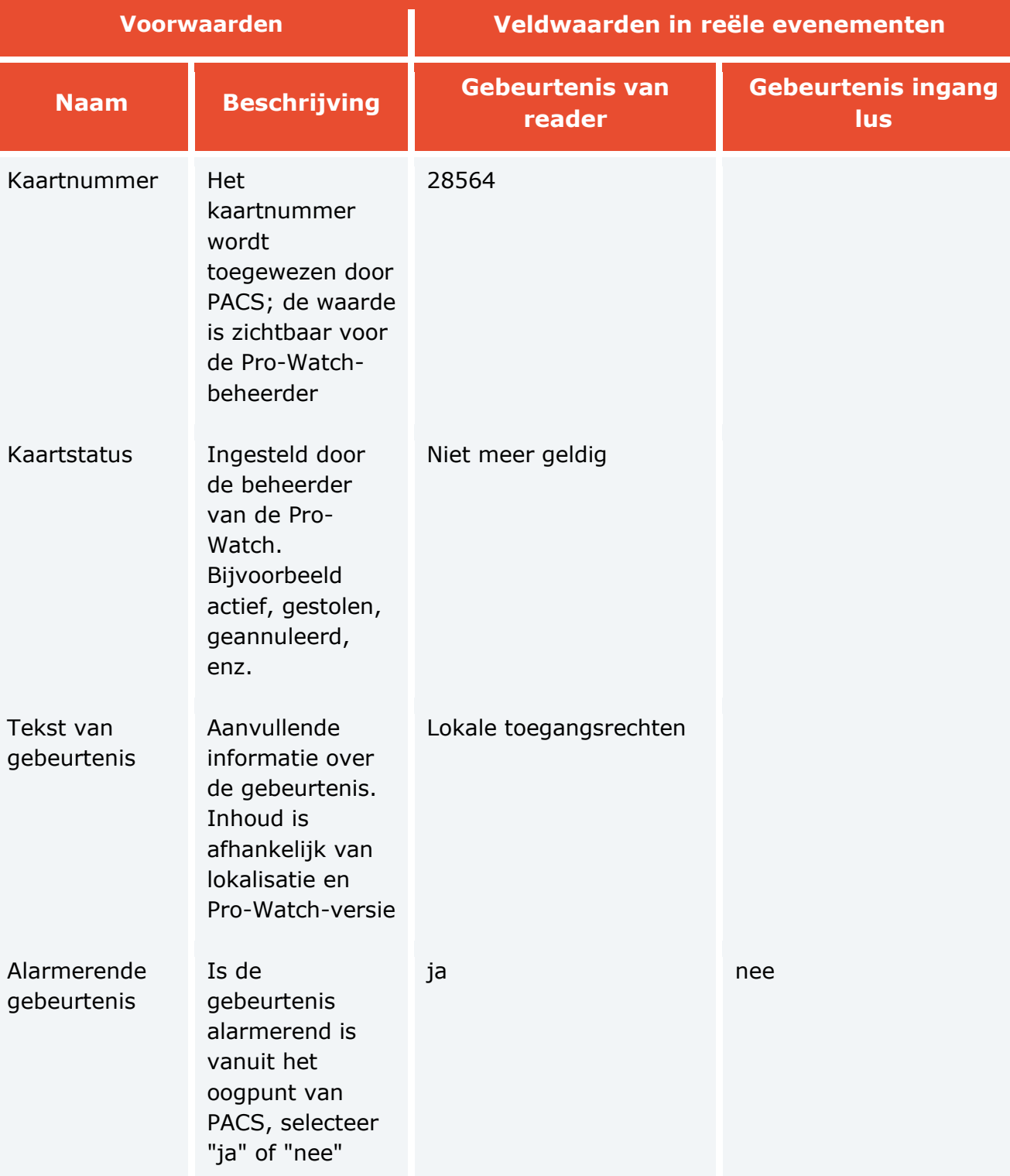

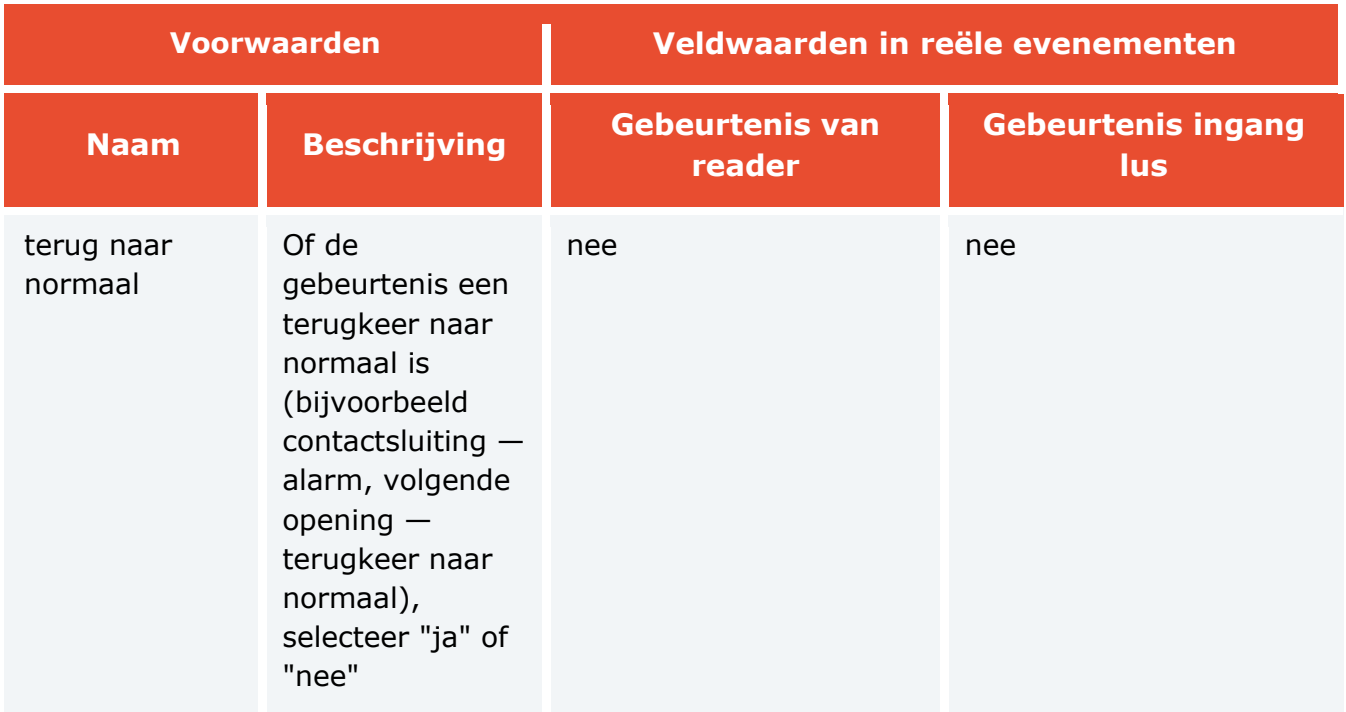

## Gebeurtenis uit Siemens DMS8000

Deze gebeurtenis wordt gegenereerd wanneer een gebeurtenis wordt ontvangen van het **Siemens DMS8000-**systeem.

U kunt verschillende voorwaarden instellen voor een gebeurtenis. Als een voorwaarde niet wordt gebruikt om een gebeurtenis te genereren, hoeft een dergelijke voorwaarde niet te worden toegevoegd.

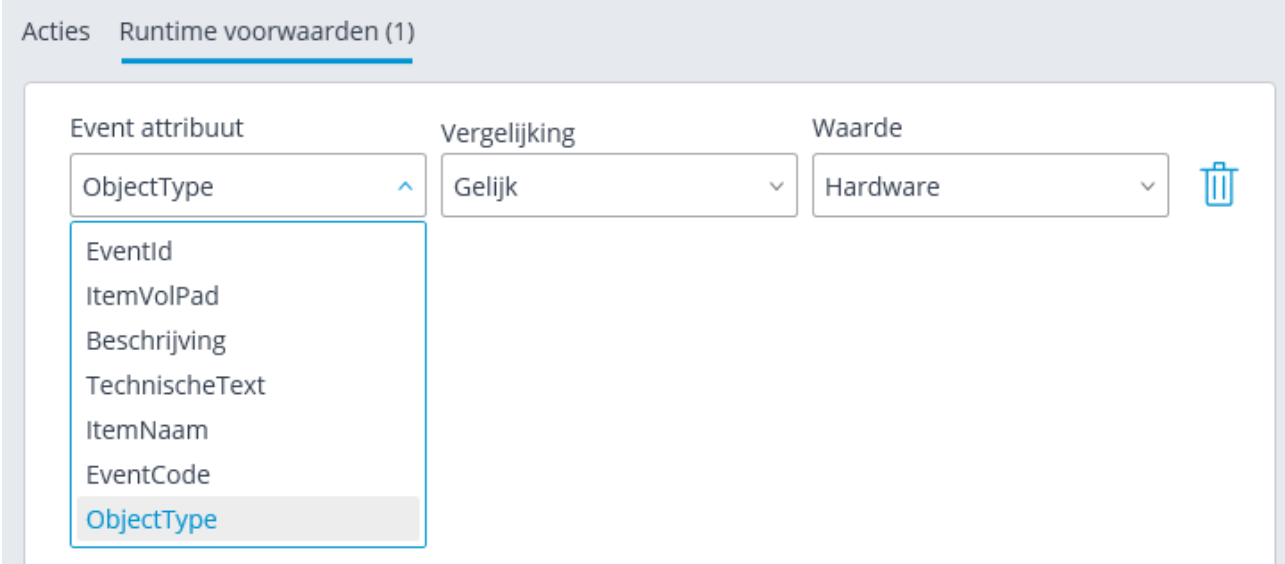

#### Gebeurtenis van het externe systeem

Deze gebeurtenis treedt op als de **Gebeurtenis van een extern systeem** afkomstig is . Gebruikt bij het integreren van externe systemen met **Eocortex** .

Gebeurtenissen van externe systemen worden naar de **Eocortex** -server verzonden via **Eocortex API HTTP-**aanvragen.

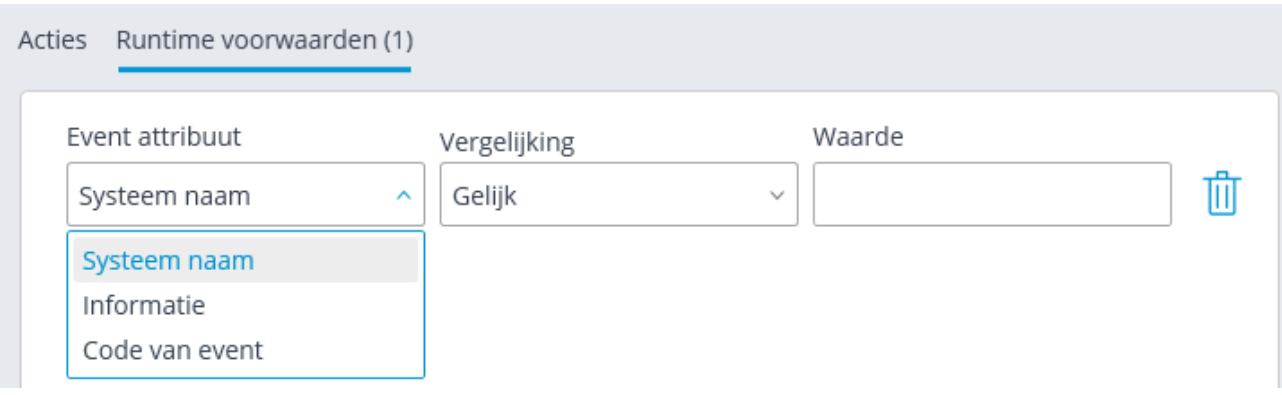

# De vereiste om de barrière te sluiten

- Deze gebeurtenis wordt gegenereerd in de volgende situaties:
- In de **Eocortex Client**-toepassing klikt de gebruiker op de knop op het scherm om de barrière te sluiten.
- Er wordt een kenteken herkend dat is ingevoerd in de database van nummerplaten en is opgenomen in de groep met de geactiveerde optie **Open barrière** , als in dit geval de **Actie bij het detecteren van een nummerplaat** is geselecteerd: **Open** en **sluit**  in de instellingen van de nummerplaten herkenningsmodule op het tabblad **Barrière controle**.

# De vereiste om de barrière te openen

- Deze gebeurtenis wordt gegenereerd in de volgende situaties:
- In de **Eocortex Client**-toepassing klikt de gebruiker op de knop op het scherm om de barrière te sluiten.
- Er wordt een kenteken herkend dat is ingevoerd in de database van nummerplaten en is opgenomen in de groep met de geactiveerde optie **Open barrière.**

# Verbinding maken met een analoge camera

Deze gebeurtenis wordt gegenereerd wanneer verbinding met een analoge camera die op dit kanaal is aangesloten, tot stand wordt gebracht op het kanaal van de hybride DVR of decoder.

Voor de gebeurtenis moet u het vereiste voorwaarde **Cameranummer** instellen

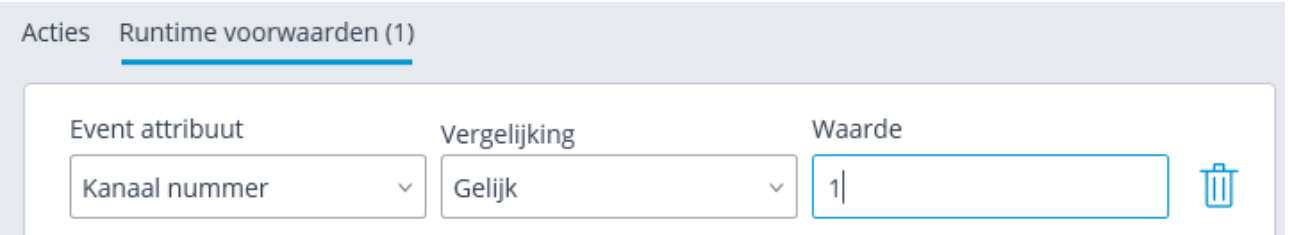

#### Verbinding maken met de camera

Deze gebeurtenis wordt gegenereerd wanneer na een pauze de communicatie met de camera wordt hersteld.

In plaats van deze gebeurtenis wordt het aanbevolen om het **Gebrek aan verbinding met het cameragebeurtenis** te gebruiken, omdat vanwege de kenmerken van netwerken of netwerkinterfaces — wanneer deze overbelast zijn, lage bandbreedte of slechte signaalkwaliteit hebben — situaties van frequente kortstondige pauzes en opnieuw aansluiten van camera's mogelijk zijn, wat leidt tot het genereren van een groot aantal gebeurtenissen **verbinding maken met de camera**.

#### Integraties

Om de integratie van het **Eocortex** -videobewakingssysteem met externe systemen te configureren, gaat u in de **Eocortex Configurator**-toepassing naar het tabblad

**Automatisering**, selecteer een afzonderlijke camera in de cameraboom en ga op de geopende pagina naar het tabblad **Integraties**.

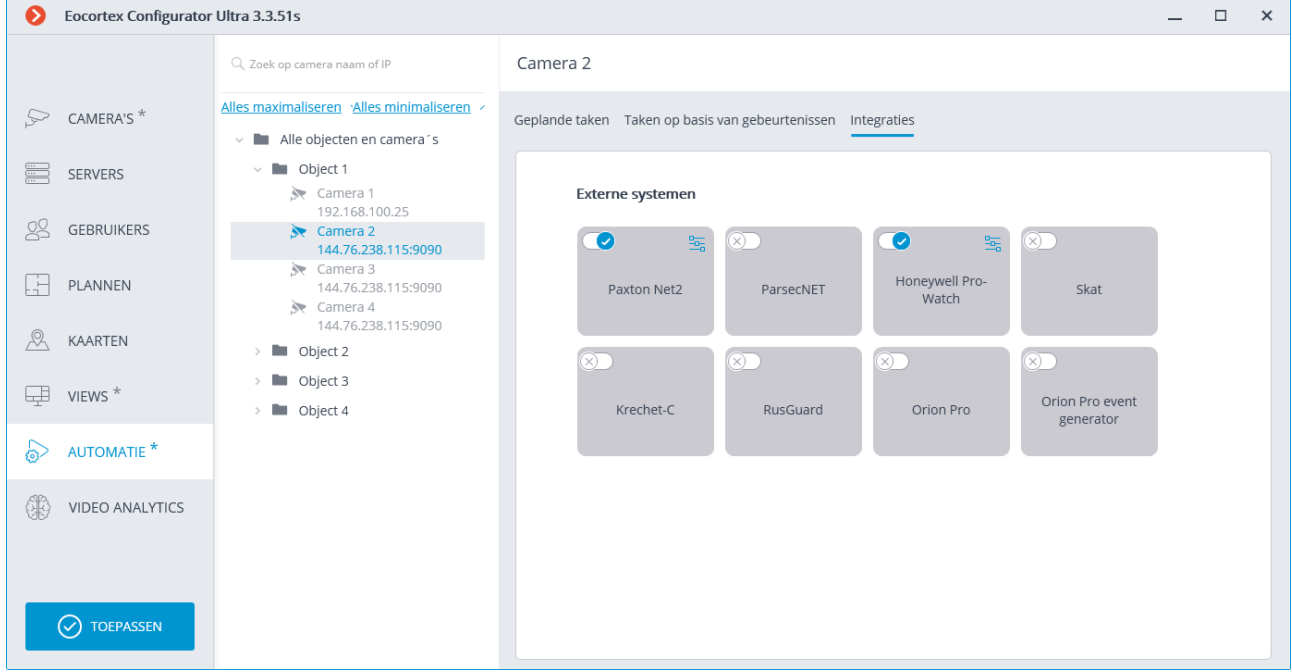

Op het tabblad moet u integratie met het gewenste systeem inschakelen met behulp

van de schakelaar  $\bigcirc$ en vervolgens de integratie configureren door op de knop te drukken.

# Honeywell Pro-Watch

Het tabblad Verbinding configureert de serververbinding met het geïntegreerde beveiligingsplatform **Honeywell's Pro-Watch®**.

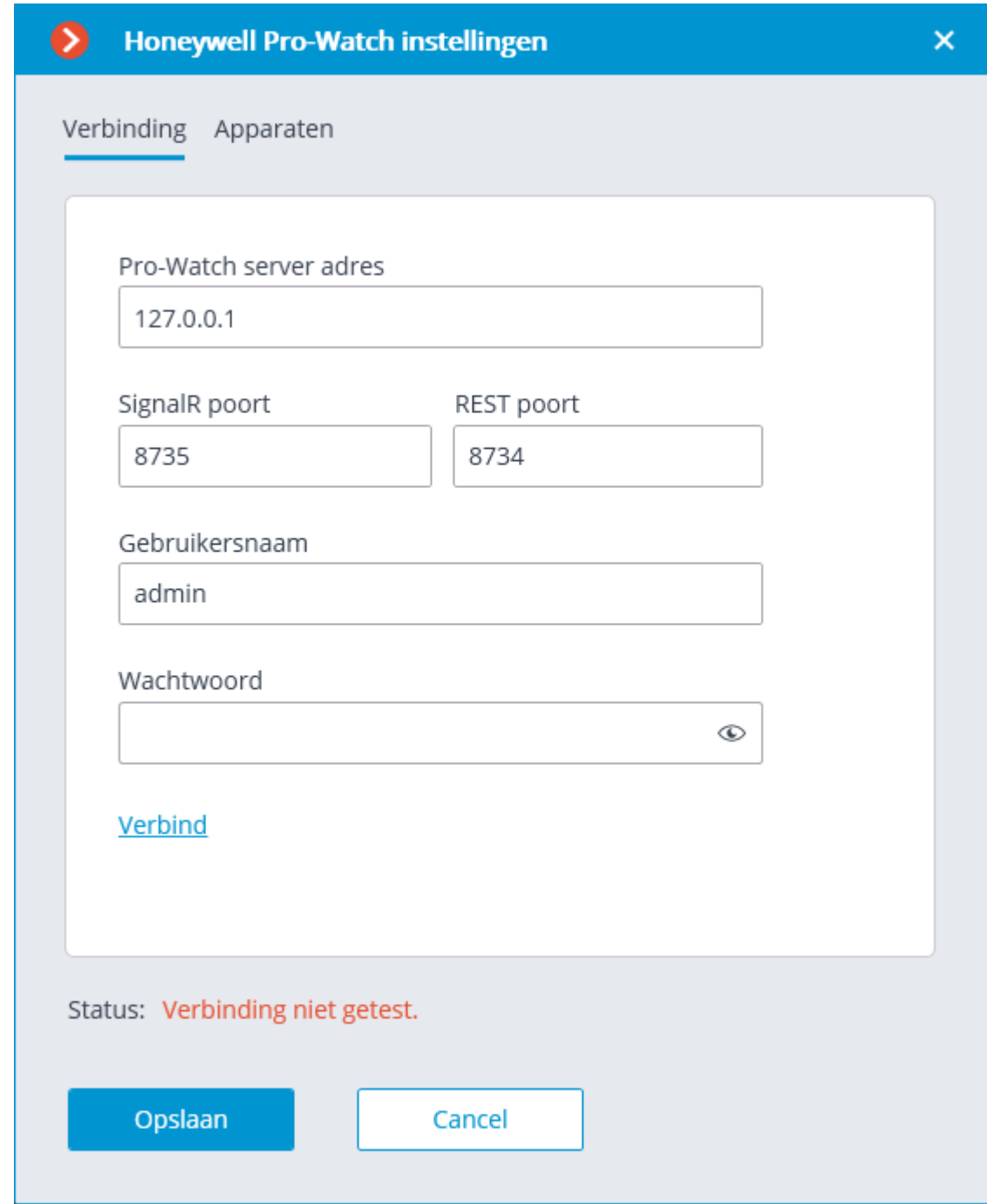

Verbindingsinstellingen:

- **Pro-Watch serveradres**  IP-adres van de **Honeywell's Pro-Watch®**-server.
- **SignalR poort** en **REST poort**  poorten waardoor de API **Honeywell's Pro-Watch®** wordt geleverd. De standaardwaarden voor deze poorten komen overeen met de standaardwaarden die worden geaccepteerd door **Honeywell's Pro-Watch®**.
- **Gebruikersnaam en paswoord Honeywell's Pro-Watch®**-gebruikersnaam die is geconfigureerd voor toegang tot de API **Honeywell's Pro-Watch®**-service en het web paswoord voor die gebruiker.

Nadat u de verbinding hebt ingesteld, moet u deze testen door op de link **Verbind** te klikken. In het geval van een succesvolle testverbinding zal een lijst met apparaten van het **Honeywell's Pro-Watch®** beschikbaar komen op het tabblad **Verbind**.

In deze lijst moet worden opgemerkt op welke toestellen gebeurtenissen worden weergegeven en opgenomen in **Eocortex**.

## Paxton Net2

Op het tabblad **Algemene instellingen** wordt de verbinding met de **Paxton Net2** server geconfigureerd.

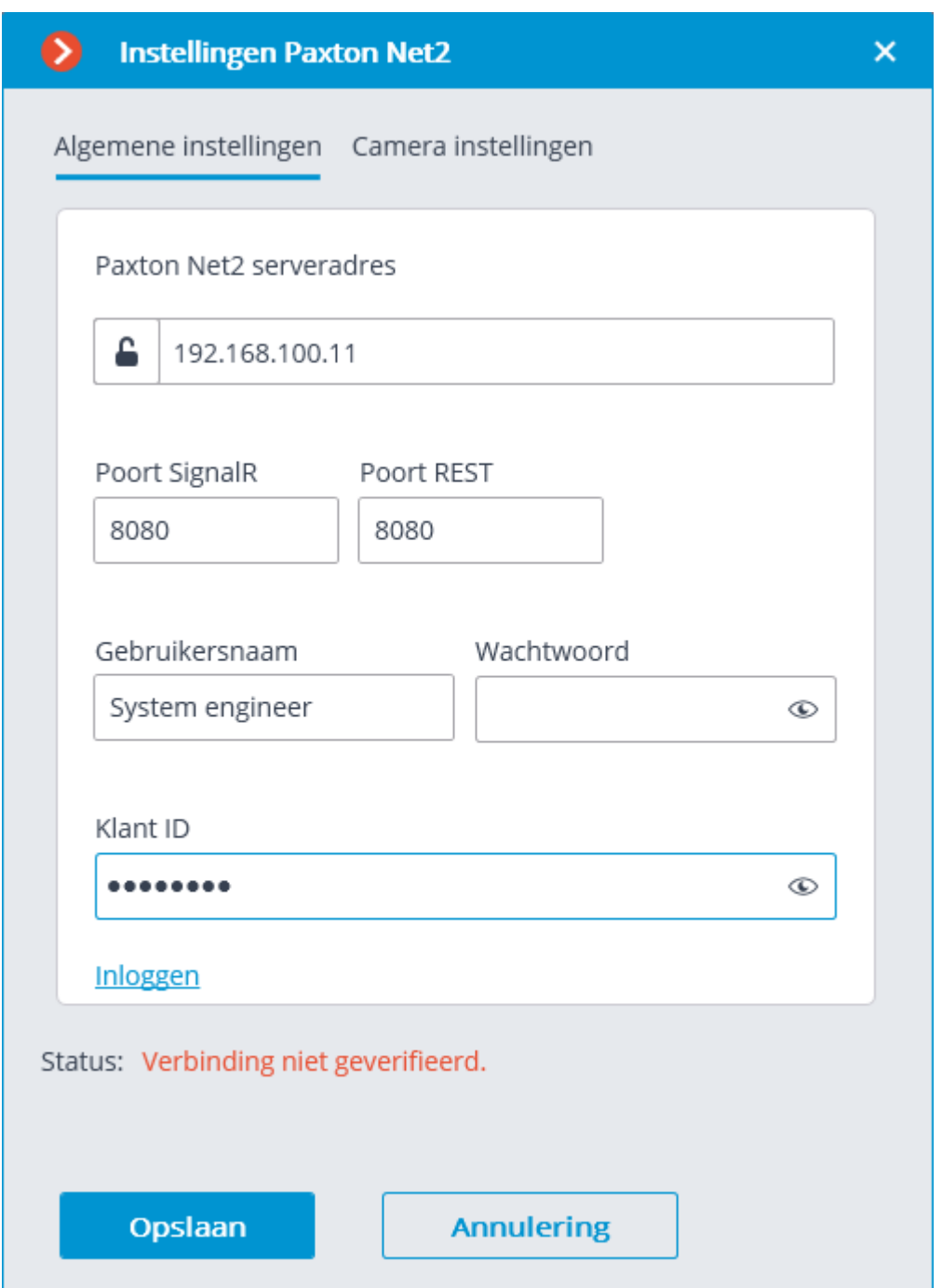

Om gebeurtenissen filtering vanuit **Paxton Net2** mogelijk te maken, controleer de verbinding via de **Inloggen** link; schakel vervolgens, als de verbinding is gelukt, over naar het tabblad **Camera instellingen**, schakel de optie **Alleen gebeurtenissen van geselecteerde objecten:** in en markeer de gebeurtenissen van waaruit objecten worden geregistreerd in **Eocortex**.

#### Video analytics

In de **Configurator**-applicatie geeft de pagina **Video analytics** informatie weer over de beschikbare en gebruikte videoanalyse in het systeem. Op dit tabblad kunt u ook videoanalysemodules configureren die al met camera's worden gebruikt en automatisch rapporten verzenden en opslaan voor sommige modules.

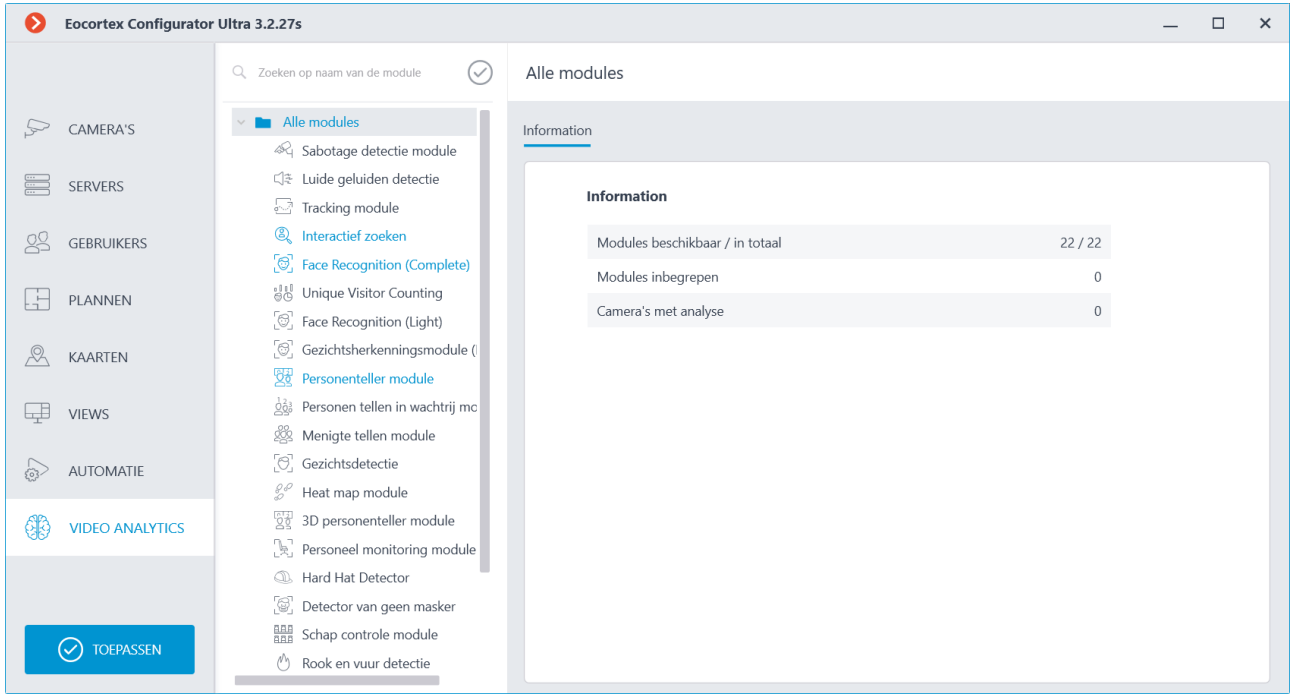

Aan de linkerkant van de pagina staat een lijst met alle videoanalysemodules. Modules die in het systeem worden gebruikt, zijn met kleur gemarkeerd. Met

behulp van de knop  $\bigotimes$  kunt u ongebruikte modules verbergen/tonen.

Aan de rechterkant van de pagina, op het tabblad **Information**, wordt informatie over het gebruik van de videoanalyse in het systeem weergegeven.

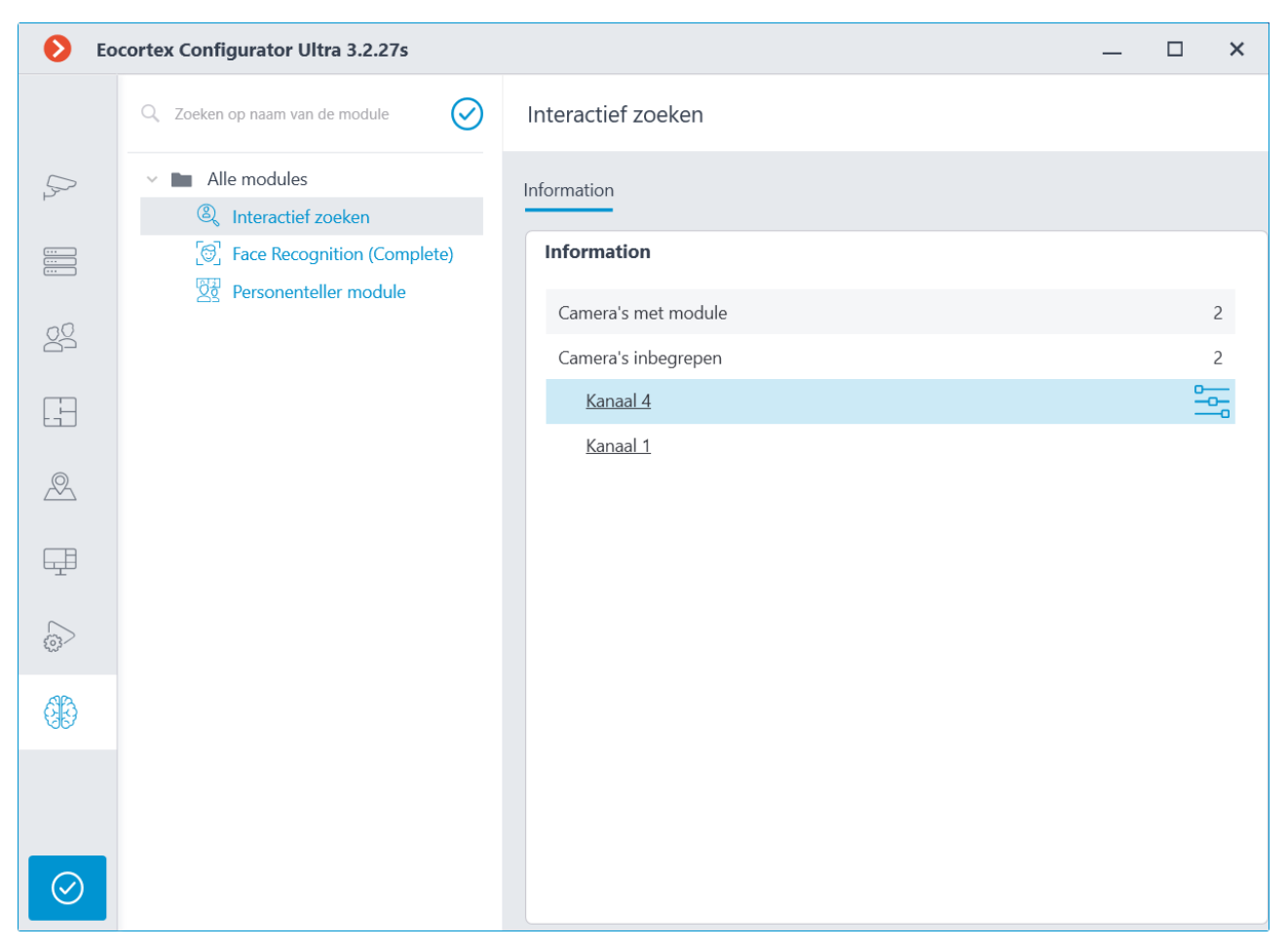

Wanneer een aparte videoanalysemodule is geselecteerd, geeft dit tabblad onder andere een lijst weer van alle camera's waarop deze module is ingeschakeld.

Als u op een cameralijn klikt, gaat u naar de instellingenpagina om deze camera aan te sluiten.

Wanneer u de cursor over een cameralijn beweegt, wordt aan de rechterkant

van de lijn een knop weergegeven. Als u op deze knop klikt, wordt de pagina met module-instellingen voor deze camera geopend.

Voor sommige videoanalysemodules is het tabblad **Automatische rapporten** beschikbaar, waar u het regelmatig verzenden of opslaan van rapporten met de door de module gegenereerde gegevens kunt configureren. Dit tabblad toont ook informatie over elk gegenereerd rapport.

Automatische rapporten zijn beschikbaar voor de volgende videoanalysemodules

- Personeel monitoring module
- Personenteller module
- Nummerplaat herkenning (Complete)
- Nummerplaat herkenning (Light)
- Gezichtherkenning (Compleet)
- Gezichtherkenning (Light)

Als er geen automatisch rapport is gemaakt, is het tabblad leeg. Gebruik in dit geval de link **Automatisch rapport toevoegen** om een rapport toe te voegen.

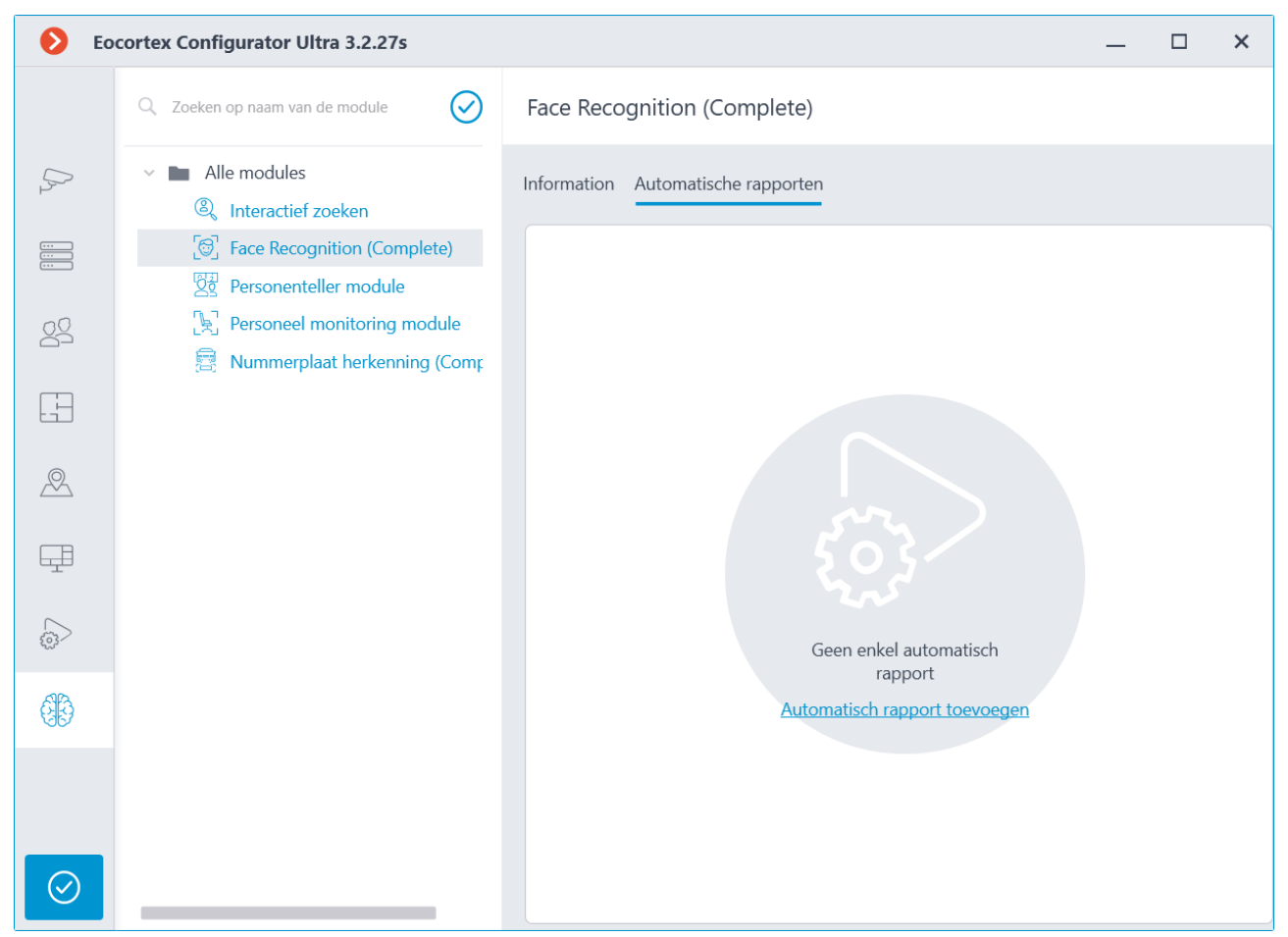

Als er minstens één automatisch rapport is aangemaakt, wordt de lijst met alle aangemaakte automatische rapporten aan de linkerkant van het tabblad geplaatst en wordt informatie over het momenteel geselecteerde rapport aan de rechterkant geplaatst.

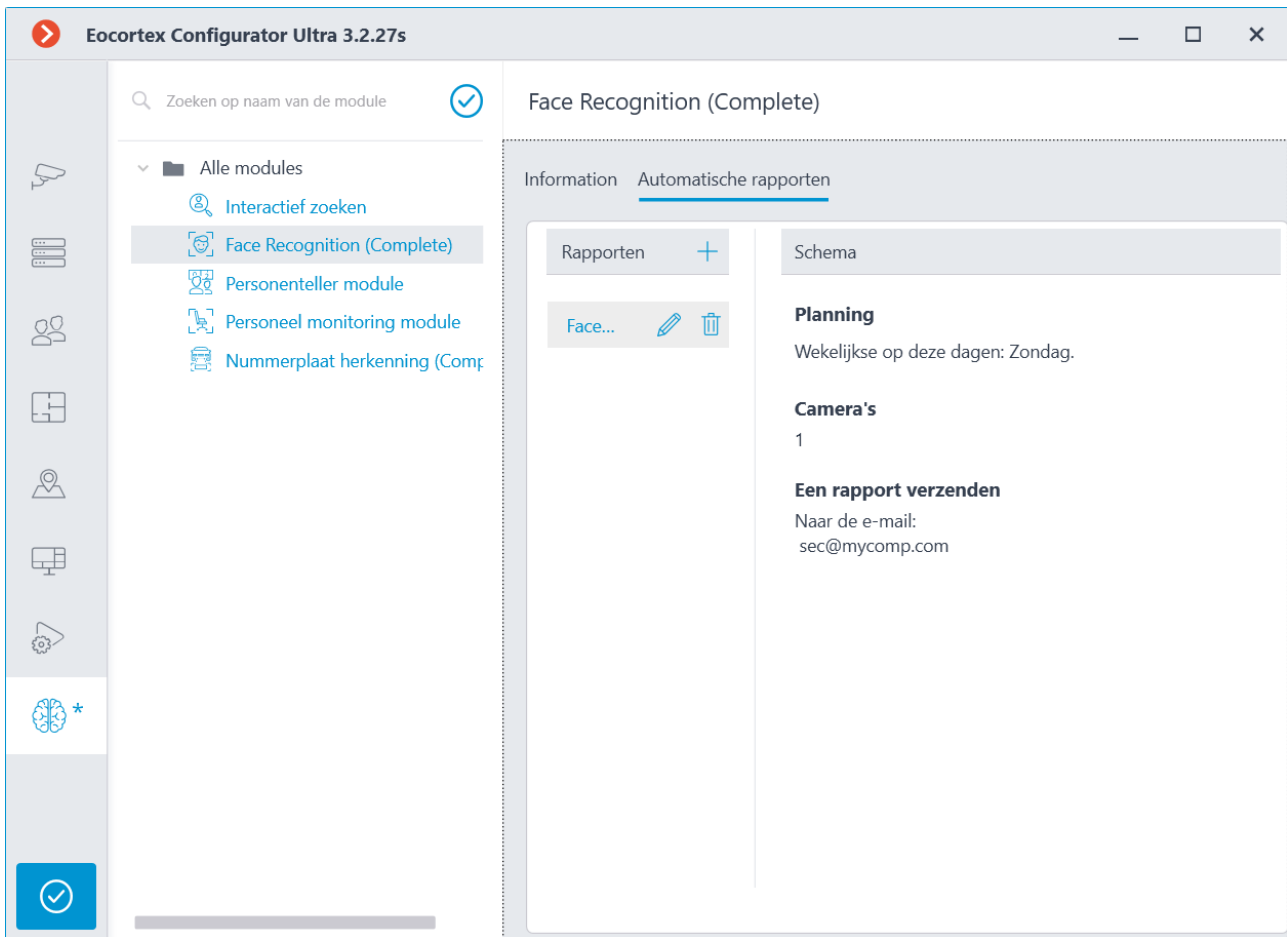

Het hernoemen van een rapport gebeurt door te dubbelklikken op de naam in de lijst; Het wijzigen of verwijderen van de instellingen – door op de overeenkomstige knop rechts van de naam te klikken.

Om een nieuw automatisch rapport toe te voegen, klikt u op de knop  $+$  in de lijstkop. Hierdoor wordt de eerste pagina van de wizard voor het toevoegen van taken geopend, waarin u de tijd en frequentie moet instellen om een rapport te genereren. Deze pagina lijkt op de pagina van de wizard Geplande [taken](#page-227-0) toevoegen.
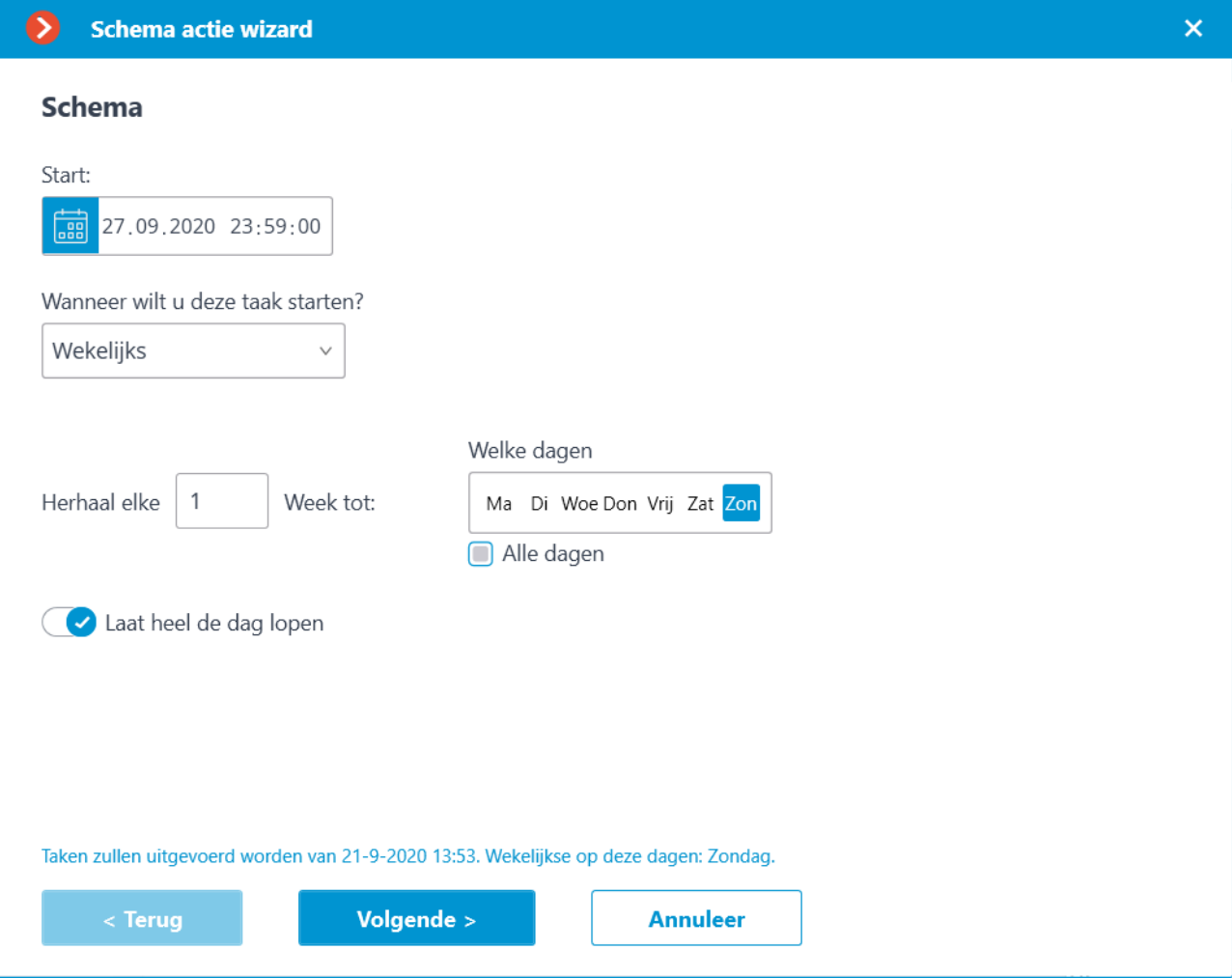

Bij de volgende stap moet u de camera's markeren waarvan het rapport wordt gemaakt.

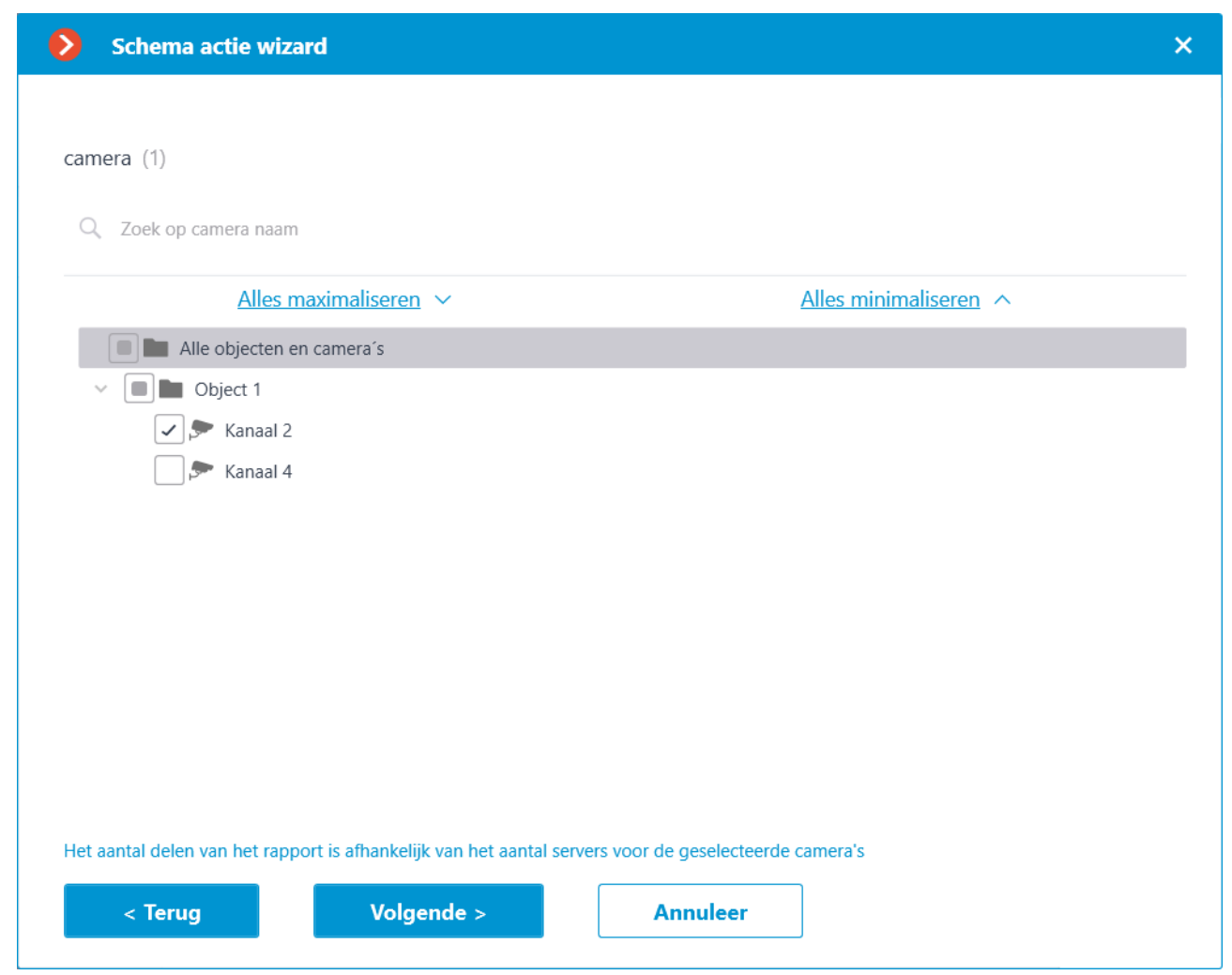

Bij de laatste stap moet u de parameters instellen voor het opstellen en verzenden van het rapport. Hierbij zijn sommige parameters gemeenschappelijk voor alle videoanalysemodules, en sommige zijn specifiek voor elk type module.

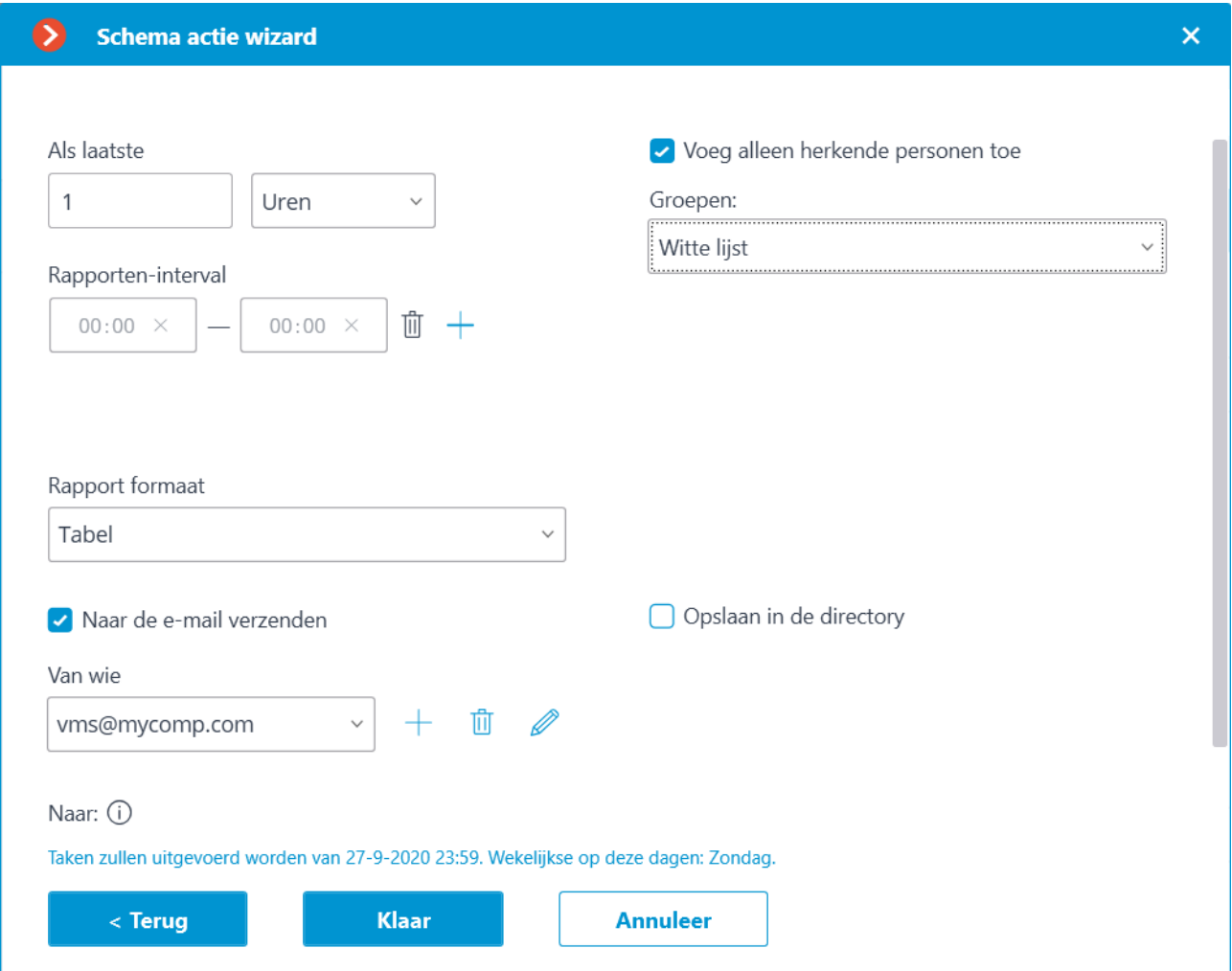

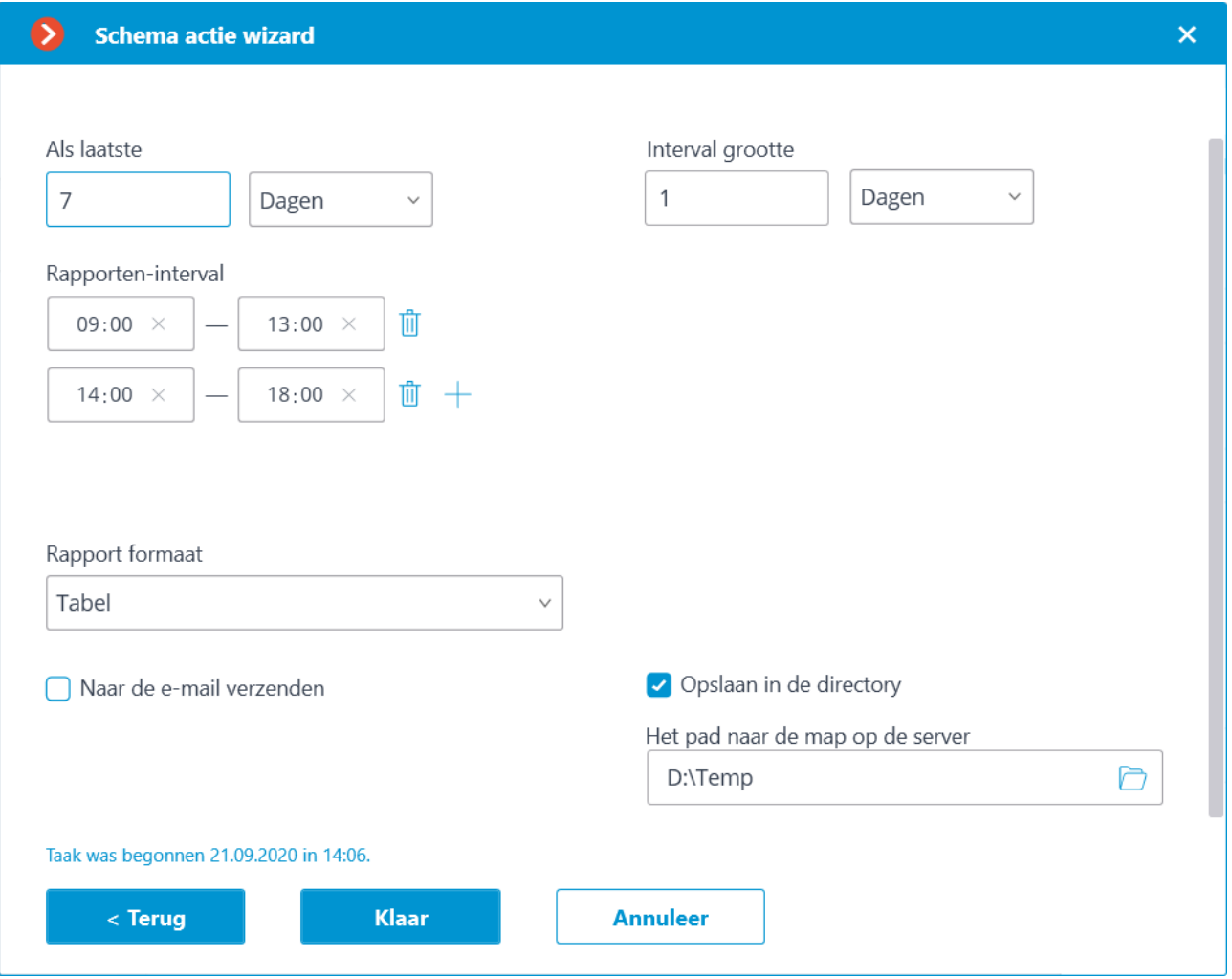

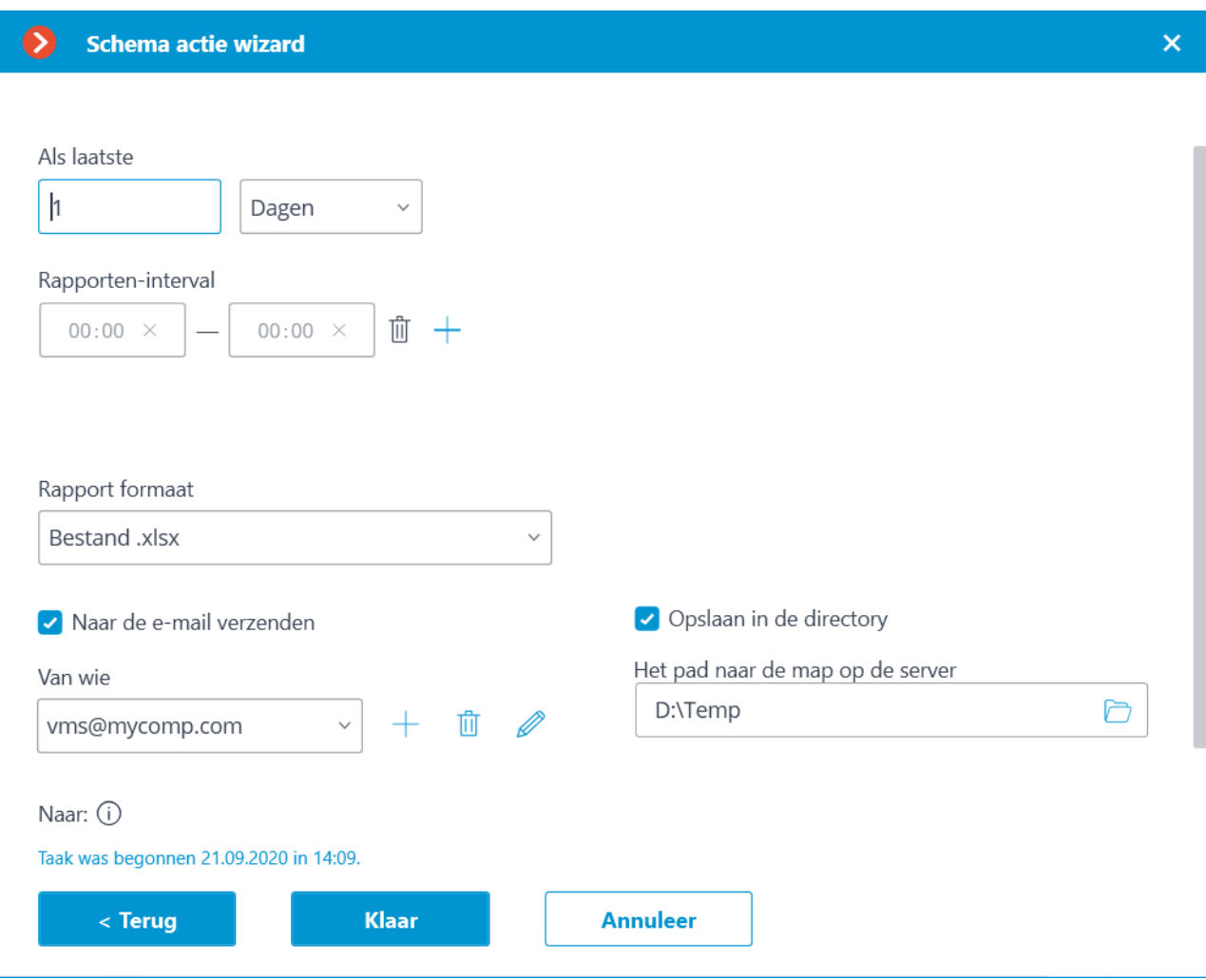

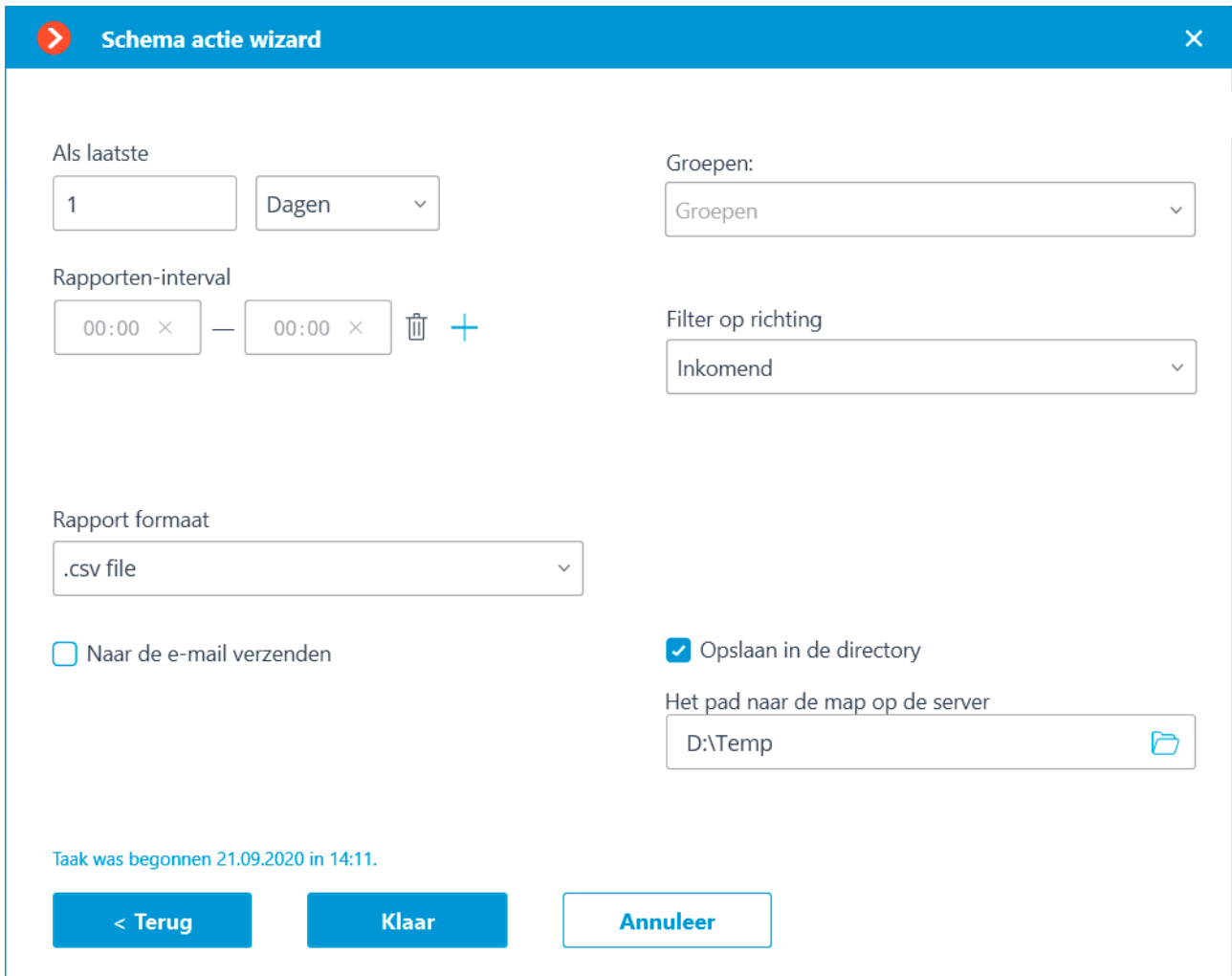

Algemene parameters:

**Als laatste**: periode waarvoor het rapport zal worden opgesteld.

**Rapporten-interval**: intervallen binnen een dag waarvan de gegevens worden gebruikt om het rapport op te stellen. U kunt intervallen toevoegen en verwijderen.

**Rapport formaat**: hiermee kunt u een van de formaten selecteren die beschikbaar zijn voor dit rapport. Over het algemeen kunnen rapporten in de volgende formaten worden gegenereerd: Microsoft Excel-tabel; CSV-bestand met tabelgegevens; afbeeldingsbestand met grafiek.

**Naar de e-mail verzenden**: parameters voor het verzenden van het rapport per e-mail. Formulieren voor het toevoegen van een mailserver en adres van de afzender kunnen geselecteerd worden in de beschrijving van de actie [Send](http://192.168.100.79/assets/documentation/nl/eocortex-3.2/config/automation/actions.htm#actionsendemail)  [notification by email.](http://192.168.100.79/assets/documentation/nl/eocortex-3.2/config/automation/actions.htm#actionsendemail)

**Opslaan in de directory**: pad naar de map op de server waar het rapport wordt opgeslagen.

Om te rapporteren over het aantal bezoekers:

**Intervalgrootte**: de grootte van het eenheidsinterval in het rapport.

Om erkende nummerplaten te melden:

**Groepen:**: groepen volgens dewelke gegevens in het rapport worden weergegeven.

**Filter op richting**: bewegingsrichting van voertuigen, volgens dewelke gegevens in het rapport worden weergegeven.

Voor rapporten over herkende gezichten:

**Voeg alleen herkende personen toe** — wanneer deze optie is geselecteerd, worden alleen de personen die door de database zijn geïdentificeerd in het rapport opgenomen; als de optie is uitgeschakeld, bevat het rapport alle personen die door de module zijn gedetecteerd.

**Groepen:**: groepen volgens dewelke gegevens in het rapport worden weergegeven.

# Videoanalyse

## Analyse op de camera

De videoanalyse die in de camera is ingebouwd, wordt geconfigureerd in de **Configurator**-applicatie, in de camera-instellingen, op het tabblad **Analyse op de camera**.

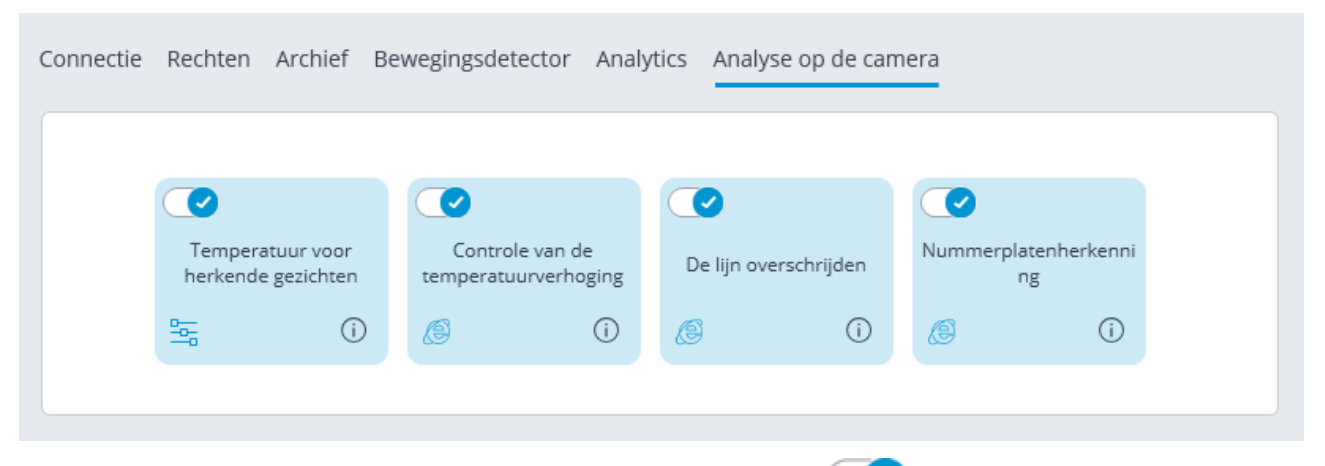

Videoanalyse wordt ingeschakeld door een schakelaar .

De knop  $\overline{O}$  roept een tooltip op voor analyse.

그먼 Als analyse is geconfigureerd in de **Configurator**-applicatie, klik dan op de knop om het instellingenvenster voor deze analyse te openen.

Als analyse rechtstreeks op de camera is geconfigureerd, klik dan op de knop **6** om de webinterface van de camera te openen.

## Temperatuur voor herkende gezichten

### Beschrijving

De **Eocortex**-server ontvangt de gezichtstemperatuur van de camera. Als automatische kalibratie met behulp van de zwart lichaam-kalibrator is geconfigureerd, wordt de resulterende temperatuur gecorrigeerd volgens de opgegeven instellingen.

### Configuratie

Ter ondersteuning van de ingebouwde videoanalyse **Temperatuur voor herkende gezichten** die op een warmtebeeldcamera wordt gebruikt, moet u in de **Configurator**-applicatie in de camera-instellingen op het tabblad **Analyse op de** 

**camera** op de analysekaart de schakelaar aanzetten.

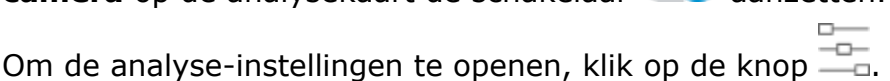

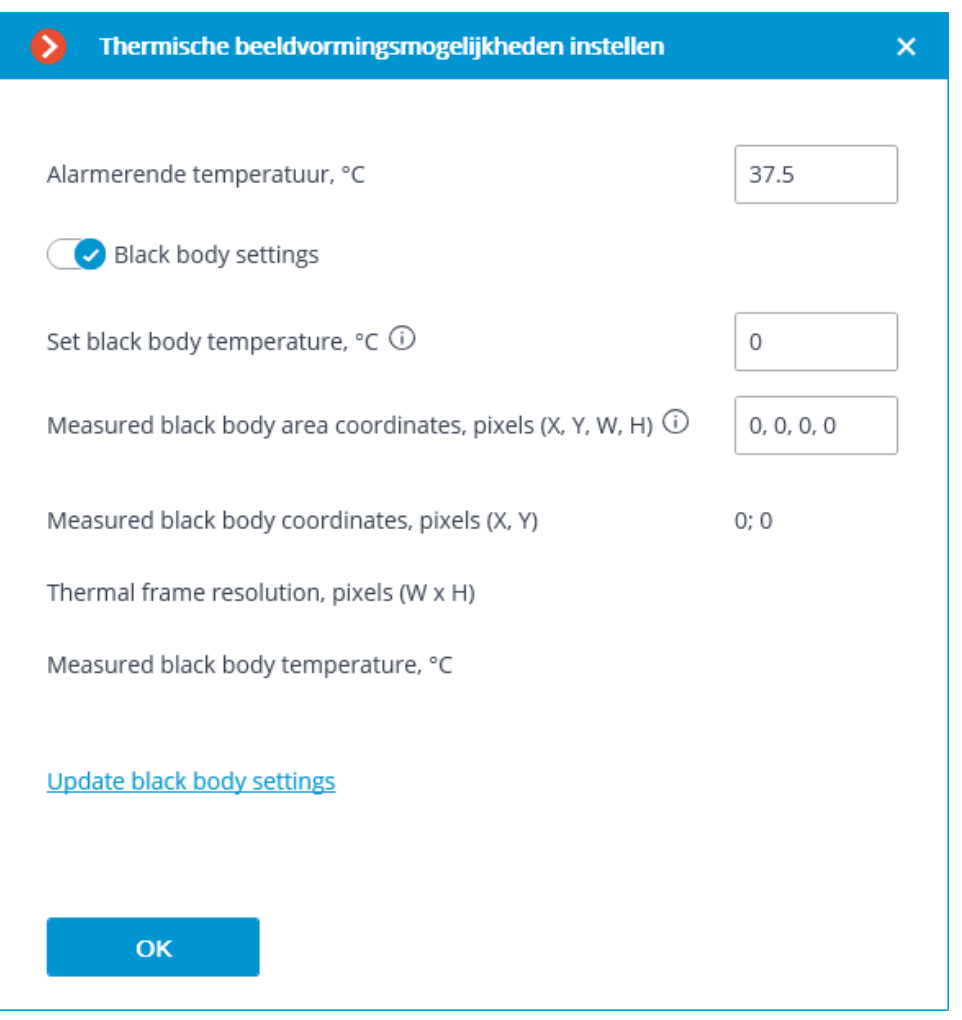

**Alarmerende temperatuur, °C**: Temperatuur, bij het bereiken of overschrijden waarvan een alarm wordt gegenereerd.

Als een zwart lichaam-kalibrator wordt gebruikt om de warmtebeeldcamera automatisch te kalibreren, kan deze worden geconfigureerd door de optie **Black body settings** in te schakelen en de volgende instellingen te configureren:

**Set black body temperature**: De ingestelde temperatuur van het zwart lichaam, °С

**Measured black body area coordinates, pixels (X, Y, W, H):** Optioneel. Het gebied van het frame waarin het zoeken naar een absoluut zwart lichaam met de hoogste temperatuur zal worden uitgevoerd. 0,0, , zijn de coördinaten van de linkerbovenhoek.

Om de zwart lichaam-instellingen op de server bij te werken, moet u op de link **Update black body settings** klikken. In dit geval zullen de velden **Measured black body coordinates, pixels (X, Y), Thermal frame resolution, pixels (W x H) en Measured black body temperature, °С** de gegevens weergeven die door de camera worden verzonden.

### Gebruik

.

Volg deze stappen om automatische kalibratie in te stellen:

1. Voer in het veld **Set black body temperature** de temperatuur in die is ingesteld op de zwart lichaam kalibrator. Als u een waarde van **0** invoert, vindt er geen automatische temperatuurcompensatie plaats.

- 2. Zorg ervoor dat er geen personen in het frame staan en klik op de link **Update black body settings**.
- 3. Als de coördinaten of temperatuur van het zwarte lichaam niet overeenkomen met de werkelijke, pas het gebied van het zwarte lichaam aan.
- 4. Klik op **OK** en pas de instellingen toe.

#### Vereisten en instructies

In het ideale geval mogen er zich geen voorwerpen in het frame bevinden waarvan de temperatuur hoger is dan die van een persoon.

Aangezien de hoogste temperatuur op het gezicht zich meestal in de binnenste ooghoek bevindt, kan in de volgende gevallen de temperatuur van een persoon lager worden bepaald dan de echte:

- als het gezicht gekanteld is en de binnenste ooghoek niet zichtbaar is voor de camera;
- als de persoon ver van de camera verwijderd is en de binnenste ooghoek in het kader te klein is;
- als een persoon een bril draagt, kan de temperatuur van de binnenste ooghoeken niet worden bepaald.

Als een persoon zich te dicht bij de camera bevindt, omdat de warmtebeeldcamera en de videocamera gescheiden zijn, kan de warmtebeeldcamera hete voorwerpen (bijv. gloeilampen) achter de persoon oppikken.

Verbeteringen kunnen worden aangebracht met de volgende wijzigingen:

- de warmtebeeldachtergrond voor camera's min of meer uniform maken;
- van de warmtebeeldachtergrond alle objecten verwijderen die de temperatuur van een persoon overschrijden (bijvoorbeeld door de camera dichterbij te brengen of te bewegen);
- beweeg het zwarte lichaam zo dicht mogelijk bij de gedetecteerde persoon.

Door de **Set black body temperature**-waarde te wijzigen, kunt u de temperatuurdetectie in de huidige omstandigheden compenseren.

### Problemen oplossen

Als de weergegeven temperatuur de werkelijke temperatuur op het zwarte lichaam niet benadert, of als de coördinaten erg verschoven zijn, moet u de zone aanpassen (in het bijzonder alle objecten verwijderen die de temperatuur van het zwarte lichaam overschrijden) en de instellingen bijwerken.

## Autozoom

De **Autozoom**-module is ontworpen om in de **Eocortex Client-**toepassing een afzonderlijk vergroot framegebied met bewegende objecten weer te geven.

## Instelling voor de module

Om de module te gebruiken, moet u de softwarebewegingsdetector inschakelen en configureren en vervolgens de module zelf inschakelen.

Start hiervoor de **Eocortex Configurator-toepassing**, ga naar het tabblad [Camera's,](#page-106-0) selecteer een camera in de lijst aan de linkerkant van de pagina en configureer de bewegingsdetector op het tabblad [Bewegingsdetector](#page-128-0) aan de rechterkant van de pagina.

Schakel dan over naar het tabblad **Analytics** en schakel de module in met behulp van de schakelaar .

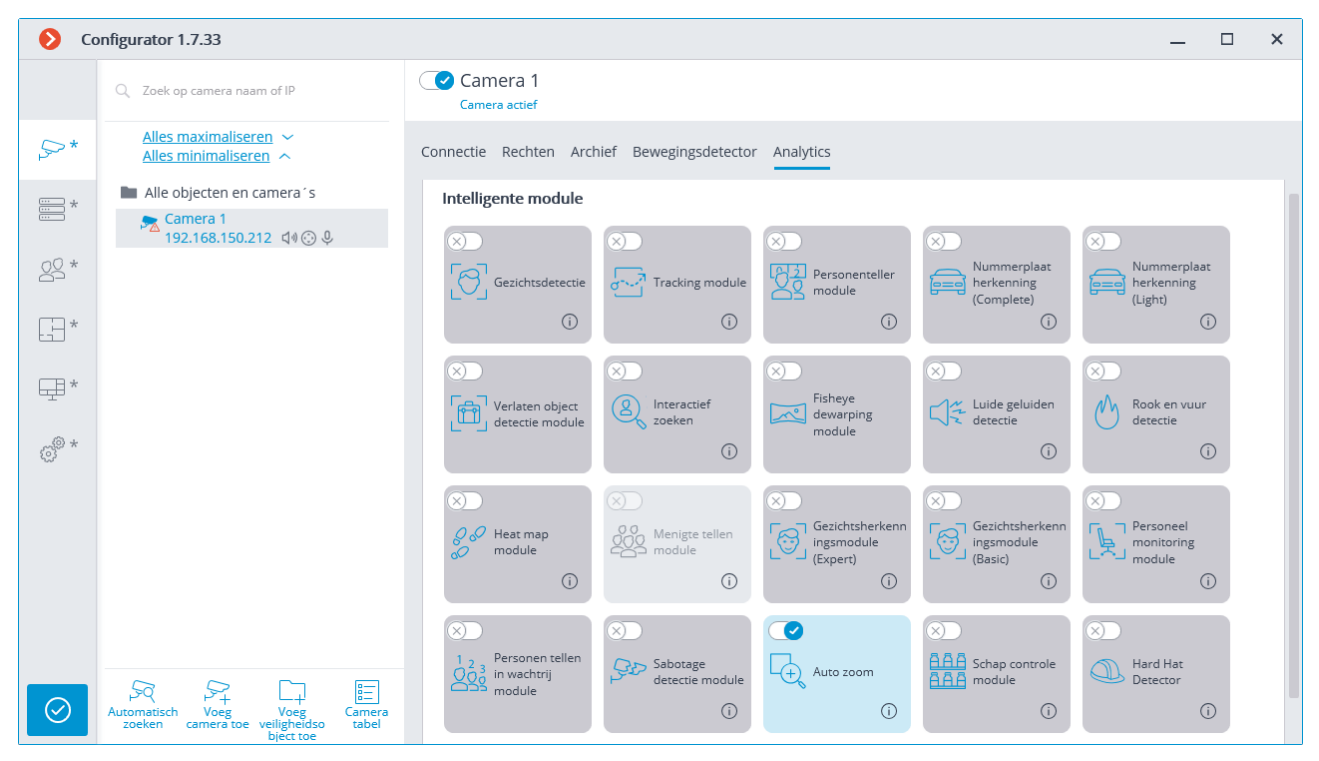

Het gebruik van de module begint pas na [toepassen van de instellingen.](#page-104-0)

## Loud sound detection

Met de module **Loud sound detection** kunt u een toename van het geluid dat de microfoon van de camera binnenkomt op een bepaald volumeniveau registreren; en ook — het huidige geluidsniveau weergeven in de Eocortex Client-toepassing.

Voor de juiste werking van de module is het noodzakelijk om de microfoon correct te positioneren en te richten en de module te configureren.

## Instelling voor de module

Om de module te gebruiken, moet u de softwarebewegingsdetector inschakelen en configureren en vervolgens de module zelf inschakelen.

Start hiervoor de **Eocortex Configurator-toepassing, ga naar het tabblad** [Camera's,](#page-106-0) selecteer een camera in de lijst aan de linkerkant van de pagina en configureer de bewegingsdetector op het tabblad [Bewegingsdetector](#page-128-0) aan de rechterkant van de pagina.

Schakel dan over naar het tabblad [Analytics](#page-133-0) en schakel de module in met behulp van de schakelaar  $\langle$ 

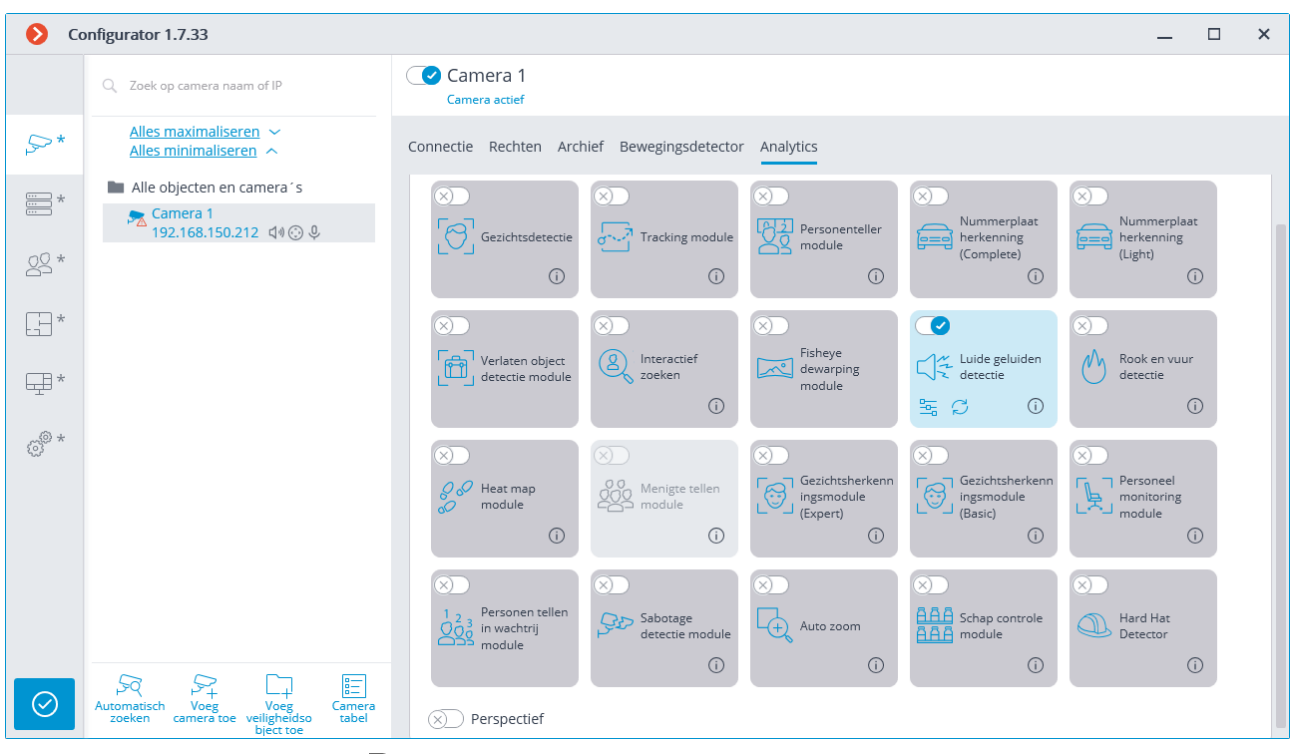

Met een klik op de knop  $\overline{\overline{a}}$  wordt het venster module-instellingen geopend.

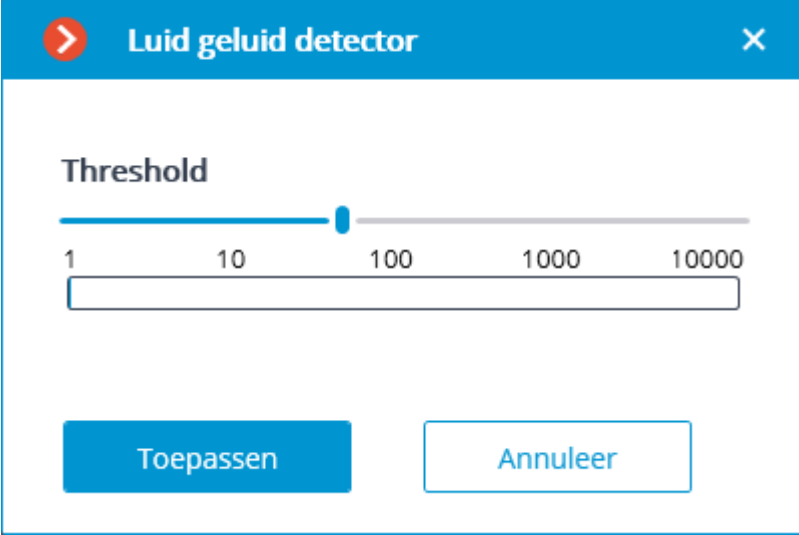

In het geopende instellingenvenster is de logaritmische schaal van het geluidsniveau beschikbaar, waarop het geluidsniveau dat de microfoon van de camera binnenkomt in realtime wordt weergegeven. Gebruik de schuifregelaar **Responsdrempel** om het geluidsniveau op te geven waarmee de detector wordt geactiveerd.

Het gebruik van de module begint pas na [toepassen van de instellingen.](#page-104-0)

### Vereisten, beperkingen en instructies

Houd er rekening mee dat de detector alleen reageert op de luidheid: daarvoor verschillen geluiden van verschillende typen alleen in luidheid. In dit geval kan de subjectieve perceptie van luidheid door een persoon en de berekening van luidheid door een detector in de geluidsstroom van een camera verschillen: een camera kan bijvoorbeeld gevoeliger zijn voor geluiden van een bepaalde frequentie of geluiden volgens zijn eigen regels dempen.

Een andere negatieve factor is het hoge geluidsniveau, wat ertoe leidt dat individuele geluiden waarop moet worden gereageerd, bijvoorbeeld schreeuwen of de deur dichtslaan, slecht te onderscheiden zijn van deze ruis, waardoor de werking van de detector onbetrouwbaar wordt.

Ook kunnen windstoten opgevangen door een onbeschermde microfoon tot vals alarm van de detector leiden.

Met dergelijke factoren moet zowel bij het kiezen van een camera of microfoon als bij het instellen van de detector rekening worden gehouden.

## Fire and smoke detection

De module **Fire and smoke detection** is ontworpen om rook te detecteren en vuur in het frame te openen.

Om de module correct te laten werken, is het noodzakelijk om de camera correct te positioneren en de software-bewegingsdetector en de module zelf te configureren.

Om de module te gebruiken, moet u de softwarebewegingsdetector inschakelen en configureren en vervolgens de module zelf inschakelen.

Start hiervoor de **Eocortex Configurator-toepassing**, ga naar het tabblad [Camera's,](#page-106-0) selecteer een camera in de lijst aan de linkerkant van de pagina en configureer de bewegingsdetector op het tabblad [Bewegingsdetector](#page-128-0) aan de rechterkant van de pagina.

Schakel dan over naar het tabblad **Analytics** en schakel de module in met behulp van de schakelaar  $\bigcirc$ 

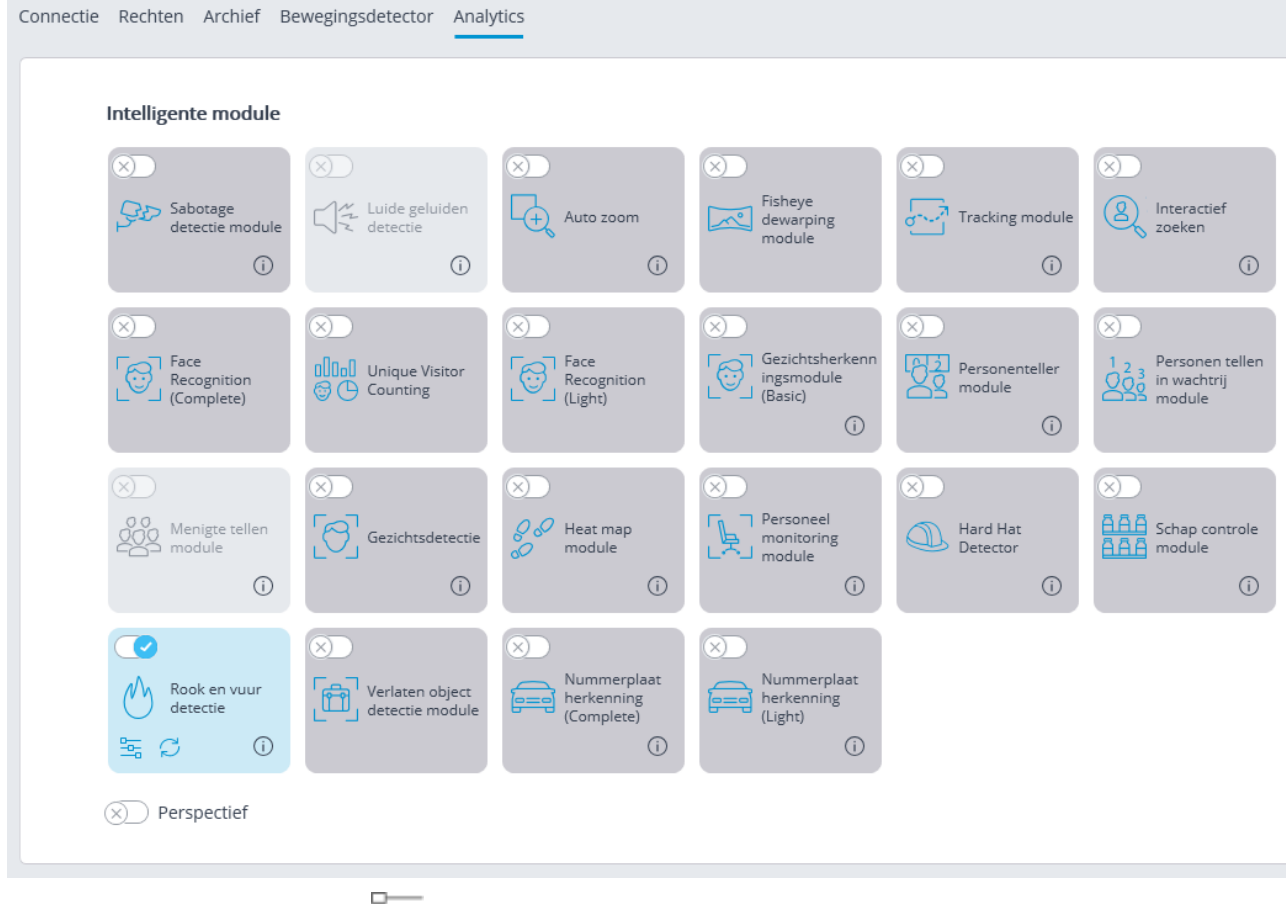

Met een klik op de knop  $\frac{-\alpha}{\alpha}$  wordt het venster module instellingen geopend.

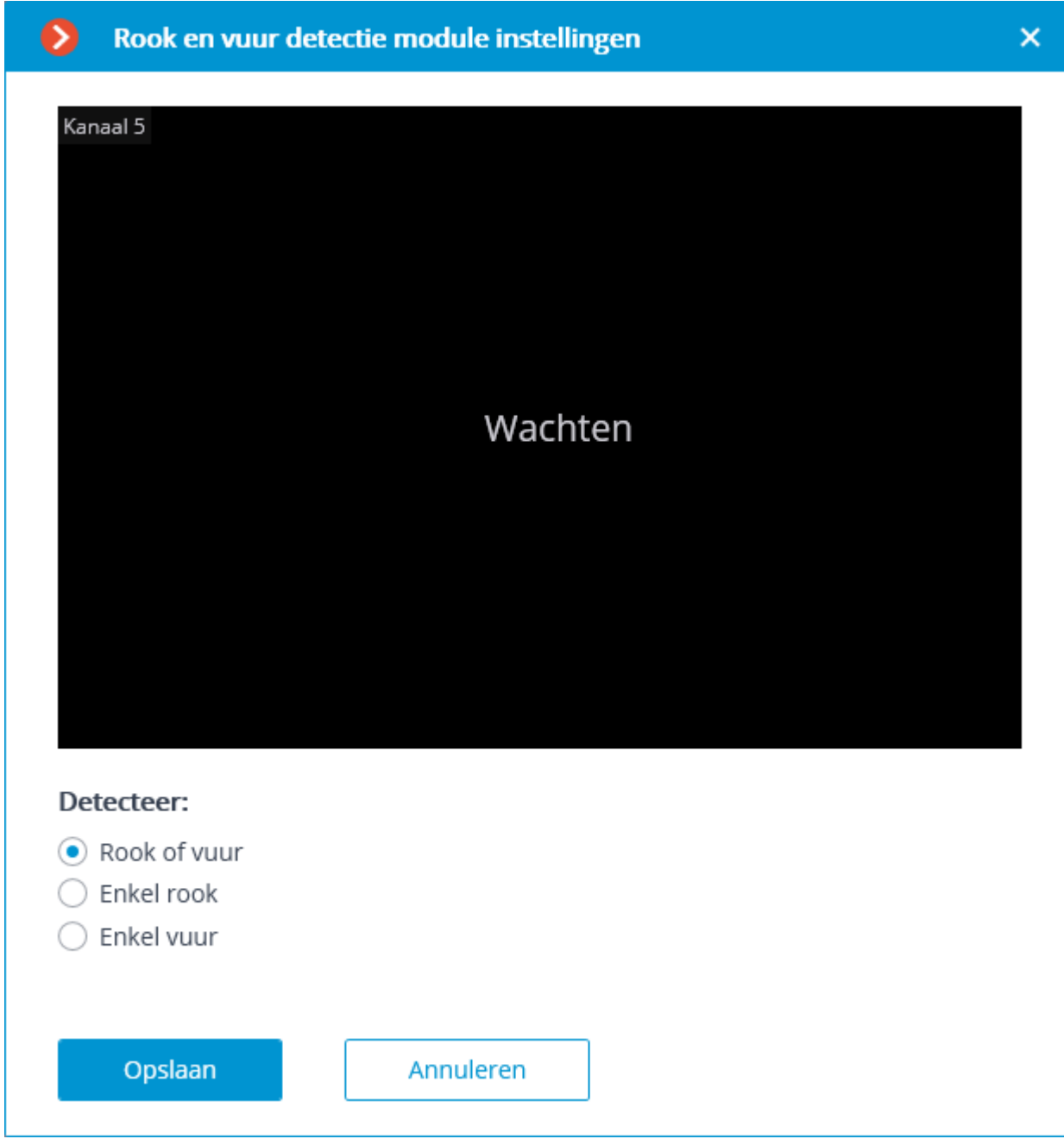

Selecteer in het geopende instellingenvenster de detectieoptie: **Rook of vuur, Alleen rook** of **Alleen vuur**.

Het gebruik van de module begint pas na [toepassen van de instellingen.](#page-104-0)

### Vereisten, beperkingen en instructies

Het beeld en de achtergrond moeten statisch zijn: de camera is star gefixeerd, geen constant bewegende objecten in het beeld.

De camera moet onder een hoek van 0 tot 70 graden worden geplaatst ten opzichte van een horizontaal oppervlak.

De belichting van het detectiegebied mag niet dramatisch veranderen, omdat bij het inschakelen van het licht de camera in de "nachtmodus" gaat, enz.

In de rookdetectiemodus moet een minimale belichting worden gewaarborgd en kunnen directe lichtbronnen de lens niet binnenkomen.

Mogelijk gevaarlijke objecten moeten zich in de directe zichtlijn van de camera bevinden; dat wil zeggen dat ze niet mogen worden geblokkeerd door andere objecten.

Op het gebied van zichtbaarheid van de camera mogen er geen "nuttige" bronnen van vuur en rook zijn: kachels, stoomketels of leidingen, lasapparatuur, enz.

De grootte van de gedetecteerde objecten — ontstekings- en rookgebieden — moet voor elk van de lineaire metingen van het frame ten minste 10% bedragen.

De minimaal toegestane beeldresolutie is 400x300 pixels.

De minimaal toegestane framesnelheid is 15 en 5 frames/sec voor respectievelijk brand- en rookdetectie-modi.

### Detector van achtergelaten objecten

De module **Detector van achtergelaten objecten** is ontworpen om in het frame achtergelaten objecten te detecteren zonder een bepaalde tijd te overschrijden.

Bij detectie van een achtergelaten onderwerp, wordt een bijbehorend alarm gegenereerd en wordt het onderwerp zelf "gemarkeerd" in het kader. U kunt een aangepast scenario voor dit alarm configureren. Bovendien worden alle alarmen opgeslagen in het gebeurtenissenlogboek, zodat u de items kunt bekijken die nog in het videoarchief staan.

De module kan worden gebruikt om achtergelaten items zowel binnen als buiten te detecteren.

Om de module correct te laten werken, is het noodzakelijk om de camera correct te positioneren en de software-bewegingsdetector en de module zelf te configureren.

### Instelling voor de module

Om de module te gebruiken, moet u de softwarebewegingsdetector inschakelen en configureren en vervolgens de module zelf inschakelen.

 $\blacksquare$ 

Starthiervoor de **Eocortex Configurator-toepassing, ga naar het tabblad** [Camera's,](#page-106-0) selecteer een camera in de lijst aan de linkerkant van de pagina en configureer de bewegingsdetector op het tabblad [Bewegingsdetector](#page-128-0) aan de rechterkant van de pagina.

Schakel dan over naar het tabblad [Analytics](#page-133-0) en schakel de module in met behulp van de schakelaar

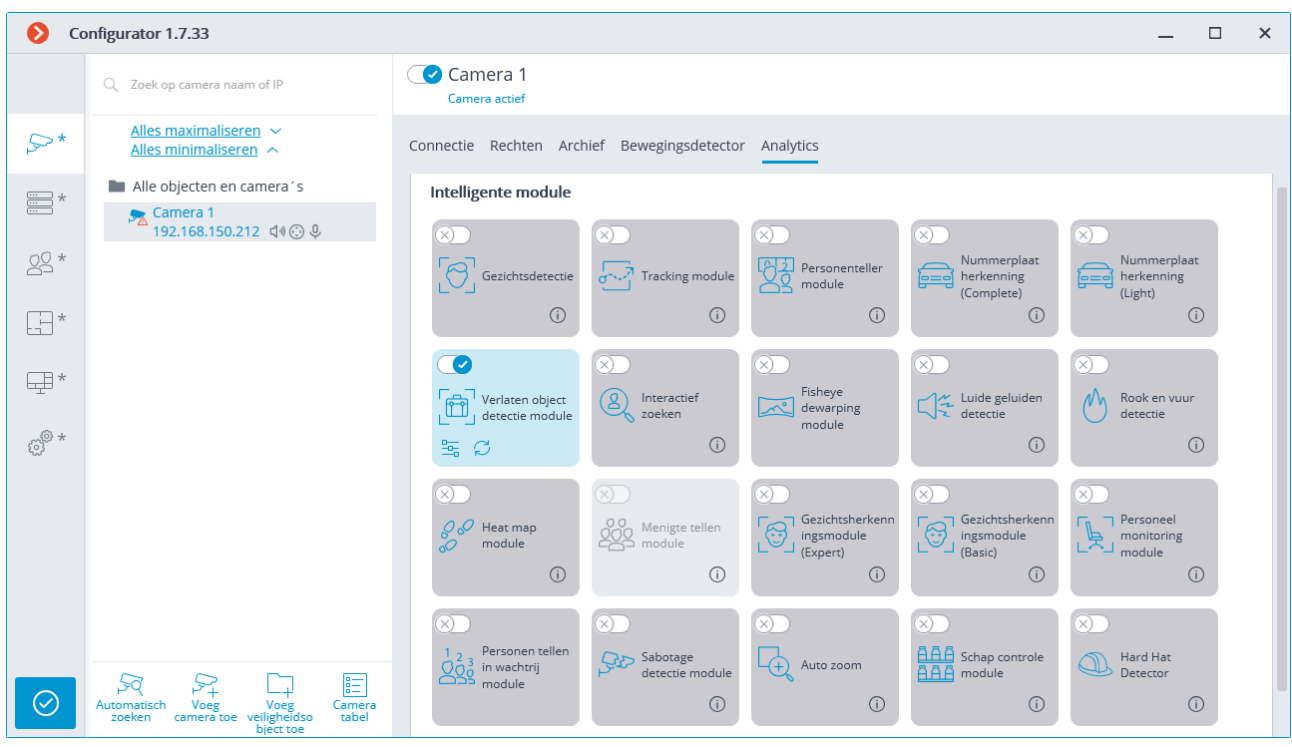

Met een klik op de knop  $\overline{\phantom{a}}$  wordt het venster module instellingen geopend.

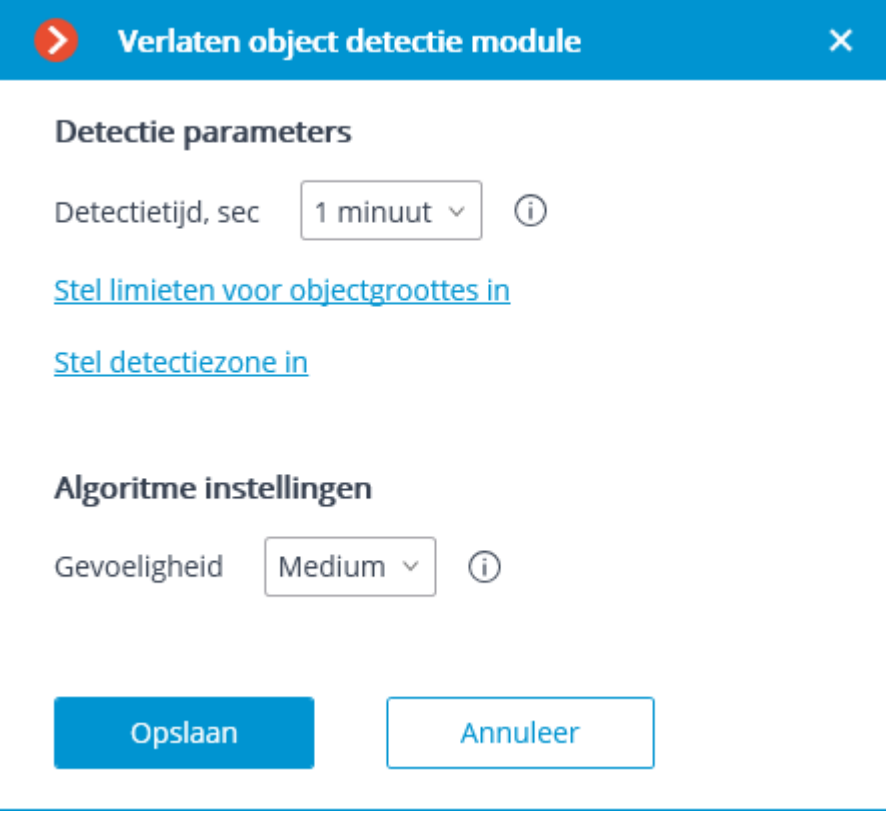

Geef in het geopende venster de instellingen op:

**Detectietijd —** objecten die gedurende een bepaalde tijd onbeweeglijk zijn, worden als achterlaten beschouwd. U kunt instellen van 30 seconden tot 10 minuten.

**Grootte van gedetecteerde objecten instellen —** opent venster, waarin de minimale en maximale grootte van bewaakte objecten worden ingesteld die als links kunnen worden beschouwd.

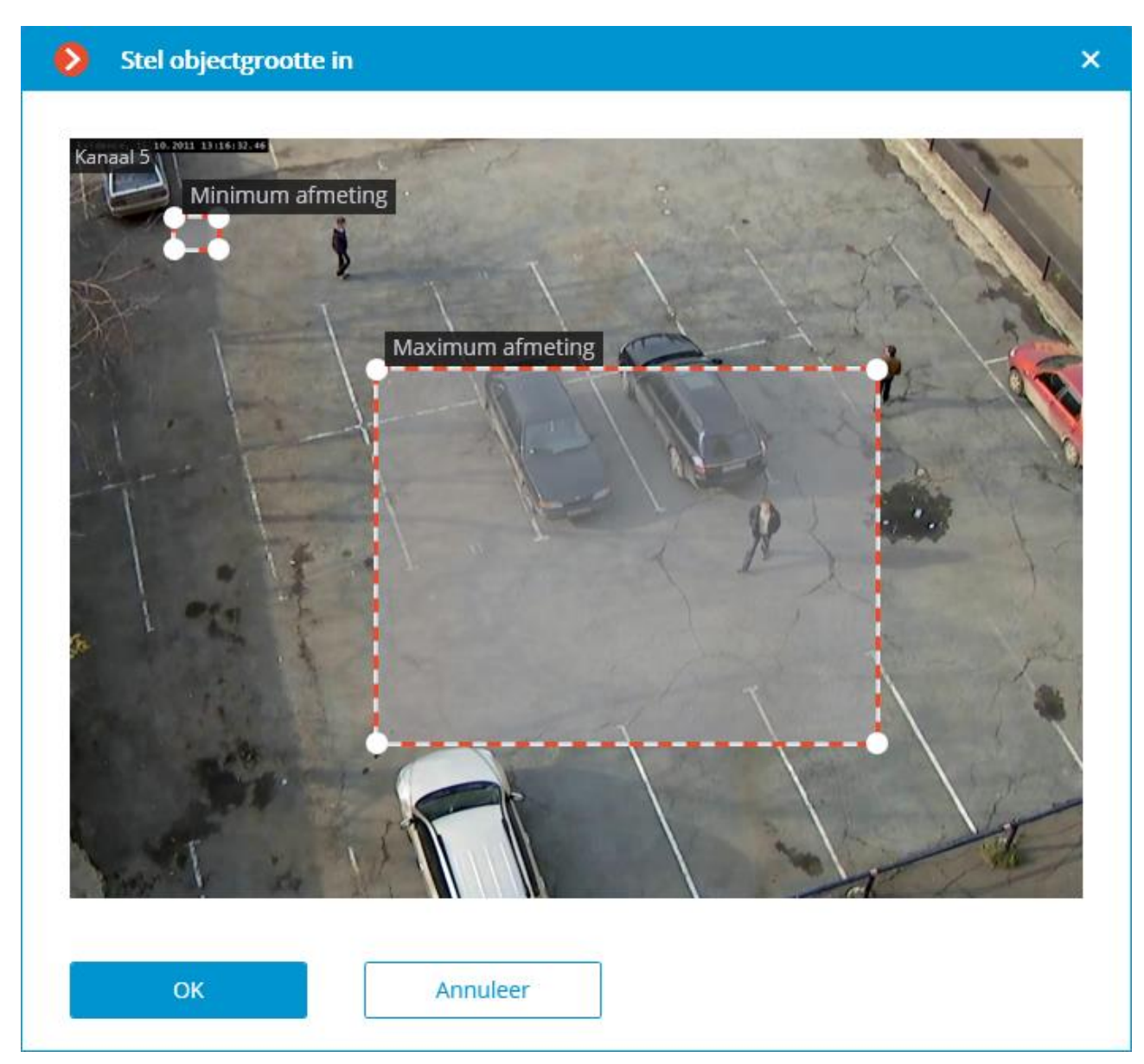

**Detectiezone** instellen — opent het venster, waarin de detectiezone van de linkerobjecten wordt ingesteld.

**Detectiezone —** framegebied gevuld in het instellingenvenster met een doorzichtige blauwe vulling. Gebruik de muis om de zone te wijzigen: de linkerknop dient om de zone te vullen, de rechterknop om te wissen. Met de knoppen **Vullen** en **Wissen** kunt u respectievelijk het hele framegebied vullen of wissen. Met de schuifregelaar kunt u de **Borstelgrootte** voor selectie wijzigen.

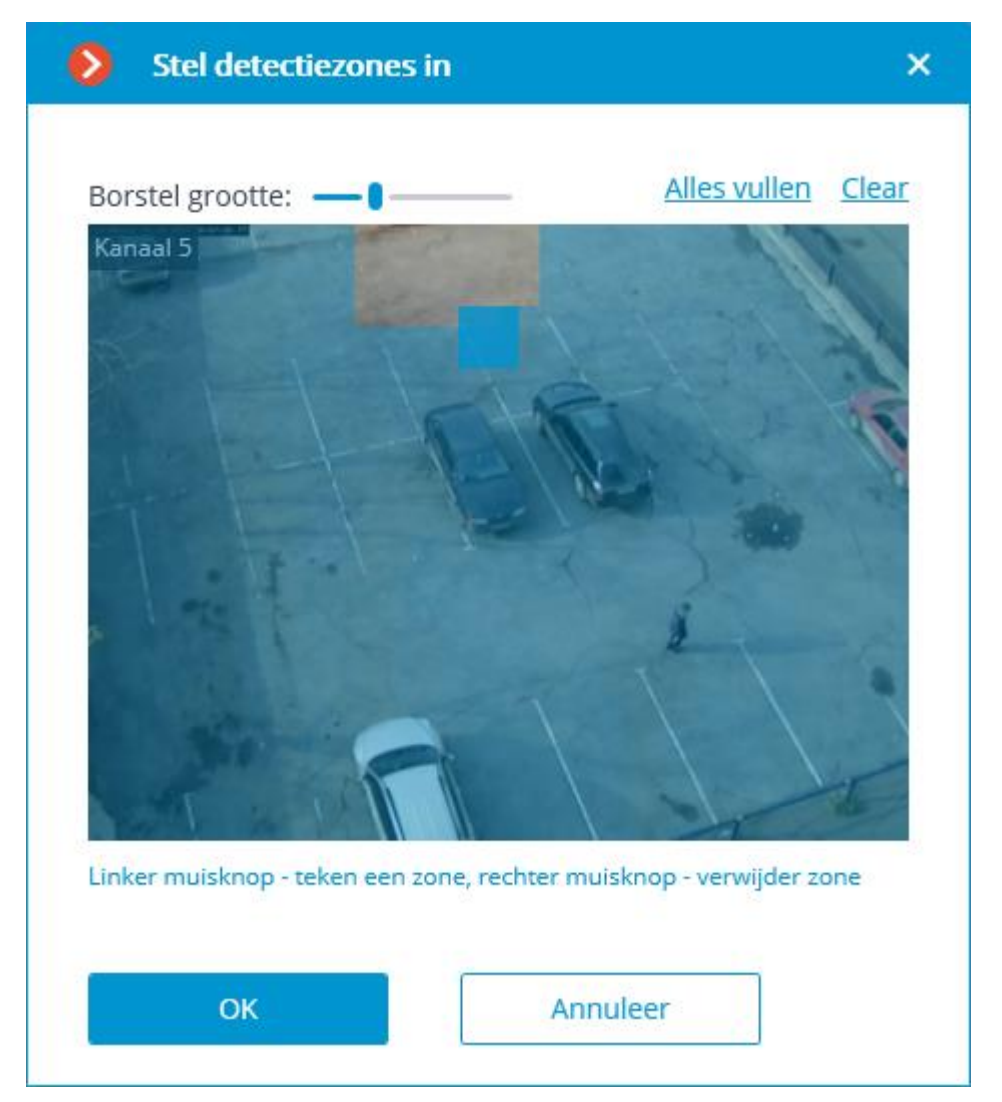

Het gebruik van de module begint pas na [toepassen van de instellingen.](#page-104-0)

Na de start of herstart, vereist de module trainingstijd gedurende welke onderwerpen niet worden gedetecteerd. Deze tijd is ongeveer gelijk aan tweemaal de detectietijd die is opgegeven in de instellingen.

Om moduletrainingsfouten te verminderen, wordt aanbevolen dat er tijdens het starten van de videobewakingsserver geen bewegende objecten in het frame zijn en dat de statische achtergrond niet wordt geblokkeerd door tijdelijke statische en inactieve objecten.

### Vereisten, beperkingen en instructies

Om achtergelaten objecten te detecteren, is het noodzakelijk om aan de volgende voorwaarden te voldoen:

[fi]

- Statische en betrouwbare camerabevestiging.
- Bovenaanzicht of perspectiefaanzicht van bovenaf.
- Uitsluiting van herfocus en beeldscherpte.
- Geen niet bewegende objecten in het frame: bijvoorbeeld bomen of zittende kantoormedewerkers. De aanwezigheid van dergelijke objecten in het frame kan leiden tot valse positieven van de detector. Bovendien kan de aanwezigheid in het frame van een zittend object naast een achtergelaten object ertoe leiden dat de module niet reageert, omdat het achtergelaten object en een zittend object kunnen worden gecombineerd in één bewegend gebied.
- Geen lichtbronnen in het frame, waardoor hun positie langzaam verandert.
- De meest gunstige zijn de volgende voorwaarden:
- Statische achtergrond.
- Geen vensters in het frame.
- Een klein aantal bewegende objecten.
- Constante belichting; bijvoorbeeld binnenlampen.
- Achtergelaten objecten worden niet geblokkeerd door andere objecten.
- Achtergelaten objecten verschillen aanzienlijk van kleur op de achtergrond.
- Geen of een klein aantal toegewezen objecten van kleine omvang.
- Impact van module-instellingen:
- Detectiezones: als meer dan de helft van het object in de zone valt, wordt het object gedetecteerd, anders wordt het niet gedetecteerd.
- Maximale afmetingen: als beide afmetingen zowel de breedte als de hoogte van het object — kleiner zijn dan de opgegeven maximale afmetingen, wordt het object gedetecteerd; als ten minste een van de formaten de opgegeven limieten overschrijdt, wordt het object niet gedetecteerd.
- Minimale afmetingen: als beide afmetingen zowel de breedte als de hoogte van het object — groter zijn dan de opgegeven minimale afmetingen, wordt het object gedetecteerd; als ten minste een van de formaten kleiner is dan de opgegeven limieten, wordt het object niet gedetecteerd.
- Als een van de afmetingen van het object dicht bij de opgegeven limieten ligt, is de kans dat de detector werkt kleiner.

Aangezien de huidige versie van de module geen objectverschuivingen kan detecteren — dat wil zeggen kleine veranderingen in de positie van dezelfde objecten kan detecteren — zullen dergelijke verschuivingen de detector activeren.

Er zijn geen andere specifieke vereisten voor de frameparameters en voor het instellen van een softwarebewegingsdetector.

# Hard Hat detector

De module **Hard Hat detector** is ontworpen om mensen te detecteren zonder een beschermende helm in het frame. Wanneer dergelijke mensen worden gedetecteerd, omringt de module hen in realtime met een kader op het scherm en schrijft het incident in het gebeurtenislogboek.

De belangrijkste optie voor het gebruik van de module is toezicht houden op de naleving van arbeidsbeschermingsregels in productie- en bouwlocaties.

Helmen in de volgende kleuren worden momenteel ondersteund:

- ⚫ wit;
- ⚫ oranje;
- ⚫ rood;
- groen;
- ⚫ geel;
- ⚫ blauw.

Om de module correct te laten werken, is het noodzakelijk om de camera correct te positioneren en de software-bewegingsdetector en de module zelf te configureren.

## Instelling voor de module

Voordat u de module gebruikt, moet u [Eocortex Neural Networks installeren.](#page-59-0)

Om de module te gebruiken, moet u de softwarebewegingsdetector inschakelen en configureren en vervolgens de module zelf inschakelen.

Start hiervoor de **Eocortex Configurator-toepassing, ga naar het tabblad** [Camera's,](#page-106-0) selecteer een camera in de lijst aan de linkerkant van de pagina en configureer de bewegingsdetector op het tabblad [Bewegingsdetector](#page-128-0) aan de rechterkant van de pagina.

Schakel dan over naar het tabblad **Analytics** en schakel de module in met behulp van de schakelaar.  $\bigcirc$ 

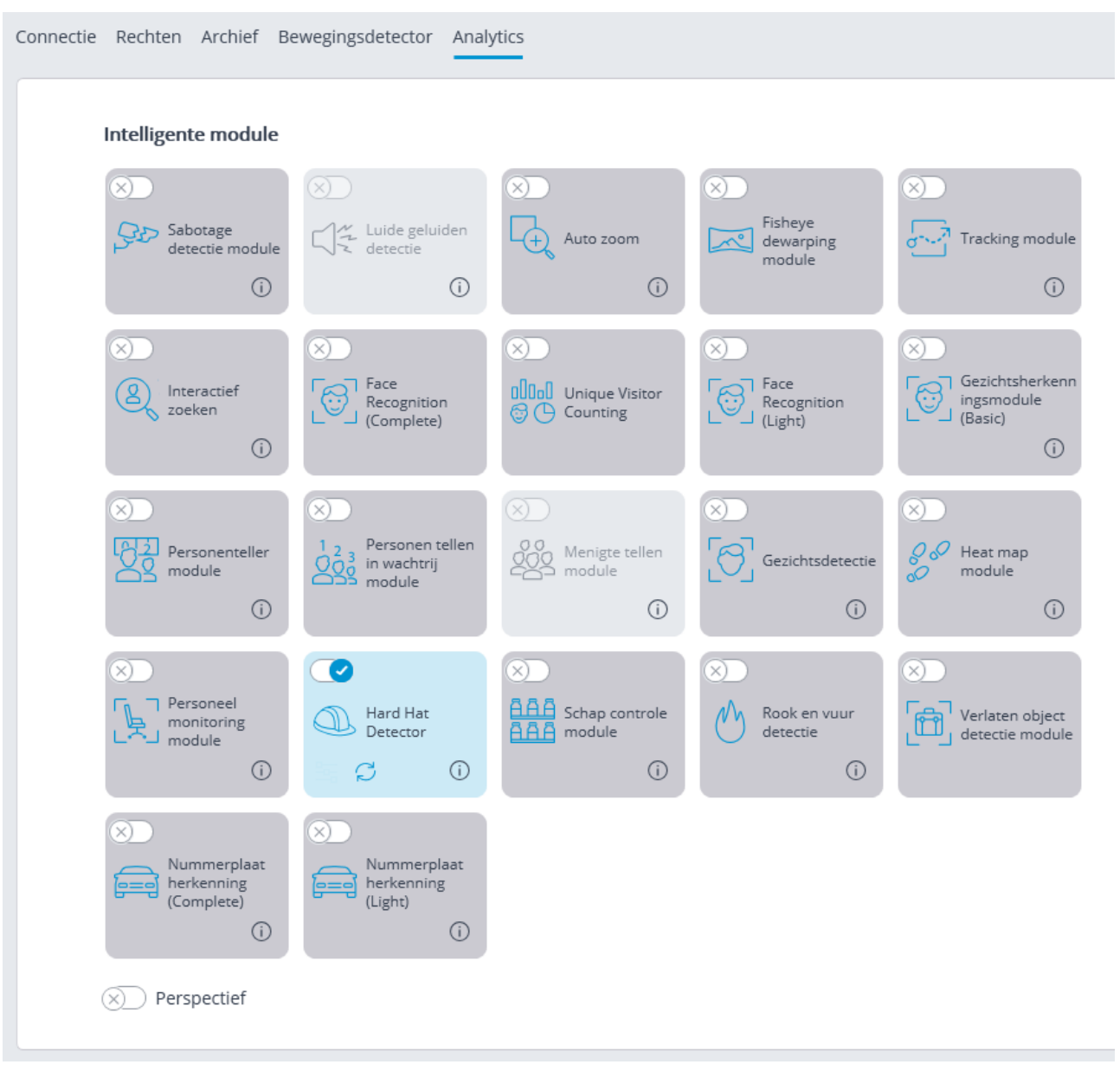

Met een klik op de knop  $\Box$ <br>Met een klik op de knop  $\Box$  wordt het venster module instellingen geopend.

In het venster dat wordt geopend, moet u de instellingen op de bijbehorende tabbladen configureren:

**Groote van persoon** — de minimale en maximale grootte van de mensen die worden gevolgd, zijn ingesteld.

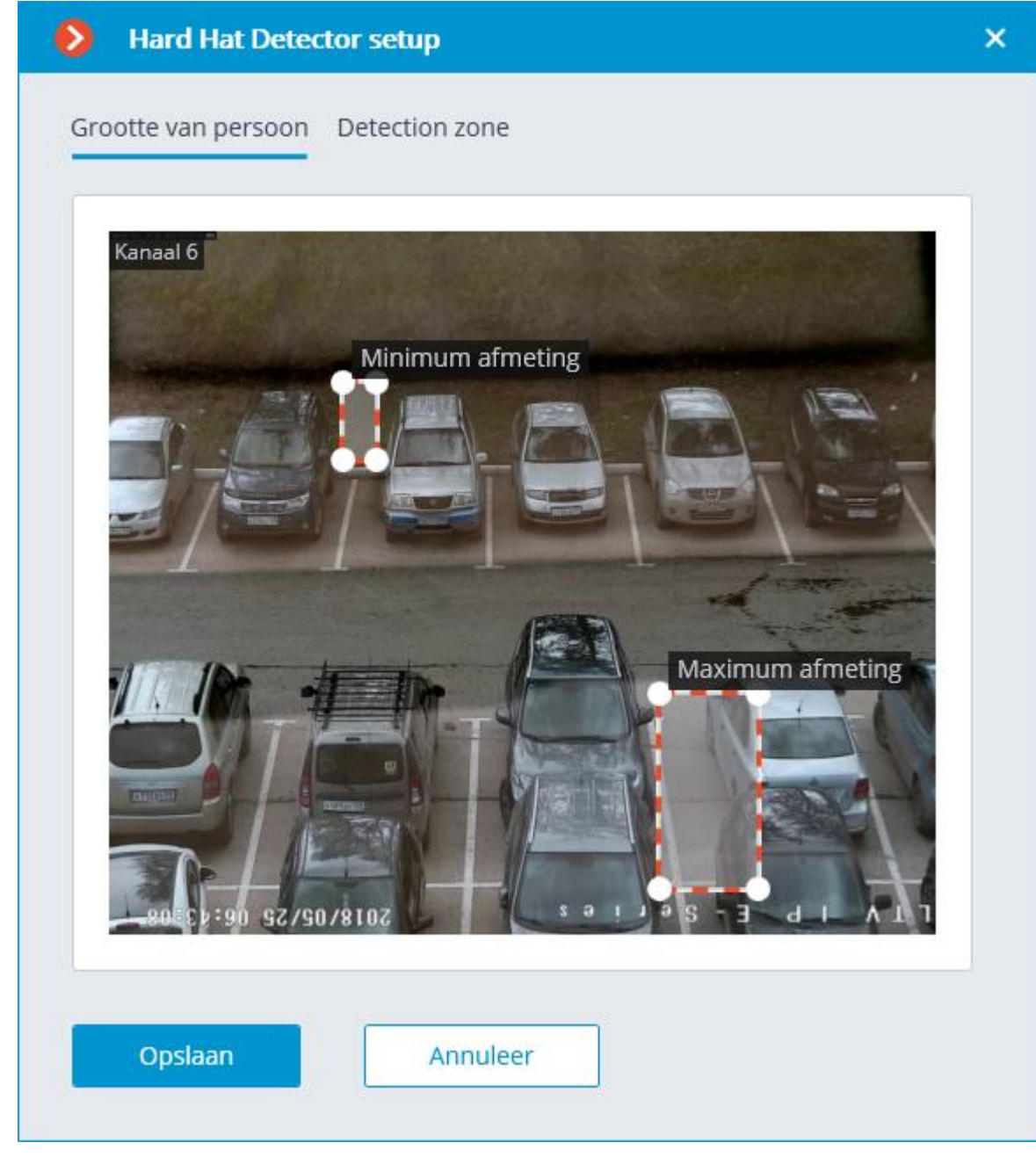

**Detectiezone —** framegebied gevuld in het instellingenvenster met een doorzichtige blauwe vulling. Gebruik de muis om de zone te wijzigen: de linkerknop dient om de zone te vullen, de rechterknop om te wissen. Met de knoppen **Vullen** en **Wissen** kunt u respectievelijk het hele framegebied vullen of wissen. Met de schuifregelaar kunt u de **Borstelgrootte** voor selectie wijzigen.

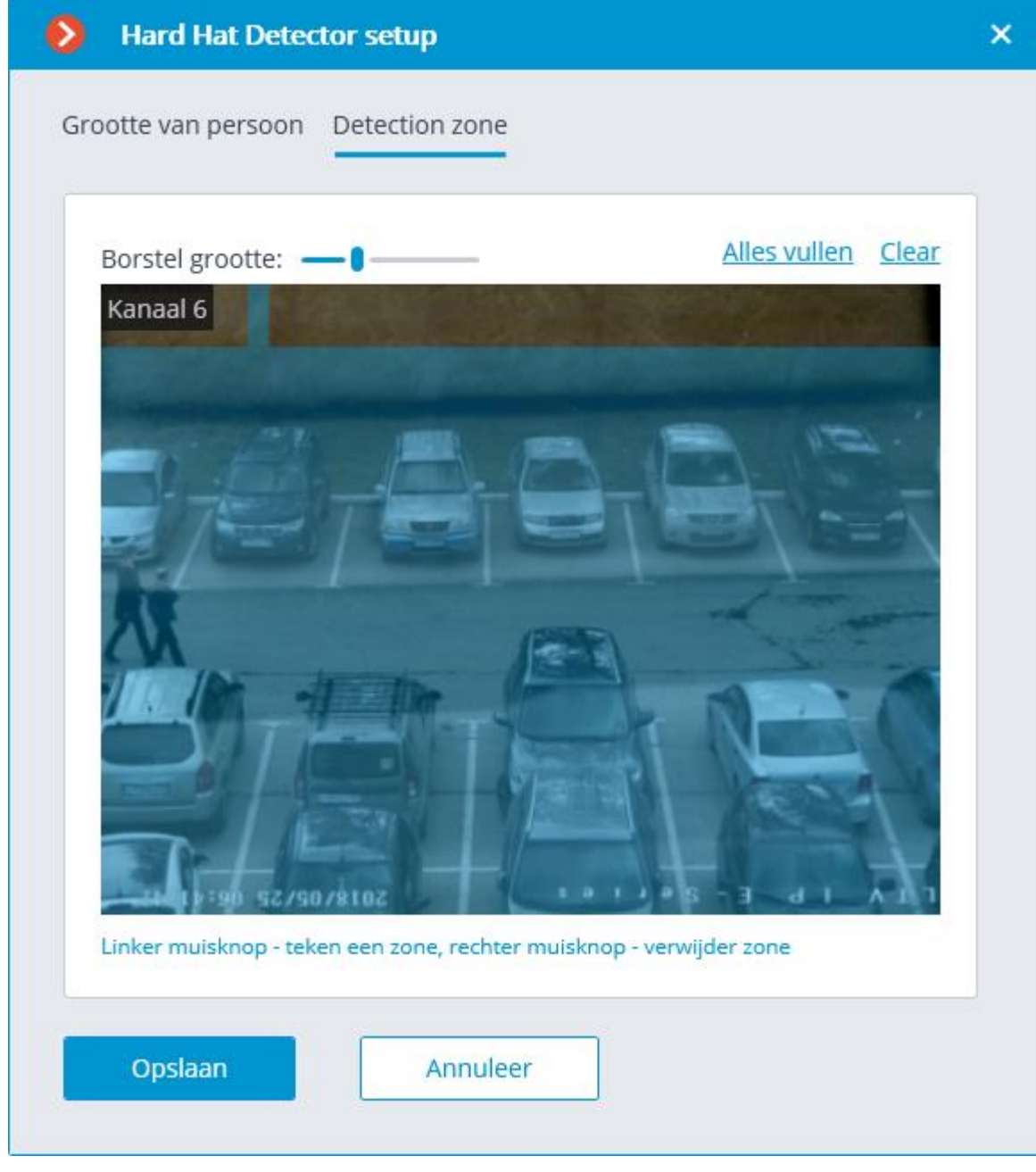

Het gebruik van de module begint pas na toepassen [van de instellingen.](#page-104-0)

## Vereisten, beperkingen en instructies

# Hardware- en softwarevereisten

De module werkt alleen op de 64-bits editie van **Eocortex** .

Aangezien deze module hoge eisen stelt aan computerbronnen, moeten krachtige processors worden gebruikt om de module op meerdere camera's te gebruiken die op één server zijn aangesloten.

De resolutie van de geanalyseerde video heeft geen significante invloed op de prestaties van de module.

# Vereisten voor beeld- en videostream

Gedetecteerde mensen moeten in het frame zichtbaar zijn terwijl ze rechtop staan, zonder andere objecten te overlappen.

De hoogte van de gedetecteerde personen in het frame moet minimaal 120 pixels zijn.

De kanteling van mensen in het beeld ten opzichte van de verticale as van de camera mag niet meer dan 15 graden bedragen.

De afwijkingshoek van de camera ten opzichte van de horizontale as mag niet groter zijn dan 45 graden.

De gelijkmatige helderheid van de scène is vereist. Mensen moeten zich niet op slecht verlichte plaatsen bevinden tegen een fel verlichte ruimte. Bovendien zijn verblinding door heldere lichtbronnen op helmen en hoofden, overstraling van delen van het beeld van de zon en lampen, evenals gebieden met een hoge helderheid tegen een donkere achtergrond, zoals open deuren en ramen in een donkere kamer, uiterst ongewenst.

Het beeld moet in goede kwaliteit worden uitgezonden, met een lage of gemiddelde compressiegraad.

Het wordt aanbevolen dat u een kleurenafbeelding met een laag ruisniveau gebruikt, omdat de herkenningsnauwkeurigheid in zwart-witafbeeldingen aanzienlijk kan worden verminderd.

De contouren van bewegende objecten mogen niet wazig zijn.

De helm moet correct worden gedragen. Bovendien moeten vreemde voorwerpen (beschermende koptelefoons, kappen, enz.) zo min mogelijk helmgebied bedekken.

De camera moet de videostream met een constante frequentie uitzenden, die minimaal 9 frames/sec moet zijn.

Afhankelijk van de bovenstaande voorwaarden kan de module een gemiddelde gevoeligheid van 65% bieden met een vals responspercentage van 1-3%. In dit geval zal de responstijd van de module, vanaf het moment dat een persoon zonder helm in het frame verschijnt tot de overtreding is verholpen, 1 tot 3 seconden bedragen.

Hierna volgen voorbeelden van afbeeldingen die niet aan de vereisten voldoen:

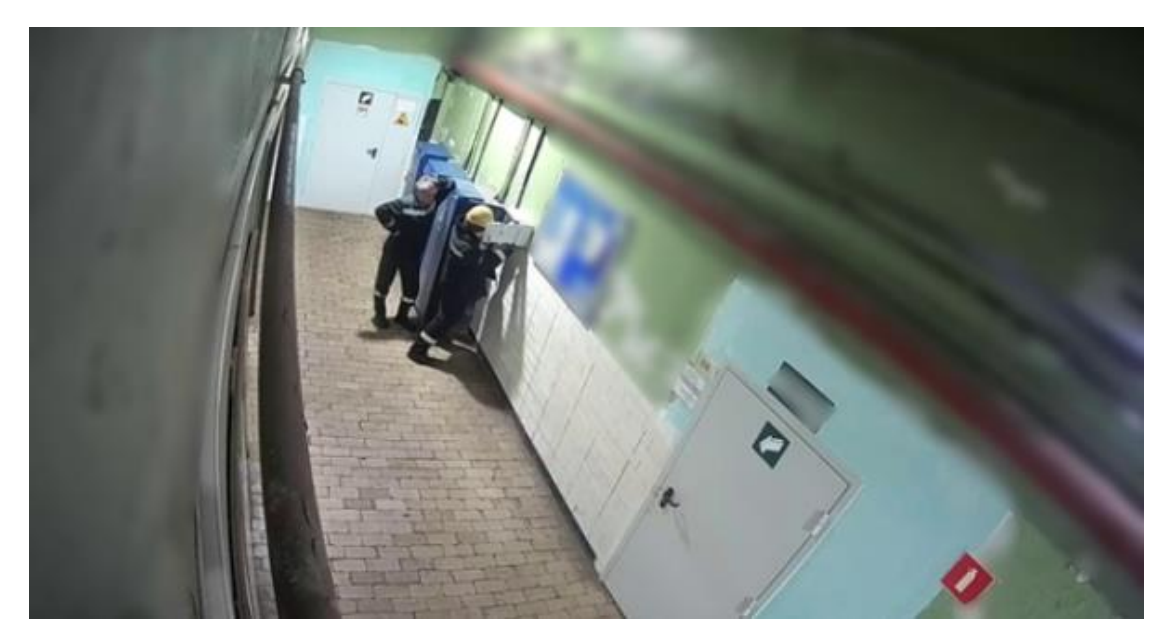

*De kanteling van mensen in het beeld ten opzichte van de verticale as van de camera bedraagt 20 graden.*

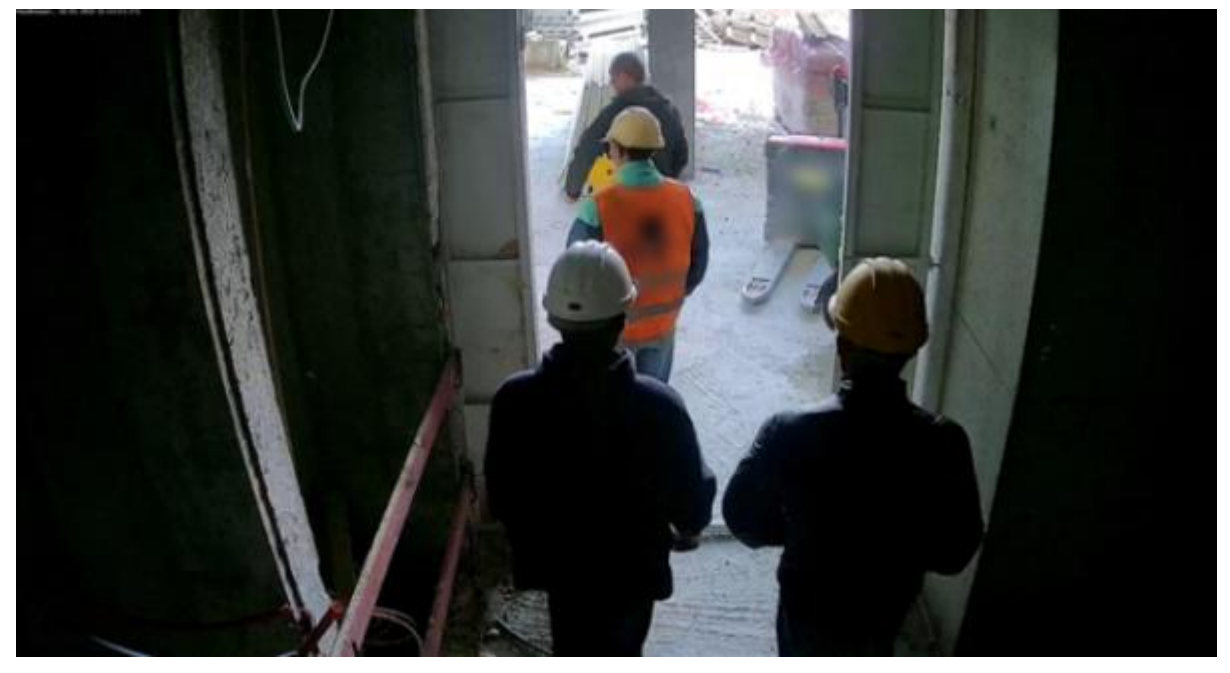

*De helderheid van de scèneis niet gelijkmatig*

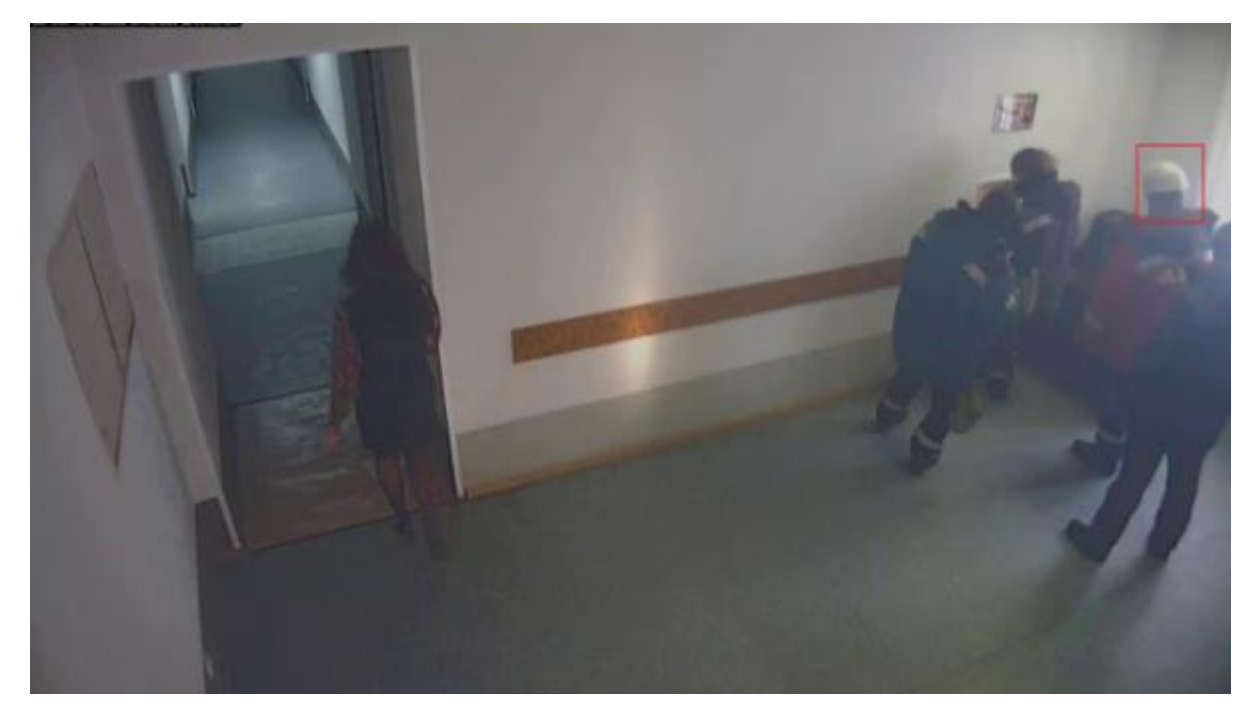

*Onvoldoende contrast, slecht te onderscheiden grenzen van objecten, overstraling, beeldcompressie te hoog.*

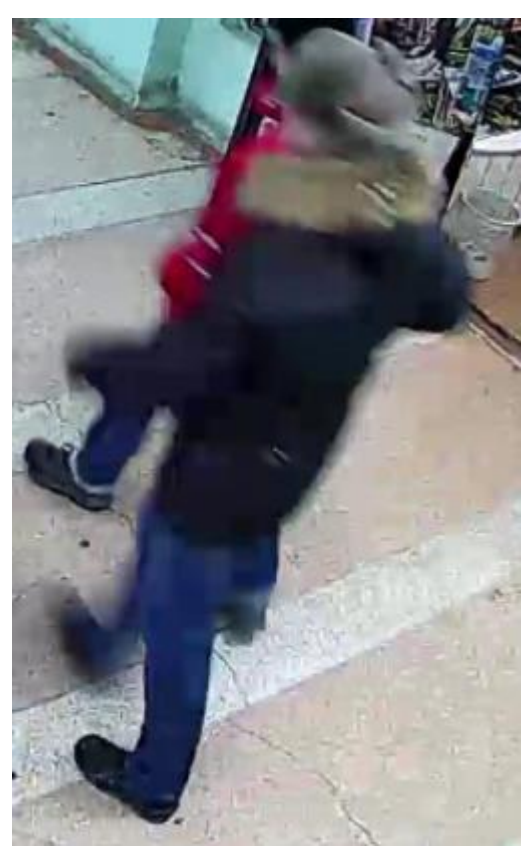

*De contouren van bewegende mensen zijn wazig.*

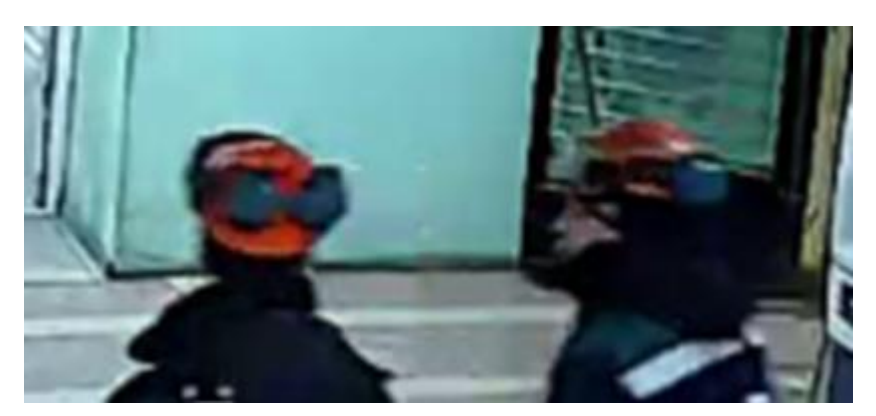

*Een koptelefoon bedekt het helmbeeld te veel.*

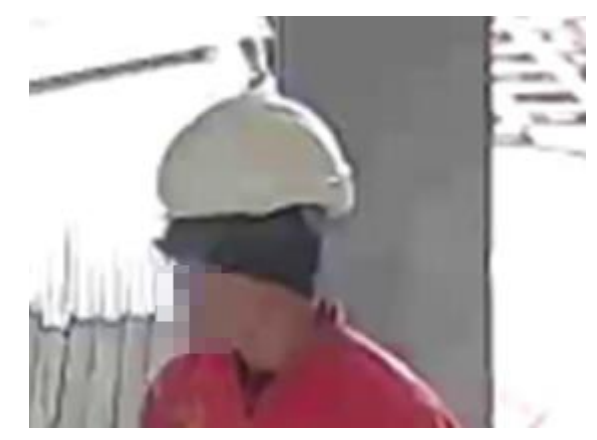

*Een onjuist gedragen helm.*

## Detector van geen masker

De **Detector van geen masker**-module is ontworpen om mensen in het frame te detecteren zonder een medisch masker op. Wanneer dergelijke mensen worden gedetecteerd, omringt de module hen in realtime met een kader op het scherm en schrijft het incident in het gebeurtenislogboek.

Voordat u de module gebruikt, moet u [Eocortex Neural Networks installeren.](#page-59-0)

Om de module correct te laten werken, is het noodzakelijk om de camera correct te positioneren en de software-bewegingsdetector en de module zelf te configureren.

Voordat u de module gebruikt, moet u [Eocortex Neural Networks installeren.](#page-59-0)

Om de module te gebruiken, moet u de softwarebewegingsdetector inschakelen en configureren en vervolgens de module zelf inschakelen.

Start hiervoor de **Eocortex Configurator-toepassing**, ga naar het tabblad [Camera's,](#page-106-0) selecteer een camera in de lijst aan de linkerkant van de pagina en configureer de bewegingsdetector op het tabblad [Bewegingsdetector](#page-128-0) aan de rechterkant van de pagina.

Schakel dan over naar het tabblad [Analytics](#page-133-0) en schakel de module in met behulp van de schakelaar.  $\bigcirc$ 

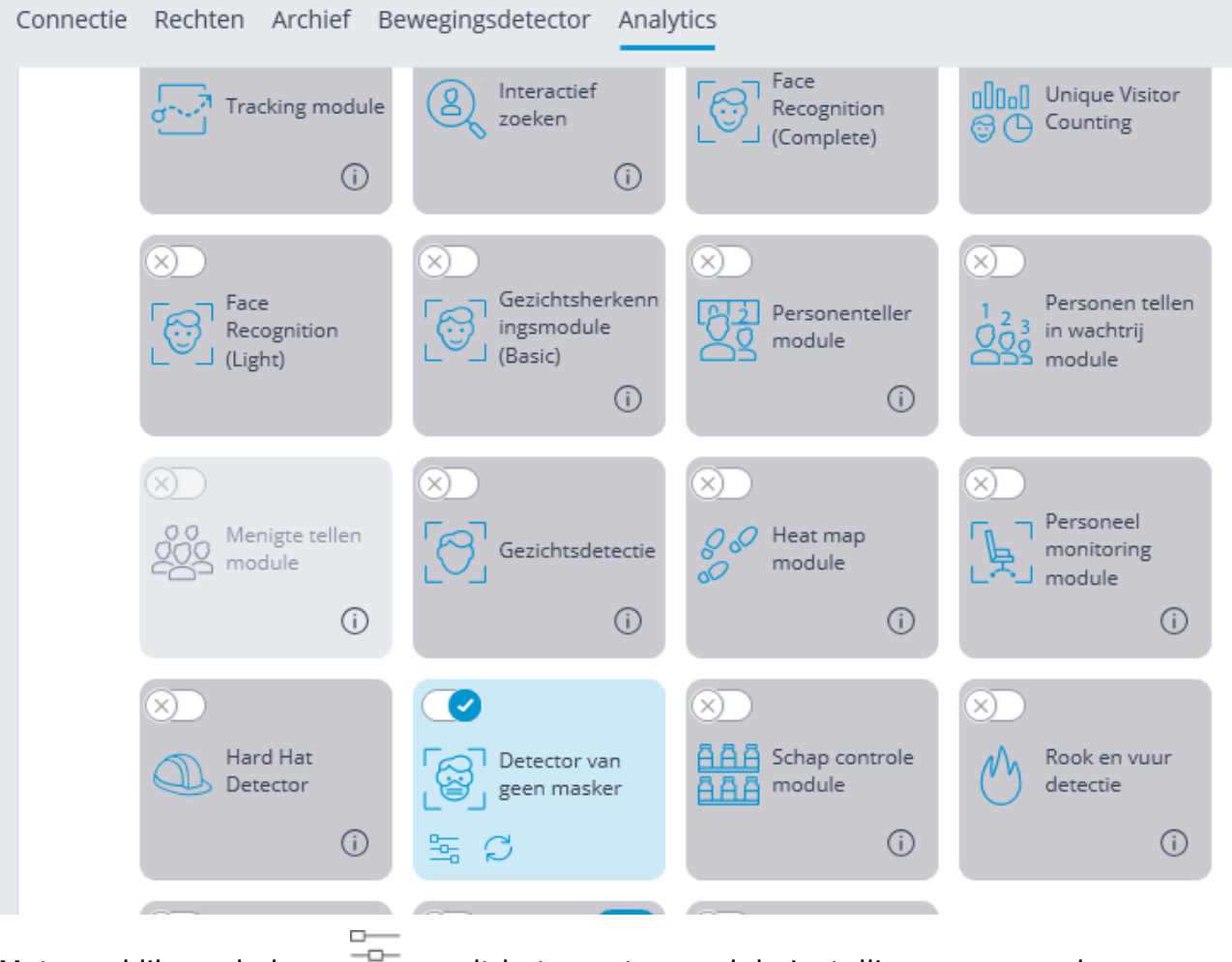

Met een klik op de knop - wordt het venster module instellingen geopend.

In het venster dat wordt geopend, moet u de instellingen op de bijbehorende tabbladen configureren:

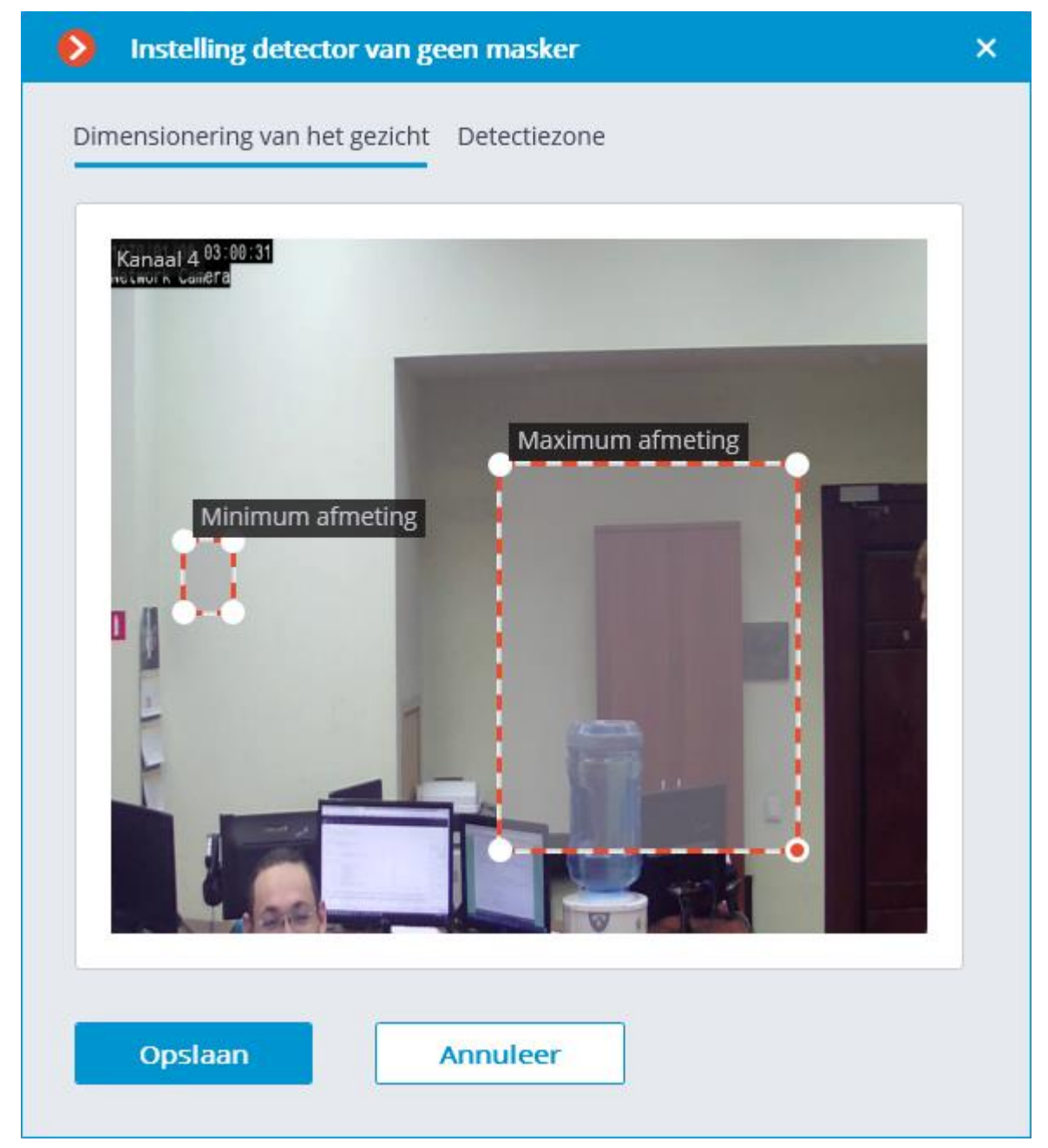

**Dimensionering van het gezicht** — instelling van de minimale en maximale grootte van de gezichten van de mensen die worden gevolgd.

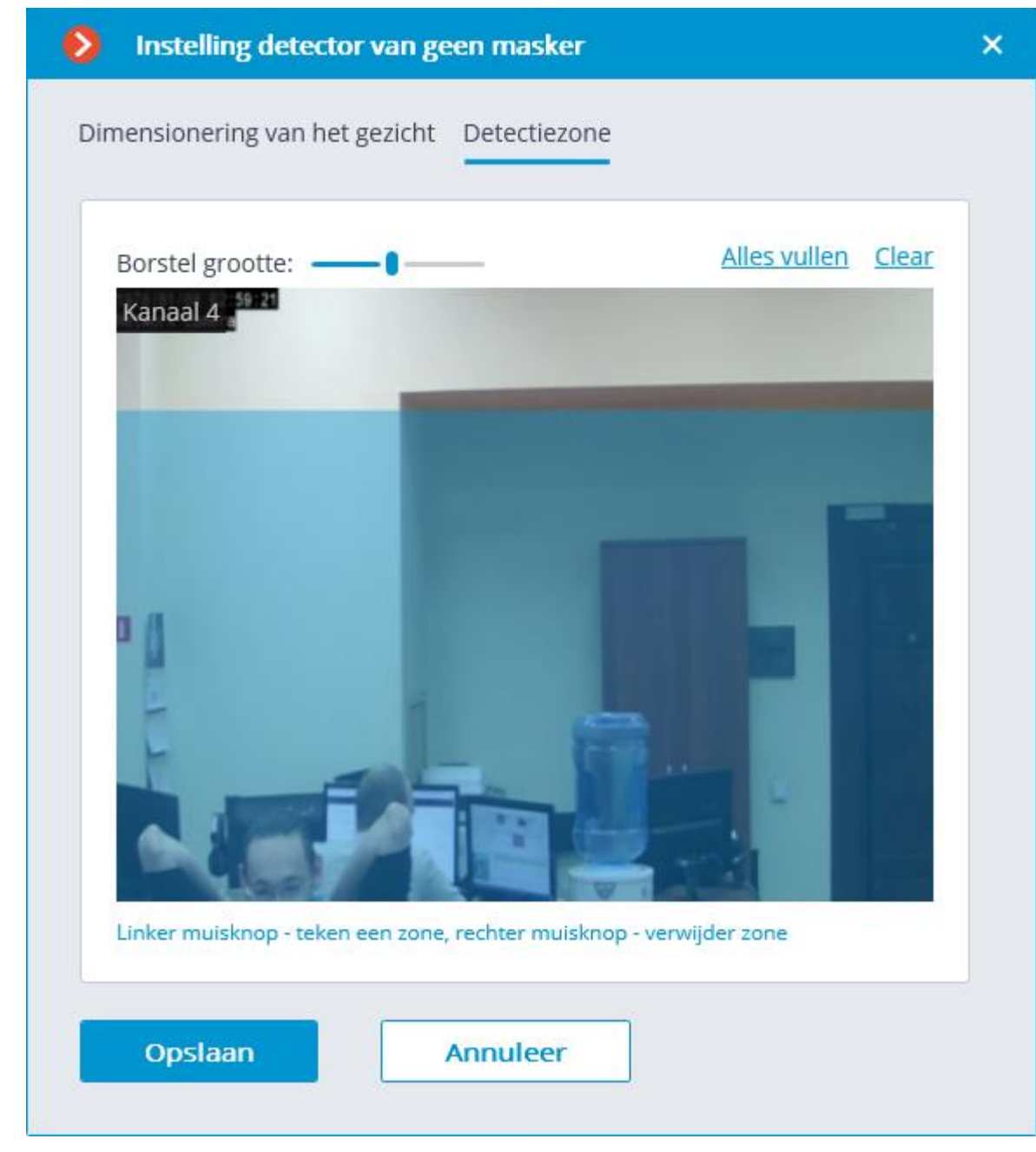

Het tabblad **Detection zone** stelt de zone in waarin het zoeken naar gezichten wordt uitgevoerd. Standaard neemt de detectiezone het hele frame in beslag.

Het gebruik van de module begint pas na [toepassen van de instellingen.](#page-104-0)

## Vereisten, beperkingen en instructies

### Detectie

De module kan tot 10 personen zonder masker in een frame tegelijk detecteren (met voldoende rekenkracht).

De module identificeert geen gezichten (kan de ene persoon niet van de andere onderscheiden of kan een persoon niet vergelijken met gezichten uit de basis). Hij detecteert alleen mensen zonder masker in het frame.

Als een overtreding (afwezigheid van een masker) wordt gedetecteerd, zal de module het gezicht van de persoon kort omcirkelen met een rood kader in de clienttoepassing en een vermelding in het gebeurtenislogboek maken. Een herhaalde overtredingsdetectie bij dezelfde persoon is alleen mogelijk nadat de persoon, die in het frame is gedetecteerd zonder masker, gedurende ten minste 3 seconden uit het frame verdwijnt (verlaat bijvoorbeeld het framegebied of bedekt het gezicht volledig).

#### Hardware en software

De module is alleen voor gebruik in de 64-bit **Eocortex**-distributie ontworpen.

Het algoritme is gebaseerd op het gebruik van neurale netwerkdetectoren; daarom heeft de module een **nVidia** grafische kaart (GPU) nodig met een verwerkingskrachtindex van ten minste 5,0; Tegelijkertijd mogen de kenmerken en prestaties van de videokaart niet lager zijn dan die van het **nVidia GTX 1050**-model.

#### Module-instellingen

Het te klein instellen van het gezichtsformaat kan leiden tot valse effecten vanwege een slechte beeldkwaliteit.

De detectiezone kan in elke vorm worden ingesteld.

### Maskers

Ondersteunde maskertypen (voorbeelden):

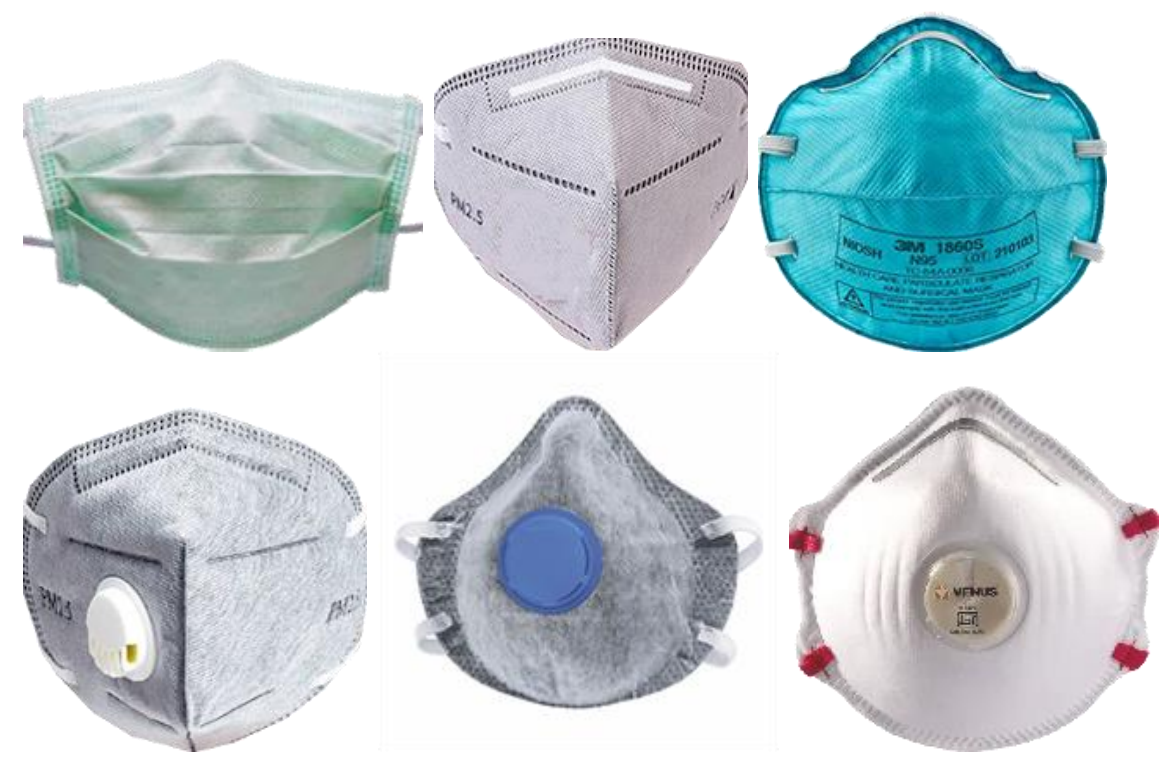

Acceptabele kleuren: wit, zwart, geel, verschillende tinten groen.

Een gezicht bedekt met een hand of sjaal zal de detector activeren als het neusgebied niet wordt geblokkeerd.

### Videostream

De optimale resolutie voor de module: HD of FullHD.

Framesnelheid: minimaal 15 frames per seconde.

# Belichting en beeldkwaliteit

De belichting van personen in het frame moet uniform en constant zijn.

Als de camera tegenover een heldere lichtbron wordt geïnstalleerd (de zon bevindt zich achter de toegangsdeur, enz.), moet de belichting (of helderheid) worden aangepast zodat het gezicht in het beeld helder is. In dit geval is een overstraalde achtergrond toegestaan.

De beeldkwaliteit mag niet lager zijn dan gemiddeld. Er mogen geen significante compressieartefacten zijn.

De gezichten van bewegende mensen vervagen is niet toegestaan.

De afbeelding moet in kleur zijn.

# Scène en locatie van de camera

De gezichten van mensen moeten volledig zichtbaar zijn in het frame.

Het frame mag geen reflecterende spiegeloppervlakken hebben: glazen, spiegels, enz.

Een sterke laterale lichtbron (zonlicht van een raam) is niet toegestaan, waardoor de ene helft van het gezicht overbelicht is.

Het is toegestaan om de camera boven het gezichtsniveau te plaatsen, direct in de richting van herkenbare mensen. In dit geval mag de hoek van de camera niet groter zijn dan 35 °.

De afstand tussen de pupillen van het herkende gezicht in het frame moet minimaal 30 pixels zijn.

De camera moet direct op de gezichten worden gericht. De hoek tussen de richting van het gezicht en de as van de lens: mag niet groter zijn dan 30°.

# Voorbeelden van schending van vereisten

Overlap:

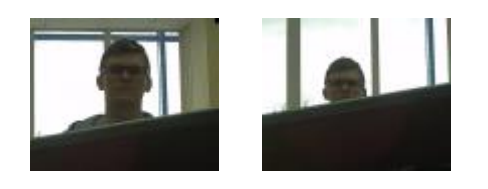

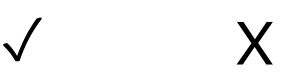

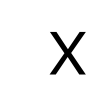

Belichting van het gezicht:

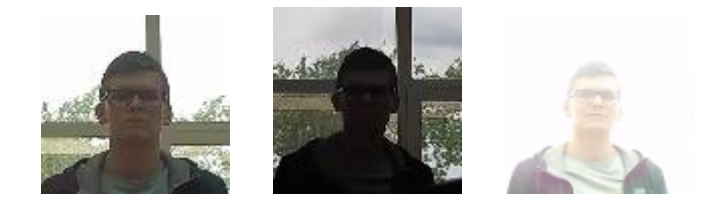

# ✓ Х Х

Het gezicht is wazig bij bewegen:

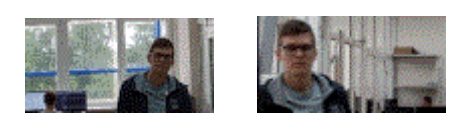

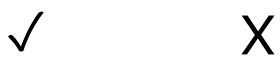

Niet juiste afstand tussen de pupillen van de ogen:

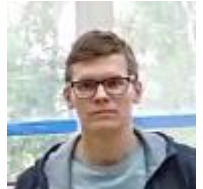

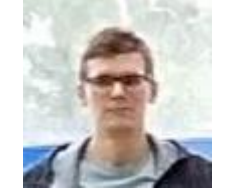

30 pix 15 pix

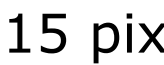

 $\sqrt{X}$ 

Kwaliteit van de videostream:

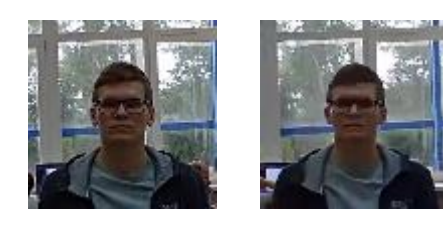

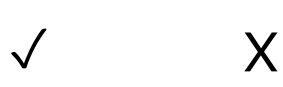

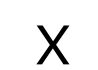

Helling van de camera:

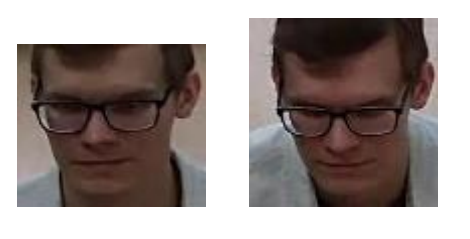

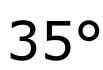

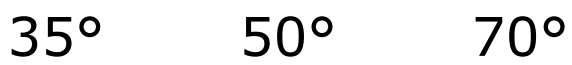

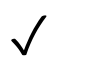

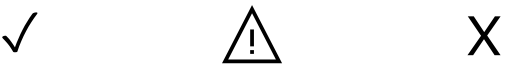

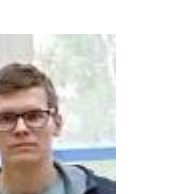

#### Zijlichtbron:

- 323 -

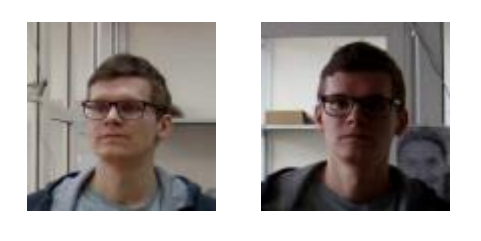

 $\checkmark$ 

Spiegelende oppervlakken:

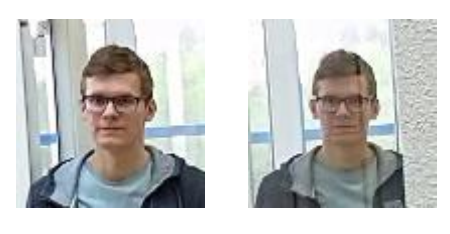

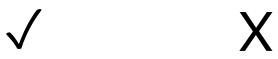

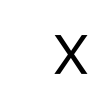

Horizontale rotatie van de camera vanuit het gezichtsvlak:

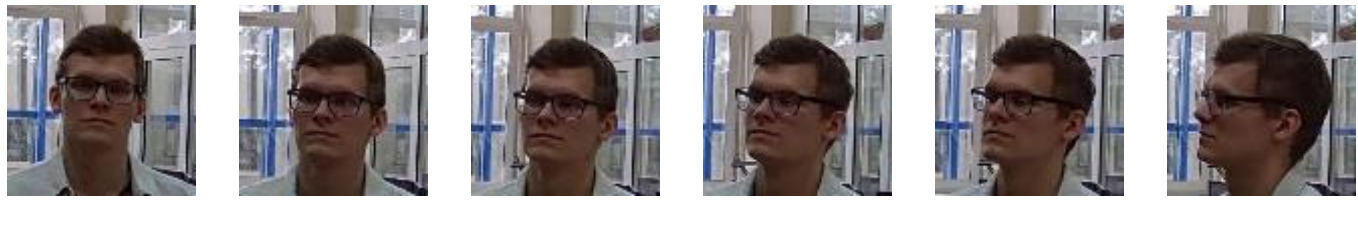

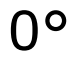

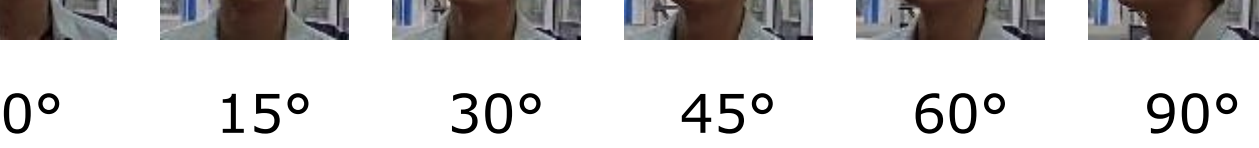

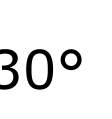

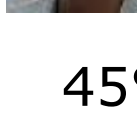

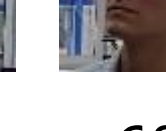

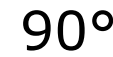

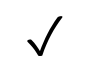

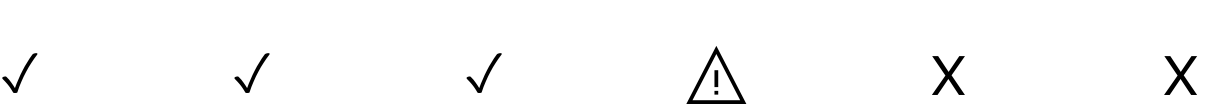

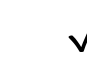

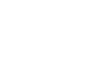

Zwart-witbeeld (nachtmodus):

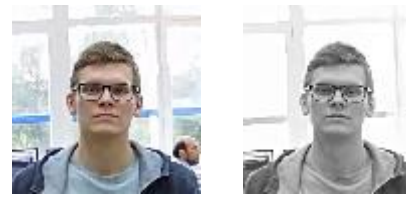

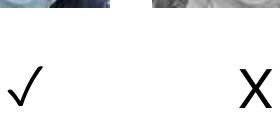

# Aanbevolen camera-instellingen

Kwaliteit: de hoogste.

Bitrate: de hoogst mogelijke.

Profiel: het hoogst mogelijke.

I-Frame-interval (GOV): 50.

Stroomafvlakking: uit.

Belichting en helderheid: zodanig dat voor een bepaalde scène het gezicht duidelijk zichtbaar was

(als de camera op een lichtbron is gericht, is een overbelichte achtergrond toegestaan).

Sluitertijd: u kunt deze niet te laag instellen (meer dan 1/50), omdat in dit geval het vervagende effect van bewegende objecten verschijnt.

# Sabotage detector van videobewaking

De videobewakingsmodule van de Sabotage detector is ontworpen om acties te identificeren die opzettelijk de werking van videobewakingscamera's verstoren als gevolg van verslechtering van de beeldkwaliteit of verlies van visuele informatie over de waargenomen objecten. Met de module kunnen de volgende gebeurtenissen worden gedetecteerd:

- Camera defocus.
- Camera rotatie.
- Videocamera overstraling.
- Camera overlappen.

## Instelling voor de module

#### Om de module te gebruiken, moet u de softwarebewegingsdetector inschakelen en configureren en vervolgens de module zelf inschakelen.

ලැ

Start hiervoor de **Eocortex Configurator-toepassing**, ga naar het tabblad [Camera's,](#page-106-0) selecteer een camera in de lijst aan de linkerkant van de pagina en configureer de bewegingsdetector op het tabblad [Bewegingsdetector](#page-128-0) aan de rechterkant van de pagina.

Schakel dan over naar het tabblad [Analytics](#page-133-0) en schakel de module in met behulp van  $de$  schakelaar  $\bigcirc$
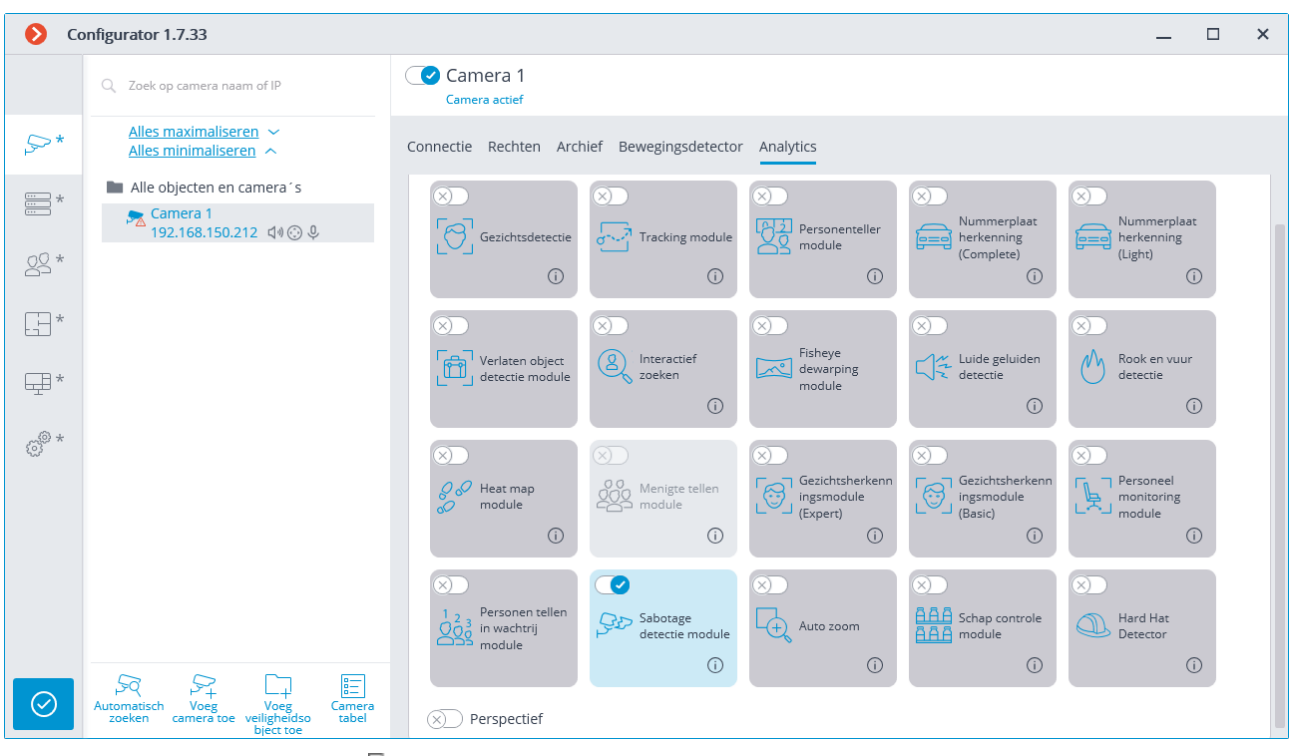

Met een klik op de knop  $\overline{a}$  wordt het venster module-instellingen geopend.

In het venster dat wordt geopend, moet u de instellingen op de bijbehorende tabbladen configureren:

**Basisinstellingen**: detectoren inschakelen en de parameter **Gevoeligheid** voor elk ervan instellen.

Hoe hoger de waarde van de **Gevoeligheid**-parameter, hoe groter de kans op sabotagedetectie. Als valse alarmen van de detector verschijnen, verlaag dan de waarde van deze parameter.

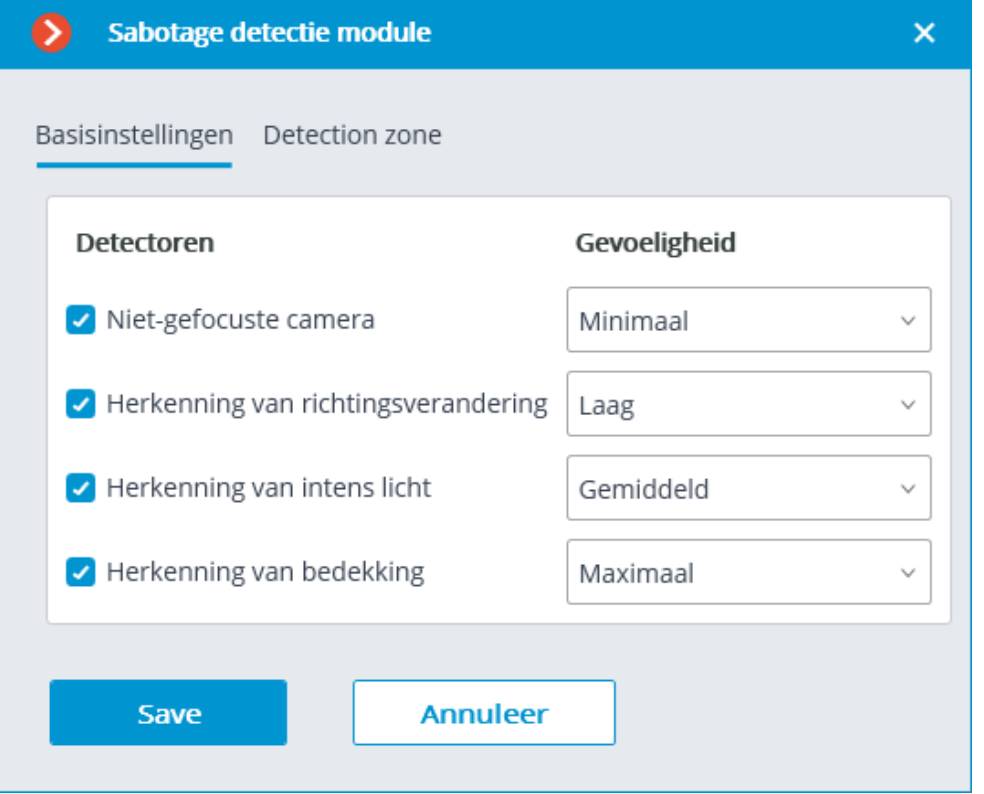

**Detection zone** — framegebied gevuld in het instellingenvenster met een doorzichtige blauwe vulling. Gebruik de muis om de zone te wijzigen: de linkerknop dient om de zone te vullen, de rechterknop om te wissen. Met de knoppen **Alles vullen** en **Clear** kunt u respectievelijk het hele framegebied vullen of wissen. Met de schuifregelaar kunt u de **Borstel grootte** voor selectie wijzigen.

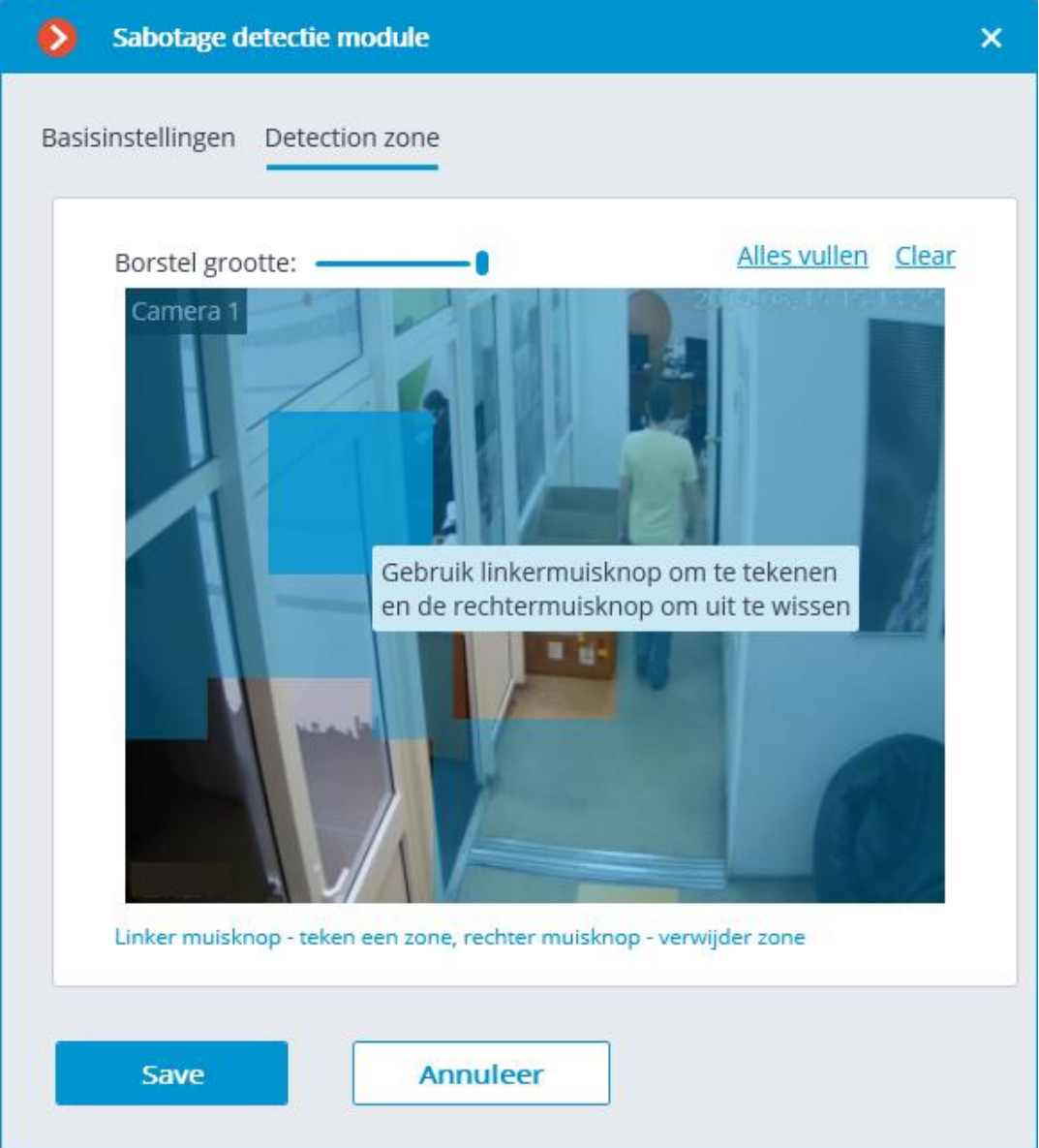

Schakel de module niet in op camera's die autofocus gebruiken of de brandpuntsafstand regelen, noch op PTZ-camera's.

Het gebruik van de module begint pas na [toepassen van de instellingen.](#page-104-0)

#### Eisen, beperkingen en aanbevelingen

## Camera vereisten

De videoresolutie moet minimaal 0,3 megapixels zijn; de framesnelheid mag niet minder zijn dan 5 frames/s; Bovendien mag de beeldkwaliteit niet aanzienlijk verslechteren als gevolg van compressie, aangezien bij een sterke streaming compressie een onstabiele werking van de defocusdetector mogelijk is.

## Kenmerken van de werking

Om de detector te laten werken, is het noodzakelijk dat de videoveranderingen die de sabotage van videobewaking aangeven gedurende 5 seconden worden bewaard. De detector werkt niet bij korte flitsen, dimmen, etc. Dit is zo geregeld om te voorkomen dat de detector wordt geactiveerd wanneer de camera schakelt tussen dag- en nachtmodus, aangezien een dergelijke omschakeling gepaard kan gaan met een kortstondige significante verandering in de helderheid van het frame.

24 uur per dag gebruik is toegestaan op camera's die een nachtmodus hebben en daarin overgaan. De overschakeling naar de nachtmodus en terug mag daarbij niet langer dan 3-4 seconden duren.

Het opnieuw genereren van een alarmgebeurtenis vindt niet eerder dan 2 minuten plaats.

Na het starten van de module duurt het 15 seconden voor de initiële automatische configuratie.

# Kenmerken van de afzonderlijke detectors

#### Detector bij verlichting camera

Ontworpen ter bepaling van de poging om een camera te "verblinden" door een heldere lichtbron (bijvoorbeeld een zaklamp) in de lens te richten. Normaal probeert de camera de lokale verlichting te compenseren, waardoor de rest van het beeld wordt verduisterd. Hierdoor zijn objecten in bijna het hele gezichtsveld van de camera niet meer te onderscheiden. Om te kunnen werken zijn een bepaald gebied en helderheid van de spot nodig.

### Defocus Detector

Wordt geactiveerd bij de poging om een beeld onscherp te maken.

#### Overlapdetector

Werkt wanneer de lens wordt afgedekt met vreemde voorwerpen.

De detector wordt geactiveerd bij de volgende waarden van het overlappingsgebied:

- 50% van het framegebied als het is afgedekt met een onbeweeglijk donker (of dicht bij de lens geplaatst) voorwerp;
- 78% van het framegebied als het wordt afgedekt door een bewegend licht (of op enige afstand van de lens).

#### Reversdetector

Werkt wanneer de camera wordt gedraaid.

Werkt alleen als de rotatiehoek groter is dan 20 graden en de rotatiesnelheid meer dan 6 graden per seconde is.

## Crowd Monitoring

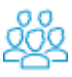

De **Crowd Monitoring-**module is ontworpen om mensen in menigten te tellen en de operator te waarschuwen voor het overschrijden van een opgegeven limiet. De module heeft de volgende kenmerken:

- In het frame maximaal 6 zones instellen en voor elke zone twee kwantitatieve criteria instellen — niveaus: het niveau dat aandacht vereist en het maximaal toegestane niveau.
- Het aantal mensen in elke zone tellen.
- Alarm genereren wanneer elk niveau in de zone wordt overschreden.
- Opstellen van rapporten over het aantal personen in elk van de zones.
- Real-time weergave van het aantal personen in elke zone.

De schatting van het aantal mensen wordt analytisch uitgevoerd, op basis van speciaal ontwikkelde algoritmen, dus het geschatte aantal mensen zal verschillen van het werkelijke aantal.

Om de module correct te laten werken, moet u de camera correct positioneren en configureren, de softwarebewegingsdetector, het perspectief en de module zelf inschakelen en configureren.

#### Instelling voor de module

Om de module te gebruiken, moet u het [perspectief inschakelen en configureren.](#page-133-0)

Om de module te gebruiken, moet u de softwarebewegingsdetector inschakelen en configureren en vervolgens de module zelf inschakelen.

Start hiervoor de **Eocortex Configurator-toepassing**, ga naar het tabblad [Camera's,](#page-106-0) selecteer een camera in de lijst aan de linkerkant van de pagina en configureer de bewegingsdetector op het tabblad [Bewegingsdetector](#page-128-0) aan de rechterkant van de pagina.

Schakel dan over naar het tabblad [Analytics](#page-133-0) en schakel de module in met behulp van de schakelaar  $\bigcirc$ 

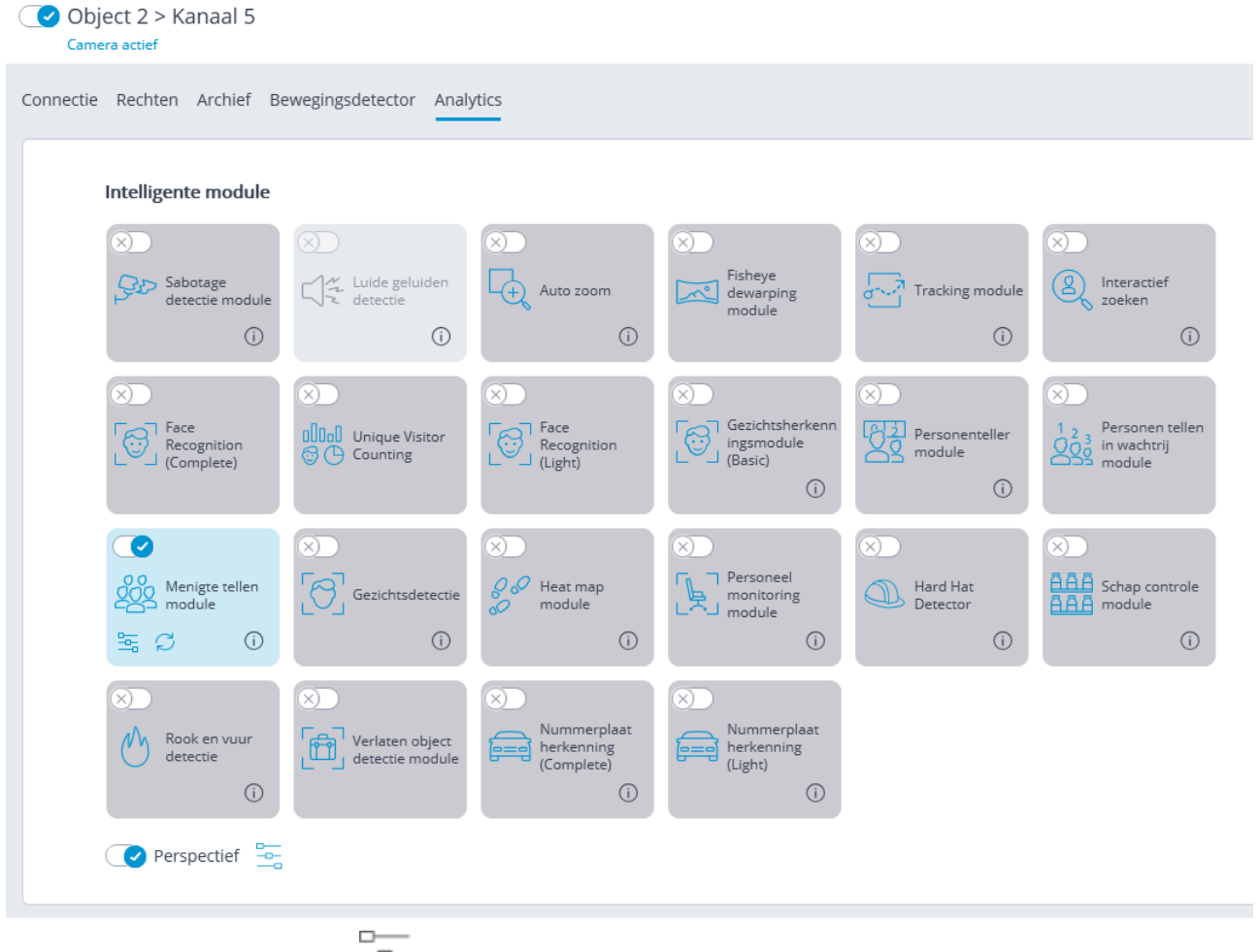

Met een klik op de knop  $\frac{m}{m}$  wordt het venster module instellingen geopend.

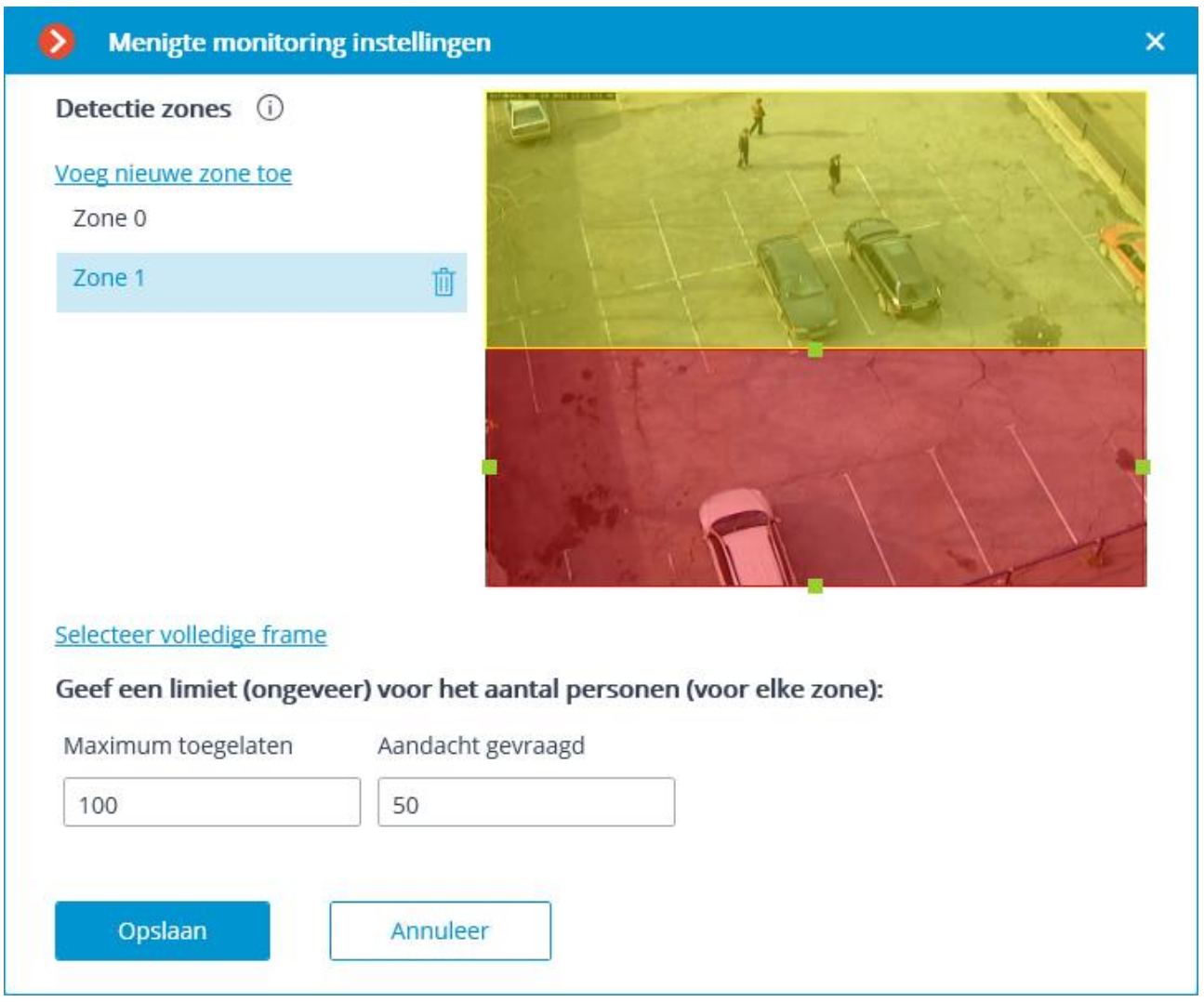

In het venster dat wordt geopend, moeten niet meer dan zes detectiezones worden ingesteld en geconfigureerd.

**Detectiezone —** framegebied gevuld in het instellingenvenster met een doorzichtige blauwe vulling. Gebruik de muis om de zone te wijzigen: de linkerknop dient om de zone te vullen, de rechterknop om te wissen. Met de knoppen **Vullen** en **Wissen** kunt u respectievelijk het hele framegebied vullen of wissen. Met de schuifregelaar kunt u de **Borstelgrootte** voor selectie wijzigen.

Om telfouten aan de grenzen van de zones te voorkomen, raden we u aan zo min mogelijk zones te gebruiken.

Het is zinvol om meerdere zones te gebruiken, bijvoorbeeld in de volgende situaties:

- als de weg en het voetgangersgebied in het frame vallen, moet het bedieningsgebied worden beperkt tot het voetgangersgebied;
- als een recreatiegebied het frame raakt, dat wordt doorkruist door een trottoir met zwaar voetgangersverkeer; het is noodzakelijk om drukte in het recreatiegebied te voorkomen — dan moet u het bedieningsgebied beperken tot het recreatiegebied.

Voor elke zone moet u beperkingen opgeven voor het aantal personen — **Maximum toegelaten** en **Aandacht gevraagd**.

Het gebruik van de module begint pas na [toepassen van de instellingen.](#page-104-0)

### Vereisten, beperkingen en instructies

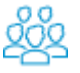

Bij het installeren van de camera moeten de volgende voorwaarden in acht worden genomen:

• Bij getelde mensen moeten hoofd en schouders volledig zichtbaar zijn.

• De minimale hoofdgrootte is 1/30 van de grootste zoneafmeting. Voor een zone met een grootte van 1024x640 pixels mag de hoofdgrootte bijvoorbeeld niet kleiner zijn dan  $1024/30 = 34$  pixels.

Er zijn geen speciale vereisten voor de framesnelheid en het videostreamformaat.

## Zoeken naar objecten

Met de module **Zoeken naar objecten** kunt u snel personen en andere objecten in het archief terugvinden.

#### Functies van de module:

Zoek in het archief:

- eventuele bewegende objecten:
	- o in een bepaald rechthoekig gebied;
	- o die een bepaalde lijn overschrijden.
- personen:
	- o alle personen;
	- o naar kleuren van kleding;
	- o gebaseerd op patronen uit een videoarchief of afbeeldingsbestand.
- voertuigen:
	- o naar categorieën: auto's en vrachtwagens, bussen, tweewielige voertuigen;
	- o naar kleuren;
	- o gebaseerd op patronen uit een videoarchief of afbeeldingsbestand.
- gevaarlijke objecten.
- dieren.

Cross-camera tracking:

- chronologisch gekoppeld zoeken naar een persoon op meerdere camera's;
- creëren van een videofilm uit de gevonden fragmenten;
- het bouwen van een route op de plannen.

#### Aanvullende gegevens

Voor de juiste werking van de module is het noodzakelijk om de camera correct te positioneren en te configureren, de software-bewegingsdetector en de module zelf in te stellen en te configureren.

Om de module te gebruiken, moet u de softwarebewegingsdetector inschakelen en configureren en vervolgens de module zelf inschakelen.

Daarvoor moet u de **Configurator**-applicatie starten, naar het tabblad [C](http://doc/assets/documentation/ru/config/cameras/cameras.htm)amera's, gaan, een camera selecteren uit de lijst aan de linkerkant van de pagina en de bewegingsdetector instellen op het tabblad **Bewegingsdetector** aan de rechterkant van de pagina.

Schakel dan over naar het tabblad **Analytics** en schakel de module in met behulp van de schakelaar

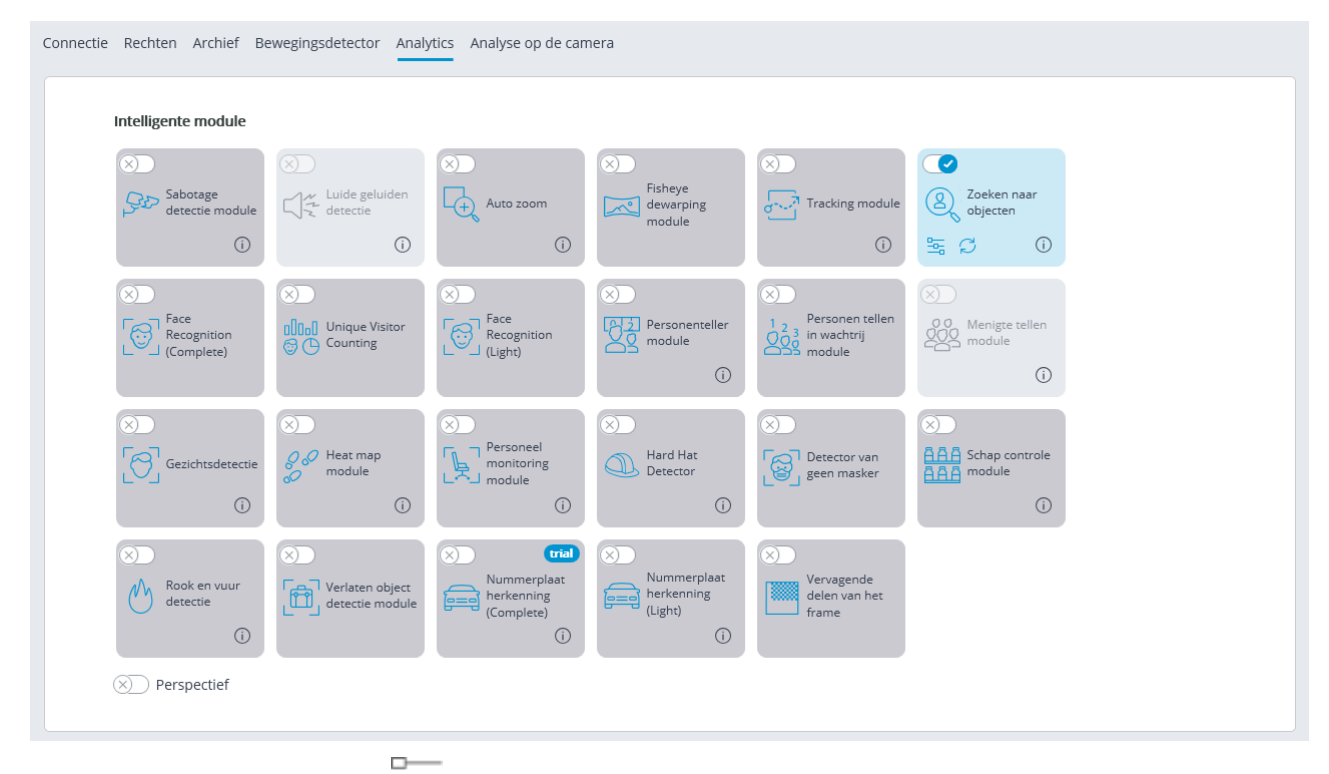

Met een klik op de knop  $\Box$ <br>Met een klik op de knop  $\Box$  wordt het venster module-instellingen geopend.

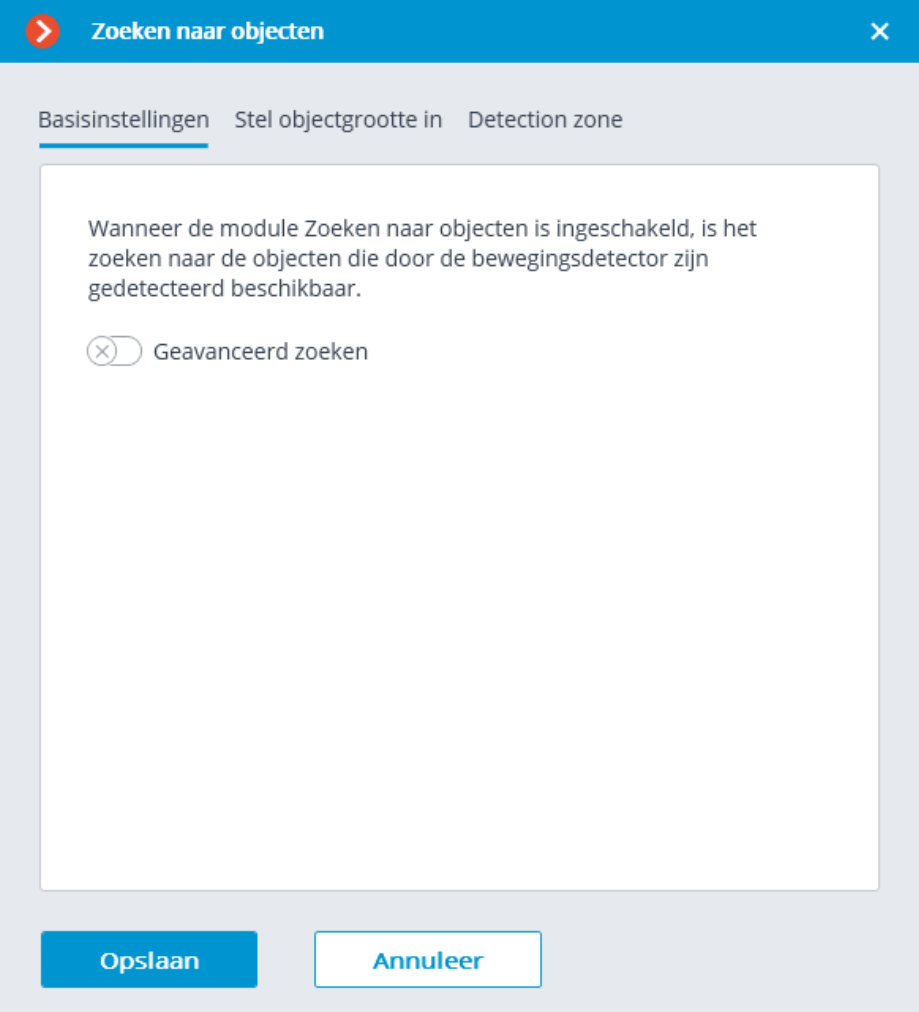

Wanneer u de module Z**oeken naar objecten** op de camera voor de eerste keer inschakelt, wordt de zoekmodus voor alleen bewegende objecten ingeschakeld. Deze

modus komt overeen met de uitgeschakelde schakelaar **Geavanceerd zoeken.**

Als de schakelaar **Geavanceerd zoeken** is ingeschakeld, kan een van de volgende twee modi worden geselecteerd: **Vereenvoudigd zoeken (alleen personen)** of **Zoeken door neurale alleen netwerk (videokaart) vereist)**.

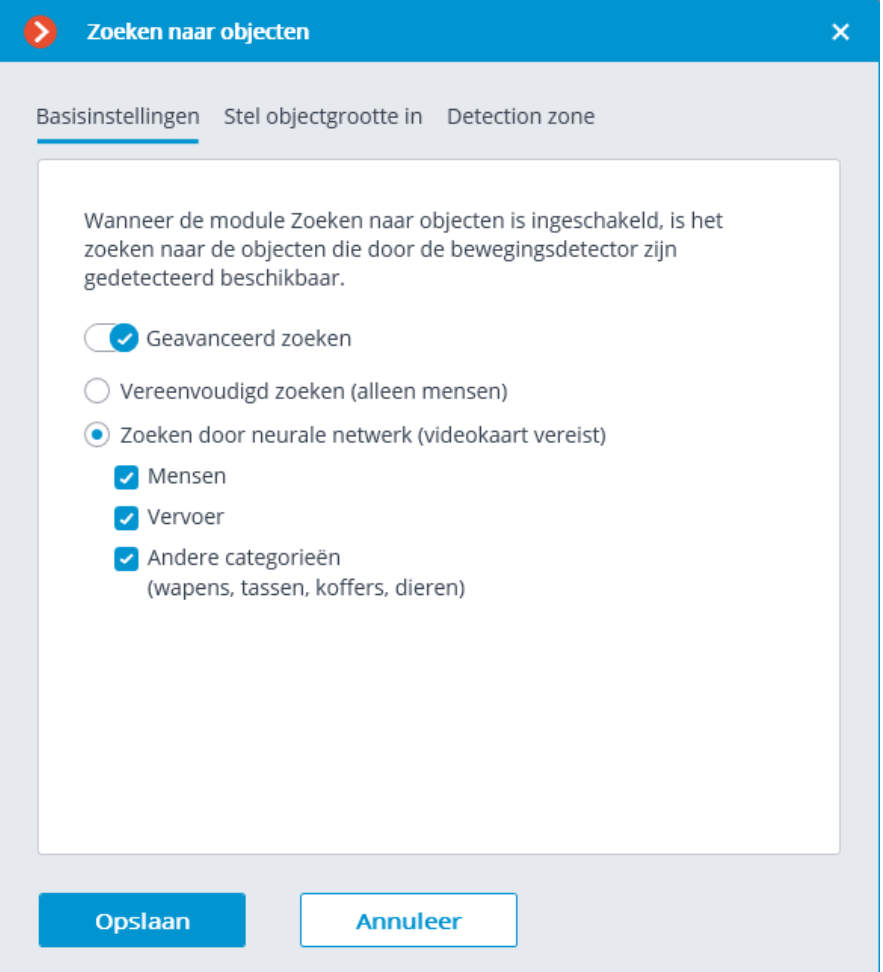

Na het updaten van **Eocortex** van versie 3.3 en lager naar versie 3.4 en hoger op camera's die deze module gebruikten en de optie **Gezichtsdetectie inschakelen** was ingeschakeld, worden de volgende zoekmodi ingesteld: als de **De detectienauwkeurigheid verhogen door middel van een videokaart** is ingeschakeld, wordt de modus **Zoeken door neurale netwerk (videokaart vereist)** ingeschakeld; als de optie **De detectienauwkeurigheid verhogen door middel van een videokaart** is uitgeschakeld, dan wordt de zoekmodus **Vereenvoudigd zoeken (alleen personen)**ingeschakeld.

Met de modus **Zoeken door neurale netwerk (videokaart vereist)** kunt u objecten van de volgende categorieën zoeken:

- Personen;
- Vervoer;
- Andere categorieën.

Daarna, bij het ophalen van zoekresultaten, kunnen objecten uit de categorieën **Vervoer en Andere categorieën** orden gefilterd op objecttype.

De categorie **Vervoer** omvat objecten van de volgende typen:

- **4** Auto's;
- Vrachtwagens;
- Bussen;

• **Fo** Tweewielige voertuigen.

De categorie **Andere categorieën** omvat objecten van de volgende typen:

- Dieren (landdieren en vogels);
- Tassen (tassen, koffers en rugzakken);
- Gevaarlijke objecten (vuurwapens en honkbalknuppels).

Bij het zoeken naar objecten uit de categorie **Andere categorieën** neemt het verbruik van serverbronnen aanzienlijk toe.

Op het tabblad **Stel objectgrootte in** worden de minimale en maximale grootte van gedetecteerde objecten ingesteld.

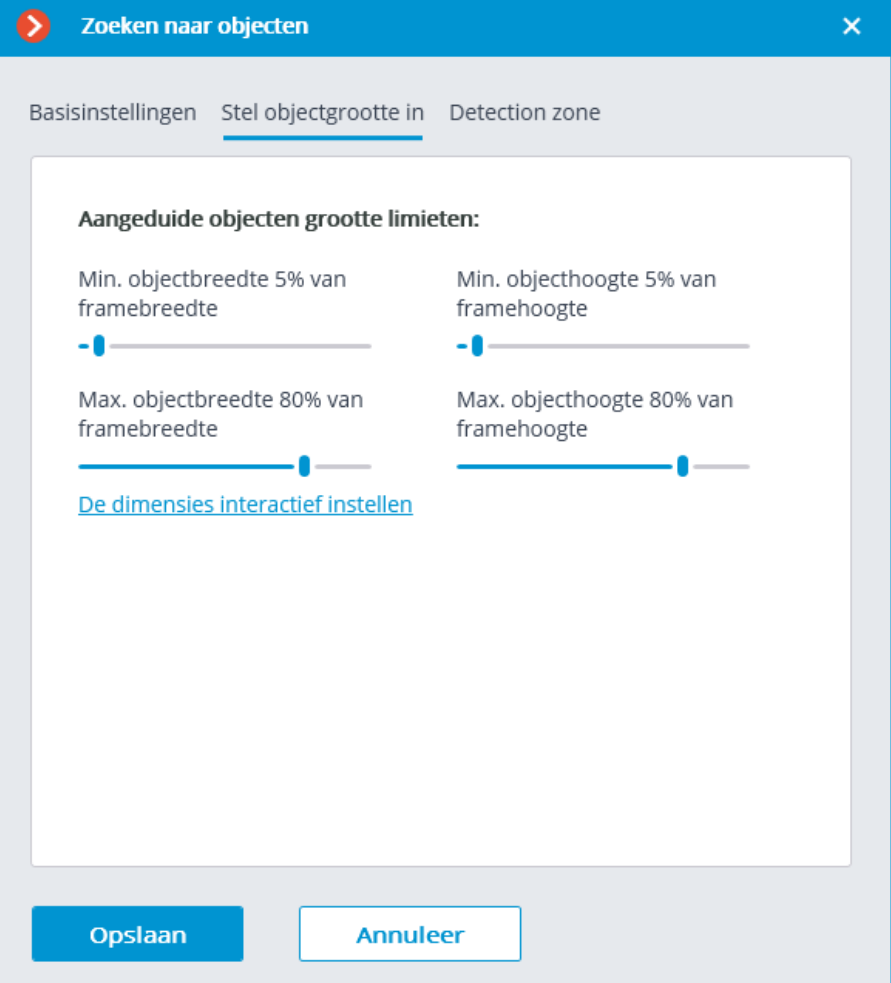

**Detection zone** — framegebied gevuld in het instellingenvenster met een doorzichtige blauwe vulling. Gebruik de muis om de zone te wijzigen: de linkerknop dient om de zone te vullen, de rechterknop om te wissen. Met de knoppen **Alles vullen** en **Clear** kunt u respectievelijk het hele framegebied vullen of wissen. Met de schuifregelaar kunt u de **Borstel grootte** voor selectie wijzigen.

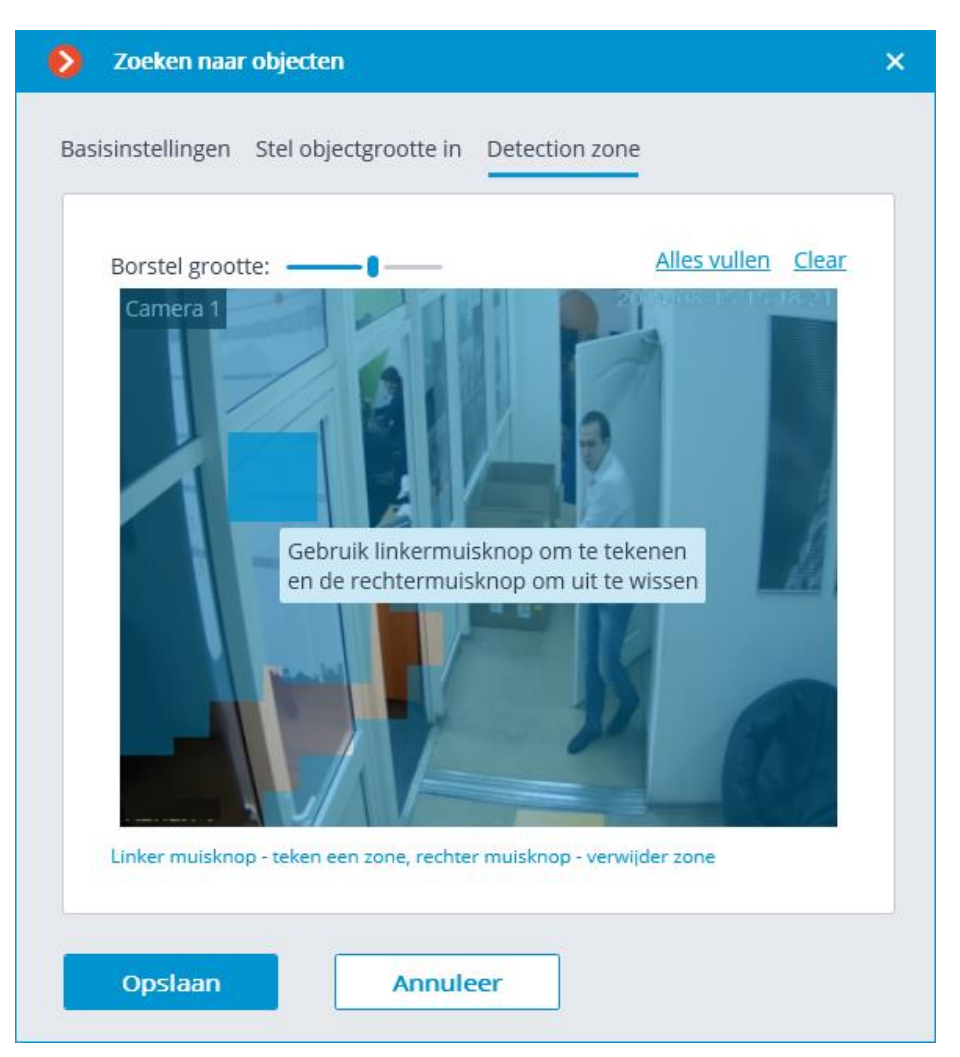

Het gebruik van de module begint pas na toepassen van de instellingen.

### Vereisten, beperkingen en instructies

#### Functionele beperkingen

Na het upgraden van **Eocortex** van versie 3.3 en lager naar versie 3.3 en hoger, kan **Zoeken naar objecten** in de periode voorafgaand aan de upgrade niet meer naar objecten zoeken. Dit komt door de databasewijziging in versie 3.4.

#### Hardware en software

Voordat u de module gebruikt, moet u **Eocortex Neural Networks** installeren.

Het neurale netwerk werkt alleen in de 64-bits versie **Eocortex**.

Wanneer u **Eocortex** upgradet naar een andere versie, moet u ook upgraden naar de overeenkomstige versie van het **Eocortex Neural Networks-**pakket.

Bij gebruik van de zoekmodus voor neurale netwerken is het volgende vereist:

- processor met ondersteuning voor AVX-instructies;
- Videokaart (GPU) **NVIDIA** met een computerprestatie-index van minimaal 5.0 en een geheugencapaciteit van minimaal 3GB; de kenmerken en prestaties van de videokaart mogen niet lager zijn dan die van de **NVIDIA GTX 1050 Ti**.

Voor het zoeken naar alleen bewegende objecten en vereenvoudigd zoeken wordt de videokaart niet gebruikt.

Bij gebruik van een videokaart is een stabiele werking van de module alleen gegarandeerd op de besturingssystemen Windows 10, Windows Server 2016, Ubuntu versies 18.04 en 20.04, evenals op nieuwere versies van deze besturingssystemen.

Op andere besturingssystemen (Windows-versies 7 en 8, Windows Server-versies 2008 en 2012, CentOS, Debian, Astra Linux) kunnen er problemen optreden bij het gebruik van NVIDIA videokaarten. Op Windows 8 is dit te wijten aan het einde van de ondersteuning voor stuurprogramma's voor NVIDIA videokaarten. Op CentOS, Debian en Astra Linux is het probleem de grote moeilijkheid om werkbare versies van videokaartstuurprogramma's te installeren.

**Eocortex Neural Networks** moet op een videobewakingsserver worden geïnstalleerd, zelfs wanneer een videoanalyseserver wordt gebruikt. Dit komt doordat de module gebruik maakt van PostgreSQL DBMS, dat samen met het **Eocortex Neural Networks**-pakket wordt geïnstalleerd.

#### Productiviteit

Onderstaande tabellen tonen het toegestane aantal camera's voor verschillende opties voor videostreams en serverconfiguraties zonder weergave.

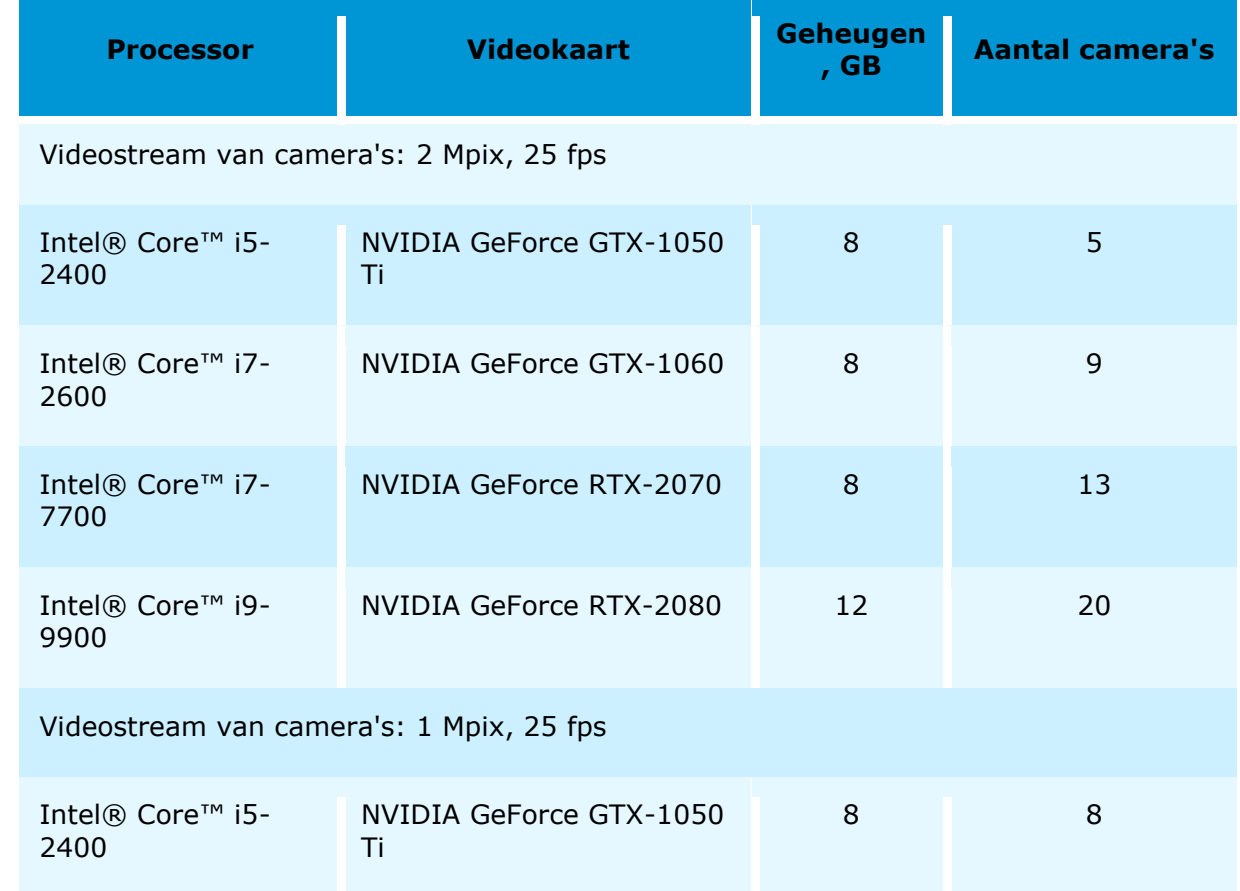

#### Videostream

- De framesnelheid mag niet lager zijn dan 10 frames per seconde;
- De optimale resolutie is HD of FullHD.

#### Afbeelding

• De belichting in het frame moet uniform en constant zijn.

- Als de camera tegenover een heldere lichtbron wordt geïnstalleerd (de zon bevindt zich achter de toegangsdeur, enz.), moet de belichting (of helderheid) worden aangepast zodat de objecten in het frame een natuurlijke kleur hebben (waren niet overbelicht of verduisterd). De achtergrond mag echter overbelicht worden.
- De afbeelding moet in kleur zijn.
- Er mag geen significante compressie zijn.
- De compressiekwaliteit mag niet lager zijn dan gemiddeld.
- Het object moet worden gezien vanuit een geschikte hoek, waarin het duidelijk te onderscheiden is van de achtergrond en duidelijk zichtbaar is wanneer het met het menselijk oog wordt waargenomen.

Om personen te zoeken:

• Een sterke laterale lichtbron (zonlicht van een raam) is niet toegestaan, waardoor de ene helft van de persoon overbelicht is en de andere verduisterd.

#### Scène en locatie van de camera

- Het frame mag geen reflecterende spiegeloppervlakken hebben: glazen, spiegels, enz.
- Het is toegestaan om de camera bovenaan te plaatsen. De kantelhoek van de camera mag niet groter zijn dan 45° vanaf de horizontale lijn.

Om personen te zoeken:

• Personen moeten levensgroot zichtbaar zijn.

Om voertuigen te zoeken:

• Door de camera schuin op de bewegingsas van de voertuigen te plaatsen, krijgt u het meest voordelige perspectief.

#### Kwaliteit functionering module

De nauwkeurigheid van het vinden van personen op kleur is ongeveer 70%.

De nauwkeurigheid van het zoeken naar personen op patronen is ongeveer 80%.

De nauwkeurigheid van het zoeken naar voertuigen op kleuren en voorbeelden patronen varieert van 50 tot 70%, afhankelijk van de hoek van het voertuig en de verlichting. Verblinding en schittering van koplampen zullen de kleurnauwkeurigheid aanzienlijk verminderen.

Minimumvereisten voor het zoeken van voertuigen op kleur:

- Het voertuig moet in één kleur worden gespoten, zonder bonte stickers of veelkleurige kleuren.
- Het voertuig moet worden vastgezet bij mooi weer en als het niet donker is.
- De belichting en het contrast op de camera moeten zo worden aangepast dat de kleur van het object ondubbelzinnig kan worden bepaald door het menselijk oog.
- De carrosserie van het voertuig mag niet worden verlicht door koplampen of andere lichtreflecties, inclusief zonlicht.

• De hoek waarin het voertuig is vastgezet moet het mogelijk maken om de heersende kleur van het object correct te bepalen (als de auto bijvoorbeeld van achteren wordt gezien, de bumper is donker gelakt en de achterruit getint, dan is de kleur van de auto kan worden bepaald als zwart).

Hoe beter het perspectief, hoe nauwkeuriger de bepaling van het type passerend voertuig zal zijn. Onder goede omstandigheden is de nauwkeurigheid van het bepalen van het type voertuig gemiddeld ongeveer 80%.

De nauwkeurigheid van het zoeken naar andere objecten hangt sterk af van de kwaliteit van de afbeelding, de grootte van het object in het frame en de hoek van waaruit dit object wordt gezien. Onder geschikte omstandigheden kan de nauwkeurigheid van het zoeken naar andere objecten oplopen van 40% tot 60%, afhankelijk van de mate van zichtbaarheid van het object in het frame en de grootte ervan (bijvoorbeeld een gedeeltelijk verborgen wapen of een koffer verborgen achter een hoek zullen veel minder snel worden gedetecteerd dan duidelijk te onderscheiden objecten van hetzelfde type). Bovendien wordt deze categorie objecten gekenmerkt door een groter aantal valse positieven dan andere.

#### Installatie en update van de module

Voordat u de module gebruikt, moet u **[Eocortex Neural Networks](file:///C:/dev-lab/Output/ES_eocortex.com/assets/documentation/es/eocortex/install/install-cctv-neunet.htm)** installeren.

Het neurale netwerk werkt alleen in de 64-bits versie **Eocortex**.

Wanneer u **Eocortex** upgradet naar een andere versie, moet u ook upgraden naar de overeenkomstige versie van het **[Eocortex Neural Networks-](file:///C:/dev-lab/Output/ES_eocortex.com/assets/documentation/es/eocortex/install/install-cctv-neunet.htm)**pakket.

Vanaf **Eocortex** versie 3.4 gebruikt de module **Zoeken naar objecten** PostgreSQL versie 11 of hoger. Lees in dit verband 0ver de installatie van PostgreSQL voordat u versie 3.4 en hoger installeert (en ook wanneer u een upgrade uitvoert van versie 3.3 en lager naar versie 3.4 en hoger).

Bij het installeren van het **Eocortex Neural Networks**-pakket moet het juiste onderdeel worden geselecteerd.

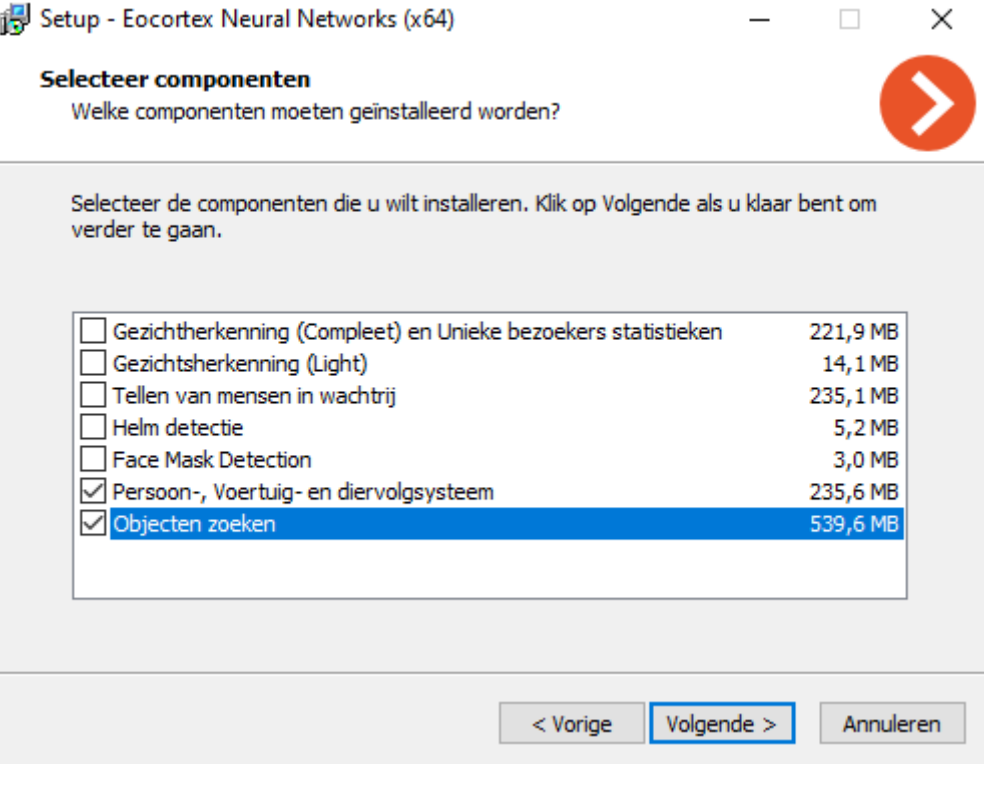

Voor het zoeken naar neurale netwerken selecteer bij de stap van de tools voor start de optie **Op videokaart**. Voor het zoeken naar alleen bewegende objecten en vereenvoudigd zoeken wordt de videokaart niet gebruikt.

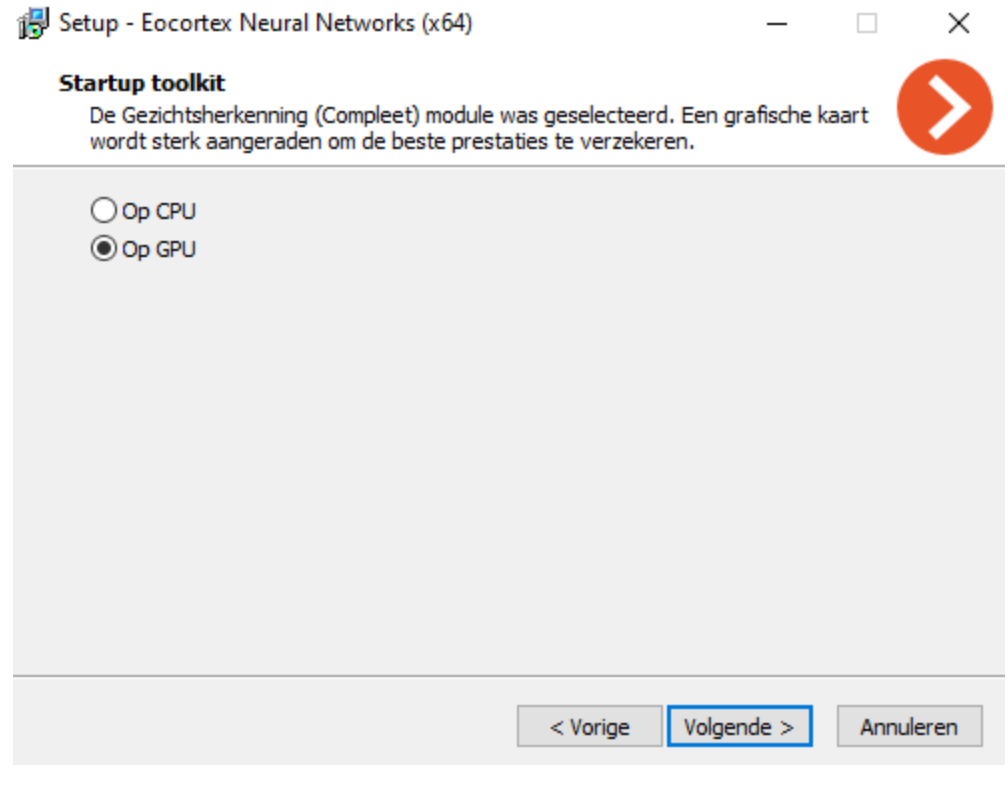

### Personnel Monitoring

De module **Personnel Monitoring** is ontworpen om de personeelsactiviteit op werkplekken te volgen. Met activiteit in deze context wordt bewegingfixatie in het werkgebied bedoeld, inclusief kleine bewegingen.

Voor de juiste werking van de module is het noodzakelijk om de camera correct te positioneren en te configureren, de software-bewegingsdetector en de module zelf in te stellen en te configureren.

#### Instelling voor de module

Om de module te gebruiken, moet u de softwarebewegingsdetector inschakelen en configureren en vervolgens de module zelf inschakelen.

Start hiervoor de **Eocortex Configurator-toepassing**, ga naar het tabblad [Camera's,](#page-106-0) selecteer een camera in de lijst aan de linkerkant van de pagina en configureer de bewegingsdetector op het tabblad [Bewegingsdetector](#page-128-0) aan de rechterkant van de pagina.

Schakel dan over naar het tabblad **Analytics** en schakel de module in met behulp van  $de$  schakelaar  $\bigcirc$ 

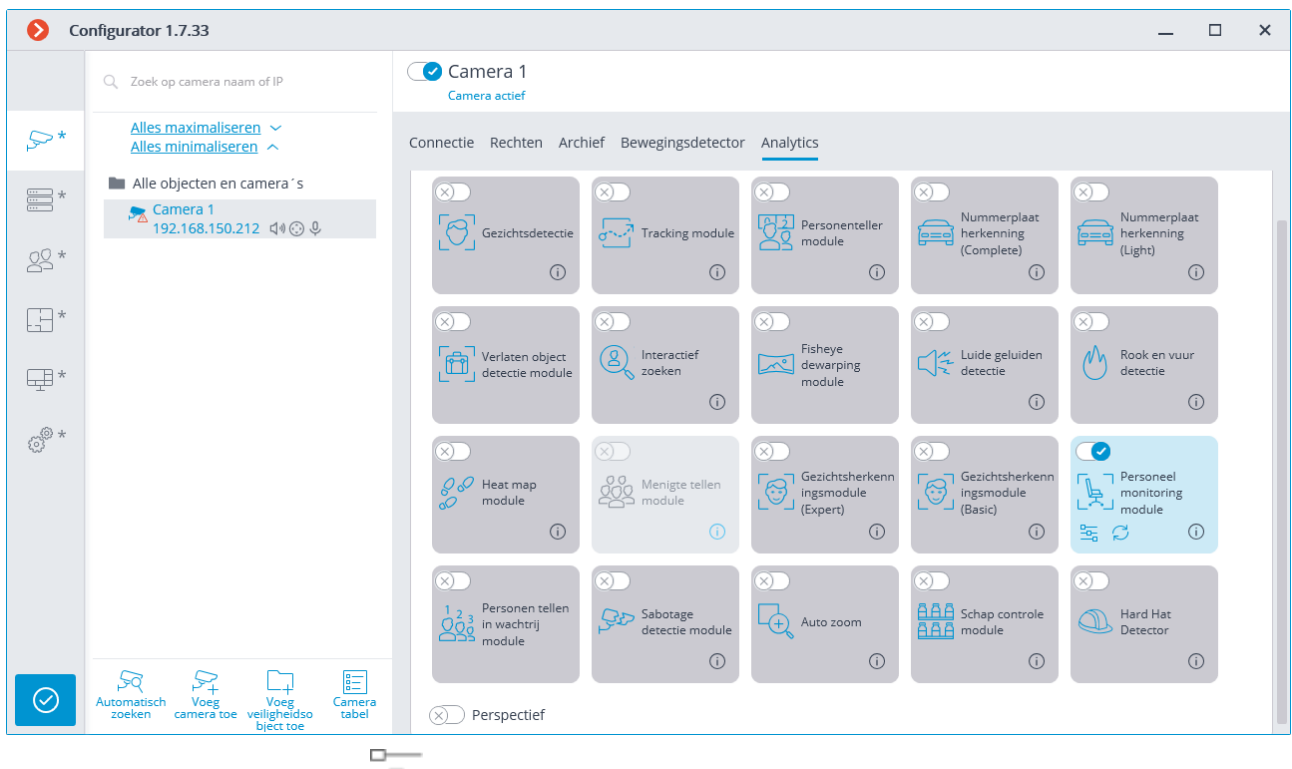

Met een klik op de knop  $\frac{1}{\sqrt{1-\frac{1}{n}}}$  wordt het venster module instellingen geopend.

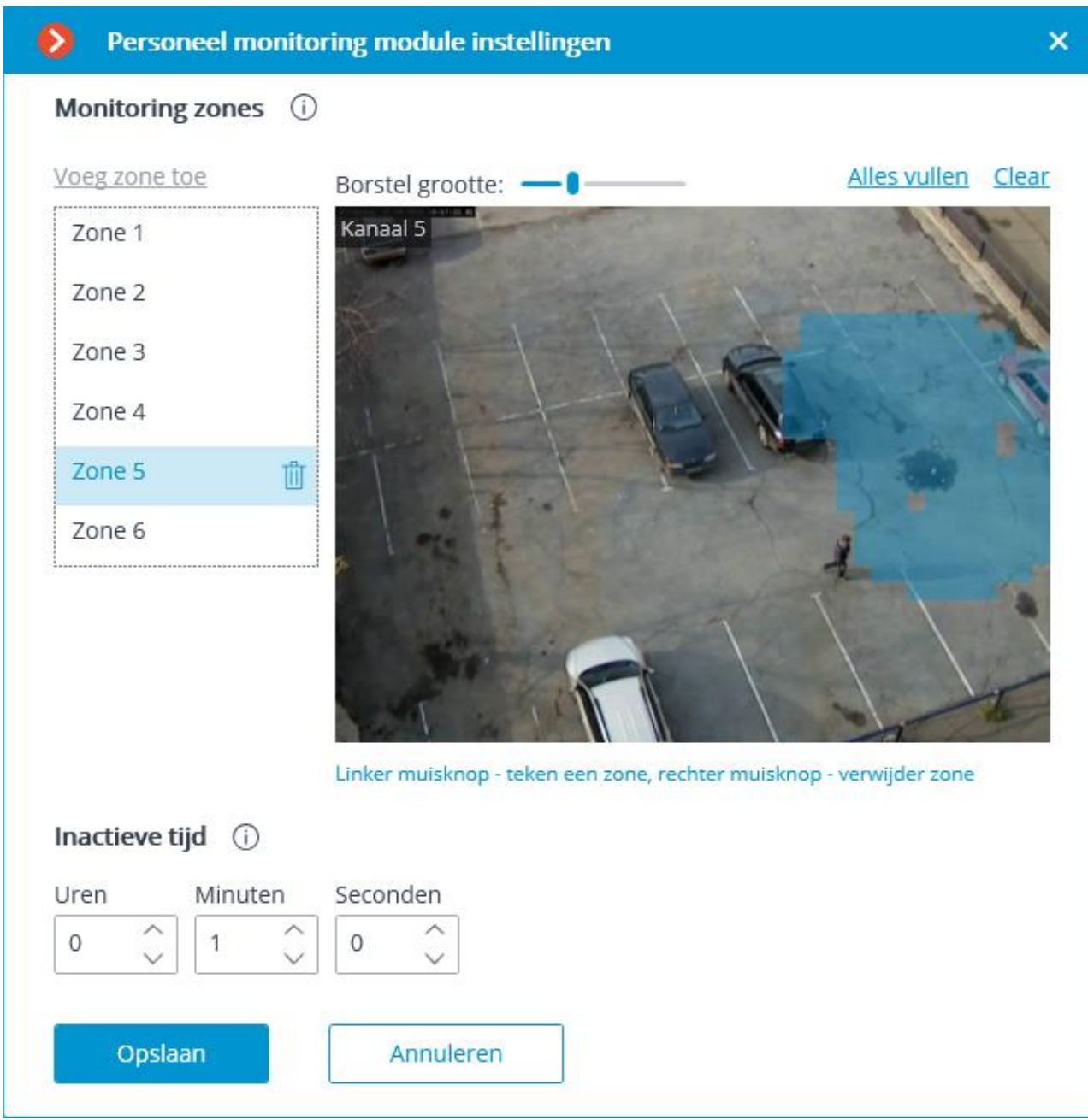

Geef in het geopende venster niet meer dan zes detectiezones en inactieve tijd op.

**Detectiezone —** framegebied gevuld in het instellingenvenster met een doorzichtige blauwe vulling. Gebruik de muis om de zone te wijzigen: de linkerknop dient om de zone te vullen, de rechterknop om te wissen. Met de knoppen **Vullen** en **Wissen** kunt u respectievelijk het hele framegebied vullen of wissen. Met de schuifregelaar kunt u de **Borstelgrootte** voor selectie wijzigen.

Vereisten voor het instellen van zones:

- Zones mogen elkaar niet overlappen;
- slechts één medewerker mag de zone betreden;
- de zone moet rekening houden met mogelijke kleine bewegingen van het personeel achterover leunen, achterover gaan op een stoel, enz .;
- bewegende objecten die niet afhankelijk zijn van personeelsactiviteiten ventilatoren, aquaria, bewegende delen van apparatuur, enz., mogen niet in de zone vallen;

• computerschermen, bedieningspanelen, wijzerplaten, enz. mogen niet in de zone vallen

**Inactieve tijd** — de tijdsperiode waarna, bij afwezigheid van activiteit in de zone, de gebeurtenis **Inactieve zone** wordt gegenereerd. De aangegeven waarde is van toepassing op alle zones.

Inactiviteit in de zone betekent niet de afwezigheid van een werknemer in de zone een persoon mag bijvoorbeeld niet bewegen of in slaap vallen. Activiteit in de zone betekent op zijn beurt niet de aanwezigheid van een werknemer op de werkplek het kan bijvoorbeeld worden veroorzaakt door de aanwezigheid van andere werknemers in deze zone.

Het gebruik van de module begint pas na [toepassen van de instellingen.](#page-104-0)

# Vereisten, beperkingen en instructies

De camera moet statisch zijn. De meest geprefereerde is het monteren van de camera aan het plafond met een zicht dat naar beneden wijst — om de werkplek van elke werknemer visueel te isoleren.

## Schap controle module

De **Schap controle module** is ontworpen om de volheid van de schappen te bepalen, zodat u de schappen op tijd kunt vullen als ze leeg zijn.

目目目

Voor de juiste werking van de module is het noodzakelijk om de camera correct te positioneren en te configureren, de software-bewegingsdetector en de module zelf in te stellen en te configureren.

> aaa AAA

#### Instelling voor de module

Om de module te gebruiken, moet u de softwarebewegingsdetector inschakelen en configureren en vervolgens de module zelf inschakelen.

Start hiervoor de **Eocortex Configurator-toepassing, ga naar het tabblad** [Camera's,](#page-106-0) selecteer een camera in de lijst aan de linkerkant van de pagina en configureer de bewegingsdetector op het tabblad [Bewegingsdetector](#page-128-0) aan de rechterkant van de pagina.

Schakel dan over naar het tabblad [Analytics](#page-133-0) en schakel de module in met behulp van de schakelaar **v** 

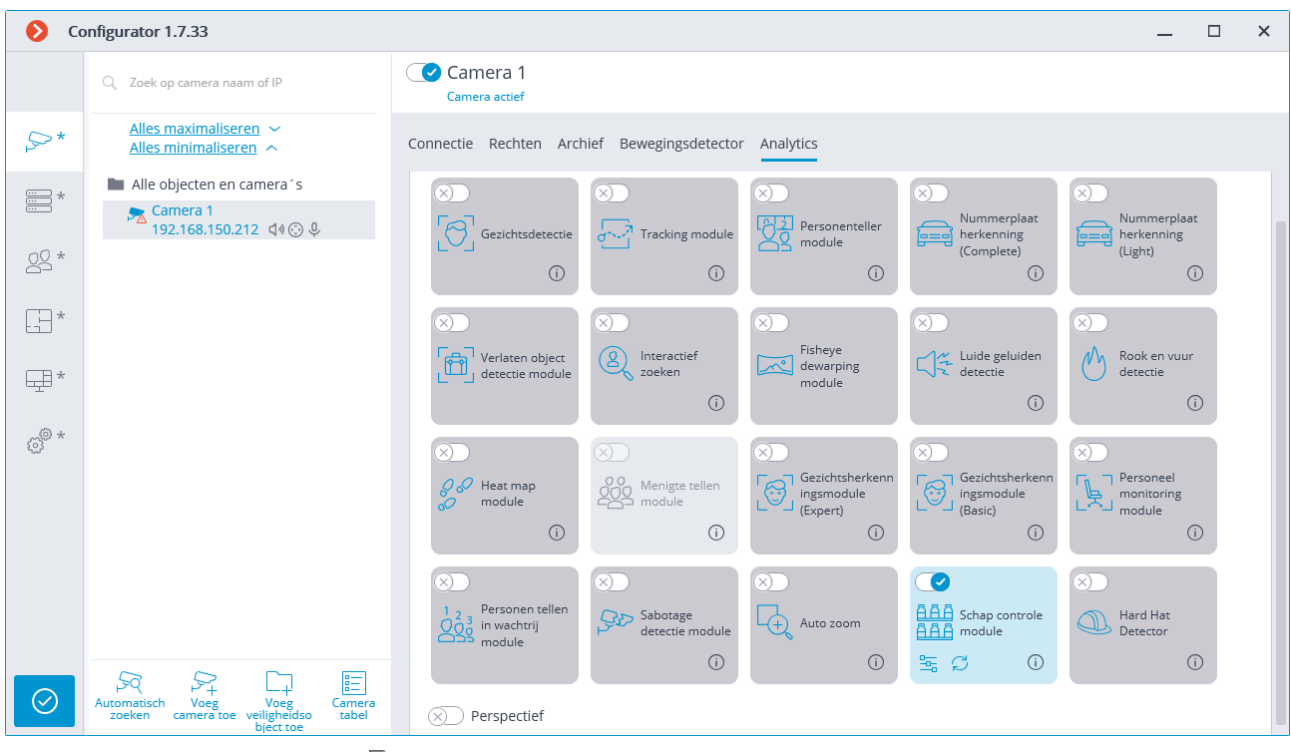

Met een klik op de knop  $\Box$ wordt het venster module instellingen geopend.

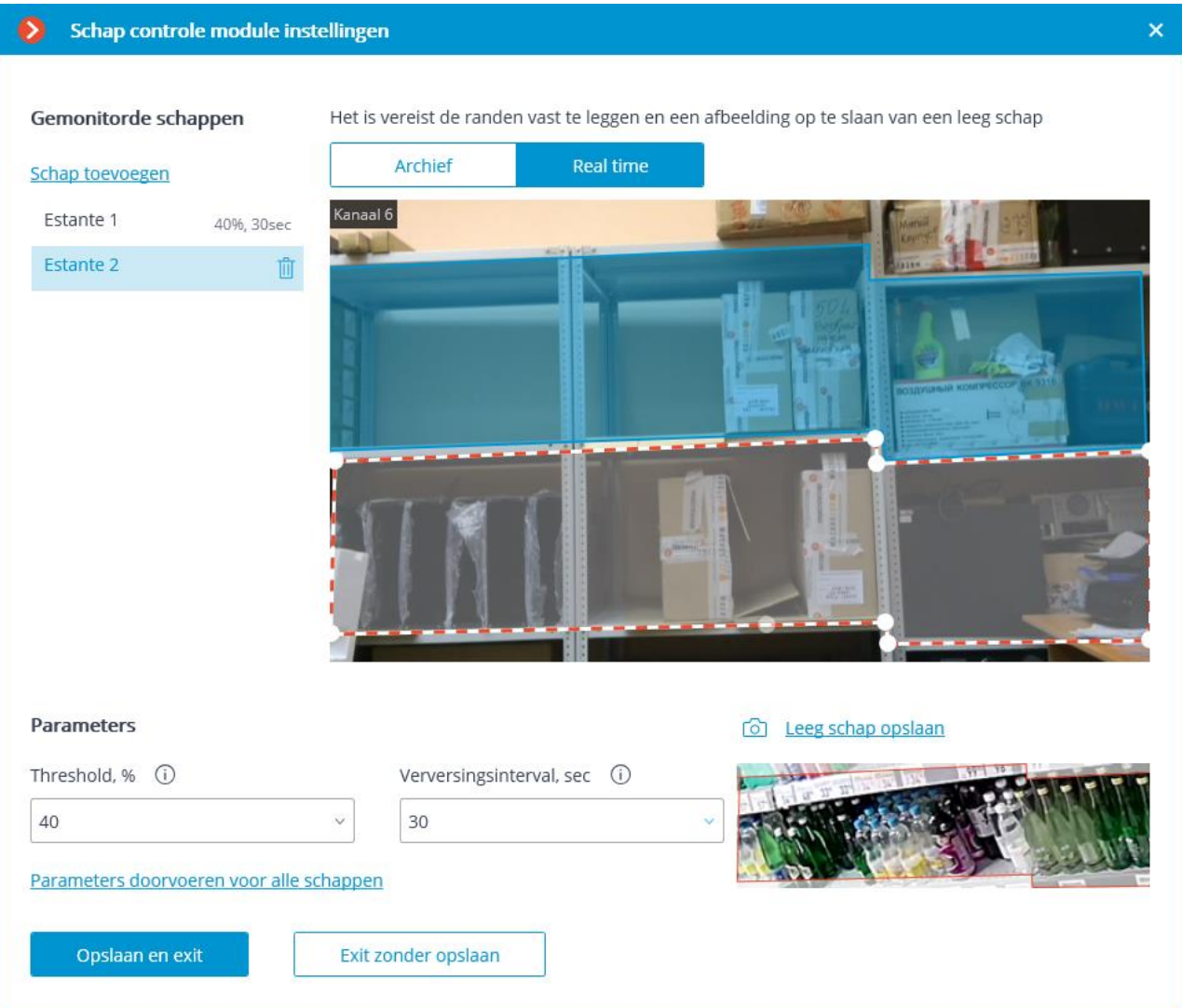

Cel die de video van de camera uitzendt: zowel in realtime als vanuit het archief. De cel geeft de contouren van de schappen weer. Links van de cel staat een lijst met gecontroleerde schappen .

U kunt maximaal 10 schappen opgeven voor één camera.

De contour van het schap moet zo worden ingesteld dat het gecontroleerde te vullen gebied precies wordt bedekt.

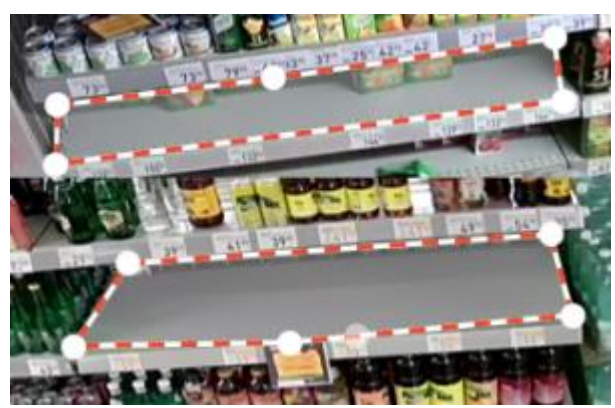

In het onderste deel van het venster worden de parameters voor het geselecteerde schap weergegeven:

- **Threshold, %**: Vullingsgraad schap percentage waaronder een alarm wordt gegenereerd.
- **Verversingsinterval, sec**: Schap verversingsinterval. Wanneer deze waarde kleiner is, wordt het schap vaker controleert maar is de processorbelasting hoger.

**Parameters doorvoeren voor alle schappen**: past de geselecteerde parameters toe op alle schappen.

**Leeg schap opslaan**: Een afbeelding van een leeg schap.

Het opslaan van een lege schapafbeelding is verplicht voor alle gecontroleerde schappen.

Het gebruik van de module begint pas na [toepassen van de instellingen.](#page-104-0)

#### Vereisten, beperkingen en instructies

666

U kunt maximaal 10 schappen opgeven voor één camera.

Omdat de waarden alleen worden bijgewerkt tijdens perioden waarin er gedurende meer dan 3 seconden geen beweging binnen het schapcontour is, moeten dergelijke tijdsintervallen periodiek voorkomen in het plankgebied.

## Vereisten voor videostream-parameters

- De optimale resolutie voor de module: HD of FullHD.
- De afbeelding moet in kleur zijn.
- De beeldsnelheid moet minstens 1 beeld per seconde zijn.
- Wanneer u twee streams van de camera gebruikt, moeten beide streams dezelfde beeldverhouding hebben.
- Vereisten voor helderheid, kleurreproductie en beeldkwaliteit
- De afbeelding moet matig contrasteren. Items moeten duidelijk zichtbaar zijn.
- De beeldkwaliteit mag niet lager zijn dan gemiddeld. Er mogen geen significante compressieartefacten zijn.
- Voorbeeld compressieartefacten:

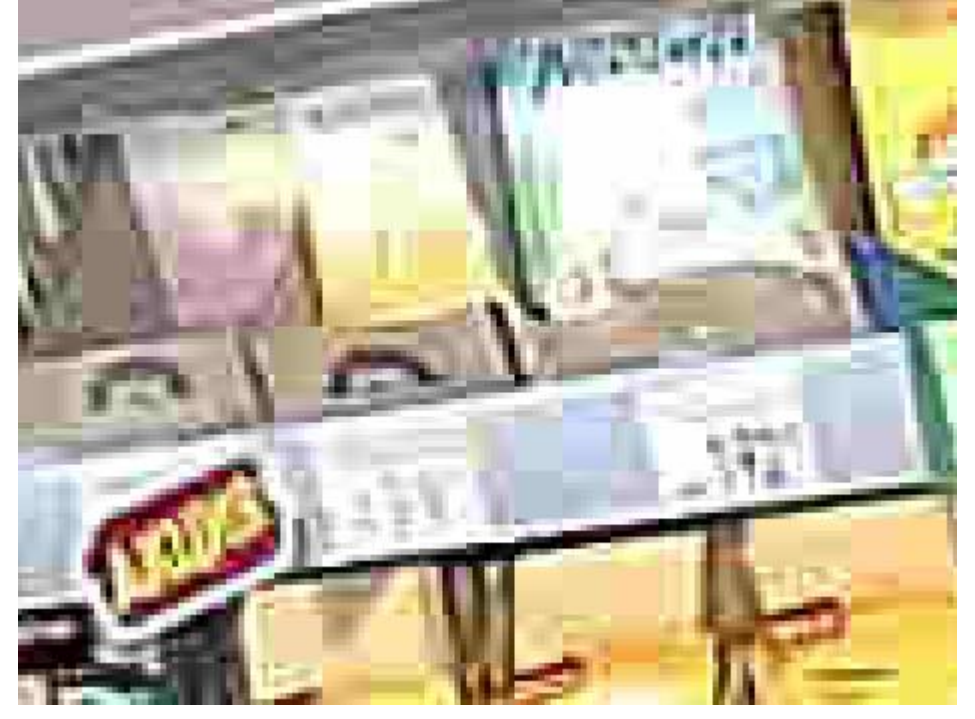

- In het gebied van het schap zijn verblinding en overstraling onwenselijk, omdat ze kleine details van de afbeelding kunnen verbergen.
- De lichtomstandigheden en beeldparameters moeten stabiel blijven. Er mag geen flikkering van de belichting zijn, evenals veranderingen in kleurreproductie en verschillen in helderheid en contrast met de tijd.
- Het is raadzaam om de automatische witbalans en automatische belichting uit te schakelen in de camera-instellingen.

## Vereisten voor [scène](https://context.reverso.net/%D0%BF%D0%B5%D1%80%D0%B5%D0%B2%D0%BE%D0%B4/%D0%B3%D0%BE%D0%BB%D0%BB%D0%B0%D0%BD%D0%B4%D1%81%D0%BA%D0%B8%D0%B9-%D0%B0%D0%BD%D0%B3%D0%BB%D0%B8%D0%B9%D1%81%D0%BA%D0%B8%D0%B9/sc%C3%A8ne) en locatie van camera's

- Het camerabeeld moet zo worden gekozen dat de verpakking van het product of de producten duidelijk zichtbaar is op de gevul het schap. In het bijzonder mag het schap niet te scherp zijn ten opzichte van de camera.
- De onderstaande afbeelding toont een voorbeeld van succesvolle (schappen 2, 3, 4) en niet-succesvolle (schappen 1) hoeken:

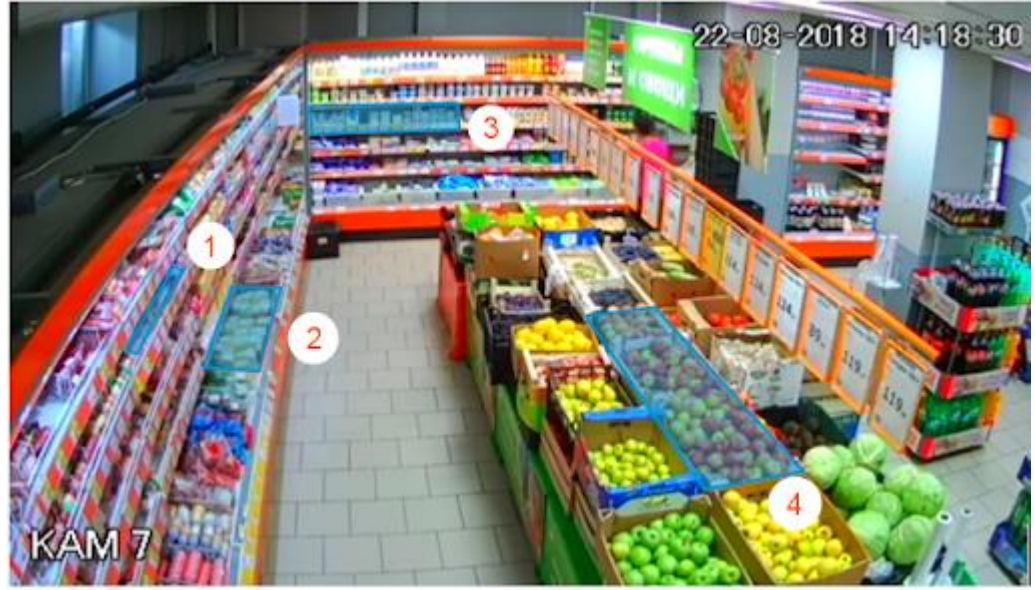

- Het schapoppervlak mag niet te groot zijn. De verhouding tussen de lengte van het schap en zijn hoogte mag niet groter zijn dan 5/1.
- De resolutie van de afbeelding van het schap in een kleinere dimensie moet meer dan 100 pixels zijn.

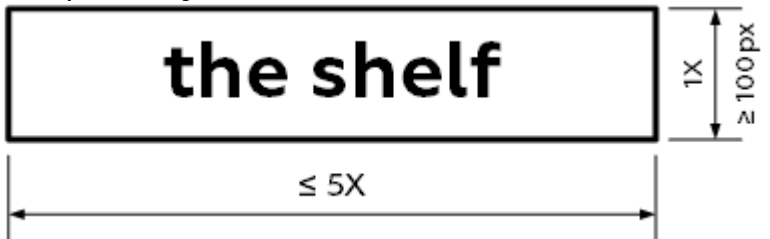

- De kleur en structuur van de verpakking van de goederen die op het schap worden gepresenteerd, moet blijkbaar verschillen van de kleur en de structuur van het schap zelf. Het is bijvoorbeeld niet toegestaan om goederen in blauwe verpakkingen op een blauwe plank te plaatsen.
- Voor de beste nauwkeurigheid moet perspectiefvervorming tot een minimum worden beperkt. In het bijzonder mag het schapgebied niet worden vervormd door de FishEye-lens.
- De afbeelding van het schap moet strikt op de plaats van het frame blijven waar de modelafbeelding van de lege plank hiervoor is ingesteld in de module-instellingen. De camera moet dus star zijn bevestigd; camera-offsets zijn niet toegestaan. Het schap mag ook niet fysiek zijn positie in de ruimte veranderen.
- Het verschijnen van schaduwen in het schapgebied is ongewenst .

# Voorbeelden van schending van vereisten

- De camera staat niet vast, het bereik is verschoven:  $-14$  $49'$  $\circledcirc$  $\left( \parallel \right)$ 匾  $1x$ 08:23:22 26 июня ) | 08:54 08:52:18 | 09:00 09: 09:23:22 26 июня 08:40
- Verschillen in helderheid in het schapgebied:

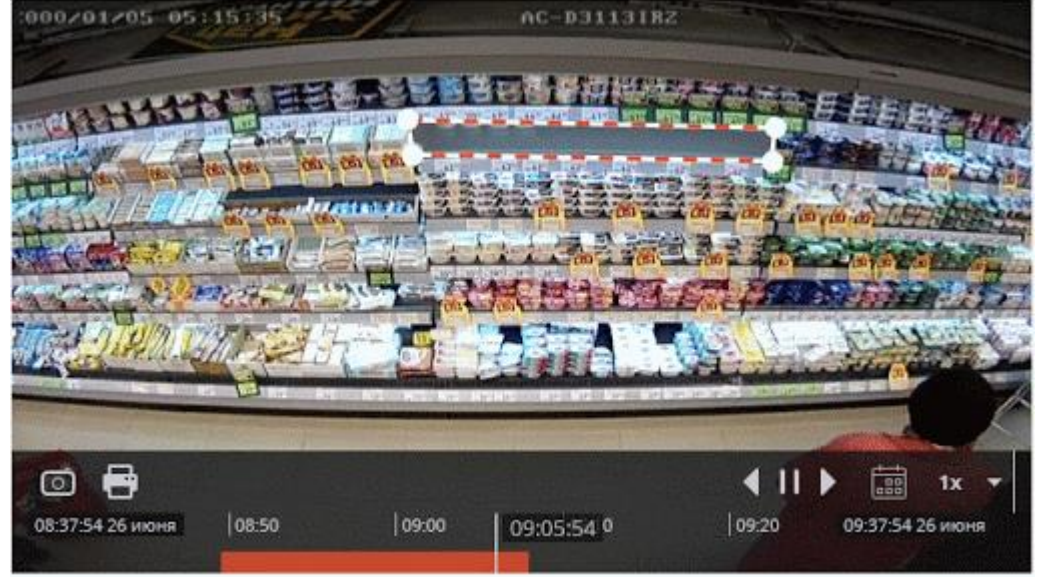

• Overstraling van het schap: **RESERVE** ⊚ ⊷  $\left( \parallel$ 匾  $1x$ 09:36:58 26 июня 10:20 10:36:58 26 июня 09:50 10:00 10:04:35 3:10  $+100$ 

## Vereisten voor configuratie van schappen

Voor de juiste werking van de module in zijn instellingen, is het noodzakelijk om de grenzen van de schappen in te stellen. Tegelijkertijd is het belangrijk om deze grenzen zo in te stellen dat ze het met de goederen gevulde gebied zo nauwkeurig mogelijk beschrijven.

• Correct ingestelde grenzen:

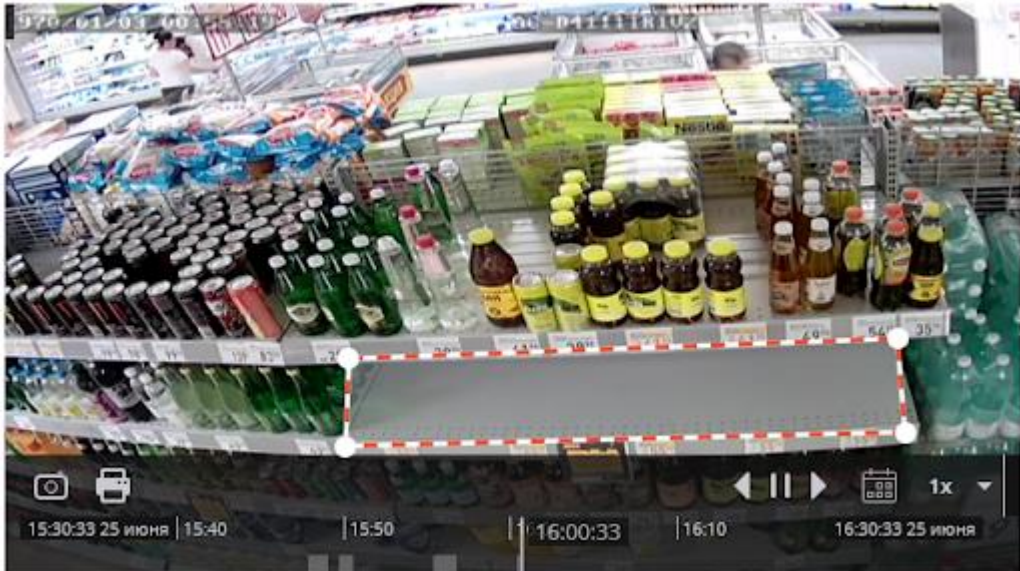

• Onjuiste grensinstelling — de grens legt onnodige gebieden vast, daarom zullen de bezettingswaarden worden onderschat:

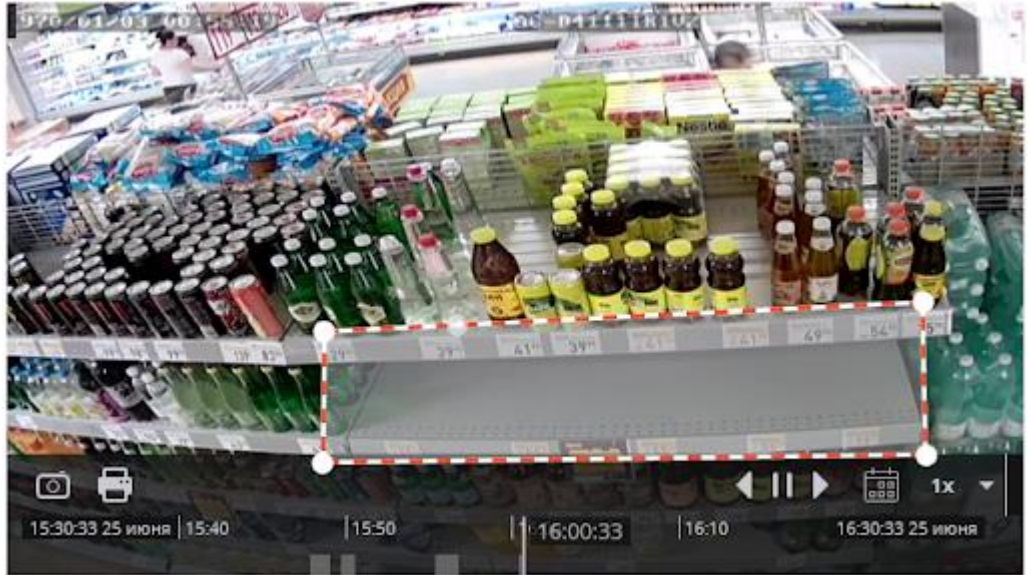

• Onjuiste grensinstelling — de grens beslaat niet het hele schap, daarom zullen de bezettingswaarden onnauwkeurig zijn:

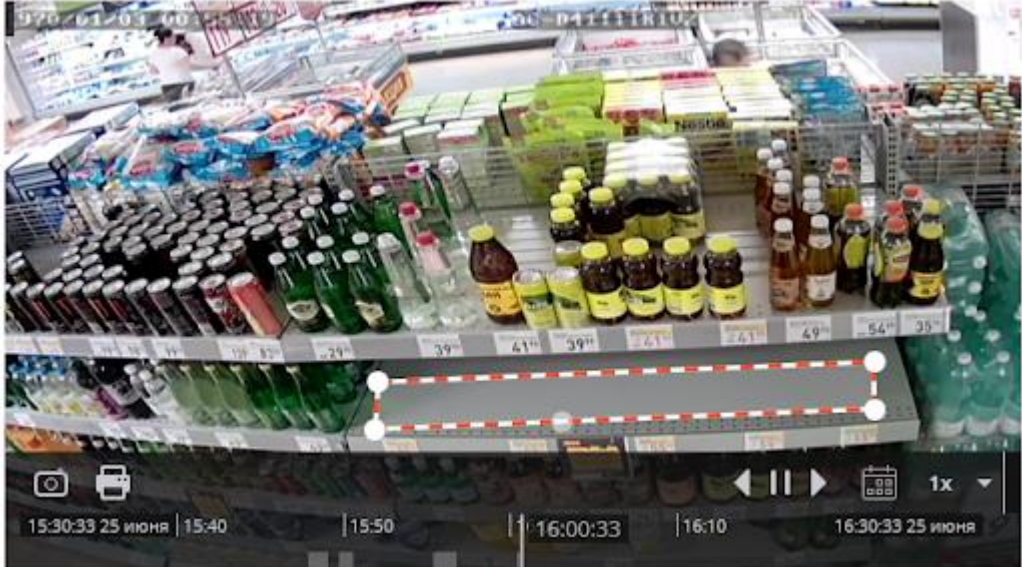

## Belasting berekenen

- Omdat de CPU-belasting toeneemt met een toenemende videoresolutie, wordt het niet aanbevolen om video te gebruiken met een resolutie hoger dan FullHD.
- Afbeeldingen van schappen met een grootte aan de lange zijde van meer dan 300 pixels zijn onderhevig aan extra schaling. Aldus zal de vierkante plank met een grote initiële resolutie het langst worden verwerkt.
- Tijdens de meting treden sprongen in de CPU-belasting op. Om de algehele serverbelasting te verminderen, wordt aanbevolen om, indien mogelijk, de standaardintervalintervallen voor de schapstatus te verhogen, standaard ingesteld op 30 seconden.

## Face Detection

De module **Face Detection** vindt gezichten in het frame, zodat u gedetecteerde gezichten in de Eocortex Client-toepassing kunt bekijken — zowel in realtime als in het archief. U kunt scriptacties voor gezichtsdetectiegebeurtenissen configureren en frames met gedetecteerde gezichten opslaan op schijf of per e-mail verzenden.

<u>්ලි.</u>

Voor een correcte werking van de module moet een softwarebewegingsdetector worden geconfigureerd. Er zijn geen specifieke vereisten voor het herkennen van de afbeelding.

#### Instelling voor de module

Om de module te gebruiken, moet u de softwarebewegingsdetector inschakelen en configureren en vervolgens de module zelf inschakelen.

<u>්ලි</u>

Start hiervoor de **Eocortex Configurator-toepassing**, ga naar het tabblad [Camera's,](#page-106-0) selecteer een camera in de lijst aan de linkerkant van de pagina en configureer de bewegingsdetector op het tabblad [Bewegingsdetector](#page-128-0) aan de rechterkant van de pagina.

Schakel dan over naar het tabblad [Analytics](#page-133-0) en schakel de module in met behulp van de schakelaar  $\mathbb{C}$ 

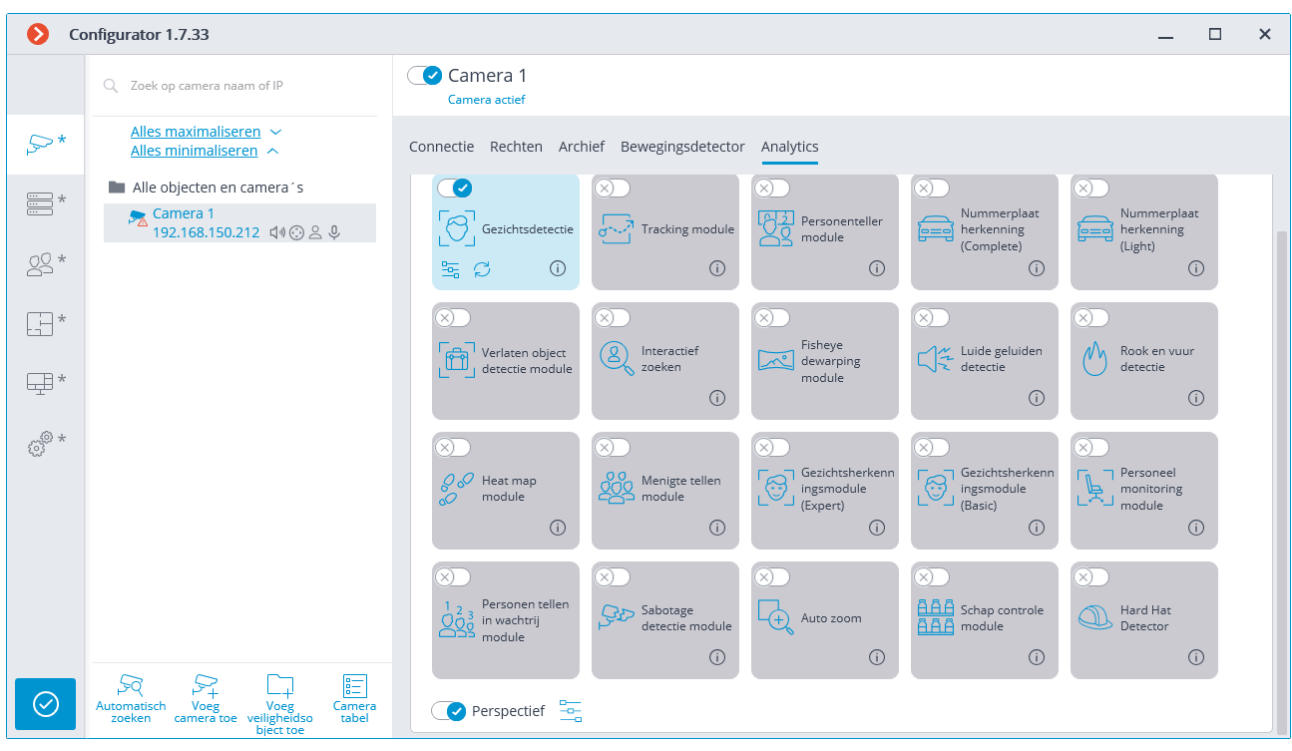

Met een klik op de knop  $\Box$ <br>Met een klik op de knop  $\Box$  wordt het venster module instellingen geopend.

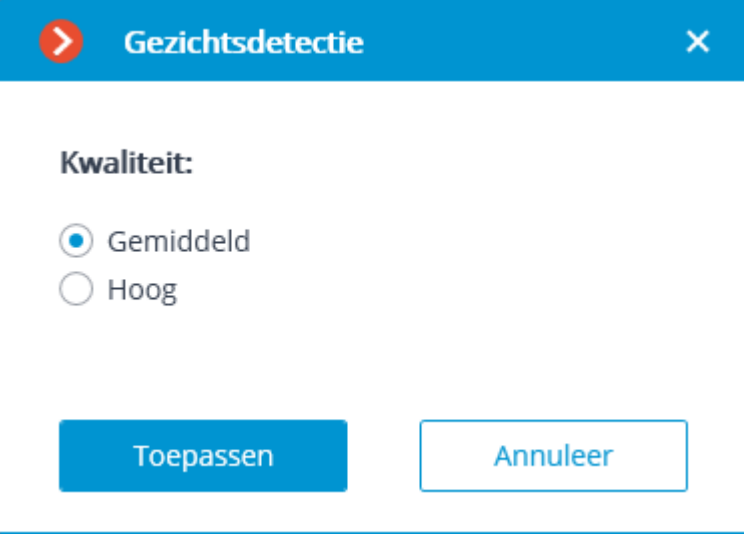

In het instellingenvenster moet u het kwaliteitsniveau van de module instellen. Deze parameter beïnvloedt het verbruik van computersysteembronnen: processorbelasting en RAM-gebruik. Met de hoge kwaliteit van de module is het verbruik van systeembronnen hoger dan bij het gemiddelde.

## Personen tellen in wachtrij (Bezoeker tellen in Queue)

 $Q_{\rm QQ}^{2}$ 

De module **Personen tellen in wachtrij** is ontworpen om mensen in wachtrijen te tellen en de operator te waarschuwen dat een opgegeven drempelwaarde is overschreden. De module heeft de volgende kenmerken:

- De taak in het frame tot 6 wachtrijen onsamenhangende rechthoekige besturingsgebieden.
- Het aantal mensen in elke wachtrij tellen.
- Een alarm genereren wanneer een gespecificeerd aantal mensen in een afzonderlijke wachtrij wordt overschreden.
- Opbouw van rapporten over het aantal mensen in elk van de wachtrijen.
- Real-time weergave van het aantal mensen in elke wachtrij.
- Om de module correct te laten werken, is het noodzakelijk om de camera correct te positioneren en de software-bewegingsdetector en de module zelf te configureren.

### Instelling voor de module

Om de module te gebruiken, moet u [Eocortex Neural Networks installeren.](#page-59-0)

Om de module te gebruiken, moet u de softwarebewegingsdetector inschakelen en configureren en vervolgens de module zelf inschakelen.

Start hiervoor de **Eocortex Configurator-toepassing**, ga naar het tabblad [Camera's,](#page-106-0) selecteer een camera in de lijst aan de linkerkant van de pagina en configureer de bewegingsdetector op het tabblad [Bewegingsdetector](#page-128-0) aan de rechterkant van de pagina.

Schakel dan over naar het tabblad [Analytics](#page-133-0) en schakel de module in met behulp van de schakelaar  $\bigcirc$ 

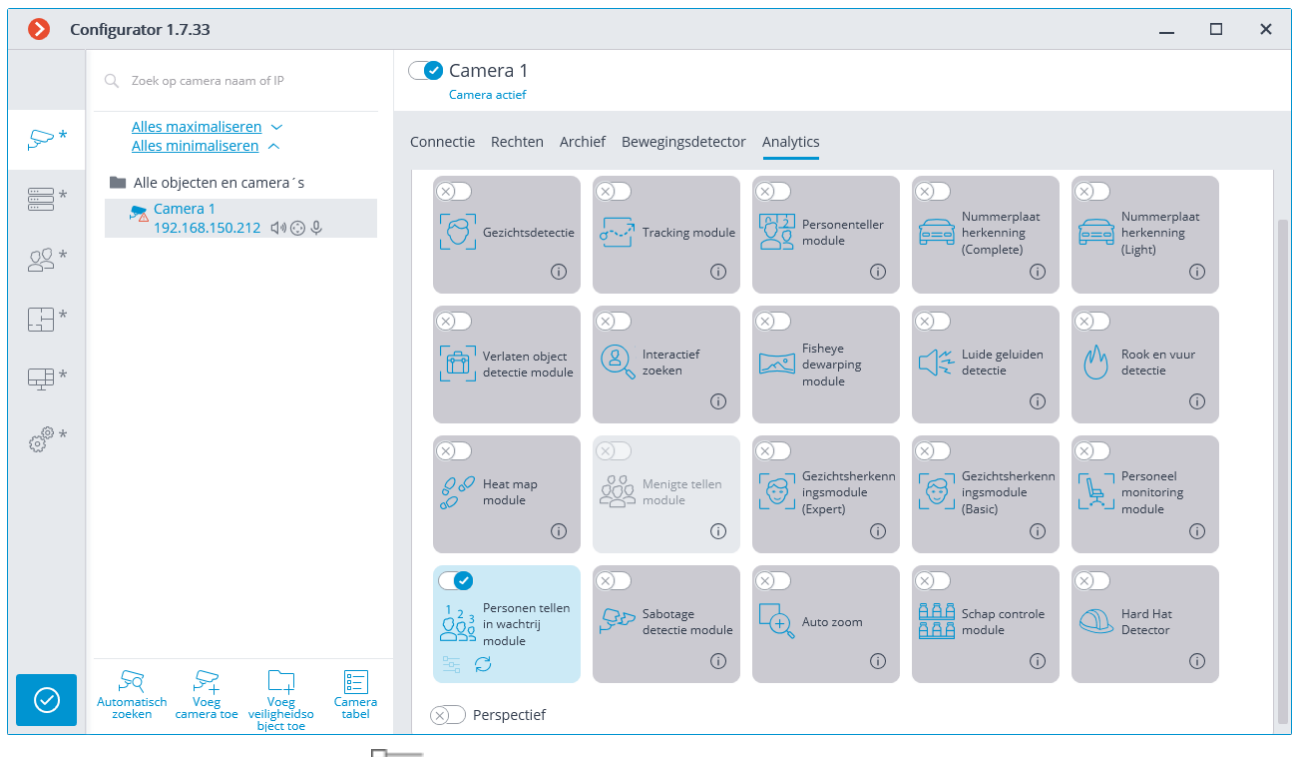

Met een klik op de knop  $\overline{\phantom{a}}$  wordt het venster module instellingen geopend.

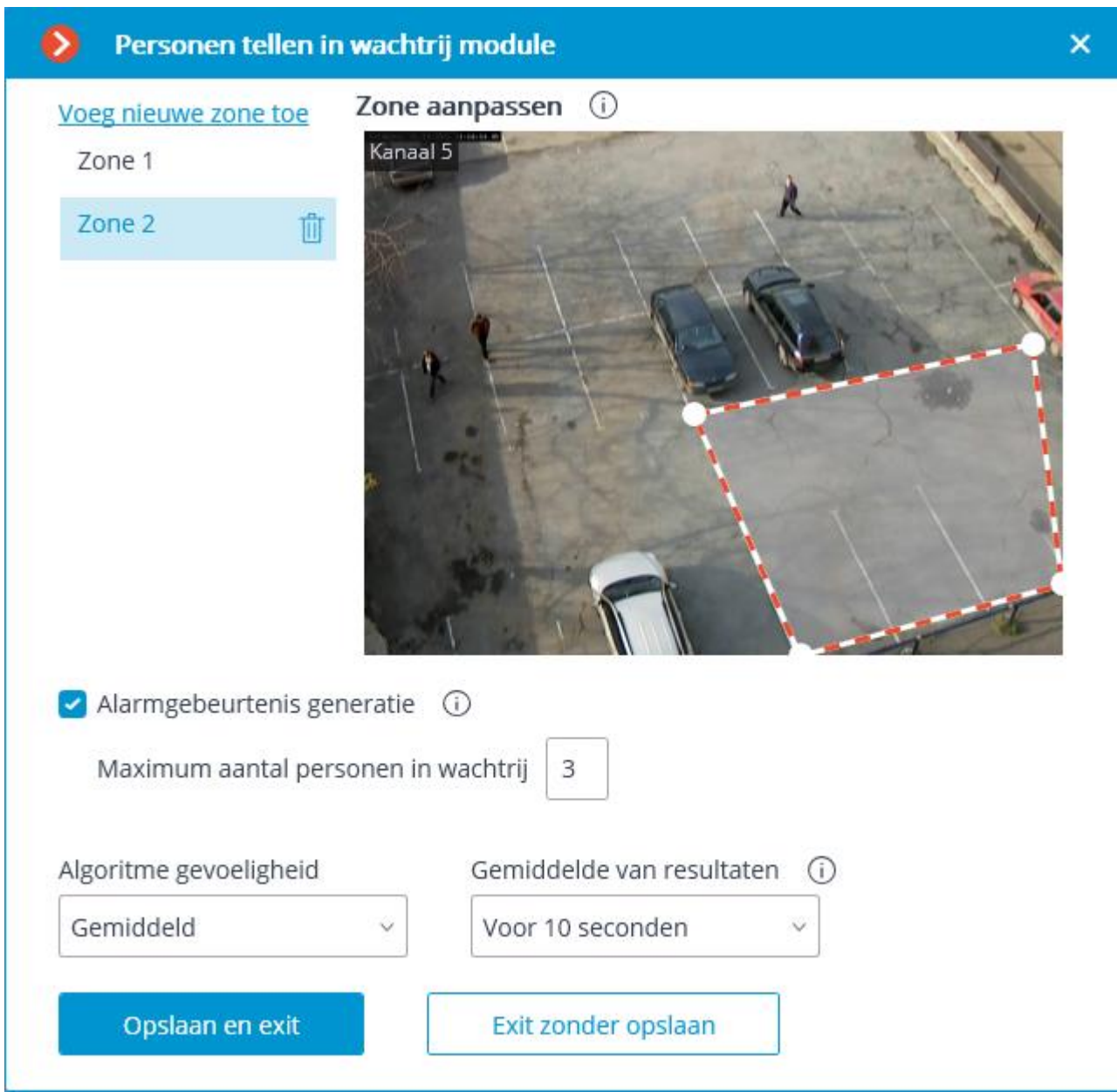

Geef in het geopende venster niet meer dan zes detectiezones op en configureer wachtrijparameters voor elk van de zones.

De **besturingszone** is het gebied van het frame dat wordt begrensd door een gesloten polygoon. De zoneconfiguratie kan worden gewijzigd door de ankerpunten met de muis in de hoeken van de polygoon te slepen. Klik met de linkermuisknop op de lijn om een referentiepunt toe te voegen. Klik met de rechtermuisknop op dit ankerpunt om een ankerpunt te verwijderen.

**Alarmgebeurtenis generatie —** wanneer deze optie is ingeschakeld, in het geval dat het aantal personen in de zone het aantal overschrijdt dat is opgegeven in het **Maximum aantal mensen in wachtrij**, wordt een alarmgebeurtenis gegenereerd **Groot aantal personen in de wachtrij**.

**Algoritme gevoeligheid** is een interne parameter van de module: als de module mensen in een bepaald gebied niet goed detecteert, is het de moeite waard om de gevoeligheid te verhogen; als de module vreemde voorwerpen voor mensen begint te nemen, moet de gevoeligheid worden verminderd.

**Gemiddelde van resultaten** — hiermee kunt u de berekening beter bestand maken tegen een sterke verandering in het aantal personen in de zone. Tegelijkertijd neemt bij een toename van de gemiddelde periode de vertraging toe tussen de daadwerkelijke verandering in het aantal mensen in de wachtrij en de weerspiegeling van deze verandering in het systeem verandert echt wanneer de module dit meldt. De volgende gemiddelde periodes zijn beschikbaar: 10, 15, 30 en 60 seconden; U kunt ook het gebruik van gemiddelde resultaten uitschakelen.

Het gebruik van de module begint pas na [toepassen van de instellingen.](#page-104-0)

#### Vereisten, beperkingen en instructies

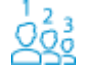

## Afbeeldingsvereisten

De camera moet goed bevestigd worden.

De hoek van de camera moet tussen 40 en 70 graden ten opzichte van de verticaal liggen.

Er moet ten minste 70% van het hoofdgebied van de getelde persoon zichtbaar hebben.

Mensen kunnen elkaar overlappen, maar voor detectie van zowel de overlappende als de overlappende persoon, mag de overlapping in het hoofd en de schouders niet meer dan 30% bedragen.

Het hoofd en de schouders van een persoon moeten ten minste 10% van de grootste meting van het teloppervlak zijn en een grootte van ten minste 30×30 pixels hebben.

Het hoofd en de schouders van een persoon mogen niet meer bedragen dan 50% van de grotere meetzone.

De afbeelding moet in kleur zijn.

De afbeelding moet matig contrasteren, mensen moeten te onderscheiden zijn van de achtergrond.

Gedetecteerde mensen moeten niet veel wazig zijn.

De compressieverhouding van de afbeelding moet ervoor zorgen dat de beeldkwaliteit niet lager is dan gemiddeld; compressie mag geen significante artefacten veroorzaken.

Optimale beeldresolutie voor de module — HD of FullHD.

## Hardware- en softwarevereisten

Alleen 64-bit platforms worden ondersteund.

De module ondersteunt zowel de CPU (centrale processor) als de GPU (grafische processor). Bij elk gebruik stelt de module hoge eisen aan computerbronnen.

Om de module op de GPU uit te voeren, hebt u een NVidia-grafische kaart met CUDAondersteuning met een rekencapaciteitsindex van minimaal 5,0 nodig.

## Productiviteit

De verwerkingstijd door de module van één frame op de CPU, afhankelijk van de gebruikte processor, kan maximaal 2 seconden bedragen.

De update-tijd van de modulegegevens voor elke camera is lineair afhankelijk van het aantal camera's dat de module gebruikt.

Met behulp van een GPU kunt u de CPU ontladen en de verwerkingstijd per frame verkorten.

Alle camera's worden verwerkt door dezelfde instantie van de module, dus een toename van het aantal camera's dat de module gebruikt, leidt niet tot een evenredige toename van de rekenbelasting — alleen de decoderingstijd voor elke extra camera neemt toe.

Bij gebruik van de module op de CPU zal de belasting altijd relatief hoog zijn, daarom wordt het, indien mogelijk, aanbevolen om de module op de GPU te gebruiken.

De architectuur van de module is zodanig dat wanneer deze op de CPU wordt gelanceerd op ten minste één camera, de module onmiddellijk een aanzienlijk aantal computerbronnen toewijst voor zijn behoeften; en met een daaropvolgende toename van het aantal camera's dat de module gebruikt, neemt de belasting enigszins toe.

Onmiddellijk na de start wijst de module een aanzienlijke hoeveelheid RAM toe, ongeveer 1,5 GB. Na een paar minuten komen de meeste bronnen vrij en wordt het geheugenverbruik onbeduidend.

## Personenteller module

De **Personenteller module** is ontworpen om mensen in het frame te tellen die een vooraf bepaalde lijn overschrijden, rekening houdend met de richting. De module implementeert de volgende functies:

- Tellen van het aantal bezoekers dat in realtime binnen en buiten ging zowel via één als (bij gebruik van meerdere camera's) via verschillende ingangen.
- Weergave van tellerindicatoren in de **Eocortex Client**-toepassing.
- Opstellen van rapporten over de bezoekers die binnenkwamen, uitgingen en zich gedurende verschillende periodes op het terrein bevinden; beide voor één camera en in totaal voor meerdere camera's.
- Automatisch en handmatig uploaden van rapporten, evenals automatisch verzenden van rapporten per e-mail.
- Automatische update en reset van tellers.

Met de module kunt u ook telzones instellen en vervolgens in realtime het aantal mensen in de zones bepalen, wat de volgende functies biedt:

- het instellen van verschillende telzones, die op dezelfde server zijn aangesloten en die elk een willekeurig aantal camera's kunnen bevatten met de meegeleverde module;
- weergave in real-time van informatie over het huidige aantal mensen in elk van de zones waarin een actieve camera is opgenomen;
- de mogelijkheid om handmatig de huidige waarde van het aantal mensen in de zone in te stellen;
- het genereren van alarmgebeurtenissen zowel wanneer het gespecificeerde maximaal toegestane aantal mensen in de zone wordt overschreden, als wanneer het aantal mensen in de zone terugkeert naar de toegestane waarde.

Het aantal mensen in de zones wordt alleen in aanmerking genomen in de periode dat de server in werking is. Wanneer de server opnieuw wordt opgestart, worden de waarden van de telzones gereset; in een dergelijke situatie kunt u de waarden handmatig instellen.

Om de module correct te laten werken, is het noodzakelijk om de camera correct te positioneren en de software-bewegingsdetector en de module zelf te configureren.

### Instelling voor de module

Om de module te gebruiken, moet u de softwarebewegingsdetector inschakelen en configureren en vervolgens de module zelf inschakelen.

Start hiervoor de **Eocortex Configurator-toepassing, ga naar het tabblad** [Camera's,](#page-106-0) selecteer een camera in de lijst aan de linkerkant van de pagina en configureer de bewegingsdetector op het tabblad [Bewegingsdetector](#page-128-0) aan de rechterkant van de pagina.

Schakel dan over naar het tabblad [Analytics](#page-133-0) en schakel de module in met behulp van de schakelaar  $\mathcal I$ 

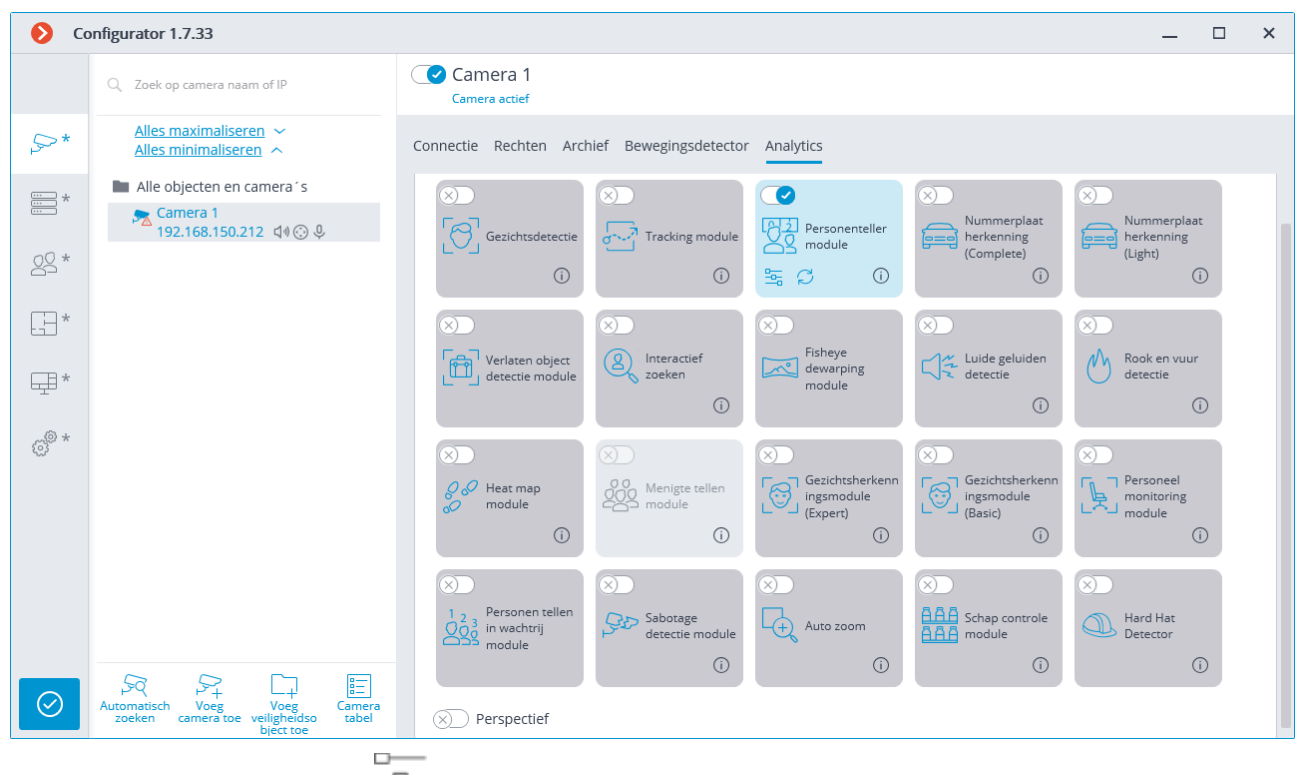

Met een klik op de knop  $\overline{\overline{a}}$  wordt het venster module instellingen geopend.

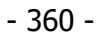

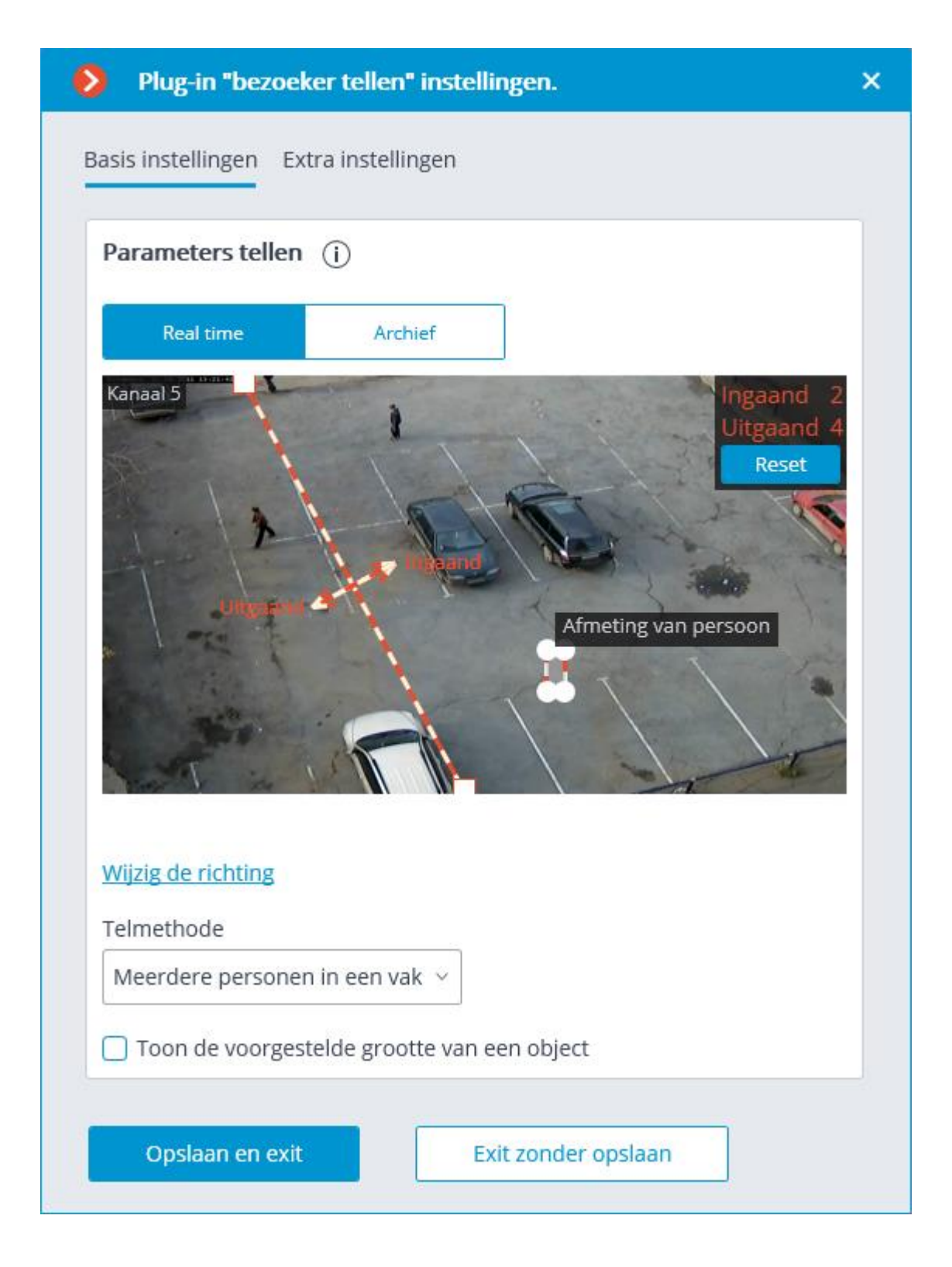
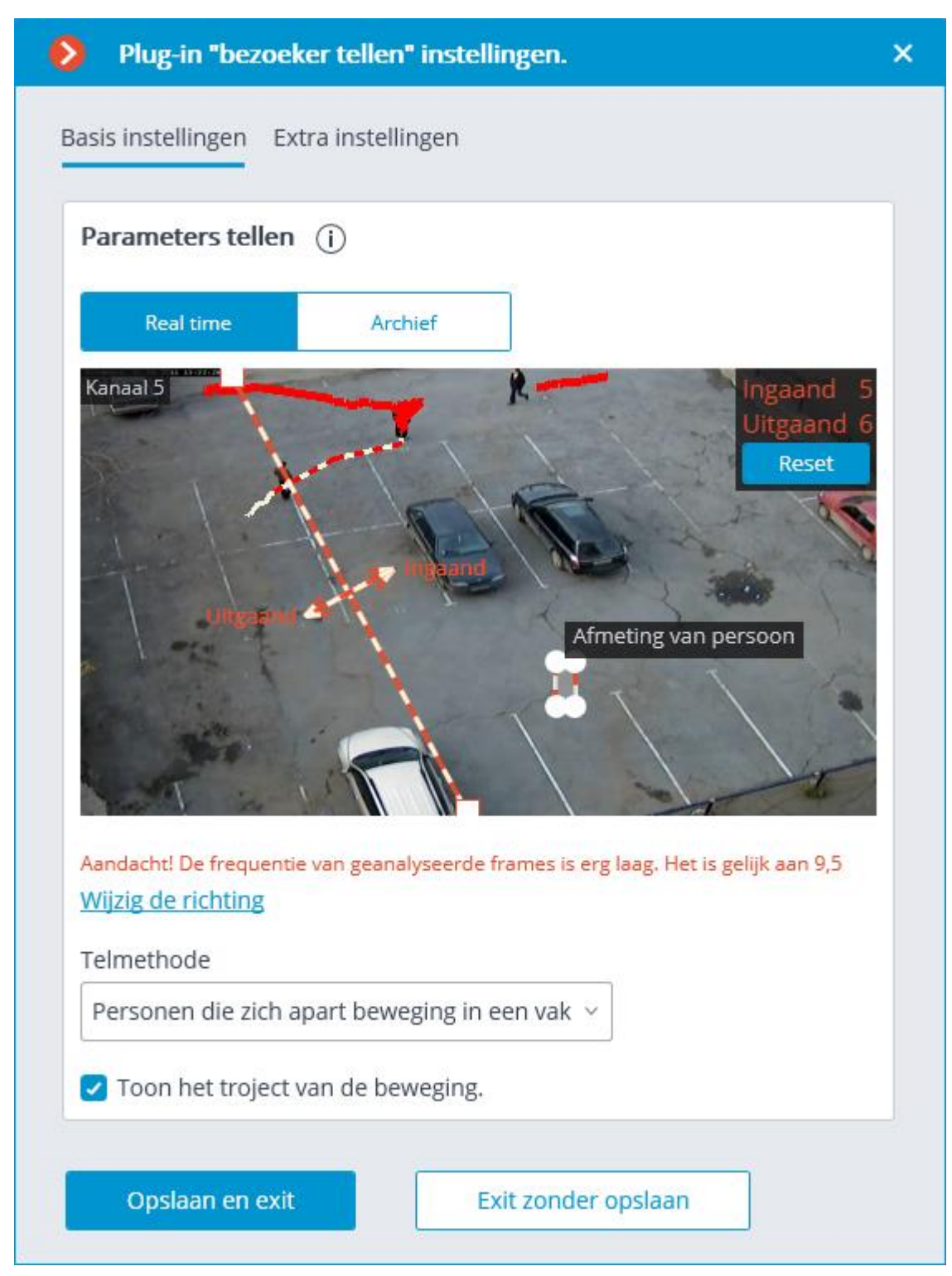

De module-instellingen worden hieronder beschreven:

Met de knoppen **Real Time** / **Archief** kunt u de afbeeldingsbron voor de voorbeeldcel selecteren.

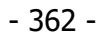

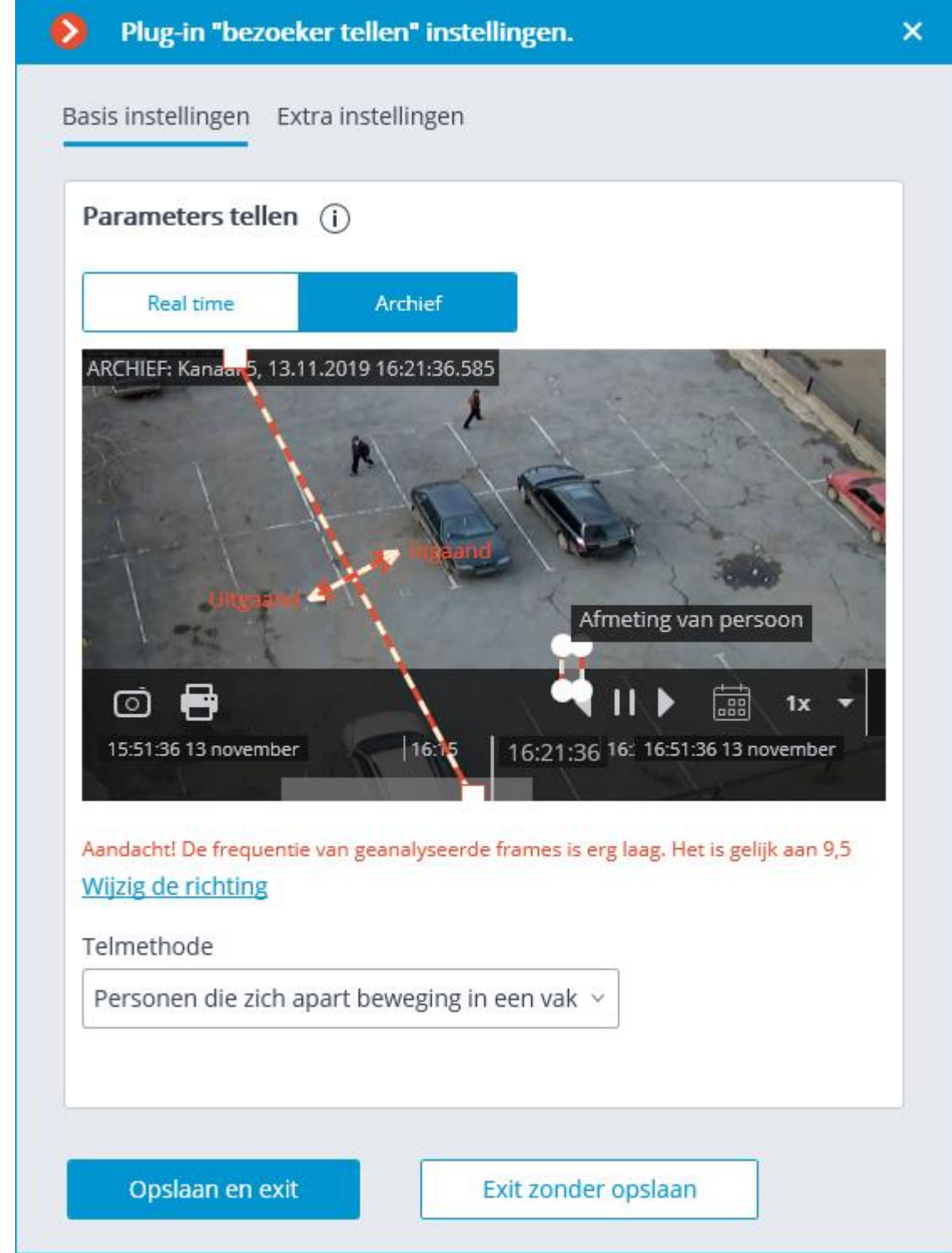

In de voorbeeldcel moet u de kruisingslijn aanpassen door de uiteinden van de lijn met de muis te slepen. Voor het tellen is het noodzakelijk dat alle inkomende / uitgaande personen deze lijn overschrijden.

Het wordt niet aanbevolen om de kruisingslijn dicht bij deuren en andere bewegende objecten te plaatsen.

Ook moet u in de voorbeeldcel de gemiddelde grootte van het object aanpassen door de hoeken van het rechthoekige frame met de muis te slepen. De afmetingen van het frame moeten het berekende middelgrote object op het snijpunt van de lijn beslaan. Bij het berekenen van deze grootte wordt rekening gehouden met deze grootte: als een object de lijn overschrijdt die de afmetingen van het frame aanzienlijk overschrijdt, wordt het geteld als meerdere objecten (als het object bijvoorbeeld drie keer het frame is, wordt het geteld als drie afzonderlijke objecten).

Voor het gemak wordt het instellen van middelgrote formaten aanbevolen om video uit het archief te gebruiken.

De middelgrote instellingenrechthoek kan overal in het frame zijn, d.w.z. het hoeft zich niet op de kruisingslijn te bevinden.

De Link **Wijzig de richting** stelt u in staat om de richting te wijzigen waarin inkomende mensen in aanmerking worden genomen. Om de richting van binnenkomst / uitgang aan te geven, zijn de uiteinden van de pijlen loodrecht op de tellijn voorzien van de bijbehorende handtekeningen.

**Werkomstandigheden** — hiermee kunt u de berekeningsmethode kiezen, afhankelijk van de bedrijfsomstandigheden van de module. De volgende waarden zijn beschikbaar:

- **Meerdere personen in een frame** biedt telling van zowel afzonderlijk bewegende mensen als groepen mensen. In dit verband wordt aanbevolen deze methode te gebruiken in de meeste gevallen wanneer de bedrijfsomstandigheden van de module worden nageleefd.
- **Eén persoon in een frame** deze methode wordt aanbevolen om alleen te gebruiken in situaties waarin het niet mogelijk is om alle werkomstandigheden van de module te bieden (bijvoorbeeld de camera is laag of niet rechtop geïnstalleerd) en meer dan één bewegend persoon komt zelden in het gezichtsveld van de camera.

De volgende instellingen zijn beschikbaar op het tabblad **Extra instellingen**:

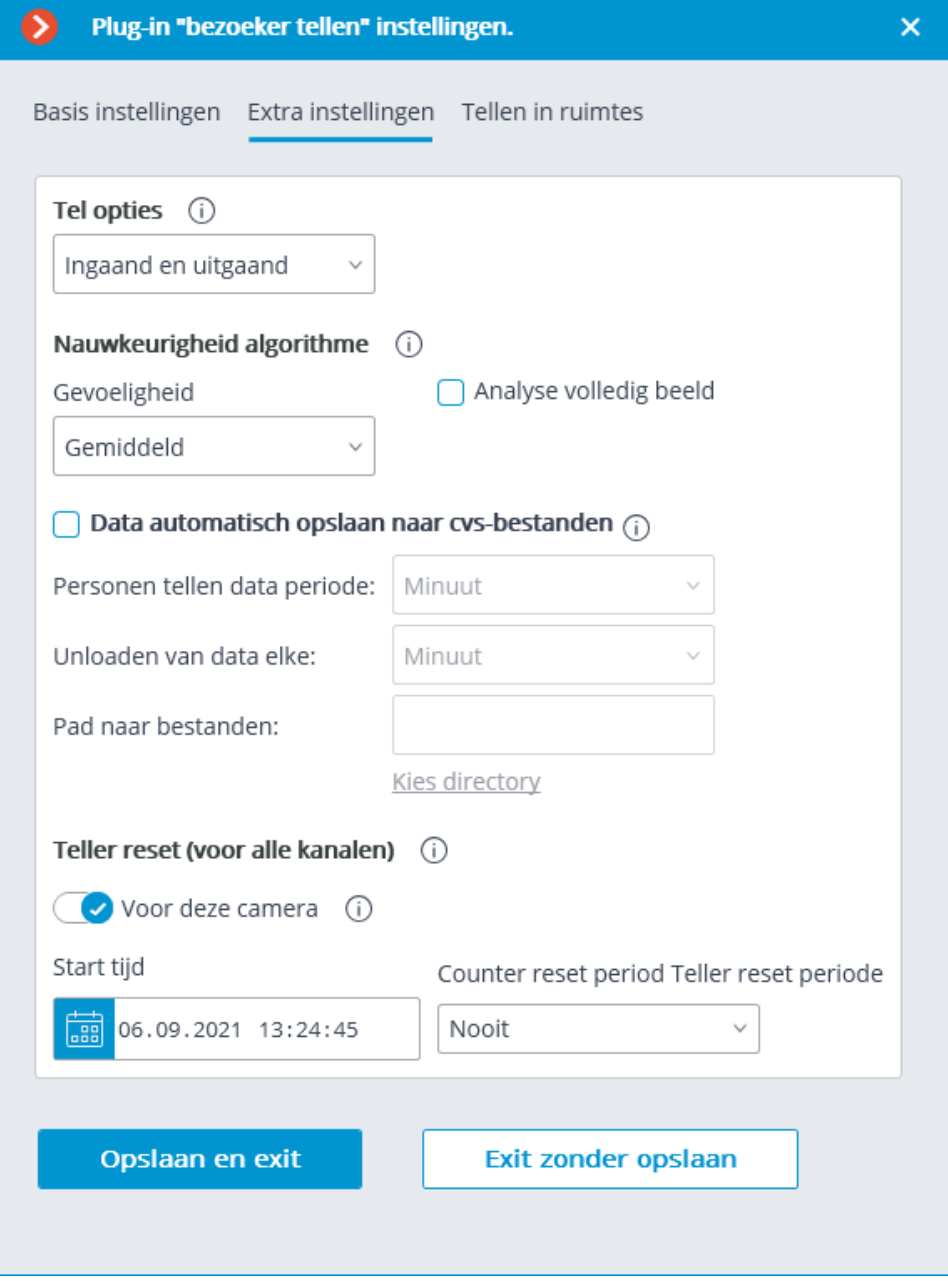

**Tel optie —** selectie van de indicator die wordt berekend, opgeslagen in het archief en weergegeven in de clienttoepassing.

**Data automatisch opslaan**: hiermee kunt u gegevens automatisch op schijf opslaan.

**Telperiode —** het interval waarvoor de tellergegevens voor één regel van het rapport worden samengevat.

**Autosave-periode —** de frequentie waarmee rapporten worden gegenereerd en opgeslagen.

**Opslagpad —** de map op de server waarnaar de rapportbestanden worden geüpload.

Voor automatisch opslaan wordt de map op de server aangegeven waaraan de aangepaste camera is gekoppeld.

De knop **Map selecteren**... kan alleen worden gebruikt als de **Eocortex Configurator-**toepassing wordt uitgevoerd op de server waarop deze camera is aangesloten.

> Het formaat van de CSV-bestandsnaam voor het rapport is: **Counters\_Camera\_Name.DDMMYYYY#hhmm.csv.** Met een automatische opslagperiode van **Uur** worden de volgende bestanden opgeslagen voor een camera met de naam **Camera 1**: Counters\_Camera 3\_02022017#10.csv Counters\_Camera 3\_02022017#11.csv Counters\_Camera 3\_02022017#12.csv Voorbeeld van inhoud van een CSV-bestand: time;in;out;inside; 02/02/2017 12:00:00;6;4;2; 02/02/2017 12:01:00;6;11;-5; 02/02/2017 12:02:00;10;6;4;

waarbij **time** de datum/tijd is van het begin van het interval voor het tellen van de eenheden; **in**/**out**/**inside** — het aantal binnengekomen, buitengekomen en gedurende een bepaald tijdsinterval binnen gebleven.

**Tellerupdate —** Stel tellers opnieuw in op nul in de **Eocortex Client-**toepassing.

**Starttijd —** datum / tijd vanaf wanneer de reset-intervallen worden geteld.

**Reset periode —** de frequentie van het resetten van de tellers.

De **Voor deze camera** -schakelaar stelt tellerreset in voor een camera of voor alle camera's.

Als de schakelaar is uitgeschakeld, worden de instellingen voor het resetten van de teller toegepast op alle camera's waarop ook de schakelaar is uitgeschakeld.

Als de schakelaar is ingeschakeld, wordt het resetten van de teller voor een individuele camera ingesteld, daarvoor worden de instellingen voor het resetten van de teller voor andere camera's niet gewijzigd.

Als u de schakelaar voor een camera uitzet en de instellingen wijzigt, worden de geselecteerde instellingen wanneer ze worden opgeslagen, toegepast op alle andere camera's met de schakelaar uit.

Wanneer u de schakelmodus wijzigt, worden de volgende instellingen automatisch ingesteld:

- Bij het overschakelen naar algemene instellingen: algemene instellingen.
- Bij het overschakelen naar unieke instellingen: de laatste (opgeslagen) unieke instellingen.

De schakelaar staat standaard uit.

Hieronder staan de instellingen afhankelijk van de geselecteerde bedrijfsomstandigheden van de module.

Instellingen voor voorwaarden **Meerdere personen in het frame**

**Toon de geschatte grootte van het object** — in de voorbeeldcel wordt de grootte van het object weergegeven, automatisch berekend door het berekeningsalgoritme.

**Gevoeligheid** — hoge gevoeligheid verhoogt de kans op het detecteren van objecten, maar dit verhoogt de kans op valse positieven; lage gevoeligheid verhoogt de immuniteit voor ruis, maar de nauwkeurigheid van de telling kan worden verminderd.

**Analyse volledig beeld** — deze optie inschakelen verbetert de nauwkeurigheid van de telling, maar verhoogt tegelijkertijd de belasting van de processor.

Op het tabblad **Werktijdregistratie zones** worden de zones ingesteld die gebruikt zullen worden voor het tellen van bezoekers in de ruimte.

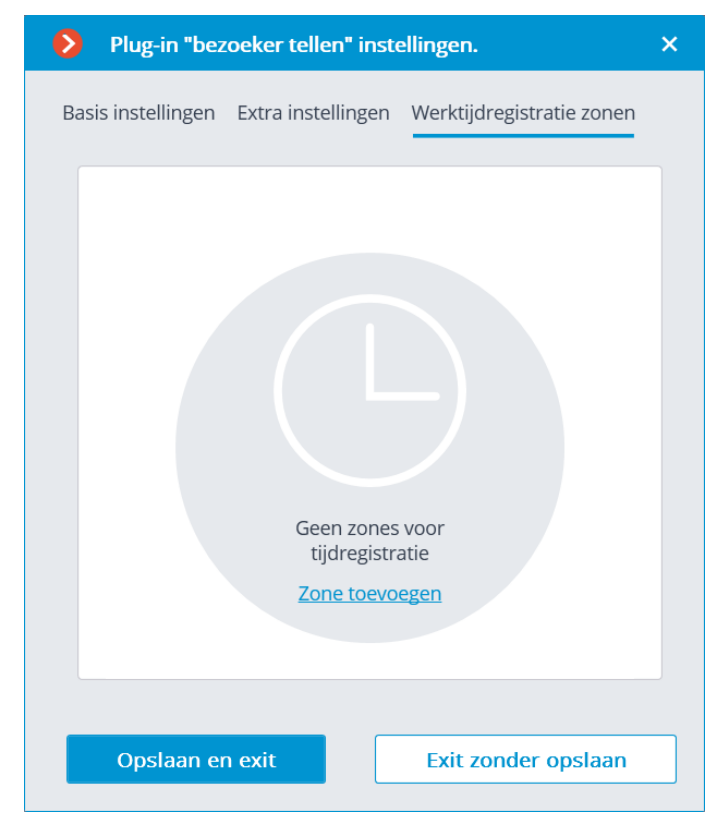

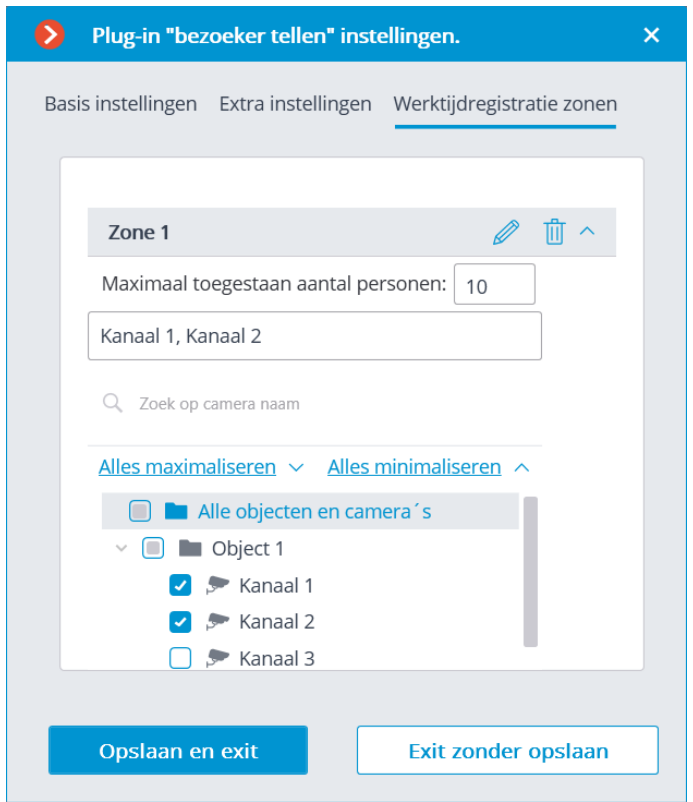

Om het maximaal toegestane aantal in te stellen en de camera's in de zone in te schakelen, opent u de instellingen van de overeenkomstige zone.

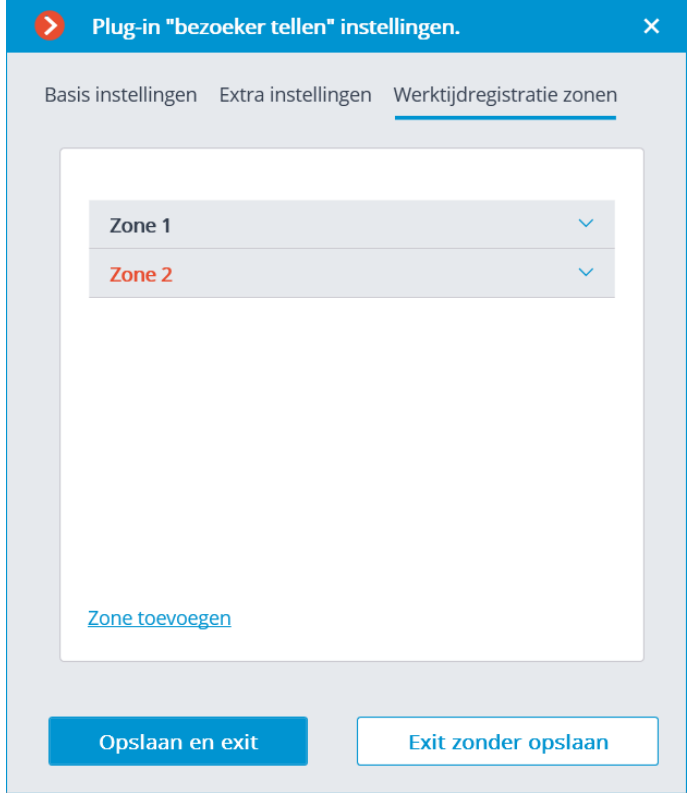

Het gebruik van de module begint pas na [toepassen van de instellingen.](#page-104-0)

Binnen 10-15 seconden na het toepassen van de instellingen wordt de module "getraind" — op dit moment zijn de telgegevens onjuist.

Omdat tijdens het "trainen" een constante achtergrond wordt vastgelegd, wordt het aanbevolen om de instelling te gebruiken op een moment dat het frame een minimum aantal bewegende en vreemde objecten bevat om een meer nauwkeurige berekening te waarborgen.

## Vereisten, beperkingen en instructies

Voor de juiste werking van de module wordt aanbevolen de volgende voorwaarden te bieden:

De camera moet verticaal worden gemonteerd. Een andere manier om de camera te installeren kan de nauwkeurigheid van de telling negatief beïnvloeden.

De aanbevolen minimale installatiehoogte van de camera is 3 meter vanaf de grond.

De camera moet niet bewegen.

De framesnelheid moet zijn, afhankelijk van de werkomstandigheden:

- **Meerdere personen in het frame —** minimaal 10 beelden per seconde;
- **Eén persoon in het frame —** minimaal 5 frames per seconde.

Om de kans op veranderingen in de achtergrond en belichting te verminderen, is het noodzakelijk om een soepele helderheid te waarborgen zonder flikkeren en plotselinge veranderingen in helderheid; evenals de afwezigheid in het gezichtsveld van de camera van vreemde bewegende objecten, anders kunnen deze objecten ook worden geteld.

Als de voorwaarde **Eén persoon in het frame** en in het gezichtsveld van de camera vreemde bewegende objecten bevat, inclusief deuren, roltrappen, enz., wordt het aanbevolen om een detectiezone in te stellen in de instellingen van de softwarebewegingsdetector die deze objecten niet omvat.

# Unieke bezoekers statistieken

De module **Unieke bezoekers statistieken** is ontworpen om rapporten te genereren over het tellen van unieke bezoekers op basis van gezichtsherkenning en herkenning. Tegelijkertijd kunnen personen die in bepaalde groepen zijn opgenomen van de telling worden uitgesloten; bijvoorbeeld om geen rekening te houden met hun eigen werknemers.

Aangezien deze module is gebaseerd op gezichtsherkenningstechnologie, wordt de beschrijving ervan gegeven in het onderdeel [Face Detection.](#page-433-0)

# Fisheye dewarping

**Fisheye dewarping** module is ontworpen voor software die afbeeldingen plat maakt (dewarping) die zijn verkregen met panoramische camera's.

## Instelling voor de module

Om de module te gebruiken, moet u de softwarebewegingsdetector inschakelen en configureren en vervolgens de module zelf inschakelen.

Start hiervoor de **Eocortex Configurator-toepassing, ga naar het tabblad** [Camera's,](#page-106-0) selecteer een camera in de lijst aan de linkerkant van de pagina en configureer de bewegingsdetector op het tabblad **Bewegingsdetector** aan de rechterkant van de pagina.

Schakel dan over naar het tabblad **Analytics** en schakel de module in met behulp van de schakelaar $\bullet$ 

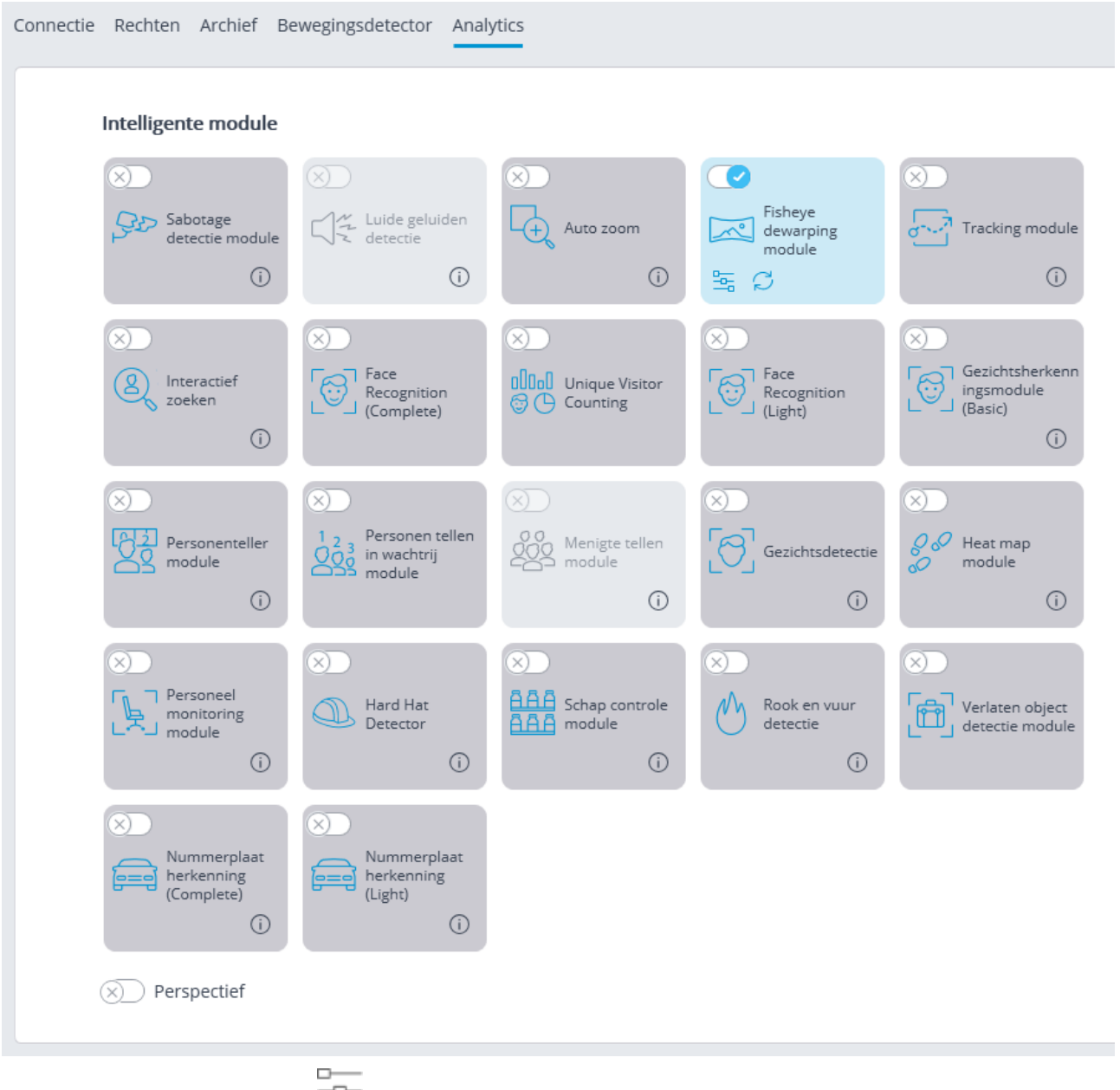

Met een klik op de knop  $\frac{-\alpha}{\alpha}$  wordt het venster module instellingen geopend.

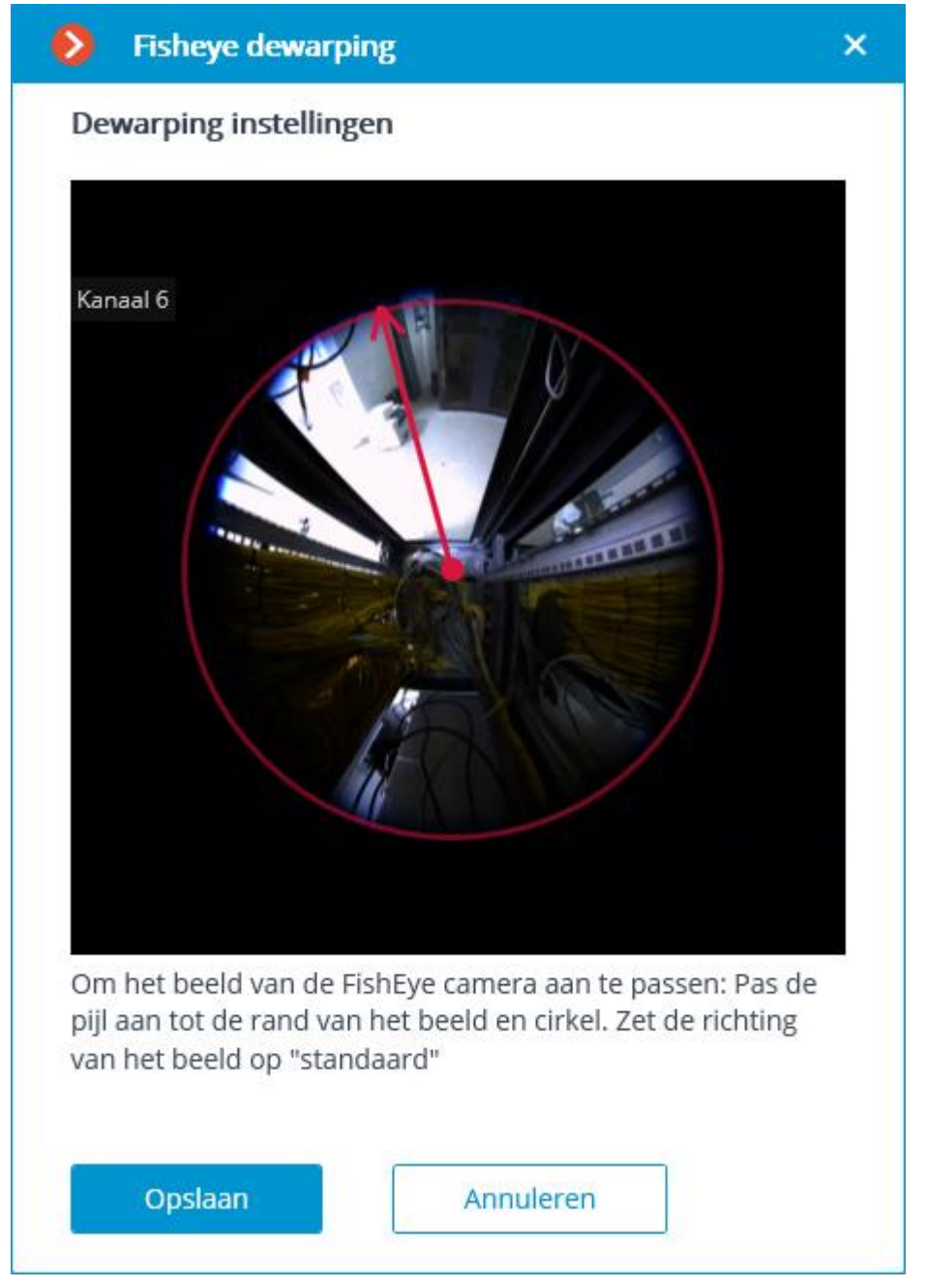

In de instellingen moet u de straal van de afbeelding en de richting van de standaardweergave opgeven door op de rand van de afbeelding te klikken: de cirkel moet samenvallen met de rand van de afbeelding van de camera; de pijl geeft de standaard kijkrichting aan. U kunt ook het midden van de cirkel met de muis slepen.

Het gebruik van de module begint pas na [toepassen van de instellingen.](#page-104-0)

## Vervagende delen van het frame

De module **Vervagende delen van het frame** is ontwikkeld om delen van het frame in realtime video te vervagen.

### **Autozoom, Fisheye dewarping** en **Vervagende delen van het frame**

modules sluiten elkaar wederzijds uit. Er kan dus slechts één van deze modules op één camera worden gebruikt.

Voordat u de module gebruikt, moet u [Eocortex Neural Networks installeren.](#page-59-0)

Om de module te gebruiken, moet u de softwarebewegingsdetector inschakelen en configureren en vervolgens de module zelf inschakelen.

Start hiervoor de **Eocortex** Configurator-toepassing, ga naar het tabblad [Camera's,](#page-106-0) selecteer een camera in de lijst aan de linkerkant van de pagina en configureer de bewegingsdetector op het tabblad [Bewegingsdetector](#page-128-0) aan de rechterkant van de pagina.

Schakel dan over naar het tabblad [Analytics](#page-133-0) en schakel de module in met behulp van de schakelaar. .

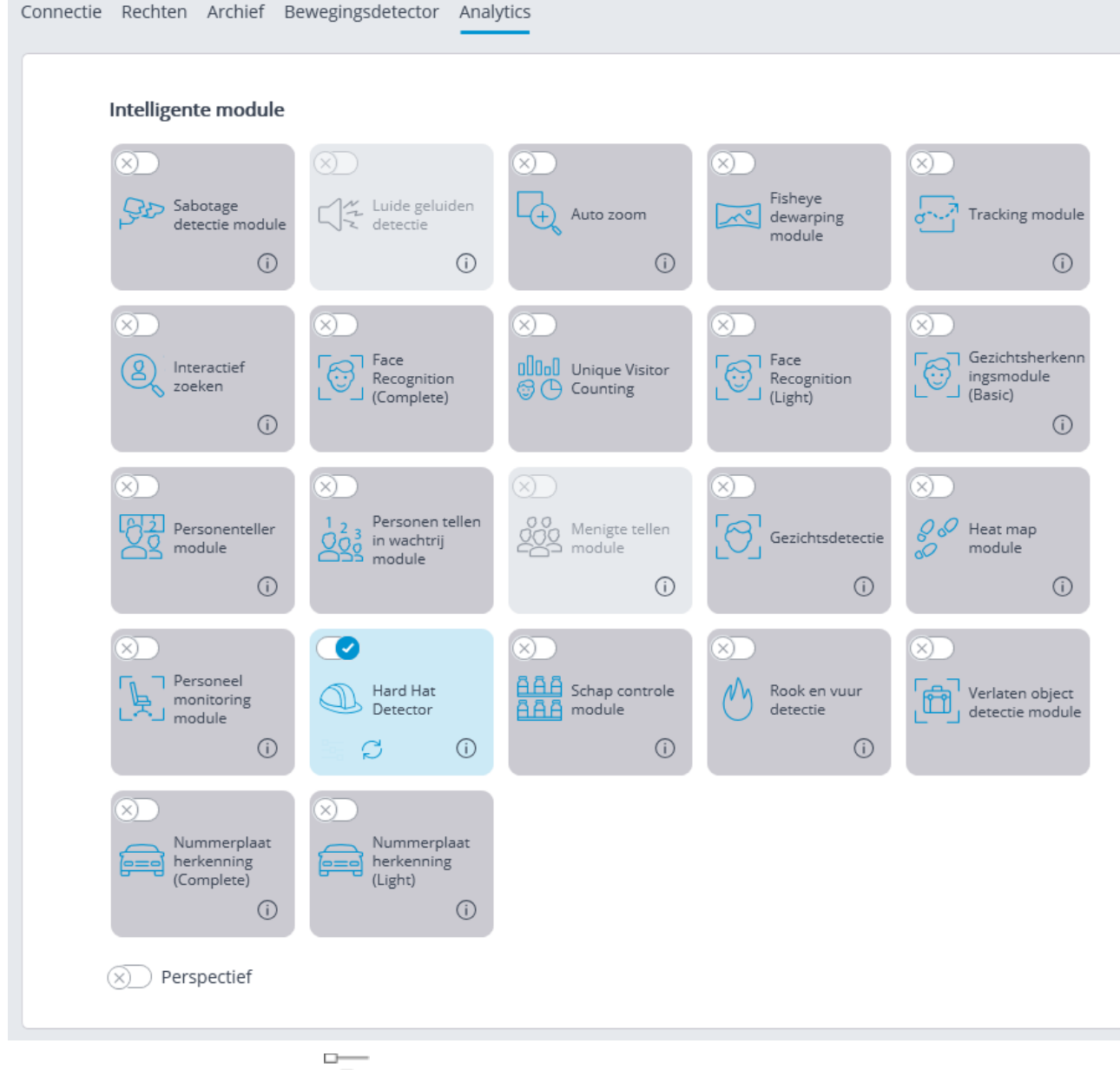

Met een klik op de knop  $\overline{\overline{a}}$  wordt het venster module instellingen geopend.

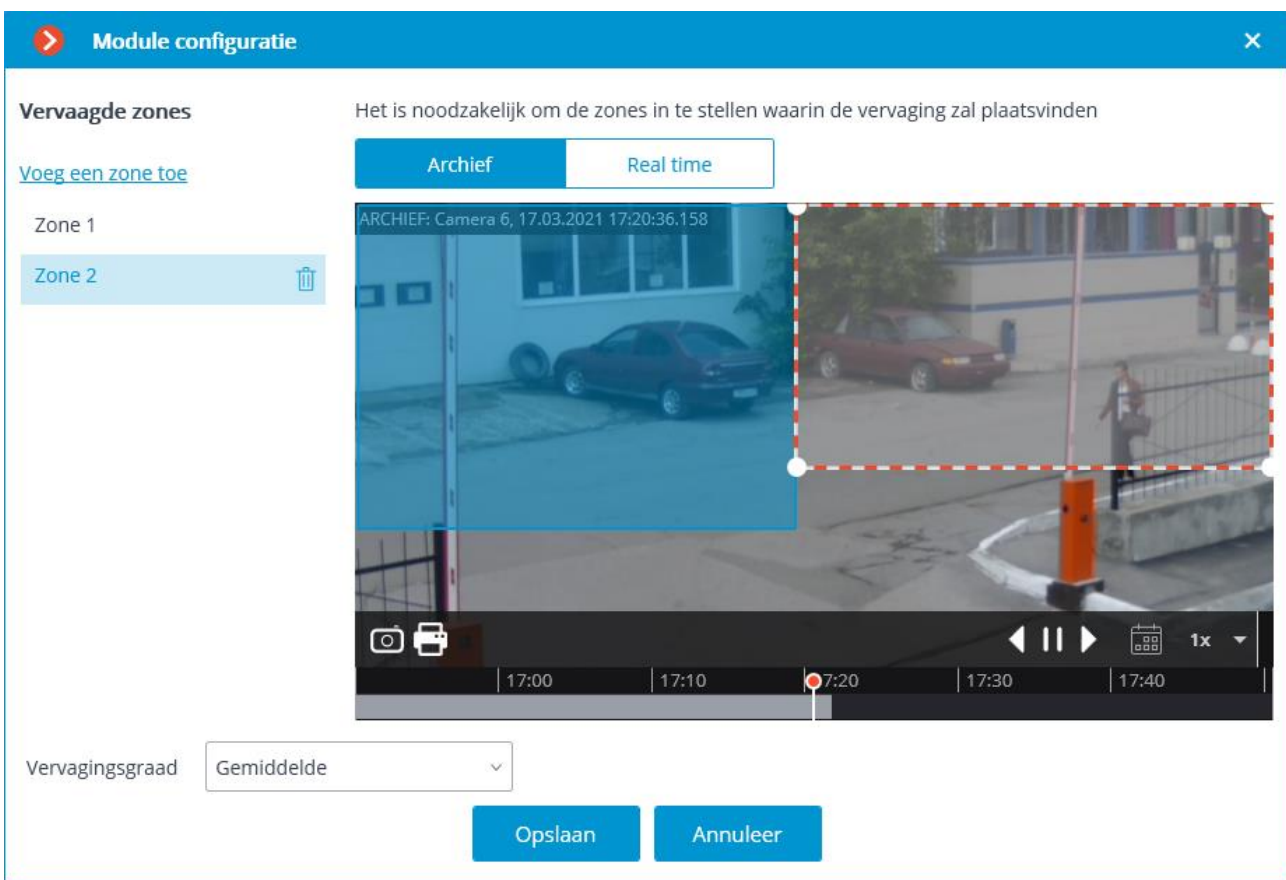

In het venster dat wordt geopend, moet u een of meer rechthoekige vervagingszones instellen, evenals de mate van vervaging van het beeld.

U kunt in totaal maximaal 10 vervagingszones toevoegen. Daarbij wordt dezelfde mate van vervaging toegepast op alle zones.

Vervaging is alleen effectief bij het uitzenden van live video en op een stilstaand beeld uit het archief. Bij het afspelen van het archief is het beeld niet wazig. Als u dus wilt voorkomen dat een gebruiker een niet-vervaagde video bekijkt, moet u deze gebruiker de toegang tot het archief ontzeggen.

Het gebruik van de module begint pas na [toepassen van de instellingen.](#page-104-0)

## License Plate Recognition Complete

De module **License Plate Recognition Complete** is bedoeld voor de herkenning van nummerplaten van rijdende auto's met het opslaan in het archief van informatie over de tijd en datum van herkenning, kenteken, evenals links naar het bijbehorende videoframe.

Opties van de module:

- In realtime herkenning van nummerplaten van rijdende auto's.
- Herkenning van nummerplaten die voldoen aan de normen van de volgende 195 staten:

Afghanistan, Afrikaanse Republiek, Albanië, Algerije, Andorra, Angola, Antigua en Barbuda, Argentinië, Armenië, Australië, Azerbeidzjan, Bahama's, Bahrein, Bali, Bangladesh, Barbados, België, Belize, Benin, Bhutan, Bolivia, Botswana, Brazilië, Brunei, Bulgarije, Burkina Faso, Burundi, Cambodja, Canada, Centraal- maar Zuid-Afrika, Chili, China, Colombia, Comoren, Costa Rica, Cuba, Cyprus, Democratische Republiek Congo, Denemarken, Djibouti, Dominicaanse Republiek, Duitsland, DVK, Ecuador, Egypte, El Salvador, Equatoriaal-Guinea, Eritrea, Estland, Ethiopië, Federale Staten van Micronesië, Fiji, Filipijnen, Finland, Frankrijk, Gabon, Galapagos, Gambia, Georgië, Ghana, Grenada, Griekenland, Groot-Brittannië, Guatemala, Guinee, Guinee-Bissau, Guyana, Haïti, Honduras, Hongarije, Ierland, IJsland, India, Indonesië, Irak, Iran, Israël, Italië, Ivoorkust, Jamaica, Japan, Jemen, Jordanië, Kaapverdië, Kameroen, Kazachstan, Kenia, Kirgizië, Kiribati, Koeweit, Korea, Kroatië, laat tonie i, Laos, Lesotho, Libanon, Liberia, Libië, Liechtenstein, Litouwen, Luxemburg, Macedonië, Madagaskar, Malawi, Malediven, Maleisië, Mali, Malta, Marokko, Marshalleilanden, Mauritanië, Mauritius, Mexico, Moldavië, Monaco, Mongolië, Montenegro, Mozambique, Myanmar (Birma ), Namibië, Nauru, Nederland, Nepal, Nicaragua, Nieuw-Zeeland, Niger, Nigeria, Noorwegen, Oeganda, Oekraïne, Oezbekistan, Oman, Oostenrijk, Oost-Timor (Timor-L Este), Pakistan, Palau, Panama, Papoea, Paraguay, Peru, Polen, Pridnestrovian Moldavische Republiek, Qatar, Republiek Congo, Republiek Kosovo, Roemenië, Rusland, Rwanda, Saint Kitts en Nevis, Saint Lucia, Saint Vincent en de Grenadines, Salomonseilanden, Samoa, San Marino, Sao Tomé en Principe, Saoedi-Arabië, Senegal, Servië, Seychellen, Sierra Leone, Singapore, Slovenië, Slowakije, Soedan, Somalië, Spanje, Sri Lanka, Suriname, Swaziland, Syrië, Tadzjikistan, Taiwan, Tanzania, Togo, Tonga, Trinidad en Tobago, Tsjaad, Tsjechië, Tunesië, Turkije, Turkmenistan, Tuvalu, Uruguay, Vanuatu, Vaticaan, Venezuela, Verenigde Arabische Emiraten, Verenigde Staten, Vietnam, Westelijke Sahara, Wit-Rusland, Zambia, Zimbabwe, Zweden, Zwitserland.

- Detectie van nummerplaten van auto's die rijden met snelheid
- tot 250 km /u voor een licentie met het **Stream**-type.
- tot 20 km/u voor een licentie met het **Parking**-type.
- Detectie van maximaal 10 nummerplaten in het frame.
- bijhouden van een database van nummerplaten, inclusief informatie over het tijdstip en de datum van detectie, evenals een link naar het bijbehorende videoframe.
- Realtime vergelijking van herkende nummerplaten met een database van nummerplaten en het genereren van een alarm als de nummerplaat is opgenomen in de groep met het teken "Onderschepping".
- Werken met een ingebouwde database met nummerplaten: een nummer toevoegen en bewerken, extra informatie over voertuigen — kleur, eigenaar, etc.
- Mogelijkheid om gegevens te importeren in de database van nummerplaten uit een CSV-bestand.
- Zoeken naar erkende nummerplaten in het archief op tijd, datum en aanvullende informatie uit de database.
- Exporteren van de lijst met herkende nummerplaten van naar Excel of CSV.
- Automatisch e-mailen van lijsten met herkende nummerplaten.
- Barrière controle.

Deze module wordt geïnstalleerd vanuit een afzonderlijk installatiepakket op de server waarop camera's die deze module gebruiken zijn aangesloten. Nadat u de module op de server hebt geïnstalleerd, moet u een extra licentiebeschermingssleutel activeren.

De module is alleen bedoeld voor erkenning van nummerplaten bij rijdende auto's. In stilstaande voertuigen worden nummers niet herkend.

Om het uploaden van lijsten met erkende nummerplaten te automatiseren, kunt u de mogelijkheden van de **Eocortex API** gebruiken.

Interactie met barrières wordt uitgevoerd via de signaaluitgangen van IP-camera's.

De modulebeschrijving bevat de volgende onderdelen:

### Instelling voor de module

Deze module wordt geïnstalleerd vanuit een afzonderlijk installatiepakket op de server waarop camera's die deze module gebruiken zijn aangesloten. Nadat u de module op de server hebt geïnstalleerd, moet u een extra licentiebeschermingssleutel activeren.

Om de module te gebruiken, moet u de softwarebewegingsdetector inschakelen en configureren en vervolgens de module zelf inschakelen.

Start hiervoor de **Eocortex** Configurator-toepassing, ga naar het tabblad [Camera's,](#page-106-0) selecteer een camera in de lijst aan de linkerkant van de pagina en configureer de bewegingsdetector op het tabblad [Bewegingsdetector](#page-128-0) aan de rechterkant van de pagina.

Schakel dan over naar het tabblad **Analytics** en schakel de module in met behulp van de schakelaar

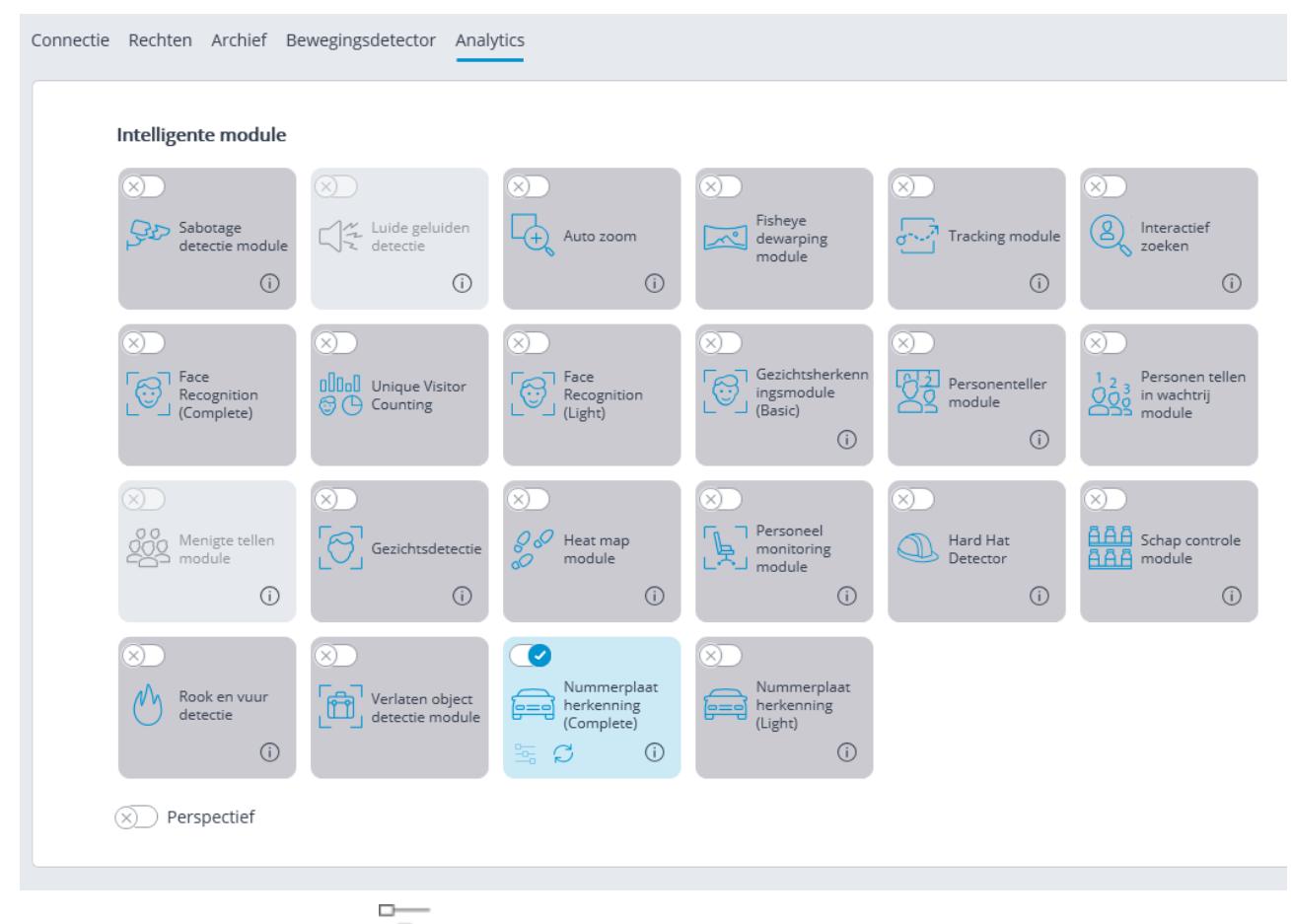

Met een klik op de knop  $\overline{\overline{a}}$  wordt het venster module instellingen geopend.

Er kan slechts één type module op één camera worden gebruikt: **License Plate Recognition Complete** of **License Plate Recognition Light**.

In de instellingen van de software-bewegingsdetector moeten de minimale breedte en hoogte van het object kleiner zijn dan de grootte van de auto.

Om de betrouwbaarheid van de herkenning te vergroten, wordt ook aanbevolen om het hele gebied van het frame in te stellen voor detectie in de software-bewegingsdetector.

In de ondertiteling van het module-instellingenvenster wordt de versie van de SDKbibliotheken aangegeven die door de module worden gebruikt voor het herkennen van nummerplaten.

Hierna volgt een beschrijving van de module-instellingen:

Op het tabblad **Landen** kunt u de landen en sjablonen van nummerplaten opgeven die worden herkend.

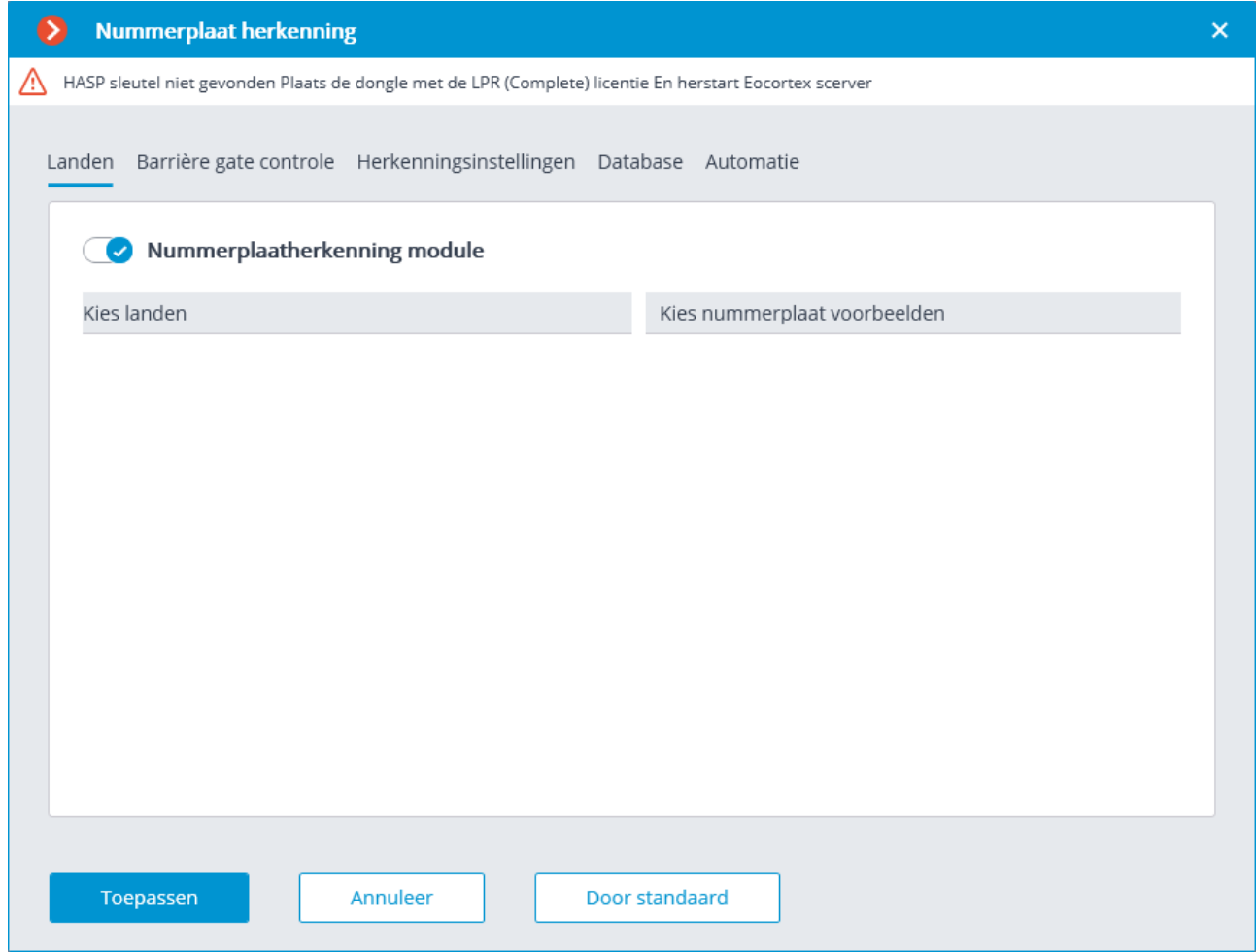

Om toegang te krijgen tot de land- en sjablooninstellingen, moet u de schakelaar **Nummerplaatherkenning module** inschakelen. Als deze optie niet is ingeschakeld, wordt nummerplaatherkenning niet uitgevoerd; dit kan worden gebruikt in gevallen waarin de module alleen wordt gebruikt om de barrière te besturen.

Wanneer de nummerplaatherkenningsmodus is ingeschakeld, moet worden opgemerkt in welke landen de nummerplaten door de module worden herkend, evenals herkenbare nummerplatensjablonen voor elk geselecteerd land. Niet-gemarkeerde landen en sjablonen worden niet herkend.

Een lege lijst met landen geeft de afwezigheid of fouten van de module-installatie aan, of de afwezigheid of problemen van activering van de modulebeveiligingssleutel.

Hoe meer landen en sjablonen zijn geselecteerd voor herkenning, hoe hoger de computerbelasting op de server. Wanneer de processorbelasting hoger is dan 80%, kan de herkenningskwaliteit aanzienlijk worden verminderd.

Op het tabblad **Barrière gate control** worden de instellingen voor interactie tussen de module en de barrière ingesteld.

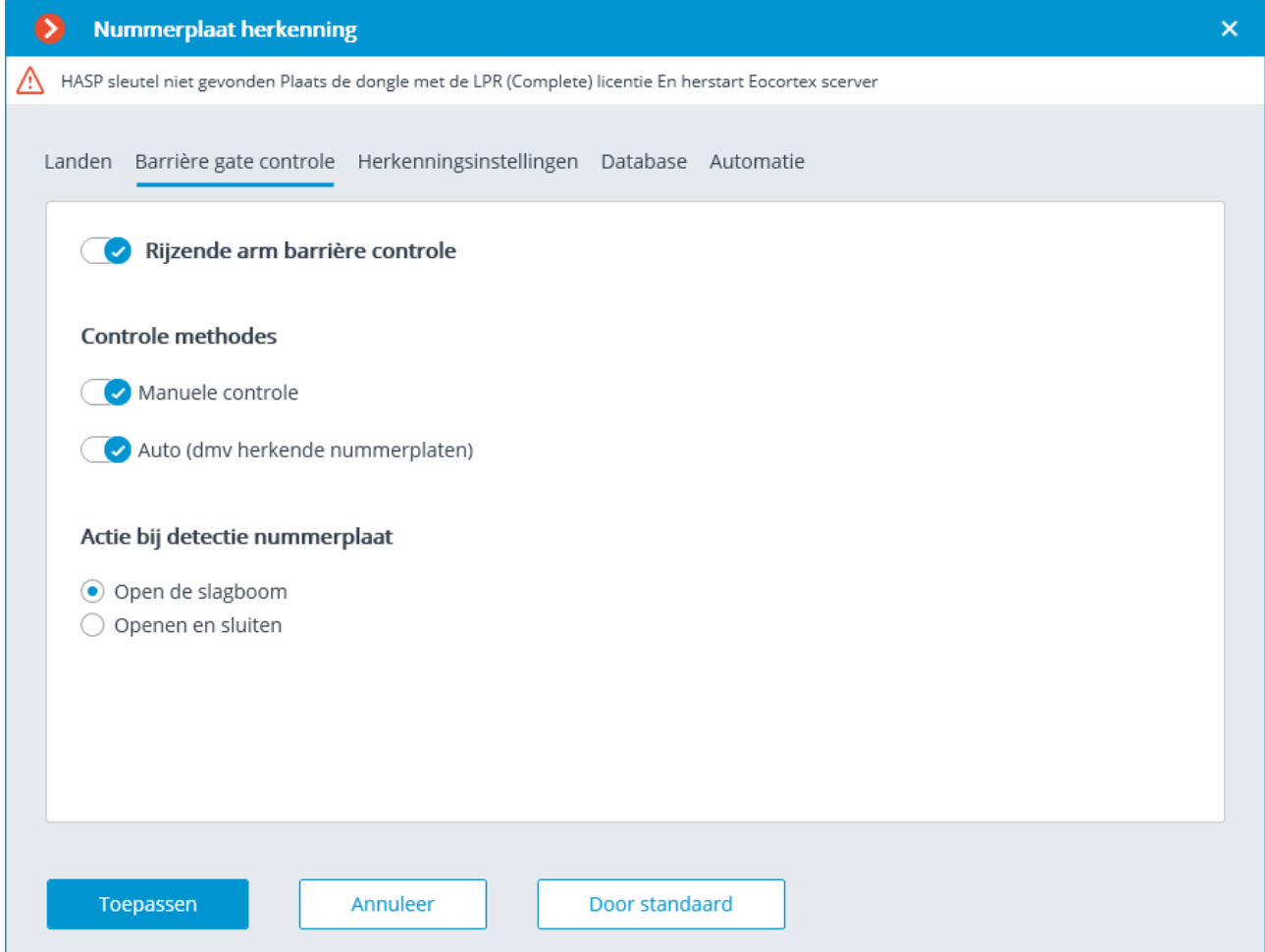

Om toegang te krijgen tot de instellingen voor interactie met de barrière, moet u de schakelaar **Controle modus** inschakelen.

Om de module alleen te gebruiken voor barrièrebediening, zijn de licentie en beveiligingssleutel van de module niet nodig. Om dergelijke technische haalbaarheid te waarborgen, is het echter noodzakelijk dat de licentie die is gekoppeld aan de **Eocortex** -sleutel ondersteuning voor de module **License Plate Recognition** voor het overeenkomstige aantal camera's aangeeft.

Wanneer de barrièremodus is ingeschakeld, zijn de volgende opties beschikbaar:

#### **Controle methodes**:

- **Manuele controle** hiermee kunt u de barrière voor de operator openen en sluiten in de **Eocortex Client**-toepassing.
- **Auto (dmv herkende nummerplaten)** hiermee kunt u de barrière automatisch openen als het herkende nummer is opgenomen in de "witte lijst", dat wil zeggen in de groep waarvoor de barrière automatisch wordt geopend.

Als automatische barrièrebediening is ingeschakeld, zijn de volgende opties beschikbaar:

- **Barrière openen —** als de nummerplaat uit de "witte lijst" wordt herkend, genereert de **Eocortex** -server een opdracht om de barrière te openen.
- **Openen en sluiten** bij het herkennen van een nummer uit de "witte lijst", genereert het een opdracht om een barrière te openen; vervolgens, na het aantal seconden aangegeven in het veld **Sluiten na openen na (sec) —** een opdracht om het te sluiten.

De meeste moderne barrières zorgen voor het automatisch sluiten van de barrière wanneer u door één voertuig rijdt — selecteer voor dergelijke barrière de optie **Barrière openen**.

Wanneer u de optie **Openen en sluiten** selecteert, is het noodzakelijk dat het blokkeren van sluiten correct werkt op de barrière zelf als er een voertuig onder de barrièrestaat. Dat wil zeggen, na het commando te hebben gegeven om te sluiten, moet de barrière controleren of de auto of persoon op de sluitlijn staat en alleen als ze afwezig zijn, sluiten.

In zowel handmatige als automatische modi voor het besturen van de barrière, betekent het commando om de barrière te openen en te sluiten het genereren van gebeurtenissen [De vereiste om de barrière te openen](file:///D:/dev-lab/Content/config/automation/events.htm) en [De vereiste om de barrière te](file:///D:/dev-lab/Content/config/automation/events.htm)  [sluiten,](file:///D:/dev-lab/Content/config/automation/events.htm) respectievelijk. Om de barrière te besturen, moet u acties voor deze gebeurtenissen configureren — afhankelijk van het elektrische circuit voor het besturen van deze barrière.

Op het tabblad **Herkenningsinstellingen** worden de instellingen van het herkenningsalgoritme ingesteld met behulp van deze barrière.

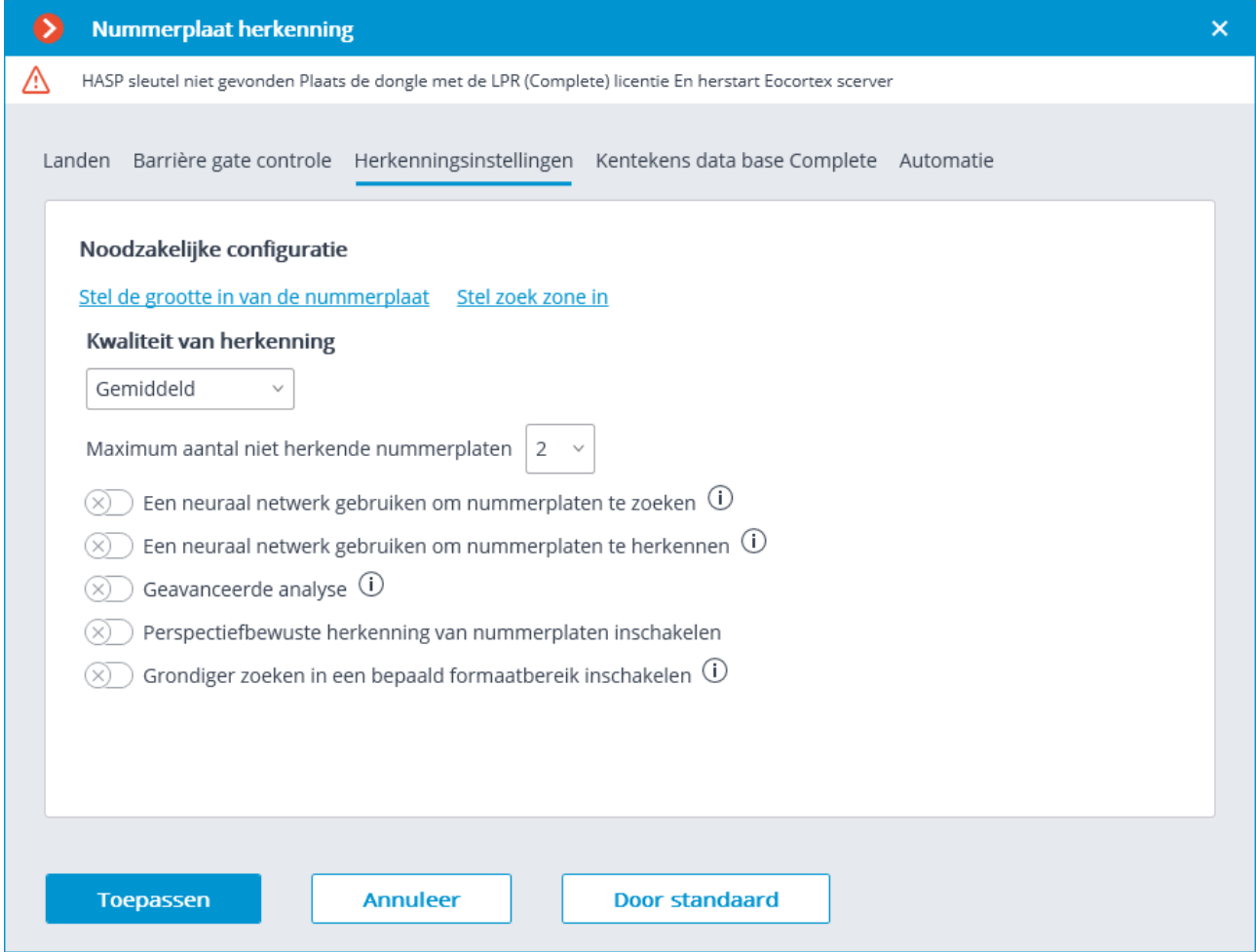

**Instellingen voor nummerplaten** — opent het venster instellingen voor de minimale en maximale breedte van herkende nummerplaten.

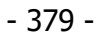

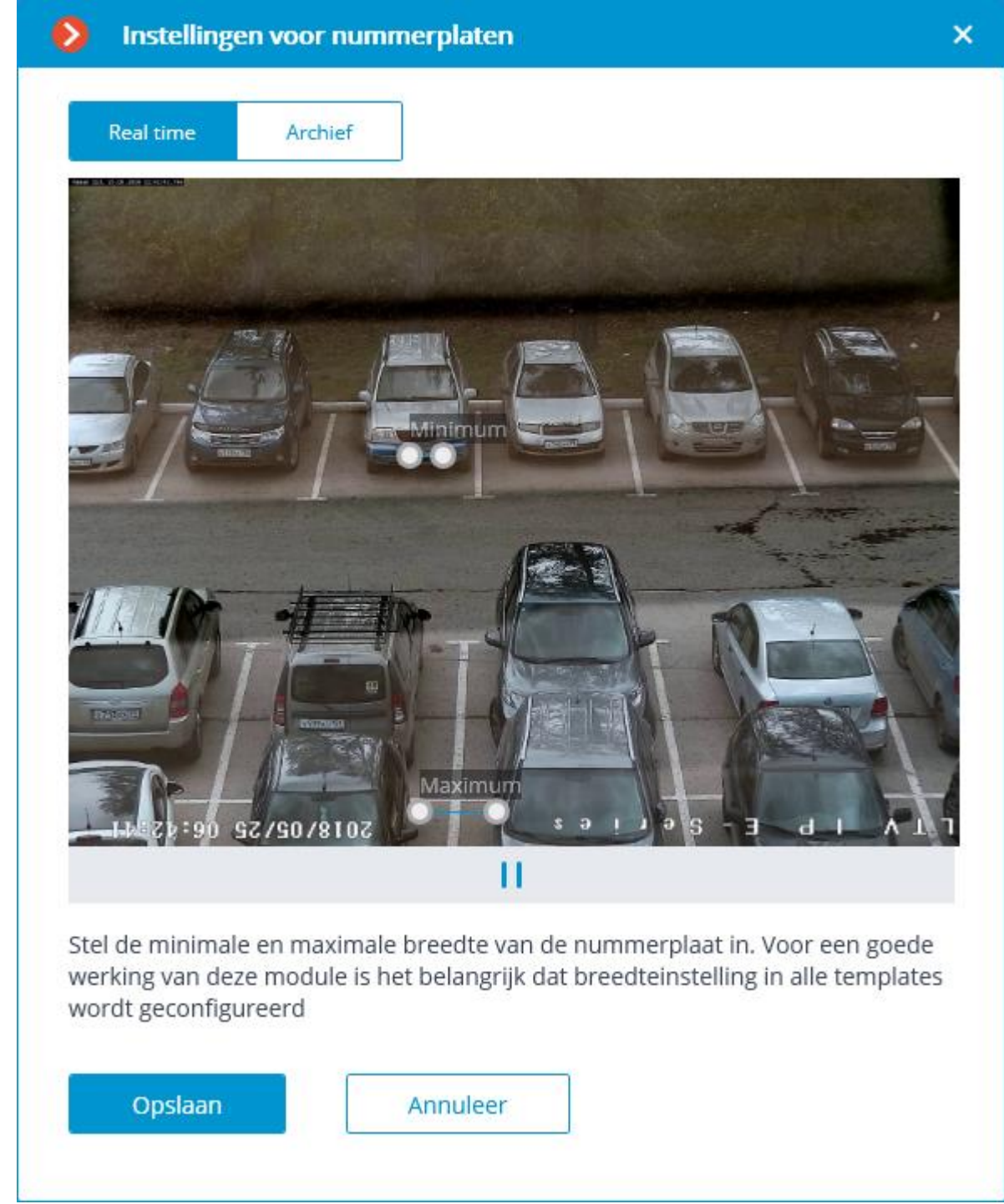

Met behulp van de instelschalen moet u de minimale en maximale breedte van het herkende nummer instellen. Elk van de schalen wordt met de muis verplaatst voor de linker ronde marker van de schaal, uitrekken en compressie — voor de rechter ronde marker.

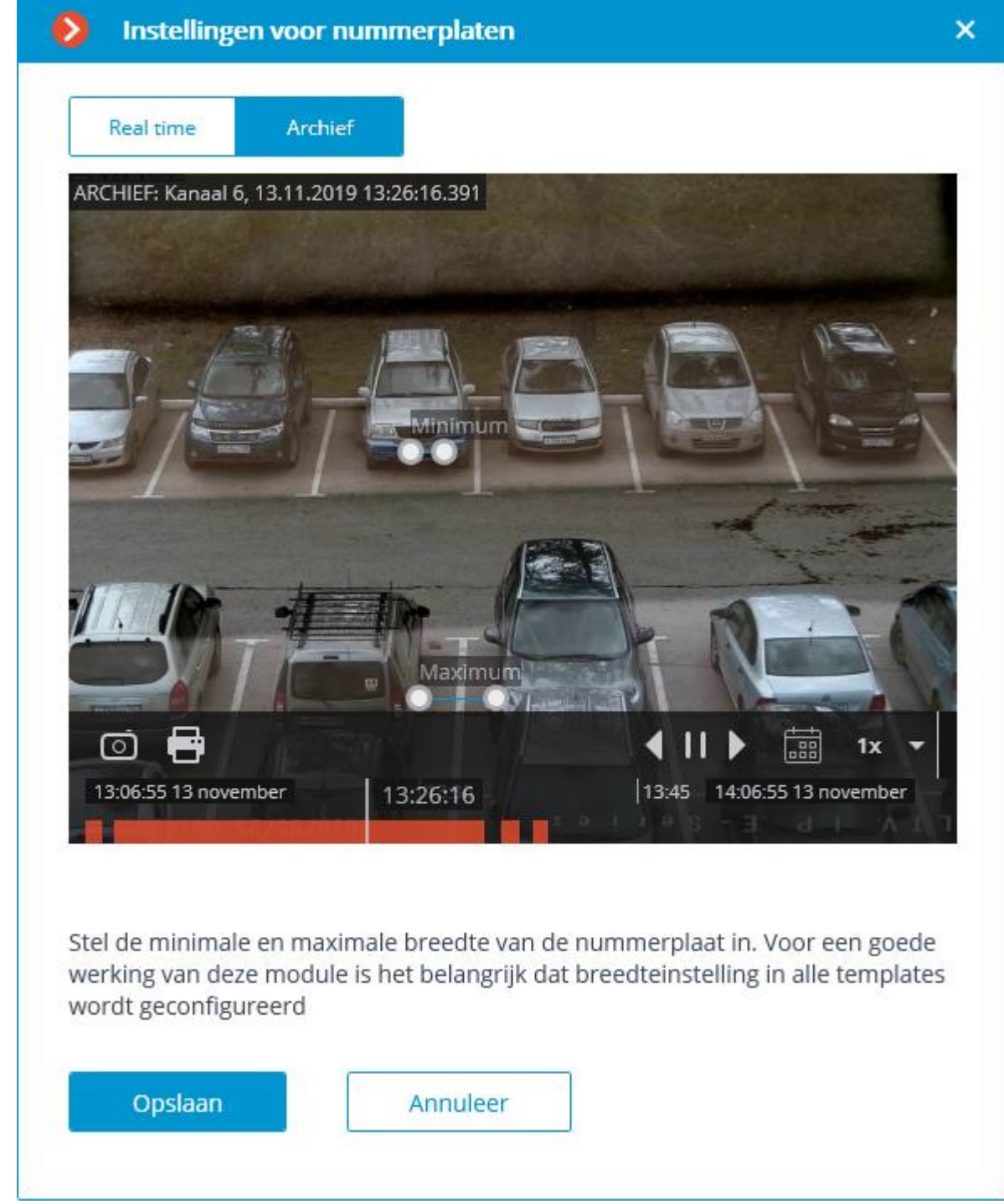

**Nummerzoekzone —** opent het venster met instellingen voor zones van het frame waarin nummerplaten worden herkend.

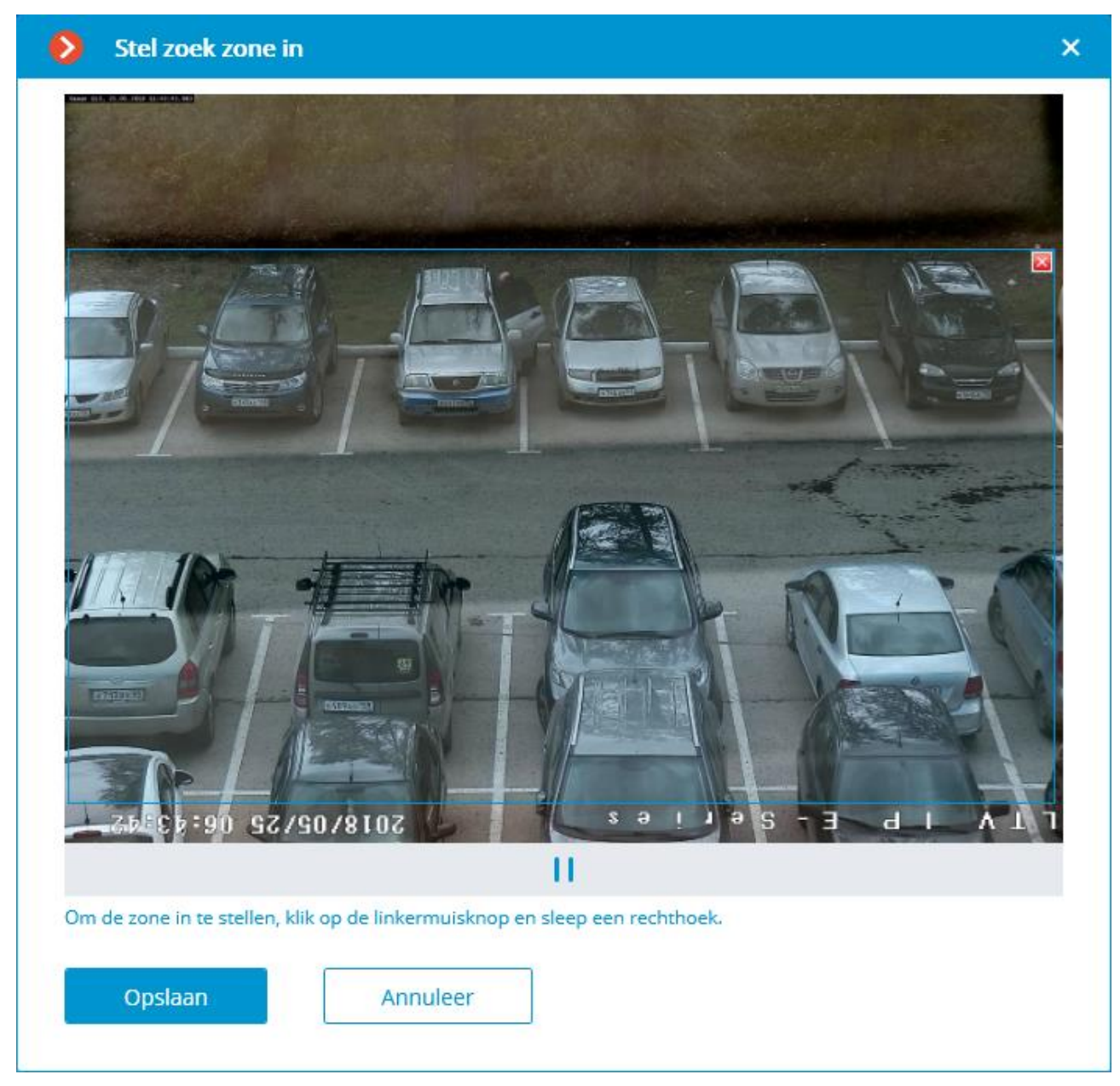

Om een nieuwe zone te maken, moet u op de linkermuisknop klikken en, zonder de knop los te laten, het rechthoekige gebied selecteren. Voor herkenning wordt het totale gebied gebruikt dat alle gespecificeerde zones combineert. Om een zone te verwijderen, klik op het pictogram Sluiten in de rechterbovenhoek van de zone.

**Kwaliteit van herkenning —** een interne parameter van de module die filtering instelt op basis van de herkenningskwaliteit: nummerplaten waarvan de herkenningsnauwkeurigheid onder een bepaalde drempel ligt, worden automatisch genegeerd. De waarde van deze parameter moet experimenteel worden geselecteerd: met een toename van de parameter zal de betrouwbaarheid van de herkende getallen hoger zijn, maar hun totale aantal zal minder zijn; door de parameter te verlagen, zal het aantal herkende nummers hoger zijn, maar het aantal herkenningsfouten kan toenemen.

**Maximum aantal niet herkende nummerplaten** — filtert getallen op het aantal niet-herkende tekens: nummerplaten waarin het aantal niet-herkende tekens groter is dan het opgegeven aantal, worden automatisch verwijderd.

**Een neuraal netwerk gebruiken om nummerplaten te zoeken**: Door deze optie in te schakelen, wordt de nauwkeurigheid van het zoeken naar nummerplaten verbeterd. In dit geval zal de belasting van de server door deze camera met ongeveer 50% toenemen.

**Een neuraal netwerk gebruiken om nummerplaten te herkennen**: Door deze optie in te schakelen, wordt de nauwkeurigheid van de herkenning van nummerplaten verbeterd. In dit geval zal de belasting van de server door deze camera met ongeveer 50% toenemen.

**Geavanceerde analyse**: Door deze optie in te schakelen, wordt de herkenningsnauwkeurigheid onder ongunstige omstandigheden verbeterd (bijvoorbeeld als de kenmerken / instellingen van de camera niet volledig voldoen aan de vereisten, of bij slecht weer). Verhoogt de verwerkingstijd van een frame met 20- 30%. Onder normale omstandigheden heeft deze parameter geen invloed op de herkenningskwaliteit..

**Perspectiefbewuste herkenning van nummerplaten inschakelen**: Hiermee kunt u rekening houden met perspectiefvervorming.

**Grondiger zoeken in een bepaald formaatbereik inschakelen**: Door deze optie in te schakelen, wordt de herkenningsnauwkeurigheid verbeterd in het geval dat het verschil tussen de minimale en maximale nummerplaatafmetingen erg groot is (meer dan drie keer). In dit geval neemt de belasting van de server door deze camera met ongeveer 30% toe.

Op het tabblad **Database** zijn instellingen voor toegang tot de database met nummerplaten ingesteld.

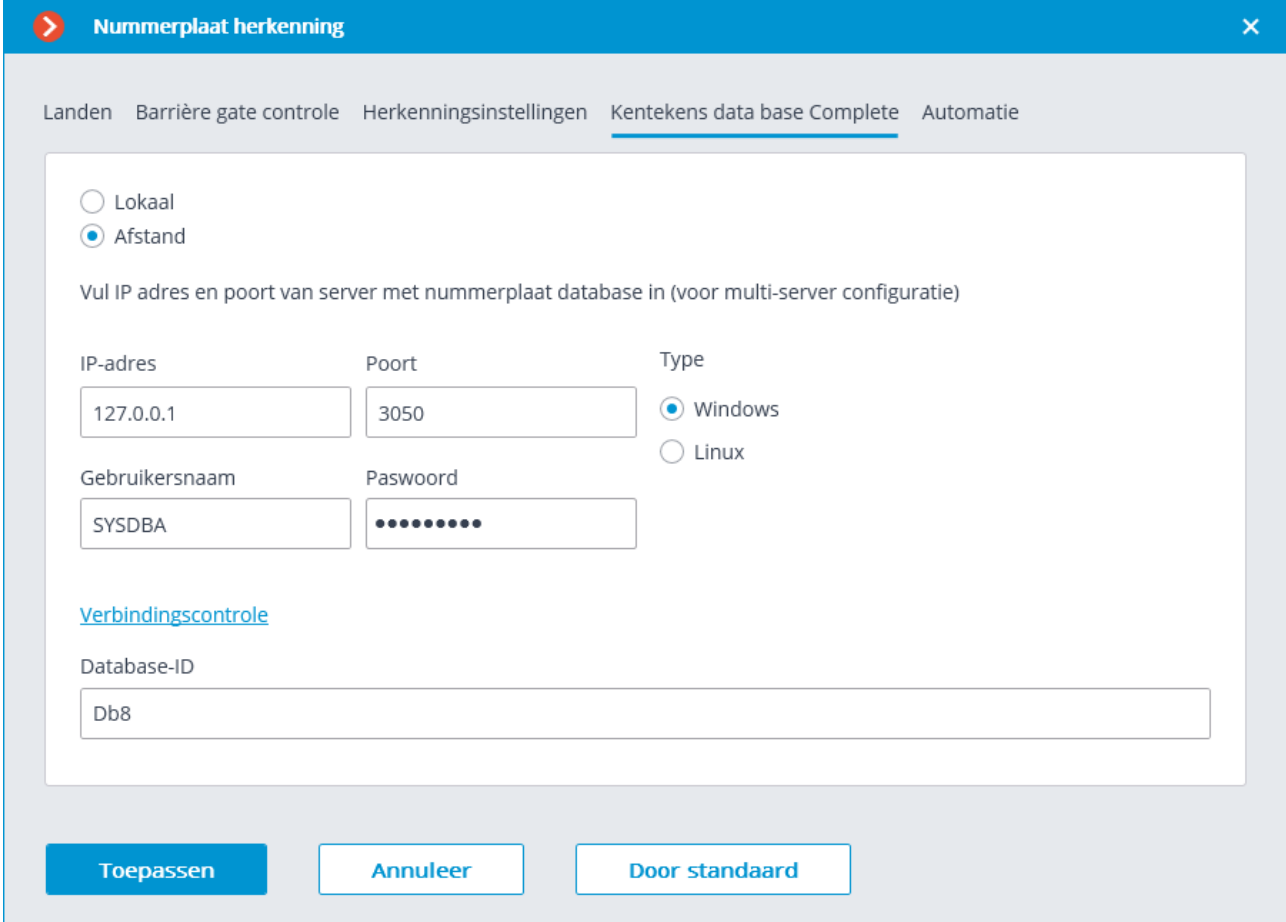

Als herkenning van nummerplaten op slechts één server wordt uitgevoerd, wordt het aanbevolen om de waarde in te stellen op **Lokaal**.

In een multi-serversysteem kan de database op slechts één server worden opgeslagen: in dit geval moet u de optie **Afstand** selecteren en het **IP-adres** en de **Poort** van de server opgeven, evenals de **Naam** en het **Paswoord** van de databasebeheerder.

**Eocortex** gebruikt **Firebird** DBMS met de volgende standaardwaarden: Databaseverbindings **Poort** — **3050**, **Gebruikersnaam — SYSDBA**, **Paswoord masterkey**.

De server waarop de autonome database is opgeslagen, moet worden aangewezen als de hoofdserver voor ten minste één camera die deze module gebruikt.

Het veld **Database-ID** stelt zijn eigen database met nummerplaten in voor een individuele camera of groepen camera's.

Wanneer de module is ingeschakeld, wordt het veld **Database-ID** aanvankelijk niet weergegeven.

Om deze functie te gebruiken, moet u de **Database-ID** instellen via de REST API.

Op het tabblad **Automatisering** worden de volgende instellingen gemaakt:

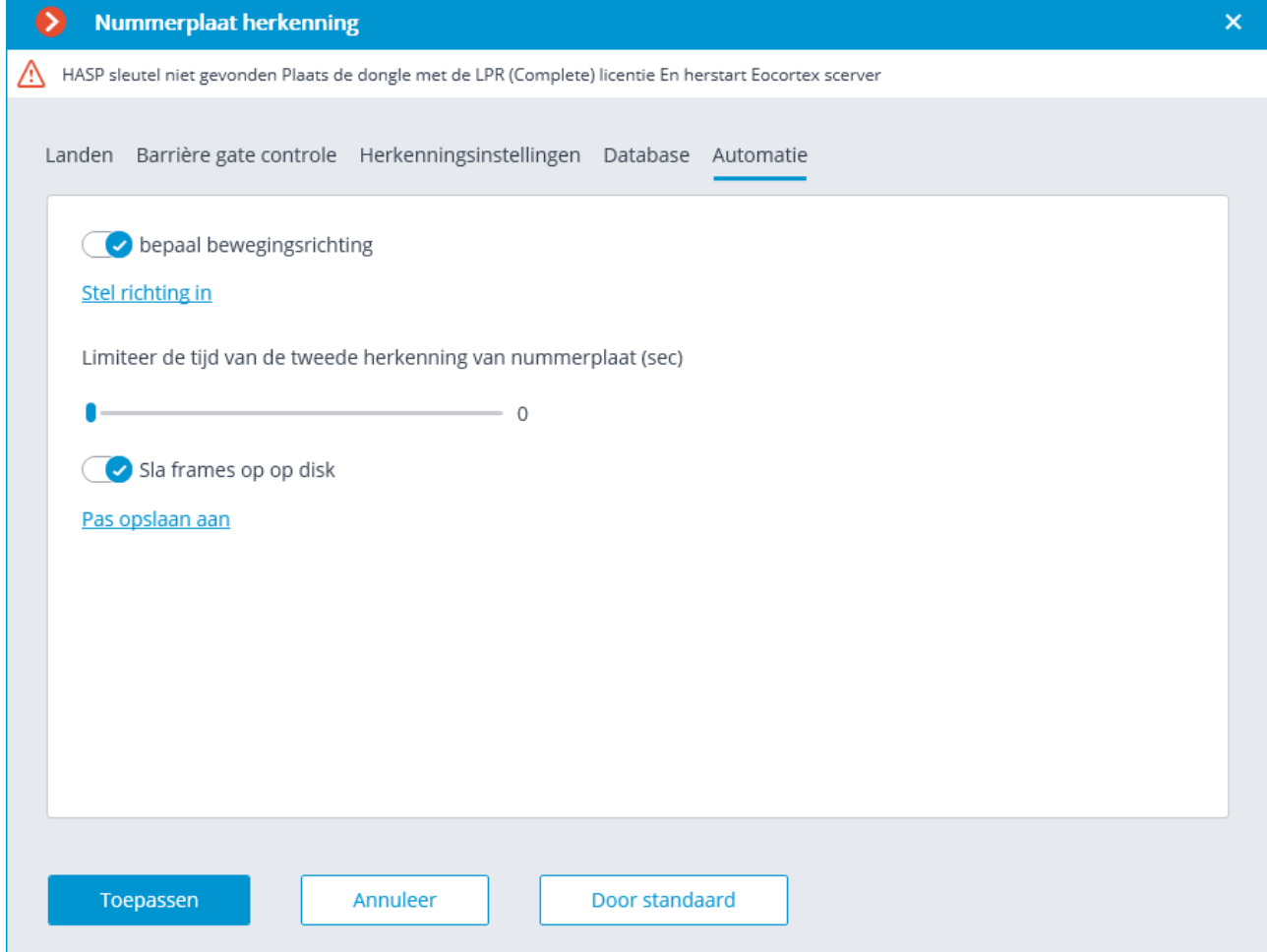

**Limiteer de tijd van de tweede herkenning van de nummerplaat** — de tijd vanaf de eerste herkenning van de nummerplaat wordt ingesteld, gedurende welke dezelfde de nummerplaat niet opnieuw zal worden herkend.

Deze instelling kan met name handig zijn voor toepassingen met automatisch openen van de barrière: wanneer de auto voor de barrière stopt en de daaropvolgende beweging begint, kan de nummerplaat opnieuw worden herkend. Ook is tweede herkenning van de mogelijk als het object tijdelijk wordt geblokkeerd door een nummer.

**Bewegingsrichting bepalen** — schakelt de modus voor het bepalen van de bewegingsrichting in. Nadat u deze modus hebt ingeschakeld, klikt u op de link **Bepaal bewegingsrichting** en selecteer de pijl in het venster die de richting van binnenrijden instelt. In dit geval worden auto's die in de tegenovergestelde richting rijden als wegrijdend beschouwd.

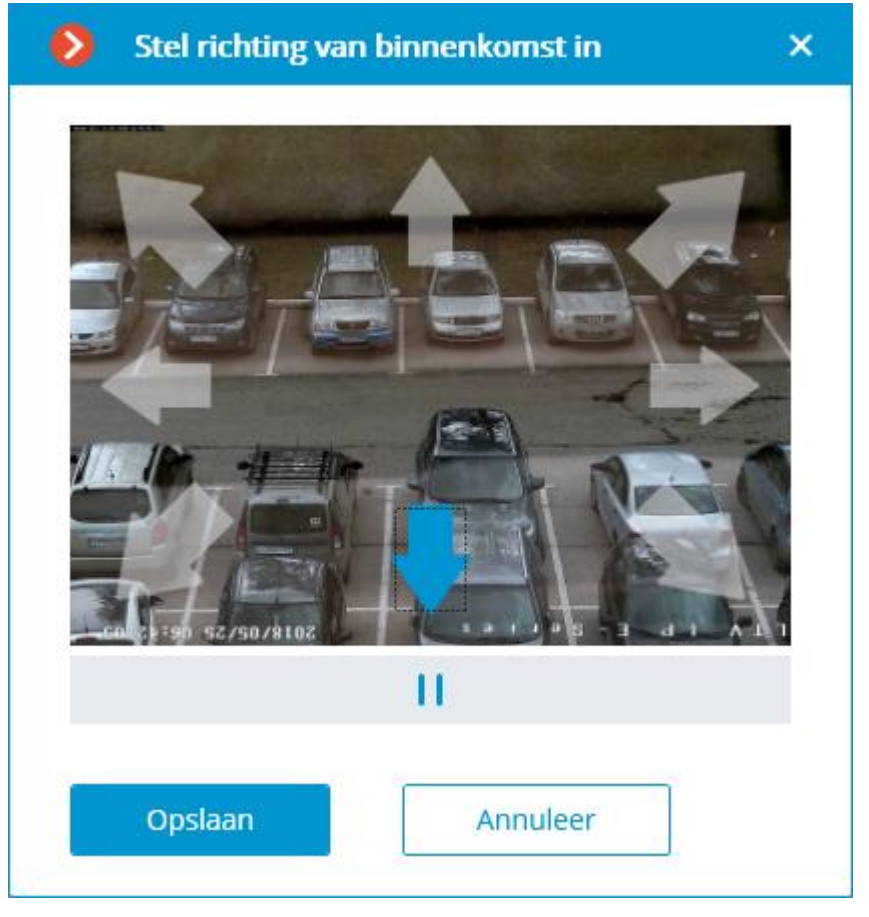

**Frames opslaan op schijf —** schakelt automatisch opslaan van frames met herkende nummerplaten in op schijf. Nadat u deze modus hebt ingeschakeld, klik op de link **Opslaan configureren** en geef in het venster een map op waarin afbeeldingsbestanden met erkende licentienummers worden opgeslagen, en geef ook de **Maximale map groott**e, **MB,** op.

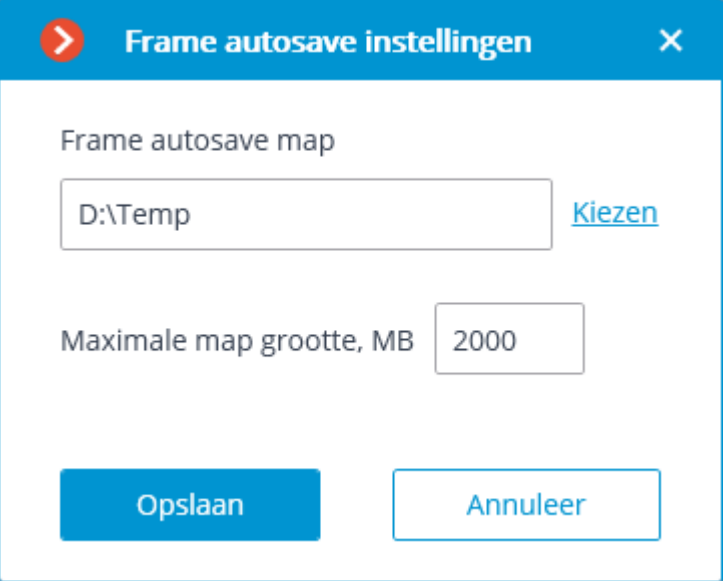

Als het volume van de opgeslagen bestanden het maximale opgegeven volume overschrijdt, blijven de frames opgeslagen, maar worden de oudste bestanden verwijderd om aan de volumelimiet te voldoen.

Als het veld **Maximale map grootte**, **MB** is opgegeven als **0**, is de map grootte niet beperkt.

Selecteer interactief een map met behulp van de link **Selecteren** alleen wanneer de **Eocortex Configurator**-toepassing rechtstreeks op de server wordt gestart, want als u deze op afstand configureert, wordt door het selecteren van de map de bestandsbrowser van het venster geopend van de lokale computer van waaruit u configureert. Daarom moet u bij het configureren vanaf een externe computer het pad opgeven om de tekst op te slaan, terwijl de opgegeven map al op de server aanwezig moet zijn.

Het gebruik van de module begint pas na [toepassen van de instellingen.](#page-104-0)

### Vereisten, beperkingen en instructies

Voor de juiste werking van de module moet u de camera correct selecteren, positioneren en configureren, de software-bewegingsdetector en de module zelf configureren. Bij het selecteren van een camera moet men zich laten leiden door de vereisten voor het ontvangen beeld, de specifieke kenmerken van de bedieningszone, evenals de installatie- en bedieningsvoorwaarden van de camera.

[Vereisten voor het beeld van](file:///D:/dev-lab/Content/analytics/lpr-complete/requirements.htm) een nummerplaat

[Aanbevelingen voor camera-montage](file:///D:/dev-lab/Content/analytics/lpr-complete/requirements.htm)

[Aanbevelingen voor het selecteren en instellen van de camera en lens](file:///D:/dev-lab/Content/analytics/lpr-complete/requirements.htm)

# Vereisten voor het beeld van een nummerplaat

Erkende nummers (kenteken) worden geacht te voldoen aan de vereisten van het Verdrag van Wenen inzake wegverkeer, met name (Hoofdstuk I: Verdrag inzake wegverkeer — Bijlage 2):

"2. Het kenteken (nummer) moet zodanig zijn samengesteld en aangebracht, dat het overdag bij helder weer op een afstand van ten minste 40 m leesbaar is voor een waarnemer…"

"3. Wanneer het kenteken (nummer) op een speciale plaat is aangebracht, moet deze plaat vlak zijn en in verticale of nagenoeg verticale stand zijn aangebracht loodrecht op de lengteas van het voertuig. "

Een nummerplaat wordt alleen herkend als de afbeelding contrastrijk is en in het hele frame wordt geplaatst.

Voorbeelden van afbeeldingen van platen die nauwkeurig kunnen worden herkend:

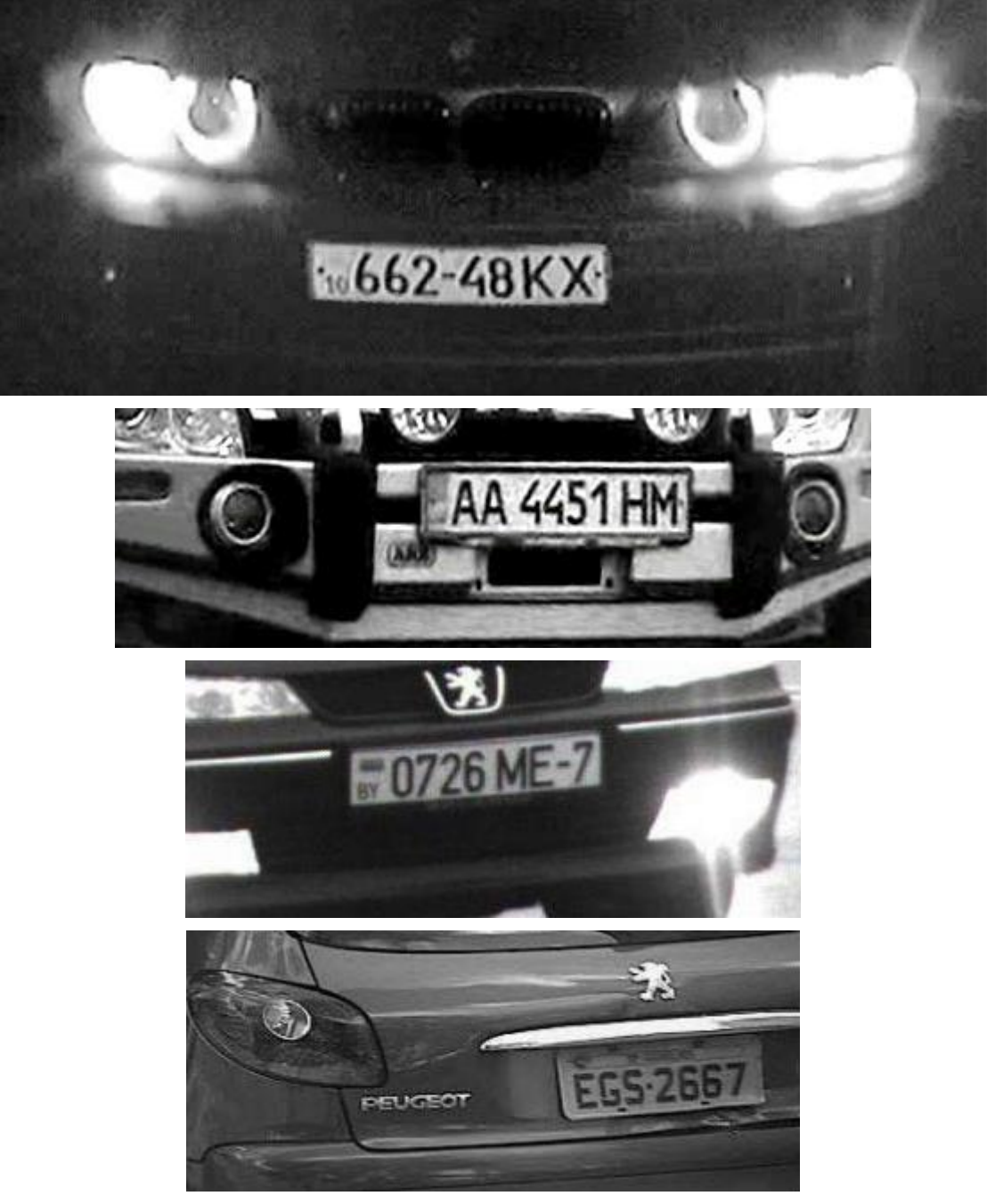

Voorbeelden van plaatafbeeldingen die niet worden herkend: Met laag contrast:

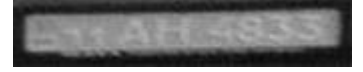

#### Met lage resolutie

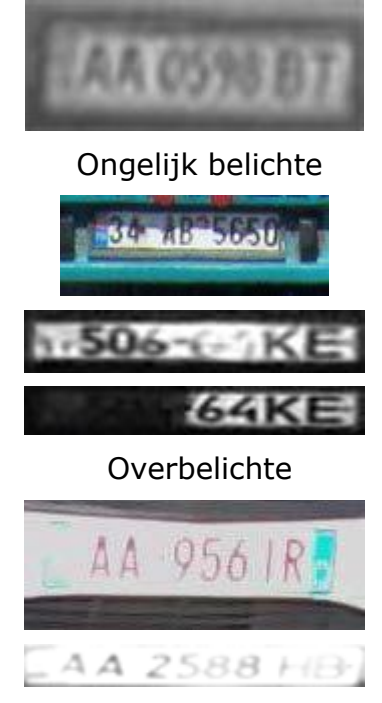

Gesmeerd (vanwege inconsistentie van belichtingstijd en voertuigsnelheid)

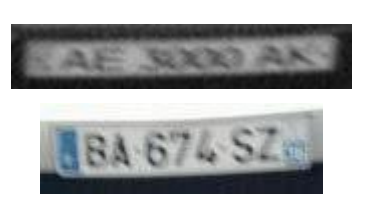

Vervormde (vanwege onjuiste camera-installatie)

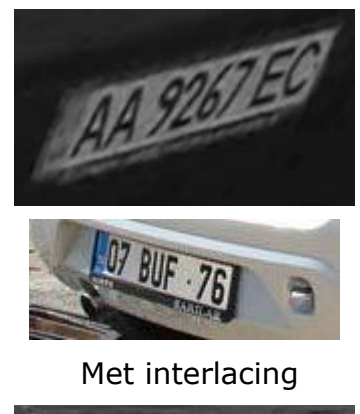

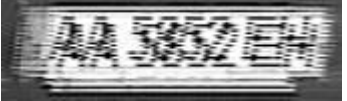

Verontreinigde

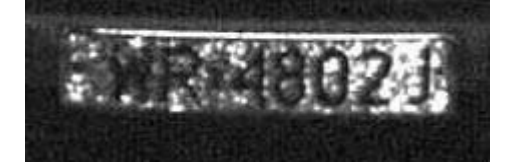

Bovendien is er een vereiste voor een minimale tekenhoogte in het nummerplaatbeeld in het frame (d.w.z. tot een hoogte waarop nog herkenning kan worden bereikt) — 30 pixels. De onderstaande afbeelding toont deze beperking, evenals de minimaal toegestane afmetingen voor nummerplaten van Rusland en Oekraïne (de totale breedte wordt ter informatie verstrekt, omdat het nuttig kan zijn bij het berekenen van de brandpuntsafstand).

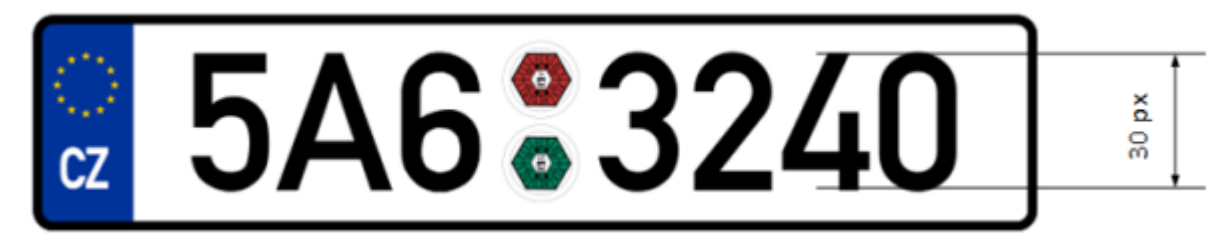

Wanneer de camera buiten wordt geïnstalleerd, kan er natuurlijke ruis in het videobeeld optreden als gevolg van ongunstige weersomstandigheden (regen, sneeuw). Om het herkenningspercentage onder dergelijke omstandigheden te vergroten, is het aanbevolen om de afbeeldingen van nummerplaten in het frame te vergroten.

# Aanbevelingen voor camera-montage

Dit onderdeel bevat aanbevelingen voor de installatie van de camera, die moeten worden gevolgd om herkenning in de bedieningszone te waarborgen. Elke installatiesite heeft individuele functies, dus het gedeelte bevat typische cameramontageschema's. Hiermee moet rekening worden gehouden bij het ontwerpen van een videobewakingssysteem voor verkeersstromen, rekening houdend met de individuele parameters van het object.

Een correct voltooide installatie van de camera moet het volgende bieden:

- overeenstemming van de afbeelding van het kentekenplaat in het frame met de vereisten in het vorige onderdeel;
- maximale tijd doorgebracht door de kentekenplaat in het frame.

Daarom is het noodzakelijk om bij het installeren van de camera (zowel op de snelweg als bij de controlepost) te voldoen aan de onderstaande algemene vereisten.

Om valse positieven tijdens het herkenningsproces te minimaliseren, moet u de camera zo installeren dat, indien mogelijk, objecten met een hoog contrast (bijvoorbeeld billboards, bomen, hekken met trellis) niet in het frame vallen.

Om flare (overstraling) uit te sluiten, moet de camera niet direct op lichtbronnen (zon, licht) en op objecten met een hoge reflectiecoëfficiënt worden gericht.

Om vervorming van tekens in het beeld van de kentekenplaat te voorkomen, is het noodzakelijk om te zorgen voor optimale camerahoeken. Bij het observeren van voertuigen die bergafwaarts of op een helling rijden, moet ook rekening worden gehouden met de hellingsgraad van de weg.

# Vertical camera installation angle

Recommended: up to 18–20° Maximum permissible: 30°

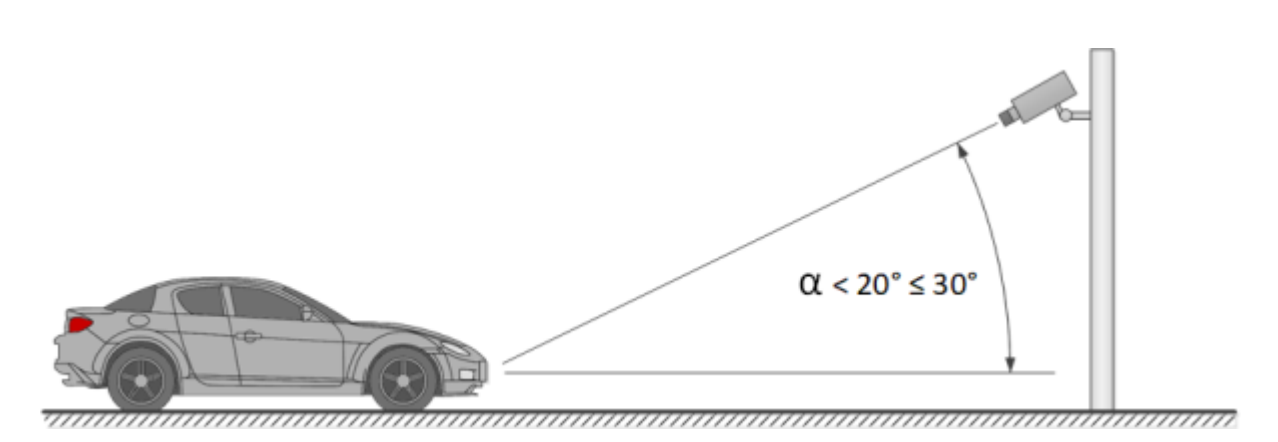

# Horizontal camera installation angle

Recommended: up to 5–10° Maximum permissible: 20°

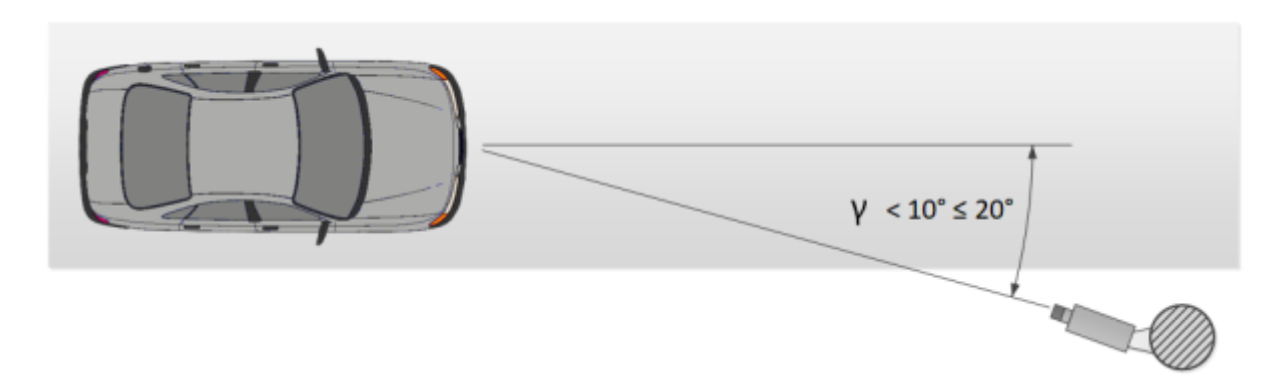

Zorg er tijdens de installatie voor dat de helling van de kentekenplaat (de helling ten opzichte van het horizontale vlak van de camera) in het beeld niet groter is dan 5° zowel met de klok mee als tegen de klok in. Bij het herkennen van nummerplaten van één regel met ten minste zes tekens, kunt u de juistheid van de geselecteerde camerahelling controleren met behulp van de "regel van één lijn": een denkbeeldige horizontale lijn moet de eerste en laatste tekens van de nummerplaatlijn kruisen.

# Permissible license plate banking angle

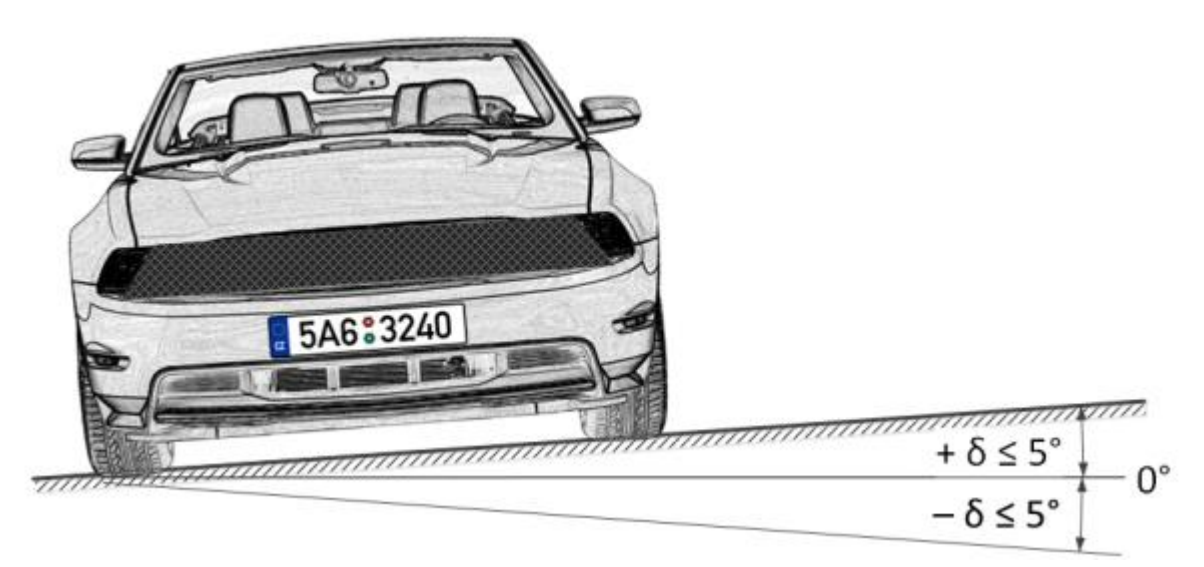

De afstand van de installatielocatie van de camera tot het begin van het gezichtsveld wordt bepaald door de brandpuntsafstand van de lens. Omgekeerd, als u de afstand weet van de installatieplaats van de camera tot het midden van de voorgestelde bedieningszone, is het noodzakelijk om de overeenkomstige brandpuntsafstand van de lens te waarborgen.

Bij gebruik van een zelfstandige infrarode belichting moet de hoek van de infraroodstraling overeenkomen met de kijkhoek van de camera. Het afstemmen van de stralingshoek van de infrarode belichting op de kijkhoek van de lens is vooral belangrijk bij het bewaken van video op lange afstanden, wanneer de camera op de gevoeligheidslimiet werkt.

Het volgende is een typisch installatieschema voor camera's met het doel kentekens te herkennen.

## De camera op een controlepunt monteren

In het geval van videobewaking bij binnenkomst / vertrek van beschermde gebieden, overschrijdt de voertuigzone in de meeste gevallen niet meer dan 20 km/u, d.w.z. u kunt de kentekenherkenningsmodule gebruiken in de **Parkeermodus**. In dit geval wordt de camera meestal aan de rand van de strip geïnstalleerd:

- De plaatsingshoogte ligt boven het niveau van autokoplampen.
- De afstand van de installatieplaats tot het focusgebied is minimaal 3 m.

Het plaatsen van de camera in de onmiddellijke nabijheid van de beoogde locatie voor het detecteren van het aantal, evenals het gebruik van korte focuslenzen, leidt tot een afname van de scherptediepte en vervorming van het beeld langs de randen, wat niet kan worden toegestaan tijdens herkenning.

Voor gescheiden bediening van in- en uitgang wordt aanbevolen om afzonderlijke camera's voor in- en uitgang te installeren. Bij gebruik van één camera kunnen voertuigen die in verschillende richtingen rijden elkaar overlappen. Bovendien is het met een voldoende breedte van de rijbaan wenselijk om rijstroken niet alleen te onderscheiden door markeringen, maar ook fysiek.

Bij het gebruik van barrières kan de controlezone direct vóór de barrière beginnen. In dit geval wordt de camera op een afstand van de lijn van de barrière geïnstalleerd.

# Controlled areas with separate lanes and a rising arm barrier

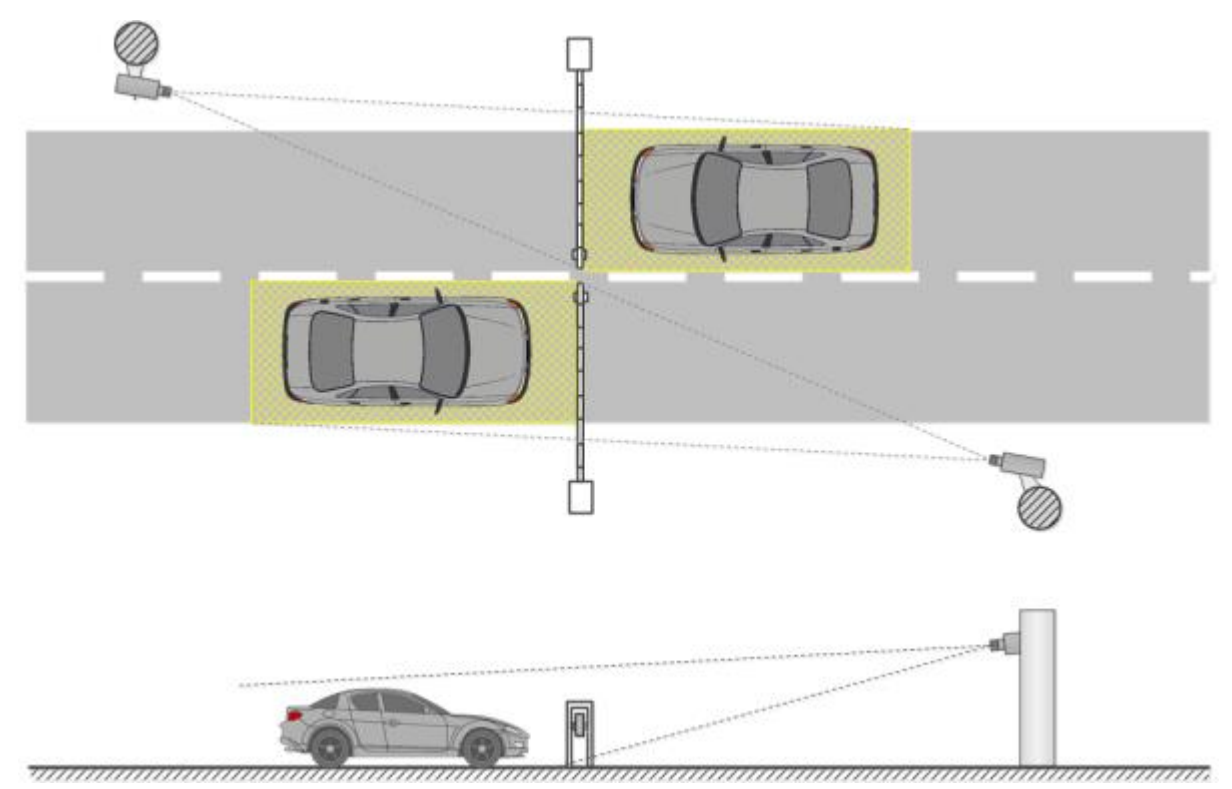

Bij gebruik van de poort kan de besturingszone niet direct voor de poort beginnen, omdat de camera meestal direct op poortniveau wordt geïnstalleerd. In dit geval wordt voor het detecteren van het voertuig in de bedieningszone een stoplijn, een verplicht stopbord of een verkeerslicht gebruikt.

# Controlled areas with separate lanes and gates

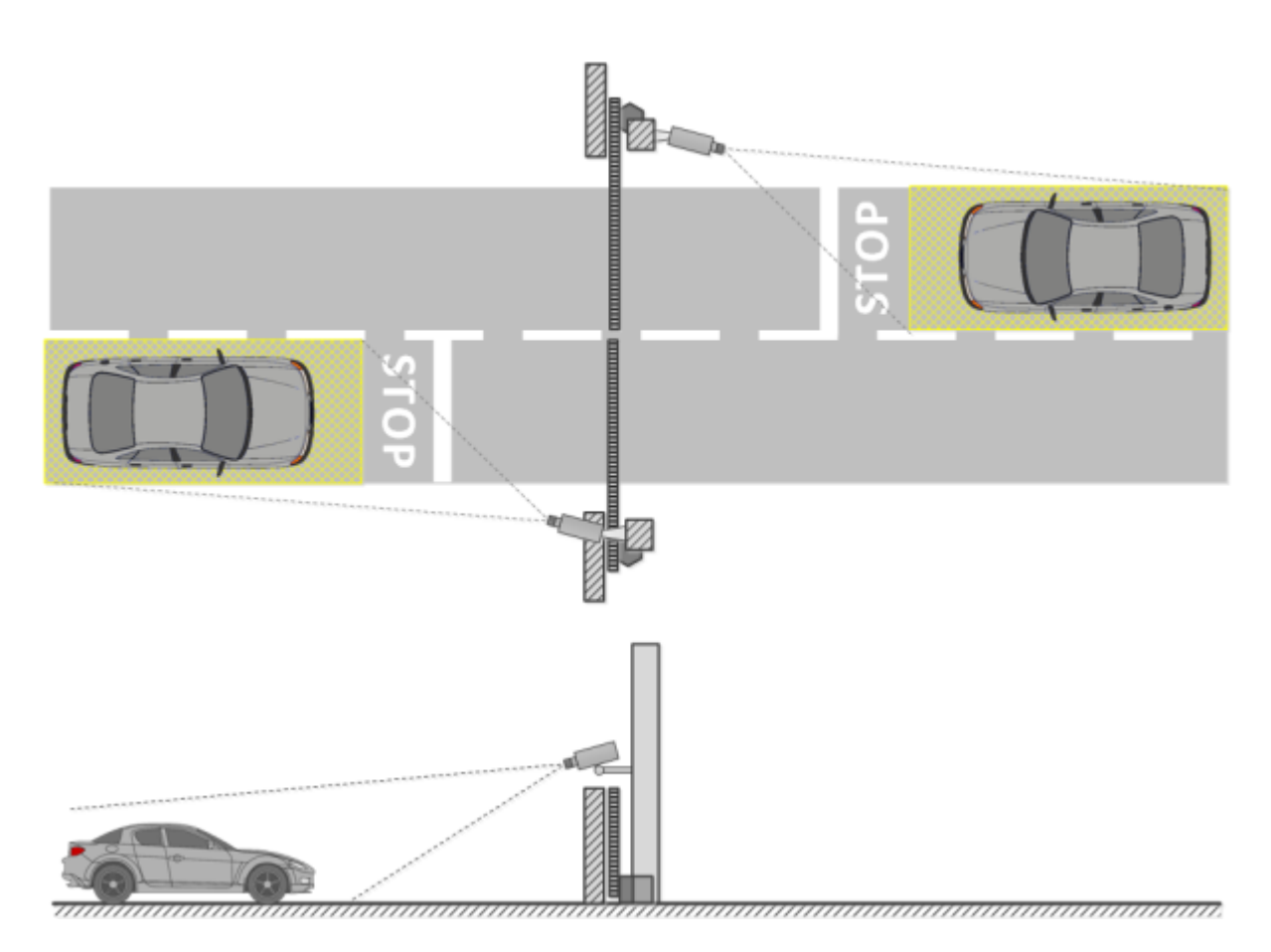

Bij bediening van een niet-gereguleerd controlepunt moeten kunstmatige drempels (bijvoorbeeld verkeersdrempels) worden gebruikt om voertuigen in de bedieningszone te beperken; extra middelen zijn ook mogelijk — maximum snelheid tekenen (tot 5 km/u) of een verplichte stop, stoplijn, etc.

# Open controlled area with two-way traffic

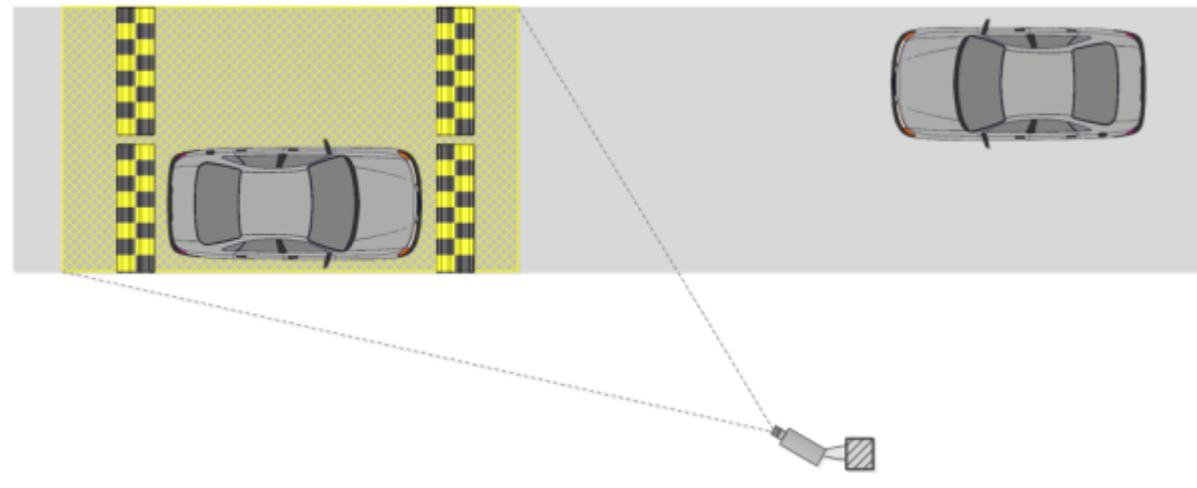

De volgende tabel toont de geschatte installatieparameters van camera's voor videobewaking van ingangen en uitgangen naar beschermde gebieden, berekend voor een camera met een matrixgrootte van 1/3 ". Met deze parameters kunt u zorgen voor de minimale afstand van de installatieplaats van de camera tot de bedieningszone van een gegeven breedte. Bij de installatie moet u zich ook concentreren op beeldkwaliteit van het kenteken in het focusgebied.

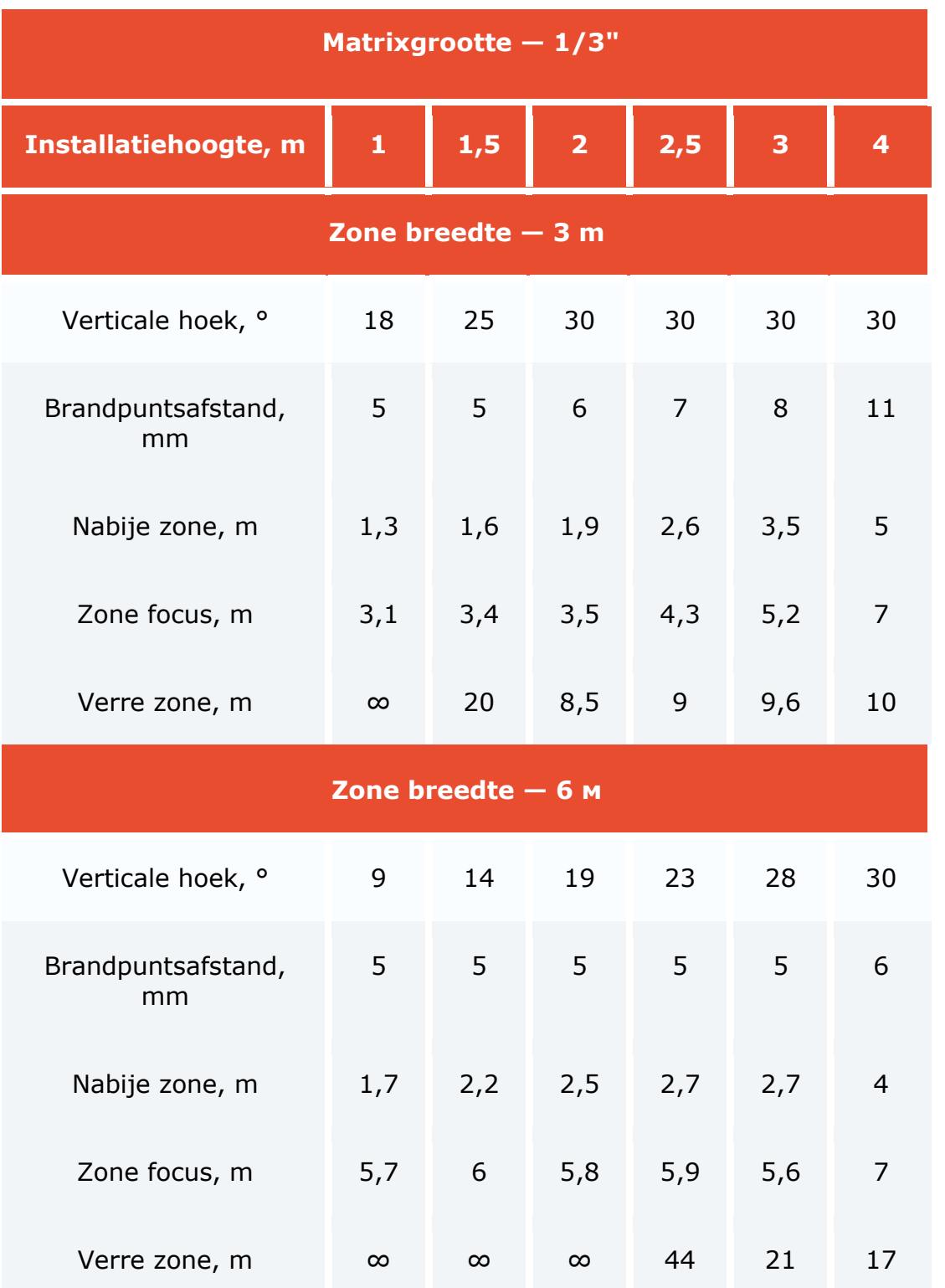

Deze tabel geeft indicatieve parameters. Het wordt ten zeerste aanbevolen dat u de parameters voor het afzonderlijk monteren van camera's berekent met behulp van een CCTV-calculator, rekening houdend met het ontwerp en de functionele kenmerken van specifieke camera's en bedrijfsomstandigheden.

## De camera op een snelweg monteren

Bij het bewaken van de snelweg wordt de camera meestal op een L-vormige steun aan de rand van de strip of op een boogspant boven het midden van de strip gemonteerd.

De standaardplaatsingshoogte is 4-6 (maximaal — 20) meter.

De verticale hoek van de camera wordt bepaald door basisvereisten.

Op basis van de plaatsingshoogte, de hellingshoek en de werkbreedte, de afstand tot de bedieningszone en, dienovereenkomstig, de brandpuntsafstand van de lens.

Hoe hoger de camera is geïnstalleerd, des te groter de kans dat in het frame voertuigen komen die zich op een zeer kleine afstand van elkaar bewegen (bijvoorbeeld tijdens files). Er moet echter aan worden herinnerd dat bij een toename van de installatiehoogte de vervorming van de afbeeldingen van nummerplaten toeneemt en de grootte van de tekens grenst aan het minimaal aanvaardbare (of mogelijk helemaal niet voldoet aan de vereisten). In dergelijke situaties kunt u, door de verticale hoek van de camera te verkleinen en de brandpuntsafstand van de lens te wijzigen, de gewenste zone naar een lange afstand verplaatsen, zodat de afbeeldingen van nummerplaten kunnen worden herkend.

Moderne IP-camera's kunnen meerdere (maximaal 4) rijstroken afleggen. Het is dus mogelijk om het aantal geïnstalleerde camera's in het bewakingsgedeelte te verminderen. Men moet echter de installatiehoogte, de hellingsgraad en de brandpuntsafstand zodanig kiezen dat optische vervorming van het beeld wordt geminimaliseerd (met name lenzen met een korte focus leiden tot aanzienlijke vervorming aan de rand van het beeld).

De volgende tabel toont de geschatte installatieparameters van camera's voor videobewaking op de snelweg, berekend voor een camera met een 1/3 "matrixgrootte en een zoomlens van 5-50 mm. Met deze parameters kunt u een minimale afstand opgeven van de camera locatie tot de bedieningszone van een gegeven breedte. het is noodzakelijk om de beeldkwaliteit van de kentekenplaat in de zone focus in acht te nemen.

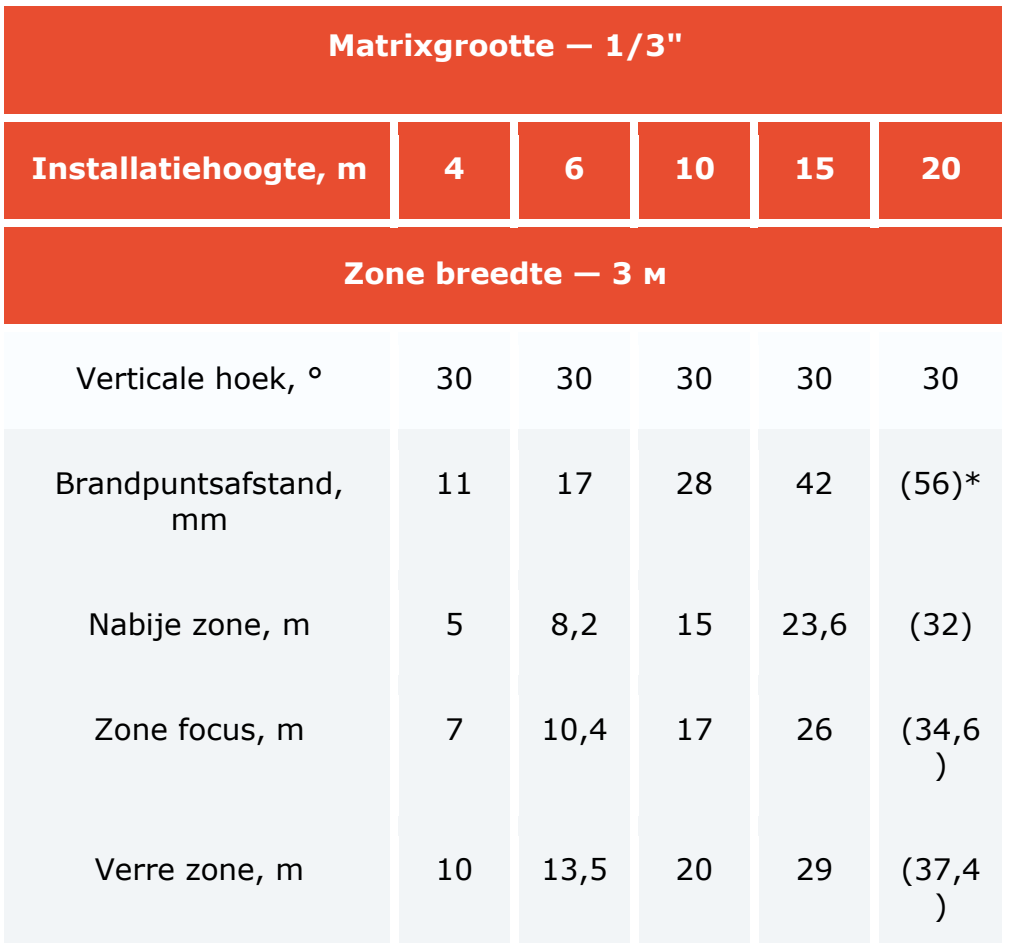

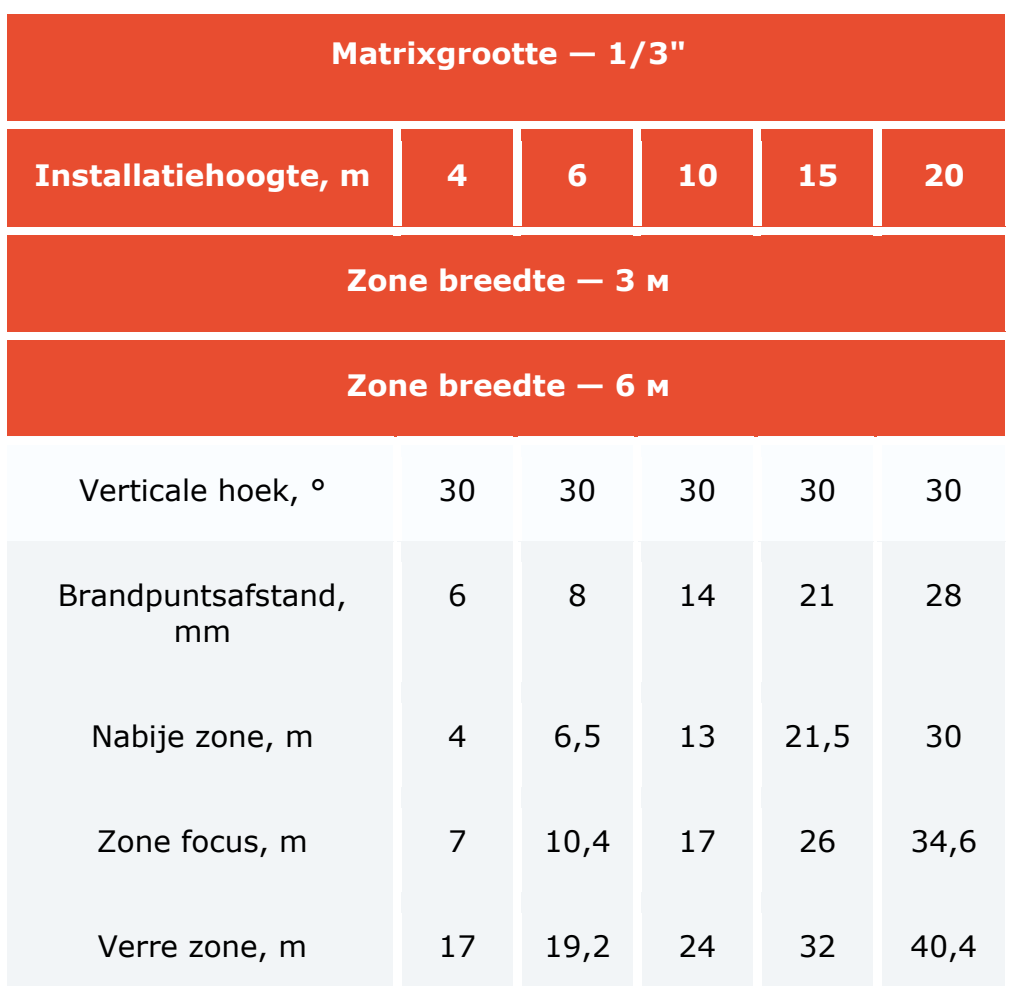

\*In dit geval overschrijdt de brandpuntsafstand het bereik van de aanbevolen 5-50 mm zoomlens.

Deze tabel geeft indicatieve parameters. Het wordt ten zeerste aanbevolen dat u de parameters voor het afzonderlijk monteren van camera's berekent met behulp van een CCTV-calculator, rekening houdend met het ontwerp en de functionele kenmerken van specifieke camera's en bedrijfsomstandigheden.

# Aanbevelingen voor het selecteren en instellen van de camera en lens

Wanneer u een IP-camera kiest voor de herkenning van kentekenplaten, moet u zich laten leiden door de bovenstaande vereisten voor de ontvangen afbeelding, aanbevelingen voor de installatie van camera's, evenals; volgende aanbevelingen. Houd er rekening mee dat bij de beschrijving en het ontwerp van specifieke camera's bepaalde parameters en instellingen mogelijk niet beschikbaar zijn.

#### Algemene parameters

**Framegrootte**: wordt berekend volgens de vereisten voor de minimaal toegestane grootte van het herkenbare plaatnummer, de afstand van de camera tot het onderwerp, de kenmerken van de lens en andere parameters.

**Framesnelheid (fps)**: hangt af van de vereisten, werkingsmodus en moduleinstellingen.

**Kleur: Monochroom** — aanbevolen; **Kleur —** indien nodig toegestaan (kleurencamera's moeten een volledige dag- /nachtmodus hebben met een verwijderbaar IR-afsluitfilter).

**Codec**: MJPEG, MPEG-4, H.264 of H.265.

Bij het kiezen van een codec en videocompressieparameters is het noodzakelijk om te zorgen voor een maximaal behoud van kleine details en de afwezigheid van artefacten in het frame.

Bij het kiezen van het type bitrate — constant (constante bitrate, **CBR**) of variabel (variabele bitrate, VBR) — heeft **VBR** de voorkeur.

Photomatrix en video gain

Type: **CCD** of **CMOS** — maakt niet uit.

CCD's hebben een iets betere lichtgevoeligheid en minder ruis dan CMOS-sensoren. Hogere lichtgevoeligheid zorgt voor een beter beeld bij weinig licht. CCD's zijn echter duurder en kunnen tot 100 keer meer stroom verbruiken dan CMOS. Bovendien kan bij gebruik van een CCD het smerende effect (smearing) soms aanwezig zijn, wat de herkenning van nummerplaten verstoort:

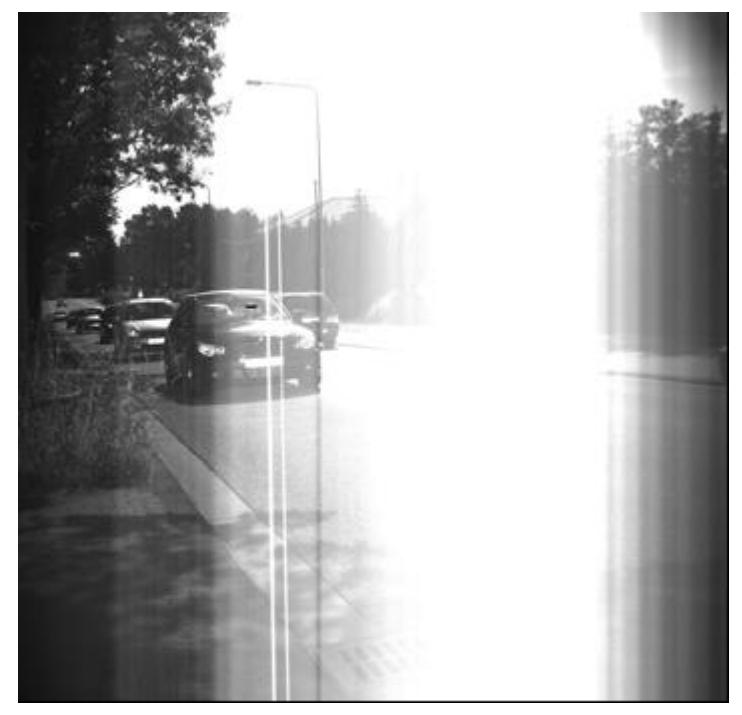

Momenteel zijn CMOS-matrices qua beeldkwaliteit zeer dicht bij CCD's. Tegelijkertijd verlagen CMOS-sensoren de totale kosten van de camera, omdat ze alle noodzakelijke logica bevatten voor het bouwen van de camera en in vergelijking met de CCD meer mogelijkheden voor integratie en meer functies bieden.

**Fysieke grootte**: 1/3 "en groter (belangrijker is de fysieke grootte van een enkele pixel van de fotomatrix).

**Eén pixel grootte**: 3,75 μm (μm) of groter.

Naarmate de pixelgrootte toeneemt, neemt de videokwaliteit bij weinig licht toe.

Om de grootte van een enkele pixel  $(x_1)$  te berekenen, deelt u de matrixbreedte in mm door de matrixbreedte in pixels:

 $x_1 = w/W$ , waarbij w de matrixbreedte is, mm; W is de breedte van de matrix, pixels.
Typische matrixafmetingen in mm worden weergegeven in de onderstaande tabel. Houd er rekening mee dat de afmetingen van specifieke matrices kunnen verschillen van typische.

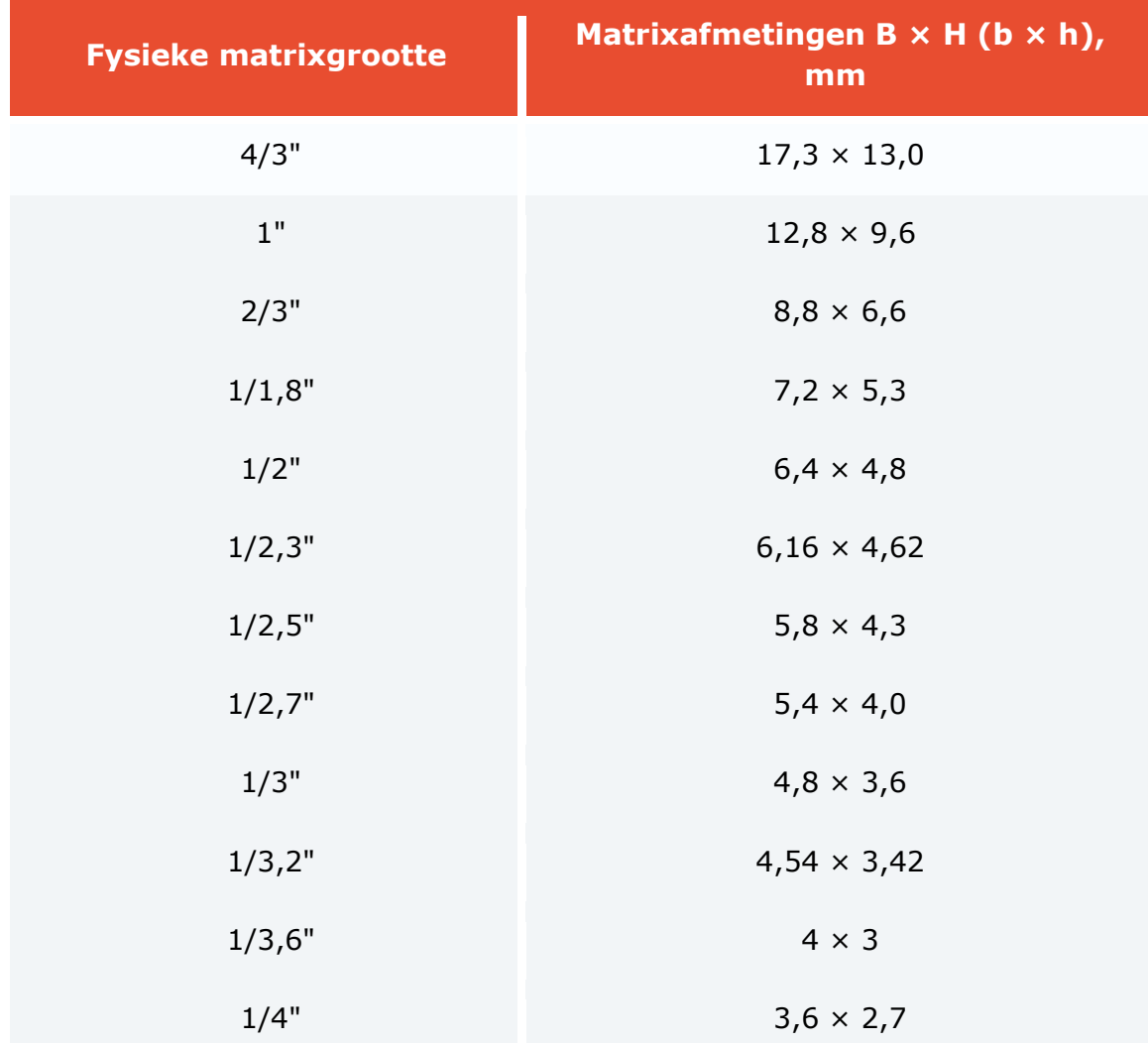

Het volgende is een voorbeeldberekening voor een 1/3 "matrix met een resolutie van  $1024 \times 768$ :  $x_1 = 4.8/1024 = 0.0047$  mm.

**Gevoeligheid**: 0,1-0,01 lux (in combinatie met een snelle lens).

Voorzichtigheid is geboden bij aangegeven cameragevoeligheidswaarden onder 0,003 lux, omdat dit gevoeligheidsniveau extra signaalverwerking vereist. Dit verslechtert de beeldkwaliteit aanzienlijk en veroorzaakt wazige snel bewegende objecten, wat de herkenning van kentekenplaten bemoeilijkt.

**Gevoeligheid in het IR-bereik**: voor 24-uurs herkenning van nummers (dag / nachtcamera's).

**Dynamisch bereik**: vanaf 60 dB (geschatte contrastverhouding — 1: 1000).

**Wide Dynamic Range (WDR) -functie**: aanbevolen voor gebruik. WDR verbetert de beeldkwaliteit in contrastrijke belichting, waardoor u uiteindelijk details kunt detecteren in de donkere en heldere delen van het gezichtsveld.

# Lens

Als de lens is ontworpen om te werken met een matrix die kleiner is dan die in de camera is geïnstalleerd, heeft het beeld zwarte hoeken. Als de lens is ontworpen om te werken met een grotere sensormatrix dan in de camera is geïnstalleerd, is het gezichtsveld minder dan de mogelijkheden van de lens en gaat een deel van het beeld "verloren" buiten de matrix, waardoor een telefoto-effect ontstaat (dat wil zeggen dat het beeld er vergroot uitziet).

**Type**: Er zijn drie hoofdtypen lenzen:

**Met een constante brandpuntsafstand** — verandert de brandpuntsafstand niet.

**Met een variabele brandpuntsafstand** (varifocaal) — biedt een variabele brandpuntsafstand en daarom verschillende gezichtsvelden. Het gezichtsveld kan handmatig worden ingesteld. Wanneer u het gezichtsveld wijzigt, moet u de lens handmatig scherpstellen.

**Zoomobjectief —** vergelijkbaar met een zoomlens, stelt u in staat om verschillende gezichtsvelden te selecteren — behalve dat het voor zoomen niet nodig is om de lens opnieuw te focussen bij het veranderen van het gezichtsveld. Het scherpstellen wordt gehandhaafd over het gehele bereik van de brandpuntsafstand (bijvoorbeeld van 6 tot 48 mm). De lens kan handmatig of mechanisch worden verplaatst (met afstandsbediening). Als de lens het vermogen heeft om te vergroten, komt de vergrotingsfactor (vergroting) overeen met de verhouding tussen de maximale brandpuntsafstand van de lens en het minimum.

Voor de herkenning van zelfportret wordt aanbevolen lenzen te gebruiken met een variabele brandpuntsafstand (inclusief zoomlenzen).

**Resolutie**: het aantal lijnparen per mm moet overeenkomen met de fysieke resolutie van de fotomatrix.

Wanneer u vertrouwd raakt met de kenmerken van een lens die mogelijk kan worden gebruikt om getallen te herkennen, moet u rekening houden met het aantal lijnparen per mm (LP / mm, lijnparen per millimeter) dat het op een fotomatrix kan projecteren. Bijvoorbeeld, 5 donkere en 5 lichte lijnen per mm vormen een resolutie van 10 lijnen per mm — d.w.z. 5 paar lijnen per millimeter.

Om het exacte aantal lijnenparen per millimeter te berekenen, dat de lens visueel zichtbaar moet maken bij een bekende fotomatrixgrootte, moet u de matrixbreedte in pixels delen door de matrixbreedte in mm en vervolgens het resultaat delen door twee. Hiertoe kunt u een van de volgende formules gebruiken:

 $L_{mm} = (W / w) / 2 = (1 / x_1) / 2$ , waar

 $L_{mm}$  — het aantal lijnparen per mm

W — matrixbreedte, pixels

w — matrixbreedte, mm

 $x_1$  — pixelgrootte eenheid, mm

Hieronder ziet u een rekenvoorbeeld voor een 1/3 "matrix en een resolutie van 1024  $× 768$ : L<sub>mm</sub> = (1024 / 4.8) / 2 ≈ 107 paar lijnen per mm.

Opgemerkt moet worden dat de resolutie van de lens kan worden bepaald door andere factoren. In het bijzonder varieert de resolutie van de lens met verschillende fgetallen (minimaal wanneer het diafragma volledig open is). De minimale resolutiewaarde wordt gegeven in de lensspecificaties. Naarmate het diafragma sluit, neemt de resolutie toe.

Focusfouten kunnen ook de resolutie van de camera verminderen.

**Brandpuntsafstandsbereik**: 5-50 mm, 7-70 mm aanbevolen.

**Diafragmagetal** (f): 1.0, 1.2, 1.3, 1.4, 1.8.

Besturing van diafragma:

**P-Iris** — aanbevolen voor gebruik, vooral in omstandigheden met variabele belichting. Het vermijdt het effect van diffractie (wazigheid van het beeld) en vergroot de scherptediepte van het beeld, waardoor videobewaking mogelijk is bij een breed bereik van belichting en afstanden — zowel op parkeerplaatsen als op snelwegen. Dit wordt bereikt door de vernauwing van het diafragma bij hoge lichtomstandigheden automatisch te beperken. Het is ook mogelijk om via de gebruikersinterface van de camera de grenzen van de automatische regeling van de diameter van het diafragma in te stellen.

In een aantal camera's met P-Iris-diafragma kunt u via de gebruikersinterface de apertuur van het diafragma instellen (op de schaal van de index — van maximum tot minimum). Dankzij deze functie kunt u de gewenste diafragmapositie aanpassen, die wordt ingesteld met automatische aanpassing voor de meeste lichtomstandigheden.

**DC-Iris —** goedgekeurd voor gebruik. In tegenstelling tot P-Iris past het automatisch alleen de belichting van de fotomatrix aan. Wanneer het diafragma wordt geopend, treedt er een effect op de scherptediepte op en wordt geen automatische aanpassing van deze kwalitatieve beeldkarakteristiek geboden

**Vast of handmatig diafragma** — het mag alleen worden gebruikt voor videobewaking bij constant licht (bijvoorbeeld op overdekte parkeerplaatsen) wanneer het niet nodig is om de opening constant aan te passen. De belichting wordt geregeld door de sluitertijd en versterking van het videosignaal te verhogen, wat niet zo flexibel is als bij het veranderen van het diafragma. Het vaste diafragma wordt constructief ingesteld bij de productie van de lens, het handmatige — wordt ingesteld bij het instellen van de lens en wordt niet automatisch aangepast tijdens het gebruik.

**IR-correctie —** bij gebruik van een IR-lamp is het noodzakelijk om een lens met infraroodcorrectie te kiezen (IR-lichtcompensatie): in de regel is de "IR" -index aanwezig in de markering van dergelijke lenzen.

# Brandpuntsafstand

Om een lens te selecteren, moeten drie waarden bekend zijn: de fysieke grootte van de fotomatrix, de afstand tussen de camera en het object van observatie, evenals de breedte van het object van observatie. Deze drie waarden zijn voldoende om de CCTV-calculator te gebruiken om de vereiste brandpuntsafstand van de lens in mm te vinden (of, omgekeerd, om de breedte van het kijkgebied op een gegeven afstand bij een bekende brandpuntsafstand te vinden).

Naast mechanische CCTV-calculators zijn vergelijkbare calculators online beschikbaar (bijvoorbeeld op de websites van lensfabrikanten).

Bovendien kan de vereiste brandpuntsafstand van de lens ongeveer worden berekend met behulp van de formule:

 $f = d * w / W$ , waar

f is de brandpuntsafstand van de lens, mm;

d is de afstand van de camera tot het object van videobewaking, m;

w is de breedte van de fotomatrix, mm;

W is breedte van het object van videobewaking, m.

De beeldhoek van de lens is afhankelijk van de waarde van de brandpuntsafstand. Bij het bepalen van de gewenste kijkhoek moet er rekening mee worden gehouden dat hoe kleiner de brandpuntsafstand van de lens, hoe groter de kijkhoek en vice versa hoe kleiner de fysieke grootte van de fotomatrix, hoe kleiner de kijkhoek (met dezelfde brandpuntsafstand van de lens).

De volgende tabel toont de afhankelijkheid van brandpuntsafstanden en kijkhoeken van de afstand tot het object, de breedte van het object en de grootte van de matrix berekend met een standaard CCTV-calculator.

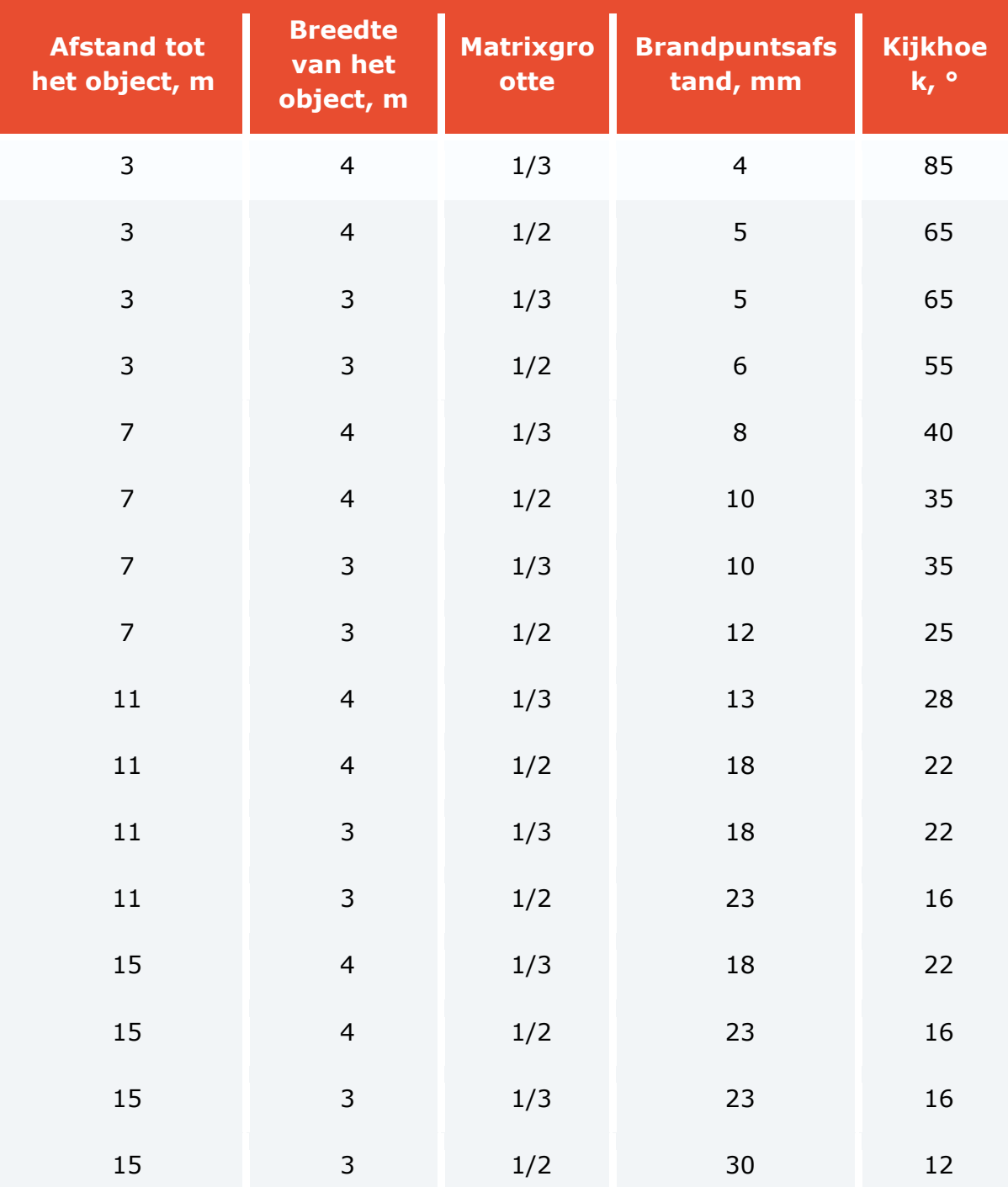

# Scherptediepte

Scherptediepte betekent de afstand voor en achter het focuspunt, waarbinnen objecten scherp zijn. Bij het herkennen van nummerplaten is de scherptediepte een belangrijke waarde.

Drie factoren beïnvloeden de scherptediepte: brandpuntsafstand, opening van het diafragma en afstand van de camera tot het onderwerp. Een grote brandpuntsafstand, een groot diafragma of een kleine afstand tussen de camera en het onderwerp beperken de scherptediepte.

Het ontwerp van veel moderne lenzen voor videobewaking zorgt voor een grote scherptediepte in een breed bereik van brandpuntsafstanden.

Voor individuele lenzen moet u mogelijk de scherptediepte handmatig aanpassen. In dit geval moet u eerst de brandpuntsafstand instellen. Vervolgens wordt de back focus ingesteld. De back focus moet worden aangepast bij een laag belichtingsniveau ('s avonds of' s nachts), of bij een kunstmatig verminderd niveau van daglicht met behulp van een extern filter met neutrale dichtheid (een ND-filter, meestal voor de lens geplaatst). Als u de back focus bij daglicht aanpast, kunt u 's nachts een onscherp beeld krijgen. Aanpassing van de back focus moet worden uitgevoerd met het diafragma volledig open (maximaal diafragma is nodig om de scherptediepte te verminderen — op deze manier is het gemakkelijker en nauwkeuriger om de back focus aan te passen). Soms is het moeilijk om de back focus fijn af te stellen — in dit geval wordt het aanbevolen om de focus op oneindig in te stellen.

Er moet rekening mee worden gehouden dat op een lage scherptediepte het kenteken mogelijk niet correct wordt herkend (of helemaal niet wordt herkend). Dit komt omdat de toepassing voor de herkenning verschillende aangrenzende frames gebruikt die zijn ontvangen tijdens de beweging van het voertuig door de besturingszone. Met een kleine scherptediepte kan de afbeelding van de nummerplaat op slechts één frame duidelijk worden en de rest is wazig.

**Auto iris lenzen** kunnen twee aanpassingen hebben:

• **Auto of Auto light control (ALC) —** stelt de gevoeligheid van het automatische irisregelcircuit in op veranderingen in het lichtniveau.

• **Niveau (Level) —** stelt de gemiddelde diafragmawaarde in.

Voor dergelijke lenzen wordt het aanbevolen om de **Auto** instelling aan te passen aan de gemiddelde waarde en de **Level**-instelling als volgt aan te passen: stel de maximale waarde in en richt de camera zodanig dat de maximale hoeveelheid licht de lens binnenkomt (het is ten strengste verboden om de lens direct in de zon te richten — dit zal ervoor zorgen dat de fotomatrix niet kan werken); dan moet u de waarde verlagen totdat een afbeelding verschijnt; vervolgens moet u de cameralens 5 seconden bedekken; na het openen van de lens moet het beeld opnieuw verschijnen — als dit niet is gebeurd, moet u de instelling herhalen.

# Sluitertijd

Sluitertijd (belichtingstijd) is een van de kritieke parameters bij de herkenning van nummerplaten. Om de nummers te herkennen, wordt het sterk aanbevolen camera's te gebruiken met handmatige instelling van belichtingstijd.

Het is belangrijk om te onthouden dat als de sluitertijd te lang is, het effect van het "vervagen" van de tekens van de nummerplaat op het videobeeld wordt verkregen. Bovendien kunnen ze tijdens het bekijken van een video helder lijken, maar bij beeld voor beeld zijn vervormingen duidelijk zichtbaar.

Voor elk van de modules is er een reeks aanbevolen waarden die moeten worden ingesteld voor uithoudingsvermogen, afhankelijk van de maximumsnelheid van voertuigen in de bedieningszone.

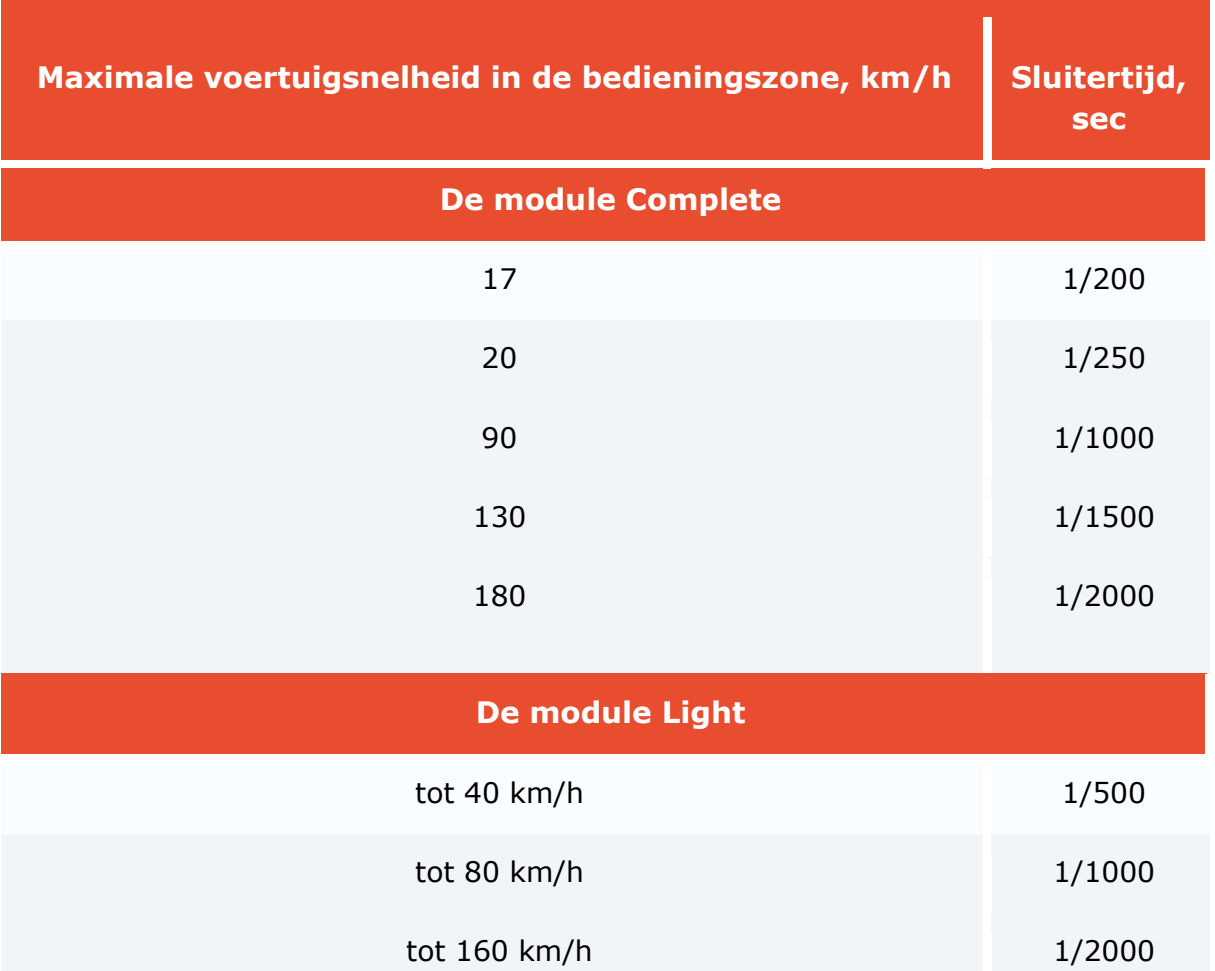

Als de rotatiehoek van de camera horizontaal ten opzichte van het vlak van de kentekenplaat groter is dan 10 °, wordt bovendien aanbevolen de sluitertijd met de helft te verminderen, omdat het beeld van de nummerplaat in deze situatie langs verschillende assen "wazig" is.

# Infrarood licht

Voor 24/7 herkenning van kentekenen in een zone met variabele belichting is de IRbelichting vereist (met behulp van de ingebouwde of autonome IR-lamp). In dit geval is het noodzakelijk om een camera te selecteren met een gevoeligheid van de fotomatrix in het infraroodbereik (de zogenaamde "dag/nacht" -camera). De camera moet uitgerust zijn met een lens met infraroodcorrectie (infraroodcompensatie) — in de markering van dergelijke lenzen is er in de regel een "IR" -index. Als een resultaat zal een informatief monochroom beeld van slecht verlichte ruimte worden verschaft.

**IR-bereik: 850–880 nm**, omdat de straling in dit bereik een voldoende detectiebereik heeft en een relatief zwakke straling van het zichtbare spectrum genereert.

**Gepulste IR-modus**. Het wordt aanbevolen om een IR-lamp in gepulste modus te gebruiken, wanneer de stralingspuls wordt gesynchroniseerd met de elektronische sluitermodus (global shutter) — dit zorgt voor een rationeler gebruik van het energiepotentieel van de lamp, verlengt zijn levensduur en bespaart energie.

**De stralingshoek** (bij gebruik van een onafhankelijke infraroodspot) moet gelijk zijn aan de kijkhoek van de lens. Als de stralingshoek van de IR-lamp kleiner is dan de kijkhoek van de camera, kunnen vreemde lichtbronnen of goed verlichte objecten in het gezichtsveld komen, waardoor de elektronische sluiter zal werken volgens de gemiddelde belichting van het beeld en de belichtingstijd wordt verkort (d.w.z. de gevoeligheid van de camera vermindert). Het afstemmen van de stralingshoek van de IR-belichting op de kijkhoek van de lens is vooral belangrijk bij het bewaken van video op lange afstanden, wanneer de camera op de gevoeligheidslimiet werkt.

**Back focus en scherptediepte**. Aangezien IR-licht een langere golflengte en lagere brekingsindex heeft dan conventioneel licht, wordt het vlak van het gefocusseerde beeld iets achter het vlak van de fotomatrix geplaatst. Daarom wordt het aanbevolen om de achterfocus van de lens in infrarood licht aan te passen — in dit geval zal de scherptediepte minimaal zijn en objecten in focus. Gedurende de dag zal het gebied van scherpte toenemen naar een groter bereik, ter compensatie van het verschil tussen focus in IR en normaal licht.

# ND-filters

Bij videobewaking onder variabele lichtomstandigheden (met name op straat) kan het probleem van overbelichting van het beeld optreden. In dergelijke gevallen wordt het gewenste f-getal bereikt door een combinatie van het mechanische diafragma en een optisch neutraal grijsfilter (ND-filter, neutral density). Bovendien is dit type filter handig voor het minimaliseren van de scherptediepte bij het aanpassen van de back focus of het aanpassen van het automatische lens overdag.

Er zijn ingebouwde en externe ND-filters. Opgemerkt moet worden dat de optische nauwkeurigheid van ND-filters erg belangrijk is, omdat een toename van het f-getal de resolutie van de lens moet behouden, die theoretisch maximaal is in het midden van het bereik van mechanische diafragma-instellingen en afneemt met toenemend/afnemend f-getal (dit verschilt van het scherptediepte -effect). In dit geval moet rekening worden gehouden met de kans op een afname van de resolutie van de lens met een neutraal grijs filter.

De filterkarakteristiek kan op verschillende manieren worden aangegeven:

**ND\*\*\*, \*\*\*X** — lichtblokkering, hoe vaak het filter het licht verzwakt;

**\*.\* ND** — dichtheid;

**Filtersterkte** — het aantal belichtingscompensatiestappen (diafragma-stappen, fgetal).

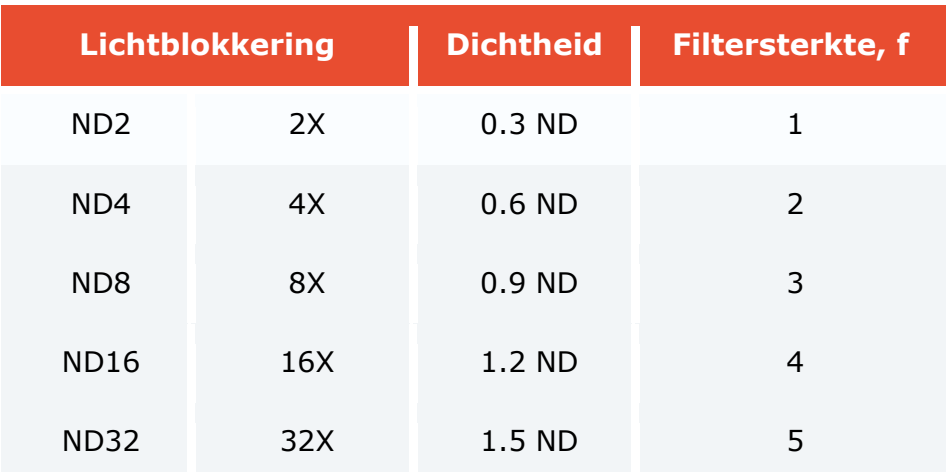

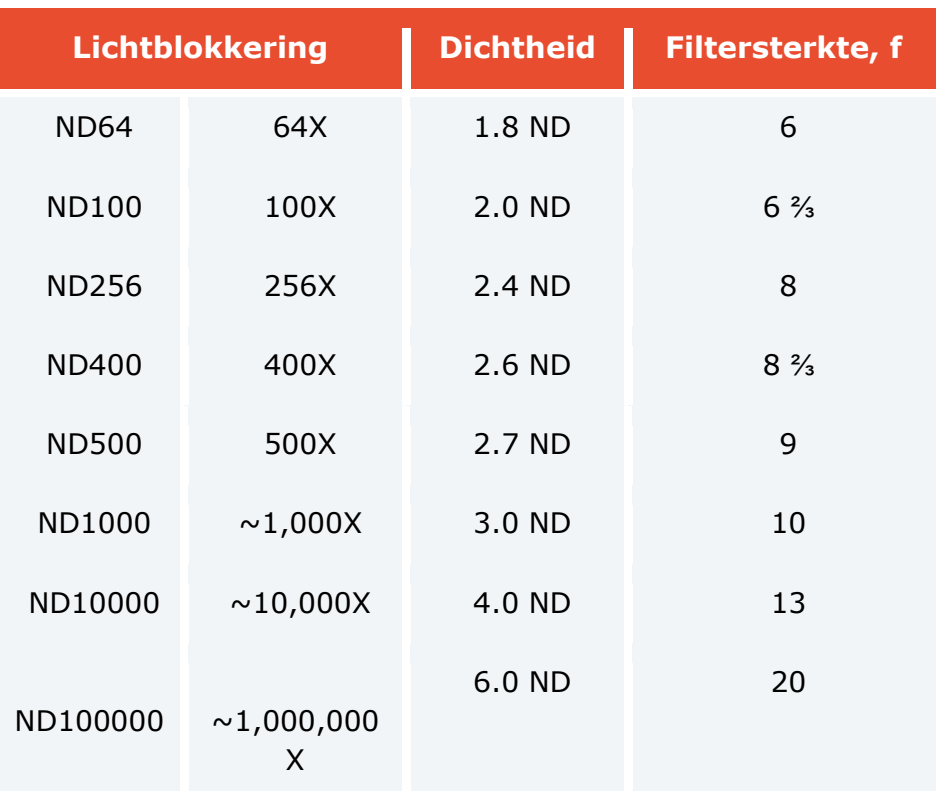

U kunt twee of drie filters combineren (bijvoorbeeld, ND8 en ND100 geven samen een filter met een lichtblokkering van 800 keer.

### Installatie en update van de module

### Installatie op ОС Windows

Deze module is extern: deze is niet inbegrepen in de main distribution van **Eocortex**  en vereist een afzonderlijke installatie.

De module mag alleen worden geïnstalleerd op een computer waarop de **Eocortex Server** of **Eocortex Standalone**-toepassing is geïnstalleerd, waarop camera's zijn aangesloten voor het herkennen van kentekenplaten. Op computers waarop alleen de **Eocortex Client**-toepassing is geïnstalleerd, hoeft u de module niet te installeren.

De versie van de module moet overeenkomen met de versie van **Eocortex** die op deze computer is geïnstalleerd.

Installatiebestanden moeten worden uitgevoerd onder het beheerdersaccount.

Om de module bij te werken, moet u dezelfde stappen uitvoeren als tijdens de eerste installatie van de module. In dit geval worden na het selecteren van de installatietaal, maar voordat de installatiewizard wordt gestart, dialoogvensters geopend met een voorstel om de vorige versie te verwijderen; het verwijderingsverzoek moet worden bevestigd. Nadat het verwijderen is voltooid, wordt de installatiewizard van de module geopend.

Voordat u de module installeert, moet u alle **Eocortex** -toepassingen stoppen die op de computer worden uitgevoerd en de modulebeveiligingssleutel in de USB-connector installeren.

Om de module te installeren, moet u het installatiebestand **EocortexAuto Installer\_x64.exe** uitvoeren — voor de 64-bits versie van **Eocortex** of **EocortexAuto Installer.exe —** voor de 32-bits versie.

Selecteer de installatietaal in het venster **Selecteer taal** dat wordt geopend.

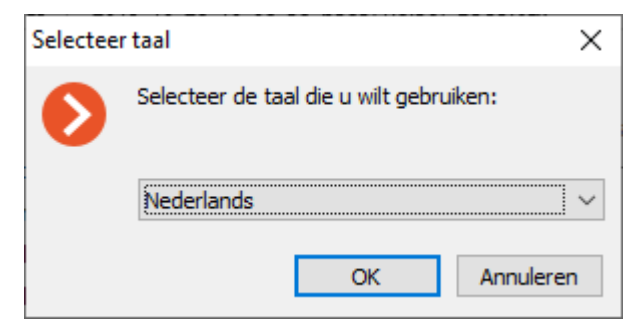

Volg daarna de stappen van de installatiewizard.

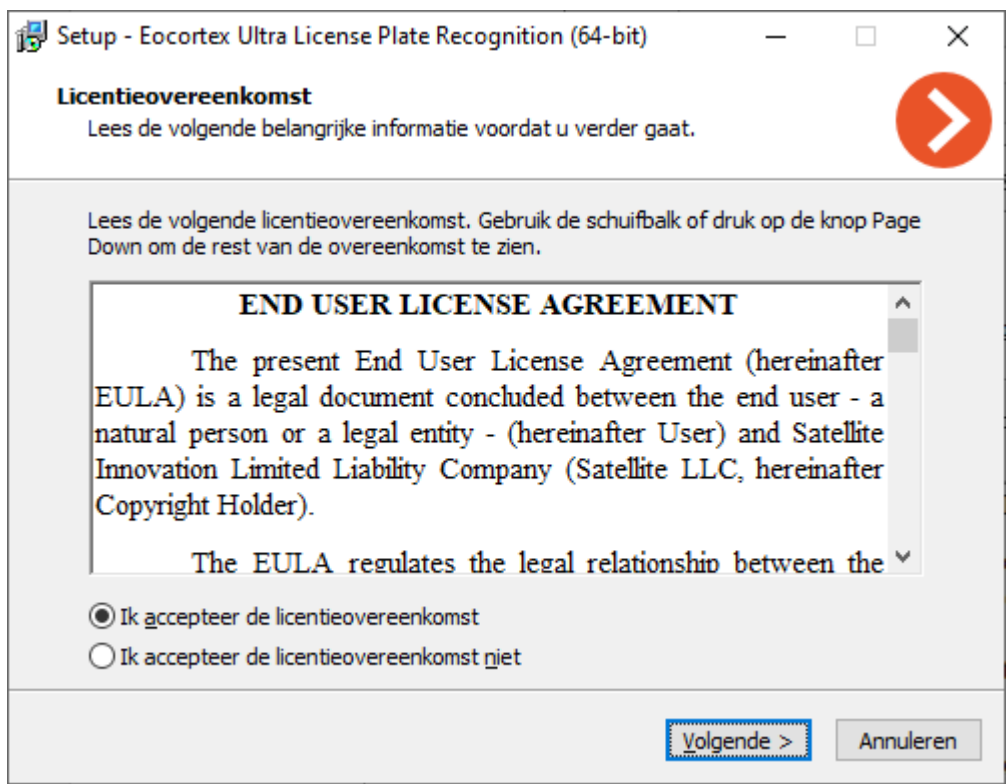

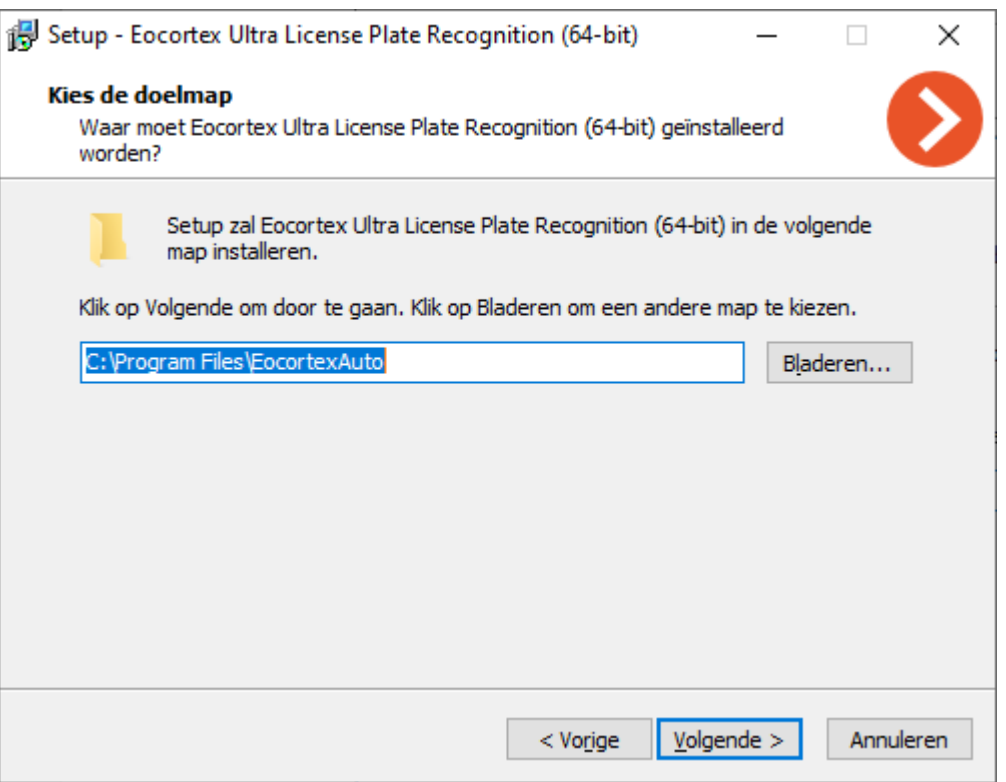

Selecteer de optie **De module License Plate Recognition Complete** in de stap **Selecteer componenten**.

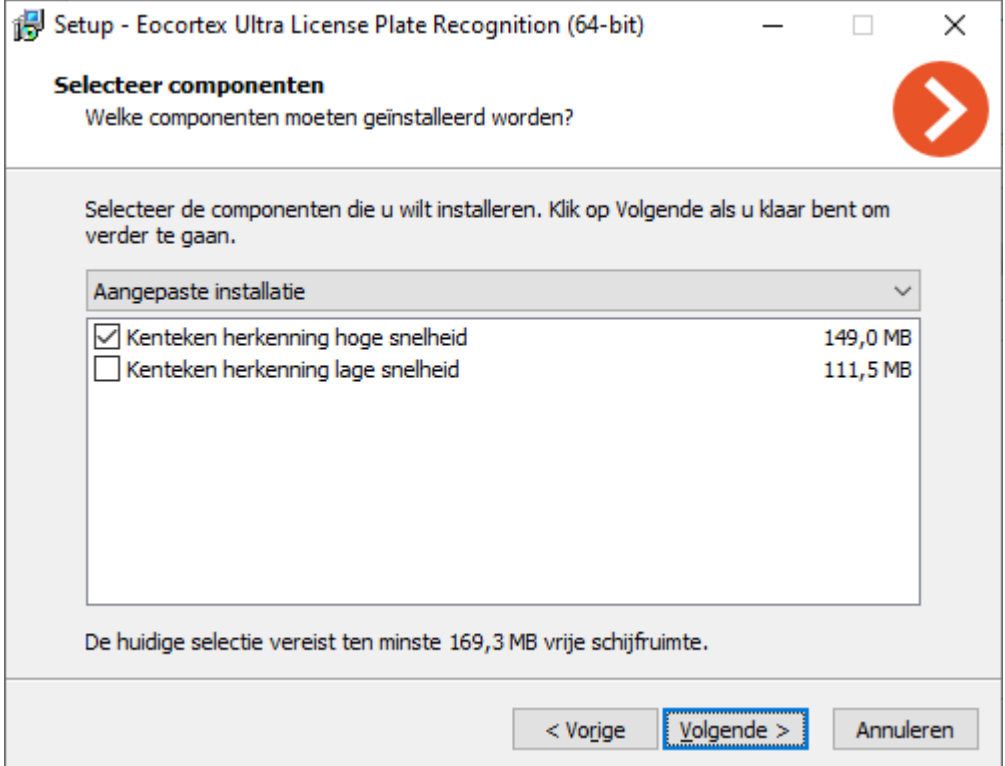

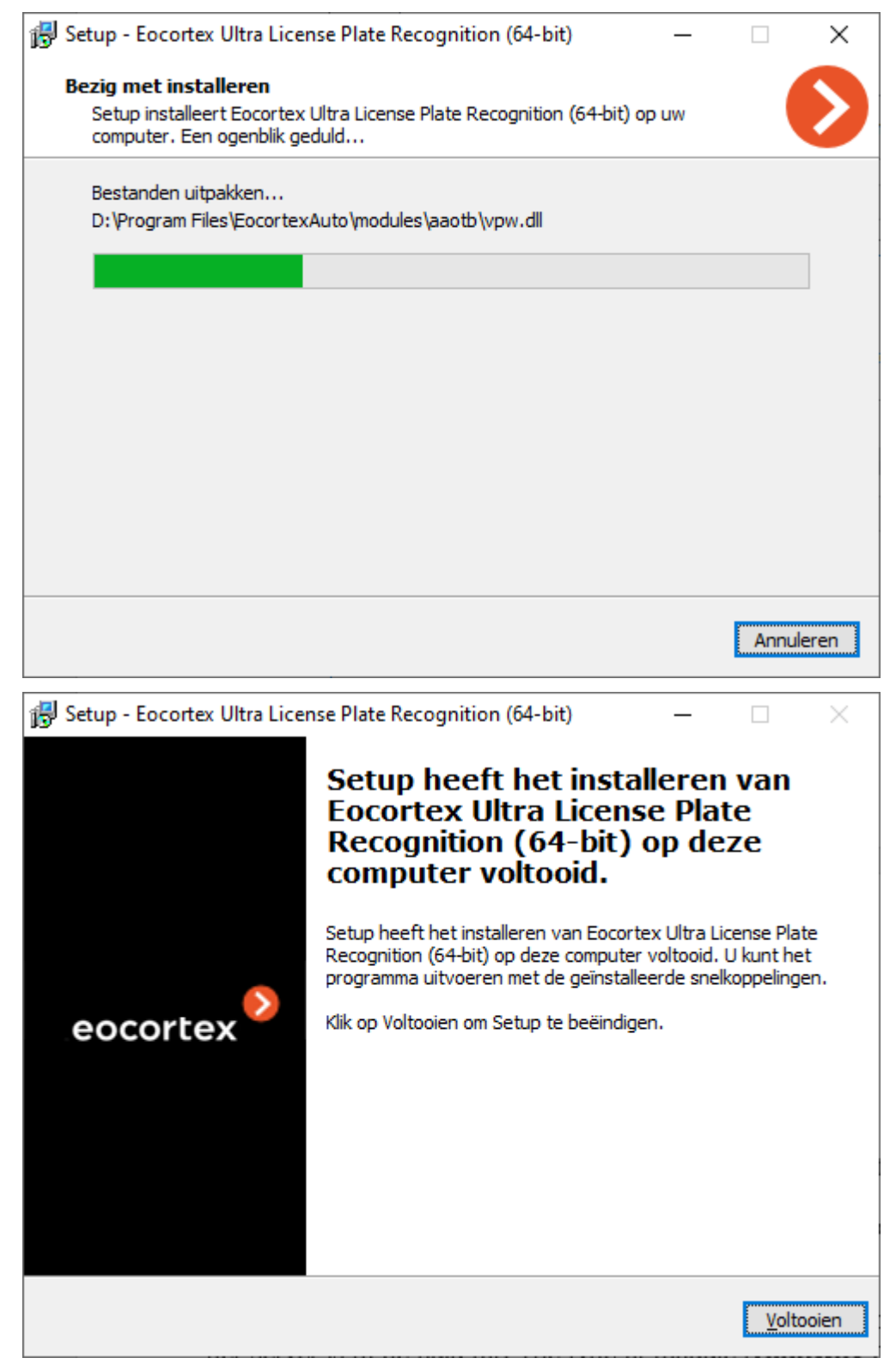

Standaard wordt de module geïnstalleerd in de map **C:\Program Files\EocortexAuto**.

### Installatie op ОС Linux

Deze module is extern: deze is niet inbegrepen in de main distribution van **Eocortex** en vereist een afzonderlijke installatie.

De module mag alleen worden geïnstalleerd op een computer waarop de **Eocortex Server**-toepassing is geïnstalleerd, waarop camera's zijn aangesloten voor het herkennen van nummerplaten.

De versie van de module moet overeenkomen met de versie van **Eocortex** die op deze computer is geïnstalleerd.

De module wordt op de standaard manier geïnstalleerd op Linux vanuit de repository http://packages.eocortex.com/rpm/.

Afhankelijk van het type processor dat wordt gebruikt en de herkenningsmethode, moet u een van de volgende pakketten kiezen:

Met gebruik van neurale netwerktechnologie:

- eocortex-plate\_3.3.21\_amd64.deb
- eocortex-plate-3.3.21-1.x86\_64.rpm

Zonder gebruik van neurale netwerktechnologie:

- eocortex-plate-non-dnn\_3.3.21\_amd64.deb
- eocortex-plate-non-dnn-3.3.21-1.x86\_64.rpm

### Licenties van de module

Omdat de module gebruikmaakt van bibliotheken die zijn ontwikkeld door een derde partij en waarvoor afzonderlijke licenties zijn vereist, worden twee technische elementen gebruikt voor de licentiebescherming: de hardwarebeschermingssleutel van de module **License Plate Recognition Complete** en de licentie gekoppeld aan de **Eocortex** -beveiligingssleutel.

De aanwezigheid van twee elementen van licentiebescherming is slechts een technische functie: bij aanschaf wordt voor elke server één licentie betaald, die het type, **Stream** of **Parking** aangeeft en het aantal camera's voor het herkennen van kentekenplaten op deze server.

De module-beveiligingssleutel is een HASP^ USB-sleutel.

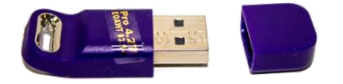

[Beveiligingssleutel Eocortex](file:///D:/dev-lab/Content/overview/lic.htm) kan hardware of software zijn.

De module heeft een licentie per type licentie, groepen erkende landen en het aantal herkenningskanalen.

Typen licenties:

- **Stream —** herkenning van nummerplaten van auto's met snelheden tot 250 km/u. Videostream-analyse wordt uitgevoerd met de werkelijke frequentie van frames ontvangen van de camera of in overeenstemming met de analysefrequentie die is opgegeven in de instellingen van de softwarebewegingsdetector.
- **Parking —** herkenning van nummerplaten van auto's met een snelheid tot 20 km /u. Videostream-analyse wordt uitgevoerd met een frequentie van niet meer dan 6 frames per seconde, ongeacht de werkelijke frequentie van frames ontvangen van de camera.

(missing or bad snippet)

Om de module **License Plate Recognition Complete** te laten werken, moet de modulebeveiligingssleutel in de **Eocortex -**server worden geplaatst, waaraan camera's zijn bevestigd die nummerplaten herkennen. Ook moet de **Eocortex**  licentie op deze server worden geactiveerd, die de ondersteuning voor de module **License Plate Recognition Complete** aangeeft.

Niet meer dan één kentekenherkenning **License Plate Recognition Complete** kan op een enkele **Eocortex** -server worden geïnstalleerd.

U kunt slechts één modus gebruiken op een enkele **Eocortex** -server: **Stream** of **Parking**.

Het aantal camera's van de server dat nummerplaten herkent, kan worden verhoogd: hiervoor moet u een licentie voor de module aanschaffen en vervolgens de **Eocortex Configurator**-toepassing [Eocortex -licentie update,](#page-96-0) en ook [beveiligingssleutel van de](#page-409-0)  [module upgraden.](#page-409-0)

Licentietype kan worden gewijzigd, maar alleen van **Parking** naar **Stream**. Om dit te doen, moet u een licentie aanschaffen voor de module en de [beveiligingssleutel van](#page-409-0)  [de module upgraden.](#page-409-0) Als het aantal herkenningscamera's niet verandert, hoeft de **Eocortex** -licentie niet te worden bijgewerkt.

In een multi-serversysteem kunt u de herkenning van nummerplaten configureren op camera's die zijn aangesloten op verschillende **Eocortex** -servers. In dit geval:

- op elke server moet een afzonderlijke modulebeveiligingssleutel worden gebruikt en in de **Eocortex** -licenties moet het overeenkomstige aantal camera's worden aangegeven dat de kentekenplaat herkent;
- Voor alle camera's wordt een gemeenschappelijke archiefkast en een archief met erkende nummerplaten gebruikt.

Als software van derden is geïnstalleerd op de **Eocortex** -server die **HASP**-sleutels gebruikt voor licentiebescherming, kan de werking van de module **License Plate Recognition Complete** op deze server onstabiel zijn.

### <span id="page-409-0"></span>Firmware-beveiligingssleutel

### License Plate Recognition Light

De module **License Plate Recognition Complete** is bedoeld voor de herkenning van nummerplaten van rijdende auto's met het opslaan in het archief van informatie over de tijd en datum van herkenning, kenteken, evenals links naar het bijbehorende videoframe.

Opties van de module:

- In realtime herkenning van nummerplaten van rijdende auto's.
- Herkenning van nummerplaten die voldoen aan de normen van de volgende 39 staten:

Abchazië, Azerbeidzjan, Armenië, Wit-Rusland, België, Bulgarije, Verenigd Koninkrijk, Hongarije, Duitsland, Hongkong, Griekenland, Georgië, Israël, Ierland, Spanje, Italië, Kazachstan, Kirgizië, Korea, Koeweit, Letland, Litouwen, Moldavië, Mongolië, Nederland, Verenigde Arabische Emiraten, Polen, Portugal, Rusland, Roemenië, Tadzjikistan, Turkije, Oezbekistan, Oekraïne, Finland, Frankrijk, Tsjechië, Estland, Zuid-Korea.

- Detectie van nummerplaten van auto's die rijden met snelheid
- tot 270 km /u voor een licentie met het **Stream**-type).
- tot 30 km/u voor een licentie met het **Parking**-type).
- Detectie van maximaal 10 nummerplaten in het frame.
- Bijhouden van een database van nummerplaten, inclusief informatie over het tijdstip en de datum van detectie, evenals een link naar het bijbehorende videoframe.
- Realtime vergelijking van herkende nummerplaten met een database van nummerplaten en het genereren van een alarm als de nummerplaat is opgenomen in de groep met het teken "**Onderschepping**".
- Werken met een ingebouwde database met nummerplaten: een nummer toevoegen en bewerken, extra informatie over voertuigen — kleur, eigenaar, etc.
- Mogelijkheid om gegevens te importeren in de database van nummerplaten uit een CSV-bestand.
- Zoeken naar erkende nummerplaten in het archief op tijd, datum en aanvullende informatie uit de database.
- Exporteren van de lijst met herkende nummerplaten van naar Excel of CSV.
- Automatisch e-mailen van lijsten met herkende nummerplaten.
- barrière controle.

De module is alleen bedoeld voor erkenning van nummerplaten bij rijdende auto's. In stilstaande voertuigen worden nummers niet herkend.

Om het uploaden van lijsten met erkende nummerplaten te automatiseren, kunt u de mogelijkheden van de **Eocortex API** gebruiken.

Interactie met barrières wordt uitgevoerd via de signaaluitgangen van IP-camera's.

De modulebeschrijving bevat de volgende onderdelen:

### Instelling voor de module

Deze module wordt geïnstalleerd vanuit een afzonderlijk installatiepakket op de server waarop camera's die deze module gebruiken zijn aangesloten. Nadat u de module op de server hebt geïnstalleerd, moet u een extra licentiebeschermingssleutel activeren.

Om de module te gebruiken, moet u de softwarebewegingsdetector inschakelen en configureren en vervolgens de module zelf inschakelen.

Start hiervoor de [Eocortex Configurator-](#page-100-0)toepassing, ga naar het tabblad [Camera's,](#page-106-0) selecteer een camera in de lijst aan de linkerkant van de pagina en configureer de bewegingsdetector op het tabblad [Bewegingsdetector](#page-128-0) aan de rechterkant van de pagina.

Schakel dan over naar het tabblad [Analytics](#page-133-0) en schakel de module in met behulp van de schakelaar  $\Box$ 

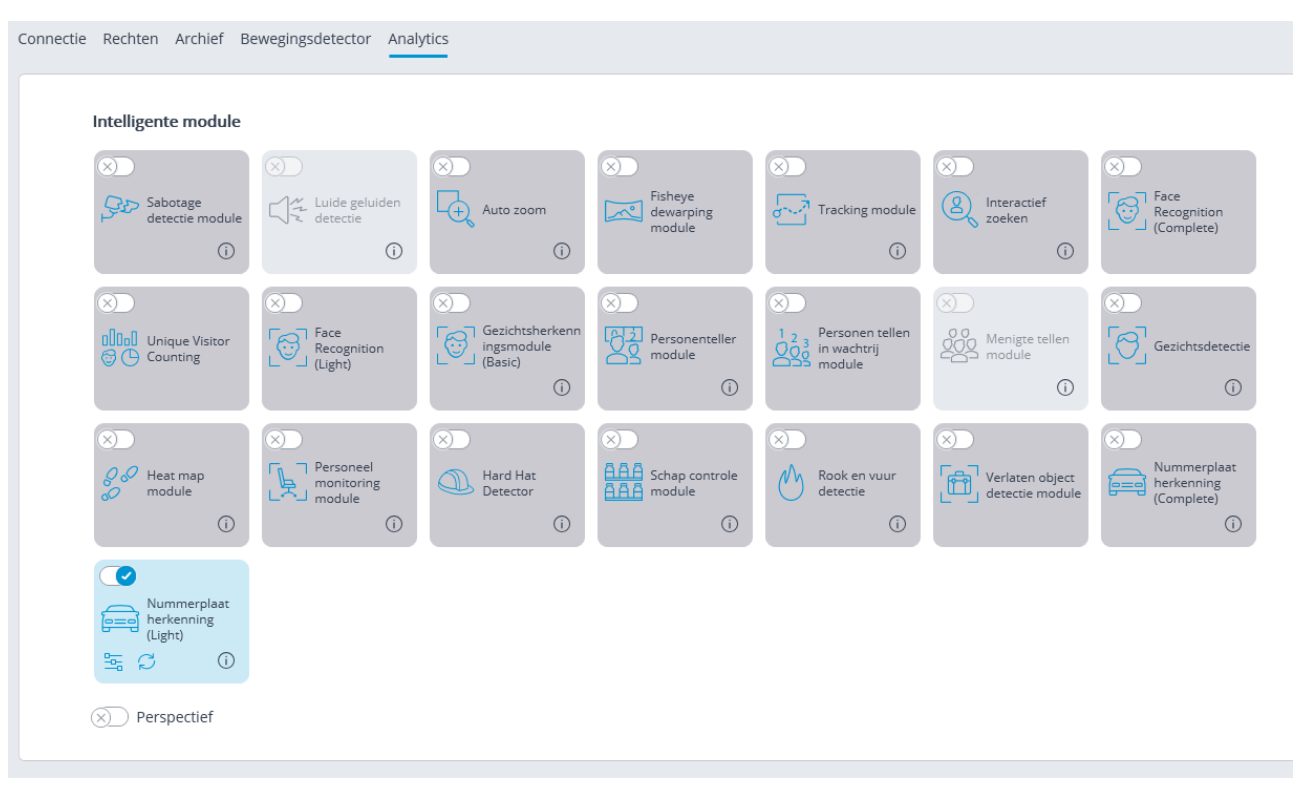

Met een klik op de knop  $\Box$  wordt het venster module instellingen geopend.

#### Er kan slechts één type module op één camera worden gebruikt: **License Plate Recognition Complete** of **License Plate Recognition Light**.

In de instellingen van de software-bewegingsdetector moeten de minimale breedte en hoogte van het object kleiner zijn dan de grootte van de auto.

Om de betrouwbaarheid van de herkenning te vergroten, wordt ook aanbevolen om het hele gebied van het frame in te stellen voor detectie in de softwarebewegingsdetector.

In de ondertiteling van het module-instellingenvenster wordt de versie van de SDKbibliotheken aangegeven die door de module worden gebruikt voor het herkennen van nummerplaten.

Hierna volgt een beschrijving van de module-instellingen:

Op het tabblad **Landen** kunt u de landen en sjablonen van nummerplaten opgeven die worden herkend.

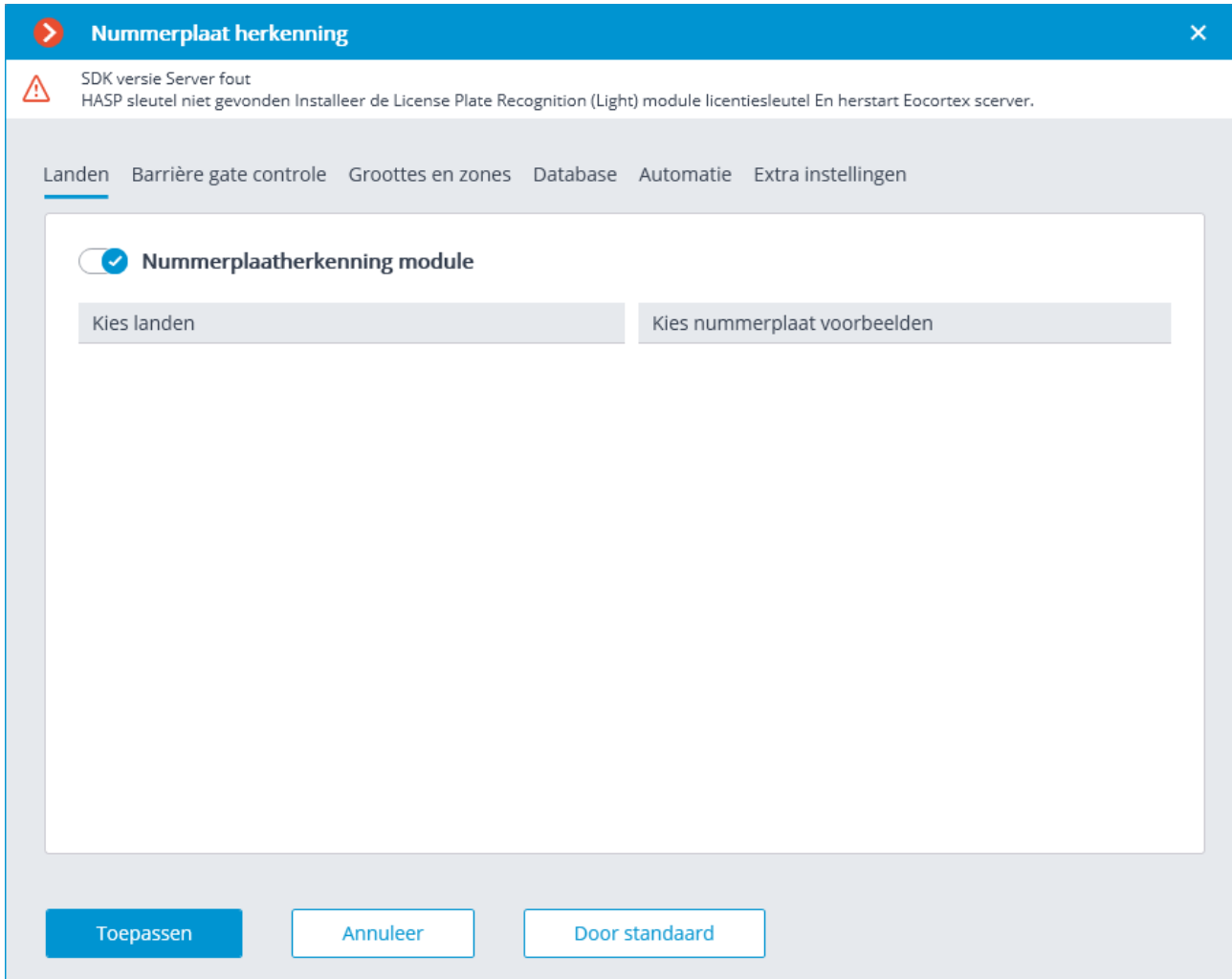

Om toegang te krijgen tot de land- en sjablooninstellingen, moet u de schakelaar **Nummerplaatherkenning module** inschakelen. Als deze optie niet is ingeschakeld, wordt nummerplaatherkenning niet uitgevoerd; dit kan worden gebruikt in gevallen waarin de module alleen wordt gebruikt om de barrière te besturen.

Wanneer de nummerplaatherkenningsmodus is ingeschakeld, moet worden opgemerkt in welke landen de nummerplaten door de module worden herkend, evenals herkenbare nummerplatensjablonen voor elk geselecteerd land. Niet-gemarkeerde landen en sjablonen worden niet herkend.

Een lege lijst met landen geeft de afwezigheid of fouten van de module-installatie aan, of de afwezigheid of problemen van activering van de modulebeveiligingssleutel.

Hoe meer landen en sjablonen zijn geselecteerd voor herkenning, hoe hoger de computerbelasting op de server. Wanneer de processorbelasting hoger is dan 80%, kan de herkenningskwaliteit aanzienlijk worden verminderd.

Op het tabblad **Barrière gate control** worden de instellingen voor interactie tussen de module en de barrière ingesteld

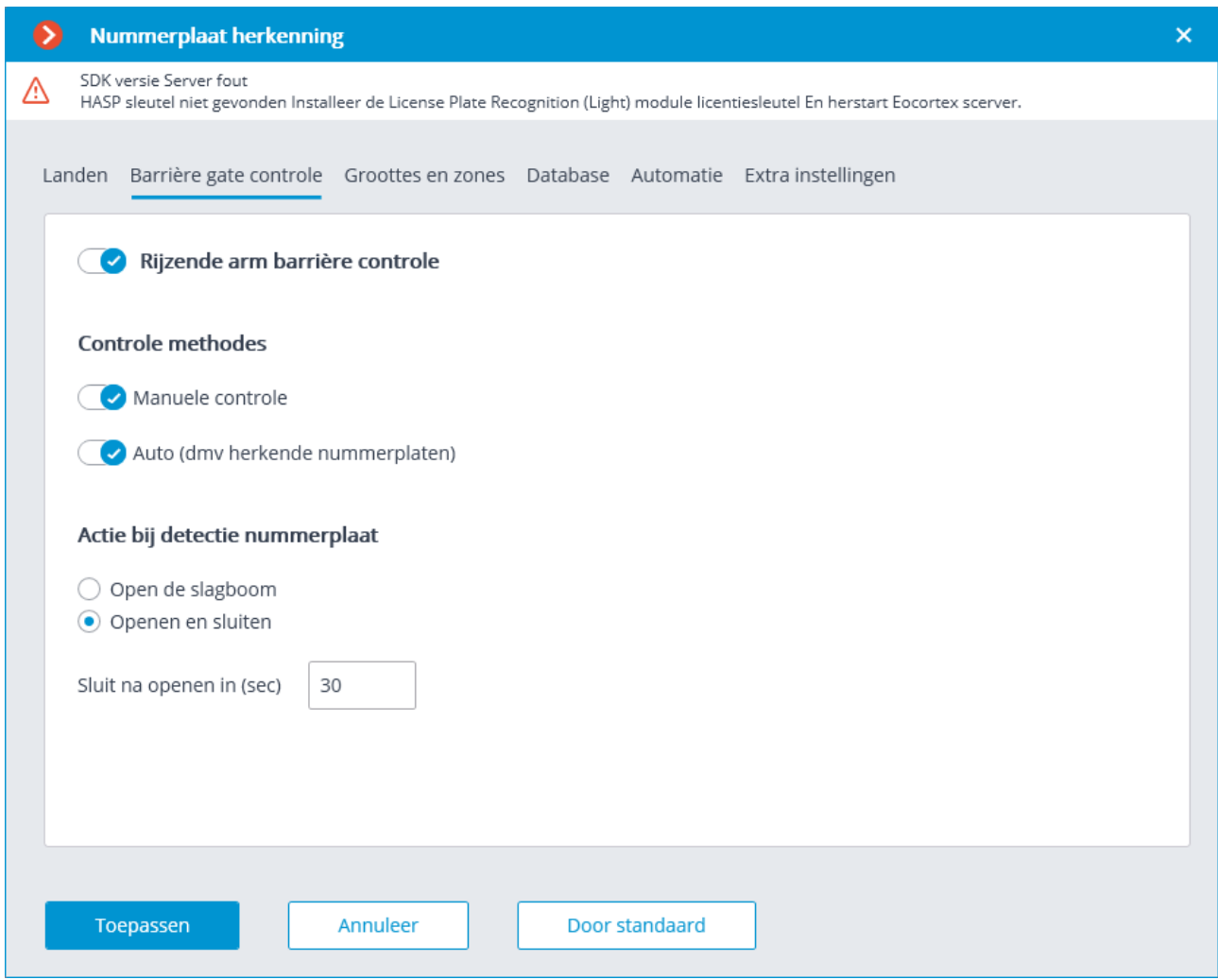

Om toegang te krijgen tot de instellingen voor interactie met de barrière, moet u de schakelaar **Controle methodes** inschakelen.

Om de module alleen te gebruiken voor barrièrebediening, zijn de licentie en beveiligingssleutel van de module niet nodig. Om dergelijke technische haalbaarheid te waarborgen, is het echter noodzakelijk dat de licentie die is gekoppeld aan de **Eocortex** -sleutel ondersteuning voor de module **License Plate Recognition** voor het overeenkomstige aantal camera's aangeeft.

Wanneer de barrièremodus is ingeschakeld, zijn de volgende opties beschikbaar:

#### **Controle methodes**:

- **Manuele controle** hiermee kunt u de barrière voor de operator openen en sluiten in de **Eocortex Client**-toepassing.
- **Auto (dmv herkende nummerplaten)** hiermee kunt u de barrière automatisch openen als het herkende nummer is opgenomen in de "witte lijst", dat wil zeggen in de groep waarvoor de barrière automatisch wordt geopend.

Als automatische barrièrebediening is ingeschakeld, zijn de volgende opties beschikbaar:

- **Barrière** o**penen —** als de nummerplaat uit de "witte lijst" wordt herkend, genereert de **Eocortex** -server een opdracht om de barrière te openen.
- **Openen en sluiten** bij het herkennen van een nummer uit de "witte lijst", genereert het een opdracht om een barrière te openen; vervolgens, na het aantal seconden aangegeven in het veld **Sluiten na openen na (sec) —** een opdracht om het te sluiten.

De meeste moderne barrières zorgen voor het automatisch sluiten van de barrière wanneer u door één voertuig rijdt — selecteer voor dergelijke barrière de optie **Barrière openen**.

Wanneer u de optie **Openen en sluiten** selecteert, is het noodzakelijk dat het blokkeren van sluiten correct werkt op de barrière zelf als er een voertuig onder de barrièrestaat. Dat wil zeggen, na het commando te hebben gegeven om te sluiten, moet de barrière controleren of de auto of persoon op de sluitlijn staat en alleen als ze afwezig zijn, sluiten.

In zowel handmatige als automatische modi voor het besturen van de barrière, betekent het commando om de barrière te openen en te sluiten het genereren van gebeurtenissen [De vereiste om de barrière te openen](file:///D:/dev-lab/Content/config/automation/events.htm) en [De vereiste om de barrière te](file:///D:/dev-lab/Content/config/automation/events.htm)  [sluiten,](file:///D:/dev-lab/Content/config/automation/events.htm)respectievelijk. Om de barrière te besturen, moet u acties voor deze gebeurtenissen configureren — afhankelijk van het elektrische circuit voor het besturen van deze barrière.

Op het tabblad **Groottes en zones** kunt u de afmetingen van de kentekenplaten van de kentekenplaten en herkenningszones configureren.

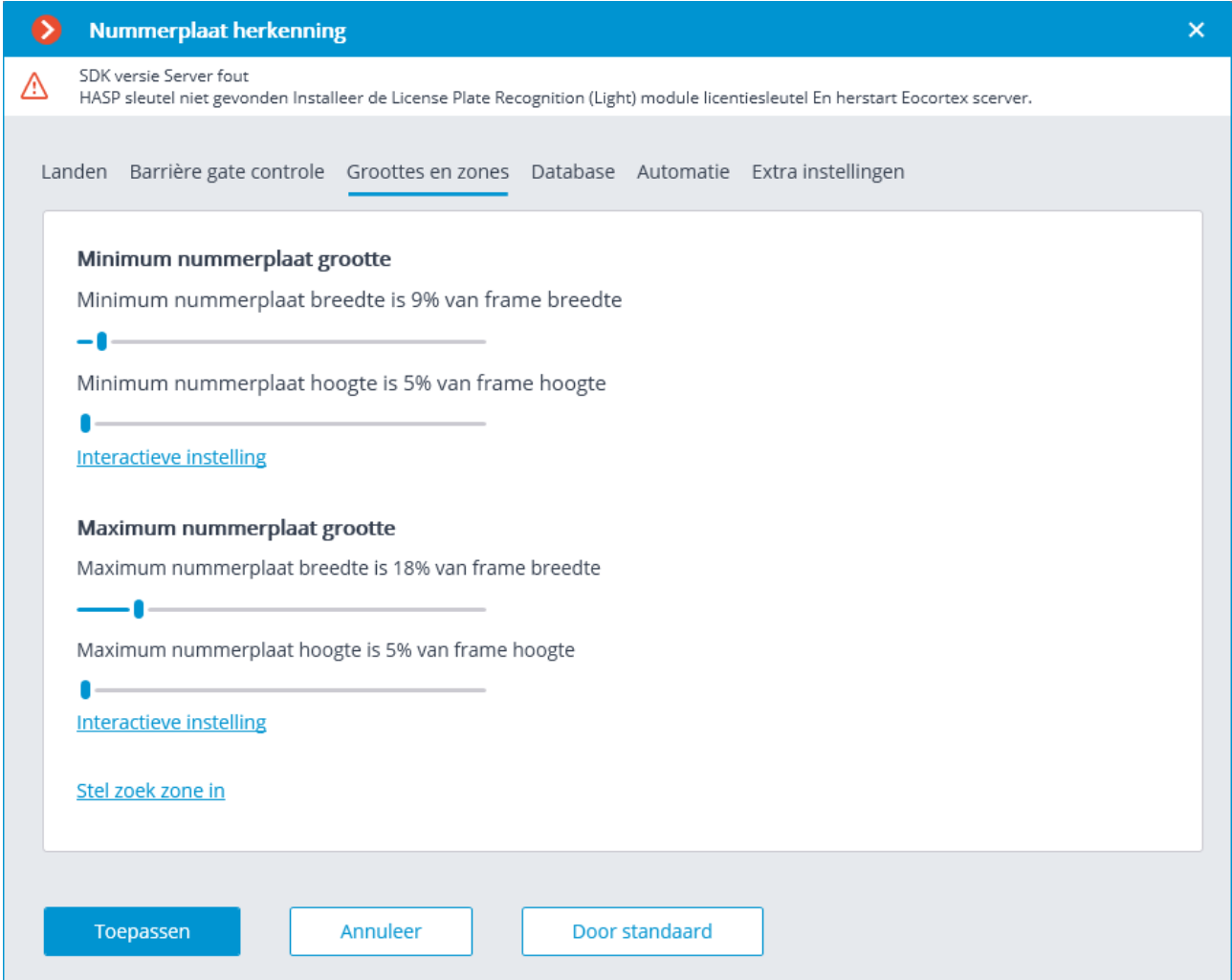

**Minimum nummerplaat grootte** en **Maximum nummerplaat grootte** — stellen de maximale grootte van herkenbare platen in. U kunt deze formaten instellen met de juiste schalen, of u kunt ze interactief instellen door het venster te openen om de formaten in te stellen met behulp van de link **Interactief instellen**.

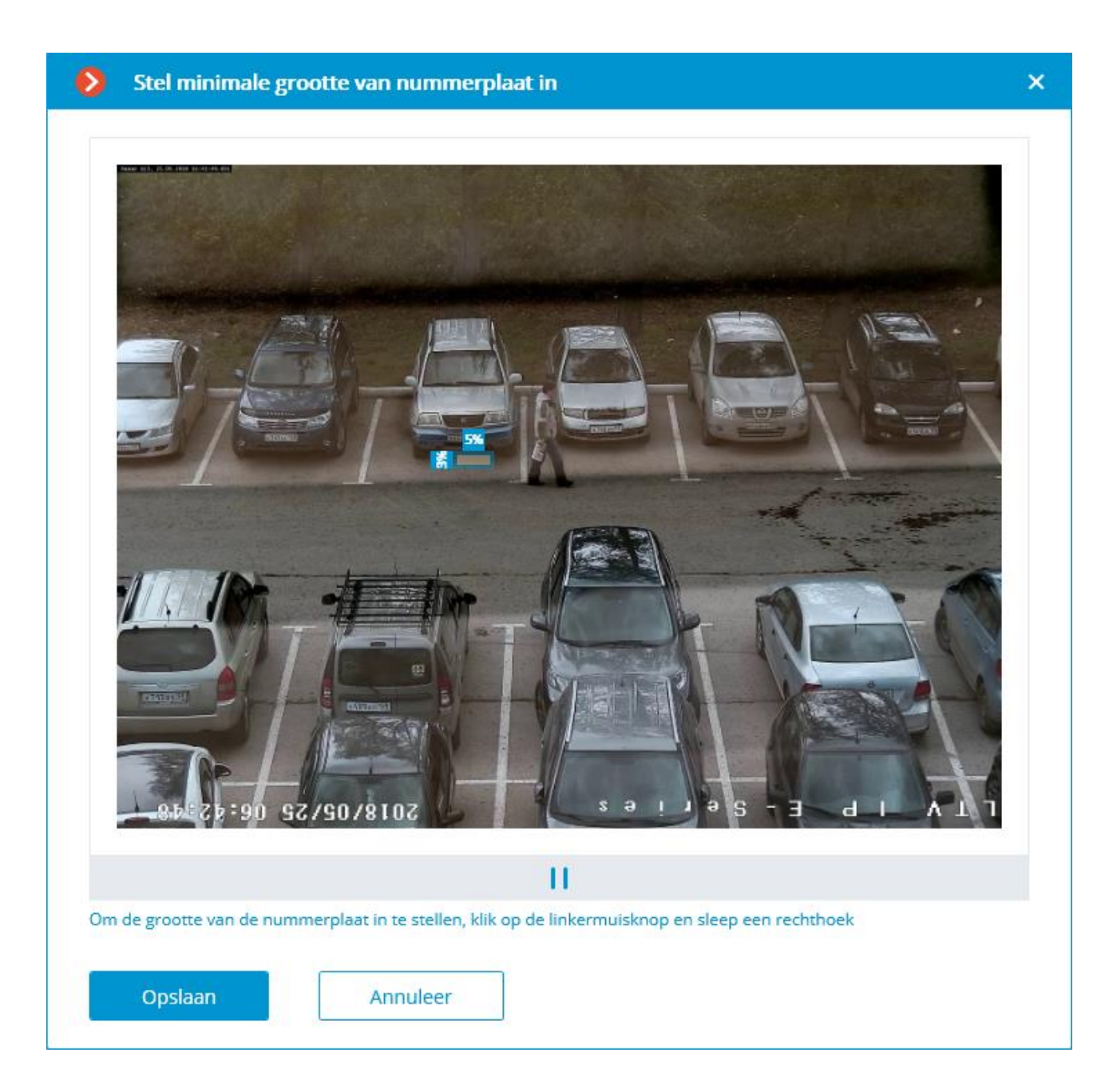

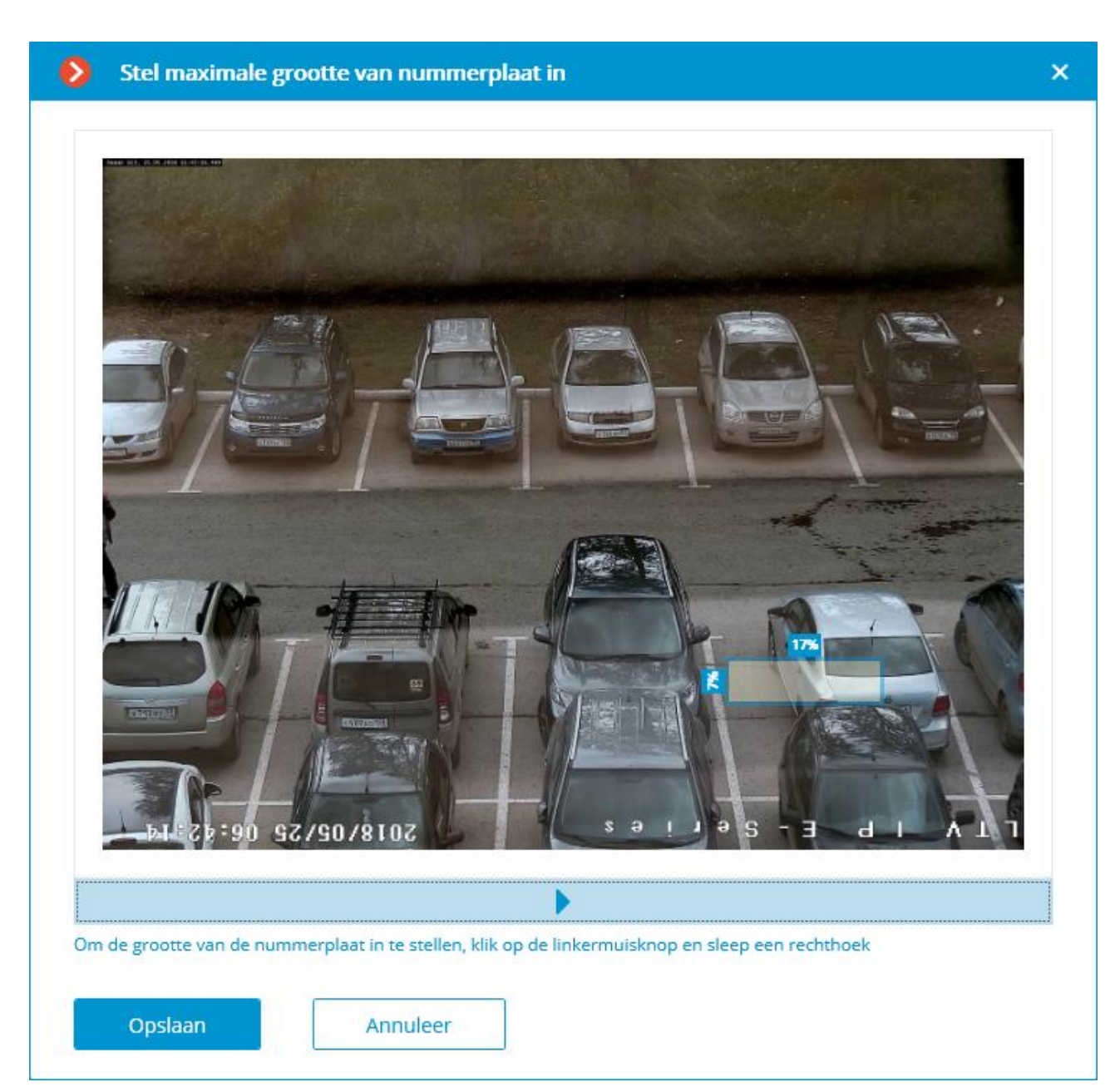

**Stel zoek zone in —** opent het venster instellingen voor de frame zone waarin nummerplaten worden herkend.

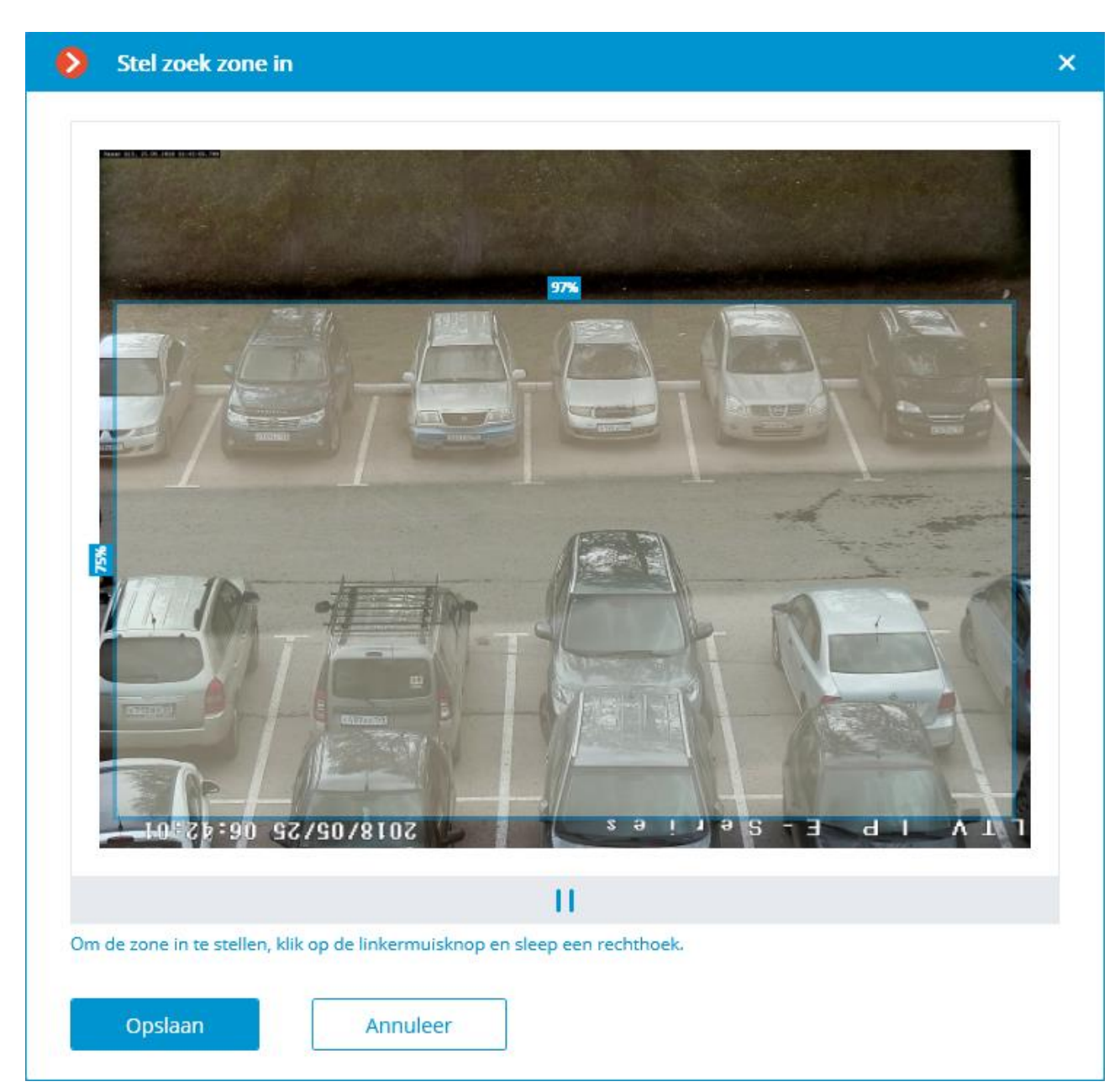

Op het tabblad **Database** zijn instellingen voor toegang tot de database met kentekenplaten.

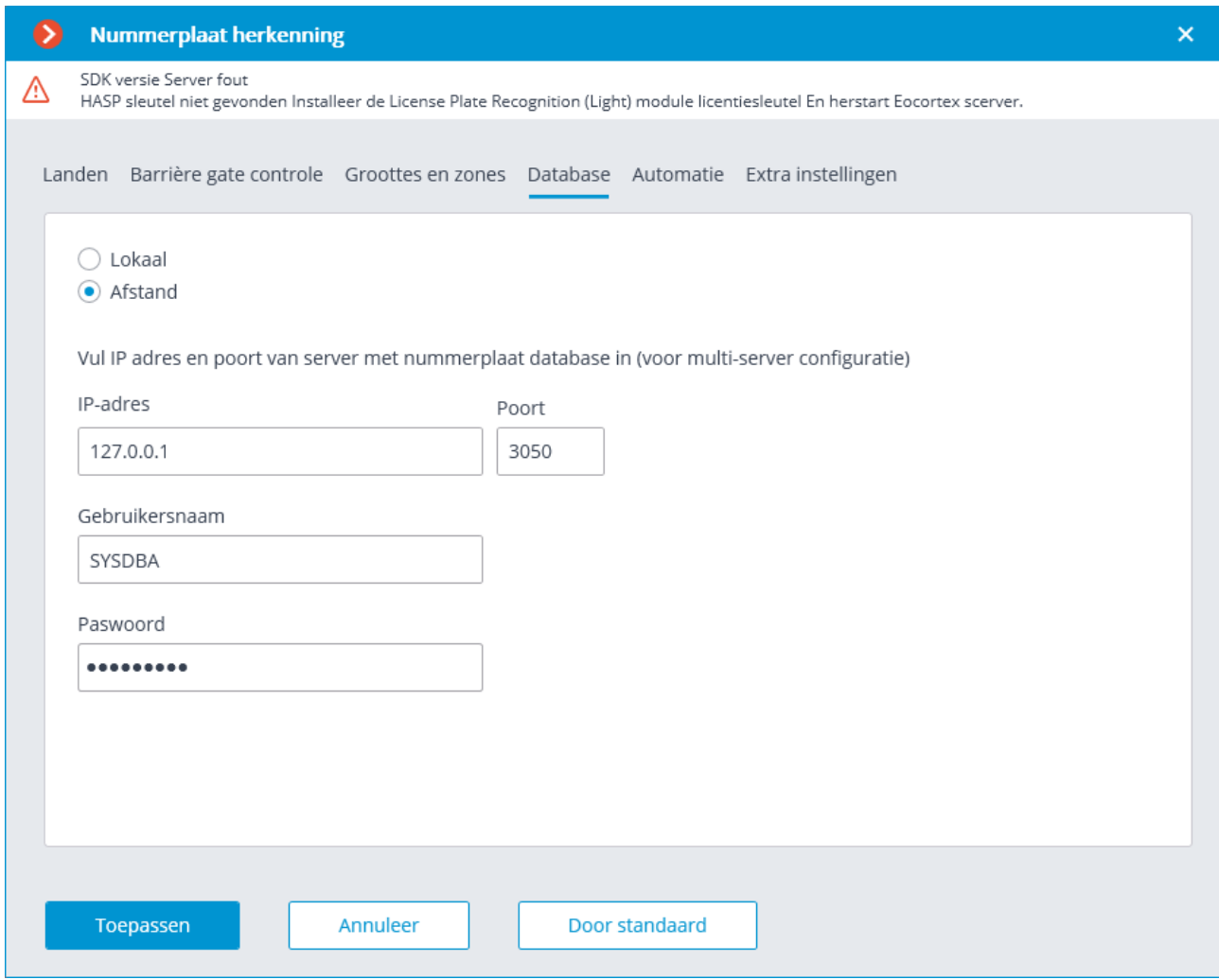

Als herkenning van nummerplaten op slechts één server wordt uitgevoerd, wordt het aanbevolen om de waarde in te stellen op **Lokaal**.

In een multi-serversysteem kan de database op slechts één server worden opgeslagen: in dit geval moet u de optie **Afstand** selecteren en het **IP-adres** en de **Poort** van de server opgeven, evenals de **Naam** en het **Paswoord** van de databasebeheerder.

**Eocortex** gebruikt **Firebird** DBMS met de volgende standaardwaarden: Databaseverbindings **Poort** — **3050**, **Gebruikersnaam — SYSDBA**, **Paswoord masterkey**.

De server waarop de autonome database is opgeslagen, moet worden aangewezen als de hoofdserver voor ten minste één camera die deze module gebruikt.

Op het tabblad **Automatisering** worden de volgende instellingen gemaakt:

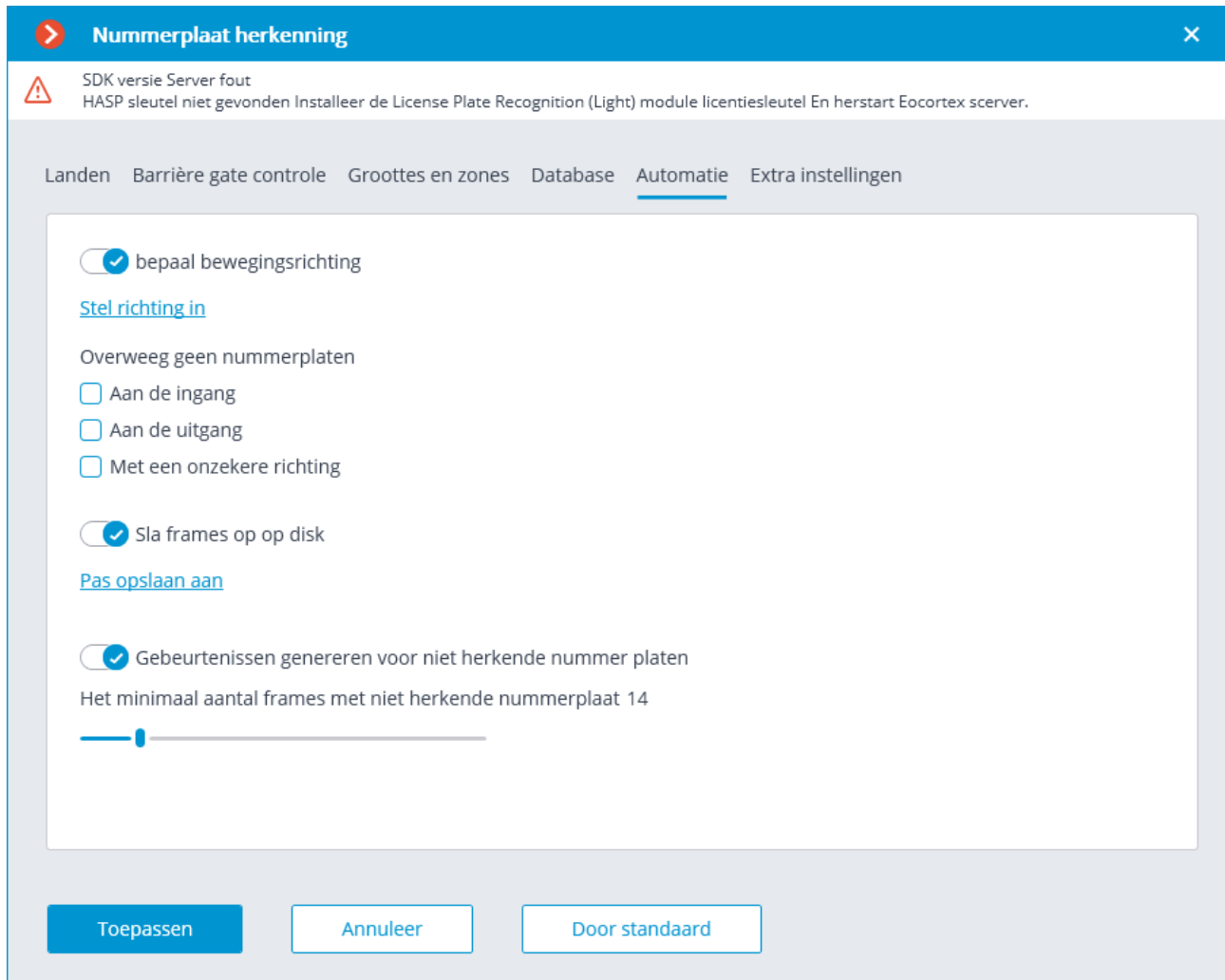

**Bewegingsrichting bepalen** — schakelt de modus voor het bepalen van de bewegingsrichting in. Nadat u deze modus hebt ingeschakeld, klikt u op de link **Bepaal** bewegingsrichting en selecteer de pijl in het venster die de richting van binnenrijden instelt. In dit geval worden auto's die in de tegenovergestelde richting rijden als wegrijdend beschouwd.

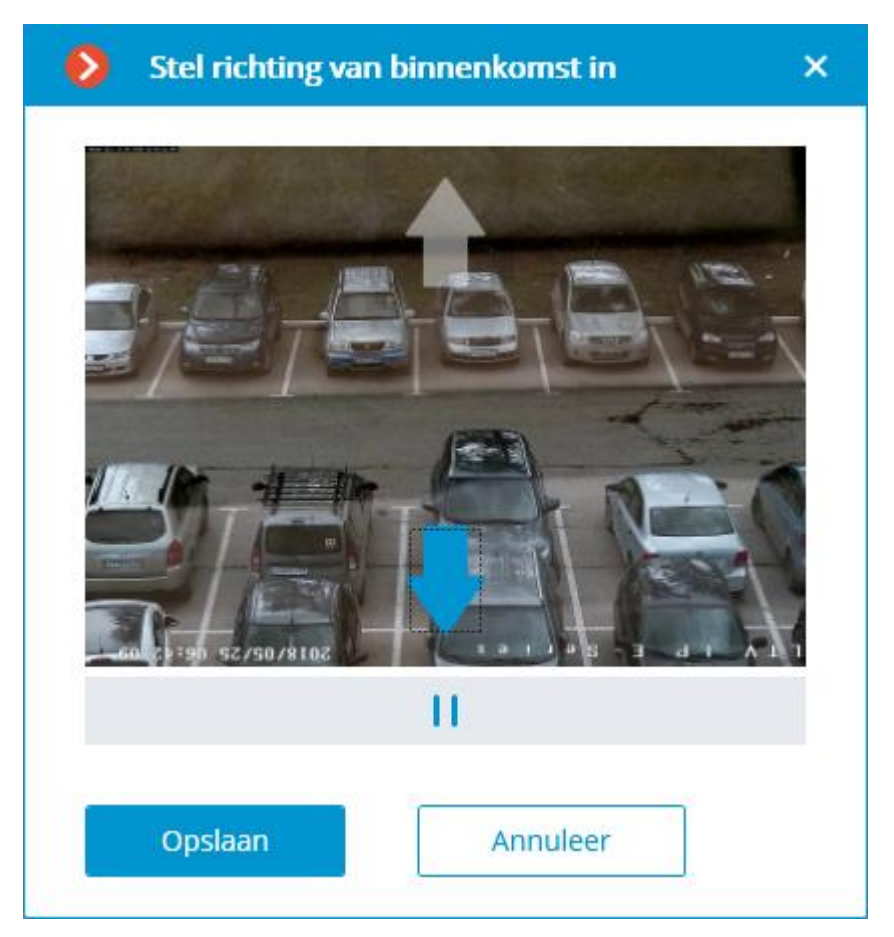

Ook kan in de bepalingsmodus de bewegingsrichting worden uitgesloten van de herkenning van het aantal auto's dat in een bepaalde richting rijdt. Gebruik hiervoor de instellingengroep. Houd geen rekening met de nummerplaat bij de opties **Bij binnenkomst, Bij vertrek** en **Wanneer de richting niet is gedefinieerd**.

**Frames opslaan op schijf —** schakelt automatisch opslaan van frames met herkende nummerplaten in op schijf. Nadat u deze modus hebt ingeschakeld, klik op de link **Opslaan configureren** en geef in het venster een map op waarin afbeeldingsbestanden met erkende licentienummers worden opgeslagen, en geef ook de **Maximale map grootte**, **MB,** op.

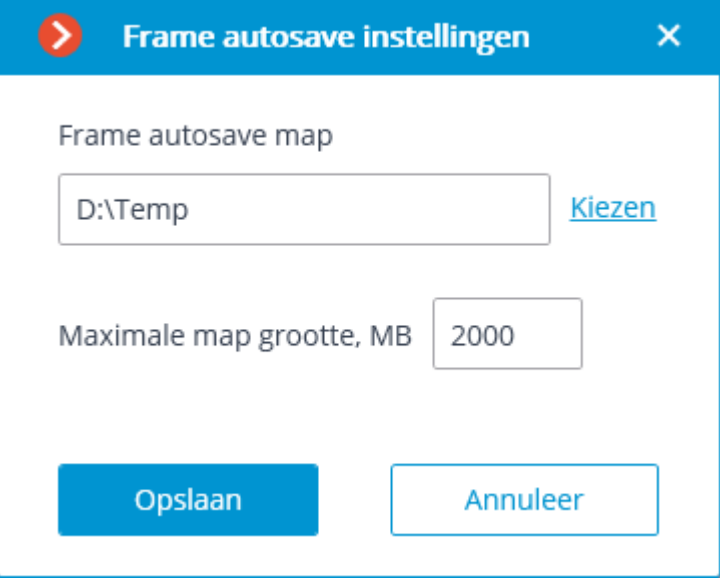

Als het volume van de opgeslagen bestanden het maximale opgegeven volume overschrijdt, blijven de frames opgeslagen, maar worden de oudste bestanden verwijderd om aan de volumelimiet te voldoen.

Als het veld **Maximale map grootte**, **MB** is opgegeven als **0**, is de map grootte niet beperkt.

Selecteer interactief een map met behulp van de link **Selecteren** alleen wanneer de **Eocortex Configurator**-toepassing rechtstreeks op de server wordt gestart, want als u deze op afstand configureert, wordt door het selecteren van de map de bestandsbrowser van het venster geopend van de lokale computer van waaruit u configureert. Daarom moet u bij het configureren vanaf een externe computer het pad opgeven om de tekst op te slaan, terwijl de opgegeven map al op de server aanwezig moet zijn.

**Gebeurtenissen genereren over niet-herkende nummerplaten** — schakelt de modus in voor het genereren van gebeurtenissen over niet-herkende nummerplaten in het geval dat de nummerplaat niet is herkend voor het aangegeven aantal frames met behulp van **Het minimaal aantal frames met niet-herkende nummerplaten.**

De volgende instellingen worden ingesteld op het tabblad **Extra instellingen**:

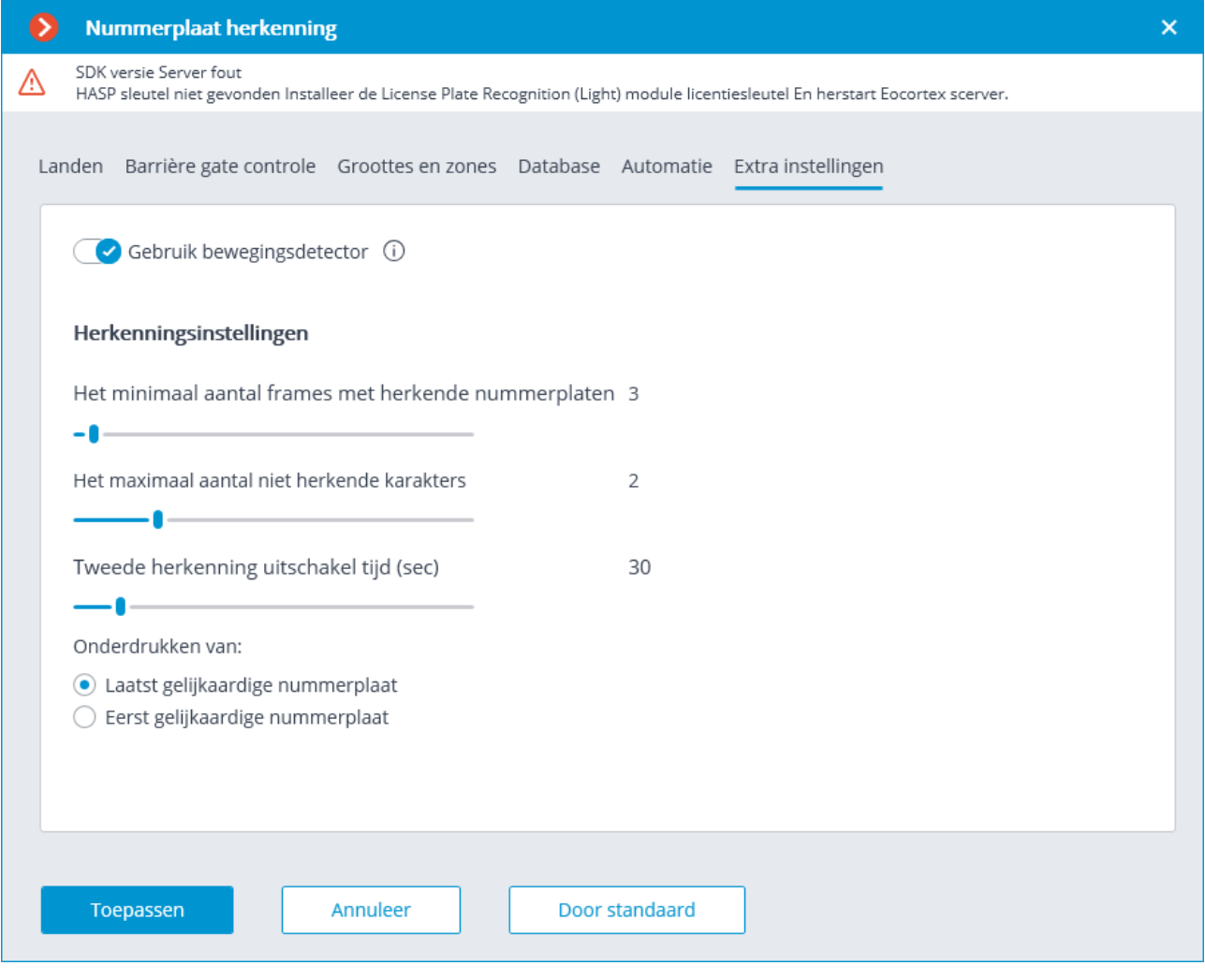

- **Bewegingsdetector gebruiken** alleen die frames en gebieden waar beweging is, worden geanalyseerd. Als u deze optie inschakelt, kunt u de computerverbruik verlagen, — processorbelasting en de hoeveelheid RAM die door de toepassing wordt gebruikt. In dit geval wordt een in de module ingebouwde bewegingsdetector gebruikt.
- **Minimaal aantal frames met herkende nummerplaat** de gebeurtenis voor herkenning wordt alleen gegenereerd nadat een gespecificeerd aantal frames is verstreken, zelfs als de nummerplaat op een kleiner aantal wordt herkend. Hoe groter deze waarde, hoe waarschijnlijker het is om een correct herkende nummerplaat te krijgen.
- **Maximaal aantal niet-herkende karakters —** hiermee stelt u het maximaal toegestane aantal niet-herkende karakters in bij het herkennen van een nummerplaat. Als het aantal niet-herkende karakters een vooraf bepaalde limiet overschrijdt, wordt de gebeurtenisherkenning niet gegenereerd.
- **Blokkeringstijd van herkenning —** hiermee kunt u voorkomen dat gebeurtenissen van dezelfde nummerplaatopnieuw worden gegenereerd: herkenning is alleen mogelijk na een bepaalde tijd. Blokkeringsmodi:
- **Blokkeren vanaf de laatste soortgelijke nummerplaat** het aftellen begint pas nadat de nummerplaat uit het frame is verdwenen. Deze modus wordt aanbevolen om te worden gebruikt, met name in de aanwezigheid van statische nummerplaten (stilstaande voertuigen) in het frame — om de herhaalde herkenning van dergelijke nummerplaten uit te sluiten.
- **Blokkeren vanaf de eerste soortgelijke nummerplaat** het aftellen begint onmiddellijk na de eerste herkenning van een nummerplaat. Als de nummerplaat na een bepaalde tijd nog steeds in het frame staat, wordt het opnieuw herkend.

Het gebruik van de module begint pas na [toepassen van de instellingen.](#page-104-0)

### Vereisten, beperkingen en instructies

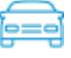

Voor de juiste werking van de module moet u de camera correct selecteren, positioneren en configureren, de software-bewegingsdetector en de module zelf configureren. Bij het selecteren van een camera moet men zich laten leiden door de vereisten voor het ontvangen beeld, de specifieke kenmerken van de bedieningszone, evenals de installatie- en bedieningsvoorwaarden van de camera.

[Vereisten voor het beeld van een nummerplaat](file:///D:/dev-lab/Content/analytics/lpr-light/requirements.htm)

[Aanbevelingen voor camera-montage](file:///D:/dev-lab/Content/analytics/lpr-light/requirements.htm)

[Aanbevelingen voor het selecteren en instellen van de camera en lens](file:///D:/dev-lab/Content/analytics/lpr-light/requirements.htm)

# Vereisten voor het beeld van een nummerplaat

De nummerplaten die worden herkend door de module **License Plate Recognition Light** (kentekens) moeten aan bepaalde eisen voldoen. In het bijzonder kan de module niet de herkenning van te vuile, weinig contrast, evenals overmatig gekantelde of gedraaide nummerplaten waarborgen. Hieronder staan de vereisten voor nummerplaten en hun videobeelden. De nummerplaten die niet voldoen aan de opgegeven vereisten kunnen niet worden herkend.

- Gebrek aan snelle "vervaging" zichtbaar door het oog op de afbeelding van de nummerplaat van een bewegend voertuig.
- Gebrek aan contrasterende hooglichten en schaduwen in de kamer.
- Karakters moeten worden afgedrukt in lettertype en -formaat in volledige overeenstemming met de norm die is aangenomen in het land dat de nummerplaat heeft uitgegeven.
- De nummerplaten moeten voldoen aan de vereisten voor netheid en leesbaarheid: alle karakters moeten duidelijk zichtbaar zijn en door niets worden geblokkeerd.
- Afbeeldingen van nummerplaten moeten voldoende contrastrijk zijn. Het contrast tussen de karakter van de nummerplaat en de achtergrond moet minimaal 15% zijn.
- De grootte van een enkelregelig nummer in de afbeelding moet minimaal (breedte x hoogte) zijn: 120 x 20 pixels.
- Veelbelovende vervorming van het beeld van de nummerplaat als gevolg van de helling en rotatie van de nummerplaat ten opzichte van de camera's met een hoek mag niet meer dan 30° bedragen.
- De horizontale afwijking van de nummerplaatafbeelding mag niet groter zijn dan 15°.
- In het gezichtsveld van de camera moet er een deel van de rijbaan zijn, waarlangs de auto's in een rechte lijn rijden (zonder bochten).

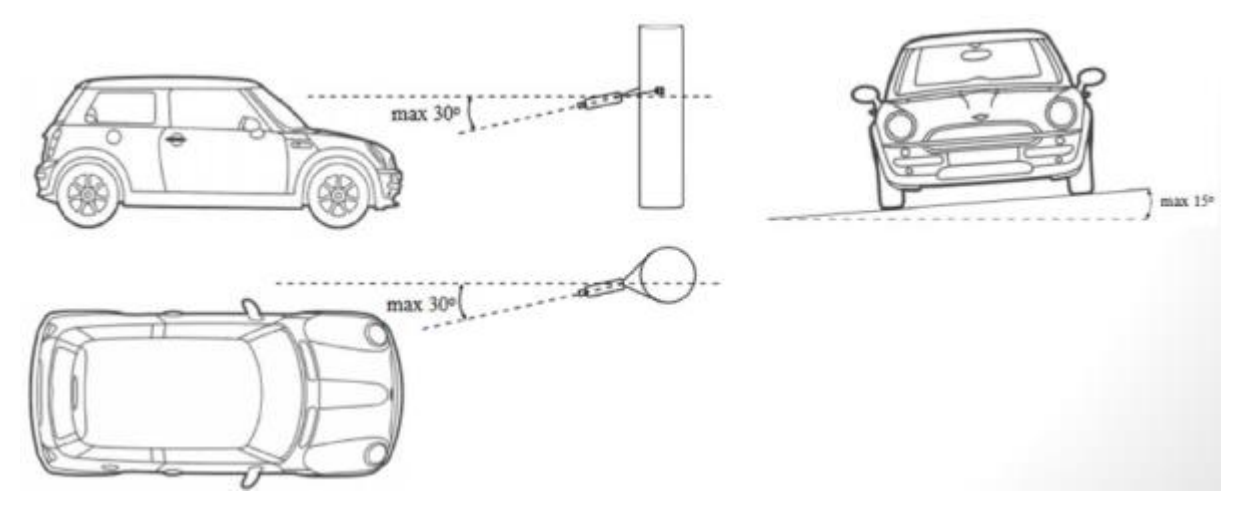

# Aanbevelingen voor camera-montage

Dit onderdeel bevat aanbevelingen voor de installatie van de camera, die moeten worden gevolgd om herkenning in de bedieningszone te waarborgen. Elke installatiesite heeft individuele functies, dus de sectie bevat basisaanbevelingen.

Algemene vereisten en beperkingen

Herkenningsafstand: 5 tot 30 m (bepaald door de camera en de gebruikte lens)

Breedte van de controle / leeszone:

- tot 3 m met een videocameraresolutie van 640x480;
- tot 7 m met een videocameraresolutie van 1280x720.

Camera's naast de autowegen installeren

Voor de herkenning van kentekenplaten van auto's die zich in de stroom bewegen, is het optimaal om de camera op de boerderij te installeren zodat de camera op het midden van de herkenningszone is gericht; bijvoorbeeld bij het herkennen van een enkele rijbaan — in het midden van die rijbaan.

U kunt de camera ook op een paal aan de rand van de rijbaan monteren. In dit geval moet worden bedacht dat zich bij het herkennen in twee rijbanen situaties kunnen voordoen waarin de verre rijbaan wordt geblokkeerd door grote voertuigen wegtreinen, bestelwagens, bussen — die zich langs de rijbaan bewegen die zich het dichtst bij de camera bevindt.

# Camera's binnenshuis installeren

Kenmerken: lage hoogte; dichtbij de nummerplaat.

Let er bij het installeren van de camera op dat er geen overstraling is van de koplampen van auto's.

De camera mag niet op straat worden gericht, anders wordt de zon blootgesteld.

Een van de volgende camera-installatieopties wordt aanbevolen:

- richt de camera in de kamer op het achternummer van de auto;
- Stel de camera hoog in  $(2~3$  meter) en richt hem zodanig dat het licht van de straat niet in het beeld valt.

# Aanbevelingen voor het selecteren en instellen van de camera en lens

Wanneer u een IP-camera kiest voor kentekenherkenning, moet u zich laten leiden door de bovenstaande vereisten voor de aanbevelingen voor de ontvangen afbeelding en camera-montage, evenals de volgende aanbevelingen. In dit geval moet worden bedacht dat er bij de beschrijving en het ontwerp van specifieke camera's mogelijk geen afzonderlijke parameters en instellingen zijn.

Belichting (sluitertijd, elektronische sluiter)

Om een kwalitatief hoogstaand beeld te krijgen van het aantal bewegende voertuigen, moet de camera een vaste belichtingstijd kunnen instellen of de belichtingswaarde beperken om wazigheid bij hoge snelheid te voorkomen. Als de camera tegelijkertijd een vaste belichtingstijd kan instellen, moet deze een **DC-Iris**of **P-Iris**-lens hebben met automatische aanpassing (automatic aperture control) om de hoeveelheid licht die de lichtgevoelige matrix binnenkomt aan te passen. Als de camera de limiet voor de maximale belichtingswaarde kan instellen, kan de lens zonder automatic aperture control zijn. In dit geval past de camera de belichting automatisch aan afhankelijk van de belichting van de bedieningszone, maar de belichtingswaarde zal niet hoger zijn dan ingesteld, waardoor wazigheid bij hoge snelheid wordt uitgesloten.

Sommige camera's kunnen een vaste belichtingstijd instellen en zijn uitgerust met een lens met automatic aperture control. Houd er rekening mee dat automatic aperture control niet werkt bij dergelijke camera's met een vaste sluitertijd.

Aanbevolen belichtingswaarden (sluitertijd, sluiter) afhankelijk van de voertuigsnelheid:

- $\bullet$  1/500 sec  $-$  voor snelheden tot 30 km/u;
- $\cdot$  1/1000 sec  $-$  voor snelheden tot 70 km/u;
- $1/2000$  sec  $-$  voor snelheden tot 150 km/u;
- $\cdot$  1/4000 sec  $-$  voor snelheden tot 270 km/u.

Resolutie

Voor verkeerscontrole tot 5 m breed is een videocameraresolutie van 1280x720 pixels (1 Mpix) voldoende; voor een bedieningszone tot 7 m breed, 1920x1080 pixels (2 Mpix).

### Framesnelheid

Aanbevolen framesnelheden afhankelijk van de voertuigsnelheid:

- voor snelheden tot 30 km/u  $-$  6 frames/sec.
- voor snelheden tot 70 km/u  $-15$  frames/sec.
- voor snelheden tot  $150 \text{ km/u} 25 \text{ frames/sec.}$
- voor snelheden tot 270 km/u  $-$  60 frames/sec.

Door meer frames proportioneel te verwerken, wordt de processor meer belast.

#### Gevoeligheid

De gevoeligheid van de camera is belangrijk voor het genereren van beelden van hoge kwaliteit van de nummerplaat van een rijdende auto. We raden aan camera's te gebruiken met een gevoeligheid van 0,01 lux of minder (hoe minder, hoe beter). Als de gevoeligheid van de camera onvoldoende is, moet u een krachtigere extra belichting van de bedieningszone gebruiken.

#### Brandpuntsafstand

De brandpuntsafstand van de lens bepaalt de kijkhoek van de camera, die op zijn beurt de grootte van het aantal in de afbeelding beïnvloedt. Voor betrouwbare herkenning moet de grootte van een enkelregelig kenteken in de afbeelding minimaal (breedte x hoogte) zijn: 120x20 pixels.

### Installatie en update van de module

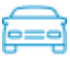

Deze module is extern: deze is niet inbegrepen in de main distribution van **Eocortex**  en vereist een afzonderlijke installatie.

De module mag alleen worden geïnstalleerd op een computer waarop de **Eocortex Server** of **Eocortex Standalone**-toepassing is geïnstalleerd, waarop camera's zijn aangesloten voor het herkennen van kentekenplaten. Op computers waarop alleen de **Eocortex Client**-toepassing is geïnstalleerd, hoeft u de module niet te installeren.

De versie van de module moet overeenkomen met de versie van **Eocortex** die op deze computer is geïnstalleerd.

Installatiebestanden moeten worden uitgevoerd onder het beheerdersaccount.

Om de module bij te werken, moet u dezelfde stappen uitvoeren als tijdens de eerste installatie van de module. In dit geval worden na het selecteren van de installatietaal, maar voordat de installatiewizard wordt gestart, dialoogvensters geopend met een voorstel om de vorige versie te verwijderen; het verwijderingsverzoek moet worden bevestigd. Nadat het verwijderen is voltooid, wordt de installatiewizard van de module geopend.

Voordat u de module installeert, moet u alle **Eocortex** -toepassingen stoppen die op de computer worden uitgevoerd en de modulebeveiligingssleutel in de USB-connector installeren.

- 429 -

Om de module te installeren, moet u het installatiebestand **EocortexAuto Installer\_x64.exe** uitvoeren — voor de 64-bits versie van **Eocortex** of **EocortexAuto Installer.exe —** voor de 32-bits versie.

Selecteer de installatietaal in het venster **Selecteer taal** dat wordt geopend.

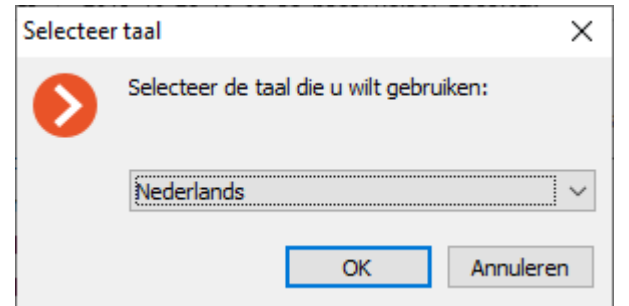

Volg daarna de stappen van de installatiewizard.

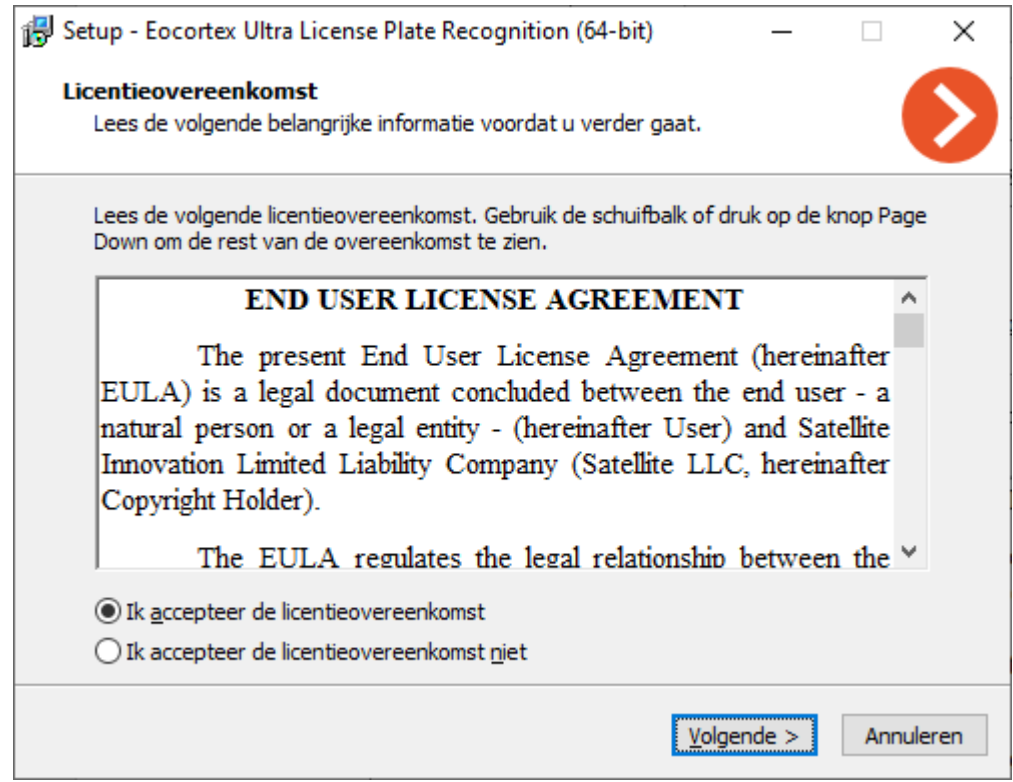

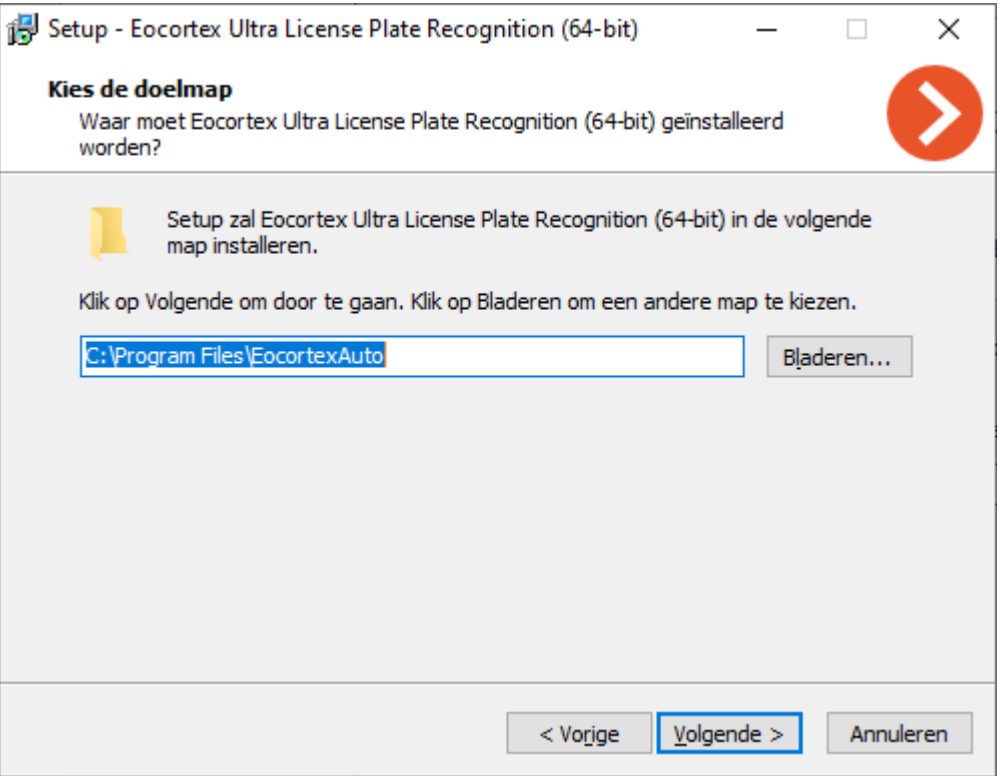

Selecteer de optie **De module License Plate Recognition Light** in de stap **Selecteer componenten**.

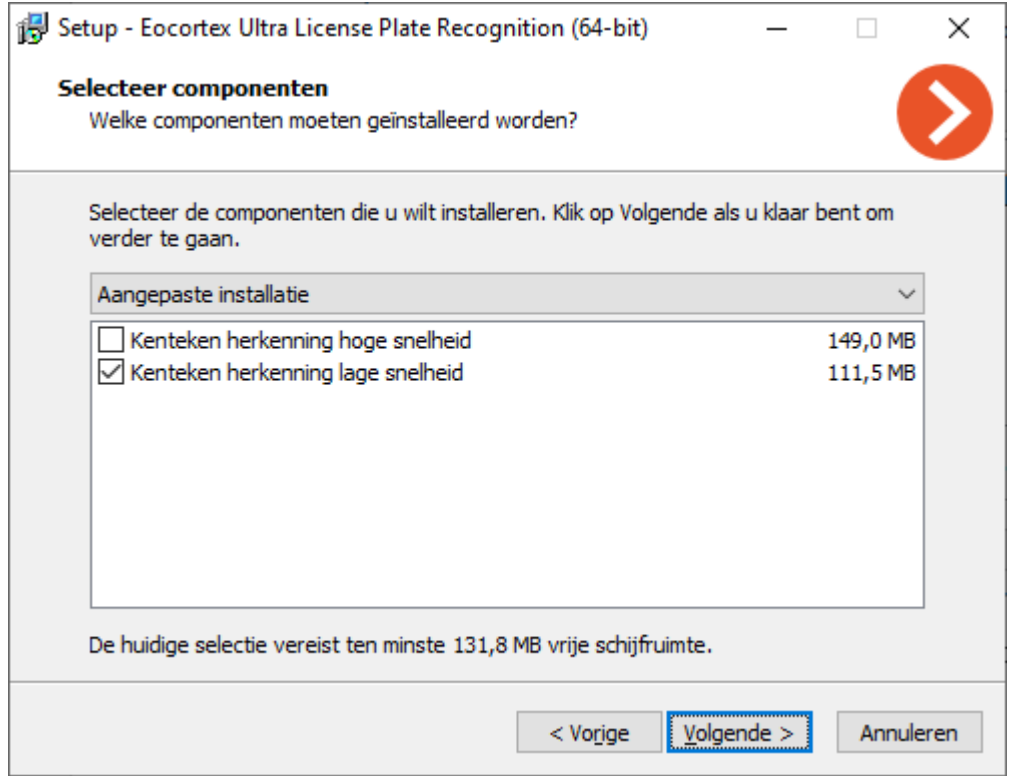

De volgende stap is het opgeven van het pad naar het modulelicentiebestand.

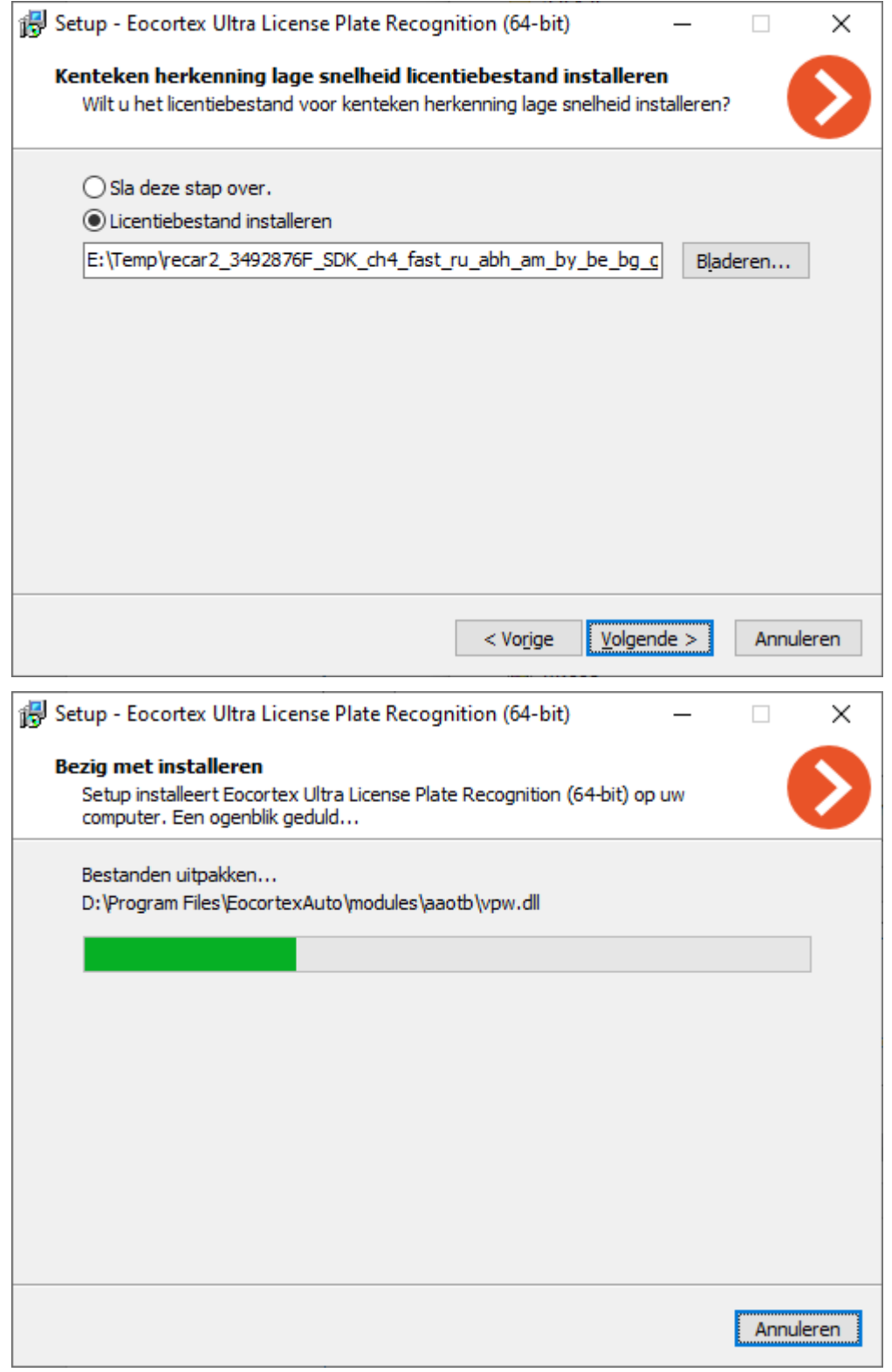

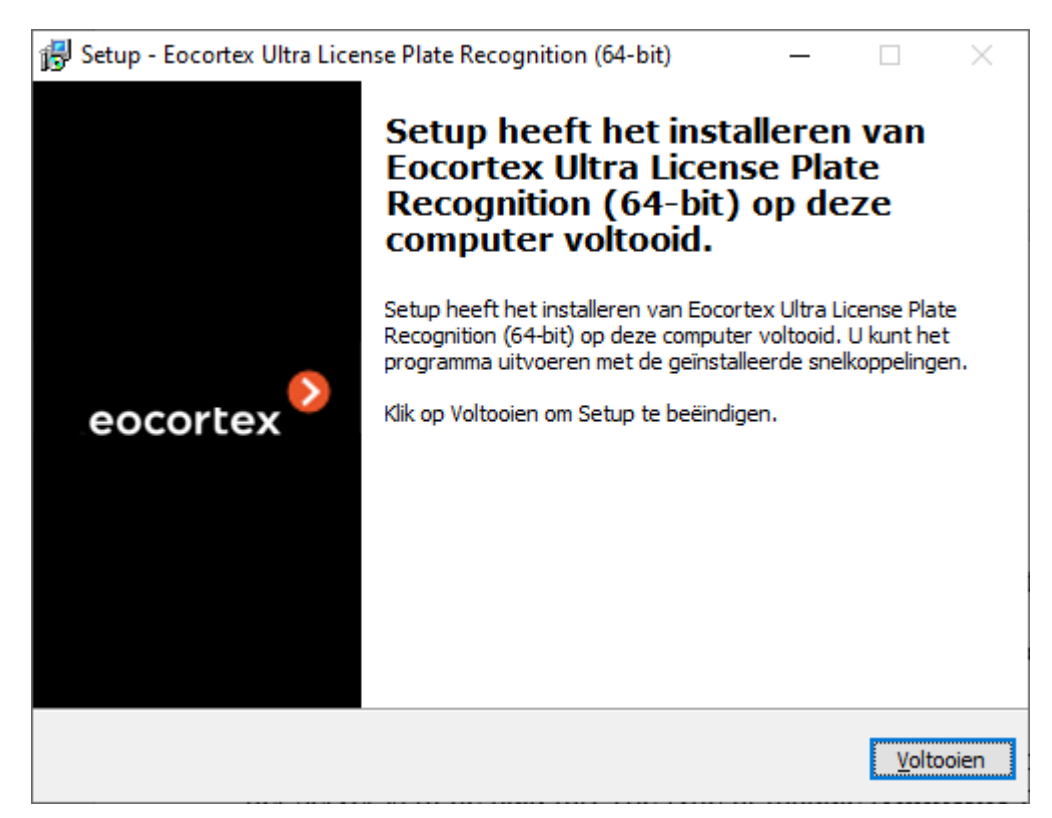

Standaard wordt de module geïnstalleerd in de map **C:\Program Files\EocortexAuto** .

### Licenties voor de module

Omdat de module gebruikmaakt van bibliotheken die zijn ontwikkeld door een derde partij en waarvoor afzonderlijke licenties zijn vereist, worden twee technische elementen gebruikt voor de licentiebescherming: de hardwarebeschermingssleutel van de module **License Plate Recognition Light** en de licentie gekoppeld aan de **Eocortex** -beveiligingssleutel.

De aanwezigheid van twee elementen van licentiebescherming is slechts een technische functie: bij aanschaf wordt voor elke server één licentie betaald, die het type, **Stream** of **Parking** aangeeft en het aantal camera's voor het herkennen van kentekenplaten op deze server.

De module-beveiligingssleutel is een Guardant USB-sleutel.

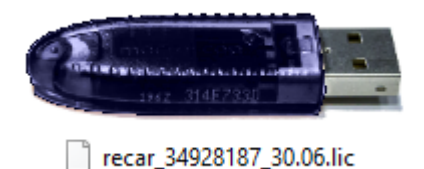

[Beveiligingssleutel](file:///D:/dev-lab/Content/overview/lic.htm) **Eocortex** kan hardware of software zijn.

De module heeft een licentie per type licentie, groepen erkende landen en het aantal herkenningskanalen.
Typen licenties:

- **Stream —** herkenning van nummerplaten van auto's met snelheden tot 270 km/u. Videostream-analyse wordt uitgevoerd met de werkelijke frequentie van frames ontvangen van de camera of in overeenstemming met de analysefrequentie die is opgegeven in de instellingen van de softwarebewegingsdetector.
- **Parking —** herkenning van nummerplaten van auto's met een snelheid tot 30 km/u.

(missing or bad snippet)

Om de module **License Plate Recognition Light** te laten werken, moet de modulebeveiligingssleutel in de **Eocortex** -server worden geplaatst, waaraan camera's zijn bevestigd die nummerplaten herkennen. Ook moet de **Eocortex**  licentie op deze server worden geactiveerd, die de ondersteuning voor de module **License Plate Recognition Light** aangeeft.

Niet meer dan één kentekenherkenning **License Plate Recognition Light** kan op een enkele **Eocortex** -server worden geïnstalleerd.

U kunt slechts één modus gebruiken op een enkele Eocortex -server: **Stream** of **Parking**.

Het aantal camera's van de server dat nummerplaten herkent, kan worden verhoogd: hiervoor moet u een licentie voor de module aanschaffen en vervolgens de **Eocortex Configurator**-toepassing [Eocortex -licentie update,](#page-96-0) en ook de licentie voor de module door het installatieprogramma van de module activeren en de bijbehorende optie voor sleutelactivering selecteren.

Licentietype kan worden gewijzigd, maar alleen van **Parking** naar **Stream**. Om dit te doen, moet u een licentie aanschaffen voor de module en de licentie voor de module door het installatieprogramma van de module activeren en de bijbehorende optie voor sleutelactivering selecteren.

In een multi-serversysteem kunt u de herkenning van nummerplaten configureren op camera's die zijn aangesloten op verschillende **Eocortex** -servers. In dit geval:

- op elke server moet een afzonderlijke modulebeveiligingssleutel worden gebruikt en in de **Eocortex** -licenties moet het overeenkomstige aantal camera's worden aangegeven dat de kentekenplaat herkent;
- Voor alle camera's wordt een gemeenschappelijke archiefkast en een archief met erkende nummerplaten gebruikt.

Als software van derden is geïnstalleerd op de **Eocortex** -server die **Guardant**sleutels gebruikt voor licentiebescherming, kan de werking van de module **License Plate Recognition Light** op deze server onstabiel zijn.

### Gezichtherkenning

Met Eocortex kunt u verschillende modules gebruiken die gezichtsherkenning uitvoeren op basis van de basis: **Gezichtherkenning (Compleet)**, **Gezichtherkenning (Light)** en **Unieke bezoekers statistieken**.

Het is echter onmogelijk om meerdere gezichtsherkenningsmodules op dezelfde camera te gebruiken.

De modules bieden een hoge herkenningssnelheid en kunnen worden gebruikt in combinatie met toegangscontrolesystemen bij faciliteiten met hoge beveiligingsvereisten; bijvoorbeeld in banken of in ondernemingen met strikte beveiligingssystemen. Een andere belangrijke toepassing van de modules is de automatisering van klantidentificatie van hotels, restaurants en andere soortgelijke instellingen.

Hieronder vindt u een vergelijkende tabel met de opties van modules op basis van gezichtsherkenningstechnologieën.

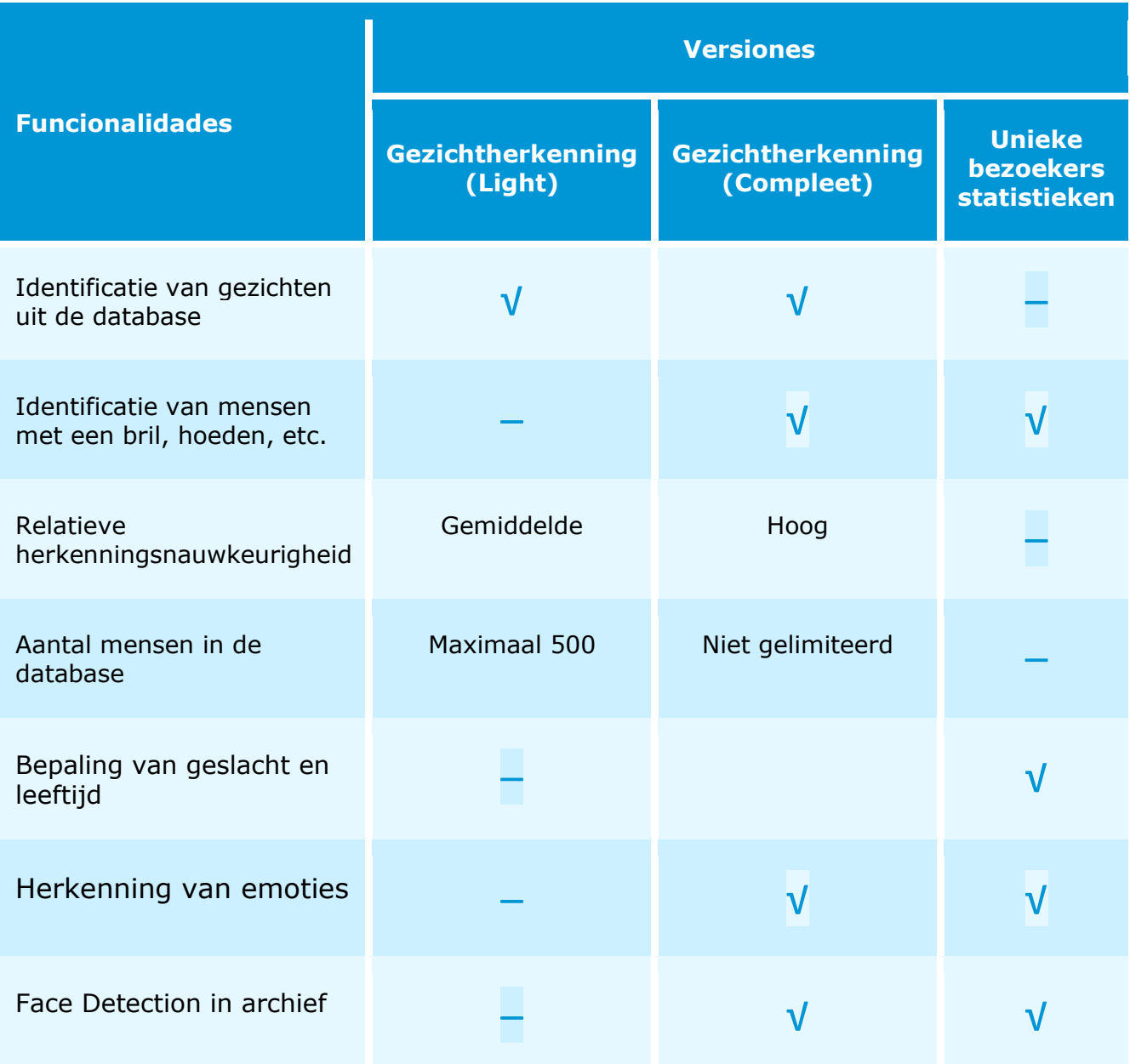

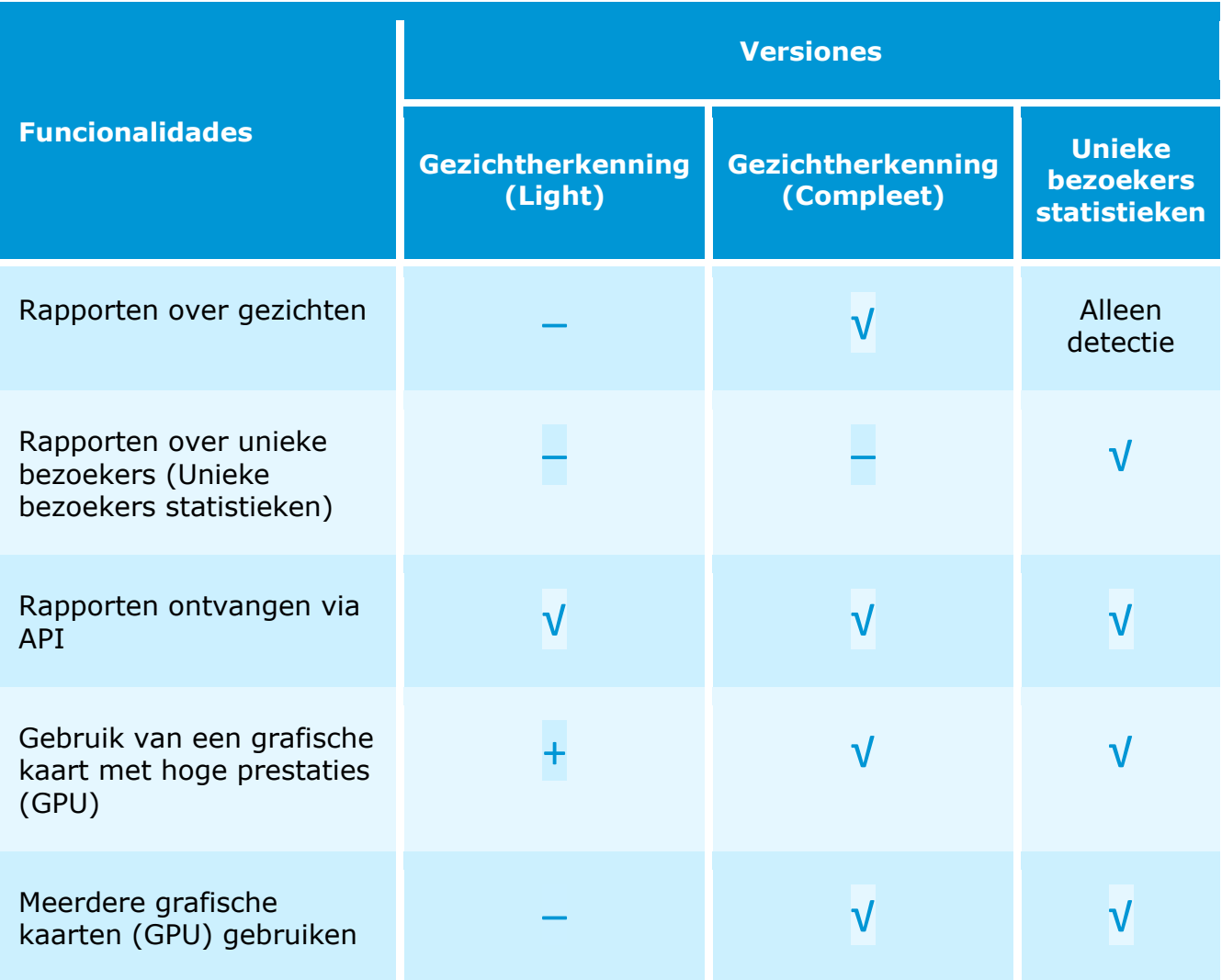

Legende:  $V$  Ja;  $-$  Nee;  $+$  Optioneel.

De module **Unieke bezoekers statistieken** is ontworpen om rapporten te genereren over het tellen van unieke bezoekers op basis van gezichtsdetectie en herkenning. Tegelijkertijd kunnen personen die in bepaalde groepen zijn opgenomen van de berekening worden uitgesloten; bijvoorbeeld om geen rekening te houden met hun eigen werknemers.

In de modules **Gezichtherkenning (Compleet)**, **Gezichtherkenning (Light)** en **Unieke bezoekers statistieken**, wordt het unieke karakter van een gezicht bepaald op basis van een reeks kenmerken die gezamenlijk een index worden genoemd. Bovendien werken de modules niet op individuele punten van het gezicht bij het bepalen van de index; in plaats daarvan wordt een afbeelding van 100x100 pixels in zijn geheel geanalyseerd (als u het beschrijft "in termen van punten", dan wordt het gezicht "bepaald" door ongeveer 10 duizend punten). Voor elk gevonden gezicht wordt een vermelding gemaakt in het archief van de server waarop de persoon werd gevonden (zelfs als dit gezicht niet expliciet in de persoonsdatabase was ingevoerd). In de toekomst kunt u deze evenementen bekijken in de gebeurtenissenarchief. Deze modules kunnen meerdere gezichten tegelijkertijd in een frame herkennen (10 of meer als er voldoende rekenkracht is).

De basis van personen kan zich zowel op dezelfde server bevinden waarop de herkenning wordt uitgevoerd als op een andere server van een enkelvoudig multiserver videobewakingssysteem.

Elk item in de database van personen bevat:

- een of meerdere afbeeldingen (screenshots en / of foto's) van het gezicht van een persoon;
- achternaam, voornaam, patroniem (volledige naam), die handmatig worden ingevoerd en een optionele parameter zijn;
- aanvullende informatie (optioneel tekstveld);
- lidmaatschap van groepen (optionele parameter).

Het unieke van de opnamen van gezichten in de database wordt bepaald door de gezichtsindex. De database kan dus verschillende records met overeenkomende namen bevatten (inclusief met een lege naam).

U kunt met de database van personen werken, zowel vanuit de **Eocortex Client**toepassing als met behulp van de API.

Het gebruik van videoanalysemodules in de **Eocortex Client-**toepassing wordt beschreven in de **Gebruikershandleiding** in het onderdeel **Eocortex Client** / **Videoanalyse**.

#### Instelling voor de module

Voordat u gezichtsherkenningsmodules gebruikt of unieke bezoekers meetelt, moet u extra componenten op de server installeren.

Om de module te gebruiken, moet u de softwarebewegingsdetector inschakelen en configureren en vervolgens de module zelf inschakelen.

Start hiervoor de **Eocortex Configurator-toepassing**, ga naar het tabblad [Camera's,](#page-106-0) selecteer een camera in de lijst aan de linkerkant van de pagina en configureer de bewegingsdetector op het tabblad [Bewegingsdetector](#page-128-0) aan de rechterkant van de pagina.

Schakel dan over naar het tabblad **Analytics** en schakel de module in met behulp van de schakelaar  $\mathbb{C}$ 

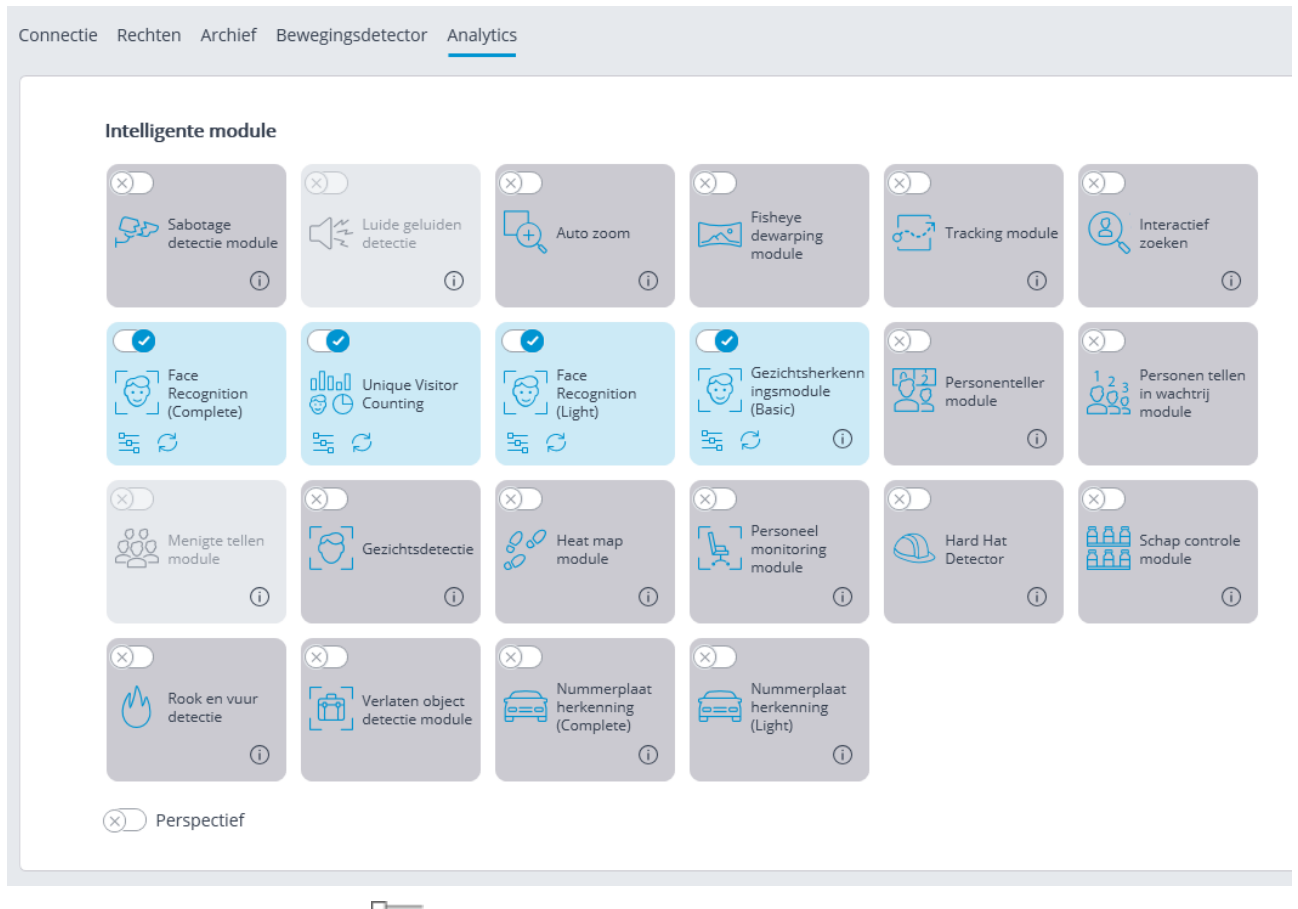

Met een klik op de knop  $\overline{\phantom{a}}$  wordt het venster module instellingen geopend.

Op dezelfde camera kunnen alleen de volgende modules op basis van gezichtsherkenningstechnologie samen worden opgenomen: **Gezichtherkenning (Compleet)** en **Unieke bezoekers statistieken**. Er kunnen geen andere gezichtsherkenningsmodules tegelijkertijd op dezelfde camera worden ingeschakeld.

In de instellingen van de software-bewegingsdetector moeten de minimale breedte en hoogte van het object kleiner zijn dan de grootte van het gezicht.

Sommige module-instellingen zijn hetzelfde, terwijl andere specifiek zijn voor elke module. De module-instellingen worden hieronder beschreven.

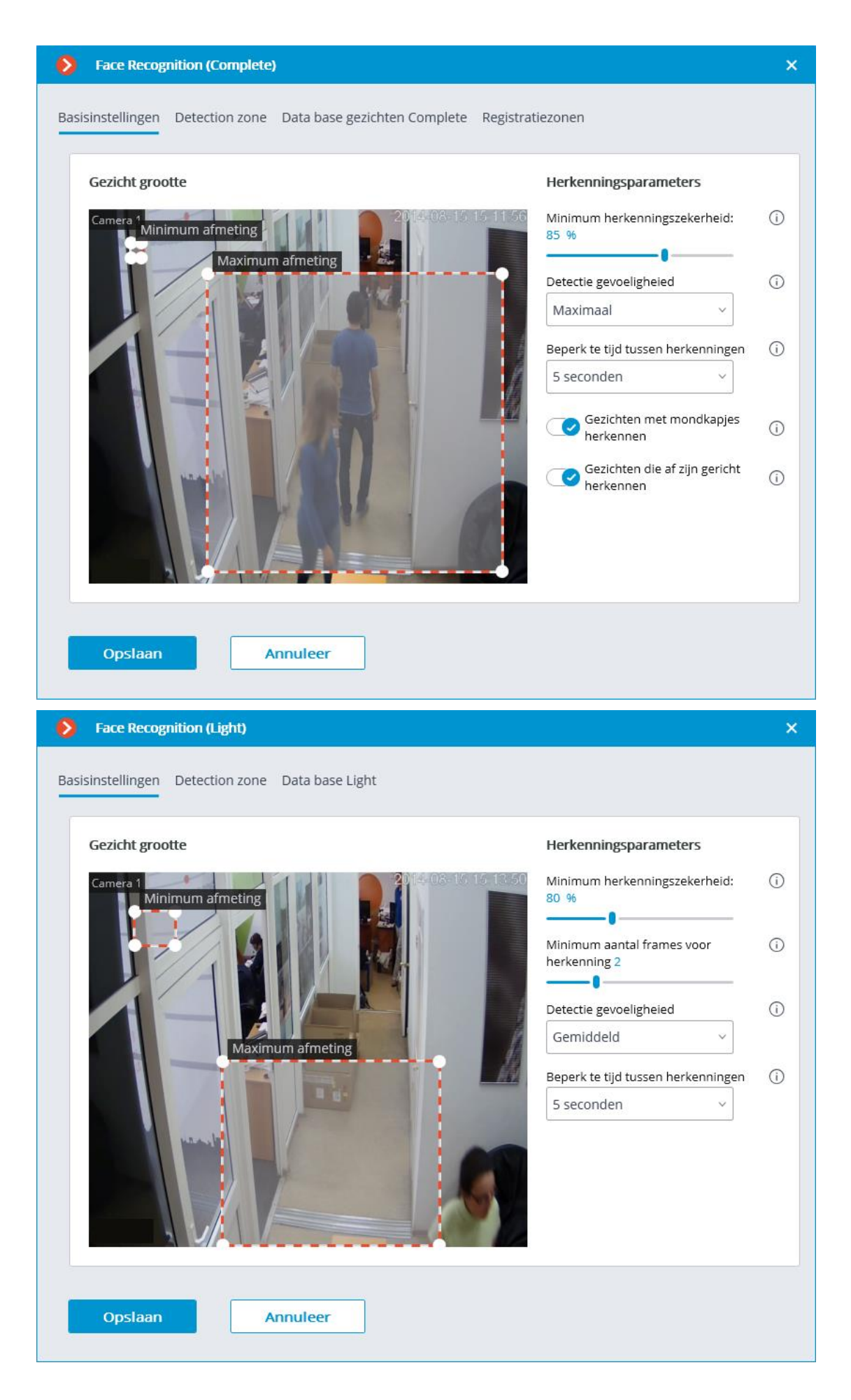

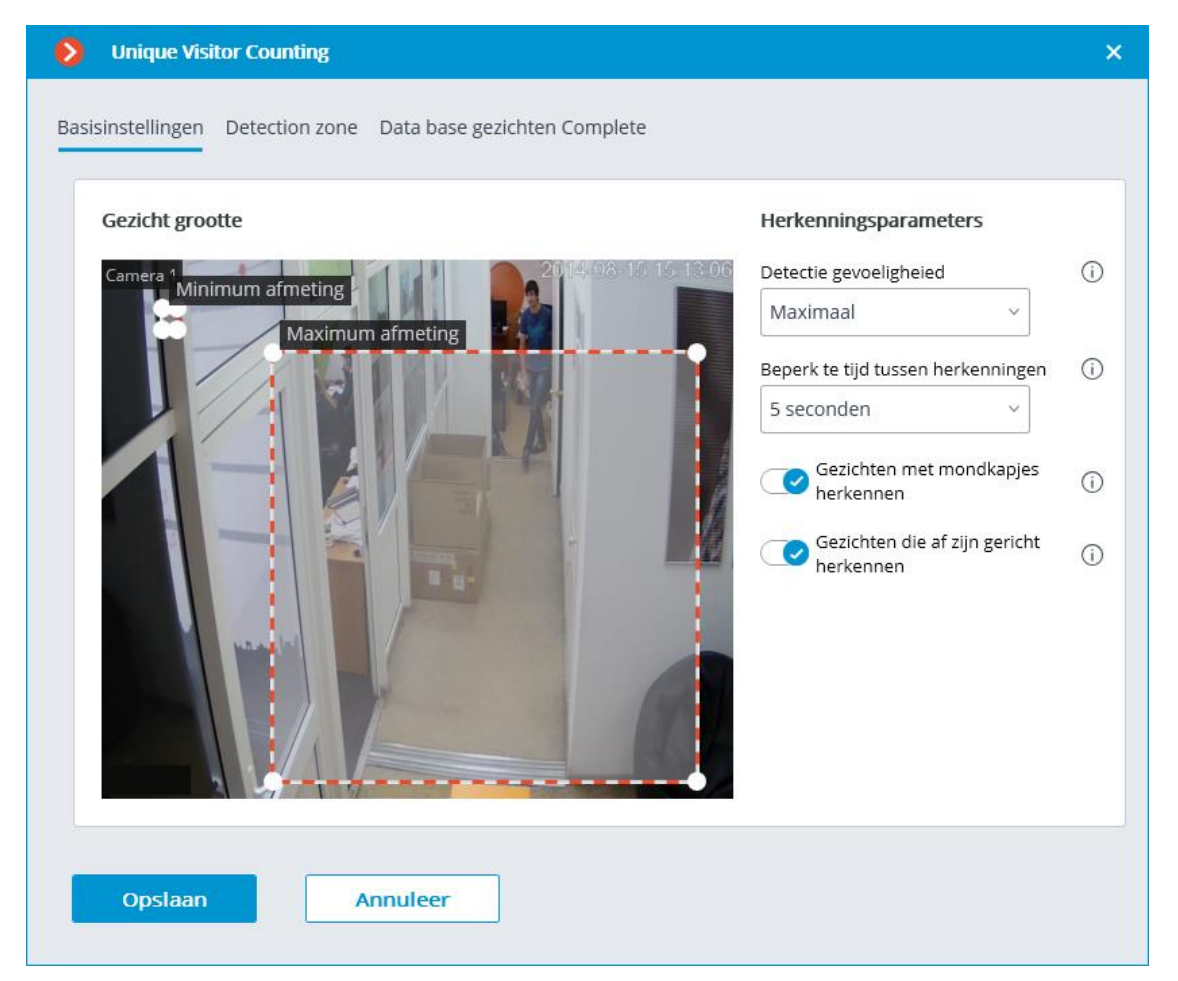

**Minimale grootte van het gezicht** en **Maximale grootte van het gezicht:** hiermee kunt u de minimale en maximale grootte van het gedetecteerde gezicht instellen (met behulp van de frames). Een te kleine minimumgrootte kan leiden tot valse herkenning vanwege de slechte kwaliteit van kleine gezichten.

**Minimum herkenningszekerheid:** Gevallen van herkenning met een vergelijkbare waarde als de steekproef onder deze drempelwaarde worden niet geteld. Door een lagere waarde in te stellen, kunt u mensen met een donkere bril, gedeeltelijk overlappende enz. beter herkennen, maar soms kan dit leiden tot foutieve herkenning. Toegestaan waardenbereik: 70-100%; standaardwaarde: 80%.

**Detectie gevoeligheid**: Hoe hoger de gevoeligheid, hoe lager de minimaal vereiste gezichtskwaliteit voor detectie. Een hoge waarde kan helpen bij slechte lichtomstandigheden, maar kan ook leiden tot foutieve detectie en gezichten van slechte kwaliteit. Een lage waarde vermindert het vermogen van de module om gezichten te detecteren die van de camera zijn afgewend. Geldige zoeklijst: **Minimum**, **Laag**, **Medium**, **Hoog**, **Maximum**; standaardwaarde: **Medium**.

**Beperk te tijd tussen herkenninge**n: minimale tijd tussen het vinden van het gezicht van dezelfde persoon. Beschermt tegen het verschijnen van identieke records in de band in verschillende opeenvolgende gevallen wanneer dezelfde persoon in het frame verschijnt. Geldige zoeklijst: **Niet beperken**, **5 seconden**, **30 seconden**, **1 minuut**; standaardwaarde: **Niet beperken**.

**Minimum aantal frames voor herkenning**: als een persoon in de videostream minder dan het opgegeven aantal frames is gedetecteerd, vindt er geen herkenning plaats. Toegestaan bereik van waarden: 1-5; standaardwaarde: 2.

**Gezichten met mondkapjes herkennen** en **Gezichten die af zijn gericht herkennen**: maken een flexibelere configuratie van de module mogelijk: als de parameters zijn uitgeschakeld, wordt het aantal mogelijk valse alarmen verminderd, en als de parameters zijn ingeschakeld, detecteert en herkent de module gezichten nauwkeuriger.

Deze parameters hebben alleen invloed op de mogelijkheid om gemaskeerde en geroteerde gezichten te identificeren, detectie zal in ieder geval worden uitgevoerd.

In Taken per gebeurtenis kunt u scenario's instellen op basis van de aanwezigheid of afwezigheid van een masker op het gezicht van een persoon, evenals op de parameter om het gezicht van de camera af te draaien.

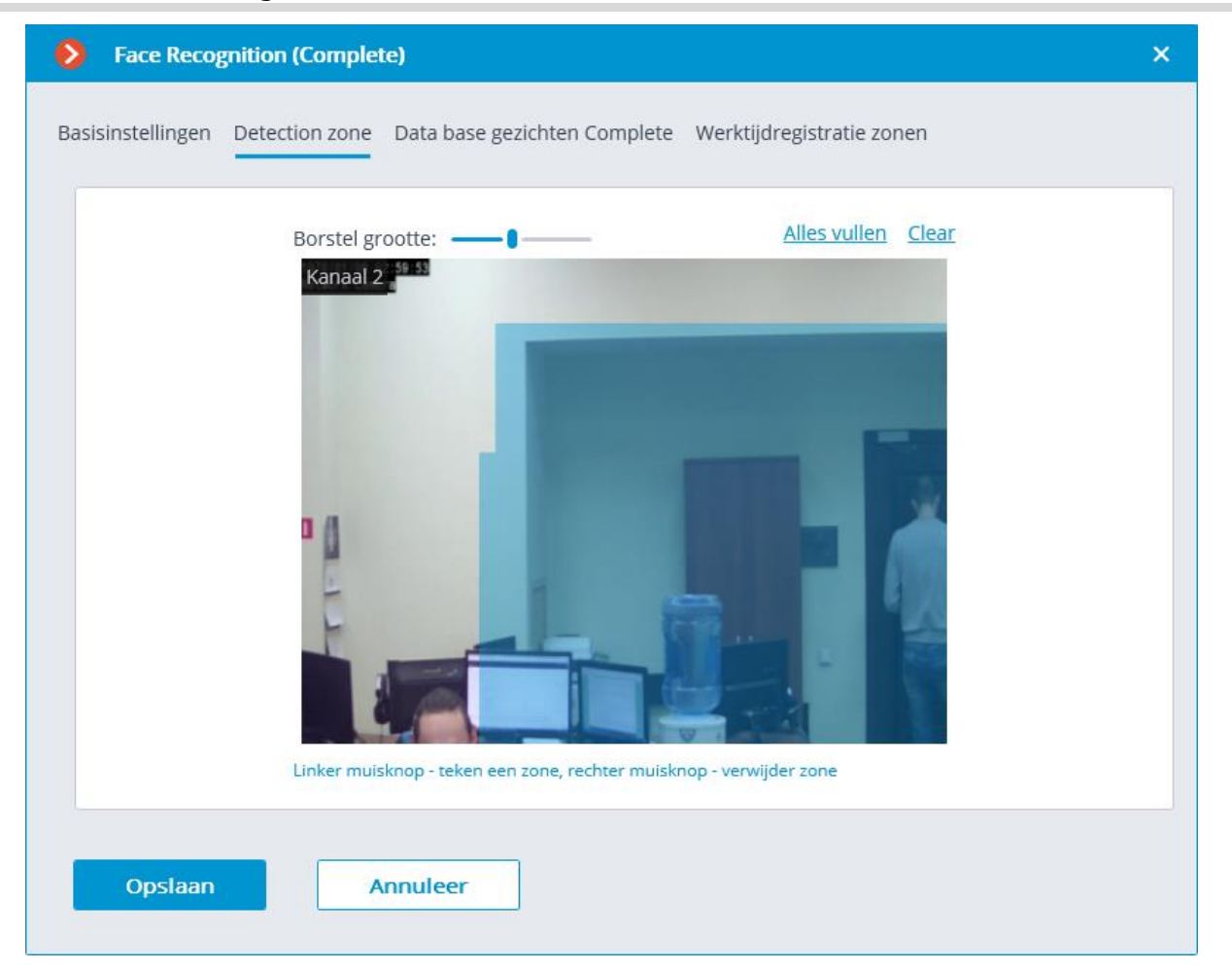

Het tabblad **Detection zone** stelt de zone in waarin het zoeken naar gezichten wordt uitgevoerd. Standaard neemt de detectiezone het hele frame in beslag.

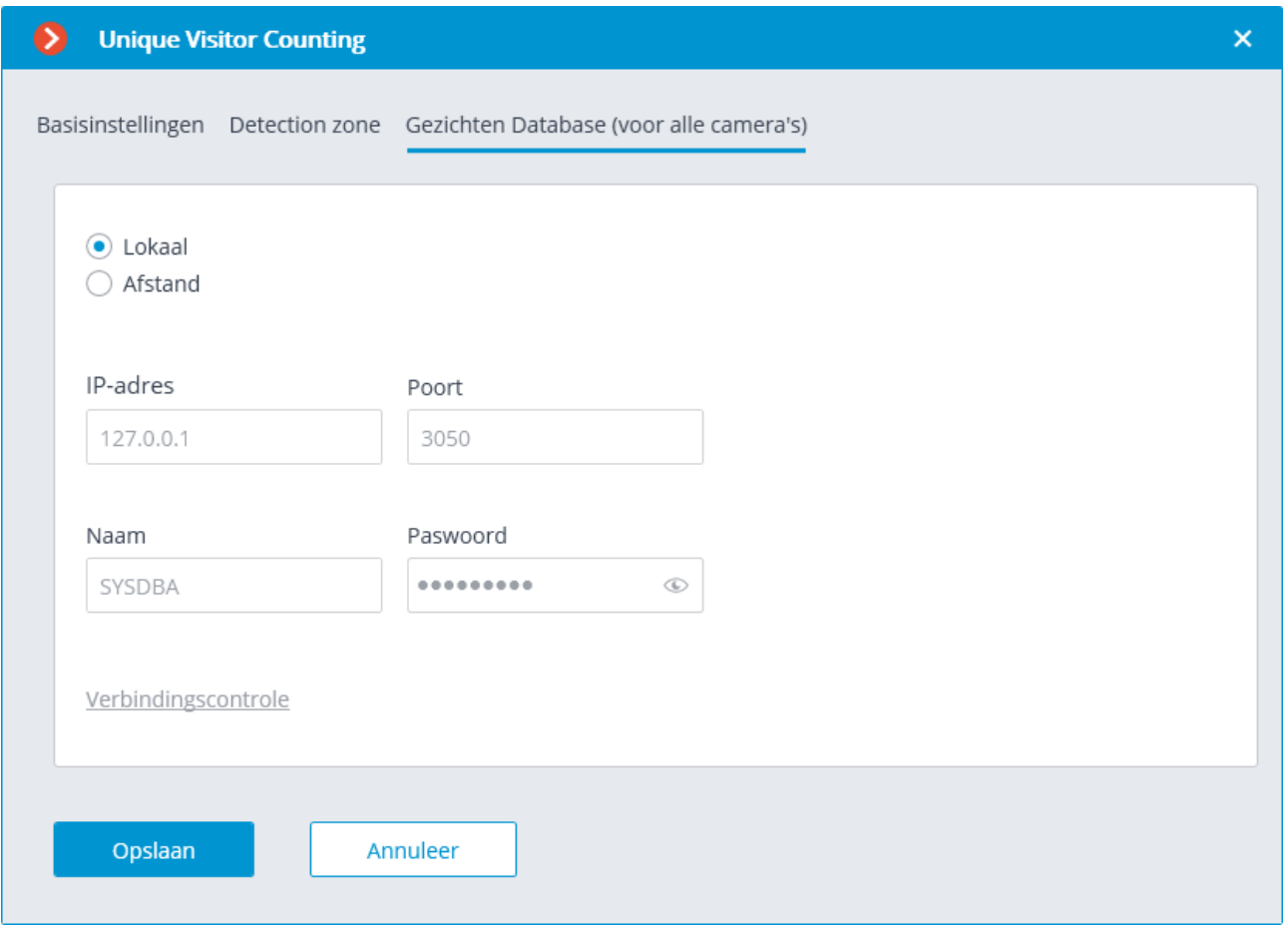

Op het tabblad **Gezichten Database (voor alle camera's)** worden de parameters voor het verbinden met de gezichten-database weergegeven.

**Lokaal** en **Afstand** opties zijn beschikbaar.

Als herkenning op slechts één server wordt uitgevoerd, wordt aanbevolen dat u **Lokaal** selecteert.

Als herkenning wordt uitgevoerd op meerdere servers, is het raadzaam om de database op slechts één server op te slaan. In dit geval moet u voor alle camera's **Afstand** selecteren en de parameters instellen voor verbinding met de database: serveradres, gebruikersnaam en paswoord. Standaard zijn Database-verbindingspoort — **3050**, Gebruikersnaam — **SYSDBA**, Paswoord — **masterkey**.

Ongeacht de server waarop de database is opgeslagen, worden herkenningsgebeurtenissen (herkenningsdatum / -tijd; coördinaten van het herkende object in het frame; binding van het herkende object aan de database) altijd opgeslagen op de server waaraan de camera met deze gebeurtenissen is bevestigd.

In een multi-serversysteem kan het laden van gegevens uit een database die op een externe server wordt gehost, aanzienlijk worden vertraagd.

Om de werking te waarborgen, is een stabiele verbinding met de server vereist. U kunt de beschikbaarheid van de database controleren met behulp van de link **Verbindingscontrole**: als de server niet beschikbaar is, wordt een bijbehorend bericht weergegeven.

Voor **Gezichtsdatabase Complete** kunt u uw eigen gezichtsdatabase instellen voor een individuele camera of groepen camera's via het veld **Database-ID**.

Wanneer de module is ingeschakeld, wordt het veld **Database-ID** aanvankelijk niet weergegeven.

- 442 -

Om deze functie te gebruiken, moet u de **Database-ID** instellen via de REST API.

П

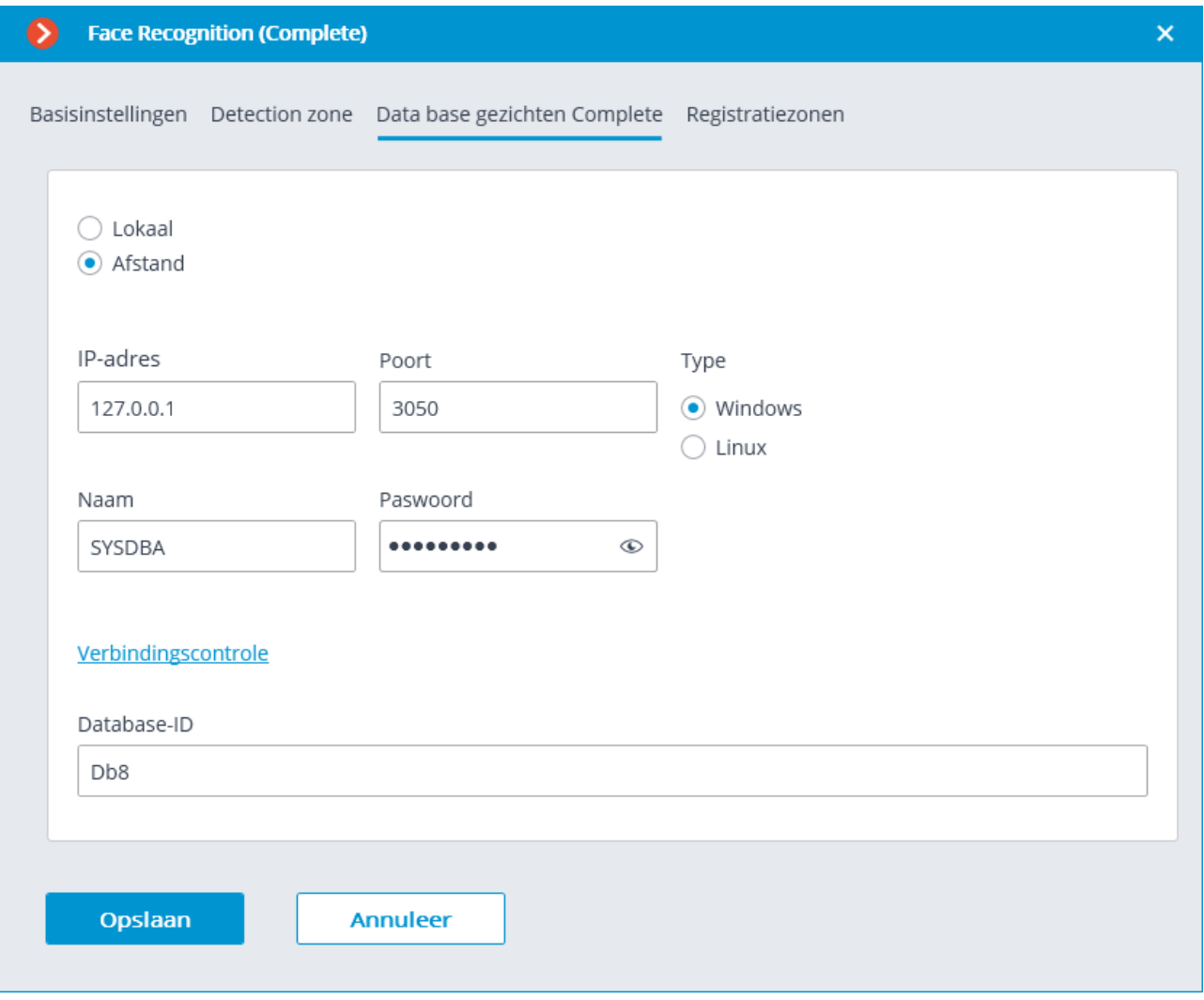

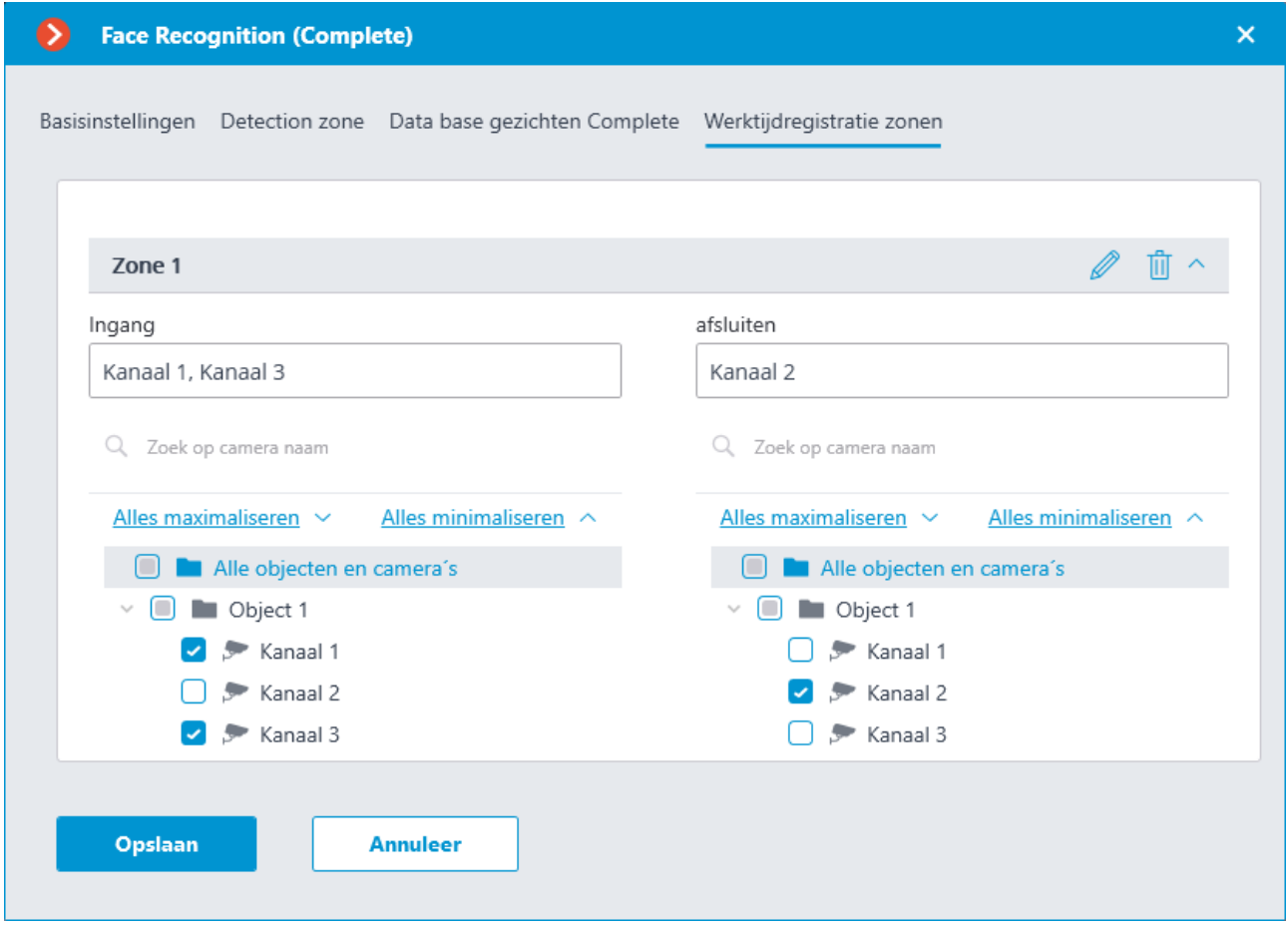

Het gebruik van de module begint pas na [toepassen van de instellingen.](#page-104-0)

#### Vereisten, beperkingen en instructies

#### Gezichtherkenning (Light)

### Gezichten

Afbeeldingen die aan de face-database worden toegevoegd, moeten aan de volgende vereisten voldoen:

- gezichtslocatie strikt volledig gezicht, zonder bochten;
- $\bullet$  een blik  $-$  direct in de lens;
- neutrale gelaatsuitdrukking;
- ogen zijn open en duidelijk zichtbaar;
- geen hoeden en donkere glazen;
- het beeld is scherp en duidelijk;
- gebrek aan diepe schaduwen;
- er mogen geen artefacten van scannen zijn, noch van schermen schieten;
- verhoudingen mogen niet worden vervormd;
- een laterale lichtbron is niet toegestaan (bijvoorbeeld zonlicht uit een raam).
- De gezichten die in het frame worden herkend, moeten zo nauwkeurig mogelijk overeenkomen met de afbeeldingen uit de gezichtsdatabase. Mensen wiens gezichten bedekt zijn met een donkere bril, capuchons, hoeden, etc., worden veel erger herkend.

#### Videostream

De optimale resolutie voor de module: HD of FullHD.

Framesnelheid: minimaal 10 frames per seconde.

De videostream mag niet worden gespiegeld (horizontaal).

### Belichting en beeldkwaliteit

De belichting van personen in het frame moet uniform en constant zijn.

Als de camera tegenover een heldere lichtbron wordt geïnstalleerd (de zon bevindt zich achter de toegangsdeur, enz.), moet de belichting (of helderheid) worden aangepast zodat het gezicht in het beeld helder is. In dit geval is een overstraalde achtergrond toegestaan.

De beeldkwaliteit mag niet lager zijn dan gemiddeld. Er mogen geen significante compressieartefacten zijn.

De gezichten van bewegende mensen vervagen is niet toegestaan.

De afbeelding kan zowel in kleur als zwart en wit zijn.

#### Scène en locatie van de camera

De gezichten van mensen moeten volledig zichtbaar zijn in het frame.

Het frame mag geen reflecterende spiegeloppervlakken hebben: glazen, spiegels, enz.

Een sterke laterale lichtbron (zonlicht van een raam) is niet toegestaan, waardoor de ene helft van het gezicht overbelicht is.

Het is toegestaan om de camera boven het gezichtsniveau te plaatsen, direct in de richting van herkenbare mensen. In dit geval mag de hoek van de camera niet groter zijn dan 35°.

De afstand tussen de pupillen van het herkende gezicht in het frame moet minimaal 30 pixels zijn.

### Voorbeelden van schending van vereisten

Overlap:

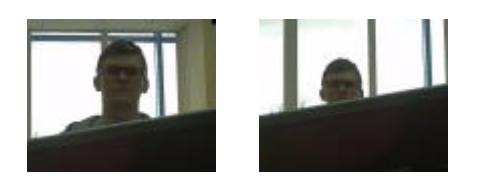

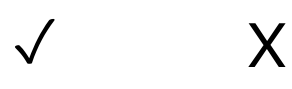

Belichting van het gezicht:

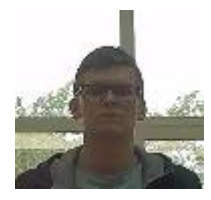

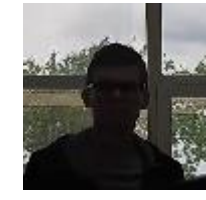

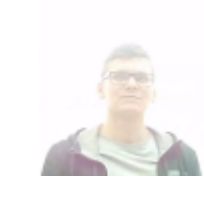

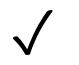

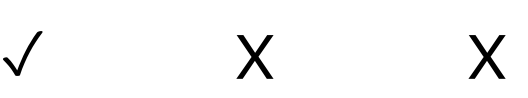

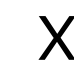

Het gezicht is wazig bij bewegen:

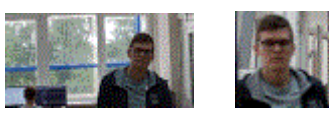

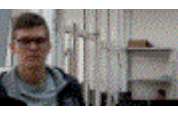

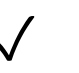

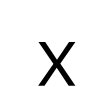

Niet juiste afstand tussen de pupillen van de ogen:

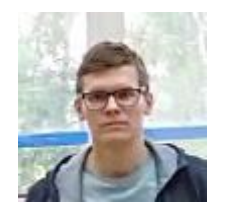

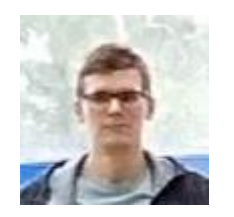

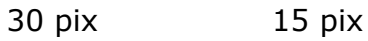

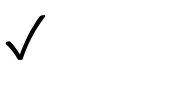

 $\sf X$ 

#### Kwaliteit van videostream:

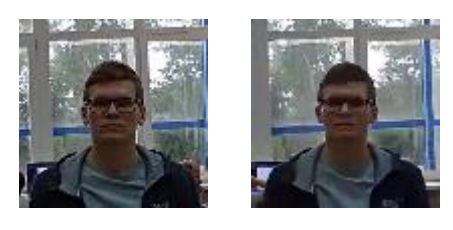

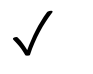

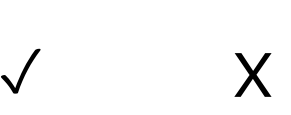

Helling van de camera:

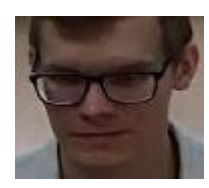

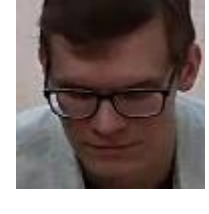

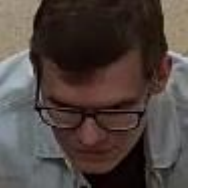

35° 50° 70°

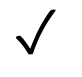

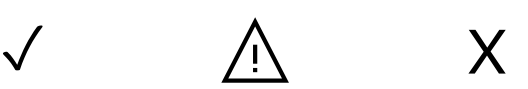

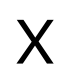

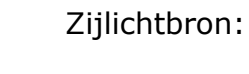

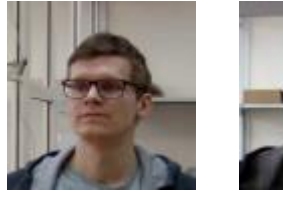

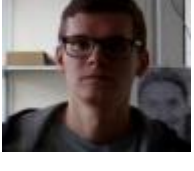

 $\overline{X}$ 

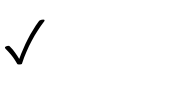

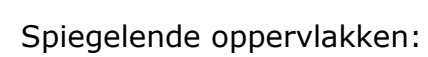

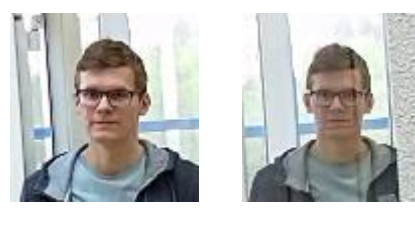

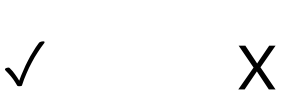

Horizontale rotatie van de camera vanuit het gezichtsvlak:

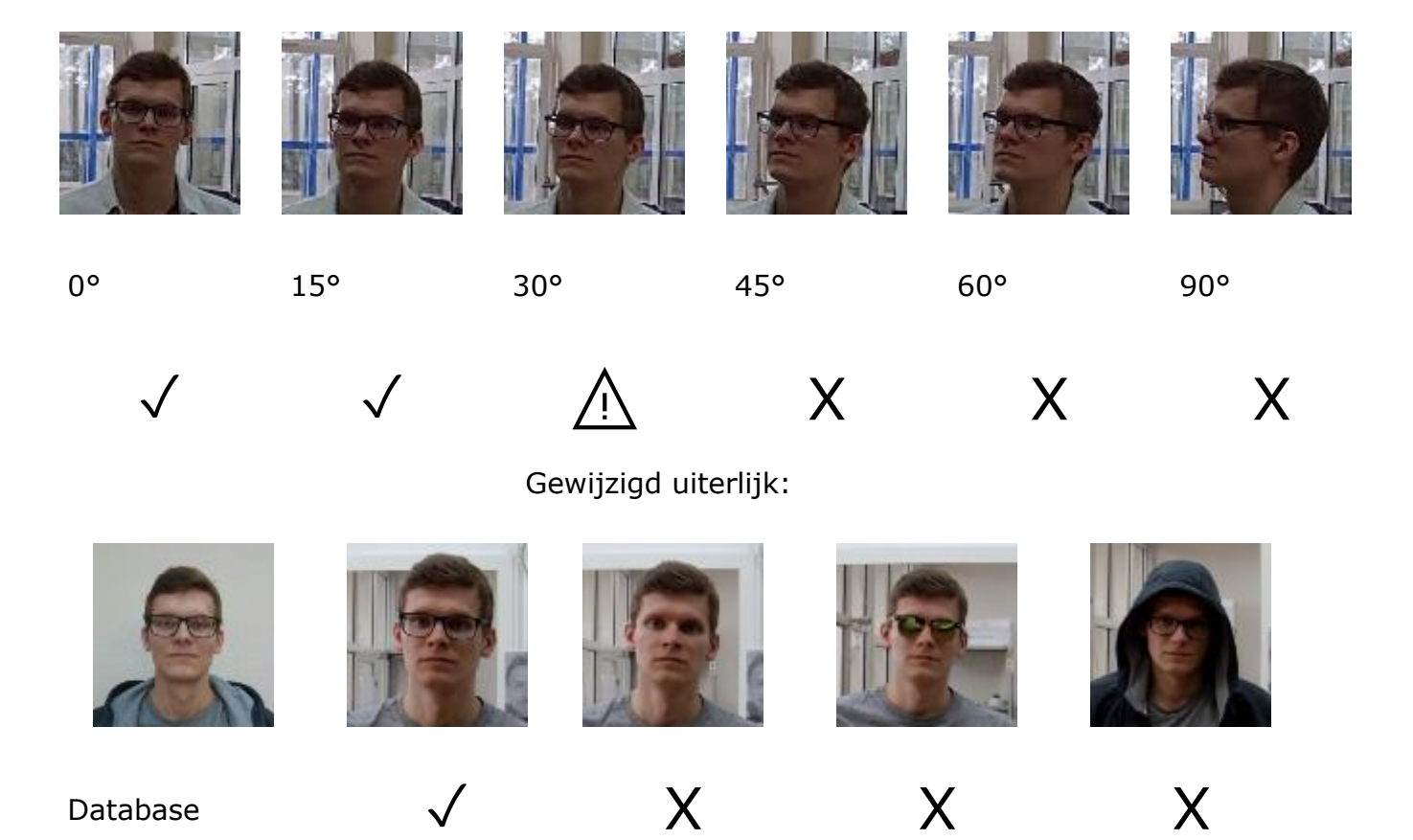

### Aanbevolen camera-instellingen

Kwaliteit: de hoogste.

Bitrate: de hoogst mogelijke.

Profiel: het hoogst mogelijke.

I-Frame-interval (GOV): 50.

Stroomafvlakking: uit.

Belichting en helderheid: zodanig dat voor een bepaalde scène het gezicht duidelijk zichtbaar was

(als de camera op een lichtbron is gericht, is een overbelichte achtergrond toegestaan).

Sluitertijd: u kunt deze niet te laag instellen (meer dan 1/50), omdat in dit geval het vervagende effect van bewegende objecten verschijnt.

# Gezichtherkenning (Compleet)

### Gezichten

Afbeeldingen die aan de gezichten-database worden toegevoegd, moeten aan de volgende vereisten voldoen:

- gezichtslocatie strikt vooraanzicht, zonder bochten;
- $\bullet$  een blik  $-$  direct in de lens;
- neutrale gelaatsuitdrukking;
- ogen zijn open en duidelijk zichtbaar;
- gebrek aan hoeden en donkere glazen;
- Het beeld is scherp en duidelijk;
- gebrek aan diepe schaduwen;
- er mogen geen artefacten van scannen zijn, noch van schermen schieten;
- verhoudingen mogen niet worden vervormd;
- Een laterale lichtbron is niet toegestaan (bijvoorbeeld zonlicht uit een raam). De module is bestand tegen veranderingen in uiterlijk:

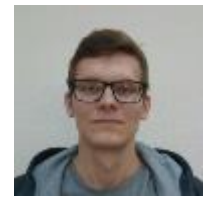

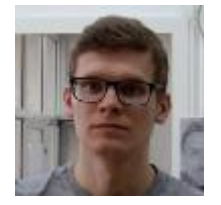

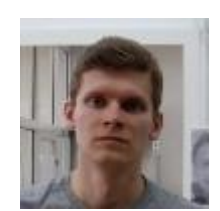

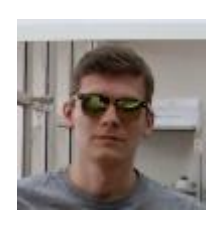

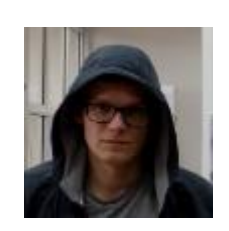

Database √ √ √ √ √

# Videostream

De optimale resolutie voor de module: HD of FullHD.

Framesnelheid: minimaal 10 frames per seconde.

De videostream mag niet worden gespiegeld (horizontaal).

# Belichting en beeldkwaliteit

De belichting van personen in het frame moet uniform en constant zijn.

Als de camera tegenover een heldere lichtbron wordt geïnstalleerd (de zon bevindt zich achter de toegangsdeur, enz.), moet de belichting (of helderheid) worden aangepast zodat het gezicht in het beeld helder is. In dit geval is een overstraalde achtergrond toegestaan.

De beeldkwaliteit mag niet lager zijn dan gemiddeld. Er mogen geen significante compressieartefacten zijn.

De gezichten van bewegende mensen vervagen is niet toegestaan.

De afbeelding moet in kleur zijn.

## Scène en locatie van de camera

De gezichten van mensen moeten volledig zichtbaar zijn in het frame.

Het frame mag geen reflecterende spiegeloppervlakken hebben: glazen, spiegels, enz.

Een sterke laterale lichtbron (zonlicht van een raam) is niet toegestaan, waardoor de ene helft van het gezicht overbelicht is.

Het is toegestaan om de camera boven het gezichtsniveau te plaatsen, direct in de richting van herkenbare mensen. In dit geval mag de hoek van de camera niet groter zijn dan  $35^\circ$ .

De afstand tussen de pupillen van het herkende gezicht in het frame moet minimaal 30 pixels zijn.

De camera moet direct op de gezichten worden gericht. De hoek tussen de richting van het gezicht en de as van de lens: mag niet groter zijn dan 30°.

### Voorbeelden van schending van vereisten

Overlap:

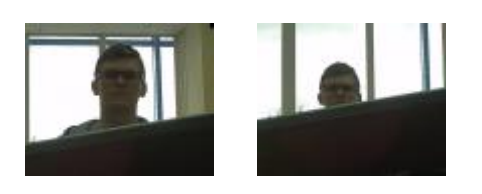

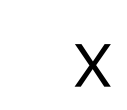

Belichting van het gezicht:

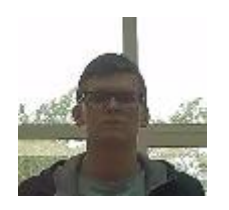

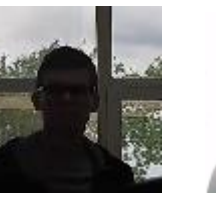

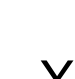

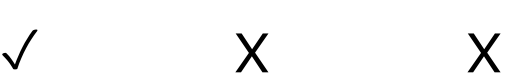

Het gezicht is wazig bij bewegen:

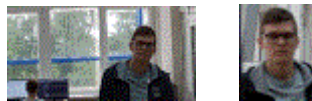

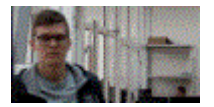

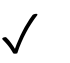

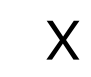

Niet juiste afstand tussen de pupillen van de ogen:

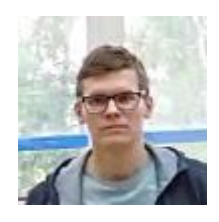

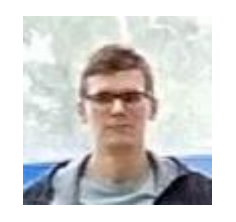

30 pix 15 pix

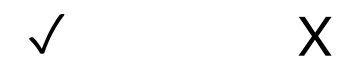

Kwaliteit van de videostream:

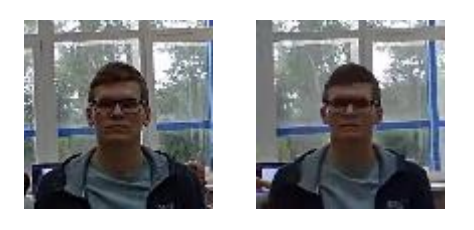

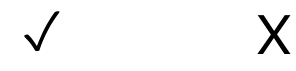

Helling van de camera:

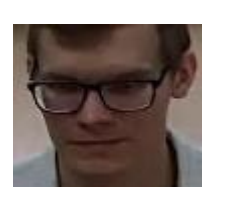

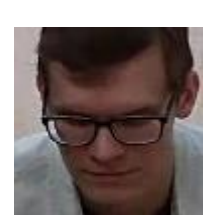

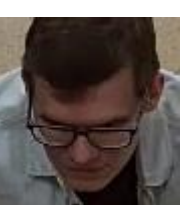

35° 50° 70°

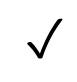

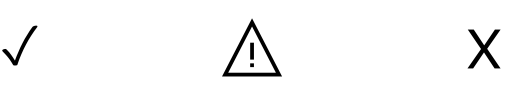

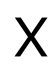

Zijlichtbron:

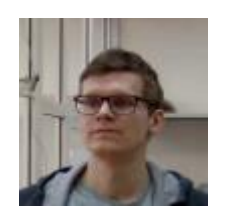

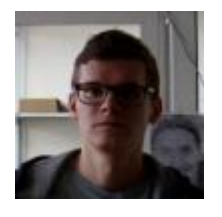

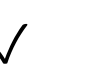

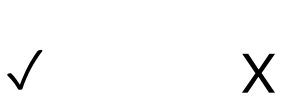

Spiegelende oppervlakken:

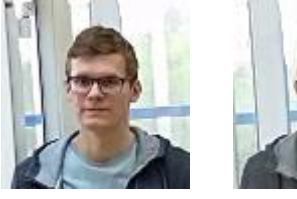

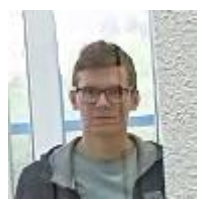

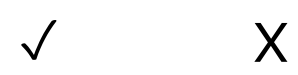

Horizontale rotatie van de camera vanuit het gezichtsvlak:

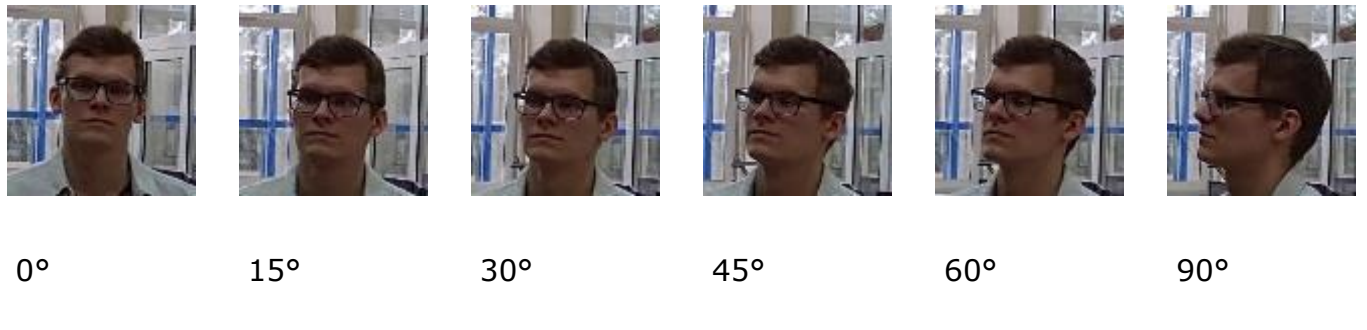

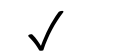

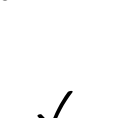

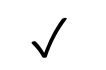

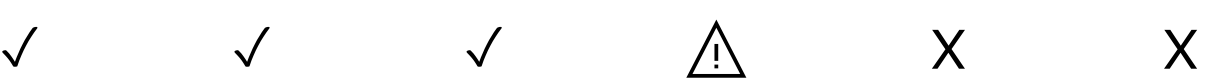

Zwart-witbeeld (nachtmodus):

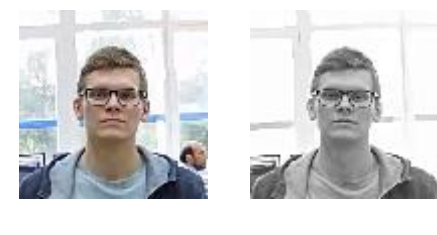

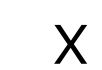

# Aanbevolen camera-instellingen

Kwaliteit: de hoogste.

Bitrate: de hoogst mogelijke.

Profiel: het hoogst mogelijke.

I-Frame-interval (GOV): 50.

Stroomafvlakking: uit.

Belichting en helderheid: zodanig dat voor een bepaalde scène het gezicht duidelijk zichtbaar was

(als de camera op een lichtbron is gericht, is een overbelichte achtergrond toegestaan).

Sluitertijd: u kunt deze niet te laag instellen (meer dan 1/50), omdat in dit geval het vervagende effect van bewegende objecten verschijnt.

#### Unieke bezoekers statistieken (Unique Visitor Counting)

# Gezichten

Afbeeldingen die aan de gezichten-database worden toegevoegd, moeten aan de volgende vereisten voldoen:

- gezichtslocatie strikt vooraanzicht, zonder bochten;
- $\bullet$  een blik  $-$  direct in de lens;
- neutrale gelaatsuitdrukking;
- ogen zijn open en duidelijk zichtbaar;
- gebrek aan hoeden en donkere glazen;
- Het beeld is scherp en duidelijk;
- gebrek aan diepe schaduwen;
- er mogen geen artefacten van scannen zijn, noch van schermen schieten;
- verhoudingen mogen niet worden vervormd;
- Een laterale lichtbron is niet toegestaan (bijvoorbeeld zonlicht uit een raam).

#### De module is bestand tegen veranderingen in uiterlijk:

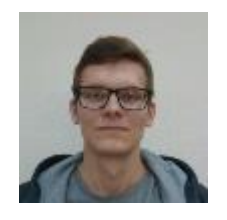

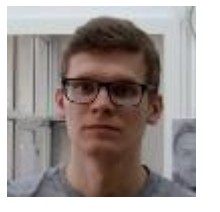

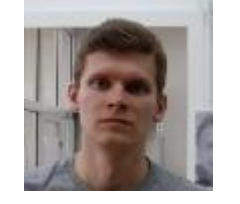

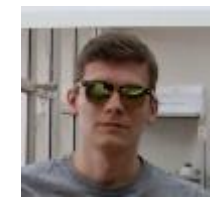

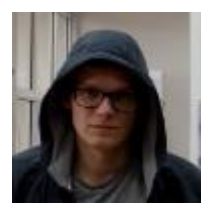

Database √ √ √ √

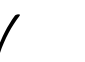

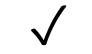

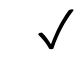

### Videostream

De optimale resolutie voor de module: HD of FullHD.

Framesnelheid: minimaal 10 frames per seconde.

De videostream mag niet worden gespiegeld (horizontaal).

## Belichting en beeldkwaliteit

De belichting van personen in het frame moet uniform en constant zijn.

Als de camera tegenover een heldere lichtbron wordt geïnstalleerd (de zon bevindt zich achter de toegangsdeur, enz.), moet de belichting (of helderheid) worden aangepast zodat het gezicht in het beeld helder is. In dit geval is een overstraalde achtergrond toegestaan.

De beeldkwaliteit mag niet lager zijn dan gemiddeld. Er mogen geen significante compressieartefacten zijn.

De gezichten van bewegende mensen vervagen is niet toegestaan.

De afbeelding moet in kleur zijn.

### Scène en locatie van de camera

De gezichten van mensen moeten volledig zichtbaar zijn in het frame.

Het frame mag geen reflecterende spiegeloppervlakken hebben: glazen, spiegels, enz.

Een sterke laterale lichtbron (zonlicht van een raam) is niet toegestaan, waardoor de ene helft van het gezicht overbelicht is.

Het is toegestaan om de camera boven het gezichtsniveau te plaatsen, direct in de richting van herkenbare mensen. In dit geval mag de hoek van de camera niet groter zijn dan 35 °.

De afstand tussen de pupillen van het herkende gezicht in het frame moet minimaal 30 pixels zijn.

De camera moet direct op de gezichten worden gericht. De hoek tussen de richting van het gezicht en de as van de lens: mag niet groter zijn dan 30 °.

### Voorbeelden van schending van vereisten

Overlap:

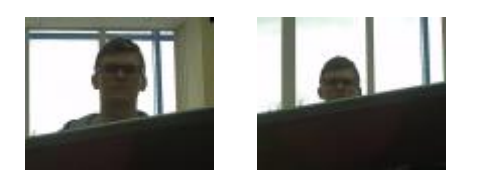

 $\checkmark$  X

Belichting van het gezicht:

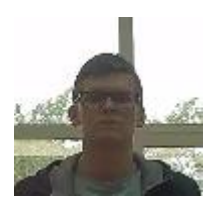

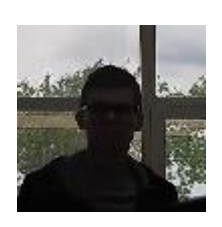

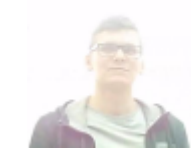

 $\checkmark$  X X

Het gezicht is wazig bij bewegen:

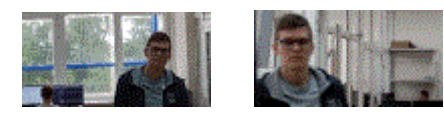

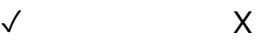

Niet juiste afstand tussen de pupillen van de ogen:

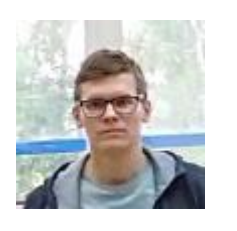

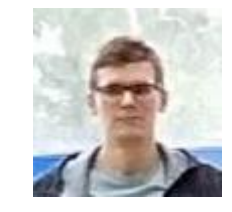

30 pix 15 pix

 $\checkmark$  X

Kwaliteit van de videostream:

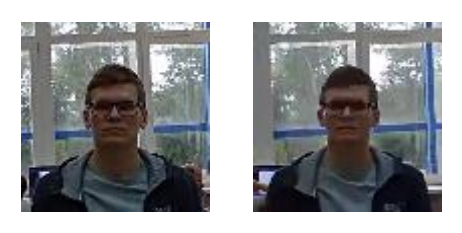

 $\checkmark$  X

Helling van de camera:

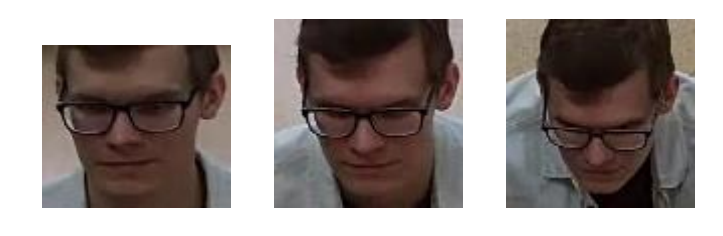

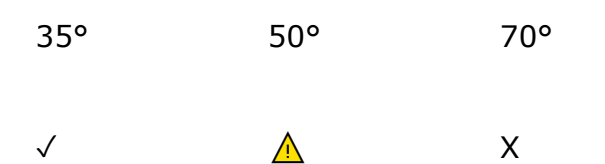

#### Zijlichtbron:

- 455 -

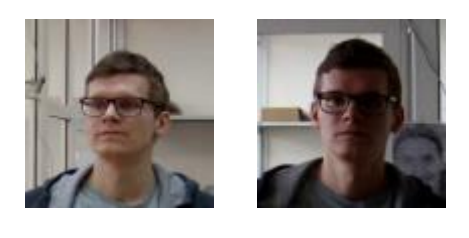

 $\checkmark$  X

#### Spiegelende oppervlakken:

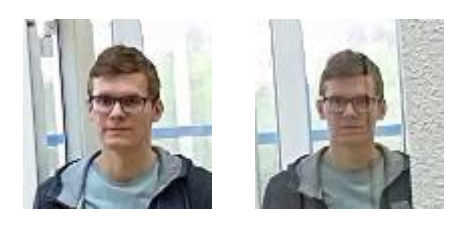

 $\checkmark$  X

Horizontale rotatie van de camera vanuit het gezichtsvlak:

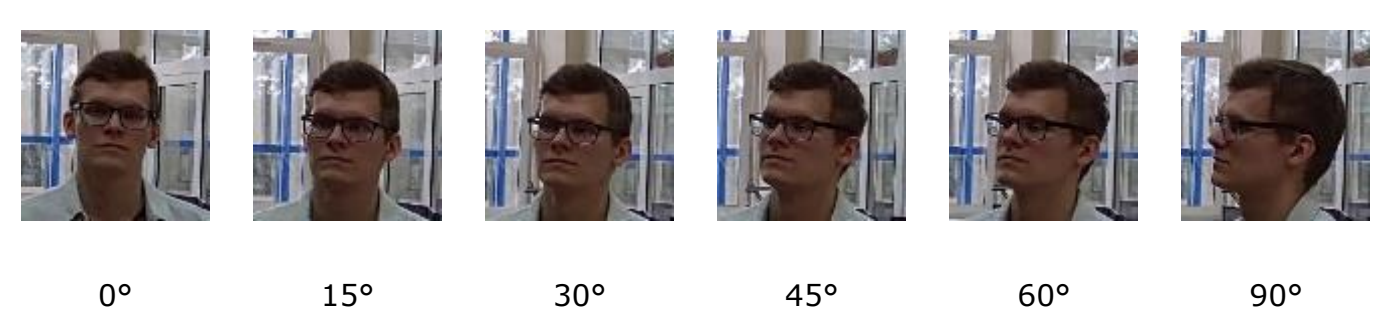

✓ ✓ ✓ Х Х

Zwart-witbeeld (nachtmodus):

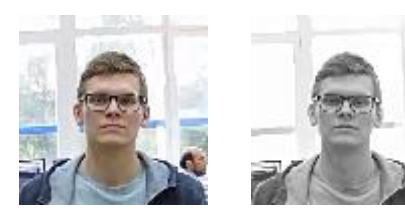

 $\checkmark$  X

# Aanbevolen camera-instellingen

Kwaliteit: de hoogste.

Bitrate: de hoogst mogelijke.

Profiel: het hoogst mogelijke.

I-Frame-interval (GOV): 50.

Stroomafvlakking: uit.

Belichting en helderheid: zodanig dat voor een bepaalde scène het gezicht duidelijk zichtbaar was

(als de camera op een lichtbron is gericht, is een overbelichte achtergrond toegestaan).

Sluitertijd: u kunt deze niet te laag instellen (meer dan 1/50), omdat in dit geval het vervagende effect van bewegende objecten verschijnt.

#### Installatie en update van de module

Voordat u de module gebruikt, moet u **[Eocortex Neural Networks](file:///C:/dev-lab/Output/ES_eocortex.com/assets/documentation/es/eocortex/install/install-cctv-neunet.htm)** installeren.

Het neurale netwerk werkt alleen in de 64-bits versie **Eocortex**.

Wanneer u **Eocortex** upgradet naar een andere versie, moet u ook upgraden naar de overeenkomstige versie van het **[Eocortex Neural Networks-](file:///C:/dev-lab/Output/ES_eocortex.com/assets/documentation/es/eocortex/install/install-cctv-neunet.htm)**pakket.

Als de module **Face Recognition (Complete)** wordt gebruikt, worden de gezichtsdatabases bij de eerste start automatisch bijgewerkt na het updaten van **Eocortex** en het **Eocortex Neural Networks**-pakket van versie 3.3 of lager naar versie 3.4 of hoger. Het zal enige tijd duren.

### De warmtekaart van de bewegingsintensiteit

De module **Heat map van de bewegingsintensiteit** is ontworpen om de bewegingsintensiteit in verschillende delen van het frame te visualiseren. Een warmtekaart wordt gevormd door de tijd op te tellen waarin beweging op een bepaald punt wordt waargenomen — als gevolg hiervan worden gebieden waar objecten het vaakst worden gelokaliseerd en het langst worden vertraagd, gemarkeerd.

Er wordt een kleurenschaal gebruikt voor visualisatie: kleurgebieden die zijn geschilderd afhankelijk van de bewegingsintensiteit, worden op het videobeeld gesuperponeerd met een doorzichtige laag. Wanneer u bijvoorbeeld de vierkleurenschaal gebruikt, worden gebieden met een hoge verkeersintensiteit aangegeven in rood, met laag — in blauw; groen en geel zijn van voorbijgaande aard.

De module kan worden gebruikt om de populariteit van verschillende plaatsen in de winkel te bepalen, om de voorkeursroutes voor mensen of voertuigen over het grondgebied weer te geven, om statistieken over bezoeken aan verschillende objecten, etc. te analyseren.

Er zijn drie opties voor het gebruik van warmtekaarten:

- realtime modus:
- regelgevend rapport;
- overlap op het cameraweergavegebied op het objectplan.

In realtime geeft de kaart delen van het frame weer waarin beweging is opgenomen gedurende de laatste 10 seconden. Het regelgevend rapport bepaalt het tijdsinterval waarvoor informatie over de verkeersintensiteit in het frame wordt geanalyseerd. Als u een warmtekaart op het kijkgebied van de camera legt, kunt u een warmtekaart niet alleen in het frame, maar ook op het plan van het object maken.

Om de module correct te laten werken, is het noodzakelijk om de camera correct te positioneren en de software-bewegingsdetector en de module zelf te configureren.

#### Instelling voor de module

Om de module te gebruiken, moet u de softwarebewegingsdetector inschakelen en configureren en vervolgens de module zelf inschakelen.

g so

Start hiervoor de **Eocortex Configurator-toepassing**, ga naar het tabblad [Camera's,](#page-106-0) selecteer een camera in de lijst aan de linkerkant van de pagina en configureer de bewegingsdetector op het tabblad [Bewegingsdetector](#page-128-0) aan de rechterkant van de pagina.

Schakel dan over naar het tabblad [Analytics](#page-133-0) en schakel de module in met behulp van de schakelaar .

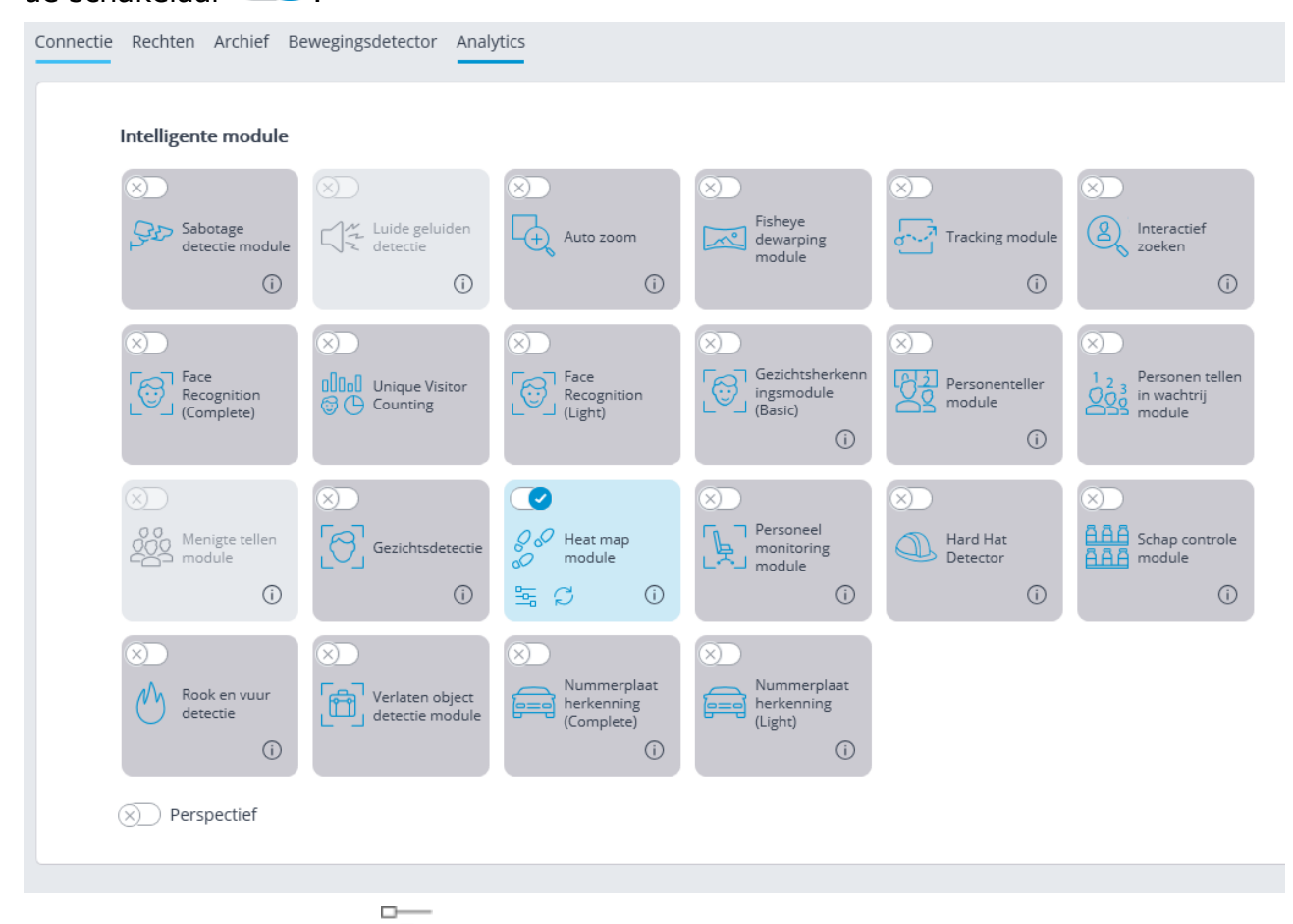

Met een klik op de knop  $\Box$  wordt het venster module instellingen geopend.

![](_page_457_Picture_54.jpeg)

Geef in het geopende venster de instellingen op:

**Opstartuitsteltijd in real time —** bepaalt de tijd gedurende welke het spoor in het frame dat door een bewegend object is achtergelaten volledig verdwijnt.

**Gegevens automatisch opslaan op het plan** — wanneer deze functie is ingeschakeld, slaat de server, met de aangegeven frequentie, afbeeldingen op van plannen met warmtekaarten die erop zijn geplaatst gedurende de opgegeven periode in de opgegeven map. Deze functie werkt alleen als de aangepaste camera en het weergavegebied op het plan zijn geplaatst.

Wanneer u op de link **Openen plannen** klikt, worden de instellingen voor het venster plannen geopend.

![](_page_458_Figure_0.jpeg)

Om het weergavegebied te configureren, download het plan zelf, plaatst u de camera erop, selecteer de optie **Het weergavegebied selecteren** in het contextmenu van de camera en rek het weergavegebied rond de hoeken zodat de afbeelding overeenkomt met het plan en slaat vervolgens de instellingen voor het weergavegebied op door op **OK** te klikken.

![](_page_458_Picture_2.jpeg)

Door te klikken op de link **Map selecteren** opent het venster een interactieve mapselectie op de schijf.

Selecteer interactief een map met behulp van de link **Selecteren** alleen wanneer de **Eocortex Configurator**-toepassing rechtstreeks op de server wordt gestart, want als u deze op afstand configureert, wordt door het selecteren van de map de bestandsbrowser van het venster geopend van de lokale computer van waaruit u configureert. Daarom moet u bij het configureren vanaf een externe computer het pad opgeven om de tekst op te slaan, terwijl de opgegeven map al op de server aanwezig moet zijn.

Het gebruik van de module begint pas na [toepassen van de instellingen.](#page-104-0)

#### Vereisten, beperkingen en instructies

Om de module correct te laten werken, wordt aanbevolen om de camera zo hoog mogelijk te installeren om de invloed van perspectief te minimaliseren en om overlappende objecten op de voorgrond op afgelegen gebieden te voorkomen. Ideaal is de locatie van de camera van bovenaf, in een rechte hoek ten opzichte van de horizon.

Er zijn geen speciale vereisten voor resolutie, framesnelheid of videostream-formaat.

Correct installation

![](_page_459_Picture_4.jpeg)

![](_page_459_Picture_5.jpeg)

Cameras aspect

Correct installation

![](_page_459_Figure_7.jpeg)

![](_page_459_Picture_8.jpeg)

- 460 -

![](_page_460_Figure_1.jpeg)

## **Tracking**

Met de module **Tracking** kunt u trajecten construeren van objecten die in het gezichtsveld van de camera bewegen, de intersectielijnen met deze objecten volgen in één of beide richtingen, evenals de aanwezigheid van objecten in zones met een willekeurig gespecificeerde vorm. Tegelijkertijd kunnen zowel gecontroleerde lijnen als zones en trajecten van objecten in realtime op het scherm worden weergegeven, en kunnen de objecten zelf worden gemarkeerd met rechthoeken in verschillende kleuren. Alle gebeurtenissen van de module worden geregistreerd in het gebeurtenissenlogboek.

Afhankelijk van de instellingen kan de module zowel alle bewegende objecten als objecten van het volgende type volgen: mensen, dieren, voertuigen. Bovendien kunt u het volgen van objecten configureren die passen binnen een bepaald formaatbereik.

Om de module te gebruiken, moet u de softwarebewegingsdetector inschakelen en configureren en vervolgens de module zelf inschakelen.

Start hiervoor de **Eocortex** Configurator-toepassing, ga naar het tabblad [Camera's,](#page-106-0) selecteer een camera in de lijst aan de linkerkant van de pagina en configureer de bewegingsdetector op het tabblad [Bewegingsdetector](#page-128-0) aan de rechterkant van de pagina.

Schakel dan over naar het tabblad **Analytics** en schakel de module in met behulp van de schakelaar  $\mathbb{C}$ 

![](_page_461_Figure_4.jpeg)

Met een klik op de knop  $\overline{\phantom{a}}$  wordt het venster module instellingen geopend.

![](_page_462_Picture_0.jpeg)

![](_page_462_Picture_1.jpeg)

In de instellingengroep **Gevolgde objecten** kunt u selecteren welke objecten worden gevold: ofwel alle objecten, of alleen mensen en auto's. Als u in dit geval het item **Mensen, vervoer en dieren** selecteert, kunt u optioneel selecteren welke types objecten worden gevolgd.

In de instellingengroep **Lijn en zone instellingen** bevinden situaties waarin alarmen worden gegenereerd:

- bij het overschrijden van een bepaalde lijn;
- wanneer een object een bepaalde zone binnengaat;
- Bij een lang verblijf van het object in een bepaald gebied.

U kunt ook aanvullende beperkingen instellen met betrekking tot het formaat van de te volgen objecten.

## Lijn intersectie

![](_page_463_Picture_2.jpeg)

Druk op de knop om de lijn intersectie in te stellen . Er verschijnt een lijn in het voorbeeldvenster.

De locatie van de lijn kan worden gewijzigd door de sleutelpunten van de uiteinden te slepen.

Selecteer de juiste waarde in de vervolgkeuzelijst **Bewegingsrichting** om de bedieningsrichting aan te geven. Als u slechts één richting loodrecht op de lijn selecteert, verschijnt er een pijl om die richting aan te geven. In dit geval wordt er alleen een alarm gegenereerd als objecten de lijn in deze richting overschrijden.

## Alarm in de zone

![](_page_464_Picture_2.jpeg)

Druk op de knop om de controlezone in te stellen ... Er verschijnt een vierhoekige zone in het voorbeeldvenster.

De zoneconfiguratie kan worden gewijzigd door sleutelpunten in de hoeken van de polygoon te slepen. Dubbelklik met de linkerknop van de muis op de lijn om een sleutelpunt toe te voegen; om te verwijderen — klik met de rechtermuisknop op het punt zelf.

Als de waarde **Bewegen binnen zones** is geselecteerd in de vervolgkeuzelijst, wordt een alarm gegenereerd wanneer een object dat overeenkomt met de opgegeven parameters zich in de zone bevindt. Als de waarde **Langdurige aanwezigheid** is geselecteerd, wordt er alleen een alarm gegenereerd als een object langer in de zone is dan de tijd die is opgegeven in het veld **Verblijftijd**.

![](_page_465_Picture_93.jpeg)

Het gebruik van de module begint pas na [toepassen van de instellingen.](#page-104-0)

#### Vereisten, beperkingen en instructies

#### Hardware en software

Een neurale netwerkdetector wordt gebruikt om mensen en auto's te volgen.

Om een neurale netwerkdetector te gebruiken, heeft u het volgende nodig:

- processor met ondersteuning voor AVX-instructies;

- **nVidia** videokaart (GPU) waarvan de rekenkracht een index van minimaal 5,0 heeft; Tegelijkertijd mogen de kenmerken en prestaties van de videokaart niet lager zijn dan die van het **nVidia GTX 1050**-model.

De neurale netwerkdetector werkt alleen in de 64-bits **Eocortex**-distributie.

#### Detectie

Minimaal toegestane grootte van de gevolgde objecten: 40 pixels; Aanbevolen grootte: minimaal 80 pixels.

De maximale verschuiving van het object van frame naar frame: niet meer dan 1/5 frame.

In de volgmodus van alle bewegende objecten worden alleen objecten gevolgd die zijn gedetecteerd door een softwarebewegingsdetector.

In de volgmodus van mensen en auto's, worden objecten gevolgd, ongeacht of ze worden gedetecteerd door de softwarebewegingsdetector of niet.

Om kleine objecten te zoeken, stelt u de minimumafmetingen in de softwarebewegingsdetector overeenkomstig in. Als in dit geval meerdere zones zijn geconfigureerd in de softwarebewegingsdetector, gebruikt de module de kleinste maat van alle detectorzones als minimale maat.

Wanneer objecten elkaar kruisen, wordt de volgnauwkeurigheid verminderd en kunnen trajecten in de war raken na het vaneenscheiden van de objecten.

Naarmate de dichtheid van bewegende objecten in het frame toeneemt, neemt de volgnauwkeurigheid van deze objecten af.

#### Videostream

Aanbevolen resolutie voor werking van de module: van 0,3 Mpix tot 2 Mpix.

Framesnelheid: minimaal 15 frames per seconde.

Het wordt aanbevolen om een kleurenafbeelding te gebruiken voor de werking van de module, aangezien een laag contrast van objecten en achtergrond kan leiden tot een aanzienlijke vermindering van de kwaliteit van de werking van de module.

#### Kenmerken van de functionering van de module

Kenmerken van de werking bij het controleren van de lijn intersectie:

- hoe kleiner het object en hoe hoger de bewegingssnelheid, hoe hoger de framesnelheid moet zijn om het te volgen;
- hoe complexer de achtergrond, hoe groter de kans op fouten (dat wil zeggen, deze controlemodus werkt het beste tegen een monotone achtergrond);
- Deze bedieningsmodus werkt mogelijk niet goed bij zeer kleine objecten.

Kenmerken van de werking bij het volgen van beweging in de zone:

• het geometrische middelpunt van het object dat zichtbaar is in het frame, wordt als controlepunt in de analyse genomen (dat wil zeggen: een object dat met zijn rand de zone is binnengekomen, zal geen alarm genereren.

Kenmerken van de werking bij het controleren van de verblijfsduur in de zone:

• de duur van het verblijf in de zone wordt voor alle objecten in aanmerking genomen, en niet voor elk afzonderlijk (dat wil zeggen, de totale activiteit in de zone wordt gevolgd vanaf het moment dat het eerste object de zone betreedt en totdat het laatste gevolgde object de zone verlaat);

- als een object zich niet meer in de zone bevindt (het verlaat bijvoorbeeld de zone of blijft onverdacht stilstaan en als gevolg daarvan wordt het niet meer gevolgd door de bewegingsdetector), en als het binnen 5 seconden weer in de zone wordt gevonden (het betreedt bijvoorbeeld terug de zone of wordt gevonden door de bewegingsdetector), dan zal de timer doorgaan met tellen vanaf de vorige waarde (anders wordt de timer gereset);
- de maximale verblijfsduur, bepaald door de module, is 5 minuten.

#### Implementeren van de module

Om mensen en voertuigen te volgen, moet u het **Eocortex Neural Networks**-pakket installeren; tevens heeft u een videokaart nodig die voldoet aan de vereisten voor de module.

Hierbij dient u tijdens de installatie van het **Eocortex Neural Networks**pakket het onderdeel **Persoon-, Voertuig- en diervolgsysteem** te selecteren.

Om de module te laten werken, wordt aanbevolen om videokaarten (GPU) te gebruiken.
# Hulpmiddelen en auto start

### Eocortex Server Info

Het hulpmiddel **Eocortex Server Info** wordt gebruikt om de **Eocortex Server**service te beheren en te controleren. Het hulpmiddel start automatisch wanneer het besturingssysteem start en wordt weergegeven in het **Windows**-systeemvak op de computer waarop de **Eocortex Server**-service wordt uitgevoerd.

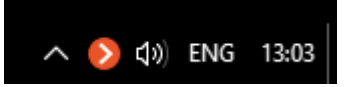

Om het venster **Eocortex Server Info** te openen, dubbelklik op het pictogram met de linkermuisknop of klik met de rechtermuisknop op het contextmenu en selecteer het item **Weergeef**.

Als u **Sluit** in het contextmenu selecteert, wordt het hulpmiddel gesloten. De **Eocortex Serve**r-service blijft normaal werken.

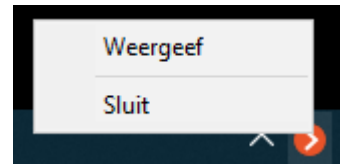

Het venster **Eocortex Server Info** bevat de volgende bedieningselementen:

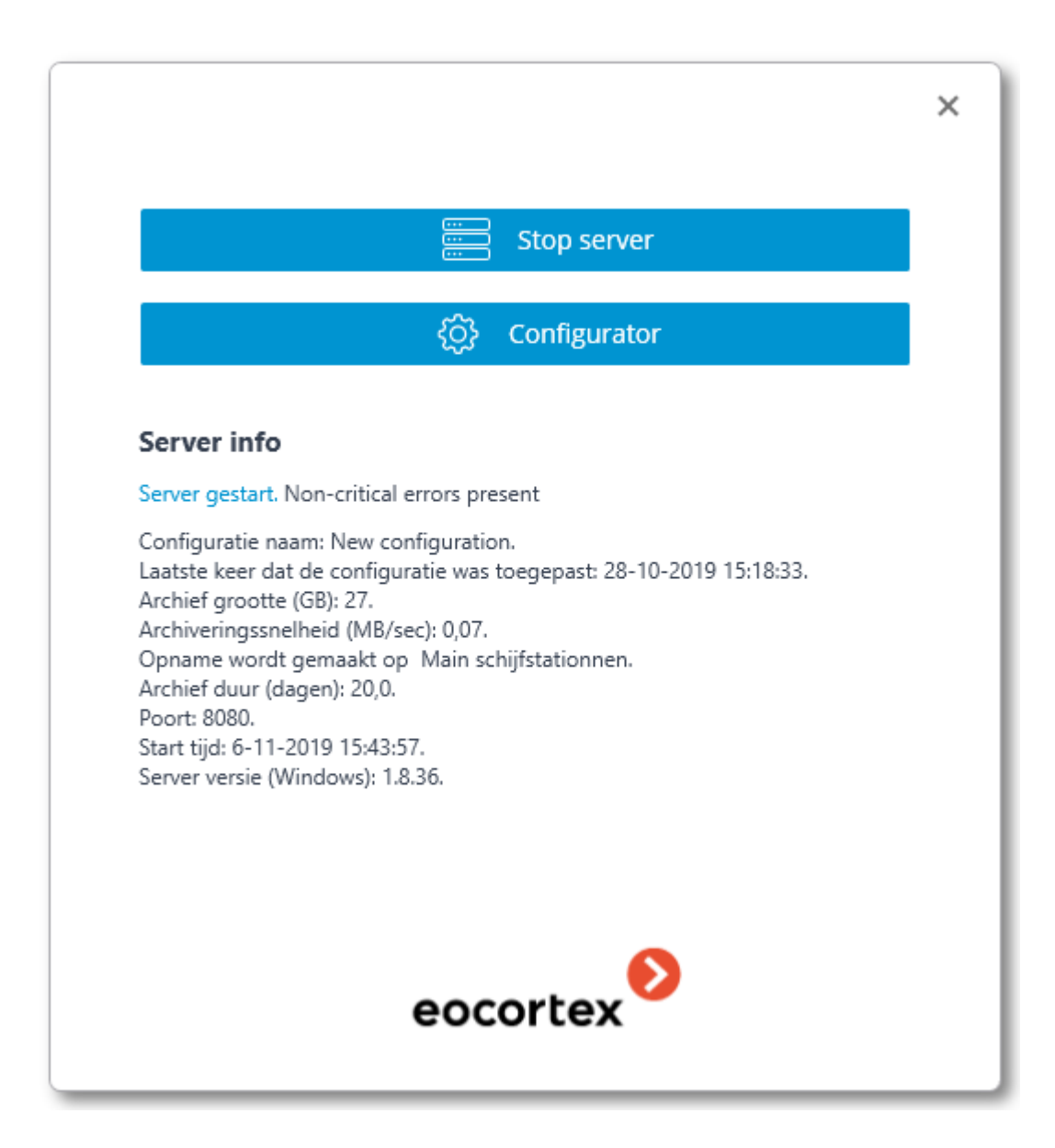

**Stop Serve**r-knop — stopt de **Eocortex Server**-service op de computer. Voordat u stopt, wordt u gevraagd om de gebruikersnaam en het paswoord van de gebruiker met de rechten om de service te stoppen.

**Start Server**-knop — start de **Eocortex Server**-service op de computer.

**Eocortex configurator -**knop — start de **Eocortex Configurator-**toepassing.

Onder aan het venster is de informatie de huidige status van de server. In hetzelfde gebied worden notificaties over problemen op de server weergegeven.

#### Auto start Eocortex Client

Hierna volgen voorbeelden van auto start waarvoor geen expliciete gebruikersnaam en paswoord vereist is in het autorisatievenster:

- Auto start van **Eocortex Client** bij het opstarten van de computer;
- Auto start **Eocortex Client** via een snelkoppeling op het bureaublad; Voor voorbeelden werden de volgende parameters gebruikt:

Server adres: **192.168.0.100**

#### Serverpoort: **8081**

Gebruikersnaam **Eocortex** :

#### **operator**

Paswoord **Eocortex** : **qwerty77**

Gebruikersnaam Windows:

#### **UserName**

De aanhalingstekens in de voorbeeldregels zijn vereist wanneer u het volledige pad naar het bestand opgeeft.

Om **Eocortex Client** auto start te configureren bij het opstarten van de computer, in het Windows-register, onder

**HKEY\_CURRENT\_USER\SOFTWARE\Microsoft\Windows\CurrentVersion\Run** , moet u een stringparameter opgeven met de naam **Eocortex Client** en de waarde **"C:\Users\UserName\AppData\Local\Programs\Eocortex** 

**Client\EocortexClient.exe" -server 192.168.0.100 -port 8081 -user operator password qwerty77**

Als u **Eocortex Client** auto start wilt configureren vanaf een snelkoppeling op het bureaublad, klik u met de rechtermuisknop op het pop-upmenu op de snelkoppeling en selecteer **Eigenschappen.** Voer in het geopende eigenschappenvenster op het tabblad **Snelkoppeling** de regel in het veld **Object** in:

#### **"C:\Users\UserName\AppData\Local\Programs\Eocortex Client\EocortexClient.exe" -server 192.168.0.100 -port 8081 -user operator password qwerty77**

Gebruik voor een veilige verbinding in plaats van de parameter -**port** de parameter **sslport** met een expliciet poortnummer, zelfs als de standaardwaarde **18080** is.

De parameter -**disablesslcertificatesvalidation** schakelt de validatie van de gebruikte beveiligingscertificaten uit.

# Eocortex System Heathcheck

Met het E**ocortex System Heathcheck**-subsysteem kunt u de status van componenten van het videobewakingssysteem volgen.

Bijgehouden parameters:

- Beschikbaarheid van **Eocortex** -servers;
- laadgraad van centrale processors, RAM en netwerkadapters van **Eocortex -**servers;
- beschikbaarheid van camera's verbonden met **Eocortex** -servers;
- status van subsystemen voor opname in het **Eocortex** -serverarchief;
- Clientverbindingen met Eocortex -servers.

Subsysteem Infrastructuur **Eocortex System Heathcheck**:

**Eocortex System Heathcheck Server** — een service die automatisch start wanneer het besturingssysteem wordt gestart op de server waarop het **Eocortex System Heathcheck**-onderdeel is geïnstalleerd.

**Eocortex System Heathcheck Agent** is een service die automatisch start wanneer het besturingssysteem wordt gestart op de server waarop de **Eocortex Server**service of de **Eocortex Standalone-toepassing** is geïnstalleerd. De **Eocortex System Heathcheck** Agent biedt de **Eocortex System Heathcheck** Server informatie over de status van de computer waarop de agent wordt uitgevoerd, evenals de status van de **Eocortex** -server en de componenten die op deze computer zijn geïnstalleerd.

**Eocortex System Heathcheck Web Client** — een webtoepassing die in een browser wordt gestart en waarmee u informatie kunt visualiseren over de huidige status van componenten van een videobewakingssysteem.

**Eocortex System Heathcheck Server-**functionaliteit:

- Omvraag van **Eocortex System Heathcheck Agenten** om informatie te verzamelen over de status van systeemcomponenten;
- Webtoepassing die de **Eocortex System Heathcheck**-webclient biedt;
- Verspreiding van Notificaties via e-mail van kritieke gebeurtenissen.
- Installatie van de componenten van het **Eocortex System Heathcheck**subsysteem:
- De **Eocortex System Heathcheck-**server wordt geïnstalleerd vanuit de volledige **Eocortex** -distributiekit wanneer u de **Eocortex System Heathcheck**-component selecteert. Tegelijkertijd kunt u de **Eocortex System Heathcheck**-server op uw computer installeren zonder de Eocortex -server te installeren.
- De **Eocortex System Heathcheck Agent** wordt automatisch geïnstalleerd vanuit de volledige Eocortex -distributiekit wanneer de Eocortex -server wordt geïnstalleerd.

## <span id="page-472-0"></span>Configuratie van Eocortex System Heathcheck

Om de **Eocortex System Heathcheck** te configureren, moet u de [Eocortex](#page-100-0)  [Configurator,](#page-100-0) starten, naar het tabblad [Servers,](#page-140-0) gaan, Algemene instellingen selecteren, naar het tabblad **Monitoring** gaan en het subsysteem inschakelen met de **Monitoring**-schakelaar en vervolgens de parameters instellen voor de **Eocortex System Heathcheck**.

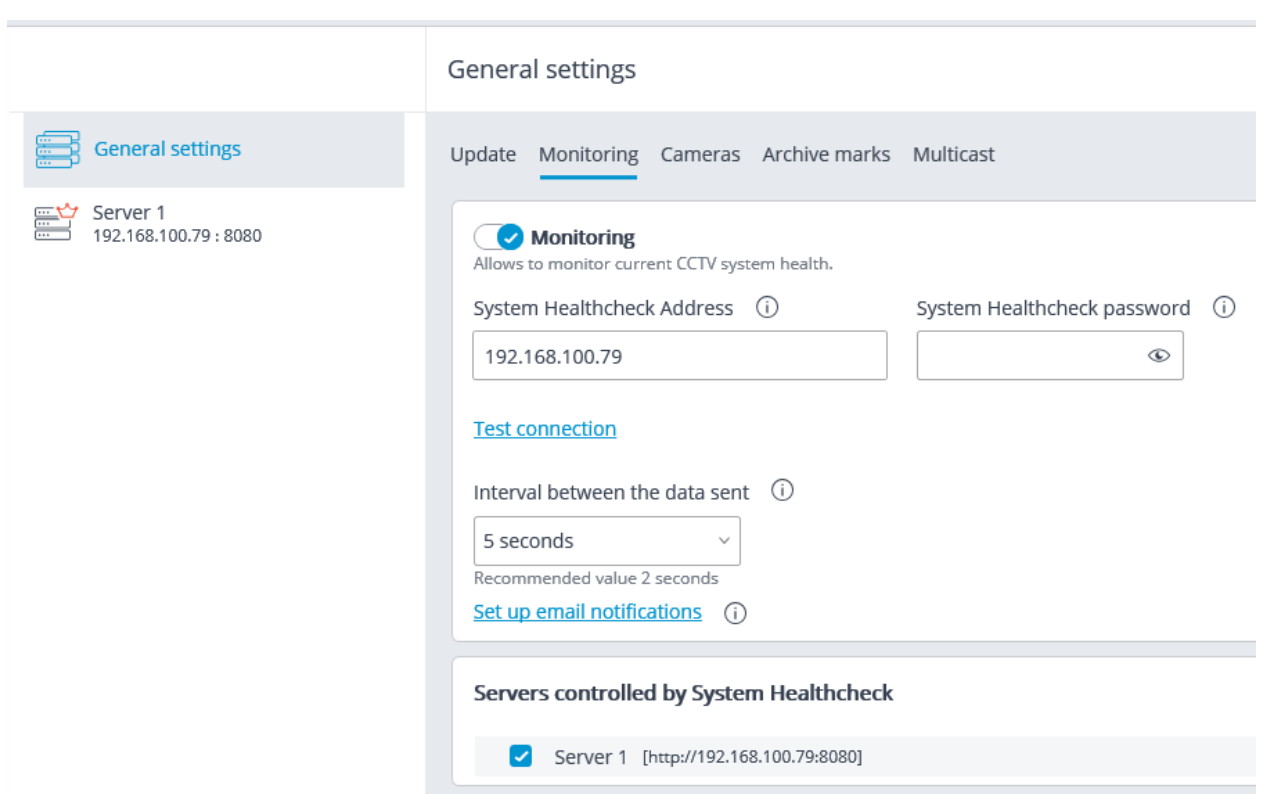

Hierna volgt een beschrijving van de parameters:

**Monitoring Service Adres —** Het IP-adres of de domeinnaam van de computer die zal worden gebruikt als de server voor monitoring.

**Monitoring Service Paswoord —** paswoord voor toegang tot instellingen en bekijken van monitoringinformatie. Het paswoord wordt ingesteld in de **Eocortex System Heathcheck**-webclient.

Na de eerste installatie van de **Eocortex System Heathcheck**-component is het paswoord standaard leeg. De eerste keer dat u bewaking inschakelt, moet het veld **Monitoring Service Paswoord** dus leeg worden gelaten. Na wijziging van het paswoord in de **Eocortex System Heathcheck**-**webclient** moet de waarde van dit veld worden gewijzigd.

**Gegevens over verzendingsinterval** — het tijdsinterval waarmee gegevens over de status van het systeem worden bijgewerkt.

**Servers die worden bewaakt door het bewakingssysteem —** in deze lijst moeten de servers worden vermeld waarvan de status wordt bewaakt.

Als u notificaties van kritieke gebeurtenissen per e-mail wilt verzenden, moet u op de link **Notificaties via e-mail** configureren klikken en de verzendparameters instellen in het venster dat wordt geopend:

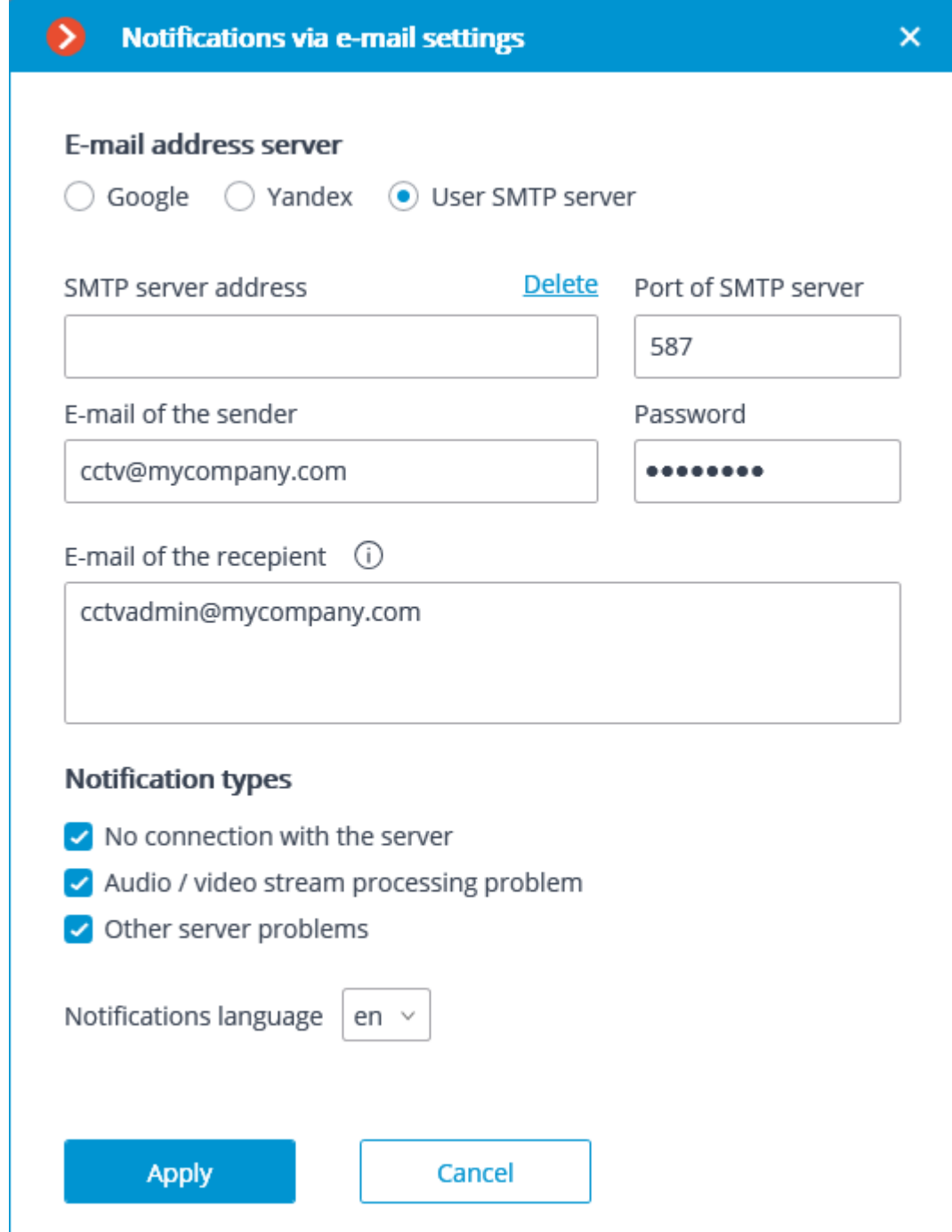

**Mailserver** - het type mailserver dat wordt gebruikt: **Google**, **Yandex** of**Eigen SMPT-server**.

Als u een **Google**- of **Yandex**-account gebruikt, moet u op de knop **Wijzigen** klikken. Er wordt een **Google**- of Yandex**-**authenticatievorm geopend waarin u de naam en het wachtwoord van de gebruiker moet opgeven namens wie notificaties worden verzonden.

Als u een andere mailserver gebruikt, moet u het **SMTP-server adres** en de **SMTPserver poort** opgeven, evenals het **Adres (e-mail) van de afzender** en **Wachtwoord**.

Geef in het veld **Adres (e-mail) van de ontvanger** een of meer adressen op waarnaar notificaties moeten worden verzonden. Wanneer u meerdere adressen opgeeft, scheid deze met komma's, puntkomma's of geef elk adres op een afzonderlijke regel aan.

Het is ook noodzakelijk om de vereiste **Soorten notificaties voor verzending** te noteren.

Bovendien kunt u de taal selecteren **voor het verzenden van notificaties**.

Instellingen worden pas van kracht na toepassen van de instellingen.

### Eocortex -systeem Heathcheck-webclient

**[Start](file:///D:/dev-lab/Content/monitoring/web-client.htm) [Hoofdpagina](file:///D:/dev-lab/Content/monitoring/web-client.htm)** [Gebeurtenislogboek](file:///D:/dev-lab/Content/monitoring/web-client.htm) [Notificaties instellen](file:///D:/dev-lab/Content/monitoring/web-client.htm) [Nieuwe paswoord](file:///D:/dev-lab/Content/monitoring/web-client.htm) [Informatie over de server](file:///D:/dev-lab/Content/monitoring/web-client.htm)

# **Start**

Om de **Eocortex System Heathcheck-**webclient te starten, voert u de volgende regel in de adresregel van de webbrowser in: **http://Adres\_of\_ Monitoring\_server\_naam:8889/.** Bijvoorbeeld http://192.168.200.161:8889/ of **http://eocortex-1.mycompany.com:8889/**.

Een indicatie van poort **8889** is verplicht. Het poortnummer kan niet worden gewijzigd.

Voer in het authenticatie vorm dat wordt geopend het paswoord in voor de gebruiker van het **Eocortex System Heathcheck**-subsysteem en klik op de knop **Inloggen**.

Na de eerste installatie van de **Eocortex System Heathcheck**-component is het paswoord standaard leeg.

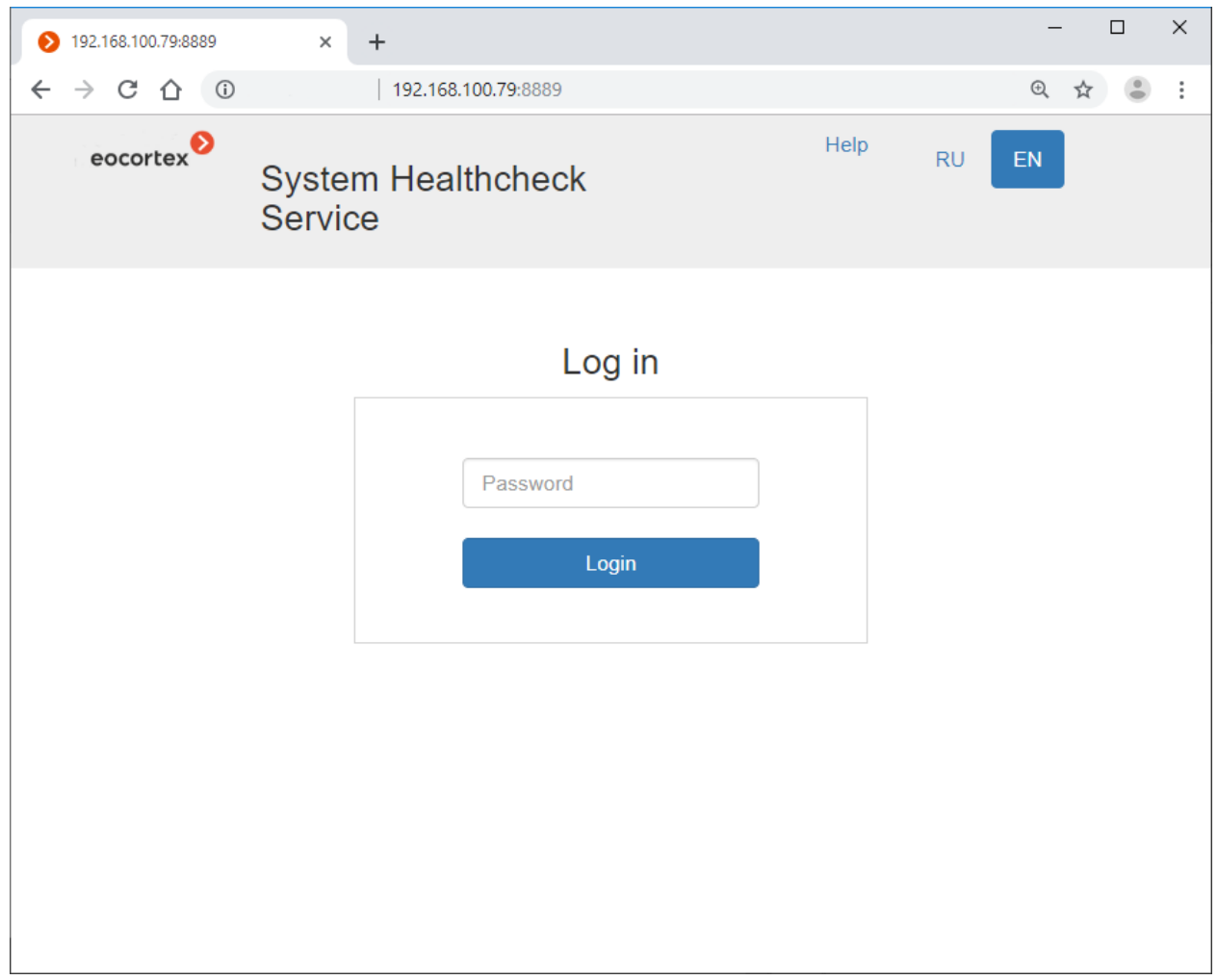

Na het succesvolle inloggen wordt de [Hoofdpagina](file:///D:/dev-lab/Content/monitoring/web-client.htm) geopend.

Als in de **Eocortex Configurator-**toepassing in *instellingen van Eocortex System* [Heathcheck](#page-472-0) het **Eocortex System Heathcheck-**subsysteem is niet ingeschakeld of als er geen server is opgegeven, wordt de **Help**-pagina geopend.

# Hoofdpagina

In de rechterbovenhoek van de pagina staan links [Instellingen,](file:///D:/dev-lab/Content/monitoring/web-client.htm) **Help** en **Uitloggen**, evenals knoppen voor het selecteren van een taal. De werkruimte van de pagina bevat een lijst met servers en een overzicht van gebeurtenissen.

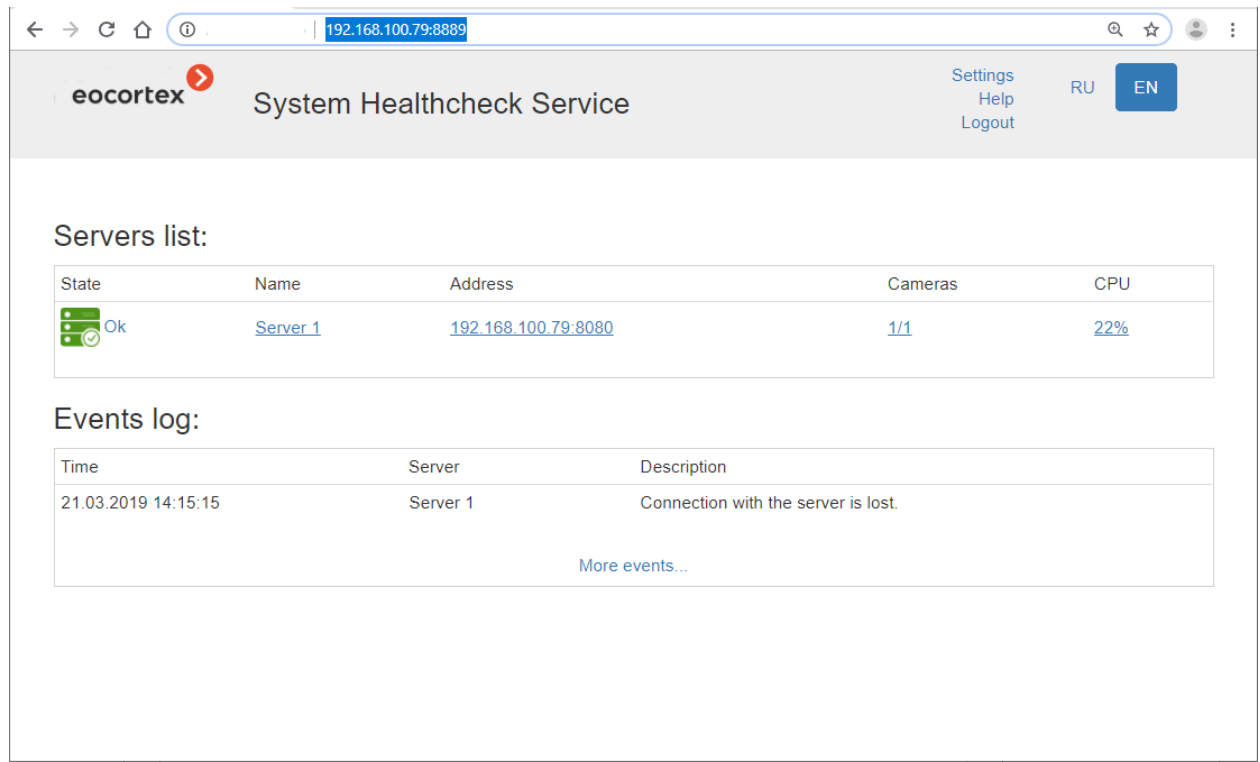

Om van een willekeurige bewakingspagina naar de **Hoofdpagina** te gaan, klikt u op het logo in de linkerbovenhoek van elke pagina.

De lijst met servers geeft de servers van het videobewakingssysteem weer, met vermelding van hun namen en netwerkadressen, evenals het aantal camera's dat op de servers is aangesloten en de mate van belasting van de centrale processors. Door op de serverregel te klikken, wordt een [pagina met informatie over de server](file:///D:/dev-lab/Content/monitoring/web-client.htm) geopend.

weer, met de datum en tijd van de gebeurtenis, de server waarop de gebeurtenis is geregistreerd, evenals een beschrijving van de gebeurtenis zelf. Door op de link **Meer gebeurtenissen** ... te klikken wordt een gedetailleerd [Gebeurtenislogboek](file:///D:/dev-lab/Content/monitoring/web-client.htm) geopend.

### Gebeurtenislogboek

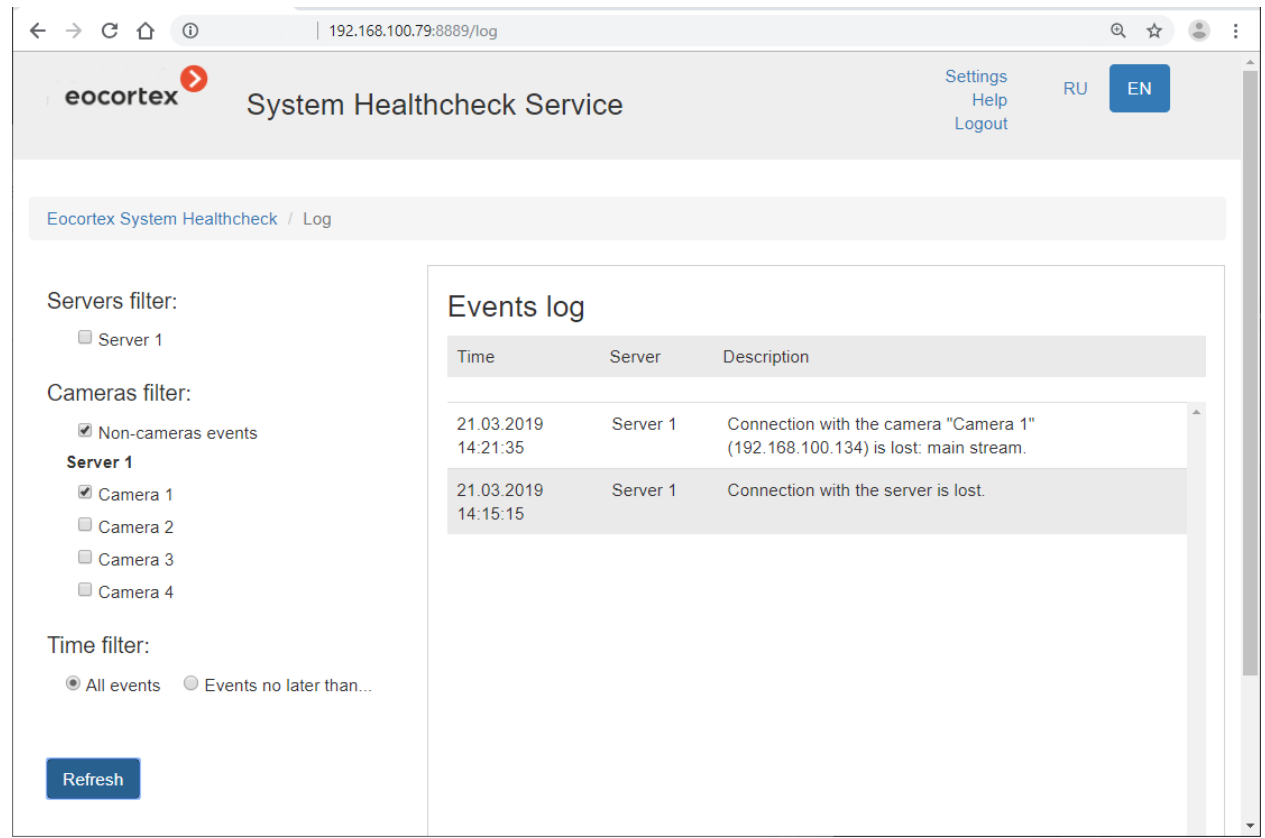

Aan de rechterkant van de pagina, in omgekeerde chronologische volgorde, wordt de informatie weergegeven met de datum en tijd van de gebeurtenis, de server waarop de gebeurtenis is geregistreerd en een beschrijving van de gebeurtenis zelf.

Aan de linkerkant van de pagina bevindt zich een paneel waarmee u gebeurtenissen op verschillende criteria kunt filteren. Om gefilterde gebeurtenissen weer te geven, moet u de voorwaarden opgeven en vervolgens op de knop **Update** klikken.

# Notificaties instellen

Om de instellingen voor notificaties te bekijken, klikt u op de link **Instellingen** en selecteert u vervolgens **E-mail notificaties** in het menu aan de linkerkant.

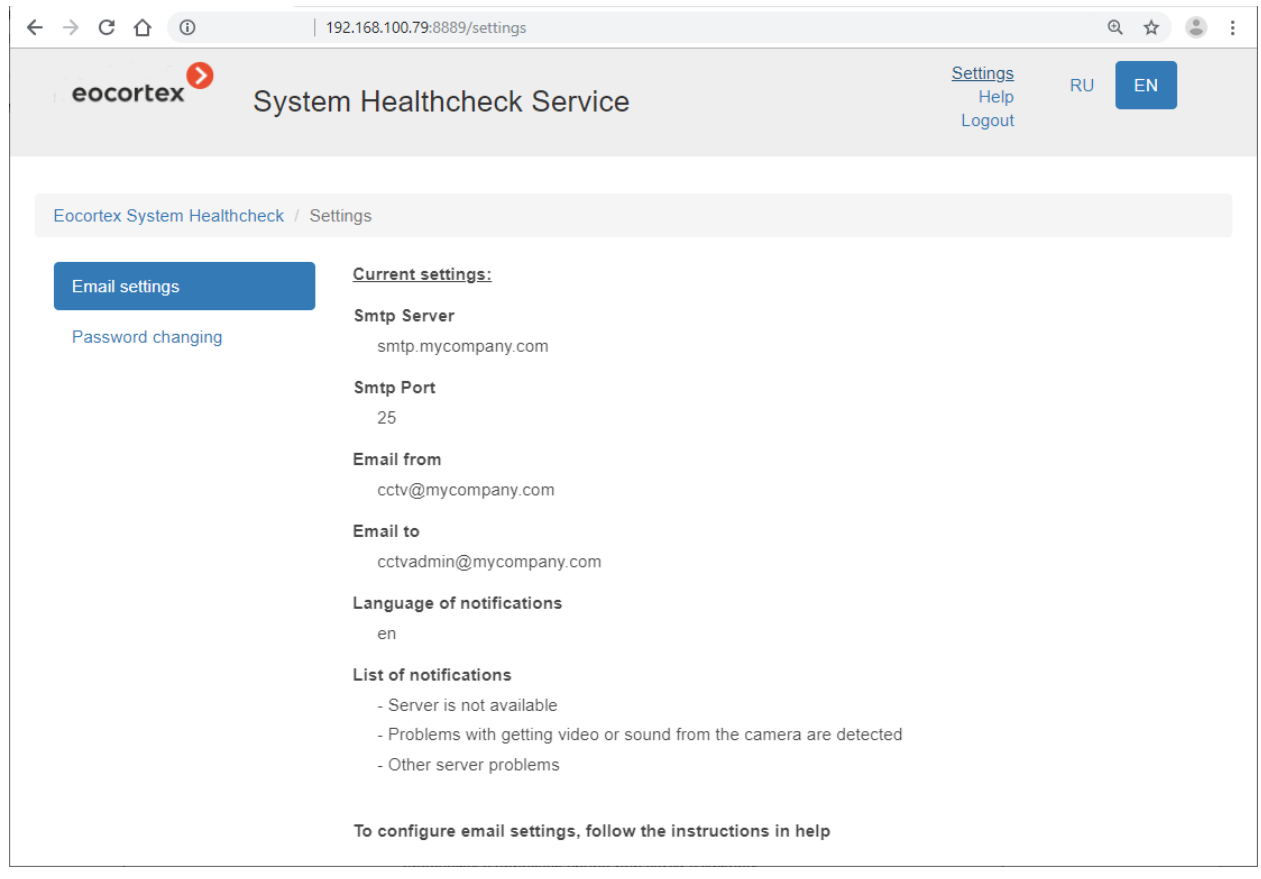

## Paswoord wijzigen

Om het paswoord te wijzigen, klik op de link **Instellingen** en selecteert **Nieuw paswoord (New password)** in het menu aan de linkerkant.

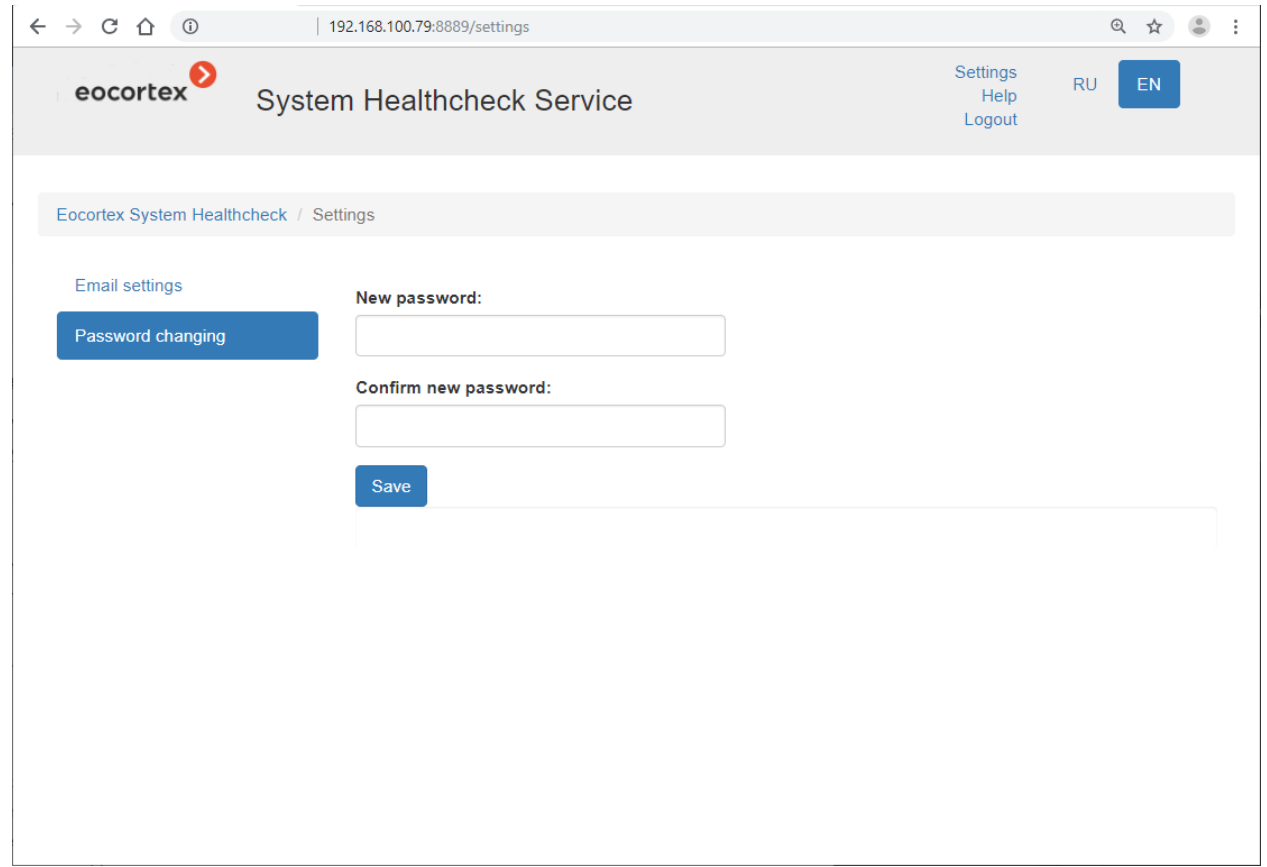

### Informatie over de server

Klik op de regel van deze server op de hoofdpagina om informatie over de server te bekijken.

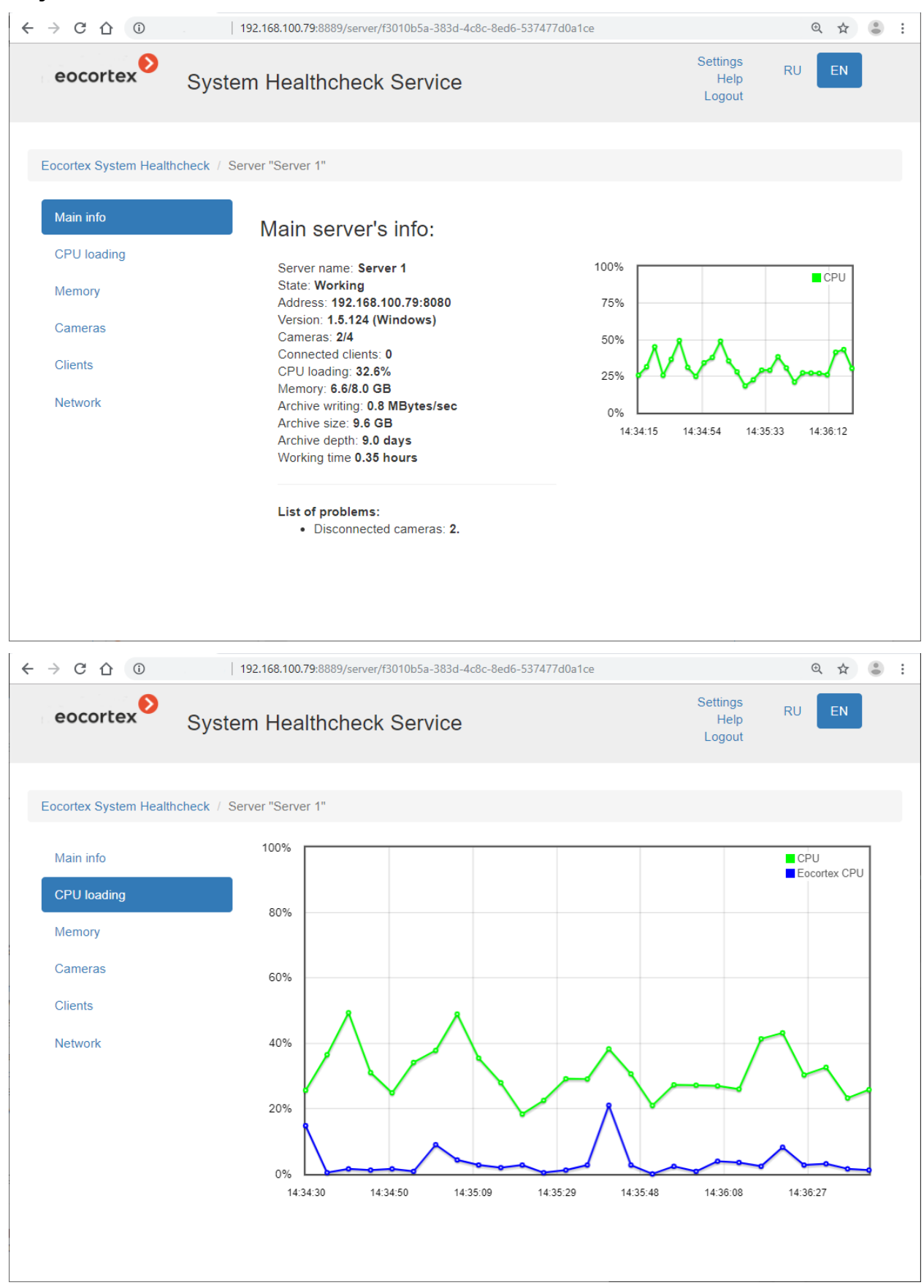

#### - 482 -

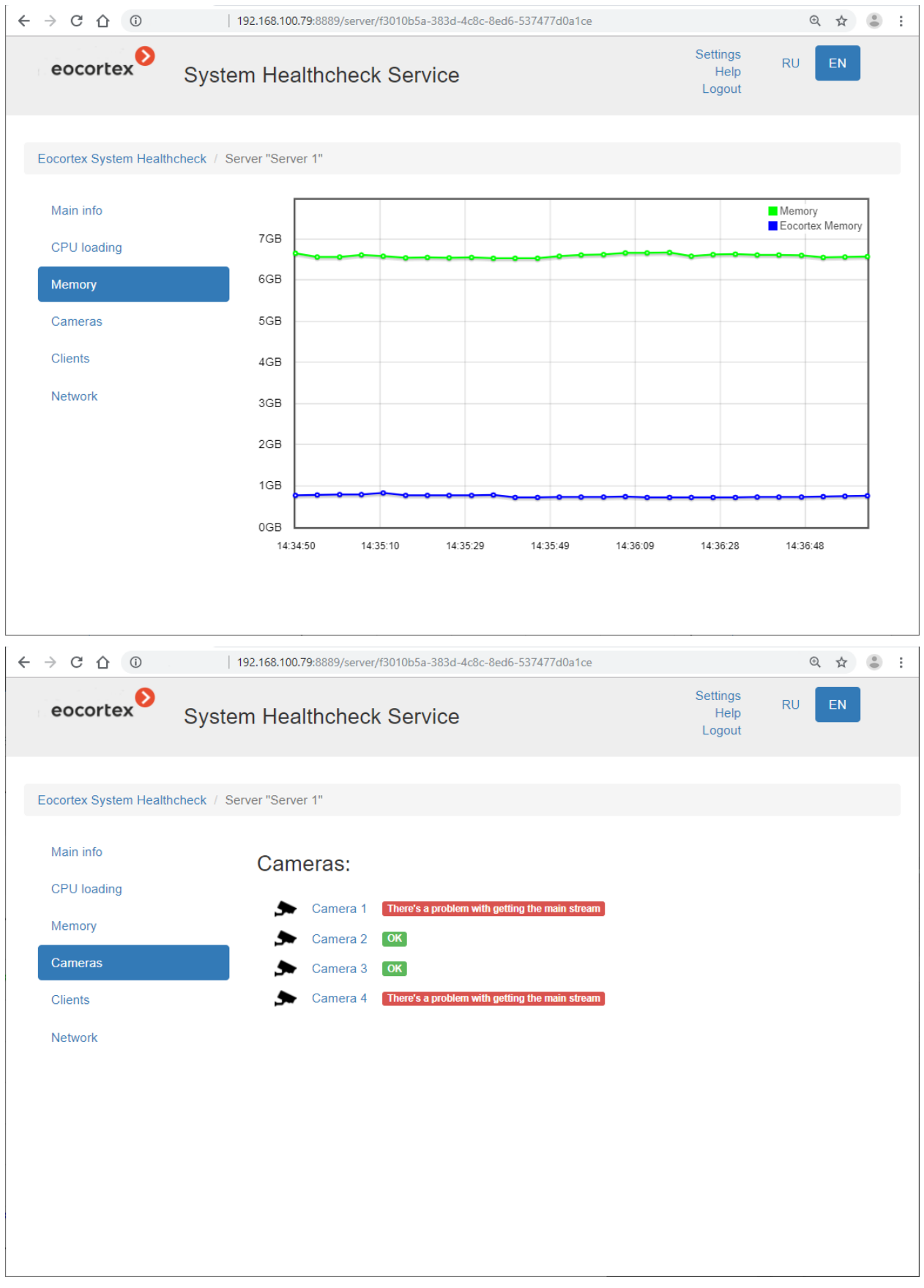

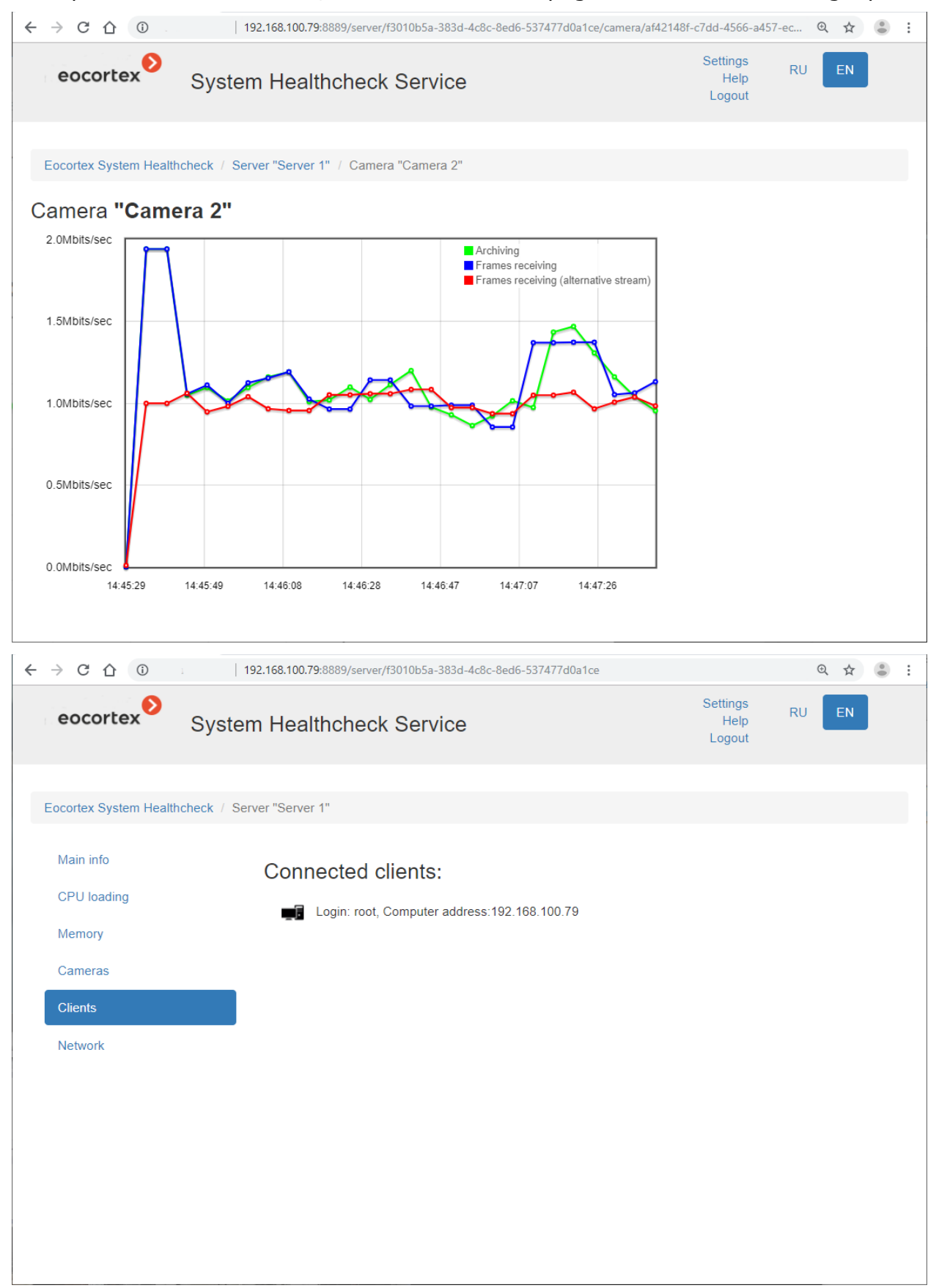

Door op de camera te klikken, wordt de informatiepagina voor deze camera geopend.

#### - 484 -

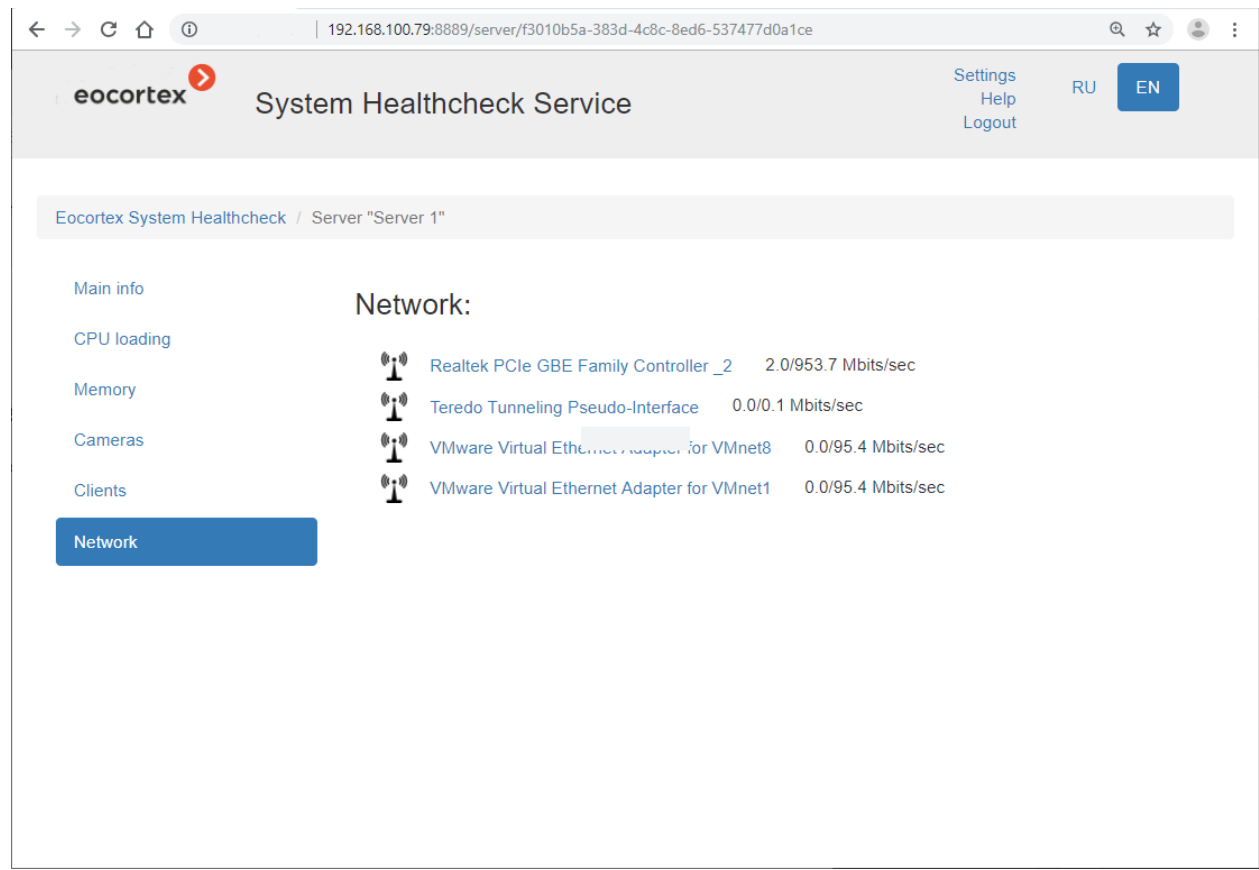

Door op de naam van de netwerkadapter te klikken, wordt de informatiepagina voor deze adapter geopend.

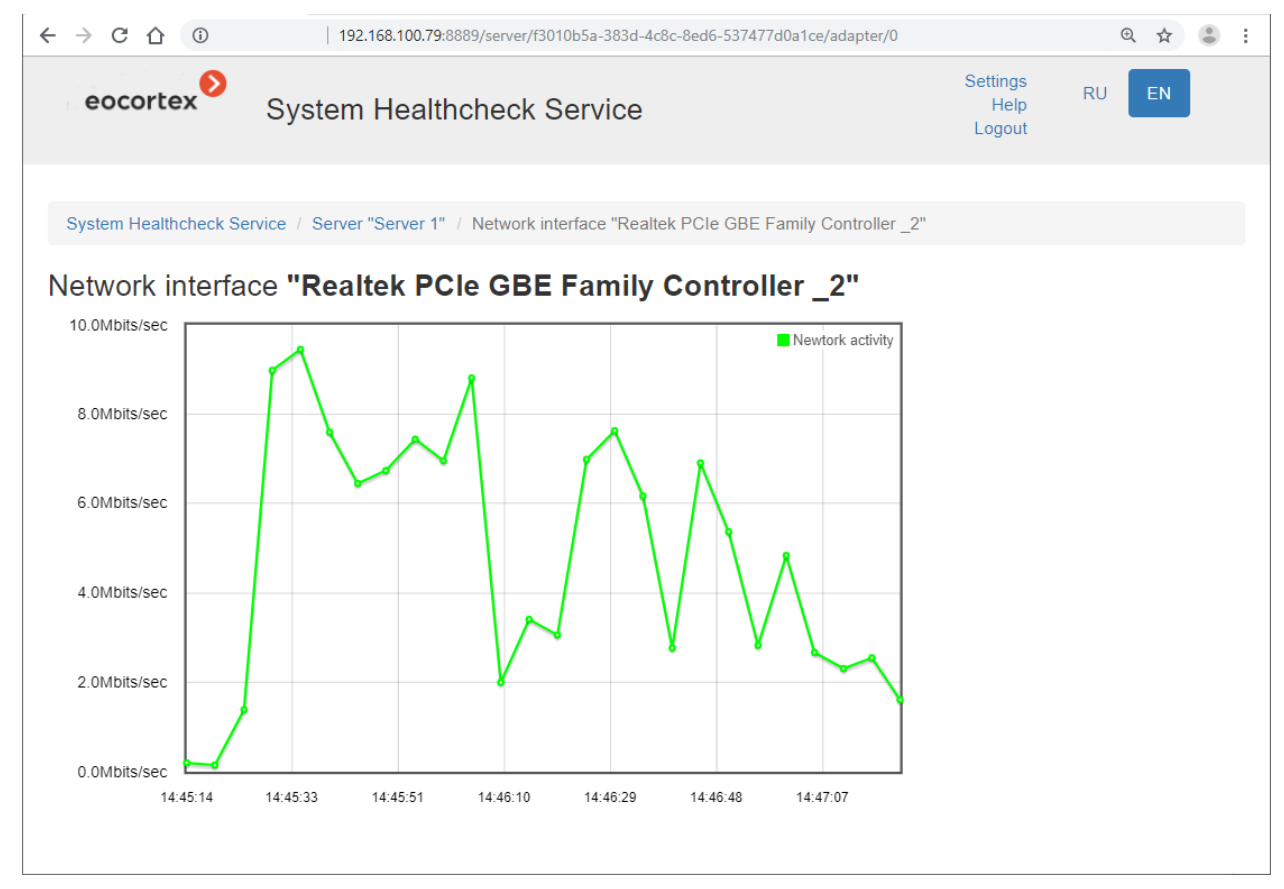

# Integratie met externe systemen en toestellen

#### Integratie met Honeywell's Pro-Watch®

**Eocortex** is met **Honeywell's Pro-Watch®** beveiligingsplatform geïntegreerd. Als onderdeel van deze integratie in **Eocortex** kunt u gebeurtenissen van **Honeywell's Pro-Watch®** ontvangen en weergeven, en verschillende acties configureren als reactie op dergelijke gebeurtenissen.

Integratie werkt met **Honeywell's Pro-Watch®** versie 4.3.5 en latere versies 4.X.

Voor integratie moeten zowel **Honeywell's Pro-Watch®** als **Eocortex**  dienovereenkomstig worden geconfigureerd.

[Configuratie Honeywell's Pro-](file:///D:/dev-lab/Content/integration/honeywell/pro-watch.htm)Watch® [Configuratie Eocortex](file:///D:/dev-lab/Content/integration/honeywell/pro-watch.htm) 

# Configuratie Honeywell's Pro-Watch®

De informatie voor het configureren van **Honeywell's Pro-Watch®** ter ondersteuning van integratie is opgenomen in de eigen documentatie over API configuratie en gebruik die wordt meegeleverd met de **Honeywell's Pro-Watch®** distributie. Hieronder volgt een overzicht van de voorwaarden, vereisten en stappen om u te helpen bij het instellen van uw **Honeywell's Pro-Watch®-integratie**:

- Beschikbaarheid van geactiveerde licenties Pro-Watch Database Transfer Utility en Pro-Watch Database Transfer Utility via API .
- De **Pro-Watch API**-service wordt geïnstalleerd en gestart namens een gebruiker die toegang heeft tot de **Pro-Watch-database**.
- **REST** en **SignalR**-poorten zijn beschikbaar (standaard respectievelijk **8734** en **8735**) van **Pro-Watch**-servers.
- Er is een **Pro-Watch**-gebruiker voor wie een **Web paswoord** is opgenomen in de gebruikersinstellingen van de database-instellingen. Dit paswoord moet worden opgegeven in de **Eocortex** -instellingen.
- Er is gebeurtenisoverdracht tussen **Pro-Watch**-werkstations ingeschakeld.

# Configuratie Eocortex

Om de reactie van de **Eocortex** -server op **Honeywell's Pro-Watch®** gebeurtenissen te configureren, moet u de **Configurator-**toepassing starten, naar het

tabblad **AUTOMATIE** gaan, de camera in de lijst selecteren en op de geopende pagina naar het tabblad **Integraties** gaan en daarna [verbinding met Honeywell's Pro-](file:///D:/dev-lab/Content/config/automation/integrations.htm)[Watch® instellen](file:///D:/dev-lab/Content/config/automation/integrations.htm), vervolgens naar het tabblad **Taken per gebeurtenis** gaan en [acties instellen](#page-259-0) op [Honeywell Pro-Watch event.](file:///D:/dev-lab/Content/config/automation/events.htm)

#### Integratie met PACS en brandmeldinstallatie Siemens DMS8000

In **Eocortex** is integratie met PACS en brandmeldinstallatie geïmplementeerd, gebouwd op basis van het **Siemens DMS8000** hardware- en softwaresysteem — in **Eocortex** kunt u gebeurtenissen ontvangen van **Siemens DMS8000**, de reactie op deze gebeurtenissen configureren en ook de ontvangen gebeurtenissen bekijken in het **Gebeurtenissenlogboek** in de **Eocortex Client**-toepassingen.

[Verbinding met Siemens DMS8000 instellen](file:///D:/dev-lab/Content/integration/siemens/siemens.htm)

[Reactie op gebeurtenissen van Siemens DMS8000 configureren](file:///D:/dev-lab/Content/integration/siemens/siemens.htm)

## Verbinding met Siemens DMS8000 instellen

Om **Eocortex** met **Siemens DMS8000** te verbinden wordt het hulpmiddel **SiemensConfigureTool** gebruikt, dat start op dezelfde computer waarop de **Siemens MK8000 -**server is geïnstalleerd.

Om **SiemensConfigureTool** te installeren, moet u het installatieprogramma van **SiemensBridgeInstaller**.**exe** uitvoeren op de computer waarop de **Siemens MK8000**-server is geïnstalleerd.

Om het installatieprogramma **SiemensBridgeInstaller.exe** te verkrijgen, moet u contact opnemen met de technische ondersteuning van **Eocortex**.

Standaard wordt het hulpmiddel **SiemensConfigureTool** geïnstalleerd in de map **C:\Program Files (x86)\Siemens Configure Tool\** — voor 64-bit versies van Windows, en in de map **C:\Program Files\Siemens Configure Tool\** — voor 32-bit versies van Windows .

Vervolgens moet u het hulpprogramma **SiemensConfigureTool.exe** uitvoeren om de interactie te configureren.

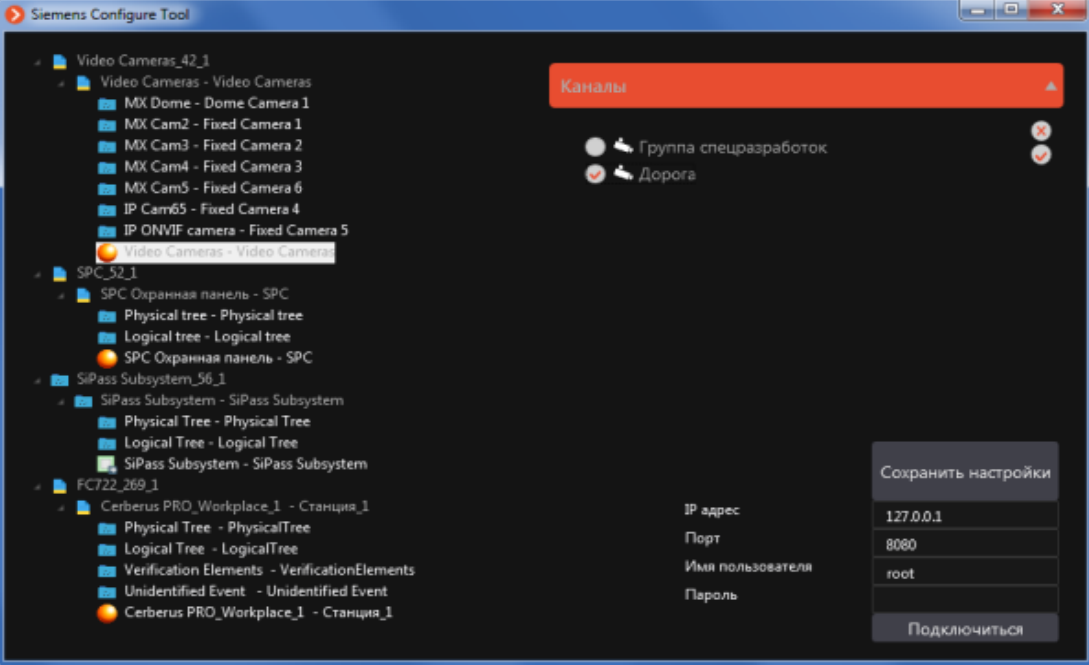

Links in het venster van het hulpprogramma staat een boom met objecten en gebeurtenissen van het **Siemens DMS8000**-systeem. Als de structuur niet wordt weergegeven, is de server van brandmeldinstallatie **Siemens MK8000** niet actief, niet geconfigureerd of werkt het met fouten.

De lijst met **Eocortex** -camera's bevindt zich rechtsboven in het venster (de lijst kan worden uitgebreid of samengevouwen door op de knop **Kanalen** koptekst te klikken). Als de cameralijst leeg is, is er geen verbinding met de **Eocortex** -server of zijn er geen camera's in het **Eocortex** -systeem.

Rechtsonder in het venster bevindt zich een blok voor verbinding met de **Eocortex**  server. Om met de **Eocortex** -server verbinding te maken, moet u de juiste instellingen opgeven in de velden **IP-adres**, **Poort**, **Gebruikersnaam** en **Paswoord**  en vervolgens op de knop **Verbinden** klikken. U kunt een gebruiker met elke toegangrechten in **Eocortex** gebruiken om verbinding te maken.

Om de communicatie te configureren, selecteer het **Siemens DMS8000**-knooppunt in de gebeurtenisstructuur en markeer vervolgens in de lijst het kanaal waardoor de geselecteerde gebeurtenis aan **Eocortex** wordt afgeleverd. Deze bewerking moet worden uitgevoerd voor alle **Siemens DMS8000-**gebeurtenissen die worden opgenomen in **Eocortex** . Klik aan het einde van de instellingen op de knop **Instellingen opslaan** boven het instellingenblok om verbinding te maken met de **Eocortex** -server.

Na het voltooien van de instellingen, wordt aanbevolen om het het vensterhulpprogramma van **SiemensConfigureTool** te minimaliseren. Wanneer

geminimaliseerd, bevindt het hulpprogramma-pictogram  $\bullet$  zich in het systeemvak van **Windows**. Klik met de linkermuisknop op het pictogram om het venster uit te vouwen.

Aangezien gebeurtenissen van de **Siemens DMS8000** alleen aan de **Eocortex**  worden geleverd wanneer het hulpmiddel **SiemensConfigureTool** wordt uitgevoerd, wordt het aanbevolen dat u **Windows**-hulpprogramma's gebruikt om het automatische starthulpmiddel te configureren wanneer de computer opstart.

### Reactie op gebeurtenissen van Siemens DMS8000 configureren

Om de reactie van de **Eocortex -server** op gebeurtenissen van **Siemens DMS8000** te configureren, moet u de **Eocortex Configurator-toepassing** starten, naar het

tabblad **Automatisering** gaan, de camera in de lijst selecteren en op de geopende pagina naar het tabblad **Gebeurtenistaken** gaan en reacties configureren voor de Gebeurtenis van Siemens DMS8000.

#### Integratie met Paxton Net2

In **Eocortex** is integratie met **Paxton Net2** systemen geïmplementeerd.

Met **Eocortex** kunt u gebeurtenissen van **Paxton Net2** ontvangen en deze in het gebeurtenislogboek registreren, en een reactie op deze gebeurtenissen in **Eocortex**  configureren.

U kunt ook instellen dat er vanuit **Eocortex** naar **Paxton Net2** een gebeurtenis wordt verzonden die het openen van de deur initieert.

**Eocortex**-verbinding met **Paxton Net2** wordt geconfigureerd in de **Configurator**-

toepassing op het tabblad **AUTOMATIE**. Selecteer hiervoor een camera in de lijst, ga op de pagina die opent naar het tabblad **Integraties** en configureer de verbinding met de Paxton Net2 server. Daar kunt u ook gebeurtenissen instellen van waaruit **Paxton Net2**-objecten worden geregistreerd in het **Eocortex**-gebeurtenislogboek.

Reacties van de **Eocortex**-server op gebeurtenissen van **Paxton Net2** en het verzenden van gebeurtenissen naar **Paxton Net2** om deuren te openen, worden ook

geconfigureerd in de Configurator-toepassing op het tabblad<sup>®</sup> AUTOMATIE. Daarvoor worden **Gebeurtenis Paxton Net2** en actie **Deur Paxton Net2 openen** gebruikt.